# **1xEV-DO Guide**

# **Agilent Technologies PSA Series and VSA E4406A**

**Option 204**

**This manual provides documentation for the following instruments:**

> **Transmitter Tester: E4406A**

**Spectrum Analyzers: E4440A (3 Hz – 26.5 GHz) E4443A (3 Hz – 6.7 GHz) E4445A (3 Hz – 13.2 GHz) E4446A (3 Hz – 44.0 GHz) E4447A (3 Hz** − **42.98 GHz) E4448A (3 Hz – 50.0 GHz)**

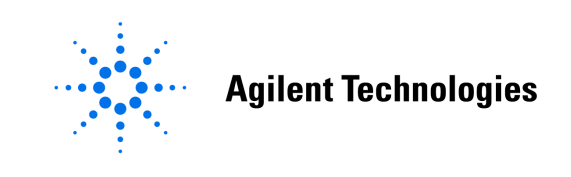

**Manufacturing Part Number: E4406-90302 Supersedes E4406-90298 Printed in USA**

**May 2007**

© Copyright 1999 - 2007 Agilent Technologies, Inc.

The information contained in this document is subject to change without notice.

Agilent Technologies makes no warranty of any kind with regard to this material, including but not limited to, the implied warranties of merchantability and fitness for a particular purpose. Agilent Technologies shall not be liable for errors contained herein or for incidental or consequential damages in connection with the furnishing, performance, or use of this material.

#### **[1. Introduction](#page-42-0)**

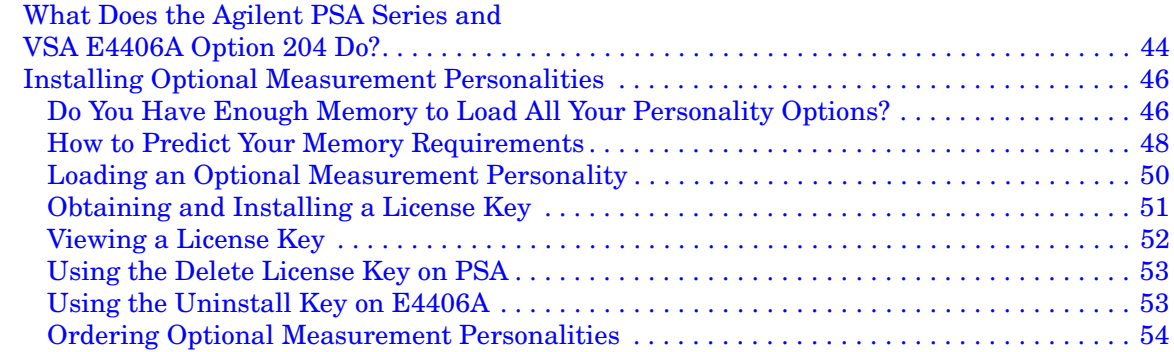

#### **[2. Making Measurements](#page-54-0)**

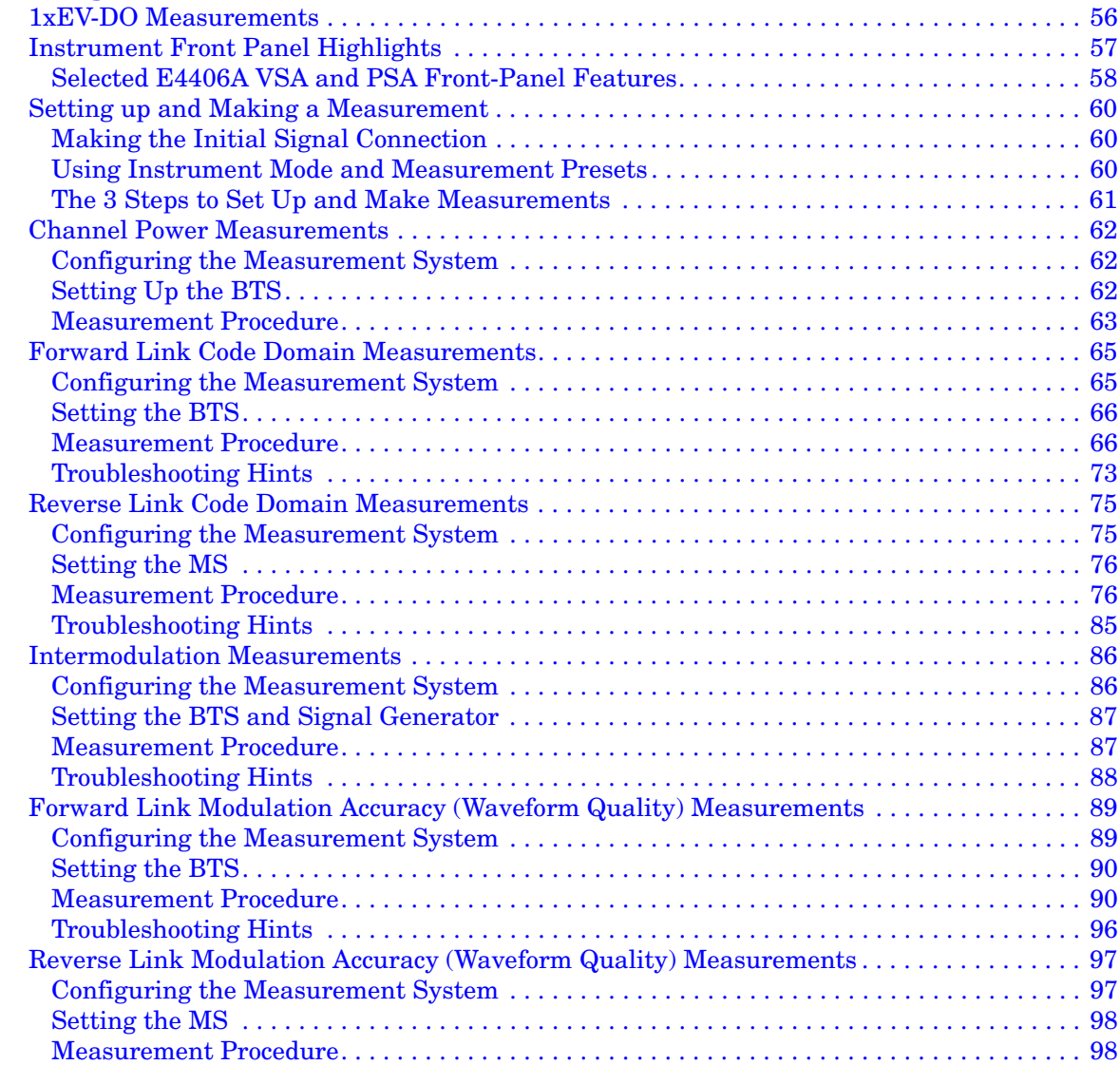

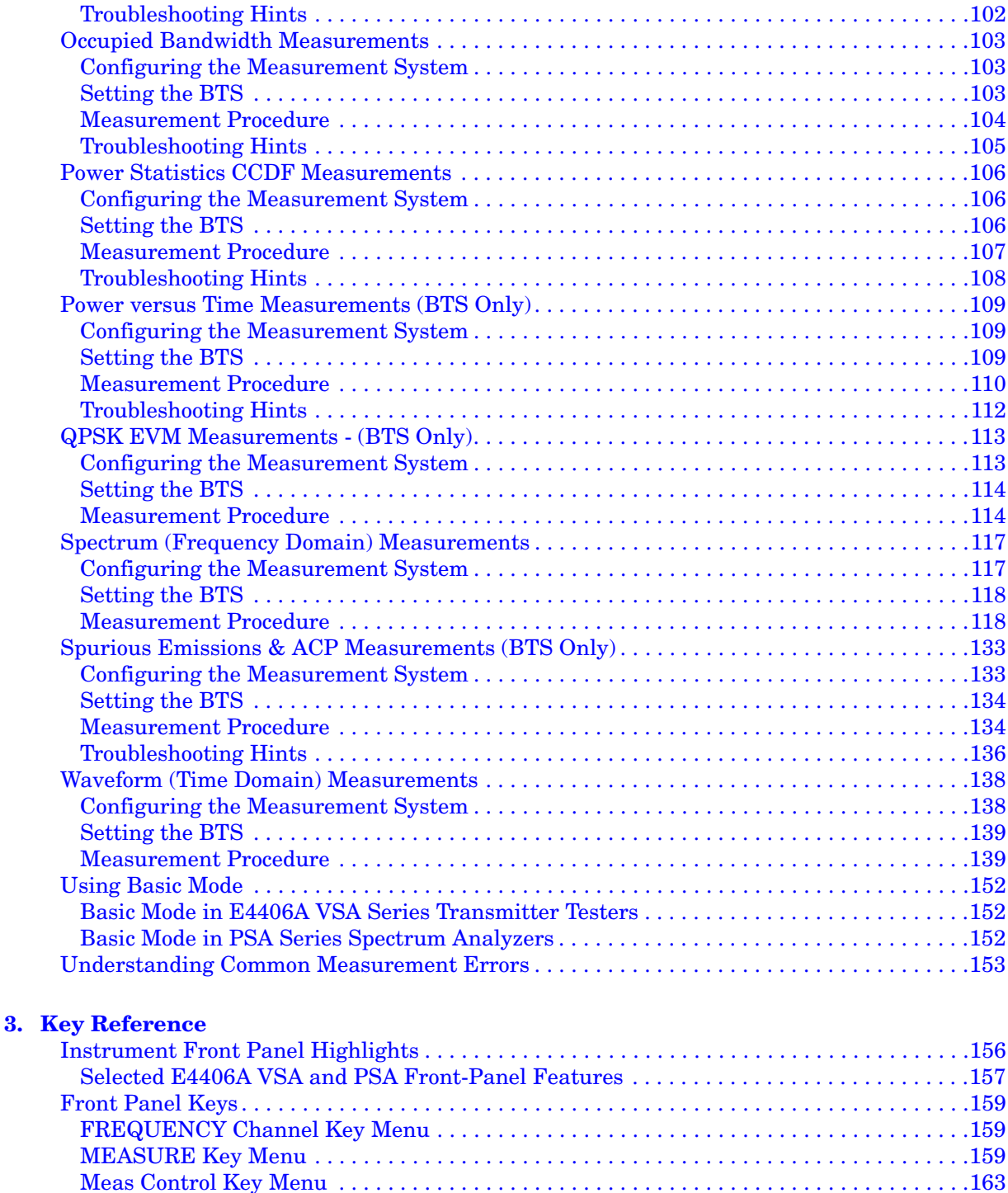

[Mode Setup Key Menus . . . . . . . . . . . . . . . . . . . . . . . . . . . . . . . . . . . . . . . . . . . . . . . . . . . . .164](#page-163-0) [Input/Output Key Menu . . . . . . . . . . . . . . . . . . . . . . . . . . . . . . . . . . . . . . . . . . . . . . . . . . . .167](#page-166-0) [1xEV-DO Measurement Keys . . . . . . . . . . . . . . . . . . . . . . . . . . . . . . . . . . . . . . . . . . . . . . . . . .171](#page-170-0) [Channel Power Keys . . . . . . . . . . . . . . . . . . . . . . . . . . . . . . . . . . . . . . . . . . . . . . . . . . . . . . .171](#page-170-1)

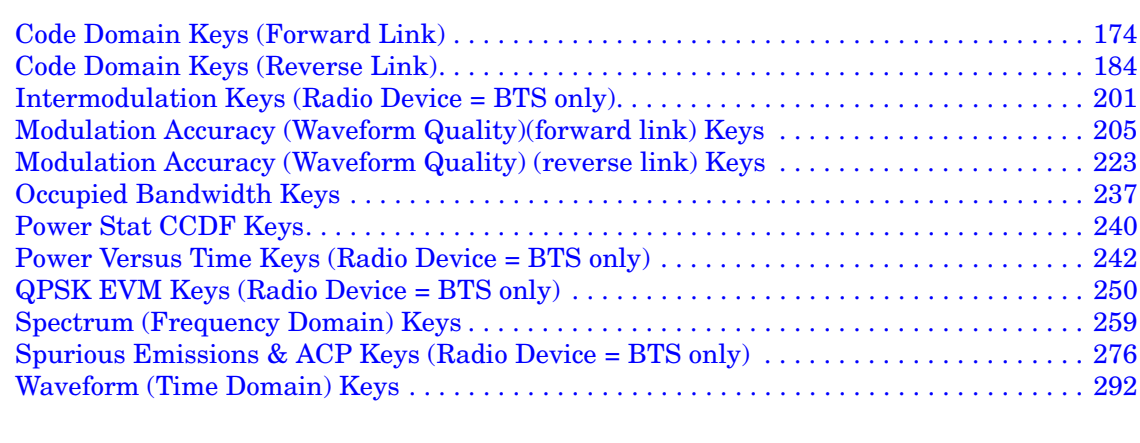

#### **[4. Programming Commands](#page-310-0)**

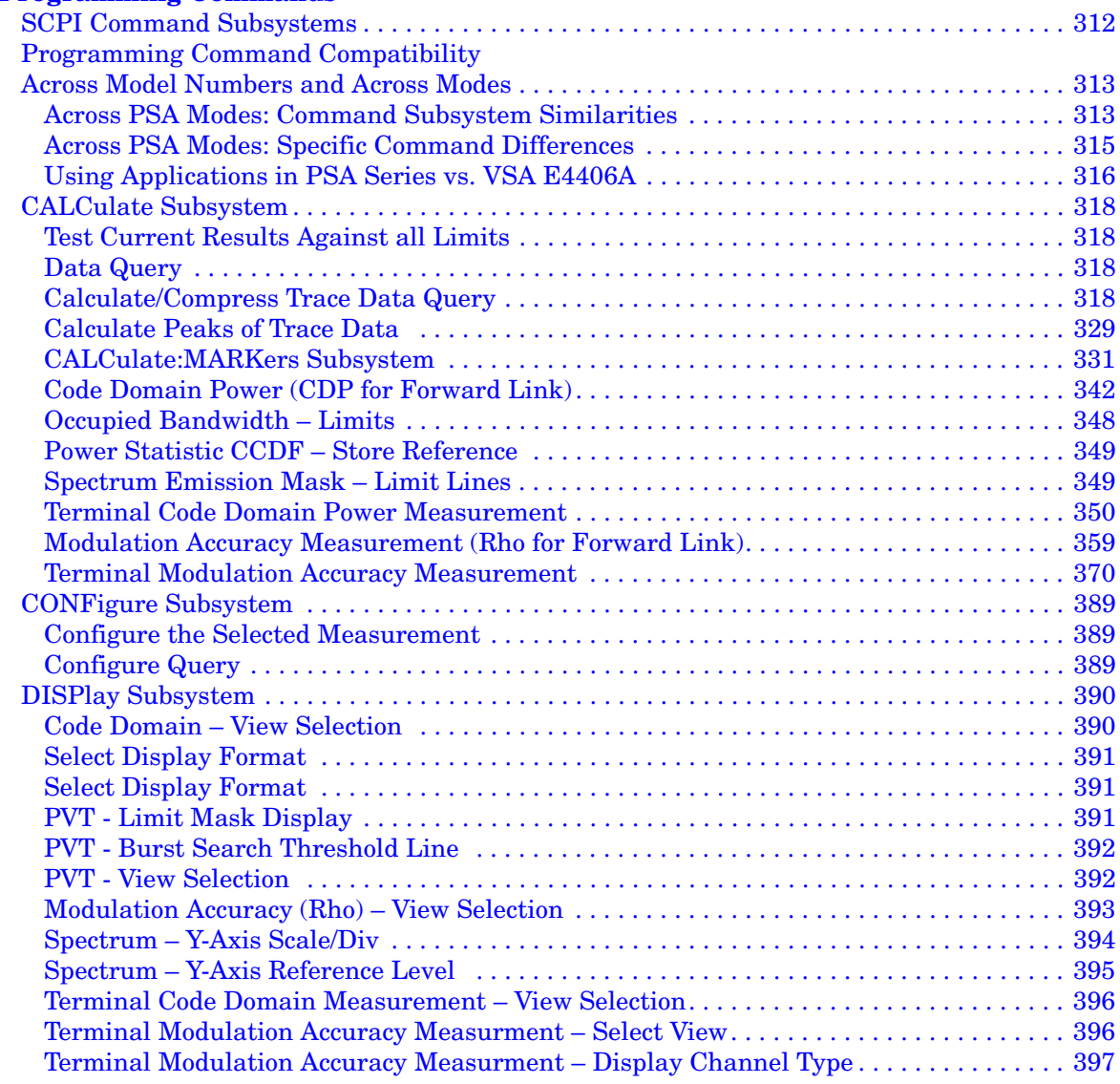

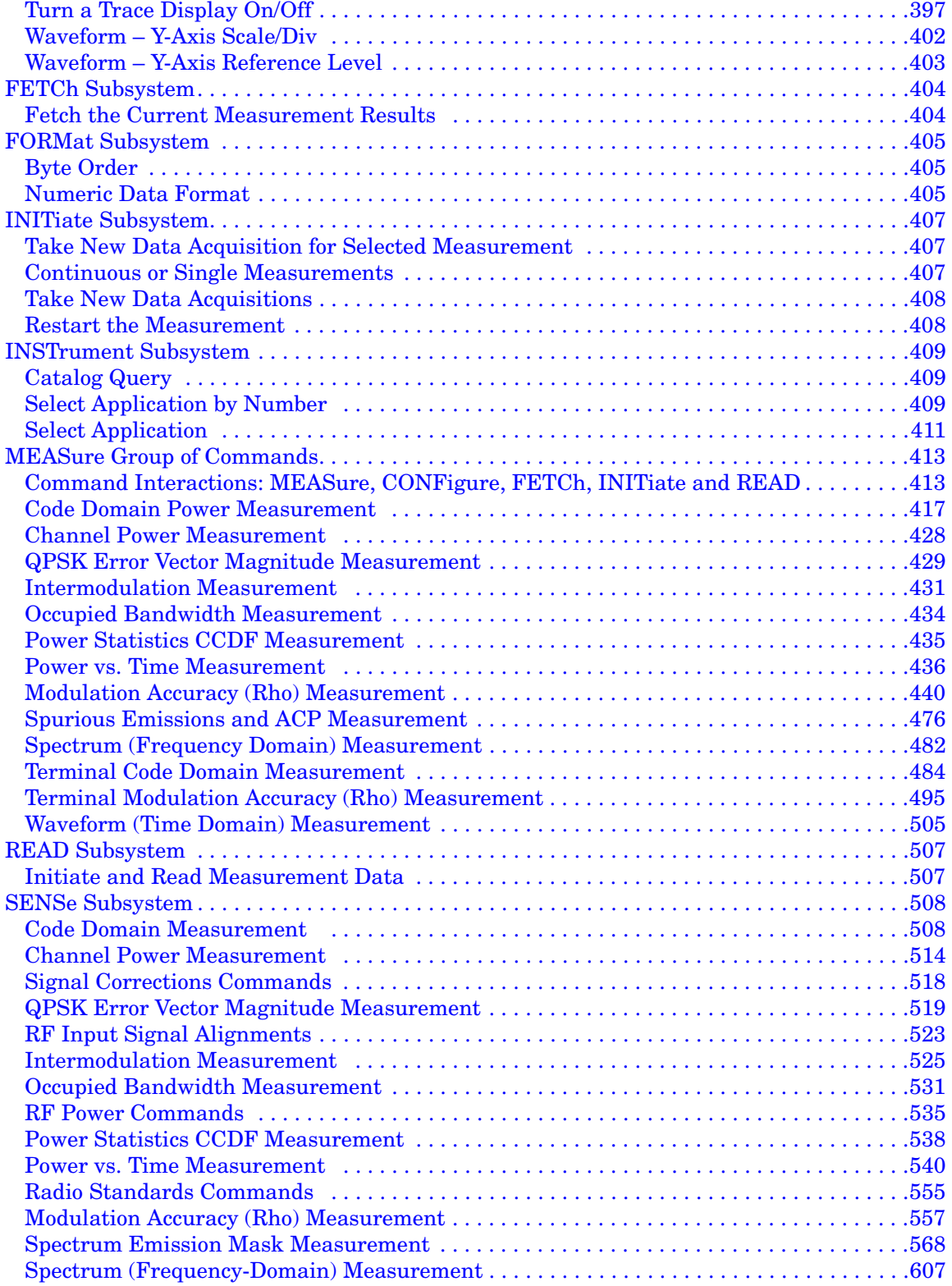

# **Table of Contents Table of Contents**

## **Contents**

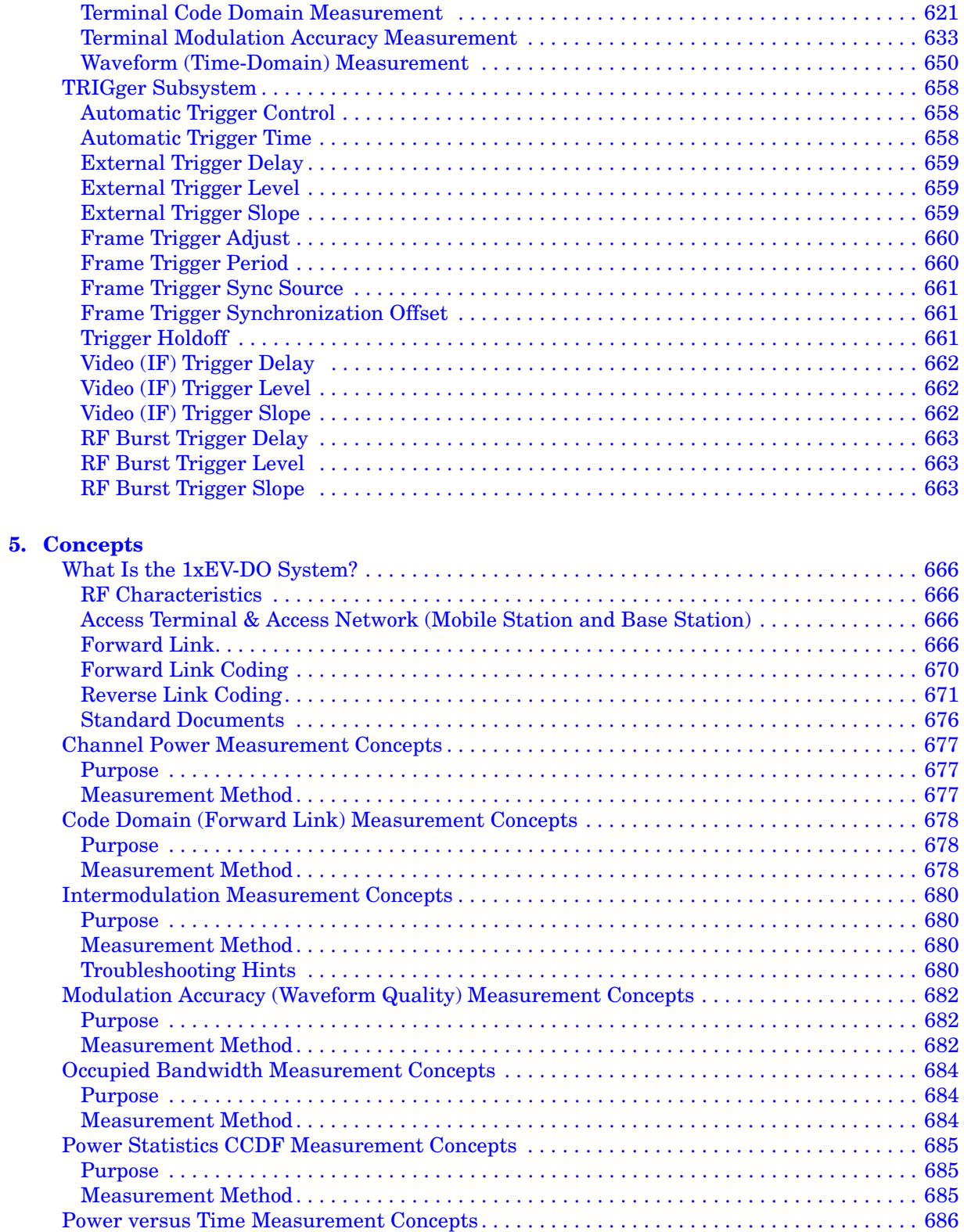

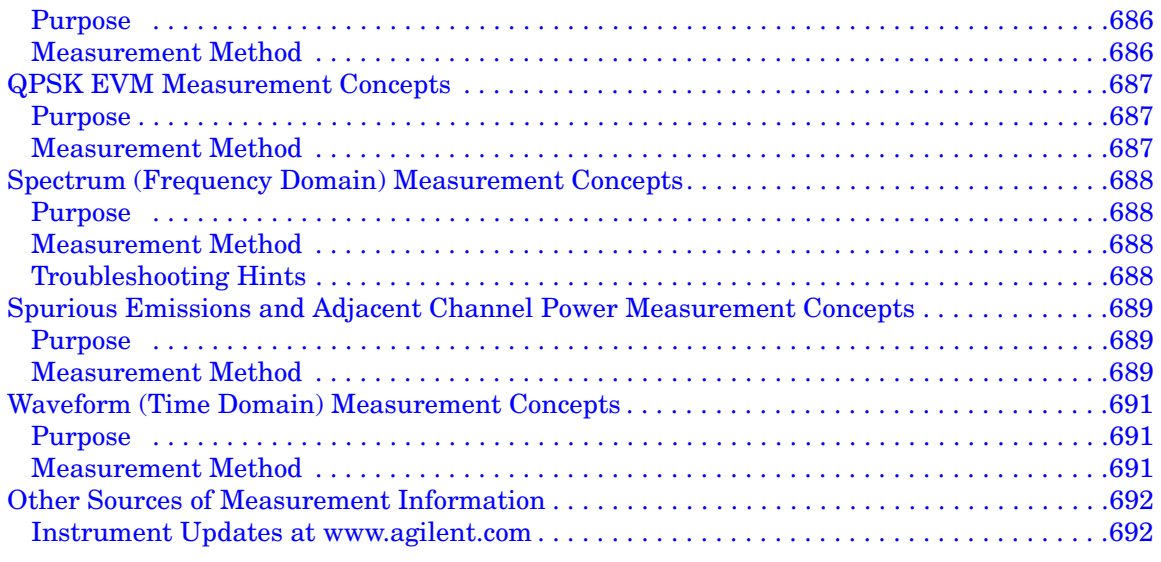

#### **[6. Menu Maps](#page-692-0)**

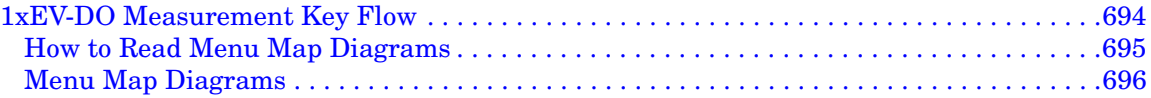

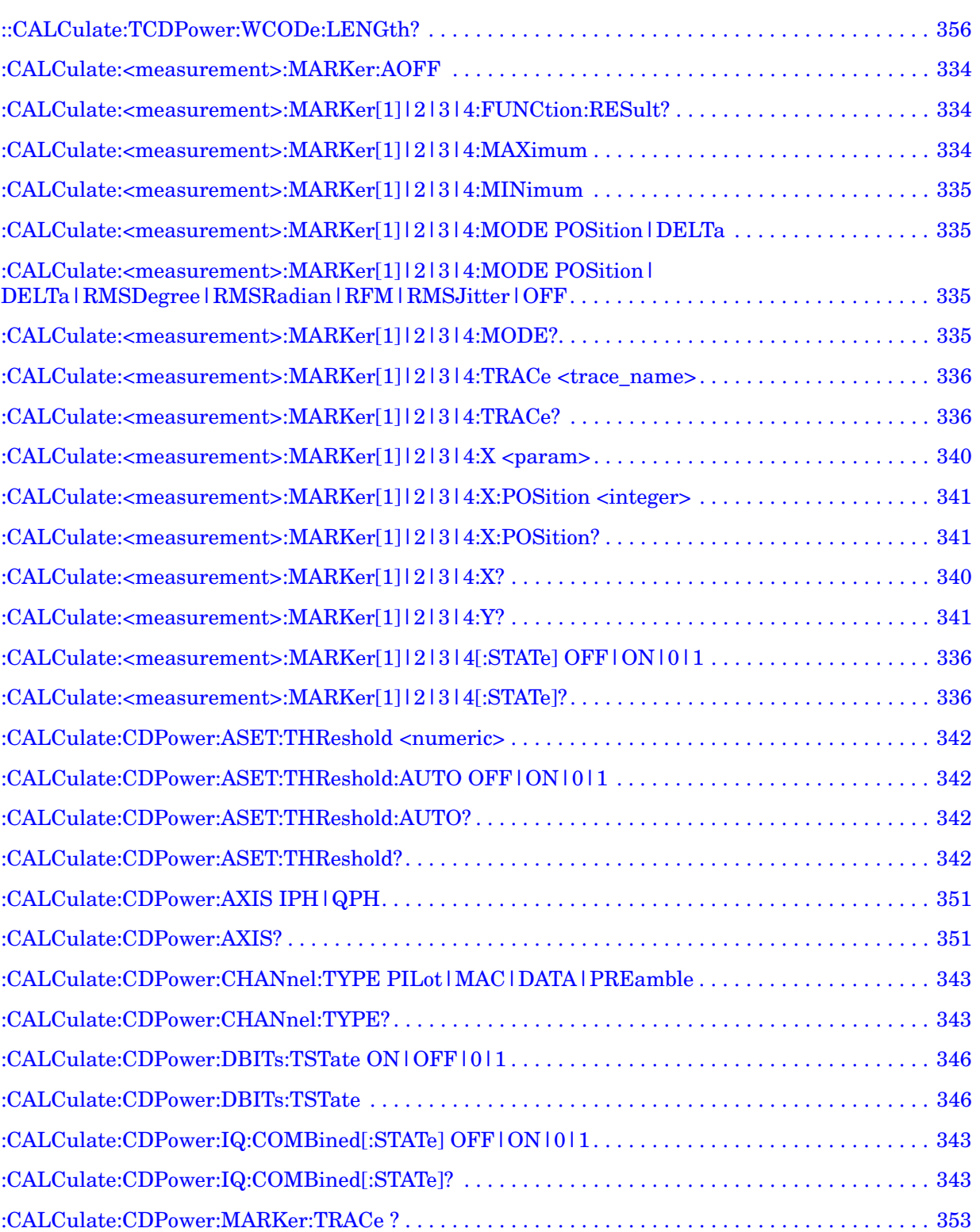

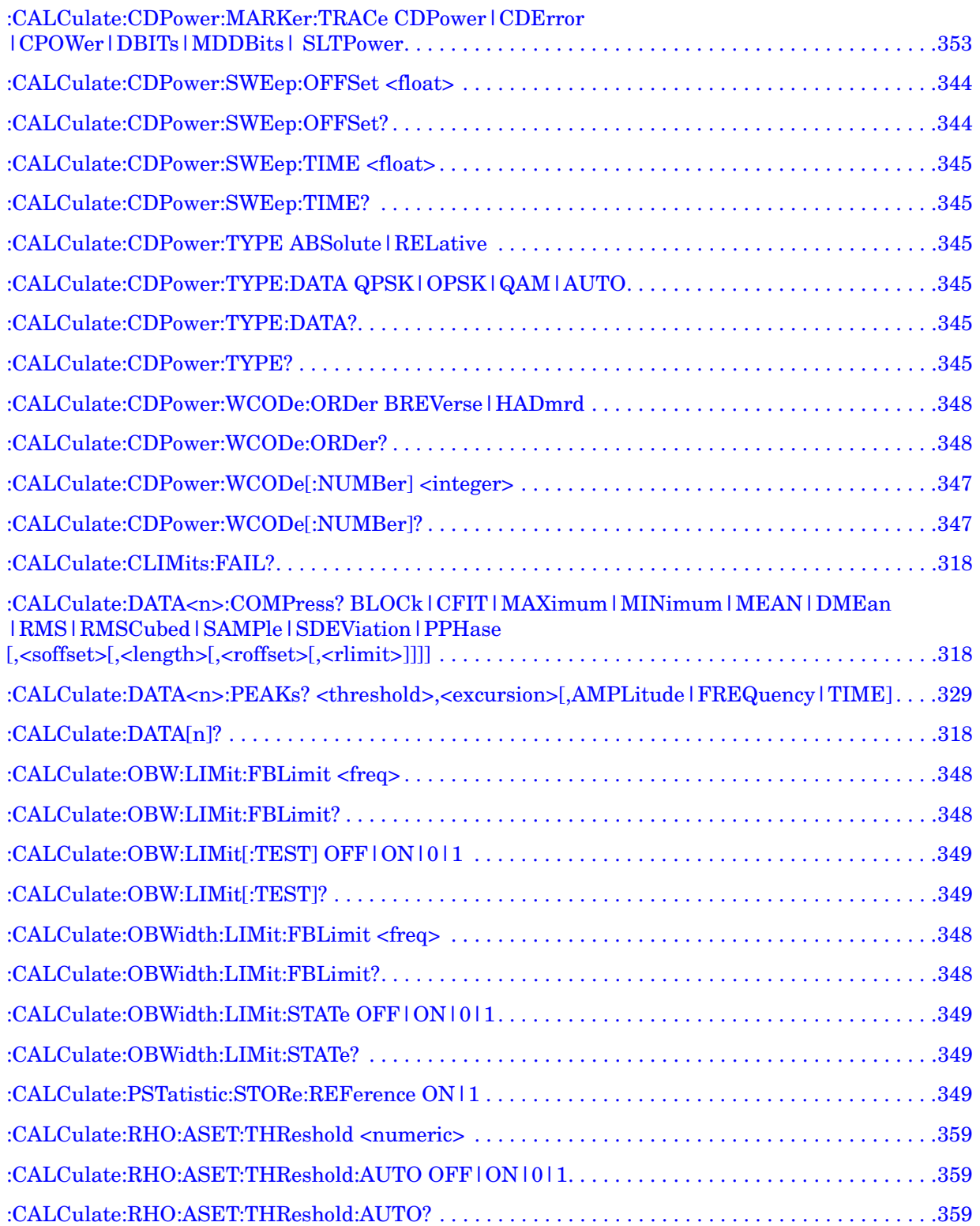

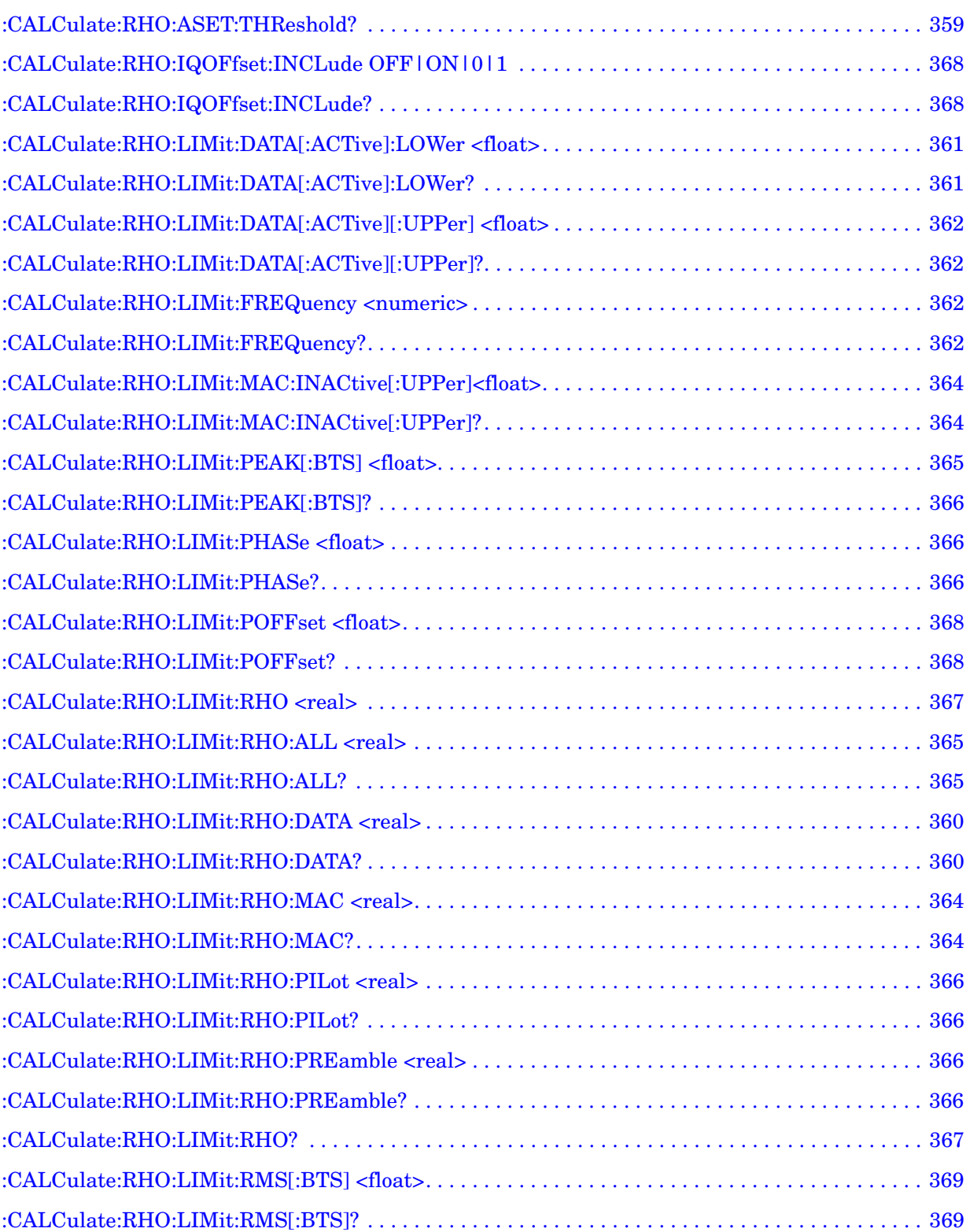

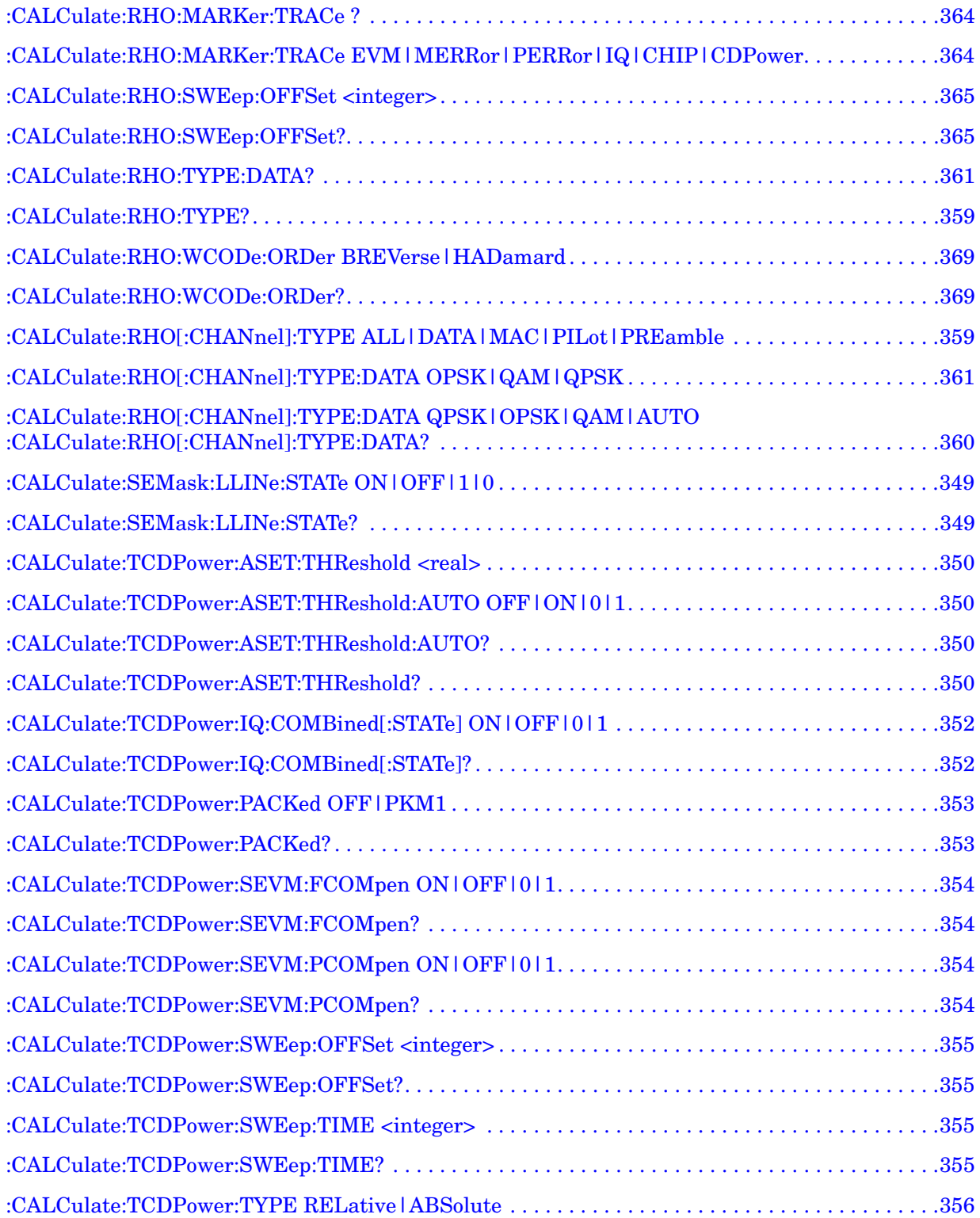

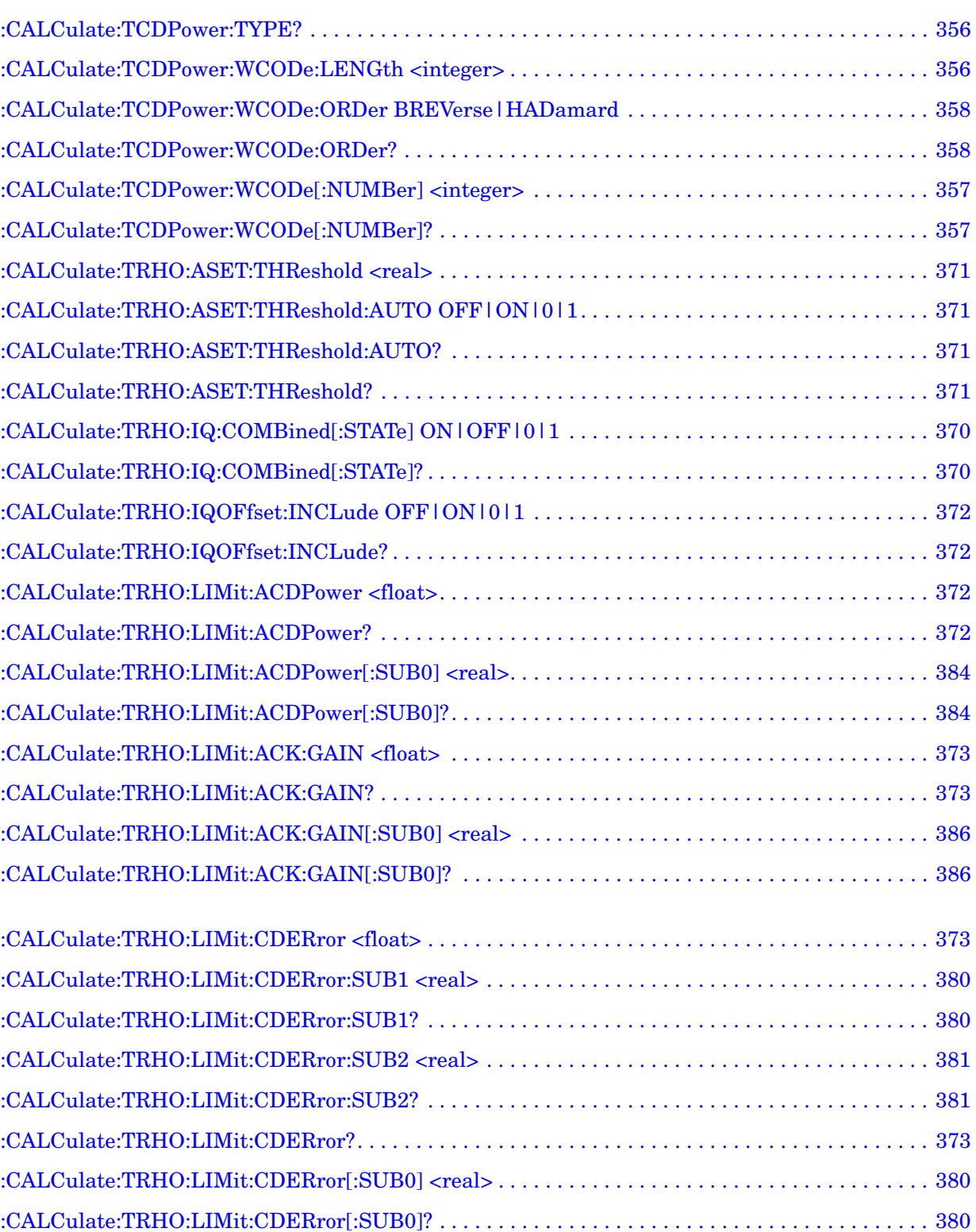

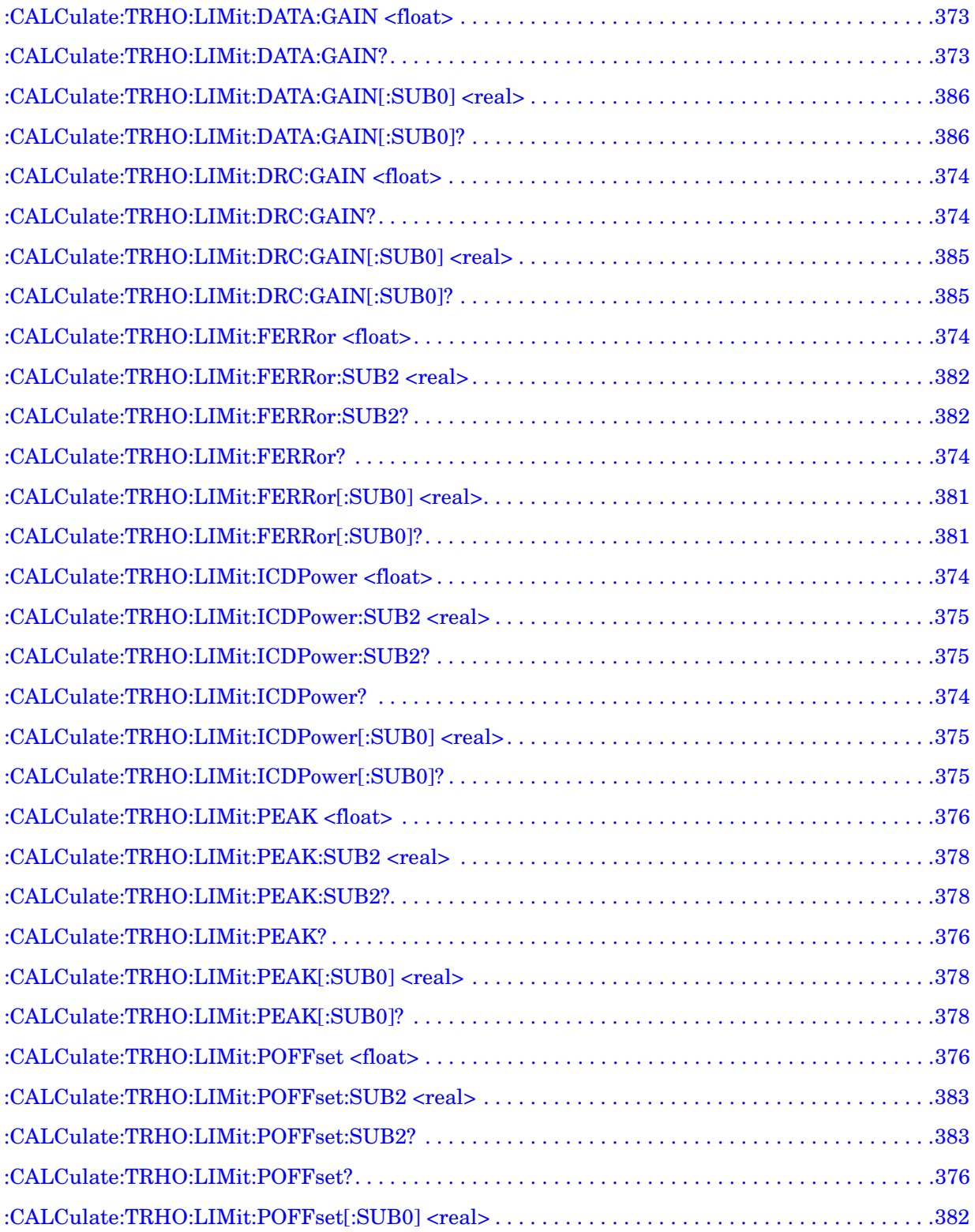

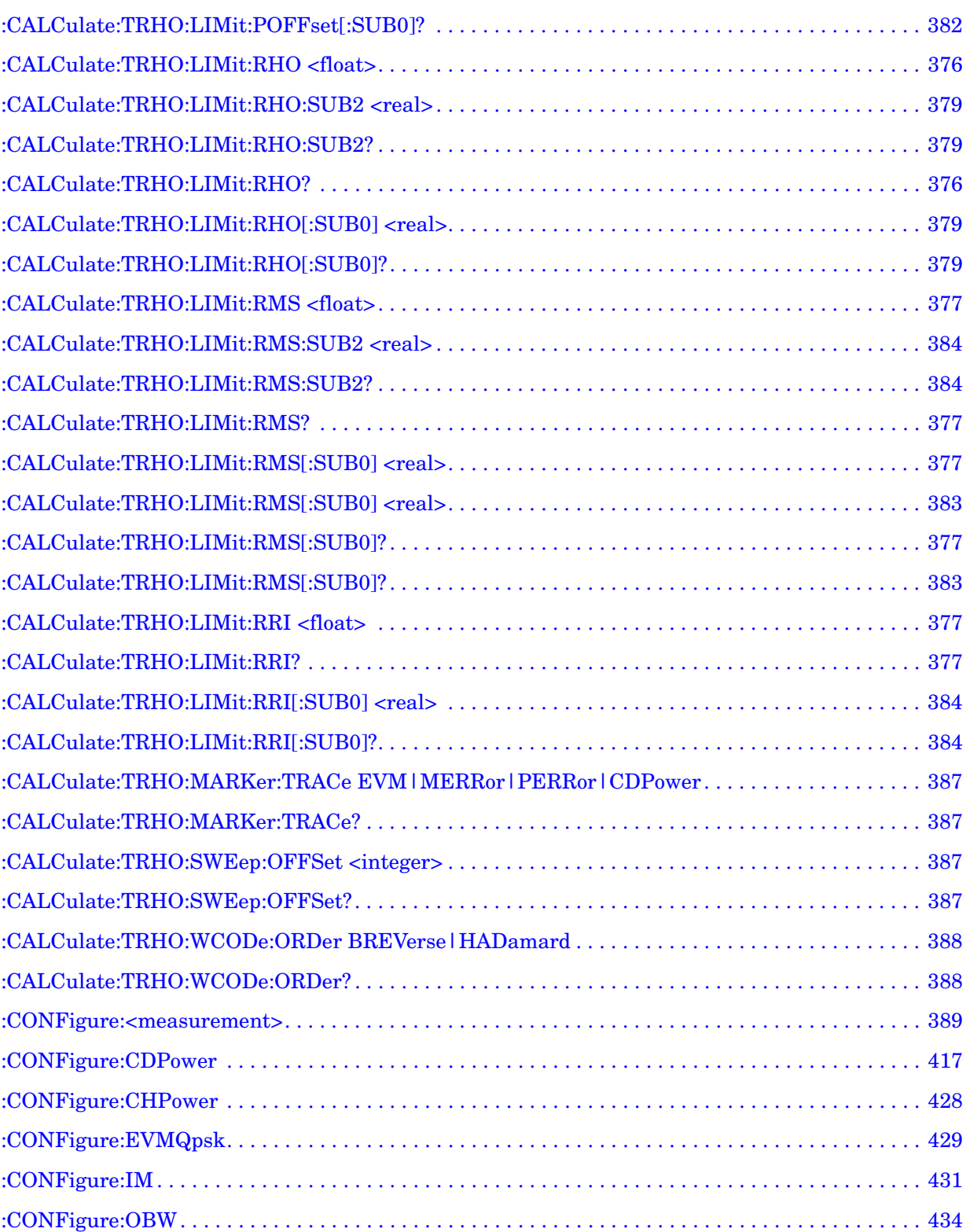

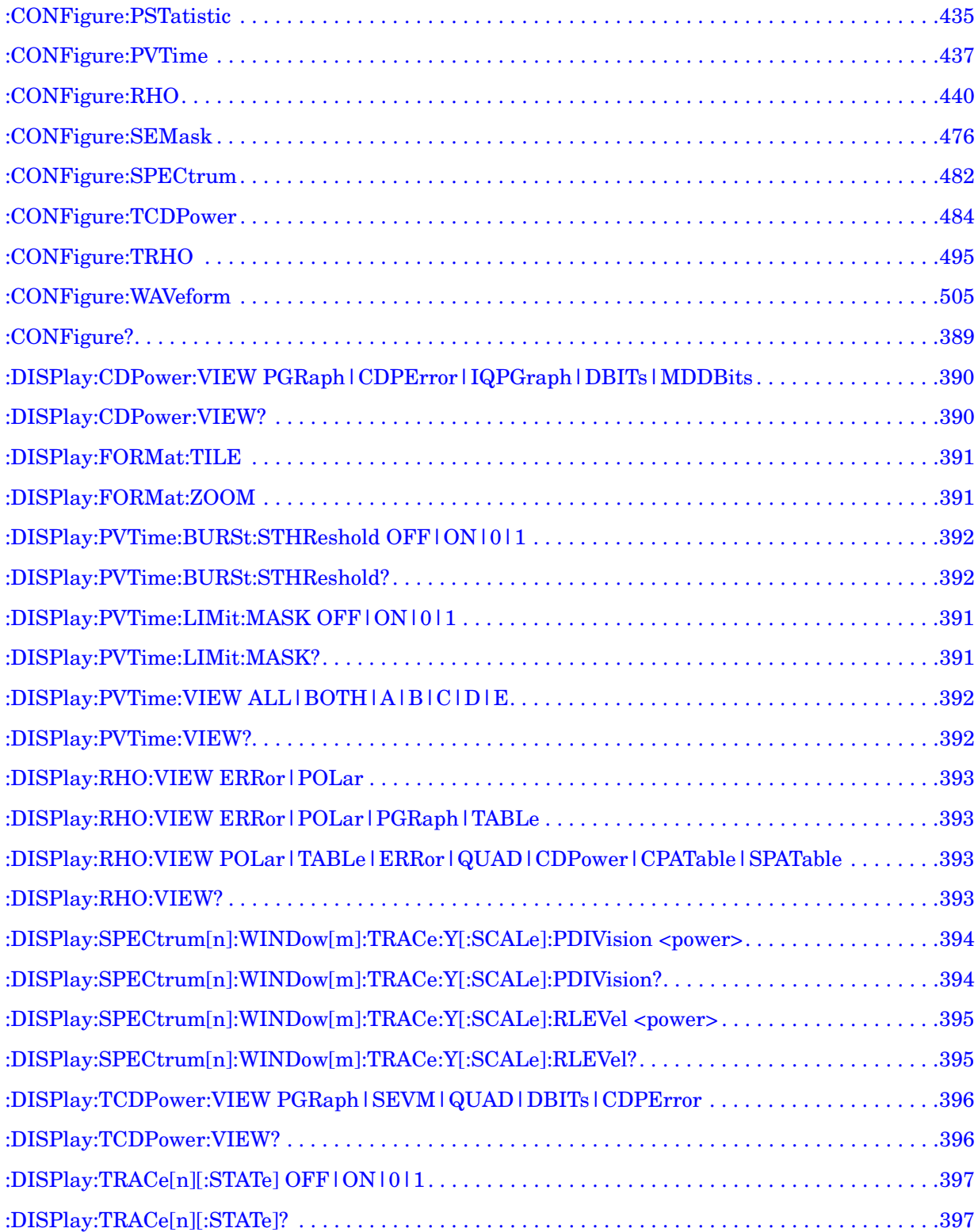

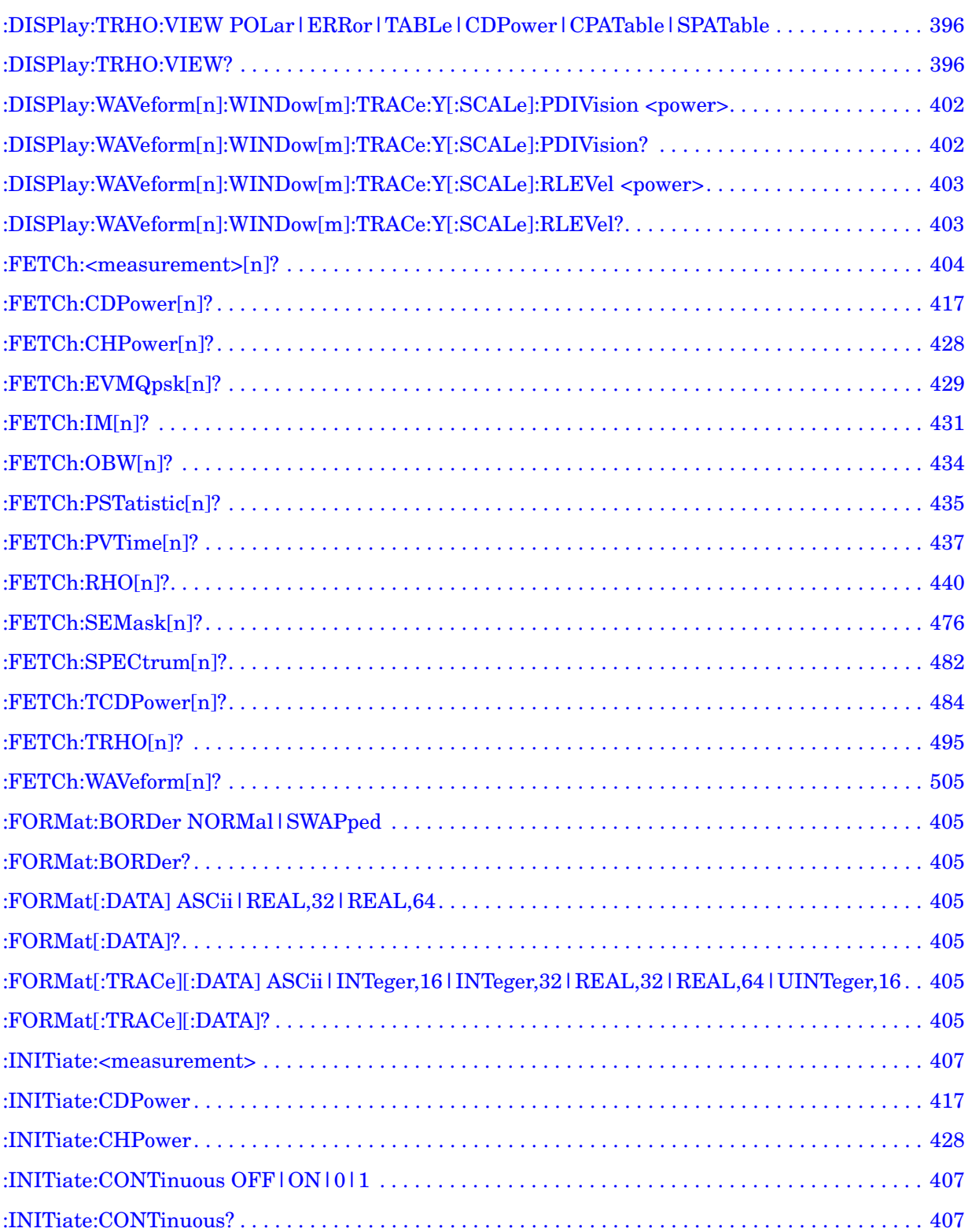

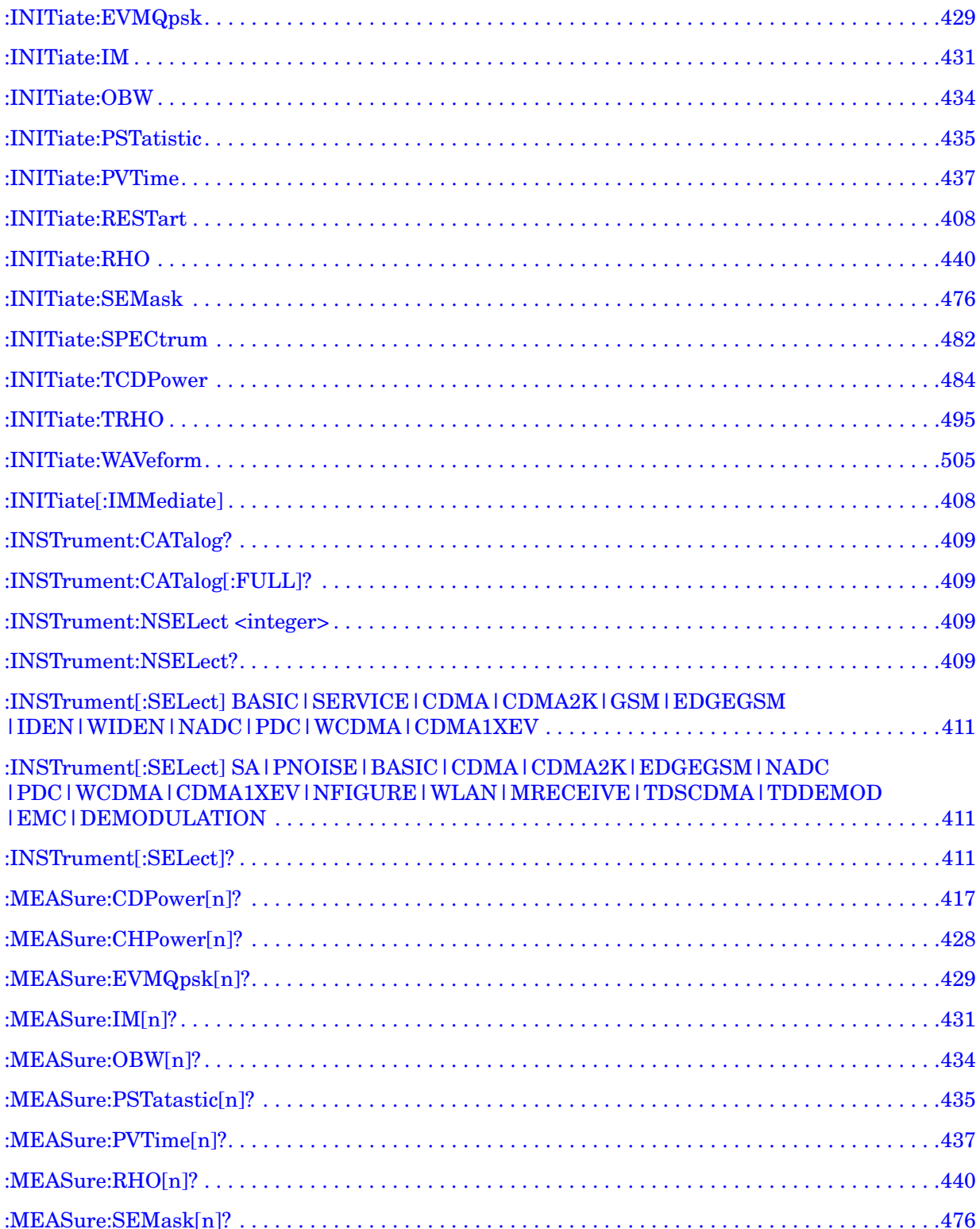

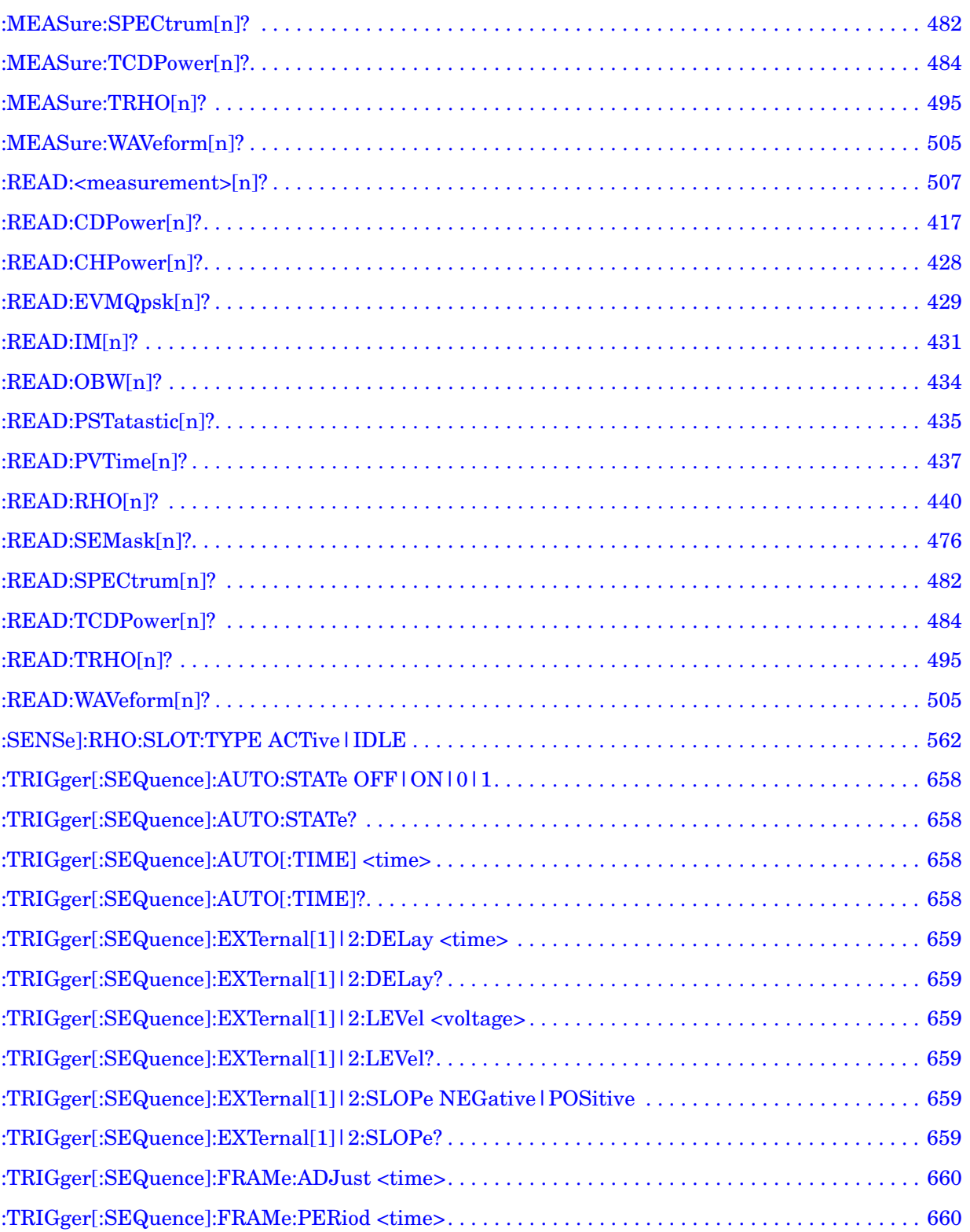

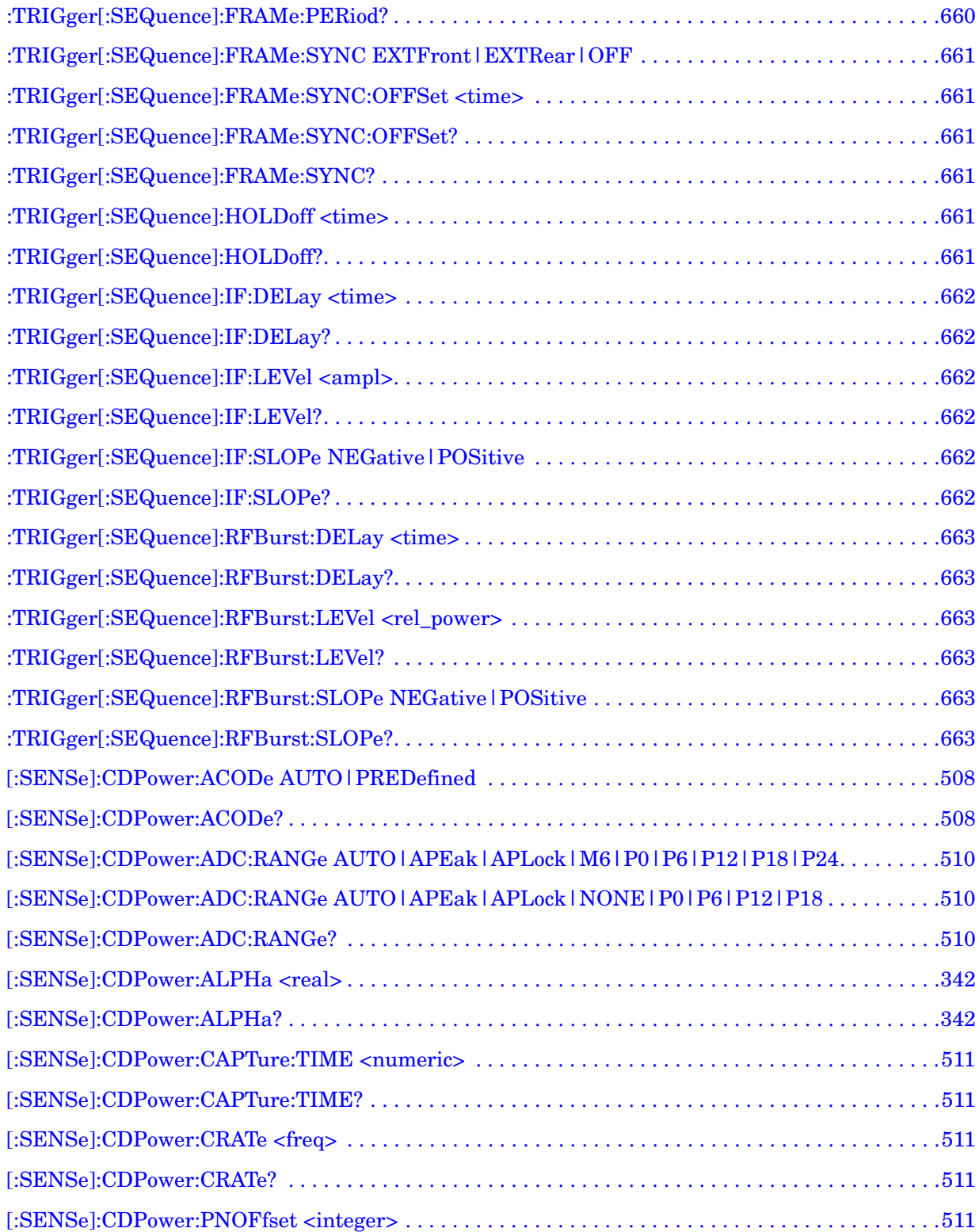

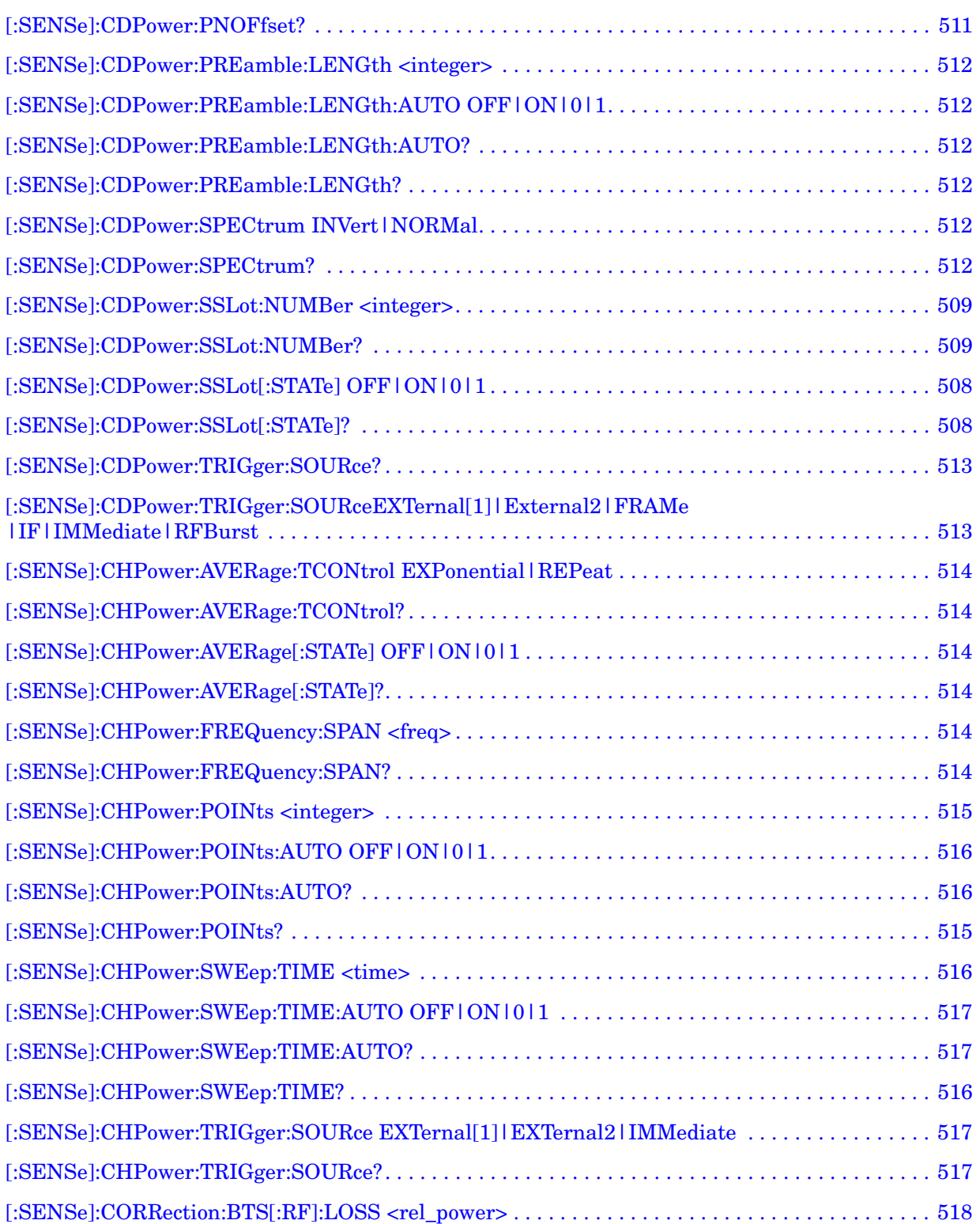

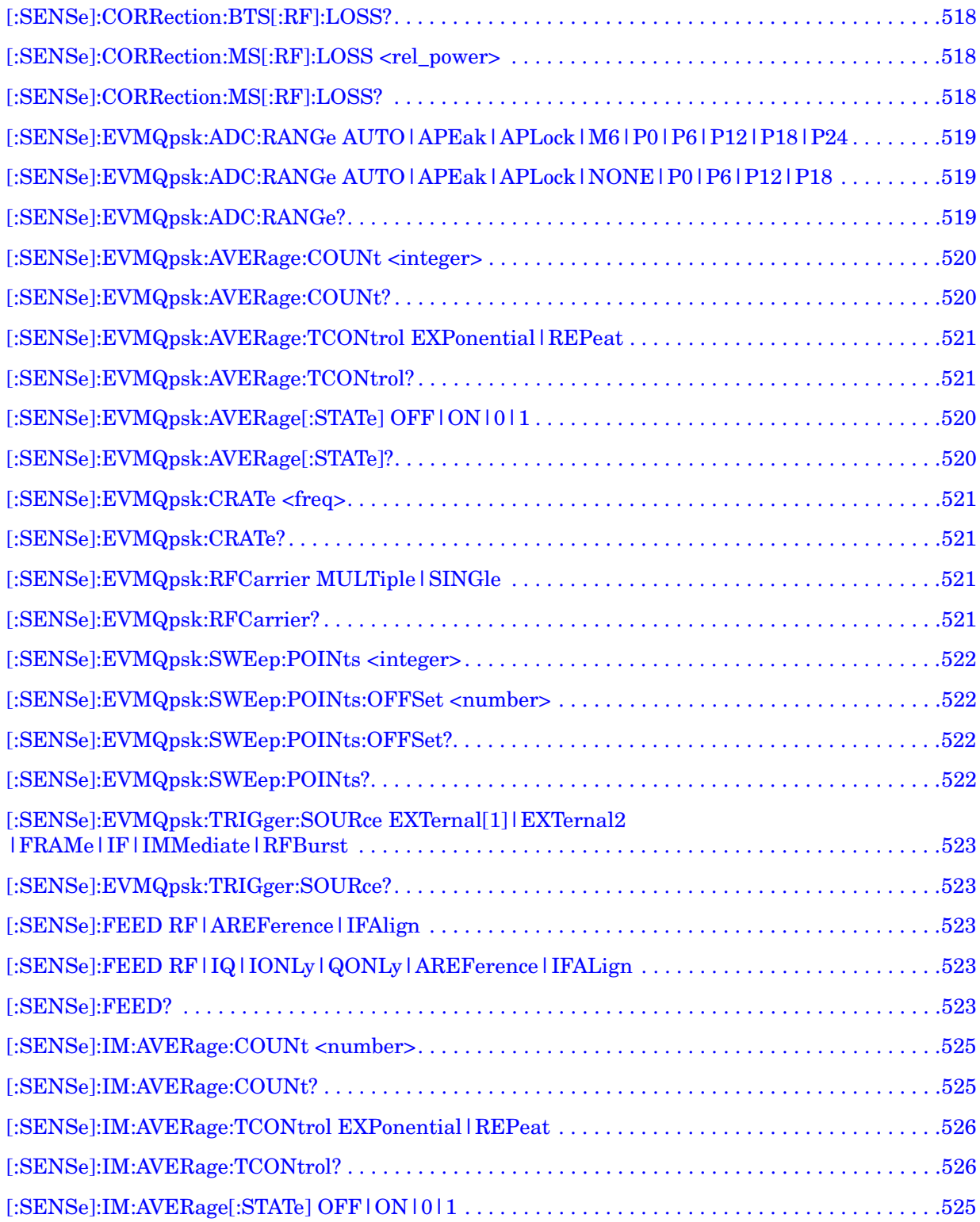

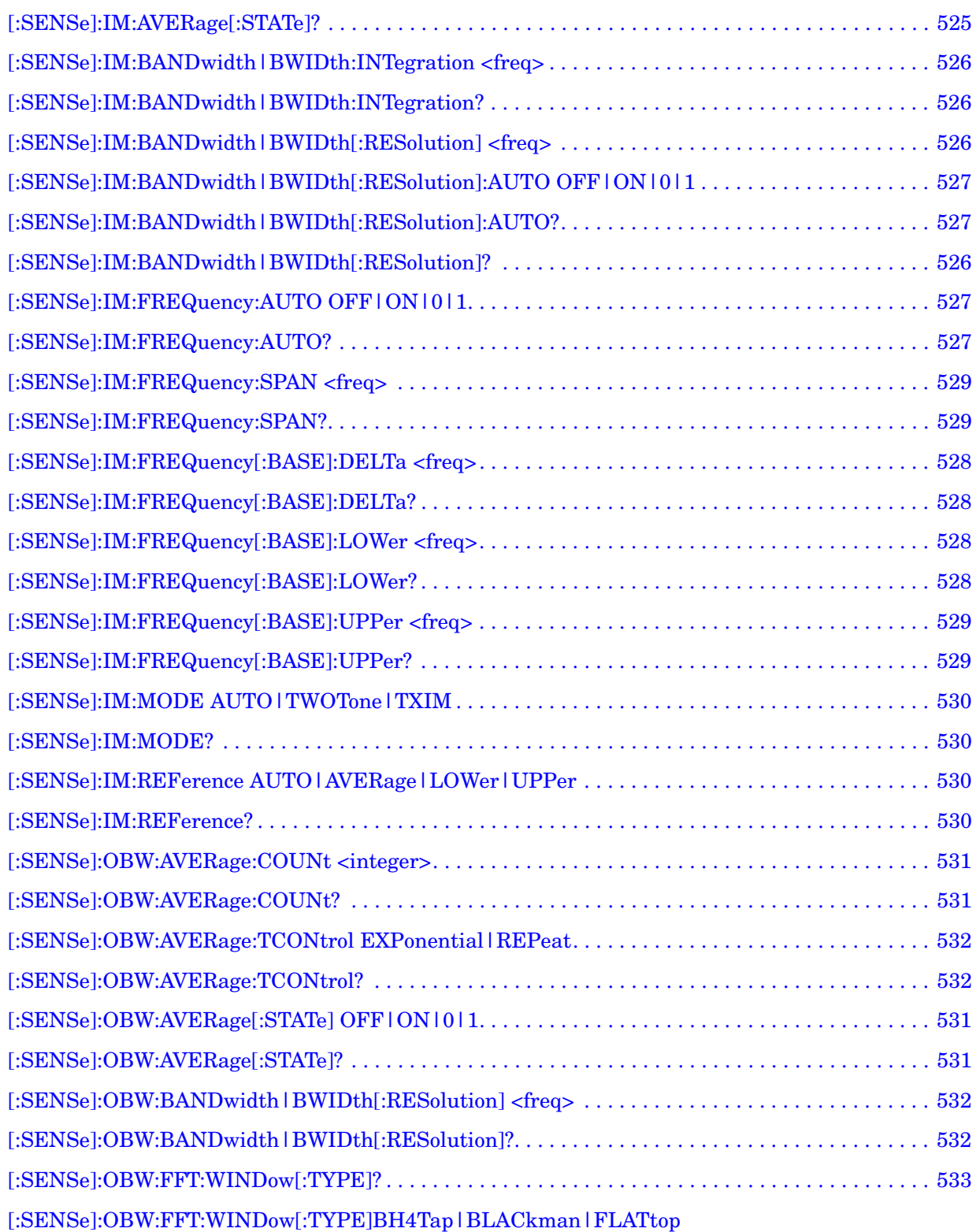

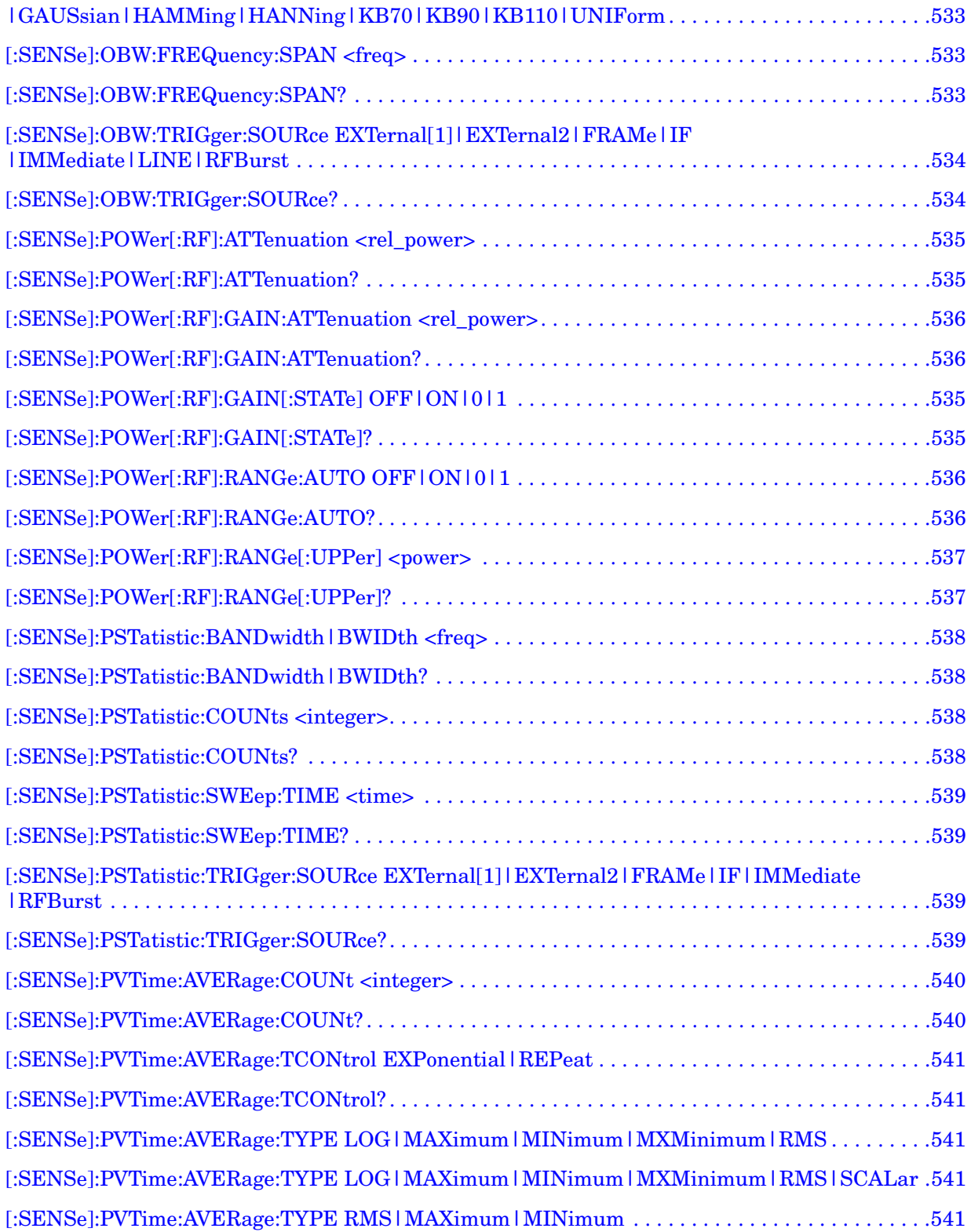

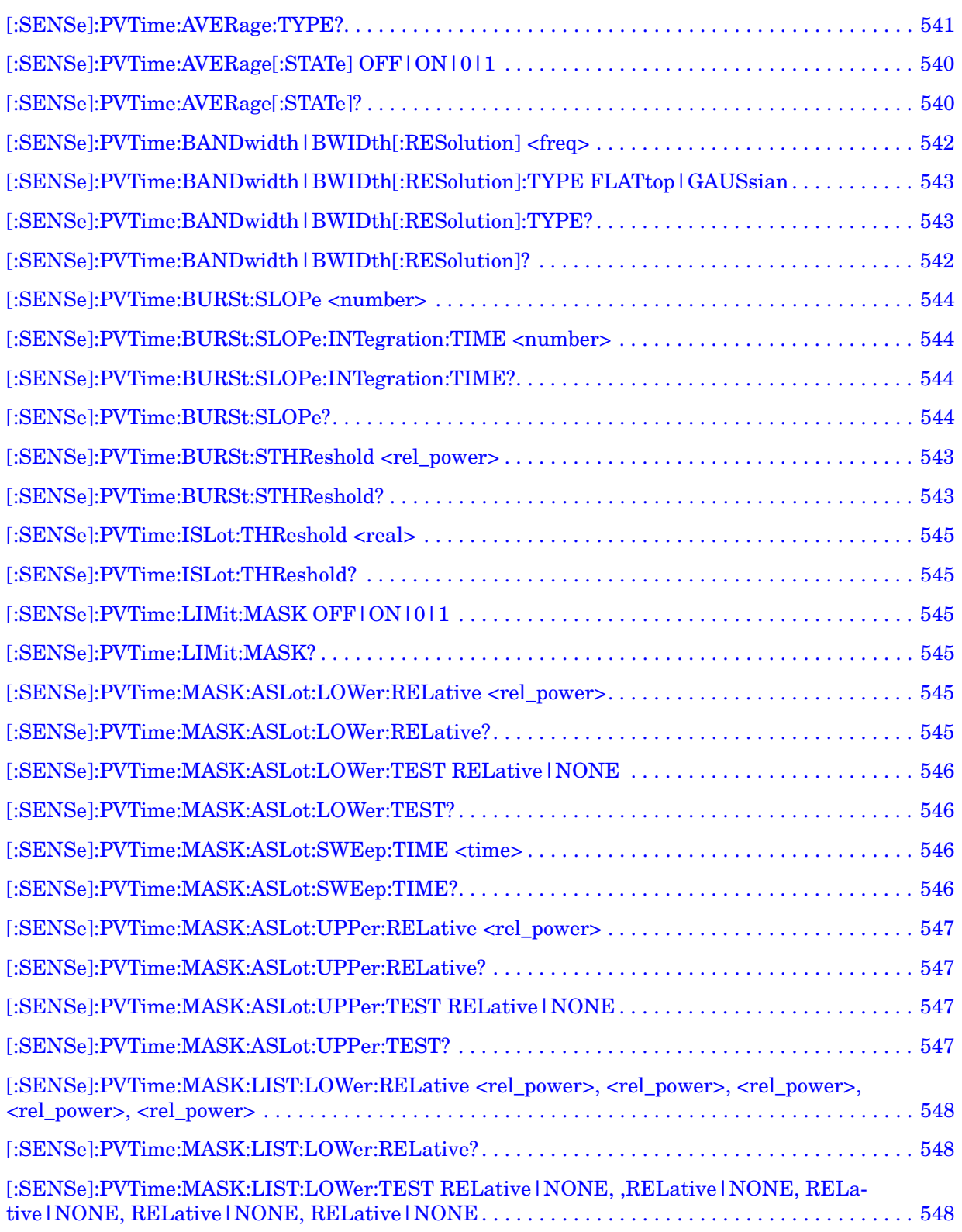

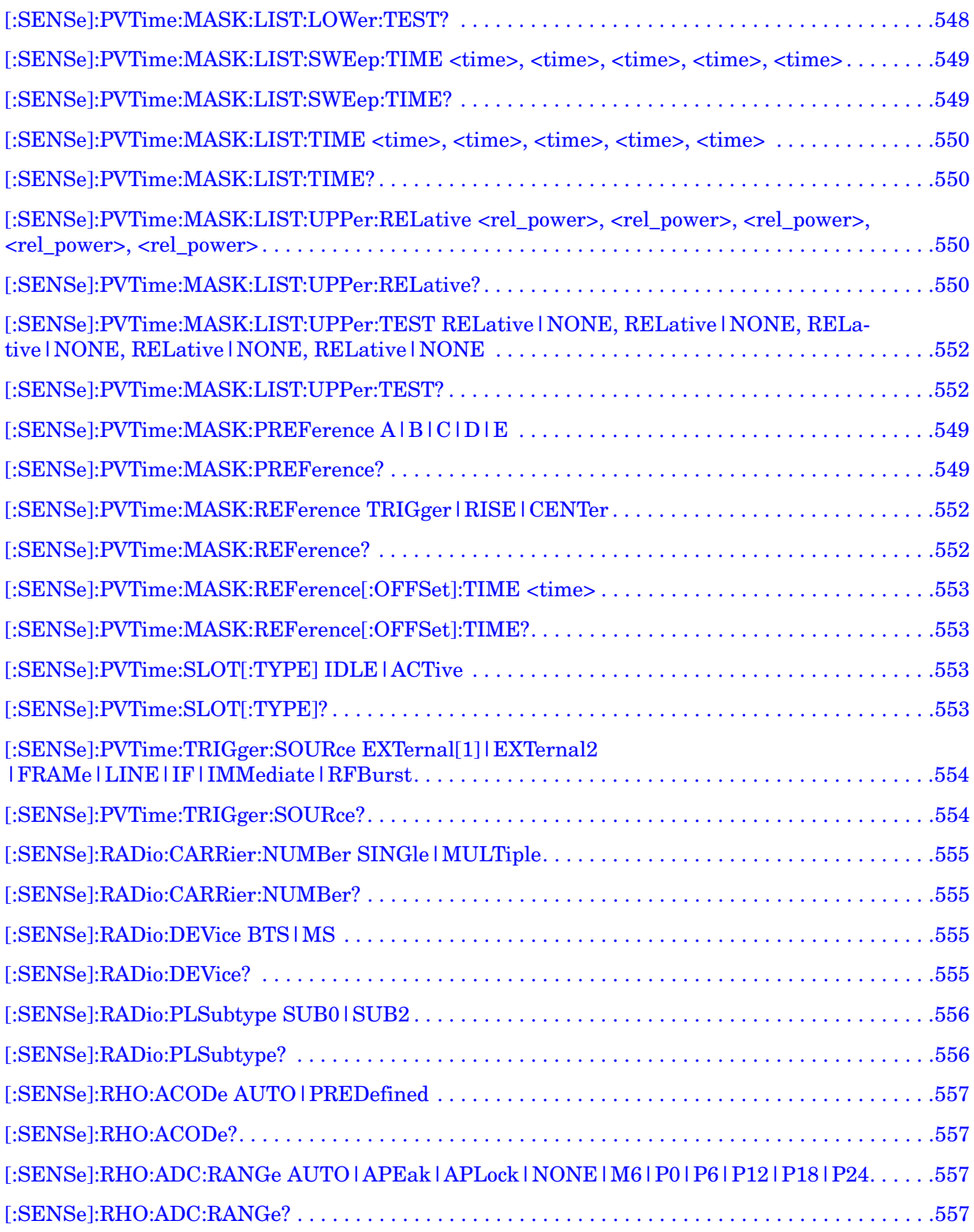

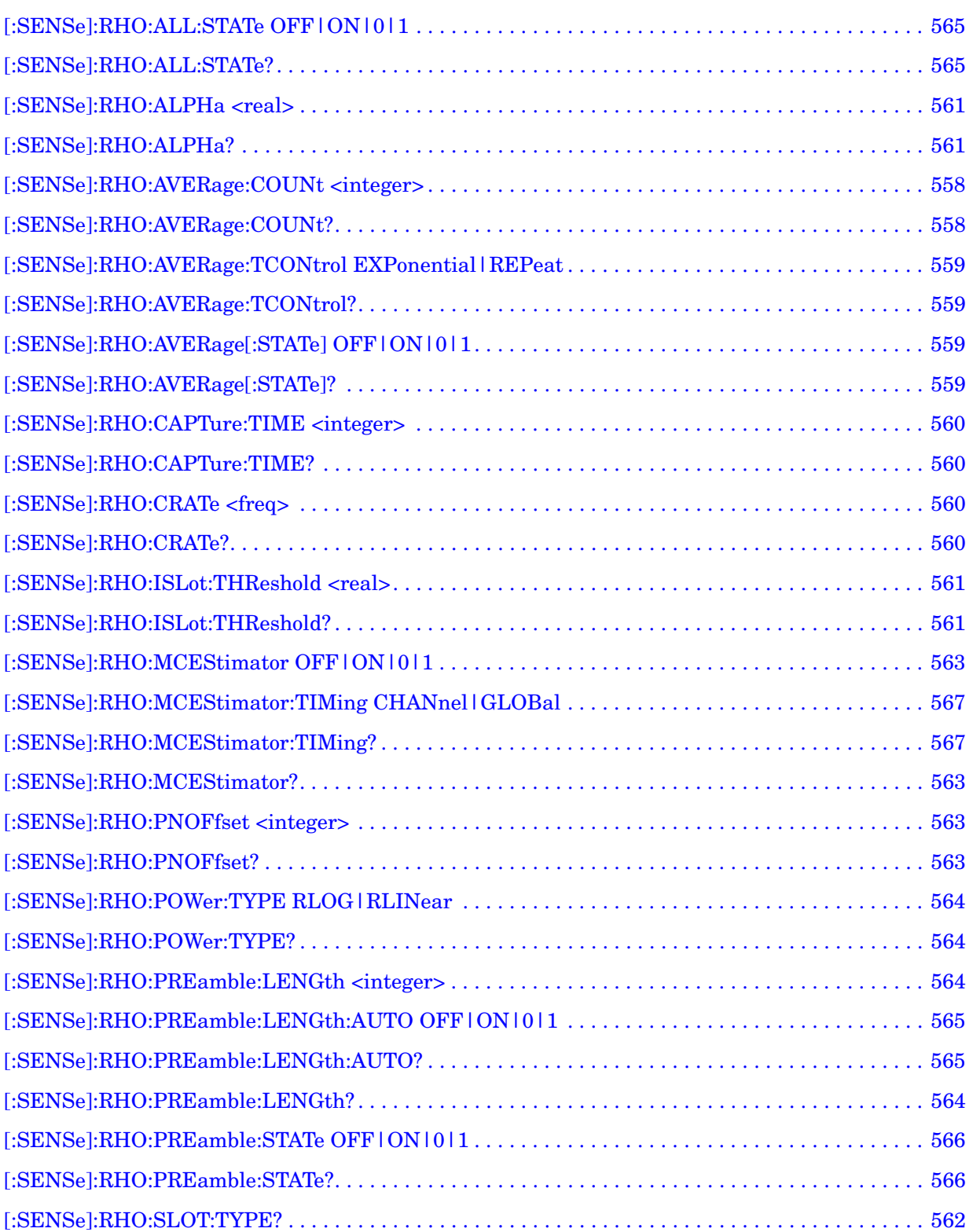

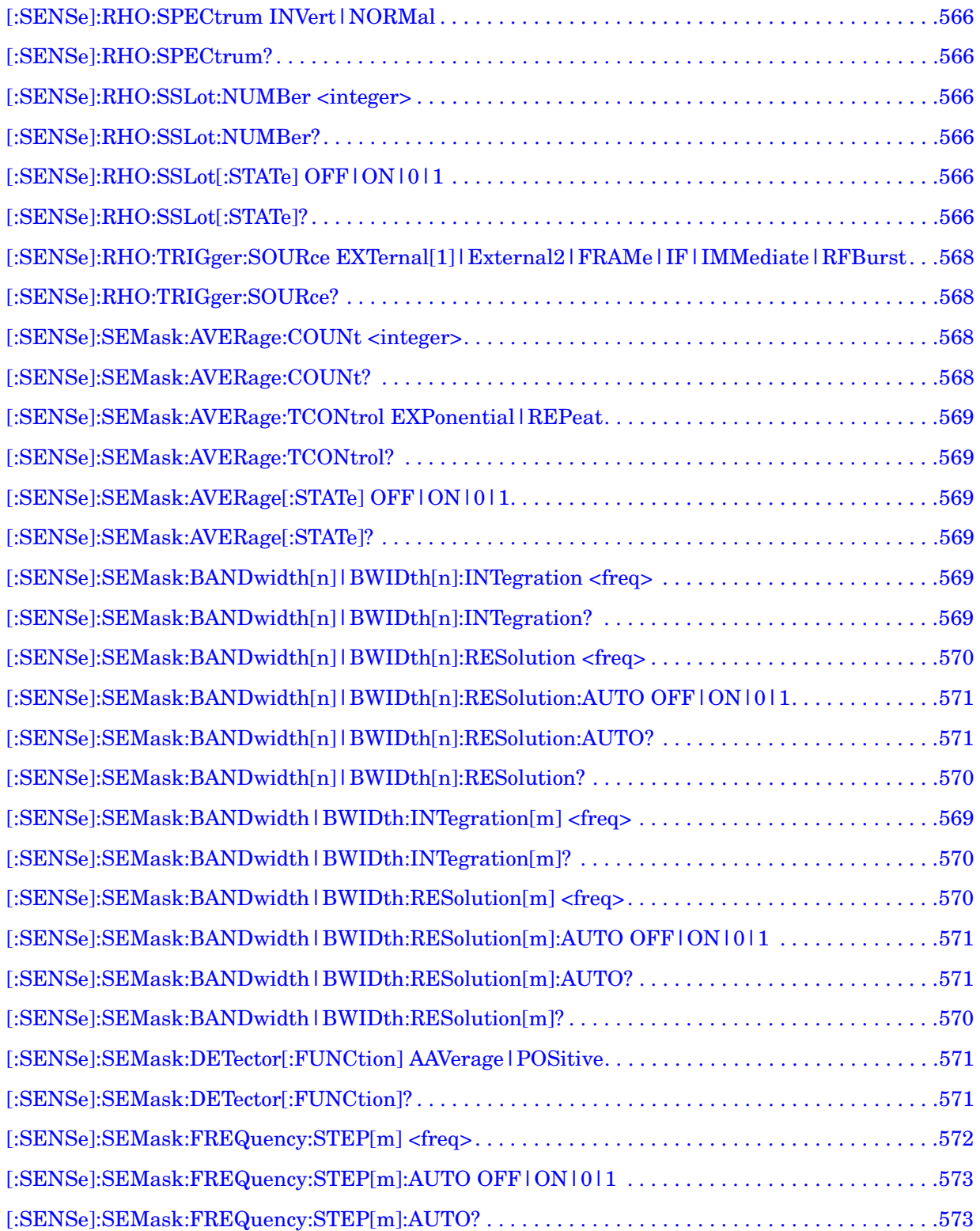

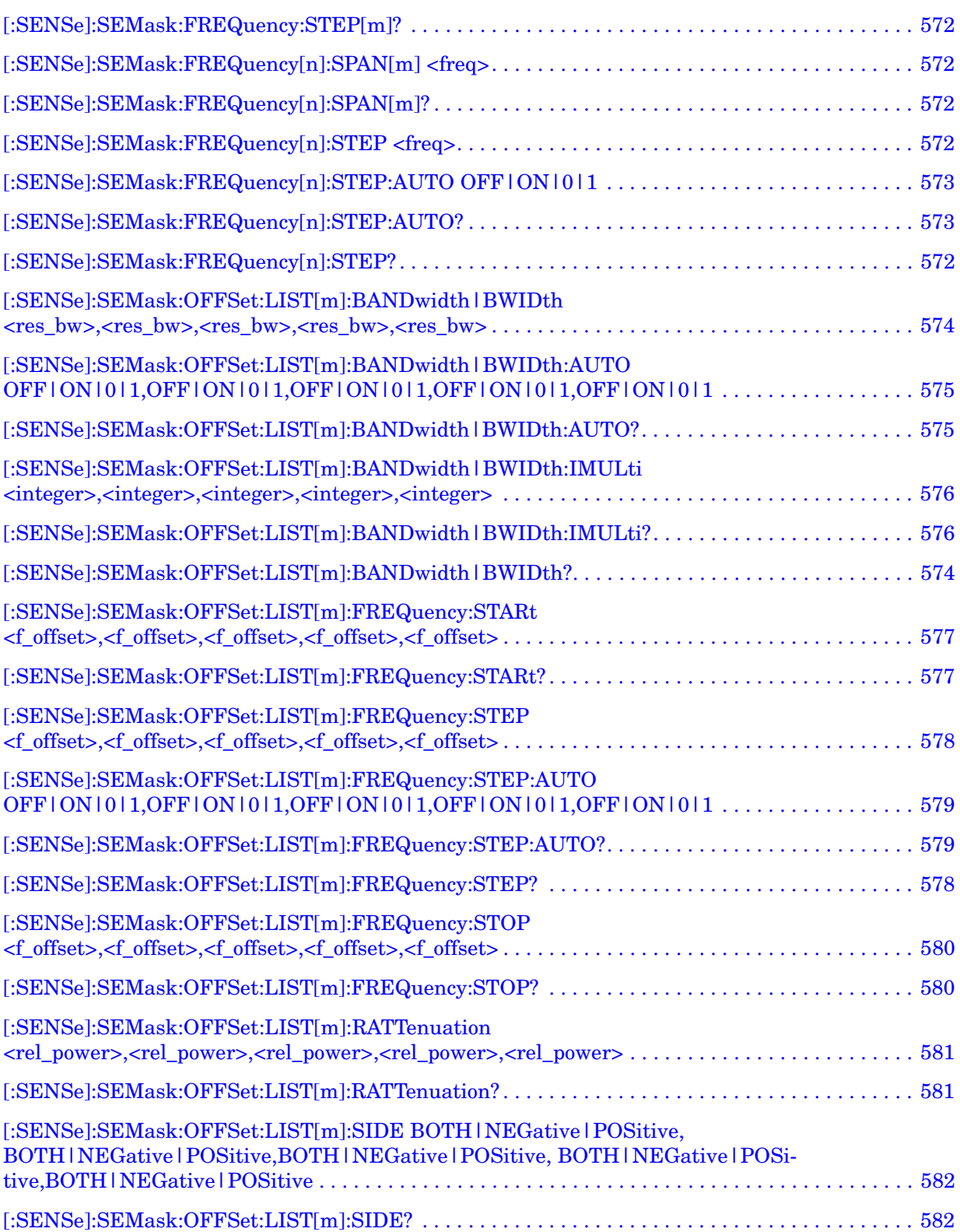

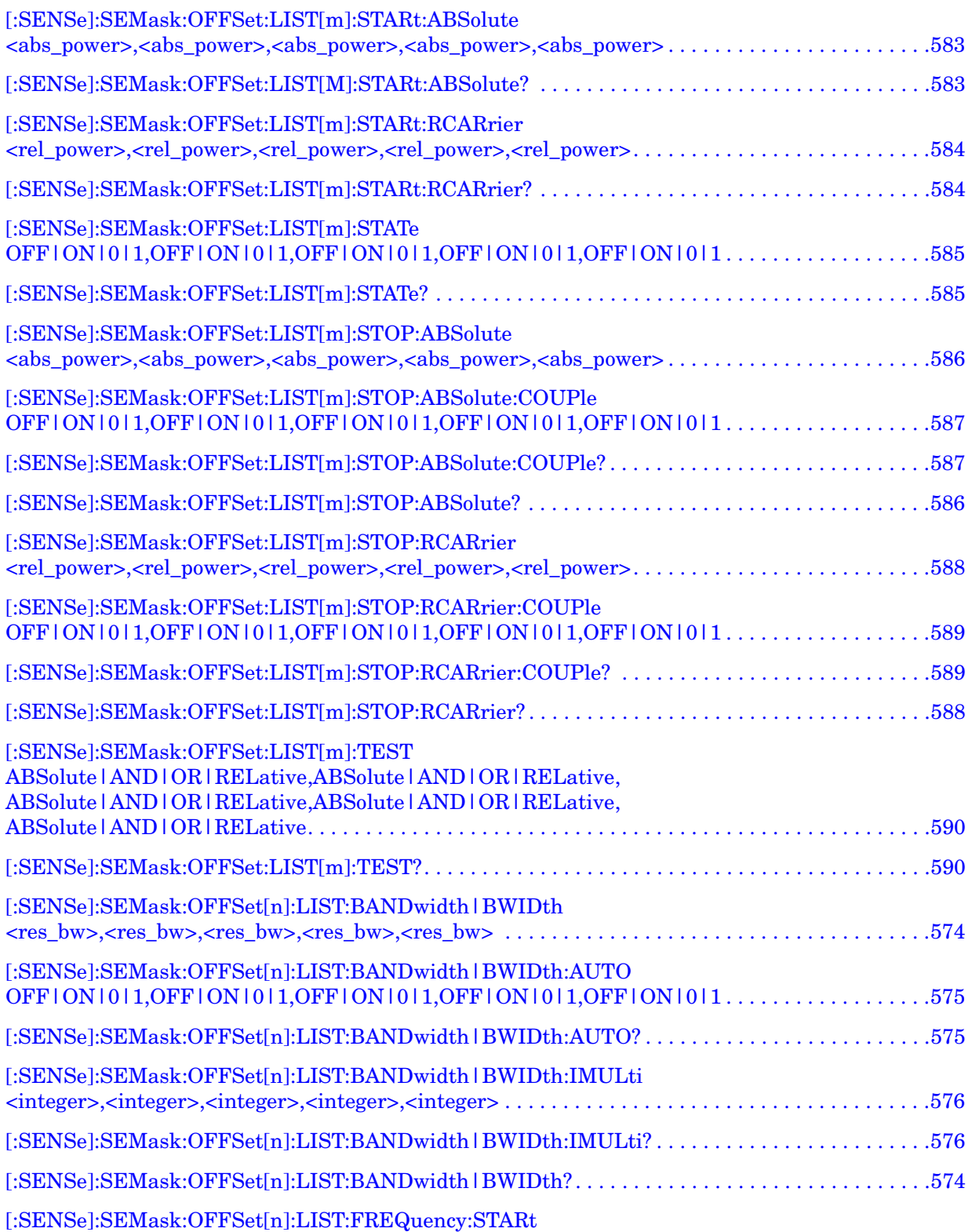

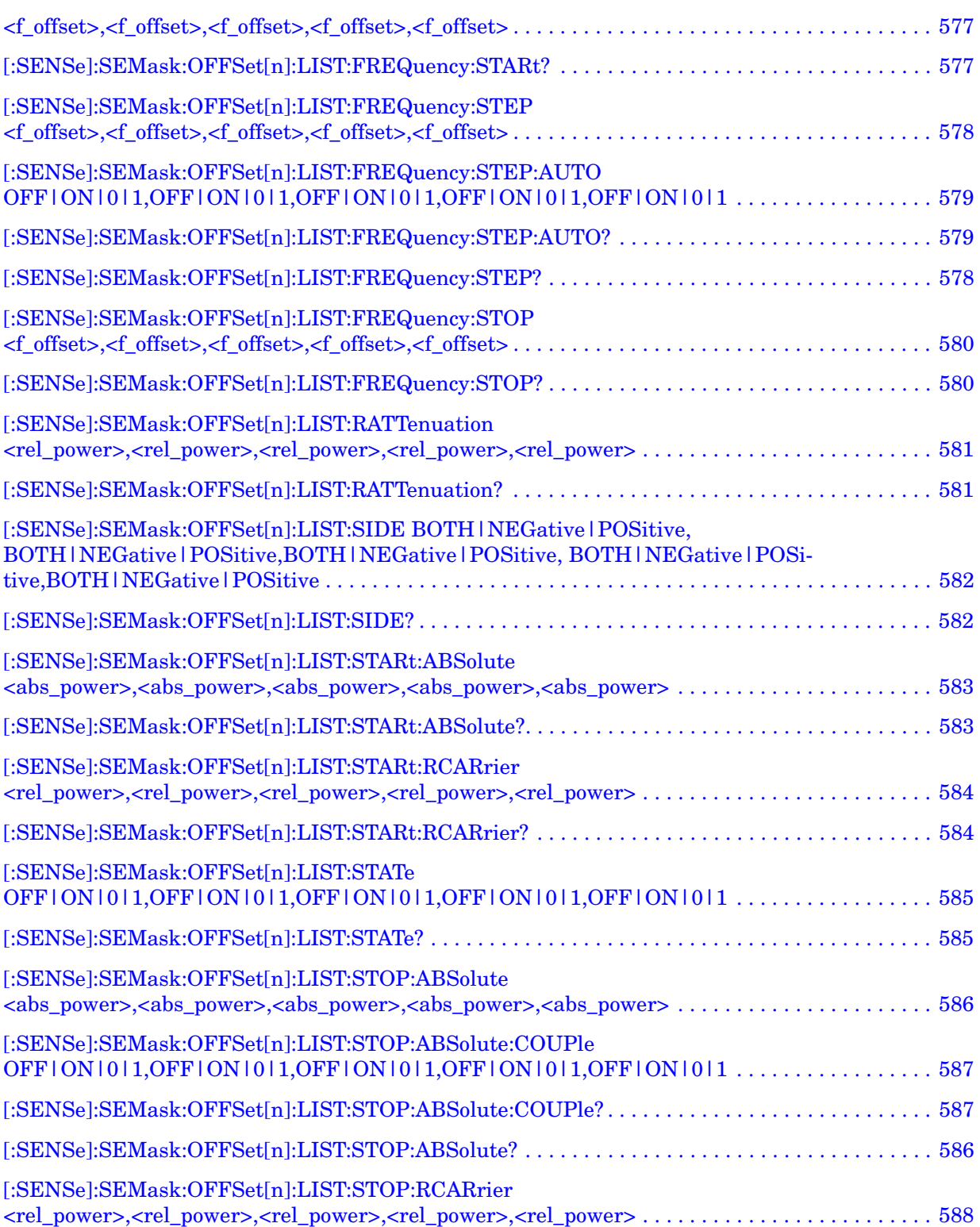

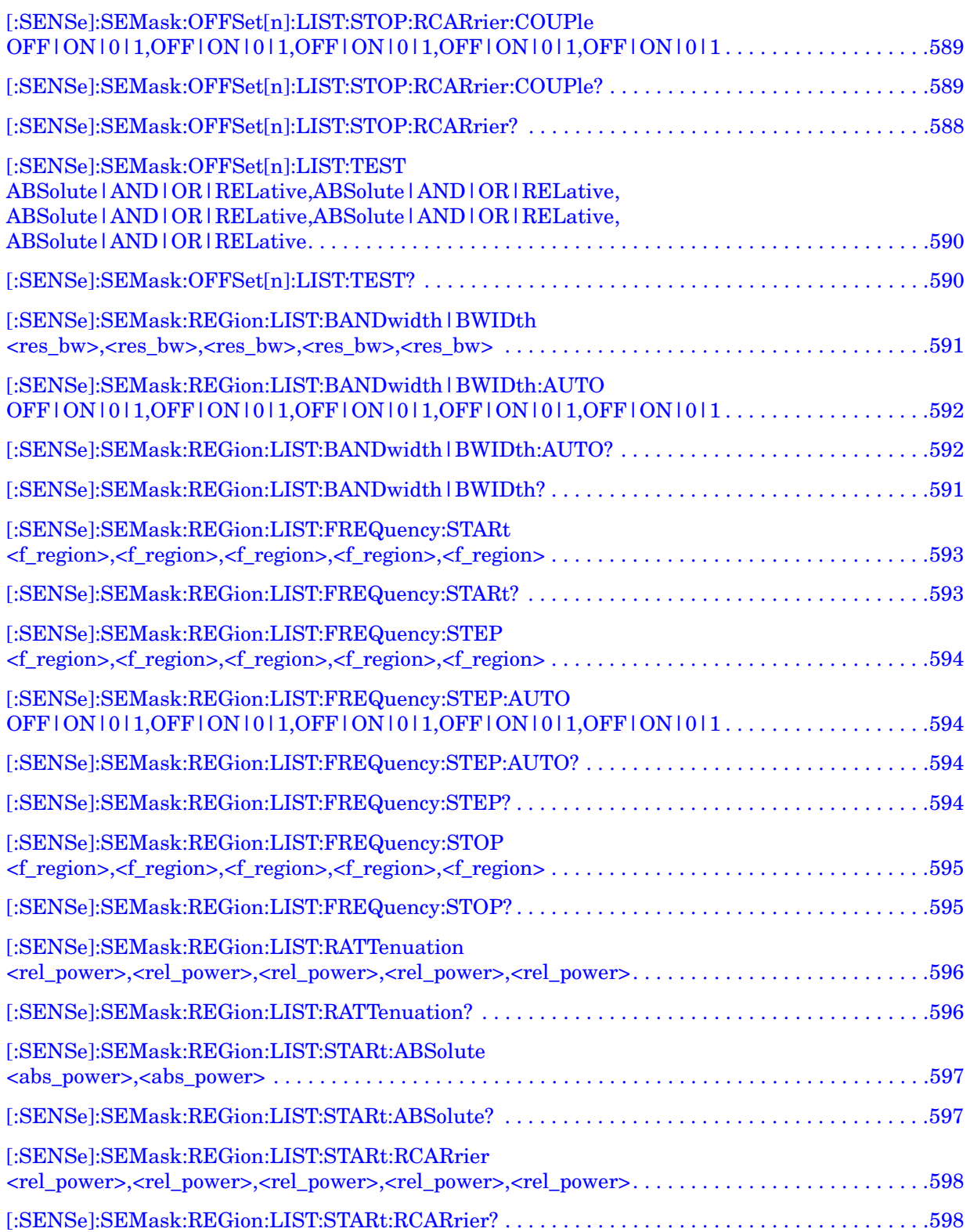

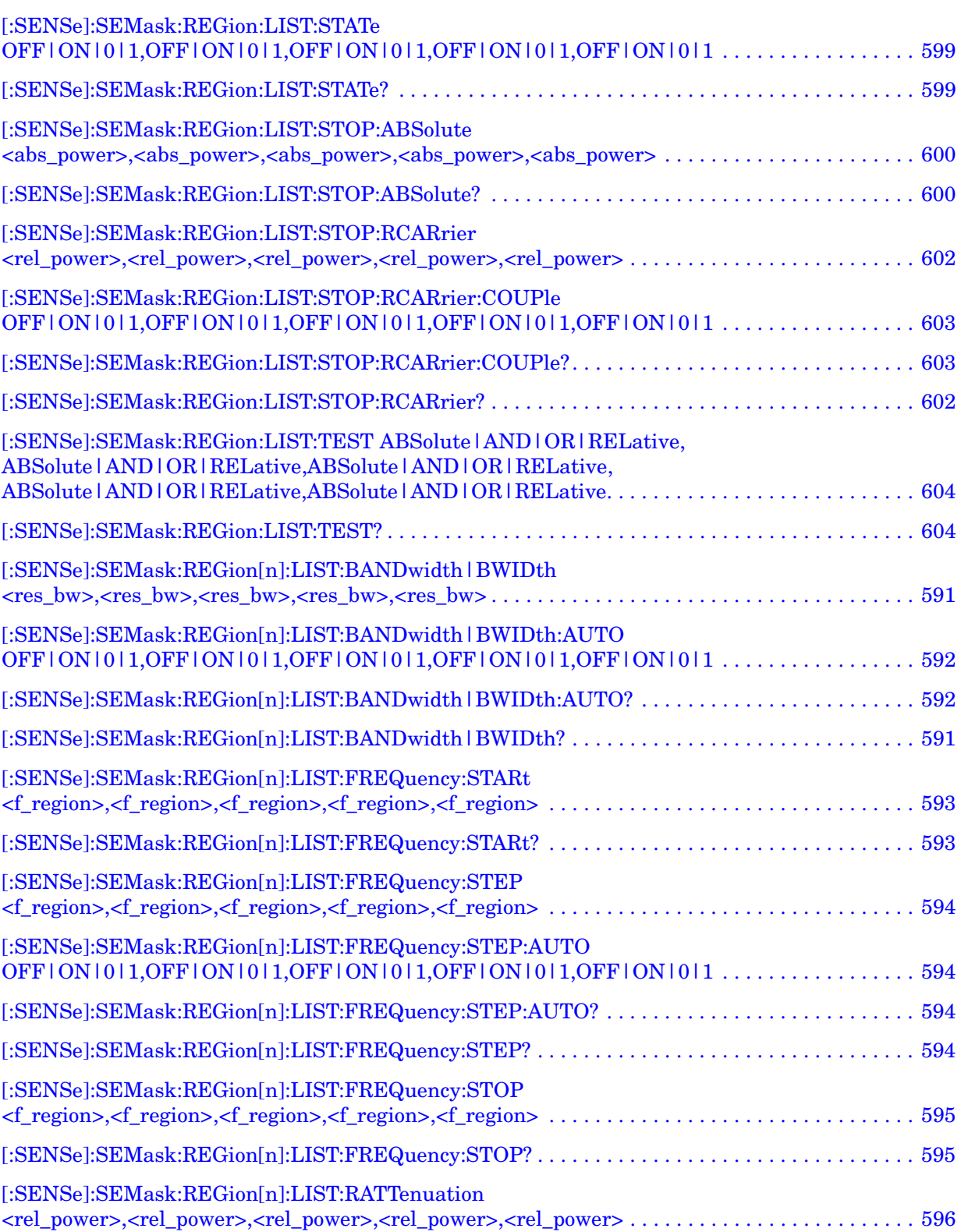

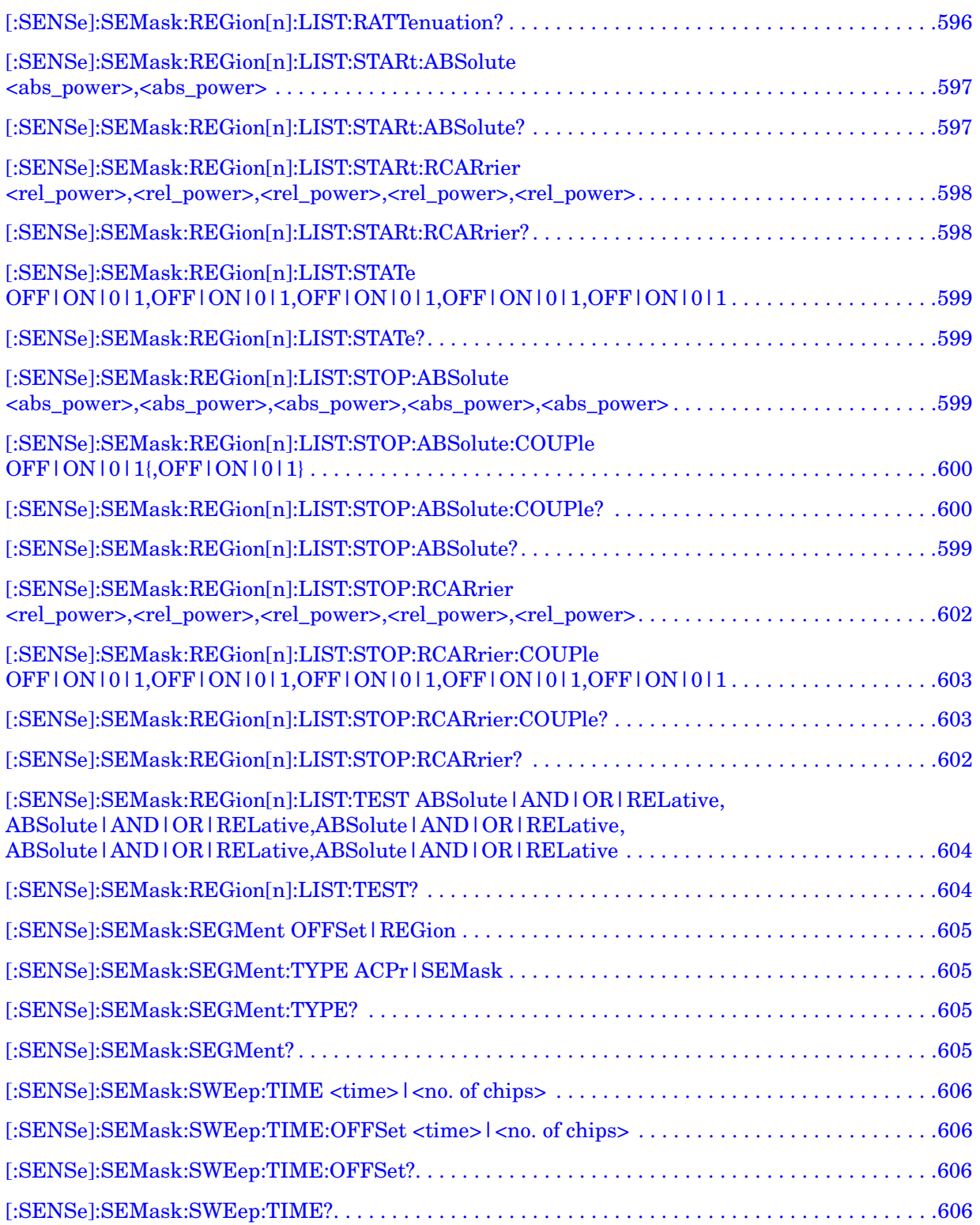

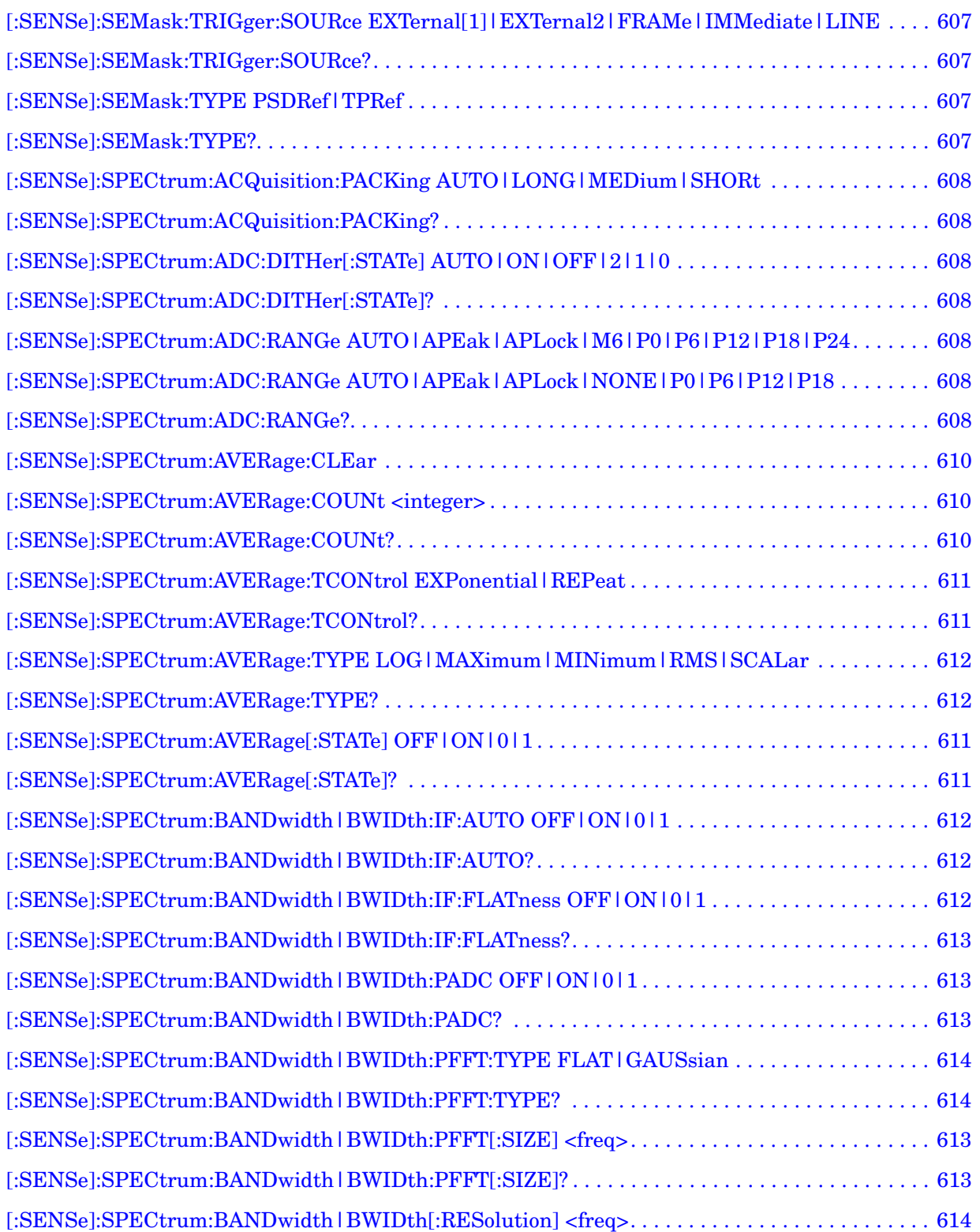

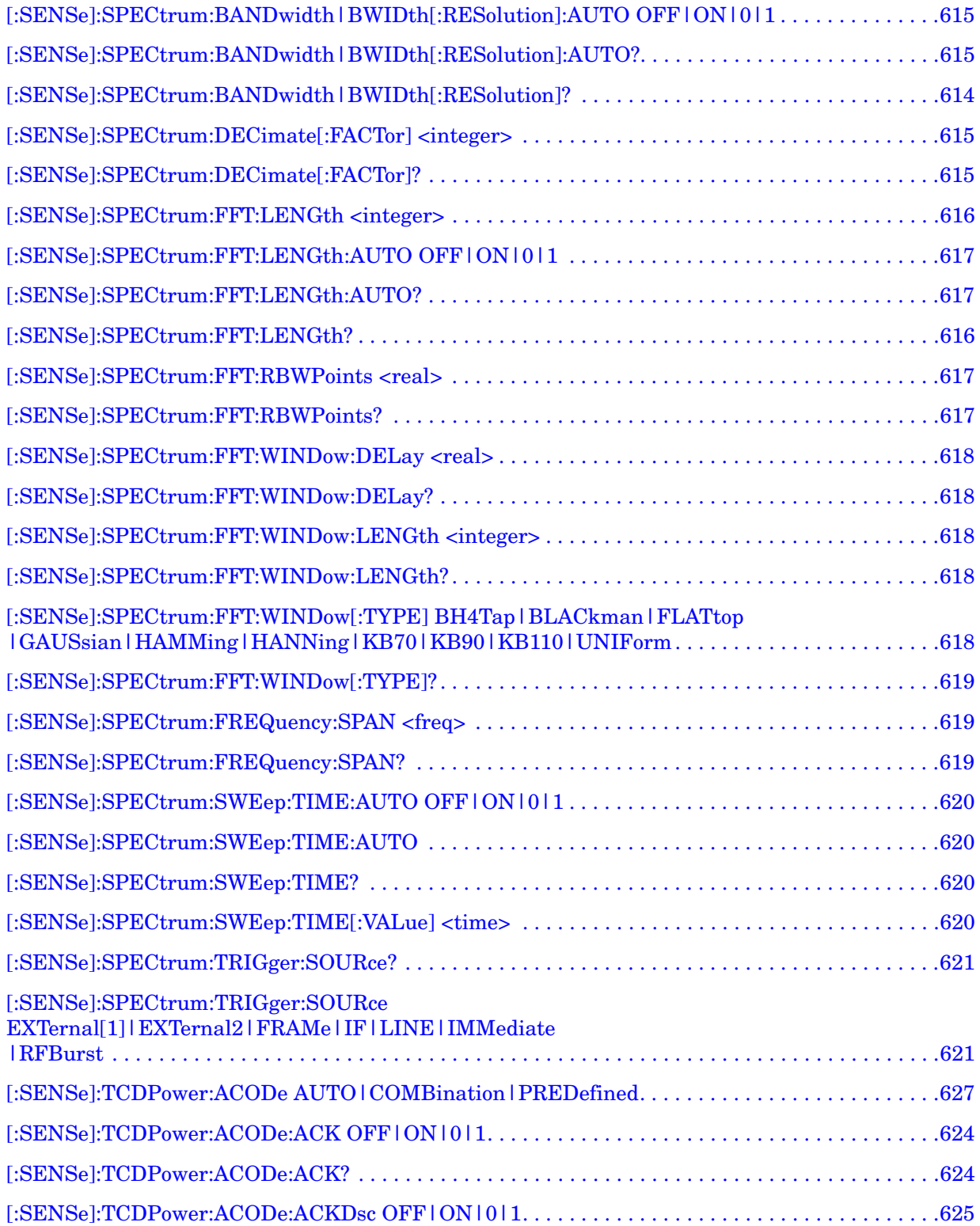
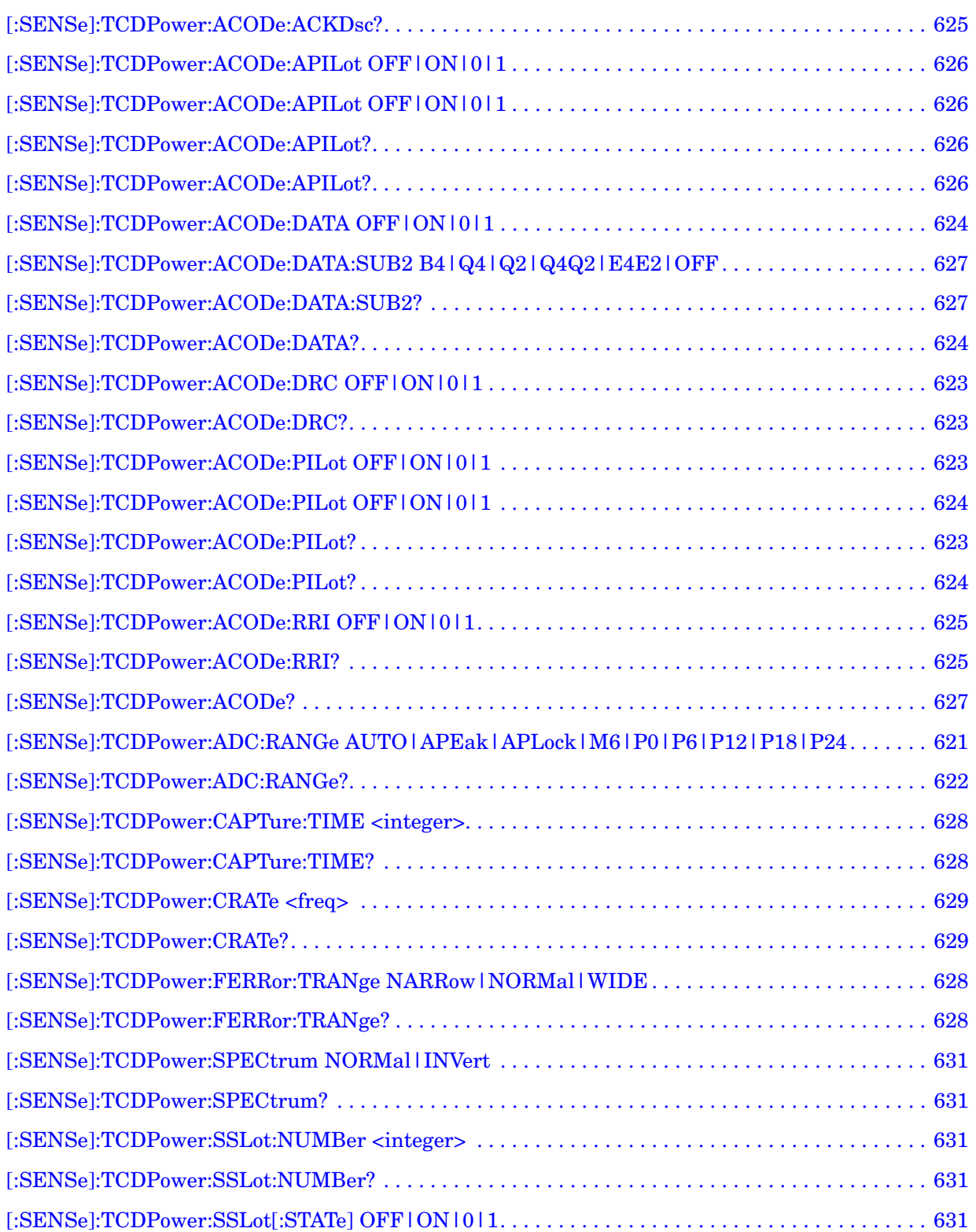

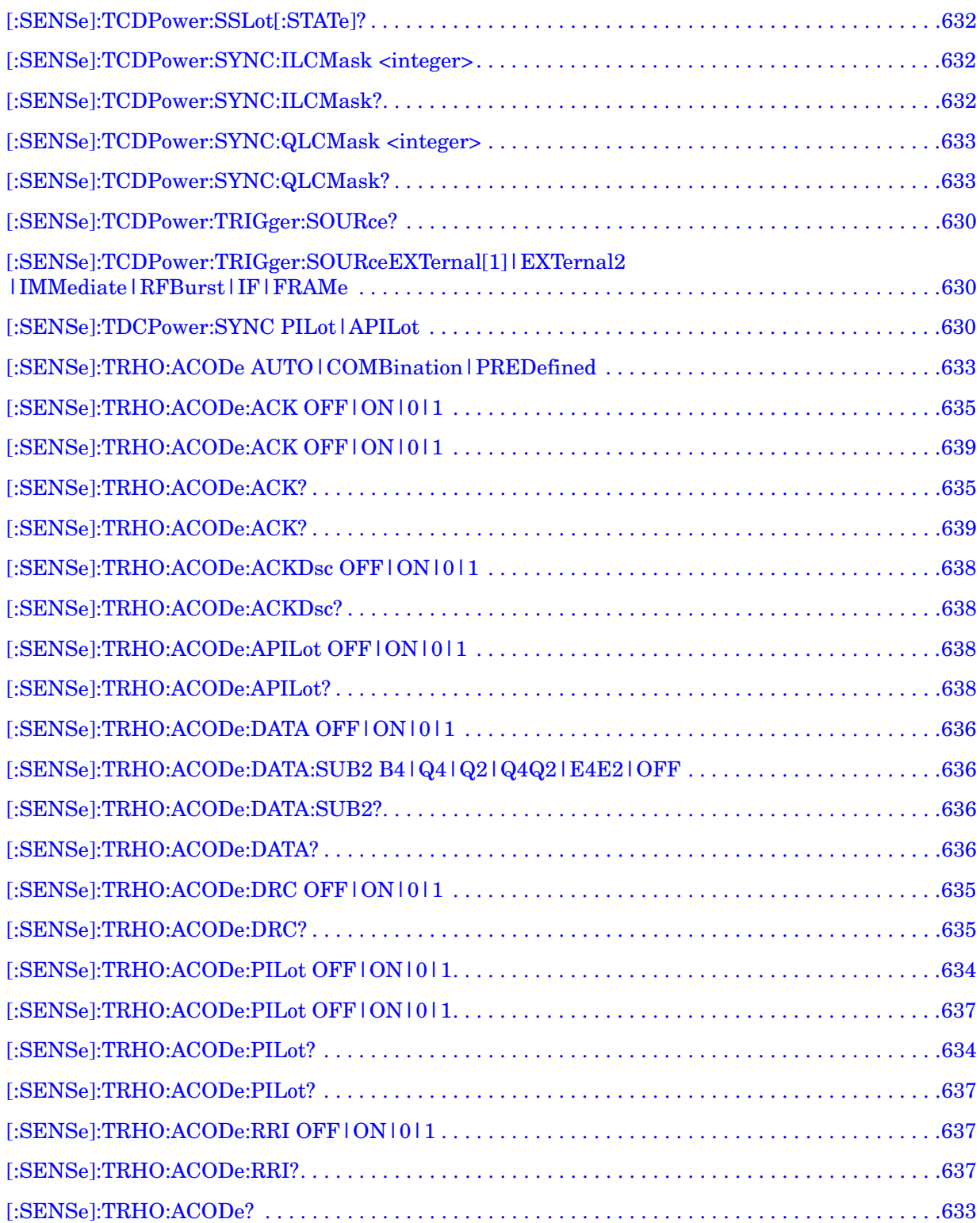

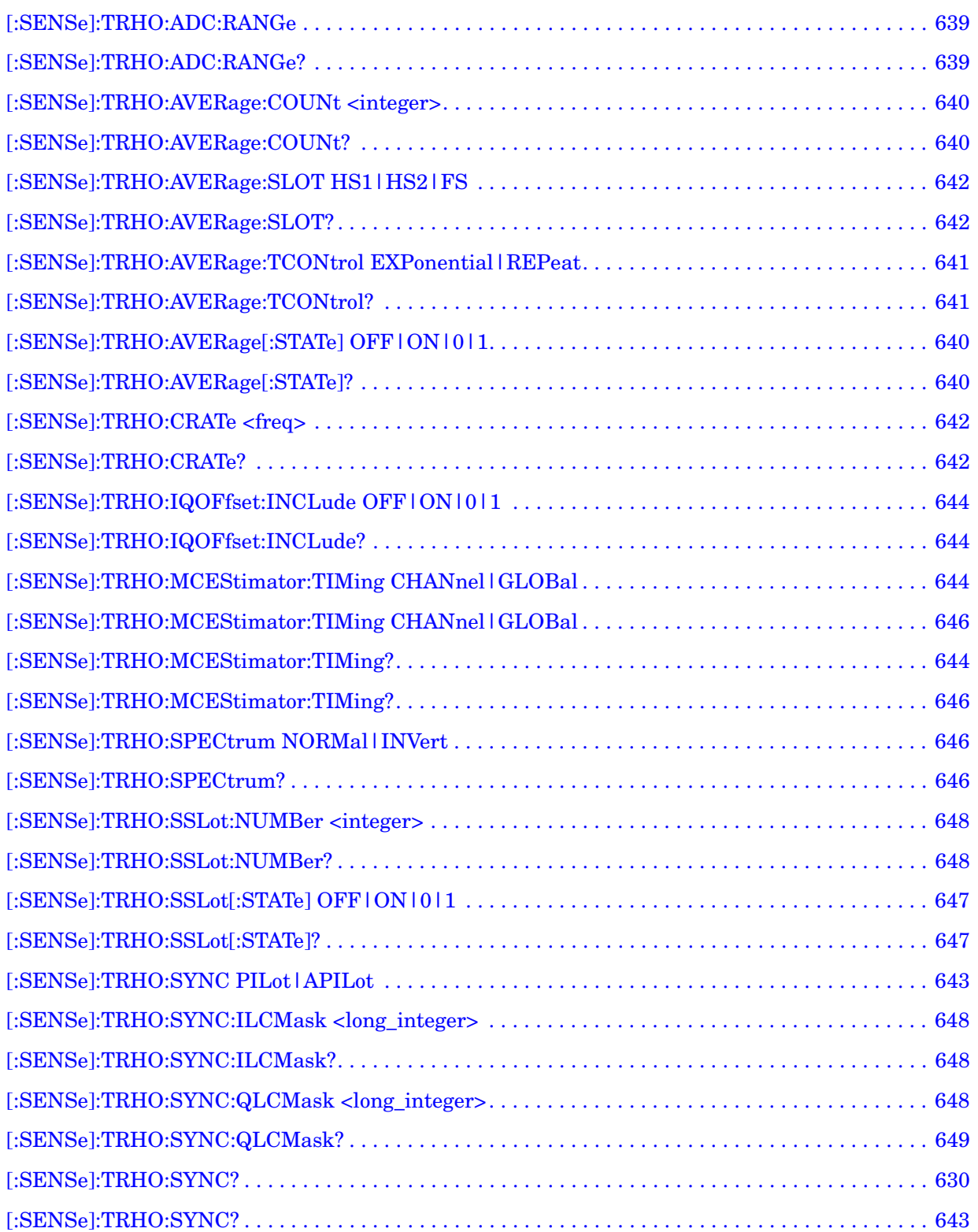

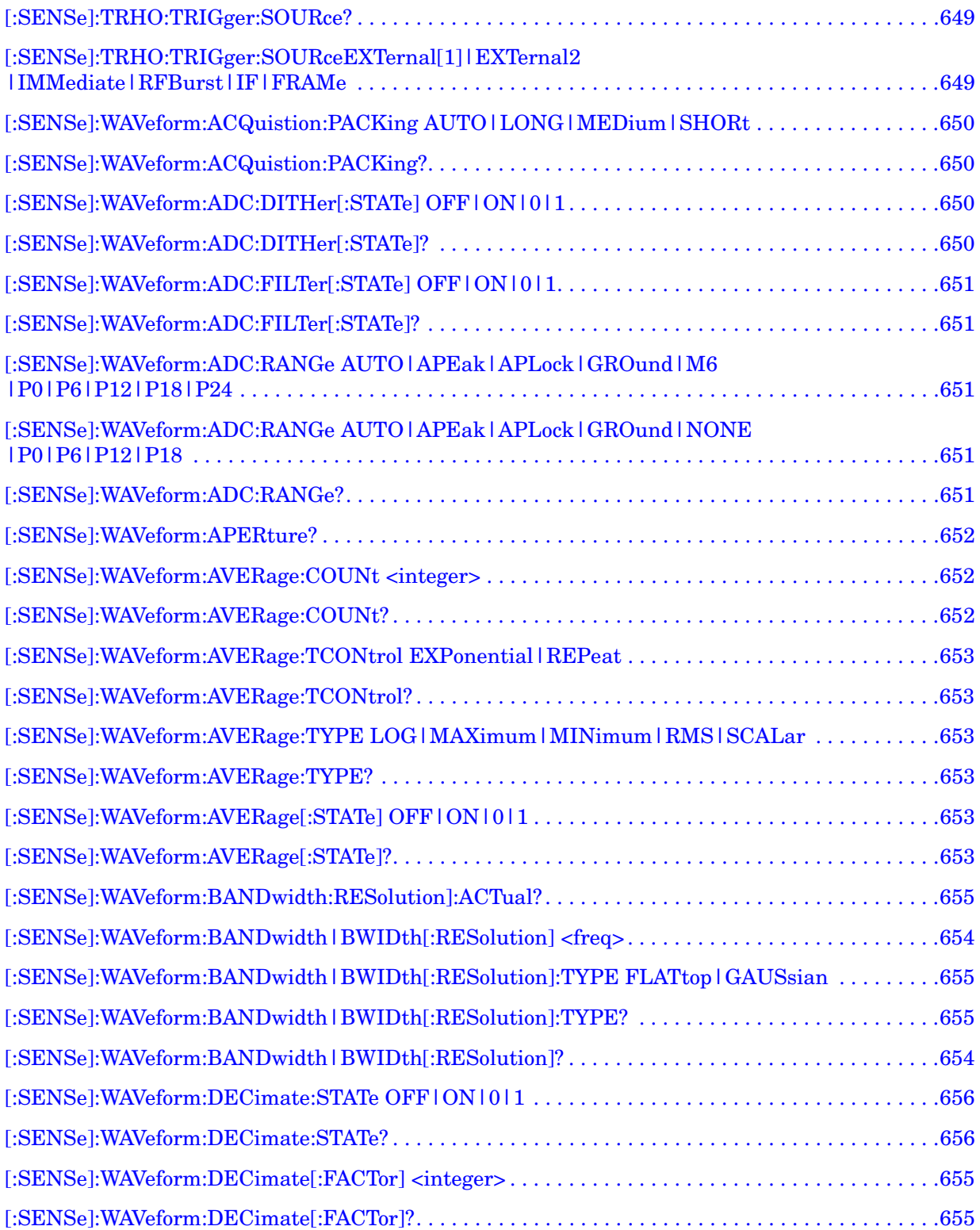

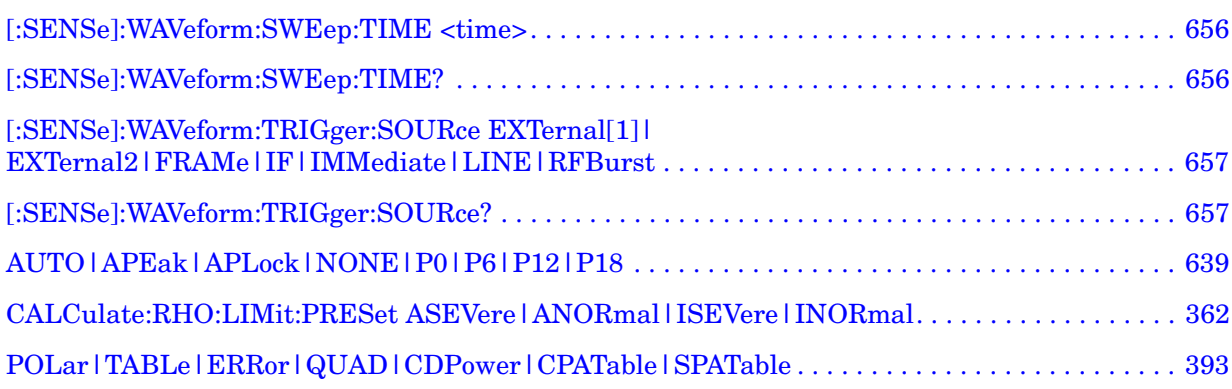

# **1 Introduction**

This chapter provides overall information on the 1xEV-DO communications system and describes 1xEV-DO measurements made by the analyzer. Installation instructions for adding this option to your analyzer are provided in this section, in case you purchased this option separately.

# **What Does the Agilent PSA Series and VSA E4406A Option 204 Do?**

This instrument can help determine if a 1xEV-DO transmitter is working correctly. When measurement personality Option 204 is installed, the instrument makes measurements using the methods and limits defined in the following 3GPP2 standards:

3GPP2 C.S0024-A cdma2000 High Rate Packet Data Air Interface Specification v.2.0 (2005-07)

3GPP2 C.S0032-A Recommended Minimum Performance Standards for cdma2000 High Rate Packet Data Access Network v1.0 (2005-12) (Documents in V&V)

For 3GPP2 1xEV-DO Revision 0, you can use Subtype 0/1 with necessary parameters in presets. If you need to measure 1xEV-DO Revision A requirements, please switch Subtype from 0/1 to 2 with Demod menu under Mode Setup. 1xEV-DO Revision A is supported by PSA with version 9.0 and E4406A with version 10.0 or later.

The detailed measurement results displayed by the instrument allow you to analyze 1xEV-DO system performance. You may alter the measurement parameters for specialized analysis.

For infrastructure test, the instrument will test base station transmitters in a non-interfering manner by means of a coupler or power splitter.

This instrument makes the following measurements:

- Channel Power
- Intermodulation
- Power versus Time
- Spurious Emissions and ACP
- Occupied Bandwidth
- Code Domain Power
- Modulation Accuracy (Waveform Quality)
- QPSK EVM
- Power Statistics CCDF
- Spectrum (Frequency Domain)
- Waveform (Time Domain)

# **Installing Optional Measurement Personalities**

When you install a measurement personality, you need to follow a three step process:

- 1. Determine whether your memory capacity is sufficient to contain all the options you want to load. If not, decide which options you want to install now, and consider upgrading your memory. Details follow in ["Do You Have Enough Memory to Load All Your Personality](#page-45-0)  [Options?" on page 46](#page-45-0).
- 2. Install the measurement personality firmware into the instrument memory. Details follow in ["Loading an Optional Measurement](#page-49-0)  [Personality" on page 50.](#page-49-0)
- 3. Enter a license key that activates the measurement personality. Details follow in ["Obtaining and Installing a License Key" on page](#page-50-0)  [51](#page-50-0).

Adding measurement personalities requires the purchase of an upgrade kit for the desired option. The upgrade kit contains the measurement personality firmware and an entitlement certificate that is used to generate a license key from the internet website. A separate license key is required for each option on a specific instrument serial number and host ID.

For the latest information on Agilent Spectrum Analyzer options and upgrade kits, visit the following web location:

[http://www.agilent.com/find/sa\\_upgrades](http://www.agilent.com/find/sa_upgrades)

### <span id="page-45-0"></span>**Do You Have Enough Memory to Load All Your Personality Options?**

If you do not have memory limitations then you can skip ahead to the next section ["Loading an Optional Measurement Personality" on](#page-49-0)  [page 50](#page-49-0). If after installing your options you get error messages relating to memory issues, you can return to this section to learn more about how to optimize your configuration.

If you have 64 MBytes of memory installed in your instrument, you should have enough memory to install at least four optional personalities, with plenty of memory for data and states.

The optional measurement personalities require different amounts of memory. So the number of personalities that you can load varies. This is also impacted by how much data you need to save. If you are having memory errors you must swap the applications in or out of memory as needed. If you only have 48 MBytes of memory, you can upgrade your hardware to 64 MBytes.

Additional memory can be added to any PSA Series analyzer by installing Option 115. With this option installed, you can install all currently available measurement personalities in your analyzer and still have memory space to store more state and trace files than would otherwise be possible.

To see the size of your installed memory for PSA Series Spectrum Analyzers:

- 1. Ensure that the spectrum analyzer is in spectrum analyzer mode because this can affect the screen size.
- 2. Press **System**, **More**, **Show Hdwr**.
- 3. Read Flash Memory size in the table. If Option 115 is installed (PSA only), the table will also show Compact Flash Type and Compact Flash Size.

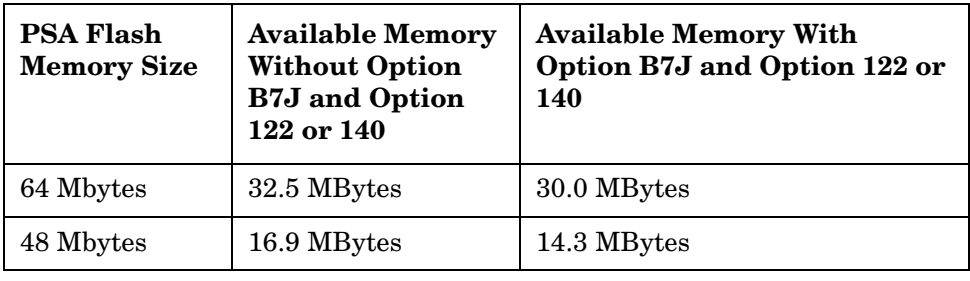

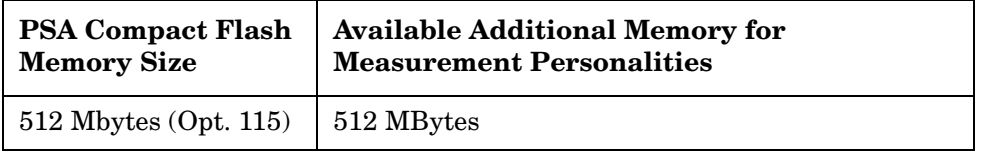

To see the size of your installed memory for E4406A Transmitter Testers:

- 1. Press **System**, **More**, **More.**
- 2. Read the **File System** Key The total of the entries for Used and Free memory will total the installed flash memory, either 48 or 64 MBytes.

If you have 48 MBytes of memory, and you want to install more than 3 optional personalities, you may need to manage your memory resources. The following section, ["How to Predict Your Memory](#page-47-0)  [Requirements" on page 48](#page-47-0), will help you decide how to configure your installed options to provide optimal operation.

### <span id="page-47-0"></span>**How to Predict Your Memory Requirements**

If you plan to install many optional personalities, you should review your memory requirements, so you can determine whether you have enough memory (unless you have a PSA Series with Option 115). There is an Agilent "Memory Calculator" available online that can help you do this, or you can make a calculated approximation using the information that follows. You will need to know your instrument's installed memory size as determined in the previous section and then select your desired applications.

**NOTE** If you have a PSA Series analyzer with Option 115, there is adequate memory to install all of the available optional personalities in your instrument.

> To calculate the available memory on your E4406, see: <http://sa.tm.agilent.com/E4406A/memory/>

To calculate the available memory on your PSA, see: <http://sa.tm.agilent.com/PSA/memory/>

Select the "Memory Calculator" link. You can try any combination of available personalities to see if your desired configuration is compatible with your installed memory.

**NOTE** For PSA: After loading all your optional measurement personalities, you should have a reserve of  $\sim$  2 MBytes memory to facilitate mode switching. Less available memory will increase mode switching time. For example, if you employ excessive free memory by saving files of states, or data, or both, your mode switching time can increase to more than a minute.

> You can manually estimate your total memory requirements by adding up the memory allocations described in the following steps. Compare the desired total with the available memory that you identified in the previous section.

- 1. Program memory Select option requirements from the table ["Measurement Personality Options and Memory Required" on](#page-48-0)  [page 49](#page-48-0).
- 2. For PSA only: shared libraries require 7.72 MBytes
- 3. For PSA only: recommended mode swap space is 2 MBytes
- 4. Screens .gif files need 20-25 kB each
- 5. State memory State file sizes range from 21 kB for SA mode to 40 kB for W-CDMA. The state of every mode accessed since power-on will be saved in the state file. File sizes can exceed 150 kB each when several modes are accessed, for each state file saved.

**TIP** State memory retains settings for all states accessed before the **Save State** command. To reduce this usage to a minimum, reduce the modes accessed before the **Save State** is executed. You can set the PSA to boot into a selected mode by accessing the desired mode, then pressing the **System**, **Power On/Preset**, **Power On** keys and toggle the setting to **Last**.

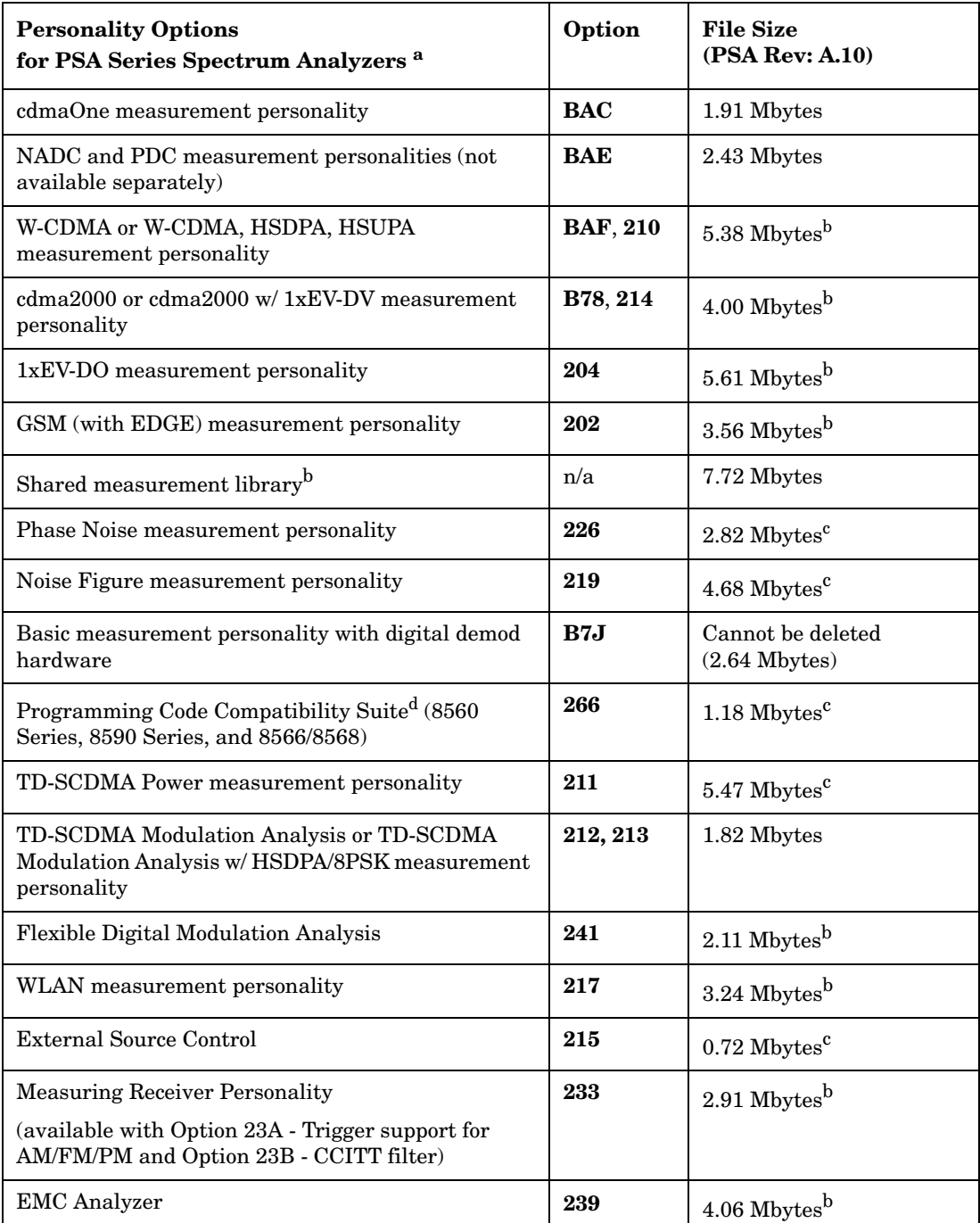

### <span id="page-48-2"></span><span id="page-48-1"></span><span id="page-48-0"></span>**Measurement Personality Options and Memory Required**

### Introduction **Installing Optional Measurement Personalities**

- a. Available as of the print date of this guide.
- b. Many PSA Series personality options use a 7.72 Mbyte shared measurement library. If you are loading multiple personalities that use this library, you only need to add this memory allocation once.
- c. Shared measurement library allocation not required.
- d. This is a no charge option that does not require a license key.

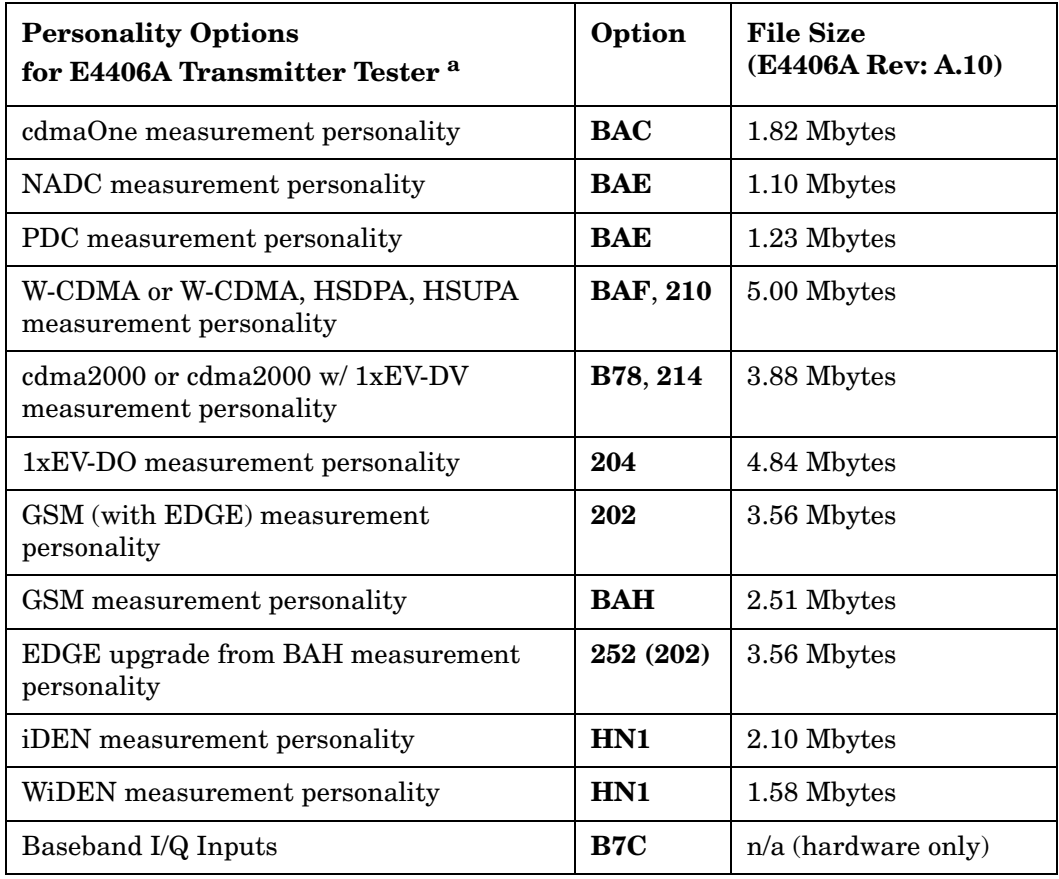

a. Available as of the print date of this guide.

#### **Memory Upgrade Kits**

The PSA 64 MByte Memory Upgrade kit part number is E4440AU-ANE. The PSA Compact Flash Upgrade kit part number is E4440AU-115. The VSA 64 MByte Memory Upgrade kit part number is E4406AU-ANE.

For more information about memory upgrade kits contact your local sales office, service office, or see: [http://www.agilent.com/find/sa\\_upgrades](http://www.agilent.com/find/saupgrades)

### <span id="page-49-0"></span>**Loading an Optional Measurement Personality**

You must use a PC to load the desired personality option into the instrument memory. Loading can be done from a firmware CD-ROM or

by downloading the update program from the internet. An automatic loading program comes with the files and runs from your PC.

You can check the Agilent internet website for the latest PSA firmware versions available for downloading:

 [http://www.agilent.com/find/psa\\_firmware](http://www.agilent.com/find/psa_firmware)

You can check the Agilent internet website for the latest E4406 firmware versions available for downloading:

[http://www.agilent.com/find/vsa\\_firmware](http://www.agilent.com/find/vsa)

**NOTE** When you add a new option, or update an existing option, you will get the updated versions of all your current options as they are all reloaded simultaneously. This process may also require you to update the instrument core firmware so that it is compatible with the new option.

> Depending on your installed hardware memory, you may not be able to fit all of the available measurement personalities in instrument memory at the same time. You may need to delete an existing option file from memory and load the one you want. Use the automatic update program that is provided with the files. Refer to the table showing ["Measurement Personality Options and Memory Required" on page 49.](#page-48-0) The approximate memory requirements for the options are listed in this table. These numbers are worst case examples. Some options share components and libraries, therefore the total memory usage of multiple options may not be exactly equal to the combined total.

### <span id="page-50-0"></span>**Obtaining and Installing a License Key**

If you purchase an optional personality that requires installation, you will receive an "Entitlement Certificate" which may be redeemed for a license key specific to one instrument. Follow the instructions that accompany the certificate to obtain your license key.

To install a license key for the selected personality option, use the following procedure:

**NOTE** You can also use this procedure to reinstall a license key that has been deleted during an uninstall process, or lost due to a memory failure.

### For PSA:

- 1. Press **System**, **More**, **More**, **Licensing**, **Option** to accesses the alpha editor. Use this alpha editor to enter letters (upper-case), and the front-panel numeric keys to enter numbers for the option designation. You will validate your option entry in the active function area of the display. Then, press the **Enter** key.
- 2. Press **License Key** to enter the letters and digits of your license key. You will validate your license key entry in the active function area of

the display. Then, press the **Enter** key.

3. Press the **Activate License** key.

For E4406:

1. Press **System**, **More**, **More**, **Install**, **Choose Option** to accesses the alpha editor. Use this alpha editor to enter letters (upper-case), and the front-panel numeric keys to enter numbers for the option designation. You will validate your option entry in the active function area of the display. Then, press the **Done** key.

**NOTE** Before you enter the license key for the EDGE Retrofit Option 252, you must already have entered the license key for the GSM Option BAH.

- 2. Press **License Key** to enter the letters and digits of your license key. You will validate your license key entry in the active function area of the display. Then, press the **Done** key.
- 3. Press the **Install Now** key. The message "New option keys become active after reboot." will appear, along with the **Yes**/**No** menu: press the **Yes** key and cycle the instrument power off and then on to complete your installation process, or press the **No** key to cancel the installation process.

### **Viewing a License Key**

Measurement personalities purchased with your instrument have been installed and activated at the factory before shipment. The instrument requires a **License Key** unique to every measurement personality purchased. The license key is a hexadecimal number specific to your measurement personality, instrument serial number and host ID. It enables you to install, or reactivate that particular personality.

Use the following procedure to display the license key unique to your personality option that is already installed in your PSA:

Press **System**, **More**, **More**, **Licensing**, **Show License.** The **System**, **Personality** key displays the personalities loaded, version information, and whether the personality is licensed.

Use the following procedure to display the license key unique to your personality option that is already installed in your E4406:

Press **System**, **More**, **More**, **Install**, **Choose Option** to enter the letters and numbers for the option you want. You can see the key on the **License Key** menu key. Press the **Done** key.

**NOTE** *You will want to keep a copy of your license key in a secure location. Press System, More, then Licensing, Show License Show System, and print out a copy of the display that shows the license numbers. If you should lose your license key, call your nearest Agilent Technologies service or sales office for assistance.*

### **Using the Delete License Key on PSA**

This key will make the option unavailable for use, but will not delete it from memory. Write down the 12-digit license key for the option before you delete it. If you want to use that measurement personality later, you will need the license key to reactivate the personality firmware.

**NOTE** Using the **Delete License** key does not remove the personality from the instrument memory, and does not free memory to be available to install another option. If you need to free memory to install another option, refer to the instructions for loading firmware updates located at the URL :<http://www.agilent.com/find/psa/>

- 1. Press **System**, **More**, **More**, **Licensing**, **Option**. Pressing the **Option** key will activate the alpha editor menu. Use the alpha editor to enter the letters (upper-case) and the front-panel numeric keyboard to enter the digits (if required) for the option, then press the **Enter** key. As you enter the option, you will see your entry in the active function area of the display.
- 2. Press **Delete License** to remove the license key from memory.

### **Using the Uninstall Key on E4406A**

This key will make the option unavailable for use, but will not delete it from memory. The message "Application Not Licensed" will appear in the Status/Info bar at the bottom of the display. Record the 12-digit license key for the option before you delete it. If you want to use that measurement personality later, you will need the license key to reactivate the personality firmware.

**NOTE** Using the Uninstall key does not remove the personality firmware from the instrument memory, and does not free memory to be available to install another option. If you need to free memory to install another option, refer to the instructions for loading firmware updates available at the URL: **<http://www.agilent.com/find/vsa/>**

> 1. Press **System**, **More**, **More**, **Uninstall**, **Choose Option** to access the alpha editor. Use this alpha editor to enter the letters (upper-case), and the front-panel numeric keys to enter the numbers (if required) for the installed option. You will validate your option entry in the active function area of the display. Then, press the **Done** key.

Introduction **Installing Optional Measurement Personalities**

- 2. Pressing the **Uninstall Now** key will activate the **Yes**/**No** menu: press the **Yes** key to continue your uninstall process, or press the **No** key to cancel the uninstall process.
- 3. Cycle the instrument power off and then on to complete the uninstall process.

### **Ordering Optional Measurement Personalities**

When you order a personality option, you will receive an entitlement certificate. Then you will need to go to the Web site to redeem your entitlement certificate for a license key. You will need to provide your instrument serial number and host ID, and the entitlement certificate number.

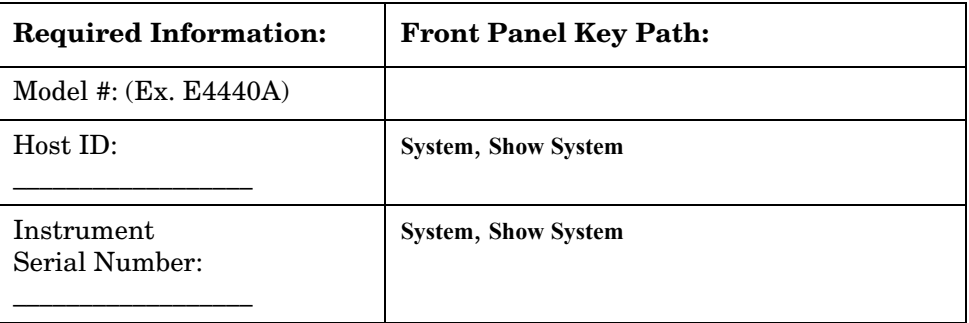

# **2 Making Measurements**

This chapter describes procedures used for making measurements of 1xEV-DO BTS or MS. Instructions to help you set up and perform the measurements are provided, and examples of 1xEV-DO measurement results are shown.

# **1xEV-DO Measurements**

This chapter begins with instructions common to all measurements made by the Transmitter Tester, then details all 1xEV-DO measurements available by pressing the **MEASURE** key. For information specific to individual measurements refer to the sections at the page numbers below.

["Channel Power Measurements" on page 62](#page-61-0)

["Forward Link Code Domain Measurements" on page 65](#page-64-0)

["Reverse Link Code Domain Measurements" on page 75](#page-74-0)

["Intermodulation Measurements" on page 86](#page-85-0)

["Forward Link Modulation Accuracy \(Waveform Quality\)](#page-88-0)  [Measurements" on page 89](#page-88-0)

["Reverse Link Modulation Accuracy \(Waveform Quality\)](#page-96-0)  [Measurements" on page 97](#page-96-0)

["Occupied Bandwidth Measurements" on page 103](#page-102-0)

["Power Statistics CCDF Measurements" on page 106](#page-105-0)

["Power versus Time Measurements \(BTS Only\)" on page 109](#page-108-0)

["QPSK EVM Measurements - \(BTS Only\)" on page 113](#page-112-0)

["Spurious Emissions & ACP Measurements \(BTS Only\)" on page 133](#page-132-0)

["Spectrum \(Frequency Domain\) Measurements" on page 117](#page-116-0)

["Waveform \(Time Domain\) Measurements" on page 138](#page-137-0)

["Using Basic Mode" on page 152](#page-151-0)

["Understanding Common Measurement Errors" on page 153](#page-152-0)

All the measurements above are referred to as one-button measurements. When you press the key to select a measurement it will become active, using settings and displays unique to that measurement. Data acquisition will automatically begin when trigger requirements, if any, are met.

# **Instrument Front Panel Highlights**

The most commonly used function keys on the VSA and PSA front panels are located as shown in the illustrations below. The operation of the keys is briefly explained on the following page. Refer to your User's Guide for complete details on all keys.

```
Figure 2-1 Selected E4406A VSA Series Front Panel Feature Locations
```
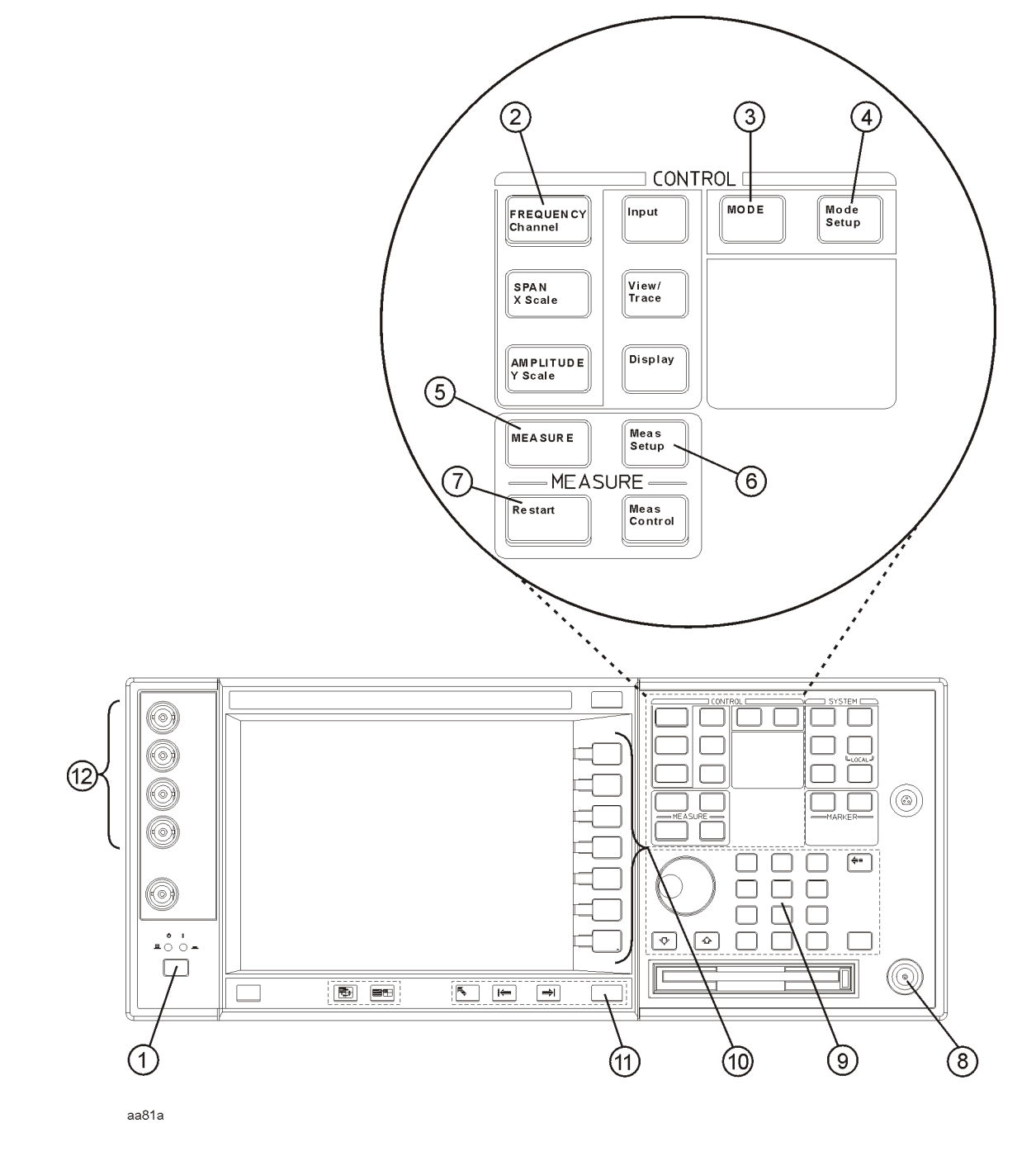

Making Measurements **Instrument Front Panel Highlights**

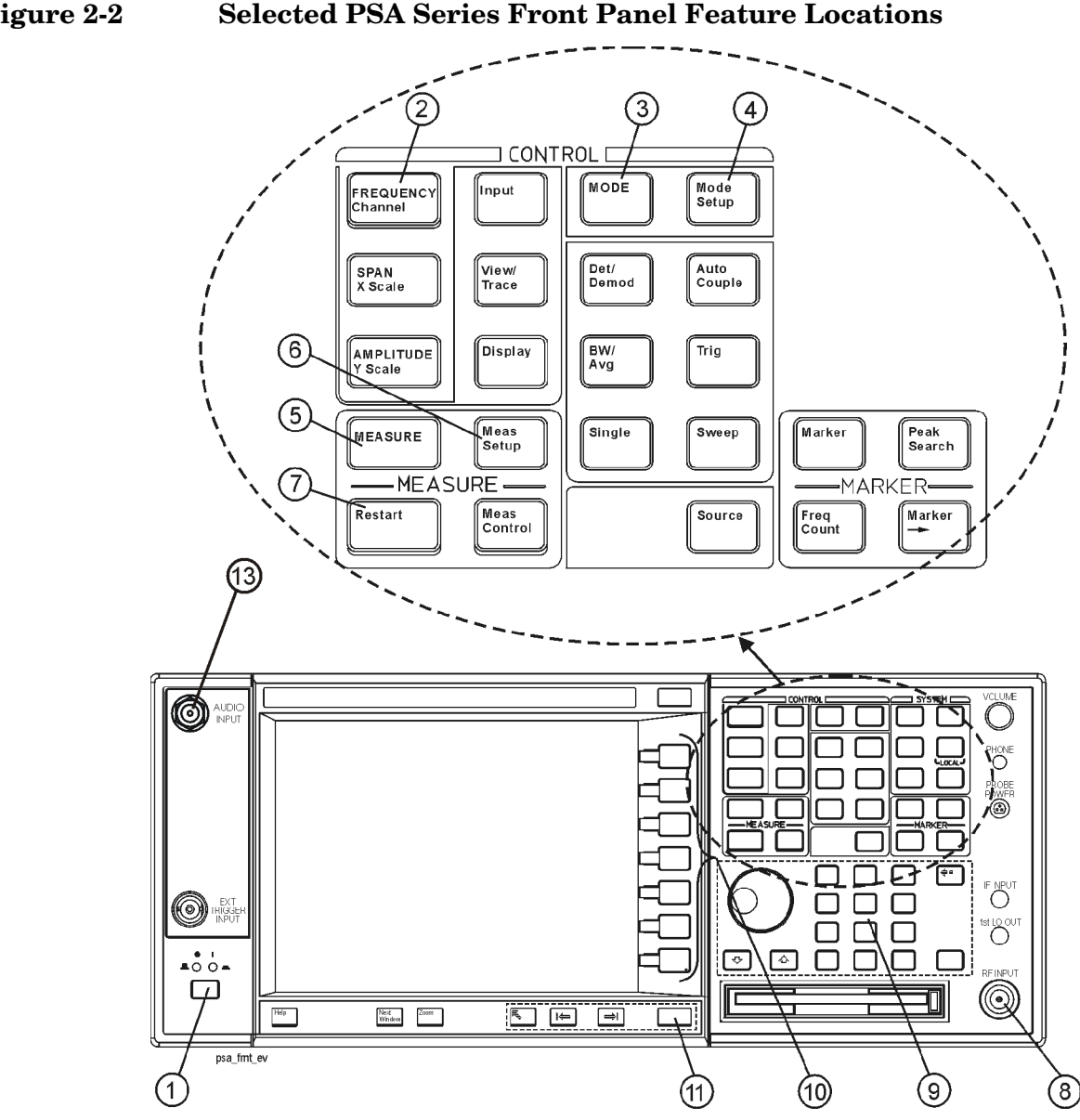

### **Figure 2-2 Selected PSA Series Front Panel Feature Locations**

## **Selected E4406A VSA and PSA Front-Panel Features**

- 1. The **On/Off** switch toggles the AC Line power between On and Standby. A green LED will light when the instrument is On. When energized in the standby mode, a yellow LED is lit above the switch.
- 2. **FREQUENCY Channel** accesses a key menu to set the analyzer center frequency in units of Hz, kHz, MHz, or GHz, or by channel number. These parameters apply to all measurements in the current mode.
- 3. **MODE** accesses a key menu to select one of the measurement

personalities installed in the instrument. Each mode is independent from all other modes.

- 4. **Mode Setup** accesses a key menu that sets parameters specific to the current mode and can affect all measurements within that mode.
- 5. **MEASURE** accesses a display key menu to initiate one of the various measurements that are specific to the current mode.
- 6. **Meas Setup** accesses the menus of test parameters that are specific to the current measurement.
- 7. **Restart** causes a measurement to start again from the initial process according to the current measurement setup parameters.
- 8. **RF INPUT** port: Type N connector for the E4406A VSA and E4443A, E4445A, and E4440A PSAs. It is a 2.4 mm connector on the E4446A and E4448A PSAs and a 3.5 mm connector on all PSAs with Opt BAB. The maximum input power level is shown next to the port.
- 9. The **Data Entry** keypad is used to enter numeric values. Keypad entries are displayed in the active function area of the screen and become valid for the current measurement upon pressing the **Enter** key or selecting a unit of measurement, depending on the parameter.
- 10.The Display Menu keys allow you either to activate a feature or to access a more detailed sub-menu. An arrow on the right side of a softkey label indicates that the key has a further selection menu. The active menu key is highlighted, however, grayed-out keys are currently unavailable for use or only show information. If a menu has multiple pages, succesive pages are accessed by pressing the **More** key located at the bottom of the menu.
- 11.**Return** allows you to exit the current menu and display the previous menu. If you are on the first page of a mult-page menu (a menu with **(1 of 3)** for example), the **Return** key will exit from that menu.When you activate another measurement, the return list is cleared. The **Return** key will not return you to a previously activated mode, nor will it alter any values you have entered in previous menus.
- 12.**Baseband I/Q Inputs** (E4406A Option B7C only) Allow you to analyze signals at baseband frequencies. See "Using Option B7C Baseband I/Q Inputs" on page 1.
- 13.**BNC Audio Input** (PSA Option 233 Measuring Receiver only) Provides a 100 kOhm input for audio measurements. Frequency range is 20 Hz to 250 kHz. The safe input level is 7 Vrms or 20 V DC.

# **Setting up and Making a Measurement**

## **Making the Initial Signal Connection**

**CAUTION** Before connecting a signal to the instrument, make sure the instrument can safely accept the signal level provided. The signal level limits are marked next to the connectors on the front panel.

> See "Input Key Menu" for details on selecting input ports and setting internal attenuation to prevent overloading the instrument.

For PSA only, the "Input Key Menu" also provides details of **Int Preamp** operation.

### **Using Instrument Mode and Measurement Presets**

If you want to set your current measurement personality to a known, factory default state, press **Preset**. This initializes the instrument by returning the mode setup and all of the measurement setups in the mode to the factory default parameters.

**NOTE** For PSA, note that pressing the **Preset** key will switch instrument modes unless the type of preset is selected under **System**, **Power On/Preset** is set to **Mode** or **Save User Preset**.

> To preset only the parameters that are specific to an active, selected measurement, press **Meas Setup**, then **Restore Meas Defaults**. **Restore Meas Defaults** will return all the measurement setup parameters to the factory defaults, but only for the currently selected measurement. The **Restore Meas Defaults** key may not appear on the first page of the **Meas Setup** menu. If not, press **More** until the key is available.

### **The 3 Steps to Set Up and Make Measurements**

All measurements need to be set up in 3 steps: first at the Mode level, second at the Measurement level, then finally the result display may be adjusted.

### 1. **Select and Set Up the Mode**

Press **MODE** - All licensed, installed Modes available are shown. Press **cdmaOne1xEV-DO Basic** mode to make measurements of signals with non-standard formats.

Press **Mode Setup** - Make any required adjustments to the mode settings. These settings apply to all measurement in the mode.

#### 2. **Select and Set Up the Measurement**

Press **MEASURE** - Select **ACP**. The measurement begins as soon as any required trigger conditions are met. The resulting data is shown on the display or is available for export.

Press **Meas Setup -** Make any adjustments as required to the selected measurement settings. The settings only apply to this measurement.

#### 3. **Select and Set Up a View of the Results**

Press **Trace/View** - Select a display format for the current measurement data. Depending on the mode and measurement selected, other graphical and tabular data presentations may be available. **X-Scale** and **Y-Scale** adjustments may also be made now.

**NOTE** A setting may be reset at any time, and will be in effect on the next measurement cycle or View.

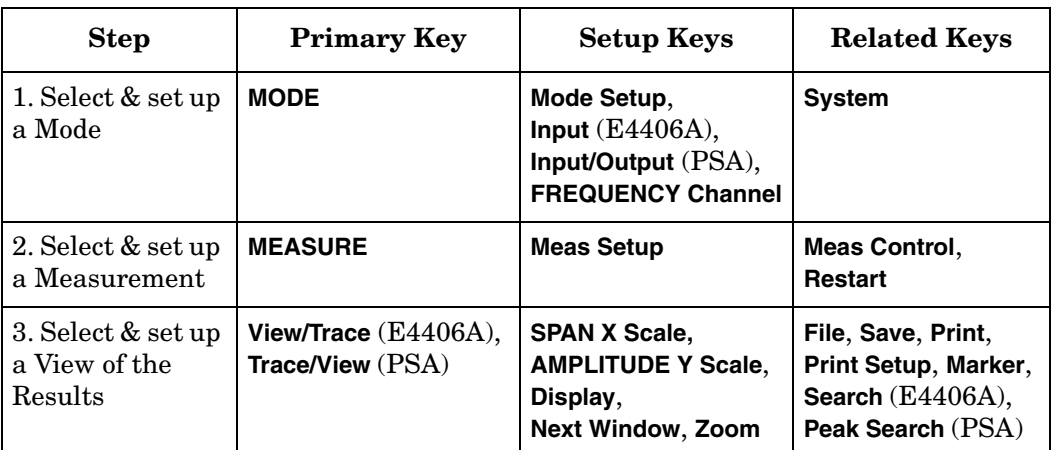

# <span id="page-61-0"></span>**Channel Power Measurements**

This section explains how to make a channel power measurement on a 1xEV-DO base station. This test measures the total RF power present in the channel. The results are displayed graphically as well as in total power (dB) and power spectral density (dBm/Hz).

## **Configuring the Measurement System**

The access network (BTS) under test has to be set to transmit the RF power remotely through the system controller. This transmitting signal is connected to the instrument's RF input port. Connect the equipment as shown in the following figure:

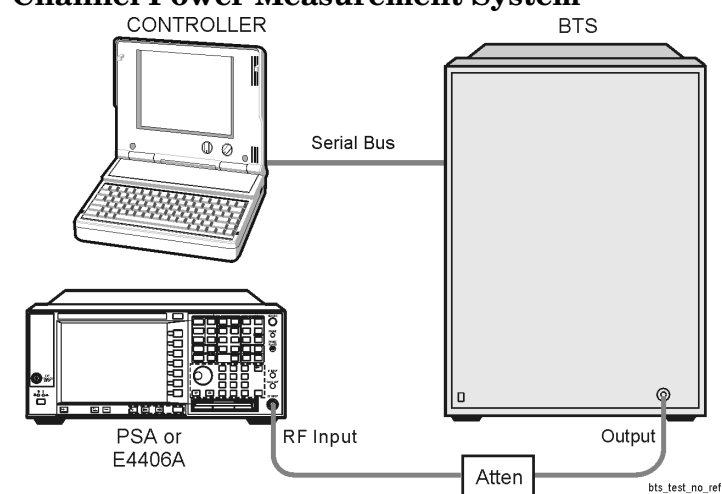

# **Figure 2-3** Channel Power Measurement System

- 1. Using the appropriate cables, adapters, and attenuators, connect the output signal from the BTS to the RF input port of the instrument.
- 2. Connect the system controller to the BTS through the serial bus cable to control the BTS operation.

# **Setting Up the BTS**

From the system controller, perform all of the functions required for the BTS to transmit the RF signal.

• BTS

Frequency: 1,935.000 MHz (preferred channel number 100)  $(1,935.000 = (100 \times 0.050) + 1930.000 \text{ MHz})$ 

Output Power: Specified maximum output power level

### **Measurement Procedure**

- **Step 1.** Press **System**, **Reference**, **Freq Ref** to toggle the frequency reference to EXT, if required. In the annunciator bar you will see EXT REF displayed in green.
- **Step 2.** Press **MODE**, **1xEV-DO**, **Preset** to enable and preset the 1xEV-DO measurements.
- **Step 3.** If your UUT is a MS, Press **Mode Setup**, **Radio**, **Device** to toggle the selection to **MS**.
- **Step 4.** Press **Mode Setup**, **Input**, **Max Total Pwr** to enter the estimated maximum power from the BTS.
- **Step 5.** Press **Input Atten** or **Ext RF Atten** or both, to enter the appropriate attenuation values depending on the estimated maximum power from the BTS.
- **Step 6.** Press **FREQUENCY Channel**, **1935**, **MHz** to set the center frequency to 1,935.000 MHz.
- **Step 7.** Press **MEASURE**, **Channel Power** to initiate the channel power measurement.

The channel power measurement result should look like the following figure.

### **Figure 2-4 Channel Power Measurement Result**

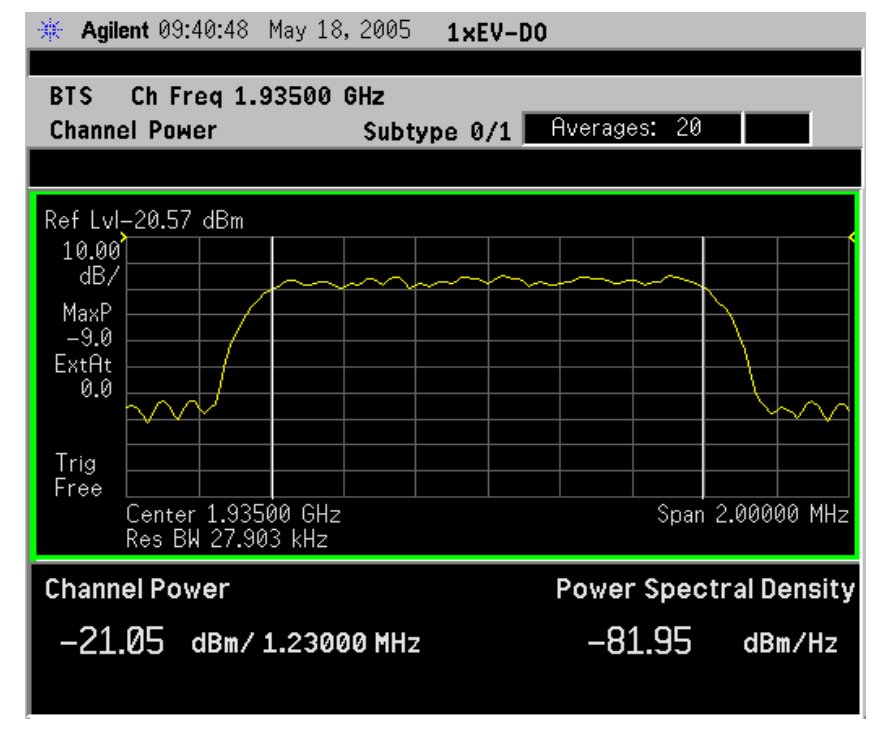

Making Measurements **Channel Power Measurements**

**Step 8.** Press **Meas Setup**, **More** to check the keys available to change the measurement parameters from the default condition.

> If you get an error message, see ["Understanding Common](#page-152-0)  [Measurement Errors" on page 153](#page-152-0).

# <span id="page-64-0"></span>**Forward Link Code Domain Measurements**

This section explains how to make a code domain measurement on a 1xEV-DO base station. This is the measurement of the power levels of the spread channels in composite RF channels, relative to the total power within the 1.230 MHz channel bandwidth centered at the center frequency.

# **Configuring the Measurement System**

The access network (BTS) under test has to be set to transmit the RF power remotely through the system controller. This transmitting signal is connected to the instrument's RF input port. Connect the equipment as shown in the following figure:

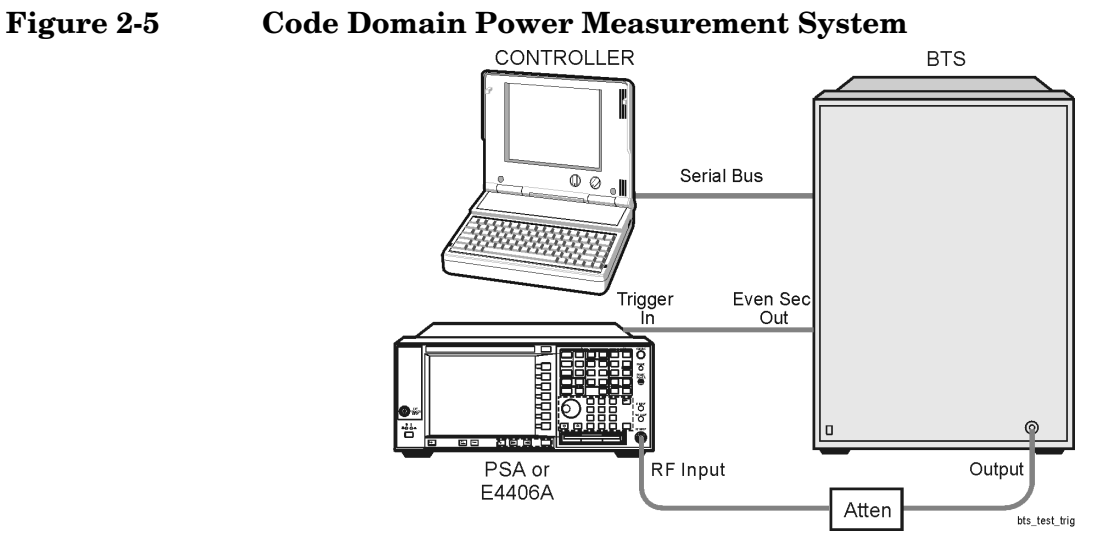

- 1. Using the appropriate cables and attenuators, connect the output signal from the BTS to the RF input port of the instrument.
- 2. Connect the system controller to the BTS through the serial bus cable to control the BTS operation.
- 3. Connect an appropriate cable assembly between the TRIGGER IN connector of the instrument and the Even Sec Out connector of the BTS for synchronization.

Making Measurements **Forward Link Code Domain Measurements**

### **Setting the BTS**

From the system controller, perform all of the functions required for the BTS to transmit the RF signal.

• BTS

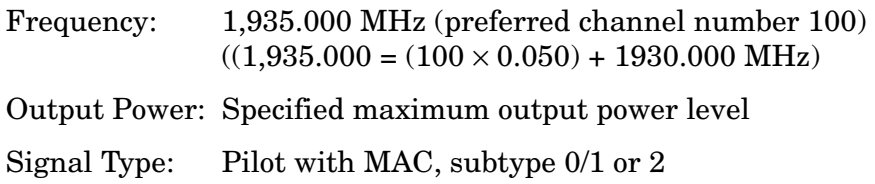

### **Measurement Procedure**

- **Step 1.** Press **Preset** to preset the instrument.
- **Step 2.** Press **MODE**, **More** , **1xEV-DO** to enable the 1xEV-DO measurements.
- **Step 3.** Press **Mode Setup**, **Input**, **Max Total Pwr** to enter the estimated maximum power from the BTS.
- **Step 4.** Press **Mode Setup**, **Demod** and toggle the **Physical Layer Subtype** selection to select either **0/1** or **2**.
- **Step 5.** Press **Input Atten** or **Ext RF Atten** or both, to enter the appropriate attenuation values depending on the estimated maximum power from the BTS.
- **Step 6.** Press **FREQUENCY Channel**, **1935**, **MHz** to set the center frequency to 1,935.000 MHz.
- **Step 7.** Press **MEASURE**, **More**, **Code Domain** to initiate the Forward Link Code Domain measurement.

The Code Domain: Power measurement result should look like the following figure. The graph window and the text window are displayed for a subtype 0/1 signal with pilot channel selected as the **Data Type**. The text window shows the total power level along with the relative power levels of the various channels.

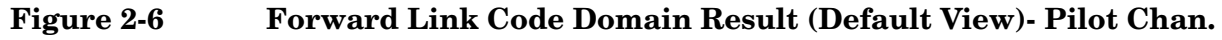

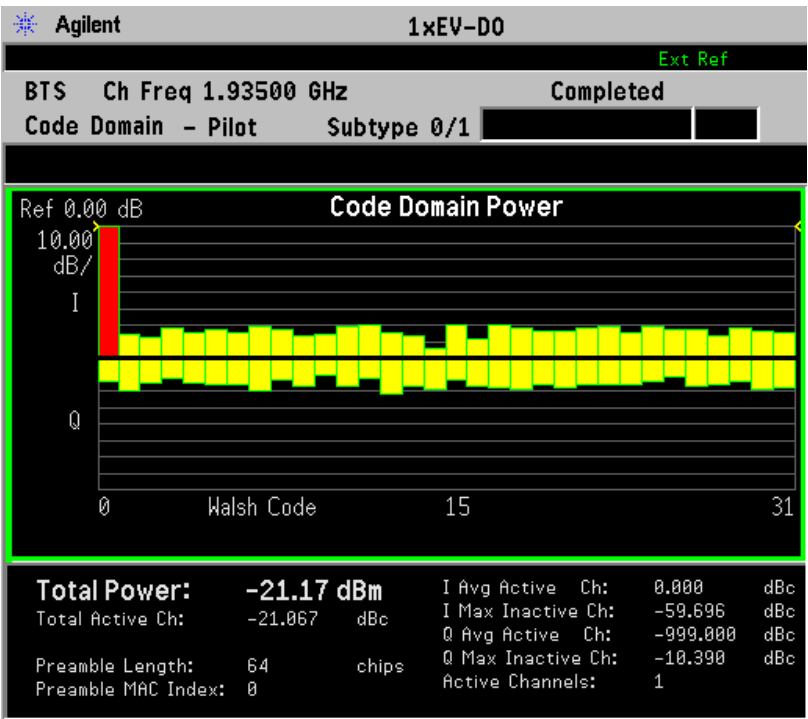

**Step 8.** Press **Meas Setup**, **Data Mod Scheme**, and select **MAC**.

### **Figure 2-7 Forward Link Code Domain Result - MAC Channels Subtype 0/1**

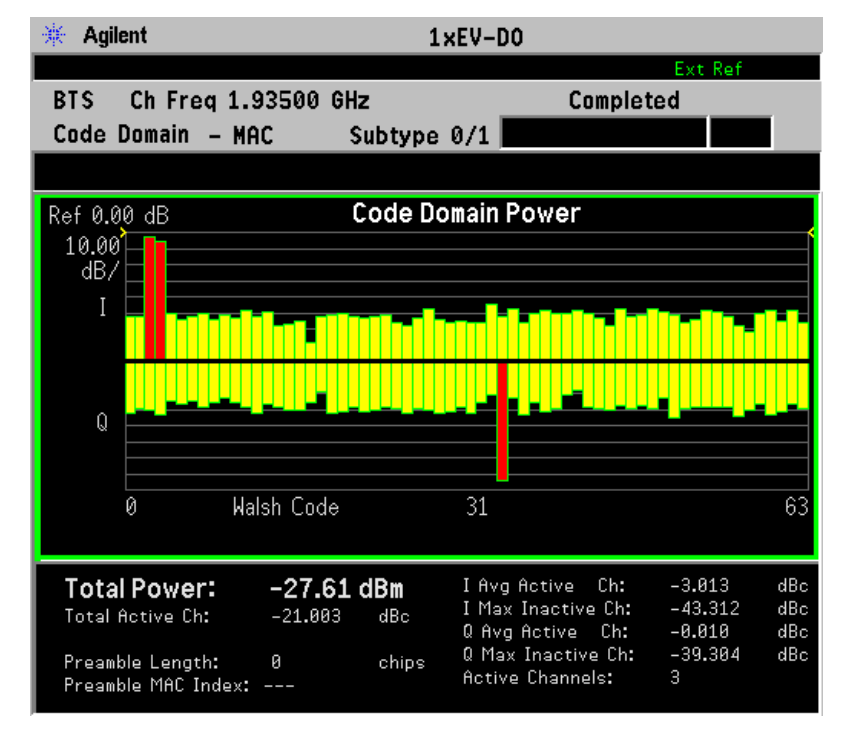

Making Measurements **Forward Link Code Domain Measurements**

**Step 9.** To view a Subtype 2 signal, press **Mode Setup**, **Demod**, and toggle **Physical Layer Subtype** to **2**.

#### **Figure 2-8 Forward Link Code Domain Result - MAC Channels Subtype 2**

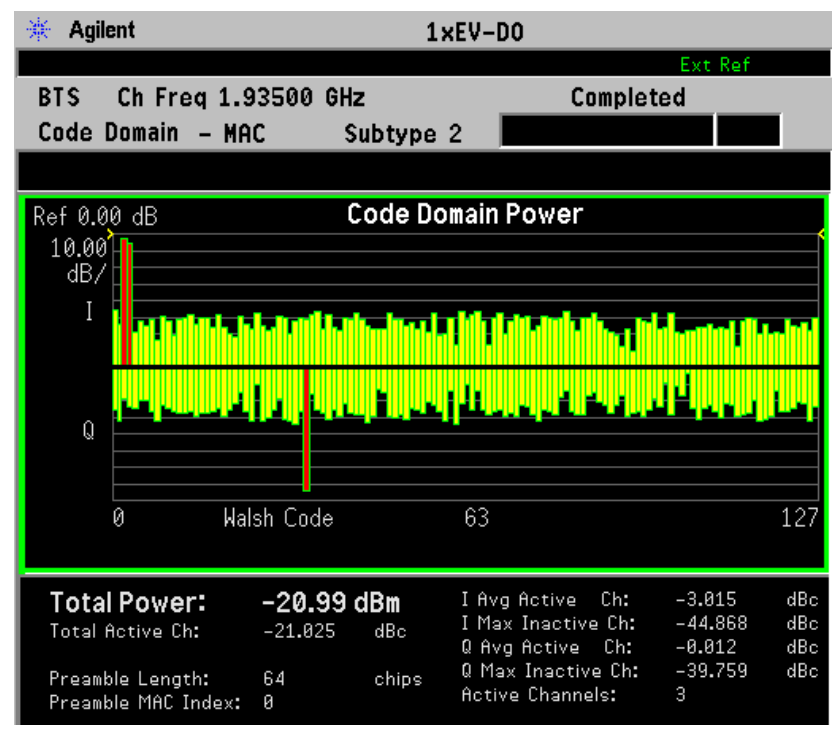

**NOTE** The Walsh Index for Subtype 2 signals is 128, as shown above.

**Step 10.** To examine a single channel more closely, set a marker on the channel of interest. Press **Marker** and either use the step up arrow or the dial to position the marker. In this example we will select the Data channel marked at W128(35) as shown in the following figure. The marker data indicates a Walsh Code position of 35.5, but that is because it is on the Q Branch.

#### **Figure 2-9 Forward Link Code Domain Result - MAC Channels Subtype 2 with a Marker**

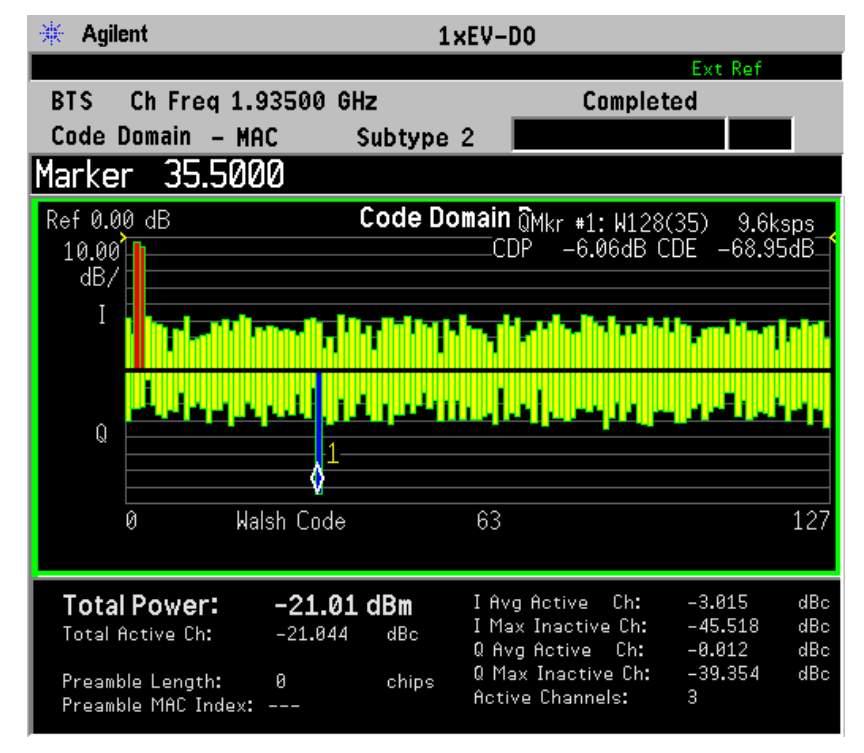

**Step 11.** Press **Marker**, **More**, and **Mkr-> Despread**. This will allow you to select this code channel for specific Code Domain Power measurement. The Marker Despread feature automatically determines the Code Domain parameters of the code channel, and sets the instrument to the appropriate settings for Symbols/sec, Walsh Code Number, and Offset. Any code channel selected by a normal #1 marker can be despread. The measurement data shown above reflects the despread measurement data.

Making Measurements **Forward Link Code Domain Measurements**

**Step 12.** Press **View/Trace**, **Code Domain (Quad View)** to display a combination view of the code domain power, I/Q symbol polar vector, and selected chip power graph windows for the pilot channel as shown in the following figure:

**Figure 2-10 Forward Link Code Domain Results in Quad View - MAC Subtype 2**

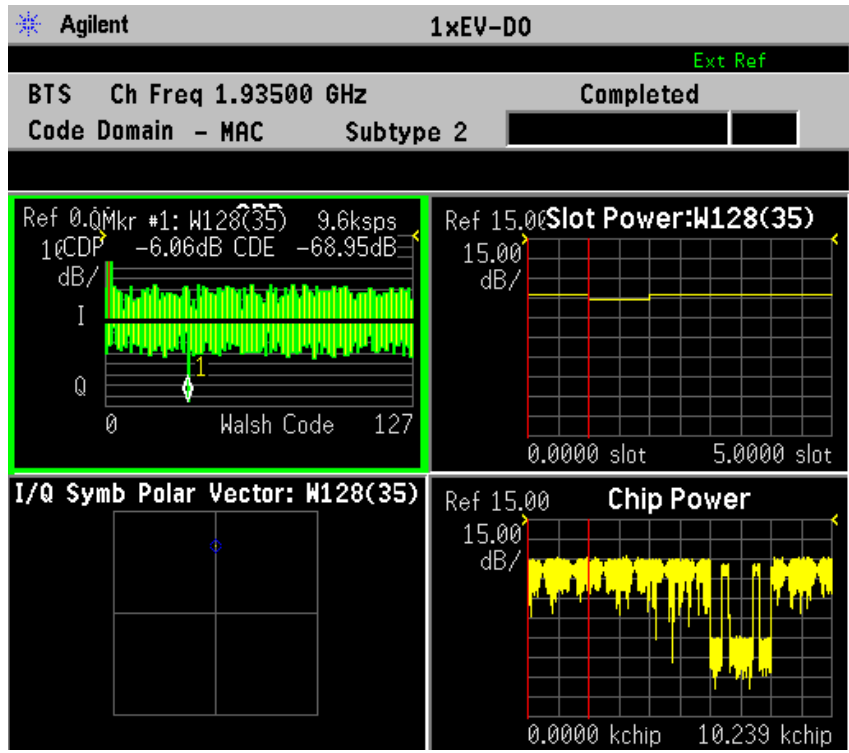

The upper-right window has the yellow trace of RMS power in code domain for the selected code channel, that is slot power versus time. In the Chip Power window at lower right, the yellow trace represents chip sampled power of the captured 1xEV-DO signal across the entire Capture Interval of 5 slots, or equivalent to 10.239 kchips. The 2 vertical red lines indicate the Meas Interval of 1 slot.

**NOTE** To change a display parameter like **AMPLITUDE Y Scale**, **Scale/Div** the window must be made "active", which is shown on the display as the window with a green outline. Press **Next Window** to activate the other window, and **Zoom** to display only a single window.

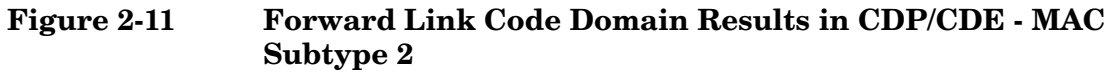

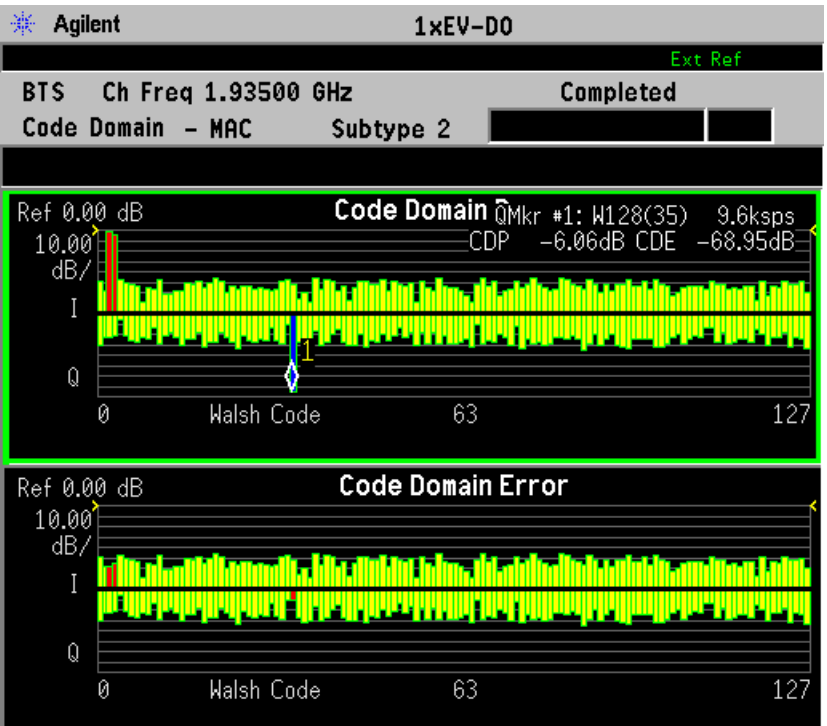

You can see code domain power in upper and code domain error in lower window. It would be helpful to find which code channels contain errors in code domain.

Making Measurements **Forward Link Code Domain Measurements**

**Step 13.** Switch the Channel Type from MAC to Data with the key under Meas Setup. By changing the view to Code Domain (Quad View), it becomes visible which modulation type used in data channels. Putting a marker at 0 and pressing **Marker**, **More, Mkr -> Despread** will provide the following figure.

#### **Figure 2-12 Forward Link Code Domain Results in Quad View - Data Subtype 2 with W16(0) Despread**

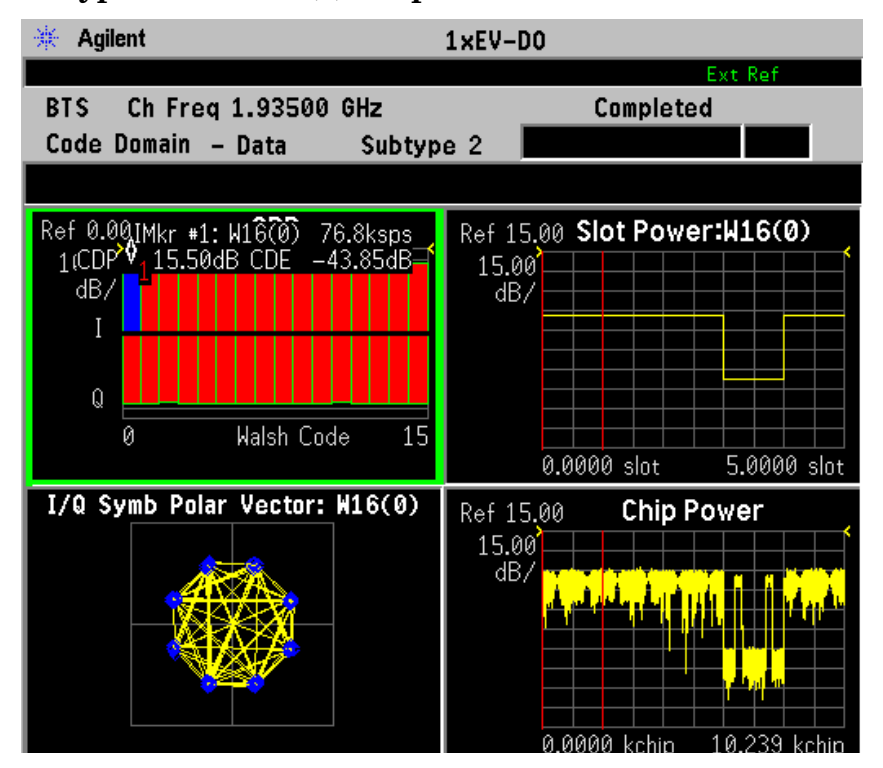

Data channel has three types of modulation in 1xEV-DO Forward Link: QPSK, 8PSK, and 16QAM . The modulation type changes during the signal transmission. It's called Adaptive Modulation and Coding (AMC) and is a common scheme in 3G cellular communications. In this sample screen, 8PSK is used in the first captured slot as shown in I/Q Symbol Polar Vector in the lower left window. In the lower right window, you find bursts in the 4th slot. This means the 4th slot is an idle slot and won't contain any active data channels. If you shift the Meas Offset from 0 to 3 with 1 slot Meas Interval, code channels of data will be turned off (yellow; inactive).

- **Step 14.** Press the **Meas Control** key to change the **Measure** key from **Single** to **Cont**. The measurement and displayed data will be made repeatedly.
- **Step 15.** Press the **View/Trace**, **Demod Bits** keys to display a combination view of the code domain power, Slot power of the selected code channel, and demodulated bit stream as shown in the following figure.
#### **Figure 2-13 Forward Link Code Domain Results in Demod Bits - Data Subtype 2 with W16(0) Despread**

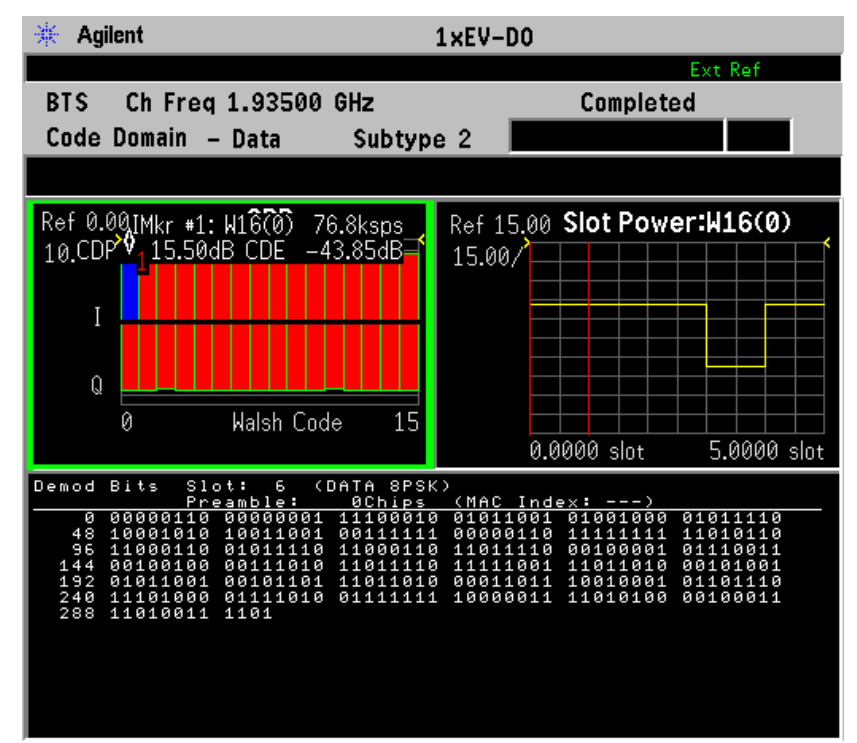

Consistent with Code Domain (Quad View), it shows the demodulated data bits of the selected code channel. Slot number, data channel type (like 8PSK), preamble chip length, and MAC index can be detected if the slot contains the information.

For more information about making Code Domain Power measurements see ["Forward Link Code Domain Measurements" on](#page-64-0)  [page 65](#page-64-0).

If you get an error message, see ["Understanding Common](#page-152-0)  [Measurement Errors" on page 153](#page-152-0).

### **Troubleshooting Hints**

Uncorrelated interference may cause CW interference like local oscillator feedthrough or spurs. Another uncorrelated noise may be due to I/Q modulation impairments. Correlated impairments can be due to the phase noise on the local oscillator in the upconverter or I/Q modulator of the UUT. These will be analyzed by the code domain measurements along with the QPSK EVM measurements and others.

A poor phase error indicates a problem at the I/Q baseband generator, filters, and/or modulator in the transmitter circuitry of the UUT. The output amplifier in the transmitter can also create distortion that causes unacceptably high phase error. In a real system, a poor phase

Making Measurements **Forward Link Code Domain Measurements**

error will reduce the ability of a receiver to correctly demodulate the received signal, especially in marginal signal conditions.

# **Reverse Link Code Domain Measurements**

This section explains how to make a code domain measurement on a 1xEV-DO mobile station (MS). This is the measurement of the power levels of the spread channels in composite RF channels, relative to the total power within the 1.230 MHz channel bandwidth centered at the center frequency.

# **Configuring the Measurement System**

For configuring the measurement system, the access terminal (MS) under test has to be set to transmit the RF power remotely through the system controller. This transmitting signal is connected to the instruments RF input port. Connect the equipment as shown.

#### **Figure 2-14 Reverse Link Code Domain Measurement System**

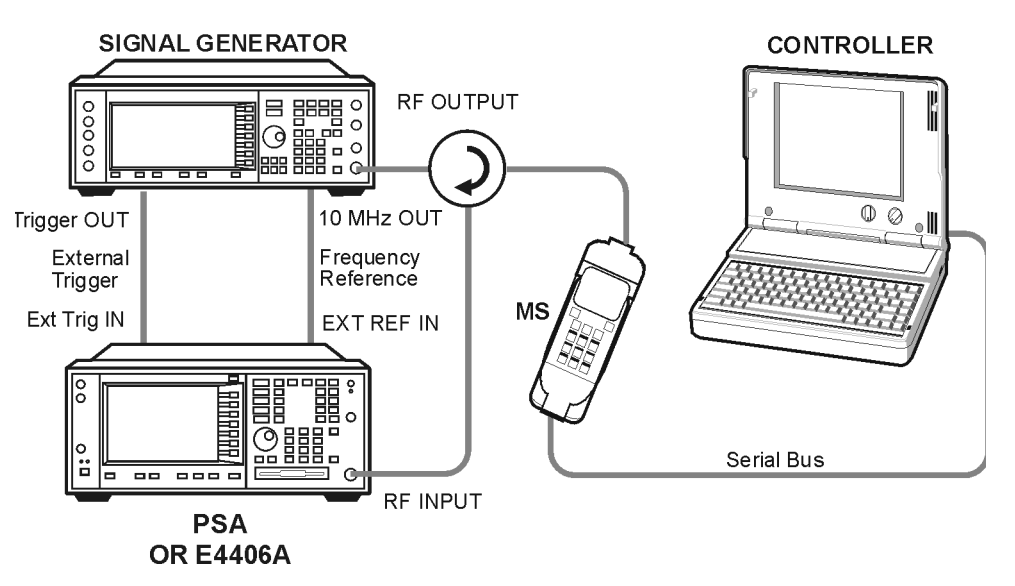

- 1. Using the appropriate cables, adapters, and circulator, connect the output signal of the MS to the RF input of the instrument.
- 2. Connect the base transmission station simulator or signal generator to the MS through the circulator to initiate a link constructed with the sync and pilot channels, if required.
- 3. Connect a BNC cable between the 10 MHz OUT port of the signal generator and the EXT REF IN port of the instrument.
- 4. Connect a trigger signal from the signal generator or system controller and the EXT TRIG IN port of the instrument.
- 5. Connect the system controller to the MS through the serial bus cable to control the MS operation.

Making Measurements **Reverse Link Code Domain Measurements**

#### **Setting the MS**

From the system controller, perform all of the functions required for the MS to transmit the RF test signal.

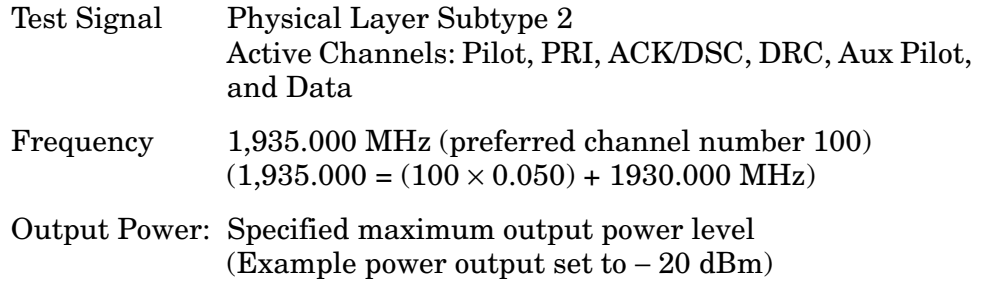

#### **Measurement Procedure**

- **Step 1.** Press the **Preset** key to preset the instrument.
- **Step 2.** Press **MODE**, **More**, **1xEV-DO** to enable the 1xEV-DO measurements.
- **Step 3.** Press **Mode Setup**, **Radio**, **Device** to toggle the selection to **MS**.
- **Step 4.** In the **Mode Setup** menu, press **Input**, **Max Total Pwr** to enter the estimated maximum power from the MS.
- **Step 5.** In the **Mode Setup** menu, press **Demod** and select the test signal **Physical Layer Subtype 0/1** or **2**.
- **Step 6.** Press **Input Atten** or **Ext RF Atten** or both, to enter the appropriate attenuation values depending on the estimated maximum power from the MS.
- **Step 7.** Press **FREQUENCY Channel**, **1935**, **MHz** to set the center frequency to 1,935.000 MHz.
- **Step 8.** Press **MEASURE**, **More**, **Code Domain** to initiate the Reverse Link Code Domain measurement.
- **Step 9.** Press **Meas Setup**, **More**, **I Long Code Mask** and enter the Hexadecimal long code for I.

Press **Q Long Code Mask** and enter the Hexadecimal long code for Q.

**Step 10.** If your 1xEV-DO active channel signal is known, you may be able to take advantage of a predefined Active Channel preset for synchronization. Press **Meas Setup**, **More**, **Active Code Channel**, **Predefined**. Then press **Predefined Active Channel** and select from the list of predefined Active Channels shown.

**Step 11.** The Code Domain Power Graph measurement result should look like the following figure. The measurement values for Reverse Link Code Domain measurement are shown in the summary result window.

#### **Figure 2-15 Reverse Link Code Domain Result - Code Domain Power Graph View**

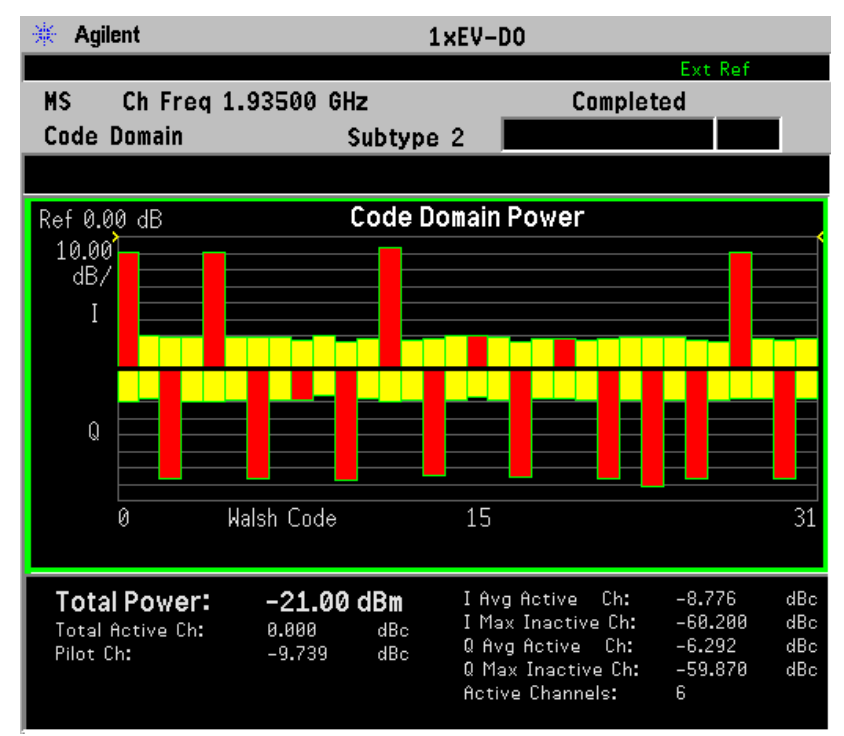

**Step 12.** Press **Marker** and rotate the RPG dial to position the marker. The example below shows the marker at the Q channel at W4(2). The marker channel is shown in dark blue, while other Walsh Code channels that are associated with W4(2) are shown in light blue. The marker data indicates Code Domain Power (CDP) and Code Domain Error (CDE) for the channel marked. Individual channel measurement results are also available in other CDP displays described later.

Press **Off** in the **Marker** menu to remove the marker.

Making Measurements **Reverse Link Code Domain Measurements**

**Figure 2-16 Reverse Link Code Domain Result - Code Domain Power Graph View with Marker**

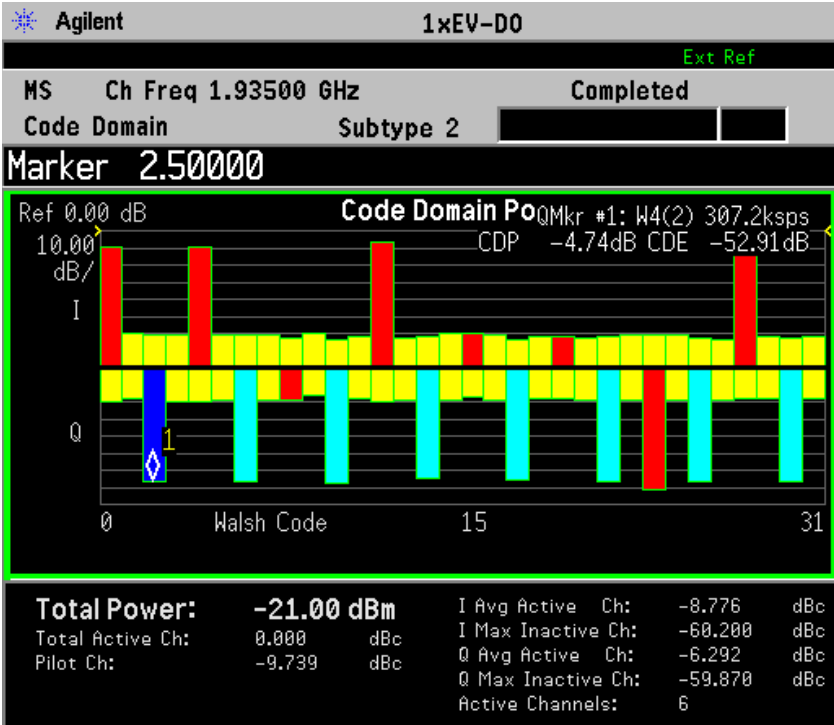

#### **Step 13.** Press **Display**, **Code Order**, and toggle the setting from **Hadamard** to **Bit Reverse**.

As shown in the following figure, using the Bit Reverse display combines the similar function channels, seen in the previous display, into blocks of adjacent channels. The Walsh Code number scale across the x axis no longer applies to the individual channel codes, but still accurately shows the quantity of active channels applied to the I and Q codes.

#### **Figure 2-17 Reverse Link Code Domain Result - Code Domain Power Graph View Displayed in Bit Reverse**

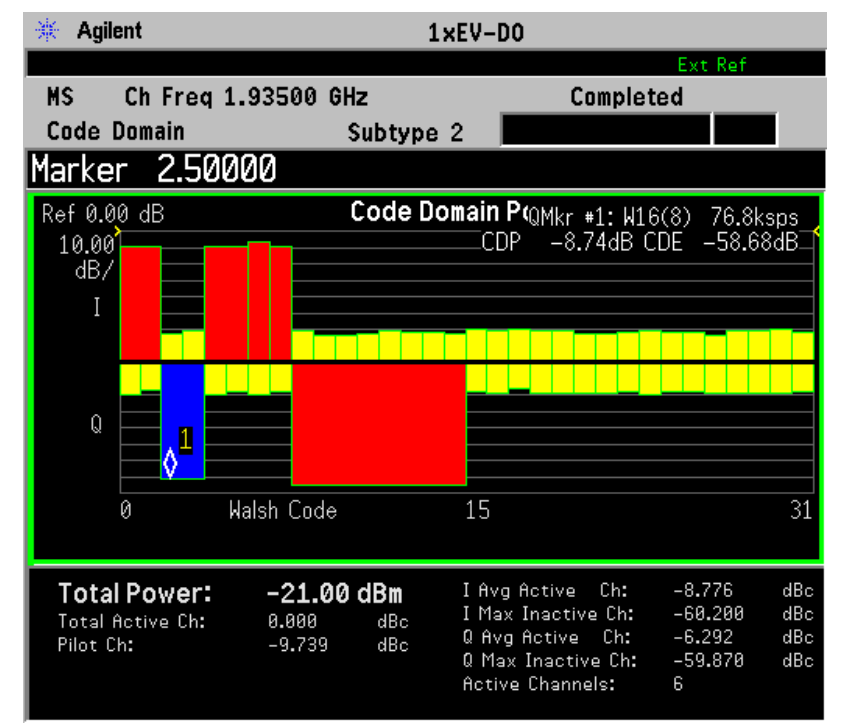

**Step 14.** Press **Display**, **I/Q Combined Power Bar**, and toggle the setting from **Off** to **On**. Then, press **Peak Search** to find the code channel with the highest power.

> As shown in the following figure, I and Q code channels are combined into blocks on a single code axis. Even the code channels are combined. The display shows the marked channel information including the Walsh code number with CDP and CDE.

Making Measurements **Reverse Link Code Domain Measurements**

#### **Figure 2-18 Reverse Link Code Domain Result - I/Q Combined with Marker**

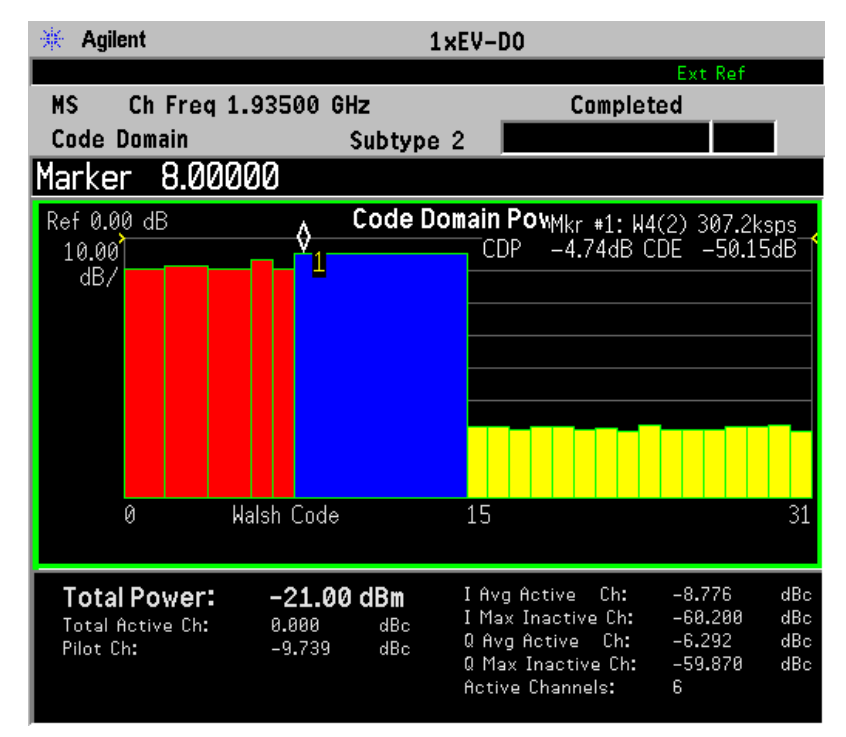

#### **Figure 2-19 Reverse Code Domain Measurement Result - CDP & CDE View (I/Q Combined))**

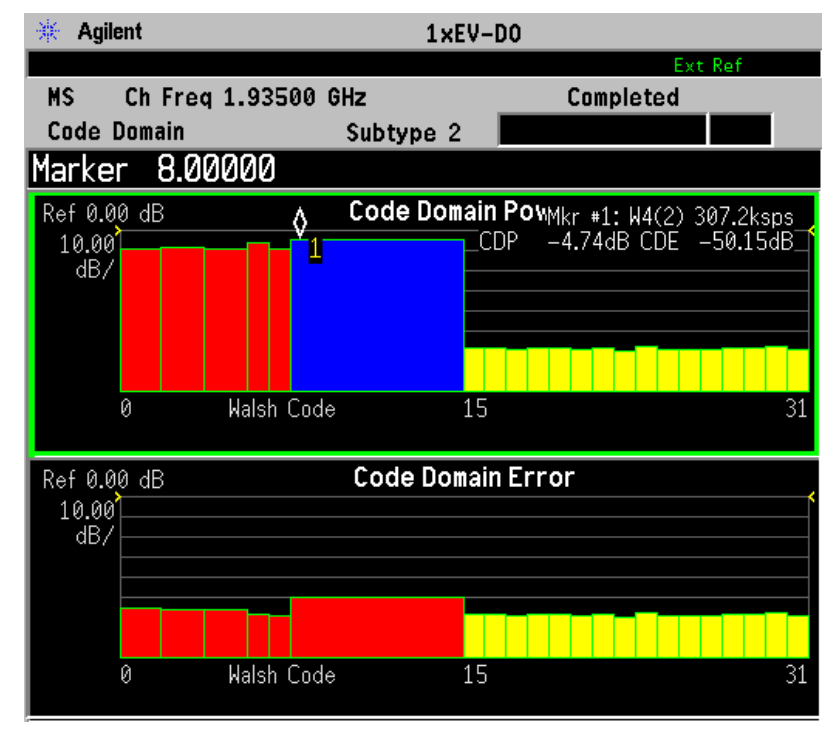

Making Measurements **Making Measurements** **Step 15.** Press **View/Trace**, **CDP & CDE Graph** to display a two-pane view of the code domain power and code domain error for the code channels as set up in previous steps. You can select the Hadamard view or turn off the Combined Power Bar in any of the following views.

> To change a display parameter, like **AMPLITUDE Y Scale**, **Scale/Div**, the window must be made "active", which is shown on the display as the window with a green outline. Press **Next Window** to activate the other window, and **Zoom** to display only a single window.

**Step 16.** Press the **View/Trace**, **I/Q Error (Quad View)** keys to display a four-pane view of the magnitude error, phase error, EVM and a summary of the measurement data for the code channels as set up in previous steps. The uppermost entry in the data summary pane for Code:  $W4(2)$  refers to the marked channel from the previous steps.

> If your test signal has code channels on both I and Q code axes, you may need to change the setting of the I/Q Branch to get phase data displayed. Press **Meas Setup**, **I/Q Branch** and toggle the setting to **IQC** (I/Q Combined).

To change a display parameter, like **AMPLITUDE Y Scale**, **Scale/Div**, the window must be made "active", which is shown on the display as the window with a green outline. Press **Next Window** to activate another window, and **Zoom** to display only a single window.

#### **Figure 2-20 Reverse Link Code Domain Measurement - I/Q Error (Quad View)**

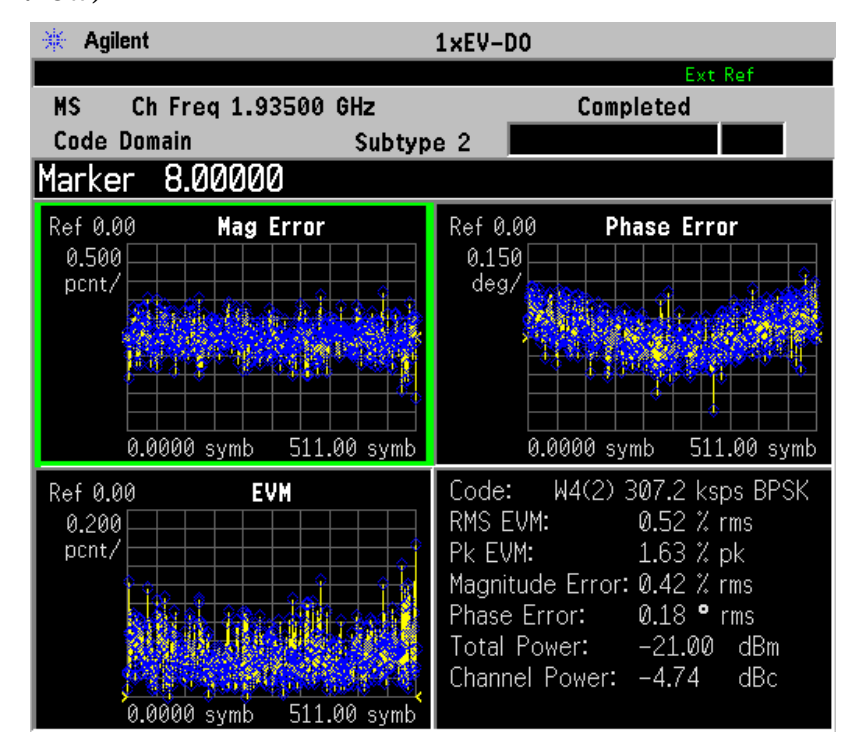

Making Measurements **Reverse Link Code Domain Measurements**

**Step 17.** Press **View/Trace**, **Code Domain (Quad View)** to display a four-pane view of the Code Domain Power, Symbol Power, a constellation diagram of the marked channel, and a summary of the measurement data for the code channels as set up in previous steps. The uppermost entry in the summary for Code: W4(2) refers to the marked channel from the previous steps.

> The Code Domain pane is a fully-functioning reduced display of the default view.

The Symbol Power display in the following figure shows the 5 successive bursts of each slot in the capture interval, the equivalent of 2.5599 ksymbols in time. The blue data is the composite chip or symbol powers across each slot. The blue trace can be turned on or off under the **Display** key. The vertical red lines indicate 1 slot. The vertical white line indicates the measurement interval (1 slot), including the idle between bursts. This can be increased to equal the capture interval. The yellow horizontal line indicates the individual chip power across the entire capture interval (5 slots). You can select another frame to be measured by setting the **Meas Offset** to another slot in the frame, the number being an integer offset (right) from the beginning of the capture interval.

To change a display parameter, like **AMPLITUDE Y Scale**, **Scale/Div,** the window must be made "active", which is shown on the display as the window with a green outline. Press **Next Window** to activate another window, and **Zoom** to display only a single window.

#### **Figure 2-21 Reverse Link Code Domain Result - Code Domain (Quad View)**

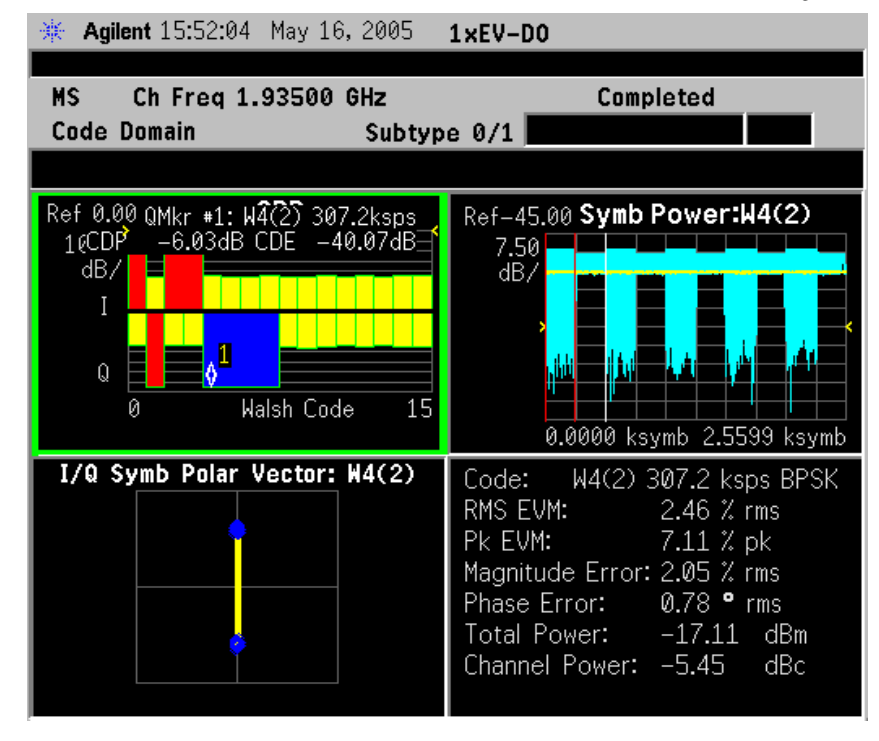

**Step 18.** Press **View/Trace**, **Demod Bits** to display a tri-pane view of the Code Domain Power, Symbol Power, and the demodulated bits of the data code channels on the Q code branch. The bits shown are the bits from the measurement interval of 1 slot. The slot number from which the bits originate is shown above the data bit string. To view the demodulated bits of the I or IQC (I/Q Combined) branches, Press **Meas Setup**, **I/Q Branch** and toggle the setting to **I** or **IQC**. To view the demodulated bits from more than one slot see the next step.

> The Code Domain pane is a fully-functioning reduced display of the default view.

The Symbol Power pane is a fully-functioning display as shown in the **Code Domain (Quad View)**.

To change a display parameter, like **AMPLITUDE Y Scale**, **Scale/Div,** the window must be made "active", which is shown on the display as the window with a green outline. Press **Next Window** to activate another window, and **Zoom** to display only a single window.

#### **Figure 2-22 Reverse Link Code Domain Measurement - Demod Bits View**

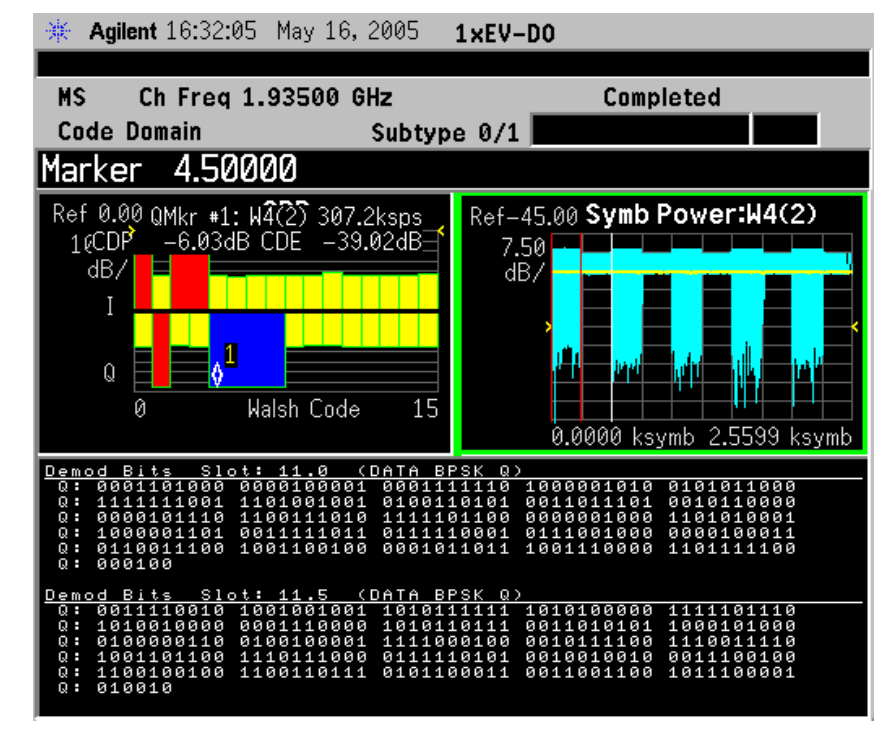

**Step 19.** Press **Zoom** to expand the display of the demodulated bits of the data code channels. You can measure and demodulate as many as 16 slots, as long as the Capture Interval is greater than or equal to the Measurement Interval, in slots. You can increment either interval by 0.5 slots. The following example uses a **Meas Interval** of 32 slots, and a **Capture Interval** of 32 slots. Only 16 slots are demodulated (slots 0-15.5) and shown.

When you use **Zoom** to view the **Demod Bits** display you can access a menu under the **Display** key that allows you to navigate the entire contents of the demodulated bits data (see [Figure 2-23\)](#page-83-0).

When you use **Zoom** to view the **Demod Bits** display you can also access the **Print Setup**, **Print Demod** key that allows you to print the entire contents of the demodulated bits data, either by screen or in a report.

#### <span id="page-83-0"></span>**Figure 2-23 Reverse Link Code Domain Measurement - Demod Bits Zoom View**

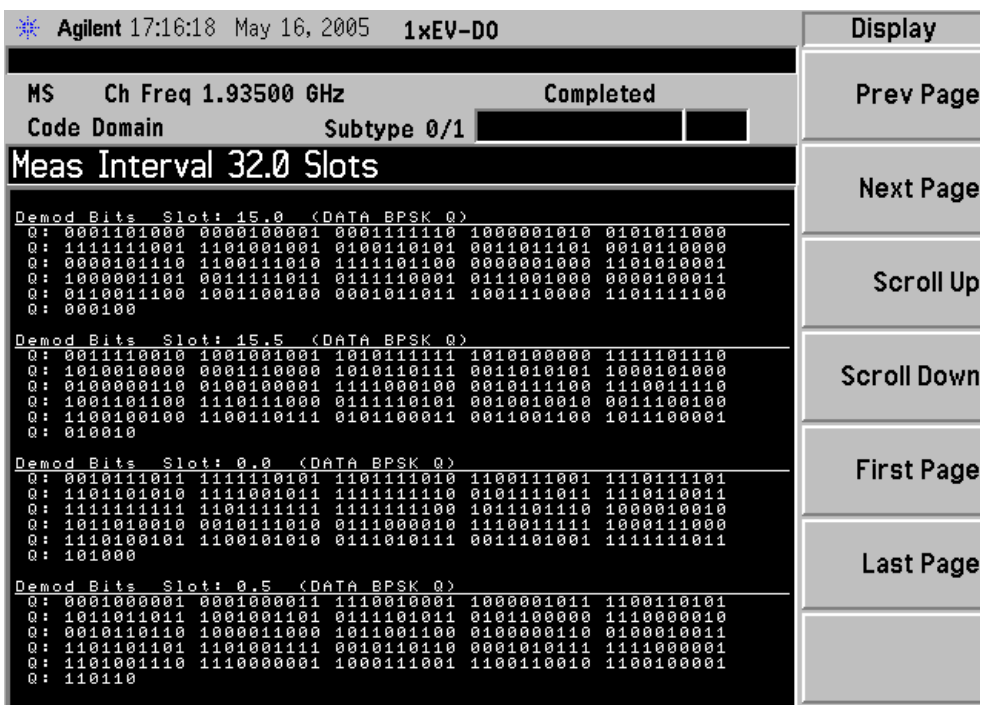

- **Step 20.** Press **Meas Control** to change the **Measure** key from **Single** to **Cont**. The measurement and displayed data will be made repeatedly.
- **Step 21.** Press **Meas Setup**, **More**, **More** to check the keys available to change the measurement parameters from the default condition.

If you get an error message, see ["Understanding Common](#page-152-0)  [Measurement Errors" on page 153](#page-152-0).

# **Troubleshooting Hints**

Uncorrelated interference may cause CW interference like local oscillator feedthrough or spurs. Another uncorrelated noise may be due to I/Q modulation impairments. Correlated impairments can be due to the phase noise on the local oscillator in the upconverter or I/Q modulator of the UUT. These will be analyzed by the code domain measurements along with the QPSK EVM measurements and others.

A poor phase error indicates a problem at the I/Q baseband generator, filters, modulator, or a combination of these in the transmitter circuitry of the UUT. The output amplifier in the transmitter can also create distortion that causes unacceptably high phase error. In a real system, a poor phase error will reduce the ability of a receiver to correctly demodulate the received signal, especially in marginal signal conditions.

# **Intermodulation Measurements**

This section explains how to measure 1xEV-DO intermodulation products. The instrument, by default, measures the third- and fifth-order intermodulation products of the base frequency signal. Either two-tone or transmit intermodulation products are automatically identified.

# **Configuring the Measurement System**

The access network (BTS) under test has to be set to transmit the RF power remotely through the system controller. The 1xEV-DO modulated interference signal is injected at the antenna output port of the BTS through an amplifier and circulator. The transmitting signal from the BTS is summed with the interferer and connected to the instrument's RF input port. Connect the equipment as shown in the following figure:

#### **Figure 2-24 Intermodulation Products Measurement System**

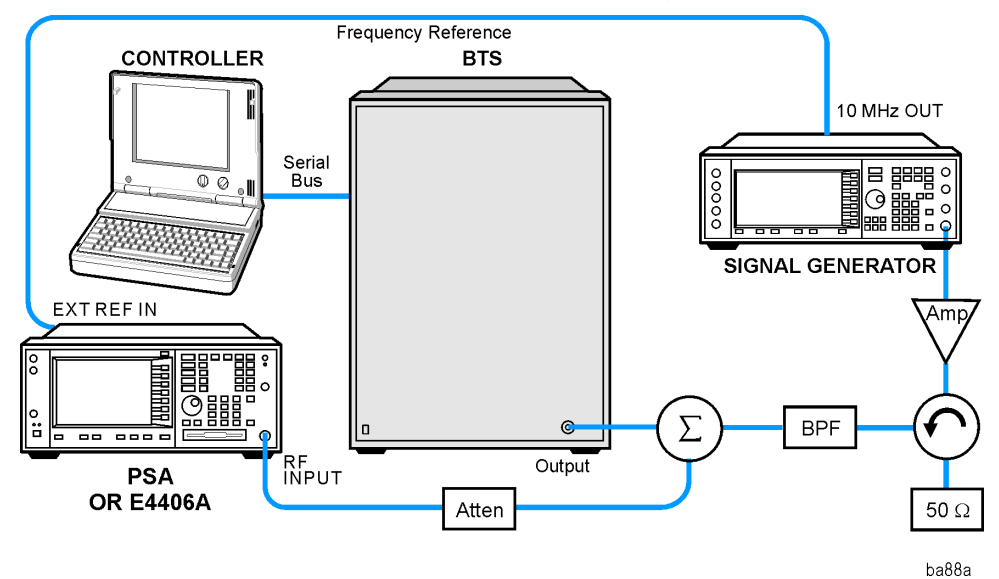

- 1. Using appropriate amplifier, circulators, etc., connect a 1xEV-DO carrier interference signal to the output connector of the BTS.
- 2. Connect the circulator output signal to the RF input port of the instrument through an attenuator.
- 3. Connect a BNC cable between the 10 MHz OUT port of the signal generator and the EXT REF IN port of the instrument.
- 4. Connect the system controller to the BTS with the serial bus cable.

## **Setting the BTS and Signal Generator**

From the system controller, perform all of the functions required for the BTS to transmit the RF signal. Also set the signal generator to output the 3 MHz offset carrier signal to make an intermodulation measurement with the transmit IM and tone signals.

• BTS (transmit intermodulation signal)

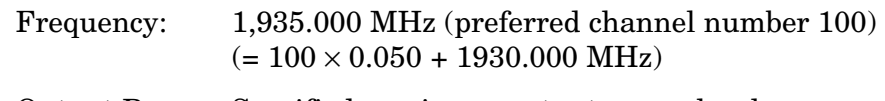

Output Power: Specified maximum output power level

• Signal Generator (interference carrier signal)

Frequency: 1,938.000 MHz (channel number 160)

Signal: CW (unmodulated carrier)

Output Power: Same level to the BTS output power at the BTS antenna output port

### **Measurement Procedure**

- **Step 1.** Press the **Preset** key to preset the instrument.
- **Step 2.** Press **MODE**, **1xEV-DO** to enable the 1xEV-DO measurements.
- **Step 3.** Press **Mode Setup**, **Input**, **Max Total Pwr** to enter the estimated maximum power from the BTS.
- **Step 4.** Press **Input Atten** or **Ext RF Atten** or both, to enter the appropriate attenuation values depending on the estimated maximum power from the BTS.
- **Step 5.** Press **FREQUENCY Channel**, **1935**, **MHz** to set the center frequency to 1,935.000 MHz.
- **Step 6.** Press **MEASURE**, **Intermod** to initiate the intermodulation measurement.

The Intermodulation measurement result should look like the following figure. The intermodulation products are graphically displayed in the graph window. The absolute and relative power levels, along with the lower and upper power spectral density levels, are shown in the text window.

**Step 7.** Press **Meas Setup**, **More** to check the keys available to change the measurement parameters from the default condition.

> If you get an error message, see ["Understanding Common](#page-152-0)  [Measurement Errors" on page 153](#page-152-0).

Making Measurements **Intermodulation Measurements**

#### **Figure 2-25 Intermodulation Measurement Result**

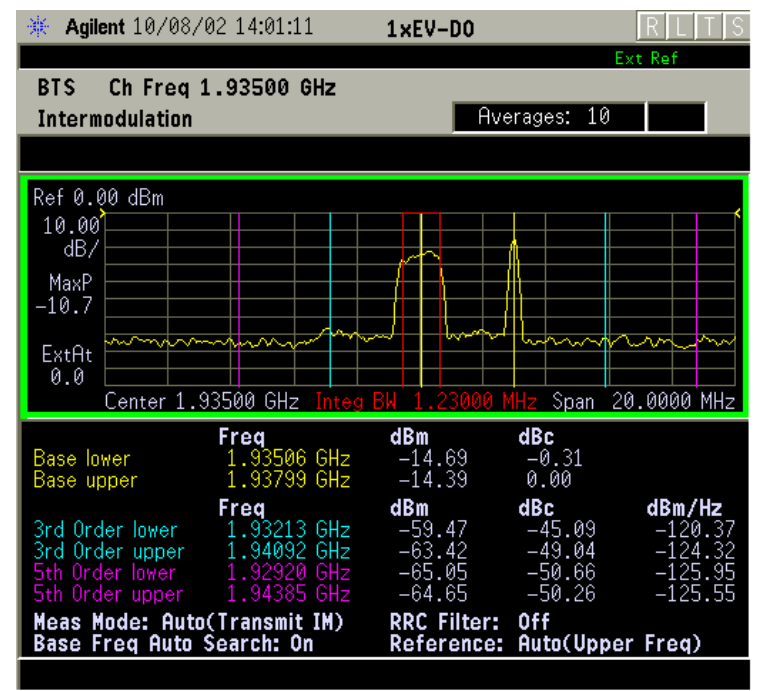

# **Troubleshooting Hints**

Intermodulation distortion (IM) measurements can reveal the presence of degraded or defective parts in the transmitter section of the UUT. The following are examples of problems which, once indicated by IM testing, may require further attention:

- Faulty DC power supply control of the transmitter power amplifier
- RF power controller of the pre-power amplifier stage
- I/Q control of the baseband stage
- Reduction in the gain and output power level of the amplifier due to a degraded gain control or increased distortion or both
- Degradation of amplifier linearity and other performance characteristics

Power amplifiers are one of the final stage elements of a base or mobile transmitter and play a critical part in meeting the important power and spectral efficiency specifications. Measuring the spectral response of these amplifiers to complex wideband signals is crucial to linking amplifier linearity and other performance characteristics to the stringent system specifications.

# **Forward Link Modulation Accuracy (Waveform Quality) Measurements**

This section explains how to make a modulation accuracy (composite Rho) measurement on a 1xEV-DO base station. Rho is the ratio of the correlated power in a multi coded channel to the total signal power.

# **Configuring the Measurement System**

The access network (BTS) under test has to be set to transmit the RF power remotely through the system controller. This transmitting signal is connected to the instrument's RF input port. Connect the equipment as shown in the following figure:

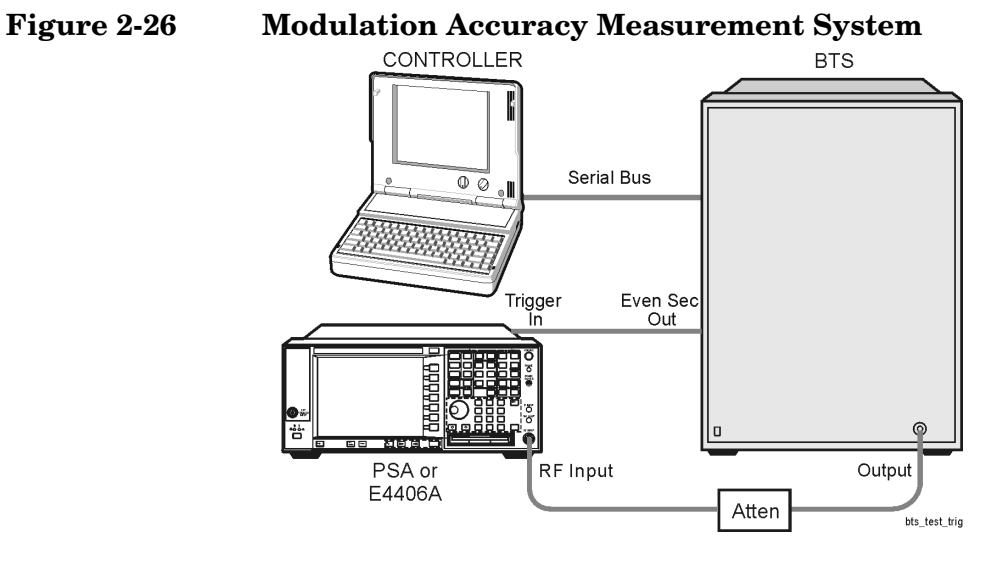

- 1. Using the appropriate cables and attenuators, connect the output signal from the BTS to the RF input port of the instrument.
- 2. Connect the system controller to the BTS through the serial bus cable to control the BTS operation.
- 3. Connect an appropriate cable assembly between the TRIGGER IN connector of the instrument and the Even Sec Out connector of the BTS for synchronization.

### **Setting the BTS**

From the system controller, perform all of the functions required for the BTS to transmit the RF signal.

• BTS

Frequency: 1,935.000 MHz (preferred channel number 100)  $(= 100 \times 0.050 + 1930.000 \text{ MHz})$ 

Output Power: Specified maximum output power level

### **Measurement Procedure**

- **Step 1.** Press the **Preset** key to preset the instrument.
- **Step 2.** Press **MODE**, **More**, **1xEV-DO** to enable the 1xEV-DO measurements.
- **Step 3.** Press **Mode Setup**, **Input**, **Max Total Pwr** to enter the estimated maximum power from the BTS.
- **Step 4.** Press **Mode Setup**, **Demod** and toggle the **Physical Layer Subtype** selection to select either **0/1** or **2**.
- **Step 5.** Press **Input Atten** or **Ext RF Atten** or both, to enter the appropriate attenuation values depending on the estimated maximum power from the BTS.
- **Step 6.** Press **FREQUENCY Channel**, **1935**, **MHz** to set the center frequency to 1,935.000 MHz.
- **Step 7.** Press **MEASURE**, **More**, **Mod Accuracy (Waveform Quality)** to initiate the measurement.
- **Step 8.** Select a Code Channel Type for measurement, or measure the Modulation Accuracy of the Overall signal: Press **Meas Setup**, **Channel Type**, and then select your channel of interest. In the following example we will look at the **Data** channel.

The Meas Ch (Measured Channel) type. RHO, EVM, Freq Error, I/Q Origin Offset, and number of Active Channels is shown in the summary data pane to the left of the constellation window.

**Figure 2-27 Forward Link Modulation Accuracy Measurement Result - I/Q Measured Polar Vector View**

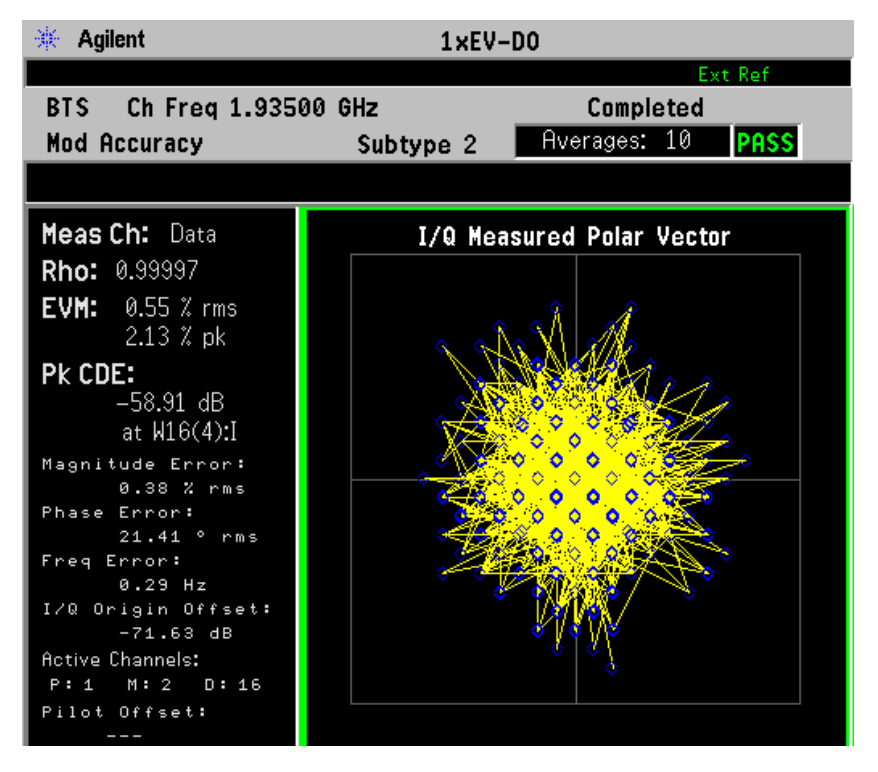

**Step 9.** Press the **View/Trace**, **Result Metrics** keys to display a summary of the measurement results for the Data channel, as selected.

**Figure 2-28 Forward Link Modulation Accuracy Measurement Result - Result Metrics (One-Slot)View**

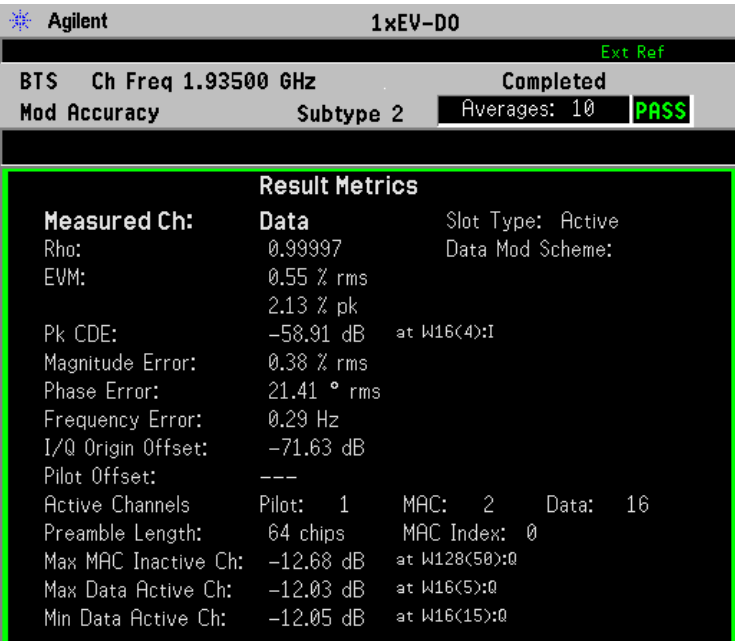

**Step 10.** Press **View/Trace**, **Channel Peak/Avg Metrics** to see the statistic measured results

#### **Figure 2-29 Forward Link Modulation Accuracy Result - Channel Peak/Average Metrics View**

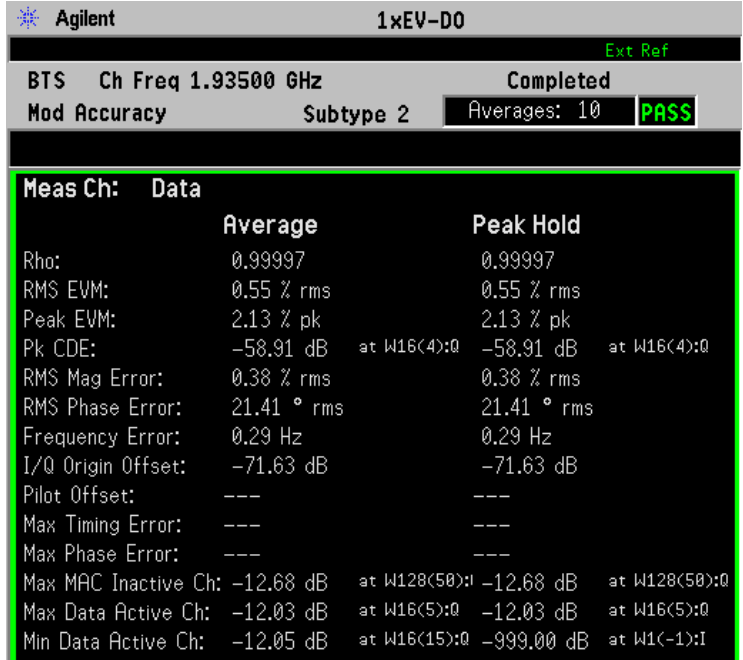

**Step 11.** Press **View/Trace**, **Summary Peak/Avg Metrics** to see the statistic measured results with Averaging ON.

#### **Figure 2-30 Forward Link Modulation Accuracy Result - Summary Peak/Average Metrics View**

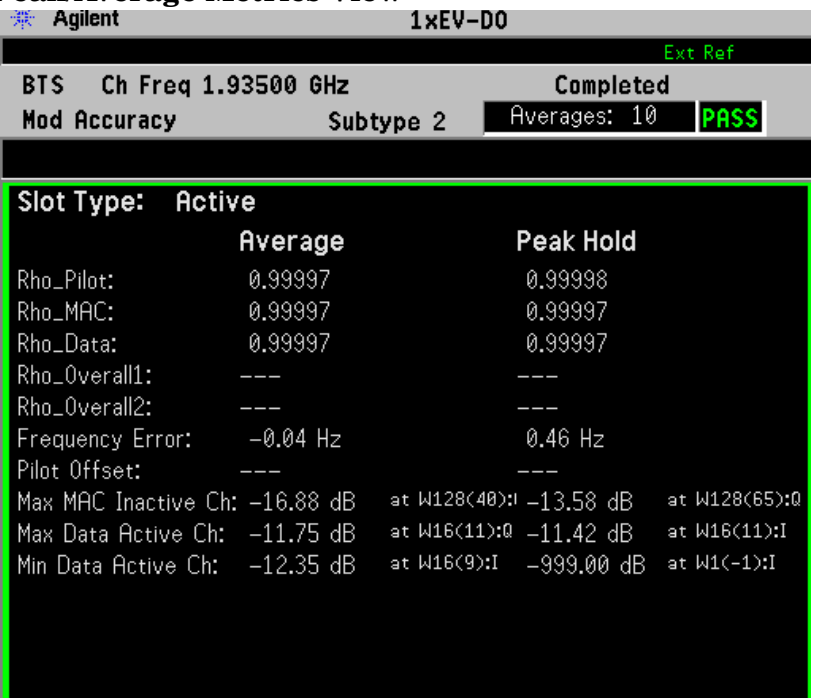

Making Measurements **Forward Link Modulation Accuracy (Waveform Quality) Measurements**

**Step 12.** Press **View/Trace**, **I/Q Error (Quad View)** to display a combination view of the Magnitude Error, Phase Error, EVM graph windows, and the modulation data summary result window.

#### **Figure 2-31 Forward Link Modulation Accuracy Result - I/Q Measured Quad View**

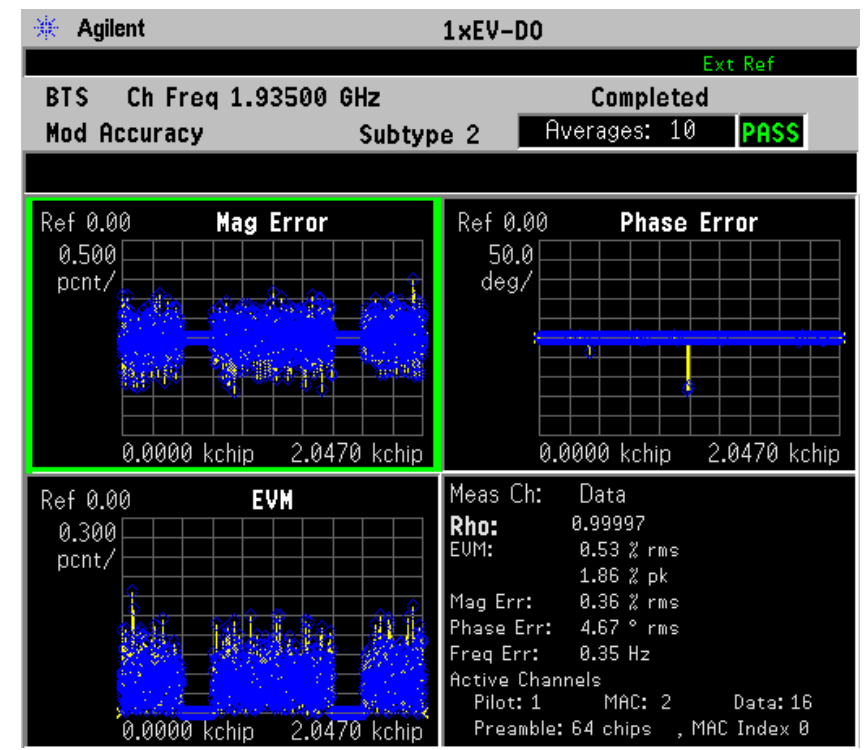

**Step 13.** Press **View/Trace**, **I/Q Error (Quad View)** to display a combination view of the Magnitude Error, Phase Error, EVM graph windows, and the modulation data summary result window.

#### **Figure 2-32 Forward Link Modulation Accuracy Result - I/Q Measured Quad View**

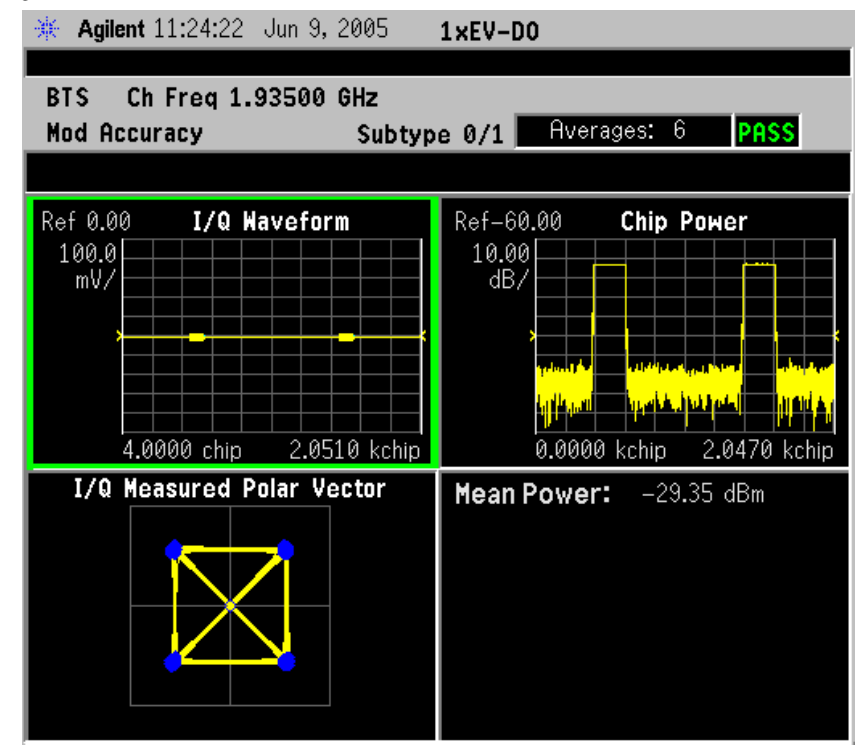

Making Measurements **Forward Link Modulation Accuracy (Waveform Quality) Measurements**

**Step 14.** Press **View/Trace**, **Power Timing & Phase** to observe the measured results in the text window. To make this observation, you may need to press **Rho/EVM Channel Type** to change to **Data**, and **Meas Setup, More, Advanced** to toggle the **Multi Channel Estimator** to **On**.

**Figure 2-33 Forward Link Modulation Accuracy Measurement - Power Timing & Phase View**

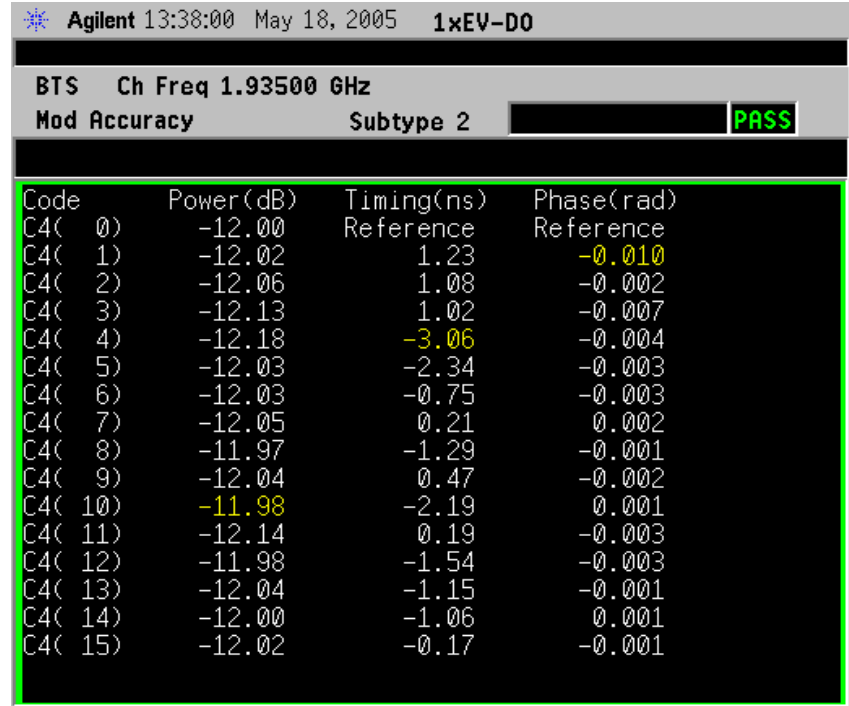

**Step 15.** Press **Meas Setup**, **More** to check the keys available to change the measurement parameters from the default condition.

> If you get an error message, see ["Understanding Common](#page-152-0)  [Measurement Errors" on page 153](#page-152-0).

#### **Troubleshooting Hints**

A poor phase error often indicates a problem with the I/Q baseband generator, filters, modulator, or a combination of these in the transmitter circuitry of the UUT. The output amplifier in the transmitter can also create distortion that causes unacceptably high phase error. In a real system, a poor phase error will reduce the ability of a receiver to correctly demodulate the received signal, especially in marginal signal conditions.

# **Reverse Link Modulation Accuracy (Waveform Quality) Measurements**

This section explains how to make a modulation accuracy (composite Rho) measurement on a 1xEV-DO base station. Rho is the ratio of the correlated power in a multi coded channel to the total signal power.

# **Configuring the Measurement System**

For configuring the measurement system, the access terminal (MS) under test has to be set to transmit the RF power remotely through the system controller. This transmitting signal is connected to the instruments RF input port. Connect the equipment as shown in the following figure:

#### **Figure 2-34 Reverse Link Modulation Accuracy Measurement System**

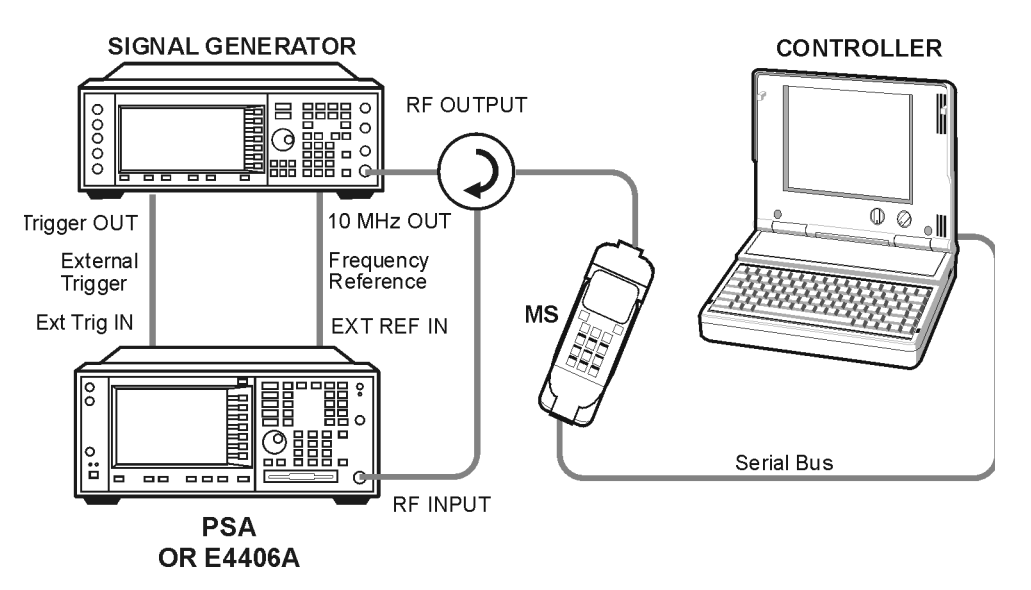

- 1. Using the appropriate cables, adapters, and circulator, connect the output signal of the MS to the RF input of the instrument.
- 2. Connect the base transmission station simulator or signal generator to the MS through the circulator to initiate a link constructed with the sync and pilot channels, if required.
- 3. Connect a BNC cable between the 10 MHz OUT port of the signal generator and the EXT REF IN port of the instrument.
- 4. Connect a trigger signal from the signal generator or system controller and the EXT TRIG IN port of the instrument.
- 5. Connect the system controller to the MS through the serial bus cable to control the MS operation.

### **Setting the MS**

From the system controller, perform all of the functions required for the MS to transmit the RF signal.

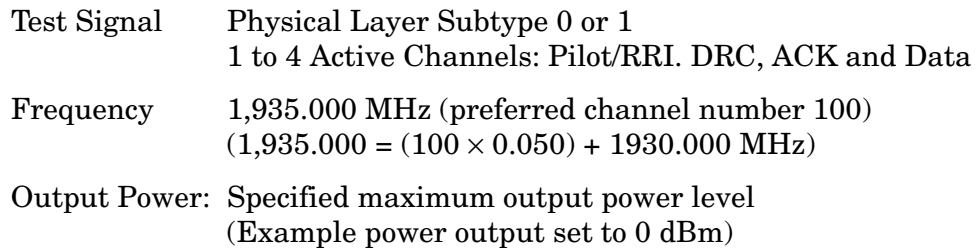

### **Measurement Procedure**

- **Step 1.** Press the **Preset** key to preset the instrument.
- **Step 2.** Press **MODE**, **More**, **1xEV-DO** to enable the 1xEV-DO measurements.
- **Step 3.** Press **Mode Setup**, **Radio**, **Device** to toggle the selection to **MS**.
- **Step 4.** Press **Mode Setup**, **Demod** and toggle the **Physical Layer Subtype** selection to select either **0/1** or **2**.
- **Step 5.** Press **Mode Setup**, **Input**, **Max Total Pwr** to enter the estimated maximum power from the MS.
- **Step 6.** Press **Input Atten** or **Ext RF Atten** or both, o enter the appropriate attenuation values depending on the estimated maximum power from the MS.
- **Step 7.** Press **FREQUENCY Channel**, **1935**, **MHz** to set the center frequency to 1,935.000 MHz.
- **Step 8.** Press **MEASURE**, **More**, **Mod Accuracy (Waveform Quality)** to initiate the measurement.
- **Step 9.** Press **Meas Setup**, **More**, **I Long Code Mask** and enter the Hexadecimal long code for I.

Press **Q Long Code Mask** and enter the Hexadecimal long code for Q.

**Step 10.** If your 1xEV-DO active channel signal is known, you may be able to take advantage of a predefined Active Channel preset for synchronization. Press **Meas Setup**, **More**, **Active Code Channel**, **Predefined**. Then press **Predefined Active Channel and** select from the list of predefined Active Channels shown.

The Mod Accuracy: I/Q Measured Polar Vector measurement result should look like the following figure. The measurement values for Reverse Link Modulation Accuracy are shown in the summary result window.

The number of Active Channels and the Slot Number is shown at the bottom of the Polar Vector window.

#### **Figure 2-35 Reverse Link Modulation Accuracy Measurement Result - Measured Polar Vector Graph (Default) View**

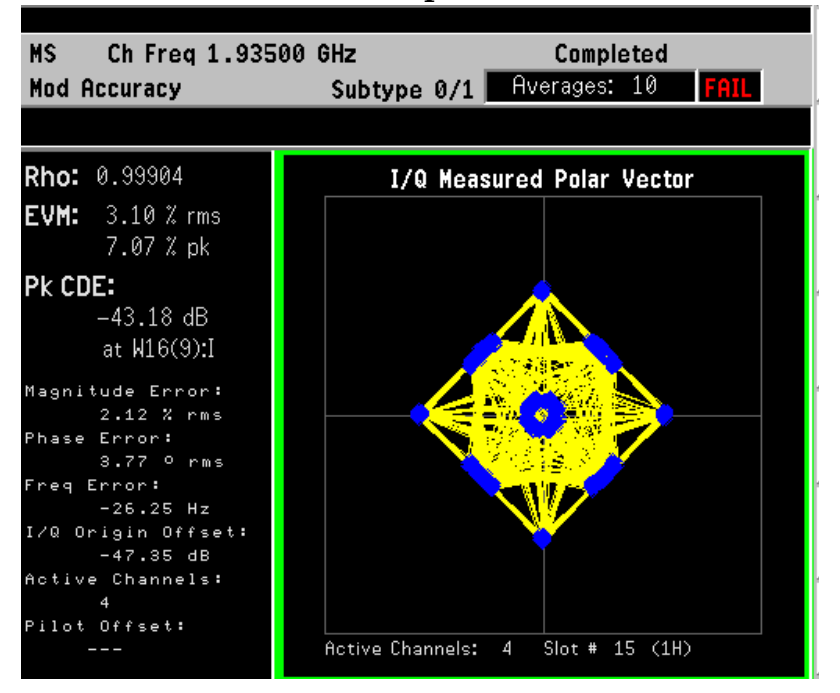

**NOTE** In the example shown above, a measurement parameter has exceeded a set limit, so the FAIL result is shown above the Polar Vector window. The reason is not apparent in this view, but may be easily seen in the following view, Peak/Average Metrics.

Making Measurements **Reverse Link Modulation Accuracy (Waveform Quality) Measurements**

**Step 11.** Press **View/Trace**, **I/Q Error Peak/Average Metrics** to display a summary data view of all the parameters measured for the entire signal, as well as by active channel, including RHO, EVM, and magnitude, phase, and frequency errors.

#### **Figure 2-36 Reverse Link Modulation Accuracy Measurement Result - Peak/Average Metrics View**

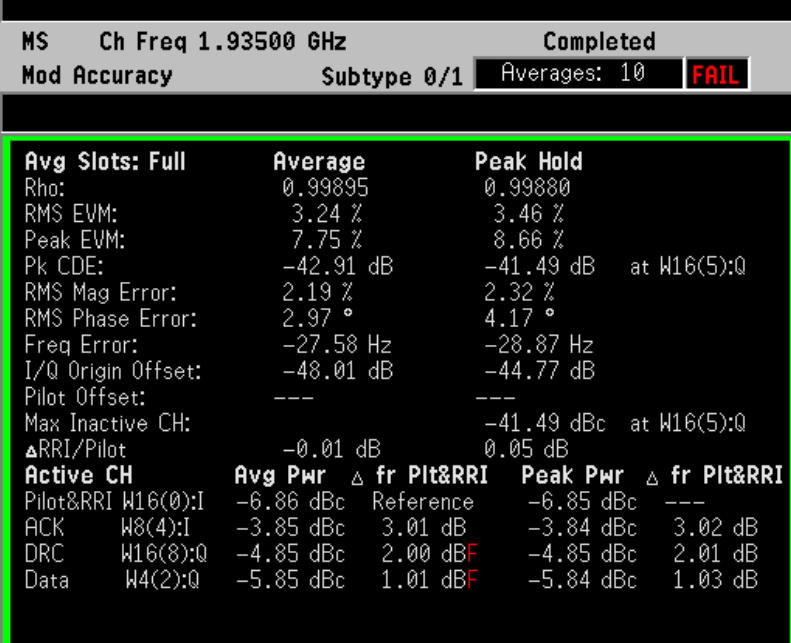

The reason for the FAIL result obtained and displayed in the previous view is now obvious, as the DRC and Data channels "∆ fr Plt&RRI" average results are incompatible with the PASS Limits set, and are marked with a red "F".

You can adjust the Limits of the PASS/FAIL test by pressing **Meas Setup**, **Limits** and adjusting the values entered from the settings required by the standards (if any) to suit you particular application. In general, values for which no standard exists are set to provide very wide tolerance of acceptance.

**NOTE** To obtain values for the individual Active Channels demodulated as shown above, you may need to adjust the slot portion subjected to averaging. Press **Meas Setup**, **Avg Slots** and select the portion of the slot to be averaged, either the **1st Half Slot** (default), **2nd Half Slot**, or the **Full Slot**.

**Step 12.** Press **View/Trace**, **I/Q Error (Quad View)** to display a combination view of the magnitude error, phase error, EVM graph windows, and the modulation summary result window.

#### **Figure 2-37 Reverse Link Modulation Accuracy Measurement Result - I/Q Error Quad View**

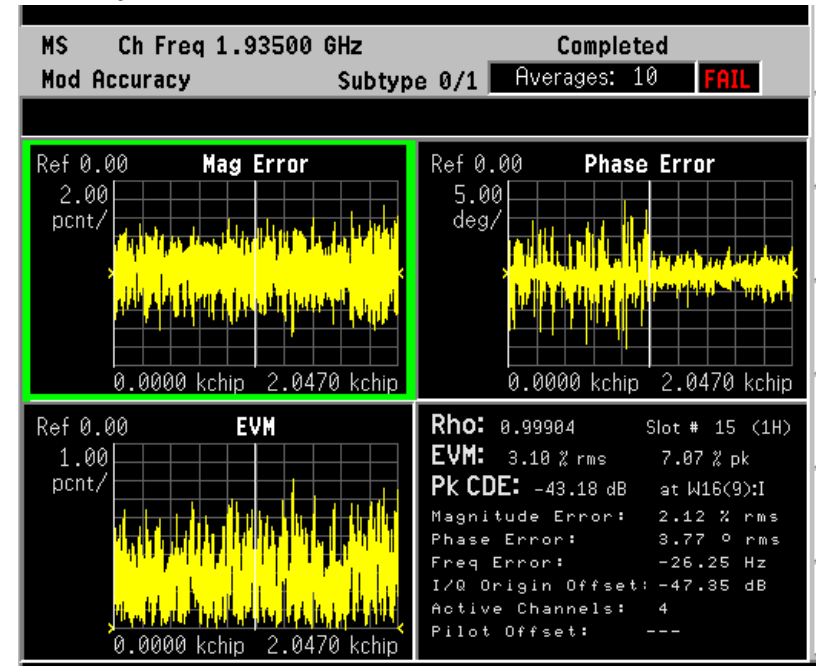

To change a display parameter, like **AMPLITUDE Y Scale**, **Scale/Div**, the window must be made "active", which is shown on the display as the window with a green outline. Press **Next Window** to activate another window, and **Zoom** to display only a single window.

To use markers on any of the traces in the Quad-View above, press **Marker**, **Trace** and select the trace of interest.

**Step 13.** Press **View/Trace**, **Code Domain Power** to display a combination view of the Code Domain Power graph and the measurement results of each Active Channel in a summary result window.

**NOTE** If your signal has more than 1 Active Channel, you may get an instrument message prompting you to turn on the "Multi Channel Estimator" to obtain Phase and Timing data. Press **Meas Setup**, **More**, **Advanced** and toggle the **Multi Channel Estimator** to **On**. If you are not interested in Phase or Timing data, the measurement will run faster with the Multi Channel Estimator Off.

> To use markers on the CDP bar graph, press **Marker**, **Trace** and select **Code Domain Power**.

Making Measurements **Reverse Link Modulation Accuracy (Waveform Quality) Measurements**

#### **Figure 2-38 Reverse Link Modulation Accuracy Measurement Result - Code Domain Power View**

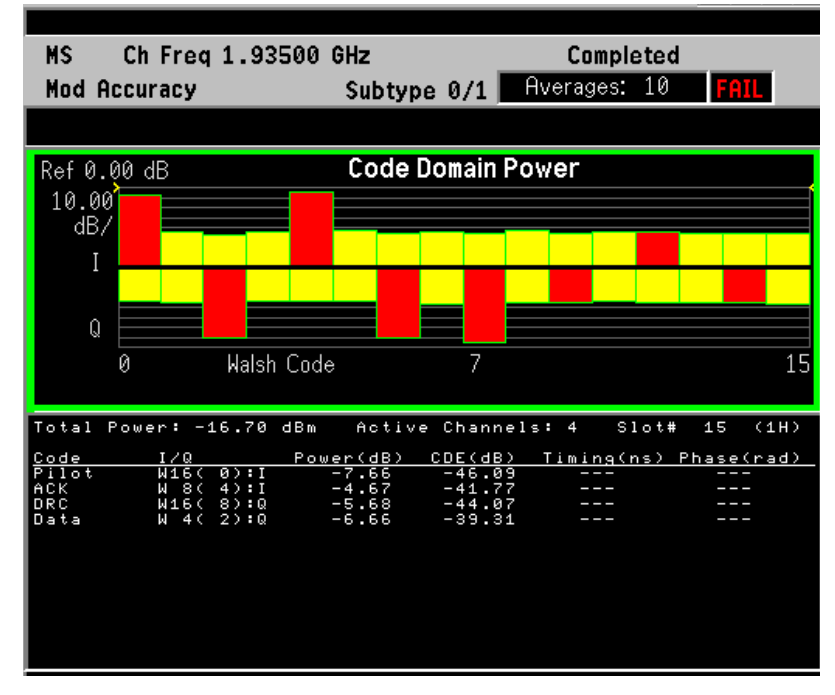

To change a display parameter, like **AMPLITUDE Y Scale**, **Scale/Div**, the window must be made "active", which is shown on the display as the window with a green outline. Press **Next Window** to activate the other window, and **Zoom** to display only a single window.

**Step 14.** Press **Meas Setup**, **More** to check the keys available to change the measurement parameters from the default condition.

> If you get an error message, see ["Understanding Common](#page-152-0)  [Measurement Errors" on page 153](#page-152-0).

### **Troubleshooting Hints**

A poor phase error often indicates a problem with the I/Q baseband generator, filters, modulator, or a combination of these in the transmitter circuitry of the UUT. The output amplifier in the transmitter can also create distortion that causes unacceptably high phase error. In a real system, a poor phase error will reduce the ability of a receiver to correctly demodulate the received signal, especially in marginal signal conditions.

# **Occupied Bandwidth Measurements**

This section explains how to make an occupied bandwidth measurement on a 1xEV-DO base station. The tester measures power across the band, and then calculates its 99.0% power bandwidth.

# **Configuring the Measurement System**

The access network (BTS) under test has to be set to transmit the RF power remotely through the system controller. This transmitting signal is connected to the instrument's RF input port. Connect the equipment as shown in the following figure:

#### **Figure 2-39 Occupied Bandwidth Measurement System**

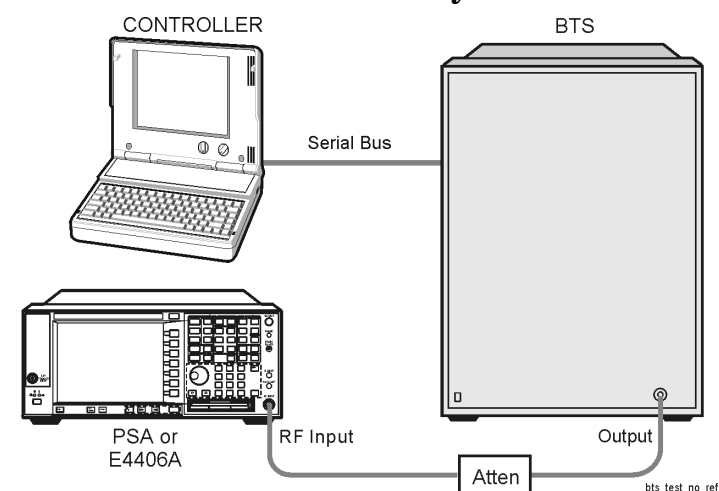

- 1. Using the appropriate cables and attenuators, connect the output signal from the BTS to the RF input port of the instrument.
- 2. Connect the system controller to the BTS through the serial bus cable to control the BTS operation.

# **Setting the BTS**

From the system controller, perform all of the functions required for the BTS to transmit the RF signal.

• BTS

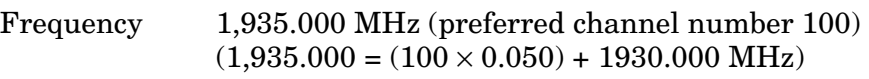

Output Power: Specified maximum output power level

### **Measurement Procedure**

- **Step 1.** Press the **Preset** key to preset the instrument.
- **Step 2.** Press **MODE**, **More**, **1xEV-DO** to enable the 1xEV-DO measurements.
- **Step 3.** If your UUT is a MS, Press **Mode Setup**, **Radio**, **Device** to toggle the selection to **MS**.
- **Step 4.** Press **Mode Setup**, **Input**, **Max Total Pwr** to enter the estimated maximum power from the BTS.
- **Step 5.** Press **Input Atten** or **Ext RF Atten** or both, to enter the appropriate attenuation values depending on the estimated maximum power from the BTS.
- **Step 6.** Press **FREQUENCY Channel**, **1935**, **MHz** to set the center frequency to 1,935.000 MHz.
- **Step 7.** Press **MEASURE**, **Occupied BW** to initiate the occupied bandwidth measurement.

The Occupied BW measurement result should look like the following figure. A graph window with text showing the occupied bandwidth and the absolute total power level are displayed.

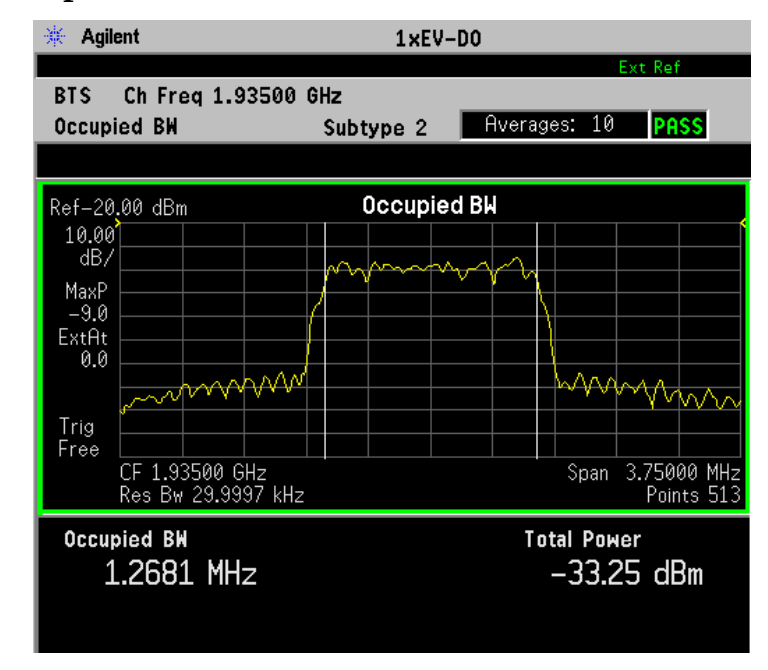

#### **Figure 2-40 Occupied Bandwidth Measurement Result**

**Step 8.** Press **Meas Setup**, **More** to check the keys available to change the measurement parameters from the default condition.

> If you get an error message, see ["Understanding Common](#page-152-0)  [Measurement Errors" on page 153](#page-152-0).

# **Troubleshooting Hints**

Any distortion, such as harmonics or intermodulation for example, produces undesirable power outside the specified bandwidth.

Shoulders on either side of the spectrum shape indicate spectral regrowth and intermodulation. Rounding or sloping of the top shape can indicate filter shape problems.

# **Power Statistics CCDF Measurements**

This section explains how to make a Power Statistics Complementary Cumulative Distribution Function (Power Stat CCDF) measurement on a 1xEV-DO base station. Power Stat CCDF curves characterize the higher level power statistics of a digitally modulated signal.

### **Configuring the Measurement System**

The access network (BTS) under test has to be set to transmit the RF power remotely through the system controller. This transmitting signal is connected to the instrument's RF input port. Connect the equipment as shown in the following figure:

#### **Figure 2-41 Power Statistics (CCDF) Measurement System**

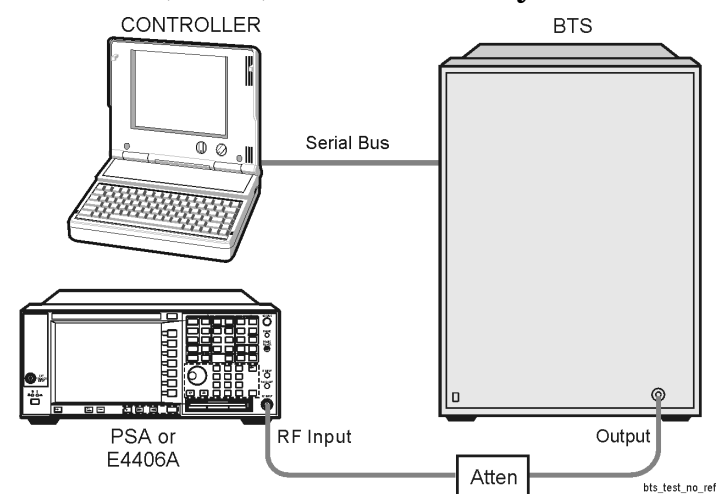

- 1. Using the appropriate cables and attenuators, connect the output signal from the BTS to the RF input port of the instrument.
- 2. Connect the system controller to the BTS through the serial bus cable to control the BTS operation.

### **Setting the BTS**

From the system controller, perform all of the functions required for the BTS to transmit the RF signal.

• BTS

Frequency 1,935.000 MHz (preferred channel number 100)  $(1,935.000 = (100 \times 0.050) + 1930.000 \text{ MHz})$ 

Output Power: Specified maximum output power level

### **Measurement Procedure**

- **Step 1.** Press the **Preset** key to preset the instrument.
- **Step 2.** Press **MODE**, **More**, **1xEV-DO** to enable the 1xEV-DO measurements.
- **Step 3.** If your UUT is a MS, Press **Mode Setup**, **Radio**, **Device** to toggle the selection to **MS**.
- **Step 4.** Press **Mode Setup**, **Input**, **Max Total Pwr** to enter the estimated maximum power from the BTS.
- **Step 5.** Press **Input Atten** or **Ext RF Atten** or both, to enter the appropriate attenuation values depending on the estimated maximum power from the BTS.
- **Step 6.** Press **FREQUENCY Channel**, **1935**, **MHz** to set the center frequency to 1,935.000 MHz.
- **Step 7.** Press **MEASURE**, **More**, **Power Stat CCDF** to initiate the power statistics CCDF measurement.

The CCDF measurement result should look like the following figure. The measurement result values are shown in the summary result window.

#### **Figure 2-42 Power Statistics CCDF Measurement Result**

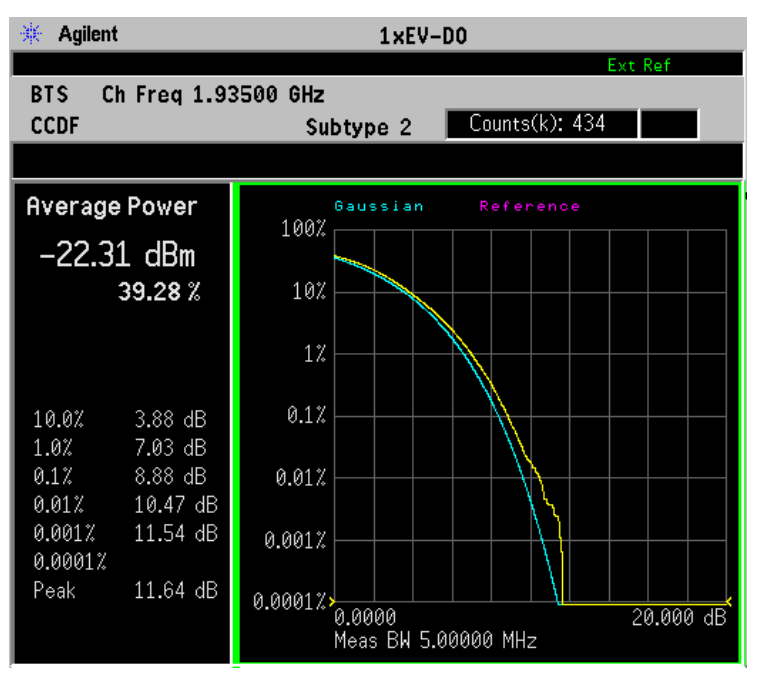

**Step 8.** Press **Meas Setup**, **More** to check the keys available to change the measurement parameters from the default condition.

> If you get an error message, see ["Understanding Common](#page-152-0)  [Measurement Errors" on page 153](#page-152-0).

Making Measurements **Power Statistics CCDF Measurements**

# **Troubleshooting Hints**

The power statistics CCDF measurement can help in determining the signal power specifications used as design criteria for systems, amplifiers, and other components. For example, it can help determine the optimum operating point to adjust code timing for appropriate peak/average power ratio throughout the wide channel bandwidth of the transmitter for a 1xEV-DO system.

As this measurement becomes more widely used, the correlation between CCDF curve degradation and digital radio system measurement parameters, such as BER, FER, code domain power, and ACPR will become more established. Further studies will eventually yield standards for radio design by specifying the maximum allowed CCDF curve degradation for specific systems.
# **Power versus Time Measurements (BTS Only)**

This section explains how to measure 1xEV-DO power versus time (PvT) for a base station. The instrument, by default, measures the power versus time of the idle slot type signal.

# **Configuring the Measurement System**

The access network (BTS) under test has to be set to transmit the RF power remotely through the system controller. The transmitting signal from the BTS is connected to the instrument's RF input port. Connect the equipment as shown in the following figure:

#### **Figure 2-43 Power versus Time Measurement System**

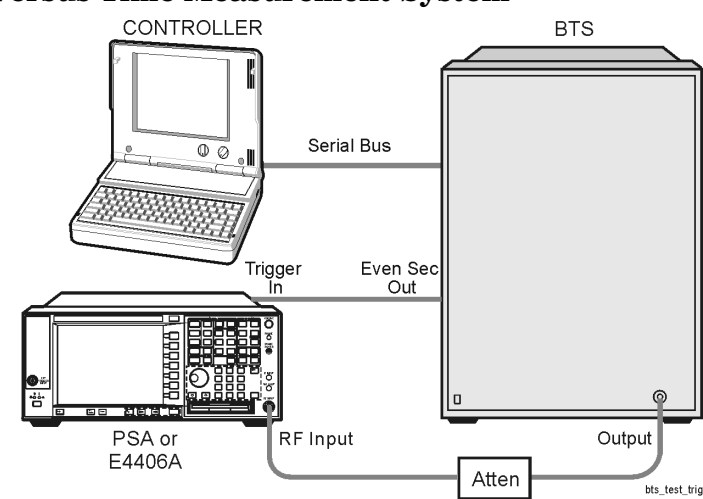

- 1. Connect the BTS output signal to the RF input port of the instrument through an attenuator.
- 2. Connect the system controller to the BTS with the serial bus cable.
- 3. Connect an appropriate cable assembly between the TRIGGER IN connector of the instrument and the Even Sec Out connector of the BTS for synchronization.

# **Setting the BTS**

From the system controller, perform all of the functions required for the BTS to transmit the RF signal.

• BTS

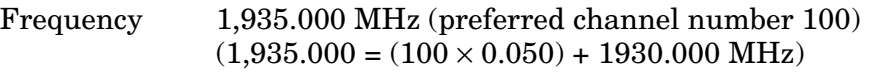

Output Power: Specified maximum output power level

## **Measurement Procedure**

- **Step 1.** Press the **Preset** key to preset the instrument.
- **Step 2.** Press **MODE**, **1xEV-DO** to enable the 1xEV-DO measurements.
- **Step 3.** Press **Mode Setup**, **Input**, **Max Total Pwr** to enter the estimated maximum power from the BTS.
- **Step 4.** Press **Input Atten** or **Ext RF Atten** or both, to enter the appropriate attenuation values depending on the estimated maximum power from the BTS.
- **Step 5.** Make sure the analyzer is set to synchronize to the trigger input signal.
- **NOTE** Accurate PvT measurements of burst signals require the analyzer to be perfectly synchronized with the signal of interest. This is usually accomplished through use of the measurement Trigger function. For more details about the Trigger, see ["Using the Waveform Measurement](#page-150-0)  [to Set Up Triggering \(for burst signals\)" on page 151](#page-150-0) and ["Trigger Key](#page-164-0)  [Menu" on page 165](#page-164-0).
	- **Step 6.** Press **FREQUENCY Channel**, **1935**, **MHz** to set the center frequency to 1,935.000 MHz.
	- **Step 7.** Press **MEASURE**, **Power vs. Time** to initiate the power versus time measurement.

The Power vs. Time or RF Envelope measurement result should look like the following figure. The bust power and the region masks are graphically displayed in the graph window. The absolute power levels along with the maximum and minimum current data are shown in the text window.

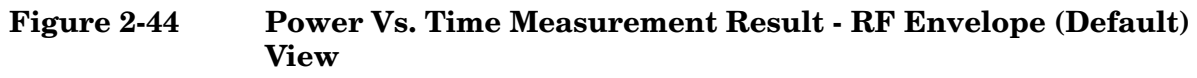

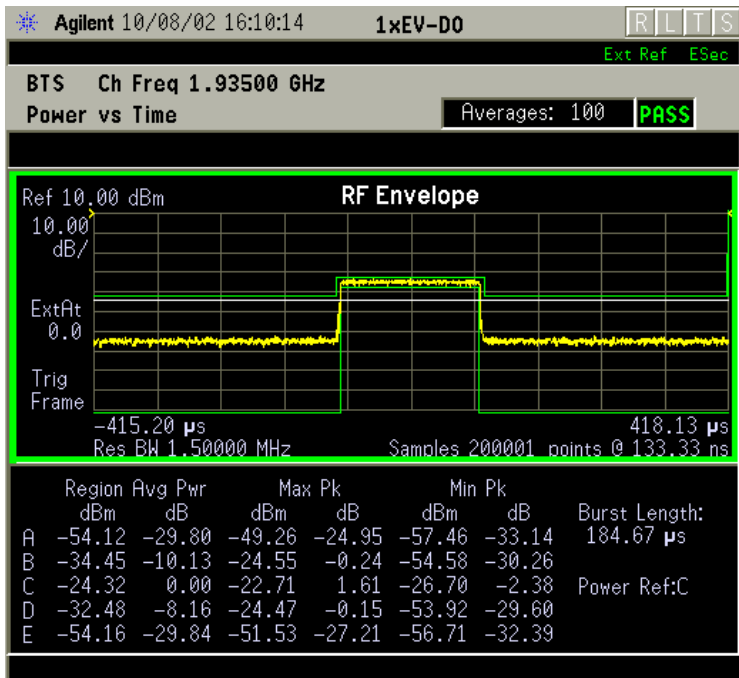

**Step 8.** Press **View/Trace**, **Rise & Fall** to obtain the horizontally expanded rising and falling edges as shown in the following figure:

**Figure 2-45 Power Vs. Time Measurement Result - Rise and Fall View**

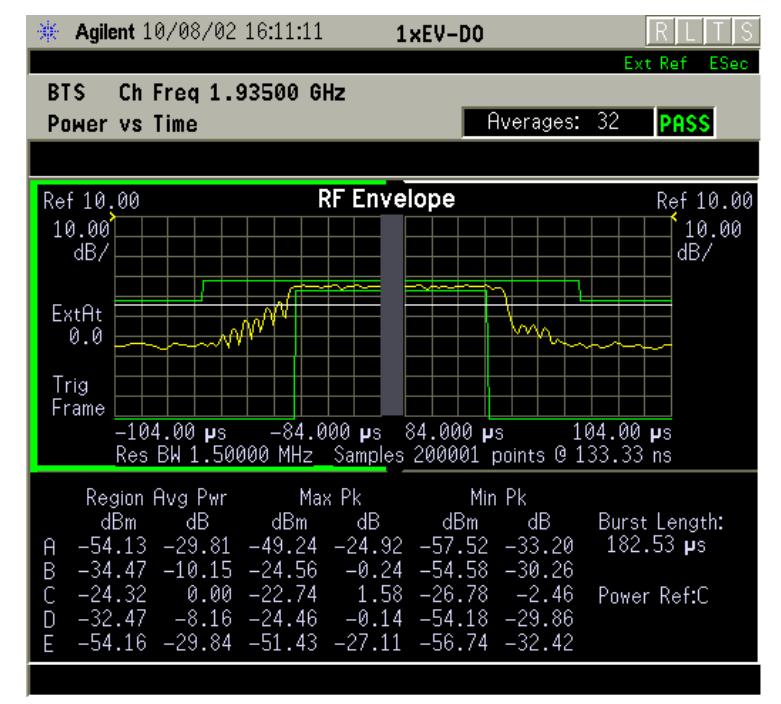

Making Measurements **Power versus Time Measurements (BTS Only)**

**Step 9.** Press **Meas Setup**, **More** to check the keys available to change the measurement parameters from the default condition.

> If you get an error message, see ["Understanding Common](#page-152-0)  [Measurement Errors" on page 153](#page-152-0).

# **Troubleshooting Hints**

This power versus time measurement can reveal degraded or defective parts in the transmitter section of the UUT. The following examples are those areas to be checked further:

- Some faults in the DC power supply control of the transmitter power amplifier, RF power controller of the pre-power amplifier stage, or I/Q control of the baseband stage
- Some degradation in the gain and output power level of the amplifier due to the degraded gain control and/or increased distortion
- Some degradation of the amplifier linearity and other performance characteristics

Power amplifiers are one of the final stage elements of a base or mobile transmitter and are a critical part of meeting the important power and spectral efficiency specifications. Since PvT measures the time domain response of the amplifier to a complex wideband signal, it is a key measurement linking amplifier linearity and other performance characteristics to the stringent system specifications.

# **QPSK EVM Measurements - (BTS Only)**

This section explains how to make a quadrature phase shift keying (QPSK) error vector magnitude (EVM) measurement on a 1xEV-DO base station. QPSK EVM is a measure of phase and amplitude modulation quality that relates the performance of the actual signal compared to an ideal signal as a percentage, as calculated over the course of the ideal constellation.

# **Configuring the Measurement System**

The access network (BTS) under test has to be set to transmit the RF power remotely through the system controller. This transmitting signal is connected to the instrument's RF input port. Connect the equipment as shown in the following figure:

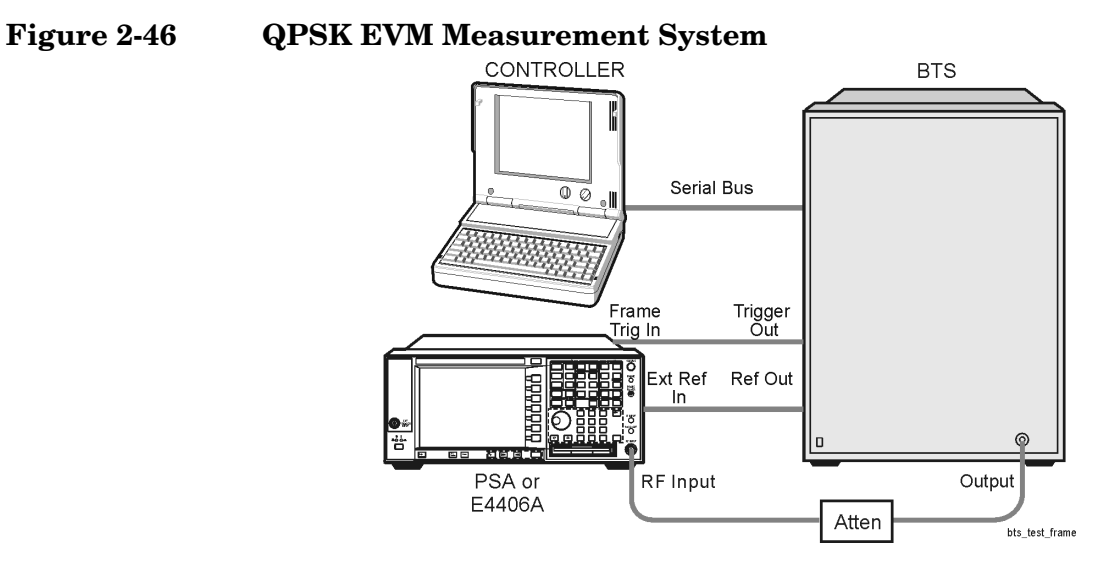

- 1. Using the appropriate cables and attenuators, connect the output signal from the BTS to the RF input port of the instrument.
- 2. Connect the system controller to the BTS through the serial bus cable to control the BTS operation.
- 3. Connect an appropriate cable assembly between the FRAME TRIG IN connector of the instrument and the trigger output connector of the BTS.
- 4. Connect an appropriate cable assembly between the EXT REF IN connector of the instrument and the reference output connector of the BTS.

Making Measurements **QPSK EVM Measurements - (BTS Only)**

## **Setting the BTS**

From the system controller, perform all of the functions required for the BTS to transmit the RF signal.

• BTS

Channel Configuration Pilot Only or MAC combined idle slot

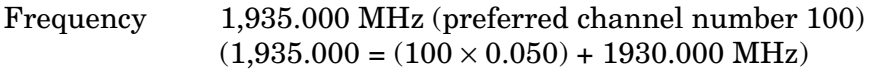

Output Power: Specified maximum output power level

### **Measurement Procedure**

- **Step 1.** Press the **Preset** key to preset the instrument.
- **Step 2.** Press **MODE**, **More**, **1xEV-DO** to enable the 1xEV-DO measurements.
- **Step 3.** Press **Mode Setup**, **Input**, **Max Total Pwr** to enter the estimated maximum power from the BTS.
- **Step 4.** Press **Input Atten** or **Ext RF Atten** or both, to enter the appropriate attenuation values depending on the estimated maximum power from the BTS.
- **Step 5.** Press **FREQUENCY Channel**, **1935**, **MHz** to set the center frequency to 1,935.000 MHz.
- **Step 6.** Press **MEASURE**, **More**, **QPSK EVM** to set the instrument to initiate the QPSK EVM measurement.
- **Step 7.** Press **Meas Setup**, **Trig Source**, and select **Frame** to allow the BTS trigger signal to accurately synchronize the measurement.
- **Step 8.** Set a Measurement Offset and Measurement Interval to align the Pilot channel period with the measurement window.

Press **Meas Setup**, **Meas Offset & Interval**, and input values for offset and interval directly, or select **Preset Meas Ofs/Intvl** and select **Pilot**, and either Pilot #1 or Pilot #2. The appropriate preset Pilot values for offset and interval will be used in the measurement.

The QPSK EVM: I/Q Measured Polar Vector measurement result should look like the following figure. The measurement values for Reverse Link Modulation Accuracy are shown in the summary result window.

#### **Figure 2-47 QPSK EVM Measurement Result - Polar Vector (Default) View**

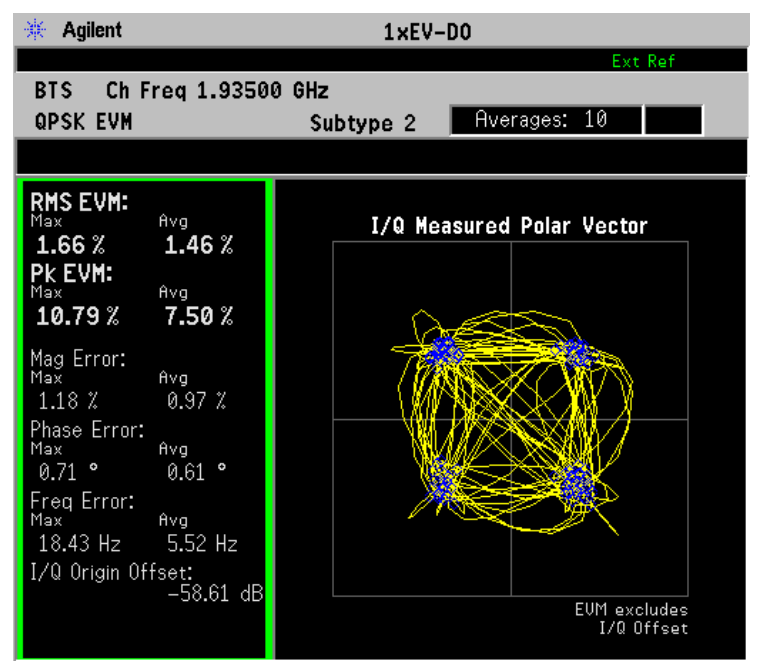

**Step 9.** Press **View/Trace**, **I/Q Measured Polar Constln** to view only the constellation state "dots".

**Figure 2-48 QPSK EVM Measurement Result - Polar Constellation View**

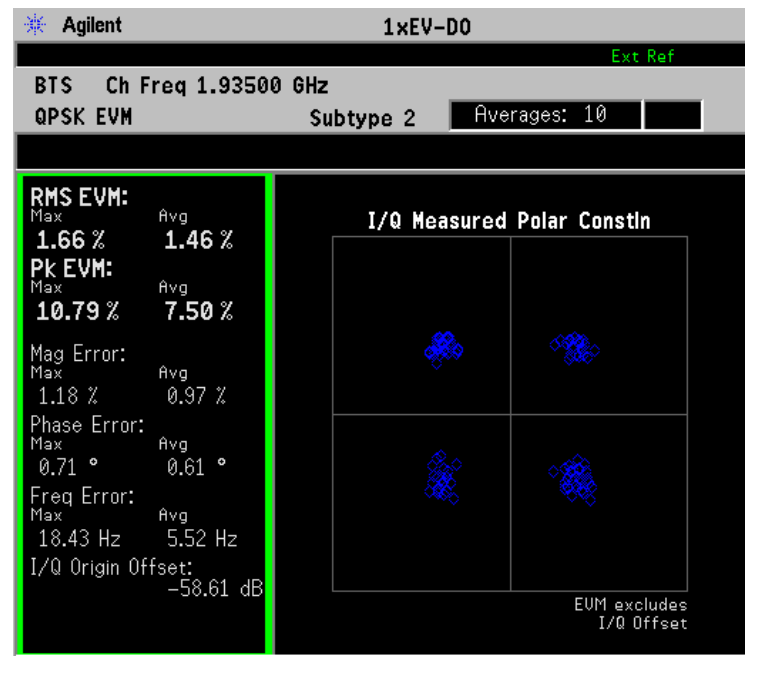

Making Measurements **QPSK EVM Measurements - (BTS Only)**

**Step 10.** Press **View/Trace**, **I/Q Error (Quad View)** to display a combination view of the magnitude error, phase error, and EVM graph windows, and the modulation summary result window.

#### **Figure 2-49 QPSK EVM Measurement Result - I/Q Error Quad View**

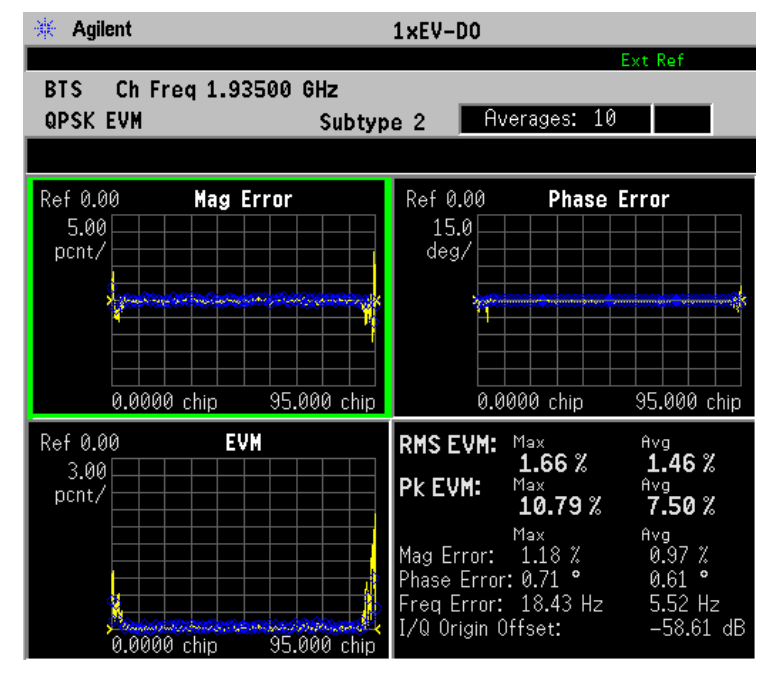

**Step 11.** Press **Meas Setup**, **More** keys to check the available to change the measurement parameters from the default condition.

> If you get an error message, see ["Understanding Common](#page-152-0)  [Measurement Errors" on page 153](#page-152-0).

# **Spectrum (Frequency Domain) Measurements**

This section explains how to make a frequency domain measurement on a cdmaOne 1xEV-DO base station. An adjacent or an interfering signal can also be applied, if desired, during spectrum measurements.

If installed, you may use PSA Option 122, the 80 MHz Bandwidth Digitizer hardware, or PSA Option 140, the 40 MHz Bandwidth Digitizer hardware to perform Waveform measurements of wideband signals using Basic Mode.

# **Configuring the Measurement System**

This example shows a base station (BTS) under test set up to transmit RF power, and being controlled remotely by a system controller. The transmitting signal is connected to the analyzer RF input port. Connect the equipment as shown.

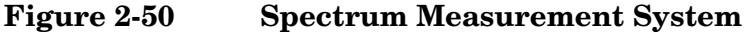

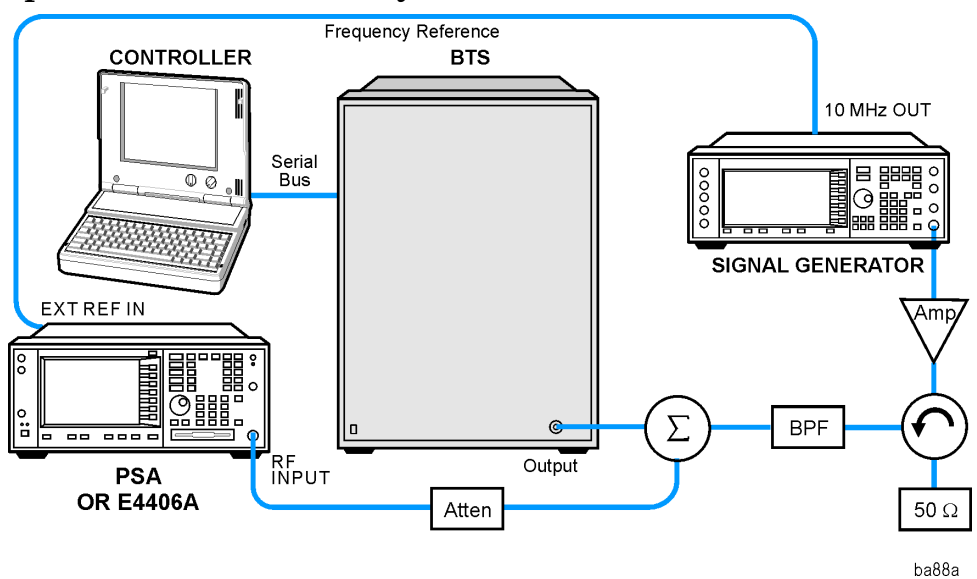

- 1. Using the appropriate cables, adapters, and circulator, connect the output signal of the BTS to the RF input of the instrument.
- 2. Connect the base transmission station simulator or signal generator to the BTS through a circulator to initiate a link constructed with sync and pilot channels, if required.
- 3. Connect a BNC cable between the 10 MHz OUT port of the signal generator and the EXT REF IN port of the instrument.
- 4. Connect the system controller to the BTS through the serial bus cable to control the BTS operation.

Making Measurements **Spectrum (Frequency Domain) Measurements**

## **Setting the BTS**

From the base transmission station simulator and the system controller, set up a call using loopback mode to allow the BTS to transmit an RF signal.

## **Measurement Procedure**

- **Step 1.** Press the **Preset** key to preset the instrument.
- **Step 2.** Press **MODE**, then **cdmaOne, Basic,** or **1xEV-DO. Then press Spectrum (Freq Domain)** to enable the Spectrum Mode measurements.
- **Step 3.** To set the measurement center frequency, press **FREQUENCY Channel** and enter a numerical frequency using the front-panel keypad. Complete the entry by selecting a units key, like **MHz**.
- **Step 4.** Press **SPAN** to enter a numerical span using the front-panel keypad. Press the **MHz** key to set the measurement span in MHz.
- **Step 5.** Press **MEASURE** to initiate the Spectrum measurement.
- **NOTE** A display with both a Spectrum window and an I/Q Waveform window will appear when you activate a Spectrum measurement. The active window is outlined in green. Changes to **FREQUENCY**, **Span**, or **Amplitude** settings will affect only the active window. Use the **Next Window** key to select a different window, and the **Zoom** key to enlarge a window.

The default diaplay shows both **Current** (yellow trace) and **Average** (blue trace) data. To make viewing the display easier, you can view either the **Current** trace or **Average** separately.

• Press **Trace/View**, **Trace Display**, and select the trace(s) desired for display.

#### **Figure 2-51 Spectrum Measurement - Spectrum and I/Q Waveform (Default View)**

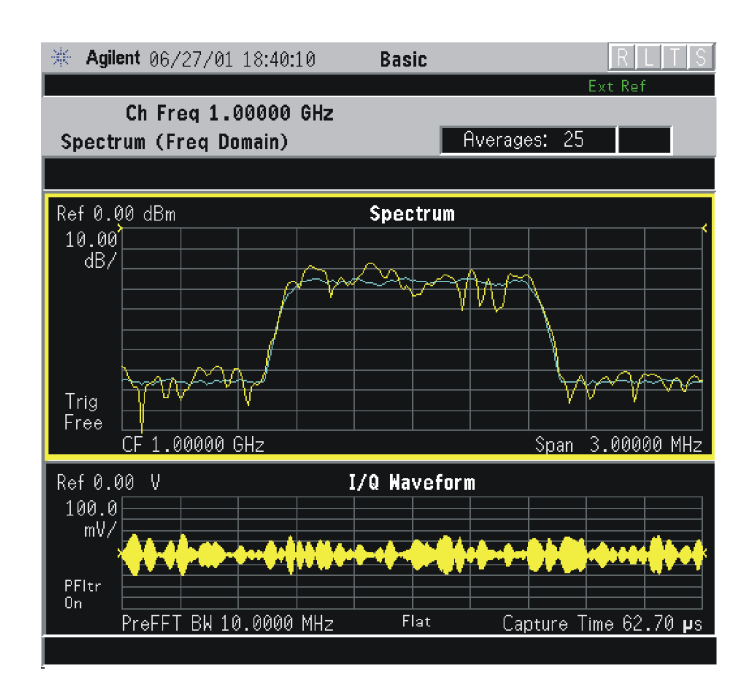

#### **Figure 2-52 Spectrum Measurement - Spectrum and I/Q Waveform (Default) View**

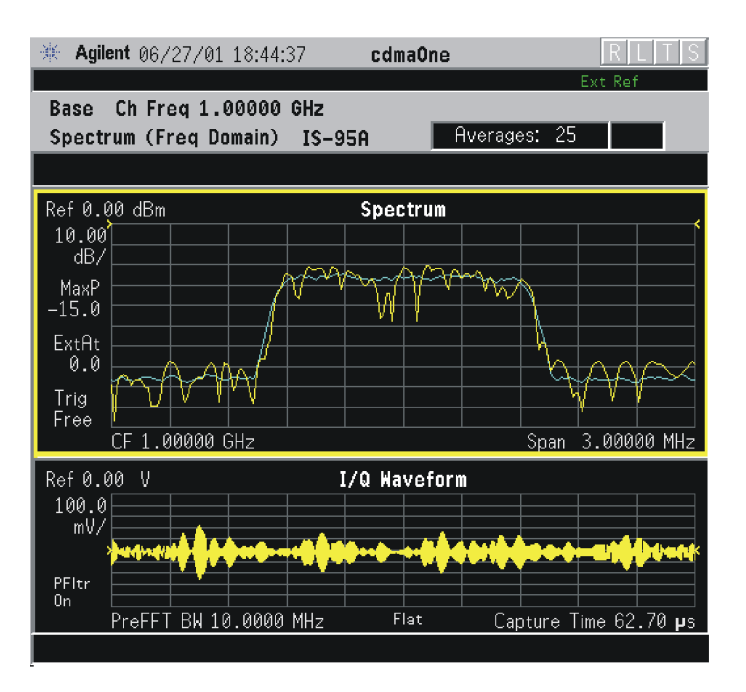

Making Measurements **Spectrum (Frequency Domain) Measurements**

**Figure 2-53 Spectrum Measurement - Spectrum and I/Q Waveform (Default View)**

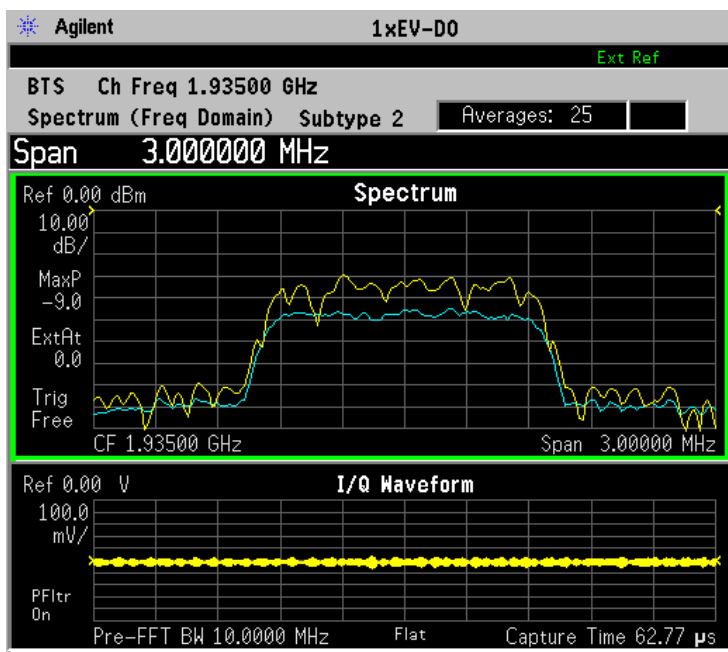

\*Meas Setup: Span =  $3.000$  MHz, Capture Time =  $62.70$  µs, Others = Factory default settings

 $*Input signal: -10.00$  dBm, Pilot channel,  $1xEV-DO$ 

- **Step 6.** Press **View/Trace** to display a menu allowing selection of another measurement result display including the following:
	- **Spectrum** Provides a combination view of the spectrum graph in parameters of power versus frequency with semi-log graticules, and the I/Q waveform graph in parameters of voltage and time. Changes to frequency span or power will sometimes affect data acquisition. This is equivalent to changing the selected window with the **Next Window** key.

**Spectrum (Time Domain) I/Q Waveform** - (Key for PSA only) This graph is shown in the following figure. I/Q Waveform provides a view of the I/Q waveform in parameters of voltage versus time in linear scale. Changes to sweep time or resolution bandwidth can affect data acquisition.

### **Figure 2-54 Spectrum (Time Domain) Measurement - I/Q Waveform Result**

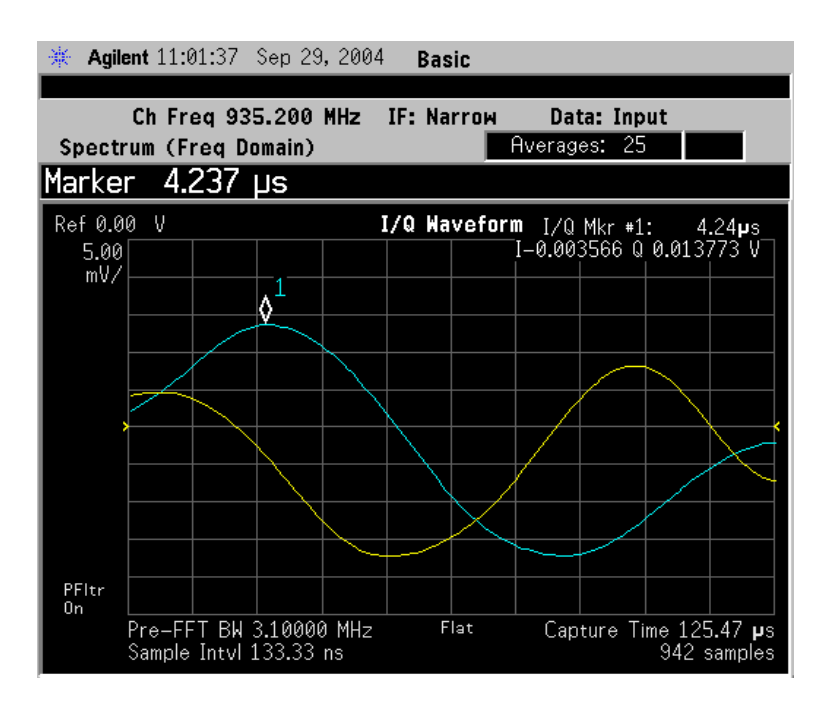

• **Spectrum Linear** - (E4406A) Provides a view of the spectrum graph in parameters of voltage versus frequency in linear scale. Changes to the frequency span or voltage can affect data acquisition.

#### **Figure 2-55 Spectrum Measurement - Linear Spectrum View (for E4406A)**

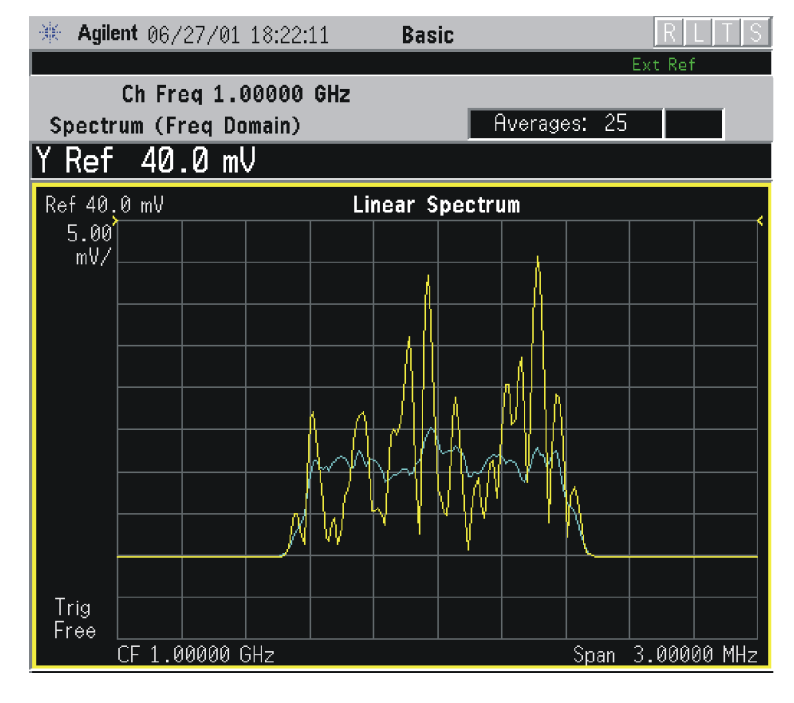

**Making Measurements Making Measurements**

Making Measurements **Spectrum (Frequency Domain) Measurements**

#### **Figure 2-56 Spectrum Measurement - Linear Spectrum View (E4406A)**

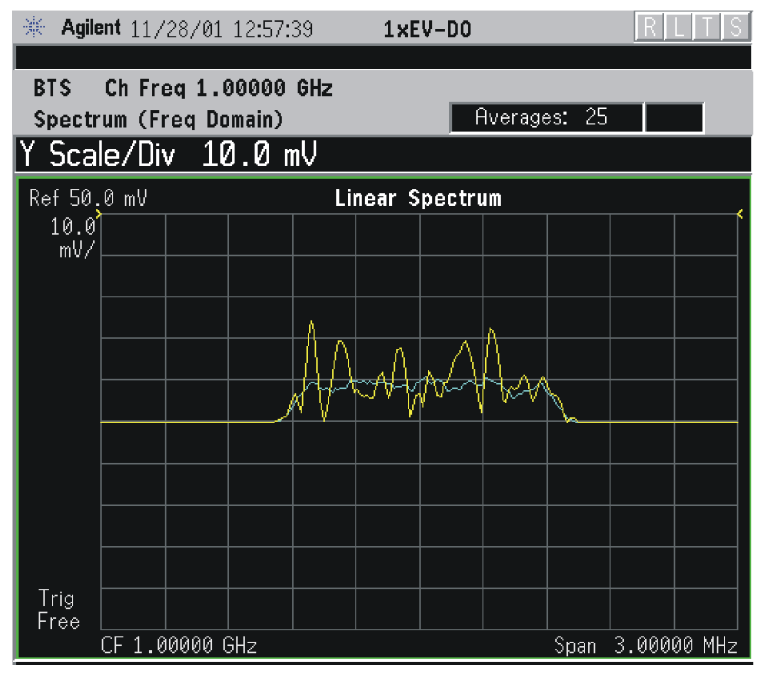

\*Meas Setup: View/Trace = Spectrum Linear,  $Span = 3.000 \text{ MHz}$ , Y Scale/Div =  $10.00$  mV, Ref Value =  $50.0$  mV, Others = Factory default settings

\*Input signals: − 10.00 dBm, Pilot channel, 1xEV-DO

**NOTE** (E4406A) For the widest spans, the I/Q window becomes just "ADC time domain samples", because the I/Q down-conversion is no longer in effect. This is not the case for E4406A Option B7C if the **Input Port** is set to either **I/Q**, **I only**, or **Q only** and you have connected baseband I/Q signals to the **I/Q INPUT** connectors.

> • **I and Q Waveform** - (for E4406A) Provides individual views of the I and Q signal waveform windows in parameters of voltage versus time.

To select the I or Q trace view, press **Next Window** at the bottom of the display. The selected window will have a green outline. To view the window full size, press the **Zoom** key.

#### **Figure 2-57 Spectrum Measurement - I and Q Waveform View (for E4406A)**

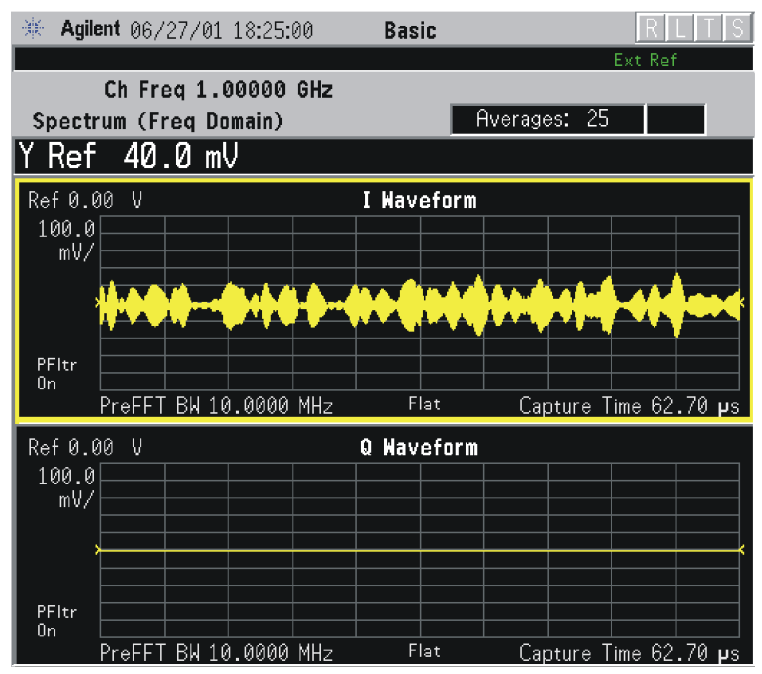

**Figure 2-58 Spectrum Measurement - I and Q Waveform View (for E4406A)**

| 楽             | Agilent 06/27/01 19:58:40                                                                                                    |      | <b>W-CDMA</b> |                               |  |
|---------------|----------------------------------------------------------------------------------------------------|------|---------------|-------------------------------|--|
|               |                                                                                                    |      |               | Ext Ref                       |  |
| <b>BTS</b>    | Ch Frea 1,00000                                                                                                    | GHz  |               |                               |  |
|               | Spectrum (Freg Domain)                                                                                                    | 3GPP | Averages: 25  |                               |  |
|               |                                                                                                    |      |               |                               |  |
|               |                                                                                                    |      |               |                               |  |
| Ref 0.00<br>V |                                                                                                    |      | I Waveform    |                               |  |
| 100.0         |                                                                                                    |      |               |                               |  |
| mV/           |                                                                                                    |      |               |                               |  |
|               | <u>, intelaty web behave each concerting hyver to show a confined of profession that were plate were plated as to the toward i</u>          |      |               |                               |  |
|               | الفردريع بهرم وازرفيه بعادل ويستعرف أرتام بالمملم هنين والمروط ولمن بالمللي فيالعتر أتأم مناسبة بالوطن بشاه للملولية بمنافه للمشروع ومناسبا |      |               |                               |  |
|               |                                                                                                    |      |               |                               |  |
| PFItr<br>0n   |                                                                                                    |      |               |                               |  |
|               | <u>PreFFT BN 10.0000 MHz</u>                                                                                                    |      | Flat          | Capture Time $37.63$ $\mu s$  |  |
| Q Waveform    |                                                                                                    |      |               |                               |  |
| V<br>Ref 0.00 |                                                                                                    |      |               |                               |  |
| 100.0<br>mV/  |                                                                                                    |      |               |                               |  |
|               |                                                                                                    |      |               |                               |  |
|               |                                                                                                    |      |               |                               |  |
|               |                                                                                                    |      |               |                               |  |
| PFItr         |                                                                                                    |      |               |                               |  |
| Οn            |                                                                                                    |      |               |                               |  |
|               | PreFFT BW 10.0000 MHz                                                                                                    |      | Flat          | Capture Time 37.63 <b>µ</b> s |  |

\*Meas Setup: View/Trace = I and Q Waveform, Others = Factory default settings

 $*$ Input signals:  $-10.00$  dBm, PCCPCH + SCH

Making Measurements **Spectrum (Frequency Domain) Measurements**

#### **Figure 2-59 Spectrum Measurement - I and Q Waveform View (for E4406A)**

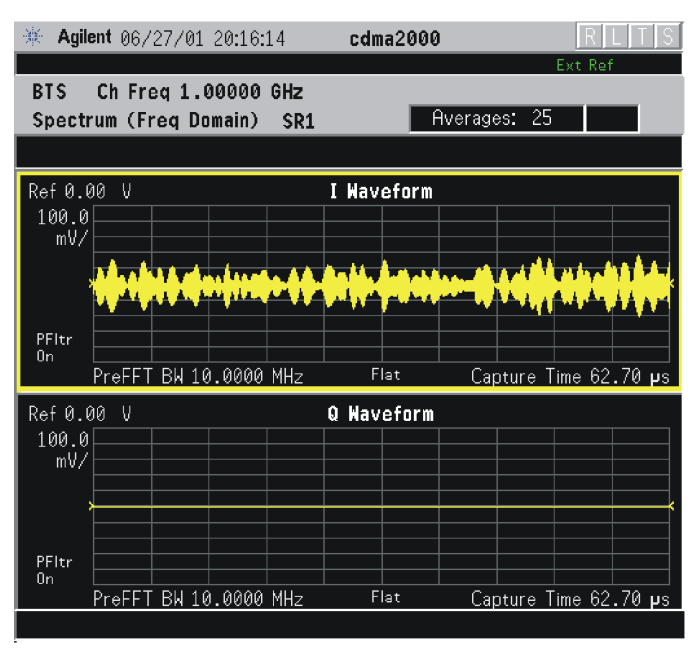

\*Meas Setup: View/Trace = I and  $Q$  Waveform, AMPLITUDE Y Scale = 5.00 mV, Others = Factory default settings

 $*$ Input signals:  $-10.00$  dBm, 9 channels of SR1, cdma2000 Rev 8

### **Figure 2-60 Spectrum Measurement - I and Q Waveform View (for E4406A)**

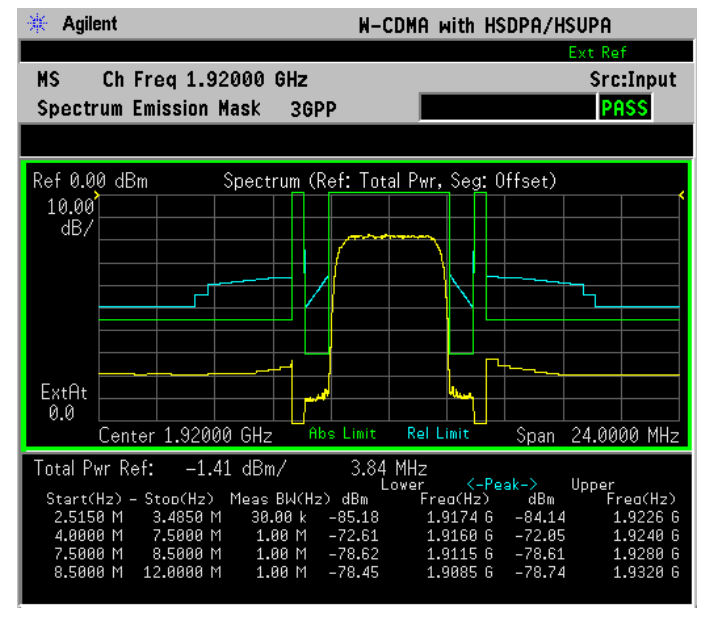

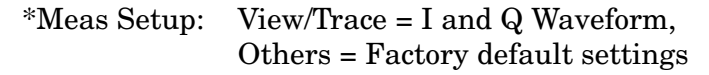

\*Input signals: − 10.00 dBm, Pilot channel, 1xEV-DO

## **Figure 2-61 Spectrum Measurement - I and Q Waveform View (for E4406A)**

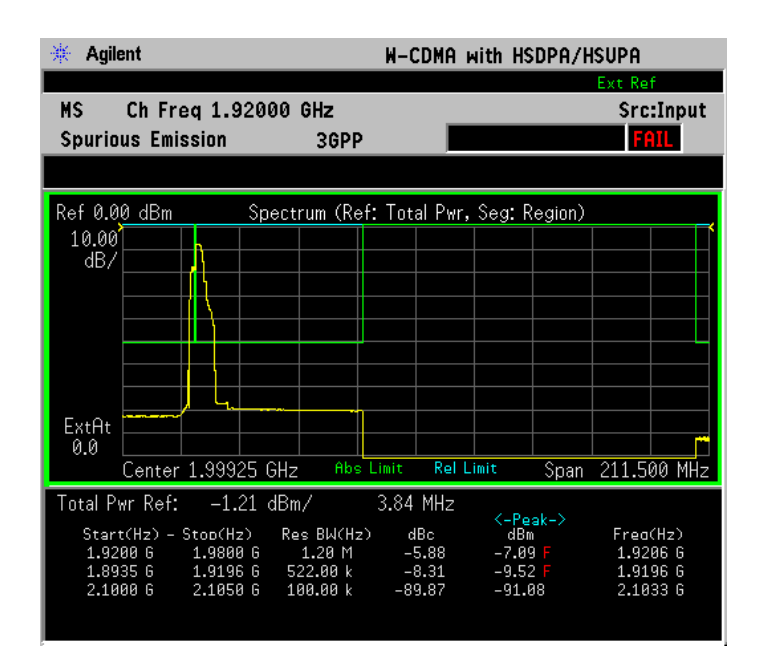

\*Meas Setup: View/Trace = I and Q Waveform  $Span = 500.000$  kHz, Y Scale/Div =  $5.0$  mV, Ref Value =  $0.0$  V, Others = Factory default settings

 $*$ Input signals:  $-20.00$  dBm, EDGE pattern data (PN9)

• **I/Q Polar** - (for E4406A) Provides a view of the I/Q signal displayed in a polar vector graph.

Making Measurements **Spectrum (Frequency Domain) Measurements**

#### **Figure 2-62 Spectrum Measurement - I/Q Polar View (for E4406A)**

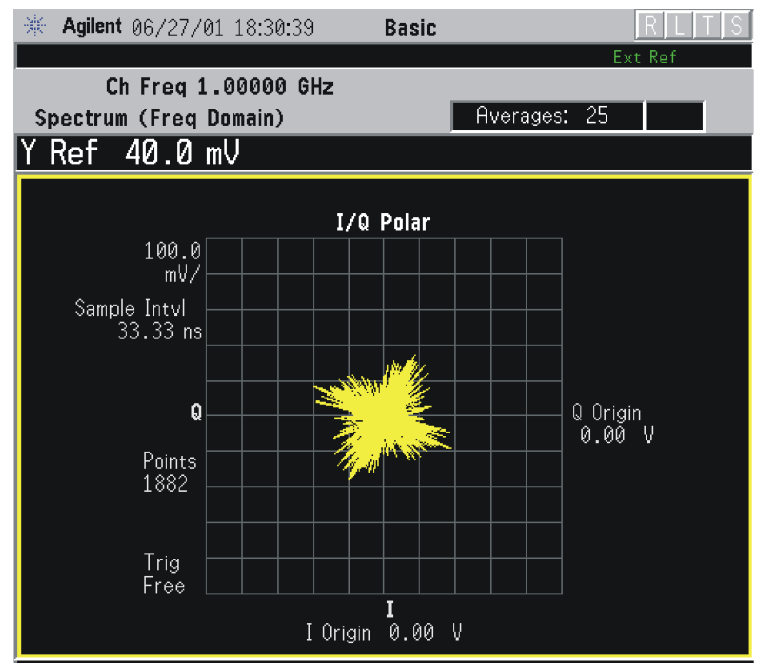

**Figure 2-63 Spectrum Measurement - I/Q Polar View (for E4406A)**

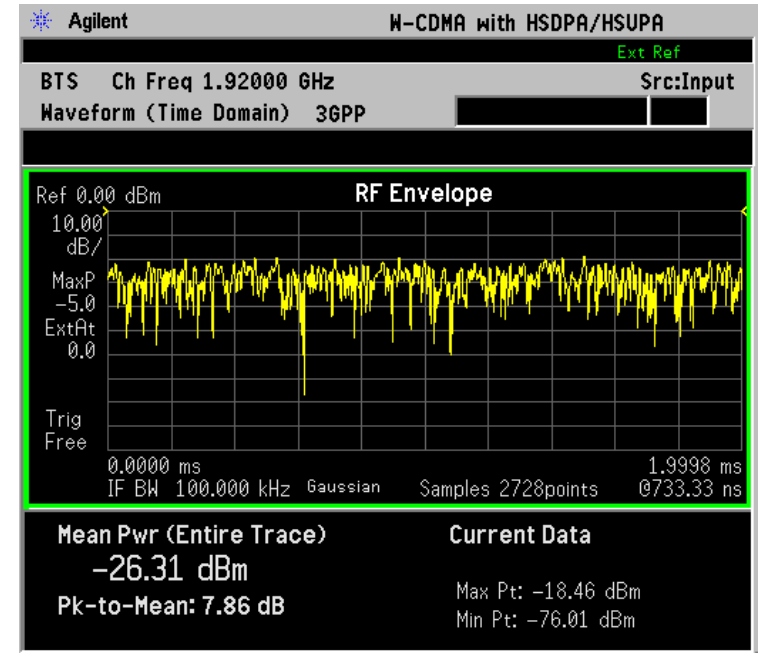

\*Meas Setup: View/Trace =  $I/Q$  Polar, Others = Factory default settings

 $*$ Input signals:  $-10.00$  dBm, PCCPCH + SCH

#### **Figure 2-64 Spectrum Measurement - I/Q Polar View (for E4406A)**

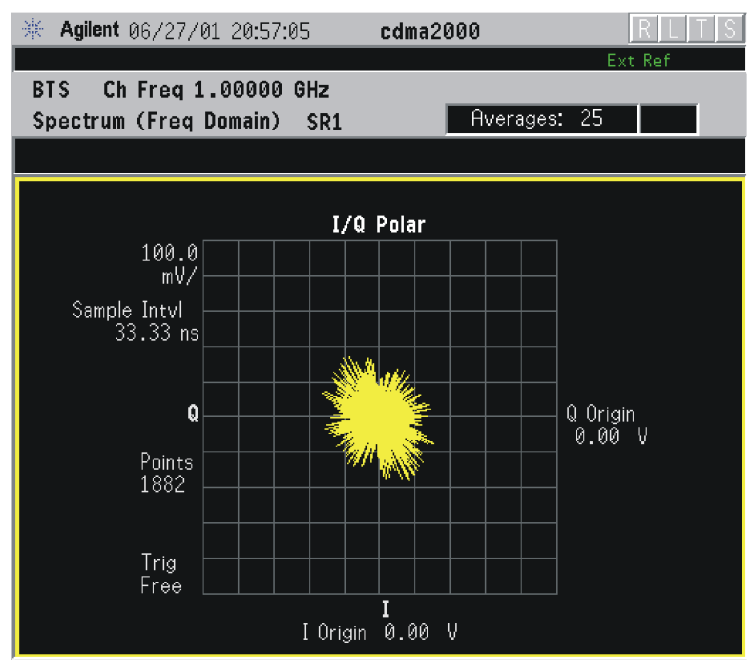

\*Meas Setup: View/Trace =  $I/Q$  Polar, Others = Factory default settings

\*Input signals: − 10.00 dBm, Pilot channel of SR1, cdma2000 Rev 8

### **Figure 2-65 Spectrum Measurement - I/Q Polar View (for E4406A)**

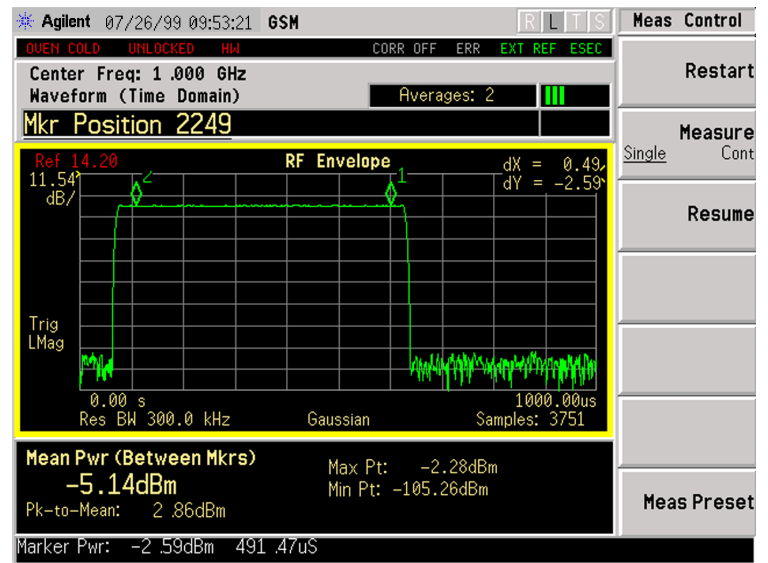

\*Meas Setup: View/Trace =  $I/Q$  Polar, Others = Factory default settings

\*Input signals: − 10.00 dBm, Pilot channel, 1xEV-DO

Making Measurements **Spectrum (Frequency Domain) Measurements**

#### **Figure 2-66 Spectrum Measurement - I/Q Polar View (E4406A)**

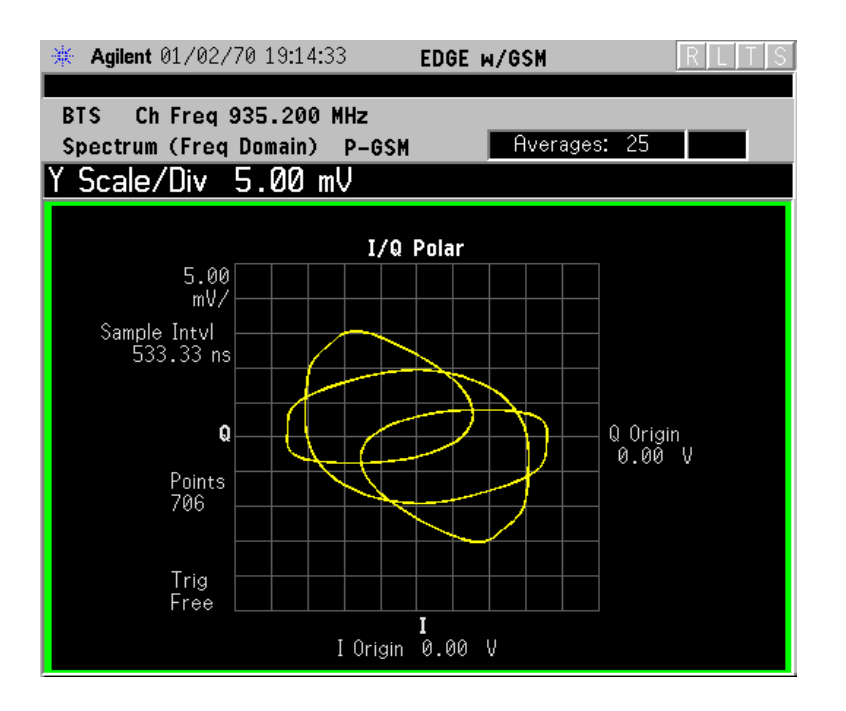

 $*Meas$  Setup: View/Trace = I/Q Polar  $Span = 500.000$  kHz,  $Y$  Scale/Div = 5.0 mV, Ref Value = 0.0 V, Others = Factory default settings

 $*$ Input signals:  $-20.00$  dBm, EDGE pattern data (PN9)

- **Step 7.** To make a measurement repeatedly, press **Meas Control**, **Measure** to toggle the setting from **Single** to **Cont**.
- **Step 8.** For PSA, if Option 122 or 140 is installed, you may use the wideband IF hardware to view a wide bandwidth signal in the Spectrum view. The I/Q Waveform view will be correctly demodulated to the I and Q components over the entire display bandwidth.
	- Press **Mode**, and select **Basic** or **Modulation Analysis** to be able to use the Wideband IF path.
	- Press **MEASURE**, and select the **Spectrum** measurement.
	- Press **SPAN** and toggle the **IF Path** key to select **Wide**. Adjust the span to view up to 80 MHz for Option 122, or up to 40 MHz for Option 140 around your selected center frequency. Note the example below has 1 million data points.

The example shown in the following figure is a 54 carrier OFDM signal which has a − 10 dB bandwidth greater than 16 MHz, with skirts to over twice that bandwidth. Delta markers are shown measuring the peak bandwidth.

#### **Figure 2-67 Spectrum Measurement - Spectrum Zoom View with Opt. 122**− **80 MHz Bandwidth Digitizer Hardware**

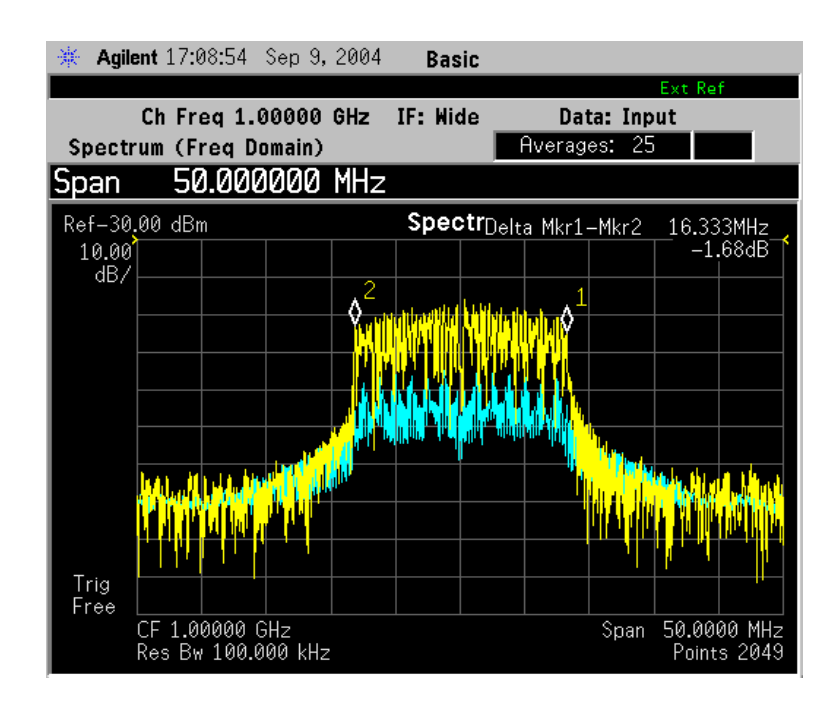

The example shown in the following figure is a 802.11 WLAN signal which has an instantaneous bandwidth of over 36 MHz. Only the Average trace is displayed.

When using the widest spans, the Resolution Bandwidth may be limited by the maximum number of points available for a Spectrum measurement. If your desired setting exceeds the available number of points, themaximum number available will be used, and an error message will be displayed.

#### **Figure 2-68 Spectrum Measurement - Spectrum Zoom View with Opt. 122**− **80 MHz Bandwidth Digitizer Hardware**

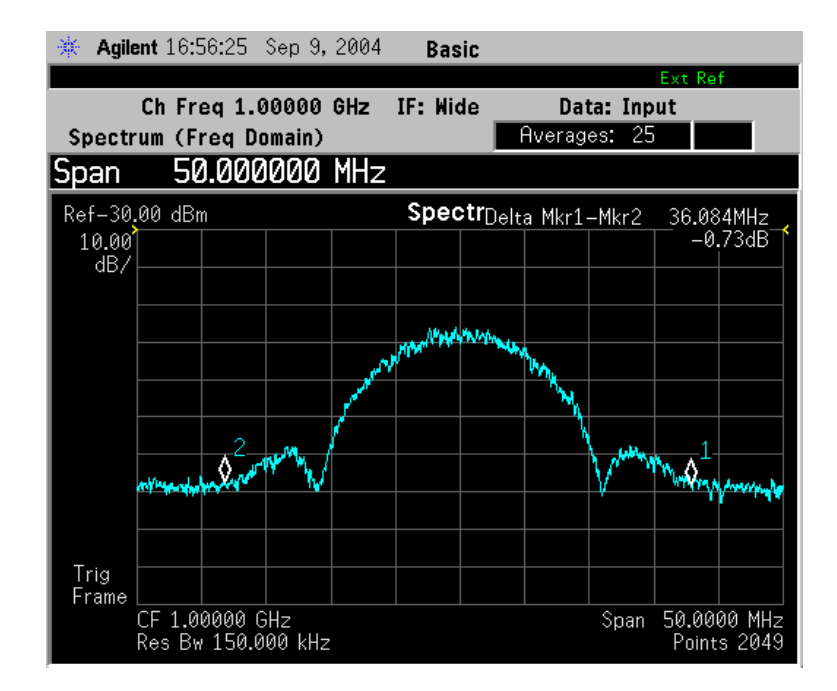

The example shown in the following figure is a Spectrum View of the center 20 MHz of a Noise Power Ratio measurement. If you extend the Span to the full 80 MHz bandwidth, individual carriers displayed may merge, as they can be limited by screen resolution and resolution bandwidth. Only the Average data trace is displayed in the example below.

#### **Figure 2-69 Spectrum Measurement - Spectrum View with Opt. 122**− **80 MHz Bandwidth Digitizer Hardware**

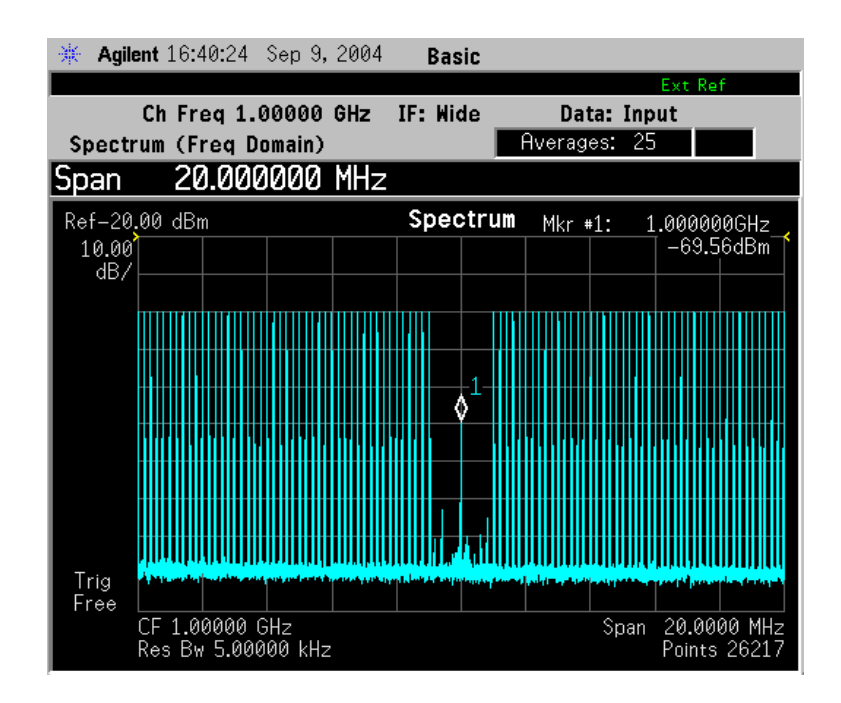

Making Measurements **Spectrum (Frequency Domain) Measurements**

The wideband signal example shown in the following figure is 16 W-CDMA carriers, each occupying 5 MHz of bandwidth. The full 80 MHz of available demodulation bandwidth for the Spectrum measurement is used. Only the Average trace is displayed. Note the demodulated composite I/Q waveform for the entire 80 MHz BW signal in the **I/Q Waveform** window below. A peak search marker has been applied to the composite waveform.

#### **Figure 2-70 Spectrum Measurement - Spectrum Zoom View with Opt. 122**− **80 MHz Bandwidth Digitizer Hardware**

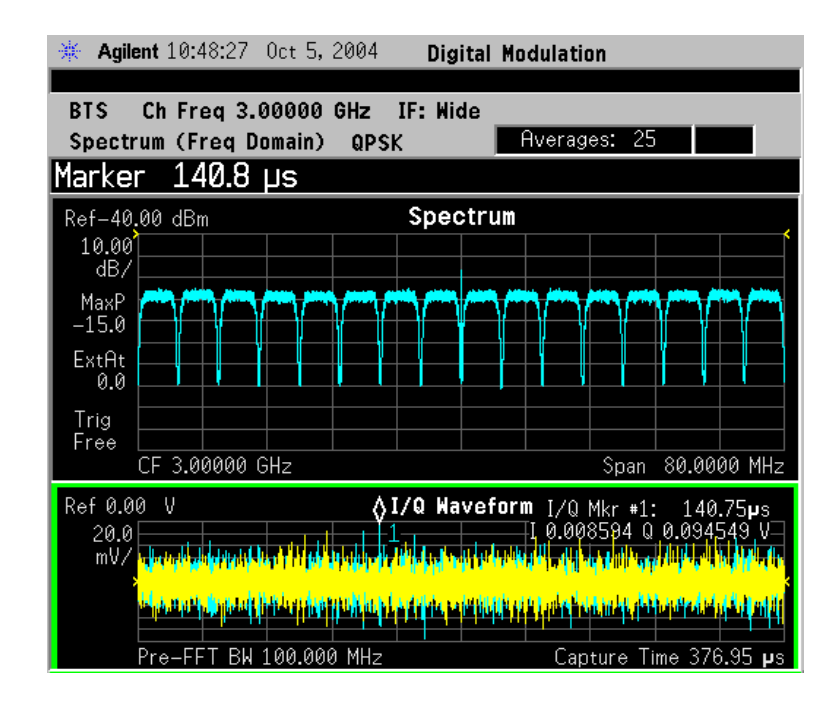

**Step 9.** Press **Meas Setup**, **More** to check the keys available to change the measurement parameters from the default condition.

> For more details about using PSA Wide Bandwidth BW Digitizing Hardware Options 122 and 140, including detailed functional descriptions and SCPI commands and concepts, see the "*PSA Basic Mode Guide*."

For more details about changing measurement parameters, see "Spectrum (Frequency Domain) Measurement Concepts" on page 632.

# **Spurious Emissions & ACP Measurements (BTS Only)**

This section explains how to make a spurious emissions mask measurement (SEM) or adjacent channel power (ACP) measurement on a 1xEV-DO base station. ACP is a measurement of the amount of interference or power in an adjacent frequency channel. SEM compares the total power level within the defined carrier bandwidth and the given offset channels on both sides of the carrier frequency to levels allowed by the standard. Results of the measurement of each offset segment are viewable separately.

# **Configuring the Measurement System**

The access network (BTS) under test has to be set to transmit the RF power remotely through the system controller. The transmitting signal from the BTS is connected to the instrument's RF input port. Connect the equipment as shown in the following figure:

### **Figure 2-71 Spurious Emissions & ACP Measurement System**

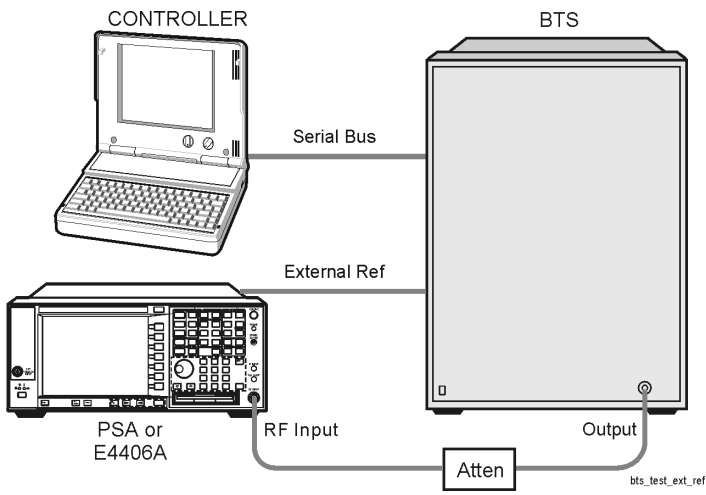

- 1. Using the appropriate cables and attenuators, connect the output signal from the BTS to the RF input port of the instrument.
- 2. Connect the reference signal from the BTS to the EXT REF IN connector of the tester.
- 3. Connect the system controller to the BTS through the serial bus cable to control the BTS operation.

Making Measurements **Spurious Emissions & ACP Measurements (BTS Only)**

## **Setting the BTS**

From the system controller, perform all of the functions required for the BTS to transmit the RF signal.

• BTS

Frequency 1,935.000 MHz (preferred channel number 100)  $(1,935.000 = (100 \times 0.050) + 1930.000 \text{ MHz})$ 

Output Power: Specified maximum output power level

### **Measurement Procedure**

- **Step 1.** Press the **Preset** key to preset the instrument.
- **Step 2.** Press **MODE**, **More**, **1xEV-DO** to enable the 1xEV-DO measurements.
- **Step 3.** Press **Mode Setup**, **Input**, **Max Total Pwr** to enter the estimated maximum power from the BTS.
- **Step 4.** Press **Input Atten** or **Ext RF Atten** or both, to enter the appropriate attenuation values depending on the estimated maximum power from the BTS.
- **Step 5.** Press **FREQUENCY Channel**, **1935**, **MHz** to set the center frequency to 1,935.000 MHz.
- **Step 6.** Press **MEASURE**, **Spurious Emissions & ACP** to initiate the ACP or Spurious Emissions Mask measurement. **Frame** under **Trig Source** needs to be selected for this measurement.

The Spectrum Emission Mask: Spectrum (Ref: Total Pwr, Seg: Offset) result should look like the following figure. The graph window and a text window are displayed. The text window shows the reference total power and the absolute peak power levels which correspond to the frequency bands on both sides of the reference channel.

#### **Figure 2-72 Spectrum Emission Mask Measurement Result - Offset (Default) View**

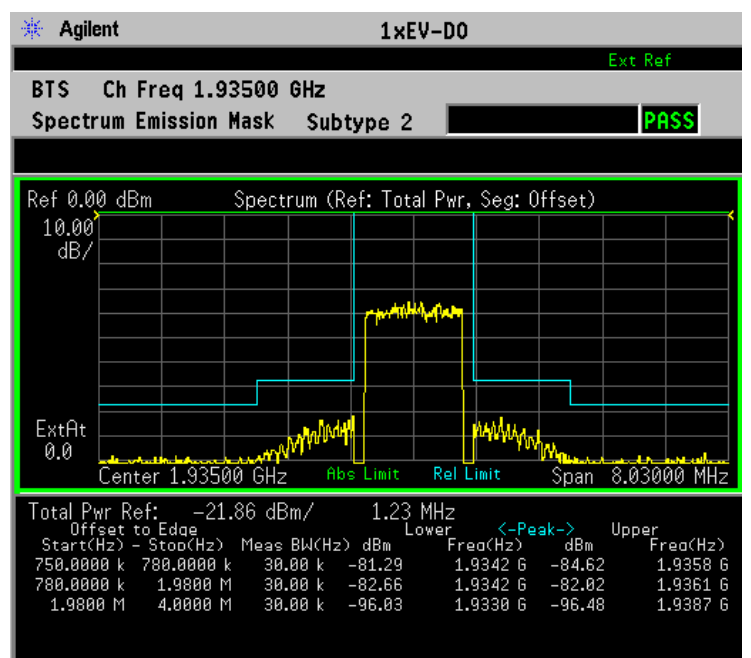

**Step 7.** Press **Meas Setup**, **Spectrum Segment** to toggle to **Region**. The Spurious Emission: Spectrum (Ref: Total Pwr, Seg: Region) measurement result should look like the following figure.

### **Figure 2-73 Spectrum Emission Mask Measurement Result - Region View**

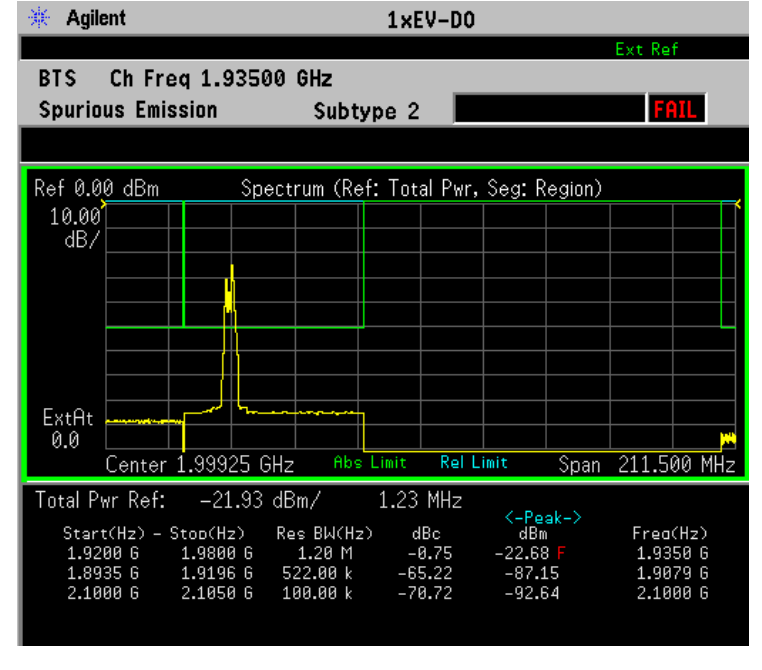

Making Measurements **Spurious Emissions & ACP Measurements (BTS Only)**

**Step 8.** Press **Spectrum Segment** and toggle to **Offset**. Then press **More, Meas Mode** and toggle to **ACP**.

#### **Figure 2-74 Spectrum Emission Mask Measurement Result - ACP View**

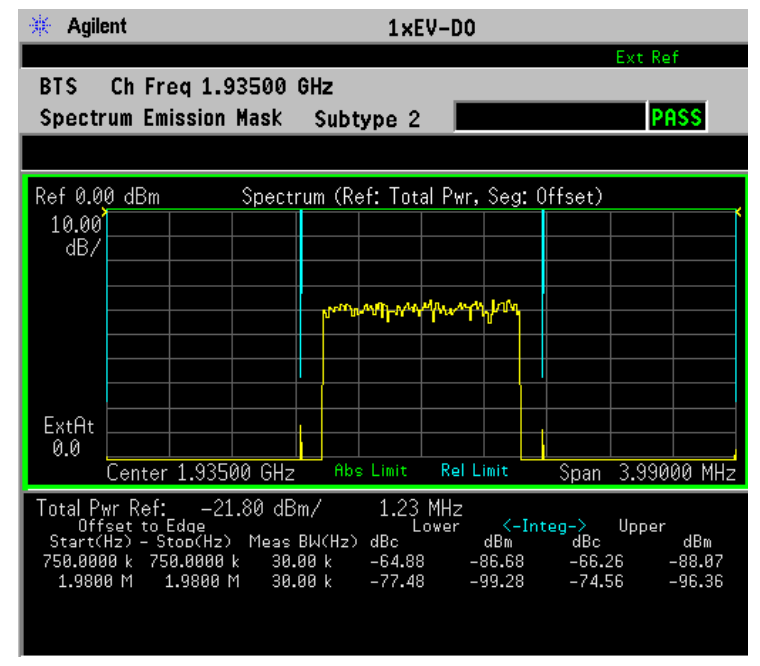

**Step 9.** Press **Meas Setup**, **More** to check the keys available to change the measurement parameters from the default condition.

> If you get an error message, see ["Understanding Common](#page-152-0)  [Measurement Errors" on page 153](#page-152-0).

### **Troubleshooting Hints**

ACP and spurious emissions measurements can reveal the presence of degraded or defective parts in the transmitter section of the UUT. The following are examples of problems which, once indicated by testing, may require further attention:

- Faulty DC power supply control of the transmitter power amplifier
- RF power controller of the pre-power amplifier stage
- I/Q control of the baseband stage
- Reduction in the gain and output power level of the amplifier due to a degraded gain control and/or increased distortion
- Degradation of amplifier linearity and other performance characteristics

Power amplifiers are one of the final stage elements of a base transmitter and play a critical part in meeting the important power and spectral efficiency specifications. Measuring the spectral response of

**Making Measurements**

Making Measurements

these amplifiers to complex wideband signals is crucial to linking amplifier linearity and other performance characteristics to the stringent system specifications.

# **Waveform (Time Domain) Measurements**

This section explains how to make Waveform (time domain) measurement on a cdmaOne1xEV-DO base station. Measurement of I and Q modulated waveforms in the time domain disclose the voltages which comprise the complex modulated waveform of a digital signal.

If installed, you may use PSA Option 122, the 80 MHz Bandwidth Digitizer hardware, or PSA Option 140, the 40 MHz Bandwidth Digitizer hardware to perform Waveform measurements of wideband signals using Basic Mode.

# **Configuring the Measurement System**

The base station (BTS) under test has to be set to transmit the RF power remotely through the system controller. This transmitting signal is connected to the instruments RF input port. Connect the equipment as shown. An interfering or adjacent signal may supplied as shown.

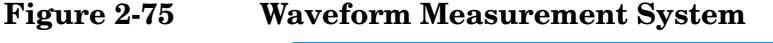

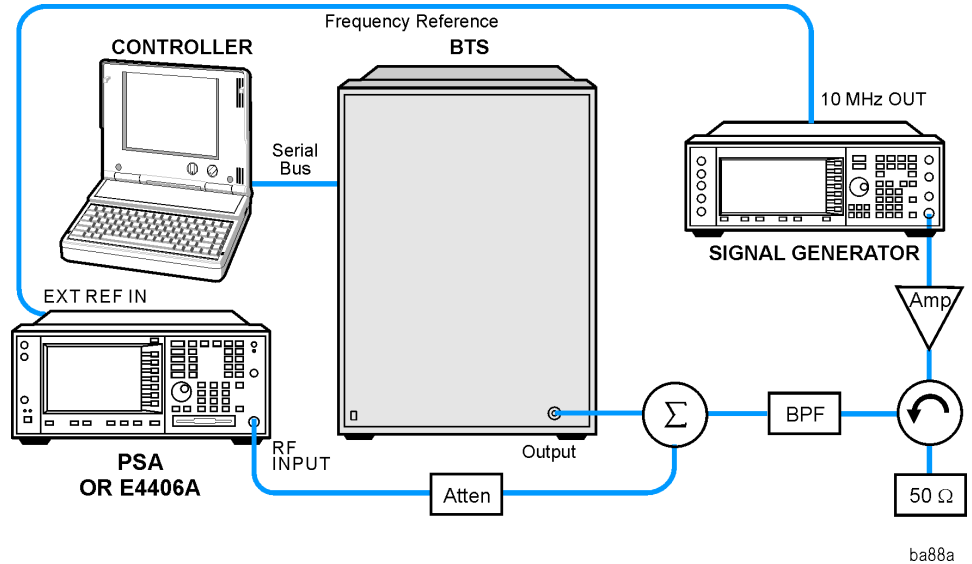

- 1. Using the appropriate cables, adapters, and circulator, connect the output signal of the BTS to the RF input of the instrument.
- 2. Connect the base transmission station simulator or signal generator to the BTS through a circulator to initiate a link constructed with sync and pilot channels, if required.
- 3. Connect a BNC cable between the 10 MHz OUT port of the signal generator and the EXT REF IN port of the instrument.
- 4. Connect the system controller to the BTS through the serial bus cable to control the BTS operation.

5. Connect an external trigger, if needed. Press Mode Setup, Trigger to access a menu to set up inputs and levels for all triggers. You must then select the appropriate trigger under the Meas Setup, Trigger menu to direct the measurement to use your trigger settings.

# **Setting the BTS**

From the base transmission station simulator and the system controller, set up a call using loopback mode for the BTS to transmit the RF signal.

# **Measurement Procedure**

- **Step 1.** Press the **Preset** key to preset the instrument.
- **Step 2.** Press **MODE**, then **cdmaOne, Basic, or 1xEV-DO**. Then press **Waveform (Time Domain)** to enable the Waveform Mode measurements.
- **Step 3.** To set the measurement center frequency, press **FREQUENCY Channel** and enter a numerical frequency using the front-panel keypad. Complete the entry by selecting a units key, like **MHz**.
- **Step 4.** Press **SPAN** and enter a numerical span using the front-panel keypad. Press the **MHz** key to set the measurement span in MHz.
- **Step 5.** Press **MEASURE** to initiate the Waveform measurement.

The default diaplay shows both **Current** (yellow trace) and **Average** (blue trace) data. To make viewing the display easier, you can view either the **Current** or **Average** trace separately.

- Press **Trace/View**, **Trace Display**, and select the trace(s) desired for display.
- **Step 6.** Press **SPAN X Scale**, and the up or down arrow keys until the waveform is shown at a convenient time scale for viewing.

If installed, you may use the 80 MHz Bandwidth hardware to view a wideband signal in the RF Envelope view.

Press **SPAN** and select the **Wideband** RF Path. Adjust the span to view up to 80 MHz around your selected center frequency.

The following figure shows an example of an **RF Envelope** (key is called **Signal Envelope** on VSA) result for a Waveform (Time Domain) measurement. The measured values for the mean power and peak-to-mean power are shown in the text window.

Making Measurements **Waveform (Time Domain) Measurements**

#### **Figure 2-76 Waveform Measurement - RF Envelope (Default View)**

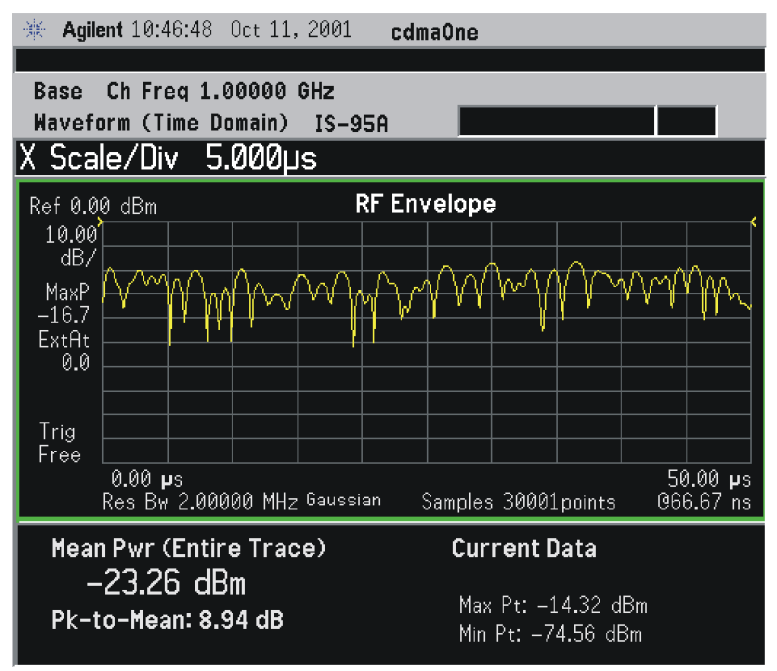

#### **Figure 2-77 Waveform Measurement - RF Envelope (Default View)**

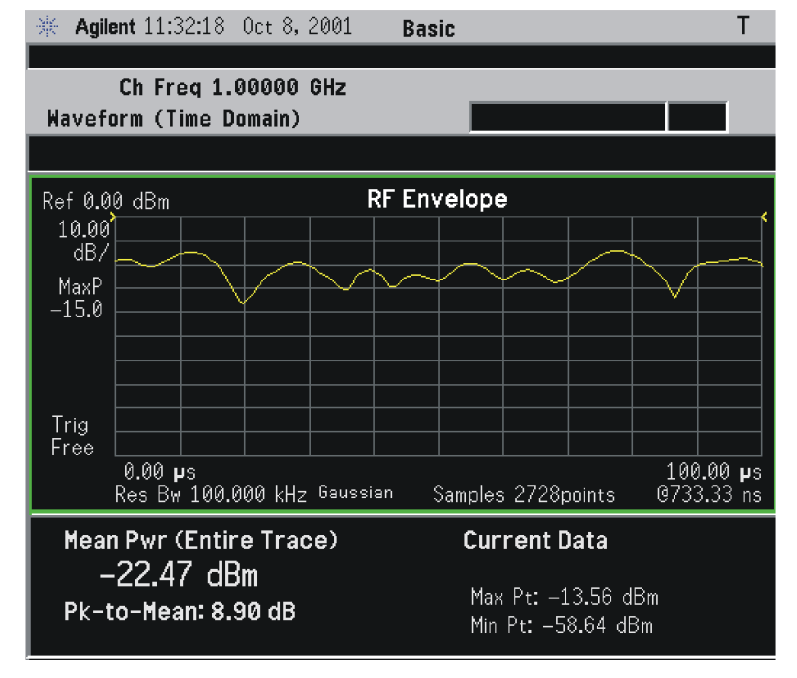

 $*Meas Setup: Trace/View = RF Envelope,$ Others = Factory default settings

\*Input signal: cdma2000 Rev 8, SR1, 9 Channel

### **Figure 2-78 Waveform Measurement - RF Envelope (Default View)**

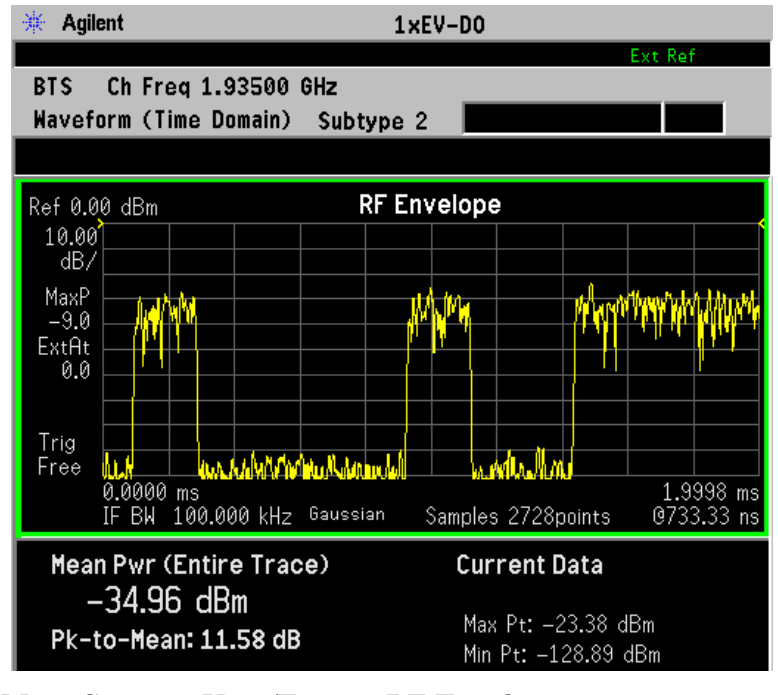

\*Meas Setup: View/Trace = RF Envelope, Trigger Source = Ext Rear, Others = Factory default settings

 $*$ Input signal:  $-10$  dBm, Idle slot, 1xEV-DO

- **Step 7.** Press **Trace/View** (PSA) or **View/Trace** (E4406A) to display the menu allowing selection of the other Waveform views, including the following:
	- **Linear Envelope** (for E4406A Option B7C) Provides a combination view of a linear signal envelope graph and a phase graph with linear graticules. Use the **Next Window** and **Zoom** keys to select and enlarge either graph.

Making Measurements **Waveform (Time Domain) Measurements**

#### **Figure 2-79 Waveform Measurement - Linear Envelope View**

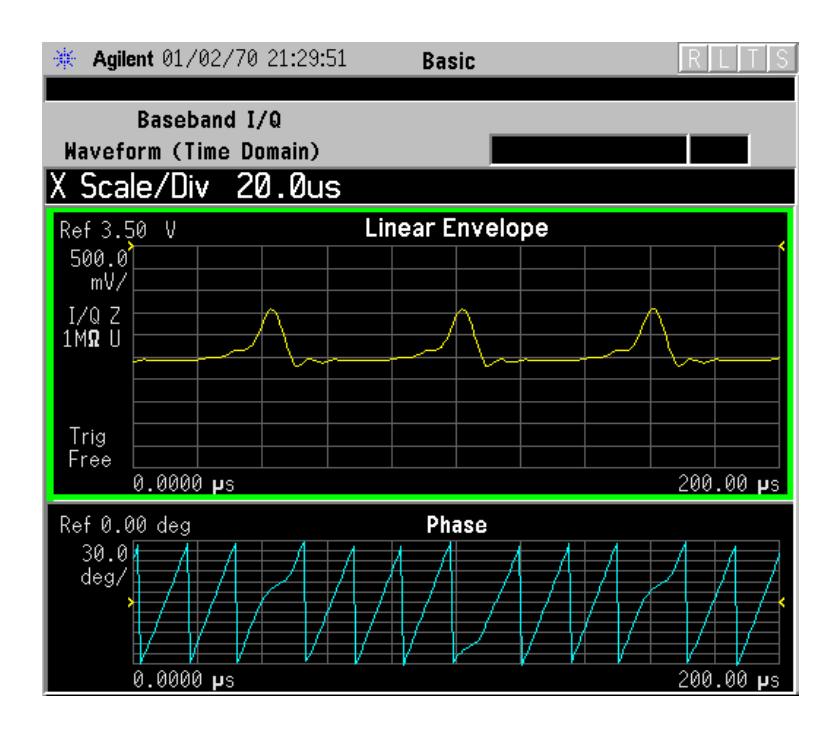

\*Meas Setup: View/Trace = Linear Envelope View, GSM signal Others = Factory defaults, except X and Y scales

• **I/Q Waveform** - Provides a view of the I and Q waveforms together on the same graph in parameters of voltage versus time in linear scale. Changes to the sweep time or resolution bandwidth can affect data acquisition.

#### **Figure 2-80 Waveform Measurement - I/Q Waveform View**

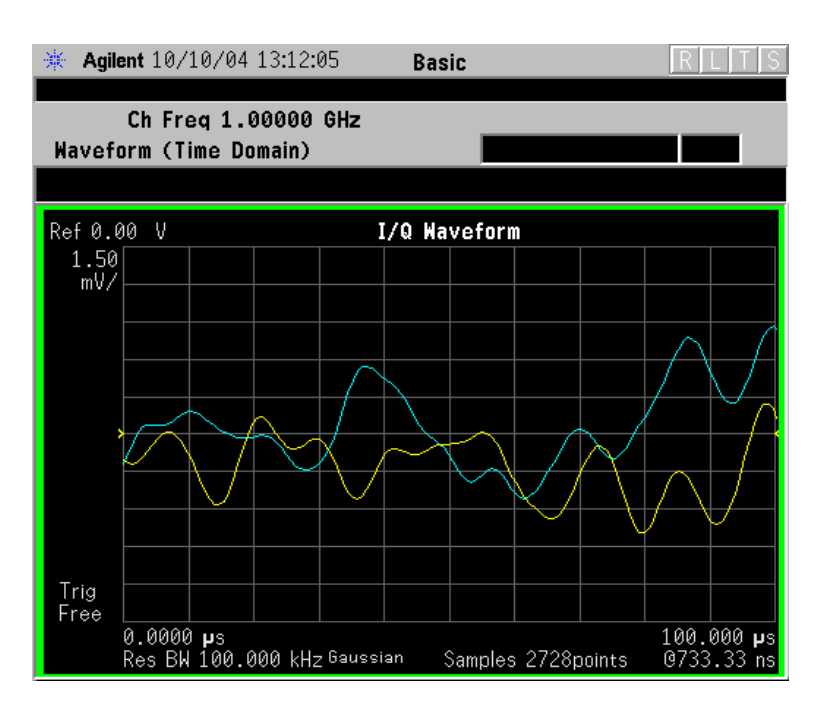

#### **Figure 2-81 Waveform Measurement - I/Q Waveform View**

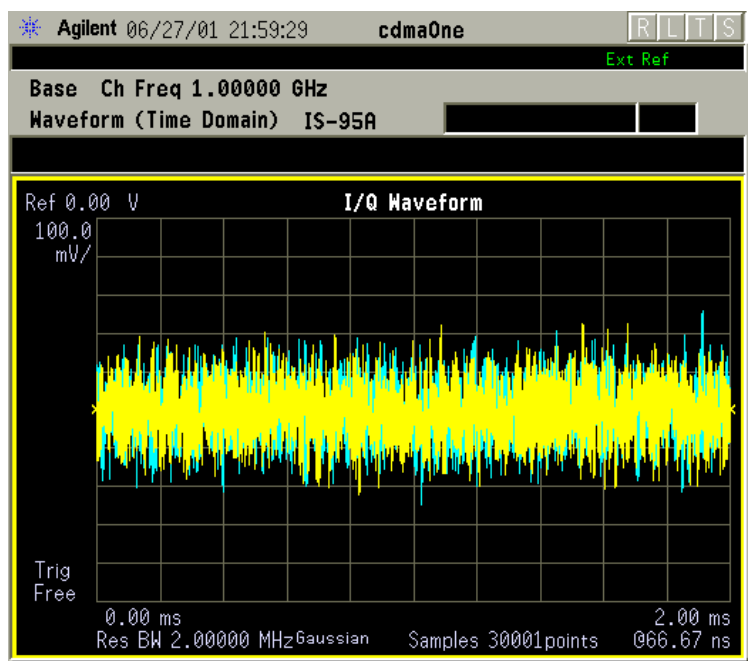

\*Meas Setup: View/Trace =  $I/Q$  Waveform View Others = Factory defaults, except X and Y scales

Making Measurements **Waveform (Time Domain) Measurements**

**NOTE** For the widest spans the I/Q Waveform window becomes just "ADC" time domain samples", because the I/Q down-conversion is no longer in effect.

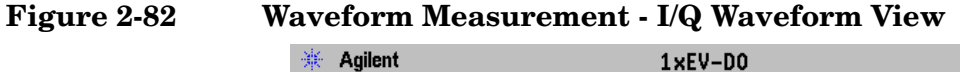

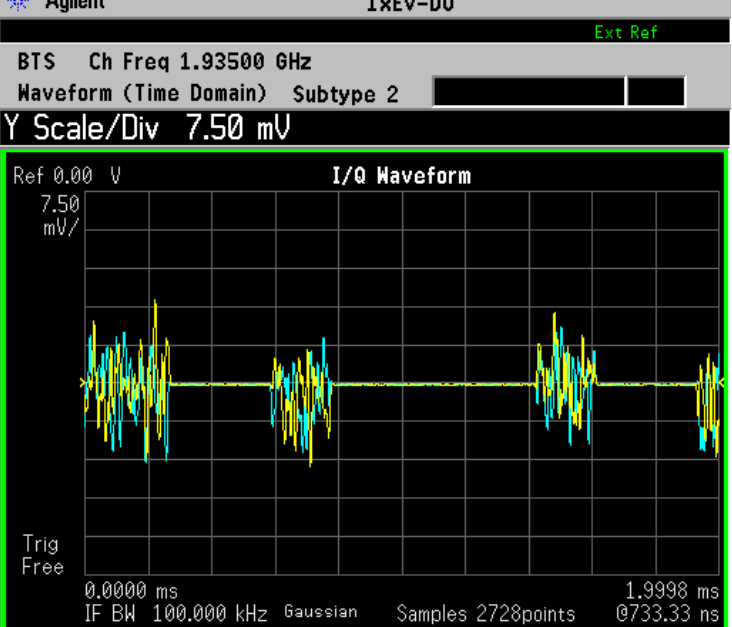

\*Meas Setup: View/Trace =  $I/Q$  Waveform, Trigger Source = Ext Rear, Others = Factory default settings

\*Input signal: − 10 dBm, Idle slot, 1xEV-DO

• **I and Q Waveform** - (for E4406A Option B7C) Provides a combination view of the I and Q signal waveform graphs in the linear scales.
### **Figure 2-83 Waveform Measurement - I and Q Waveform View**

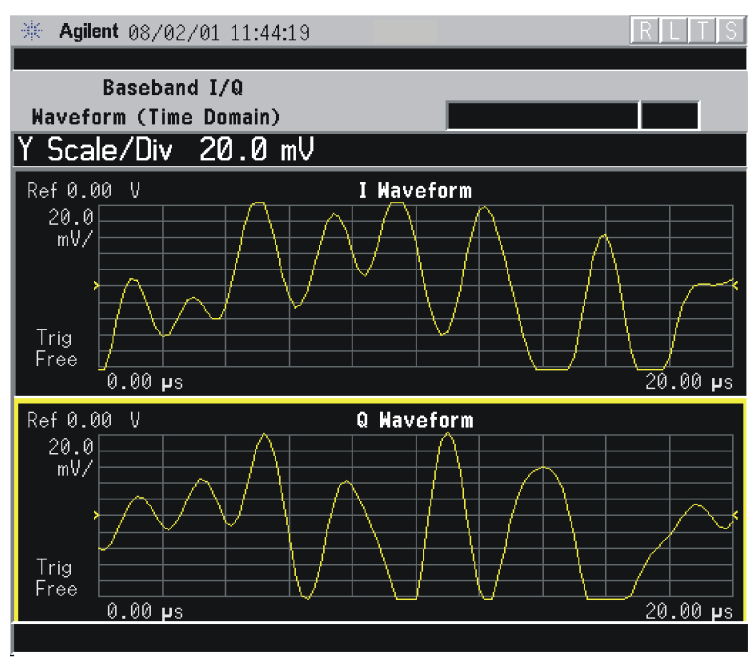

• **I/Q Polar** - (E4406A) Provides a view of the I/Q signal in a polar vector graph.

### **Figure 2-84 Waveform Measurement - I/Q Polar View**

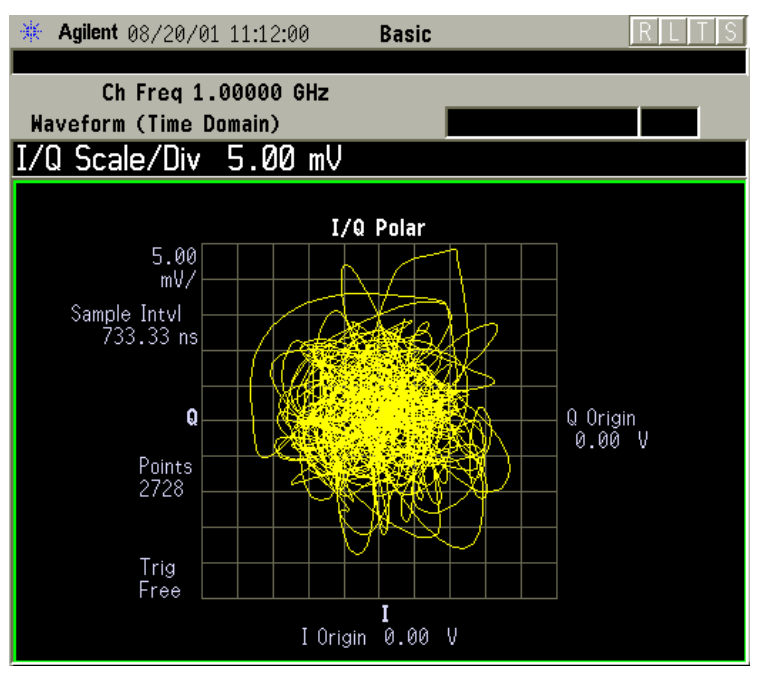

Making Measurements **Waveform (Time Domain) Measurements**

### **Figure 2-85 Waveform Measurement - I/Q Polar View**

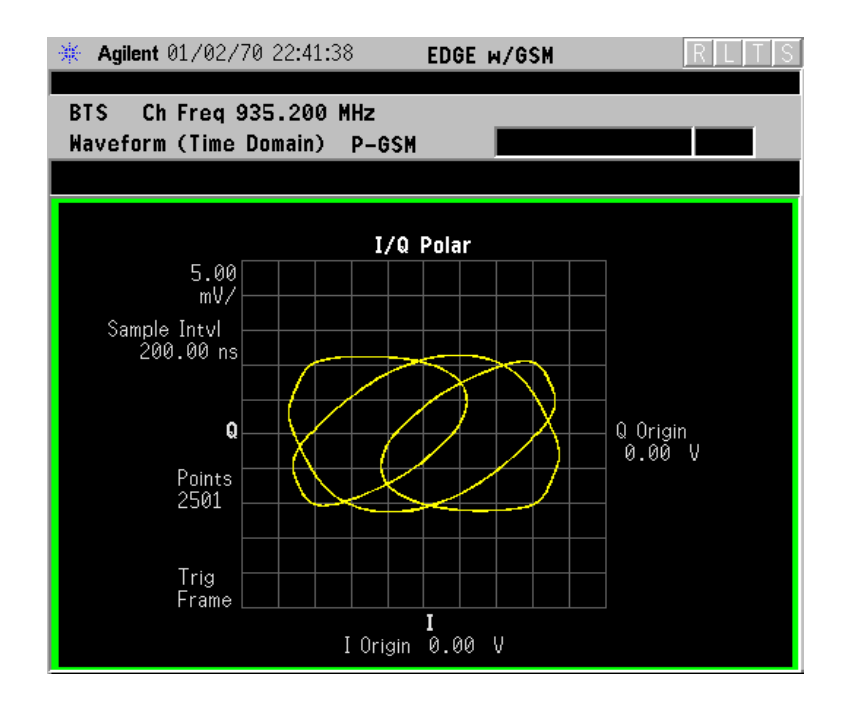

#### **Figure 2-86 Waveform Measurement - I/Q Polar View**

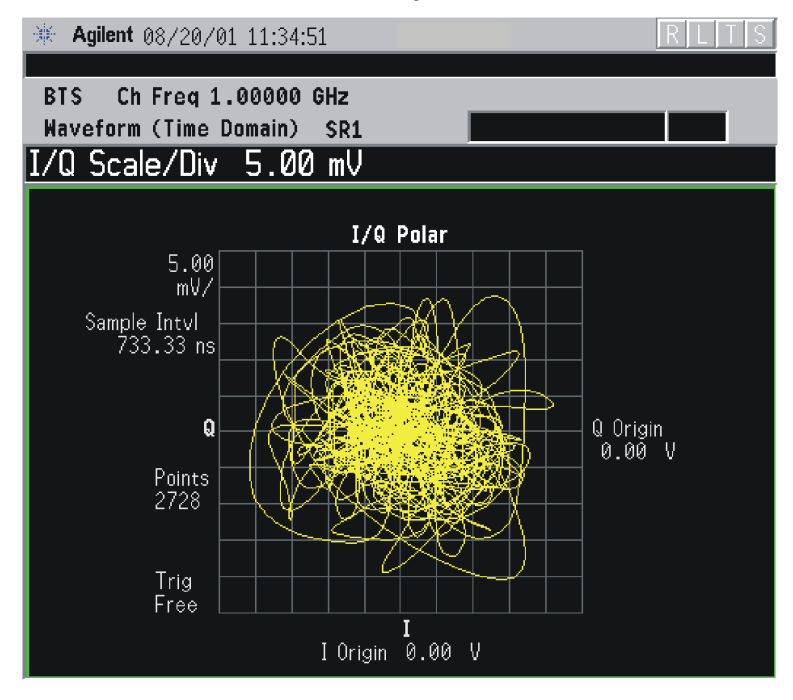

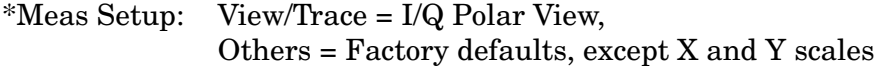

\*Input signal: cdma2000 Rev 8, SR1, 9 Channel

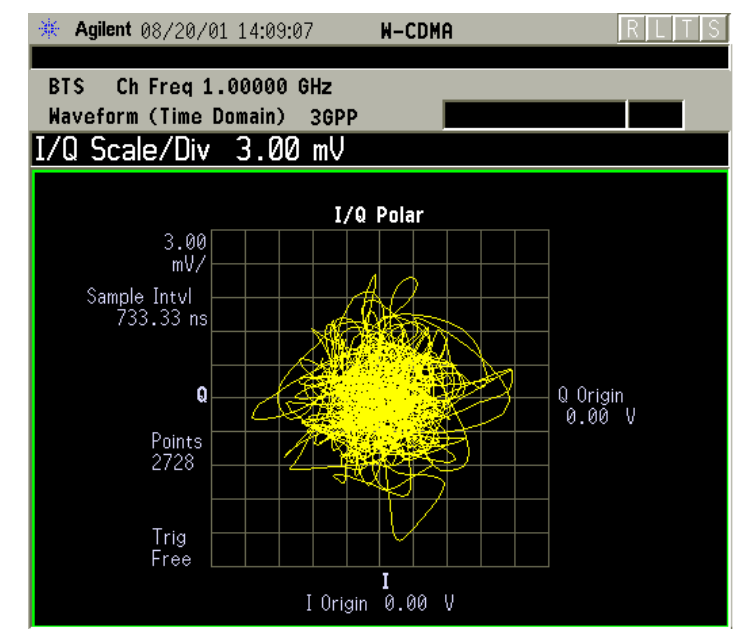

### **Figure 2-87 Waveform Measurement - I/Q Polar View**

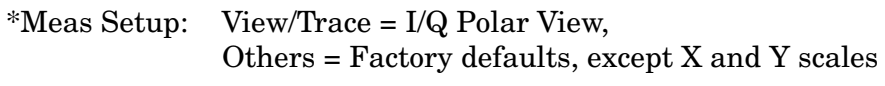

\*Input signal: W-CDMA (3GPP 3.4 12-00), 1 DPCH,

### **Figure 2-88 Waveform Measurement - I/Q Polar View**

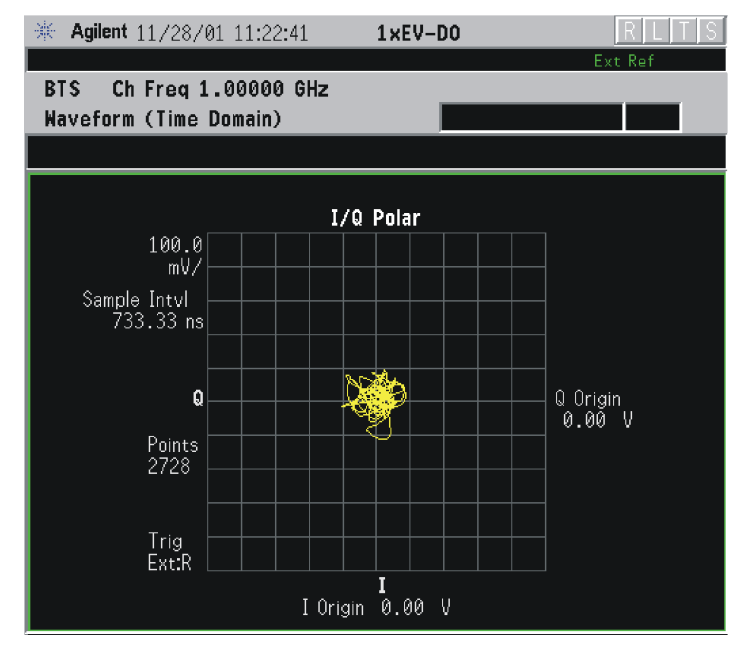

\*Meas Setup: View/Trace = I/Q Polar, Trigger Source = Ext Rear, Others = Factory default settings

 $*$ Input signal:  $-10$  dBm, Idle slot, 1xEV-DO

Making Measurements **Waveform (Time Domain) Measurements**

**Step 8.** If PSA Option 140 or 122 is installed, you may use the 40 or 80 MHz Bandwidth hardware to view a wideband signal in the Waveform view. Even if you are not interested in a wideband signal, using the Wideband IF path provides powerful measurement flexibility, including to the ability to accurately set practically any sample rate and thereby resample waveforms. Resampling, or oversampling, at the correct rate allows you to effectively obtain an integer number of samples per symbol. Make sure that the sample time is aligned with the decision points of the symbols to make analysis of measurement data much easier.

> The following example of performing a Wideband IF Waveform measurement of a GSM burst will show the technique to accurately align and resample a signal:

- Press **Mode**, and select **Basic** or **Modulation Analysis** to be able to use the 80 MHz IF path.
- Press **MEASURE** and select the **Waveform** measurement.
- Press **Trace/View** and select the **RF Envelope** view.
- Press **SPAN** and toggle the **IF Path** key to select **Wide**. Adjust the span to view up to 80 MHz around your selected center frequency. Note the example below has 1 million data points.

**Figure 2-89 Waveform Measurement - RF Envelope View with Opt. 122**− **80 MHz Bandwidth Digitizer Hardware**

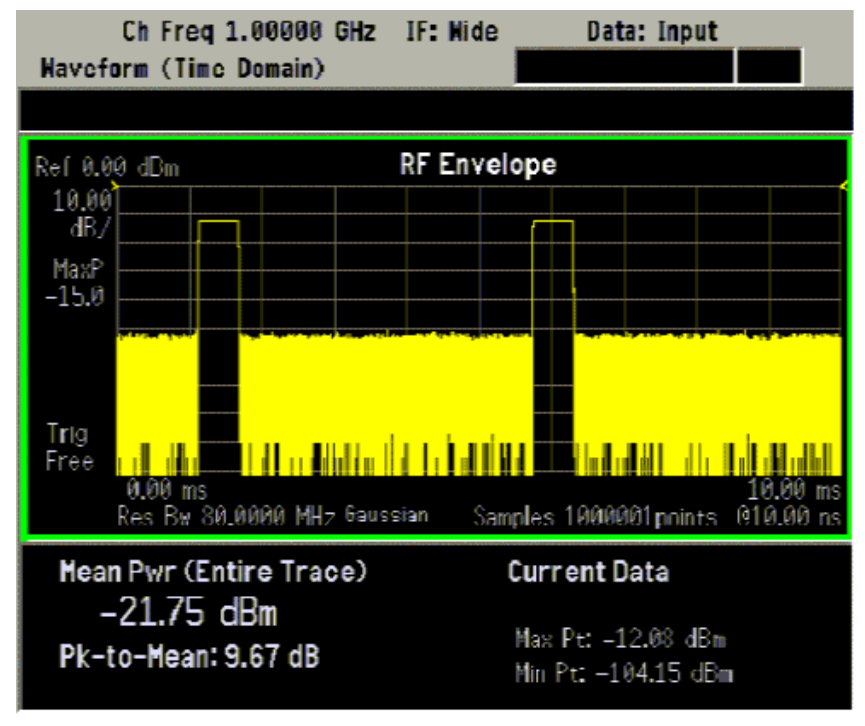

• Make sure that your samples are synchronized to the decision points of the signal of interest. In this case we will use the internal Frame

Timer to trigger our measurement. A GSM frame is 4.615383 ms long.

Press **Mode Setup**, **Trigger**, select **Frame Timer**, then select **Period**. Enter 4.615383 ms. This only sets the frame timer period. You must direct the measurement to use the Frame Timer in the next step:

#### Press **Meas Setup**, **Trigger Source** and select **Frame**.

For other measurements, an external trigger may be applied to an External Trigger Input, on either the front or the real panels. You must specify that trigger selection in this menu.

In this example, we want to capture an entire GSM burst of 144 symbols (plus guard). A GSM burst is approximately 4.6 ms, so we will set our **Meas Time** to 5 ms:

Press **Meas Setup**, **Meas Time** and enter 5 ms.

• In this resampling example, we want to take exactly 10 samples per GSM symbol. The GSM symbol rate is 270.833 kHz, so we want a sample rate of 2.70833 MHz. Option 122 Wideband IF hardware lets us set the desired sample rate, as follows: sample rate = 5/4 IF Bandwidth. That means we need set an IF BW of 2.16667 MHz.

Press **Meas Setup**, **IF BW** and enter 2.16667 MHz.

You can also access the sample rate key directly:

Press **Meas Setup**, **Wideband Setup**, **Sample Rate**. Enter the **Sample Rate** frequency. The **Sample Rate** and **IF BW** settings are coupled. The 5/4 ratio will be preserved regardless of which setting is used.

• Your measurement result should look like [Figure 2-90](#page-149-0)

Making Measurements **Waveform (Time Domain) Measurements**

### <span id="page-149-0"></span>**Figure 2-90 Waveform Measurement - RF Envelope View with Opt. 122**− **80 MHz Bandwidth Digitizer Hardware**

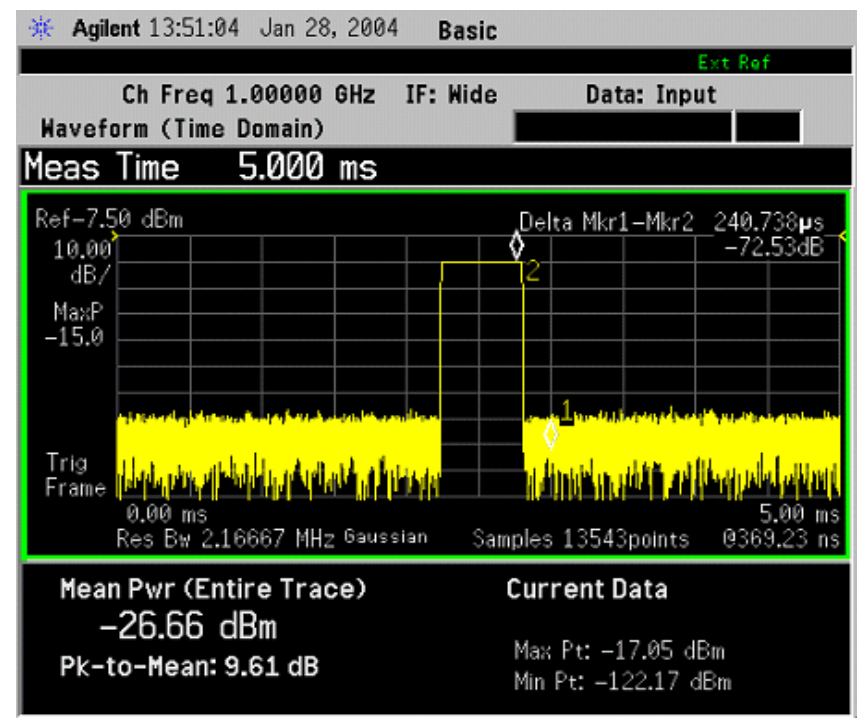

For more details about making wideband measurements, see "PSA Option 122 Wideband Digitizer" in the Option 122 section in the *"PSA Basic Mode Guide."*

- **Step 9.** Press **AMPLITUDE Y Scale** and down arrow until the waveforms are shown at a convenient voltage scale for viewing.
- **Step 10.** Press **SPAN X Scale** and down arrow until the waveforms are shown at a convenient time scale for viewing.
- **Step 11.** Press **Marker**, **Trace**, **I/Q Waveform** to activate a marker. Rotate the RPG knob until the marker is shown at a desired time in the waveform for viewing the trace values at the time position of the marker.
- **Step 12.** To make a measurement repeatedly, press **Meas Control**, **Measure** to toggle the setting from **Single** to **Cont**.
- **Step 13.** Press **Meas Setup, More** to check the keys available to change the measurement parameters from the default condition.

### **Using the Waveform Measurement to Set Up Triggering (for burst signals)**

You can use the Waveform measurement to view your signal in the time domain and to help select the appropriate trigger to acquire your signal.

- **Step 1.** Press **MEASURE**, **Waveform (Time Domain)** to activate the Waveform measurement view.
- **Step 2.** Press **SPAN X Scale**, **Scale/Div**, to adjust the scale of the x-axis to view the complete signal waveform. Use the front-panel keypad to input the scale/div, then press a units key, like µ**s**, to complete the entry.
- **Step 3.** Press **Meas Setup**, **Trig Source**, then select one of the available trigger sources (free run is the default setting).
- **Step 4.** Press **Trig**, or for E4406A press **Mode Setup, Trigger Setup**, then choose a trigger mode to set up the trigger conditions.

In the trigger mode, set the delay, peak level and positive or negative edge slope trigger. You can also setup trigger holdoff, auto trigger timing and frame timer settings.

For more details about using PSA Option 122, 80 MHz BW Digitizing Hardware, and PSA Option 140, 40 MHz Digitizing Hardware, including detailed function descriptions, SCPI commands and concepts, see the "*PSA Basic Mode Guide*."

For more details about changing measurement parameters, see "Waveform (Time Domain) Measurement Concepts" on page 633.

### **Using Basic Mode**

Basic mode is a standard feature of E4406A Transmitter Testers, and is part of Option B7J for the PSA Series Spectrum Analyzers. Basic mode is *not* related to a particular communications standard. That is, it does not default to measurement settings that are for any specific standard. You may want to use Basic Mode if you are making measurements on a signal that is not based on a specific digital communications standard.

### **Basic Mode in E4406A VSA Series Transmitter Testers**

There are five generic measurements available under the **MEASURE** key in Basic mode:

- Adjacent Channel Power (ACP)
- Channel Power
- Power Statistics CCDF
- Spectrum measurement (frequency domain).
- Waveform measurement (time domain)

The ACP, Channel Power, and Power Stat CCDF measurements are fully described in the "*VSA Series User's Guide*." Please refer to that manual for complete information on these measurements.

### **Spectrum and Waveform Measurements**

These measurements provide a Spectrum measurement mode that is similar to a standard spectrum analyzer, and a Waveform measurement mode that is similar to a microwave oscilloscope. Unlike those standard analyzers, these measurements are optimized for digitally modulated signals, so they can be used to output the measured I/Q data.

For your convenience, Spectrum and Waveform measurements are also available in this mode, with the same functionality, so you can refer to the sections included in this chapter for information about using them.

### **Basic Mode in PSA Series Spectrum Analyzers**

There are three generic measurements available under the **MEASURE** key in Basic mode:

- Spectrum measurement (frequency domain).
- Waveform measurement (time domain)
- Power Statistics CCDF

These Spectrum, Waveform, and CCDF measurements are also available in this mode, with the same functionality, so you can refer to the sections included in this chapter for information about using them.

## **Understanding Common Measurement Errors**

During the execution of your measurement you may encounter problems which generate error codes. Reference to the following common errors may be helpful.

If Err is shown in the annunciator bar, press **System**, **Show Errors** to read the detailed error information.

### • **Measurement Instability- Low Input Signal Level**

If the input signal level is too low to make a valid measurement, no code domain power will be displayed in the Power graph window. In this situation, no error message can be displayed to indicate the nature of the fault. If you cannot increase the power into the tester, you need to increase the input sensitivity by adjusting the ADC range.

Press **Meas Setup**, **More**, **More**, **Advanced**, **ADC Range**, then **Manual**. Increase the setting from the − 6 dB (for E4406A) or None (for PSA) default to 6 dB, for example. Another option is to use the **Auto** setting (the **Auto** setting is not used as the default to improve measurement speed).

Press **Restart** to make another measurement and observe the results. Re-adjust the ADC as necessary to obtain a valid measurement.

### • **Error Code 16 "Input overload"**

This error means that your measurement has erroneous results due to the excessive input power level. To correct this condition, the input signal level must be reduced by using the internal and/or external attenuators.

Press the **Mode Setup**, **Input**, **Input Atten** keys to enter an attenuation value to reduce the transmitted power from the MS. This allowable range is up to 40 dB.

If you want to attenuate more than 40 dB, connect your external attenuator between the **RF INPUT** port and the DUT. Be sure to add its attenuation value to the readings of the measurement result.

To automate this calculation, press the **Mode Setup**, **Input**, **Ext Atten** keys to enter the additional attenuation value. The allowable range is up to 100 dB. The power readings of the measurement will take into account the external attenuation value.

### • **Error Code 601 "Signal too noisy"**

This error means that your input signal is too noisy to capture the correct I/Q components. To make a more stable measurement the trigger source may need to be set to **Frame**, for example.

### • **Error Code 604 "Can not correlate to input signal"**

This error means that the tester has failed to find any active channels in the input signal as specified. To improve the correlation some critical parameter needs to be adjusted, like the input signal level or scramble code, for example.

For more details consult the chapter in this book dedicated to the measurement in question, or see the "*Instrument Messages and Functional Tests*" manual.

# **3 Key Reference**

This chapter provides detailed descriptions of the keys used to set up and make 1xEV-DO measurements, including **Mode Setup**, **Meas Setup**, and **MEASURE**. Keys that allow you to see different presentations of the measurement results are also described, including **View/Trace**, and **Display**, showing the associated screens.

### **Instrument Front Panel Highlights**

The most commonly used function keys on the VSA and PSA front panels are located as shown in the illustrations below. The operation of the keys is briefly explained on the following page. Refer to your User's Guide for complete details on all keys.

**Figure 3-1 Selected E4406A VSA Series Front Panel Feature Locations**

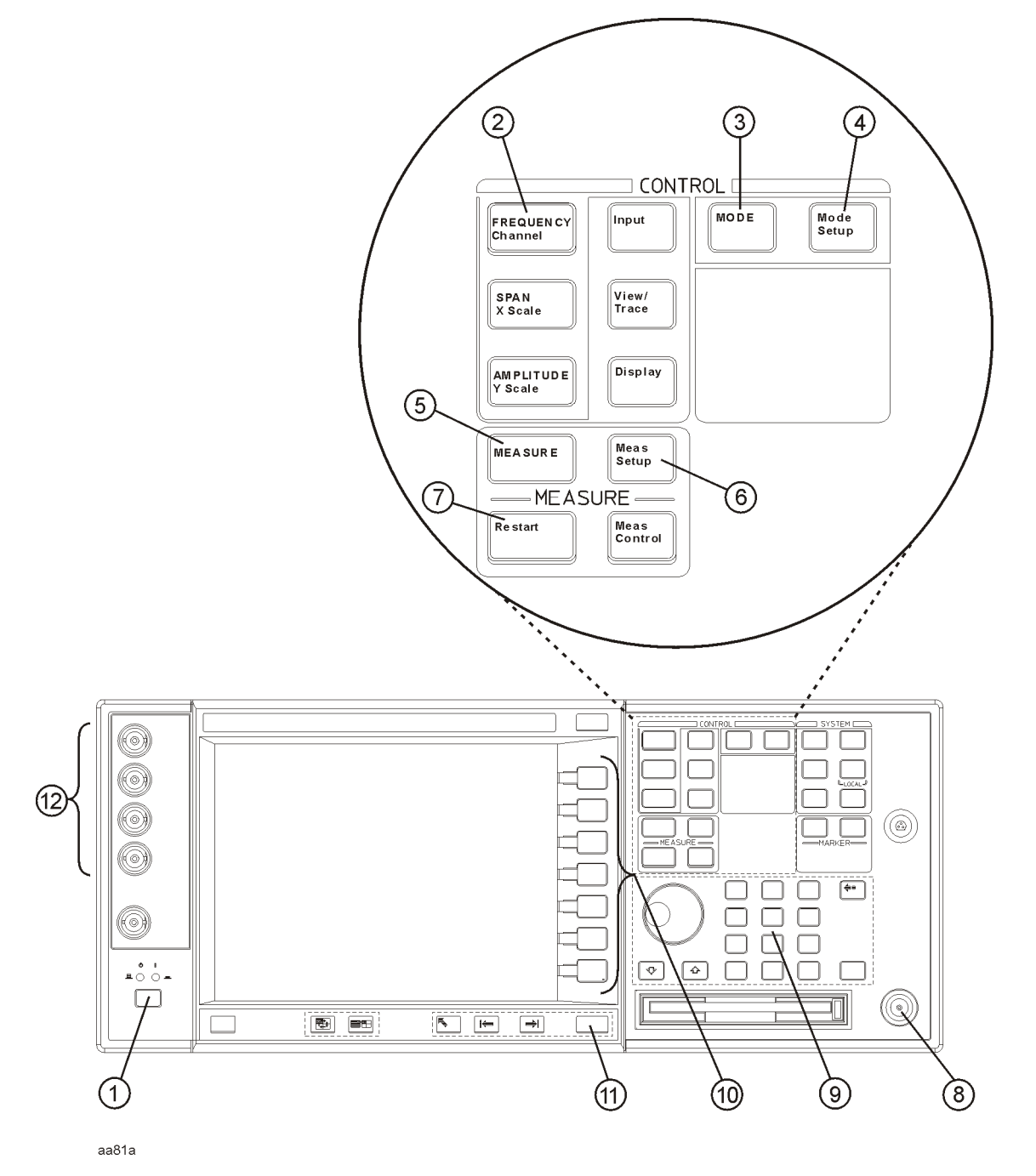

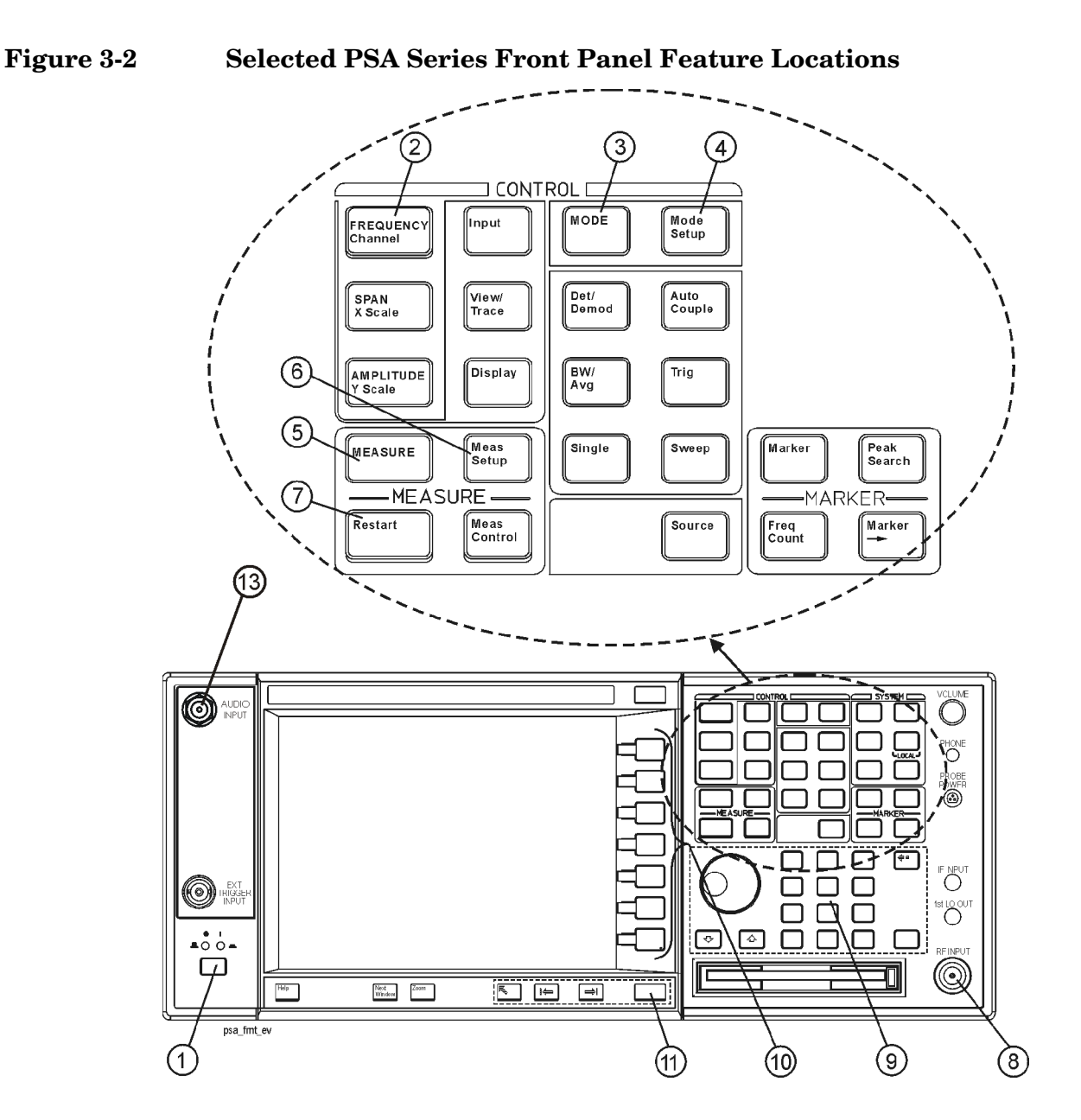

### **Selected E4406A VSA and PSA Front-Panel Features**

- 1. The **On/Off** switch toggles the AC Line power between On and Standby. A green LED will light when the instrument is On. When energized in the standby mode, a yellow LED is lit above the switch.
- 2. **FREQUENCY Channel** accesses a key menu to set the analyzer center frequency in units of Hz, kHz, MHz, or GHz, or by channel number. These parameters apply to all measurements in the current mode.
- 3. **MODE** accesses a key menu to select one of the measurement

#### Key Reference **Instrument Front Panel Highlights**

personalities installed in the instrument. Each mode is independent from all other modes.

- 4. **Mode Setup** accesses a key menu that sets parameters specific to the current mode and can affect all measurements within that mode.
- 5. **MEASURE** accesses a display key menu to initiate one of the various measurements that are specific to the current mode.
- 6. **Meas Setup** accesses the menus of test parameters that are specific to the current measurement.
- 7. **Restart** causes a measurement to start again from the initial process according to the current measurement setup parameters.
- 8. **RF INPUT** port: Type N connector for the E4406A VSA and E4443A, E4445A, and E4440A PSAs. It is a 2.4 mm connector on the E4446A and E4448A PSAs and a 3.5 mm connector on all PSAs with Opt BAB. The maximum input power level is shown next to the port.
- 9. The **Data Entry** keypad is used to enter numeric values. Keypad entries are displayed in the active function area of the screen and become valid for the current measurement upon pressing the **Enter** key or selecting a unit of measurement, depending on the parameter.
- 10.The Display Menu keys allow you either to activate a feature or to access a more detailed sub-menu. An arrow on the right side of a softkey label indicates that the key has a further selection menu. The active menu key is highlighted, however, grayed-out keys are currently unavailable for use or only show information. If a menu has multiple pages, succesive pages are accessed by pressing the **More** key located at the bottom of the menu.
- 11.**Return** allows you to exit the current menu and display the previous menu. If you are on the first page of a mult-page menu (a menu with **(1 of 3)** for example), the **Return** key will exit from that menu.When you activate another measurement, the return list is cleared. The **Return** key will not return you to a previously activated mode, nor will it alter any values you have entered in previous menus.
- 12.**Baseband I/Q Inputs** (E4406A Option B7C only) Allow you to analyze signals at baseband frequencies. See "Using Option B7C Baseband I/Q Inputs" on page 1.
- 13.**BNC Audio Input** (PSA Option 233 Measuring Receiver only) Provides a 100 kOhm input for audio measurements. Frequency range is 20 Hz to 250 kHz. The safe input level is 7 Vrms or 20 V DC.

**NOTE** Only the front-panel keys affected by selection of 1xEV-DO mode are described here. For a complete description of all front-panel keys see the *"E4406A VSA User's Guide"* or *"PSA Series User's and Programmer's Reference Volume 1."*

### **FREQUENCY Channel Key Menu**

Key Path: **FREQUENCY Channel**

- **Center Freq** Allows you to enter a frequency that corresponds to the desired RF channel to be measured. This is the current instrument center frequency. The range is 1.000 kHz to 4.32140 GHz (For PSA: 3.0 GHz) with 1 Hz resolution.
- **CF Step** Allows you to enter a center frequency step to shift the measurement segment, and to toggle the step function between **Auto** and **Man**. When set to **Auto**, the **CF Step** value automatically changes according to the selection of the standard. The range is 1.000 kHz to 1.00000 GHz with 1 Hz resolution.

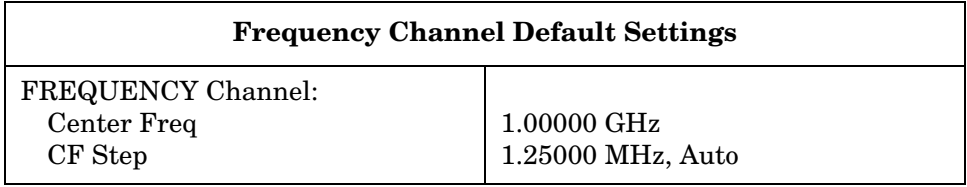

### **MEASURE Key Menu**

Key Path: **MEASURE**

- **Channel Power** Press this key to make channel power measurements for BTS (Fwd) and MS (Rev) tests. This is the in-channel power measurement. The channel power graph is displayed in the graph window and both the absolute channel power and mean power spectral density are shown in the text window.
- **Intermod** Press this key to make intermodulation products measurements for BTS (Fwd) tests. Three measurement modes are available as follows:
	- Auto Automatically identifies one of two modes between two-tone or transmit intermodulation products.
	- Two-tone Measurements are made assuming two signals present in the span are the two tone signals.
	- Transmit IM Measurements are made assuming the lower

frequency signal to be the modulated transmitted signal and the higher frequency signal to be the tone signal.

- **Power vs Time** Press this key to make power versus time measurements for BTS (Fwd) tests. This is the time-captured burst power measurement. The time offsets and power mask levels, up to 5 pairs, are defaulted for quick applications according to the radio standard. However, these offsets and levels are also user-definable for specific measurement requirements. Choices of display portions for those burst signals include the whole burst waveform, rising and falling edge waveforms, rising edge waveform, and so forth.
- **Spurious Emissions & ACP** Press this key to make adjacent channel power (ACP) measurements or spurious emissions measurements with frequency offsets and mask limits up to 5 pairs, for BTS (Fwd) tests. The **Meas Mode** key toggles the measurement function mode between **SEM** and **ACP**. The measurement mask is configurable with flat and sloped lines according to the radio system specifications. Spurious emissions measurements can be done with some restrictions from the upper frequency bandwidth by setting the measurement regions with **SEM** in **Meas Mode**.
- **CDP Graph & CDE Graph** A dual-display with a Code Domain Power graph showing I and Q power versus Walsh code with symbol power for each active channel, and a Code Domain Error Graph showing error in dB by Walsh code channel.

### **Figure 3-3 Code Domain Measurement - CDP Graph and CDE Graph View**

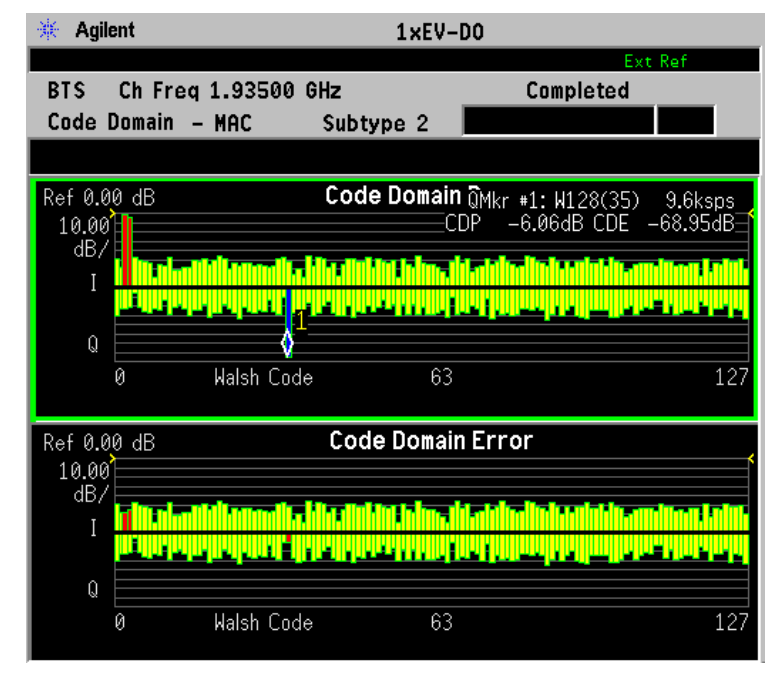

• **Demod Bits** - Demodulated bits to show the I and Q power graph.

- **MUX Data Demod Bits** Provides a combination view of the graphs for th code domain power and chip power, and the multiplexed data bit stream for slots selected by the measurement interval and measurement offset.
- **Occupied BW** Press this key to make occupied bandwidth measurements for BTS (Fwd) and MS (Rev) tests. The frequency bandwidth that contains 100.0% of the total power is measured first, and then 99.0% of the frequency bandwidth is calculated as the measurement result.
- **Channel Peak/Avg Metrics** Provides a table of average and peak hold results of selected channel.
- **Summary Peak/Avg Metrics** Provides a summary table of average and peak hold results of selected channel.
- **Code Domain** Press this key to make code domain power (CDP) measurements. The amount of power in each code channel is displayed.

For BTS tests by setting **Device** to **BTS (Fwd)**, the following windows are available:

- Power graph and metrics to show the I and Q code domain power versus Walsh code and the summary data
- I/Q polar and power graphs to show the code domain power, I/Q symbol polar vector for the specified Walsh code, and its chip power

For MS tests by setting **Device** to **MS (Rev)**, the following windows are available:

- Power graph and metrics to show the code domain power versus Walsh code and the summary data
- A dual-display with a Code Domain Power graph showing I and Q power versus Walsh code with symbol power for each active channel, and a Code Domain Error Graph showing error in dB by Walsh code channel.
- I/Q error quad view with the magnitude error versus symbols, phase error versus symbols, and error vector magnitude versus symbols graphs, and the summary data in the text window
- Demodulated bits to show the I and Q power graph versus Walsh code, symbol power for the specified Walsh code, and the demodulated bits stream of the specified symbol power
- **Mod Accuracy (Waveform Quality)** Press this key to make modulation accuracy (Waveform Quality) measurements. The input signal should contain the Pilot channel. This is essentially a code domain power measurement with more than one active channel.

For BTS tests by setting **Device** to **BTS (Fwd)**, the following windows are available:

- Polar graph of the I/Q demodulated signals and the summary data
- Result metrics table for the measured channels, rho, EVM, errors for magnitude, phase, and frequency, the I/Q origin offset, pilot offset, and the number of active channels for pilot, MAC, and data
- I/Q error quad view with the magnitude error versus chips, phase error versus chips, and error vector magnitude versus chips graphs, and the summary data in the text window
- I/Q measured quad view with inclusion of the I and Q power versus chips, I/Q vector absolute power versus chips, and I/Q measured polar graphs with a text window for the mean power level
- Code Domain Power graph, showing code domain power for active channels by Walsh code number, and summary results in the text window

For MS tests by setting **Device** to **MS (Rev)**, the following windows are available:

- Polar graph of the I/Q demodulated signals and the summary data
- Peak/Avg. Metrics table for the measured channels, rho, EVM, errors for magnitude, phase, and frequency, the I/Q origin offset, pilot offset, and the code domain power levels of active channels for pilot, RRI, ACK, DRC, and data
- I/Q error quad view with the magnitude error versus chips, phase error versus chips, and error vector magnitude versus chips graphs, and the summary data in the text window
- Code Domain Power graph, showing code domain power for active channels by Walsh code number, and summary results in the text window
- **QPSK EVM** Press this key to make QPSK error vector magnitude (EVM) measurements for BTS (Fwd) tests. The following windows are available:
	- Polar vector graph of the I/Q demodulated signals and the summary data
	- Polar constellation graph of the I/Q demodulated signals and the summary data
	- I/Q error quad view with the magnitude error versus chips, phase error versus chips, and EVM versus chips graphs, and the summary data

- **Power Stat CCDF** Press this key to make power statistics, Complementary Cumulative Distribution Function (CCDF) measurements for BTS (Fwd) and MS (Rev) tests. This is helpful to observe the time domain characteristics of a spread spectrum signal that can significantly affect the ACPR measurement results for a given UUT.
- **Spectrum (Freq Domain)** Press this key to make frequency domain spectrum measurements for BTS (Fwd) and MS (Rev) tests. The following windows are available:
	- Spectrum graph with the semi-log graticules and I/Q waveform graph with the linear graticules
	- Linear spectrum graph with the linear graticules (E4406A)
	- I and Q waveform graphs with the linear graticules (E4406A)
	- $-$  I/Q polar graph of the demodulated I/Q signals with the linear graticules (E4406A)
- **Waveform (Time Domain)** Press this key to make time domain waveform measurements for BTS (Fwd) and MS (Rev) tests. The following windows are available:
	- RF signal envelope graph with semi-log graticules and summary data
	- I/Q waveform graph and summary data
	- $-$  I/Q polar graph of the demodulated I/Q signals with the linear graticules (E4406A)

### **Meas Control Key Menu**

Key Path: **Meas Control**

- **Restart** Press this key to repeat the current measurement from the beginning, while retaining the current measurement settings. When pressed, the scale coupling function is activated for an appropriate display to the current input signal level. This is equivalent to the **Restart** front-panel key.
- **Measure** Press this key (not to be confused with the **MEASURE** front-panel key which has a different function) to toggle the measurement state between **Single** and **Cont** (continuous). When set to **Single**, the measurement will continue until it has reached the specified number of averages set by the average counter. When set to **Cont**, the measurement will run continuously and execute averaging according to the current average mode, either repeat or exponential. The default setting is **Cont** for most measurements, but the Code Domain and Power Stat CCDF measurements have **Single** as the default.

• **Pause** - Press this key to pause the current measurement until you reactivate the measurement. Once toggled, the label of the **Pause** key changes to read **Resume**. The **Resume** key, once pressed, continues the active measurement from the point at which it was paused.

### **Mode Setup Key Menus**

Key Path: **Mode Setup**

### **Radio Key Menu**

Key Path: **Mode Setup**, **Radio**

- **Device** Allows you to access the menu to select a test station as follows:
	- **BTS (Fwd)** Select to make forward link tests or access network (base station transceiver system) tests. This is the default selection for all of the measurement functions.
	- **MS (Rev)** Select to make reverse link tests or access terminal (mobile station) tests. This will be always selectable, however, there can be some limitations of measurement selections as follows:

Depending on the selection of measurements, there will be the following differences in forward link tests and reverse link tests:

- ❏ *Dedicated to Forward Link* The measurement functions for **Intermod**, **Power vs Time**, **Spurious Emissions & ACP**, and **QPSK EVM** are available when **Device** under **Radio** is set to **BTS (Fwd)**, otherwise these measurement keys are grayed out.
- ❏ *Common for Both Links* The measurement functions for **Channel Power**, **Occupied BW**, **Power Stat CCDF**, **Spectrum (Freq Domain)**, and **Waveform (Time Domain)** are available for both **BTS (Fwd)** and **MS (Rev)** selections under **Device**.
- ❏ *Unique to Forward Link or to Reverse Link* The measurement functions for **Code Domain** and **Mod Accuracy (Waveform Quality)** are designed uniquely to BTS tests or to MS tests. The measurement menus, measurement items, and screen pictures are different from each other depending on the selection of **BTS (Fwd)** or **MS (Rev)** under **Device**. For BTS tests, refer to ["Code](#page-173-0)  [Domain Keys \(Forward Link\)" on page 174](#page-173-0) and ["Modulation](#page-204-0)  [Accuracy \(Waveform Quality\)\(forward link\) Keys" on page 205](#page-204-0). For MS tests, refer to ["Code Domain Keys \(Reverse Link\)" on](#page-183-0)  [page 184](#page-183-0) and ["Modulation Accuracy \(Waveform Quality\)](#page-222-0)  [\(reverse link\) Keys" on page 223.](#page-222-0)

### **Input Key Menu**

Key Path: **Mode Setup, Input**

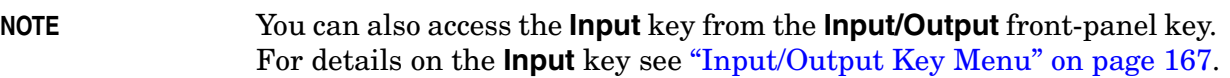

### **Trigger Key Menu**

Key Path: **Mode Setup, Trigger, <trigger type>**

**NOTE** The actual trigger source is selected individually for each measurement under the **Meas Setup** key.

- **RF Burst**, **Video (Envlp)**, **Ext Front**, **Ext Rear** Pressing one of these trigger keys will access each triggering condition setup menu. This menu is used to specify the **Delay**, **Level** and **Slope** settings for each trigger source as follows:
	- **Delay** Allows you to enter a numerical value to modify the trigger delay time. The range is  $-100.0$  to  $+500.0$  ms with 1  $\mu$ s resolution. For trigger delay use a positive value, and for pre-trigger use a negative value.
	- **Level** Allows you to enter a numerical value to adjust the trigger level depending on the trigger source selected.
		- ❏ For **RF Burst**, the key label reads as **Peak Level**. The RF level range is − 25.00 to 0.00 dB with 0.01 dB resolution, relative to the peak RF signal level. The realistic range can be down to  $-20$  dB.
		- ❏ For **Video (Envlp)**, the video level range is − 200.00 to + 50.00 dBm with 0.01 dB resolution at the RF input. The realistic range can be down to around − 50 dBm depending on the noise floor level of the input signal.
		- ❏ For **Ext Front** or **Ext Rear**, the level range is − 5.00 to + 5.00 V with 1 or 10 mV resolution.
	- **Slope** Allows you to toggle the trigger slope between **Pos** at the positive-going edge and **Neg** at the negative-going edge of the burst signal.

There are other keys under the **Trigger** key as follows:

- **Trig Holdoff** Allows you to set the period of time before the next trigger can occur. The range is  $0.000 \text{ }\mu\text{s}$  to  $500.0 \text{ }\text{ms}$  with 1  $\mu\text{s}$ resolution.
- **Auto Trig** Allows you to specify a time for a trigger timeout and toggle the auto trigger function between **On** and **Off**. The range is 1.000 ms to 1.000 ks with 1 µs resolution. When no trigger occurs by

the specified time, a trigger is automatically generated.

- **Frame Timer** Allows you to access the menu to manually control the frame timer:
	- **Period** Allows you to set the period of the frame clock. The range is 0.000 ns to 559.0000 ms with 1 ps resolution.
	- **Offset** Allows you to set the offset of the frame clock. The range is 0.000 to 10.00 s with 100 ns resolution over 1.000  $\mu$ s range.
	- **Reset Offset Display** Allows you to display without any offset of the frame clock.
	- **Sync Source** Allows you to access the menu to select one of the sources to be synchronized with.
		- ❏ **Off** Allows you to turn the synchronizing source off for asynchronous tests.
		- ❏ **RF Burst (Wideband)** (PSA Only)- Allows you to select the RF burst signal as the synchronizing source.
		- ❏ **Ext Front** Allows you to select the external input signal from the front-panel input port as the synchronizing source.
		- ❏ **Ext Rear** Allows you to select the external input signal from the rear-panel input port as the synchronizing source.

The trigger default settings are listed in the following table:

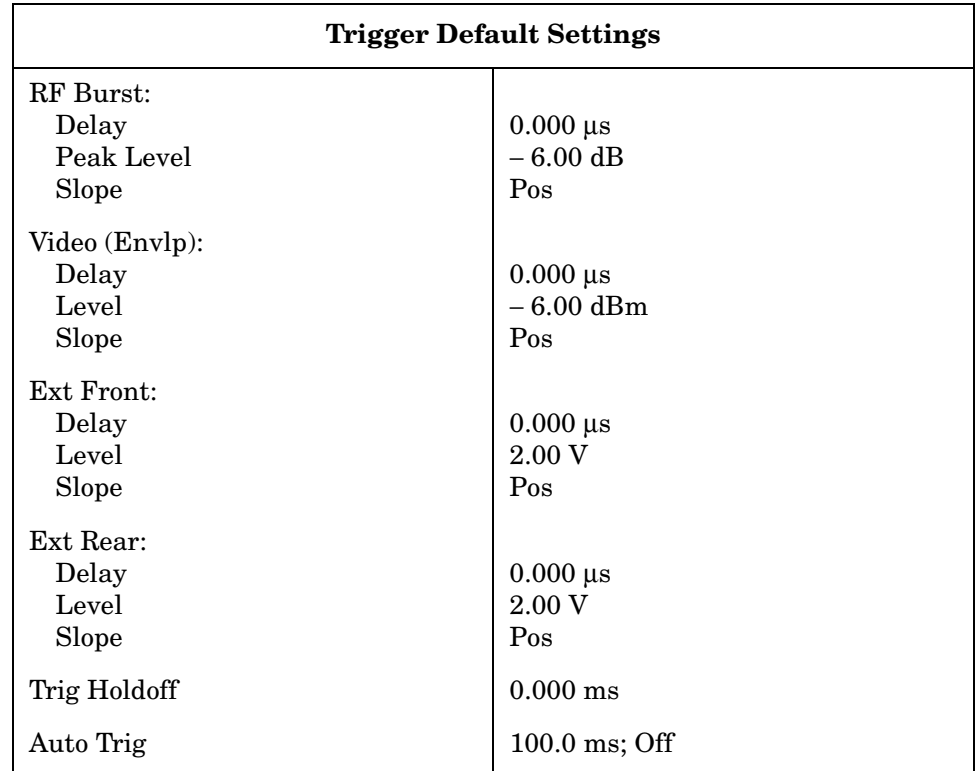

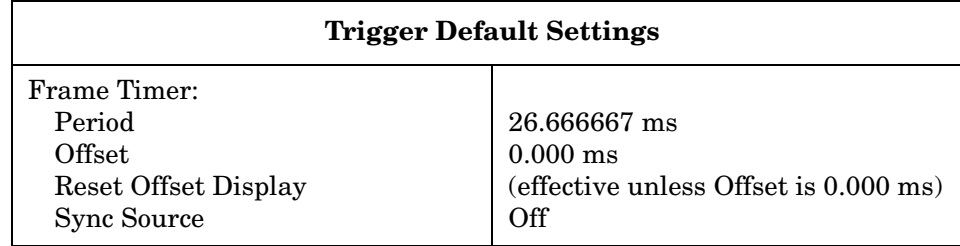

### **Demod Key Menu**

Key Path: Mode Setup, Demod

- RF Carrier
	- **Single** Sets the RF carrier to single, which allows you to measure **Code Domain**, **Mod Accuracy (Waveform Quality)**, or **QPSK EVM** with a single carrier.
	- **Multi** Sets the RF carrier to multiple, which allows you to measure **Code Domain**, **Mod Accuracy (Waveform Quality)**, or **QPSK EVM** with multiple carriers.
- Physical Layer Subtype- Selects a set of presets and menus for **Code Domain** and **Mod Accuracy (Waveform Quality)** measurements appropriate to 1xEV-DO signals constructed using Physical Layer Subtypes 0, 1, or 2, including **Predefined Active Channel** settings. Each channel (Pilot, DRC, RRI, ACK/DSC, Aux-Pilot or Data) can be set Active (On) or Inactive (Off). When **Active Code Channel** is set to **Auto**, each selection menu is grayed out. The specified active channel menus are different depending on whether subtype 0/1 or subtype 2 is selected:
	- **0/1** Selects a set of presets appropriate to 1xEV-DO signals constructed using Physical Layer Subtypes 0 or1 (Default).
	- **2** Selects a set of presets appropriate to 1xEV-DO signals constructed using Physical Layer Subtype 2.

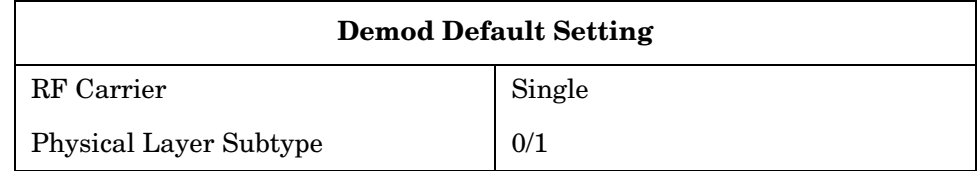

### <span id="page-166-0"></span>**Input/Output Key Menu**

Key Path: **Input/Output**

**NOTE** You can also access the **Input** key from the **Mode Setup, Input** front-panel key.

### **Input Key Menu**

Key Path: **Mode Setup, Input**

- **Input Port** Allows you to access the menu to select one of the signal input ports as follows:
	- **RF**  Allows you to measure an RF signal supplied to the RF input port.
	- **50 MHz Ref** (E4406A) Allows you to measure the internal 50 MHz reference signal to calibrate the instrument.
	- **Amptd Ref (f=50 MHz)** (PSA) Allows you to measure the internal 50 MHz reference signal to calibrate the instrument.
	- **IF Align** Allows you to configure the IF alignment signal. The RF path is switched to bring in the same alignment signal that is automatically switched to perform many alignments.
- **RF Input Range** Allows you to toggle the RF input range control between **Auto** and **Man** (manual). When **Auto** is chosen, the instrument automatically sets the attenuator based on the carrier power level, where it is tuned. Once you change the **Max Total Pwr** or **RF Input Atten** value with the RPG knob, for example, the **RF Input Range** key is automatically set to **Man**. When there are multiple carriers present, the total power might overdrive the front end. In this case you need to set the **RF Input Range** to **Man** and enter the expected maximum total power by activating the **Max Total Pwr** key. **Man** is also useful to hold the input attenuation constant for the best relative power accuracy. For single carriers it is generally recommended to set this to **Auto**.

When you use the internal preamplifier, **Int Preamp**, on PSA with Option 1DS or Option 110, the selections using the **RF Input Range** key are not available, and the key is grayed out.

• **Max Total Pwr** - Allows you to set the maximum total power level from the UUT (Unit Under Test). The range is − 200.00 to 100.00 dBm with 0.01 dB resolution. This is the expected maximum value of the mean carrier power referenced to the output of the UUT; it may include multiple carriers. The **Max Total Pwr** setting is coupled together with the **Input Atten** and **Ext Atten** settings. Once you change the **Max Total Pwr** value with the RPG knob, for example, the **Input Range** key is automatically set to **Man**.

When you use the internal preamplifier, **Int Preamp**, on PSA with Option 1DS or Option 110, the selections using the **Max Total Pwr** key are not available, and the key is grayed out.

• **Input Atten** - Allows you to control the internal input attenuator setting. The range is 0 to 40 dB with 1 dB resolution. The **Input Atten** key reads out the actual hardware value that is used for the current measurement. When more than one input attenuator value is used

in a single measurement, the value used at the carrier frequency will be displayed. The **Input Atten** setting is coupled to the **Max Total Pwr** setting. Once you change the **Input Atten** setting with the RPG knob, for example, the **Input Range** key is automatically set to **Man**.

When you use the internal preamplifier, **Int Preamp**, on PSA with Option 1DS or Option 110, the electronic attenuator selections using the **Input Atten** key are not available, and the key is grayed out. Use the mechanical attenuator under **More**, **Attenuator**, below.

- **Ext RF Atten** Allows you to access the following menu to enter the external attenuation values. Either of the **Ext RF Atten** settings is coupled together with the **RF Input Range** setting. However, pressing **Ext RF Atten** does not switch the **RF Input Range** key to **Man**. This will allow the instrument to display the measurement results referenced to the output of the UUT.
	- **MS** Allows you to set an external attenuation value for MS tests. The range is  $-50.00$  to  $+50.00$  dB with 0.01 dB resolution.
	- **BTS** Allows you to set an external attenuation value for BTS tests. The range is  $-50.00$  to  $+50.00$  dB with 0.01 dB resolution.
- **Int Preamp** (for PSA with Option 1DS or Option 110) Allows you to control the internal RF input preamplifier. The internal preamplifier provides +30 dB of gain and is useful for lower power measurements. The **Int Preamp** setting default is **Off**. RF power values displayed for these measurements are adjusted to compensate for the internal preamplifier gain, and indicate power levels at the input port. The preamplifier is only available for Modulation Accuracy (EVM and Peak Code Domain Error) measurements, QPSK EVM, and Code Domain measurements. When the **Int Preamp** is not available for a particular measurement, the key is grayed out.

To avoid damaging the internal preamplifier, limit the total power applied to the RF input to  $\leq$  +25 dBm.

When using the internal preamplifier, the electronic attenuator selections using the **Input Atten** key are not available, and the key is grayed out. Use the mechanical attenuator under **More**, **Attenuator**, below.

• **Attenuator** - (for PSA with Option 1DS or Option 110) When **Int Preamp** is set to **On**, this key allows you to control an internal mechanical input attenuator setting. The settings available are 0 dB, 10 dB, or 20 dB. The **Attenuator** key shows the actual hardware value that is used for the current measurement. The **Attenuator** setting is not coupled to the **Max Total Pwr** setting.

The **Attenuator** is only available for measurements which can use the **Int Preamp**: Modulation Accuracy, QPSK EVM, and Code Domain measurements. When the **Int Preamp** is not available for a particular measurement, the key is grayed out.

**NOTE** The **Max Total Pwr** and **Input Atten** settings are coupled together, so changing the input **Max Total Pwr** setting by x dB changes the **Input Atten** setting by x dB. When you switch to a different measurement, the **Max Total Pwr** setting is kept constant, but the **Input Atten** may change when the two measurements have different mixer margins. Therefore, you can set the input attenuator manually, or you can set it indirectly by specifying the expected maximum power from the UUT.

<span id="page-169-0"></span>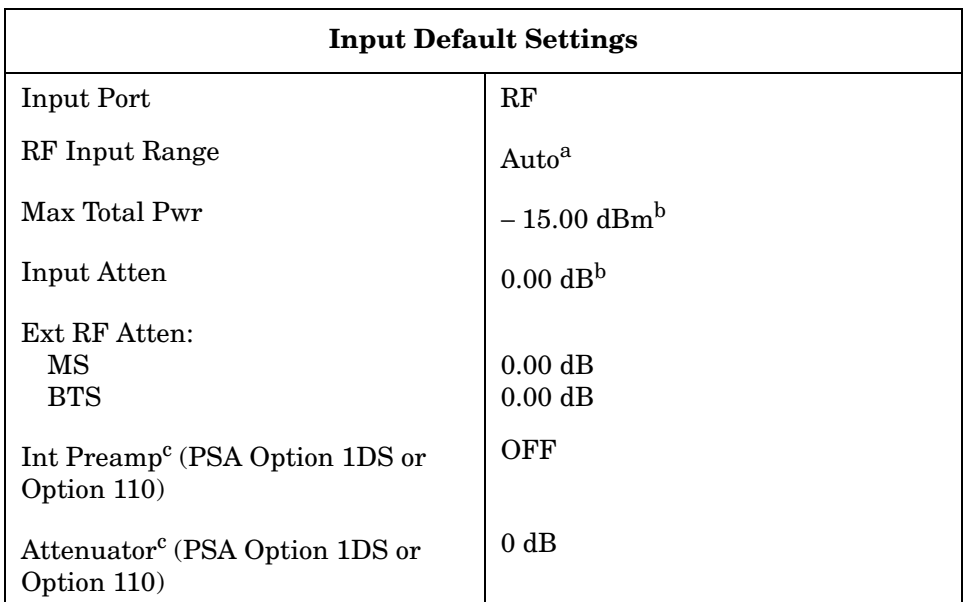

<span id="page-169-1"></span>a. Auto is not used for Spectrum (frequency domain) measurements.

b. This may differ when the maximum input power is more than − 15.00 dBm, or depending on the previous measurements.

c. The internal preamplifier and attenuator are available for Modulation Accuracy (EVM and Peak Code Domain Error), QPSK EVM, and Code Domain measurements on PSA with Option 1DS or Option 110.

## **1xEV-DO Measurement Keys**

### **Channel Power Keys**

**NOTE** You must have selected Channel Power at Key Path: **MEASURE** to use these menus.

### **Measurement Setup Key Menu**

Key Path: **Meas Setup**

- **Avg Number** Allows you to change the number of N averages.
- **Avg Mode** Allows you to toggle the averaging mode between **Exp** (exponential) and **Repeat**. This selection only effects on the averaging result after the number of N averages is reached. The N is set using the **Avg Number** key.
	- **Normal averaging**: Normal (linear) averaging is always used until the specified number of N averages is reached. When the **Measure** key under **Meas Control** is set to **Single**, data acquisition is stopped when the number of N averages is reached, thus **Avg Mode** has no effect in the single measurement mode.
	- **Exponential averaging**: When **Measure** is set to **Cont**, data acquisition will continue indefinitely. Exponential averaging is used with a weighting factor of N (the displayed count of averages stops at N). Exponential averaging weights new data more heavily than old data, which allows tracking of slow-changing signals. The weighting factor N is set using the Avg Number key.
	- **Repeat averaging**: When **Measure** is set to **Cont**, data acquisition will continue indefinitely. After the number of N averages is reached, all previous result data is cleared and the average count displayed is set back to 1. This is equivalent to being in **Measure Single** and pressing the **Restart** key each time the single measurement finishes.
- **Integ BW** Allows you to specify the integration bandwidth in which the power is measured. The range is 1.000 kHz to 10.0000 MHz with 1 Hz resolution. Since **Integ BW** is coupled to **Chan Power Span** in the factory default condition, if you change the integration bandwidth setting, the channel power span setting changes by a proportional amount, 1.2 times the integration bandwidth, until a limit value is reached.
- **Chan Power Span** Allows you to set the frequency span for the channel power measurement. The range is 1.000 kHz to 10.0000 MHz with 1 Hz resolution. This span is used for the current

integration bandwidth setting. Since **Chan Power Span** is coupled to **Integ BW** in the factory default condition, if you change the integration bandwidth setting, the channel power span setting changes by a proportional amount, 1.2 times the integration bandwidth, until a limit value is reached. However, the channel power span can be individually set.

- **Restore Meas Defaults** Allows you to preset only the settings that are specific to the selected measurement by pressing **Meas Setup**, **More**, **Restore Meas Defaults**. This will set the measure setup parameters, for the currently selected measurement only, to the factory defaults.
- **Advanced** Allows you to access the following menu to modify the channel power measurement parameters:

**NOTE** Parameters under the **Advanced** key seldom need to be changed. Any changes from the factory default values may result in invalid measurement data.

- **Sweep Time** Allows you to manually change the sweep time and also to toggle the sweep time control between **Auto** and **Man** (manual). The range is  $1.0 \mu s$  to  $50.00 \text{ ms}$  with 1  $\mu s$  resolution. If set to **Auto**, the sweep time derived from the data point setting is shown on this key regardless of the manual entry range.
- **Data Points** Allows you to select the number of data points and also to toggle the data point control between **Auto** and **Man** (manual). The range is 64 to 65536 with the acceptable entry in powers of 2 (for example: 64, 128, 512). If set to **Auto**, the optimum number of points is determined for the fastest measurement time with acceptable repeatability. The minimum number of points that could be used is determined by the sweep time and the sampling rate. You can increase the length of the measured time record (capture more of the burst) by increasing the number of points, but the measurement will take longer.
- **Res BW** Shows information on the resolution bandwidth derived from the sweep time. This key is always grayed out.
- **Trig Source** Allows you to choose a trigger source from **Free Run (Immediate)**, **Video (Envlp)**, **RF Burst (Wideband)**, **Ext Front**, **Ext Rear**, **Frame, I/Q Input**, or **Line**.

The following table shows the factory default settings for channel power measurements.

<span id="page-172-0"></span>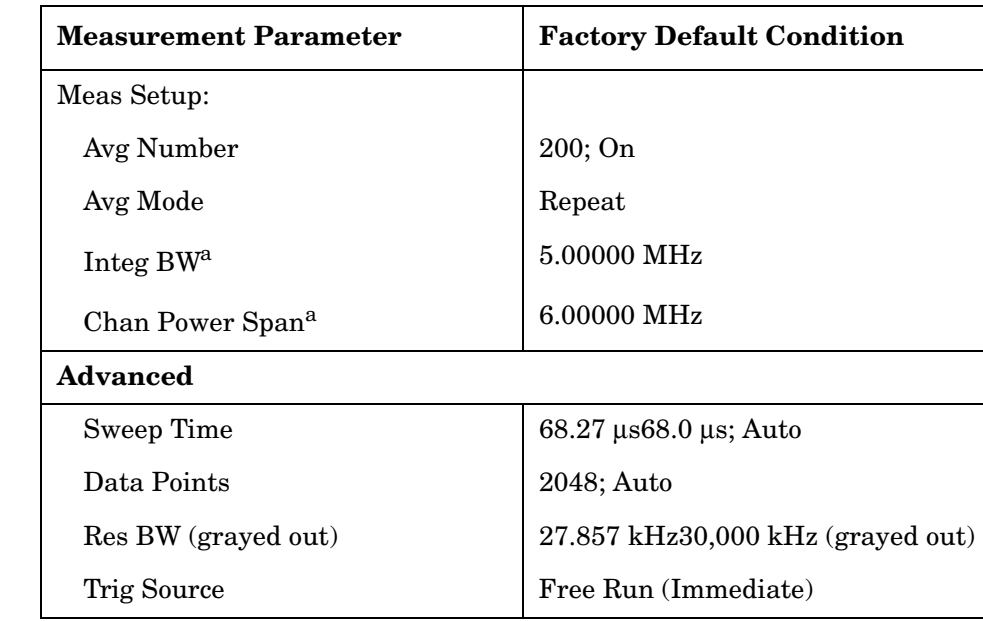

**Table 3-1 Channel Power Measurement Defaults**

a. The Integ BW setting proportionally changes the Chan Power Span setting up to 10 MHz.

### **AMPLITUDE Y Scale Key Menu**

Key Path: **AMPLITUDE Y Scale**

The **AMPLITUDE Y Scale** key accesses the menu to set the desired vertical scale and associated settings:

- **Scale/Div** Allows you to enter a numeric value to change the vertical display sensitivity. The range is 0.10 to 20.00 dB with 0.01 dB resolution. The default setting is 10.00 dB. However, since the **Scale Coupling** default is **On**, this value is automatically determined by the measurement result. When you set a value manually, **Scale Coupling** automatically changes to **Off**.
- **Ref Value** Allows you to set the absolute power reference value ranging from − 250.00 to 250.00 dBm with 0.01 dB resolution. The default setting is 10.00 dBm. However, since the **Scale Coupling** default is **On**, this value is automatically determined by the measurement result. When you set a value manually, **Scale Coupling** automatically changes to **Off**.
- **Ref Position** Allows you to set the display reference position to either **Top**, **Ctr** (center), or **Bot** (bottom). The default setting is **Top**.
- **Scale Coupling** Allows you to toggle the scale coupling function between **On** and **Off**. The default setting is **On**. Upon pressing the **Restart** front-panel key or **Restart** softkey under the **Meas Control** menu, the scale coupling function automatically determines the scale per division and reference values based on the measurement results. When you set a value to either **Scale/Div** or **Ref Value** manually, **Scale Coupling** automatically changes to **Off**.

### **Marker Key Menu**

The Marker key is not available for this measurement function.

### <span id="page-173-0"></span>**Code Domain Keys (Forward Link)**

**NOTE** This section describes making BTS tests, also known as forward link tests. When you are going to make MS tests or reverse link tests, se[e"Code Domain Keys \(Reverse Link\)" on page 184](#page-183-0).

### **NOTE** Select key path: **MEASURE, Code Domain** to access these menus.

### **Meas Setup Key Menu**

Key Path: **Code Domain, Meas Setup**

• **Meas Type** - Allows you to toggle the code domain power measurement type between **Rel** (relative) and **Abs** (absolute). When set to **Rel**, the measurement is made in the relative power in dBc.

When set to **Abs**, the measurement is made in the absolute power in dBm.

- **Walsh Code Number** Allows you to set the Walsh code number. The range is 0 to 31 for Pilot channel, 0 to 63 for MAC channel of Subtype 0/1, 0 to 63 for MAC channel of Subtype 2, 0 to 63 for Preamble channel of Subtype 0/1, 0 to 63 for Preamble channel.
- **I/Q Branch** Allows you to toggle the selection of the I/Q branch signals between I and Q.

This parameter is effective for Slot Power and Demod Bits traces, but is not effective for I/Q Symbol Polar Vector trace, Demod Bits stream of Data channel and M

- **Meas Interval** Allows you to set the time interval in slots over which the chip power measurement is made. The range is 0.0 to **Capture Intvl** slots. The marker lines reflecting this value are displayed in the chip power graph of the **Code Domain (Quad View)** display.
- **Meas Offset** Allows you to set the number of offsets in slots to make a chip power measurement. The range is 0.0 to (**Capture Intvl** − 1) slots. The marker lines shift left or right by this value in the chip power graph of the **Code Domain (Quad View)** display. The following illustration shows the relationship between the capture interval and the measurement interval.

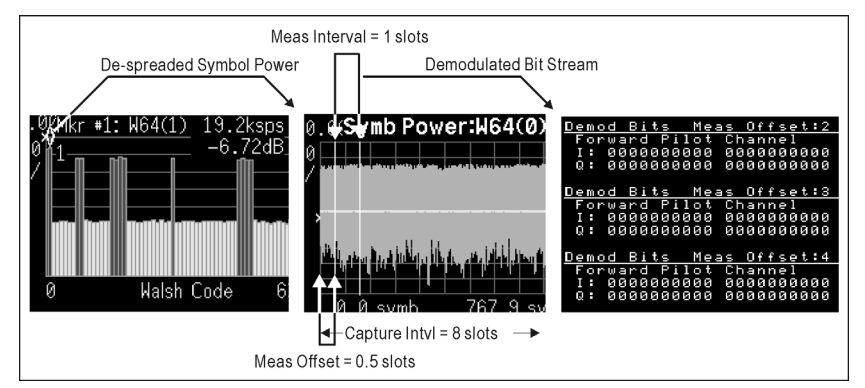

- **PN Offset** Allows you to set the number of PN offsets in the unit of 64 chips.
- **Channel Type** Allows you to access a menu to specify one of the folowing channel types:
	- **Pilot** The channel type is set to pilot channel.
	- **MAC** The channel type is set to medium access control (MAC) channel.
	- **Data** The channel type is set to data channel. See **Data Mod Scheme**, below.
	- **Preamble** Measurements are made on the preamble chips overlaid on the data channel.

- **Data Mod Scheme** Allows you to select one of the following data channel modulation schemes:
	- **QPSK** The data channel type is set to the quadrature phase shift keying.
	- **8PSK** The data channel type is set to the eight phase shift keying.
	- **16QAM** The data channel type is set to the sixteen quadrature amplitude modulation.
	- **Auto** The data channel type is set to automatically identifies the modulation schemes of the data channels of the measured slots.
- **Preamble Len** Allows you to specify the preamble length in number of chips from the first chip in the data channel, and to toggle the length detection mode between **Auto** and **Man** (manual). When set to **Auto**, the preamble length is automatically detected showing "**--- chips**" on this key. When set to **Man**, you can enter a value in number of chips to specify the preamble length that is excluded from the data calculation. The selections are 0, 64, 128, 256, 512, and 1024.
- **Active Data Chan** Allows you to toggle the active channel ID detection between **Auto** and **Predef** (predefined). When set to **Auto**, the active channel ID detection is automatically made for the data channel measurement. When set to **Predef**, the predefined active channel detection is used for the data channel measurement.
- **Capture Intvl** Allows you to set a value in number of slots for the measurement interval. The range is 1 to 16 slots with 1 slot resolution.
- **Sync Start Slot** Allows you to select and set the number of the slot at which the measurement will begin, and to toggle this function between **On** (active) and **Off** (inactive). When set to **OFF** (default), the measurement will begin when trigger or timing conditions are satisfied.
- **Demod Bits Tri-State** Toggles on and off. When On, symbols on inactive channel are shown as X on the display and are converted to floating values in the way described on [page 346.](#page-345-0)
- **Spectrum** Allows you to toggle the spectrum function between **Normal** and **Invert**. This key, when set to **Invert**, conjugates the spectrum, which equivalently negates the quadrature component in demodulation. The correct setting (**Normal** or **Invert**) depends on whether the signal being input to the instrument has a high or low side mix.
- **Advanced** Allows you to access the menu to set the following parameters.
	- **Active Set Th** When **Active Code Chan** is set to **Auto**, this key

allows you to toggle the active channel identification function between **Auto** and **Man**. When set to **Auto**, the active channels are determined automatically by the internal algorithm. When set to **Man**, the active channel identification for each code channel is determined by a user-definable threshold ranging from − 100.00 dB to 0.00 dB.

- **Chip Rate** Allows you to change the chip rate. The range is 1.10592 to 1.35168 MHz.
- **ADC Range** Allows you to access the following selection menu to define one of the ADC ranging functions:
	- ❏ **Auto** Select this to automatically set the ADC range. For most FFT measurements, the auto feature should not be selected. An exception is when measuring a "bursty" signal, in which case **Auto** can maximize the time domain dynamic range, when FFT results are less important to you than time domain results.
	- ❏ **Auto Peak** Select this to set the ADC range automatically to the peak signal level. **Auto Peak** is a compromise that works well for both CW and burst signals.
	- ❏ **Auto Peak Lock** Select this to hold the ADC range automatically at the peak signal level. **Auto Peak Lock** is more stable than **Auto Peak** for CW signals, but should not be used for "bursty" signals.
	- ❏ **Manual** Allows you to access the selection menu of values, − 6 through +24 dB for E4406A or None to +18 dB for PSA, to set the ADC range level. Also note that manual ranging is best for CW signals.

<span id="page-176-0"></span>[Table 3-2](#page-176-0) shows the factory default settings for code domain power measurements.

#### **Table 3-2 Forward Link Code Domain Power Measurement Defaults**

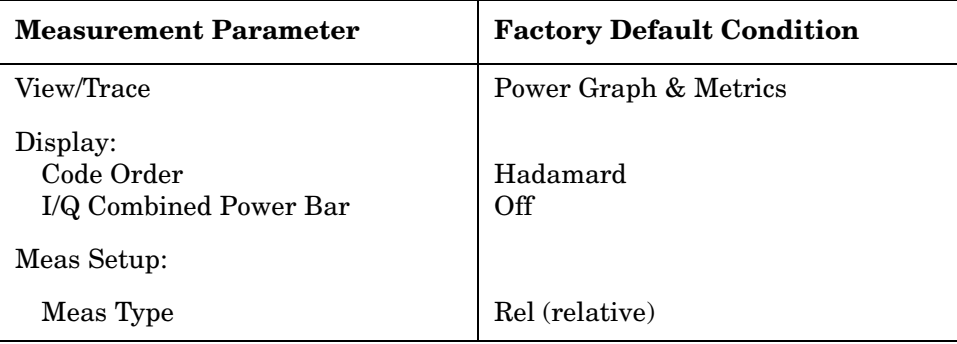

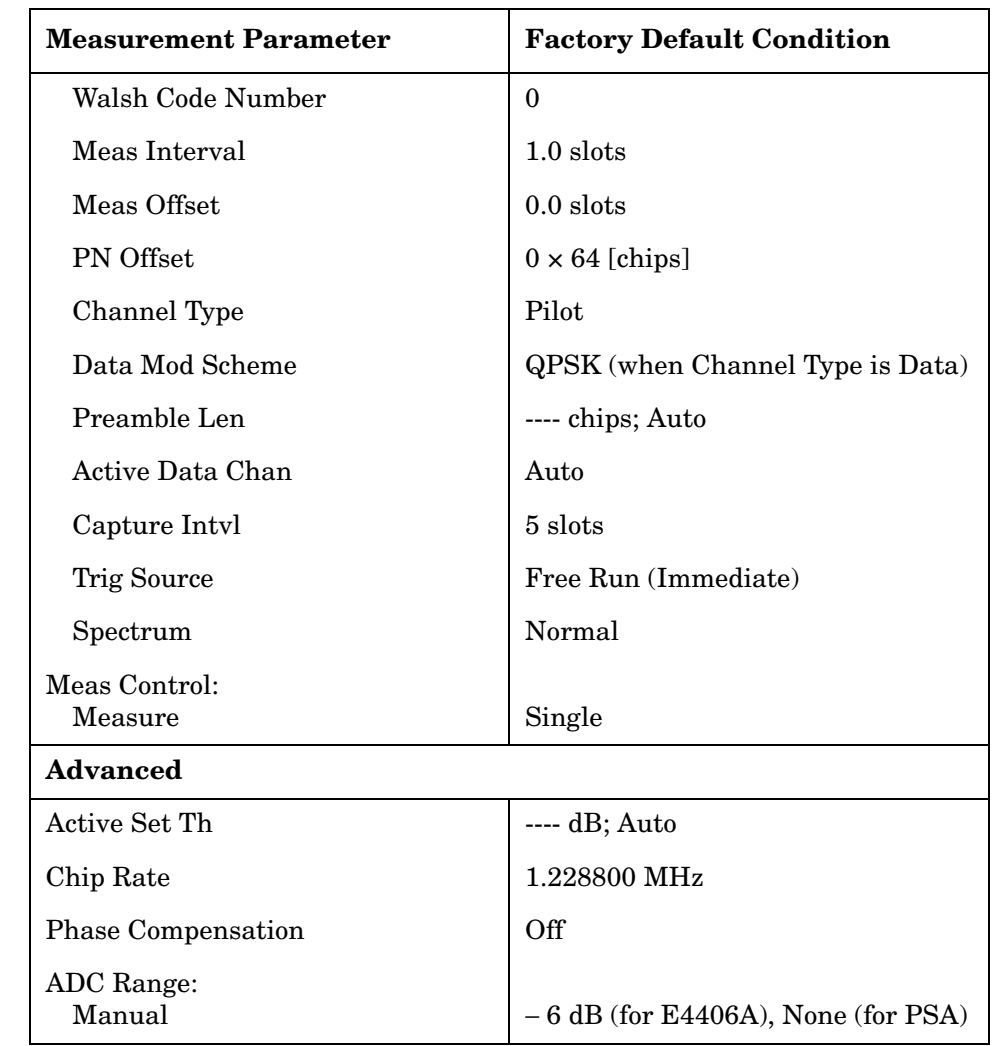

### **Table 3-2 Forward Link Code Domain Power Measurement Defaults**

### **View/Trace Key Menu**

Key Path: **Code Domain, View/Trace**

• **Power Graph & Metrics** - This is the default selection for the code domain measurement.

#### **Figure 3-4** Code Domain Measurement - Power Graph & Metrics View<br>  $\frac{1}{2}$  Agilent 1xEV-D0  $1 \times EV-DD$

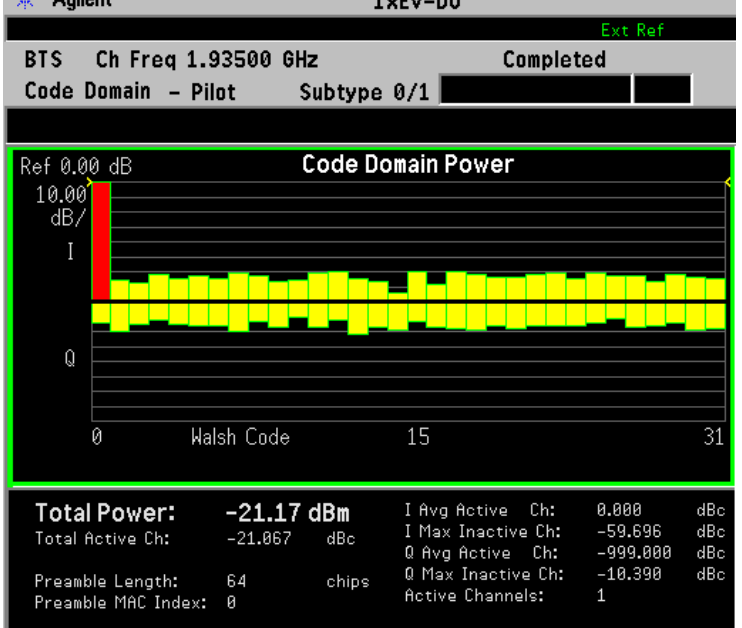

• **CDP Graph & CDE Graph**- Provides a 2-pane view of the Code Domain Power and Code Domain Error graphs, and the summary data in the text window as shown in [Figure 3-9.](#page-190-0)

### **Figure 3-5 Code Domain Measurement - CDP Graph and CDE Graph View**

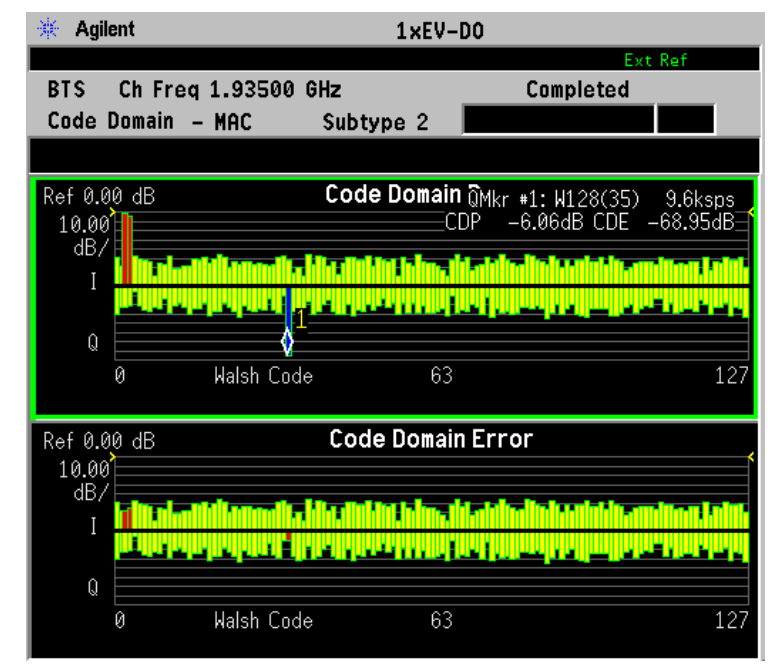

• **Code Domain (Quad View)** - Provides a combination view of the code domain power, I/Q symbol polar vector, and chip power graphs as shown in [Figure 3-6.](#page-179-0)

### <span id="page-179-0"></span>**Figure 3-6 Code Domain Measurement - Code Domain Quad View**

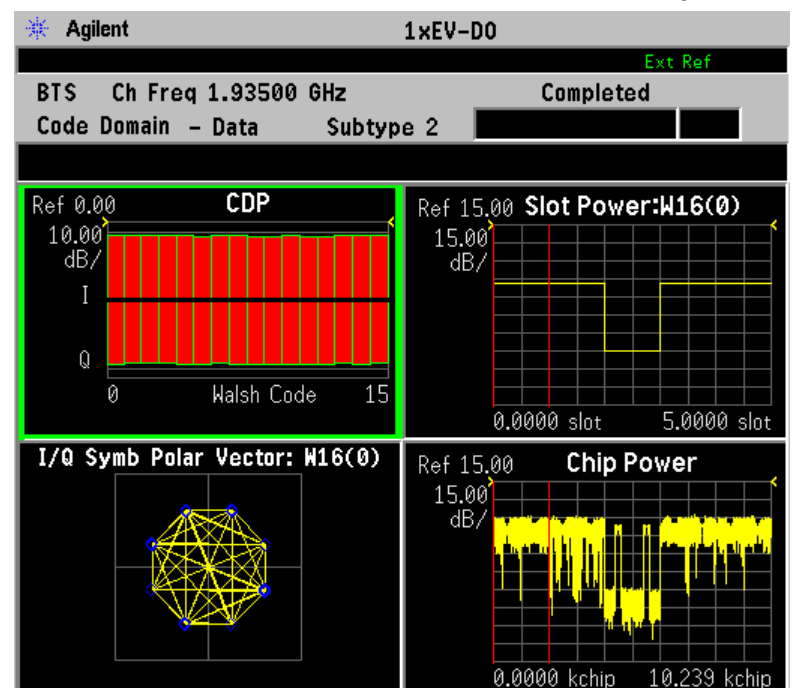

• **Demod Bits** - Provides a combination view of the code domain power and symbol power graphs, and the I/Q demodulated bit stream data with the corresponding slot or measure offset number in the power control groups, in the text window as shown in [Figure 3-7](#page-180-0).
# **Figure 3-7 Code Domain Measurement - Demod Bits View**

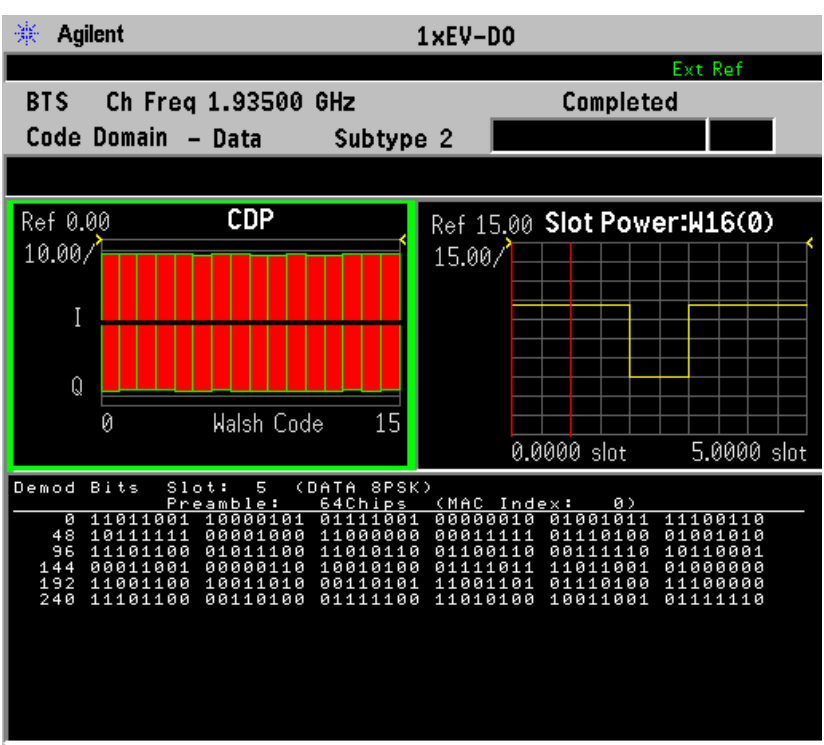

• **MUX Data Demod Bits** - Provides a combination view of the graphs for the code domain power and chip power, and the multiplexed data bit stream for slots selected by the measurement interval and measurement offset.

# **Display Key Menu**

Key Path: **Code Domain, Display**

- **Code Order** Allows you to access the menu to set the Walsh code order to either **Hadamard** or **Bit Reverse**.
- **Consolidated Marker** Allows you to toggle the consolidated marker function between **On** and **Off**. When set to **On**, the corresponding Walsh code channel power will be marked in the different color upon placing the marker at the consolidated Walsh code channel power. The default setting is **On**. The **Consolidated Marker** key is disabled when **Code Order** is set to **Bit Reverse**.

• **I/Q Combined Power Bar** - Allows you to toggle the I/Q combined power display function between **On** and **Off**. When set to **On**, the I and Q power bars are consolidated on the upper side of the horizontal axis. When set to **Off**, the I and Q power bars are shown on the upper side and the lower side of the horizontal axis, respectively.

**NOTE** The following additional keys become active when the Power window is active:

#### • **SPAN X Scale**

- **Scale/Div** Allows you to set the horizontal scale by changing the value per division. The range is 16.0 to 128.0 Walsh codes per division. The default setting is 128.0.
- **Ref Value** Allows you to set the reference value ranging from − 640.00 to 640.00. The default setting is 0.00.
- **Ref Position** Allows you to set the reference value ranging from − 640.00 to 640.00. The default setting is 0.00.

#### • **AMPLITUDE Y Scale**

- **Scale/Div** Allows you to set the vertical scale by changing the value per division. The range is 0.10 to 20.0 dB per division. The default setting is 10.00 dB.
- **Ref Value** Allows you to set the reference value ranging from − 250.00 to 250.00 dB. The default setting is 0.00 dB.

**NOTE** The following additional keys become active for **Code Domain (Quad view)** view when the Chip Power window is active:

#### • **SPAN X Scale**

- **Scale/Div** Allows you to set the horizontal scale by changing a symbol value per division. The range is 0.10 to 50000.00 chips per division with 0.01 resolution. The default setting is 1024.0 chips. However, since the **Scale Coupling** default is **On**, this value is automatically determined by the measurement result. When you set a value manually, **Scale Coupling** automatically changes to **Off**.
- **Ref Value** Allows you to set the chip reference value ranging from 0.00 to 500000.00 chips. The default setting is 0.000 chips. However, since the **Scale Coupling** default is **On**, this value is automatically determined by the measurement results. When you set a value manually, **Scale Coupling** automatically changes to **Off**.
- **Ref Position** Allows you to set the reference position to either **Left**, **Ctr** (center) or **Right**. The default setting is **Left**.

— **Scale Coupling** - Allows you to toggle the scale coupling function between **On** and **Off**. The default setting is **On**. Upon pressing the **Restart** front-panel key or the **Restart** softkey under the **Meas Control** menu, this function automatically determines the scale per division and reference values based on the measurement results. When you set a value to either **Scale/Div** or **Ref Value** manually, **Scale Coupling** automatically changes to **Off**.

### • **AMPLITUDE Y Scale**

- **Scale/Div** Allows you to set the vertical scale by changing the value per division. The range is 0.10 to 20.00 dB. The default setting is 10.00 dB. However, since the **Scale Coupling** default is **On**, this value is automatically determined by the measurement result. When you set a value manually, **Scale Coupling** automatically changes to **Off**.
- **Ref Value** Allows you to set the reference value ranging from − 250.00 to 250.00 dB. The default setting is 0.00 dB. However, since the **Scale Coupling** default is **On**, this value is automatically determined by the measurement results. When you set a value manually, **Scale Coupling** automatically changes to **Off**.
- **Ref Position** Allows you to set the reference position to either **Top**, **Ctr** (center) or **Bot** (bottom). The default setting is **Ctr**.
- **Scale Coupling** Allows you to toggle the scale coupling function between **On** and **Off**. The default setting is **On**. Upon pressing the **Restart** front-panel key or the **Restart** softkey under the **Meas Control** menu, this function automatically determines the scale per division and reference values based on the measurement results. When you set a value to either **Scale/Div** or **Ref Value** manually, **Scale Coupling** automatically changes to **Off**.

# **Marker Key Menu**

Key Path: **Code Domain, Marker**

- **Select 1 2 3 4** Allows you to activate up to four markers with the corresponding numbers, respectively. The selected number is underlined and its function is defined by pressing the **Function** key. The default setting is 1.
- **Normal** Allows you to activate the selected marker to read the power level and symbol code with the code layer. The marker position is controlled either by manual adjustment of the RPG knob or by direct entry of the Walsh code number via the front-panel keypad.
- **Delta** Allows you to read the differences in the power levels and symbols codes between the selected marker and the next.
- **Function** Allows you to set the selected marker function to **Band Power**, **Noise**, or **Off**. The default setting is **Off**. The **Band Power** and

**Noise** functions are not available for this measurement.

- **Trace** Allows you to place the selected marker on the **Code Domain Power**, **Code Domain Error**, **Chip Power**, **Demod Bits** or **Multiplexed Data Demod Bits** trace. The default setting is **Code Domain Power**.
- **Off** Allows you to turn off the selected marker.
- **Shape** Allows you to access the menu to set the selected marker shape to **Diamond**, **Line**, **Square**, or **Cross**. The default setting is **Diamond**.
- **Marker All Off** Allows you to turn off all of the markers.
- **Mkr**−**>Despread** While a maker is set on any active channel of the code domain power or chip power graph in the **Power Graph and Metrics** or **Code Domain (Quad view)** view, this key allows you to observe the Chip Power and the I/Q Symbol Polar Vector graphs with the Walsh code number for that active channel in other windows. The I/Q symbol polar vector graph is displayed for the symbol power specified by the measurement interval and measurement offset.

NOTE The front-panel **Search** key performs a peak search when pressed. A marker will automatically be activated at the highest peak.

### **Troubleshooting Hints**

Uncorrelated interference may cause CW interference like local oscillator feedthrough or spurs. Another uncorrelated noise may be due to I/Q modulation impairments. Correlated impairments can be due to the phase noise on the local oscillator in the upconverter or I/Q modulator of the UUT. These will be analyzed by the code domain measurements along with the QPSK EVM measurements and others.

A poor phase error indicates a problem at the I/Q baseband generator, filters, and/or modulator in the transmitter circuitry of the UUT. The output amplifier in the transmitter can also create distortion that causes unacceptably high phase error. In a real system, a poor phase error will reduce the ability of a receiver to correctly demodulate the received signal, especially in marginal signal conditions.

# **Code Domain Keys (Reverse Link)**

**NOTE** This section describes making MS tests, also known as reverse link tests. When you are going to make BTS tests or forward link tests, see ["Code Domain Keys \(Forward Link\)" on page 174](#page-173-0).

**NOTE** Select key path: **MEASURE, Code Domain** to access these menus.

### **Meas Setup Key Menu**

Key Path: **Code Domain, Meas Setup**

- **Meas Type** Allows you to toggle the code domain power measurement type between **Rel** (relative) and **Abs** (absolute). When set to **Rel**, the measurement is made in relative power (dBc). When set to **Abs**, the measurement is made in absolute power (dBm).
- **Walsh Code Length** Allows you to set the Walsh code length to either 4, 8, 16, or 32. The parameter automatically sets the maximum value for **Walsh Code Number** when appropriate. When **Walsh Code Length** is set to 16 and **Walsh Code Number** is set to 0, the Pilot channel is automatically selected as the channel type.
- **Walsh Code Number** Allows you to set the Walsh code number. The range is 0 to (**Walsh Code Length** − 1).
- **I/Q Branch** Allows you to toggle the selection of the I/Q branch signals between **I** , **Q**, and **IQC** (I/Q Combined). The default selection is **I**.

When you specify **I** or **Q**, then both I/Q measured trace and reference points are projected on the I or Q axis, respectively.

When the uyou specify **IQC**, the I/Q projection is skipped. Therefor, whenyou measure a BPSK signal this parameter must be set to either **I** or **Q**. When the you measure QPSK or 8PSK signals, this parameter should be set to **IQC**.

This parameter is effective for symbol analysis, but is not effective for modulation type detection or code power calculation.

- **Meas Interval** Allows you to set the time interval in slots over which the symbol power measurement is made. The range is 0.0 to the slots defined by **Capture Interval**. The marker lines reflecting this value are displayed in the symbol power graph of the **Code Domain (Quad View)** and **Demod Bits** displays. Refer to the illustration in **Meas Offset** below.
- **Meas Offset** Allows you to set the number of offset slots to make a symbol power measurement. The range is 0 to **Capture Intvl** − 0.5 slots. The summation of **Meas Interval** and **Meas Offset** should be less than 32 slots. The marker lines shift left or right by this value in the symbol power graph of the **Code Domain (Quad View)** and **Demod Bits** displays.
- **I Long Code Mask** Allows you to set the long code mask value for the I signal. The value ranges from 0×0000000000 to 0×3FFFFFFFFFFFF (42 bits). This value is used in the long code generation process.
- **Q Long Code Mask** Allows you to set the long code mask value for the Q signal. The value ranges from 0×00000000000 to  $0 \times 3$  FFFFFFFFFFFFF (42 bits). This value is used in the long code

generation process.

- **Active Code Chan** Allows you to access the menu of the following active channel identification functions.
	- **Auto** Sets to automatically detect the active code channel(s). When the input power level is not stable, this detection method may not be effective.
	- **Combination** Sets to use the active channels combined with the predefined active channel and those detected by the auto active channel detection function.
	- **Predefined** Allows you to use the active code channels defined by the **Predefined Active Chan** key.
- **Predefined Active Chan** Allows you to access a menu for setting code channels active or inactive for synchronization. This key is disabled when **Active Code Chan** is set to **Auto**. The selections available depend on the setting for **Physical Layer Subtype** under the **Mode Setup**, **Demod** key.

The following **Predefined Active Chan** selections are available when **Physical Layer Subtype** is set to **0/1**:

- **Pilot/RRI Chan (W16(0):I)** Allows you to toggle the pilot/RRI channel activation between **On** (active) and **Off** (inactive).
- **DRC Chan (W16(8):Q)** Allows you to toggle the DRC (data rate control) channel activation between **On** (active) and **Off** (inactive).
- **Ack Chan (W8(4):I)** Allows you to toggle the acknowledge channel activation between **On** (active) and **Off** (inactive).
- **Data Chan (W4(2):Q)** Allows you to toggle the data channel activation between **On** (active) and **Off** (inactive).

The following **Predefined Active Chan** selections are available when **Physical Layer Subtype** is set to **2**:

- **Pilot Chan (W16(0):I)** Allows you to toggle the pilot channel activation between **On** (active) and **Off** (inactive).
- **DRC Chan (W16(8):Q)** Allows you to toggle the DRC (data rate control) channel activation between **On** (active) and **Off** (inactive).
- **RRI Chan (W16(4):I)** Allows you to toggle the acknowledge channel activation between **On** (active) and **Off** (inactive).
- **ACK/DSC Chan (W32(12):I)** Allows you to toggle the data channel activation between **On** (active) and **Off** (inactive).
- **Aux-Pilot Chan (W32(28):I)** Allows you to toggle the DRC (data rate control) channel activation between **On** (active) and **Off** (inactive).
- **Data Chan** Displays a menu of Active Data Channel selections. The default is  $B4(W4(2)Q)$ . There is no toggle function to turn this selection **On** (active) or **Off** (inactive). Making any key selection will turn the **Data Chan** function **On** (active). You must select **Off** (inactive) to turn it off.
	- ❏ **B4(W4(2):Q)**
	- ❏ **Q4(W4(2))**
	- ❏ **Q2(W2(1))**
	- ❏ **Q4Q2(W4(2), W2(1))**
	- ❏ **E4E2(W4(2), W2(1))**
	- ❏ **Off**
- **Sync Start Slot** Allows you to select and set the number of the slot at which the measurement will begin, and to toggle this function between **On** (active) and **Off** (inactive). When set to **OFF** (default), the measurement will begin when trigger or timing conditions are satisfied.
- **Sync Type** Allows you to select **Aux-Pilot Chan** or **Pilot Chan**. Pilot Channel is the default setting. **Aux-Pilot Chan** can be used when data channels have high power and become difficult to sync with **Pilot Chan** selected.
- **Capture Intvl** Allows you to set the number of power control groups to make a symbol power measurement. The range is 2 to 32 slots in conjunction with the **Meas Interval** value. The maximum value is (32 − **Meas Interval**). The marker lines shift to the right or left by this value in the symbol power graph of the **Code Domain (Quad View)** and **Demod Bits** display.
- **Spectrum** Allows you to toggle the spectrum function between **Normal** and **Invert**. This key, when set to **Invert**, conjugates the spectrum, which equivalently negates the quadrature component in demodulation. The correct setting (**Normal** or **Invert**) depends on whether the signal being input to the instrument has a high or low side mix.
- **Advanced** Allows you to access the menu to set the following parameter.
	- **Symbol EVM Compensation** Accesses keys that will allow de-selection of the default **Frequency Compensation** and **Phase Compensation** functions. To obtain raw un-compensated data, you must de-select thes functions.
	- **Active Set Th** When **Active Code Chan** is set to **Auto**, this key allows you to toggle the active channel identification function between **Auto** and **Man**. When set to **Auto**, the active channels are determined automatically by the internal algorithm. When set to

**Man**, the active channel identification for each code channel is determined by a user-definable threshold ranging from − 100.00 dB to 0.00 dB.

- **Chip Rate** Allows you to change the chip rate. The range is 1.10592 to 1.35168 MHz.
- **ADC Range** Allows you to access the following selection menu to define one of the ADC ranging functions:
	- ❏ **Auto** Select this to automatically set the ADC range. For most FFT measurements, the auto feature should not be selected. An exception is when measuring a "bursty" signal, in which case **Auto** can maximize the time domain dynamic range, when FFT results are less important to you than time domain results.
	- ❏ **Auto Peak** Select this to set the ADC range automatically to the peak signal level. **Auto Peak** is a compromise that works well for both CW and burst signals.
	- ❏ **Auto Peak Lock** Select this to hold the ADC range automatically at the peak signal level. **Auto Peak Lock** is more stable than **Auto Peak** for CW signals, but should not be used for "bursty" signals.
	- ❏ **Manual** Allows you to access the selection menu of values, − 6 to +24 dB for E4406A or None to +18 dB for PSA, to set the ADC range level. Also note that manual ranging is best for CW signals.
- **Scale** Selects the scale of power from **Log** and **Linear**:

[Table 3-3](#page-188-0) table shows the factory default settings for code domain power measurements.

<span id="page-188-0"></span>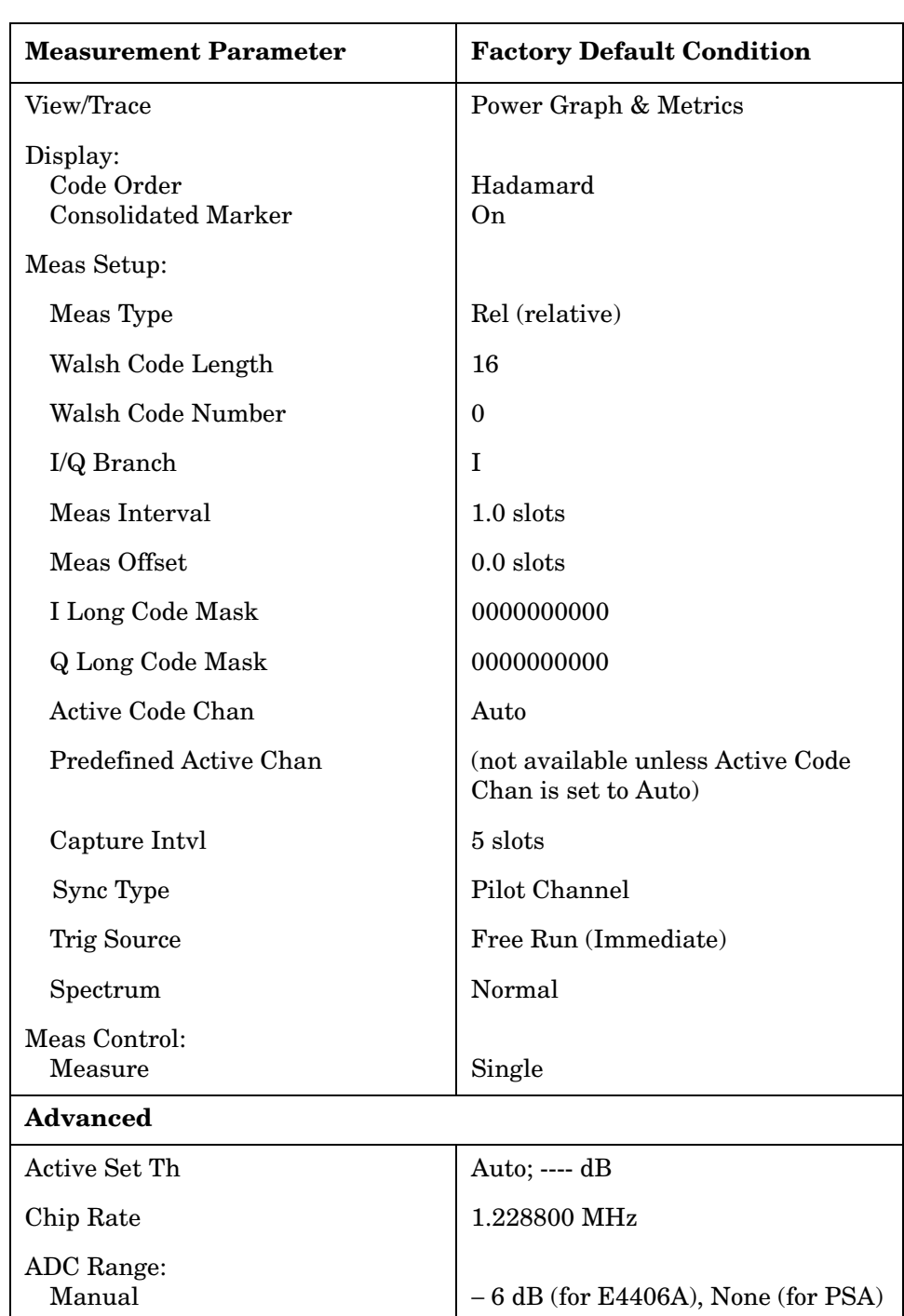

# **Table 3-3 Reverse Link Code Domain Power Measurement Defaults**

### **View/Trace Key Menu**

Key Path: **Code Domain, View/Trace**

**NOTE** Each of the following views contains multiple windows that can be selected by the **Next Window** key and made full size using the **Zoom** key.

> • **Power Graph & Metrics** - Provides a combination view of the code domain power graph and the summary data as shown in [Figure 3-8](#page-189-0).

# <span id="page-189-0"></span>**Figure 3-8 Code Domain Measurement - Power Graph and Metrics View**

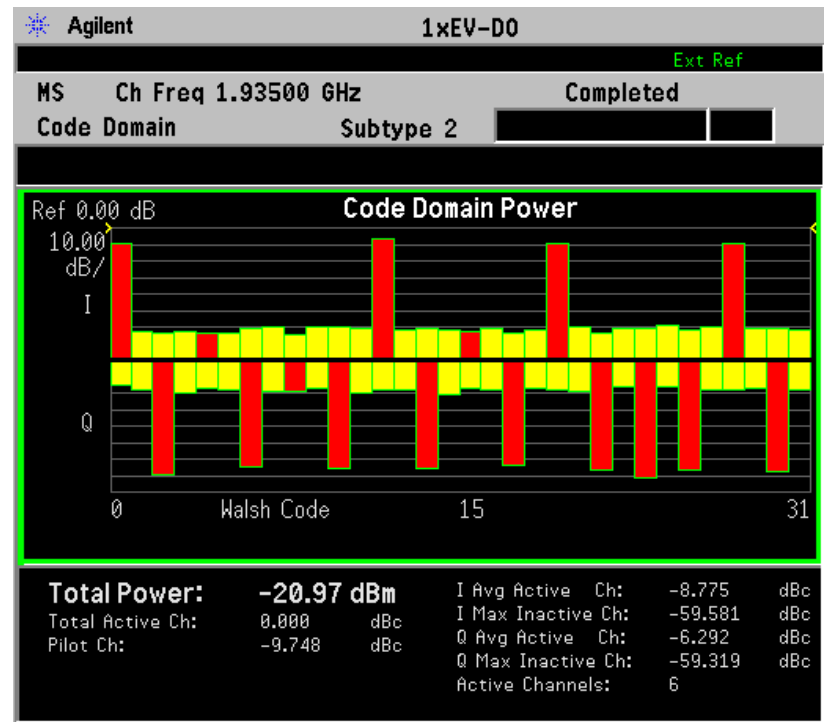

**190 Chapter 3**

• **CDP Graph & CDE Graph**- Provides a 2-pane view of the Code Domain Power and Code Domain Error graphs, and the summary data in the text window as shown in [Figure 3-9.](#page-190-0)

# <span id="page-190-0"></span>**Figure 3-9 Code Domain Measurement - CDP Graph and CDE Graph View**

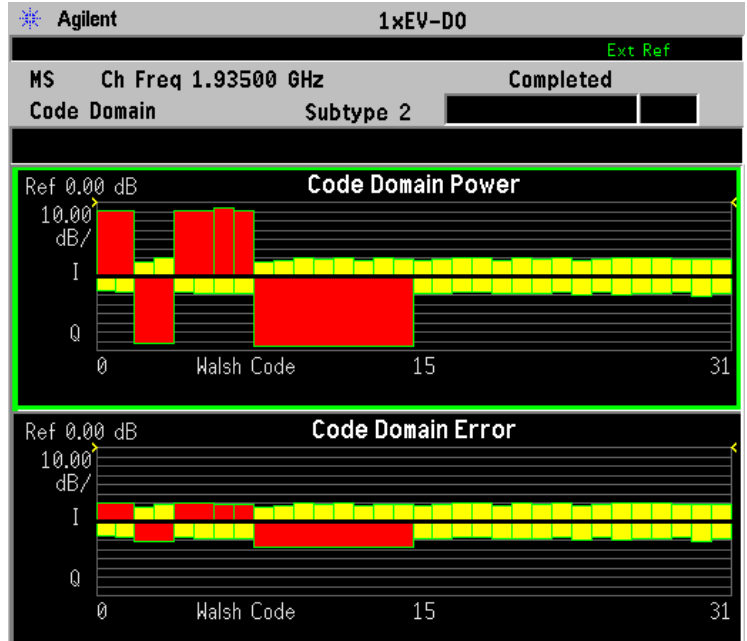

• **I/Q Error (Quad view)** - Provides a 4-pane view of the Magnitude Error, Phase Error, and EVM vs. Symbol graphs, and the summary data in the text window as shown in [Figure 3-10.](#page-191-0)

### <span id="page-191-0"></span>**Figure 3-10 Code Domain Measurement - I/Q Error (Quad View)**

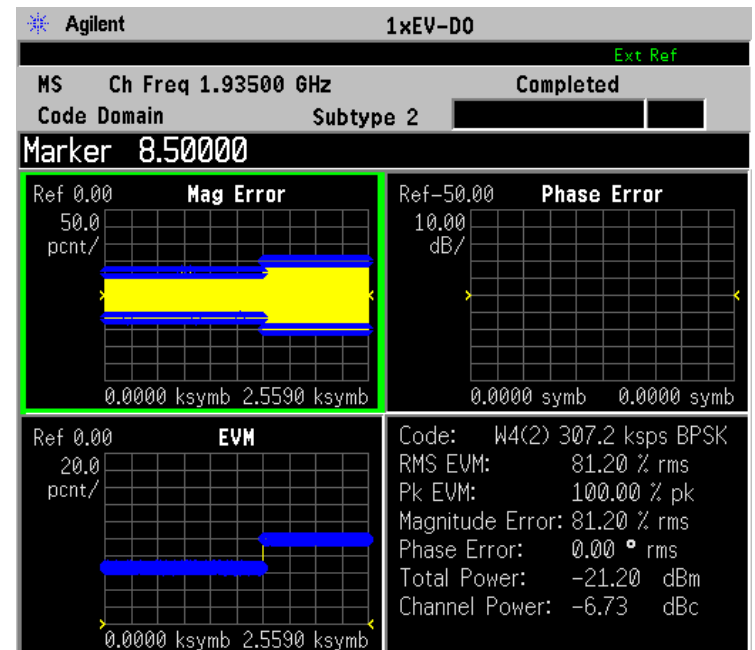

• **Code Domain (Quad View)** - Provides a combination view of the code domain power, symbol power, and I/Q symbol power polar vector graphs in the graph window, and the summary data for the code number, rms and peak EVM, magnitude error, phase error, absolute total power, and channel power in the text window as shown in [Figure 3-11](#page-192-0).

# <span id="page-192-0"></span>**Figure 3-11 Code Domain Measurement - Code Domain (Quad View)**

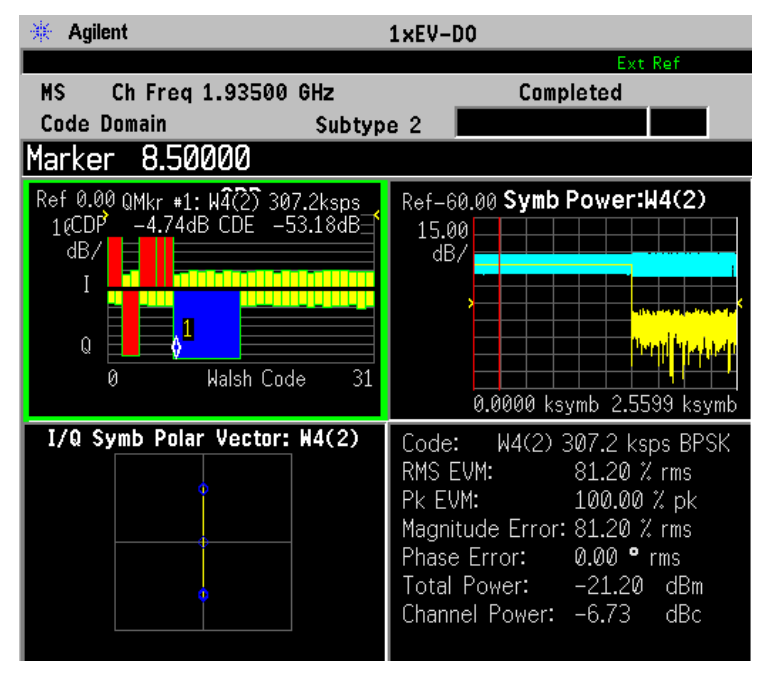

• **Demod Bits** - Provides a combination view of the code domain power and symbol power graphs, and the I/Q demodulated bit stream data with the corresponding slot or measure offset number in the power control groups, in the text window as shown in [Figure 3-12](#page-193-0).

# <span id="page-193-0"></span>**Figure 3-12 Code Domain Measurement - Demod Bits View**

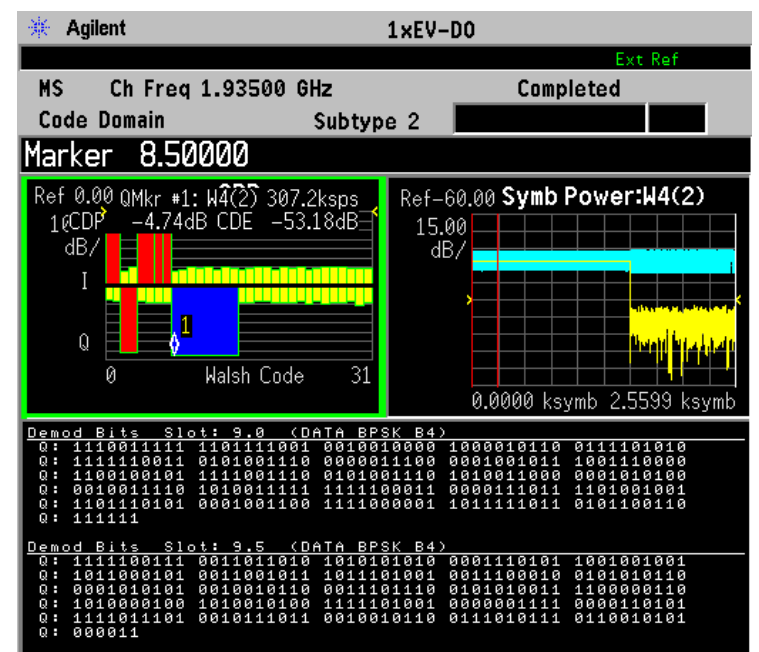

# **Display Key Menu**

Key Path: **Code Domain, Display**

- **NOTE** In symbol power measurements in the code domain, phase trajectories between constellation points are not significant to the measurement. Therefore, by default, the points per chip is always set to 1 and the chip dots is set to On.
- **NOTE** When the Power graph window is active in the **Power Graph & Metrics**, **CDP Graph & CDE Graph**, or **Demod Bits** view, the **Display** key accesses the menu to allow the following settings:
	- **Code Order** Allows you to access the menu to set the Walsh code order to one of the following parameters.
		- **Hadamard** Sets the Walsh code order function to the Hadamard format. The following figure shows code domain power graphs for Walsh Code 4 and OVSF Code 4 to illustrate their relationship.

#### This is the default setting.

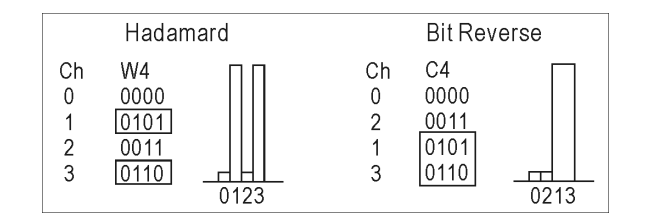

— **Bit Reverse** - Sets the Walsh code order to the bit reversed format.

- **Consolidated Marker** Allows you to toggle the consolidated marker function between **On** and **Off**. When set to **On**, the corresponding Walsh code channel power will be marked in the different color upon placing the marker at the consolidated Walsh code channel power. The default setting is **On**. The **Consolidated Marker** key is disabled when **Code Order** is set to **Bit Reverse**.
- **I/Q Combined Power Bar** Allows you to toggle the I/Q Combined Power Bar display function between **On** and **Off**. The default setting is **On**.

#### **NOTE** When the Symbol Power window is active in the **CDP Graph & CDE Graph** or **Demod Bits**, the **Display** key accesses the menu to allow the following settings:

- **Composite Chip Power** Allows you to toggle the composite chip power display function between **On** and **Off**. The default setting is **On**.
- **NOTE** When the Demod Bits window is active in the **Demod Bits** view (use the **Next Window** key to select the window), the **Display** key accesses a menu to allow you to display the bit stream measurement results:
	- **Prev Page** Returns one page back to the previous page of the measurement results.
	- **Next Page** Moves one page forward to the following page of the measurement results.
	- **Scroll Up** Moves one line upward on the current page of the measurement results by each pressing.
	- **Scroll Down** Moves one line downward on the current page of the measurement results by each pressing.
	- **First Page** Moves from the current page to the first page of the measurement results.
	- **Last Page** Moves from the current page to the last page of the measurement results.
	- **Demod Bit Format** Toggles the demod bit format. The available choices are as follows.

- **Binary**, each character represents a binary digit.
- **Hex**, each character represents a hexadecimal digit. Binary demod bits are converted to hexadecimal by symbol.

The number to the left of each row indicates the symbol offset of the first symbol in the row.

**NOTE** When the Code Domain Power window is active in the **Power Graph & Metrics**, **CDP Graph & CDE Graph**, or **Demod Bits** views, the following settings are available:

- **I/Q Combined Power Bar** Allows you to toggle the I/Q Combined Power Bar display function between **On** and **Off**. The default setting is **On**.
- **AMPLITUDE Y Scale**
	- **Scale/Div** Allows you to set the vertical scale by changing the value per division. The range is 0.10 to 20.0 dB per division. The default setting is 10.00 dB.
	- **Ref Value** Allows you to set the reference value ranging from − 250.00 to 250.00 dB. The default setting is 0.00 dB.

**NOTE** The following additional keys become active when the Symbol Power window is active:

#### • **SPAN X Scale**

- **Scale/Div** Allows you to set the horizontal scale by changing a symbol value per division. The range is 0.10 to 5000.00 symbols per division with 0.01 resolution. The default setting is 11.90 symbols. However, since the **Scale Coupling** default is **On**, this value is automatically determined by the measurement result. When you set a value manually, **Scale Coupling** automatically changes to **Off**.
- **Ref Value** Allows you to set the symbol reference value ranging from 0.00 to 50000.00 symbols. The default setting is 0.000 symbol. However, since the **Scale Coupling** default is **On**, this value is automatically determined by the measurement results. When you set a value manually, **Scale Coupling** automatically changes to **Off**.
- **Ref Position** Allows you to set the reference position to either **Left**, **Ctr** (center) or **Right**. The default setting is **Left**.
- **Scale Coupling** Allows you to toggle the scale coupling function between **On** and **Off**. The default setting is **On**. Upon pressing the **Restart** front-panel key or the **Restart** softkey under the **Meas Control** menu, this function automatically determines the scale

per division and reference values based on the measurement results. When you set a value to either **Scale/Div** or **Ref Value** manually, **Scale Coupling** automatically changes to **Off**.

#### • **AMPLITUDE Y Scale**

- **Scale/Div** Allows you to set the vertical scale by changing the value per division. The range is 0.10 to 20.00 dB. The default setting is 10.00 dB. However, since the **Scale Coupling** default is **On**, this value is automatically determined by the measurement result. When you set a value manually, **Scale Coupling** automatically changes to **Off**.
- **Ref Value** Allows you to set the reference value ranging from − 250.00 to 250.00 dB. The default setting is 0.00 dB. However, since the **Scale Coupling** default is **On**, this value is automatically determined by the measurement results. When you set a value manually, **Scale Coupling** automatically changes to **Off**.
- **Ref Position** Allows you to set the reference position to either **Top**, **Ctr** (center) or **Bot** (bottom). The default setting is **Ctr**.
- **Scale Coupling** Allows you to toggle the scale coupling function between **On** and **Off**. The default setting is **On**. Upon pressing the **Restart** front-panel key or the **Restart** softkey under the **Meas Control** menu, this function automatically determines the scale per division and reference values based on the measurement results. When you set a value to either **Scale/Div** or **Ref Value** manually, **Scale Coupling** automatically changes to **Off**.

# **NOTE** The following additional keys become active for **CDP Graph & CDE Graph** view when either window is active:

#### • **SPAN X Scale**

- **Scale/Div** Allows you to set the horizontal scale by changing a symbol value per division. The range is 0.10 to 5000.00 symbols per division with 0.01 symbol resolution. The default setting is 1.900 symbols. However, since the **Scale Coupling** default is **On**, this value is automatically determined by the measurement result. When you set a value manually, **Scale Coupling** automatically changes to **Off**.
- **Ref Value** Allows you to set the symbol reference value ranging from 0.00 to 50000.0 symbols. The default setting is 0.00 symbol. However, since the **Scale Coupling** default is **On**, this value is automatically determined by the measurement results. When you set a value manually, **Scale Coupling** automatically changes to **Off**.
- **Ref Position** Allows you to set the reference position to either **Left**, **Ctr** (center) or **Right**. The default setting is **Left**.

— **Scale Coupling** - Allows you to toggle the scale coupling function between **On** and **Off**. The default setting is **On**. Upon pressing the **Restart** front-panel key or the **Restart** softkey under the **Meas Control** menu, this function automatically determines the scale per division and reference values based on the measurement results. When you set a value to either **Scale/Div** or **Ref Value** manually, **Scale Coupling** automatically changes to **Off**.

**NOTE** The following additional keys become active for **CDP Graph & CDE Graph** view when the Code Domain Error window is active:

#### • **AMPLITUDE Y Scale**

— **Scale/Div** - Allows you to set the vertical scale by changing the value per division. The range is 0.0100 to 3600.0 degrees. The default setting is 5.00 degrees. However, since the **Scale Coupling** default is **On**, this value is automatically determined by the measurement result. When you set a value manually, **Scale Coupling** automatically changes to **Off**.

- **Ref Value** Allows you to set the reference value ranging from − 36000.0 to 36000.0 degrees. The default setting is 0.00 degrees. However, since the **Scale Coupling** default is **On**, this value is automatically determined by the measurement results. When you set a value manually, **Scale Coupling** automatically changes to **Off**.
- **Ref Position** Allows you to set the reference position to either **Top**, **Ctr** (center) or **Bot** (bottom). The default setting is **Ctr**.
- **Scale Coupling** Allows you to toggle the scale coupling function between **On** and **Off**. The default setting is **On**. Upon pressing the **Restart** front-panel key or the **Restart** softkey under the **Meas Control** menu, this function automatically determines the scale per division and reference values based on the measurement results. When you set a value to either **Scale/Div** or **Ref Value** manually, **Scale Coupling** automatically changes to **Off**.

#### **Using the Print Function**

When **View/Trace** is set to **Demod Bits**, the **Print Setup** front-panel key provides a selection key to configure the print function:

• **Print Demod** - Allows you to toggle the print function between **Screen** and **Report**. The default setting is **Screen** to dump a screen image. To create a text file of the demodulated data bits, press **Print Setup**, **HCOPy Dest**, select **= Print To Key**, and toggle the **Print Demod** key to **Report.** A text file named "demodbit.txt" will be written to the destination drive selected.

#### **Marker Key Menu**

Key Path: **Code Domain, Marker**

- **Select** Allows you to activate up to four markers with the corresponding numbers, respectively. The selected number is underlined and its function is defined by pressing the **Function** key. The default setting is 1.
- **Normal** Allows you to activate the selected marker to read the power level and symbol code with the code layer. The marker position is controlled either by manual adjustment of the RPG knob or by direct entry of the Walsh code number via the front-panel keypad.
- **Delta** Allows you to read the differences in the power levels and symbols codes between the selected marker and the next.
- **Function** Allows you to set the selected marker function to **Band Power**, **Noise**, or **Off**. The default setting is **Off**. The **Band Power** and **Noise** functions are not available for this measurement.
- **Trace** Allows you to place the selected marker on the **Code Domain Power**, **Code Domain Error**, **Symbol Power**, **Chip Power**, **EVM**, **Phase Error**, or **Mag Error** trace. The default setting is **Code Domain Power**.
- **Off** Allows you to turn off the selected marker.
- **Shape** Allows you to access the menu to set the selected marker shape to **Diamond**, **Line**, **Square**, or **Cross**. The default setting is **Diamond**.
- **Marker All Off** Allows you to turn off all of the markers.
- **Mkr**−**>Despread** While a maker is set on any active spread channel of the code domain power graph in the **Power Graph and Metrics**, **Code Domain (Quad View)**, or **Demod Bits** view, this key allows you to observe the Symbol Power and the I/Q Symbol Polar Vector graphs with the Walsh spread code number for that active channel in other windows. The I/Q symbol polar vector graph is displayed for the symbol power specified by the measurement interval and measurement offset.
- **NOTE** The front-panel **Search** key performs a peak search when pressed. A marker will automatically be activated at the highest peak.

#### **Troubleshooting Hints**

Uncorrelated interference may cause CW interference like local oscillator feedthrough or spurs. Another uncorrelated noise may be due to I/Q modulation impairments. Correlated impairments can be due to the phase noise on the local oscillator in the upconverter or I/Q modulator of the UUT. These will be analyzed by the code domain measurements along with the QPSK EVM measurements and others.

A poor phase error indicates a problem at the I/Q baseband generator, filters, modulator, or a combination of these in the transmitter circuitry of the UUT. The output amplifier in the transmitter can also create

distortion that causes unacceptably high phase error. In a real system, a poor phase error will reduce the ability of a receiver to correctly demodulate the received signal, especially in marginal signal conditions.

# **Intermodulation Keys (Radio Device = BTS only)**

**NOTE** Select key path: **MEASURE, Intermod** to access these menus.

### **Meas Setup Key Menu**

Key Path: **Intermod, Meas Setup**

- **Avg Number** Allows you to change the number of N averages to be made.
- **Avg Mode** Allows you to toggle the averaging mode between **Exp** (exponential) and **Repeat**. This selection only effects on the averaging result after the number of N averages is reached. The N is set using the **Avg Number** key.
	- **Normal averaging**: Normal (linear) averaging is always used until the specified number of N averages is reached. When the **Measure** key under **Meas Control** is set to **Single**, data acquisition is stopped when the number of N averages is reached, thus **Avg Mode** has no effect in the single measurement mode.
	- **Exponential averaging**: When **Measure** is set to **Cont**, data acquisition will continue indefinitely. Exponential averaging is used with a weighting factor of N (the displayed count of averages stops at N). Exponential averaging weights new data more heavily than old data, which allows tracking of slow-changing signals. The weighting factor N is set using the **Avg Number** key.
	- **Repeat averaging**: When **Measure** is set to **Cont**, data acquisition will continue indefinitely. After the number of N averages is reached, all previous result data is cleared and the average count displayed is set back to 1. This is equivalent to being in **Measure Single** and pressing the **Restart** key each time the single measurement finishes.
- **Meas Mode** Allows you to specify one of the following measurement modes:
	- **Auto** Automatically identifies whether the intermodulation is caused by the two-tone or transmit intermodulation signals and that mode is labeled in the middle line of the **Meas Mode** key. When appropriate signals are not identified, "**--------**" is shown instead.
	- **Two-tone** Measures the two-tone intermodulation products.
	- **Transmit IM** Measures the transmit intermodulation products.

- **Auto** Select this to set the reference channel automatically to the highest level signal in two base frequency signals.
- **Lower Freq** Select this to set the reference channel to the base lower frequency signal.
- **Upper Freq** Select this to set the reference channel to the base upper frequency signal.
- **Average** Select this to set the reference channel to the average frequency signals, (base lower frequency signal + base upper frequency signal)/2.
- **Span** Allows you to specify the frequency span in which intermodulation products are measured. The range is 100.000 kHz to 100.000 MHz with 1 Hz resolution.
- **Res BW** Allows you to specify the resolution bandwidth in which intermodulation products are measured, and to toggle this function between **Auto** and **Man**. When set to **Auto**, the resolution bandwidth is automatically set according to the frequency span. The range is 100.0 Hz to 300.000 kHz with 1 Hz resolution.
- **Base Freq Auto Search** Allows you to toggle the base frequency auto search function between **On** and **Off**. When set to **On**, the base frequency is automatically searched for.
- **Base Freq** Allows you to specify the base frequency values with the followings items when **Base Freq Auto Search** is set to **Off**:
	- **Lower Freq (f0)** Accepts a frequency value for the base lower frequency signal (f0).
	- **Upper Freq (f1)** Accepts a frequency value for the base upper frequency signal (f1).
	- **Delta Freq (f1-f0)** Automatically shows the difference between the base lower and base upper frequencies.
- **Advanced** Allows you to access the menu to set the following items:
	- **Integ BW** Allows you to specify the integration bandwidth ranging from 100.0 kHz to 5.000 MHz.

The following table shows the factory default settings for intermodulation measurements.

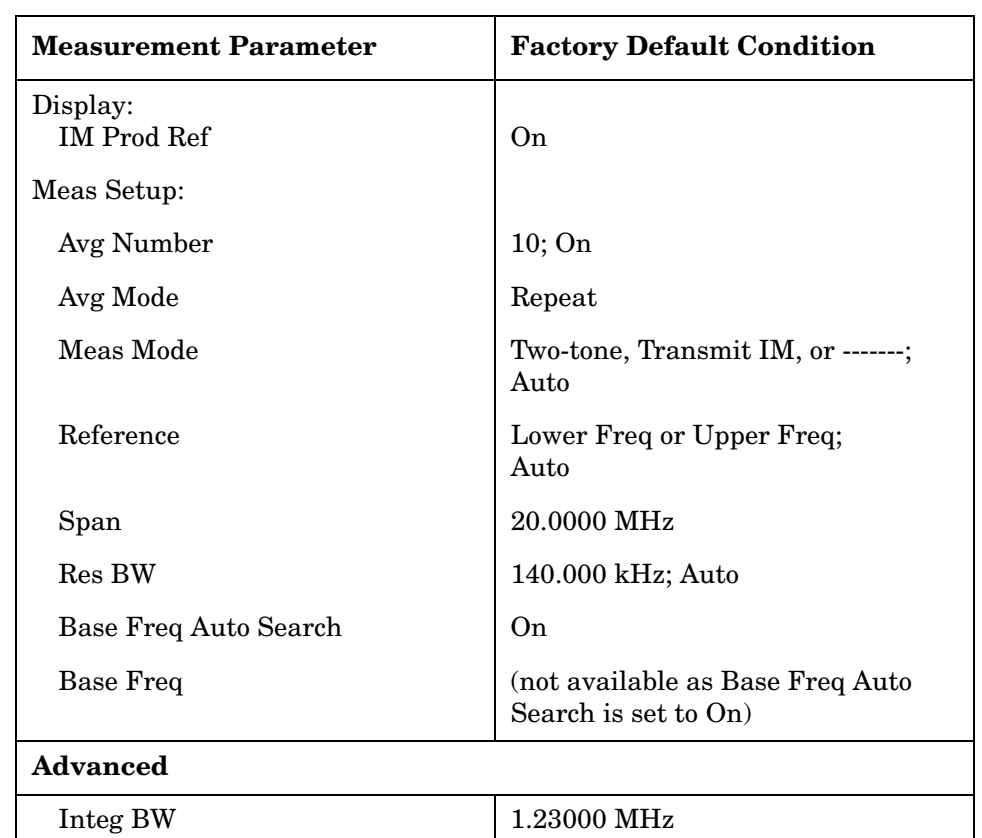

#### **Table 3-4 Intermodulation Measurement Defaults**

#### **View/Trace Key Menu**

The **View/Trace** key is not available for this measurement.

#### **AMPLITUDE Y Scale Key Menu**

Key Path: **Intermod, AMPLITUDE Y Scale**

- **Scale/Div** Allows you to enter a numeric value to change the vertical display sensitivity. The range is 0.10 to 20.00 dB with 0.01 dB resolution. The default setting is 10.00 dB. However, since the **Scale Coupling** default is **On**, this value is automatically determined by the measurement result. When you set a value manually, **Scale Coupling** automatically changes to **Off**.
- **Ref Value** Allows you to set the absolute power reference value ranging from − 250.00 to 250.00 dBm with 0.01 dB resolution. The default setting is 10.00 dBm. However, since the **Scale Coupling** default is **On**, this value is automatically determined by the measurement result. When you set a value manually, **Scale Coupling** automatically changes to **Off**.

- **Ref Position** Allows you to set the reference position to either **Top**, **Ctr** (center), or **Bot** (bottom). The default setting is **Top**.
- **Scale Coupling** Allows you to toggle the scale coupling function between **On** and **Off**. The default setting is **On**. Upon pressing the **Restart** front-panel key or **Restart** softkey under the **Meas Control** menu, the scale coupling function automatically determines the scale per division and reference values based on the measurement results. When you set a value to either **Scale/Div** or **Ref Value** manually, **Scale Coupling** automatically changes to **Off**.

#### **Display Key Menu**

Key Path: **Intermod, Display**

• **IM Prod Lines** - Allows you to toggle the intermodulation product lines display function between **On** and **Off**. When set to **On**, two pair of dual vertical lines with the integration bandwidth are shown on the third-order or fifth-order intermodulation products display.

#### **Marker Key Menu**

Key Path: **Intermod, Marker**

- **Select 1 2 3 4** Allows you to activate up to four markers with the corresponding numbers, respectively. The selected number is underlined and its function is defined by pressing the **Function** key. The default is 1.
- **Normal** Allows you to activate the selected marker to read the time position and amplitude of the marker on the Signal envelope trace, for example. Marker position is controlled by the **RPG** knob.
- **Delta** Allows you to read the differences in time positions and amplitudes between the selected marker and the next.
- **Function** Allows you to define the selected marker function to be **Band Power**, **Noise**, or **Off**. The default is **Off**. For measuring **Band Power**, you need to place the **Normal** marker and then place the **Delta** marker.
- **Trace** Allows you to place the selected marker on the **Spectrum** trace.
- **Off** Allows you to turn off the selected marker.
- **Shape Diamond** Allows you to access the menu to define the selected marker shape to be **Diamond**, **Line**, **Square**, or **Cross**. The default is **Diamond**.
- **Marker All Off** Allows you to turn off all of the markers.

**NOTE** The front-panel **Search** key performs a peak search when pressed. A marker will automatically be activated at the highest peak.

# **Troubleshooting Hints**

Intermodulation distortion (IM) measurements can reveal the presence of degraded or defective parts in the transmitter section of the UUT. The following are examples of problems which, once indicated by IM testing, may require further attention:

- Faulty DC power supply control of the transmitter power amplifier.
- RF power controller of the pre-power amplifier stage.
- I/Q control of the baseband stage.
- Reduction in the gain and output power level of the amplifier due to a degraded gain control and/or increased distortion.
- Degradation of amplifier linearity and other performance characteristics.

Power amplifiers are one of the final stage elements of a base or mobile transmitter and play a critical part in meeting the important power and spectral efficiency specifications. Measuring the spectral response of these amplifiers to complex wideband signals is crucial to linking amplifier linearity and other performance characteristics to the stringent system specifications.

# **Modulation Accuracy (Waveform Quality)(forward link) Keys**

- **NOTE** This section describes making BTS tests, also known as forward link tests. When you are going to make MS tests or reverse link tests, see ["Modulation Accuracy \(Waveform Quality\) \(reverse link\) Keys" on page](#page-222-0)  [223](#page-222-0).
- **NOTE** Select key path: **MEASURE, Mod Accuracy (Waveform Quality)** to access these menus.

#### **Meas Setup Key Menu**

Key Path: **Mod Accuracy, Meas Setup**

- **Avg Number** Allows you to change the number of N averages to be made.
- **Avg Mode** Allows you to toggle the averaging mode between **Exp** (exponential) and **Repeat**. This selection only effects on the averaging result after the number of N averages is reached. The N is set using the **Avg Number** key.
	- **Normal averaging**: Normal (linear) averaging is always used until the specified number of N averages is reached. When the **Measure** key under **Meas Control** is set to **Single**, data acquisition is

stopped when the number of N averages is reached, thus **Avg Mode** has no effect in the single measurement mode.

- **Exponential averaging**: When **Measure** is set to **Cont**, data acquisition will continue indefinitely. Exponential averaging is used with a weighting factor of N (the displayed count of averages stops at N). Exponential averaging weights new data more heavily than old data, which allows tracking of slow-changing signals. The weighting factor N is set using the **Avg Number** key.
- **Repeat averaging**: When **Measure** is set to **Cont**, data acquisition will continue indefinitely. After the number of N averages is reached, all previous result data is cleared and the average count displayed is set back to 1. This is equivalent to being in **Measure Single** and pressing the **Restart** key each time the single measurement finishes.
- **Meas Slot Type** Allows you to select the slot type of measurement between **Active** and **Idle**. When **Active** (**Idle**) is selected, the slots are picked up for waveform quality measurement. and idle (active) slots are ignored. When **Idle** is selected, results of **Data**, **Preamble** and **Overall** are not calculated.
- **Limits** Allows you to access the menu to set the following limits:
	- **Limit Preset** Allows you to select one of the preset limit sets (**Active Severe**, **Active Normal**, **Idle Severe**, or **Idle Normal**) and to set the limit values to the limit parameters.
	- **Rho Pilot** Allows you to set the rho pilot limit.
	- **Rho MAC** Allows you to set the rho MAC limit
	- **Rho Data** Allows you to set the rho data limit.
	- **Freq Error** Allows you to set the limit for peak code domain error measurement result. The range is 0.00 to 1.00 ppm.
	- **Pilot Offset** Allows you to set the limit for pilot offset time used to offset from the trigger timing. The range is 0.0 to 100.0 µs.
	- **Max MAC Inactive Pwr** Allows you to set the limit for maximum inactive channel power in the MAC channel.
	- **Max Data Active Pwr** Allows you to set the limit for maximum active channel power in the data channel.
	- **Min Data Active Pwr** Allows you to set the limit for minimum active channel power in the data channel.
	- **Rho Overall** Allows you to set the overall rho limit.
	- **Rho Preamblel** Allows you to set the preamble rho limit.
	- **RMS EVM (Composite)** Allows you to set the limit for composite RMS EVM measurement result. The range is 0.00 to 50.00%.
- **Max Data Active Pwr** Allows you to set the limit for maximum active channel power in the Data channel. The range is − 100.00 to 0.00 dB.
- **Peak EVM (Composite)** Allows you to set the limit for composite peak EVM measurement result. The range is 0.00 to 100.00%.
- **Timing** Allows you to set the limit for timing error from the pilot channel used in the **Power Timing & Phase** view. The range is 0.0 to 500.0 ns.
- **Min Data Active Pwr** Allows you to set the limit for minimum active channel power in the Data channel. The range is − 100.00 to (**Max Data Active Pwr**) dB.
- **Phase** Allows you to set the limit for phase error from the pilot channel used in the **Power Timing & Phase** view. The range is 0.00 to 3.00 rad.
- **Capture Intvl** Allows you to set a value in number of slots for the measurement interval to make a chip power measurement. The range is 1 to 16 slots with 1 slot resolution, in conjunction with the **Meas Interval** value. The marker lines shift to the right or left by this value in the chip power graph of the **Code Domain (Quad view)** display.
- **Meas Offset** Allows you to set the number of offsets in slots to make a chip power measurement. The range is 0.0 to (**Capture Intvl** − 1) slots. The marker lines shift left or right by this value in the chip power graph of the **Code Domain (Quad view)** display. The following illustration shows the relationship between the capture interval and the measurement interval.

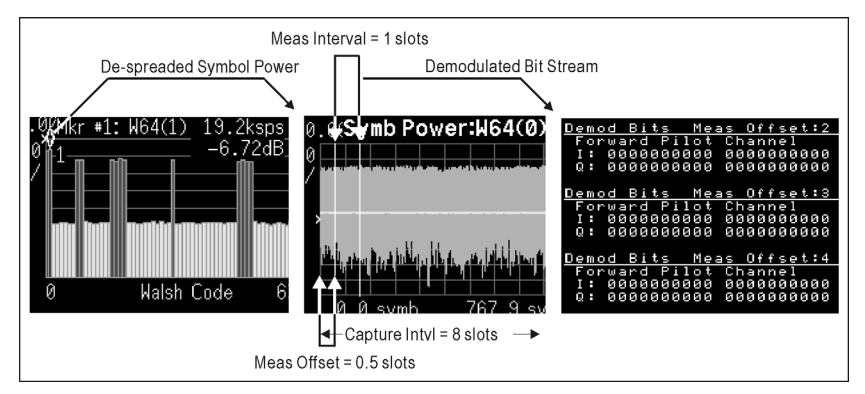

- **PN Offset** Allows you to specify a multiplier for the Walsh code length in the unit of 64 chips. The range is 0 to 511. For example, set a value of 16 from the numeric keypad and press the **Enter** key. PN Offset 16  $\times$  64 [chips] will be displayed in the screen annotation area.
- **Meas Type** Allows you to set the code domain power computation type to Relative Log or Relative Linear. It selects the scale of the power results between linear and log.

- **Data Mod Scheme** Selects the data channel modulation scheme from **QPSK**, **8PSK**, **16QAM**, and **Auto**. When **Auto** is selected, the measurement automatically identifies the modulation scheme of data channels of a slot. This detections is done on a slot-by-slot basis and signals with slots of various data packet types can be analyzed with the appropriate modulation schemes. When one of the other schemes is selected, the analysis of data channel is carried out with the selected modulation scheme over the measurement interval.
- **Sync Start Slot** Allows you to select and set the number of the slot at which the measurement will begin, and to toggle this function between **On** (active) and **Off** (inactive). When set to **OFF** (default), the measurement will begin when trigger or timing conditions are satisfied.
- **Preamble Len** Allows you to specify the preamble length in number of chips from the first chip in the data channel, and to toggle the length detection mode between **Auto** and **Man** (manual). When set to **Auto**, the preamble length is automatically detected showing "**--- chips**" on this key. When set to **Man**, you can enter a value in number of chips to specify the preamble length that is excluded from the data calculation. The selections are 0, 64, 128, 256, 512, and 1024.
- **Trig Source** Allows you to select one of the trigger sources: **Free Run (Immediate)**, **Video**, **RF Burst**, **Ext Front**, **Ext Rear**, and **Frame**.
- **Spectrum** Allows you to toggle the spectrum function between **Normal** and **Invert**. When set to **Invert**, it conjugates the spectrum, which effectively inverts the quadrature component in demodulation. The correct setting (**Normal** or **Invert**) depends on whether the signal being input to the instrument has a high or low side mix.
- **Restore Meas Defaults** Allows you to restore the measurement defaults.
- **Advanced** Allows you to access the menu to change the following parameters:
	- **EVM Result I/Q Offset** Allows you to toggle the I/Q origin offset function between **Std** (standard) and **Exclude**. When set to **Std**, the measurement results for EVM and Rho take into account the I/Q origin offset. When set to **Exclude**, the measurement results for EVM and Rho do not take into account the I/Q origin offset, and the message "Rho excludes I/Q Offset" is displayed in the lower right-side graph display area.
- **Result Preamble** Allows you to toggle the preamble chips inclusion for the rho and rho overall measurements and calculations, between **Incld** and **Excld**. When set to **Incld**, the rho and its overall-1 and overall-2 results will include the preamble chips. When set to **Excld** the preamble chips are excluded from the rho overall result calculations.
- **Filter Alpha** -Selects one of four complemetary filters.
- **Chip Rate** Allows you to change the chip rate ranging from 1.10592 to 1.35168 MHz.
- **ADC Range** Allows you to access the following selection menu to define one of the ADC ranging functions:
	- ❏ **Auto** Select this to automatically set the ADC range. For most FFT measurements, the auto feature should not be selected. An exception is when measuring a "bursty" signal, in which case **Auto** can maximize the time domain dynamic range, when FFT results are less important to you than time domain results.
	- ❏ **Auto Peak** Select this to set the ADC range automatically to the peak signal level. **Auto Peak** is a compromise that works well for both CW and burst signals.
	- ❏ **Auto Peak Lock** Select this to hold the ADC range automatically at the peak signal level. **Auto Peak Lock** is more stable than **Auto Peak** for CW signals, but should not be used for "bursty" signals.
	- ❏ **Manual** Allows you to access the selection menu of values, − 6 dB through +24 dB for E4406A or None through +18 dB for PSA, to set the ADC range level. Also note that manual ranging is best for CW signals.
- **Multi Channel Estimator** Allows you to toggle the multi channel estimator function between **On** and **Off**. When set to **On**, the **Power Timing & Phase** view will be available, and the measurement accuracy will be improved, but measurement speed will be reduced.
- **Timing Estimation**  Allows you to select a more accurate basis for the timing estimation function. This function is only available when **Mode Setup**, **Advanced, Multi Channel Estimator** is set to **On**.
	- **Ch-by-Ch** Code channel timing is calculated for each channel individually. This increases measurement time, but also increases accuracy.
	- **Global** Code channel timing is estimated for all channels simultaneously. This method is the default when **Multi Channel Estimator** is set to **On**.

- **TIP** Use **Ch-by-Ch Timing Estimation** to improve phase measurement accuracy when you are measuring multi-channel signals, especially when you suspect timing error is contributing to poor measurement results.
	- **Active Set Th** Allows you to toggle the active channel identification function between **Auto** and **Man**. When set to **Auto**, the active channels are determined automatically by the internal algorithm. When set to **Man**, the active channel identification for each code channel is determined by a user-definable threshold ranging from  $-100.00$  dB to 0.00 dB.
	- **Idle Slot Th** Allows you to set the threshold value for the Idle Slot detection. A slot is identifiesd as Idle when the power ratio of the average power over the Data channel in the lost to average power over Pilot and MAC channels in the slot is smaller than the value specified.

[Table 3-5](#page-210-0) shows the factory default settings for Modulation Accuracy (Waveform Quality) measurements.

<span id="page-210-0"></span>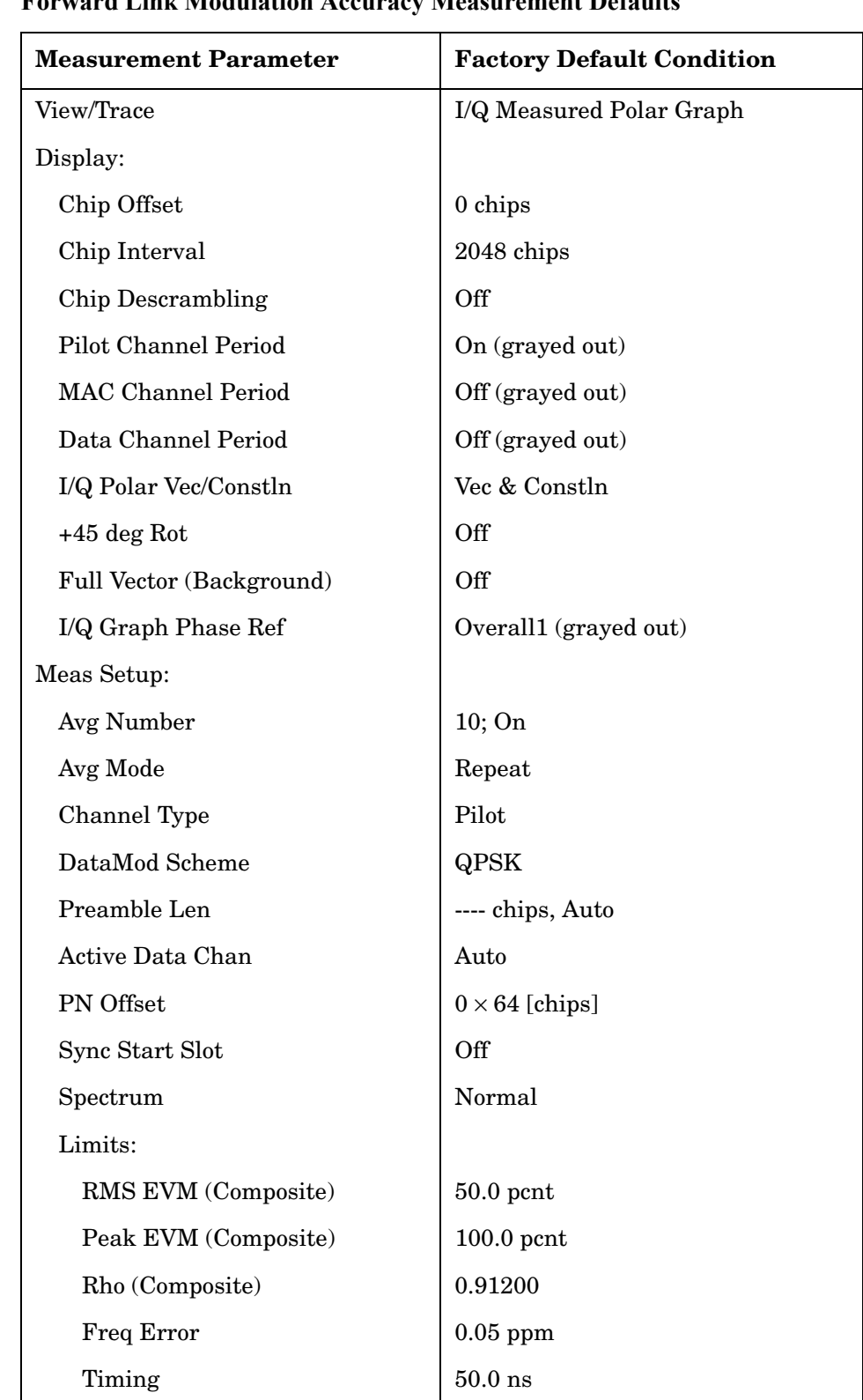

# **Table 3-5 Forward Link Modulation Accuracy Measurement Defaults**

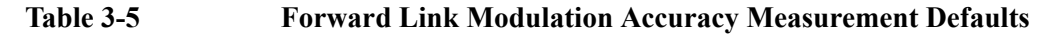

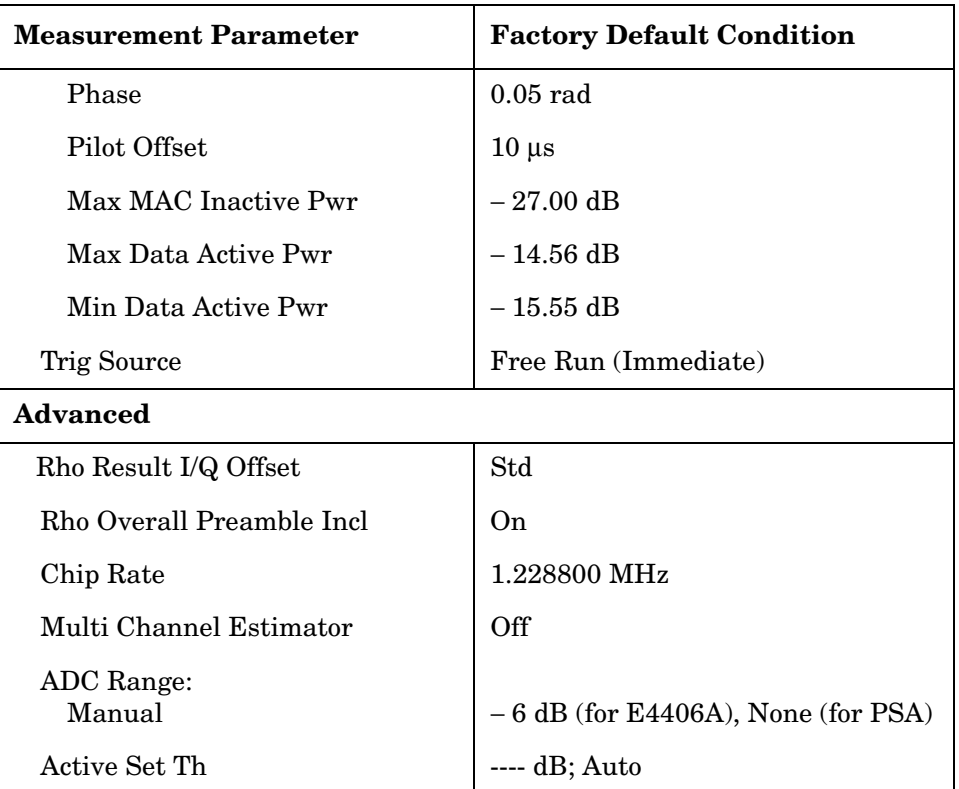

# **View/Trace Key Menu**

Key Path: **Mod Accuracy (Waveform Quality), View Trace**

• **I/Q Measured Polar Graph** - Provides a combination view of an I/Q measured polar graph and the summary data as shown in [Figure](#page-212-0)  [3-13.](#page-212-0)

# <span id="page-212-0"></span>**Figure 3-13 Forward Link Modulation Accuracy - I/Q Polar Graph View**

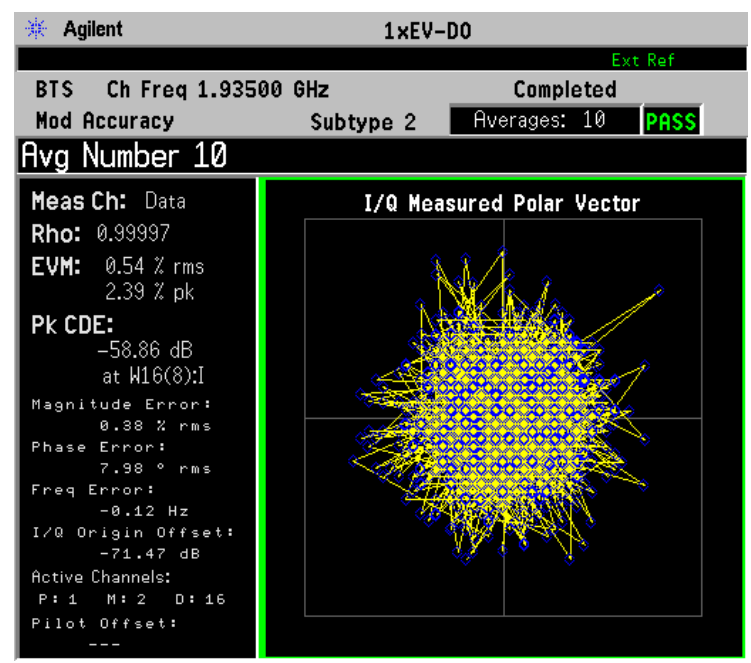

• **Result Metrics** - One display window shows the measured channel name, rho, EVM, and other errors, as well as active channels. [Figure](#page-213-0)  [3-14](#page-213-0) shows an example of the result metrics view.

#### <span id="page-213-0"></span>**Figure 3-14 Forward Link Modulation Accuracy - Result Metrics (One-Slot) View**

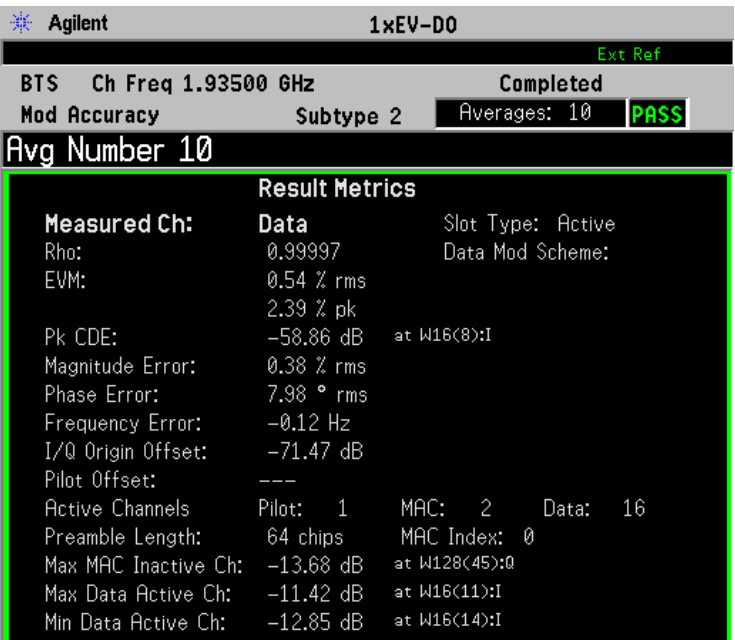

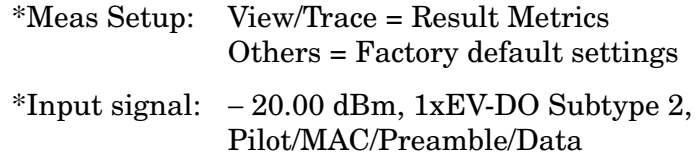

# **Figure 3-15 Forward Link Modulation Accuracy - Channel Peak/Avg Metrics**

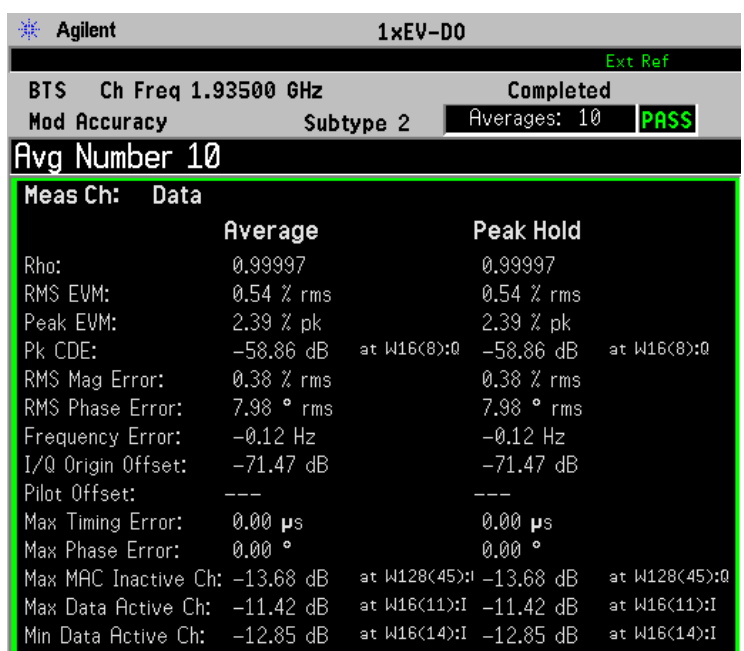

#### **Figure 3-16 Forward Link Modulation Accuracy - Summary Peak/Avg Metrics**

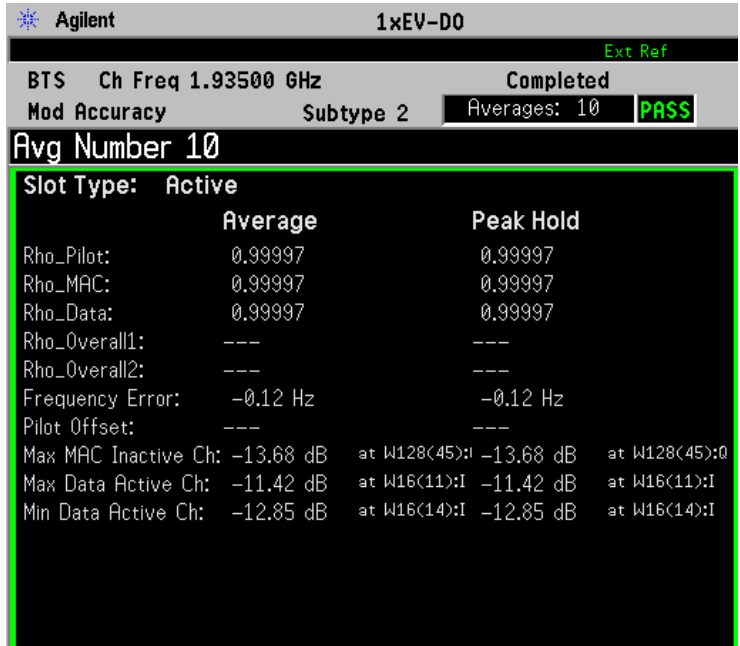

• **I/Q Error (Quad View)** - Four display windows show Mag Error, Phase Error, EVM graphs, and the summary data for the following:

composite rho rms and peak EVM phase error frequency error active channel types

#### **Figure 3-17 Forward Link Modulation Accuracy - I/Q Error Quad View**

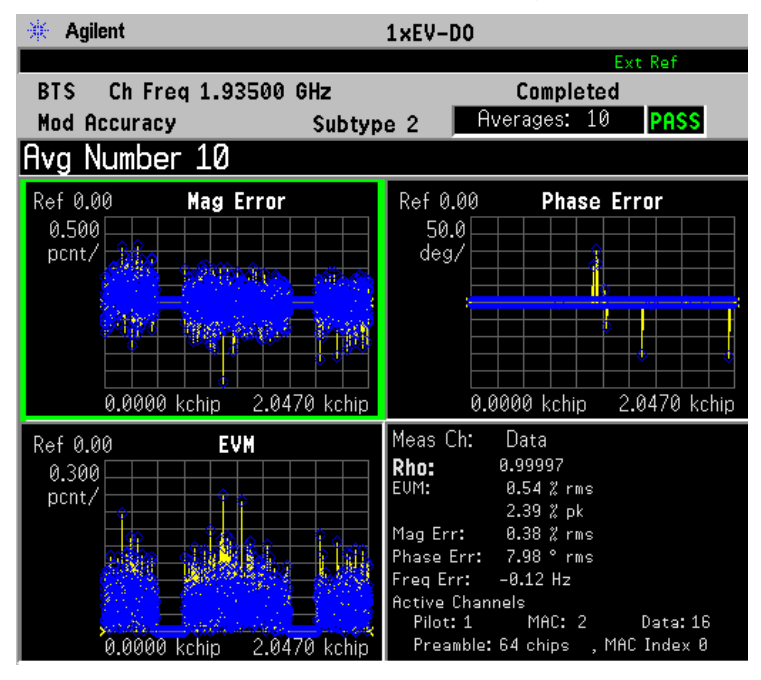

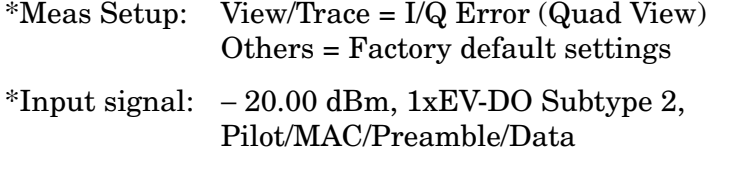

Any one of these windows can be selected by the **Next Window** key and made full size using the **Zoom** key.
- **Code Domain Power** Provides a combination view of the code domain power graph and the summary table of code domain channel:
- **Channel Peak/Avg Metrics** Provides a table of average and peak hold results of selected channel.
- **Summary Peak/Avg Metrics** Provides a summary table of average and peak hold results of selected channel.
- **Disp Channel Type** Selects the channel type (**Pilot**, **MAC**, **Data**, **Preamble**, **Overall1**, or **Overall2**) to display.

# **Display Key Menu**

Key Path: **Mod Accuracy (Waveform Quality), View Trace**

- **Disp Channel Type** Selects the channel type (**Pilot**, **MAC**, **Data**, **Preamble**, **Overall1**, or **Overall2**) to display.
	- **Pilot** The channel type is set to pilot channel.
	- **MAC** The channel type is set to medium access control (MAC) channel.
	- **Data** The channel type is set to data channel. See **Data Mod Scheme**, below.
	- **Preamble** Measurements are made on the preamble chips overlaid on the data channel.
	- **Overall 1** Measurements are made on all of the channel types for **Rho Overall-1** in the first half slot
	- **Overall 2** Measurements are made on all of the channel types for **Rho Overall-2** in the second half slot shifted from the first slot as defined in 3GPP2 TSG-4.1.
- **NOTE** If **Power Graph** is the selected window, the following keys are added to the **Display** menu.
	- **Code Order** Allows you to access the menu to set the Walsh code order to either **Hadamard** or **Bit Reverse**.
	- **I/Q Combined Power Bar** Allows you to toggle the I/Q combined power display function between **On** and **Off**. When set to **On**, the I and Q power bars are consolidated on the upper side of the horizontal axis. When set to **Off**, the I and Q power bars are shown on the upper side and the lower side of the horizontal axis, respectively.

**NOTE** If **I/Q Polarr Graph** is the selected window, the following keys are added to the **Display** menu.

- **I/Q Polar Vec/Constln** Allows you to select one display with **Vec & Constln** (vector and constellation), **Vec** (vector), or **Constln** (constellation). This key does not affect the **I/Q Error (Quad View)** display.
- **Chip Offset** Allows you to specify the number of chips offset from the first chip in the captured slot to the displayed first chip. The range is dependent on the **Chip Interval** setting. This offset does not affect the **I/Q Error (Quad View)** display.
- **I/Q Chips** Sets the display trace length in I/Q Polar Graph in Chips.
- **+45 deg Rot** Allows you to toggle the display rotation function

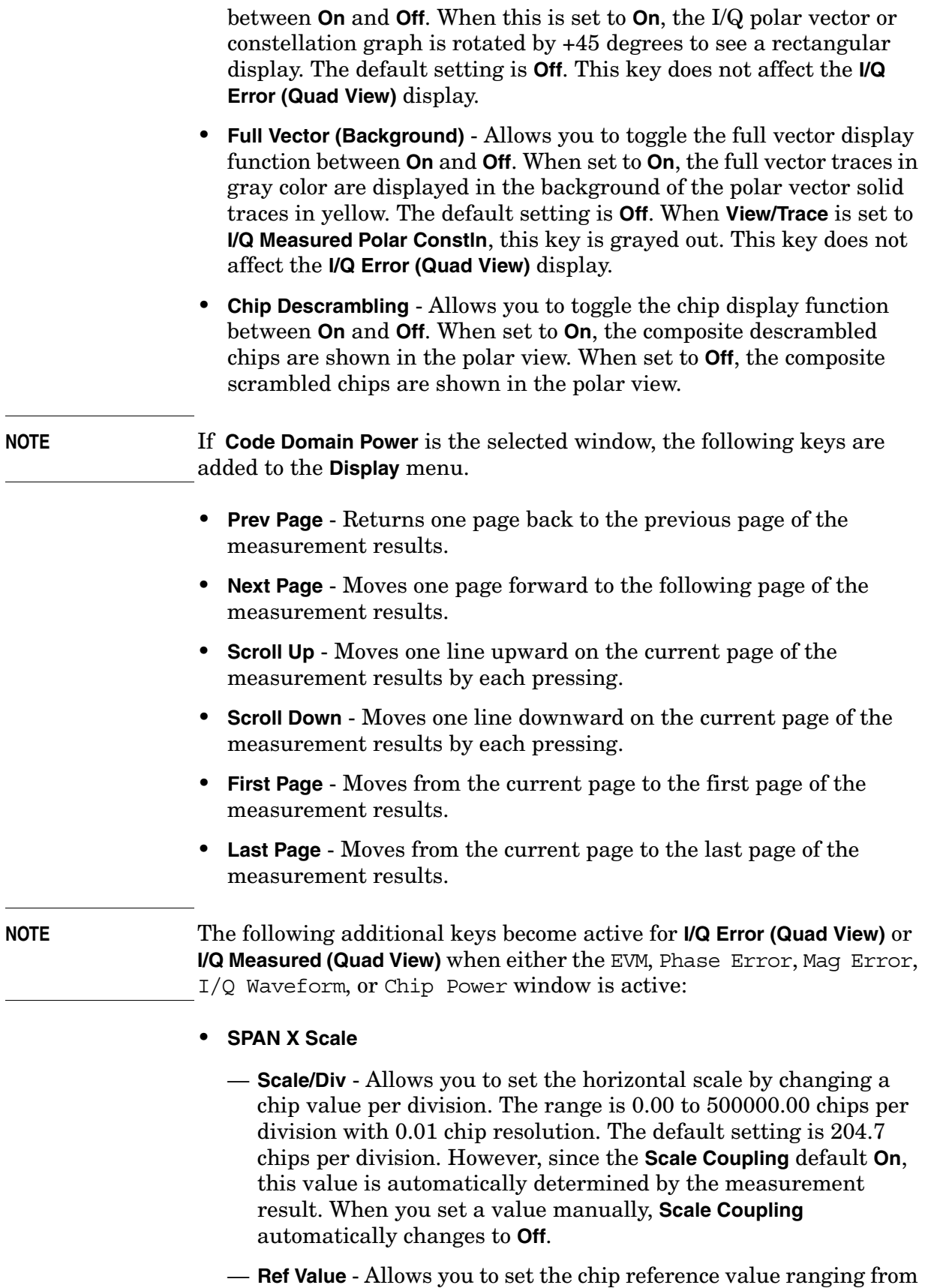

0.00 to 5000000.0 chips. The default setting is 0.00 chip. However, since the **Scale Coupling** default is **On**, this value is automatically determined by the measurement results. When you set a value manually, **Scale Coupling** automatically changes to **Off**.

- **Ref Position** Allows you to set the reference position to either **Left**, **Ctr** (center) or **Right**. The default setting is **Left**.
- **Scale Coupling** Allows you to toggle the scale coupling function between **On** and **Off**. The default setting is **On**. Upon pressing the **Restart** front-panel key or the **Restart** softkey under the **Meas Control** menu, the scale coupling function automatically determines the scale per division and reference values based on the measurement results. When you set a value to either **Scale/Div** or **Ref Value** manually, **Scale Coupling** automatically changes to **Off**.

**NOTE** The following additional keys become active for **I/Q Error (Quad View)** when either the EVM or Mag Error window is active:

# • **AMPLITUDE Y Scale**

- **Scale/Div** Allows you to set the vertical scale by changing the value per division. The range is 0.100 to 50.0% per division. The default setting is 5.00%. However, since the **Scale Coupling** default is **On**, this value is automatically determined by the measurement result. When you set a value manually, **Scale Coupling** automatically changes to **Off**.
- **Ref Value** Allows you to set the reference value ranging from 0.00 to 500.0%. The default setting is 0.00%. However, since the **Scale Coupling** default is **On**, this value is automatically determined by the measurement results. When you set a value manually, **Scale Coupling** automatically changes to **Off**.
- **Ref Position** Allows you to set the reference position to either **Top**, **Ctr** (center) or **Bot** (bottom). For the EVM graph, the default setting is **Bot**. For the Mag Error graph, the default setting is **Ctr**.
- **Scale Coupling** Allows you to toggle the scale coupling function between **On** and **Off**. The default setting is **On**. Upon pressing the **Restart** front-panel key or the **Restart** softkey under the **Meas Control** menu, the scale coupling function automatically determines the scale per division and reference values based on the measurement results. When you set a value to either **Scale/Div** or **Ref Value** manually, **Scale Coupling** automatically changes to **Off**.

# **NOTE** The following additional keys become active for **I/Q Error (Quad View)** when the Phase Error window is active:

# • **AMPLITUDE Y Scale**

- **Scale/Div** Allows you to set the vertical scale by changing the value per division. The range is 0.01 to 3600.0 degrees. The default setting is 5.00 degrees per division. However, since the **Scale Coupling** default is **On**, this value is automatically determined by the measurement result. When you set a value manually, **Scale Coupling** automatically changes to **Off**.
- **Ref Value** Allows you to set the reference value ranging from − 36000 to 36000 degrees. The default setting is 0.00 degrees. However, since the **Scale Coupling** default is **On**, this value is automatically determined by the measurement results. When you set a value manually, **Scale Coupling** automatically changes to **Off**.
- **Ref Position** Allows you to set the reference position to either **Top**, **Ctr** (center) or **Bot** (bottom). The default setting is **Ctr**.
- **Scale Coupling** Allows you to toggle the scale coupling function between **On** and **Off**. The default setting is **On**. Upon pressing the **Restart** front-panel key or the **Restart** softkey under the **Meas Control** menu, the scale coupling function automatically determines the scale per division and reference values based on the measurement results. When you set a value to either **Scale/Div** or **Ref Value** manually, **Scale Coupling** automatically changes to **Off**.

**NOTE** The following additional keys become active for **I/Q Measured (Quad View)** when the I/Q Waveform window is active:

#### • **AMPLITUDE Y Scale**

- **Scale/Div** Allows you to set the vertical scale by changing the voltage value per division. The range is 1.00 nV to 20.00 V per division. The default setting is 100.00 mV. However, since the **Scale Coupling** default is **On**, this value is automatically determined by the measurement result. When you set a value manually, **Scale Coupling** automatically changes to **Off**.
- **Ref Value** Allows you to set the reference value ranging from − 250.00 to 250.00 V. The default setting is 0.00 V. However, since the **Scale Coupling** default is **On**, this value is automatically determined by the measurement results. When you set a value manually, **Scale Coupling** automatically changes to **Off**.
- **Ref Position** Allows you to set the reference position to either **Top**, **Ctr** (center) or **Bot** (bottom). The default setting is **Ctr**.
- **Scale Coupling** Allows you to toggle the scale coupling function between **On** and **Off**. The default setting is **On**. Upon pressing the **Restart** front-panel key or the **Restart** softkey under the **Meas Control** menu, the scale coupling function automatically

determines the scale per division and reference values based on the measurement results. When you set a value to either **Scale/Div** or **Ref Value** manually, **Scale Coupling** automatically changes to **Off**.

**NOTE** The following additional keys become active for **I/Q Measured (Quad View)** when the Chip Power window is active:

#### • **AMPLITUDE Y Scale**

- **Scale/Div** Allows you to set the vertical scale by changing the power value per division. The range is 0.10 to 20.00 dB per division. The default setting is 10.00 dB. However, since the **Scale Coupling** default is **On**, this value is automatically determined by the measurement result. When you set a value manually, **Scale Coupling** automatically changes to **Off**.
- **Ref Value** Allows you to set the reference value ranging from − 250.00 to 250.00 dB. The default setting is 0.00 dB. However, since the **Scale Coupling** default is **On**, this value is automatically determined by the measurement results. When you set a value manually, **Scale Coupling** automatically changes to **Off**.
- **Ref Position** Allows you to set the reference position to either **Top**, **Ctr** (center) or **Bot** (bottom). The default setting is **Ctr**.
- **Scale Coupling** Allows you to toggle the scale coupling function between **On** and **Off**. The default setting is **On**. Upon pressing the **Restart** front-panel key or the **Restart** softkey under the **Meas Control** menu, the scale coupling function automatically determines the scale per division and reference values based on the measurement results. When you set a value to either **Scale/Div** or **Ref Value** manually, **Scale Coupling** automatically changes to **Off**.

#### **Marker Key Menu**

Key Path: **Mod Accuracy (Waveform Quality), Marker**

- **Select** Allows you to activate up to four markers with the corresponding numbers, respectively. The selected number is underlined and its function is defined by pressing the **Function** key. The default setting is 1.
- **Normal** Allows you to activate the selected marker to read the magnitude or phase error and the number of chips of the marker position on the selected trace, for example. Marker position is controlled by the RPG knob.
- **Delta** Allows you to read the differences in the magnitude or phase errors and the number of chips between the selected marker and the next.
- **Function** Allows you to set the selected marker function to **Band Power**, **Noise**, or **Off**. The default setting is **Off**. The **Band Power** and **Noise** functions are not available for this measurement.
- **Trace** Allows you to place the selected marker on the **EVM**, **Phase Error**,**Mag Error**, **I/Q Waveform**, **Chip Power** or **Code Domain Power** trace. The default setting is **EVM**.
- **Off** Allows you to turn off the selected marker.
- **Shape** Allows you to access the menu to set the selected marker shape to **Diamond**, **Line**, **Square**, or **Cross**. The default setting is **Diamond**.
- **Marker All Off** Allows you to turn off all of the markers.

### **Troubleshooting Hints**

A poor phase error often indicates a problem with the I/Q baseband generator, filters, and/or modulator in the transmitter circuitry of the UUT. The output amplifier in the transmitter can also create distortion that causes unacceptably high phase error. In a real system, a poor phase error will reduce the ability of a receiver to correctly demodulate the received signal, especially in marginal signal conditions.

# **Modulation Accuracy (Waveform Quality) (reverse link) Keys**

**NOTE** This section describes making MS tests, also known as reverse link tests. When you are going to make BTS tests or forward link tests, see ["Modulation Accuracy \(Waveform Quality\)\(forward link\) Keys" on page](#page-204-0)  [205](#page-204-0).

**NOTE** Select key path: **MEASURE, Mod Accuracy (Waveform Quality)** to access these menus.

#### **Meas Setup Key Menu**

Key Path: **Mod Accuracy (Waveform Quality), Meas Setup**

- **Avg Number** Allows you to change the number of N averages to be made.
- **Avg Mode** Allows you to toggle the averaging mode between **Exp** (exponential) and **Repeat**. This selection only effects on the averaging result after the number of N averages is reached. The N is set using the **Avg Number** key.
	- **Normal averaging**: Normal (linear) averaging is always used until the specified number of N averages is reached. When the **Measure** key under **Meas Control** is set to **Single**, data acquisition is

stopped when the number of N averages is reached, thus **Avg Mode** has no effect in the single measurement mode.

- **Exponential averaging**: When **Measure** is set to **Cont**, data acquisition will continue indefinitely. Exponential averaging is used with a weighting factor of N (the displayed count of averages stops at N). Exponential averaging weights new data more heavily than old data, which allows tracking of slow-changing signals. The weighting factor N is set using the **Avg Number** key.
- **Repeat averaging**: When **Measure** is set to **Cont**, data acquisition will continue indefinitely. After the number of N averages is reached, all previous result data is cleared and the average count displayed is set back to 1. This is equivalent to being in **Measure Single** and pressing the **Restart** key each time the single measurement finishes.
- **Avg Slots** Allows you to set the averaging slots within the capture length. In the Mod Accuracy measurement, the capture length is 1 slot. This section only effects the Peak/Avg Metrics view. If avg Slots is set to 1st Half Slot, you can see the results of the first half-slot in this view.
- **Meas Offset**  Allows you to set the number of offset slots to make a symbol power measurement. The result in the I/Q Measured Polar Graph view, I/Q Error view, and Code Domain Power view is a snapshot with slots selected according to the Meas Offset. If Meas Offset is set to 0, you can see the result of the first half slot in this view.
- **Active Code Chan** Allows you to access the menu of the following active channel identification functions.
	- **Auto** Sets to automatically detect the active code channel(s). When the input power level is not stable, this detection method may not be effective.
	- **Combination** Sets to use the active channels combined with the predefined active channel and those detected by the auto active channel detection function.
	- **Predefined** Allows you to use the active code channels defined by the **Predefined Active Chan** key.
- **Predefined Active Chan** Allows you to access a menu for setting code channels active or inactive for synchronization. This key is disabled when **Active Code Chan** is set to **Auto**. The selections available depend on the setting for **Physical Layer Subtype** under the **Mode Setup**, **Demod** key.

The following **Predefined Active Chan** selections are available when **Physical Layer Subtype** is set to **0/1**:

- **Pilot/RRI Chan (W16(0):I)** Allows you to toggle the pilot/RRI channel activation between **On** (active) and **Off** (inactive).
- **DRC Chan (W16(8):Q)** Allows you to toggle the DRC (data rate control) channel activation between **On** (active) and **Off** (inactive).
- **Ack Chan (W8(4):I)** Allows you to toggle the acknowledge channel activation between **On** (active) and **Off** (inactive).
- **Data Chan (W4(2):Q)** Allows you to toggle the data channel activation between **On** (active) and **Off** (inactive).

The following **Predefined Active Chan** selections are available when **Physical Layer Subtype** is set to **2**:

- **Pilot Chan (W16(0):I)** Allows you to toggle the pilot channel activation between **On** (active) and **Off** (inactive).
- **DRC Chan (W16(8):Q)** Allows you to toggle the DRC (data rate control) channel activation between **On** (active) and **Off** (inactive).
- **RRI Chan (W16(4):I)** Allows you to toggle the acknowledge channel activation between **On** (active) and **Off** (inactive).
- **ACK/DSC Chan (W32(12):I)** Allows you to toggle the data channel activation between **On** (active) and **Off** (inactive).
- **Aux-Pilot Chan (W32(28):I)** Allows you to toggle the DRC (data rate control) channel activation between **On** (active) and **Off** (inactive).
- **Data Chan** Displays a menu of Active Data Channel selections. The default is  $B4(W4(2):Q)$ . There is no toggle function to turn this selection **On** (active) or **Off** (inactive). Making any key selection will turn the **Data Chan** function **On** (active). You must select **Off** (inactive) to turn it off.
	- ❏ **B4(W4(2):Q)**
	- ❏ **Q4(W4(2))**
	- ❏ **Q2(W2(1))**
	- ❏ **Q4Q2(W4(2), W2(1))**
	- ❏ **E4E2(W4(2), W2(1))**
	- ❏ **Off**
- **Sync Start Slot** Allows you to select and set the number of the slot at which the measurement will begin, and to toggle this function between **On** (active) and **Off** (inactive). When set to **OFF** (default), the measurement will begin when trigger or timing conditions are satisfied.
- **Sync Type** Allows you to select **Aux-Pilot Chan** or **Pilot Chan**. Pilot Channel is the default setting. **Aux-Pilot Chan** can be used when data

channels have high power and become difficult to sync with **Pilot Chan** selected.

- **Limits** Allows you to access the menu to set the following limits:
	- **RMS EVM (Composite)** Allows you to set the limit for composite RMS EVM measurement result. The range is 0.00 to 50.00%.
	- **Peak EVM (Composite)** Allows you to set the limit for composite peak EVM measurement result. The range is 0.00 to 100.00%.
	- **Rho (Composite)** Allows you to set the limit for composite rho measurement result. The range is 0.00000 to 1.00000.
	- **Peak CDE** Allows you to set the limit for peak code domain error measurement result. The range is  $-100.0 \text{ to } 0.0 \text{ dBm}$ .
	- **Freq Error** Allows you to set the limit for frequency error measurement result. The range is 0.00 Hz to 10.00 kHz.
	- **Pilot Offset** Allows you to set the limit for pilot offset time from the trigger timing. The range is 0.0 to 100.0 ms.
	- **Timing** Allows you to set the limit for timing error from the pilot channel used in the **Power Timing & Phase** view. The range is 0.0 to 500.0 ns.
	- **Phase** Allows you to set the limit for phase error from the pilot channel used in the **Power Timing & Phase** view. The range is 0.00 to 3.00 rad.
	- **Inactive CDP** Allows you to set the limit for inactive channel code domain power measurement result. The range is − 100.0 to 0.00 dBm.

The following limit selections are available when **Physical Layer Subtype** is set to **0/1**:

- **RRI/Plt Pwr Tolerance** Allows you to set the tolerance for RRI (reverse rate indicator) and pilot power ratio measurement result. The range is 0.00 to 3.00 dB.
- **Active CDP Tolerance** Allows you to set the tolerance for each active code domain power level with its channel gain defined by **DRC Chan Gain**, **ACK Chan Gain**, or **Data Chan Gain**, respectively. The range is 0.00 to 3.00 dB.
- **DRC Chan Gain** Allows you to set the power gain level of the DRC (data rate control) channel relative to the pilot channel power level. The range is − 10.00 to 10.00 dB.
- **ACK Chan Gain** Allows you to set the power gain level of the ACK (acknowledge) channel relative to the pilot channel power level. The range is − 10.00 to 10.00 dB.
- **Data Chan Gain** Allows you to set the power gain level of the data

channel relative to the pilot channel power level. The range is − 30.00 to 30.00 dB.

- **I Long Code Mask** Allows you to set the long code mask value for the I signal. The value ranges from 0×0000000000 to 0×3FFFFFFFFFF (42 bits). This value is used in the long code generation process.
- **Q Long Code Mask** Allows you to set the long code mask value for the Q signal. The value ranges from 0×0000000000 to  $0 \times 3$ FFFFFFFFFFFFFF $(42 \text{ bits})$ . This value is used in the long code generation process.
- **Spectrum** Allows you to toggle the spectrum function between **Normal** and **Invert**. When set to **Invert**, it conjugates the spectrum, which effectively inverts the quadrature component in demodulation. The correct setting (**Normal** or **Invert**) depends on whether the signal being input to the instrument has a high or low side mix.
- **Advanced** Allows you to access the menu to change the following parameters:
	- ❏ **EVM Result I/Q Offset** Allows you to toggle the I/Q origin offset function between **Std** (standard) and **Exclude**. When set to **Std**, the measurement results for the error vector magnitude, rho, and code domain error take into account the I/Q origin offset. When set to **Exclude**, the measurement results for EVM, Rho, and CDE do not take into account the I/Q origin offset, and the message "EVM excludes I/Q Offset" is displayed in the lower right graph display area. The default setting is **Std**.
	- ❏ **Active Set Th** Allows you to toggle the active channel identification function between **Auto** and **Man** (manual). When set to **Auto**, the active channels are determined automatically by the internal algorithm. When set to **Man**, the active channel identification for each code channel is determined by a user definable threshold ranging from − 100.00 to 0.00 dB.
	- ❏ **Chip Rate** Allows you to change the chip rate ranging from 1.10592 to 1.35168 MHz.
	- ❏ **ADC Range** Allows you to access the following selection menu to define one of the ADC ranging functions:
		- **Auto** Select this to automatically set the ADC range. For most FFT measurements, the auto feature should not be selected. An exception is when measuring a "bursty" signal, in which case **Auto** can maximize the time domain dynamic range, when FFT results are less important to you than time domain results.
		- **Auto Peak** Select this to set the ADC range automatically to the peak signal level. **Auto Peak** is a compromise that works

well for both CW and burst signals.

- **Auto Peak Lock** Select this to hold the ADC range automatically at the peak signal level. **Auto Peak Lock** is more stable than **Auto Peak** for CW signals, but should not be used for "bursty" signals.
- **Manual** Allows you to access the selection menu of values, − 6 to +24 dB for E4406A or None to +18 dB for PSA, to set the ADC range level. Also note that manual ranging is best for CW signals.
- ❏ **Multi Channel Estimator ON|OFF**  Allows you toggle the **Multi Channel Estimator** function **On** or **OFF**. More accurate measurements are produced when this function is **On**, but the measurement time increases. The default is **Off**.

**TIP** Use the **Multi Channel Estimator** to improve phase measurement accuracy when you are measuring a multi-channel signal.

- **On** Individual code channels are aligned to the pilot channel to improve the phase error of the channels.
- **Off** Phase information for individual channels is computed based on the phase relationship of a single channel to the pilot.
- ❏ **Timing Estimation**  Allows you to select a more accurate basis for the timing estimation function. This function is only available when **Mode Setup**, **Advanced, Multi Channel Estimator** is set to **On**.
	- **Ch-by-Ch** Code channel timing is calculated for each channel individually. This increases measurement time, but also increases accuracy.
	- **Global** Code channel timing is estimated for all channels simultaneously. This method is the default when **Multi Channel Estimator** is set to **On**.

**TIP** Use **Ch-by-Ch Timing Estimation** to improve phase measurement accuracy when you are measuring multi-channel signals, especially when you suspect timing error is contributing to poor measurement results.

# ❏ **Freq Err Tol Range**

This key toggles between **Wide**, **Normal** and **Narrow** settings for Frequency Error tolerance. To accurately demodulate more complex signals which require more stringent tolerance for frequency error, like multiple channels on the same carrier, select **Normal**, or **Narrow**. You can select **Wide** for use with signals that are simpler with greater frequency error tolerance.

<span id="page-228-0"></span>[Table 3-6](#page-228-0) shows the factory default settings for Modulation Accuracy (Waveform Quality) measurements.

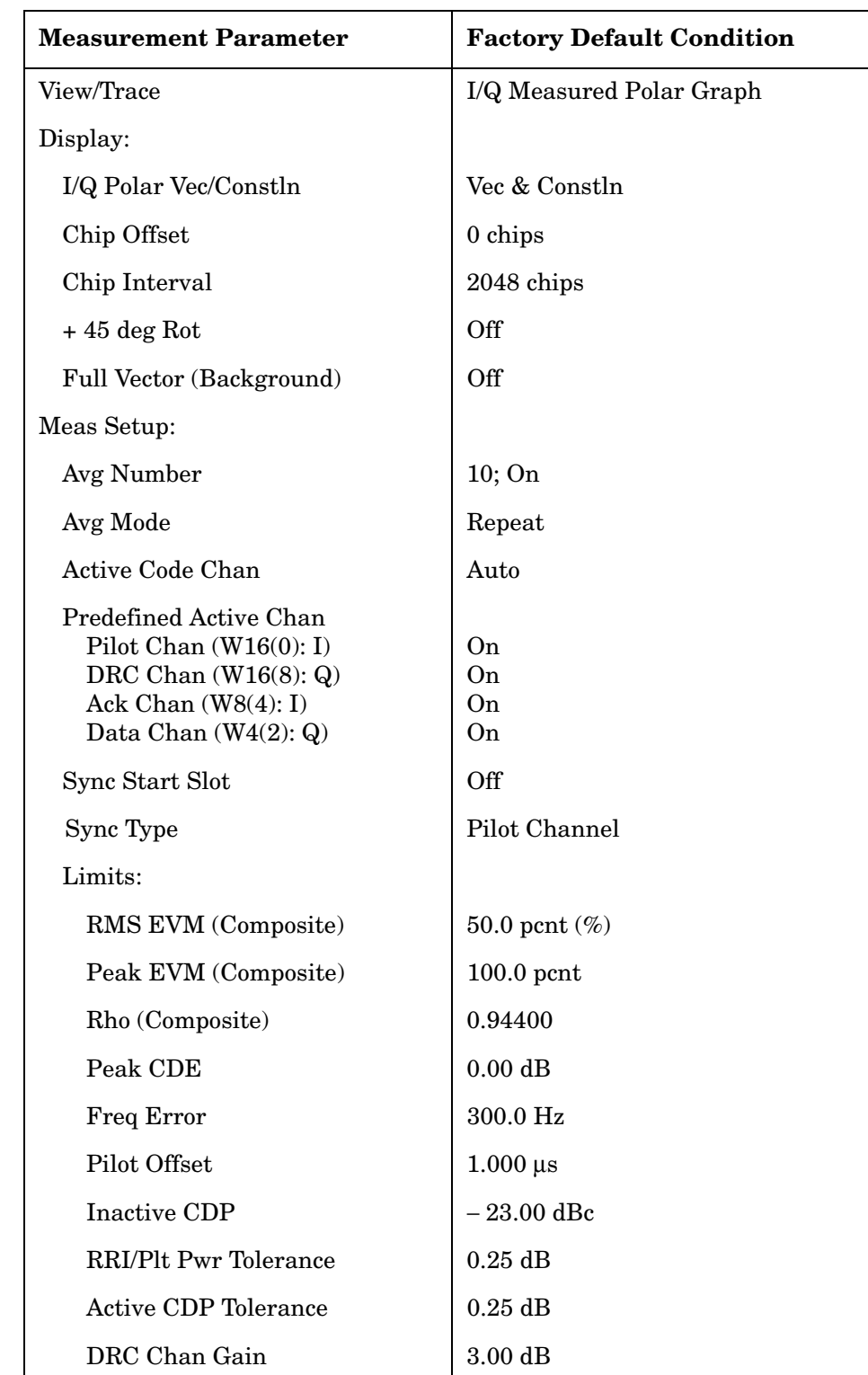

# **Table 3-6 Reverse Link Modulation Accuracy Measurement Defaults**

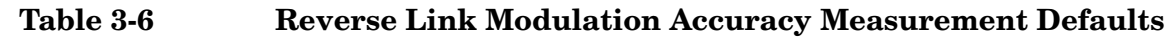

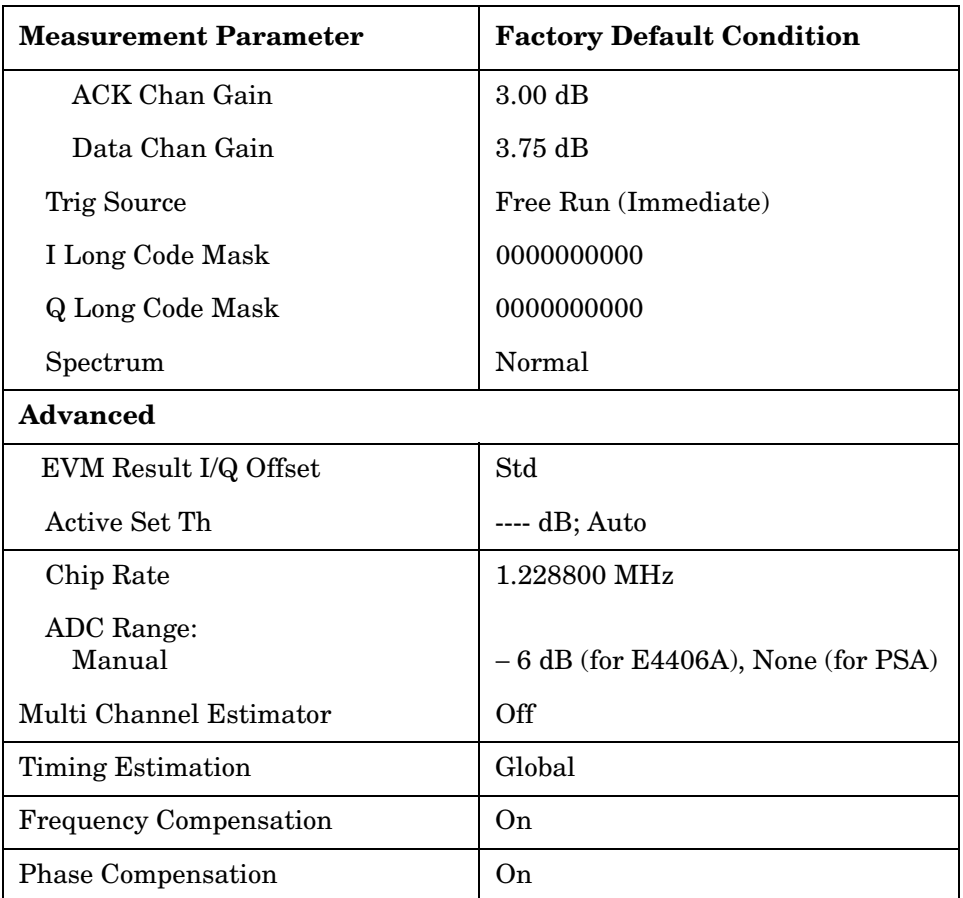

# **View/Trace Key Menu**

Key Path: **Mod Accuracy (Waveform Quality), View Trace**

• **I/Q Measured Polar Graph** - Provides a combination view of an I/Q measured polar vector graph and the summary data as shown in [Figure 3-18.](#page-230-0)

# <span id="page-230-0"></span>**Figure 3-18 Reverse Link Modulation Accuracy - I/Q Polar Graph View**

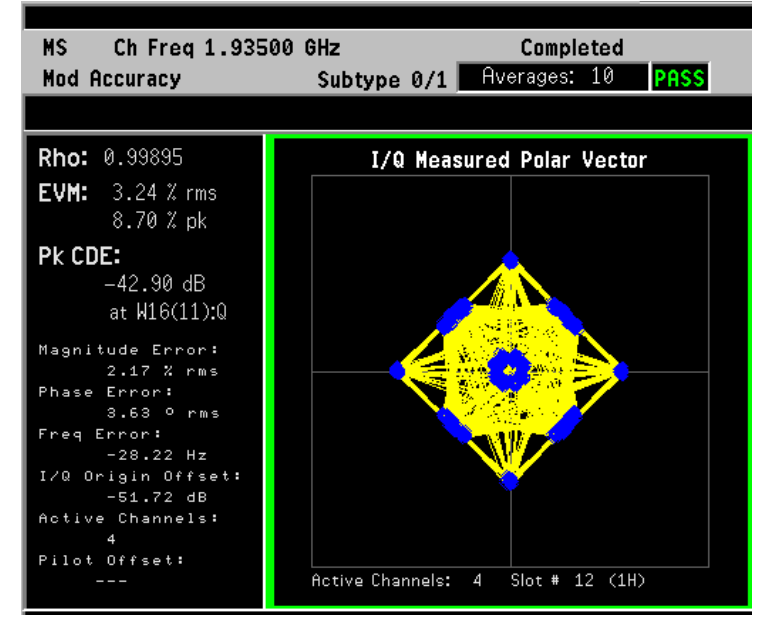

• **Peak/Avg Metrics** - Provides a text view of the measured result data for rho, EVM, peak code domain error, magnitude error, phase error, and so forth as shown in [Figure 3-19.](#page-231-0)

<span id="page-231-0"></span>**Figure 3-19 Reverse Link Modulation Accuracy - Peak/Avg Metrics View**

| MS Ch Frea 1.93500 GHz                                                                 |                                                                                                    | <b>Completed</b>                                                                                                    |
|----------------------------------------------------------------------------------------|----------------------------------------------------------------------------------------------------|----------------------------------------------------------------------------------------------------|
| Mod Accuracy                                                                           |                                                                                                    | Subtype 0/1 Averages: 10<br><b>PASS</b>                                                                                                    |
|                                                                                        |                                                                                                    |                                                                                                    |
| Avg Slots: Full<br>Rho: 0.99891<br>RMS EVM:<br>Peak EVM: I<br>Pk CDE:<br>Pilot Offset: | Average<br>$3.30 \times 3.56 \times$<br>$8.12 \chi$ 9.24 $\chi$<br>RMS Mag Error: 2.22 % 2.37 %<br>RMS Phase Error: 3.02 ° 4.37 °<br>Freq Error: - 28.06 Hz -29.98 Hz<br>I/Q Origin Offset: -48.59 dB -45.27 dB | Peak Hold<br>0.99873                                                                                                    |
| Max Inactive CH:                                                                       | Pilot&RRI W16(0):I = -6.86 dBc = Reference = -6.85 dBc =                                                                                                    | –41.65 dBc = at W16(5):Q<br>Active CH $\qquad$ Avg Pwr $\triangle$ fr Plt&RRI Peak Pwr $\triangle$ fr Plt&RRI<br>ACK = W8(4):I = -3.85 dBc = 3.01 dB = -3.84 dBc = 3.02 dB<br>DRC = W16(8):Q =4.85 dBc = 2.01 dB = =4.84 dBc = 2.02 dB<br>Data = W4(2):Q = -5.85 dBc = 1.01 dB = -5.84 dBc = 1.03 dB |

\*Meas Setup: View/Trace = Result Metrics, Others = Factory default settings

 $*Input signal: -10.00 dBm, 1xEV-DO$ 

• **I/Q Error (Quad-View)** - Four display windows show Mag Error, Phase Error, and EVM graphs, and the summary data for the composite rho, rms and peak EVM, peak code domain error with the code number, rms magnitude error, rms phase error, frequency error, and other parameters as shown in [Figure 3-20](#page-232-0).

# <span id="page-232-0"></span>**Figure 3-20** Reverse Link Modulation Accuracy - I/Q Error Quad View

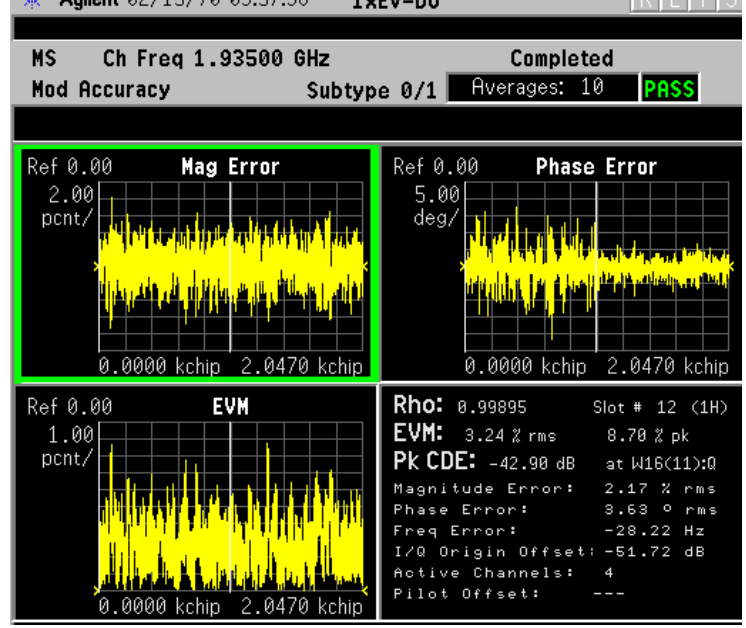

\*Meas Setup: View/Trace =  $I/Q$  Error (Quad View), Others = Factory Default Settings

 $*Input signal: -10.00 dBm, 1xEV-DO$ 

Any one of these windows can be selected by the **Next Window** key and made full size using the **Zoom** key.

• **Code Domain Power**- Provides a measurement result of the active channels with power levels.

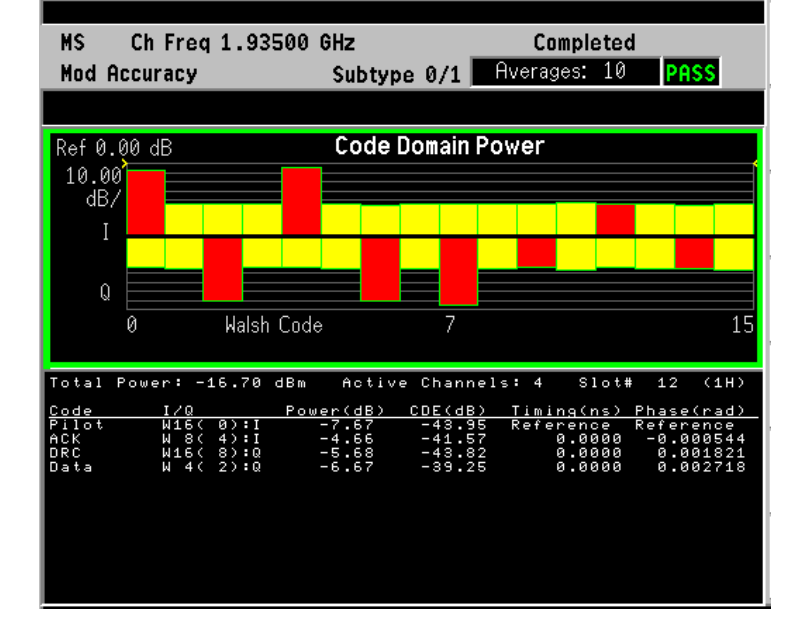

#### **Figure 3-21 Reverse Link Modulation Accuracy - Code Domain Power View**

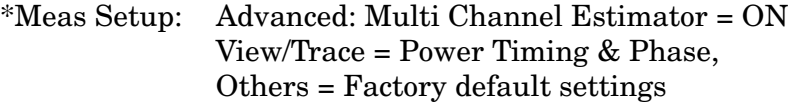

 $*$ Input signal:  $-10.00$  dBm, 1xEV-DO

# **Display Key Menu**

Key Path: **Mod Accuracy (Waveform Quality), Display**

- **I/Q Polar Vec/Constln** Allows you to access the menu of the following parameters:
	- **Vect & Constln** Sets to display the I/Q polar graph with the vector trajectory traces and constellation spots.
	- **Vec** Sets to display the I/Q polar graph with the vector trajectory traces.
	- **Constln** Sets to display the I/Q polar graph with the constellation spots.
- **Chip Offset** Allows you to specify the number of chips offset from the first chip in the captured slot to the first chip displayed for the I/Q waveforms. The range is 0 to 2048 chips. The sum of **Chip Offset** and **Chip Interval** should be equal to or less than 2048.

- **Chip Interval** Allows you to specify the number of chips to be displayed from the chip number set by **Chip Offset** for I/Q waveforms. The range is 0 to 2048 chips. The sum of **Chip Offset** and **Chip Interval** should be equal to or less than 2048.
- **+45 deg Rot** Allows you to toggle the display rotation function between **On** and **Off**. When this is set to **On**, the I/Q polar vector or constellation graph is rotated by +45 degrees to see a rectangular display. The default setting is **Off**. This key does not affect the **I/Q Error (Quad View)** display.
- **Full Vector (Background)** Allows you to toggle the full vector display function between **On** and **Off**. When set to **On**, the full vector traces in gray color are displayed in the background of the polar vector solid traces in yellow. The default setting is **Off**. When **View/Trace** is set to **I/Q Measured Polar Constln**, this key is disabled. This key does not affect the **I/Q Error (Quad View)** display.
- **NOTE** The following additional keys become active for **I/Q Error (Quad View)** when either the EVM, Phase Error, or Mag Error window is active:

#### • **SPAN X Scale**

- **Scale/Div** Allows you to set the horizontal scale by changing a chip value per division. The range is 1.0 to 200.0 chips per division. The default setting is 153.5 chips per division. However, since the **Scale Coupling** default **On**, this value is automatically determined by the measurement result. When you set a value manually, **Scale Coupling** automatically changes to **Off**.
- **Ref Value** Allows you to set the chip reference value ranging from 0.0 to 2000.0 chips. The default setting is 0.0 chip. However, since the **Scale Coupling** default is **On**, this value is automatically determined by the measurement results. When you set a value manually, **Scale Coupling** automatically changes to **Off**.
- **Ref Position** Allows you to set the reference position to either **Left**, **Ctr** (center) or **Right**. The default setting is **Left**.
- **Scale Coupling** Allows you to toggle the scale coupling function between **On** and **Off**. The default setting is **On**. Upon pressing the **Restart** front-panel key or the **Restart** softkey under the **Meas Control** menu, scale coupling automatically determines the scale per division and reference values based on the measurement results. When you set a value to either **Scale/Div** or **Ref Value** manually, **Scale Coupling** automatically changes to **Off**.

### **NOTE** The following additional keys become active for **I/Q Error (Quad View)** when either the EVM or Mag Error window is active:

• **AMPLITUDE Y Scale**

- **Scale/Div** Allows you to set the vertical scale by changing the value per division. The range is 0.100 to 50.0% per division. The default setting is 5.00%. However, since the **Scale Coupling** default is **On**, this value is automatically determined by the measurement result. When you set a value manually, **Scale Coupling** automatically changes to **Off**.
- **Ref Value** Allows you to set the reference value ranging from 0.00 to 500.0%. The default setting is 0.00%. However, since the **Scale Coupling** default is **On**, this value is automatically determined by the measurement results. When you set a value manually, **Scale Coupling** automatically changes to **Off**.
- **Ref Position** Allows you to set the reference position to either **Top**, **Ctr** (center) or **Bot** (bottom). For the EVM graph, the default setting is **Bot**. For the Mag Error graph, the default setting is **Ctr**.
- **Scale Coupling** Allows you to toggle the scale coupling function between **On** and **Off**. The default setting is **On**. Upon pressing the **Restart** front-panel key or the **Restart** softkey under the **Meas Control** menu, scale coupling automatically determines the scale per division and reference values based on the measurement results. When you set a value to either **Scale/Div** or **Ref Value** manually, **Scale Coupling** automatically changes to **Off**.

**NOTE** The following additional keys become active for **I/Q Error (Quad View)** when the Phase Error window is active:

#### • **AMPLITUDE Y Scale**

- **Scale/Div** Allows you to set the vertical scale by changing the value per division. The range is 0.01 to 3600.0 degrees. The default setting is 5.00 degrees per division. However, since the **Scale Coupling** default is **On**, this value is automatically determined by the measurement result. When you set a value manually, **Scale Coupling** automatically changes to **Off**.
- **Ref Value** Allows you to set the reference value ranging from − 36000 to 36000 degrees. The default setting is 0.00 degrees. However, since the **Scale Coupling** default is **On**, this value is automatically determined by the measurement results. When you set a value manually, **Scale Coupling** automatically changes to **Off**.
- **Ref Position** Allows you to set the reference position to either **Top**, **Ctr** (center) or **Bot** (bottom). The default setting is **Ctr**.
- **Scale Coupling** Allows you to toggle the scale coupling function between **On** and **Off**. The default setting is **On**. Upon pressing the **Restart** front-panel key or the **Restart** softkey under the **Meas Control** menu, scale coupling automatically determines the scale per division and reference values based on the measurement results. When you set a value to either **Scale/Div** or **Ref Value**

manually, **Scale Coupling** automatically changes to **Off**.

# **Marker Key Menu**

Key Path: **Mod Accuracy (Waveform Quality), Marker**

- **Select** Allows you to activate up to four markers with the corresponding numbers, respectively. The selected number is underlined and its function is defined by pressing the **Function** key. The default setting is 1.
- **Normal** Allows you to activate the selected marker to read the magnitude or phase error and the number of chips of the marker position on the selected trace, for example. Marker position is controlled by the RPG knob.
- **Delta** Allows you to read the differences in the magnitude or phase errors and the number of chips between the selected marker and the next.
- **Function** Allows you to set the selected marker function to **Band Power**, **Noise**, or **Off**. The default setting is **Off**. The **Band Power** and **Noise** functions are not available for this measurement.
- **Trace** Allows you to place the selected marker on the **EVM**, **Phase Error**, **Mag Error**, or **CDP** trace. The default setting is **EVM**.
- **Off** Allows you to turn off the selected marker.
- **Shape** Allows you to access the menu to set the selected marker shape to **Diamond**, **Line**, **Square**, or **Cross**. The default setting is **Diamond**.
- **Marker All Off** Allows you to turn off all of the markers.

# **Troubleshooting Hints**

A poor phase error often indicates a problem with the I/Q baseband generator, filters, modulator or a combination of these in the transmitter circuitry of the UUT. The output amplifier in the transmitter can also create distortion that causes unacceptably high phase error. In a real system, a poor phase error will reduce the ability of a receiver to correctly demodulate the received signal, especially in marginal signal conditions.

# **Occupied Bandwidth Keys**

**NOTE** Select key path: **MEASURE, Occupied BW** to access these menus.

# **Meas Setup Key Menu**

Key Path: **Occupied BW, Meas Setup**

- **Avg Mode** Allows you to toggle the averaging mode between **Exp** (exponential) and **Repeat**. This selection only effects on the averaging result after the number of N averages is reached. The N is set using the **Avg Number** key.
	- **Normal averaging**: Normal (linear) averaging is always used until the specified number of N averages is reached. When the **Measure** key under **Meas Control** is set to **Single**, data acquisition is stopped when the number of N averages is reached, thus **Avg Mode** has no effect in the single measurement mode.
	- **Exponential averaging**: When **Measure** is set to **Cont**, data acquisition will continue indefinitely. Exponential averaging is used with a weighting factor of N (the displayed count of averages stops at N). Exponential averaging weights new data more heavily than old data, which allows tracking of slow-changing signals. The weighting factor N is set using the **Avg Number** key.
	- **Repeat averaging**: When **Measure** is set to **Cont**, data acquisition will continue indefinitely. After the number of N averages is reached, all previous result data is cleared and the average count displayed is set back to 1. This is equivalent to being in **Measure Single** and pressing the **Restart** key each time the single measurement finishes.
- **Span** Allows you to specify a value for the frequency span in which the total power is measured. The range is 10.000 kHz to 10.000 MHz with 0.1 kHz resolution.
- **Res BW** Allows you to specify a value for the resolution bandwidth. The frequency range is 1.000 kHz to 1.00000 MHz. A narrower bandwidth will result in a longer data acquisition time but you will be able to examine the signal more closely.
- **Limit Test** Allows you to toggle the limit test function between **On** and **Off**, for occupied bandwidth measurements.
- **Limit** Allows you to specify a value for the limit frequency with which the limit test is made. The range is 10.000 kHz to 10.000 MHz with 1 Hz resolution.
- **Advanced** Allows you to access the selection menu of FFT windows.
	- **FFT Window** Allows you to access the following selection menu for FFT windows. When you are familiar with FFT windows, you can use other digital filters but the use of the flat top filter is recommended. Changes from the default setting may result in invalid data.
		- ❏ **Flat Top** Select this filter for best amplitude accuracy by reducing scalloping error.
- ❏ **Uniform** Select this filter to have no active window.
- ❏ **Hanning** Press this key to activate the Hanning filter.
- ❏ **Hamming** Press this key to activate the Hamming filter.
- ❏ **Gaussian (Alpha 3.5)** Press this key to activate the Gaussian filter with an alpha of 3.5.
- ❏ **Blackman** Press this key to activate the Blackman filter.
- ❏ **Blackman-Harris** Press this key to activate the Blackman-Harris filter.
- ❏ **K-B 70dB**, **90dB**, **110dB (Kaiser-Bessel)** Allows you to select one of the Kaiser-Bessel filters with sidelobes at − 70, − 90, or − 110 dB.

#### **Table 3-7 Occupied Bandwidth Measurement Defaults**

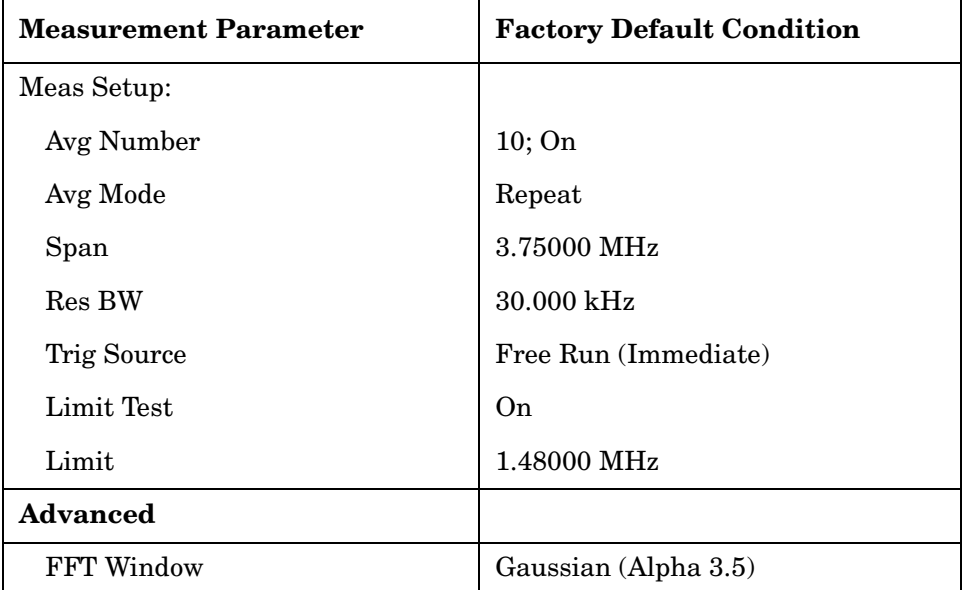

#### **View/Trace Key Menu**

The **View/Trace** key is not available for this measurement.

#### **Display Key Menu**

The **Display** key not available for this measurement.

#### **AMPLITUDE Y Scale Key Menu**

#### Key Path: **Occupied BW, AMPLITUDE Y Scale**

- **Scale/Div** Allows you to enter a value to change the vertical display sensitivity. The range is 0.10 to 20.00 dB with 0.01 dB resolution. The default setting is 10.00 dB. However, since the **Scale Coupling** default is **On**, this value is automatically determined by the measurement result. When you set a value manually, **Scale Coupling** automatically changes to **Off**.
- **Ref Value** Allows you to set a value for the absolute power reference.

The range is from − 250.00 to 250.00 dBm with 0.01 dB resolution. The default setting is 10.00 dBm. However, since the **Scale Coupling** default is **On**, this value is automatically determined by the measurement result. When you set a value manually, **Scale Coupling** automatically changes to **Off**.

- **Ref Position** Allows you to set the reference position to either **Top**, **Ctr** (center), or **Bot** (bottom). The default setting is **Top**.
- **Scale Coupling** Allows you to toggle the scale coupling function between **On** and **Off**. The default setting is **On**. Upon pressing the **Restart** front-panel key or the **Restart** softkey under the **Meas Control** menu, the scale coupling function automatically determines the scale per division and reference values based on the measurement results. When you set a value to either **Scale/Div** or **Ref Value** manually, **Scale Coupling** automatically changes to **Off**.

### **Marker Key Menu**

The **Marker** key is not available for this measurement.

#### **Troubleshooting Hints**

Any distortion such as harmonics or intermodulation, for example, produces undesirable power outside the specified bandwidth.

Shoulders on either side of the spectrum shape indicate spectral regrowth and intermodulation. Rounding or sloping of the top shape can indicate filter shape problems.

# **Power Stat CCDF Keys**

**NOTE** Select key path: **MEASURE, Power Stat CCDF** to access these menus.

#### **Meas Setup Key Menu**

Key Path: **Power Stat CCDF, Meas Setup**

- **Meas BW** Allows you to set the measurement bandwidth according to the channel bandwidth. The range is 10.000 kHz to 6.70000 MHz with 0.1 kHz resolution.
- **Counts** Allows you to set the accumulated number of sampling points for data acquisition. The range is 1.000 kpoints to 2.000 Gpoints with 1 or 10 kpoints resolution. While this key is activated, enter a value from the numeric keypad by terminating with one of the unit keys shown.
- **Meas Interval** Allows you to specify the time interval over which the measurement is made. The range is  $100.0 \,\mu s$  to  $10.00 \,\text{ms}$  with 1  $\mu s$ resolution.

<span id="page-240-0"></span>[Table 3-8](#page-240-0) shows the factory default settings for power statistics CCDF measurements.

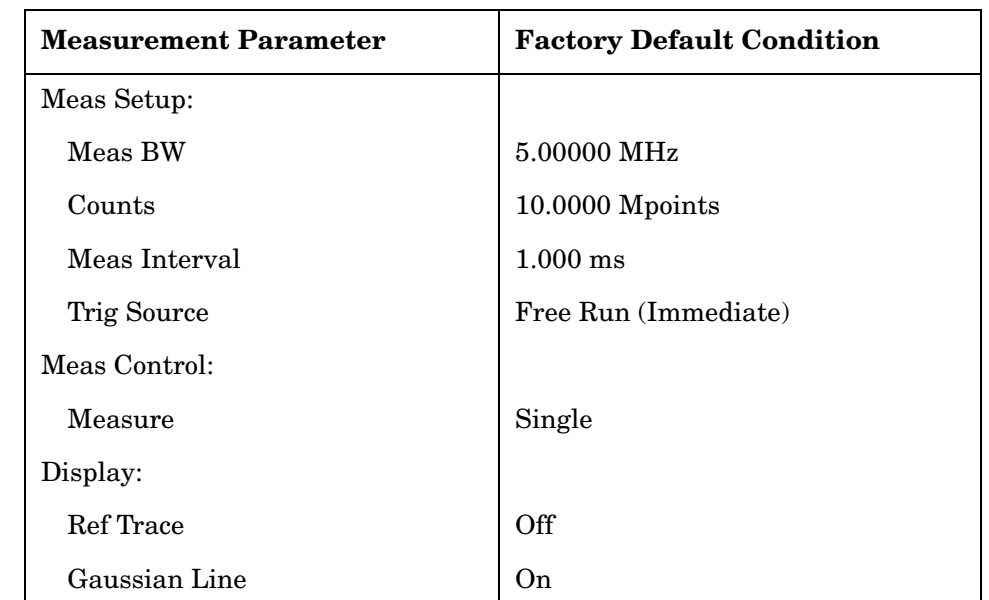

#### **Table 3-8 Power Statistics CCDF Measurement Defaults**

# **View/Trace Key Menu**

The **View /Trace** key is not available for this measurement

# **Display Key Menu**

# Key Path: **Power Stat CCDF, Display**

- **Store Ref Trace** Allows you to copy the currently measured curve as the user-definable reference trace. The captured data will remain until the other mode is chosen. Pressing this key refreshes the reference trace.
- **Ref Trace** Allows you to toggle the reference trace display function between **On** and **Off**.
- **Gaussian Line** Allows you to toggle the Gaussian line display function between **On** and **Off**.

# **SPAN X Scale Key Menu**

#### Key Path: **Power Stat CCDF, SPAN X Scale**

• **Scale/Div** - Allows you to enter a numeric value to change the horizontal display sensitivity. The range is 0.10 to 20.00 dB with 0.01 dB resolution. The default setting is 2.00 dB.

# **Marker Key Menu**

Key Path: **Power Stat CCDF, Marker**

- **Select 1 2 3 4** Allows you to activate up to four markers with the corresponding numbers, respectively. The selected number is underlined and its function is defined by pressing the **Function** key. The default selection is 1.
- **Normal** Allows you to activate the selected marker to read the power level and probability of the marker position on the selected curve. Marker position is controlled by the RPG knob.
- **Delta** Allows you to read the differences in the power levels and probabilities between the selected marker and the next.
- **Function** Allows you to set the selected marker function to **Band Power**, **Noise**, or **Off**. The default setting is **Off**. The **Band Power** and **Noise** functions are not available for this measurement.
- **Trace** Allows you to place the selected marker on the **Measured**, **Gaussian**, or **Reference** curve. The default setting is **Measured**.
- **Off** Allows you to turn off the selected marker.
- **Shape** Allows you to access the menu to set the selected marker shape to **Diamond**, **Line**, **Square**, or **Cross**. The default setting is **Diamond**.
- **Marker All Off** Allows you to turn off all of the markers.

# **Troubleshooting Hints**

The power statistics CCDF measurement can help in determining the signal power specifications used as design criteria for systems, amplifiers, and other components. For example, it can help determine the optimum operating point to adjust code timing for appropriate peak/average power ratio throughout the wide channel bandwidth of the transmitter for a 1xEV-DO system.

As this measurement becomes more widely used the correlation between CCDF curve degradation and digital radio system measurement parameters such as BER, FER, code domain power, and ACPR will become more established. Further studies will eventually yield standards for radio design by specifying the maximum allowed CCDF curve degradation for specific systems.

# **Power Versus Time Keys (Radio Device = BTS only)**

**NOTE** Select key path: **MEASURE, Power vs Time** to access these menus.

# **Meas Setup Key Menu**

Key Path: **Power vs Time, Meas Setup**

• **Avg Bursts** - Allows you to define how many burst signals will be averaged to calculate the average power.

- **Avg Mode** Allows you to toggle the averaging mode between **Exp** (exponential) and **Repeat**. This selection only effects on the averaging result after the number of N averages is reached. The N is set using the **Avg Number** key.
	- **Exp** When **Measure** is set to **Cont**, data acquisition will continue indefinitely. Exponential averaging is used with a weighting factor of N (the displayed count of averages stops at N). Exponential averaging weights new data more heavily than old data, which allows tracking of slow-changing signals. The weighting factor N is set using the Avg Number key.
	- **Repeat** When **Measure** is set to **Cont**, data acquisition will continue indefinitely. After the number of N averages is reached, all previous result data is cleared and the average count displayed is set back to 1. This is equivalent to being in **Measure Single** and pressing the **Restart** key each time the single measurement finishes.
- **Avg Type** Allows you to access the menu of the following average types:
	- **Pwr Avg (RMS)** Executes the true power averaging which is equivalent to taking the rms of the voltage. This is the most accurate type.
	- **Log-Pwr Avg (Video)** Simulates the traditional spectrum analyzer type of averaging by calculating the log of the power.
	- **Voltage Avg** Executes the voltage averaging.
	- **Maximum** Executes the maximum voltage averaging by capturing peak data.
	- **Minimum** Executes the minimum voltage averaging.
- **Slot Type** Allows you to access the menu to select either of the following slots:
	- **Idle Slot** Allows you to measure the burst power waveform of the Pilot and MAC channels with the masks in all regions. When Idle Slot is selected, only results of idle.
	- **Active Slot** Allows you to measure the total power waveform of Pilot, Mac, and Data channels with the upper and lower masks for one half slot interval of 1024 chips or 833.3 ms.
- **Trig Source** Allows you to select one of the trigger sources: **Ext Front**, **Ext Rear**, and **Frame**.
- **Region/Limits** Allows you to access the menu to change the following parameters for offset time settings and power level masks:
	- **Region** Allows you to access the memory selection menu from **A** to **E** to store 5 sets of values for **Offset Start**, **Offset Stop**, **Interval**,

**Upper Mask**, **Lower Mask**, and **Power Ref**, respectively. Only one memory selection at a time  $(A, B, C, D, or E)$  is shown on this key. This key is not available when **Slot Type** is set to **Active Slot**.

- **Offset Start** Allows you to enter a value for the offset start of a region. The range is  $-1000.00 \,\mu s$  to  $+1000.00 \,\mu s$ , or  $-1000 \,\text{ chips}$ to +1000 chips. While this key is activated, enter an offset value from the numeric keypad by terminating with one of the unit keys shown. One offset value selected in the **Region** menu is shown on this key. This key is not available when **Slot Type** is set to **Active Slot**.
- **Offset Stop** Allows you to enter a value for the offset stop of a region. The range is  $-1000.00 \mu s$  to  $+1000.00 \mu s$ , or  $-1000 \text{ chips}$ to +1000 chips. While this key is activated, enter an offset value from the numeric keypad by terminating with one of the unit keys shown. When you set a value to **Interval**, **Offset Stop** is automatically determined based on the offset start and interval values, as **Offset Stop** and **Interval** are coupled each other. One offset value selected in the **Region** menu is shown on this key. This key is not available when **Slot Type** is set to **Active Slot**.
- **Interval** Allows you to enter an interval value between Offset Start and Offset Stop. The range is  $-1000.00$  us to  $+1000.00$  us, or − 1000 to +1000 chips. While this key is activated, enter an interval value from the numeric keypad by terminating with one of the unit keys shown.
- **Upper Mask** Allows you to enter a relative limit value for the upper mask, and to toggle the mask function between **On** and **Off**. The range is from − 100.00 to +50.00 dB with 0.01 dB resolution.
- **Lower Mask** Allows you to enter a relative limit value for the lower mask, and to toggle the mask function between **On** and **Off**. The range is from  $-100.00$  to  $+50.00$  dBm with 0.01 dB resolution.
- **Power Ref** Allows you to toggle the power reference function between **On** and **Off**. You can set only one region out of 5 regions to **On**, and the rest of regions are automatically set to **Off**. This key is not available when **Slot Type** is set to **Active Slot**.
- **Power Reference** Allows you to access the following menu to select one of the power references to make measurements:
	- **Region A** to **Region E** Allows you to set the power reference to **Region A** through **Region E** to make relative power measurements.
- **Time Reference** Allows you to access the following menu to select one of the time references to make measurements:
	- **Burst Rise** Allows you to set the time reference to the rising edge of bursts.
- **Burst Center** Allows you to set the time reference to the center of burst length.
- **Trigger** Allows you to set the time reference to the trigger point.
- **Burst Search Threshold** Allows you to set a value of relative power level from the averaged power-on reference. This value is used to determine the rising and falling edges. The range is from − 100.00 to 0.00 dB.
- **Advanced** Allows you to access the menu to set the following parameters:
	- **RBW Filter** Allows you to toggle the filter function between **Gaussian** and **Flat**.
	- **Res BW** Allows you to enter a value for the resolution bandwidth. The range is from 1.000 kHz to 7.500 MHz.
	- **Burst Slope Threshold** Allows you to enter a value for the power level change in µs. This will assure you to detect steep enough slopes in conjunction with **Burst Slope Detect Intvl**.The range is from 0.1 dB/ $\mu$ s to 10.0 dB/ $\mu$ s.
	- **Burst Slope Detect Intvl** Allows you to enter a number of chips within which the slope power level changes are integrated for mathematically deriving an averaged slope. When this slope is steeper than the slope threshold level, this slope is detected as the valid one. When not, this slope is not used to detect an edge. The range is from 0.5 chips to 3.0 chips in 0.1 chips.
	- **Time Ref Offset** Allows you to enter a value for the time reference offset. This value is used to make a fine timing adjustment from the time reference identified. The range is from − 10.0 ms to  $+10.00$  ms.

<span id="page-244-0"></span>[Table 3-9](#page-244-0) shows the factory default settings for power versus time measurements.

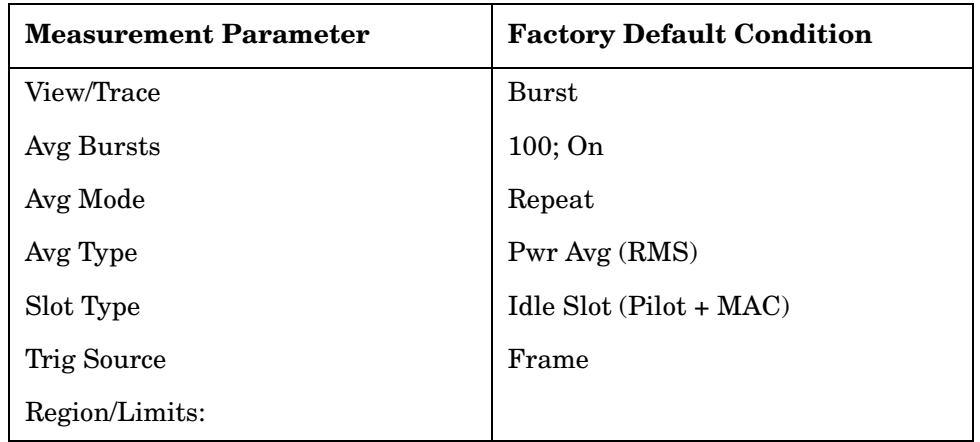

#### **Table 3-9 Power versus Time Measurement Defaults**

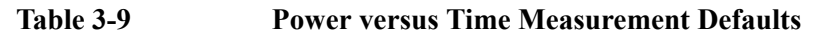

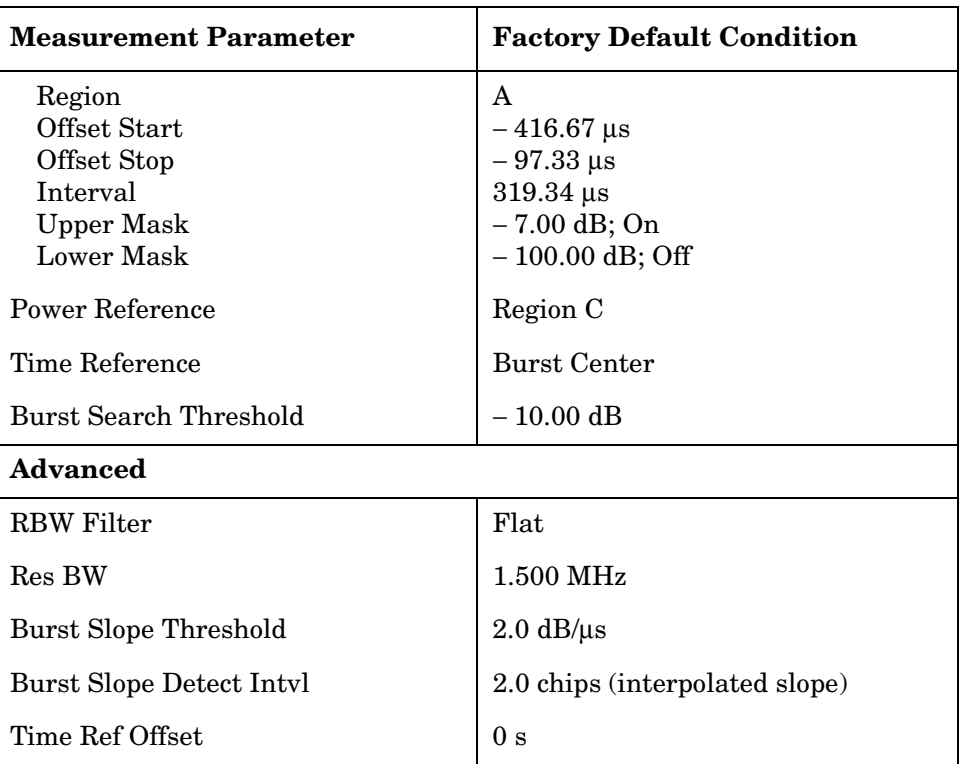

## **View/Trace Key Menu**

Key Path: **Power vs Time, View/Trace**

```
NOTE When Slot Type is set to Active Slot, Burst is not available.
```
• **Burst** - Displays the whole burst waveform throughout all regions and lists the values of average power, maximum peak power, and minimum peak power for each region. [Figure 3-22](#page-246-0) shows an example of the burst view.

<span id="page-246-0"></span>**Figure 3-22 Power vs. Time Measurement - Burst View**

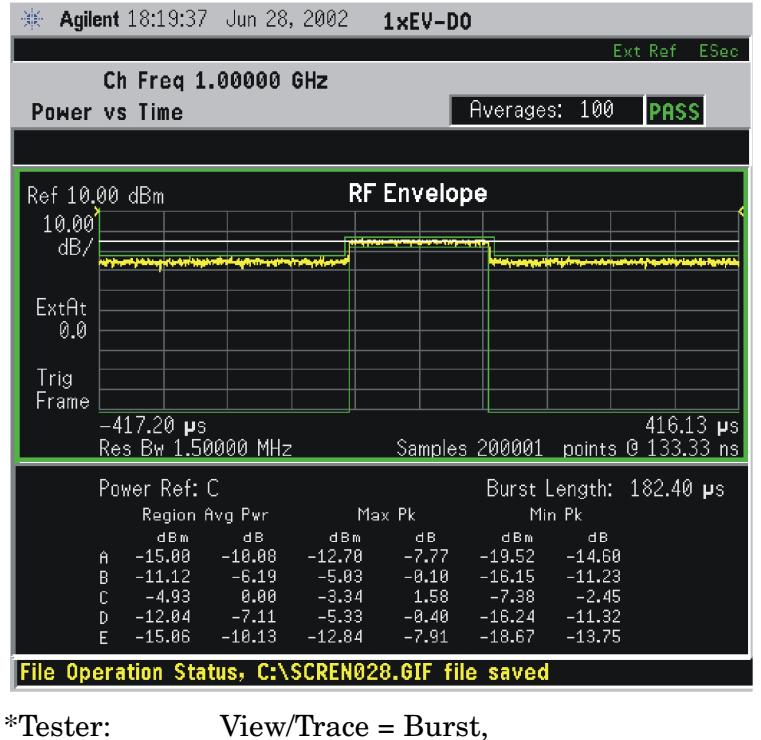

Other factory default settings

 $*$ Input signal:  $-10.00$  dBm, Idle slot, 1xEV-DO

• **Rise & Fall** - Displays both the rising edge and the falling edge regions expanded in the horizontal scale, and lists the values of average power, maximum peak power, and minimum peak power for each region. [Figure 3-23](#page-247-0) shows an example of the rise & fall view.

# <span id="page-247-0"></span>**Figure 3-23 Power vs. Time Measurement - Rise & Fall View**

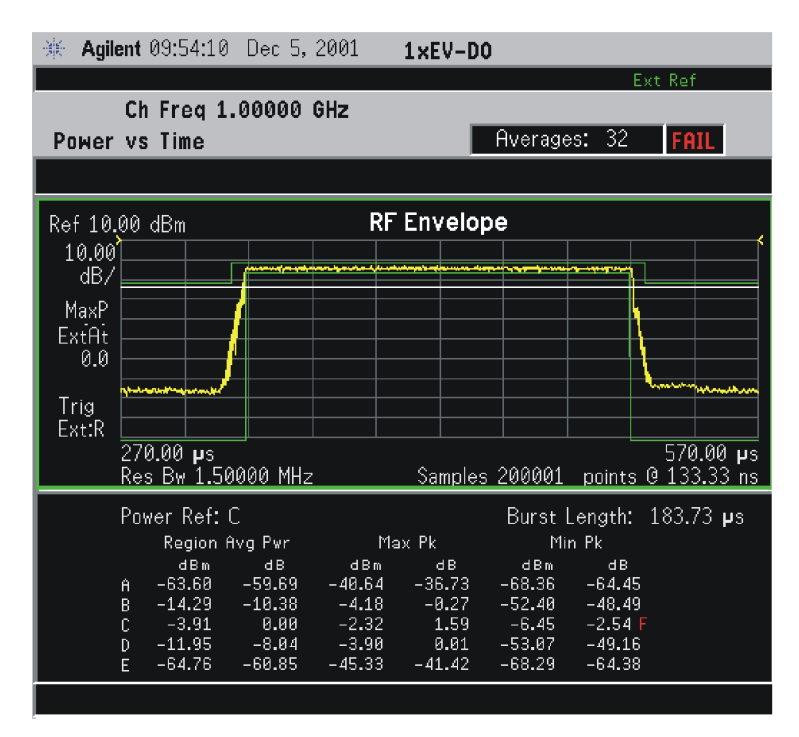

\*Tester: View/Trace = Rise & Fall, Others = Factory default settings

\*Input signal: − 10.00 dBm, Idle slot, 1xEV-DO

**NOTE** While in this view, you can change the vertical scale by pressing the **AMPLITUDE Y Scale** key. You can also activate or deactivate the reference bandwidth markers by pressing the **Display** key.

> • **Region A** through **Region E** - Displays each region from A through E in the full horizontal scale.

#### **Display Key Menu**

Key Path: **Power vs Time, Display**

- **Limit Mask** Toggles the limit mask display function between **On** and **Off.** When set to **On**, the limit mask is displayed on the screen.
- **Burst Search Thrshld Line** Toggles the display function of the burst search threshold line between **On** and **Off**. When set to **On**, the burst search threshold line is displayed on the screen.
- **SPAN X Scale**

— **Scale/Div** - Allows you to enter a numeric value to change the horizontal display sensitivity. The range is 1.00 ns to 1.00 s. The default setting is 100.00 µs. However, since the **Scale Coupling** default is **On**, this value is automatically determined by the

measurement result. When you set a value manually, **Scale Coupling** automatically changes to **Off**.

- **Ref Value** Allows you to set a value for the relative time reference. The range is from  $-1.00$  s to 10.00 s. The default setting is 0.00 s. However, since the **Scale Coupling** default is **On**, this value is automatically determined by the measurement result. When you set a value manually, **Scale Coupling** automatically changes to **Off**.
- **Ref Position** Allows you to set the reference position to either **Top**, **Ctr** (center), or **Bot** (bottom). The default setting is **Left**.
- **Scale Coupling** Allows you to toggle the scale coupling function between **On** and **Off**. The default setting is **On**. Upon pressing the **Restart** front-panel key or **Restart** softkey under the **Meas Control** menu, the scale coupling function automatically determines the scale per division and reference values based on the measurement results. When you set a value to either **Scale/Div** or **Ref Value** manually, **Scale Coupling** automatically changes to **Off**.

# • **AMPLITUDE Y Scale**

- **Scale/Div** Allows you to enter a numeric value to change the vertical display sensitivity. The range is 0.10 to 20.00 dB with 0.01 dB resolution. The default setting is 10.00 dB. However, since the **Scale Coupling** default is **On**, this value is automatically determined by the measurement result. When you set a value manually, **Scale Coupling** automatically changes to **Off**.
- **Ref Value** Allows you to set a value for the absolute power reference. The range is from − 250.00 to 250.00 dBm with 0.01 dB resolution. The default setting is 10.00 dBm. However, since the **Scale Coupling** default is **On**, this value is automatically determined by the measurement result. When you set a value manually, **Scale Coupling** automatically changes to **Off**.
- **Ref Position** Allows you to set the reference position to either **Top**, **Ctr** (center), or **Bot** (bottom). The default setting is **Top**.
- **Scale Coupling** Allows you to toggle the scale coupling function between **On** and **Off**. The default setting is **On**. Upon pressing the **Restart** front-panel key or **Restart** softkey under the **Meas Control** menu, the scale coupling function automatically determines the scale per division and reference values based on the measurement results. When you set a value to either **Scale/Div** or **Ref Value** manually, **Scale Coupling** automatically changes to **Off**.

#### **Marker Key Menu**

The **Marker** key is not available for this measurement.

# **Troubleshooting Hints**

This power versus time measurement can reveal degraded or defective parts in the transmitter section of the UUT. The following examples are those areas to be checked further.

- Some faults in the DC power supply control of the transmitter power amplifier, RF power controller of the pre-power amplifier stage, or I/Q control of the baseband stage
- Some degradation in the gain and output power level of the amplifier due to the degraded gain control and/or increased distortion
- Some degradation of the amplifier linearity and other performance characteristics

Power amplifiers are one of the final stage elements of a base or mobile transmitter and are a critical part of meeting the important power and spectral efficiency specifications. Since PvT measures the time domain response of the amplifier to a complex wideband signal, it is a key measurement linking amplifier linearity and other performance characteristics to the stringent system specifications.

# **QPSK EVM Keys (Radio Device = BTS only)**

NOTE Select key path: **MEASURE, QPSK EVM** to access these menus.

# **Meas Setup Key Menu**

Key Path: **QPSK EVM, Meas Setup**

- **Avg Number** Allows you to change the number of N averages to be made.
- **Avg Mode** Allows you to toggle the averaging mode between **Exp** (exponential) and **Repeat**. This selection only effects on the averaging result after the number of N averages is reached. The N is set using the **Avg Number** key.
	- **Normal averaging**: Normal (linear) averaging is always used until the specified number of N averages is reached. When the **Measure** key under **Meas Control** is set to **Single**, data acquisition is stopped when the number of N averages is reached, thus **Avg Mode** has no effect in the single measurement mode.
	- **Exponential averaging**: When **Measure** is set to **Cont**, data acquisition will continue indefinitely. Exponential averaging is used with a weighting factor of N (the displayed count of averages stops at N). Exponential averaging weights new data more heavily than old data, which allows tracking of slow-changing signals. The weighting factor N is set using the **Avg Number** key.
- **Repeat averaging**: When **Measure** is set to **Cont**, data acquisition will continue indefinitely. After the number of N averages is reached, all previous result data is cleared and the average count displayed is set back to 1. This is equivalent to being in **Measure Single** and pressing the **Restart** key each time the single measurement finishes.
- **Meas Offset & Interval** Allows you to access the menus to set the offset and time interval over which the measurement is made.
	- **Meas Offset** Allows you to set a value for the measurement offset in either µs or chips. When you enter a numeric value, the unit selection menu is shown. The range is from 17.9 to 1667.0 µs, or 22 to 2048 chips.
	- **Meas Interval** Allows you to set a value for the measurement interval in either µs or chips. When you enter a numeric value, the unit selection menu is shown. The range is from 26.0 to 1667.0 µs, or 32 to 2048 chips.
	- **Pre-Defined Ofs/Intvl** Allows you to select one of the following predefined channels or slots. The default selection is **Pilot #1** that is shown on this key. When you enter a value in either **Meas Offset** or **Meas Interval**, "**------**" is shown. The channel and slot definitions are summarized in the illustration and table below.
		- ❏ **Pilot** Allows you to set either **Pilot #1** or **#2** of pilot channel as the preset measurement offset and interval.
		- ❏ **MAC** Allows you to set either **MAC #1**, **#2**, **#3**, or **#4** of medium access control (MAC) channel as the preset measurement offset and interval.
		- ❏ **Idle Slot** Allows you to set either **Idle Slot #1** or **#2** of idle slot as the preset measurement offset and interval.

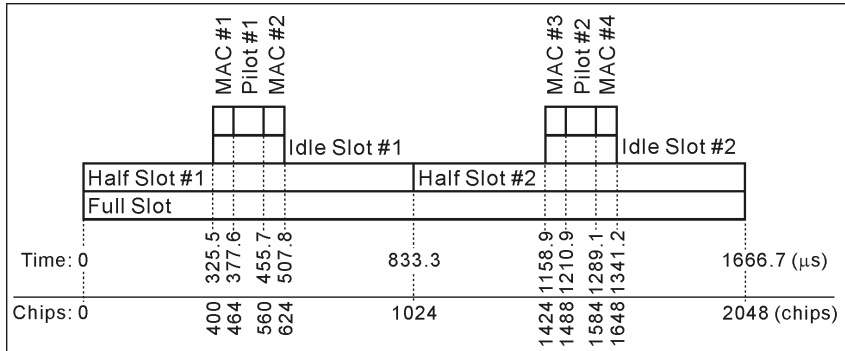

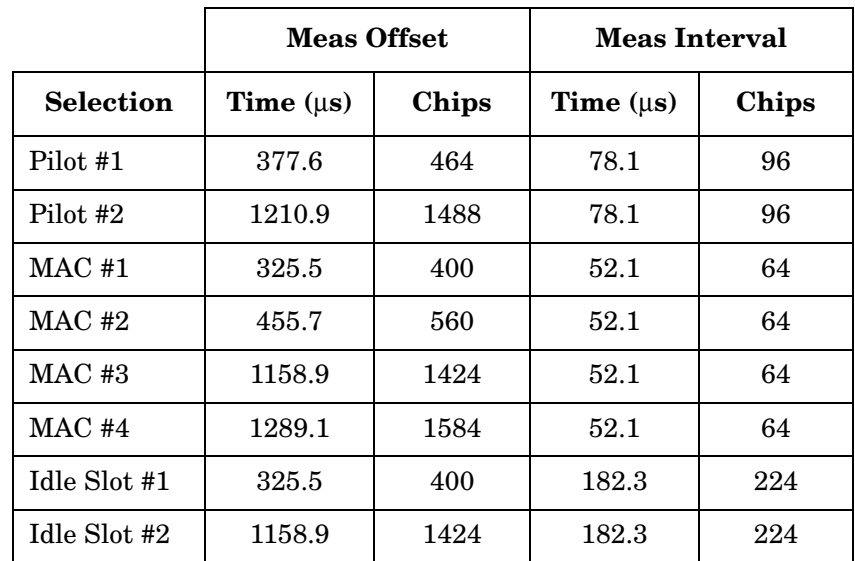

- **Advanced** Allows you to access the menu to change the following parameters:
	- **Chip Rate** Allows you to change the chip rate. The range is 1.10592 to 1.35168 MHz for SR1.
	- **ADC Range** Allows you to access the following selection menu to define one of the ADC ranging functions:
		- ❏ **Auto** Select this to set the ADC range automatically. For most FFT measurements, the auto feature should not be selected. An exception is when measuring a "bursty" signal, in which case **Auto** can maximize the time domain dynamic range, when FFT results are less important to you than time domain results.
		- ❏ **Auto Peak** Select this to set the ADC range automatically to the peak signal level. **Auto Peak** is a compromise that works well for both CW and burst signals.
		- ❏ **Auto Peak Lock** Select this to hold the ADC range automatically at the peak signal level. **Auto Peak Lock** is more stable than **Auto Peak** for CW signals, but should not be used for "bursty" signals.
		- ❏ **Manual** Allows you to access the selection menu of values, − 6 dB to +24 dB for E4406A or None to +18 dB for PSA, to set the ADC range level. Also note that manual ranging is best for CW signals.

[Table 3-10](#page-252-0) shows the factory default settings for QPSK EVM measurements.
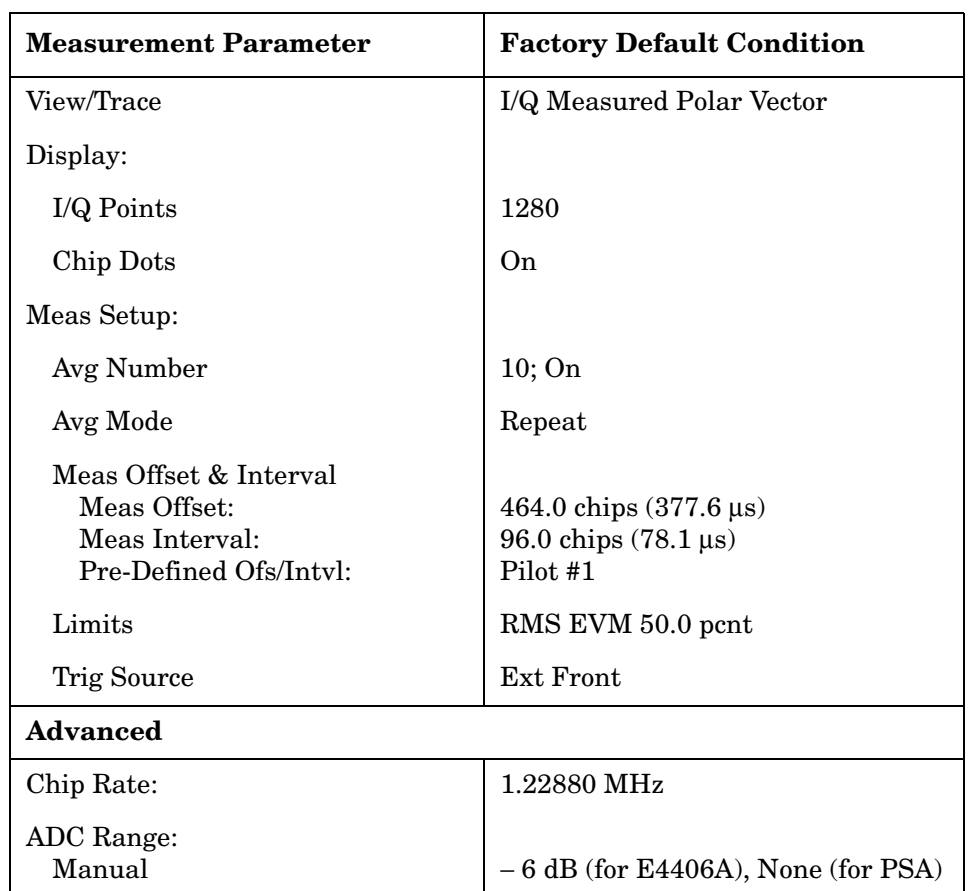

## **Table 3-10 QPSK EVM Measurement Defaults**

## **View/Trace Key Menu**

Key Path: **QPSK EVM, View/Trace**

• **I/Q Measured Polar Vector** - Provides a combination view of an I/Q measured polar vector graph and the maximum and average summary data as shown in [Figure 3-24](#page-253-0).

## <span id="page-253-0"></span>**Figure 3-24 QPSK EVM Measurement - I/Q Polar Vector View**

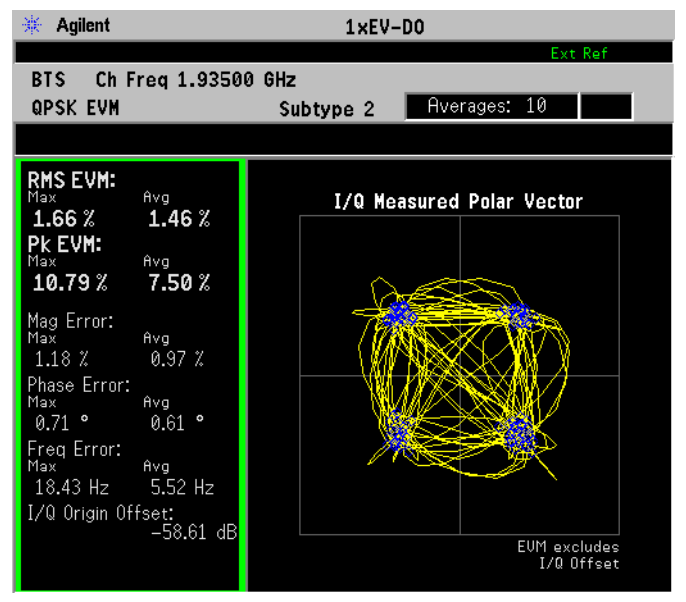

• **I/Q Measured Polar Constln** - Provides a combination view of an I/Q measured polar constellation graph and the maximum and average summary data for the rms EVM, peak EVM, magnitude error, phase error, frequency error, and so forth in the text window as shown in [Figure 3-25.](#page-253-1)

#### <span id="page-253-1"></span>**Figure 3-25 QPSK EVM Measurement - I/Q Polar Constellation View**

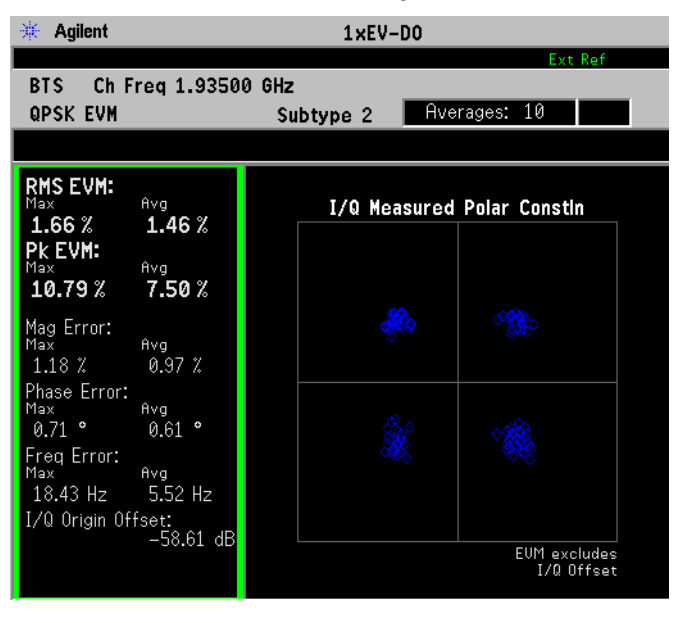

\*Meas Setup: View/Trace = I/Q Measured Polar Constln, Others = Factory default settings

 $*Input signal: -10.00 dBm, Pilot channel, 1xEV-DO$ 

• **I/Q Error (Quad View)** - Four display windows show Mag Error, Phase Error and EVM graphs, and the maximum and average summary data for the rms EVM, peak EVM, magnitude error, phase error, frequency error, and so forth in the text window as shown in [Figure](#page-254-0)  [3-26.](#page-254-0)

## <span id="page-254-0"></span>**Figure 3-26 QPSK EVM Measurement - I/Q Error Quad View**

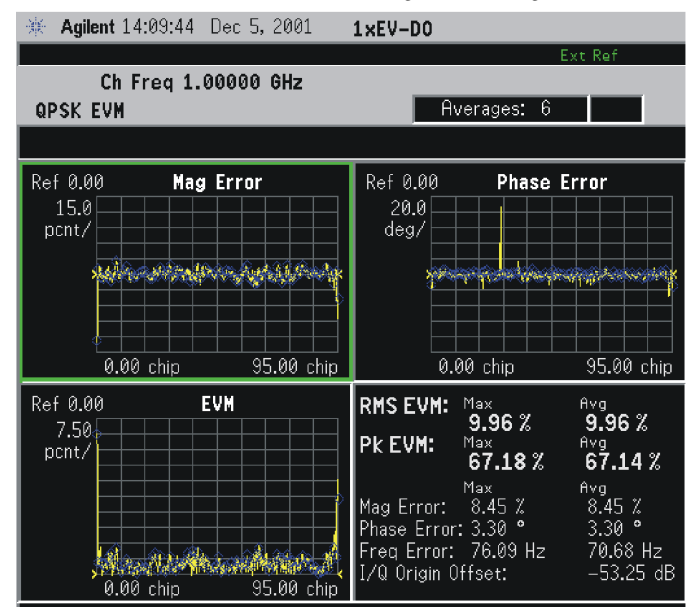

\*Meas Setup: View/Trace =  $I/Q$  Error (Quad View), Others = Factory default settings

\*Input signal: − 10.00 dBm, Pilot channel, 1xEV-DO

Any of these windows can be selected using the **Next Window** key and made full size using the **Zoom** key.

## **Display Key Menu**

Key Path: **QPSK EVM, Display**

- **I/Q Points** Allows you to specify the number of displayed points for the I/Q waveforms. The range is 1 to 2560 points with the points per chip fixed at 5, depending on the **Meas Interval** setting. This key has no affect on the **I/Q Error (Quad View)** display.
- **Chip Dots** Allows you to toggle the chip dot display between **On** and **Off**. When set to **On**, the chip dots in yellow are overlaid on the I/Q polar graph. When **View/Trace** is set to **I/Q Measured Polar Constln**, this key is disabled.

**NOTE** The following additional keys become active for **I/Q Error (Quad View)** when either the EVM, Phase Error, or Mag Error window is active:

- **SPAN X Scale**
	- **Scale/Div** Allows you to set the horizontal scale by changing a chip value per division. The range is 1.0 to 128.0 chips per division. The default setting is 25.50 chips per division. However, since the **Scale Coupling** default is **On**, this value is automatically determined by the measurement result. When you set a value manually, **Scale Coupling** automatically changes to **Off**.
	- **Ref Value** Allows you to set the chip reference value ranging from 0.0 to 1280.0 chips. The default setting is 0.0 chips. However, since the **Scale Coupling** default is **On**, this value is automatically determined by the measurement results. When you set a value manually, **Scale Coupling** automatically changes to **Off**.
	- **Ref Position** Allows you to set the reference position to either **Left**, **Ctr** (center) or **Right**. The default setting is **Left**.
	- **Scale Coupling** Allows you to toggle the scale coupling function between **On** and **Off**. The default setting is **On**. Upon pressing the **Restart** front-panel key or the **Restart** softkey under the **Meas Control** menu, the scale coupling function automatically determines the scale per division and reference values based on the measurement results. When you set a value to either **Scale/Div** or **Ref Value** manually, **Scale Coupling** automatically changes to **Off.**

**NOTE** The following additional keys become active for **I/Q Error (Quad View)** when either the EVM or Mag Error window is active:

## • **AMPLITUDE Y Scale**

- **Scale/Div** Allows you to set the vertical scale by changing the value per division. The range is 0.100 to 50.0% per division. The default setting is 5.00%. However, since the **Scale Coupling** default is **On**, this value is automatically determined by the measurement result. When you set a value manually, **Scale Coupling** automatically changes to **Off**.
- **Ref Value** Allows you to set the reference value ranging from 0.00 to 500.0%. The default setting is 0.00%. However, since the **Scale Coupling** default is **On**, this value is automatically determined by the measurement results. When you set a value manually, **Scale Coupling** automatically changes to **Off**.
- **Ref Position** Allows you to set the reference position to either **Top**, **Ctr** (center) or **Bot** (bottom). For the EVM graph, the default setting is **Bot**. For the Mag Error graph, the default setting is **Ctr**.
- **Scale Coupling** Allows you to toggle the scale coupling function between **On** and **Off**. The default setting is **On**. Upon pressing the **Restart** front-panel key or the **Restart** softkey under the **Meas**

**Control** menu, the scale coupling function automatically determines the scale per division and reference values based on the measurement results. When you set a value to **Scale/Div** or **Ref Value** manually, **Scale Coupling** automatically changes to **Off**.

**NOTE** The following additional keys become active for **I/Q Error (Quad View)** when the Phase Error window is active:

#### • **AMPLITUDE Y Scale**

- **Scale/Div** Allows you to set the vertical scale by changing the value per division. The range is 0.01 to 3600 degrees. The default setting is 0.10 degrees per division. However, since the **Scale Coupling** default is **On**, this value is automatically determined by the measurement result. When you set a value manually, **Scale Coupling** automatically changes to **Off**.
- **Ref Value** Allows you to set the reference value ranging from − 36000 to 36000 degrees. The default setting is 0.00 degrees. However, since the **Scale Coupling** default is **On**, this value is automatically determined by the measurement results. When you set a value manually, **Scale Coupling** automatically changes to **Off**.
- **Ref Position** Allows you to set the reference position to either **Top**, **Ctr** (center) or **Bot** (bottom). The default setting is **Ctr**.
- **Scale Coupling** Allows you to toggle the scale coupling function between **On** and **Off**. The default setting is **On**. Upon pressing the **Restart** front-panel key or the **Restart** softkey under the **Meas Control** menu, the scale coupling function automatically determines the scale per division and reference values based on the measurement results. When you set a value to either **Scale/Div** or **Ref Value** manually, **Scale Coupling** automatically changes to **Off**.

## **Marker Key Menu**

Key Path: **QPSK EVM, Marker**

- **Select** Allows you to activate up to four markers with the corresponding numbers, respectively. The selected number is underlined and its function is defined by pressing the **Function** key. The default setting is 1.
- **Normal** Allows you to activate the selected marker to read the magnitude or phase error and the number of chips of the marker position on the selected trace, for example. Marker position is controlled by the RPG knob.
- **Delta** Allows you to read the differences in the magnitude or phase errors and the number of chips between the selected marker and the next.

- **Function** Allows you to set the selected marker function to **Band Power**, **Noise**, or **Off**. The default setting is **Off**. The **Band Power** and **Noise** functions are not available for this measurement.
- **Trace** Allows you to place the selected marker on the **EVM**, **Phase Error**, or **Mag Error** trace. The default setting is **EVM**.
- **Off** Allows you to turn off the selected marker.
- **Shape** Allows you to access the menu to set the selected marker shape to **Diamond**, **Line**, **Square**, or **Cross**. The default setting is **Diamond**.
- **Marker All Off** Allows you to turn off all of the markers.

### **Troubleshooting Hints**

A poor phase error indicates a problem with the I/Q baseband generator, filters, modulator, or a combination of these in the transmitter circuitry of the UUT. The output amplifier in the transmitter can also create distortion that causes unacceptably high phase error. In a real system, a poor phase error will reduce the ability of a receiver to correctly demodulate the received signal, especially in marginal signal conditions.

**Key Reference**

**Key Reference** 

**Spectrum (Frequency Domain) Keys**

**NOTE** You must have selected **Spectrum** under the **MEASURE** menu to access these menus

## **Meas Setup Key Menu**

Key Path: **Meas Setup**

- **Span** Modifies the frequency span. The range is 10 Hz to 10 MHz with 1 Hz resolution, depending on the **Res BW** setting. Changing the span causes the resolution bandwidth to change automatically, and will affect data acquisition time. For PSA Option 122 wideband operation, the maximum span is 80 MHz. For PSA Option 140 wideband operation, the maximum span is 40 MHz.
- **Res BW** Sets the resolution bandwidth for the FFT, and toggles its mode between **Auto** and **Man** (manual). If set to **Auto**, the resolution bandwidth is set to **Span**/50 (2% of the span). If set to **Man**, you can enter a value ranging from 100.0 MHz to 3.00000 MHz. A narrower bandwidth will result in a longer data acquisition time.
- **Wideband Setup** (PSA Options 122 and 140 only.) configures the wideband hardware path.
	- **Wideband IF Gain** Sets the gain for the wideband IF path in 2 dB steps from −12 to +12 dB. You must have selected **IF Path Wide**. Increasing the gain can increase the amplitude of small signals as long as you don't overdrive the hardware. Wideband gain should usually be adjusted after setting the input attenuation.
	- **Wideband Filtering** Accesses the keys to configure the optional channel filter. The default is no filtering.
		- ❏ **Filter Type** Selects **None** for no filtering, or **Raised Cosine**, **RRC** (root-raised cosine), **Nyquist**, **Root Nyquist**, **and Gaussian**.
		- ❏ **Filter Alpha** Selects the filter alpha.
		- ❏ **Filter BW** Selects filter bandwidth. Bandwidth is not entered as a frequency. The value is entered as a ratio of the current instrument sampling rate (i.e. BW/sample rate).
	- **Wideband Advanced** These keys are only for the PSA Option 122 or140 in wideband operation. Accesses the advanced settings for the wideband IF hardware path.

## **NOTE** Parameters under the **Wideband Advanced** key seldom need to be changed. Any changes from the default advanced values may result in invalid measurement data.

- ❏ **ADC Corr** Turning corrections on performs an ADC calibration to reduce the spectral image and applies the corrections.
- ❏ **IF Flat Corr** turns IF flatness corrections on and off for the Option 122 or 140 wideband IF. This control is independent of the narrowband IF flatness control.
- ❏ **Analog Filter** manually selects the 80 MHz (Option 122), 40 MHz (Option 140), or 36 MHz anti-alias filter, which overides the automatic selection of the bandwidth.
- ❏ **WB ADC Dither** Toggles the ADC dither function on/off.. The "ADC dither" refers to the introduction of noise to the digitized steps of the analog-to-digital converter; the result is an improvement in amplitude accuracy. The wideband dither control does not affect the ADC dither in the narrowband IF path.
- ❏ **FFT Window** Accesses the following selection menu. Unless you are familiar with FFT windows, use the flat top filter (the default filter).
	- **Flat Top** Selects this filter for best amplitude accuracy by reducing scalloping error.
	- **Uniform** Select this filter to have no window active by using the uniform setting.
	- **Hanning** Press this key to activate the Hanning filter.
	- **Hamming** Press this key to activate the Hamming filter.
	- **Gaussian** Press this key to activate the Gaussian filter with the roll-off factor (alpha) of 3.5.
	- **Blackman** Press this key to activate the Blackman filter.
	- **Blackman Harris** Press this key to activate the Blackman Harris filter.
	- **K-B 70dB/90dB/110dB (Kaiser-Bessel)** Select one of the Kaiser-Bessel filters with sidelobes at  $-70, -90,$  or − 110 dBc.
- ❏ **FFT Size** Accesses the menu to change the following parameters:
	- **Length Ctrl** Toggles the FFT and window length setting function between **Auto** and **Man** (manual).
	- **Min Pts in RBW** Sets the minimum number of data points that will be used inside the resolution bandwidth. The range is 0.10 to 100.00 points with 0.01 resolution. This key is grayed out if **Length Ctrl** is set to **Man**.
	- **Window Length** Enters the FFT window length in the

number of capture samples, ranging from 8 to 1048576. This length represents the actual quantity of I/Q samples that are captured for processing by the FFT ("Capture Time" is the associated parameter shown on the screen). This key is grayed out if **Length Control** is set to **Auto**.

- **FFT Length**  Enters the FFT length in the number of captured samples, ranging from 8 to 1048576. The FFT length setting is automatically limited so that it is equal to or greater than the FFT window length setting. Any amount greater than the window length is implemented by zero-padding. This key is grayed out if **Length Control** is set to **Auto**.
- **Average**
	- **Avg Number** Changes the number of N averages.
	- **Avg Mode** Toggles the averaging mode between **Exp** (exponential) and **Repeat**. This selection only effects on the averaging result after the number of N averages is reached. The N is set using the **Avg Number** key.
		- ❏ **Normal averaging**: Normal (linear) averaging is always used until the specified number of N averages is reached. When the **Measure** key under **Meas Control** is set to **Single**, data acquisition is stopped when the number of N averages is reached, thus **Avg Mode** has no effect in the single measurement mode.
		- ❏ **Exponential averaging**: When **Measure** is set to **Cont**, data acquisition will continue indefinitely. Exponential averaging is used with a weighting factor of N (the displayed count of averages stops at N). Exponential averaging weights new data more heavily than old data, which allows tracking of slow-changing signals. The weighting factor N is set using the Avg Number key.
		- ❏ **Repeat averaging**: When **Measure** is set to **Cont**, data acquisition will continue indefinitely. After the number of N averages is reached, all previous result data is cleared and the average count displayed is set back to 1. This is equivalent to being in **Measure Single** and pressing the **Restart** key each time the single measurement finishes.
	- **Avg Type** Accesses the menu of the following average types only for making spectrum (frequency domain) and waveform (time domain) measurements:
		- ❏ **Pwr Avg (RMS)** Executes the true power averaging which is calculated by averaging the rms voltage. This is the most accurate type.
- ❏ **Voltage Avg** Executes voltage averaging.
- ❏ **Maximum** Captures peak voltage data. Simulates the traditional spectrum analyzer peak hold function.
- ❏ **Minimum** Captures the minimum voltage data, similar to the maximum function.

— **Time Avg Num** - Changes the number of time averages to be made when using the Option 122 or 140 wideband hardware (PSA only). This averaging requires a frame trigger and is much faster then the standard averaging. This hardware averaging is done on the complex voltage time trace data before any measurement application averaging is done. Both types of averaging can be done on the same measurement data.

When time averaging is being done, each trace update represents N fresh data acquisitions averaged together, where N is the number of averages. You cannot access the individual time records that are being averaged in the hardware averager.

- **NOTE** If your triggering is not set correctly, the signal can be averaged away to nothing.A HW Average message is displayed to show that the averaging is on.
	- **Trig Source**

Key path: **Meas Setup**, **Trig Source**

- **NOTE** Changing the selection in the **Trig Source** menu alters the trigger source for the selected measurement only.
	- **Free Run (Immediate)** A trigger occurs at the time the data is requested, completely asynchronous with the RF or IF signal.
	- **Video (Envlp)** An internal IF envelope trigger that occurs at the absolute threshold level of the IF signal level.
	- **RF Burst (Wideband)** An internal wideband RF burst trigger that has the automatic level control for burst signals. It triggers at the level that is set relative to the peak RF signal (12 MHz bandwidth) input level. (Not available for Option 122 or 140 when using the wideband IF path.)
	- **Ext Front** Activates the front panel external trigger input (**EXT TRIGGER INPUT**) port. The external signal must be between − 5.00 and +5.00 V with 1 or 10 mV resolution.

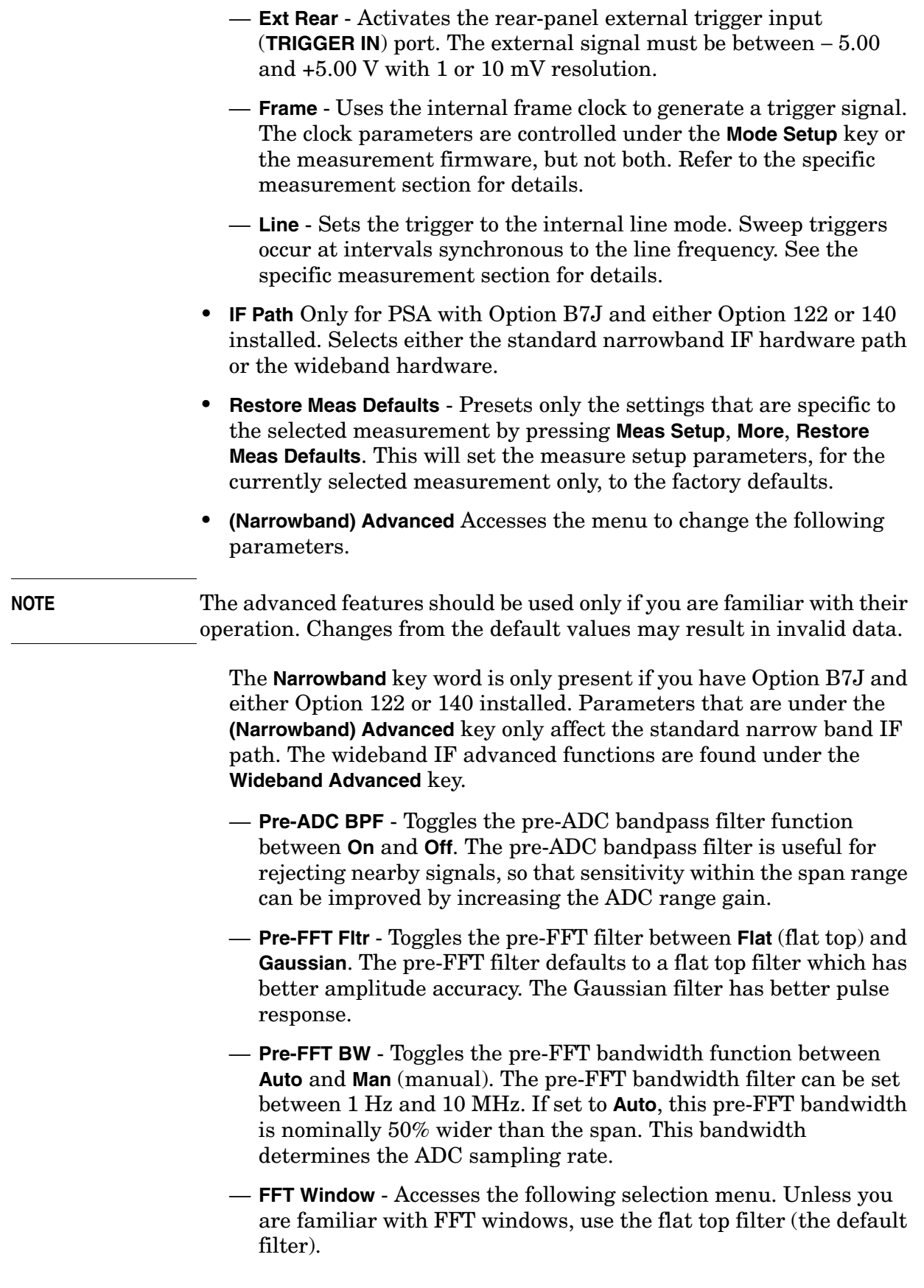

- ❏ **Flat Top** Selects this filter for best amplitude accuracy by reducing scalloping error.
- ❏ **Uniform** Select this filter to have no window active by using the uniform setting.
- ❏ **Hanning** Press this key to activate the Hanning filter.
- ❏ **Hamming** Press this key to activate the Hamming filter.
- ❏ **Gaussian** Press this key to activate the Gaussian filter with the roll-off factor (alpha) of 3.5.
- ❏ **Blackman** Press this key to activate the Blackman filter.
- ❏ **Blackman Harris** Press this key to activate the Blackman Harris filter.
- ❏ **K-B 70dB/90dB/110dB (Kaiser-Bessel)** Select one of the Kaiser-Bessel filters with sidelobes at  $-70, -90,$  or  $-110$  dBc.
- **FFT Size** Accesses the menu to change the following parameters:
	- ❏ **Length Ctrl** Toggles the FFT and window length setting function between **Auto** and **Man** (manual).
	- ❏ **Min Pts in RBW** Sets the minimum number of data points that will be used inside the resolution bandwidth. The range is  $0.10$ to 100.00 points with 0.01 resolution. This key is grayed out if **Length Ctrl** is set to **Man**.
	- ❏ **Window Length** Enters the FFT window length in the number of capture samples, ranging from 8 to 1048576. This length represents the actual quantity of I/Q samples that are captured for processing by the FFT ("Capture Time" is the associated parameter shown on the screen). This key is grayed out if **Length Control** is set to **Auto**.
	- ❏ **FFT Length**  Enters the FFT length in the number of captured samples, ranging from 8 to 1048576. The FFT length setting is automatically limited so that it is equal to or greater than the FFT window length setting. Any amount greater than the window length is implemented by zero-padding. This key is grayed out if **Length Control** is set to **Auto**.
- **ADC Range** Accesses the menu to define one of the following ADC ranging functions:
	- ❏ **Auto** Sets the ADC range automatically. For most FFT spectrum measurements, the auto feature should not be selected. An exception is when measuring a signal which is "bursty", in which case auto can maximize the time domain dynamic range, if FFT results are less important to you than time domain results.
	- ❏ **Auto Peak** Sets the ADC range automatically to the peak

signal level. Auto peak is a compromise that works well for both CW and burst signals.

- ❏ **Auto Peak Lock** Select this to hold the ADC range automatically at the peak signal level. Auto peak lock is more stable than auto peak for CW signals, but should not be used for "bursty" signals.
- ❏ **Manual** Accesses the selection menu of values, − 6 to +24 dB for E4406A or None to +18 dB for PSA, to set the ADC range level. Also note that manual ranging is best for CW signals.
- **Data Packing** Selects **Auto** (the default) or the **Short (16 bit)**, **Medium (24 bit**) and **Long (32 bit)** methods of data packing. The short, medium, and long methods are not compatible with all settings and should not be used unless you are familiar with data packing methods. **Auto** is the preferred choice.
	- ❏ **Auto** The data packing value most appropriate for current instrument settings is selected automatically.
	- ❏ **Short (16 bit)** Select this to pack data every 16 bits.
	- ❏ **Medium (24 bit)** Select this to pack data every 24 bits.
	- ❏ **Long (32 bit)** Select this to pack data every 32 bits.
- **ADC Dither** Toggles the ADC dither function between **Auto**, **On**, and **Off**. When set to **Auto** (the default), the ADC dither function will be activated when a narrow bandwidth is being measured, and deactivated when a wide bandwidth is being measured. "ADC dither" refers to the introduction of noise to the digitized steps of the analog-to-digital converter; the result is an improvement in amplitude accuracy. Use of the ADC dither, however, reduces dynamic range by approximately 3 dB.
- **Decimation** Toggles the decimation function between **Auto** and **Man**, and to set the decimation value. **Auto** is the preferred setting, and the only setting that guarantees alias-free FFT spectrum measurements. If you are familiar with the decimation feature, you can change the decimation value by setting to **Man**, but be aware that aliasing can result in higher values. Decimation numbers 1 to 1000 describe the factor by which the number of points are reduced. The default setting is 0, which results in no data point reduction. Decimation by 3 keeps every 3rd sample, throwing away the 2 in between.
- **IF Flatness** Toggles the IF flatness function between **On** and **Off**. If set to **On** (the default), the IF flatness feature causes background amplitude corrections to be performed on the FFT spectrum. The **Off** setting is used for adjustment and troubleshooting of the test instrument.

The following table shows the factory default settings for Spectrum (Frequency Domain) measurements.

## **Table 3-11 Spectrum (Frequency Domain) Measurement Defaults**

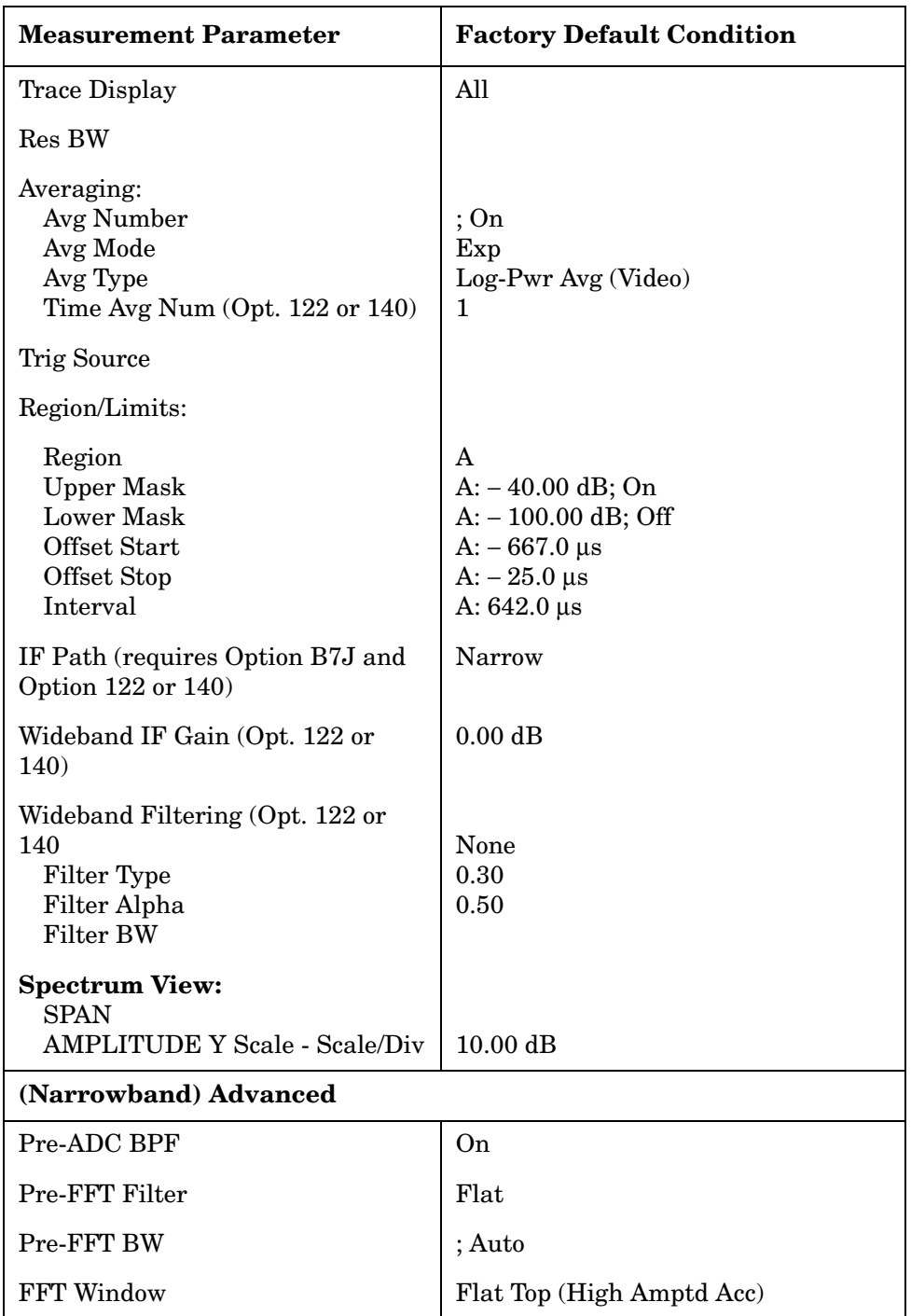

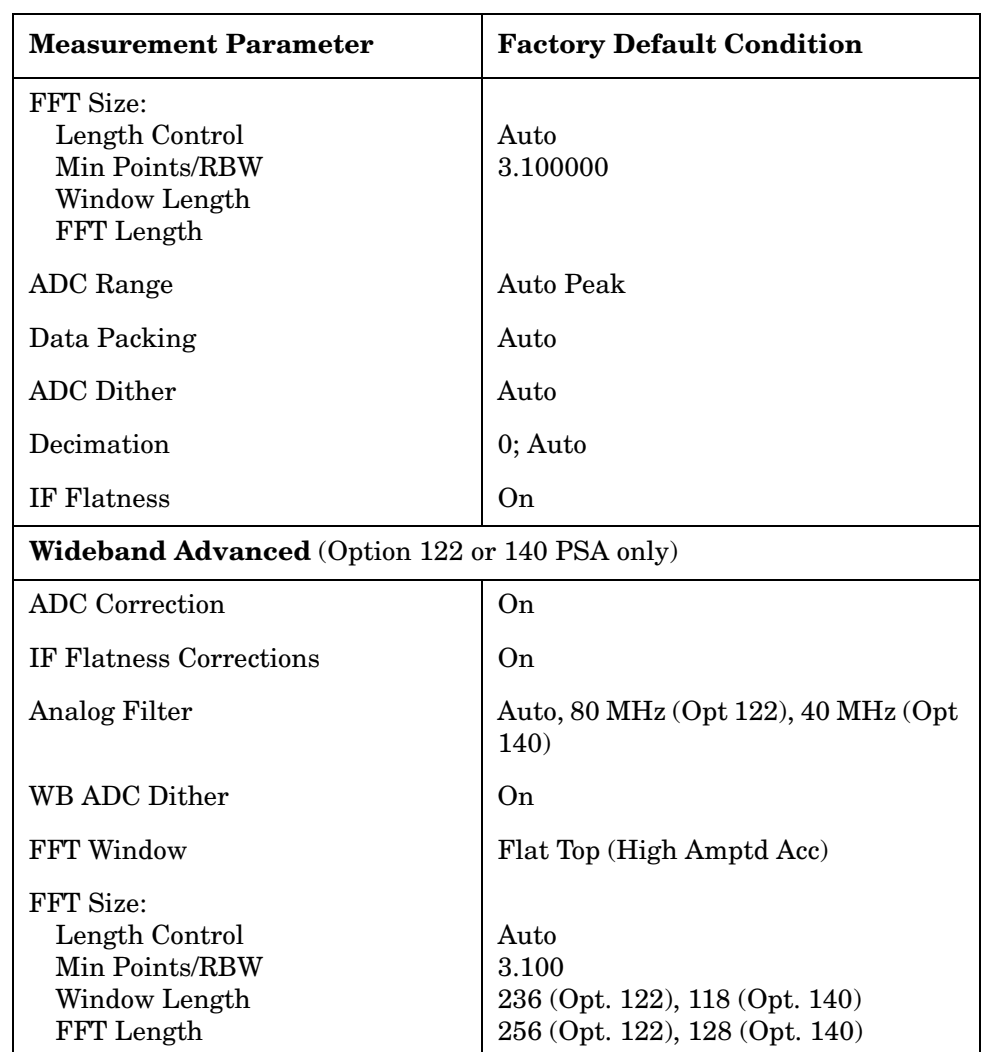

## **Table 3-11 Spectrum (Frequency Domain) Measurement Defaults**

## **View/Trace Key Menu**

The View/Trace key allows you to select the desired view of the measurement from the following. You can use the **Next Window** key to move between the multiple windows (if any) and make it full size by pressing **Zoom**.

• **Spectrum** - Provides a combination view of the spectrum graph in parameters of power versus frequency with semi-log graticules, and the I/Q waveform graph in parameters of voltage and time. Changes to frequency span or power will sometimes affect data acquisition. This is equivalent to changing the selected window with the **Next Window** key.

## **Figure 3-27 Spectrum Measurement - Spectrum and I/Q Waveform (Default View)**

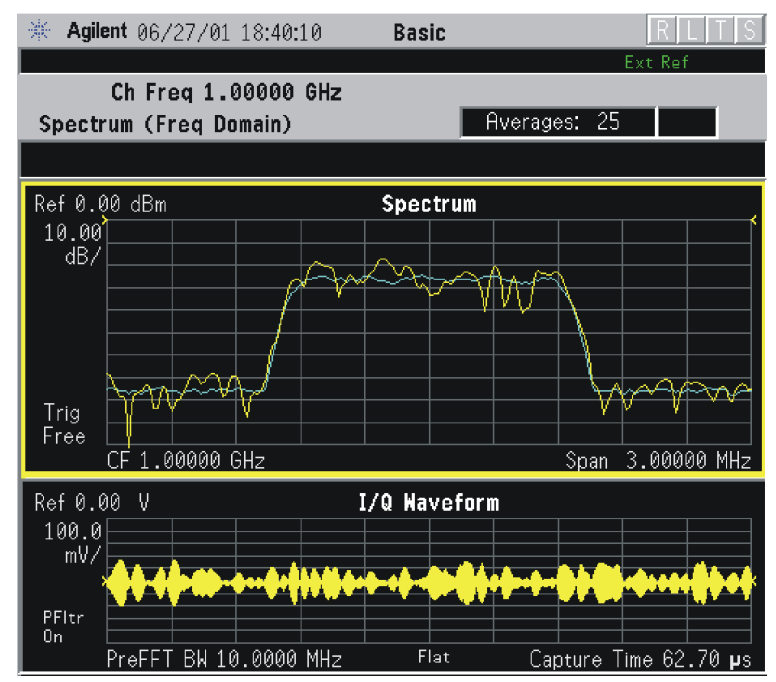

**Figure 3-28 Spectrum Measurement - Spectrum and I/Q Waveform (Default) View**

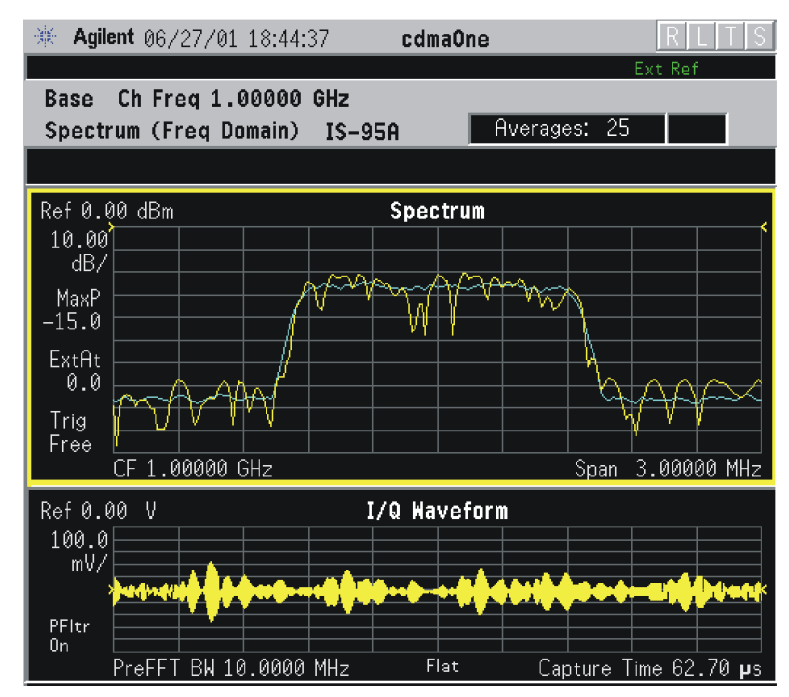

## **Figure 3-29 Spectrum Measurement - Spectrum and I/Q Waveform (Default) View**

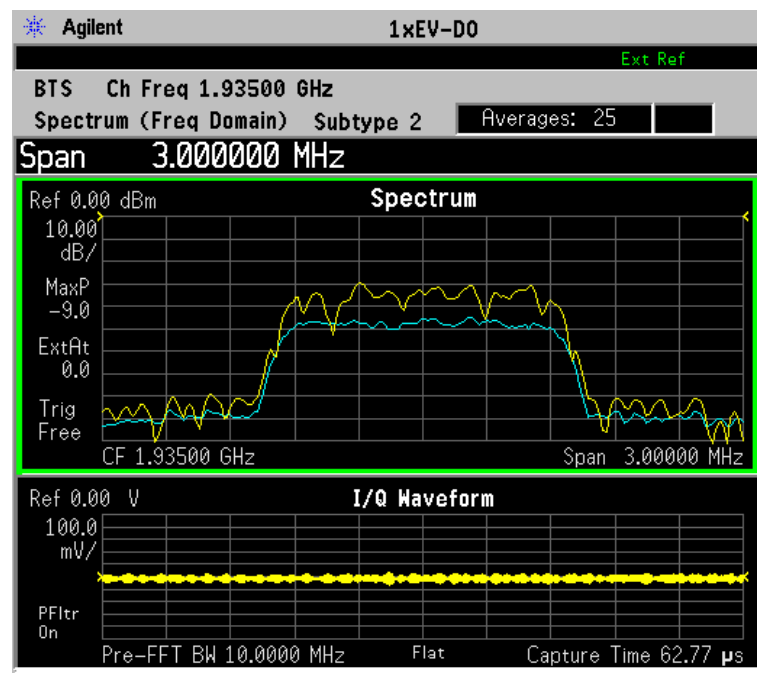

**Figure 3-30 Spectrum Measurement - Spectrum and I/Q Waveform (Default View)**

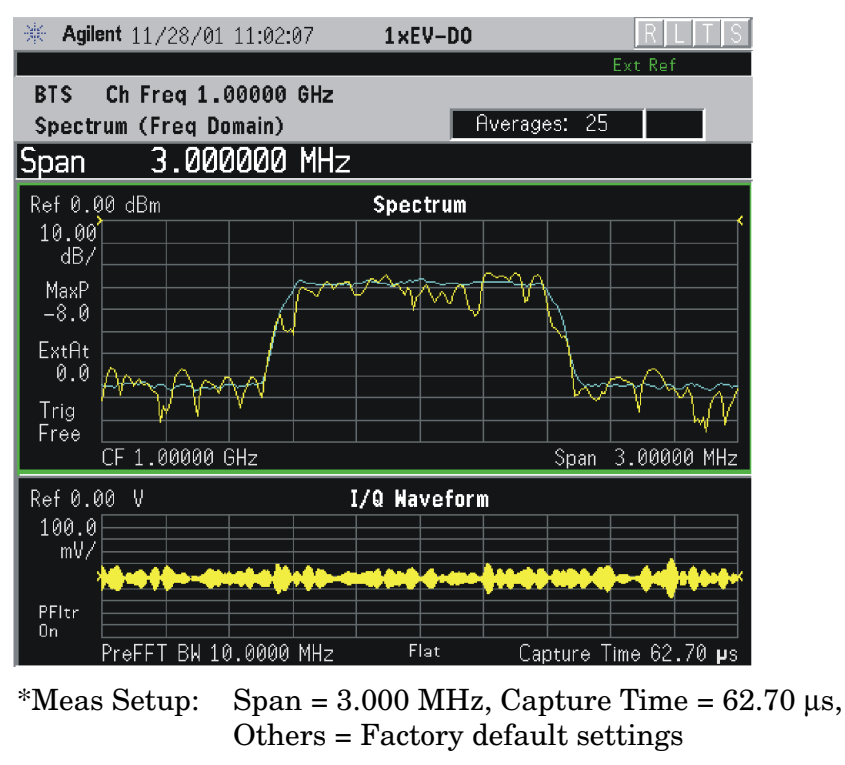

\*Input signal: − 10.00 dBm, Pilot channel, 1xEV-DO

- **Spectrum (Time Domain) I/Q Waveform** (Key for PSA only) This graph is shown below the **Spectrum** graph in the default dual-window display. **I/Q Waveform** provides a view of the I/Q waveform in parameters of voltage versus time in linear scale. Changes to sweep time or resolution bandwidth can affect data acquisition. Pressing this button is equivalent to pressing the **Next Window** button on the front panel. Press the **Zoom** key to view this display full-screen.
- **Spectrum Linear** (for E4406A) Provides a view of the spectrum graph in parameters of voltage versus frequency in linear scale. Changes to frequency span or voltage can affect data acquisition.

**Figure 3-31 Spectrum Measurement - Linear Spectrum View (for E4406A)**

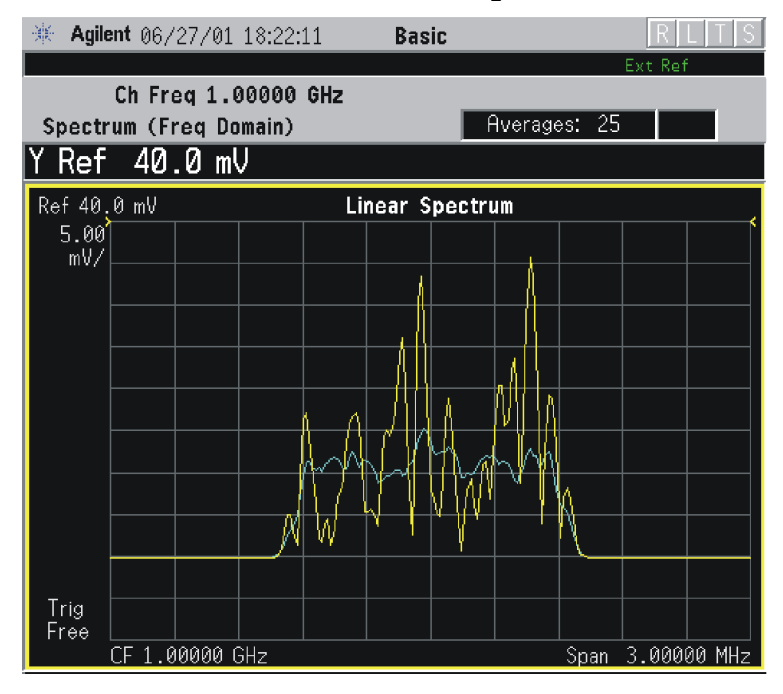

## **Figure 3-32 Spectrum Measurement - Linear Spectrum View (for E4406A)**

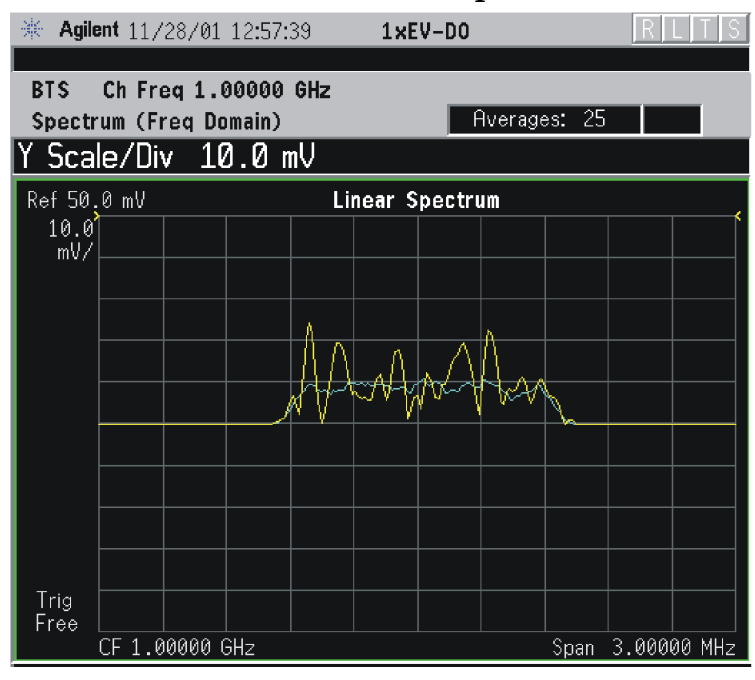

\*Meas Setup: View/Trace = Spectrum Linear,  $Span = 3.000 \text{ MHz}$ ,  $Y$  Scale/Div = 10.00 mV, Ref Value = 50.0 mV, Others = Factory default settings

\*Input signals: − 10.00 dBm, Pilot channel, 1xEV-DO

**NOTE** (for E4406A) For the widest spans, the I/Q window becomes just "ADC time domain samples", because the I/Q down-conversion is no longer in effect. This is not the case for E4406A Option B7C if the **Input Port** is set to either **I/Q**, **I only**, or **Q only** and you have connected baseband I/Q signals to the **I/Q INPUT** connectors.

> • **I and Q Waveform** - (for E4406A) Provides individual views of the I and Q signal waveform windows in parameters of voltage versus time.

To select the I or Q trace view, press the **Next Window** key at the bottom of the display. The selected window will have a green outline. To view the window full size press the **Zoom** key.

## **Figure 3-33 Spectrum Measurement - I and Q Waveform View (for E4406A)**

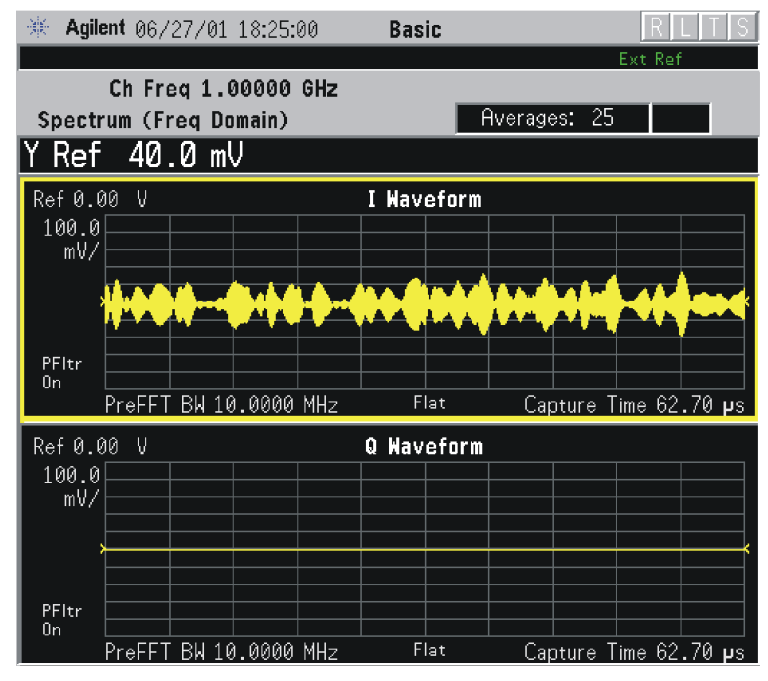

**Figure 3-34 Spectrum Measurement - I and Q Waveform View (for E4406A)**

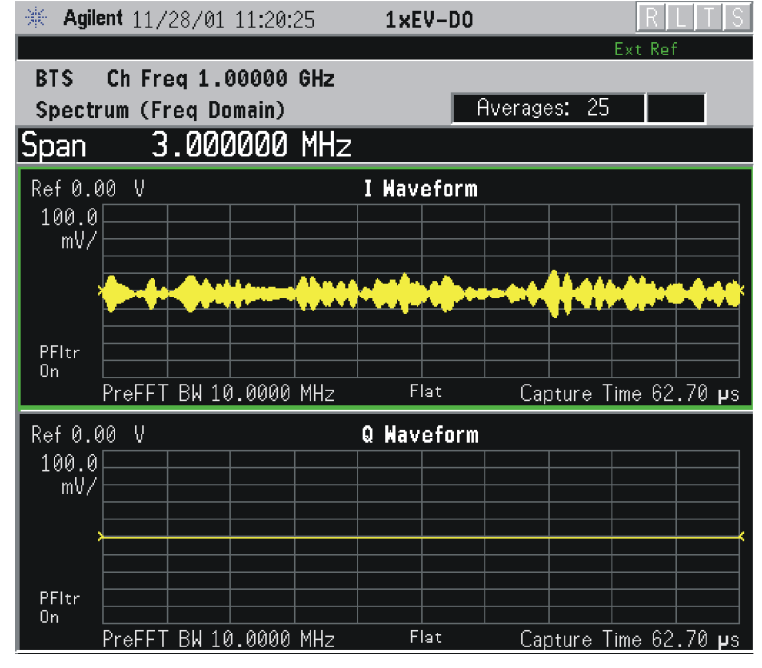

 $*Meas Setup: View/Trace = I and Q Waveform,$ Others = Factory default settings

\*Input signals: − 10.00 dBm, Pilot channel, 1xEV-DO

## **Figure 3-35 Spectrum Measurement - I and Q Waveform View (for E4406A)**

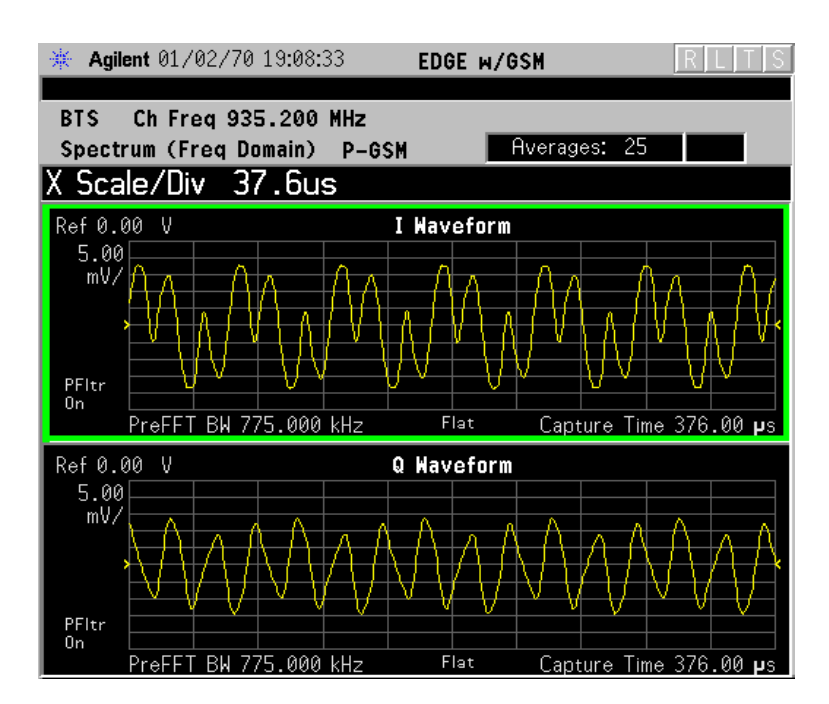

• **I/Q Polar** - (for E4406A) Provides a view of the I/Q signal displayed in a polar vector graph.

## **Figure 3-36 Spectrum Measurement - I/Q Polar View (for E4406A)**

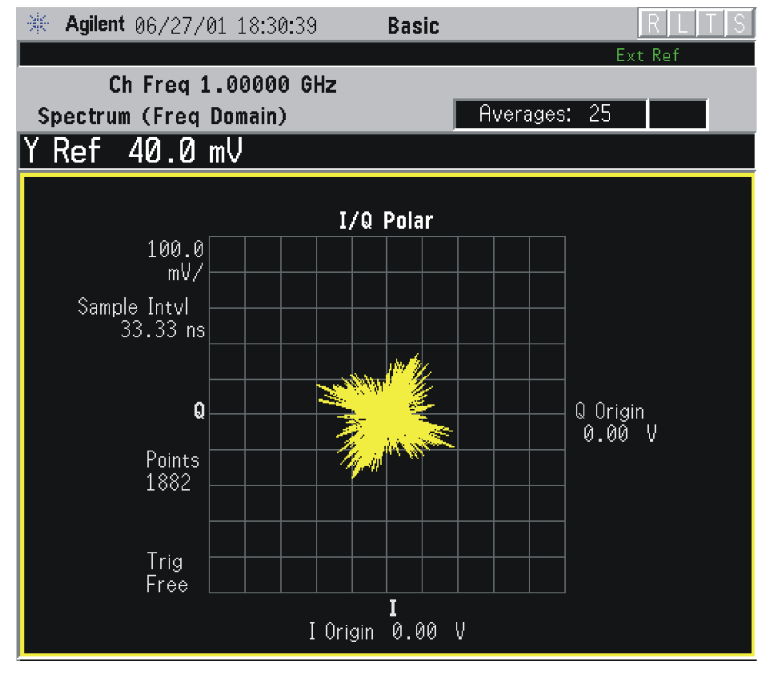

## **Figure 3-37 Spectrum Measurement - I/Q Polar View (for E4406A)**

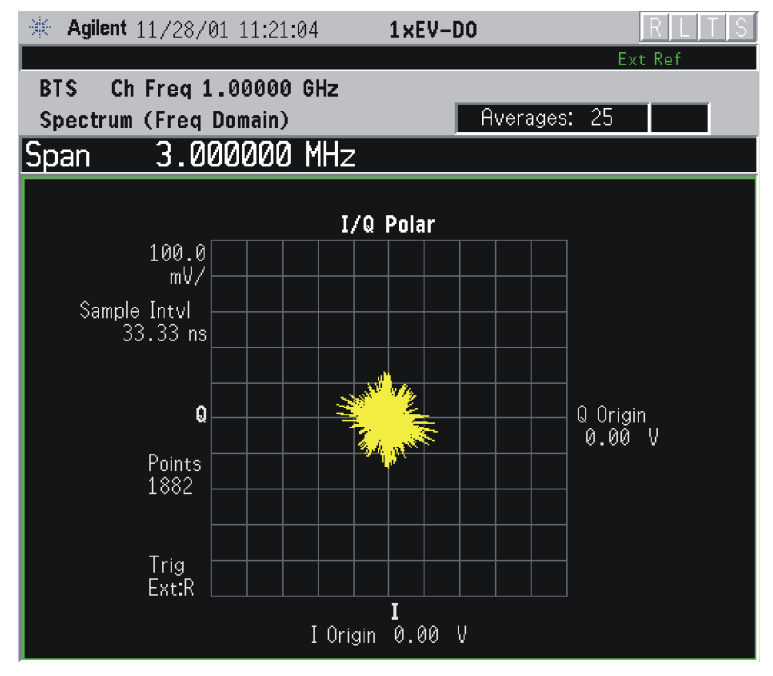

\*Meas Setup: View/Trace =  $I/Q$  Polar, O thers = Factory default settings

\*Input signals: − 10.00 dBm, Pilot channel, 1xEV-DO

## **Figure 3-38 Spectrum Measurement - I/Q Polar View (for E4406A)**

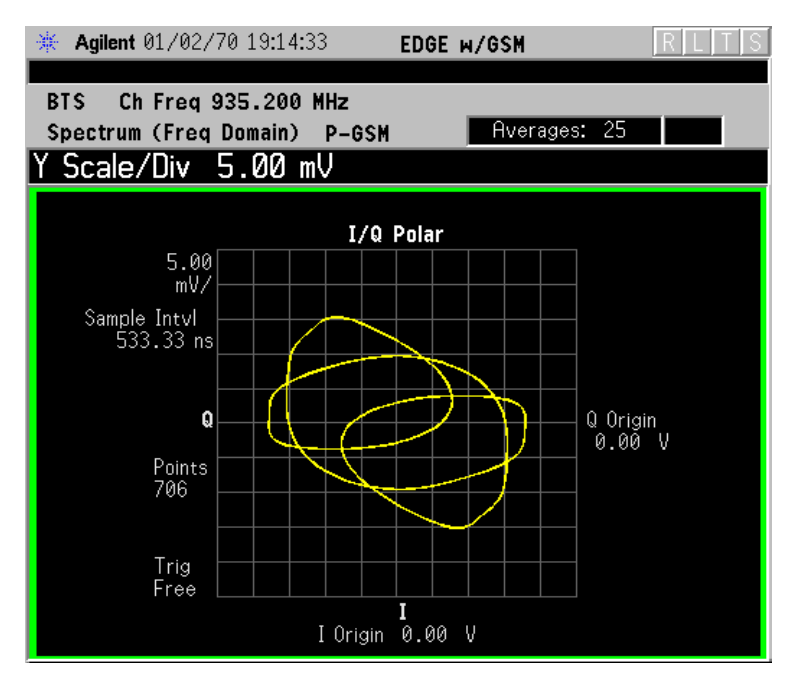

- **Trace Display** Press this key to reveal the trace selection menu. The currently selected trace type is shown on the **Trace Display** key.
	- **All** Views both the current trace and the average trace.
	- **Average** Views only the average trace (in blue color). See the **Meas Setup**, **Average** keys to select different types of averaging.
	- **Current** Views only the trace (in yellow color) for the latest data acquisition.
	- **I Trace** (for E4406A) Views only the I signal trace.
	- **Q Trace** (for E4406A) Views only the Q signal trace.

### **SPAN X Scale Key Menu**

**NOTE** The Spectrum window must be active in the **Spectrum** view to access the following **Span X Scale** key menu:

- **Span** Modifies the frequency span. The range is 10.000 Hz to 10.000 MHz with 1 Hz resolution, depending on the **Res BW** setting. Changing the span causes the resolution bandwidth to change automatically, and will affect data acquisition time. The **Span** key is also accessible under the **Meas Setup** menu.
- **IF Path** This key is only available if you have Option B7J and either Option 122 or 140. Selects either the standard narrowband IF hardware path or the wideband hardware path.

## **AMPLITUDE Y Scale Key Menu**

- **NOTE** The Spectrum window must be active in the **Spectrum** view to access the following **AMPLITUDE Y Scale** key menu:
	- **Scale/Div** Sets the vertical scale by changing an amplitude value per division. The range is 0.10 dB to 20.00 dB per division. The default setting is 10.00 dB. However, since the **Scale Coupling** default is **On**, this value is automatically determined by the measurement results. When you set a value manually, **Scale Coupling** automatically changes to **Off**.
	- **Ref Value** Sets the reference value ranging from − 250.00 to 250.00 dBm. The default setting is 0.00 dBm. However, since the **Scale Coupling** default is **On**, this value is automatically determined by the measurement results. When you set a value manually, **Scale Coupling** automatically changes to **Off**.
	- **Ref Position** Sets the reference position to either **Top**, **Ctr** (center) or **Bot** (bottom). The default setting is **Ctr**.

• **Scale Coupling** - Toggles the scale coupling function between **On** and **Off**. The default setting is **On**. Upon pressing the **Restart** front-panel key or **Restart** softkey under the **Meas Control** menu, this function automatically determines the scale per division and reference values based on the measurement results. When you set a value to either **Scale/Div** or **Ref Value** manually, **Scale Coupling** automatically changes to **Off**.

### **Display Key Menu**

The Display Key is not active for this measurement.

#### **Marker Key Menu**

- **Select 1 2 3 4** Activates up to four markers with the corresponding numbers, respectively. The selected number is underlined and its function is defined by pressing the **Function** key. The default is 1.
- **Normal** Activates the selected marker to read the frequency and amplitude of the marker position on the spectrum trace. Marker position is controlled by the **RPG** knob.
- **Delta** Reads the differences in frequency and amplitude between the selected marker and the next marker.
- **Function Off** Selects marker function to be **Band Power**, **Noise**, or **Off**. The default is **Off**. If set to **Band Power**, you need to select **Delta**.
- **Trace Spectrum** Places the selected marker on the **Spectrum**, **Spectrum Avg** trace. The default is **Spectrum**.
- **Off** Turns off the selected marker.
- **Shape Diamond** Accesses the menu to define the selected marker shape to be **Diamond**, **Line**, **Square**, or **Cross**. The default shape is **Diamond**.
- Marker All Off Turns off all of the markers.

## **Peak Search Key**

The front panel Search key performs a peak search when pressed. A marker will automatically be activated at the highest peak.

## **Spurious Emissions & ACP Keys (Radio Device = BTS only)**

**NOTE** Select key path: **MEASURE, Spurious Emissions & ACP** to access these menus.

## **Meas Setup Key Menu**

Key Path: **Spurious Emissions & ACP, Meas Setup**

- **Avg Number** Allows you to change the number of N averages to be made.
- **Avg Mode** Allows you to toggle the averaging mode between **Exp** (exponential) and **Repeat**. This selection only effects on the averaging result after the number of N averages is reached. The N is set using the **Avg Number** key.
	- **Normal averaging**: Normal (linear) averaging is always used until the specified number of N averages is reached. When the **Measure** key under **Meas Control** is set to **Single**, data acquisition is stopped when the number of N averages is reached, thus **Avg Mode** has no effect in the single measurement mode.
	- **Exponential averaging**: When **Measure** is set to **Cont**, data acquisition will continue indefinitely. Exponential averaging is used with a weighting factor of N (the displayed count of averages stops at N). Exponential averaging weights new data more heavily than old data, which allows tracking of slow-changing signals. The weighting factor N is set using the **Avg Number** key.
	- **Repeat averaging**: When **Measure** is set to **Cont**, data acquisition will continue indefinitely. After the number of N averages is reached, all previous result data is cleared and the average count displayed is set back to 1. This is equivalent to being in **Measure Single** and pressing the **Restart** key each time the single measurement finishes.
- **Meas Mode** Allows you to toggle the measurement mode between **ACP** and **SEM**. When set to **ACP**, the adjacent channel power measurement is made with the optimized offset and limits defined by **Offset/Limits**. When set to **SEM**, the spurious emissions measurement is made with the optimized offset and limits defined by **Offset/Limits**.
- **Trig Source** Allows you to select one of the trigger sources: **Free Run (Immediate)**, **Ext Front**, **Ext Rear**, **Frame**, and **Line**.
- **Detector** Allows you to toggle the power detection type between **Avg** (average) and **Peak**. When set to **Avg**, the power in a bin is computed as RMS averaged over the entire **Meas Interval**. When set to **Peak**, the peak power in the entire **Meas Interval** is converted to the RMS value, assuming a CW signal.
- **Meas Type** Allows you to access the menu to select one of the measurement reference types.
	- **Total Pwr Ref** Sets the reference to the total carrier power and the measured data is shown in dBc and dBm.

- **PSD Ref** Sets the reference to the mean power spectral density of the carrier and the measured data is shown in dB and dBm/Hz.
- **Meas Offset & Interval** Allows you to access the following menu to set the measurement offset and interval:
	- **Meas Offset** Allows you to set a value of measurement offset in either  $\mu$ s or chips. When you enter a numeric value, the unit selection menu is shown. The range is from 0 to 1667.0 µs, or 0 to 2048 chips.
	- **Meas Interval** Allows you to set a value of measurement interval in either µs or chips. When you enter a numeric value, the unit selection menu is shown. The range is from 0  $\mu$ s to 10.000 ms, or 13 to 224 chips.
	- **Pre-Defined Ofs/Intvl** Allows you to access the menu to select one of the predefined measurement offsets and intervals depending on the slots. The slot definitions are summarized in the illustration and table below.
		- ❏ **Idle Slot** Allows you to access the menu to select either idle slot #1 or #2 for the preset measurement offset and interval.

**Idle Slot #1** - Refer to the illustration and table below for details.

**Idle Slot #2** - Refer to the illustration and table below for details.

❏ **Half Slot** - Allows you to access the menu to select either half slot #1 or #2 for the preset measurement offset and interval.

**Half Slot #1** - Refer to the illustration and table below for details.

**Half Slot #2** - Refer to the illustration and table below for details.

❏ **Full Slot** - Allows you to set the full slot with 2048 chips for the

#### Active Slot 024 chips = half slot 1024 chips = half slot Pilot<br>96<br>chips Pilot<br>96 Data Data Data Data 64 64 64 400 chips  $400$  chips 400 chips 400 chips chips Preamble<br>64 to 1024 chips MAC **MAC**  $MAC$ MAC **Idle Slot**  $\begin{array}{c}\n\text{Pilot} \\
96 \\
\text{chips}\n\end{array}$  $\begin{array}{c}\n\text{Pilot} \\
96 \\
\text{chips}\n\end{array}$ 64 64  $64$ 64 MAC MAC MAC MAC 1.667 ms

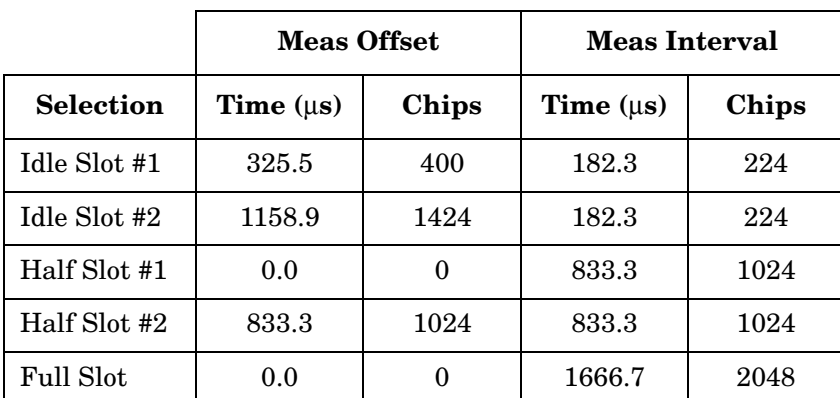

## preset measurement offset and interval.

- **Ref Channel** Allows you to define the reference channel in the following terms:
	- **Chan Integ BW** Allows you to specify a value for the channel integration bandwidth. The range is from 30.0 kHz to 20.00 MHz.
	- **Chan Span** Allows you to specify a value for the channel span to be measured. The range is from 100.000 kHz to 10.0000 MHz.
	- **Step Freq** Allows you to specify the step frequency to make measurements ranging from 100.0 Hz to 7.50000 MHz, and to toggle this function between **Auto** and **Man**. When set to **Auto**, this is automatically set to half the **Res BW** setting. When set to **Man**, the step frequency is manually set independently from **Res BW**.
	- **Res BW** Allows you to specify the resolution bandwidth ranging from 1.000 kHz to 1.000 MHz, and to toggle this function between **Auto** and **Man**. When set to **Auto**, **Res BW** is automatically set to one 50th of **Chan Integ BW**. The Gaussian shaped filter is used.
- **Spectrum Segment** Allows you to toggle the frequency spectrum segment between **Offset** and **Region**. According to this selection, either the **Offset/Limits** menu or the **Region & Limits** menu is available. When you select **Offset**, ACP or spurious emissions measurements are made depending on the **Meas Type** selection. When you select **Region**, spurious emissions measurements are made.

• **Offset/Limits** - Allows you to access the menus to change the following parameters for offset frequency settings and pass/fail test conditions, when you set **Spectrum Segment** to **Offset**. For both the **SEM** and **ACP** measurement modes the individual offsets and limits are configurable. [Table 3-12](#page-282-0) and [Table 3-13](#page-282-0) show the default settings for SEM and ACP mode measurements, respectively.

When **Spectrum Segment** is set to **Offset**, the frequency values at Start (Hz) and Stop (Hz) are shown as Offset to Edge in the measurement result window considering the measurement bandwidth, as it is different from the offset frequency center as shown in the following illustration. In addition, when **Meas Mode** is set to **ACP**, each frequency pair in Start (Hz) and Stop (Hz) becomes the same frequency values for adjacent channel power measurements. For example, when the measurement bandwidth is set to 30 kHz, the first offset center frequency can be 765 kHz and the offset to edge frequency can be 750 kHz.

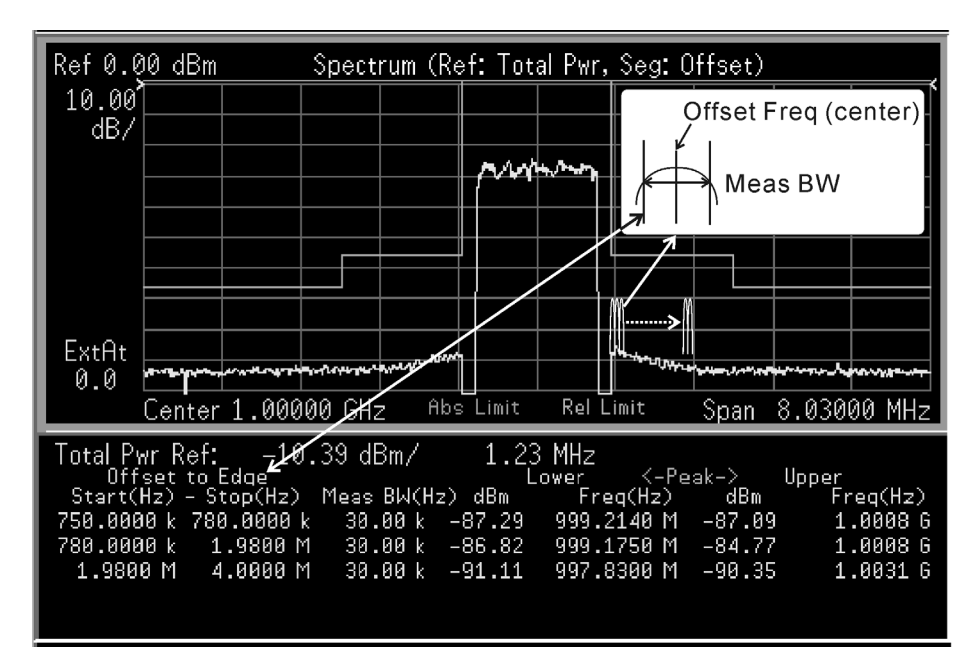

- **Offset** Allows you to access the memory selection menu from **A** through **E** to store up to 5 sets of values for **Start Freq**, **Stop Freq**, **Step Freq**, **Res BW**, and **Limits**. Only one memory selection at a time (A, B, C, D, or E) is shown on this key label.
- **Start Freq** Allows you to specify a value for the start center frequency, and to toggle this function between **On** and **Off**, for each offset. The frequency range is 10.0000 kHz to 100.000 MHz with 100 Hz resolution. However, the high end is limited to the setting of **Stop Freq**. When **Spectrum Segment** is set to **Offset**, the frequency values at Start (Hz) are shown as Offset to Edge in the measurement result window considering the measurement bandwidth.
- **Stop Freq** Allows you to specify a value for the stop center frequency. The frequency range is from 10.0000 kHz to 100.000 MHz with 100 Hz resolution, for each offset. The low end is limited to the setting of **Start Freq**. When **Spectrum Segment** is set to **Offset**, the frequency values at Stop (Hz) are shown as Offset to Edge in the measurement result window considering the measurement bandwidth.
- **Step Freq** Allows you to specify a value for the step frequency. The frequency range is from (**Stop Freq** − **Start Freq**)/10000 to (**Stop Freq** − **Start Freq**), and to toggle this function between **Auto** and **Man**, for each offset. When set to **Auto**, the step frequency is automatically set to half the **Res BW** setting. When you set **Meas BW** to other than 1 of **Res BW**, **Step Freq** is disabled because **Res BW** is automatically set to the step frequency.
- **Res BW** Allows you to specify a value for the resolution bandwidth. The range is from 300.0 Hz to 7.50000 MHz with

100 Hz resolution, and to toggle this function between **Auto** and **Man**, for each offset. When set to **Auto**, **Res BW** is automatically set to one 50th of (**Stop Freq** - **Start Freq**). The Gaussian shaped filter is used. The following figure illustrates the relationships between **Meas BW**, **Start Freq**, and **Stop Freq**.

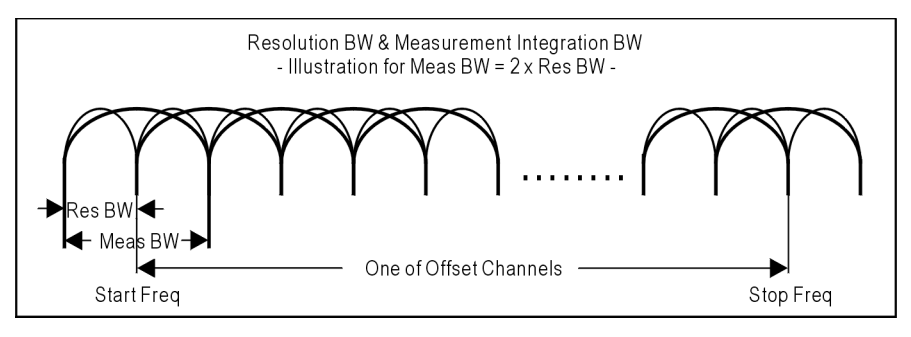

- **Meas BW (Integ BW)** Allows you to specify a multiplier of **Res BW** for the measurement integration bandwidth. The range is from 1 to an integer derived from (**Stop Freq** - **Start Freq**)/**Res BW**. Refer to the illustration under **Res BW** above.
- **Relative Atten** Allows you to enter an attenuation value to adjust the relative level limits ranging from − 40.00 to 40.00 dB with 0.01 dB resolution. The default attenuation is the same as the one used by **Ref Channel**.
- **Offset Side** Allows you to specify which offset side is to be measured. Selections are **Neg** (negative offset), **Both**, and **Pos** (positive offset).
- **Limits** Allows you to access the following menu to set up an absolute and relative limit level and fail condition for each offset:
	- ❏ **Abs Start** Allows you to enter an absolute level limit at **Start Freq**. The range is from − 200.00 to +50.00 dBm with 0.01 dB resolution.
	- ❏ **Abs Stop** Allows you to enter an absolute level limit at **Stop Freq**. The range is from − 200.00 to +50.00 dBm with 0.01 dB resolution, and to toggle this function between **Couple** and **Man**. When set to **Couple**, **Abs Stop** is coupled to **Abs Start** to make a flat limit line. When set to **Man**, **Abs Start** and **Abs Stop** can take different values to make a sloped limit line.
	- ❏ **Rel Start** Allows you to enter a relative level limit at **Start Freq**. The range is  $-150.00$  to  $+50.00$  dBc with 0.01 dB resolution.
	- ❏ **Rel Stop** Allows you to enter a relative level limit at **Stop Freq**. The range is from – 150.00 to +50.00 dBc with 0.01 dB resolution, and to toggle this function between **Couple** and **Man**. When set to **Couple**, **Rel Stop** is coupled to **Rel Start** to make a flat limit line. When set to **Man**, **Rel Start** and **Rel Stop** can take different values to make a sloped limit line.

❏ **Fail Mask** - Allows you to access the following menu to select one of the logic keys for fail conditions between the measurement results and the test limits:

Absolute - Fail is shown when one of the absolute measurement results is larger than the limit for **Abs Start** and/or **Abs Stop**.

Relative - Fail is shown when one of the relative measurement results is larger than the limit for **Rel Start**  and/or **Rel Stop**. This is the default selection for the offset **A** and **B**.

Abs AND Rel - Fail is shown when one of the absolute measurement results is larger than the limit for **Abs Start** and **Abs Stop** AND one of the relative measurement results is larger than the limit for **Rel Start** and **Rel Stop**.

<span id="page-282-0"></span>**Abs OR Rel** - Fail is shown when one of the absolute measurement results is larger than the limit for **Abs Start** and **Abs Stop** OR one of the relative measurement results is larger than the limit for **Rel Start** and **Rel Stop**.

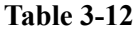

**SEM Mode Offset & Limit Defaults** 

| <b>Offset</b> | <b>Start</b><br>Freq<br>(MHz) | <b>Stop</b><br>Freq<br>(MHz) | Res<br>BW<br>(kHz) | <b>Meas</b><br>BW<br>(kHz) | Abs<br><b>Start</b><br>(dBm) | Abs<br><b>Stop</b><br>(dBm) | Rel<br><b>Start</b><br>(dBc) | Rel<br><b>Stop</b><br>(dBc) | Fail<br>Mask |
|---------------|-------------------------------|------------------------------|--------------------|----------------------------|------------------------------|-----------------------------|------------------------------|-----------------------------|--------------|
| A, On         | 0.7650                        | 0.7950                       | 3.000              | 30.00                      | $-27.00$                     | $-27.00$                    | $-45.00$                     | $-45.00$                    | Rel          |
| B, On         | 0.7950                        | 1.9950                       | 30.00              | 30.00                      | $-27.00$                     | $-27.00$                    | $-45.00$                     | $-45.00$                    | Rel          |
| C, Off        | 1.9950                        | 4.0150                       | 30.00              | 30.00                      | $-27.00$                     | $-27.00$                    | $-55.00$                     | $-55.00$                    | Rel          |
| D, Off        | 3.2531                        | 4.0031                       | 6.25               | 6.25                       | $-46.00$                     | $-46.00$                    | $-55.00$                     | $-55.00$                    | Abs          |
| $E$ , Off     | 7.5000                        | 12.500                       | 1000.0             | 1000.0                     | $-13.00$                     | $-13.00$                    | $-55.00$                     | $-55.00$                    | Rel          |

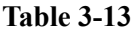

**ACP Mode Offset & Limit Defaults** 

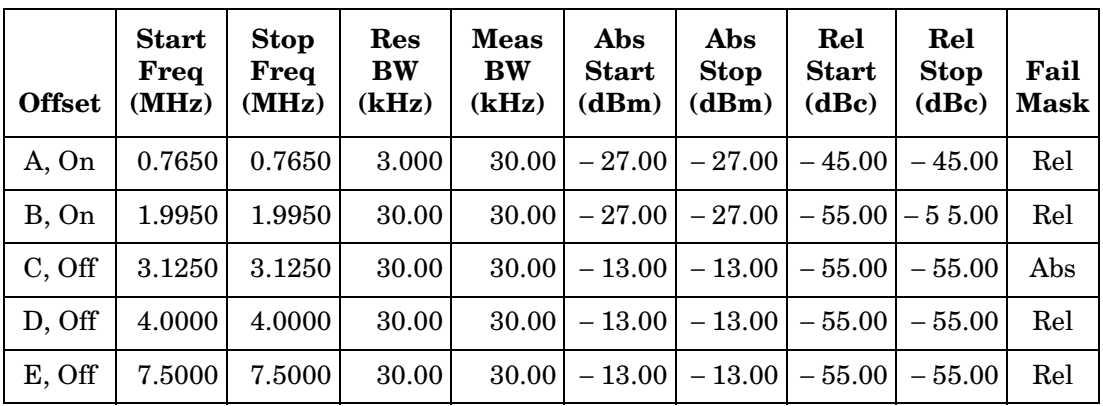

- **Region & Limits** Allows you to access the menus to change the following parameters for region frequency settings and pass/fail test conditions, when **Spectrum Segment** is set to **Region**. [Table 3-14](#page-285-0) shows the default settings for SEM mode measurements.
	- **Region** Allows you to access the memory selection menu from **A** through **E** to store up to 5 sets of values for **Start Freq**, **Stop Freq**, **Step Freq**, **Res BW**, and **Limits**. Only one memory selection at a time (A, B, C, D, or E) is shown on this key label. The default setting is **A**.
	- **Start Freq** Allows you to specify a value for the start frequency, and to toggle this function between **On** and **Off**, for each region. The frequency range is 329.000 MHz to 3.67800 GHz with 1 kHz resolution. However, the high end is limited to the setting of **Stop Freq**. The default settings are 1.92000 GHz and **On**.
	- **Stop Freq** Allows you to specify a value for the stop frequency. The frequency range is from 329.000 MHz to 3.67800 GHz with 1 kHz resolution, for each region. The low end is limited to the setting of **Start Freq**. The default setting is 1.98000 GHz.
	- **Step Freq** Allows you to specify a value for the step frequency. The range is from (**Stop Freq** − **Start Freq**)/10000 to (**Stop Freq** − **Start Freq**), and to toggle this function between **Auto** and **Man**, for each region. When set to **Auto**, the step frequency is automatically set to half the **Res BW** setting. The default settings are 600.000 kHz and **Auto**.
	- **Res BW** Allows you to specify a value for the resolution bandwidth. The frequency range is from 1.000 kHz to 7.5000 MHz with 100 Hz resolution, and to toggle this function between **Auto** and **Man**, for each region. When set to **Auto**, the resolution bandwidth is automatically set to one 50th of (**Stop Freq** − **Start Freq**). The Gaussian shaped filter is used. The default settings are 1.20000 MHz and **Auto**.
	- **Relative Atten** Allows you to enter an attenuation value to adjust the relative level limits. The range is from − 40.00 to 40.00 dB with 0.01 dB resolution. The default attenuation is the same as the one used for **Ref Channel**.
	- **Limits** Allows you to access the following menu to set up an absolute and relative limit level and fail condition for each region:
		- ❏ **Abs Start** Allows you to enter an absolute level limit at **Start Freq**. The range is from − 200.00 to +50.00 dBm with 0.01 dB resolution. The default setting is − 50.00 dBm.
		- ❏ **Abs Stop** Allows you to enter an absolute level limit at **Stop Freq**. The range is from − 200.00 to +50.00 dBm with 0.01 dB resolution, and to toggle this function between **Couple** and **Man**.

When set to **Couple**, **Abs Stop** is coupled to **Abs Start** to make a flat limit line. When set to **Man**, **Abs Start** and **Abs Stop** can take different values to make a sloped limit line. The default settings are − 50.00 dBm and **Couple**.

- ❏ **Rel Start** Allows you to enter a relative level limit. The range is from − 150.00 to +50.00 dBc with 0.01 dB resolution. The default settings are − 30.00 dBm.
- ❏ **Rel Stop** Allows you to enter a relative level limit at **Stop Freq**. The range is from  $-150.00$  to  $+50.00$  dBc with 0.01 dB resolution, and to toggle this function between **Couple** and **Man**. When set to **Couple**, **Rel Stop** is coupled to **Rel Start** to make a flat limit line. When set to **Man**, **Rel Start** and **Rel Stop** can take different values to make a sloped limit line. The default settings are − 30.00 dBm and **Couple**.
- ❏ **Fail Mask** Allows you to access the following menu to select one of the logic keys for fail conditions between the measurement results and the test limits. The default selection is **Absolute**.

**Absolute** - Fail is shown whenWhen one of the absolute spurious emissions measurement results is larger than the limit for **Abs Start** and/or **Abs Stop**. This is the default selection for each region.

**Relative** - Fail is shown when one of the relative spurious emissions measurement results is larger than the limit for **Rel Start** and/or **Rel Stop**.

**Abs AND Rel** - Fail is shown when one of the absolute spurious emissions measurement results is larger than the limit for **Abs Start** and **Abs Stop** AND one of the relative spurious emissions measurement results is larger than the limit for **Rel Start** and **Rel Stop**.

**Abs OR Rel** - Fail is shown when one of the absolute spurious emissions measurement results is larger than the limit for **Abs Start** and **Abs Stop** OR one of the relative spurious emissions measurement results is larger than the limit for **Rel Start** and **Rel Stop**.

<span id="page-285-0"></span>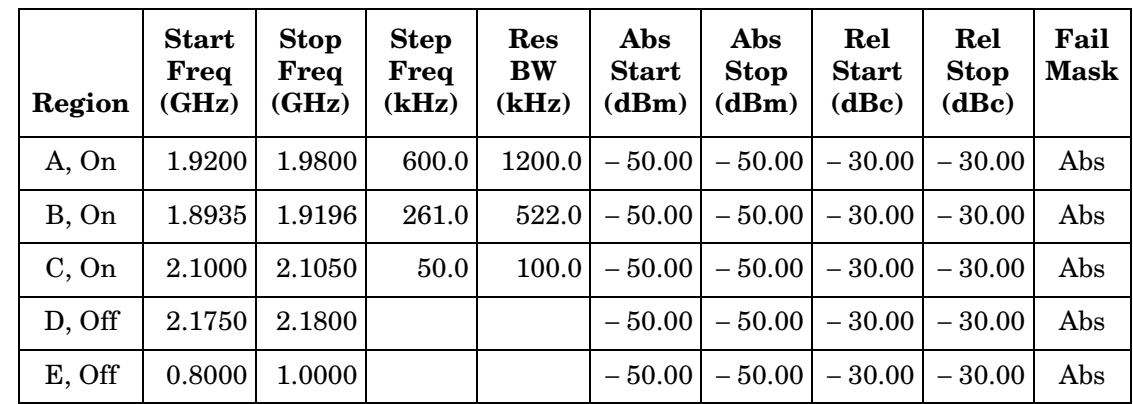

**Table 3-14 SEM Mode Region & Limit Defaults**

<span id="page-285-1"></span>[Table 3-15](#page-285-1) shows the factory default settings for spurious emissions and ACP measurements.

**Table 3-15 Spurious Emissions and ACP Measurement Defaults**

| <b>Measurement Parameter</b> | <b>Factory Default Condition</b>  |  |  |  |
|------------------------------|-----------------------------------|--|--|--|
| View/Trace                   | All                               |  |  |  |
| Display                      | Abs Peak Pwr & Freq               |  |  |  |
| Limit Lines                  | 0 <sub>n</sub>                    |  |  |  |
| Meas Setup:                  |                                   |  |  |  |
| Avg Number                   | 10; Off                           |  |  |  |
| Avg Mode                     | Repeat                            |  |  |  |
| Meas Mode                    | <b>SEM</b>                        |  |  |  |
| <b>Trig Source</b>           | Free Run (Immediate)              |  |  |  |
| Detector                     | Avg (averaged power)              |  |  |  |
| Meas Type                    | <b>Total Pwr Ref</b>              |  |  |  |
| Meas Offset & Interval:      |                                   |  |  |  |
| Meas Offset                  | $325.5 \,\mu s$                   |  |  |  |
| Meas Interval                | $182.3 \,\mathrm{\upmu s}$        |  |  |  |
| Pre-Defined Ofs/Intyl:       |                                   |  |  |  |
| <b>Idle Slot</b>             | Idle Slot #1                      |  |  |  |
| Ref Channel:                 |                                   |  |  |  |
| Chan Integ BW                | 1.23000 MHz                       |  |  |  |
| Chan Span                    | 1.25000 MHz                       |  |  |  |
| <b>Step Freq</b>             | 12.3000 kHz; Auto                 |  |  |  |
| Res BW                       | 24.6000 kHz; Auto                 |  |  |  |
| <b>Spectrum Segment</b>      | Offset                            |  |  |  |
| Offset/Limits:               | (Refer to Table 3-12 on page 283) |  |  |  |

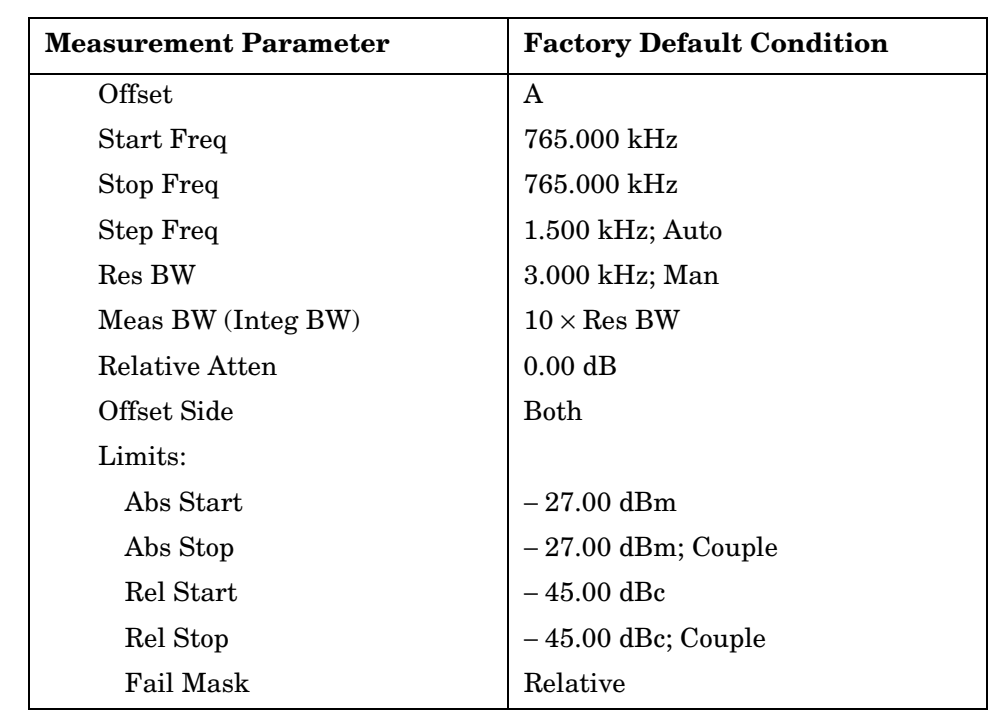

# **Table 3-15 Spurious Emissions and ACP Measurement Defaults**

**Key Reference**

**Key Reference** 

## **View/Trace Key Menu**

Key Path: **Spurious Emissions & ACP, View/Trace**

## **NOTE** When **Spectrum Segment** is set to **Offset**, the following menu is shown:

• **All** - In the factory default condition, the ACP or spurious emissions measurement graph is displayed with all of the active offsets in the graph window as shown in [Figure 3-39.](#page-287-0)

## <span id="page-287-0"></span>**Figure 3-39 Spurious Emissions Measurement - Offset View**

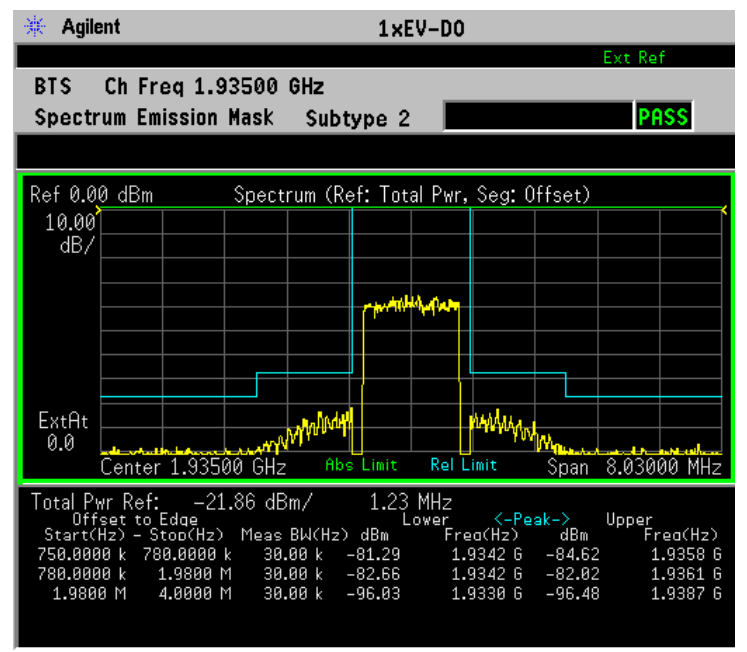

- **Offset A** through **Offset E** Each of ACP or spurious emissions measurement results, up to 5 sets of offsets, is shown in the graph window. Each offset label set to **Off** is grayed out.
- **Offset Side** Allows you to toggle the display function of the offset sides between **Pos** (positive) and **Neg** (negative).

**NOTE** When **Spectrum Segment** is set to **Region**, the following menu is shown.

• **All** - The spurious emissions measurement graph is displayed with all of the active regions in the graph window as shown in [Figure](#page-288-0)  [3-40.](#page-288-0)
#### **Figure 3-40 Spurious Emissions and ACP Measurement - All Regions View**

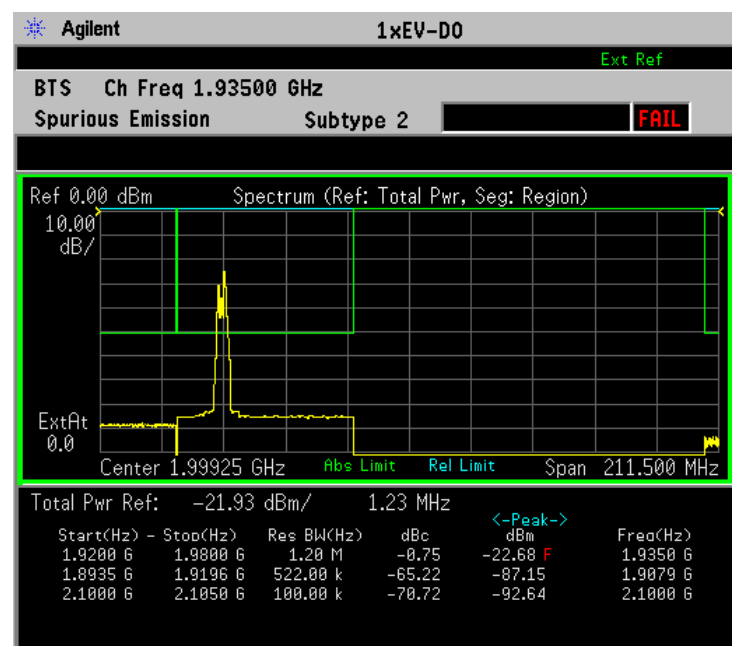

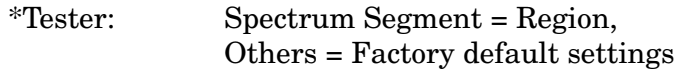

 $*Input signal: -10.00 dBm, Full slot, 1xEV-DO$ 

• **Region A** through **Region E** - Each of spurious emissions measurement results, up to 5 sets of regions, is shown in the graph window. Each region label set to **Off** is grayed out.

**NOTE** When **Meas Mode** is set to **ACP**, the display appears as shown in [Figure](#page-289-0)  [3-41.](#page-289-0)

#### <span id="page-289-0"></span>**Figure 3-41 Spurious Emissions and ACP Measurement - ACP Mode View**

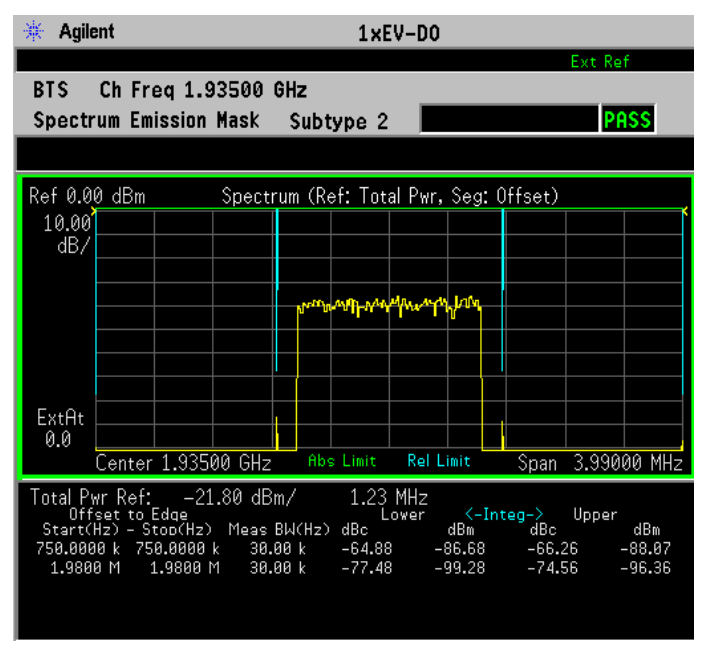

\*Tester: Meas Mode = ACP, Others = Factory default settings

 $*Input signal: -10.00$  dBm, Full slot,  $1xEV-DO$ 

#### **Display Key Menu**

#### Key Path: **Spurious Emissions & ACP, Display**

- **Limit Lines** Allows you to toggle the limit lines display function for spurious emissions or ACP measurements between **On** and **Off**. When set to **On**, the absolute limit lines or the relative limit lines are shown on the measurement display.
- **Abs Peak Pwr & Freq** Allows you to read the absolute peak power levels in dBm and corresponding frequencies in the text window. This key is disabled when **Spectrum Segment** is set to **Region**.
- **Rel Peak Pwr & Freq** Allows you to read the relative peak power levels in dBc and corresponding frequencies in the text window. This key is disabled when **Spectrum Segment** is set to **Region**.
- **Integrated Power** Allows you to read the absolute and relative power levels, integrated throughout the bandwidths between the start and stop frequencies, in the text window. This key is disabled when **Spectrum Segment** is set to **Region**.

#### **AMPLITUDE Y Scale Key Menu**

- **Scale/Div** Allows you to enter a value to change the vertical display sensitivity. The range is 0.10 to 20.00 dB with 0.01 dB resolution. The default setting is 10.00 dB. However, since the **Scale Coupling** default is **On**, this value is automatically determined by the measurement result. When you set a value manually, **Scale Coupling** automatically changes to **Off**.
- **Ref Value** Allows you to set a value for the absolute power reference. The range is from  $-250.00$  to 250.00 dBm with 0.01 dB resolution. The default setting is 10.00 dBm. However, since the **Scale Coupling** default is **On**, this value is automatically determined by the measurement result. When you set a value manually, **Scale Coupling** automatically changes to **Off**.
- **Ref Position** Allows you to set the reference position to either **Top**, **Ctr** (center), or **Bot** (bottom). The default setting is **Top**.
- **Scale Coupling** Allows you to toggle the scale coupling function between **On** and **Off**. The default setting is **On**. Upon pressing the **Restart** front-panel key or the **Restart** softkey under the **Meas Control** menu, the scale coupling function automatically determines the scale per division and reference values based on the measurement results. When you set a value to either **Scale/Div** or **Ref Value** manually, **Scale Coupling** automatically changes to **Off**.

#### **Marker Key Menu**

#### Key Path: **Spurious Emissions & ACP, Marker**

- **Select 1 2 3 4** Allows you to activate up to four markers with the corresponding numbers, respectively. The selected number is underlined and its function is defined by pressing the **Function** key. The default is 1.
- **Normal** Allows you to activate the selected marker to read the time position and amplitude of the marker on the measurement trace, for example. The marker position is controlled by the **RPG** knob.
- **Delta** Allows you to read the differences in time positions and amplitudes between the selected marker and the next.
- **Function** Allows you to define the selected marker function to be **Band Power**, **Noise**, or **Off**. The default is **Off**. For measuring **Band Power**, you need to place the **Normal** marker and then place the **Delta** marker.
- **Trace** Allows you to place the selected marker on the **Spectrum** trace.
- **Off** Allows you to turn off the selected marker.

- **Shape Diamond** Allows you to access the menu to define the selected marker shape to be **Diamond**, **Line**, **Square**, or **Cross**. The default is **Diamond**.
- **Marker All Off** Allows you to turn off all of the markers.

**NOTE** The front-panel **Search** key performs a peak search when pressed. A marker will automatically be activated at the highest peak.

#### **Troubleshooting Hints**

ACP and spurious emissions measurements can reveal the presence of degraded or defective parts in the transmitter section of the UUT. The following are examples of problems which, once indicated by testing, may require further attention:

- Faulty DC power supply control of the transmitter power amplifier
- RF power controller of the pre-power amplifier stage
- I/Q control of the baseband stage
- Reduction in the gain and output power level of the amplifier due to a degraded gain control and/or increased distortion
- Degradation of amplifier linearity and other performance characteristics

Power amplifiers are one of the final stage elements of a base transmitter and play a critical part in meeting the important power and spectral efficiency specifications. Measuring the spectral response of these amplifiers to complex wideband signals is crucial to linking amplifier linearity and other performance characteristics to the stringent system specifications.

#### **Waveform (Time Domain) Keys**

**NOTE** You must have selected **Waveform** under the Key Path: **MEASURE** menu to access these menus.

#### **Measurement Setup Key Menu**

#### Key Path: **Meas Setup**

• **Meas Time** - Specifies the measurement acquisition time which is used as the length of the time capture record. The range is 10 ns and 100.0 s, depending upon the resolution bandwidth setting and the available internal memory size for acquisition points.

- **IF BW**  For PSA Option 122 or 140 only. Sets the measurement bandwidth. In wideband operation the range is 10 kHz to 80 MHz.(Option 122) or 10 kHz to 40 MHz (Option 140). The narrowband range is 10 Hz to 10 MHz. A larger bandwidth results in a larger number of acquisition points and reduces the maximum value allowed for the measurement time.
- **Wideband Setup** Configures the wideband hardware path. This functionality is only available with the wideband options (122 or 140, PSA only).
	- **Wideband IF Gain** Sets the gain for the wideband IF path. You must have selected **IF Path Wide**. Increasing the gain can increase the amplitude of small signals as long as you don't overdrive the hardware
	- **Wideband Filtering** Accesses the menu to configure several aspects of the wideband filter.
		- ❏ **Filter Type** Selects **None** for no filtering, or **Raised Cosine**, **RRC** (root-raised cosine), **Nyquist**, **Root Nyquist**, **Gaussian** and **Flat Top**.
		- ❏ **Filter Alpha** Selects the filter alpha.
		- ❏ **Filter BW** Selects filter bandwidth. Bandwidht is not entered as a frequency. The value is entered as a ratio of the current instrument sampling rate (that is, BW/sample rate).
	- **Sample Rate** Allows arbitrary sample rates with 5 digits of resolution from 12.5 kHz to 100 MHz. Sample rate is coupled with the selected filter shape and bandwidth, and with the maximum available captured data.
	- **Block Size** This key is for information only. Block size is coupled with the IF bandwidth and the measurement time.
	- **Wideband Advanced** Accesses the advanced settings for the Option 122 wideband IF hardware path (PSA only).

**NOTE** Parameters under the **Wideband Advanced** key seldom need to be changed. Any changes from the default advanced values may result in invalid measurement data.

- ❏ **ADC Corr** Turning corrections on performs an ADC calibration to reduce the spectral image and applies the corrections.
- ❏ **IF Flat Corr** turns IF flatness corrections on and off for the Option 122 or 140 wideband IF. This control is independent of the narrowband IF flatness control.
- ❏ **Analog Filter** manually selects the 80 MHz (Opt 122), 40 MHz (Opt 140), or 36 MHz anti-alias filter, which overides the

automatic selection of the bandwidth.

- ❏ **WB ADC Dither** Toggles the ADC dither function on/off.. The "ADC dither" refers to the introduction of noise to the digitized steps of the analog-to-digital converter; the result is an improvement in amplitude accuracy. The wideband dither control does not affect the ADC dither in the narrowband IF path.
- ❏ **Trig Interp** This is an advanced function that usually does not need to be changed. During normal operation trigger interpolation is on and the trigger offset is 0 seconds. At low sample rates the trigger interpolation can cause hardware unlock errors, so you may want to turn it off. You must have an external trigger source to use this functionality.
- **Average**
	- **Avg Number** Changes the number of N averages.
	- **Avg Mode** Toggles the averaging mode between **Exp** (exponential) and **Repeat**. This selection only effects on the averaging result after the number of N averages is reached. The N is set using the **Avg Number** key.

**Normal averaging**: Normal (linear) averaging is always used until the specified number of N averages is reached. When the **Measure** key under **Meas Control** is set to **Single**, data acquisition is stopped when the number of N averages is reached, thus **Avg Mode** has no effect in the single measurement mode.

**Exponential averaging**: When **Measure** is set to **Cont**, data acquisition will continue indefinitely. Exponential averaging is used with a weighting factor of N (the displayed count of averages stops at N). Exponential averaging weights new data more heavily than old data, which allows tracking of slow-changing signals. The weighting factor N is set using the Avg Number key.

**Repeat averaging**: When **Measure** is set to **Cont**, data acquisition will continue indefinitely. After the number of N averages is reached, all previous result data is cleared and the average count displayed is set back to 1. This is equivalent to being in **Measure Single** and pressing the **Restart** key each time the single measurement finishes.

- **Avg Type** Accesses the menu of the following average types only for making spectrum (frequency domain) and waveform (time domain) measurements:
	- ❏ **Pwr Avg (RMS)** Executes the true power averaging which is calculated by averaging the rms voltage. This is the most

accurate type.

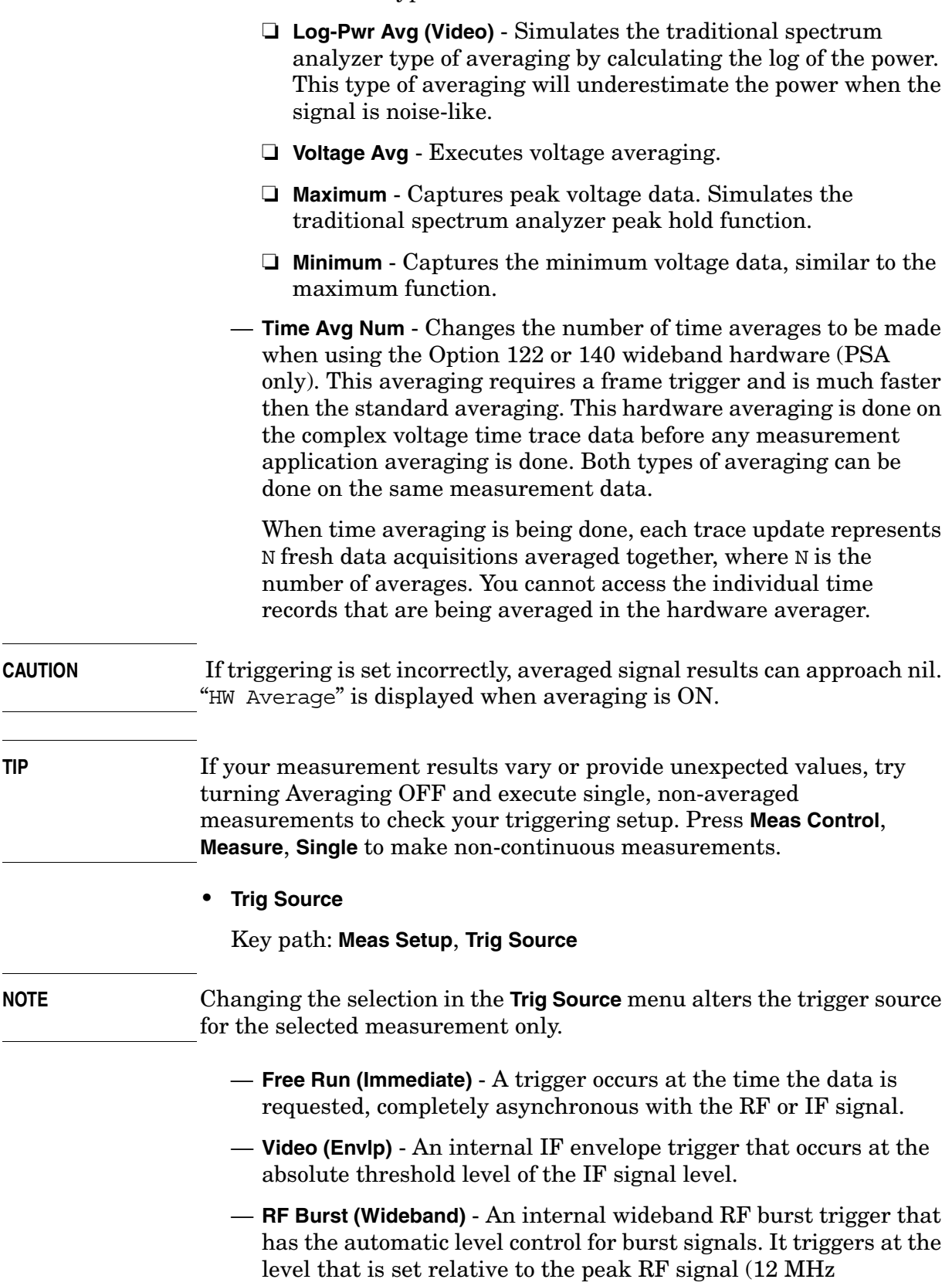

bandwidth) input level. (Not available for Option 122 or 140 when using the wideband IF path.)

- **Ext Front** Activates the front panel external trigger input (**EXT TRIGGER INPUT**) port. The external signal must be between − 5.00 and +5.00 V with 1 or 10 mV resolution.
- **Ext Rear** Activates the rear-panel external trigger input (**TRIGGER IN**) port. The external signal must be between − 5.00 and +5.00 V with 1 or 10 mV resolution.
- **Frame** Uses the internal frame clock to generate a trigger signal. The clock parameters are controlled under the **Mode Setup** key or the measurement firmware, but not both. Refer to the specific measurement section for details.
- **Line** Sets the trigger to the internal line mode. Sweep triggers occur at intervals synchronous to the line frequency. See the specific measurement section for details.
- **IF Path** Only for PSA with Option B7J and either Option 122 or 140 installed. Selects either the standard narrowband IF hardware path or the wideband hardware path.
- **Restore Meas Defaults** Presets only the settings that are specific to the selected measurement by pressing **Meas Setup**, **More**, **Restore Meas Defaults**. This will set the measure setup parameters, for the currently selected measurement only, to the factory defaults.
- **(Narrowband) Advanced** Accesses the menu to change the following parameters.

#### **CAUTION** The advanced features should be used only if you are familiar with their operation. Changes from the default values may result in invalid data.

The **Narrowband** key label word is only present if you have Option B7J and either Option 122 or 140 installed. Parameters that are under the **(Narrowband) Advanced** key only affect the standard narrow band IF path. The wideband IF advanced functions are found under the **Wideband Advanced** key.

- **Pre-ADC BPF** Toggles the pre-ADC bandpass filter function between **On** or **Off**. The default setting is **Off**. The pre-ADC bandpass filter is useful for rejecting nearby signals, so that sensitivity within the span range can be improved by increasing the ADC range gain.
- **RBW Filter** Toggles the resolution bandwidth filter selection between **Flat** and **Gaussian**. If set to **Gaussian**, the filter provides more even time-domain response, particularly for "bursts". If set to **Flat**, the filter provides a flatter bandwidth but is less accurate for "pulse responses". A flat top filter also requires less memory and allows longer data acquisition times. For most waveform

applications, the Gaussian filter is recommended. The resolution bandwidth range is 10 Hz to 8 MHz using the Gaussian filter or 10 Hz to 10 MHz using the Flat top filter.

— **ADC Range** - Accesses the menu to select ADC ranging functions:

- ❏ **Auto** Automatically adjusts the signal range for optimal measurement results.
- ❏ **AutoPeak** Continuously searches for the highest peak signal.
- ❏ **AutoPeakLock** Adjusts the range for the highest peak signal it identifies. It retains the range settings determined by that peak signal, even when the peak signal is no longer present.
- ❏ **Manual** Accesses the selection menu of values, − 6 to +24 dB for E4406A or None to +18 dB for PSA, to set the ADC range level. Also note that manual ranging is best for CW signals.
- **Data Packing** Selects **Auto** (the default) or the **Short (16 bit)**, **Medium (24 bit**) and **Long (32 bit)** methods of data packing. The short, medium, and long methods are not compatible with all settings and should not be used unless you are familiar with data packing methods. **Auto** is the preferred choice.
	- ❏ **Auto** The data packing value most appropriate for current instrument settings is selected automatically.
	- ❏ **Short (16 bit)** Select this to pack data every 16 bits.
	- ❏ **Medium (24 bit)** Select this to pack data every 24 bits.
	- ❏ **Long (32 bit)** Select this to pack data every 32 bits.
- **ADC Dither** Toggles the ADC dither function between **On** and **Off**. The default setting is **Off**. If set to **On**, the ADC dither refers to the introduction of noise to the digitized steps of the analog-to-digital converter, and results in better amplitude linearity and resolution in low level signals. However, it also results in reduced dynamic range by approximately 3 dB.
- **Decimation** Toggles the decimation function between **On** and **Off**, and to set the decimation value. Decimation allows longer acquisition times for a given bandwidth by eliminating data points. Long time captures can be limited by the instrument data acquisition memory. Decimation numbers 1 to 4 describe the factor by which the number of points are reduced. The default setting is 1, which results in no data point reduction.

#### **Table 3-16 Waveform (Time Domain) Measurement Defaults**

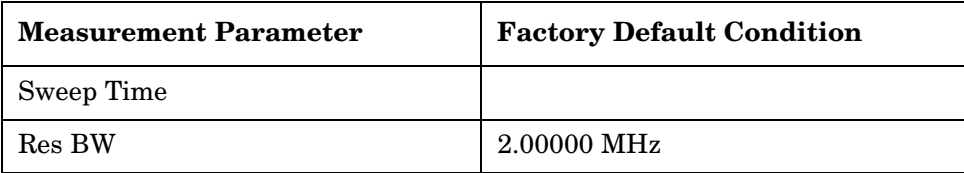

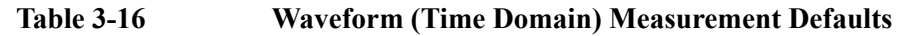

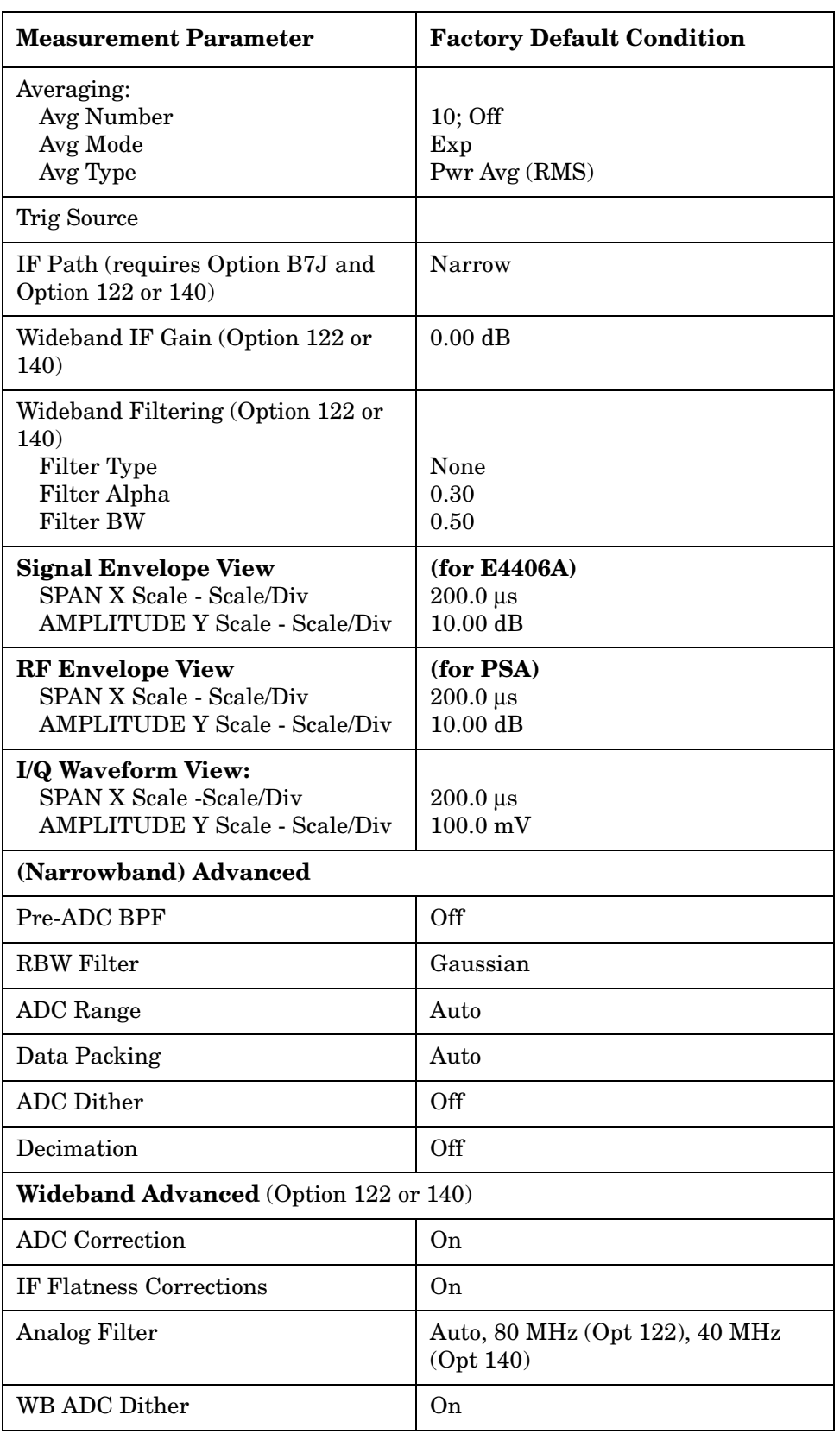

### **Table 3-16 Waveform (Time Domain) Measurement Defaults**

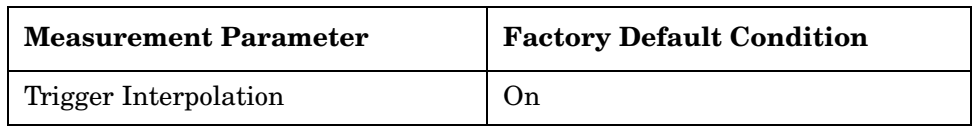

#### **View/Trace Key Menu**

Key Path: **View/Trace**

• **RF Envelope** (for E4406A) or **Signal Envelope** (for PSA) - Displays a time domain graph of the signal. The measured values for the mean power and peak-to-mean power are shown in the text window.

**Figure 3-42 Waveform Measurement - RF Envelope (Default View)**

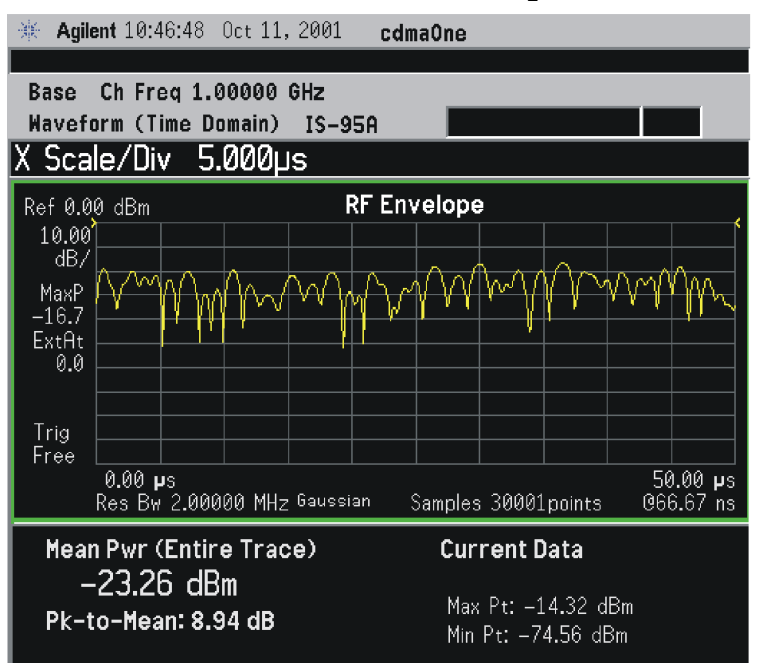

**Figure 3-43 Waveform Measurement - RF Envelope (Default View)**

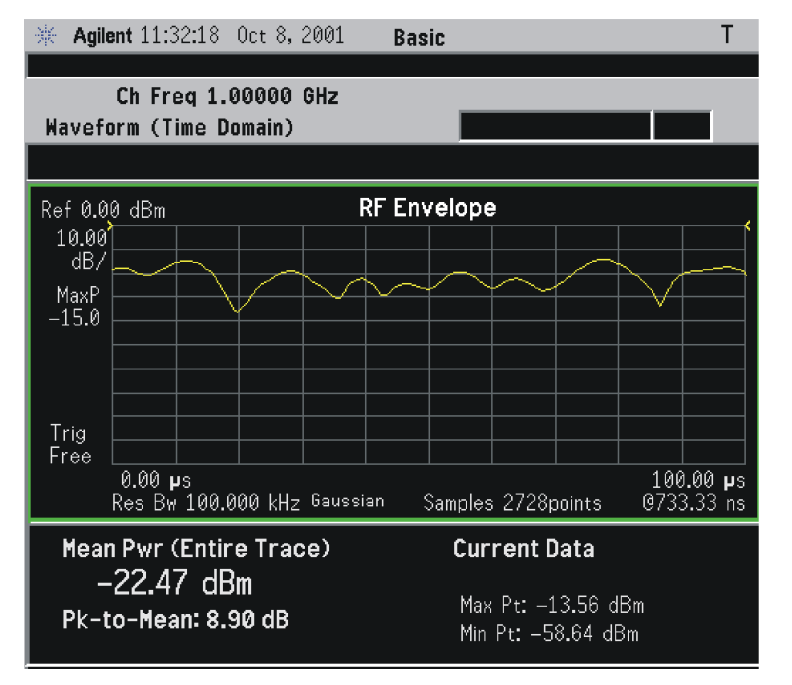

\*Meas Setup: Trace/View = RF Envelope, Others = Factory default settings

\*Input signal: cdma2000 Rev 8, SR1, 9 Channel

#### **Figure 3-44 Waveform Measurement - RF Envelope (Default View)**

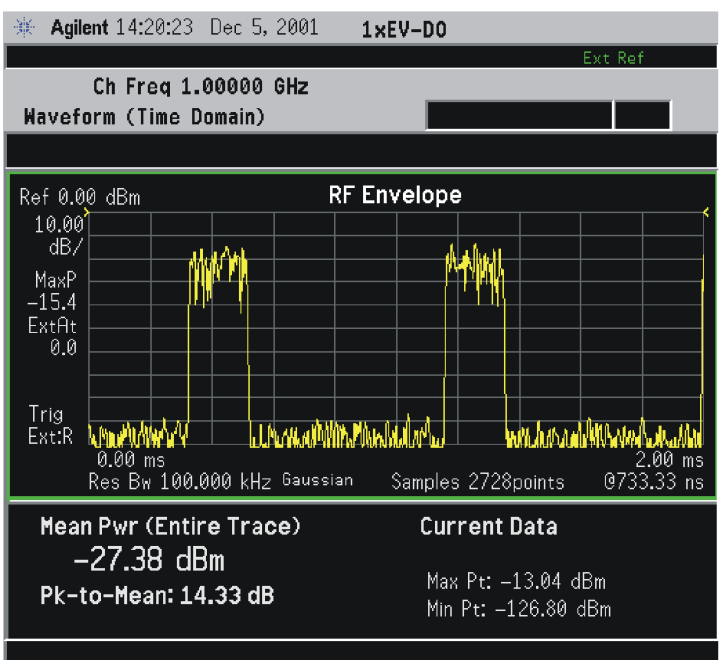

 $*Meas Setup: View/Trace = RF Envelope,$ Trigger Source = Ext Rear, Others = Factory default settings

 $*$ Input signal:  $-10$  dBm, Idle slot, 1xEV-DO

• **Linear Envelope** - (for E4406A Option B7C) Provides a combination view of a linear signal envelope graph and a phase graph with linear graticules. Use the **Next Window** and **Zoom** keys to select and enlarge either graph.

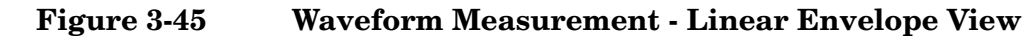

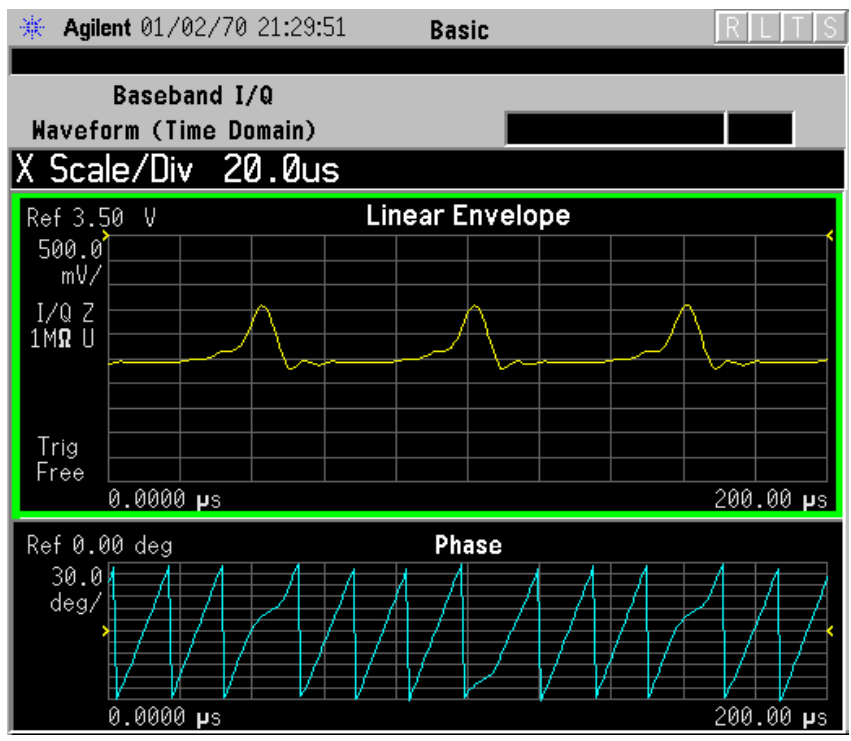

\*Meas Setup: View/Trace = Linear Envelope View, GSM signal Others = Factory defaults, except X and Y scales

• **I/Q Waveform** - Provides a view of the I and Q waveforms together on the same graph in parameters of voltage versus time in linear scale. Changes to sweep time or resolution bandwidth can affect data acquisition.

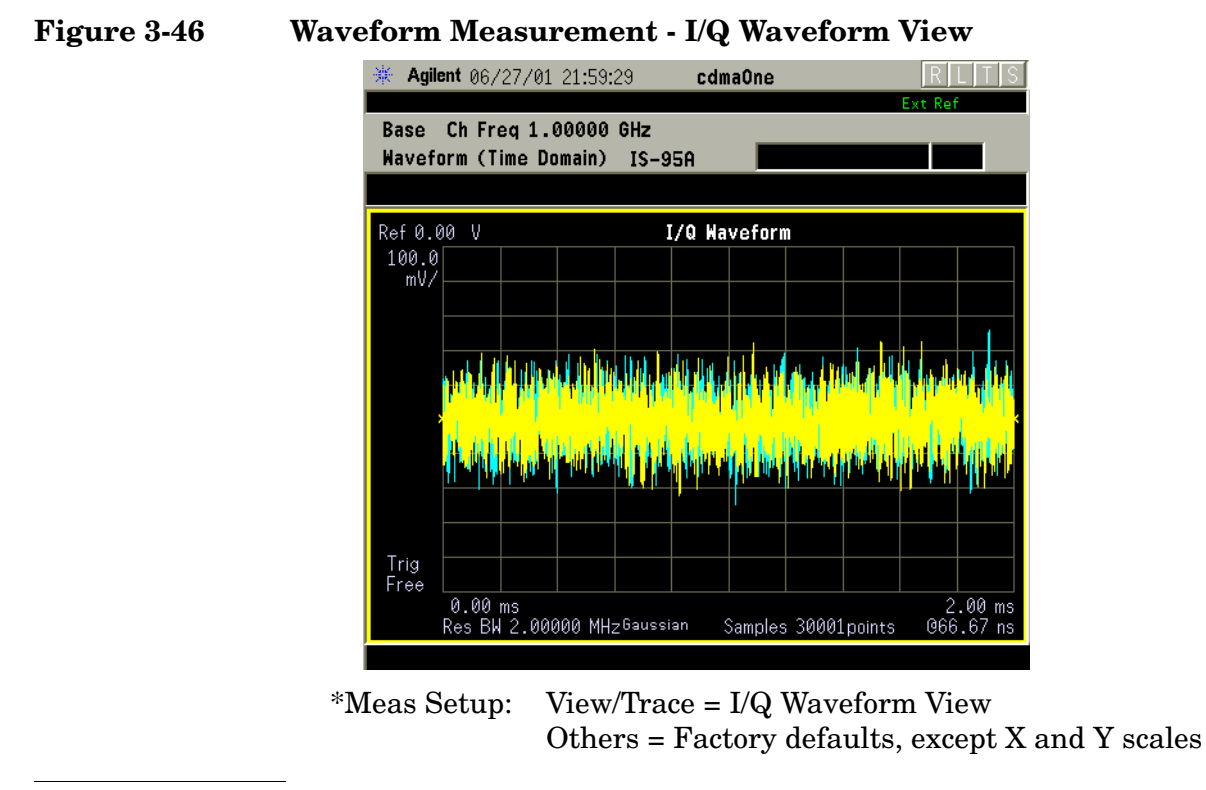

#### **NOTE** For the widest spans the I/Q Waveform window becomes just "ADC" time domain samples", because the I/Q down-conversion is no longer in effect.

#### **Figure 3-47 Waveform Measurement - I/Q Waveform View**

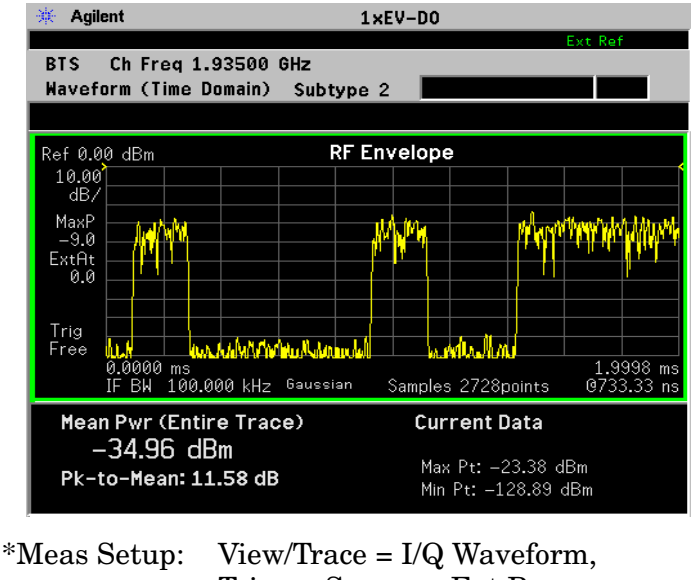

Trigger Source = Ext Rear, Others = Factory default settings

 $*$ Input signal:  $-10$  dBm, Idle slot, 1xEV-DO

• **I and Q Waveform** - (for E4406A Option B7C) Provides a combination view of the I and Q signal waveform graphs in the linear scales.

#### **Figure 3-48 Waveform Measurement - I and Q Waveform View**

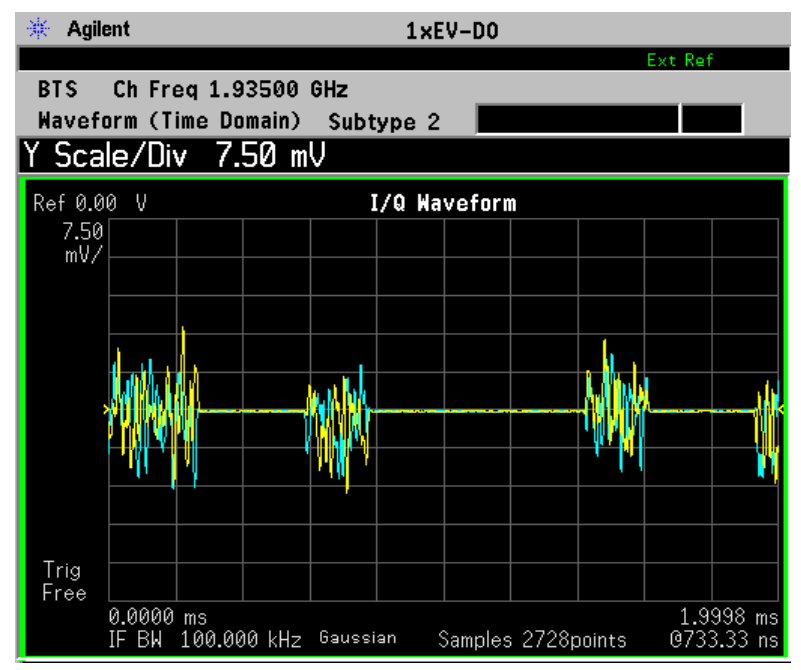

**Figure 3-49 I/Q Polar** - (for E4406A) Provides a view of the I/Q signal in a polar vector graph.

#### **Figure 3-50 Waveform Measurement - I/Q Polar View**

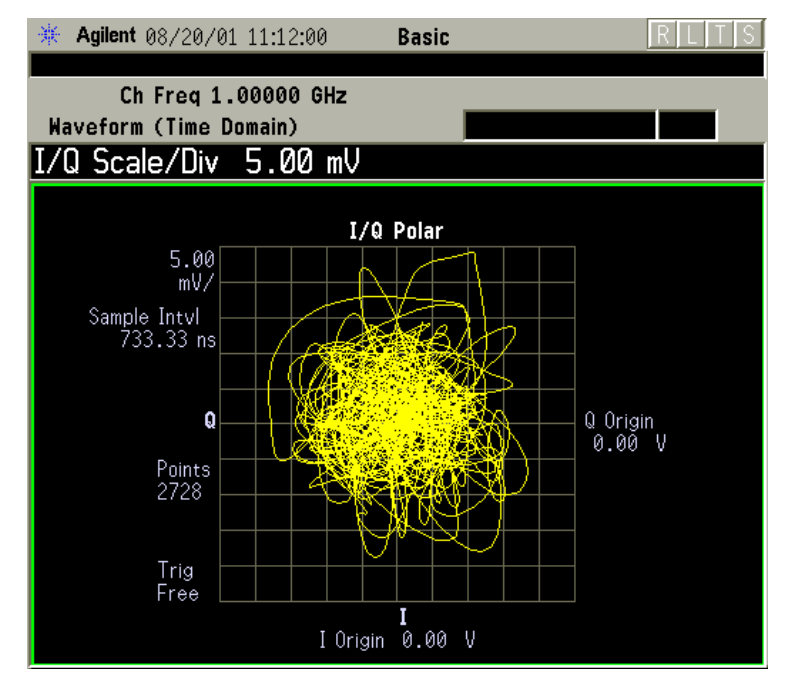

**304 Chapter 3**

**Key Reference**

**Key Reference** 

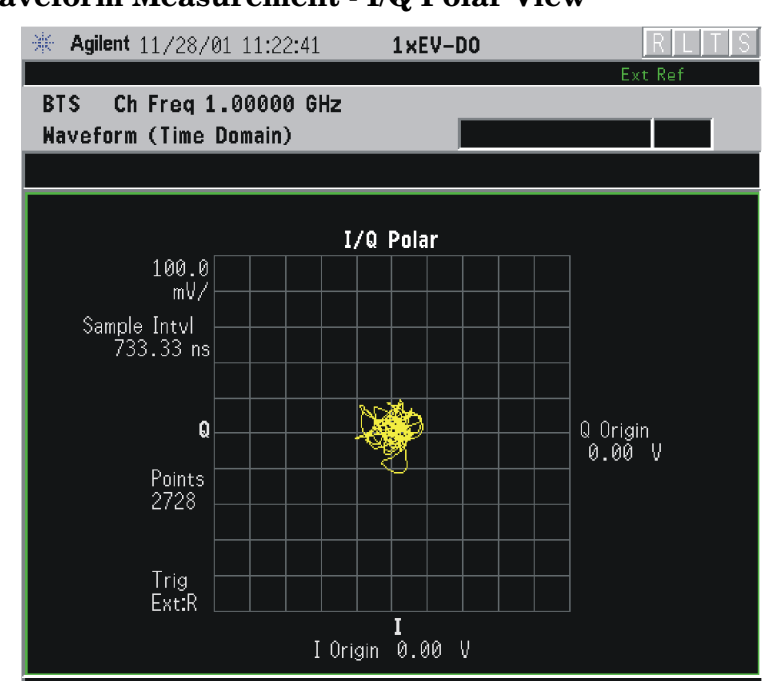

**Figure 3-51 Waveform Measurement - I/Q Polar View**

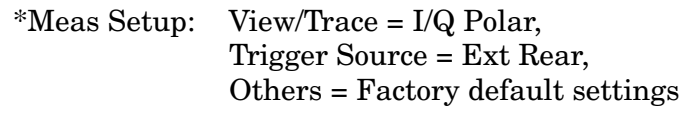

\*Input signal: − 10 dBm, Idle slot, 1xEV-DO

- **Trace Display** Press this key to access the trace selection menu. The currently selected trace type is shown on the **Trace Display** key.
	- **All** Views both the current trace and the average trace.
	- **Average** Views only the average trace (in blue color). See the **Meas Setup**, **Average** keys to select different types of averaging.
	- **Current** Views only the trace (in yellow color) for the latest data acquisition.
	- **I Trace** (for E4406A) Views only the I signal trace.
	- **Q Trace** (for E4406A) Views only the Q signal trace.

#### **SPAN X Scale Key Menu**

Key Path: **Span X Scale**

- **NOTE** The **SPAN X Scale** key accesses the menu to modify the horizontal parameters common to the scaled windows for this measurement. Use the **Sweep Time** key under the **Meas Setup** menu tp control the horizontal time span for this measurement:
	- **Scale/Div** Sets the horizontal scale by changing a time value per division. The range is 1.0 ns to 1.000 s per division with 0.01 ns

resolution. The default setting is 200.0 µs per division. However, since the **Scale Coupling** default is **On**, this value is automatically determined by the measurement result. When you set a value manually, **Scale Coupling** automatically changes to **Off**.

- **Ref Value** Sets the reference value ranging from − 1.0 to 10.0 s. The default setting is 0.00 s. However, since the **Scale Coupling** default is **On**, this value is automatically determined by the measurement result. When you set a value manually, **Scale Coupling** automatically changes to **Off**.
- **Ref Position** Sets the reference position to either **Left**, **Ctr** (center) or **Right**. The default setting is **Left**.
- **Scale Coupling** Toggles the scale coupling function between **On** and **Off**. The default setting is **On**. Upon pressing the **Restart** front-panel key or **Restart** softkey under the **Meas Control** menu, this function automatically determines the scale per division and reference values based on the measurement results. When you set a value to either **Scale/Div** or **Ref Value** manually, **Scale Coupling** automatically changes to **Off**.

### **AMPLITUDE Y Scale Key Menu**

Key Path: **AMPLITUDE Y Scale**

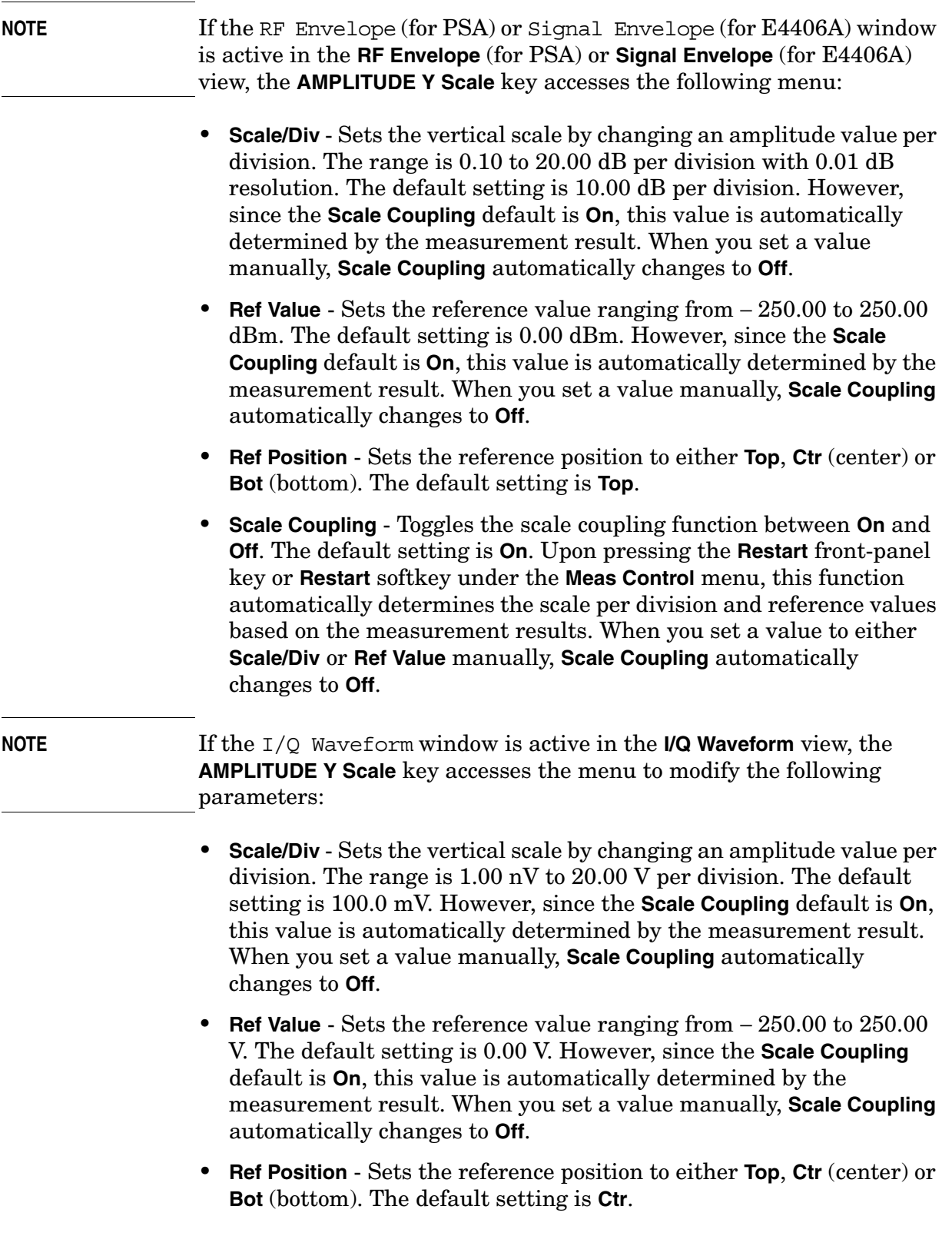

• **Scale Coupling** - Toggles the scale coupling function between **On** and **Off**. The default setting is **On**. Upon pressing the **Restart** front-panel key or **Restart** softkey under the **Meas Control** menu, this function automatically determines the scale per division and reference values based on the measurement results. When you set a value to either **Scale/Div** or **Ref Value** manually, **Scale Coupling** automatically changes to **Off**.

#### **Display Key Menu**

The **Display** key is not available for this measurement.

#### **Marker Key Menu**

Key Path: **Marker**

The **Marker** front-panel key accesses the menu to configure the markers.

- **Select 1 2 3 4** Activates up to four markers with the corresponding numbers, respectively. The selected number is underlined and its function is defined by pressing the **Function** key. The default is 1.
- **Normal** Activates the selected marker to read the time position and amplitude of the marker on the RF envelope or Signal Envelope trace. Marker position is controlled by the **RPG** knob.
- **Delta** Reads the differences in frequency and either time position or amplitude, between the selected marker and the next marker.
- **Function Off** Selects the marker function to be **Band Power**, **Noise**, or **Off**. The default is **Off**. If set to **Band Power**, you need to select **Delta**.
- **Trace** Places the selected marker on **RF Envelope** (for PSA), **Signal Envelope** (for E4406A), or **I/Q Waveform**.
- **Off** Turns off the selected marker.
- **Shape Diamond** Accesses the menu to define the selected marker shape to be **Diamond**, **Line**, **Square**, or **Cross**. The default shape is **Diamond**.
- **Marker All Off** Turns off all of the markers.

#### **Peak Search Key**

Key Path: **Search**

The front panel **Search** key performs a peak search when pressed. A marker will automatically be activated at the highest peak.

**Key Reference**

**Key Reference** 

**NOTE** In the Waveform measurement, the Mean Pwr (Entire Trace) value plus the Pk-to-Mean value will sum to equal the current Max Pt. value as shown in the data window below the RF Envelope or Signal Envelope display. If you do a marker peak search (**Search**) with averaging turned off, the marker will find the same maximum point. However, if you turn averaging on, the Pk-to-Mean value will use the highest peak found for any acquisition during averaging, while the marker peak will look for the peak of the display, which is the result of n-averages. This will usually result in differing values for the maximum point.

# **4 Programming Commands**

These commands are only available when the 1xEV-DO mode has been selected using **INSTrument:SELect CDMA1XEV**. If this mode is selected, commands that are unique to another mode are not available.

### **SCPI Command Subsystems**

["CALCulate Subsystem" on page 318](#page-317-0) ["CONFigure Subsystem" on page 389](#page-388-0) ["DISPlay Subsystem" on page 390](#page-389-0) ["FETCh Subsystem" on page 404](#page-403-0) ["FORMat Subsystem" on page 405](#page-404-0) ["INITiate Subsystem" on page 407](#page-406-0) ["INSTrument Subsystem" on page 409](#page-408-0) ["MEASure Group of Commands" on page 413](#page-412-0) ["READ Subsystem" on page 507](#page-506-0) ["SENSe Subsystem" on page 508](#page-507-0) ["TRIGger Subsystem" on page 658](#page-657-0)

### **Programming Command Compatibility Across Model Numbers and Across Modes**

### **Across PSA Modes: Command Subsystem Similarities**

When you select different modes you get different sets of available programming commands. That is, *only* the commands that are appropriate for the current mode are available. Also, some commands have the same syntax in different modes but have different ranges or settings that are only appropriate to the current mode.

The following table shows which command subsystems are the same across different modes. If there is no "X" by a particular subsystem, then the set of available commands is different in those modes. Command ranges or defaults may also be different. Refer to the programming command descriptions in the documentation for each mode for details.

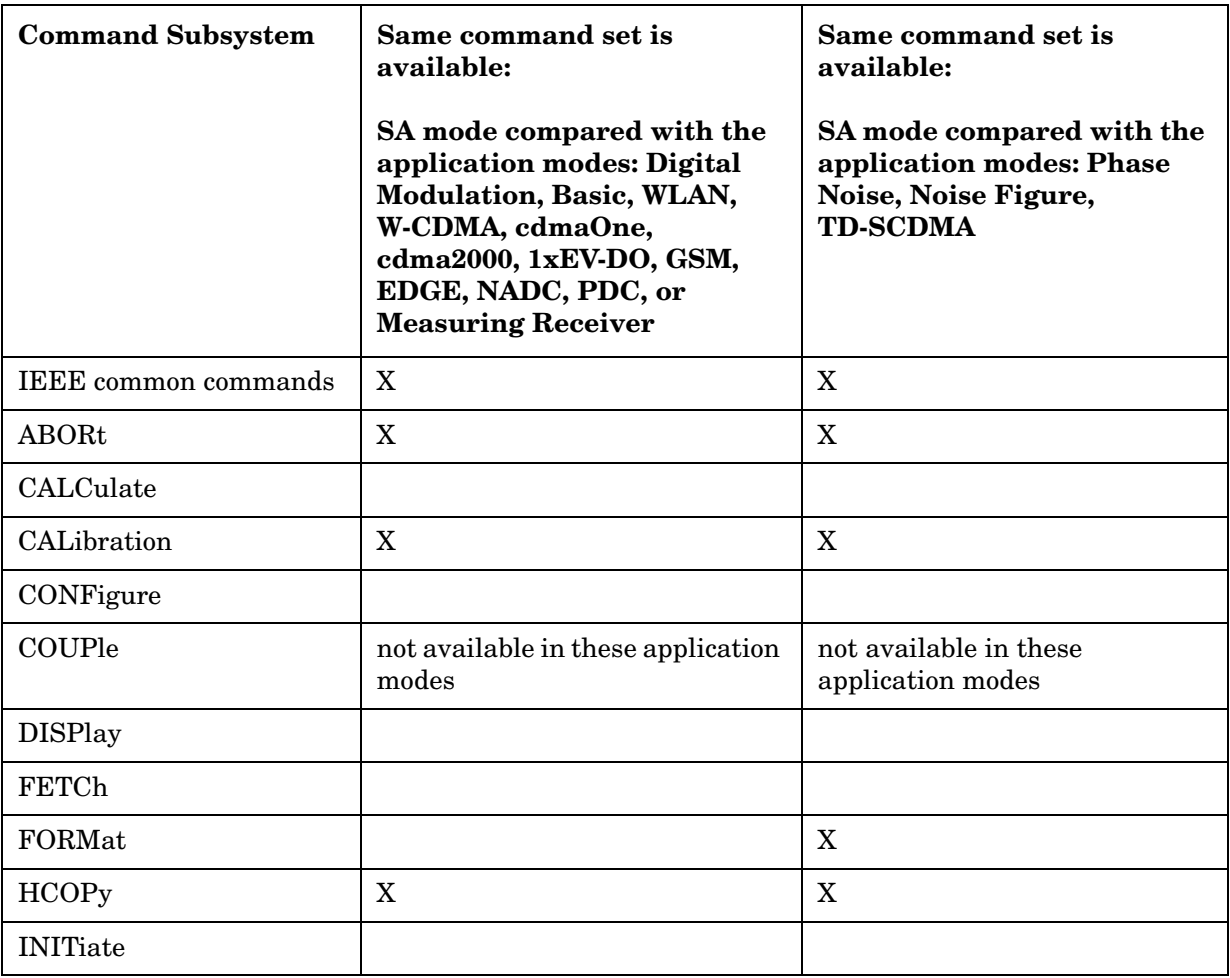

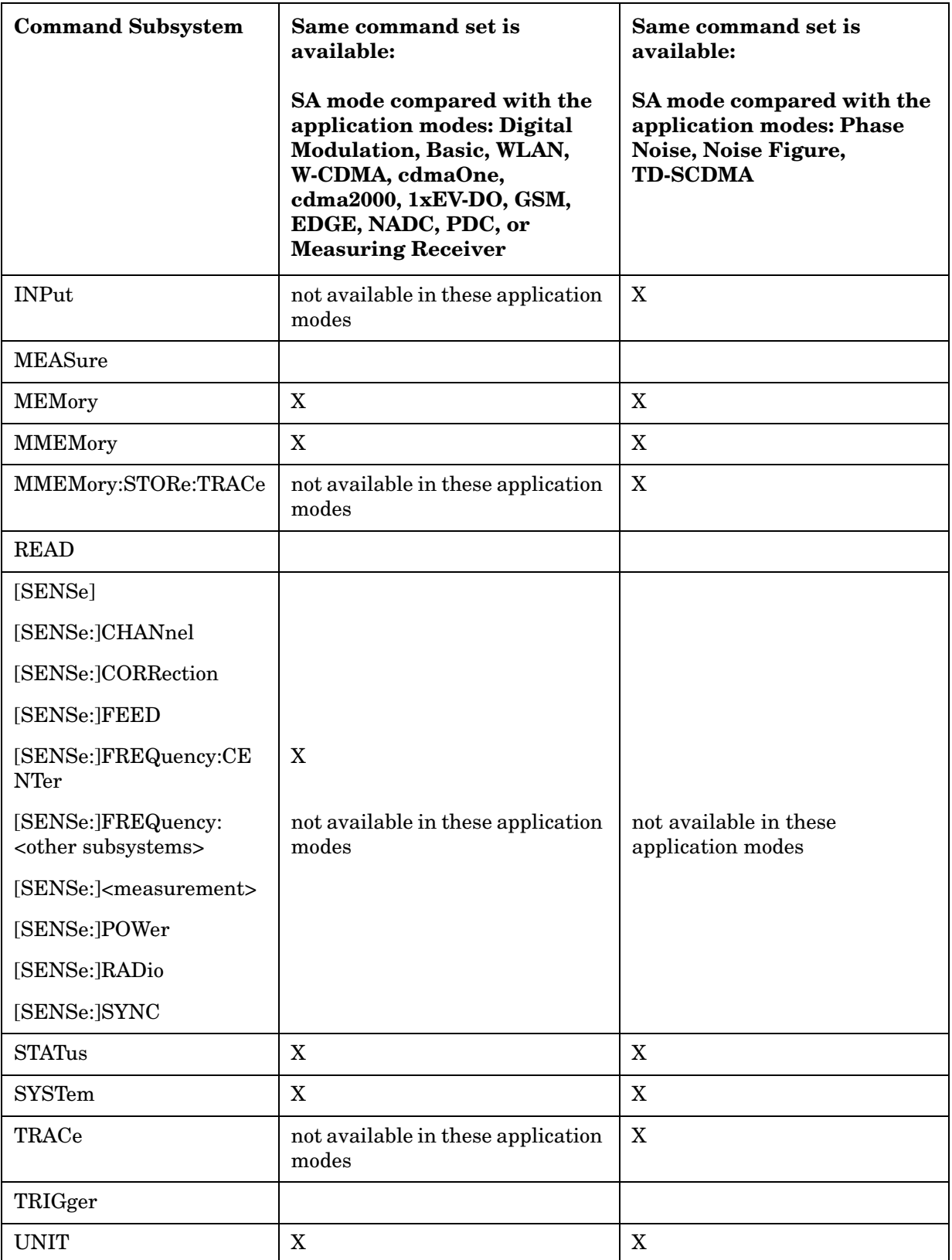

### **Across PSA Modes: Specific Command Differences**

Some programming commands operate differently depending on which Mode the analyzer is set to.

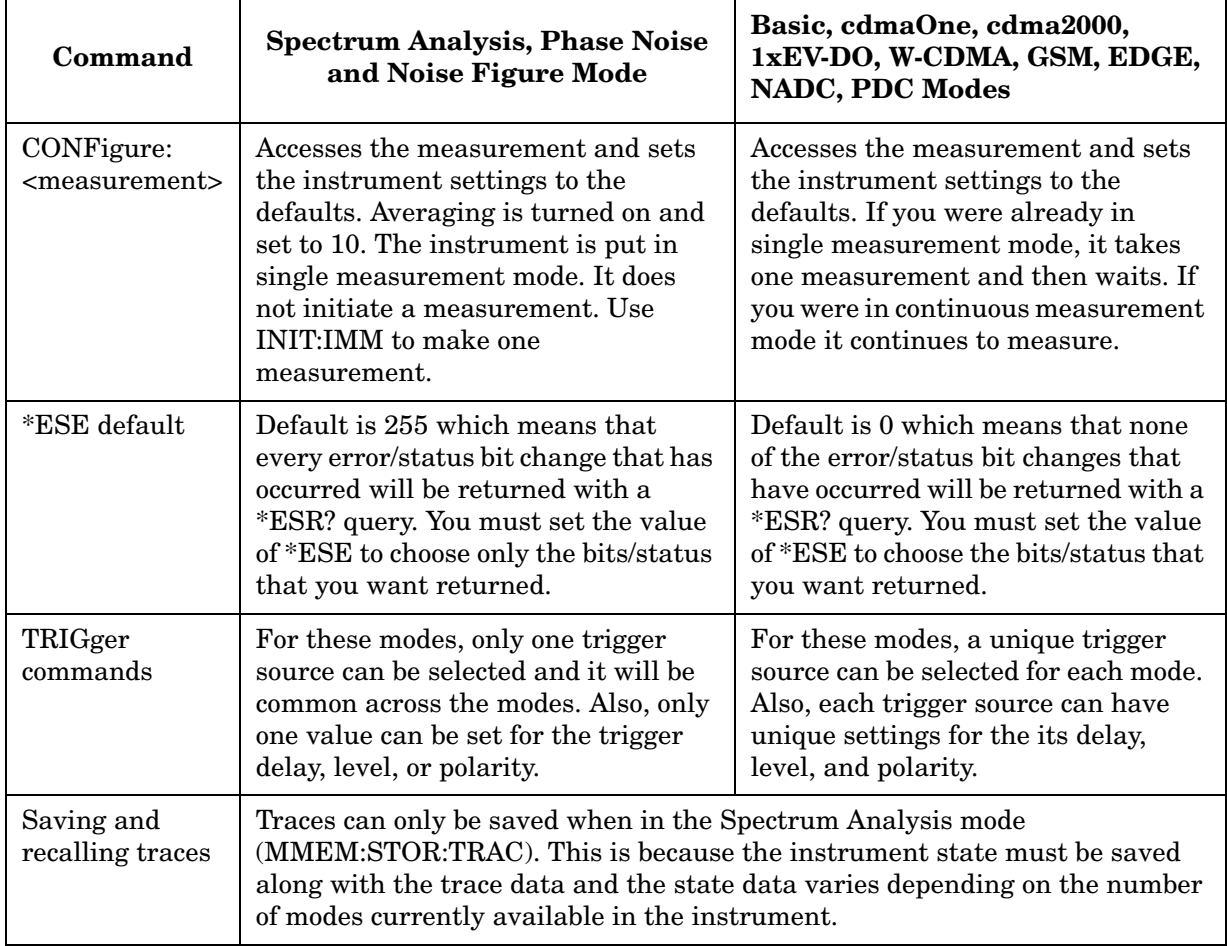

## **Using Applications in PSA Series vs. VSA E4406A**

#### **NOTE** This information *only* applies to the application modes: Basic, cdmaOne, cdma2000, 1xEV-DO, W-CDMA, GSM, EDGE, NADC, and PDC.

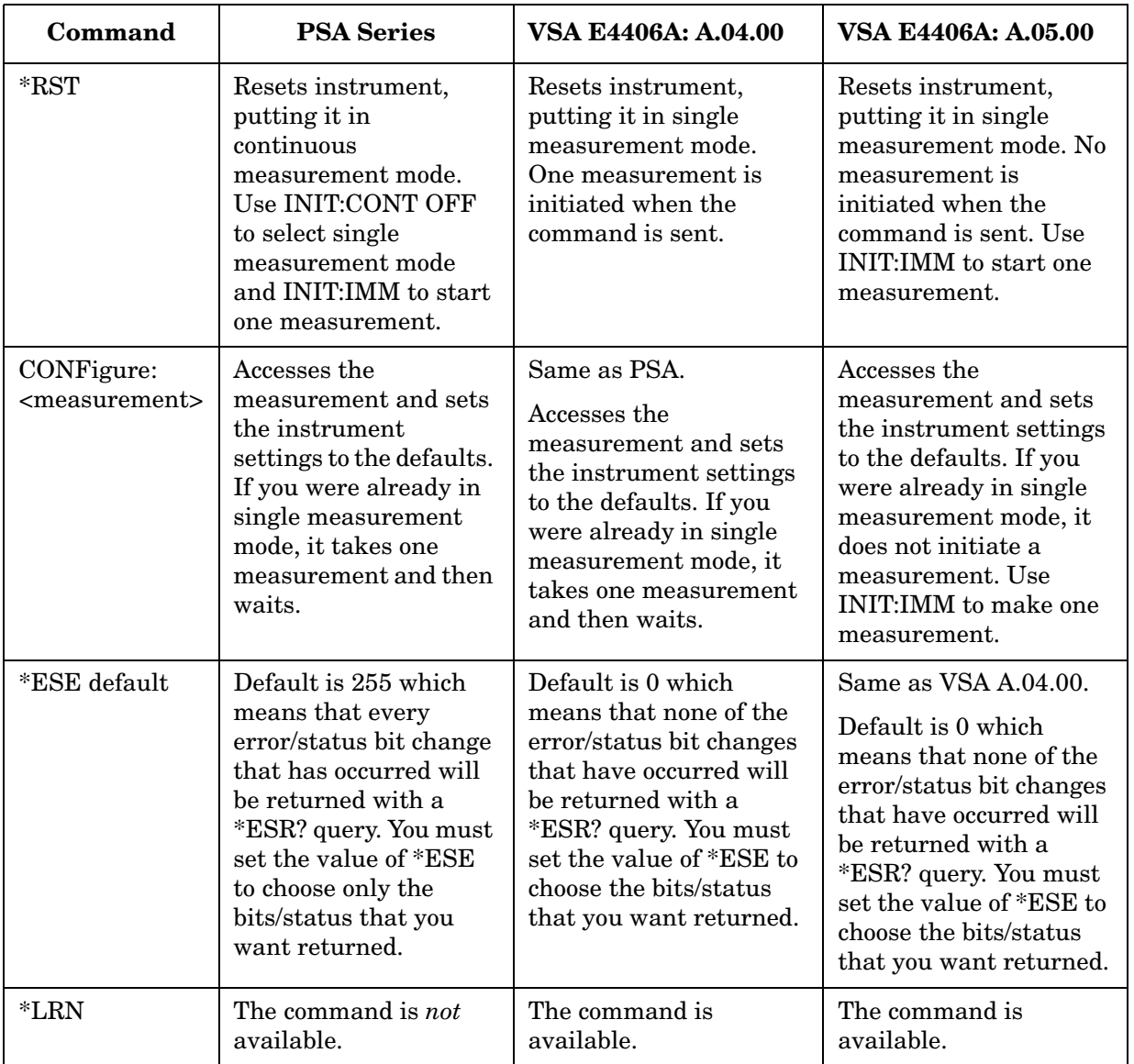

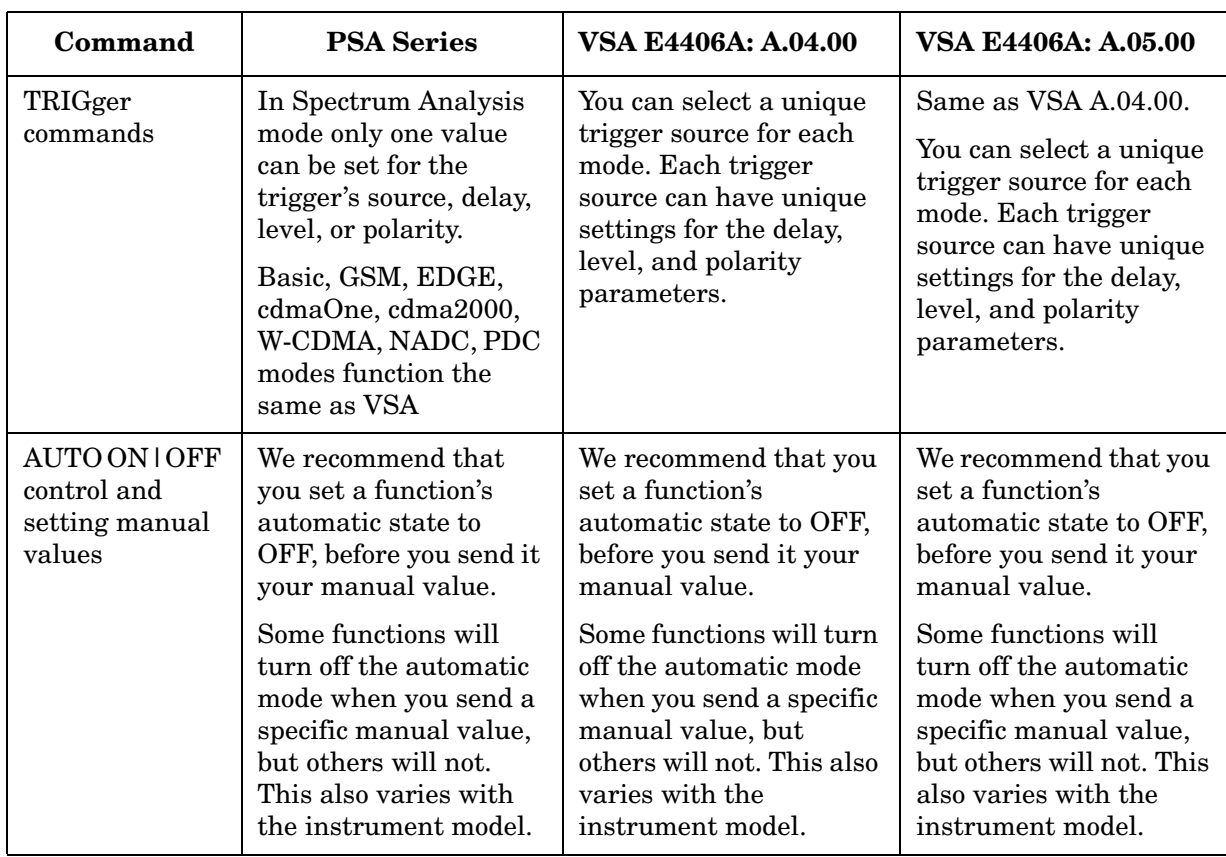

### <span id="page-317-0"></span>**CALCulate Subsystem**

This subsystem is used to perform post-acquisition data processing. In effect, the collection of new data triggers the CALCulate subsystem. In this instrument, the primary functions in this subsystem are markers and limits.

The SCPI default for data output format is ASCII. The format can be changed to binary with FORMat:DATA which transports faster over the bus.

#### **Test Current Results Against all Limits**

#### **:CALCulate:CLIMits:FAIL?**

Queries the status of the current measurement limit testing. It returns a 0 if the measured results pass when compared with the current limits. It returns a 1 if the measured results fail any limit tests.

### **Data Query**

#### **:CALCulate:DATA[n]?**

Returns the designated measurement data for the currently selected measurement and sub-opcode.

n = any valid sub-opcode for the current measurement. See the ["MEASure Group of Commands" on page 413](#page-412-0) for information on the data that can be returned for each measurement.

For sub-opcodes that return trace data use the :CALCulate:DATA[n]:COMPress? command below.

#### **Calculate/Compress Trace Data Query**

**:CALCulate:DATA<n>:COMPress? BLOCk|CFIT|MAXimum|MINimum|MEAN|DMEan |RMS|RMSCubed|SAMPle|SDEViation|PPHase [,<soffset>[,<length>[,<roffset>[,<rlimit>]]]]**

Returns compressed data for the specified trace data. The data is returned in the same units as the original trace and only works with the currently selected measurement. The command is used with a sub-opcode <*n*> since measurements usually return several types of trace data. See the following table for the sub-opcodes for the trace data names that are available in each measurement. For sub-opcodes that return scalar data use the :CALCulate:DATA[n]? command above.

This command is used to compress or decimate a long trace to extract and return only the desired data. A typical example would be to acquire N frames of GSM data and return the mean power of the first burst in each frame. The command can also be used to identify the best curve fit for the data.

- BLOCk or block data returns all the data points from the region of the trace data that you specify. For example, it could be used to return the data points of an input signal over several timeslots, excluding the portions of the trace data that you do not want.
- CFIT or curve fit applies curve fitting routines to the data. <soffset> and <length> are required to define the data that you want. < roffset > is an optional parameter for the desired order of the curve equation. The query will return the following values: the x-offset (in seconds) and the curve coefficients ((order + 1) values).

MIN, MAX, MEAN, DME, RMS, RMSC, SAMP, SDEV and PPH return one data value for each specified region (or <length>) of trace data, for as many regions as possible until you run out of trace data (using <roffset> to specify regions). Or they return the number regions you specify (using <rlimit>) ignoring any data beyond that.

- MINimum returns the minimum data point for the specified region(s) of trace data For I/Q trace data, the minimum magnitude of the I/Q pairs is returned.
- MAXimum returns the maximum data point for the specified region(s) of trace data. For I/Q trace data, the maximum magnitude of the I/Q pairs is returned.
- MEAN returns the arithmetic mean of the data point values for the specified region(s) of trace data. For I/Q trace data, the mean of the magnitudes of the I/Q pairs is returned. See the following equations.

Note: If the original trace data is in dB, this function returns the arithmetic mean of those log values, not log of the mean power, which is a more useful value.

#### **Equation 4-1 Mean Value of Data Points for Specified Region(s)**

$$
MEAN = \frac{1}{n} \sum_{Xi \in region(s)}
$$

where Xi is a data point value, and n is the number of data points in the specified region(s).

Programming Commands **CALCulate Subsystem**

#### **Equation 4-2 Mean Value of I/Q Data Pairs for Specified Region(s)**

$$
MEAN = \frac{1}{n} \sum_{Xi \in region(s)}
$$

where  $|Xi|$  is the magnitude of an  $I/Q$  pair, and n is the number of I/Q pairs in the specified region(s).

• *DMEan* - returns the mean power (in dB/dBm) of the data point values for the specified region(s) of trace data. See the following equation:

#### **Figure 4-1 DMEan Value of Data Points for Specified Region(s)**

 $\text{DME} = 10 \times \log_{10}$ 1 n  $\frac{1}{\sqrt{2}}$   $\sum \left( \frac{\text{Xi}}{10} \right)$  $\left(\frac{\text{X1}}{10}\right)$  $Xi \in region(s)$  $= 10 \times \log_{10} \left( \frac{1}{n} \sum \left( \frac{Xi}{10} \right) \right)$ 

• *RMS* - returns the arithmetic rms of the data point values for the specified region(s) of trace data. See the following equation.

For I/Q trace data, the rms of the magnitudes of the I/Q pairs is returned. See the following equation.

Note: This function is very useful for I/Q trace data. However, if the original trace data is in dB, this function returns the rms of the log values which is not usually needed.

#### **Equation 4-3 RMS Value of Data Points for Specified Region(s)**

RMS = 
$$
\sqrt{\frac{1}{n} \sum_{Xi \in region(s)}} Xi^2
$$

where Xi is a data point value, and n is the number of data points in the specified region(s).

#### **Equation 4-4 RMS Value of I/Q Data Pairs for Specified Region(s)**

RMS = 
$$
\sqrt{\frac{1}{n} \sum_{Xi \in region(s)}} x_i x_i^*
$$

where Xi is the complex value representation of an I/Q pair, Xi\* its conjugate complex number, and n is the number of I/Q pairs in the specified region(s).

Once you have the rms value for a region of I/Q trace data, you may want to calculate the mean power. You must convert this rms I/Q value (peak volts) to power in dB.

 $10 \times \log [10 \times (rms \text{ value})^2]$ 

• *RMSCubed* - returns the arithmetic rms of the cubed voltage normalized data point values for the specified region(s) of I/Q trace data by following the formula which is specifically defined for calculating the "Cubic Metric." This formula is described in the 3GPP TS.25.101 release-7 document. The RMSCubed parameter can be used on any set of I/Q pairs (DATA0) with units of points, not time.

Programming Commands **CALCulate Subsystem**

#### **Equation 4-5 RMSC Values of I/Q Data Pairs for Specified Region(s)**

$$
\text{RMSC} \ = \ 20 \ \log \left| \frac{1}{n} \sum_{Xi \in \text{region(s)}} \left\{ \left( \frac{\sqrt{XiXi^*}}{\sqrt{\frac{1}{n} \sum_{Xi \in \text{region(s)}} XiXi^*}} \right)^3 \right\}^2
$$

$$
= 20 \text{ log } n \left( \sum_{X_i \in \text{ region(s)}} \left( \frac{X_i X_i^*}{\sum_{X_i \in \text{ region(s)}} X_i X_i^*} \right)^3 \right)
$$

where Xi is the complex value representation of an I/Q pair,  $Xi^*$ its conjugate complex number, and n is the number of I/Q pairs in the specified region(s).

- *SAMPle* returns the first data value for the specified region(s) of trace data. For I/Q trace data, the first I/Q pair is returned.
- *SDEViation* returns the arithmetic standard deviation for the data point values for the specified region(s) of trace data. See the following equation.

For I/Q trace data, the standard deviation of the magnitudes of the I/Q pairs is returned. See the following equation.

#### **Equation 4-6 Standard Deviation of Data Point Values for Specified Region(s)**

SDEV = 
$$
\sqrt{\frac{1}{n} \sum_{X_i \in region(s)} (X_i - \overline{X})^2}
$$

where Xi is a data point value, X is the arithmetic mean of the data point values for the specified region(s), and n is the number of data points in the specified region(s).

#### **Equation 4-7 Standard Deviation of I/Q Data Pair Values for Specified Region(s)**

SDEV = 
$$
\sqrt{\frac{1}{n} \sum_{X_i \in region(s)} (|Xi| - \overline{X})^2}
$$

where  $|X_i|$  is the magnitude of an  $I/Q$  pair,  $X$  is the mean of the magnitudes for the specified region(s), and n is the number of

data points in the specified region(s).

• *PPHase* - returns the pairs of rms power (dBm) and arithmetic mean phase (radian) for every specified region and frequency offset (Hz). The number of pairs is defined by the specified number of regions. The command can be used for I/Q vector (n=0) in Waveform (time domain) measurement and all parameters are specified by data point in PPH.

The rms power of the specified region may be expressed as:

Power =  $10 \times \log [10 \times (RMS I/Q value)] + 10$ .

The RMS I/Q value (peak volts) =  $\sqrt{\frac{1}{n}}$  $\frac{1}{\sqrt{2}}$  XiXi\*  $Xi \in region$  $=$   $\frac{1}{n}$   $\sum$ 

where Xi is the complex value representation of an I/Q pair, Xi\* its conjugate complex number, and n is the number of I/Q pairs in the specified region.

The arithmetic mean phase of the specified region may be expressed as:

$$
\text{Phase } = \frac{1}{n} \sum_{\text{Yi } \in \text{region}} \text{Yi}
$$

Where Yi is the unwrapped phase of I/Q pair with applying frequency correction and n is the number of I/Q pairs in the specified region.

The frequency correction is made by the frequency offset calculated by the arithmetic mean of every specified region's frequency offset. Each frequency offset is calculated by the least square method against the unwrapped phase of I/Q pair.

#### **Figure 4-2 Sample Trace Data - Constant Envelope**

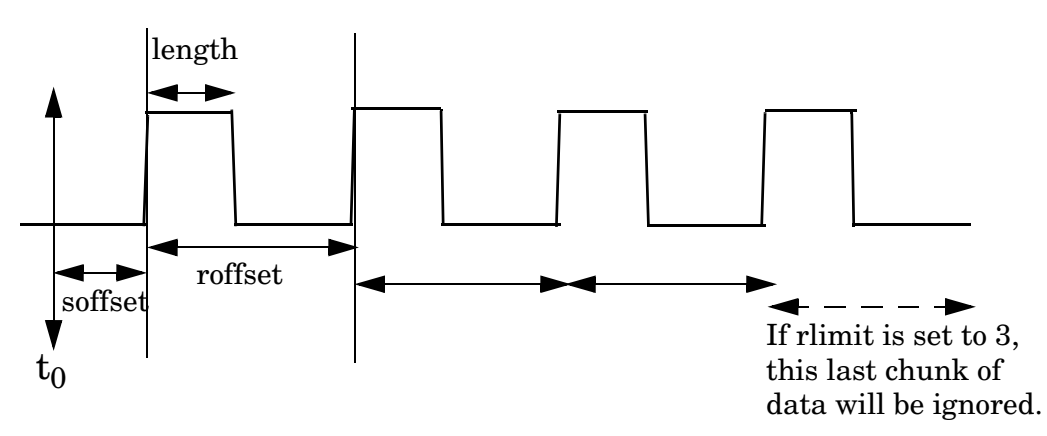

Programming Commands **CALCulate Subsystem**

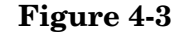

**Figure 4-3 Sample Trace Data - Not Constant Envelope**

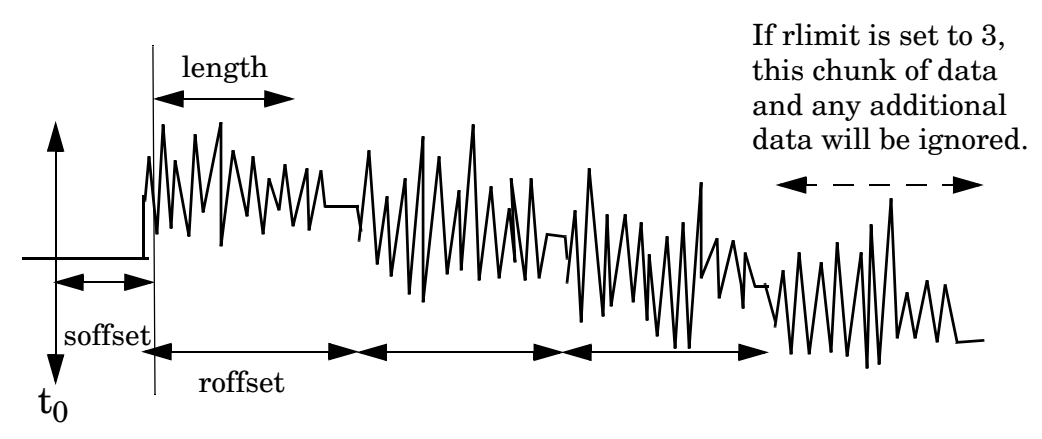

<soffset> - start offset is an optional real number (in seconds). It specifies the amount of data at the beginning of the trace that will be ignored before the decimation process starts. It is the time from the start of the trace to the point where you want to start using the data. The default value is zero.

<length> - is an optional real number (in seconds). It defines how much data will be compressed into one value. This parameter has a default value equal to the current trace length.

<roffset> - repeat offset is an optional real number (in seconds). It defines the beginning of the next field of trace elements to be compressed. This is relative to the beginning of the previous field. This parameter has a default value equal to the  $\langle$  length  $\rangle$  variable.

<rlimit> - repeat limit is an optional integer. It specifies the number of data items that you want returned. It will ignore any additional items beyond that number. You can use the Start offset and the Repeat limit to pick out exactly what part of the data you want to use. The default value is all the data.

Example: To query the mean power of a set of GSM bursts:

- 1. Set the waveform measurement sweep time to acquire at least one burst.
- 2. Set the triggers such that acquisition happens at a known position relative to a burst.
- 3. Then query the mean burst levels using, **CALC:DATA2:COMP? MEAN,24e-6,526e-6** (These parameter values correspond to GSM signals, where 526e-6 is the length of the burst in the slot and you just want 1 burst.)
# **NOTE** There is a more detailed example in the "Improving the Speed of Your Measurements" section in the PSA Series *User's and Programmer's Reference*. There is also a sample program in the Programming Fundamentals chapter of that book, and a copy of it is on the documentation CD-ROM.

# **NOTE** There is a more detailed example in the "Improving the Speed of Your Measurements" section in the E4406A *Programmer's Guide*. There is also a sample program in the Programming Fundamentals chapter of that book, and a copy of it is on the documentation CD-ROM.

Remarks: The optional parameters must be entered in the specified order. For example, if you want to specify <length>, you must also specify <soffset>.

This command uses the data in the format specified by FORMat:DATA, returning either binary or ASCII data.

History: Added in revision A.03.00

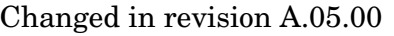

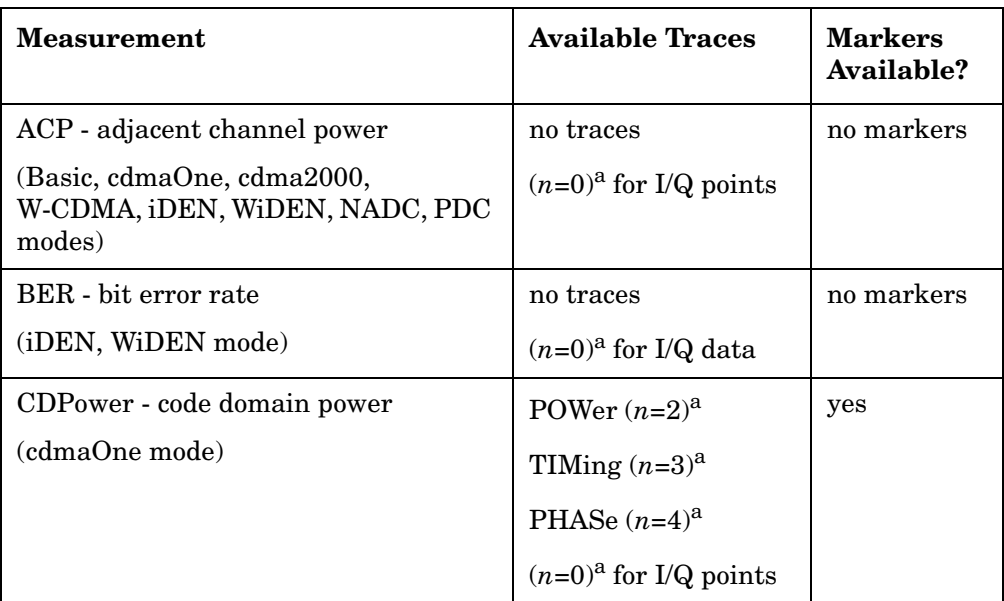

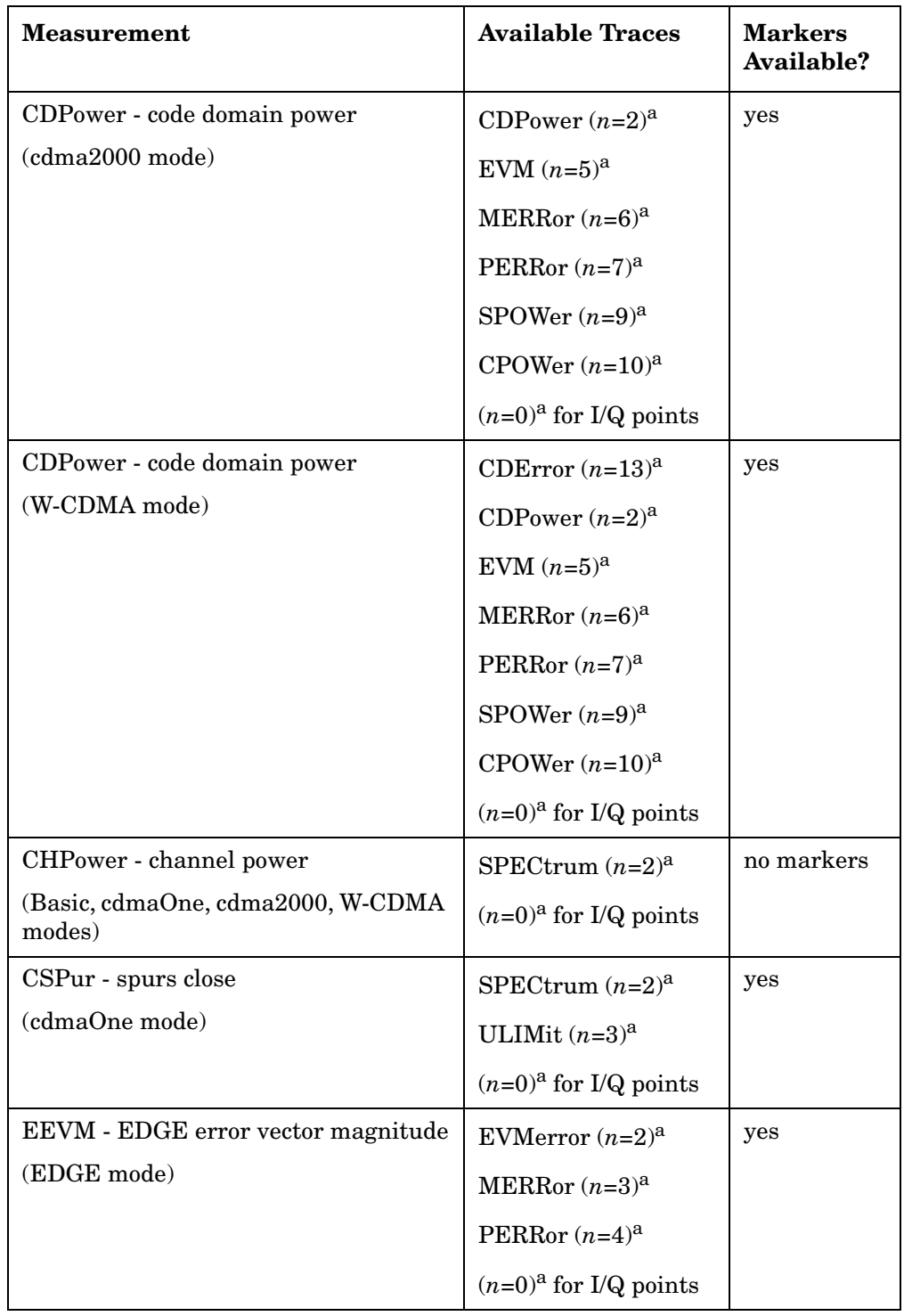

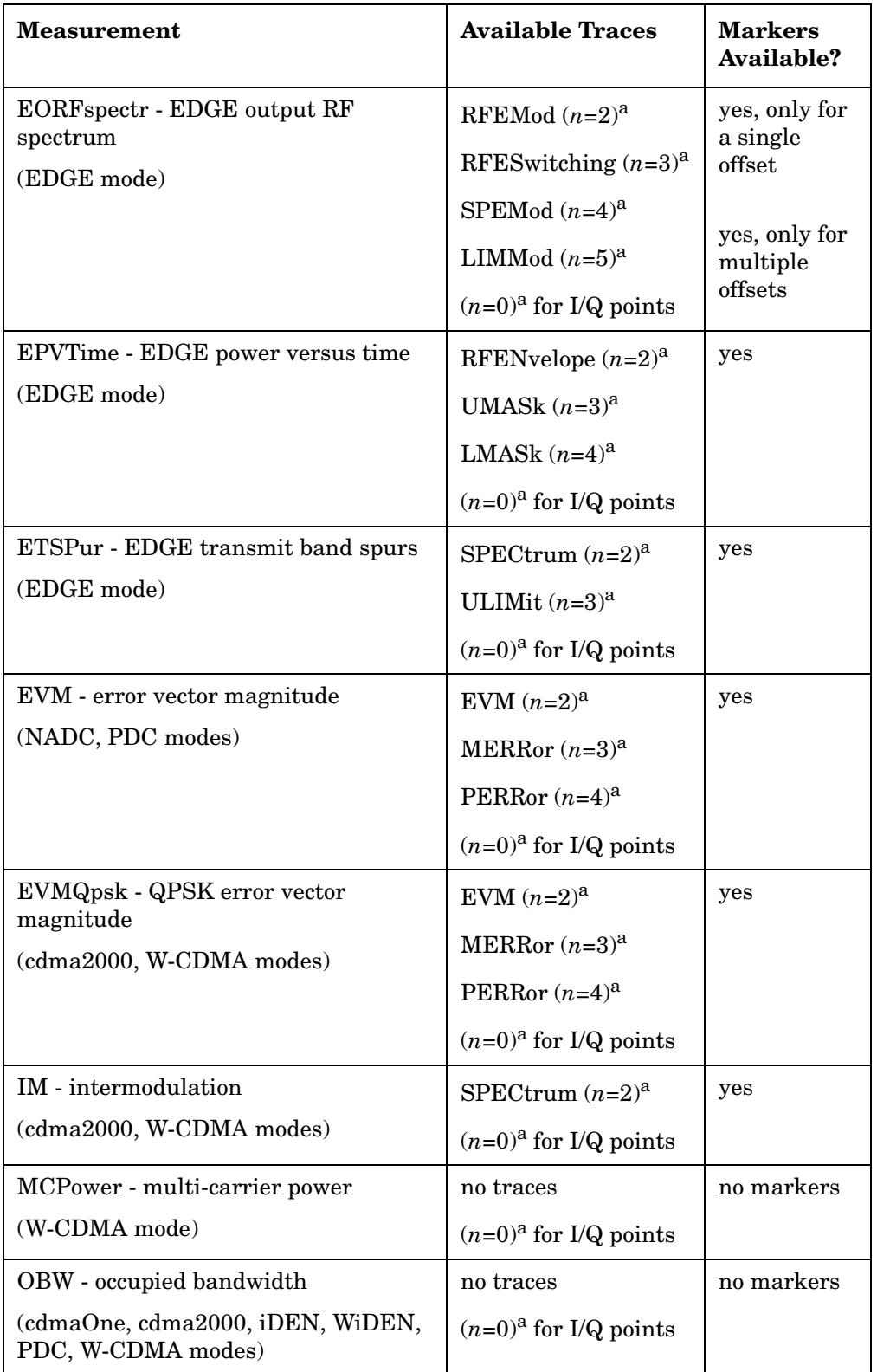

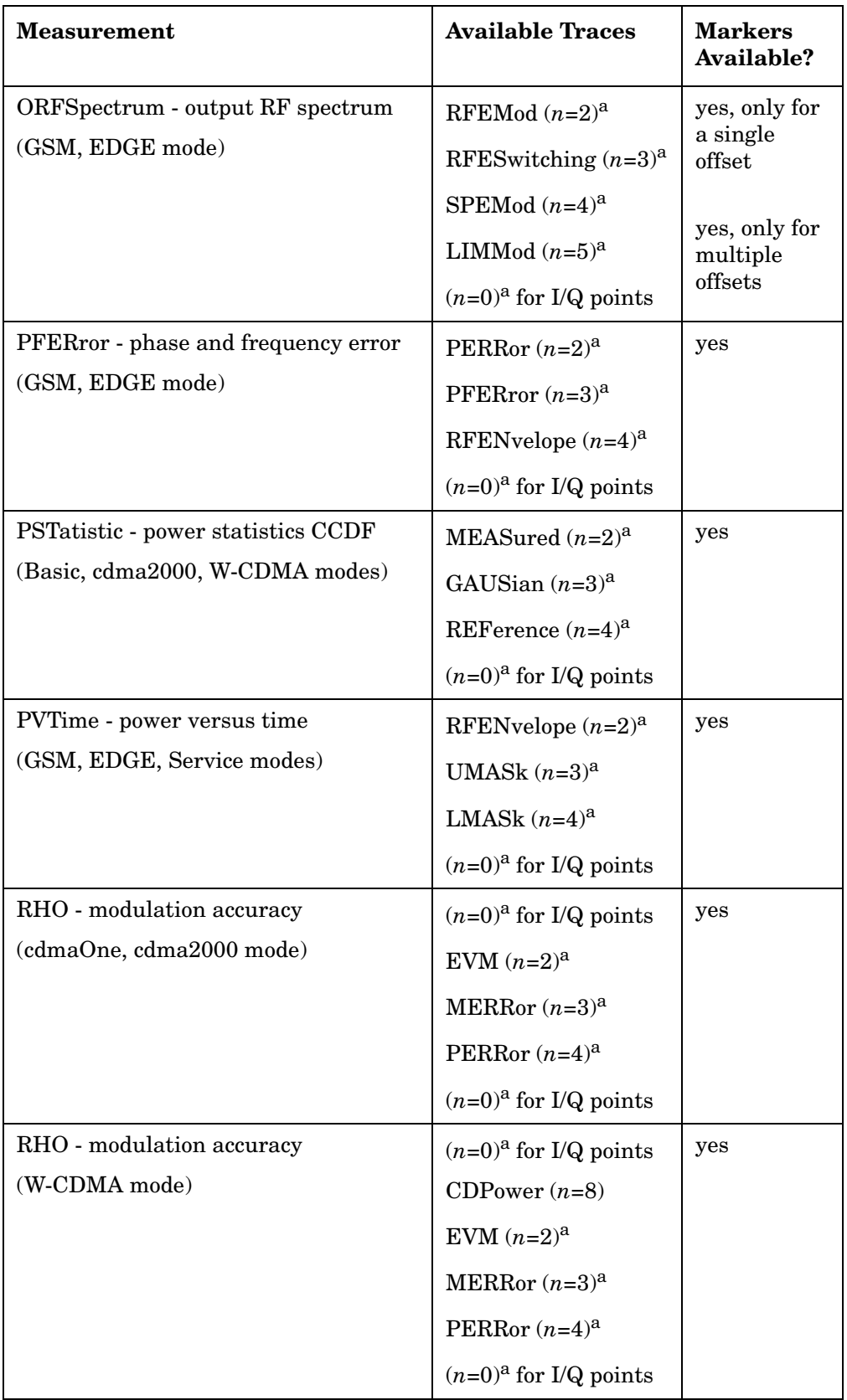

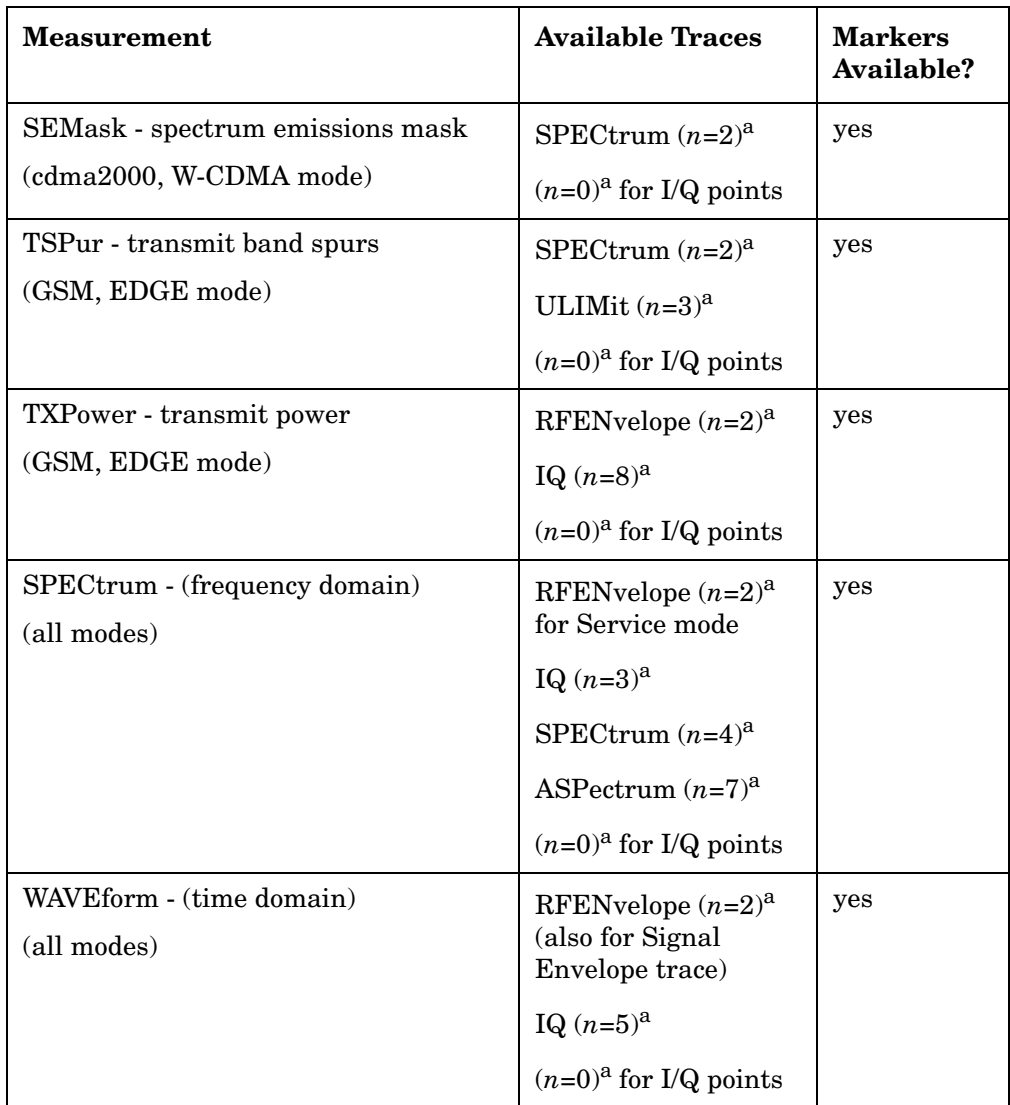

a. The *n* number indicates the sub-opcode that corresponds to this trace. Detailed descriptions of the trace data can be found in the MEASure subsystem documentation by looking up the sub-opcode for the appropriate measurement.

# **Calculate Peaks of Trace Data**

```
:CALCulate:DATA<n>:PEAKs? 
<threshold>,<excursion>[,AMPLitude|FREQuency|TIME]
```
Returns a list of peaks for the designated trace data n for the currently selected measurement. The peaks must meet the requirements of the peak threshold and excursion values.

The command can only be used with specific  $\langle n \rangle$  (sub-opcode) values, for measurement results that are trace, or scalar, data. See the table

above for the appropriate sub-opcodes. Both real and complex traces can be searched, but complex traces are converted to magnitude in dBm. Sub-opcode n=0, is the raw trace data which cannot be searched for peaks. Sub-opcode n=1, is the scaler data which also cannot be searched for peaks.

Threshold - is the level below which trace data peaks are ignored

Excursion - To be defined as a peak, the signal must rise above the threshold by a minimum amplitude change (excursion). Excursion is measured from the lowest point above the threshold (of the rising edge of the peak), to the highest signal point that begins the falling edge. If a signal valley is higher then the threshold, then the excursion is referenced to that valley, and a peak is only defined if the signal following that valley exceeds the excursion.

Amplitude - lists the peaks in order of descending amplitude, so the highest peak is listed first. This is the default peak order listing if the optional parameter is not specified.

Frequency - lists the peaks in order of occurrence, left to right across the x-axis

Time - lists the peaks in order of occurrence, left to right across the x-axis

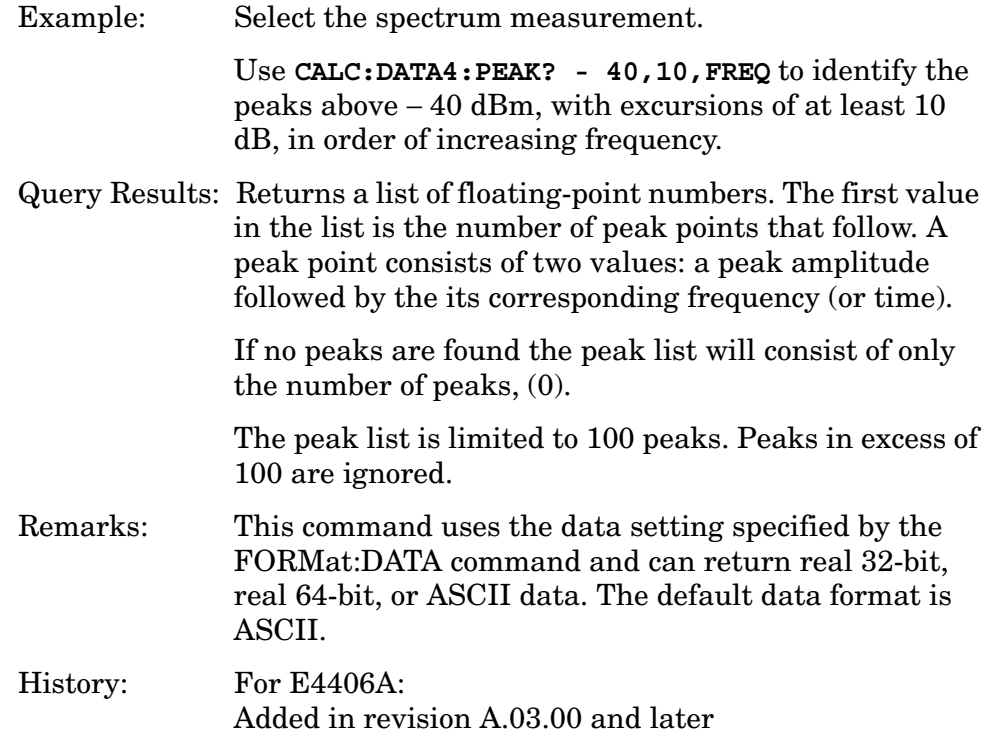

# **CALCulate:MARKers Subsystem**

Markers can be put on your displayed measurement data to supply information about specific points on the data. Some of the things that markers can be used to measure include: precise frequency at a point, minimum or maximum amplitude, and the difference in amplitude or frequency between two points.

When using the marker commands you must specify the measurement in the SCPI command. We recommend that you use the marker commands only on the current measurement. Many marker commands will return invalid results, when used on a measurement that is not current. (This is true for commands that do more than simply setting or querying an instrument parameter.) No error is reported for these invalid results.

You must make sure that the measurement is completed before trying to query the marker value. Using the MEASure or READ command, before the marker command, forces the measurement to complete before allowing the next command to be executed.

Each measurement has its own instrument state for marker parameters. Therefore, if you exit the measurement, the marker settings in each measurement are saved and are then recalled when you change back to that measurement.

# **Basic Mode – <measurement> key words**

- ACPr no markers (E4406A only)
- CHPower no markers (E4406A only)
- PSTatistic markers available (E4406A only)
- SPECtrum markers available
- WAVeform markers available

# **Service Mode – <measurement> key words**

- PVTime no markers
- SPECtrum markers available
- WAVeform markers available

# **1xEV-DO Mode – <measurement> key words**

- CDPower markers available
- TCDPower markers available
- CHPower no markers
- EVMQpsk markers available
- IM markers available
- OBW no markers
- PSTatistic markers available
- PVTime markers available
- RHO markers available
- TRHO markers available

- SEMask markers available
- SPECtrum markers available
- WAVeform markers available

#### **cdmaOne Mode – <measurement> key words**

- ACPr no markers
- CHPower no markers
- CDPower markers available
- CSPur markers available
- RHO markers available
- SPECtrum markers available
- WAVeform markers available

#### **cdma2000 Mode – <measurement> key words**

- ACP no markers
- CDPower markers available
- CHPower no markers
- EVMQpsk markers available
- IM markers available
- OBW no markers
- PSTatistic markers available
- RHO markers available
- SEMask markers available
- SPECtrum markers available
- WAVeform markers available

### **GSM (with EDGE) Mode – <measurement> key words**

- EEVM markers available
- EORFspectr markers available
- EPVTime no markers
- ETSPur markers available
- ORFSpectrum markers available
- PFERror markers available
- PVTime no markers
- SPECtrum markers available
- TSPur markers available
- TXPower no markers
- WAVeform markers available

#### **GSM Mode – <measurement> key words**

- ORFSpectrum markers available
- PFERror markers available
- PVTime no markers
- SPECtrum markers available
- TSPur markers available
- TXPower no markers
- WAVeform markers available

# **iDEN Mode – <measurement> key words**

- ACP no markers
- BER no markers
- OBW no markers
- SPECtrum markers available
- WAVeform markers available

# **NADC Mode – <measurement> key words**

- ACP no markers
- EVM markers available
- SPECtrum markers available
- WAVeform markers available

### **PDC Mode – <measurement> key words**

- ACP no markers
- EVM markers available
- OBW no markers
- SPECtrum markers available
- WAVeform markers available

## **W-CDMA Mode – <measurement> key words**

- ACP no markers
- CDPower markers available
- CHPower no markers
- EVMQpsk markers available
- IM markers available
- MCPower no markers
- OBW no markers
- PSTatistic markers available
- RHO markers available
- SEMask markers available
- SPECtrum markers available
- WAVeform markers available

# **Example:**

Suppose you are using the Spectrum measurement in your measurement personality. To position marker 2 at the maximum peak value of the trace that marker 2 is currently on, the command is:

#### **:CALCulate:SPECtrum:MARKer2:MAXimum**

You must make sure that the measurement is completed before trying to query the marker value. Use the MEASure or READ command before using the marker command. This forces the measurement to complete before allowing the next command to be executed.

# **Markers All Off on All Traces**

#### **:CALCulate:<measurement>:MARKer:AOFF**

Turns off all markers on all the traces in the specified measurement.

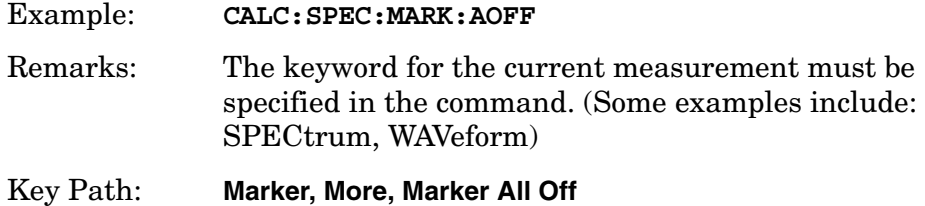

## **Marker Function Result**

#### **:CALCulate:<measurement>:MARKer[1]|2|3|4:FUNCtion:RESult?**

Queries the result of the currently active marker function. The measurement must be completed before querying the marker.A particular measurement may not have all the types of markers available.

The marker must have already been assigned to a trace. Use **:CALCulate:<measurement>:MARKer[1]|2|3|4:TRACe** to assign a marker to a particular trace.

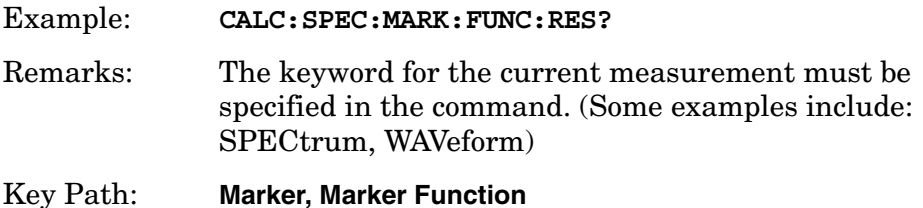

# **Marker Peak (Maximum) Search**

**:CALCulate:<measurement>:MARKer[1]|2|3|4:MAXimum**

Places the selected marker on the highest point on the trace that is assigned to that particular marker number.

The marker must have already been assigned to a trace. Use **:CALCulate:<measurement>:MARKer[1]|2|3|4:TRACe** to assign a marker to a particular trace.

Example: **CALC:SPEC:MARK1:MAX**

Remarks: The keyword for the current measurement must be specified in the command. (Some examples include: SPECtrum, WAVeform)

Key Path: **Search**

# **Marker Peak (Minimum) Search**

### **:CALCulate:<measurement>:MARKer[1]|2|3|4:MINimum**

Places the selected marker on the lowest point on the trace that is assigned to that particular marker number.

The marker must have already been assigned to a trace. Use **:CALCulate:<measurement>:MARKer[1]|2|3|4:TRACe** to assign a marker to a particular trace.

Example: **CALC:SPEC:MARK2 MIN**

Remarks: The keyword for the current measurement must be specified in the command. (Some examples include: SPECtrum, WAVeform)

# **Marker Mode**

E4406A (all modes):

PSA Series (Basic, cdmaOne, cdma2000, W-CDMA, GSM/EDGE, NADC, PDC modes):

```
:CALCulate:<measurement>:MARKer[1]|2|3|4:MODE 
POSition|DELTa
```
PSA Series (Phase Noise mode only):

**:CALCulate:<measurement>:MARKer[1]|2|3|4:MODE POSition| DELTa|RMSDegree|RMSRadian|RFM|RMSJitter|OFF**

**:CALCulate:<measurement>:MARKer[1]|2|3|4:MODE?**

E4406A/PSA: Selects the type of marker to be a normal position-type marker or a delta marker. A specific measurement may not have both types of markers. For example, several measurements only have position markers

PSA Phase Noise Mode: Selects the type of marker to be a normal position-type marker, a delta marker or an RMS measurement marker.

The marker must have already been assigned to a trace. Use **:CALCulate:<measurement>:MARKer[1]|2|3|4:TRACe** to assign a marker to a particular trace.

Example: **CALC:SPEC:MARK:MODE DELTA**

Remarks: For the delta mode only markers 1 and 2 are valid.

The keyword for the current measurement must be specified in the command. (Some examples include: SPECtrum, WAVeform)

Key Path: **Marker, Marker [Delta]**

## **Marker On/Off**

**:CALCulate:<measurement>:MARKer[1]|2|3|4[:STATe] OFF|ON|0|1**

```
:CALCulate:<measurement>:MARKer[1]|2|3|4[:STATe]?
```
Turns the selected marker on or off.

The marker must have already been assigned to a trace. Use **:CALCulate:<measurement>:MARKer[1]|2|3|4:TRACe** to assign a marker to a particular trace.

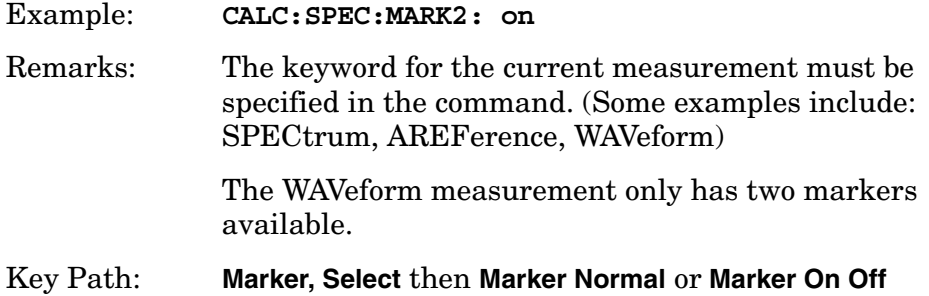

# **Marker to Trace**

**:CALCulate:<measurement>:MARKer[1]|2|3|4:TRACe <trace\_name>**

**:CALCulate:<measurement>:MARKer[1]|2|3|4:TRACe?**

Assigns the specified marker to the designated trace. Not all types of measurement data can have markers assigned to them.

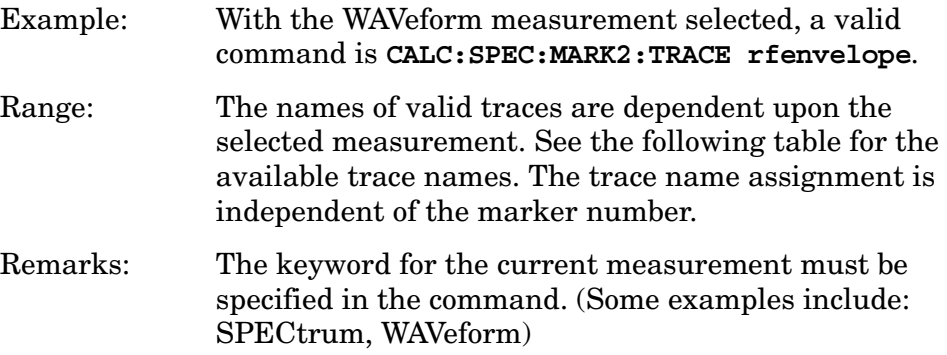

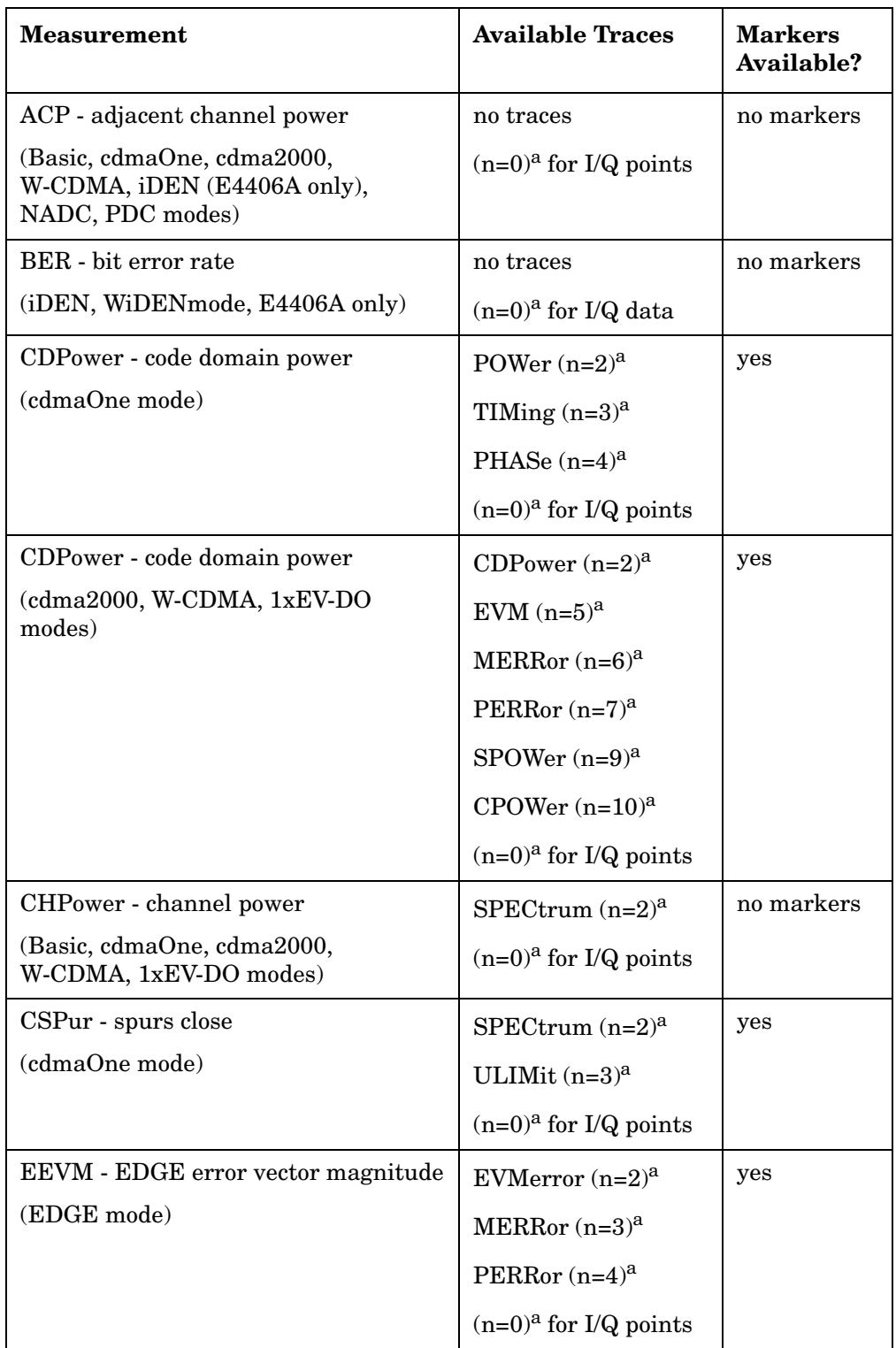

# Key Path: **Marker, Marker Trace**

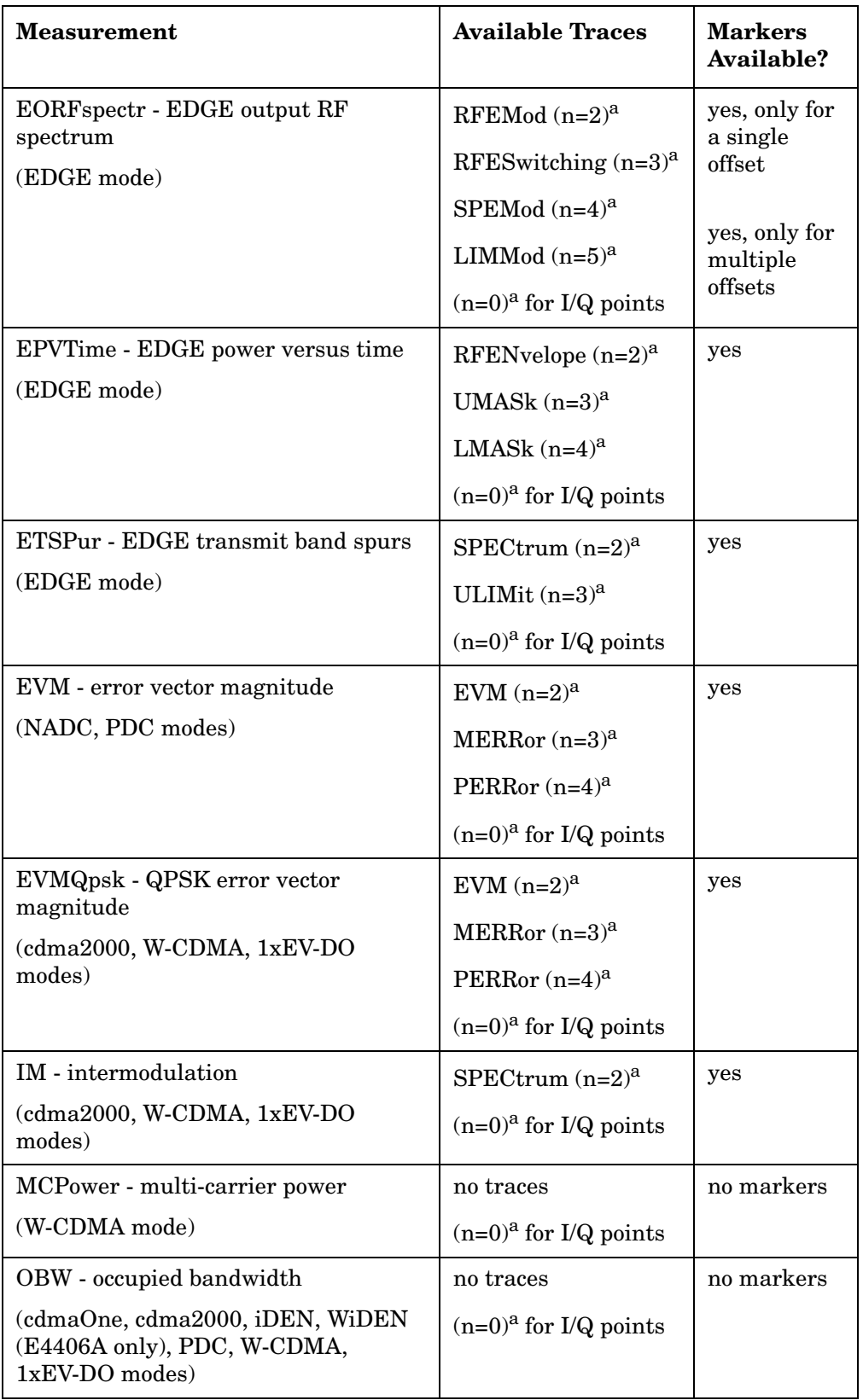

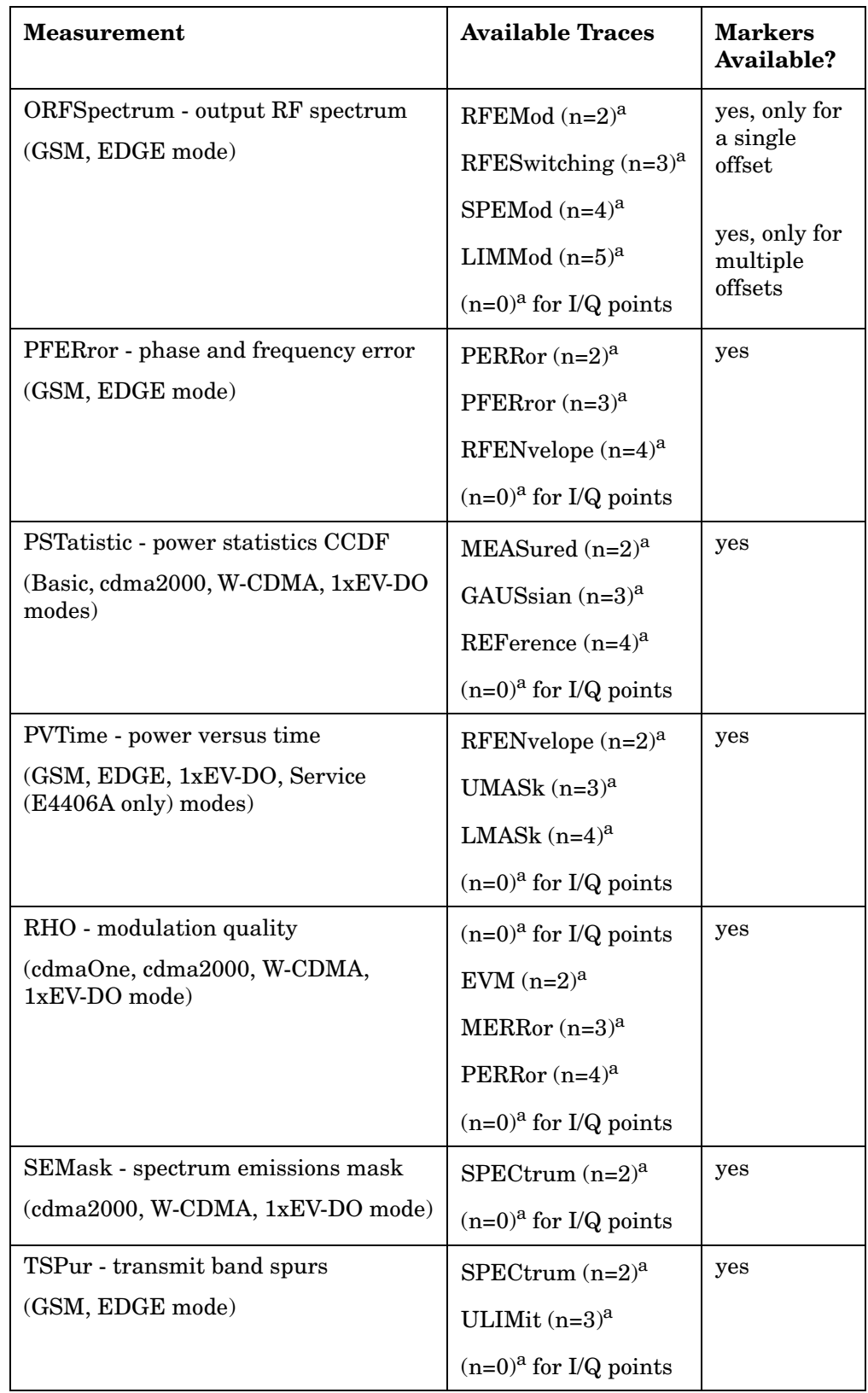

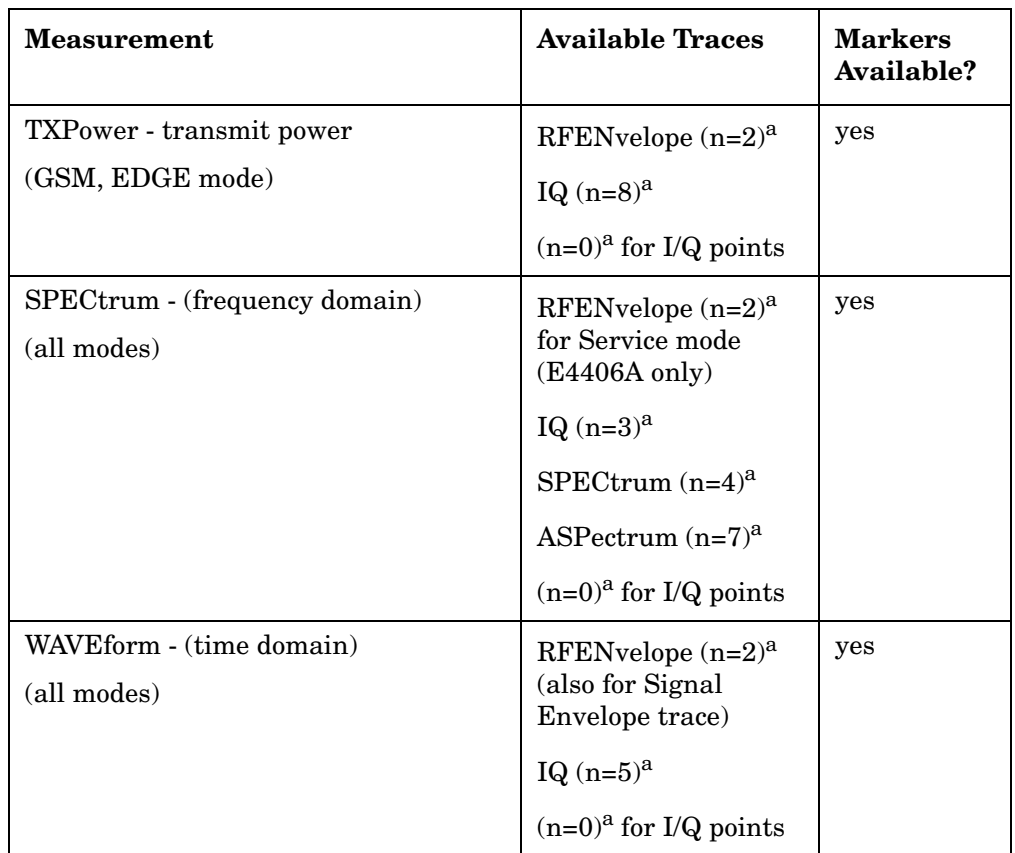

a. The n number indicates the sub-opcode that corresponds to this trace. Detailed descriptions of the trace data can be found in the MEASure subsystem documentation by looking up the sub-opcode for the appropriate measurement.

# **Marker X Value**

```
:CALCulate:<measurement>:MARKer[1]|2|3|4:X <param>
```

```
:CALCulate:<measurement>:MARKer[1]|2|3|4:X?
```
Position the designated marker on its assigned trace at the specified X value. The parameter value is in X-axis units (which is often frequency or time).

The marker must have already been assigned to a trace. Use **:CALCulate:<measurement>:MARKer[1]|2|3|4:TRACe** to assign a marker to a particular trace.

The query returns the current X value of the designated marker. The measurement must be completed before querying the marker.

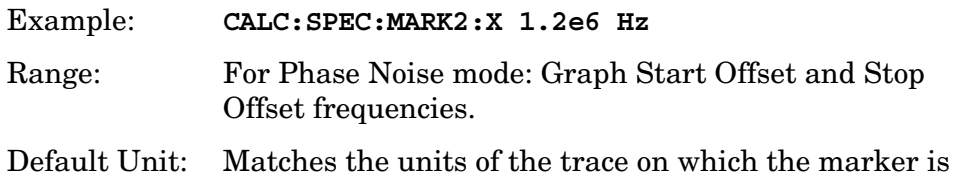

#### positioned

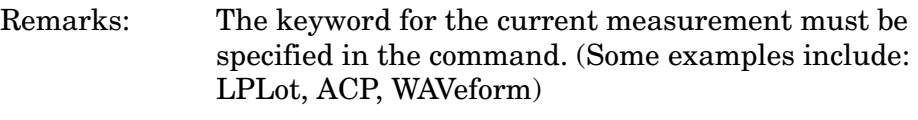

Key Path: **Marker, <active marker>, RPG**

# **Marker X Position**

```
:CALCulate:<measurement>:MARKer[1]|2|3|4:X:POSition 
<integer>
```
#### **:CALCulate:<measurement>:MARKer[1]|2|3|4:X:POSition?**

Position the designated marker on its assigned trace at the specified X position. A trace is composed of a variable number of measurement points. This number changes depending on the current measurement conditions. The current number of points must be identified before using this command to place the marker at a specific location.

The marker must have already been assigned to a trace. Use **:CALCulate:<measurement>:MARKer[1]|2|3|4:TRACe** to assign a marker to a particular trace.

The query returns the current X position for the designated marker. The measurement must be completed before querying the marker.

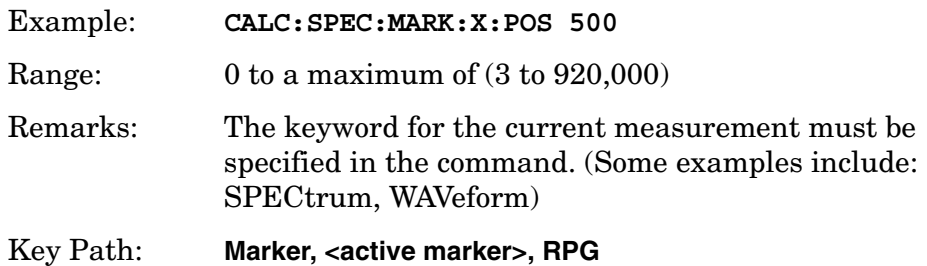

### **Marker Readout Y Value**

```
:CALCulate:<measurement>:MARKer[1]|2|3|4:Y?
```
Readout the current Y value for the designated marker on its assigned trace. The value is in the Y-axis units for the trace (which is often dBm).

The marker must have already been assigned to a trace. Use **:CALCulate:<measurement>:MARKer[1]|2|3|4:TRACe** to assign a marker to a particular trace.

The measurement must be completed before querying the marker.

Example: **CALC:SPEC:MARK1:Y?**

Default Unit: Matches the units of the trace on which the marker is positioned

Remarks: The keyword for the current measurement must be specified in the command. (Some examples include: LPLot, ACP, WAVeform)

# **Code Domain Power (CDP for Forward Link)**

### **Code Domain—Active Set Threshold**

**:CALCulate:CDPower:ASET:THReshold <numeric>**

#### **:CALCulate:CDPower:ASET:THReshold?**

Set the threshold level for the active channel identification function.

Factory Preset: 0.0 dBm

Range:  $-100.0 \text{ to } 0.0 \text{ dB}$ 

Remarks: You must be in 1xEV-DO mode to use this command. Use INSTrument:SELect to set the mode.

#### **Code Domain** – **Active Set Threshold Auto**

**:CALCulate:CDPower:ASET:THReshold:AUTO OFF|ON|0|1**

#### **:CALCulate:CDPower:ASET:THReshold:AUTO?**

Set the threshold value for the active channel detection. You can set the active channel identification function to either ON (Auto) or OFF (Manual). If set to OFF (Manual), the active channels are determined by :CALCulate:CDPower:ASET:THReshold <numeric>. If set to ON (Auto), the active channel identification is determined automatically by an internal algorithm.

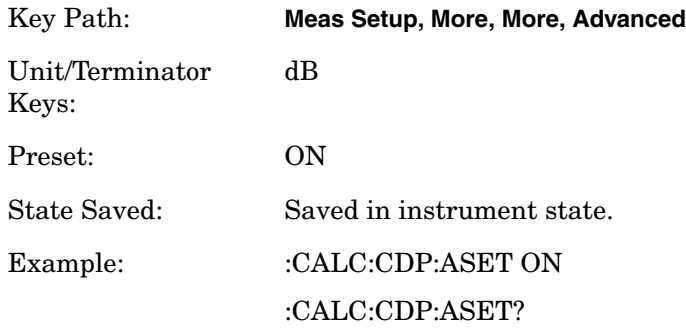

#### **Code Domain** – **Filter Alpha**

```
[:SENSe]:CDPower:ALPHa <real>
```

```
[:SENSe]:CDPower:ALPHa?
```
Selects one of 4 complementary filters. These complementary filters are designed to have raised cosine frequency responses of slightly different roll off factors, Alpha, conjunction with a TX filter defined in the standard. The smaller the Filter Alpha is, the better the adjacent power rejection performance becomes. Default of this parameter is 0.15.

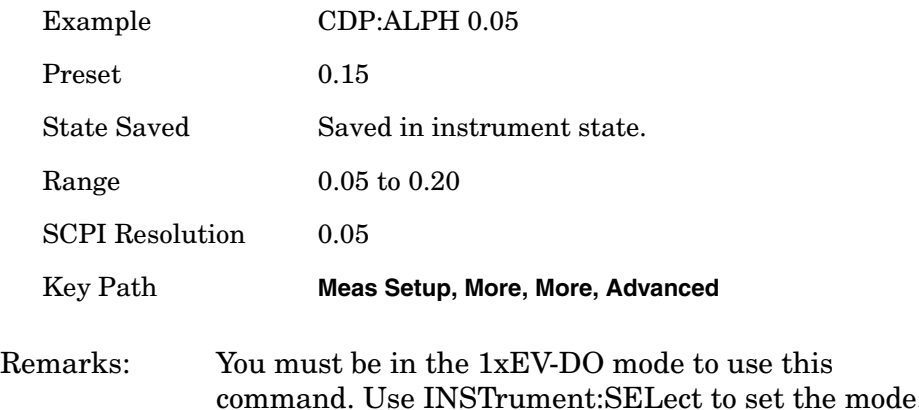

## **Code Domain – I/Q Combined Power**

```
:CALCulate:CDPower:IQ:COMBined[:STATe] OFF|ON|0|1
```
**:CALCulate:CDPower:IQ:COMBined[:STATe]?**

Turn the I/Q Combined Power Bar on or off.

On- compute I/Q combined power bar.

Off- compute I/Q separated power bar.

Factory Preset: Off

Remarks: You must be in the 1xEV-DO mode to use this command. Use INSTrument:SELect to set the mode.

#### **Code Domain – Measurement Channel Type**

**:CALCulate:CDPower:CHANnel:TYPE PILot|MAC|DATA|PREamble**

#### **:CALCulate:CDPower:CHANnel:TYPE?**

Set one of the channel types from the following channels:

DATA – the data channel

MAC – the medium access control (MAC) channel

PILot – the pilot channel

PREamble – the preamble

Code domain power, channel IQ constellation and demod bits of selected channel are calculated. Since Preamble length is variable from 0 to 1024, it often happens that no preamble is included in a specified slot. When preamble is not time-multiplexed into specified slot, all code domain power results are set to –999.

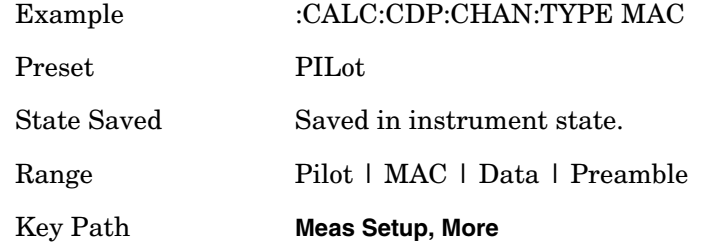

Factory Preset: PILot

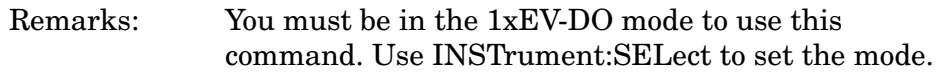

#### **Code Domain – Sweep Offset (Measurement Offset)**

#### **:CALCulate:CDPower:SWEep:OFFSet <float>**

#### **:CALCulate:CDPower:SWEep:OFFSet?**

Set the timing offset of measurement interval in units of slot  $(1 \text{ slot} =$ 1.667 ms).

The sum of **CALCulate:CDPower:SWEep:TIME** and **CALCulate:CDPower:SWEep:OFFSet** must be equal to or less than **SENSe:CDPower:CAPTure:TIME**. If the sum becomes more than the value, **CALCulate:CDPower:SWEep:OFFSet** is adjusted automatically.

W-CDMA mode:

Set the timing offset of measurement interval in slots  $(1 \text{ slot} =$ 625 µs).

The sum of **CALCulate:CDPower:SWEep:TIME** and **CALCulate:CDPower:SWEep:OFFSet** must be equal to or less than **SENSe:CDPower:CAPTure:TIME** × 15. If the sum becomes more than the value, **CALCulate:CDPower:SWEep:OFFSet** is adjusted automatically.

Factory Preset: 0

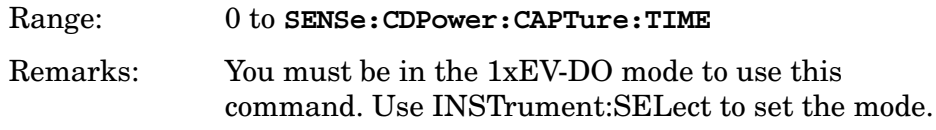

# **Code Domain – Sweep Time (Measurement Interval)**

**:CALCulate:CDPower:SWEep:TIME <float>**

**:CALCulate:CDPower:SWEep:TIME?**

Set the length of measurement interval in units of slot  $(1 \text{ slot} = 1.667)$ ms).

The sum of **CALCulate:CDPower:SWEep:TIME** and **CALCulate:CDPower:SWEep:OFFSet** must be equal to or less than **SENSe:CDPower:CAPTure:TIME**. If the sum becomes more than the value, **CALCulate:CDPower:SWEep:OFFSet** is adjusted automatically.

Factory Preset: 1

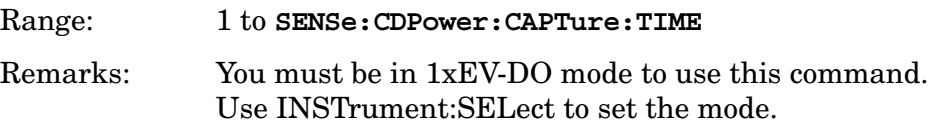

# **Code Domain – Computation Type**

**:CALCulate:CDPower:TYPE ABSolute|RELative**

#### **:CALCulate:CDPower:TYPE?**

Set the code domain power computation type to either the absolute power or the relative value to the mean power.

ABSolute – code domain power is computed as the absolute power.

RELative – code domain power is computed relative to the mean power.

Factory Preset: RELative

Remarks: You must be in 1xEV DO mode to use this command. Use INSTrument:SELect to set the mode.

# **Code Domain – Data Mod Scheme**

**:CALCulate:CDPower:TYPE:DATA QPSK|OPSK|QAM|AUTO**

**:CALCulate:CDPower:TYPE:DATA?**

Select one of the following data channel modulation types to be used for demodulating:

OPSK - 8 phase shift keying (8PSK).

QAM - 16 quadrature phase shift keying (16QAM)

QPSK - Quadrature phase shift keying

AUTO - Automatically identify the modulation scheme

The selection can be classified into 2 groups, i.e. Auto and the others. When Auto is selected, the measurement automatically identifies modulation schemes of data channels of measured slots. This detection is done on slot-by-slot basis and signals with slots of various data packet types can be analyzed with appropriate modulation schemes. When one of QPSK, 8PSK and 16QAM is selected, the analysis of data channel is carried out with the selected modulation scheme over Meas Interval (:CALCulate:CDPower:SWEep:TIME).

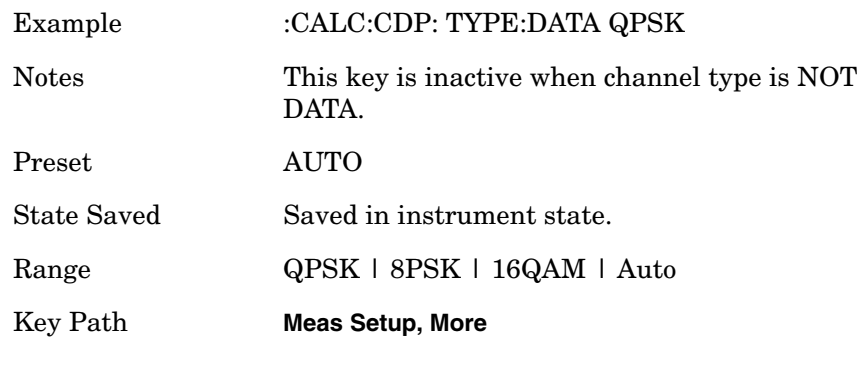

Remarks: You must be in the 1xEV-DO mode to use this command. Use INSTrument:SELect to set the mode.

# **Code Domain – Demod Bits Tri-State**

```
:CALCulate:CDPower:DBITs:TSTate ON|OFF|0|1
```

```
:CALCulate:CDPower:DBITs:TSTate
```
Toggles Demod Bits Tri-State on and off. When ON, symbols on inactive channel are show as "X" on display and are converted to floating values as wrote in .

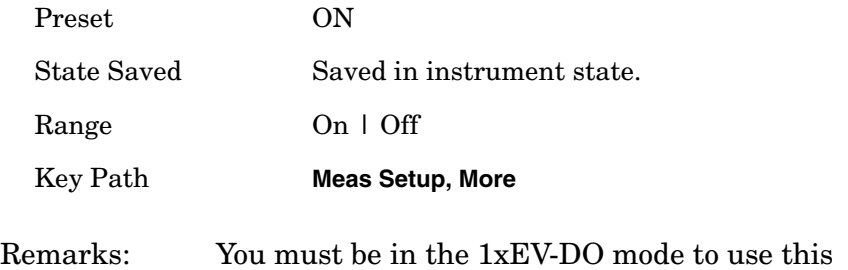

# **Code Domain – Walsh Code Number**

**:CALCulate:CDPower:WCODe[:NUMBer] <integer>**

### **:CALCulate:CDPower:WCODe[:NUMBer]?**

Set the Walsh code number depending on the channel type and subtype selection.

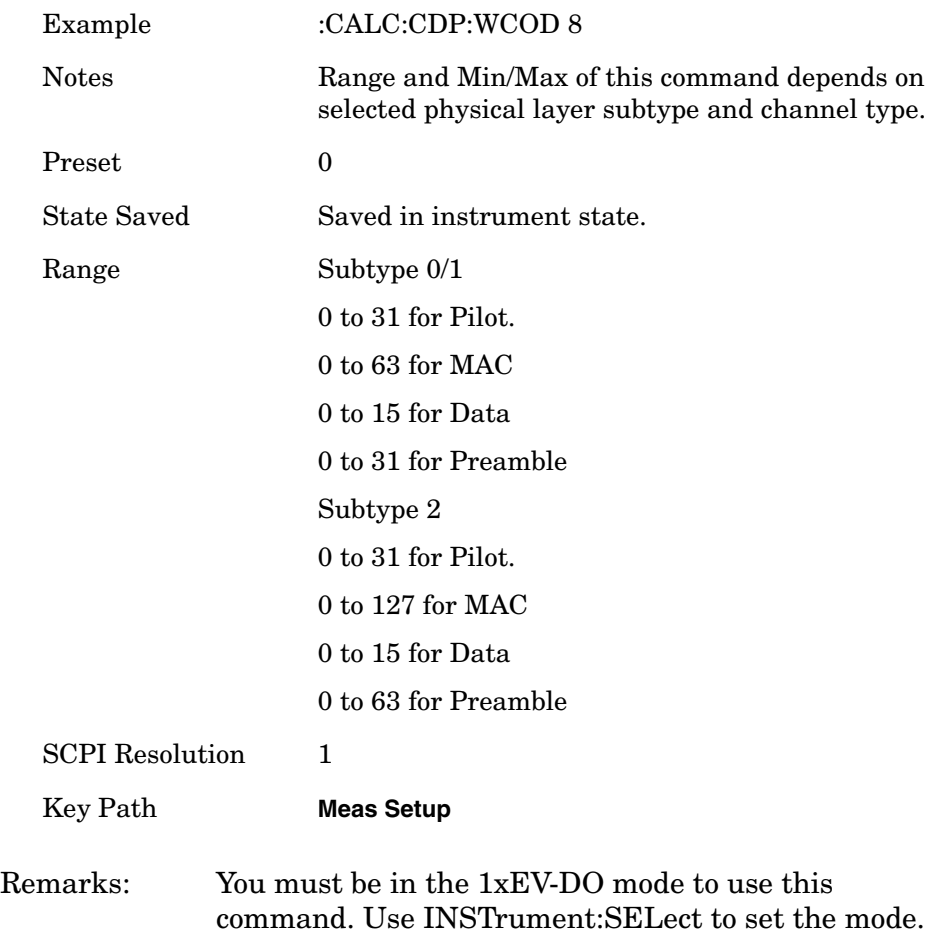

## **Code Domain – Walsh Code Order**

**:CALCulate:CDPower:WCODe:ORDer BREVerse|HADmrd**

**:CALCulate:CDPower:WCODe:ORDer?**

Set the type of the Walsh code order to either of the following:

BREVerse (Bit Reverse) – In the order to show the higher (consolidated) spreading code as a single bundle in the CDP display

HADmrd (Hadamard) – Regular order

Factory Preset: Hadamard (HADmrd)

Remarks: You must be in1xEV-DO mode to use this command. Use INSTrument:SELect to set the mode.

# **Occupied Bandwidth – Limits**

**Occupied Bandwidth – Frequency Band Limit**  PDC, cdma2000, W-CDMA,1xEV-DO mode **:CALCulate:OBW:LIMit:FBLimit <freq> :CALCulate:OBW:LIMit:FBLimit?** iDEN mode (E4406A only) **:CALCulate:OBWidth:LIMit:FBLimit <freq> :CALCulate:OBWidth:LIMit:FBLimit?** Set the frequency bandwidth limit in Hz. Factory Preset: 32 kHz for PDC 20 kHz for iDEN (E4406A only) 1.48 MHz for cdma2000, 1xEV-DO 5 MHz for W-CDMA Range: 10 kHz to 60 kHz for PDC, iDEN (E4406A only) 10 kHz to 10 MHz for cdma2000, W-CDMA, 1xEV-DO Default Unit: Hz Remarks: You must be in the iDEN (E4406A only), PDC, cdma2000, W-CDMA, or 1xEV-DO mode to use this command. Use INSTrument:SELect to set the mode. History: For E4406A: Version A.02.00 or later

# **Occupied Bandwidth – Limit Test**

1xEV-DO mode

**:CALCulate:OBW:LIMit[:TEST] OFF|ON|0|1**

**:CALCulate:OBW:LIMit[:TEST]?**

iDEN mode (E4406A only)

**:CALCulate:OBWidth:LIMit:STATe OFF|ON|0|1**

**:CALCulate:OBWidth:LIMit:STATe?**

Turn the limit test function on or off.

Factory Preset: ON

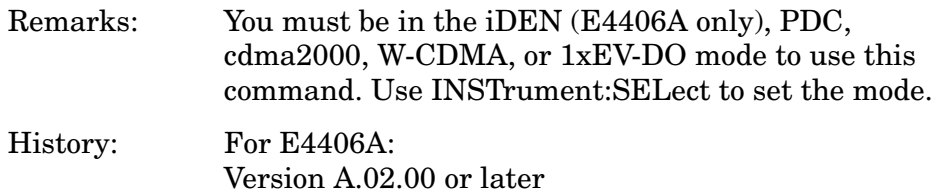

# **Power Statistic CCDF – Store Reference**

**:CALCulate:PSTatistic:STORe:REFerence ON|1**

Store the currently measured trace as the user-defined reference trace. No query command is available.

Remarks: You must be in 1xEV-DO mode to use this command. Use INSTrument:SELect to set the mode.

# **Spectrum Emission Mask – Limit Lines**

cdma2000, W-CDMA, 1XEV-DO modes

**:CALCulate:SEMask:LLINe:STATe ON|OFF|1|0**

#### **:CALCulate:SEMask:LLINe:STATe?**

Toggles the limit line display function for spectrum emission mask measurements On and Off.

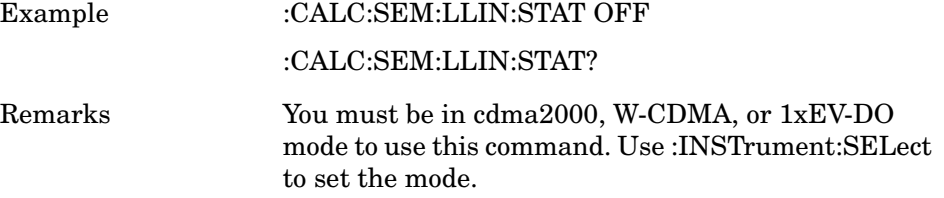

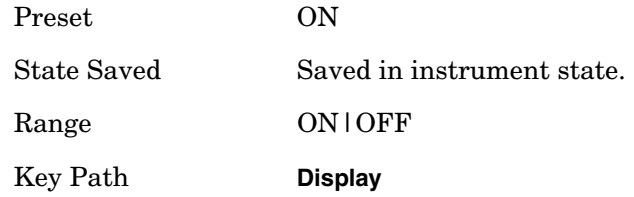

# **Terminal Code Domain Power Measurement**

**NOTE** The Teminal Code Domain Power (TCDP) measurement is used for 1xEV-DO reverse link analysis. The 1xEV-DO standard defines MS as "Access Terminal" and BTS as "Access Network". Therefor, even if **MS(Rev)** is selected under **Radio Device**, TCDP SCPI must used for measurement remote control.

# **Terminal Code Domain- Active Set Threshold Auto**

**:CALCulate:TCDPower:ASET:THReshold <real>**

**:CALCulate:TCDPower:ASET:THReshold?**

**:CALCulate:TCDPower:ASET:THReshold:AUTO OFF|ON|0|1**

**:CALCulate:TCDPower:ASET:THReshold:AUTO?**

Set the threshold value for the active channel detection. You can select the active channel identification function between Auto and Man. If set to Auto, the active channels are determined automatically by the internal algorithm. If set to Man, the active channel identification is determined by a user-definable threshold ranging from 0.00 to –100.0 dB.

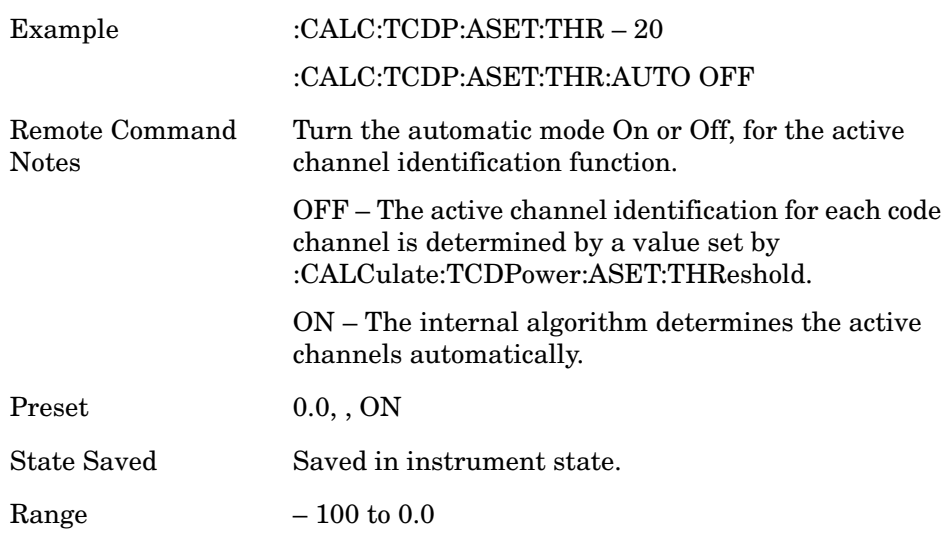

# **Terminal Code Domain- I/Q Branch**

Allows you to toggle the selection of the branch signals between I, Q, and IQC (I/Q Combined) for demodulation axis. IQC is a newly added parameter.

This parameter is used for demodulation axis. Therefore, changing the parameter makes a different analysis result of the demod bit in Demod bits view and symbol EVM in I/Q Error (Quad) view.

Data channel is active on W2(1) and its modulation format is QPSK.

If you specify "I" phase for demodulation axis, the symbol based analysis is done on specified "I" phase element only. The I phase element of this QPSK channel is regarded as BPSK modulated channel on I phase. The same goes for the case of "Q" phase specification.

If you specify "IQC", the analysis is done on the combined I and Q phase. Symbol EVM and demod bits are calculated based on I and Q phase combination. It is useful for the analysis of Subtype 2 channels because most of Data channels are I/Q combined.

Allows you to toggle the selection of the branch signals between I, Q, and IQC (I/Q Combined) for demodulation axis. When you specify "I" or "Q", then both I/Q measured trace and reference points are projected on the I or Q axis, respectively. When you specify "IQC", the I/Q projection is skipped. Therefore, when you measure a BPSK signal this parameter must be set to either "I" or "Q". When you measure QPSK or 8PSK signals, this parameter should be set to "IQC". This parameter is effective for symbol analysis, but is not effective for modulation type detection or code power calculation. It is especially useful for the analysis of Subtype 2 channels because most Data channels are I/Q combined.

**:CALCulate:CDPower:AXIS IPH|QPH**

**:CALCulate:CDPower:AXIS?**

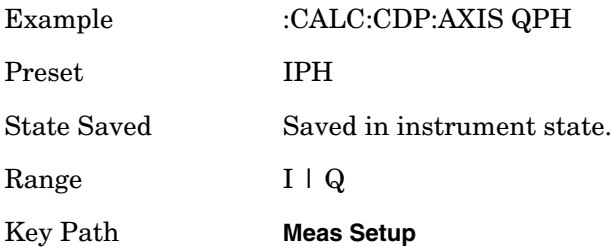

# **Terminal Code Domain – I/Q Combined Power Bar**

**:CALCulate:TCDPower:IQ:COMBined[:STATe] ON|OFF|0|1**

**:CALCulate:TCDPower:IQ:COMBined[:STATe]?**

Allows you to toggle the I/Q combined power display function between On and Off. If set to On, the I and Q power bars are consolidated on the upper side of the horizontal axis. If set to Off, the I and Q power bars are shown on the upper side and the lower side of the horizontal axis, respectively.

When I/Q Combined Power Bar key is set to On, Marker indicates I/Q combined power. And the demodulation by "Mkr->Despread" key is done with I/Q combined. Therefore SCPI query result is I/Q combined data when I/Q Combined Power Bar is set to On and the demodulation using "Mkr->Despread" key.

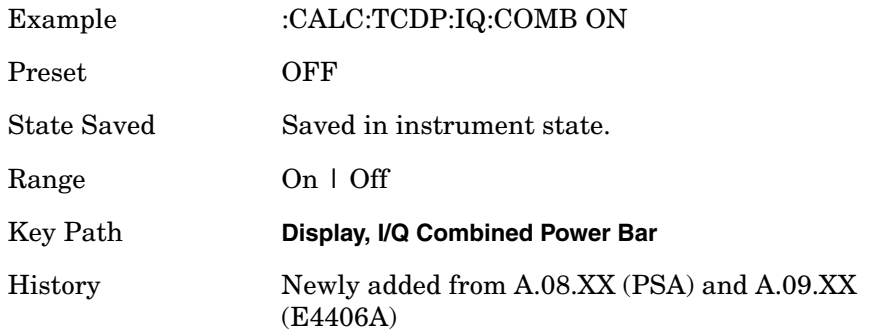

# **Terminal Code Domain – Marker to Trace**

**:CALCulate:CDPower:MARKer:TRACe CDPower|CDError |CPOWer|DBITs|MDDBits| SLTPower**

**:CALCulate:CDPower:MARKer:TRACe ?**

Set the active marker.

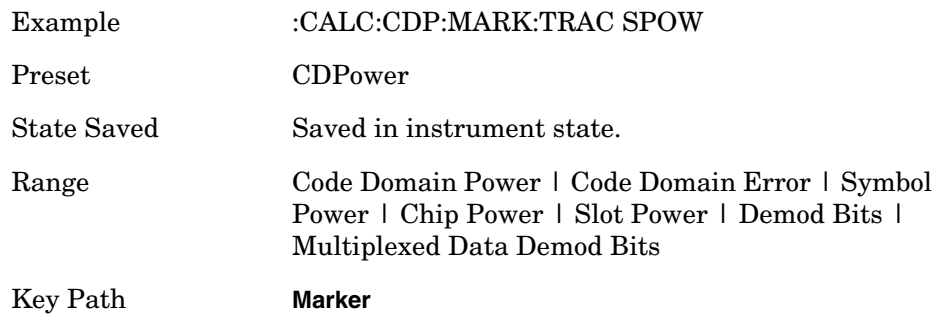

# **Terminal Code Domain – Packed Mode (Remote Command Only)**

**:CALCulate:TCDPower:PACKed OFF|PKM1**

**:CALCulate:TCDPower:PACKed?**

Allows you to select the packed mode for Demod bits in SCPI result of READ:TCDP12.

This function makes the demod bits per symbol to pack into one floating value following the detected modulation format. You know which format is detected on the selected channel using the return value of READ:TCDP14.

For example, if the detected modulation format is QPSK, the returning demod bits with non-packed mode (default) are following.

0.0, 1.0, 0.0, 1.0, 0.0, 1.0, 1.0, 1.0,………..

QPSK is 2 bits per symbols modulation. Therefore with packed mode, by 2 bits are packed into one floating value.

1.0, 1.0, 1.0, 3.0, ……………………

For 8PSK modulation, by 3 bits are packed into one floating value.

For BPSK modulations, as a result, the demod bits with packed mode and the one with non-packed mode are same because BPSK modulation is 1bit per symbol.

Packed mode is only for SCPI command. And setting to packed mode does not make any changes to the results on MUI. It only controls the

# result format of READ(MEAS|FETch|CONF):TCDP12.

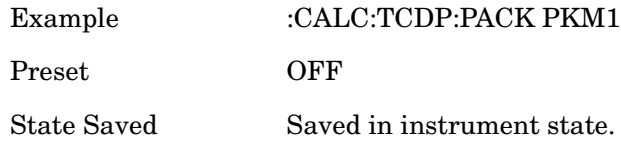

# **Terminal Code Domain – Frequency Compensation**

```
:CALCulate:TCDPower:SEVM:FCOMpen ON|OFF|0|1
```
#### **:CALCulate:TCDPower:SEVM:FCOMpen?**

Allows you to toggle the setting of the frequency compensation to calculate the symbol EVM.

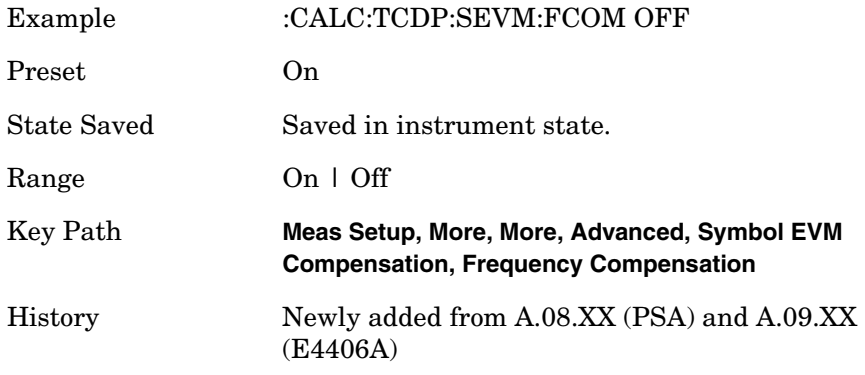

#### **Terminal Code Domain – Phase Compensation**

**:CALCulate:TCDPower:SEVM:PCOMpen ON|OFF|0|1**

### **:CALCulate:TCDPower:SEVM:PCOMpen?**

Allows you to toggle the setting of the phase compensation to calculate the symbol EVM.

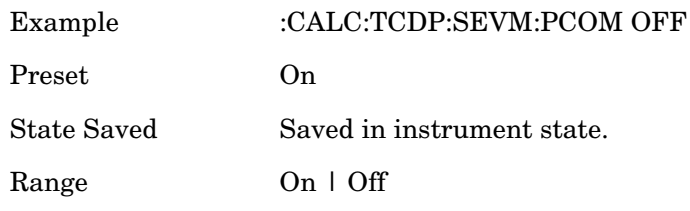

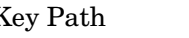

#### Key Path **Meas Setup, More, More, Advanced, Symbol EVM Compensation, Phase Compensation**

History Newly added from A.08.XX (PSA) and A.09.XX (E4406A)

# **Terminal Code Domain – Meas Offset**

**:CALCulate:TCDPower:SWEep:OFFSet <integer>**

#### **:CALCulate:TCDPower:SWEep:OFFSet?**

Set the timing offset of measurement interval in slots.

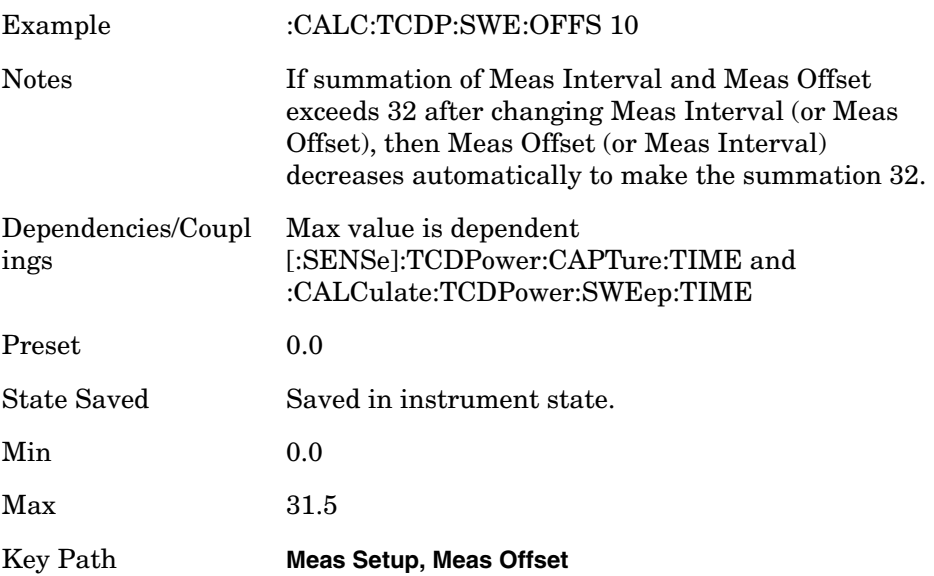

### **Terminal Code Domain – Meas Interval**

**:CALCulate:TCDPower:SWEep:TIME <integer>**

#### **:CALCulate:TCDPower:SWEep:TIME?**

Set the length of measurement interval in slots.

Example :CALC:TCDP:SWE:TIME 8.5

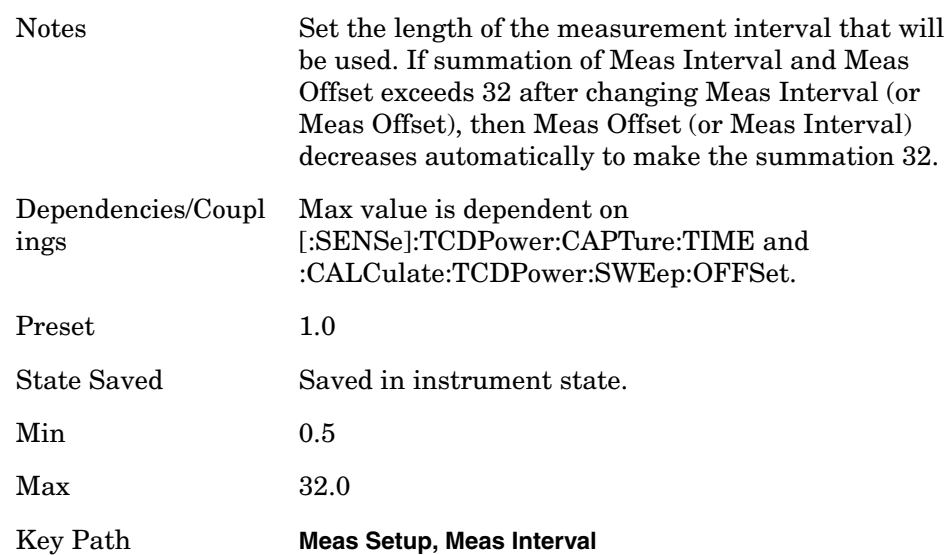

## **Terminal Code Domain – Measurement Type**

#### **:CALCulate:TCDPower:TYPE RELative|ABSolute**

#### **:CALCulate:TCDPower:TYPE?**

Set the code domain power computation type to either the absolute power or the relative value to the mean power.

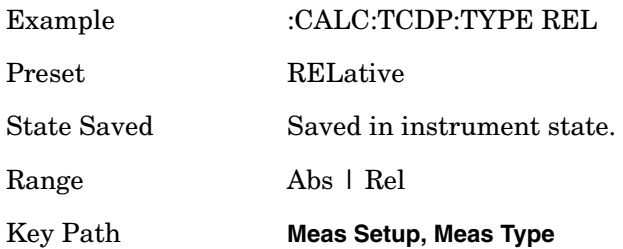

### **Terminal Code Domain – Walsh Code Length**

### **:CALCulate:TCDPower:WCODe:LENGth <integer>**

#### **::CALCulate:TCDPower:WCODe:LENGth?**

Set the Walsh code length to either 4, 8, or 16 for Subtype 0/1. If Physical layer subtype is set to Subtype 2, the setting values shall be 2, 4, 8, 16 or 32. The parameter automatically sets the maximum value for

Walsh Code Number when appropriate.

Example :CALC:TCDP:WCOD:LENG 8

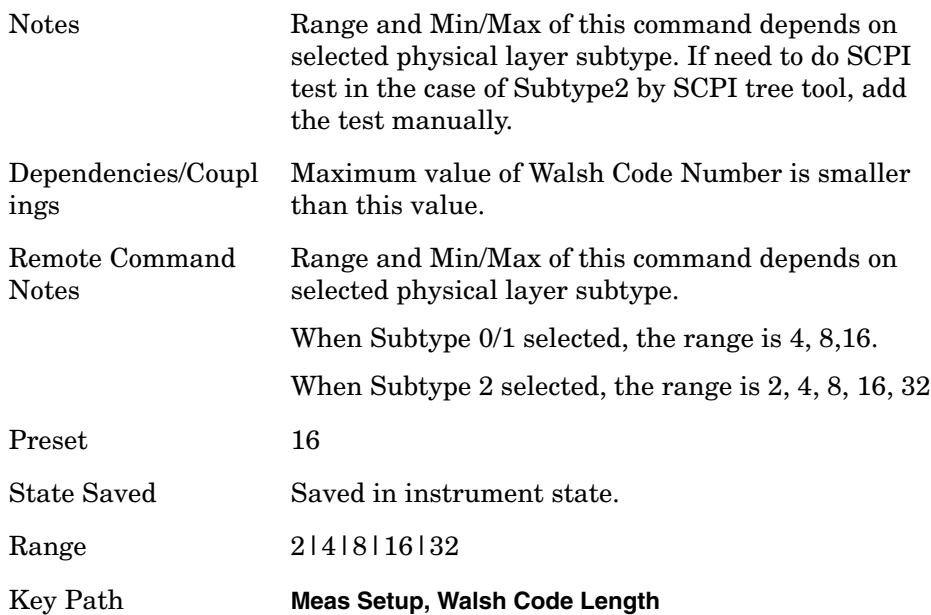

# **Terminal Code Domain – Walsh Code Number**

**:CALCulate:TCDPower:WCODe[:NUMBer] <integer>**

# **:CALCulate:TCDPower:WCODe[:NUMBer]?**

Set the Walsh code number. The upper range is automatically set the maximum value for Walsh Code Length.

Therefore there is difference between Subtype 0/1 and Subtype 2.

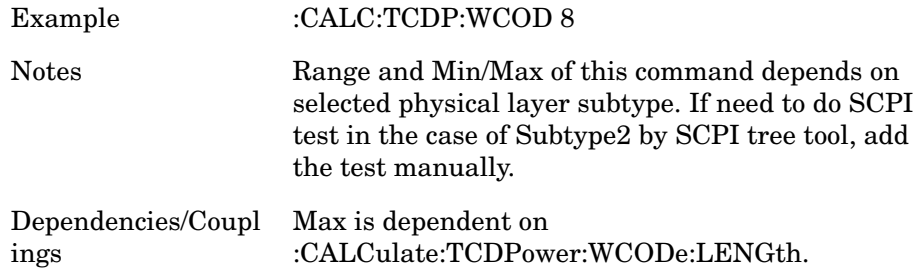

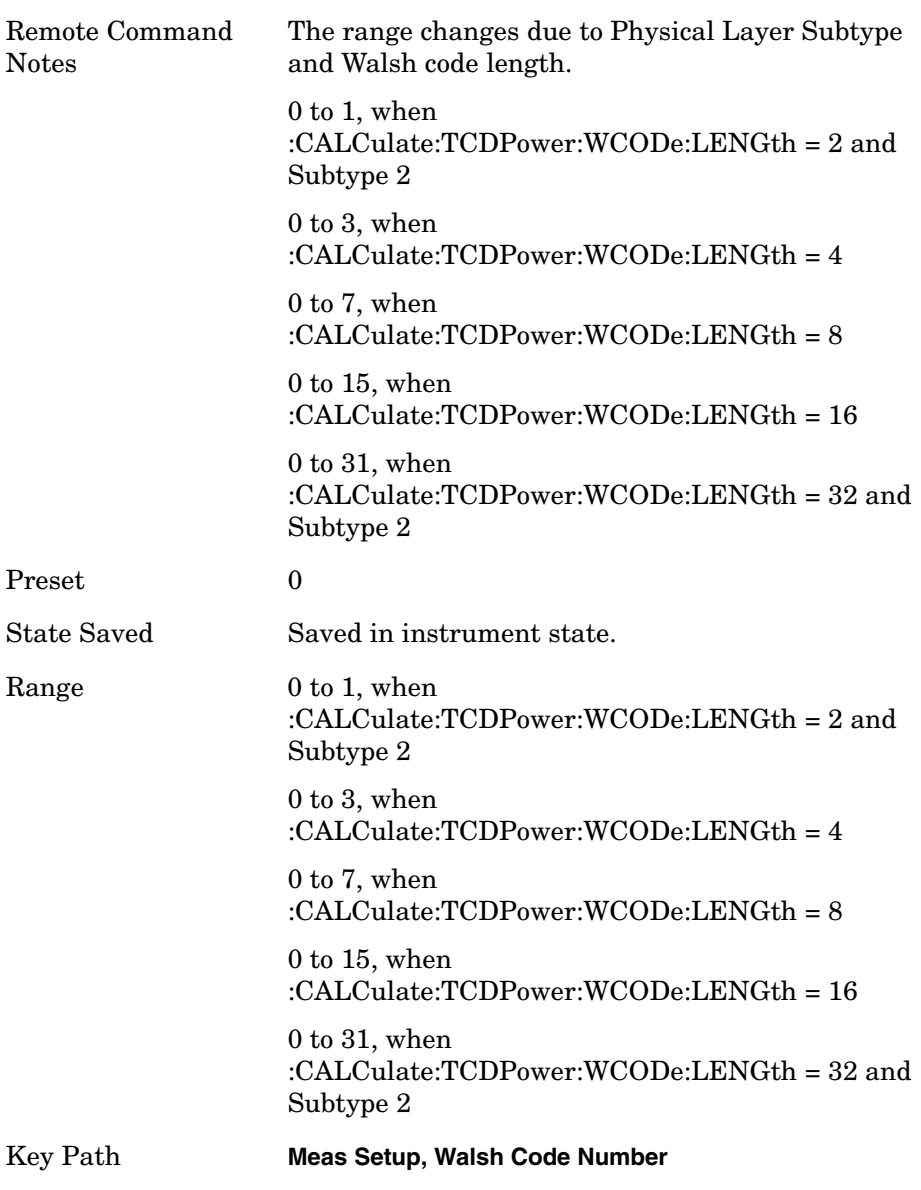

**Terminal Code Domain – Walsh Code Order :CALCulate:TCDPower:WCODe:ORDer BREVerse|HADamard :CALCulate:TCDPower:WCODe:ORDer?**

Set the Walsh code order for display, Hadamard or Bit Reverse.

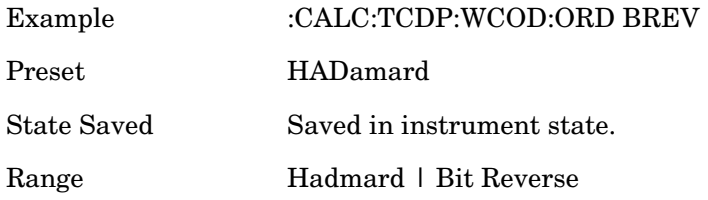

Key Path **Display, Code Order**

# **Modulation Accuracy Measurement (Rho for Forward Link)**

# **Modulation Accuracy (Rho) – Active Threshold**

**:CALCulate:RHO:ASET:THReshold <numeric>**

#### **:CALCulate:RHO:ASET:THReshold?**

Set the threshold level for the active channel identification function.

Factory Preset: 0.0 dBm

Range:  $-100.0 \text{ to } 0.0 \text{ dB}$ 

Remarks: You must be in the 1xEV-DO mode to use this command. Use INSTrument:SELect to set the mode.

# **Modulation Accuracy (Rho) – Active Set Threshold Mode**

**:CALCulate:RHO:ASET:THReshold:AUTO OFF|ON|0|1**

#### **:CALCulate:RHO:ASET:THReshold:AUTO?**

Turn the automatic mode On or Off, for the active channel identification function.

OFF – The active channel identification for each code channel is determined by a value set by CALCulate:RHO:ASET:THReshold.

ON – The active channels are determined automatically by the internal algorithm.

Factory Preset: ON

Remarks: You must be in 1xEV-DO mode to use this command. Use INSTrument:SELect to set the mode.

# **Modulation Accuracy (Rho) – Channel Type**

# **:CALCulate:RHO[:CHANnel]:TYPE ALL|DATA|MAC|PILot|PREamble**

### **:CALCulate:RHO:TYPE?**

Select one of the following channel types to be used measurements.

ALL – measure Rho Overall-1 and Rho Overall-2 as specified in 3GPP2 TSG-4.1 Recommended Minimum Performance Standard for cdma2000 High Rate Data Packet Access Netowrk, 11.4.2. Waveform

Quality Measurement section.

DATA – measure the data channel.

MAC – measure the medium access control (MAC) channel.

PILot – measure the Pilot channel.

PREamble – measure the preamble data chips overlaid on the data channel.

Factory Preset: PILot

Remarks: You must be in the 1xEV-DO mode to use this command. Use INSTrument:SELect to set the mode.

#### **Modulation Accuracy (Rho) – Data Limit**

**:CALCulate:RHO:LIMit:RHO:DATA <real>**

**:CALCulate:RHO:LIMit:RHO:DATA?**

Sets rho MAC limit.

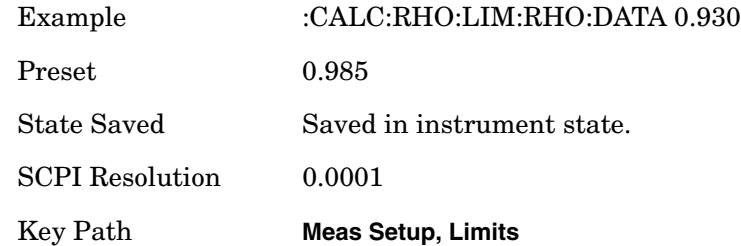

#### **Modulation Accuracy (Rho) – Data Modulation Scheme**

**:CALCulate:RHO[:CHANnel]:TYPE:DATA QPSK|OPSK|QAM|AUTO :CALCulate:RHO[:CHANnel]:TYPE:DATA?**

Selects data channel modulation scheme from QPSK, 8PSK, 16QAM and Auto. The selection can be classified into Auto and the others. When Auto is selected, the measurement automatically identifies modulation scheme of data channels of a slot. This detection is done on slot-by-slot basis and signals with slots of various data packet types can be analyzed with appropriate modulation schemes. When one of QPSK, 8PSK and 16QAM is selected, the analysis of data channel is carried out with the selected modulation scheme over Meas Interval.

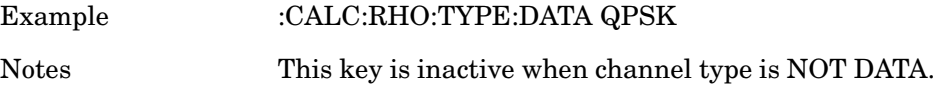
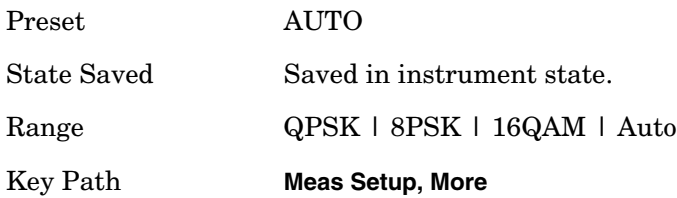

# **Modulation Accuracy (Rho) – Data Type**

```
:CALCulate:RHO[:CHANnel]:TYPE:DATA OPSK|QAM|QPSK
```
#### **:CALCulate:RHO:TYPE:DATA?**

Select one of the following data types to be used for encoding.

OPSK – Eight phase shift keying (8PSK)

QAM – Sixteen quadrature amplitude modulation (16QAM)

QPSK – Quadrature phase shift keying

Factory Preset: QPSK

Remarks: You must be in the 1xEV-DO mode to use this command. Use INSTrument:SELect to set the mode.

## **Modulation Accuracy (Rho) – Min Data Active Power**

**:CALCulate:RHO:LIMit:DATA[:ACTive]:LOWer <float>**

**:CALCulate:RHO:LIMit:DATA[:ACTive]:LOWer?** 

Specify the DATA Active Power minimum limit value in dB.

Factory Preset: − 15.55 dB

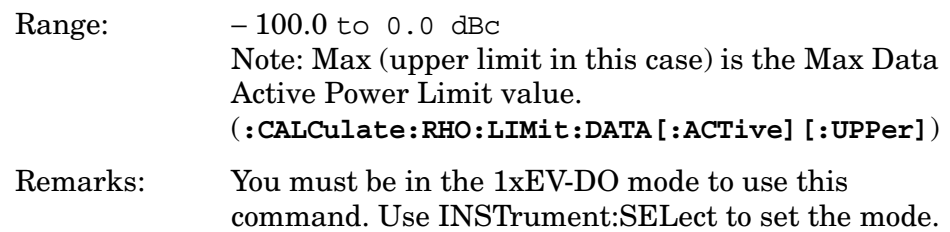

#### **Modulation Accuracy (Rho) – Max Data Active Power**

**:CALCulate:RHO:LIMit:DATA[:ACTive][:UPPer] <float>**

**:CALCulate:RHO:LIMit:DATA[:ACTive][:UPPer]?** 

Specify the DATA Active Power maximum limit value in dB.

Factory Preset: − 14.56 dB

Range:  $-100.0 \text{ to } 0.0 \text{ dB}$ 

Remarks: You must be in the 1xEV-DO mode to use this command. Use INSTrument:SELect to set the mode.

#### **Modulation Accuracy (Rho) – Frequency Error Limit**

**:CALCulate:RHO:LIMit:FREQuency <numeric>**

```
:CALCulate:RHO:LIMit:FREQuency?
```
Specify a limit value in ppm for the frequency error test.

Factory Preset: 0.05 ppm

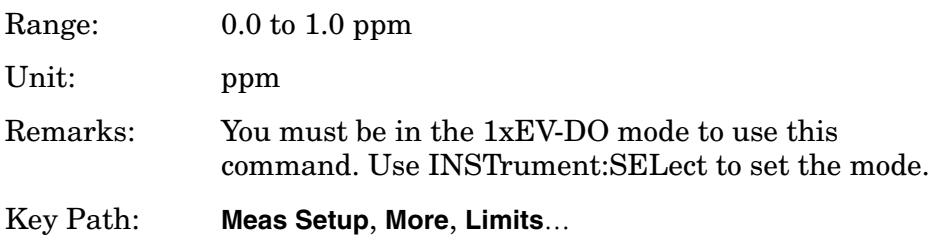

#### **Modulation Accuracy (Rho) – Limit Preset**

**CALCulate:RHO:LIMit:PRESet ASEVere|ANORmal|ISEVere|INORmal**

Selects one of preset limit sets and set the limit values to limit parameters. This is a no query parameter.

The standard of 1xEV-DO, C.S0032-A, requires different performance limits for rho Pilot and rho Data depending on slot type and BTS type respectively. Rho pilot shall be

$$
\rho_{\text{Pilot}} > \begin{cases} 0.970 & (Active) \\ 0.954 & (Idle) \end{cases}
$$

Rho Data shall be greater than 0.985 if  $|\Delta f| > 750$  kHz, where  $\Delta f$  is the frequency difference between the center frequency and the closest band or block edge. Otherwise rho data shall be greater than 0.970.

Limit preset is provided so that you can easily set appropriate limit values defined in the standard.

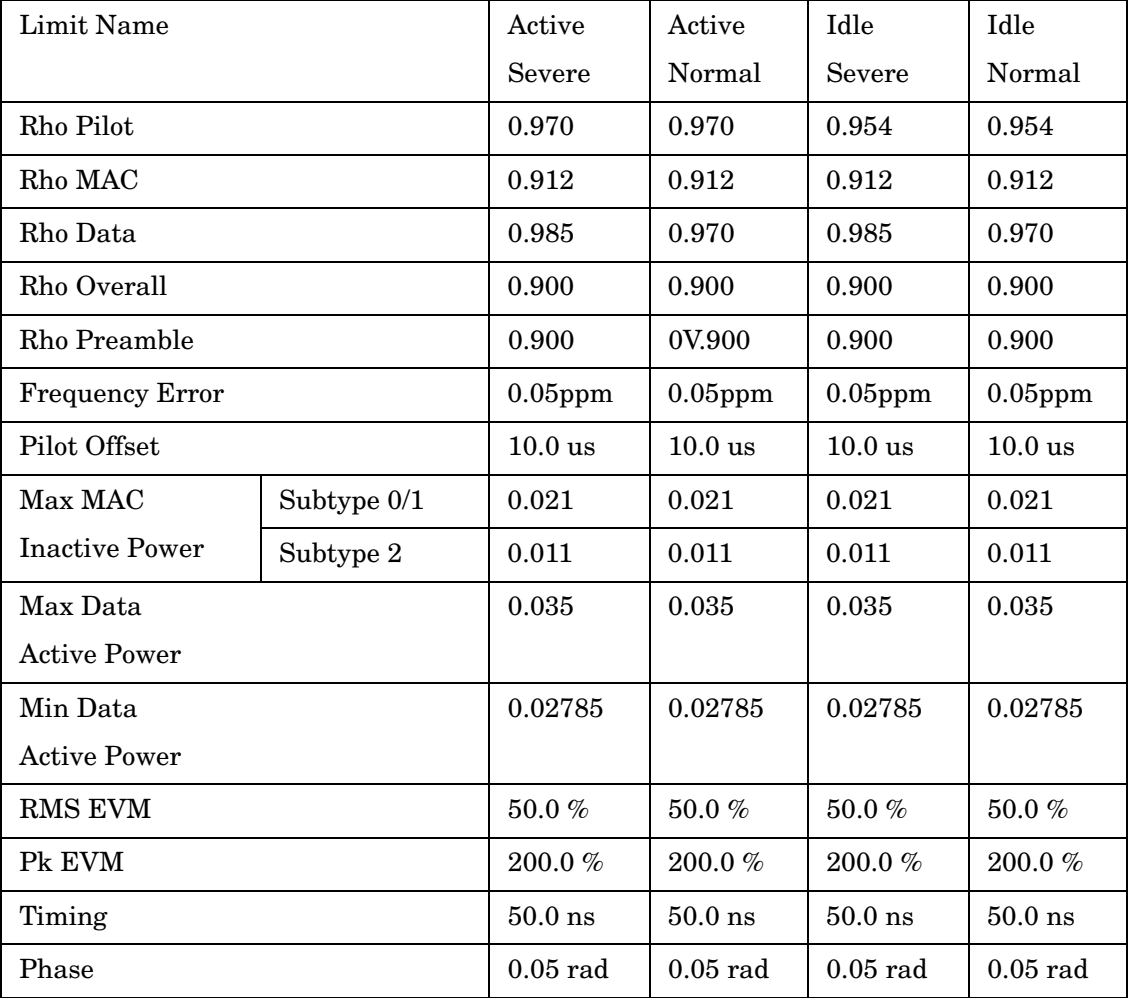

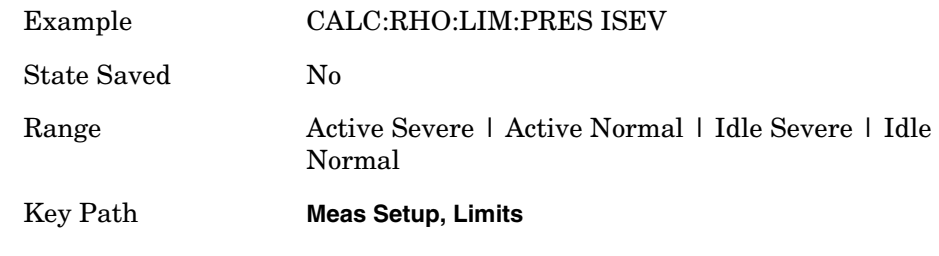

#### **Modulation Accuracy (Rho) – MAC Limit**

**:CALCulate:RHO:LIMit:RHO:MAC <real> :CALCulate:RHO:LIMit:RHO:MAC?** Sets rho MAC limit.

Example :CALC:RHO:LIM:RHO:MAC 0.920 Preset 0.912 State Saved Saved in instrument state. SCPI Resolution 0.0001 Key Path **Meas Setup, Limits**

#### **Modulation Accuracy (Rho) – Marker to Trace**

**:CALCulate:RHO:MARKer:TRACe EVM|MERRor|PERRor|IQ|CHIP|CDPower**

**:CALCulate:RHO:MARKer:TRACe ?**

Set the active marker.

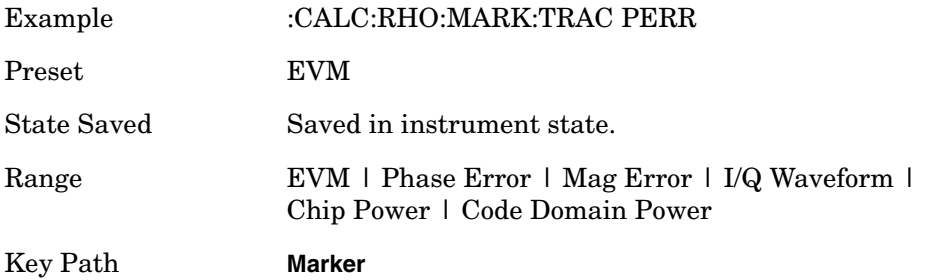

#### **Modulation Accuracy (Rho) – Max MAC Inactive Power**

**:CALCulate:RHO:LIMit:MAC:INACtive[:UPPer]<float>**

**:CALCulate:RHO:LIMit:MAC:INACtive[:UPPer]?** 

Specify the MAC inactive power limit value in dB.

Factory Preset: − 27.00 dB

Range:  $-100.0$  to  $0$  dB

Unit: dB

Remarks: You must be in the 1xEV-DO mode to use this command. Use INSTrument:SELect to set the mode.

Key Path: **Meas Setup**, **More**, **Limits**…

### **Modulation Accuracy (Rho) – Meas Offset**

**:CALCulate:RHO:SWEep:OFFSet <integer>**

**:CALCulate:RHO:SWEep:OFFSet?**

Sets the offset of measurement interval in slots.

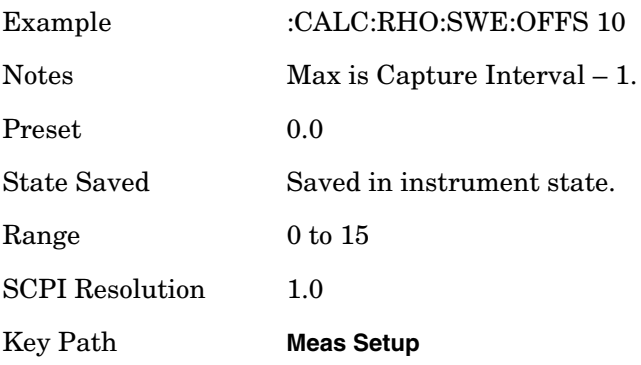

# **Modulation Accuracy (Rho) – Overall Limit**

**:CALCulate:RHO:LIMit:RHO:ALL <real> :CALCulate:RHO:LIMit:RHO:ALL?** Sets rho overall limit.

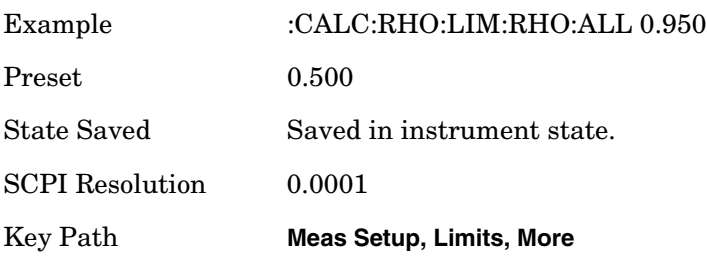

# **Modulation Accuracy (Rho) – Peak EVM Limit (BTS)**

**:CALCulate:RHO:LIMit:PEAK[:BTS] <float>**

#### **:CALCulate:RHO:LIMit:PEAK[:BTS]?**

Specify a limit value in percent for the peak EVM test.

Factory Preset: 100.0%

Range: 0.0 to 200.0% Remarks: You must be in the 1xEV-DO mode to use this command. Use INSTrument:SELect to set the mode.

#### **Modulation Accuracy (Rho) – Phase Error Limit**

```
:CALCulate:RHO:LIMit:PHASe <float>
```
#### **:CALCulate:RHO:LIMit:PHASe?**

Specify a limit value in radian for the phase error test.

Factory Preset: 0.05 rad

Range: 0.00 to 3.00 rad

Remarks: You must be in the 1xEV-DO mode to use this command. Use INSTrument:SELect to set the mode.

#### **Modulation Accuracy (Rho) – Preamble Limit**

**:CALCulate:RHO:LIMit:RHO:PREamble <real>**

**:CALCulate:RHO:LIMit:RHO:PREamble?**

Sets rho preamble limit.

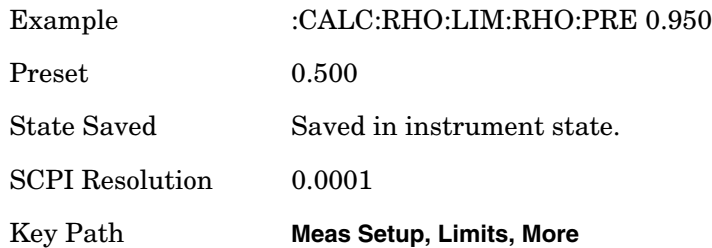

## **Modulation Accuracy (Rho) – Pilot Limit**

**:CALCulate:RHO:LIMit:RHO:PILot <real> :CALCulate:RHO:LIMit:RHO:PILot?** Sets rho pilot limit.

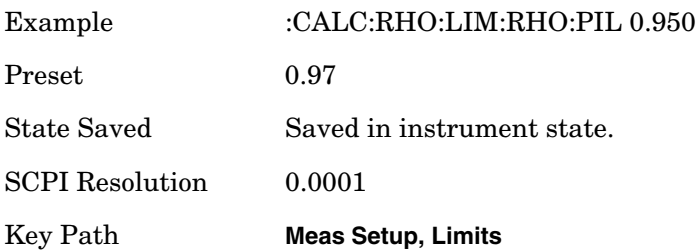

# **Modulation Accuracy (Rho) – Rho Limit**

**:CALCulate:RHO:LIMit:RHO <real> :CALCulate:RHO:LIMit:RHO?** Set rho limit. Backward compatibility command.

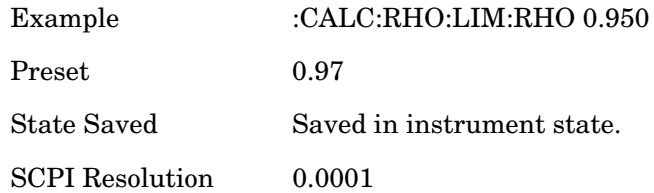

### **Modulation Accuracy (Rho) – Pilot Time Offset Limit**

**:CALCulate:RHO:LIMit:POFFset <float>**

```
:CALCulate:RHO:LIMit:POFFset?
```
Specify a limit value for the Pilot time offset test from the external trigger.

Factory Preset: 10.0 µs

Range: 0.0 to 100.0 µs

Remarks: You must be in the 1xEV-DO mode to use this command. Use INSTrument:SELect to set the mode.

### **Modulation Accuracy (Rho) – Rho Result I/Q Offset**

```
:CALCulate:RHO:IQOFfset:INCLude OFF|ON|0|1
```
**:CALCulate:RHO:IQOFfset:INCLude?** 

Turn the automatic mode On or Off, for the I/Q origin offset function.

OFF – The measurement results for EVM and Rho do not take into accout the I/Q origin offset.

ON – The measurement results for EVM and Rho take into account the I/Q origin offset.

Factory Preset: ON

Remarks: You must be in the 1xEV-DO mode to use this command. Use INSTrument:SELect to set the mode.

# **Modulation Accuracy (Rho) – RMS EVM Limit (BTS)**

**:CALCulate:RHO:LIMit:RMS[:BTS] <float>**

**:CALCulate:RHO:LIMit:RMS[:BTS]?** 

Specify a limit value in percent for the rms EVM test.

Factory Preset: 50.0%

Range: 0.0 to 100.0%

Remarks: You must be in the 1xEV-DO mode to use this command. Use INSTrument:SELect to set the mode.

## **Modulation Accuracy (Rho) – Walsh Code Order**

**:CALCulate:RHO:WCODe:ORDer BREVerse|HADamard**

#### **:CALCulate:RHO:WCODe:ORDer?**

Allows you to set the Walsh code order, Hadamard or Bit Reverse. This key appears on Display menu when Code Domain Power window is active.

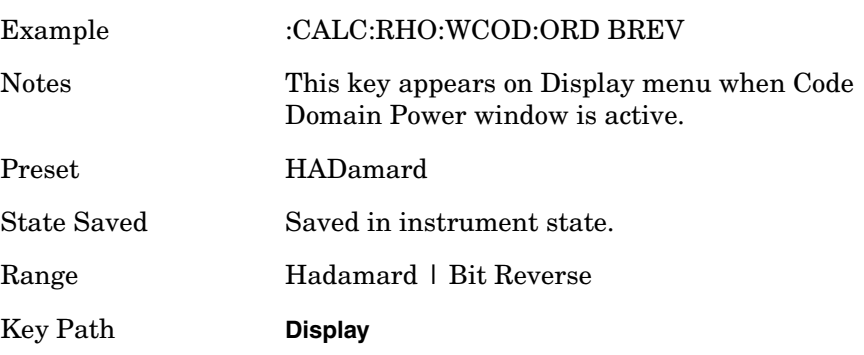

Factory Preset: ON

Remarks: You must be in the 1xEV-DO mode to use this command. Use INSTrument:SELect to set the mode.

# **Terminal Modulation Accuracy Measurement**

**NOTE** The Teminal Modulation Accuracy (TRHO) measurement is used for 1xEV-DO reverse link analysis. The 1xEV-DO standard defines MS as "Access Terminal" and BTS as "Access Network". Therefor, even if **MS(Rev)** is selected under **Radio Device**, TRHO SCPI must used for measurement remote control.

### **Terminal Modulation Accuracy – I/Q Combined Power Bar**

```
:CALCulate:TRHO:IQ:COMBined[:STATe] ON|OFF|0|1
```
#### **:CALCulate:TRHO:IQ:COMBined[:STATe]?**

Allows you to toggle the I/Q combined power display function between On and Off. If set to On, the I and Q

power bars are consolidated on the upper side of the horizontal axis. If set to Off, the I and Q power bars are shown on the upper side and the lower side of the horizontal axis, respectively.

When I/Q Combined Power Bar key is set to On, Marker indicates I/Q combined power.

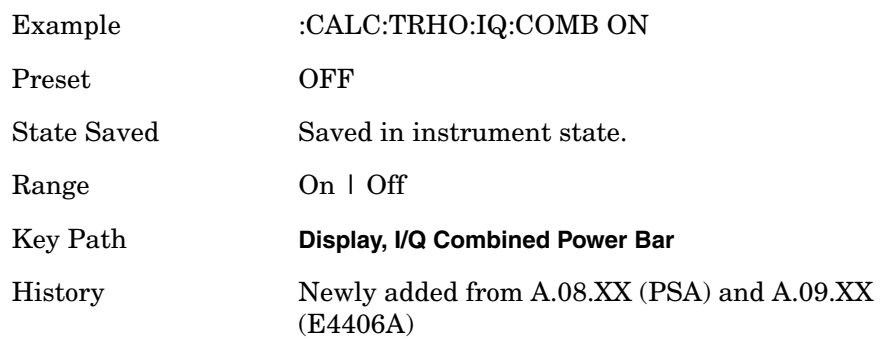

#### **Terminal Modulation Accuracy – Limits**

**Terminal Modulation Accuracy (Rho) – Active Set Threshold Mode** 

# **:CALCulate:TRHO:ASET:THReshold <real>**

**:CALCulate:TRHO:ASET:THReshold? :CALCulate:TRHO:ASET:THReshold:AUTO OFF|ON|0|1**

# **:CALCulate:TRHO:ASET:THReshold:AUTO?**

Set the threshold value for the active channel detection. You can select the active channel identification function to either Auto or Man. When set to Auto, the active channels are determined automatically by the internal algorithm instrument. When set to Man, the active channel identification is determined by a user-definable threshold ranging from  $0.00 \text{ to } -100.0 \text{ dB}.$ 

Turn the automatic mode On or Off, for the active channel identification function.

OFF – The active channel identification for each code channel is determined by a value set by CALCulate:RHO:ASET:THReshold.

ON – The active channels are determined automatically by the internal algorithm.

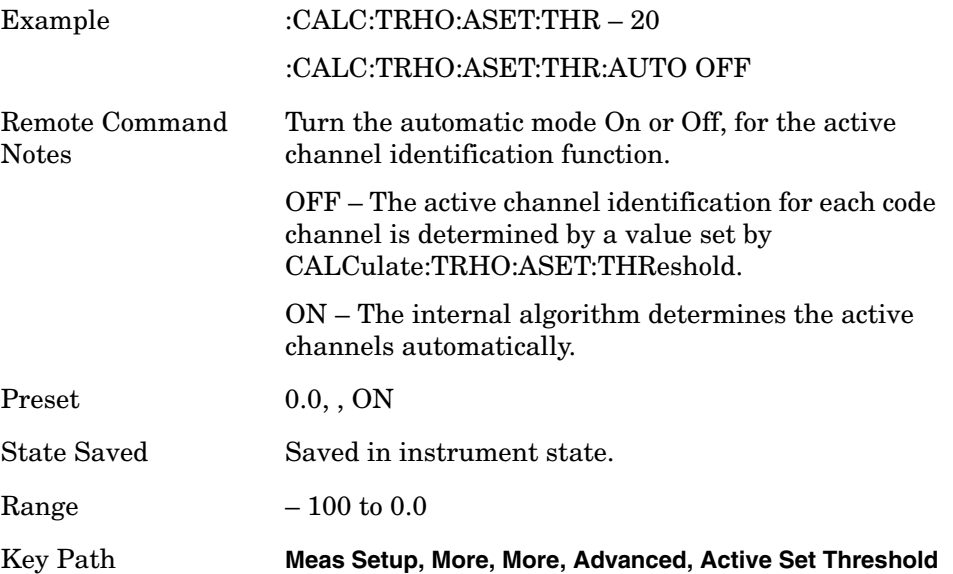

# **Terminal Modulation Accuracy (Rho) – I/Q Offset Include :CALCulate:TRHO:IQOFfset:INCLude OFF|ON|0|1**

### **:CALCulate:TRHO:IQOFfset:INCLude?**

Turn the automatic mode On or Off, for the I/Q origin offset function.

Allows you to toggle the I/Q origin offset function between Std (standard) and Exclude.

Std : The measurement results for EVM, Rho, and Modulation Accuracy (Rho) error takes into account the I/Q origin offset.

Exclude : The measurement results for EVM, Rho, and Modulation Accuracy (Rho) error do not take into account the I/Q origin offset, and the message "EVM excludes I/Q Offset" is displayed in the lower right-hand graph display area.

Exclude: OFF – The measurement results for EVM and Rho do not take into accout the I/Q origin offset.

Include: ON – The measurement results for EVM and Rho take into account the I/Q origin offset.

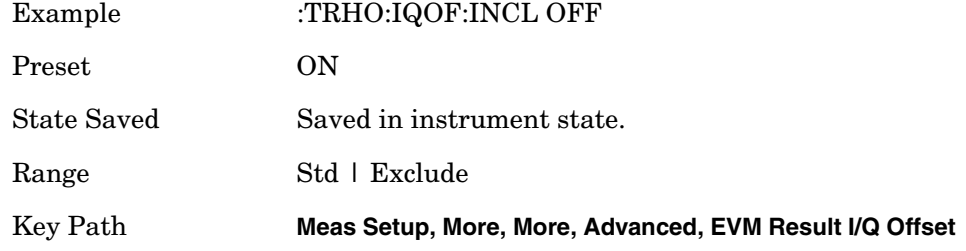

### **Terminal Modulation Accuracy (Rho) – Active Code Domain Power Tolerance**

#### **:CALCulate:TRHO:LIMit:ACDPower <float>**

#### **:CALCulate:TRHO:LIMit:ACDPower?**

Set the Active Code Domain Power tolerance limit in dB.

Factory Preset: 0.25 dB

Range: 0.0 to 3.0 dB

Remarks: You must be in the 1xEV-DO mode to use this command. Use INSTrument:SELect to set the mode.

# **Terminal Modulation Accuracy (Rho) – ACK Channel Power Gain**

# **:CALCulate:TRHO:LIMit:ACK:GAIN <float>**

# **:CALCulate:TRHO:LIMit:ACK:GAIN?**

Set the ACK channel power gain in dB.

Factory Preset: 3.0 dB

Range: − 10.0 to 10.0 dB

Remarks: You must be in the 1xEV-DO mode to use this command. Use INSTrument:SELect to set the mode.

#### **Terminal Modulation Accuracy (Rho) – Peak Code Domain Error Limit :CALCulate:TRHO:LIMit:CDERror <float>**

## **:CALCulate:TRHO:LIMit:CDERror?**

Set the Peak Code Domain Error limit in dB.

Factory Preset: − 40.0 dB

Range:  $-100.0$  to  $0.0$  dB

Remarks: You must be in the 1xEV-DO mode to use this command. Use INSTrument:SELect to set the mode.

# **Terminal Modulation Accuracy (Rho) – Data Channel Power Gain**

# **:CALCulate:TRHO:LIMit:DATA:GAIN <float>**

#### **:CALCulate:TRHO:LIMit:DATA:GAIN?**

Set the Data channel power gain in dB.

Factory Preset: 3.75 dB

Range: − 30.0 to 30.0 dB

Remarks: You must be in the 1xEV-DO mode to use this command. Use INSTrument:SELect to set the mode.

## **Terminal Modulation Accuracy (Rho) – DRC Channel Power Gain**

# **:CALCulate:TRHO:LIMit:DRC:GAIN <float>**

#### **:CALCulate:TRHO:LIMit:DRC:GAIN?**

Set the DRC channel power gain in dB.

Factory Preset: 3.0 dB

Range:  $-10.0 \text{ to } 10.0 \text{ dB}$ 

Remarks: You must be in the 1xEV-DO mode to use this command. Use INSTrument:SELect to set the mode.

# **Terminal Modulation Accuracy (Rho) – Frequency Error Limit :CALCulate:TRHO:LIMit:FERRor <float>**

## **:CALCulate:TRHO:LIMit:FERRor?**

Set the Frequency Error limit in Hz.

Factory Preset: 300.0 Hz

Range: 0.0 to 10.0 kHz

Remarks: You must be in the 1xEV-DO mode to use this command. Use INSTrument:SELect to set the mode.

# **Terminal Modulation Accuracy (Rho) – Inactive Channel CDP :CALCulate:TRHO:LIMit:ICDPower <float>**

#### **:CALCulate:TRHO:LIMit:ICDPower?**

Specify the Max inactive code domain power limit value in dBc.

Factory Preset: − 23.00 dBc

Range:  $-100.0$  to  $0$  dBc

Remarks: You must be in the 1xEV-DO mode to use this command. Use INSTrument:SELect to set the mode.

Key Path: **Meas Setup**, **More**, **Limits**…

# **Terminal Modulation Accuracy (Rho) – Inactive Channel CDP with Subtype 0/1**

# **:CALCulate:TRHO:LIMit:ICDPower[:SUB0] <real>**

# **:CALCulate:TRHO:LIMit:ICDPower[:SUB0]?**

Allows you to set the limit for inactive channel code domain power measurement result with Subtype 0.

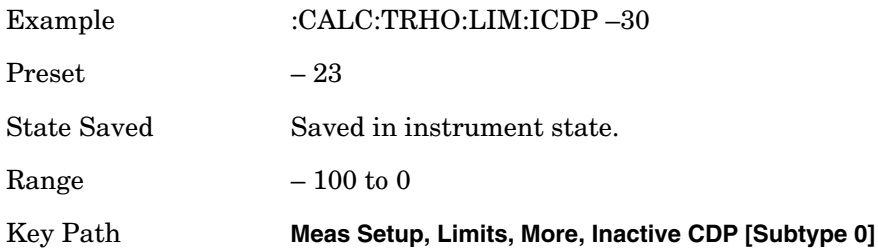

## **Terminal Modulation Accuracy (Rho) – Inactive Channel CDP with Subtype 2**

## **:CALCulate:TRHO:LIMit:ICDPower:SUB2 <real>**

# **:CALCulate:TRHO:LIMit:ICDPower:SUB2?**

Allows you to set the limit for inactive channel code domain power measurement result with Subtype 2.

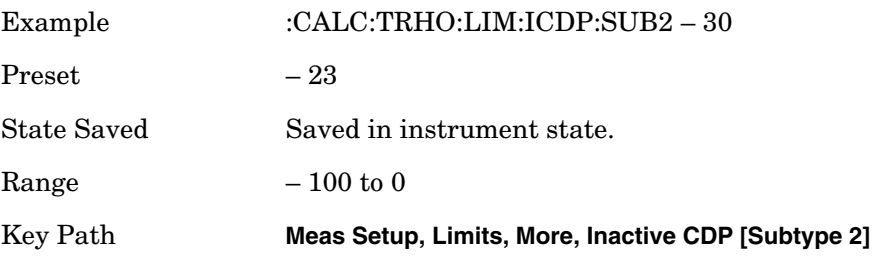

# **Terminal Modulation Accuracy (Rho) – Peak EVM Limit :CALCulate:TRHO:LIMit:PEAK <float>**

### **:CALCulate:TRHO:LIMit:PEAK?**

Specify a limit value in percent for the peak EVM test.

Factory Preset: 100.0%

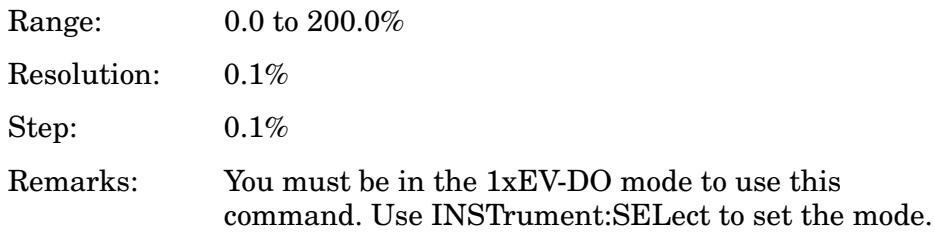

# **Terminal Modulation Accuracy (Rho) – Pilot Time Offset Limit**

## **:CALCulate:TRHO:LIMit:POFFset <float>**

## **:CALCulate:TRHO:LIMit:POFFset?**

Specify a limit value for the Pilot time offset test from the external trigger.

Factory Preset: 1.0 µs

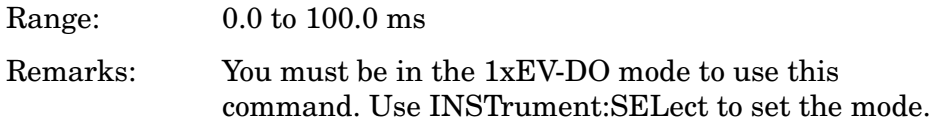

# **Terminal Modulation Accuracy (Rho) – Rho Limit :CALCulate:TRHO:LIMit:RHO <float>**

# **:CALCulate:TRHO:LIMit:RHO?**

Specify a limit value for the Rho test.

Factory Preset: 0.5

Range: 0 to 1.0

Remarks: You must be in the 1xEV-DO mode to use this command. Use INSTrument:SELect to set the mode.

# **Terminal Modulation Accuracy (Rho) – RMS EVM Limit :CALCulate:TRHO:LIMit:RMS <float>**

# **:CALCulate:TRHO:LIMit:RMS?**

Specify a limit value in percent for the rms EVM test.

Factory Preset: 50.0%

Range: 0.0 to 100.0%

Remarks: You must be in the 1xEV-DO mode to use this command. Use INSTrument:SELect to set the mode.

# **Terminal Modulation Accuracy (Rho) – RMS Limits :CALCulate:TRHO:LIMit:RMS[:SUB0] <real> :CALCulate:TRHO:LIMit:RMS[:SUB0]?**

Allows you to set the limit for composite RMS EVM measurement result with Subtype 0.

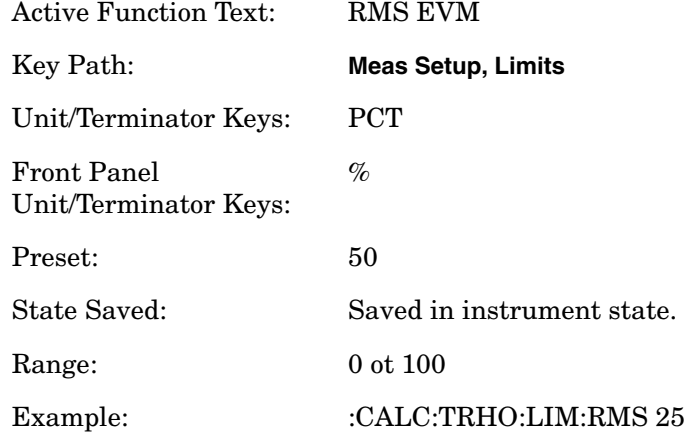

## **Terminal Modulation Accuracy (Rho) – RRI Relative Power Limit**

## **:CALCulate:TRHO:LIMit:RRI <float>**

## **:CALCulate:TRHO:LIMit:RRI?**

Specify a tolerance limit for the RRI Power (ratio to Pilot) value in dB.

Factory Preset: 0.25 dB

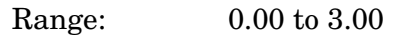

Remarks: You must be in the 1xEV-DO mode to use this command. Use INSTrument:SELect to set the mode.

### **Terminal Modulation Accuracy (Rho) – Peak EVM (Composite) with Subtype 0/1**

### **:CALCulate:TRHO:LIMit:PEAK[:SUB0] <real>**

#### **:CALCulate:TRHO:LIMit:PEAK[:SUB0]?**

Allows you to set the limit for composite peak EVM measurement result with Subtype 0

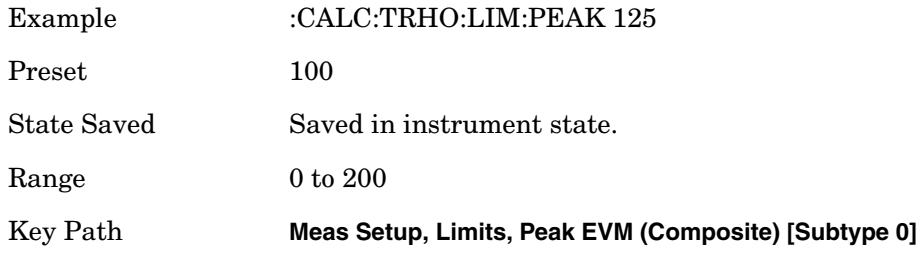

#### **Terminal Modulation Accuracy (Rho) – Peak EVM (Composite) with Subtype 2**

## **:CALCulate:TRHO:LIMit:PEAK:SUB2 <real>**

#### **:CALCulate:TRHO:LIMit:PEAK:SUB2?**

Allows you to set the limit for composite peak EVM measurement result with Subtype 2.

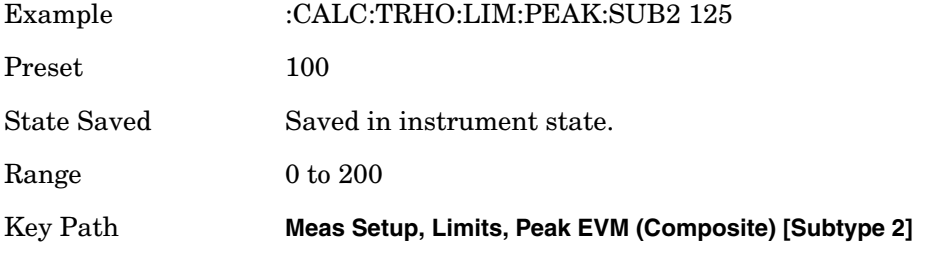

# **Terminal Modulation Accuracy (Rho) Rho (Composite) with Subtype 0/1 :CALCulate:TRHO:LIMit:RHO[:SUB0] <real>**

# **:CALCulate:TRHO:LIMit:RHO[:SUB0]?**

Allows you to set the limit for composite Rho measurement result with Subtype 0.

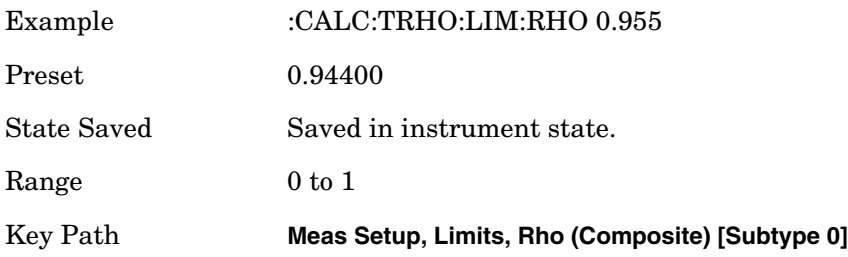

# **Terminal Modulation Accuracy (Rho) Rho (Composite) with Subtype 2 :CALCulate:TRHO:LIMit:RHO:SUB2 <real>**

## **:CALCulate:TRHO:LIMit:RHO:SUB2?**

Allows you to set the limit for composite Rho measurement result with Subtype 2.

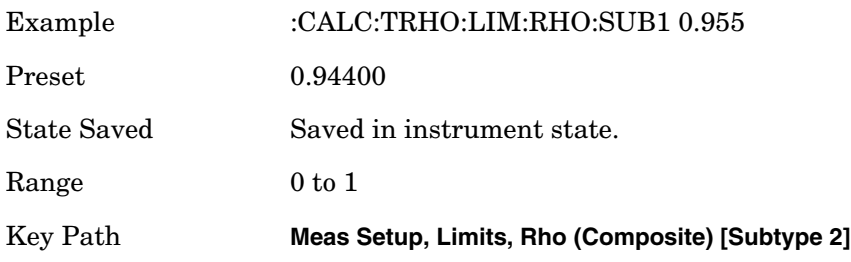

#### **Terminal Modulation Accuracy (Rho) Peak Code Domain Error with Subtype 0/1**

#### **:CALCulate:TRHO:LIMit:CDERror[:SUB0] <real>**

#### **:CALCulate:TRHO:LIMit:CDERror[:SUB0]?**

Set the Peak Code Domain Error limit in dB with Subtype 0 or 1.

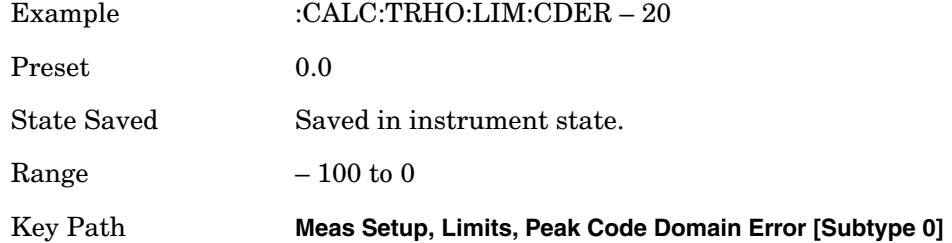

#### **Terminal Modulation Accuracy (Rho) – Peak Code Domain Error with Subtype 1**

#### **:CALCulate:TRHO:LIMit:CDERror:SUB1 <real>**

#### **:CALCulate:TRHO:LIMit:CDERror:SUB1?**

Set the Peak Code Domain Error limit in dB with Subtype 1. This command maps to :CALCulate:TRHO:LIMit:CDERror[:SUB0]. Its behaviour and default value is the same.

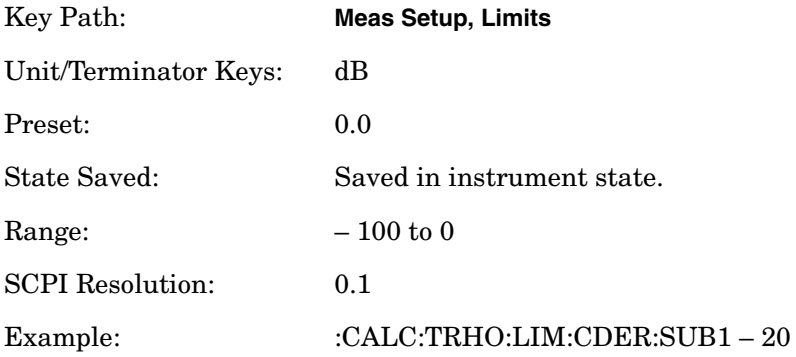

# **Terminal Modulation Accuracy (Rho) – Peak Code Domain Error with Subtype 2**

# **:CALCulate:TRHO:LIMit:CDERror:SUB2 <real>**

## **:CALCulate:TRHO:LIMit:CDERror:SUB2?**

Set the Peak Code Domain Error limit in dB with Subtype 2.

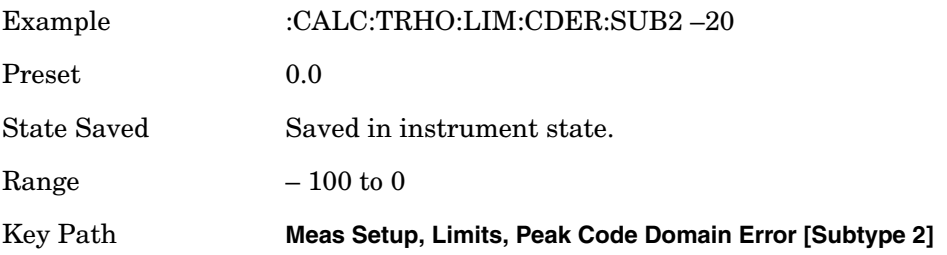

# **Terminal Modulation Accuracy (Rho) – Frequency Error with Subtype 0/1**

### **:CALCulate:TRHO:LIMit:FERRor[:SUB0] <real>**

## **:CALCulate:TRHO:LIMit:FERRor[:SUB0]?**

Set the Frequency Error limit with Subtype 0 or 1.

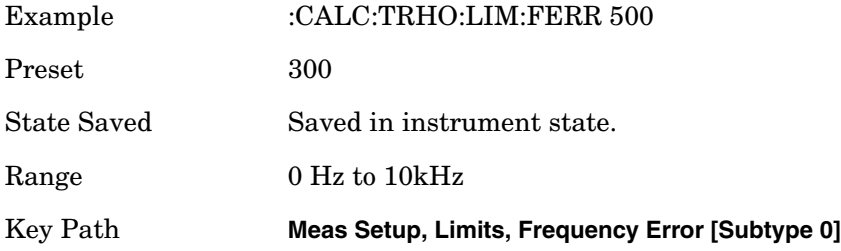

### **Terminal Modulation Accuracy (Rho) – Frequency Error with Subtype 2**

### **:CALCulate:TRHO:LIMit:FERRor:SUB2 <real>**

#### **:CALCulate:TRHO:LIMit:FERRor:SUB2?**

Set the Frequency Error limit with Subtype 2.

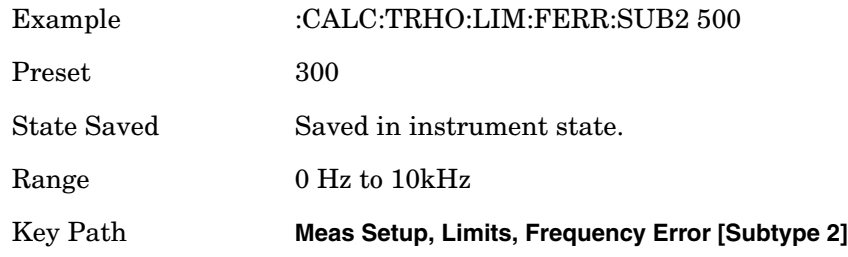

## **Terminal Modulation Accuracy (Rho) Pilot Offset with Subtype 0 :CALCulate:TRHO:LIMit:POFFset[:SUB0] <real>**

#### **:CALCulate:TRHO:LIMit:POFFset[:SUB0]?**

Allows you to set the limit for pilot offset time from the trigger timing with Subtype 0.

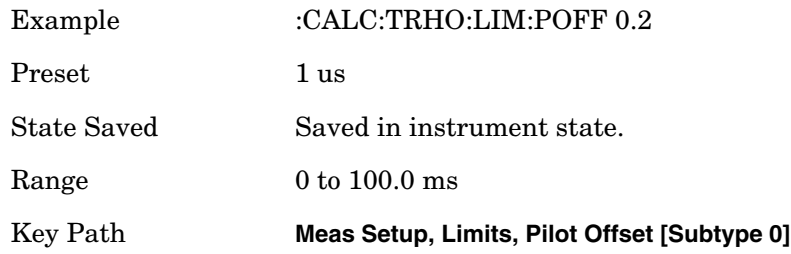

## **Terminal Modulation Accuracy (Rho) – Pilot Offset with Subtype 2**

# **:CALCulate:TRHO:LIMit:POFFset:SUB2 <real>**

### **:CALCulate:TRHO:LIMit:POFFset:SUB2?**

Allows you to set the limit for pilot offset time from the trigger timing with Subtype 2.

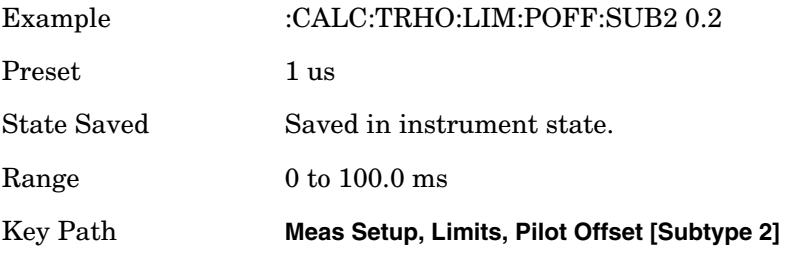

## **Terminal Modulation Accuracy (Rho) – RMS EVM (Composite) with Subtype 0/1**

## **:CALCulate:TRHO:LIMit:RMS[:SUB0] <real>**

#### **:CALCulate:TRHO:LIMit:RMS[:SUB0]?**

Allows you to set the limit for composite RMS EVM measurement result with Subtype 0.

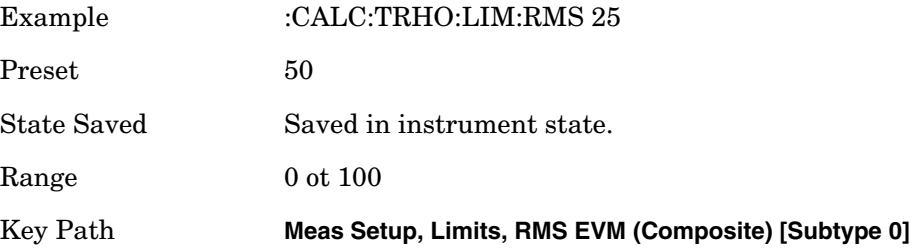

### **Terminal Modulation Accuracy (Rho) – RMS EVM (Composite) with Subtype 2**

#### **:CALCulate:TRHO:LIMit:RMS:SUB2 <real>**

#### **:CALCulate:TRHO:LIMit:RMS:SUB2?**

Allows you to set the limit for composite RMS EVM measurement result with Subtype 2.

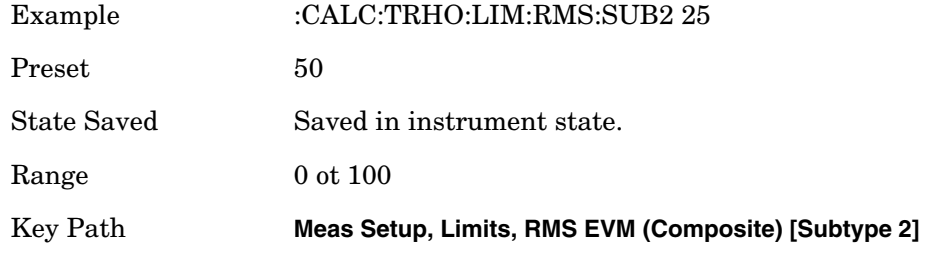

### **Terminal Modulation Accuracy (Rho) – RRI Relative Power with Subtype 0/1**

#### **:CALCulate:TRHO:LIMit:RRI[:SUB0] <real>**

#### **:CALCulate:TRHO:LIMit:RRI[:SUB0]?**

Allows you to set the tolerance for RRI (reverse rate indicator) and pilot power ratio measurement result for Subtype 0 or 1.

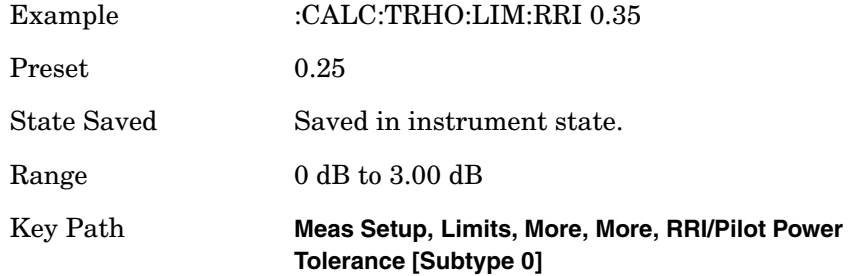

#### **Terminal Modulation Accuracy (Rho) Active Code Domain Power Tolerance with Subtype 0/1**

#### **:CALCulate:TRHO:LIMit:ACDPower[:SUB0] <real>**

#### **:CALCulate:TRHO:LIMit:ACDPower[:SUB0]?**

DRC Chan Gain, ACK Chan Gain, or Data Chan Gain, respectively for Subtype 0. The range is 0.00 to 3.00 dB.

Allows you to set the tolerance for each active code domain power level with its channel gain defined by DRC Chan Gain, ACK Chan Gain, or

Data Chan Gain, respectively for Subtype 0 or 1. The range is 0.00 to 3.00 dB.

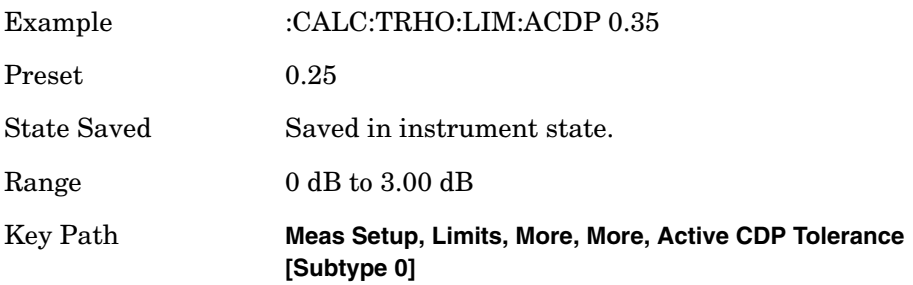

## **Terminal Modulation Accuracy (Rho) – DRC Channel Power Gain with Subtype 0/1**

### **:CALCulate:TRHO:LIMit:DRC:GAIN[:SUB0] <real>**

# **:CALCulate:TRHO:LIMit:DRC:GAIN[:SUB0]?**

Allows you to set the power gain level of the DRC (data rate control) channel relative to the pilot channel powerlevel for Subtype 0.

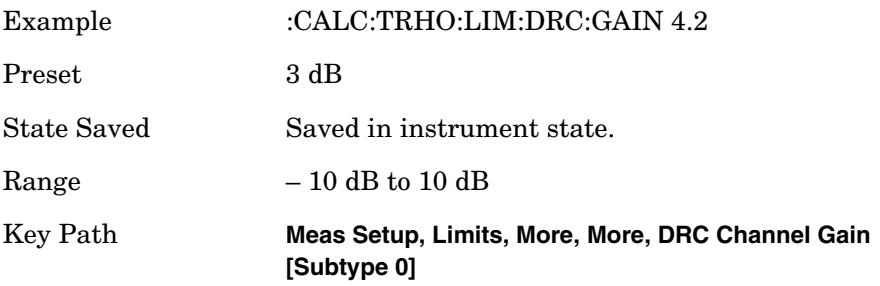

Allows you to set the power gain level of the DRC (data rate control) channel relative to the pilot channel power level for Subtype 0 or 1.

### **Terminal Modulation Accuracy (Rho) – ACK Channel Power Gain with Subtype 0/1**

#### **:CALCulate:TRHO:LIMit:ACK:GAIN[:SUB0] <real>**

#### **:CALCulate:TRHO:LIMit:ACK:GAIN[:SUB0]?**

Allows you to set the power gain level of the ACK (acknowledge) channel relative to the pilot channel power level for Subtype 0 or 1. The range is − 10.00 to 10.00 dB.

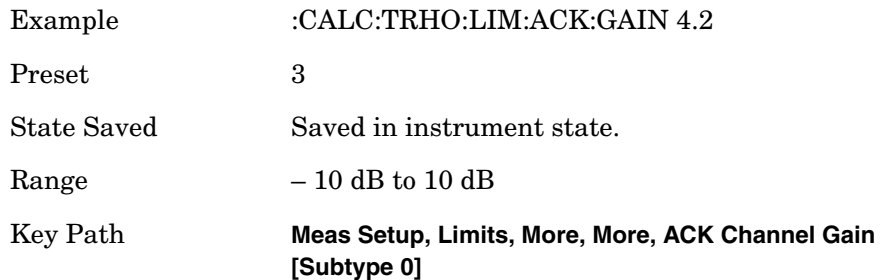

#### **Terminal Modulation Accuracy (Rho) – DATA Channel Power Gain with Subtype 0/1**

#### **:CALCulate:TRHO:LIMit:DATA:GAIN[:SUB0] <real>**

#### **:CALCulate:TRHO:LIMit:DATA:GAIN[:SUB0]?**

Allows you to set the power gain level of the data channel relative to the pilot channel power level for Subtype 0 or 1. The range is − 30.00 to 30.00 dB.

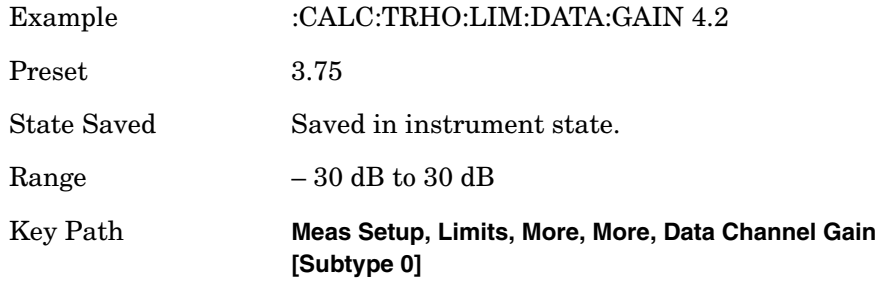

# **Terminal Modulation Accuracy – Marker to Trace**

Set the active marker.

**:CALCulate:TRHO:MARKer:TRACe EVM|MERRor|PERRor|CDPower :CALCulate:TRHO:MARKer:TRACe?**

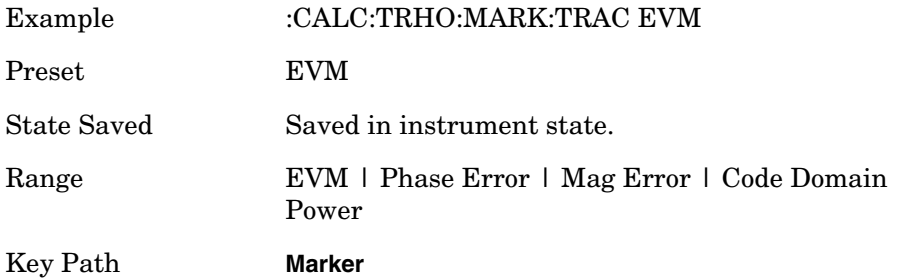

# **Terminal Modulation Accuracy – Meas Offset**

**:CALCulate:TRHO:SWEep:OFFSet <integer>**

#### **:CALCulate:TRHO:SWEep:OFFSet?**

Allows you to set the number of offset slots to make a symbol power measurement.

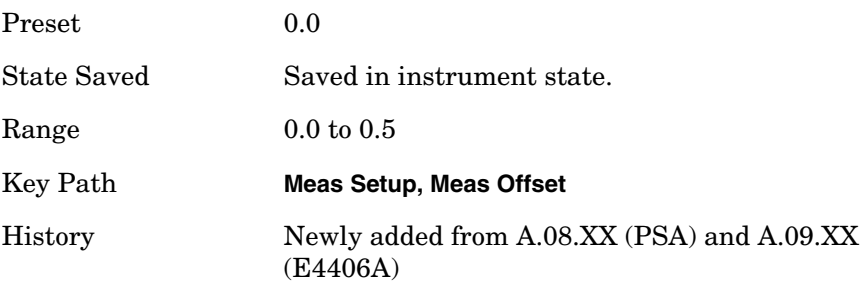

# **Terminal Modulation Accuracy – Code Order**

**:CALCulate:TRHO:WCODe:ORDer BREVerse|HADamard**

#### **:CALCulate:TRHO:WCODe:ORDer?**

Set the Walsh code order to be displayed, either Hadamard or Bit Reverse.

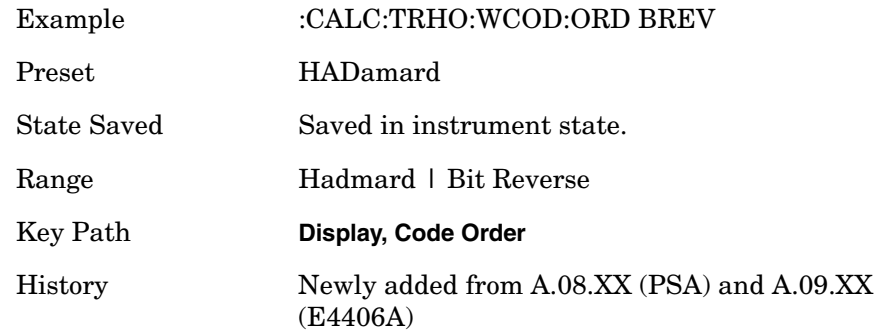

# **CONFigure Subsystem**

The CONFigure commands are used with several other commands to control the measurement process. The full set of commands are described in the section ["MEASure Group of Commands" on page 413](#page-412-0).

Selecting measurements with the CONFigure/FETCh/MEASure/READ commands sets the instrument state to the defaults for that measurement and to make a single measurement. Other commands are available for each measurement to allow you to change: settings, view, limits, etc. Refer to:

SENSe:<measurement>, SENSe:CHANnel, SENSe:CORRection, SENSe:DEFaults, SENSe:DEViation, SENSe:FREQuency, SENSe:PACKet, SENSe:POWer, SENSe:RADio, SENSe:SYNC CALCulate:<measurement>, CALCulate:CLIMits DISPlay:<measurement> TRIGger

The INITiate[:IMMediate] or INITiate:RESTart commands will initiate the taking of measurement data without resetting any of the measurement settings that you have changed from their defaults.

# **Configure the Selected Measurement**

#### **:CONFigure:<measurement>**

A CONFigure command must specify the desired measurement. It will set the instrument settings for that measurement's standard defaults, but should not initiate the taking of data. The available measurements are described in the MEASure subsystem.

**NOTE** If CONFigure initiates the taking of data, the data should be ignored. Other SCPI commands can be processed immediately after sending CONFigure. You do not need to wait for the CONF command to complete this 'false' data acquisition.

# **Configure Query**

**:CONFigure?** 

The CONFigure query returns the name of the current measurement.

# **DISPlay Subsystem**

The DISPlay controls the selection and presentation of textual, graphical, and TRACe information. Within a DISPlay, information may be separated into individual WINDows.

# **Code Domain – View Selection**

### **:DISPlay:CDPower:VIEW PGRaph|CDPError|IQPGraph|DBITs|MDDBits**

#### **:DISPlay:CDPower:VIEW?**

Select one of the code domain measurement result views as follows:

PGRaph (Power Graph & Metrics) - provides a combination view of the code domain power graph and the summary data.

CDPError (Power Graph &CDE Graph) - provides a combination view of the code domain power graph and the code domain error.

IQPGraph (Code Domain (Quad view)) - provides a combination view of the code domain power graph, symbol I/Q polar graph, and chip power vs. time graph.

DBITs (Demod Bits)- provides a combination view of the graphs for the code domain power and chip power, and the I/Q demodulated bit stream data for slots selected by the measurement interval and measurement offset.

MDDBITs (Multiplexed Data Demod Bits)- provides a combination view of the graphs for the code domain power and chip power, and the multiplexed data bit stream for slots selected by the measurement interval and measurement offset.

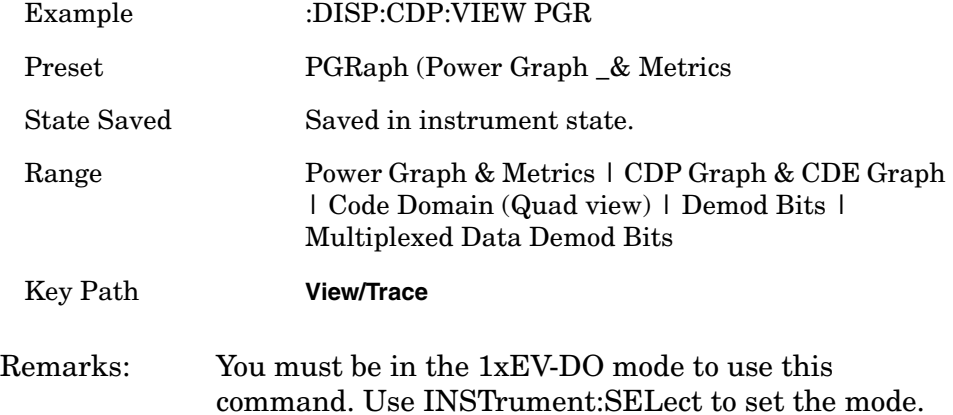

# **Select Display Format**

# **:DISPlay:FORMat:TILE**

Selects the viewing format that displays multiple windows of the current measurement data simultaneously. Use DISP:FORM:ZOOM to return the display to a single window.

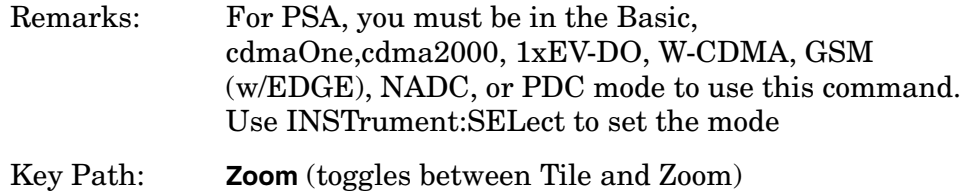

# **Select Display Format**

# **:DISPlay:FORMat:ZOOM**

Selects the viewing format that displays only one window of the current measurement data (the current active window). Use DISP:FORM:TILE to return the display to multiple windows.

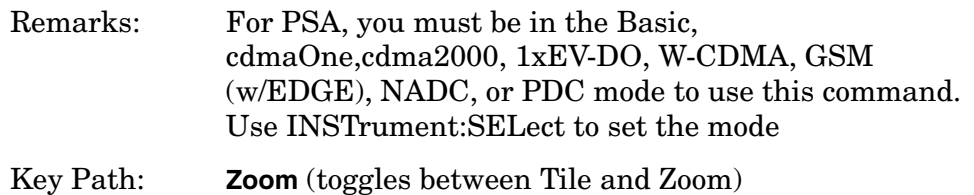

# **PVT - Limit Mask Display**

**:DISPlay:PVTime:LIMit:MASK OFF|ON|0|1**

**:DISPlay:PVTime:LIMit:MASK?**

Turns on/off the display function of the limit mask lines. It also controls the limit checking function.

See also [:SENS]:PVT:LIM:MASK.

Factory Preset: ON

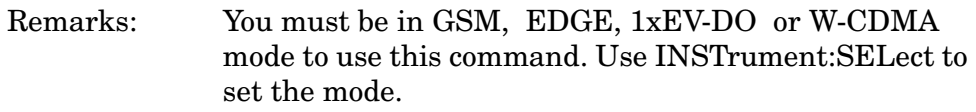

Key Path: **Power vs Time**, **Display**

Programming Commands **DISPlay Subsystem**

# **PVT - Burst Search Threshold Line**

**:DISPlay:PVTime:BURSt:STHReshold OFF|ON|0|1**

#### **:DISPlay:PVTime:BURSt:STHReshold?**

Turn on or off the display function of the burst search threshold line.

ON - display the burst search threshold line.

OFF - disable to display the burst search threshold line.

Factory Preset: ON

Remarks: You must be in the 1xEV-DO mode to use this command. Use INSTrument:SELect to set the mode.

Key Path: **Power vs Time**, **Display**

# **PVT - View Selection**

```
:DISPlay:PVTime:VIEW ALL|BOTH|A|B|C|D|E
```

```
:DISPlay:PVTime:VIEW?
```
Select one of the power versus time measurement result views as follows:

ALL - displays the whole burst waveform throughout the all regions.

BOTH - displays both the rising and falling edges expanded in the horizontal scale.

A - display only the A region in the full horizontal scale.

B - display only the B region in the full horizontal scale.

C - display only the C region in the full horizontal scale.

D - display only the D region in the full horizontal scale.

E - display only the E region in the full horizontal scale.

Factory Preset: ALL

Remarks: You must be in the 1xEV-DO or W-CDMA mode to use this command. Use INSTrument:SELect to set the mode.

Key Path: **Power vs Time**, **View/Trace**

# **Modulation Accuracy (Rho) – View Selection**

1xEV-DO (Forward link)

**POLar|TABLe|ERRor|QUAD|CDPower|CPATable|SPATable**

1xEV-DO (Reverse link)

**:DISPlay:RHO:VIEW POLar|TABLe|ERRor|QUAD|CDPower|CPATable|SPATable**

CDMA2000

**:DISPlay:RHO:VIEW ERRor|POLar**

W-CDMA

**:DISPlay:RHO:VIEW ERRor|POLar|PGRaph|TABLe**

#### **:DISPlay:RHO:VIEW?**

Select one of the modulation accuracy (rho) measurement result views as follows:

POLar (IQ Measured Polar Graph) - provides a combination view of the I/Q measured polar constellation graph and the summary data for each channel type specified.

TABle (Result Metrics) - provides a measurement result on Rho, EVM, and other metrics of each channel type specified in tabular form.

ERRor (IQ Error: Quad View) - provides a combination view of the EVM vs. symbol, phase error vs. symbol, magnitude error vs. symbol graphs, and the summary data for each channel type specified.

QUAD (IQ Measured: Quad-view) - provides a combination view of an I/Q power vs. chip, I/Q vector absolute power vs. chip, I/Q polar graphs, and the summary data for each channel type specified.

CPATable (Channel Peak/Avg Metrics) - provides a table of average and peak hold results of a selected channels.

SPATable (Summary Peak/Avg Metrics) - provides a summary table of average and peak hold of some important results of all channels..

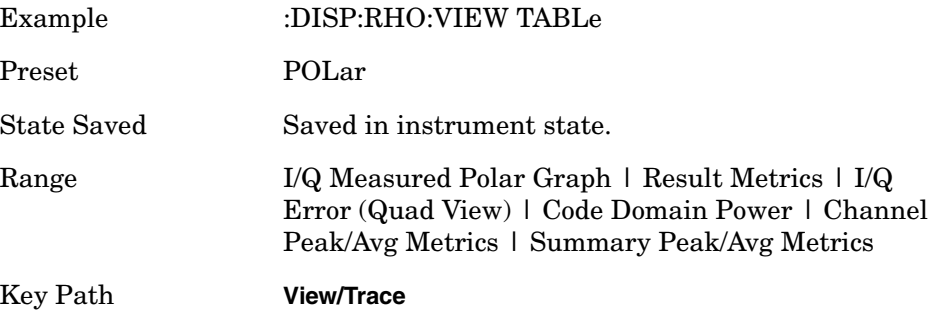

Remarks: You must be in the 1xEV-DO, W-CDMA, or cdma2000 mode to use this command. Use INSTrument:SELect to set the mode.

# **Spectrum – Y-Axis Scale/Div**

**:DISPlay:SPECtrum[n]:WINDow[m]:TRACe:Y[:SCALe]:PDIVision <power>**

**:DISPlay:SPECtrum[n]:WINDow[m]:TRACe:Y[:SCALe]:PDIVision?**

Sets the amplitude reference level for the y-axis.

n − selects the view, the default is Spectrum.

m − selects the window within the view. The default is 1.

- $-$  n=1, m=1 Spectrum
- n=1, m=2 I/Q Waveform
- n=1, m=2 I and Q Waveform (Basic, W-CDMA, cdma2000)
- n=1, m=3 numeric data (Service mode, E4406A only)
- n=1, m=4 RF envelope (Service mode, E4406A only)
- n=2, m=1 I Waveform (Option B7C, E4406A only)
- n=2, m=2 Q Waveform (Option B7C, E4406A only)
- n=3, m=1 I/Q Polar (Basic, W-CDMA, cdma2000)
- n=4, m=1 Linear Spectrum (Basic, W-CDMA, cdma2000)
- Factory Preset: 10 dB per division, for Spectrum

100 mV per division, for I/Q Waveform

- Range: 0.1 dB to 20 dB per division, for Spectrum 1 nV to 20 V per division, for I/Q Waveform
- Default Unit: 10 dB per division, for Spectrum
- Remarks: May affect input attenuator setting.

For E4406A to use this command, the appropriate mode should be selected with INSTrument:SELect.

For PSA, you must be in Basic, cdmaOne, cdma2000, 1xEV-DO, W-CDMA GSM w/EDGE, NADC, or PDC mode. Set the mode with INSTrument:SELect.

Key Path: When in Spectrum measurement: **Amplitude Y Scale, Scale/Div.**

History: For PSA: Added revision A.02.00 For E4406A: Modified revision A.05.00

# **Spectrum – Y-Axis Reference Level**

```
:DISPlay:SPECtrum[n]:WINDow[m]:TRACe:Y[:SCALe]:RLEVel 
<power>
```
**:DISPlay:SPECtrum[n]:WINDow[m]:TRACe:Y[:SCALe]:RLEVel?**

Sets the amplitude reference level for the y-axis.

n, selects the view, the default is RF envelope.

 $-$  n=1, m=1 Spectrum

— n=1, m=2 I/Q Waveform

- n=1, m=2 I and Q Waveform (Basic, W-CDMA, cdma2000)
- n=1, m=3 numeric data (Service mode, E4406A only)

— n=1, m=4 RF envelope (Service mode, E4406A only)

— n=2, m=1 I Waveform (Option B7C, E4406A only)

— n=2, m=2 Q Waveform (Option B7C, E4406A only)

— n=3, m=1 I/Q Polar (Basic, W-CDMA, cdma2000)

- n=4, m=1 Linear Spectrum (Basic, W-CDMA, cdma2000)
- m − selects the window within the view. The default is 1.

Factory Preset: 0 dBm, for Spectrum

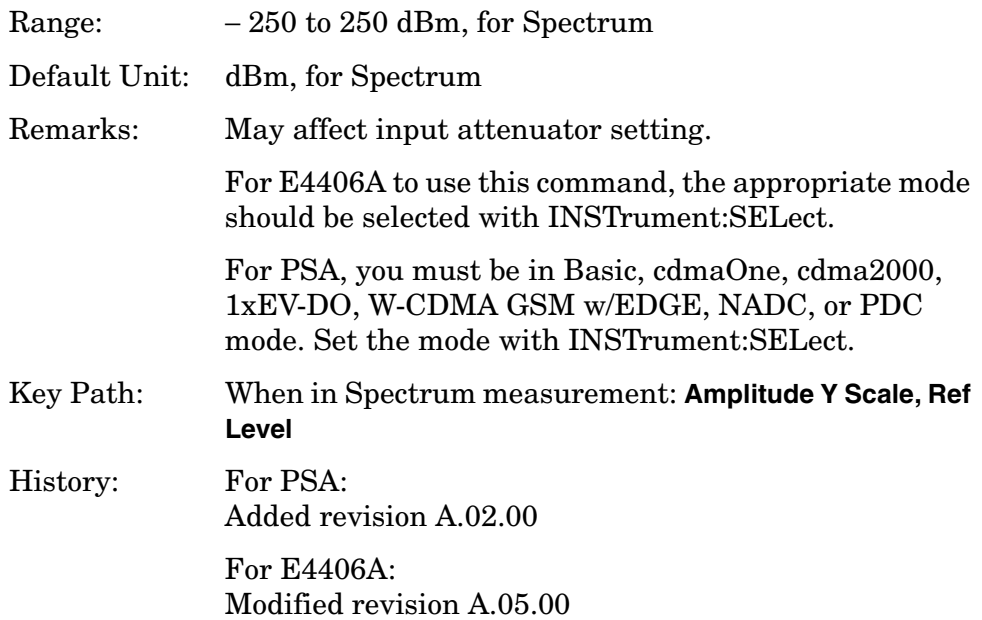

Programming Commands **DISPlay Subsystem**

# **Terminal Code Domain Measurement – View Selection**

**:DISPlay:TCDPower:VIEW PGRaph|SEVM|QUAD|DBITs|CDPError :DISPlay:TCDPower:VIEW?**

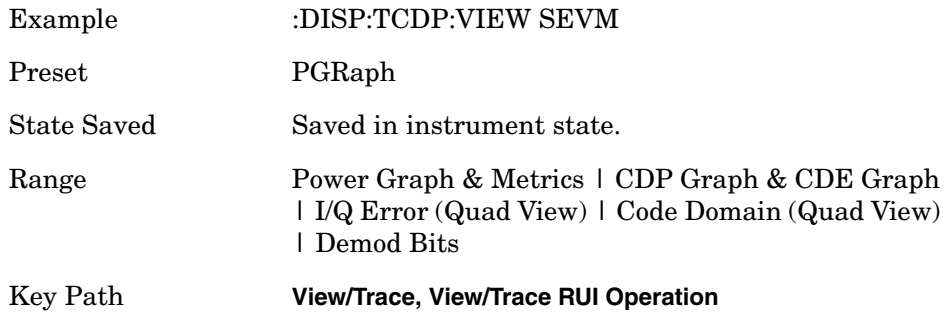

# **Terminal Modulation Accuracy Measurment – Select View**

```
:DISPlay:TRHO:VIEW 
POLar|ERRor|TABLe|CDPower|CPATable|SPATable
```
#### **:DISPlay:TRHO:VIEW?**

Allows you to select the desired measurement view from the following selections:

- I/Q Measured Polar Graph Provides a combination view of an I/Q measured polar vector graph and the summary data.
- Peak/Average Metrics Provides a table of magnitude error, phase error, EVM, and the modulation accuracy summary data such as rho, peak and rms EVM, peak Modulation Accuracy (Rho) error, magnitude error, phase error, and so forth in a text window, in terms of averaged and detected peak/maximum value in the average cycle.
- I/Q Error (Quad View) Provides a combination view of a magnitude error, phase error, EVM graphs.
- Code Domain Power Provides a code domain power graph and a table of summary data for the code domain channels is provided in the text window.
- CPATable (Channel Peak/Avg Metrics) provides a table of average and peak hold results of a selected channels.
- SPATable (Summary Peak/Avg Metrics) provides a summary table of average and peak hold of some important results of all channels..
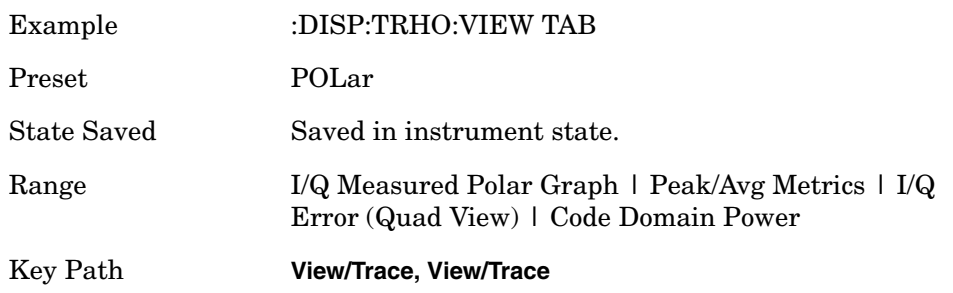

# **Terminal Modulation Accuracy Measurment – Display Channel Type**

Allows you to select the channel type to display. This setting affects all the results except for those in the Summary Avg/Peak Metrics view. This key is also accessible from the View/Trace menu.

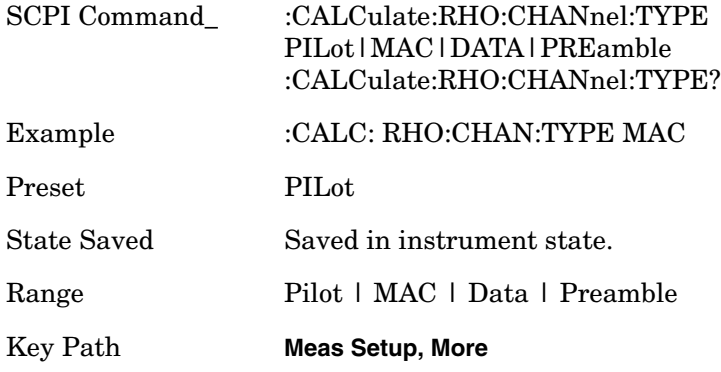

## **Turn a Trace Display On/Off**

**:DISPlay:TRACe[n][:STATe] OFF|ON|0|1**

```
:DISPlay:TRACe[n][:STATe]?
```
Controls whether the specified trace is visible or not.

n is a sub-opcode that is valid for the current measurement. See the ["MEASure Group of Commands" on page 413](#page-412-0) for more information about sub-opcodes.

Factory Preset: On

Range: The valid traces and their sub-opcodes are dependent upon the selected measurement. See the following table.

> The trace name assignment is independent of the window number.

## Programming Commands **DISPlay Subsystem**

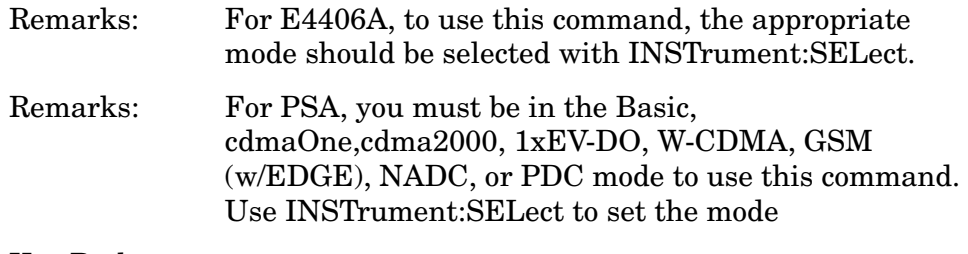

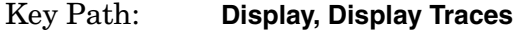

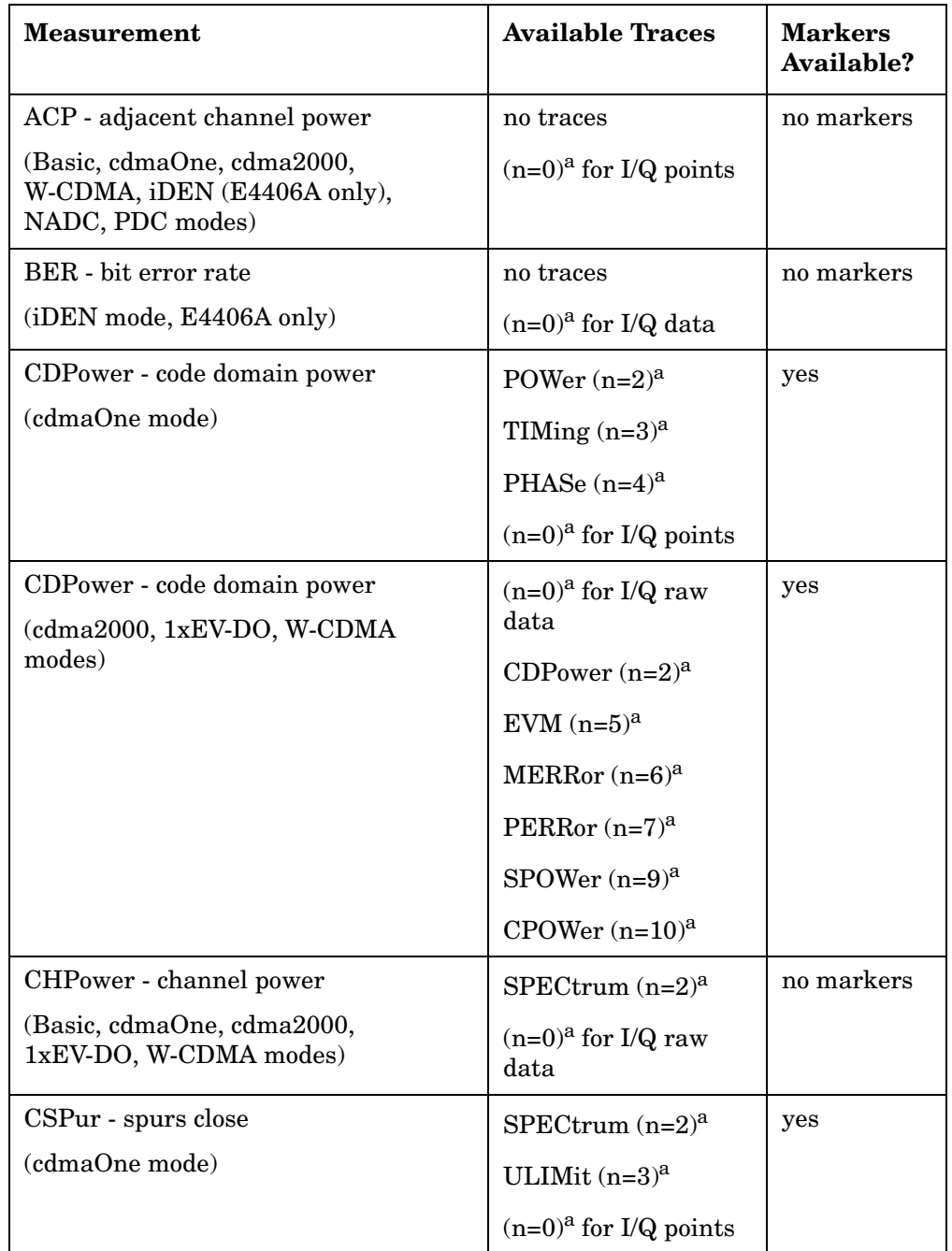

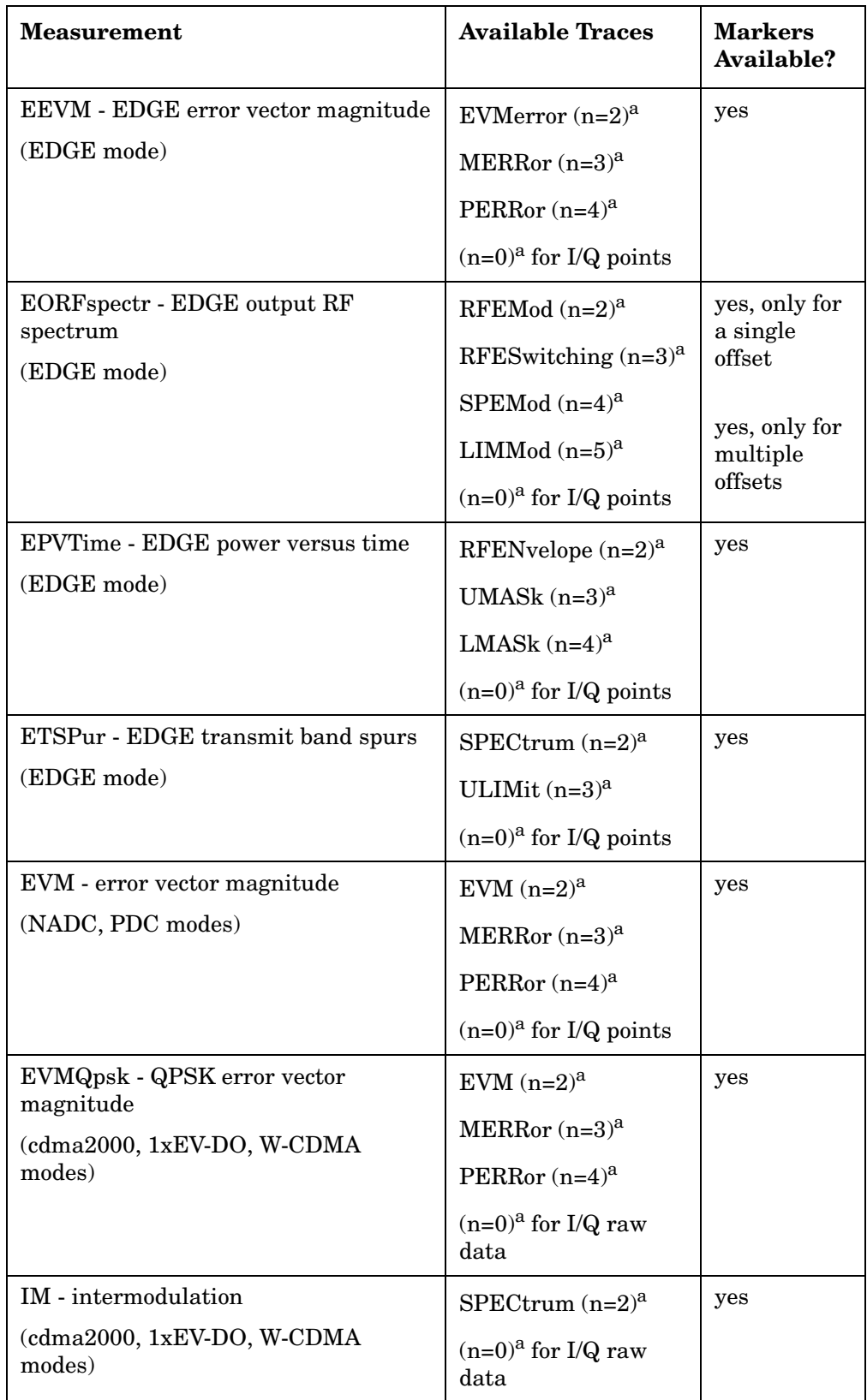

## Programming Commands **DISPlay Subsystem**

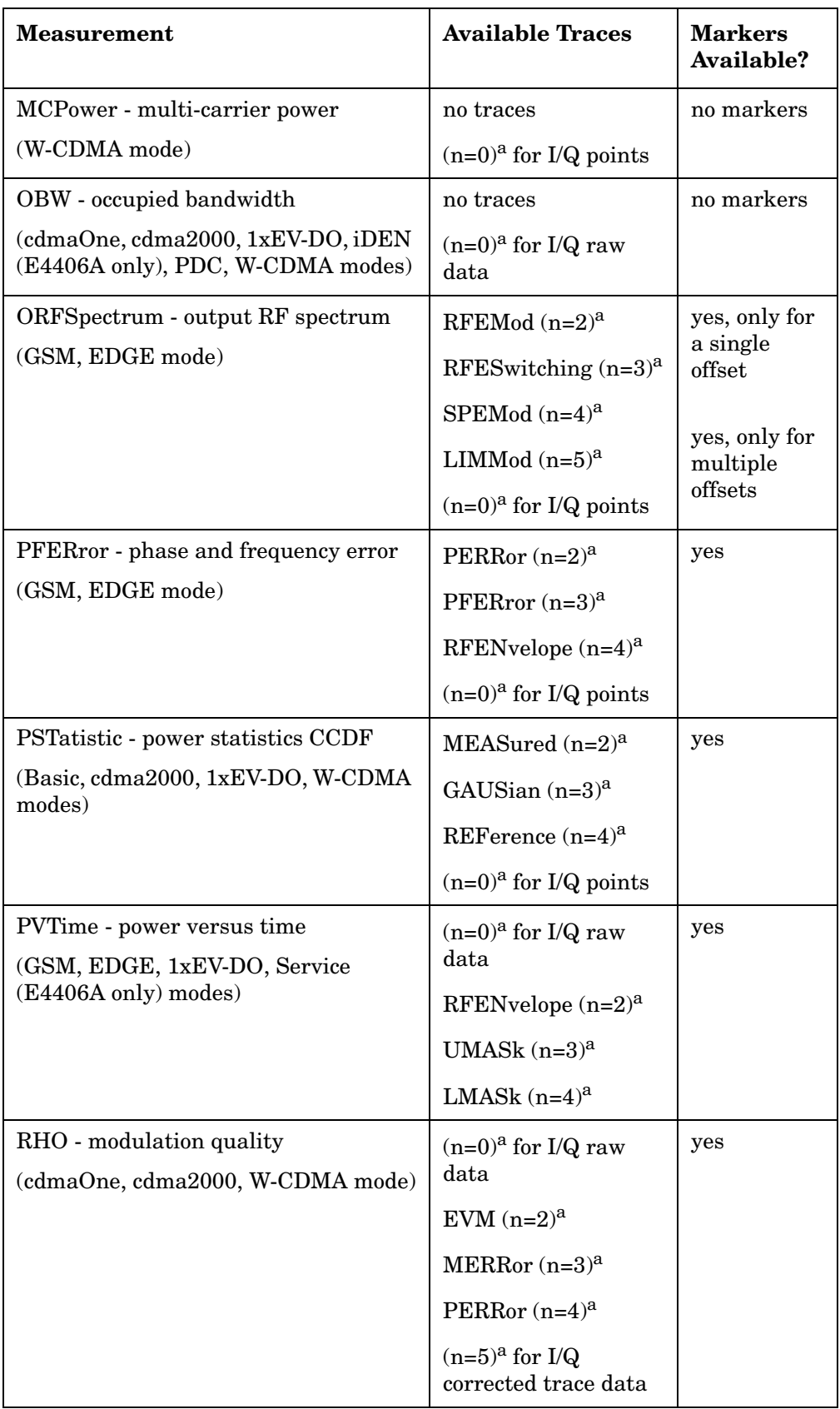

<span id="page-400-0"></span>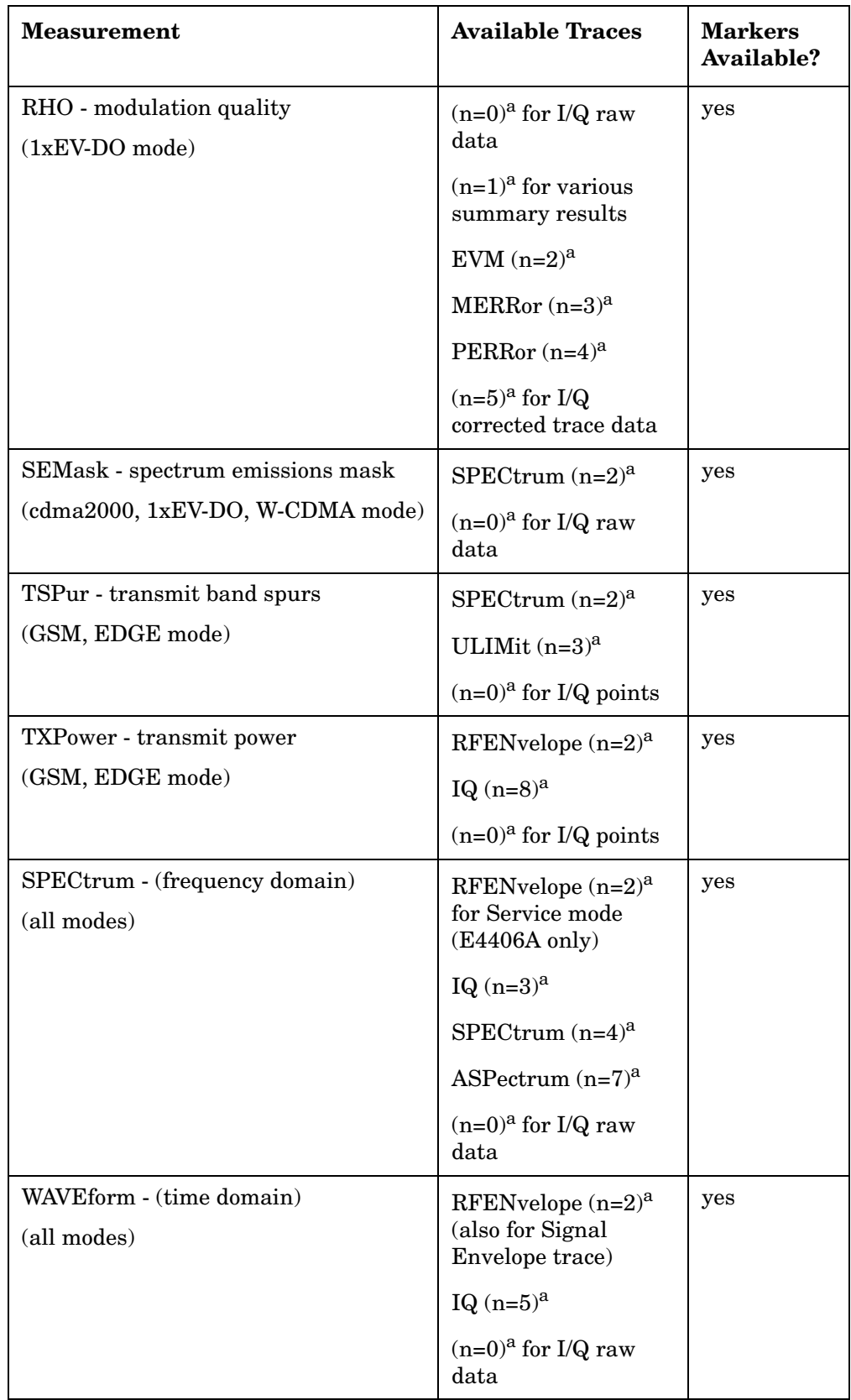

Programming Commands **DISPlay Subsystem**

a. The n number indicates the sub-opcode that corresponds to this trace. Detailed descriptions of the trace data can be found in the MEASure subsystem documentation by looking up the sub-opcode for the appropriate measurement.

### **Waveform – Y-Axis Scale/Div**

**:DISPlay:WAVeform[n]:WINDow[m]:TRACe:Y[:SCALe]:PDIVision <power>**

**:DISPlay:WAVeform[n]:WINDow[m]:TRACe:Y[:SCALe]:PDIVision?**

Sets the scale per division for the y-axis.

n, selects the view, the default is RF envelope.

n=1, m=1 RF envelope

n=2, m=1 I/Q Waveform

n=2, m=1 I and Q Waveform (Option B7C, E4406A only)

n=4, m=1 I/Q Polar (Basic, W-CDMA, cdma2000)

n=5, m=1 Linear Envelope (Option B7C, E4406A only)

m, selects the window within the view. The default is 1.

Factory Preset: 10 dBm, for RF envelope

Range: .1 dB to 20 dB, for RF envelope

- Default Unit: dBm, for RF envelope
- Remarks: May affect input attenuator setting.

For E4406A, to use this command, the appropriate mode should be selected with INSTrument:SELect.

For PSA, you must be in Basic, cdmaOne, cdma2000, 1xEV-DO, W-CDMA GSM w/EDGE, NADC, or PDC mode. Set the mode with INSTrument:SELect.

Key Path: When in Waveform measurement: **Amplitude Y Scale, Scale/Div.**

History: For PSA: Added revision A.02.00

> For E4406A: Modified revision A.05.00

## **Waveform – Y-Axis Reference Level**

**:DISPlay:WAVeform[n]:WINDow[m]:TRACe:Y[:SCALe]:RLEVel <power>**

**:DISPlay:WAVeform[n]:WINDow[m]:TRACe:Y[:SCALe]:RLEVel?**

Sets the amplitude reference level for the y-axis.

n, selects the view, the default is RF envelope.

n=1, m=1 RF envelope

n=2, m=1 I/Q Waveform

n=2, m=1 I and Q Waveform (Option B7C, E4406A only)

n=4, m=1 I/Q Polar (Basic, W-CDMA, cdma2000)

n=5, m=1 Linear Envelope (Option B7C, E4406A only)

m, selects the window within the view. The default is 1.

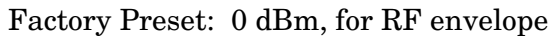

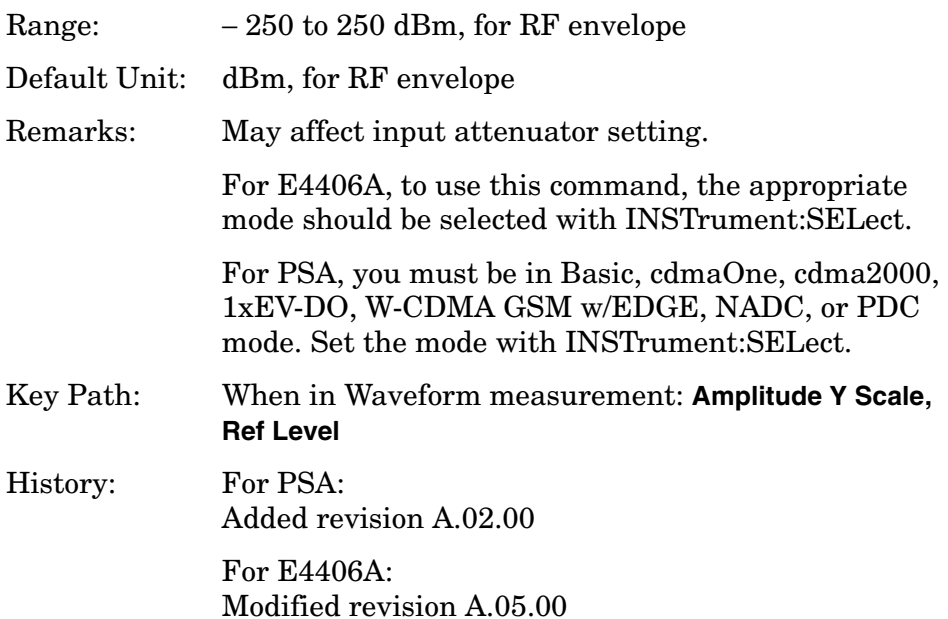

# **FETCh Subsystem**

The FETCh? queries are used with several other commands to control the measurement process. These commands are described in the section on the ["MEASure Group of Commands" on page 413.](#page-412-0) These commands apply only to measurements found in the MEASURE menu.

This command puts selected data from the most recent measurement into the output buffer (new data is initiated/measured). Use FETCh if you have already made a good measurement and you want to look at several types of data (different [n] values) from the single measurement. FETCh saves you the time of re-making the measurement. You can only fetch results from the measurement that is currently active.

If you need to make a new measurement, use the READ command, which is equivalent to an INITiate[:IMMediate] followed by a FETCh.

:FETCh <meas>? will return valid data only when the measurement is in one of the following states:

idle initiated paused

## **Fetch the Current Measurement Results**

#### **:FETCh:<measurement>[n]?**

A FETCh? command must specify the desired measurement. It will return the valid results that are currently available, but will not initiate the taking of any new data. You can only fetch results from the measurement that is currently selected. The code number n selects the kind of results that will be returned. The available measurements and data results are described in the ["MEASure Group of Commands" on](#page-412-0)  [page 413](#page-412-0).

# **FORMat Subsystem**

The FORMat subsystem sets a data format for transferring numeric and array information. For PSA the TRACe[:DATA] command is affected by FORMat subsystem commands.

# **Byte Order**

**:FORMat:BORDer NORMal|SWAPped**

**:FORMat:BORDer?**

Selects the binary data byte order for numeric data transfer. In normal mode the most significant byte is sent first. In swapped mode the least significant byte is first. (PCs use the swapped order.) Binary data byte order functionality does not apply to ASCII.

Factory Preset: Normal

Remarks: You must be in the Basic, cdma2000, 1xEV-DO, W-CDMA, GSM (w/EDGE), NADC, or PDC mode to use this command. Use INSTrument:SELect to set the mode.

# **Numeric Data Format**

PSA/VSA Basic, cdmaOne, cdma2000, 1xEV-DO, W-CDMA, GSM, EDGE, NADC, PDC modes:

**:FORMat[:DATA] ASCii|REAL,32|REAL,64**

**:FORMat[:DATA]?**

PSA Spectrum Analysis mode only:

```
:FORMat[:TRACe][:DATA] 
ASCii|INTeger,16|INTeger,32|REAL,32|REAL,64|UINTeger,16
```
**:FORMat[:TRACe][:DATA]?**

VSA/PSA application modes: This command controls the format of data input/output, that is any data transfer across any remote port. The REAL and ASCII formats will format data in the current display units. The format of state data cannot be changed. It is always in a machine readable format only.

ASCII - Amplitude values are in ASCII, in amplitude units, separated by commas. ASCII format requires more memory than the binary formats. Therefore, handling large amounts of this type of

#### Programming Commands **FORMat Subsystem**

data, will take more time and storage space.

Integer,16 - Binary 16-bit integer values in internal units (dBm), in a definite length block. \*\*PSA, SA mode only.

Integer,32 - Binary 32-bit integer values in internal units (dBm), in a definite length block.

Real,32 or Real,64 - Binary 32-bit (or 64-bit) real values in amplitude unit, in a definite length block. Transfers of real data are done in a binary block format.

UINTeger,16 - Binary 16-bit unsigned integer that is uncorrected ADC values, in a definite length block. This format is almost never applicable with current measurement data.

A definite length block of data starts with an ASCII header that begins with # and indicates how many additional data points are following in the block. Suppose the header is #512320.

- The first digit in the header (5) tells you how many additional digits/bytes there are in the header.
- The 12320 means 12 thousand, 3 hundred, 20 data bytes follow the header.
- Divide this number of bytes by your selected data format bytes/point, either 8 (for real 64), or 4 (for real 32). In this example, if you are using real 64 then there are 1540 points in the block.

Example: FORM REAL,64

Factory Preset: ASCII

Real,32 for Spectrum Analysis mode

ASCII for Basic, cdmaOne, cdma2000, 1xEV-DO, W-CDMA, GSM with EDGE, NADC, PDC modes

Remarks: The acceptable settings for this command change for the different modes as described above.

# **INITiate Subsystem**

The INITiate subsystem is used to initiate a trigger for a measurement. They only initiate measurements from the MEASURE front-panel key or the ["MEASure Group of Commands" on page 413.](#page-412-0) Refer to the TRIGger and ABORt subsystems for related commands.

## **Take New Data Acquisition for Selected Measurement**

#### **:INITiate:<measurement>**

For PSA this command is not available for measurements in the instrument modes: Spectrum Analysis, or Phase Noise.

This command initiates a trigger cycle for the measurement specified, but does not return data. The available measurement names are described in the MEASure subsystem..

If your selected measurement is not currently active it will change to the measurement in your INIT:<meas> command and initiate a trigger cycle.

Example: INIT:ACP

## **Continuous or Single Measurements**

```
:INITiate:CONTinuous OFF|ON|0|1
```
**:INITiate:CONTinuous?**

Selects whether a trigger is continuously initiated or not. Each trigger initiates a single, complete, measurement operation.

When set to ON another trigger cycle is initiated at the completion of each measurement.

When set to OFF, the trigger system remains in the "idle" state until an INITiate[:IMMediate] command is received. On receiving the INITiate[:IMMediate] command, it will go through a single trigger/measurement cycle, and then return to the "idle" state.

Example: INIT:CONT ON

Factory Preset: On

\*RST: Off (recommended for remote operation)

Key Path: **Meas Control**, **Measure Cont Single**

Programming Commands **INITiate Subsystem**

## **Take New Data Acquisitions**

#### **:INITiate[:IMMediate]**

The instrument must be in the single measurement mode. If INIT:CONT is ON, then the command is ignored. The desired measurement must be selected and waiting. The command causes the system to exit the "waiting" state and go to the "initiated" state.

The trigger system is initiated and completes one full trigger cycle. It returns to the "waiting" state on completion of the trigger cycle. Depending upon the measurement and the number of averages, there may be multiple data acquisitions, with multiple trigger events, for one full trigger cycle.

This command triggers the instrument, if external triggering is the type of trigger event selected. Otherwise, the command is ignored. Use the TRIGer[:SEQuence]:SOURce EXT command to select the external trigger.

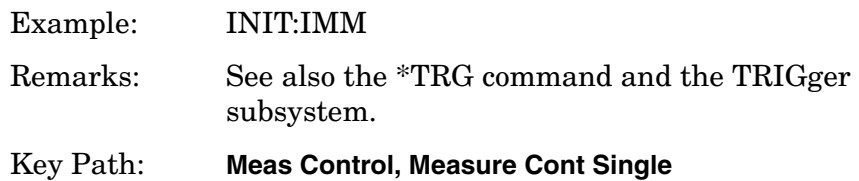

### **Restart the Measurement**

#### **:INITiate:RESTart**

This command applies to measurements found in the MEASURE menu. It restarts the current measurement from the "idle" state regardless of its current operating state. It is equivalent to:

INITiate[:IMMediate]

ABORt (for continuous measurement mode)

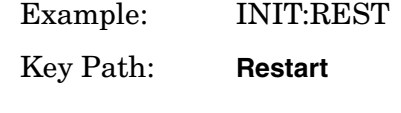

or

**Meas Control**, **Restart**

# **INSTrument Subsystem**

This subsystem includes commands for querying and selecting instrument measurement (personality option) modes.

# **Catalog Query**

**:INSTrument:CATalog?**

For E4406A, **:INSTrument:CATalog[:FULL]?**

Returns a comma separated list of strings which contains the names of all the installed applications. These names can only be used with the **INST:SELECT** command.

For E4406A if the optional keyword **FULL** is specified, each name is immediately followed by its associated instrument number. These instrument numbers can only be used with the **INST:NSELect** command.

Example: (PSA and ESA) INST:CAT?

Query response: "CDMA"4,"PNOISE"14

Example:

(E4406A) INST:CAT:FULL?

Query response: "BASIC"8,"GSM"3,"CDMA"4,"SERVICE"1

# **Select Application by Number**

**:INSTrument:NSELect <integer>**

**:INSTrument:NSELect?**

Select the measurement mode by its instrument number. The actual available choices depends upon which applications are installed in the instrument. For E4406A these instrument numbers can be obtained with **INST:CATalog:FULL?**

Programming Commands **INSTrument Subsystem**

 $1 = SA (PSA)$  $1 =$  SERVICE (E4406)  $3 =$  GSM (E4406)  $4 = \text{CDMA} (\text{cdmaOne}) (\text{E4406/PSA})$  $5 = NADC (E4406/PSA)$ 6 = PDC (E4406/PSA) 8 = BASIC (E4406/PSA) 9 = WCDMA (W-CDMA with HSDPA/HSUPA) (E4406/PSA) 10 = CDMA2K (cdma2000 with 1xEV-DV) (E4406/PSA)  $11 = IDENT$  (E4406)  $12 = \text{WIDEN} (E4406)$ 13 = EDGEGSM (E4406/PSA) 14 = PNOISE (phase noise) (PSA) 15 = CMDA1XEV (1xEV-D0) (E4406/PSA)  $18 = WLAN$  (PSA)  $211 = TDSCDMA (PSA)$  $212 = TDDEMOD (PSA)$ 219 = NFIGURE (noise figure) (PSA) 231 = LINK (89600 VSA Link software)  $233 = MRECEIVE (PSA)$ 239 = EMC (EMC Analyzer) (PSA) 241 = DMODULATION (PSA) **NOTE** If you are using the SCPI status registers and the analyzer mode is

changed, the status bits should be read, and any errors resolved, prior to switching modes. Error conditions that exist prior to switching modes cannot be detected using the condition registers after the mode change. This is true unless they recur after the mode change, although transitions of these conditions can be detected using the event registers.

Changing modes resets all SCPI status registers and mask registers to their power-on defaults. Hence, any event or condition register masks must be re-established after a mode change. Also note that the power up status bit is set by any mode change, since that is the default state after power up.

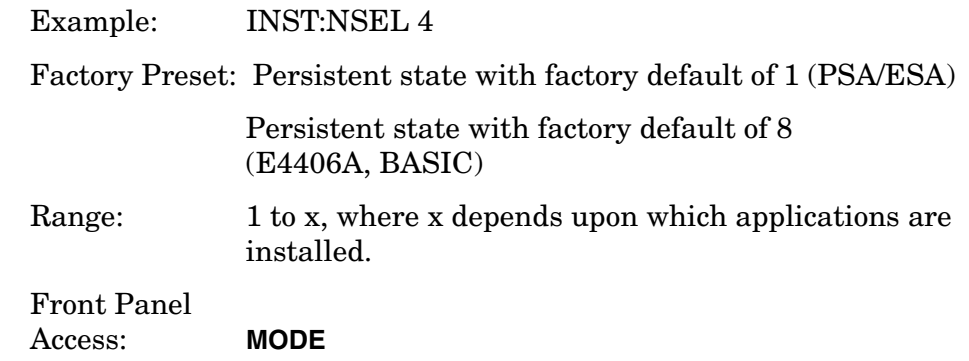

# **Select Application**

VSA E4406A:

```
:INSTrument[:SELect] BASIC|SERVICE|CDMA|CDMA2K|GSM|EDGEGSM
|IDEN|WIDEN|NADC|PDC|WCDMA|CDMA1XEV
```
PSA Series:

```
:INSTrument[:SELect] 
SA|PNOISE|BASIC|CDMA|CDMA2K|EDGEGSM|NADC
|PDC|WCDMA|CDMA1XEV|NFIGURE|WLAN|MRECEIVE|TDSCDMA|TDDEMOD
|EMC|DEMODULATION
```

```
:INSTrument[:SELect]?
```
Select the measurement mode. The actual available choices depend upon which modes (measurement applications) are installed in the instrument. A list of the valid choices is returned with the INST:CAT? query.

Once an instrument mode is selected, only the commands that are valid for that mode can be executed.

 $1 = SA (PSA)$  $1 =$  SERVICE (E4406)  $3 =$  GSM (E4406)  $4 = \text{CDMA} (\text{cdmaOne}) (\text{E4406/PSA})$  $5 = NADC (E4406/PSA)$  $6 = PDC$  (E4406/PSA) 8 = BASIC (E4406/PSA) 9 = WCDMA (W-CDMA with HSDPA/HSUPA) (E4406/PSA) 10 = CDMA2K (cdma2000 with 1xEV-DV) (E4406/PSA)  $11 = IDEN$  (E4406) 12 = WIDEN (E4406) 13 = EDGEGSM (E4406/PSA) 14 = PNOISE (phase noise) (PSA) 15 = CMDA1XEV (1xEV-D0) (E4406/PSA)  $18 = WLAN$  (PSA)  $211 = TDSCDMA$  (PSA) 212 = TDDEMOD (PSA) 219 = NFIGURE (noise figure) (PSA) 231 = LINK (89600 VSA Link software)  $233 = MRECEIVE (PSA)$ 239 = EMC (EMC Analyzer) (PSA) 241 = DMODULATION (PSA)

Programming Commands **INSTrument Subsystem**

**NOTE** If you are using the status bits and the analyzer mode is changed, the status bits should be read, and any errors resolved, prior to switching modes. Error conditions that exist prior to switching modes cannot be detected using the condition registers after the mode change. This is true unless they recur after the mode change, although transitions of these conditions can be detected using the event registers.

> Changing modes resets all SCPI status registers and mask registers to their power-on defaults. Hence, any event or condition register masks must be re-established after a mode change. Also note that the power up status bit is set by any mode change, since that is the default state after power up.

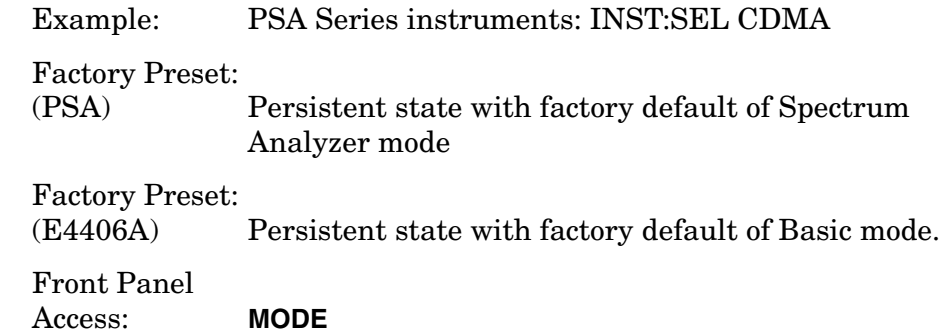

**412 Chapter 4**

# <span id="page-412-0"></span>**MEASure Group of Commands**

This group includes the CONFigure, FETCh, MEASure, and READ commands that are used to make measurements and return results. The different commands can be used to provide fine control of the overall measurement process, like changing measurement parameters from their default settings. Most measurements should be done in single measurement mode, rather than measuring continuously.

The SCPI default for the format of any data output is ASCII. The format can be changed to binary with FORMat:DATA which transports faster over the bus.

# **Command Interactions: MEASure, CONFigure, FETCh, INITiate and READ**

### <span id="page-412-1"></span>**Figure 4-4 Measurement Group of Commands**

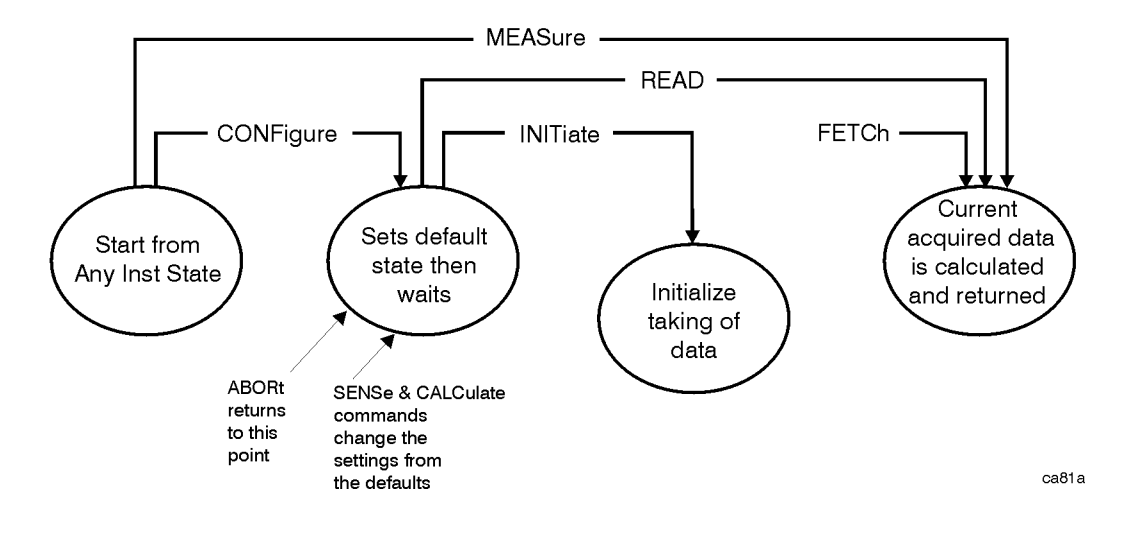

#### Measure Commands:

#### **:MEASure:<measurement>[n]?**

This is a fast single-command way to make a measurement using the factory default instrument settings. These are the settings and units that conform to the Mode Setup settings (e.g. radio standard) that you have currently selected.

- Stops the current measurement (if any) and sets up the instrument for the specified measurement using the factory defaults
- Initiates the data acquisition for the measurement
- Blocks other SCPI communication, waiting until the measurement is complete before returning results.
- After the data is valid it returns the scalar results, or the trace data, for the specified measurement. The type of data returned may be defined by an [n] value that is sent with the command.

The scalar measurement results will be returned if the optional [n] value is not included, or is set to 1. If the [n] value is set to a value other than 1, the selected trace data results will be returned. See each command for details of what types of scalar results or trace data results are available.

ASCII is the default format for the data output. (Older versions of Spectrum Analysis and Phase Noise mode measurements only use ASCII.) The binary data formats should be used for handling large blocks of data since they are smaller and faster than the ASCII format. Refer to the FORMat:DATA command for more information.

If you need to change some of the measurement parameters from the factory default settings you can set up the measurement with the CONFigure command. Use the commands in the SENSe:<measurement> and CALCulate:<measurement> subsystems to change the settings. Then you can use the READ? command to initiate the measurement and query the results. See [Figure 4-4](#page-412-1).

If you need to repeatedly make a given measurement with settings other than the factory defaults, you can use the commands in the SENSe:<measurement> and CALCulate:<measurement> subsystems to set up the measurement. Then use the READ? command to initiate the measurement and query results.

Measurement settings persist if you initiate a different measurement and then return to a previous one. Use READ:<measurement>? if you want to use those persistent settings. If you want to go back to the default settings, use MEASure:<measurement>?.

Configure Commands:

#### **:CONFigure:<measurement>**

This command stops the current measurement (if any) and sets up the instrument for the specified measurement using the factory default instrument settings. It sets the instrument to single measurement mode but should not initiate the taking of measurement data unless INIT:CONTinuous is ON. After you change any measurement settings, the READ command can be used to initiate a measurement without changing the settings back to their defaults.

**NOTE** In instruments with firmware older then A.05.00 CONFigure initiates the taking of data. The data should be ignored. Other SCPI commands can be processed immediately after sending CONFigure. You do not need to wait for the CONF command to complete this 'false' data acquisition.

The CONFigure? query returns the current measurement name.

Fetch Commands:

**:FETCh:<measurement>[n]?**

This command puts selected data from the most recent measurement into the output buffer. Use FETCh if you have already made a good measurement and you want to return several types of data (different [n] values, e.g. both scalars and trace data) from a single measurement. FETCh saves you the time of re-making the measurement. You can only FETCh results from the measurement that is currently active, it will not change to a different measurement.

If you need to get new measurement data, use the READ command, which is equivalent to an INITiate followed by a FETCh.

The scalar measurement results will be returned if the optional [n] value is not included, or is set to 1. If the [n] value is set to a value other than 1, the selected trace data results will be returned. See each command for details of what types of scalar results or trace data results are available. The binary data formats should be used for handling large blocks of data since they are smaller and transfer faster then the ASCII format. (FORMat:DATA)

FETCh may be used to return results other than those specified with the original READ or MEASure command that you sent.

#### INITiate Commands:

#### **:INITiate:<measurement>**

This command is not available for measurements in all the instrument modes:

• Initiates a trigger cycle for the specified measurement, but does not output any data. You must then use the FETCh<meas> command to return data. If a measurement other than the current one is specified, the instrument will switch to that measurement and then initiate it.

For example, suppose you have previously initiated the ACP measurement, but now you are running the channel power measurement. If you send INIT:ACP? it will change from channel power to ACP and will initiate an ACP measurement.

- Does not change any of the measurement settings. For example, if you have previously started the ACP measurement and you send INIT:ACP? it will initiate a new ACP measurement using the same instrument settings as the last time ACP was run.
- If your selected measurement is currently active (in the idle state) it triggers the measurement, assuming the trigger conditions are met. Then it completes one trigger cycle. Depending upon the measurement and the number of averages, there may be multiple data acquisitions, with multiple trigger events, for one full trigger cycle. It also holds off additional commands on GPIB until the acquisition is complete.

#### READ Commands:

**:READ:<measurement>[n]?**

- Does not preset the measurement to the factory default settings. For example, if you have previously initiated the ACP measurement and you send READ:ACP? it will initiate a new measurement using the same instrument settings.
- Initiates the measurement and puts valid data into the output buffer. If a measurement other than the current one is specified, the instrument will switch to that measurement before it initiates the measurement and returns results.

For example, suppose you have previously initiated the ACP measurement, but now you are running the channel power measurement. Then you send READ:ACP? It will change from channel power back to ACP and, using the previous ACP settings, will initiate the measurement and return results.

• Blocks other SCPI communication, waiting until the measurement is complete before returning the results

If the optional [n] value is not included, or is set to 1, the scalar measurement results will be returned. If the [n] value is set to a value other than 1, the selected trace data results will be returned. See each command for details of what types of scalar results or trace data results are available. The binary data formats should be used when handling large blocks of data since they are smaller and faster then the ASCII format. (FORMat:DATA)

# **Code Domain Power Measurement**

This measures the power levels of the spread channels in RF channel(s). You must be in the 1xEV-DO mode to use these commands. Use INSTrument:SELect to set the mode.

For 1xEV-DO, this measurement is used only for base stations (Network Access). When measuring 1xEV-DO mobile stations (Access Terminals) use Terminal Code Domain Measurements (MEAS:TCDPower) and set SENSe:RADio:DEVice to MS.

The general functionality of CONFigure, FETCh, MEASure, and READ are described at the beginning of this section. See the SENSe:CDPower commands for more measurement related commands.

**:CONFigure:CDPower**

**:INITiate:CDPower**

**:FETCh:CDPower[n]?**

**:READ:CDPower[n]?**

**:MEASure:CDPower[n]?**

Key Path: **Measure, Code Domain**

After the measurement is selected, press **Restore Meas Defaults** to restore factory defaults.

#### **Measurement Results Available**

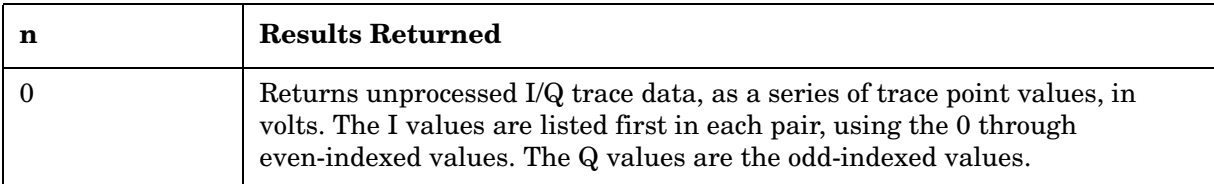

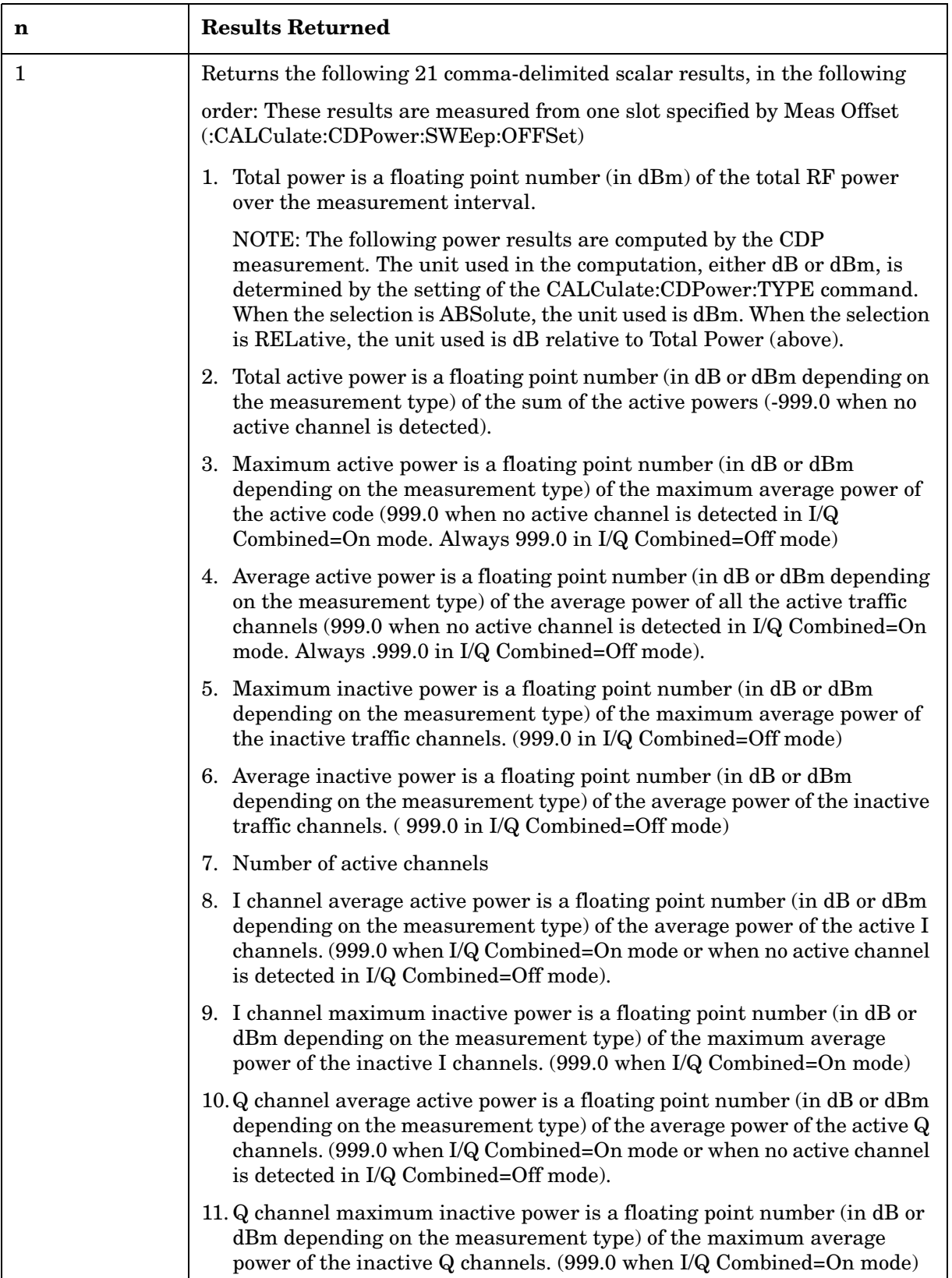

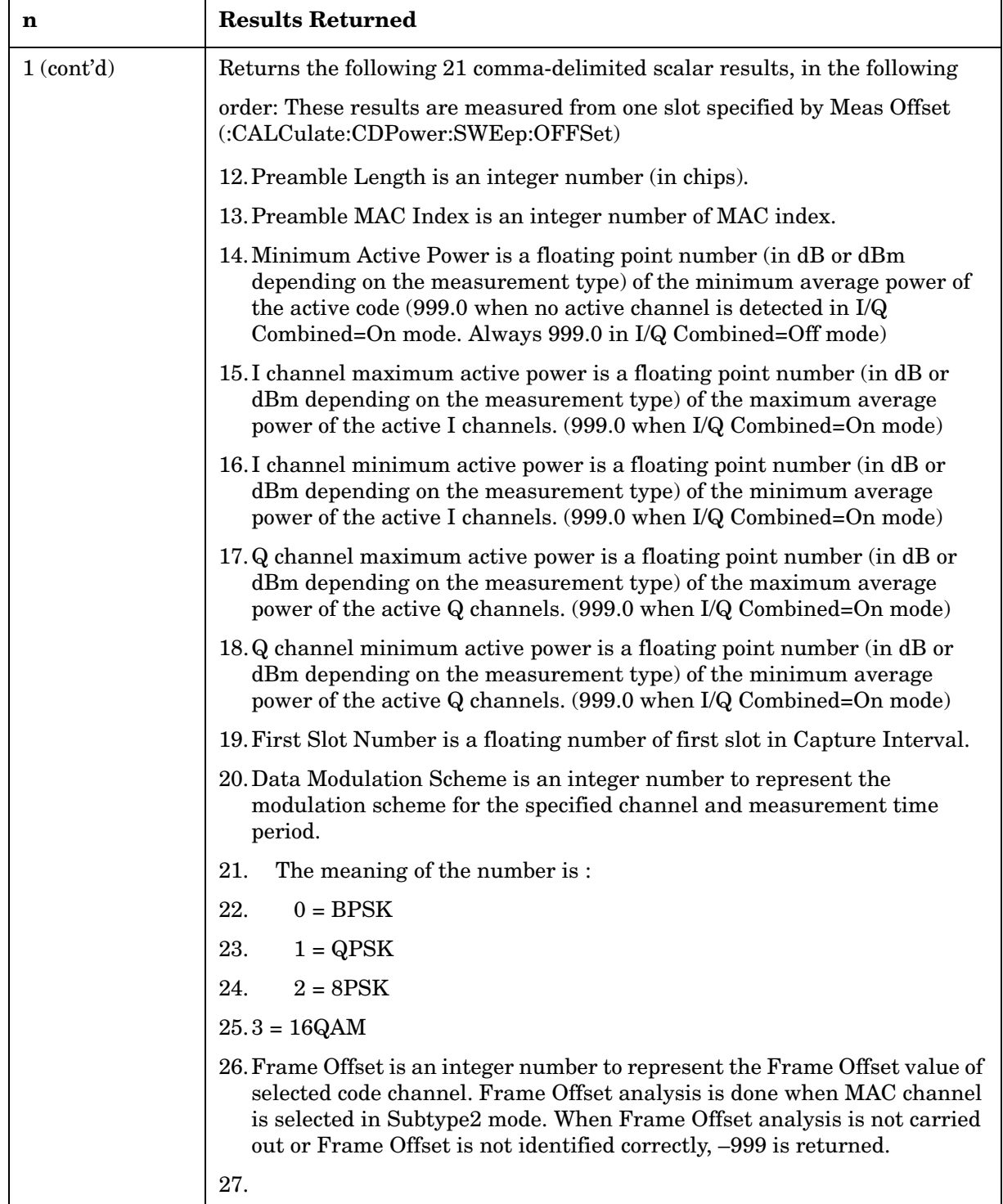

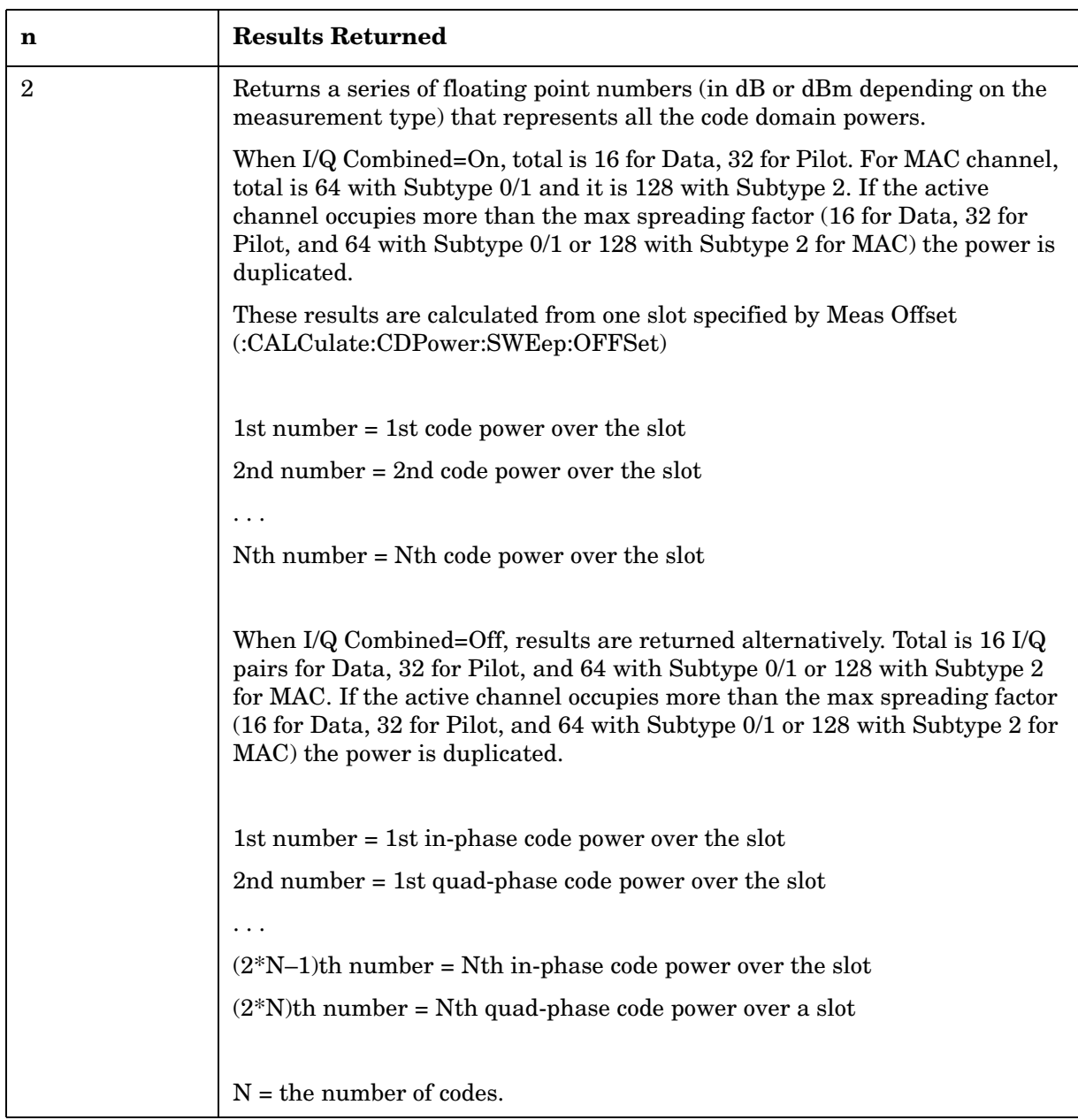

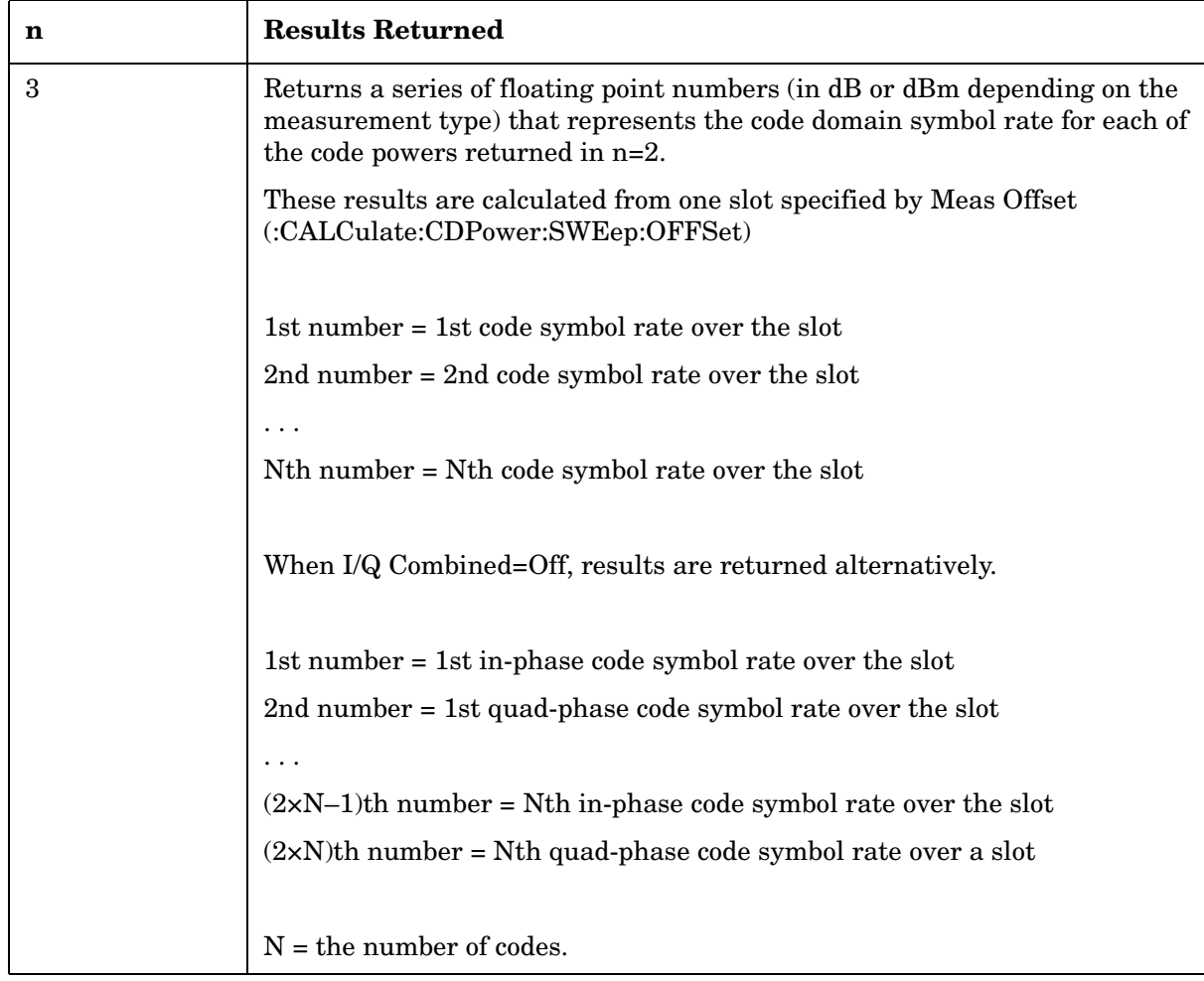

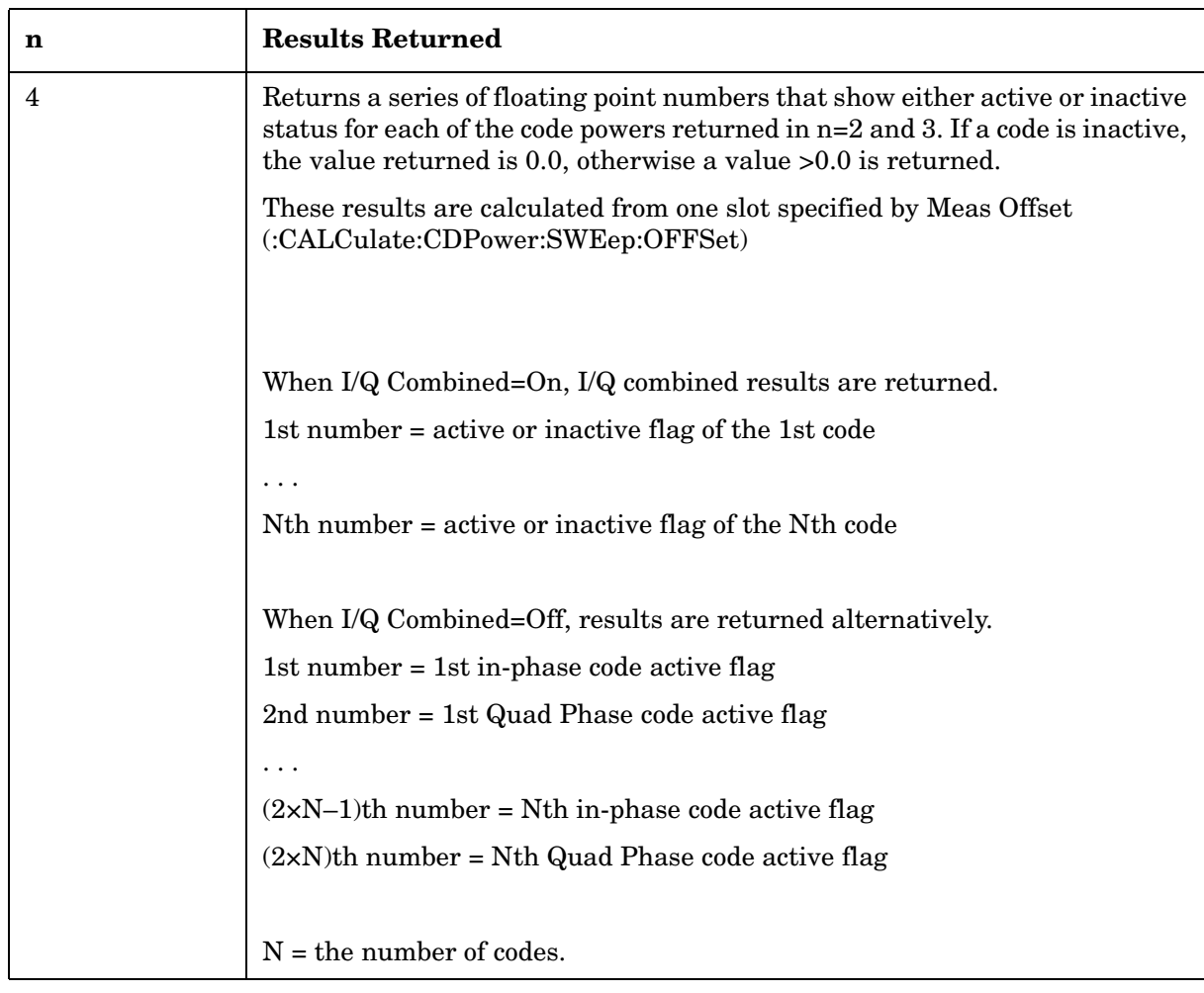

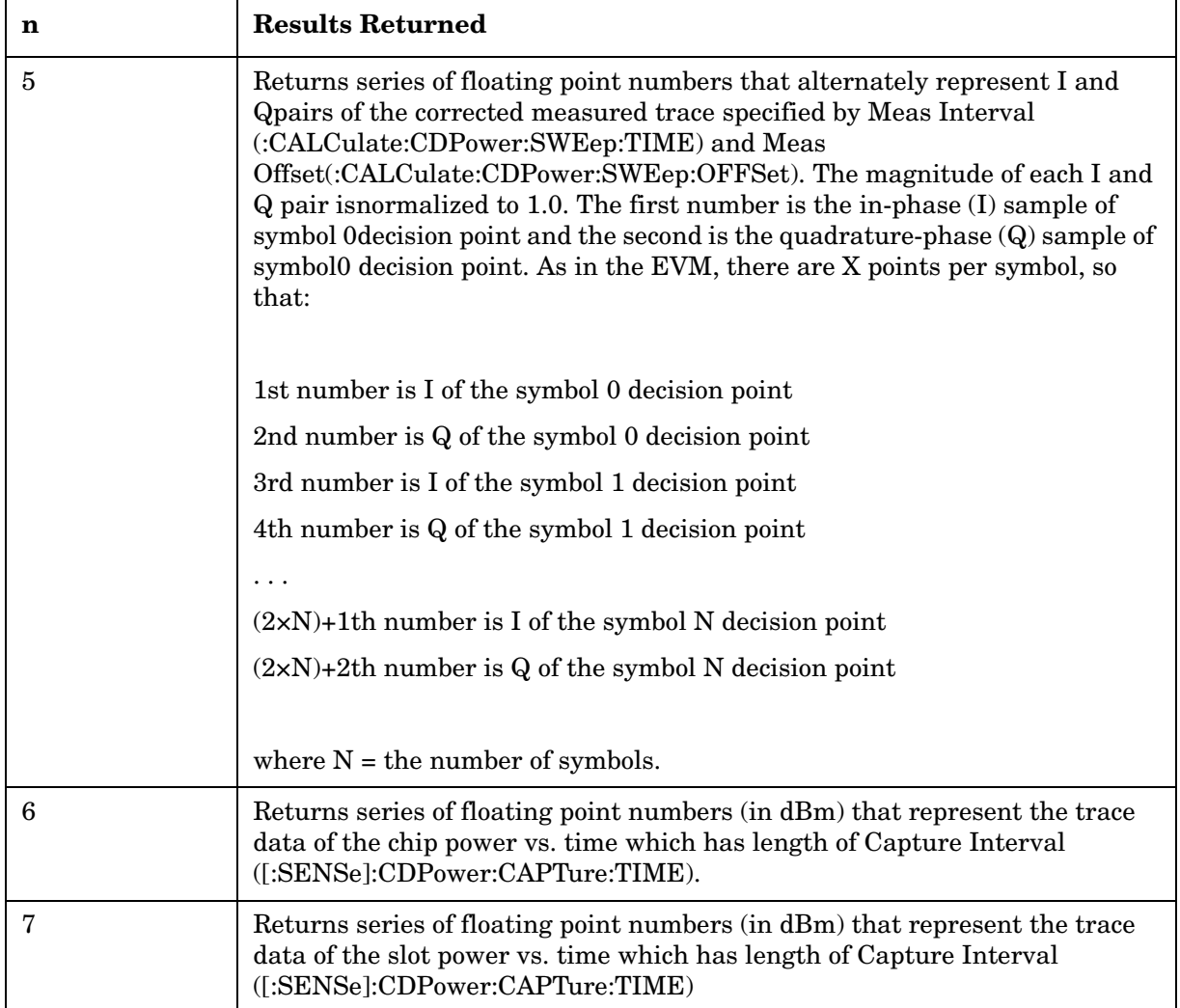

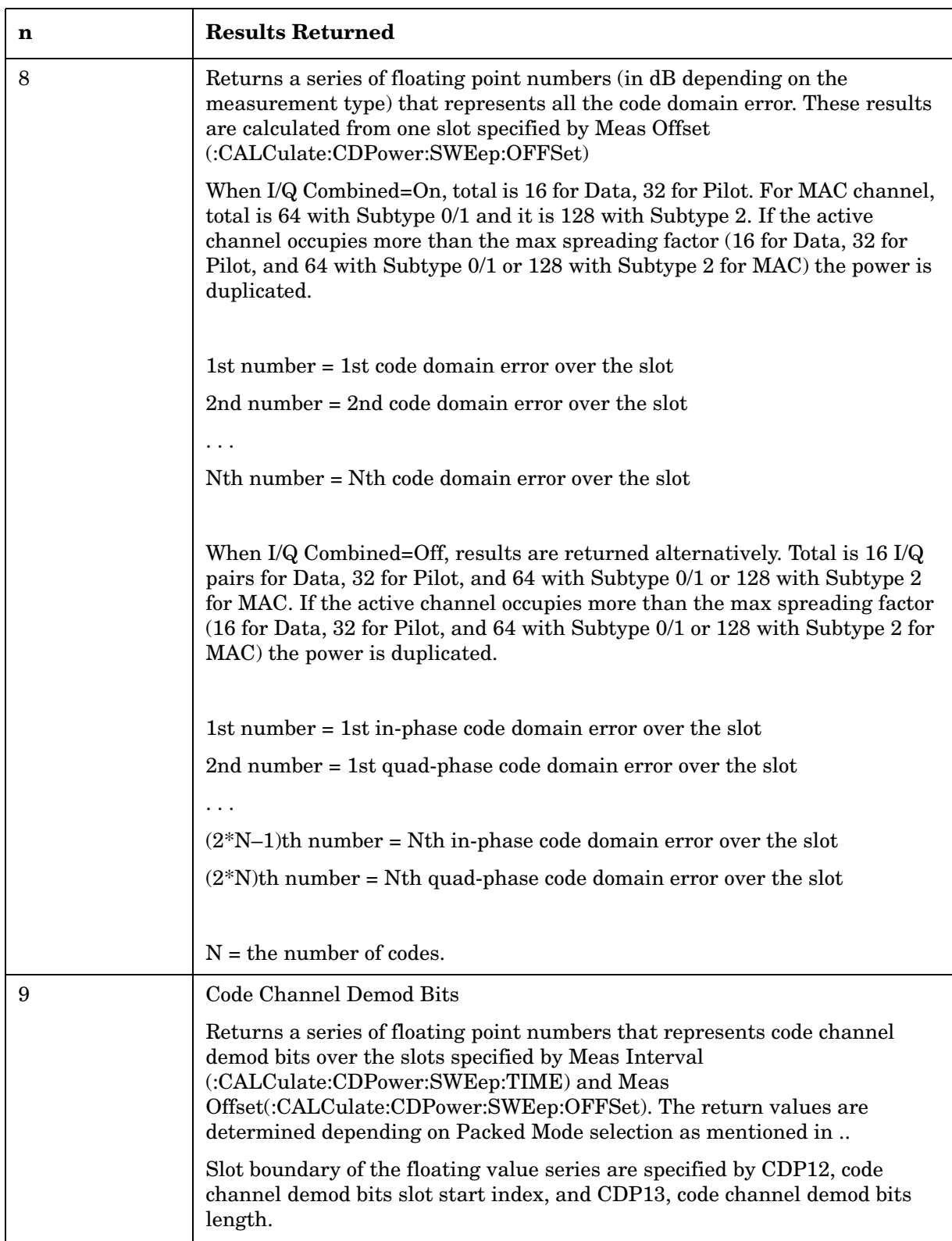

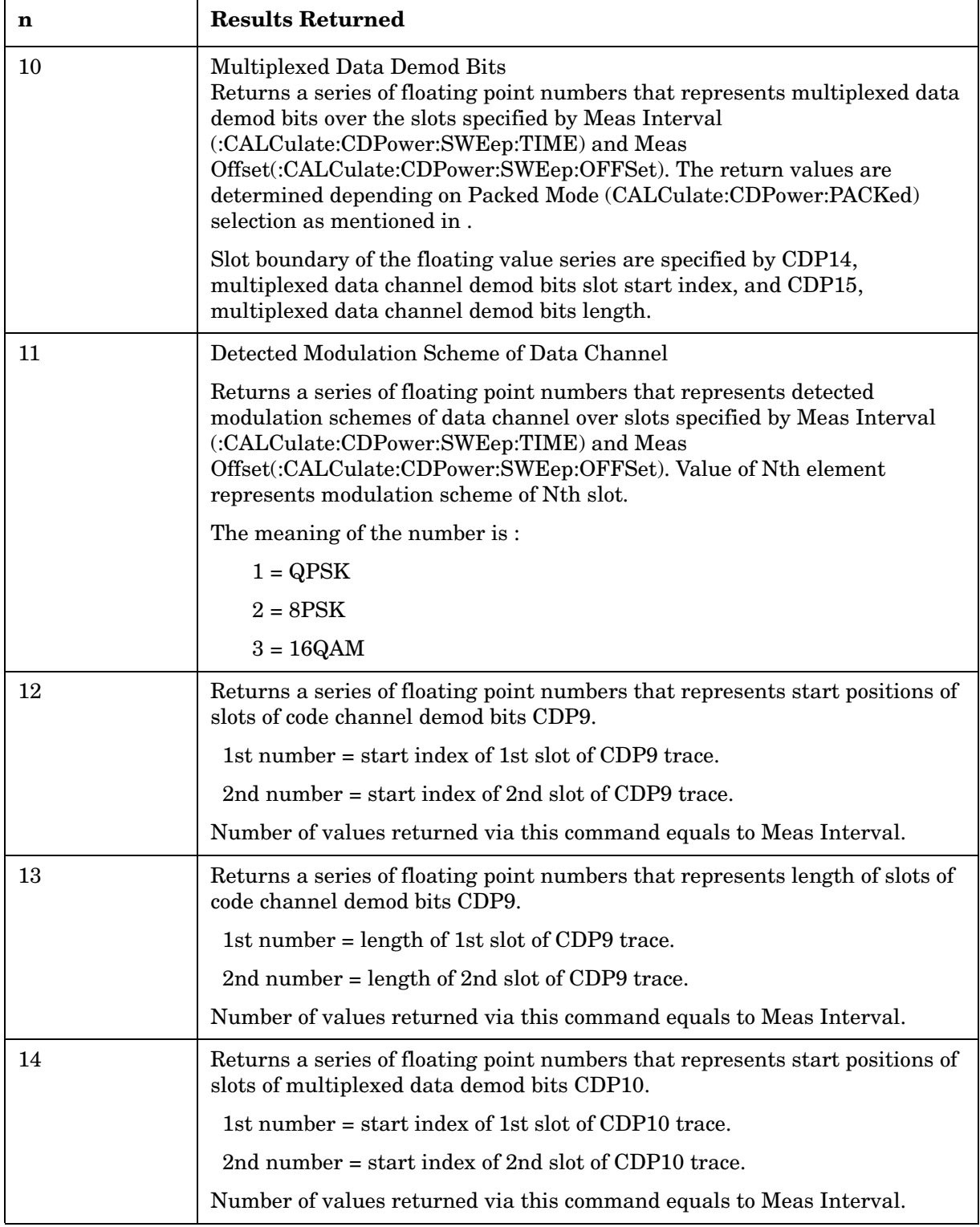

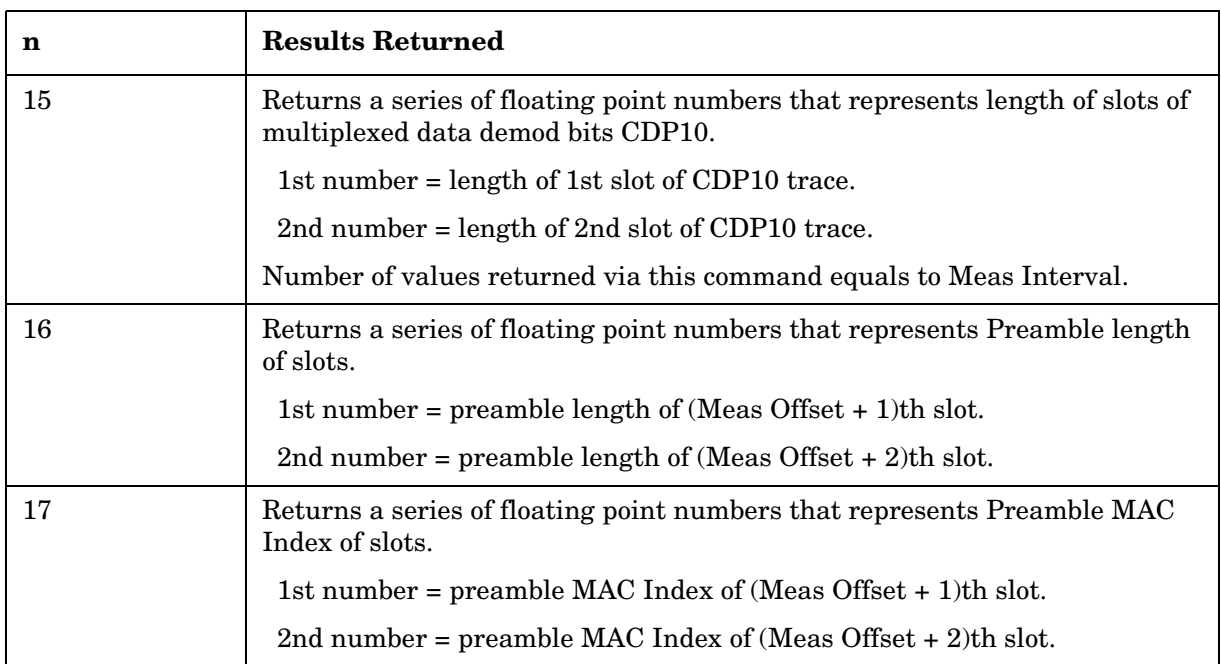

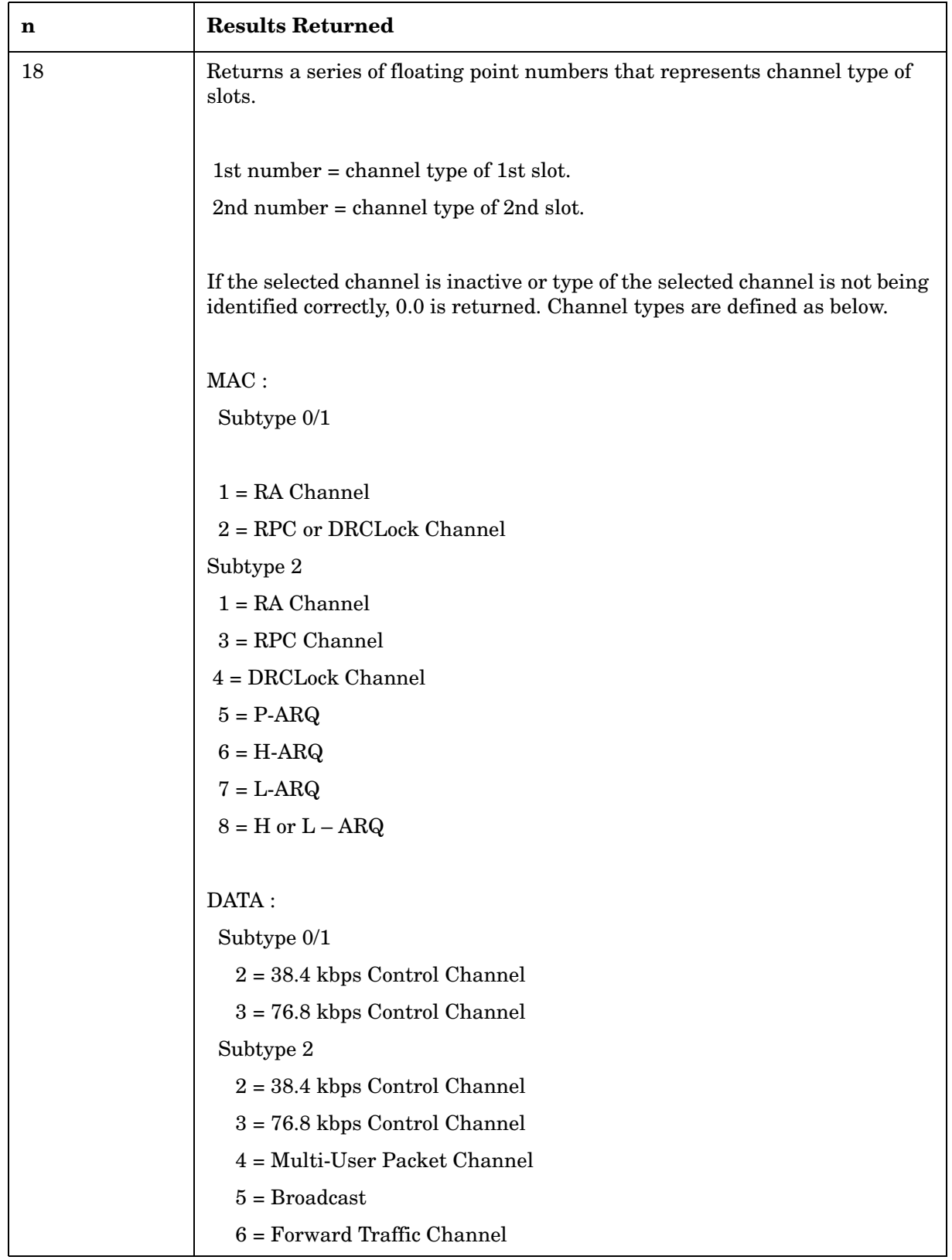

## **Channel Power Measurement**

For E4406A this measures the total rms power in a specified integration bandwidth. You must be in the Basic, cdmaOne, cdma2000, W-CDMA, or 1xEV-DO mode to use these commands. Use INSTrument:SELect to set the mode.

For PSA this measures the total rms power in a specified integration bandwidth. You must be in 1xEV-DO mode to use these commands. Use INSTrument:SELect to set the mode.

The general functionality of CONFigure, FETCh, MEASure, and READ are described at the beginning of this section. See the SENSe:CHPower commands for more measurement related commands.

```
:CONFigure:CHPower
```
**:INITiate:CHPower**

**:FETCh:CHPower[n]?**

**:READ:CHPower[n]?** 

**:MEASure:CHPower[n]?** 

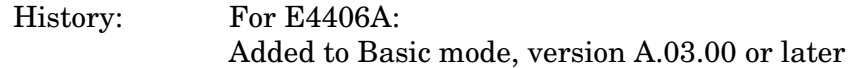

Key Path: **Measure, Channel Power**

After the measurement is selected, press **Restore Meas Defaults** to restore factory defaults.

### **Measurement Results Available**

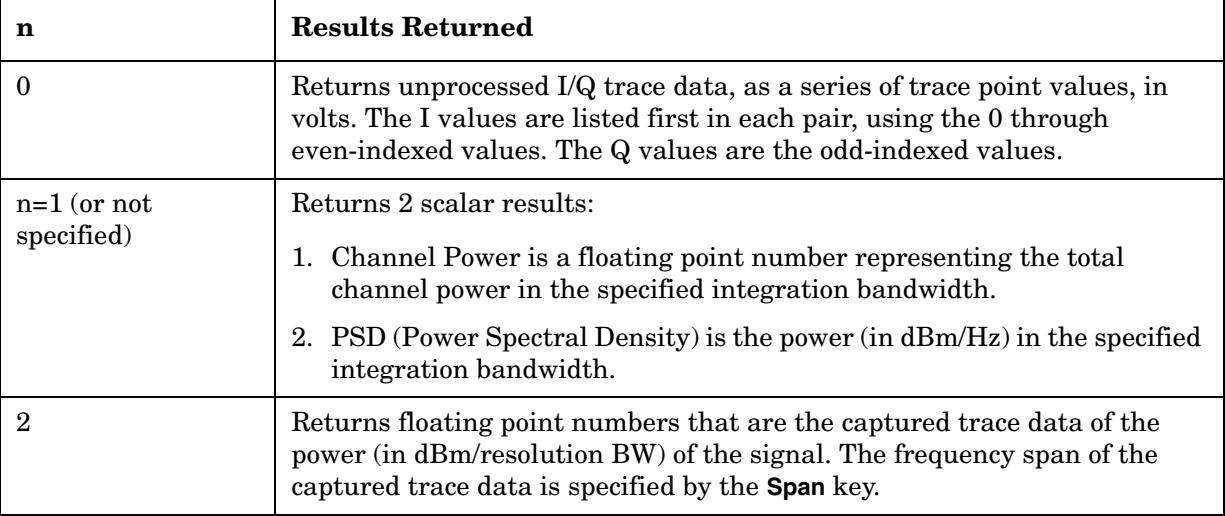

# **QPSK Error Vector Magnitude Measurement**

This measures the QPSK error vector magnitude of each symbol. You must be in 1xEV-DO mode to use these commands. Use INSTrument:SELect to set the mode.

The general functionality of CONFigure, FETCh, MEASure, and READ are described at the beginning of this section. See the SENSe:EVMQpsk commands for more measurement related commands.

**:CONFigure:EVMQpsk**

**:INITiate:EVMQpsk**

**:FETCh:EVMQpsk[n]?**

**:READ:EVMQpsk[n]?**

**:MEASure:EVMQpsk[n]?**

History: Version A.03.00 or later

Key Path: **Measure**, **QPSK EVM**

After the measurement is selected, press **Restore Meas Defaults** to restore factory defaults.

## **Measurement Results Available**

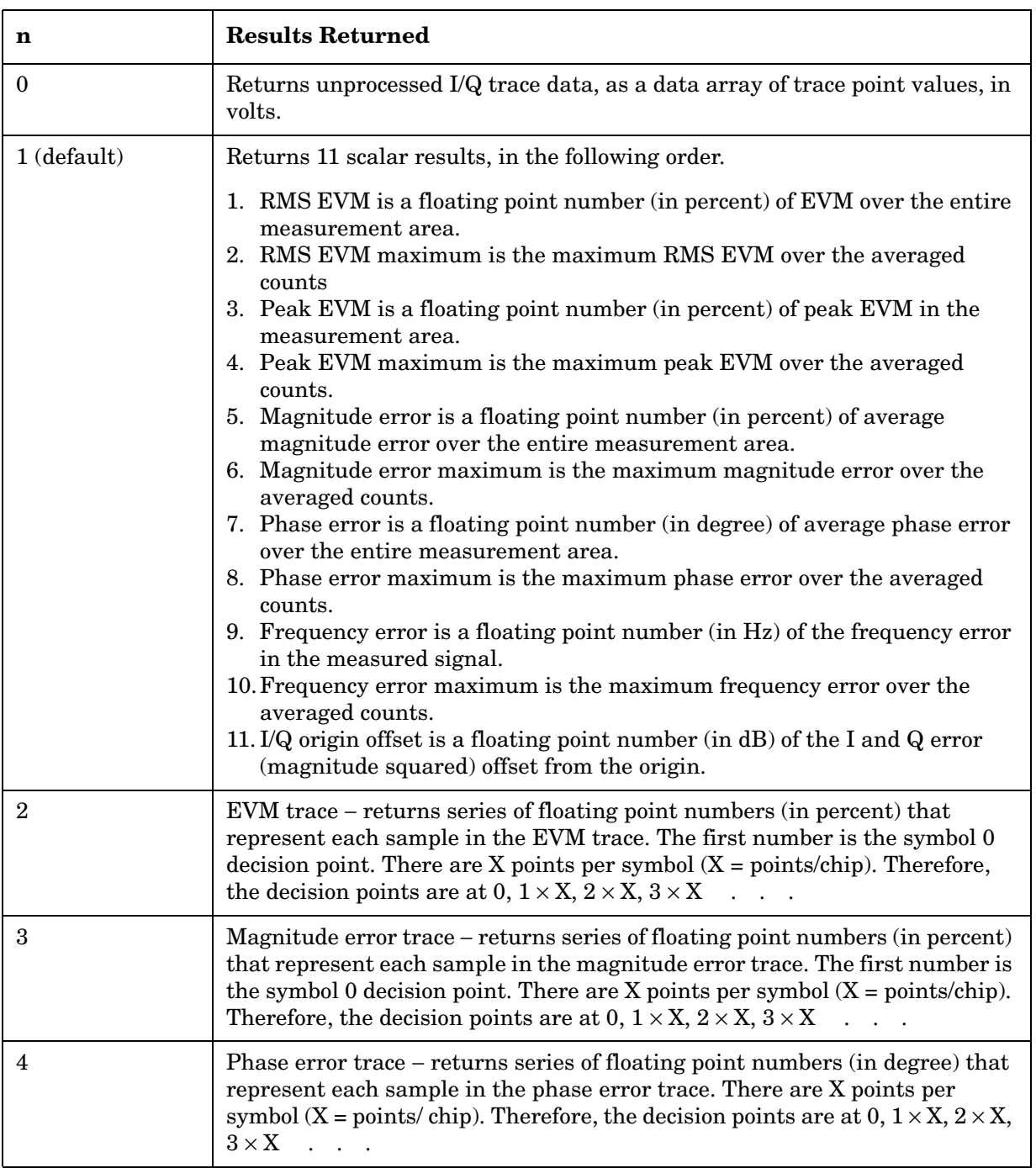

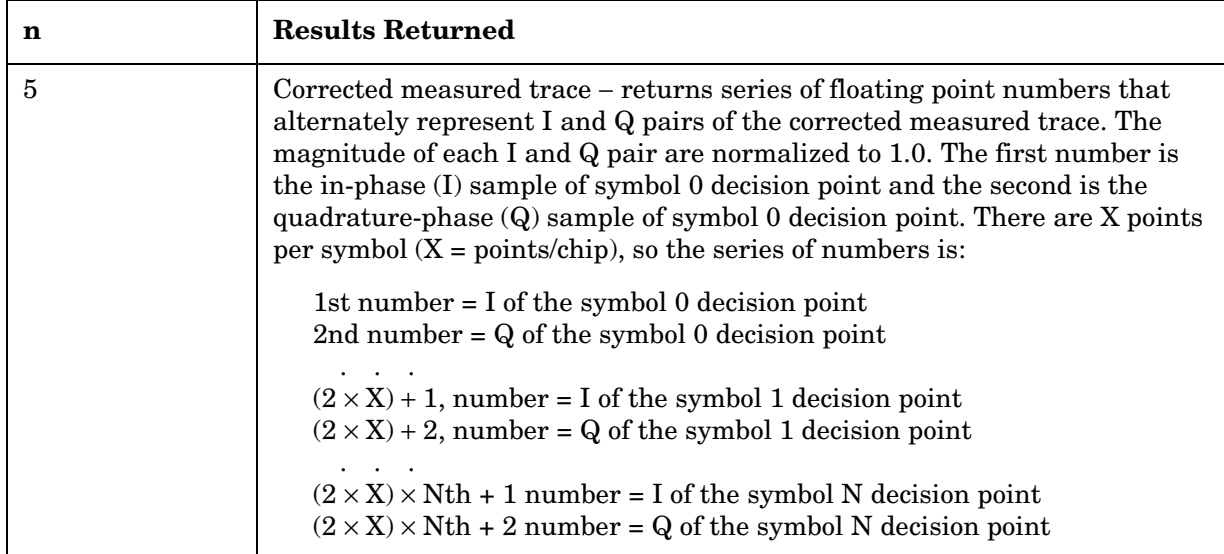

# **Intermodulation Measurement**

This measures the third order and fifth order intermodulation products caused by the wanted signal and the interfering signal. You must be in cdma2000, W-CDMA, or 1xEV-DO mode to use these commands. Use INSTrument:SELect to set the mode.

The general functionality of CONFigure, FETCh, MEASure, and READ are described at the beginning of this section. See the SENSe:IM commands for more measurement related commands.

```
:CONFigure:IM
```
**:INITiate:IM**

**:FETCh:IM[n]?**

**:READ:IM[n]?**

**:MEASure:IM[n]?**

Key Path: **Measure**, **Intermod**

After the measurement is selected, press **Restore Meas Defaults** to restore factory defaults.

## **Measurement Results Available**

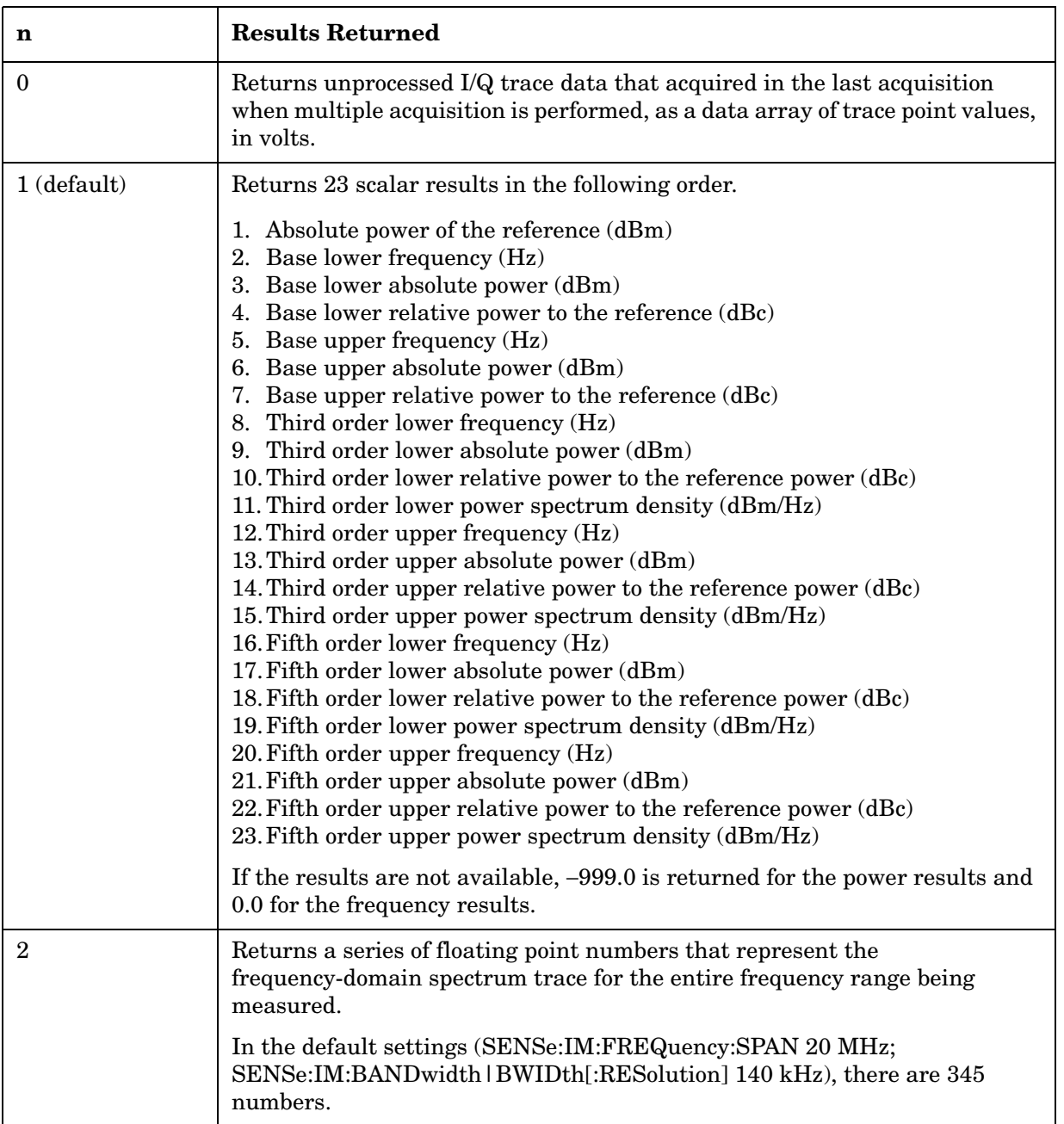
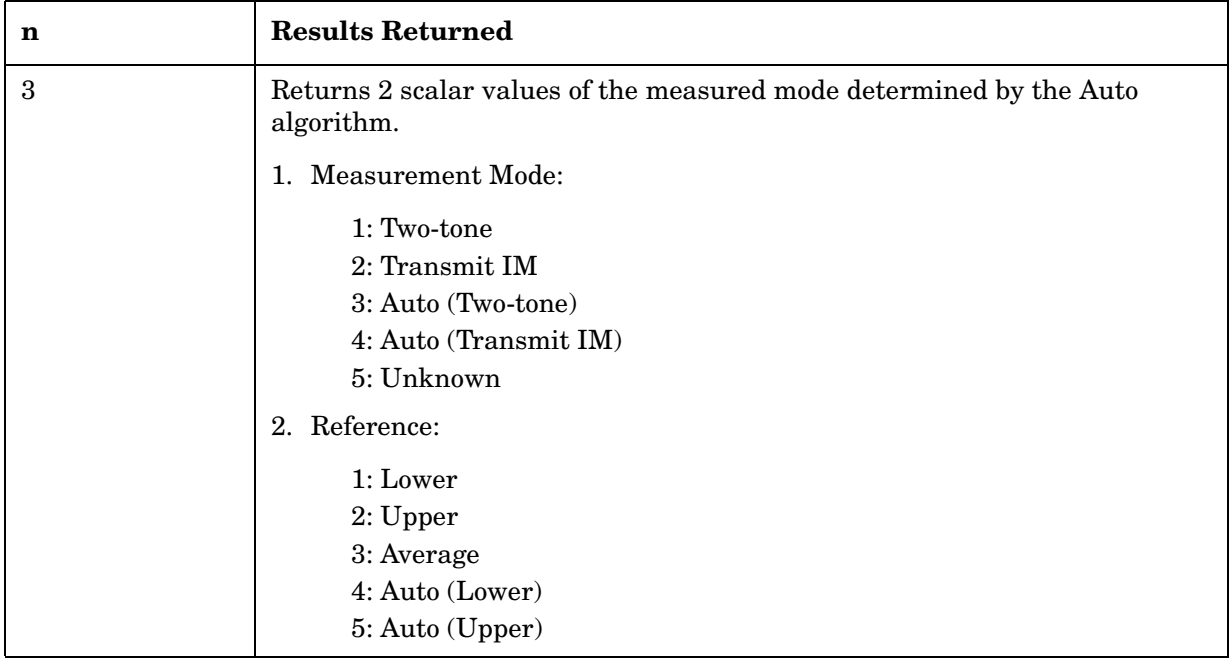

# **Occupied Bandwidth Measurement**

This measures the bandwidth of the carrier signal in the occupied part of the channel. You must be in the PDC, iDEN (E4406A only), cdma2000, W-CDMA, or 1xEV-DO mode to use these commands. Use INSTrument:SELect to set the mode.

The general functionality of CONFigure, FETCh, MEASure, and READ are described at the beginning of this section. See the SENSe:OBW commands for more measurement related commands.

**:CONFigure:OBW :INITiate:OBW :FETCh:OBW[n]? :READ:OBW[n]? :MEASure:OBW[n]?** History: E4406A: Version A.02.00 or later Key Path: **Measure**, **Occupied BW** After the measurement is selected, press **Restore Meas Defaults** to restore factory defaults.

#### **Measurement results available**

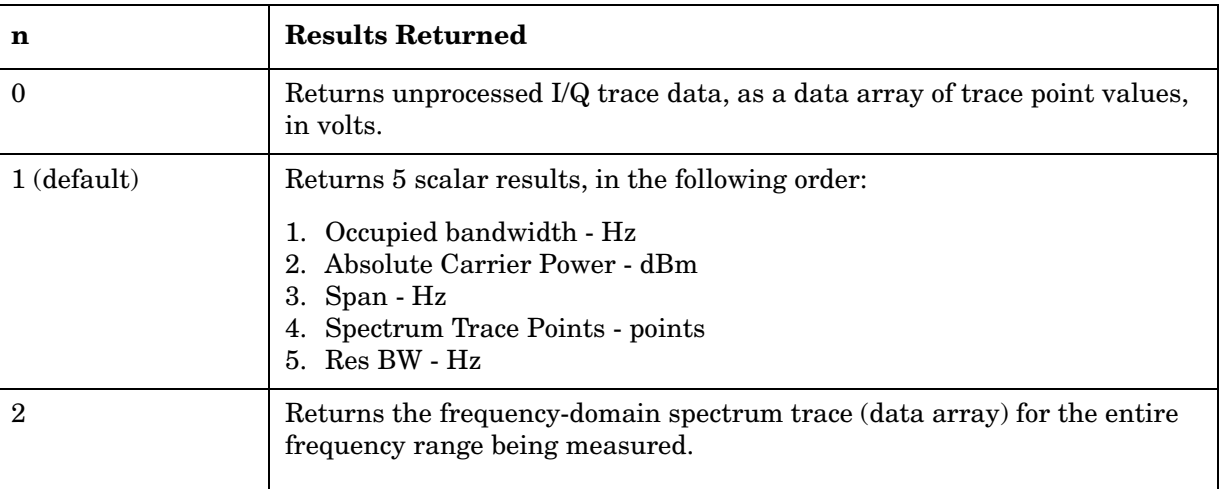

# **Power Statistics CCDF Measurement**

For E4406A this is a statistical power measurement of the complementary cumulative distribution function (CCDF). You must be in the Basic, cdma2000, W-CDMA, or 1xEV-DO mode to use these commands. Use INSTrument:SELect to set the mode.

For PSA this is a statistical power measurement of the complementary cumulative distribution function (CCDF). You must be in the 1xEV-DO mode to use these commands. Use INSTrument:SELect to set the mode.

The general functionality of CONFigure, FETCh, MEASure, and READ are described at the beginning of this section. See the SENSe:PSTat commands for more measurement related commands.

**:CONFigure:PSTatistic**

**:INITiate:PSTatistic**

**:FETCh:PSTatistic[n]?**

**:READ:PSTatastic[n]?** 

**:MEASure:PSTatastic[n]?** 

History: Version A.03.00 or later, added in Basic A.04.00

Key Path: **Measure, Power Stat CCDF**

After the measurement is selected, press **Restore Meas Defaults** to restore factory defaults.

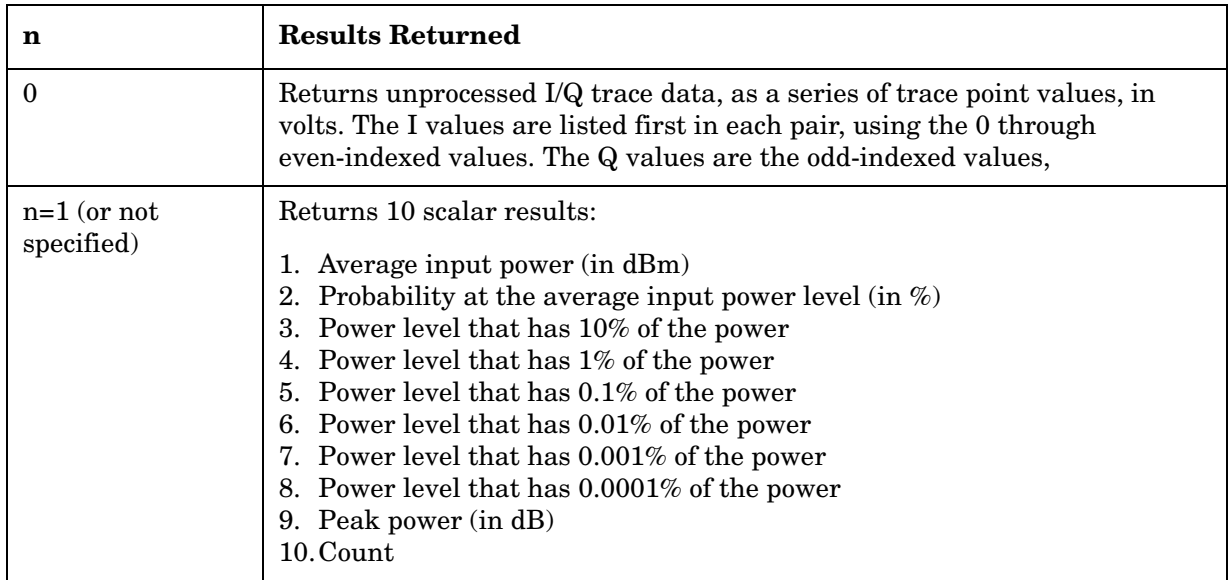

#### **Measurement Results Available**

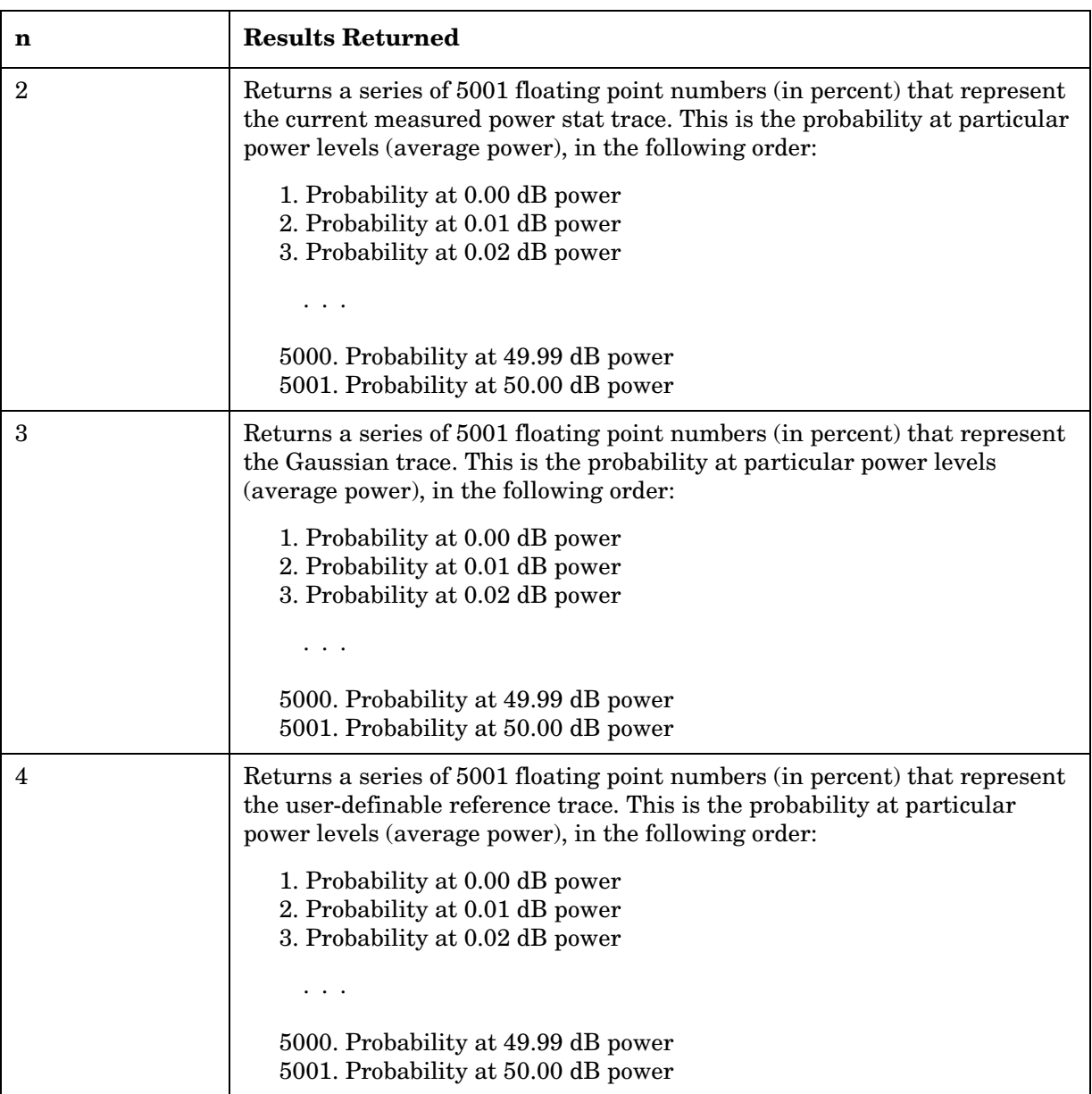

### **Power vs. Time Measurement**

For E4406A this measures the average power during the "useful part" of the burst comparing the power ramp to required timing mask. You must be in EDGE, GSM, 1xEV-DO or Service mode to use these commands. Use INSTrument:SELect to set the mode.

For PSA this measures the average power during the "useful part" of the burst comparing the power ramp to required timing mask. You must be in GSM(w/EDGE), or 1xEV-DO mode to use these commands. Use INSTrument:SELect to set the mode.

The general functionality of CONFigure, FETCh, MEASure, and READ are described at the beginning of this section. See the SENSe:PVTime commands for more measurement related commands.

**:CONFigure:PVTime :INITiate:PVTime :FETCh:PVTime[n]? :READ:PVTime[n]? :MEASure:PVTime[n]?** Key Path: **Measure**, **Power vs Time** After the measurement is selected, press **Restore Meas Defaults** to restore factory defaults. History: Modified in version A.05.00..

#### **Measurement Results Available**

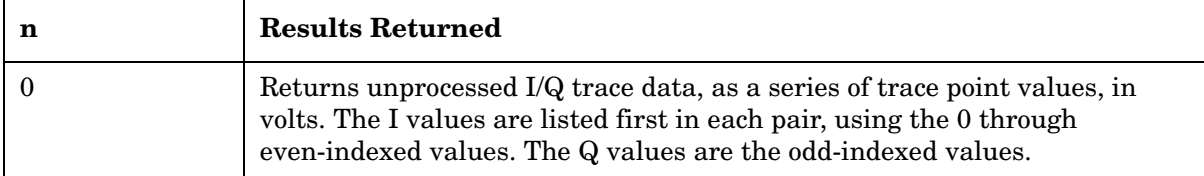

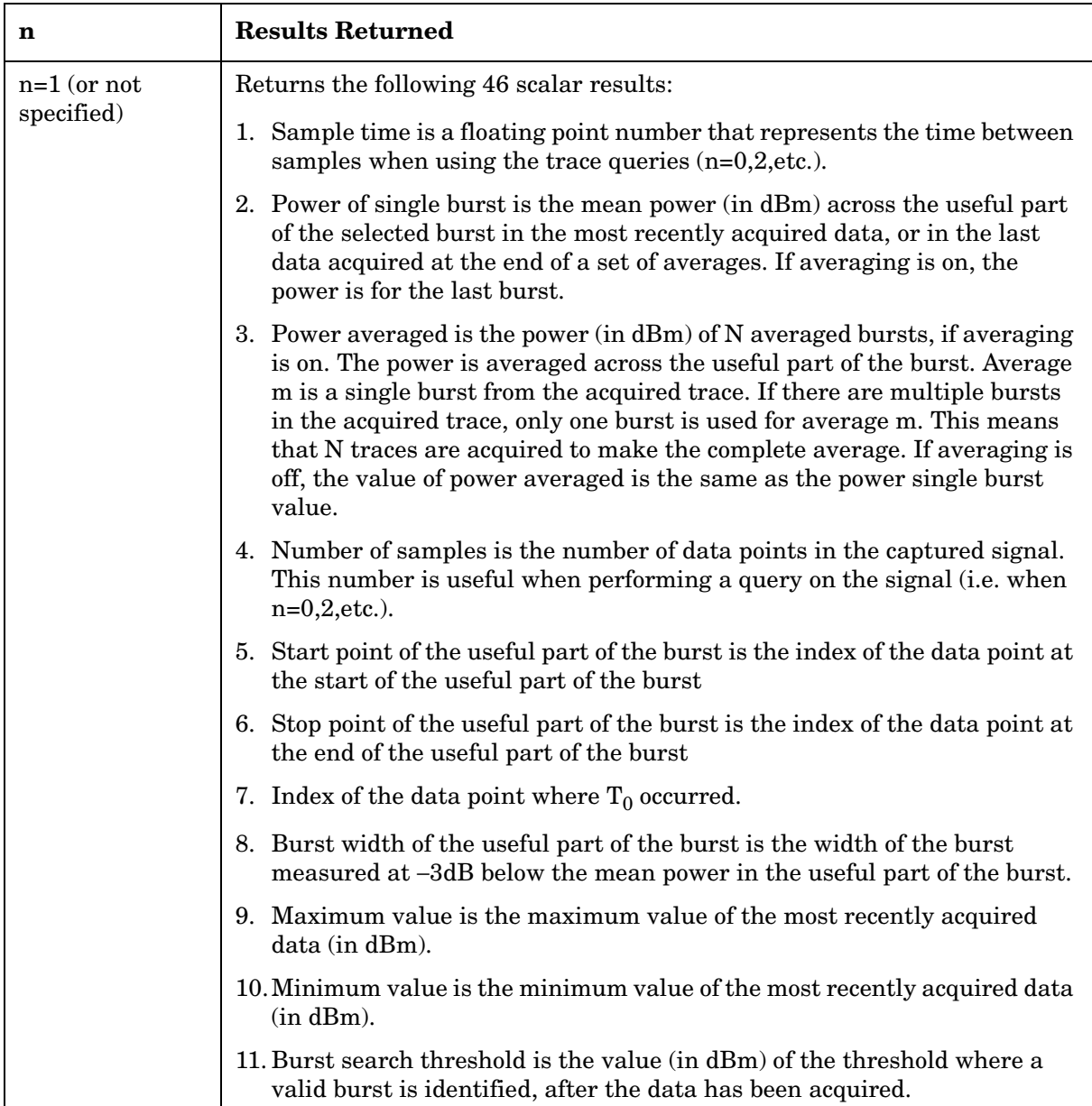

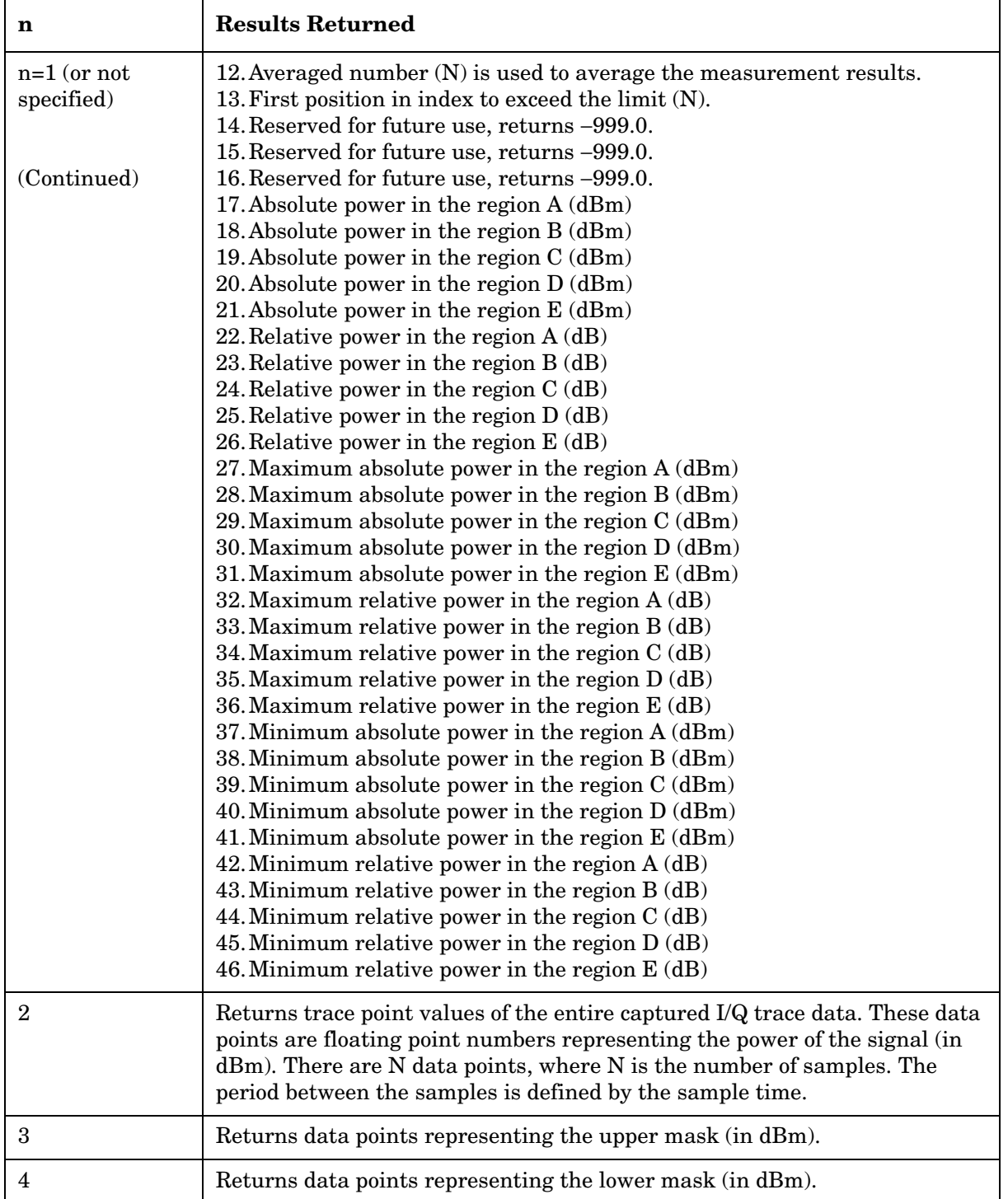

## **Modulation Accuracy (Rho) Measurement**

This measures the modulation accuracy of the transmitter by checking the magnitude and phase error and the EVM (error vector magnitude). You must be in 1xEV-DO mode to use these commands. Use INSTrument:SELect to set the mode.

For 1xEV-DO: these commands will measure modulation accuracy on network access equipment (base transmitter stations). Use MEAS:TRHO to measure terminal transmitter modulation accuracy, after selecting mobile stations using SENSe:RADio:DEVice MS.

The general functionality of CONFigure, FETCh, MEASure, and READ are described at the beginning of this section. See the SENSe:RHO commands for more measurement related commands.

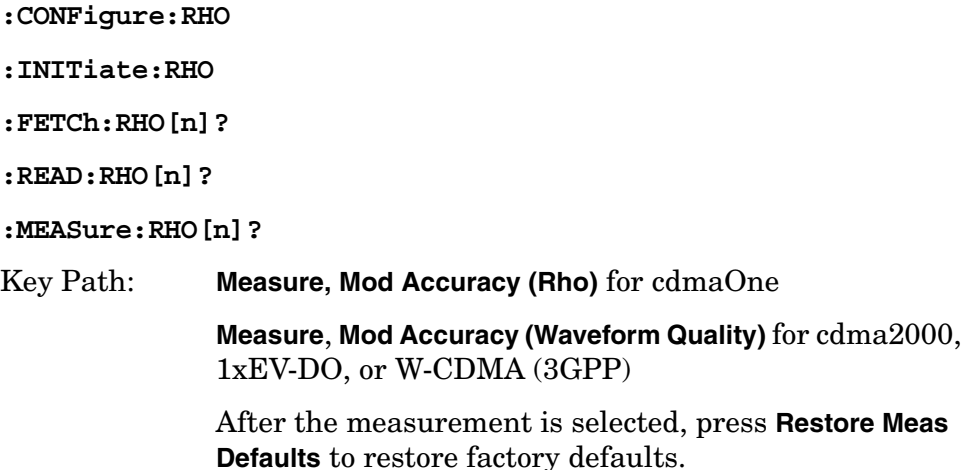

#### **Measurement Results Available**

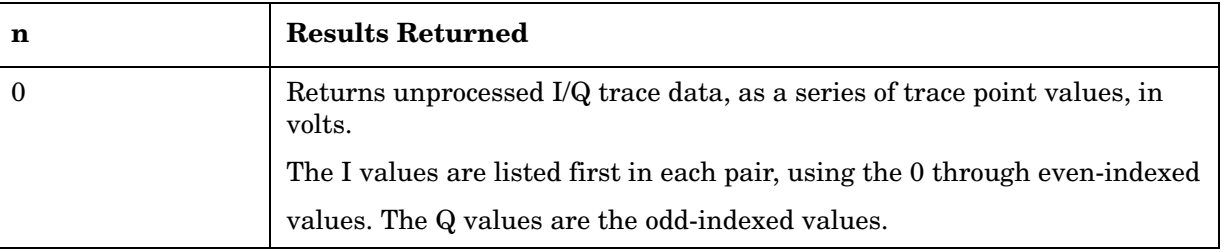

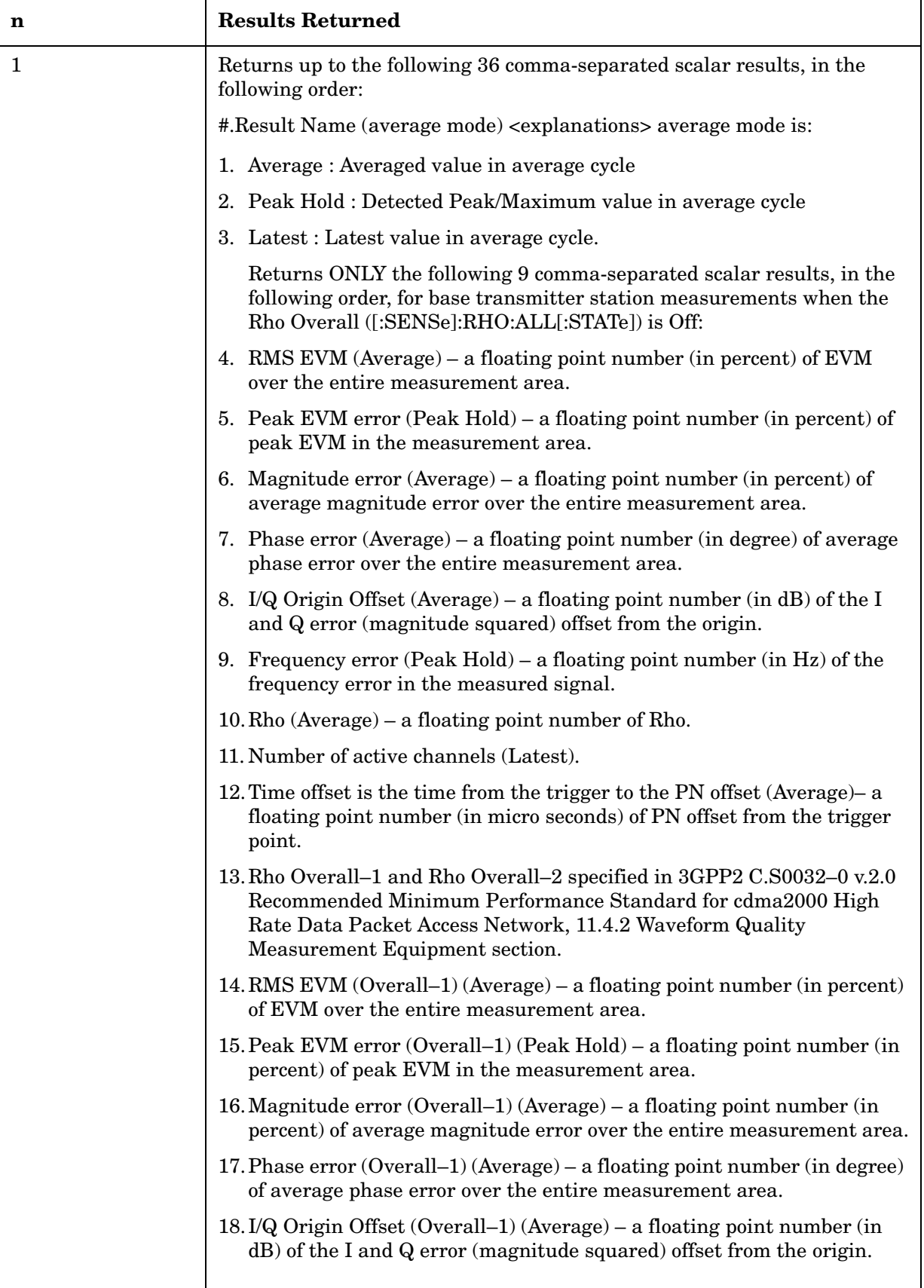

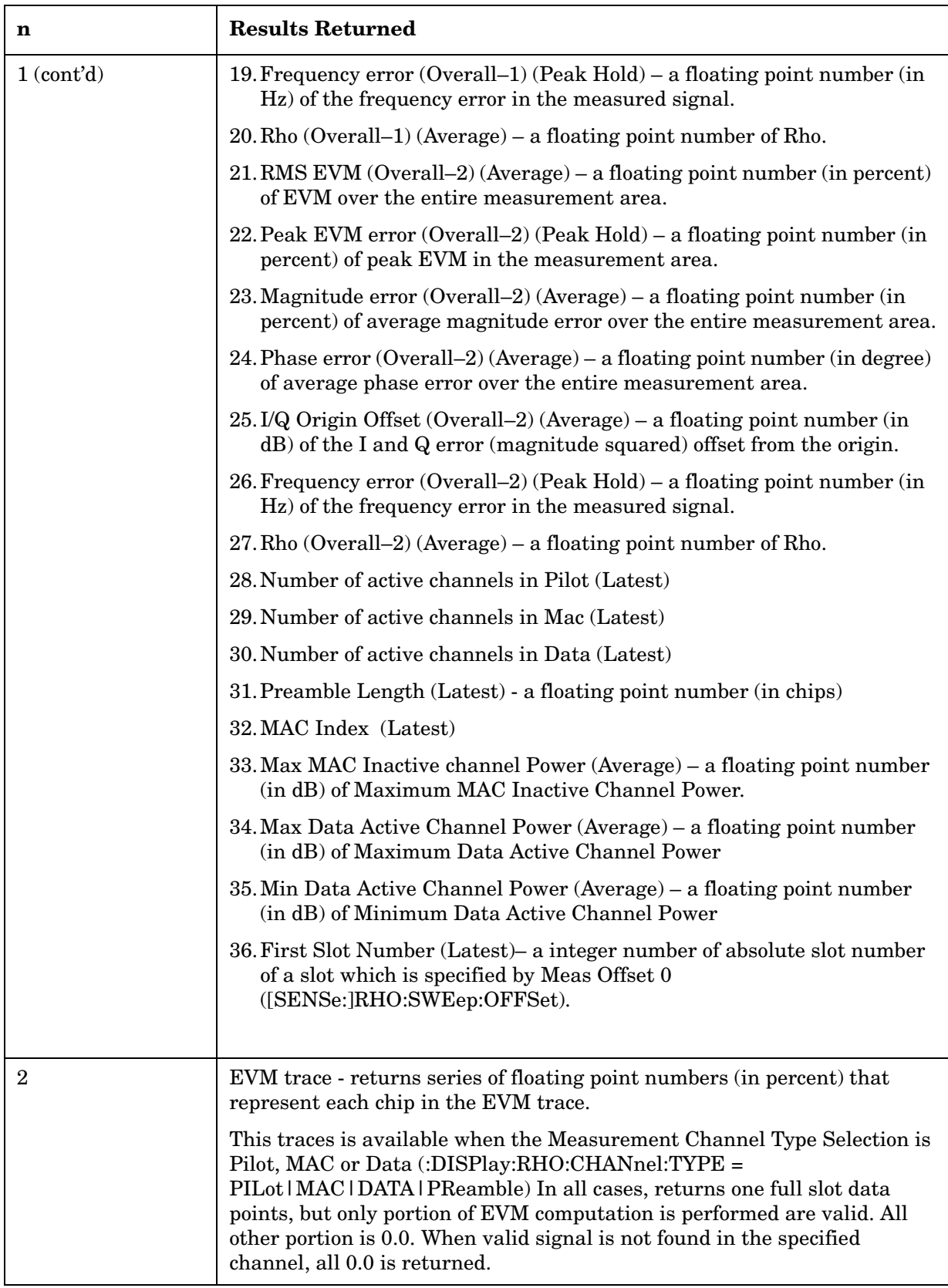

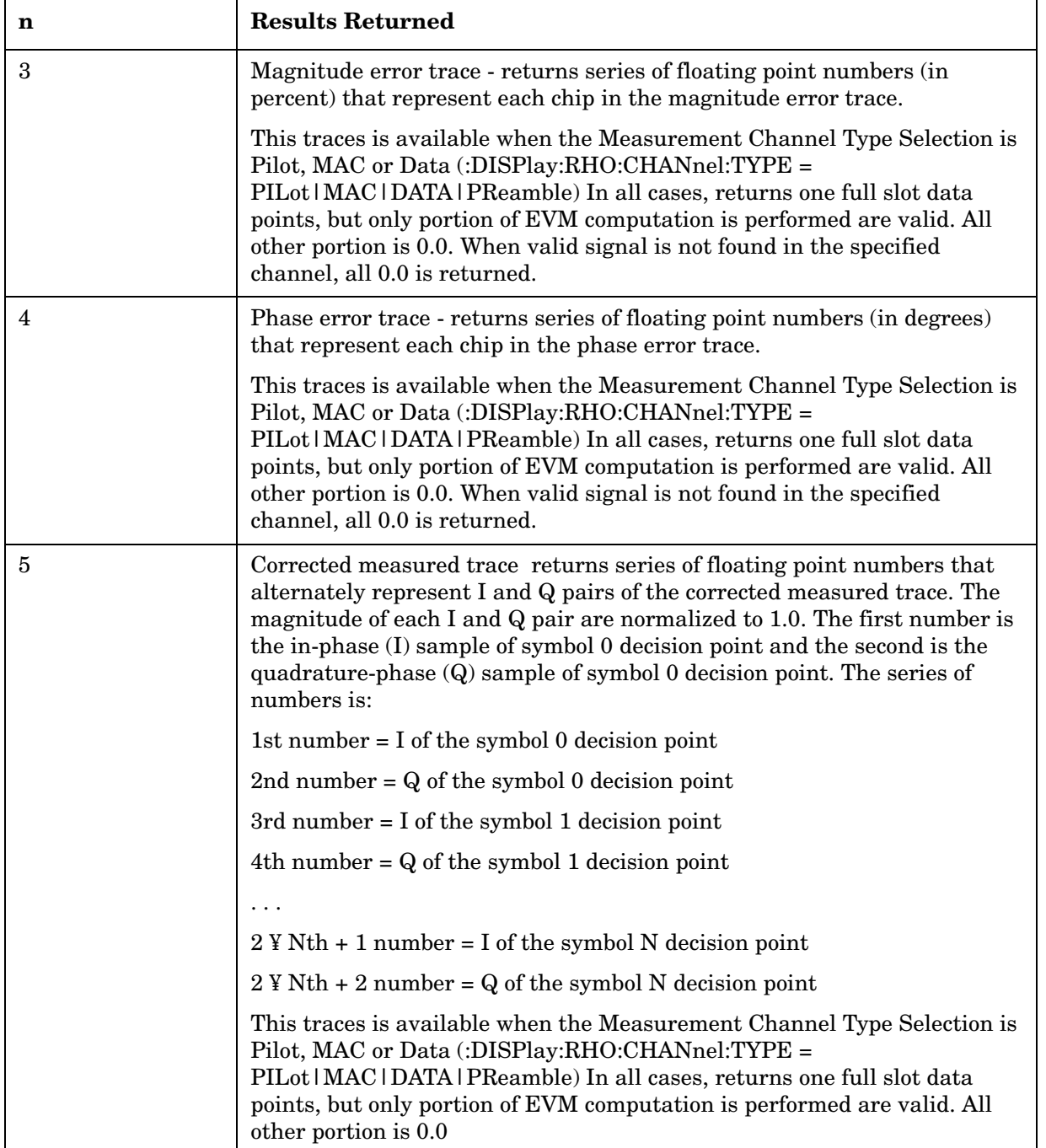

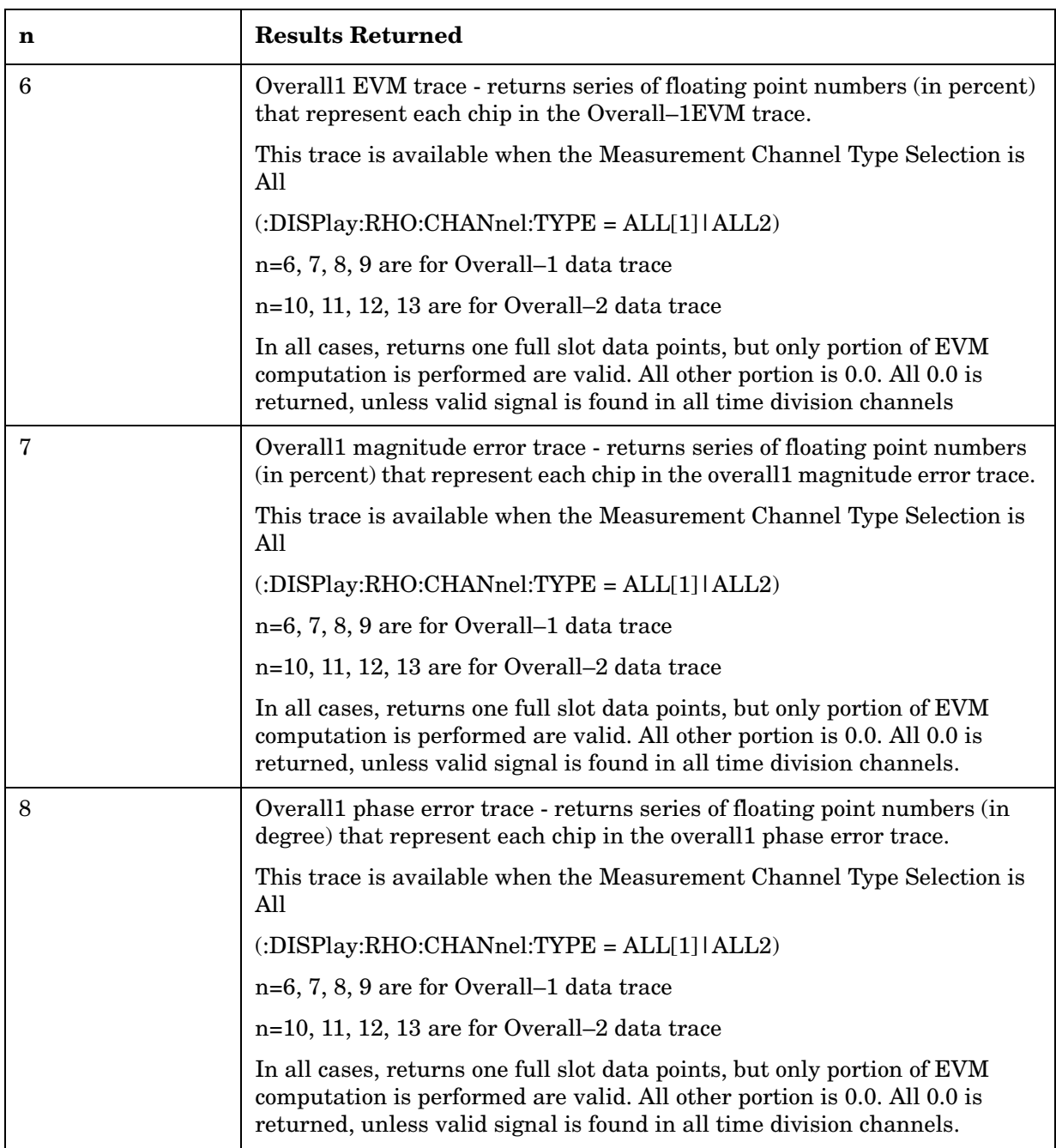

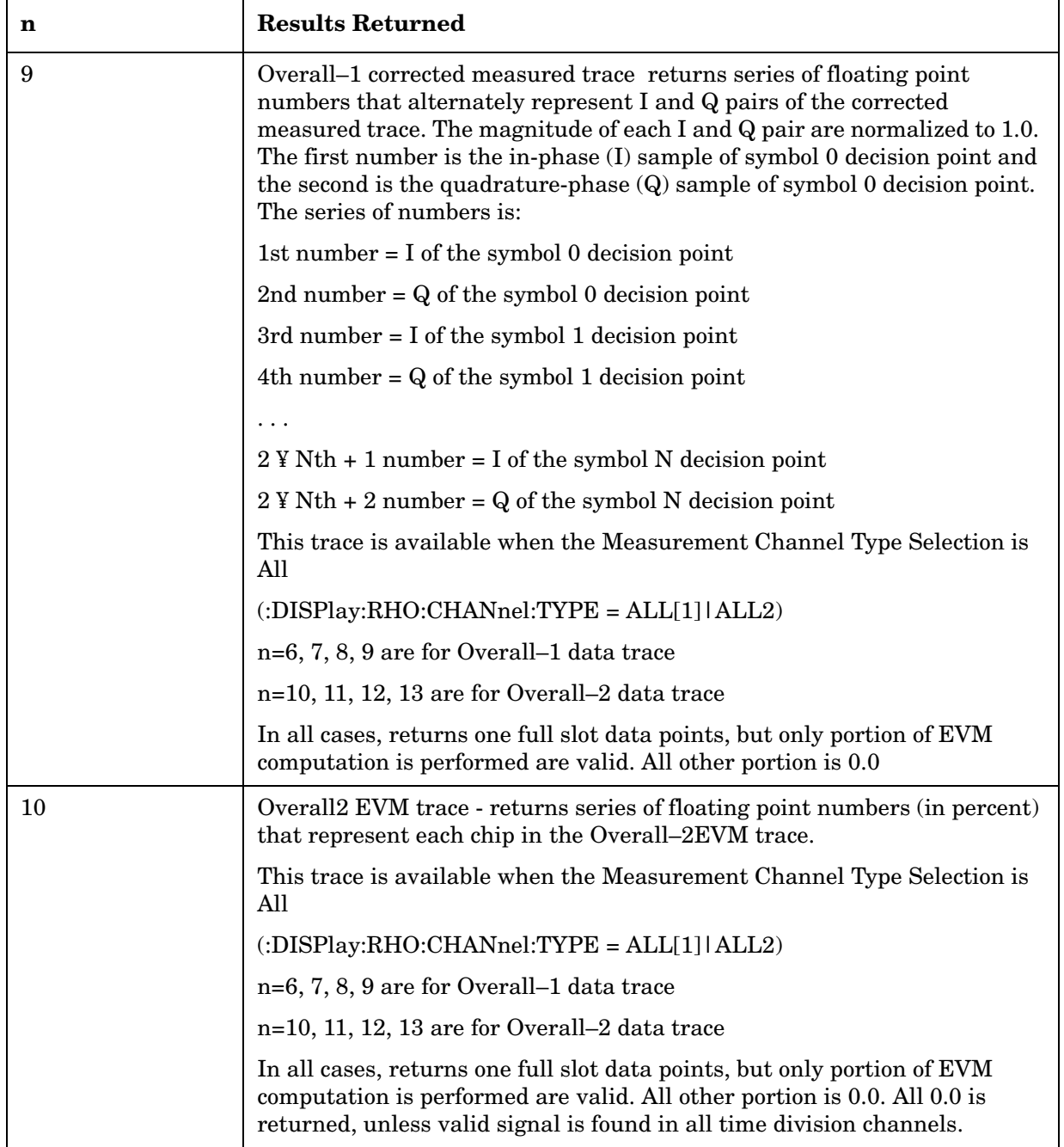

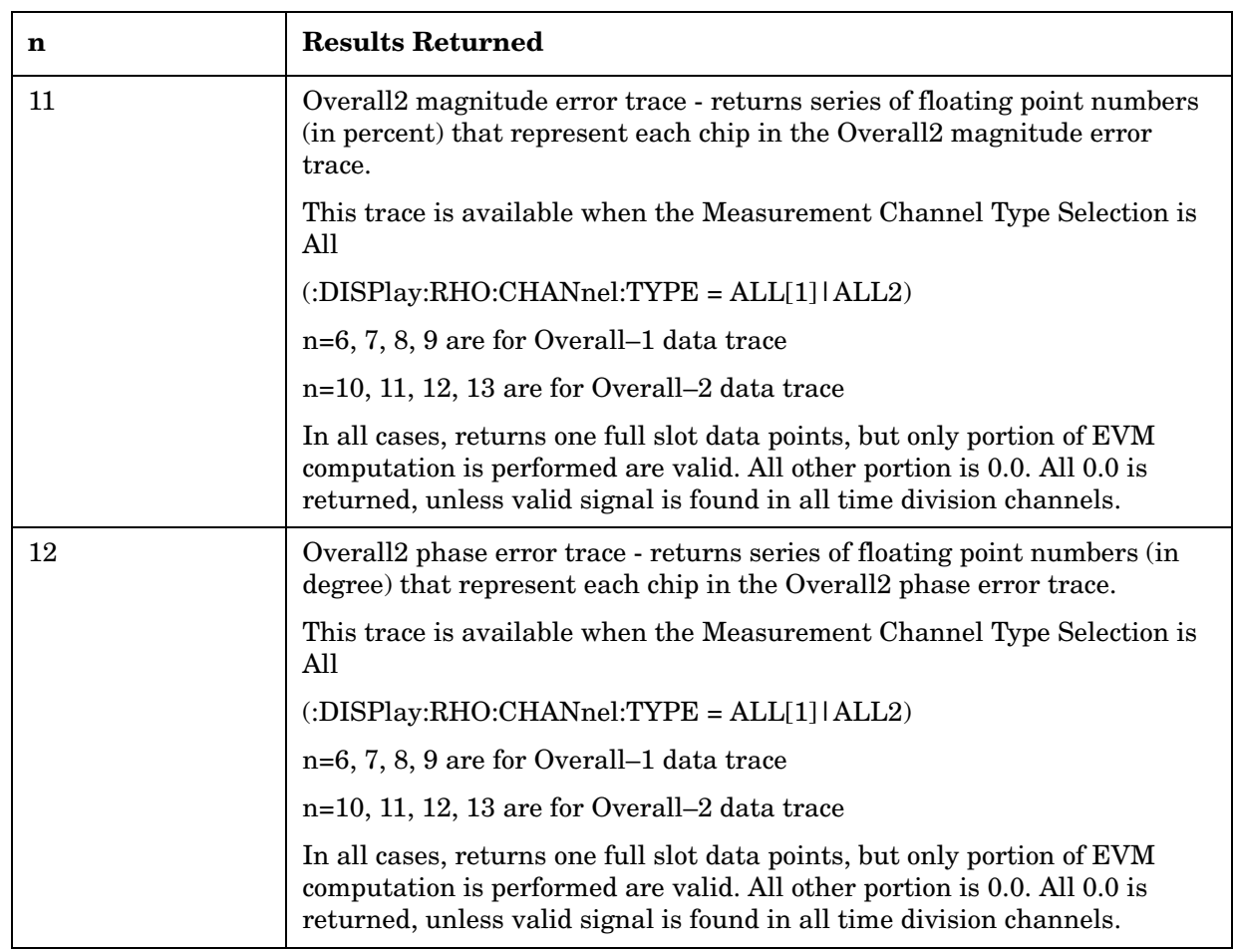

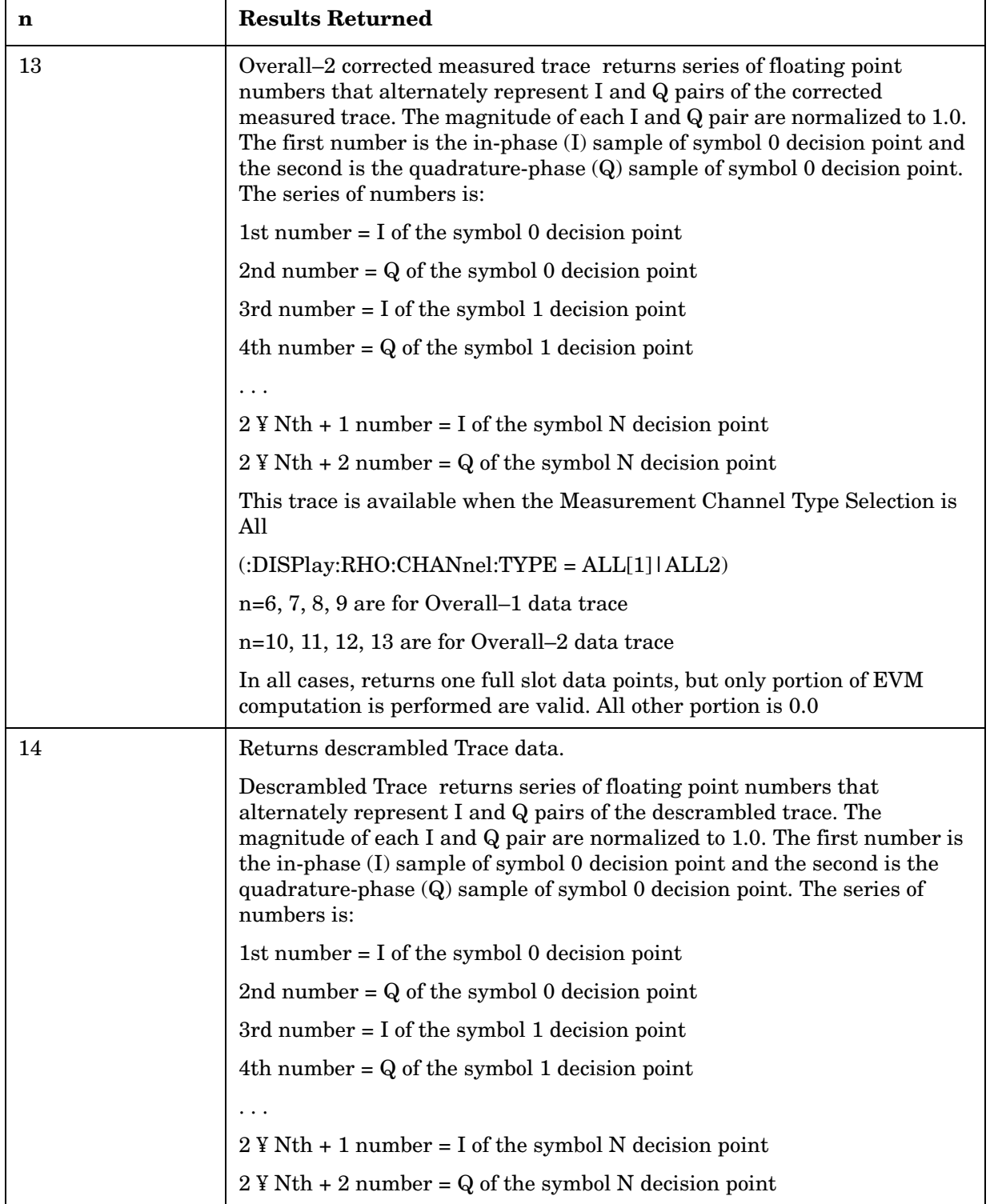

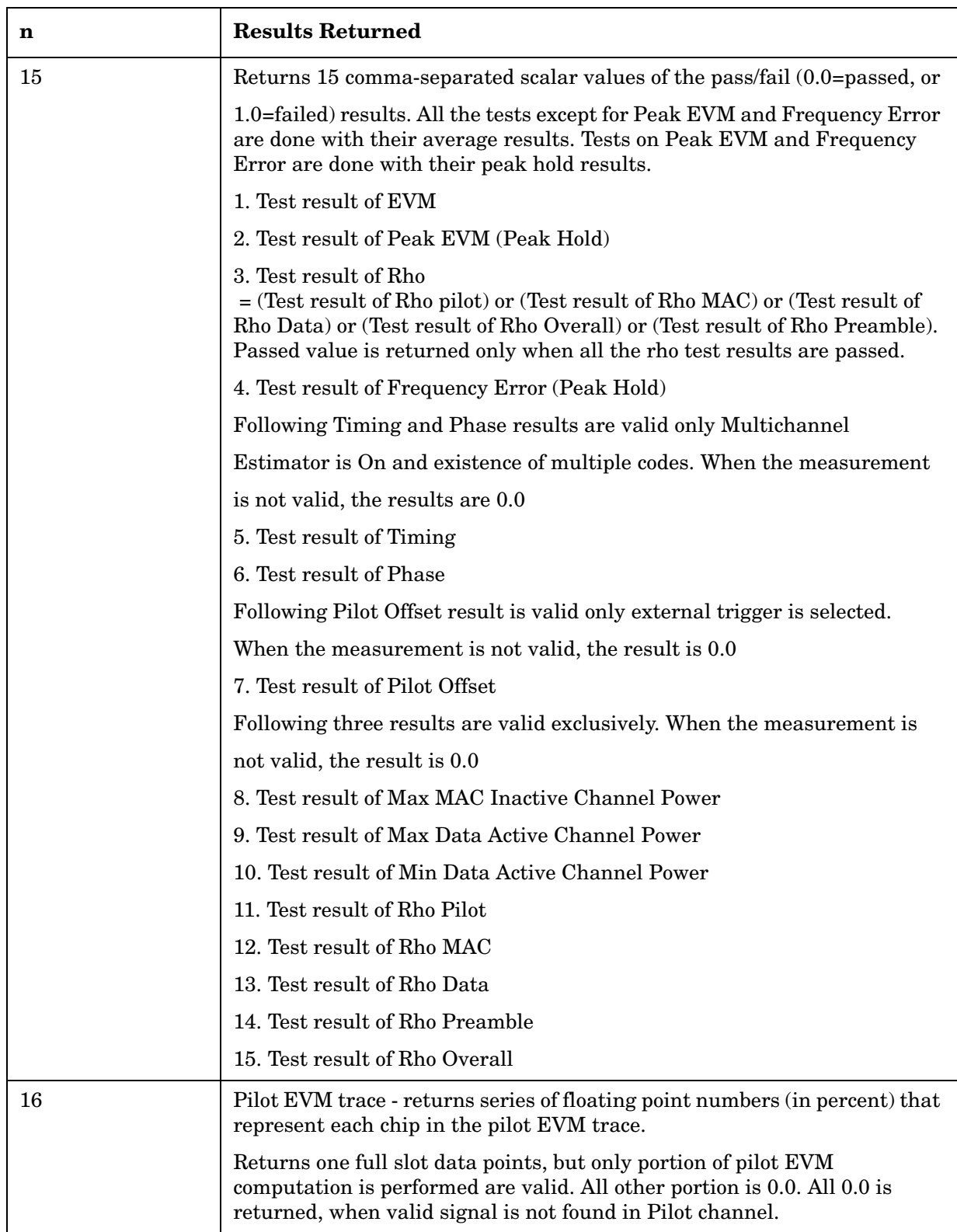

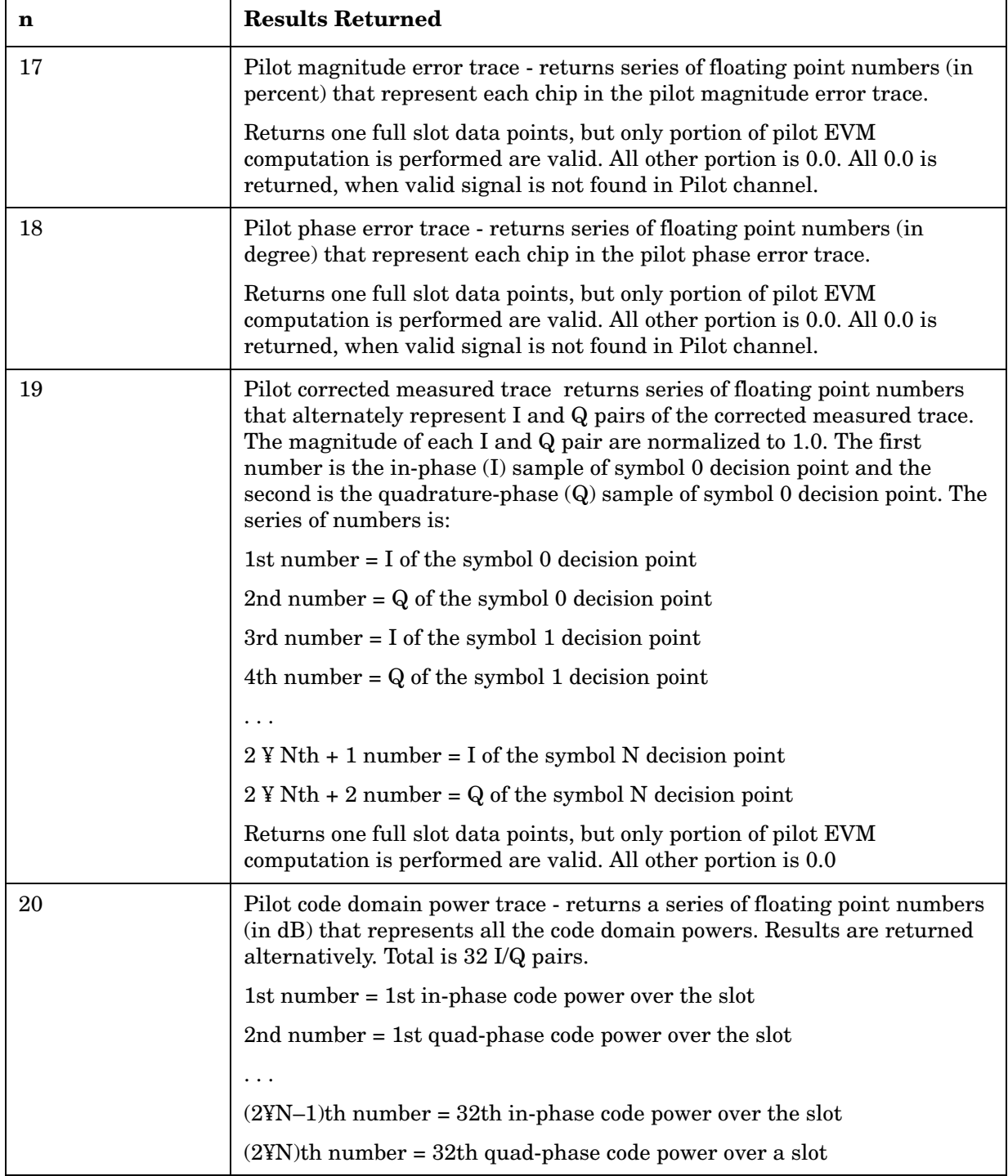

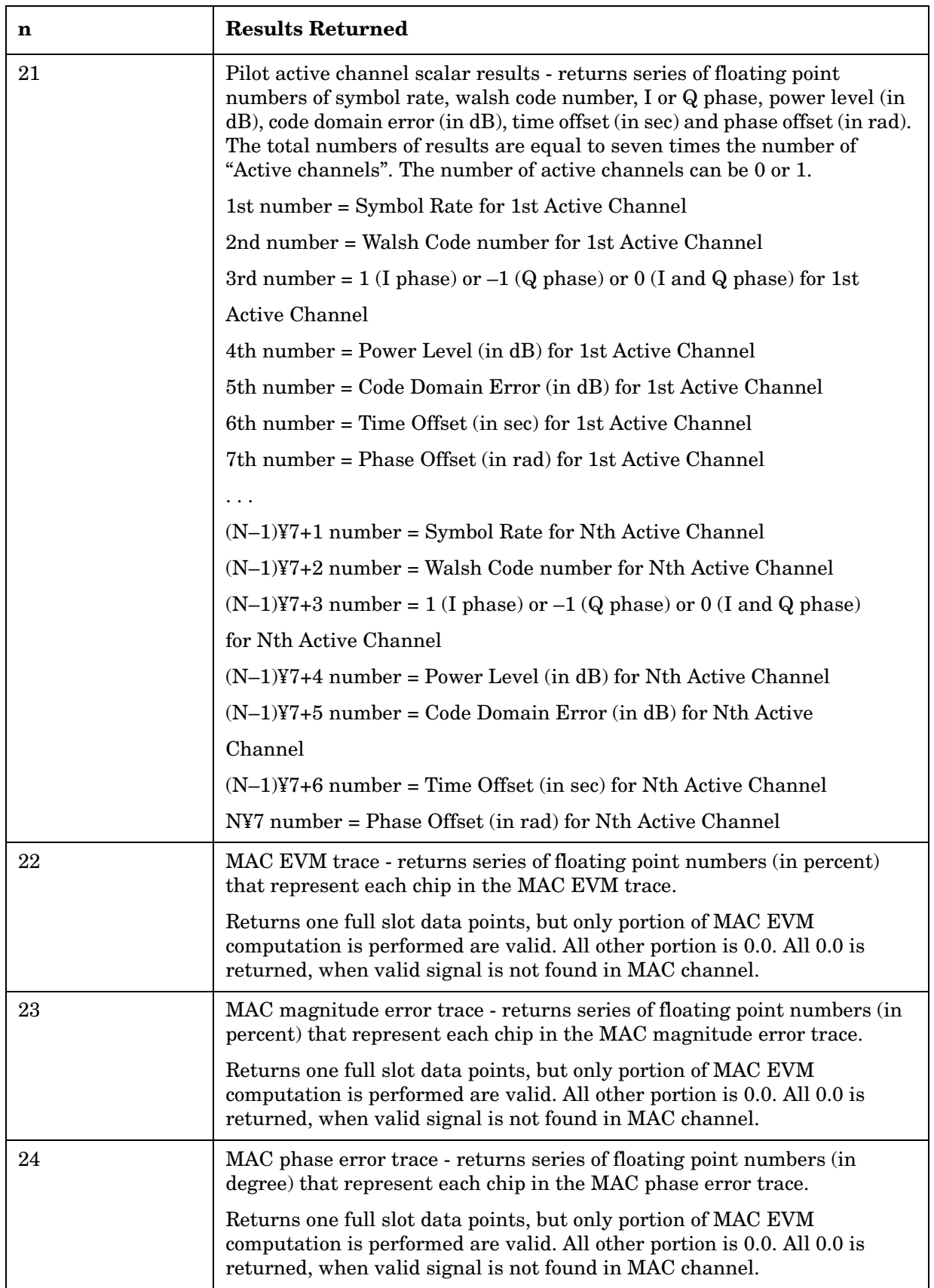

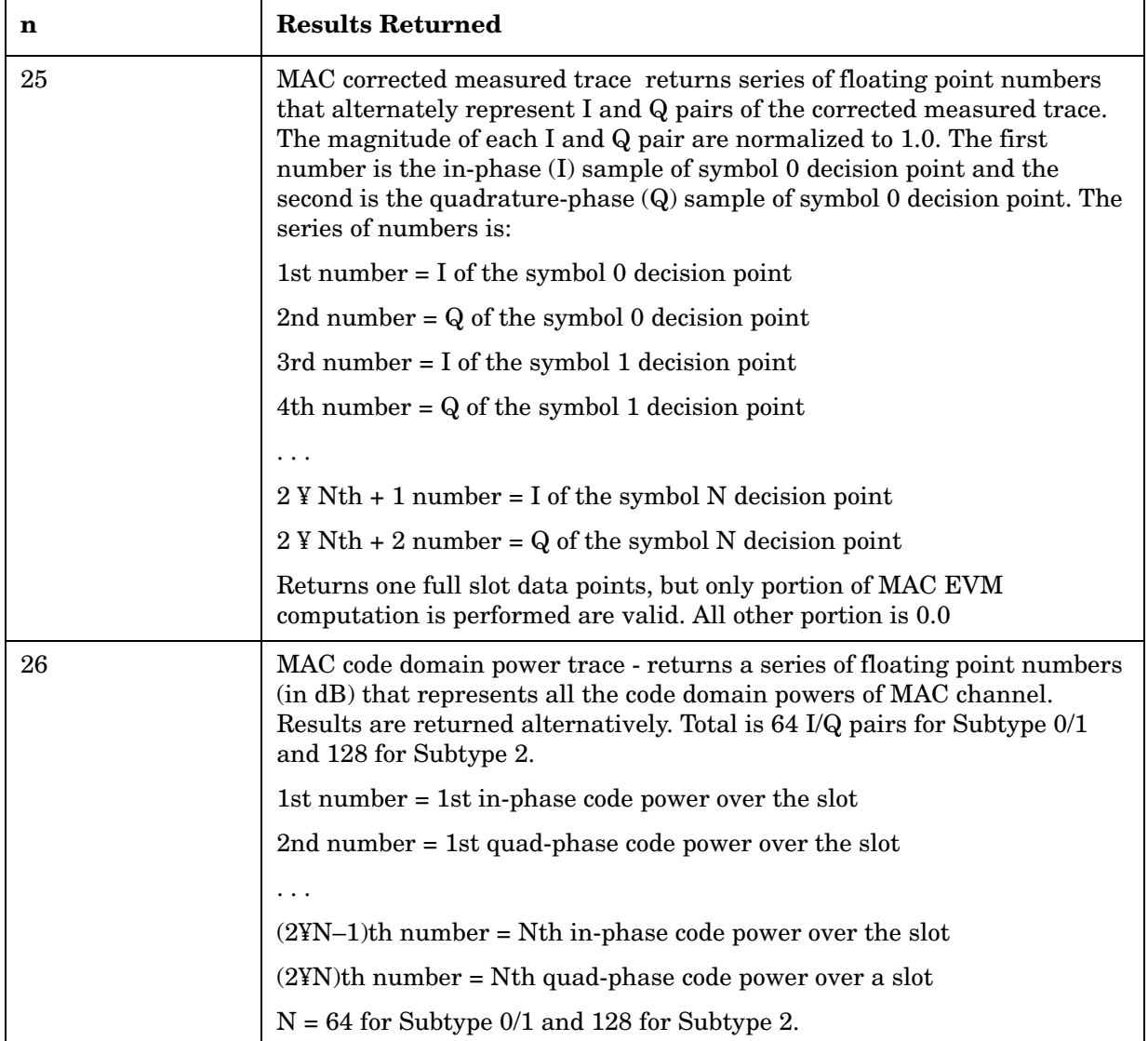

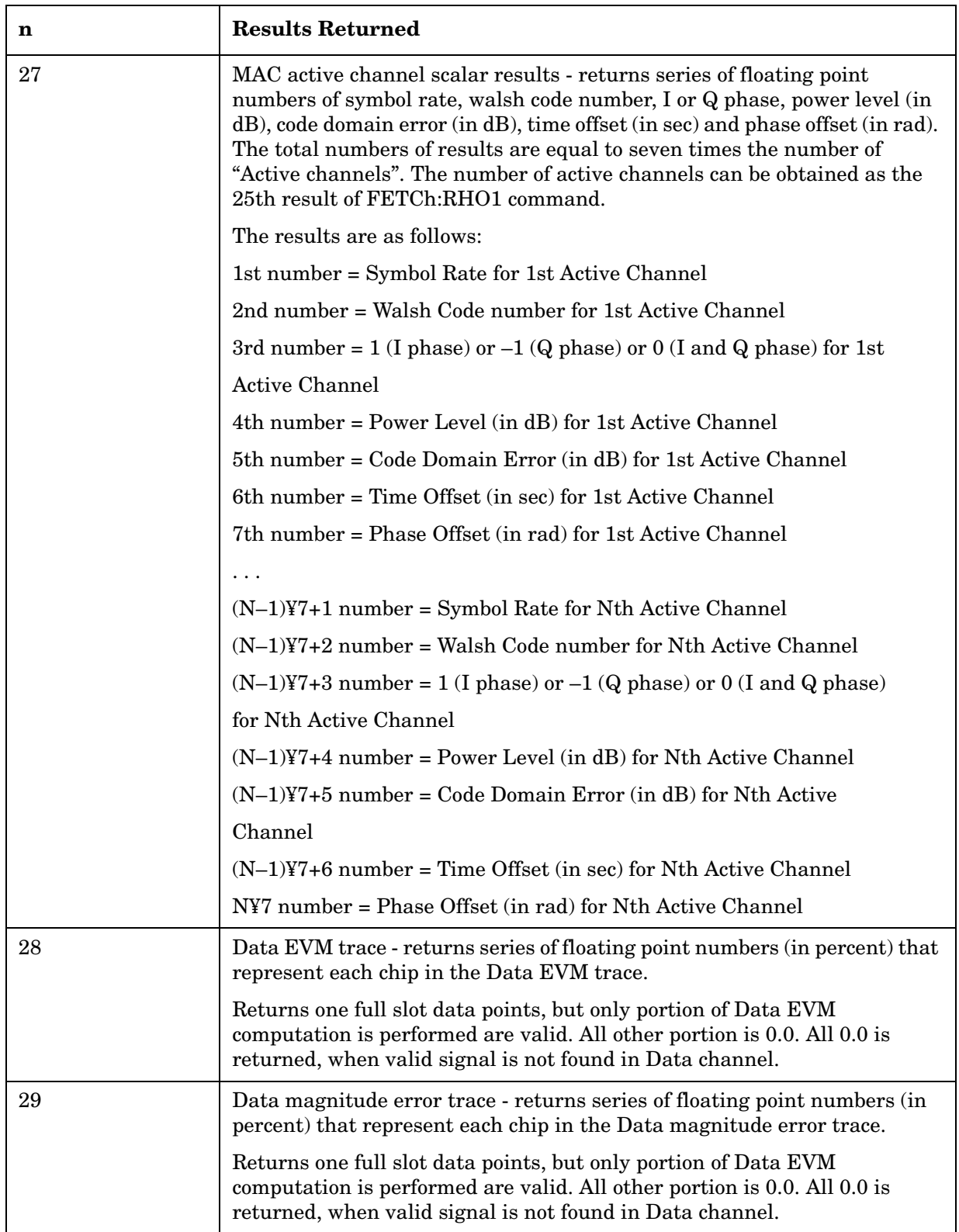

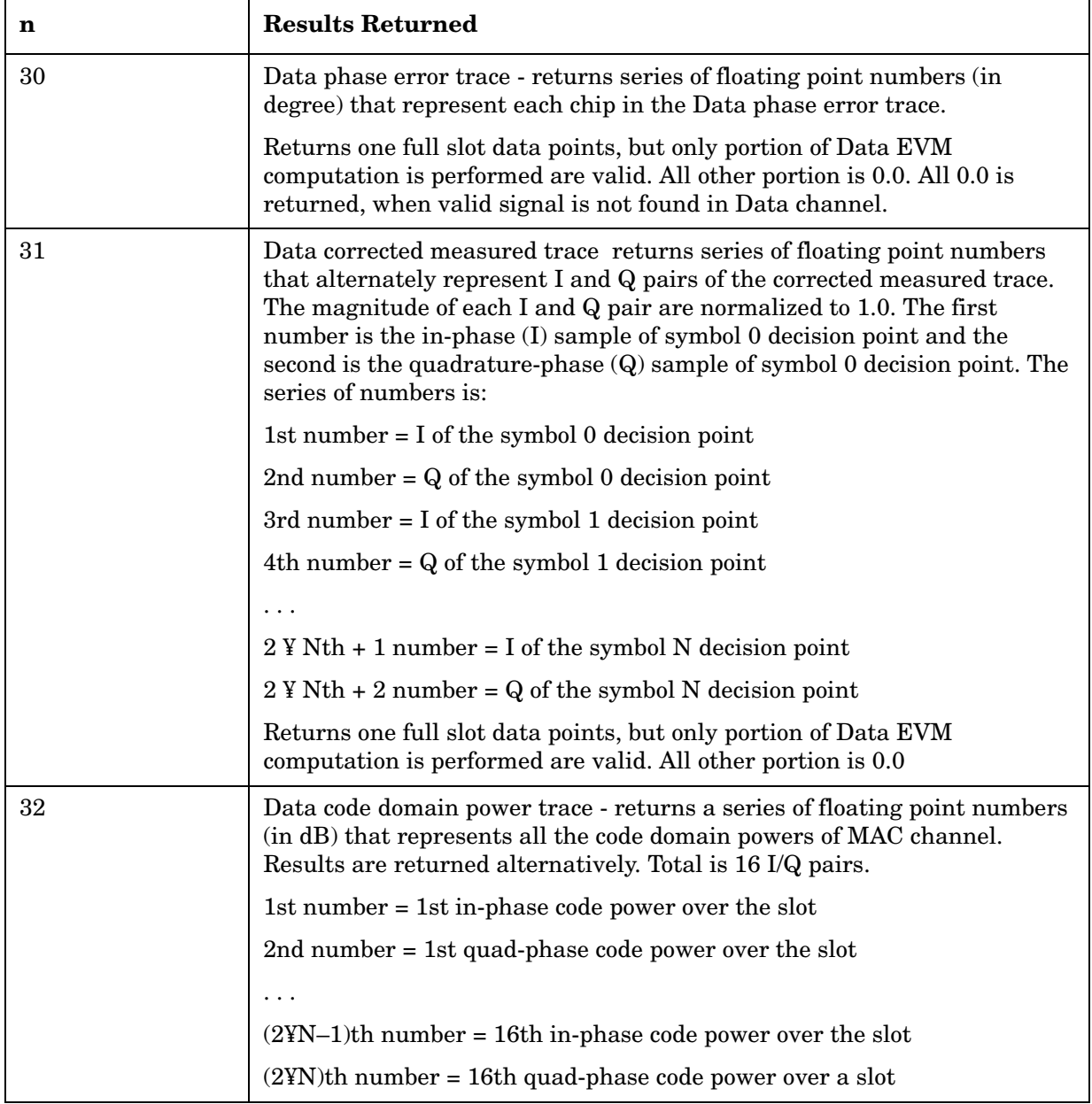

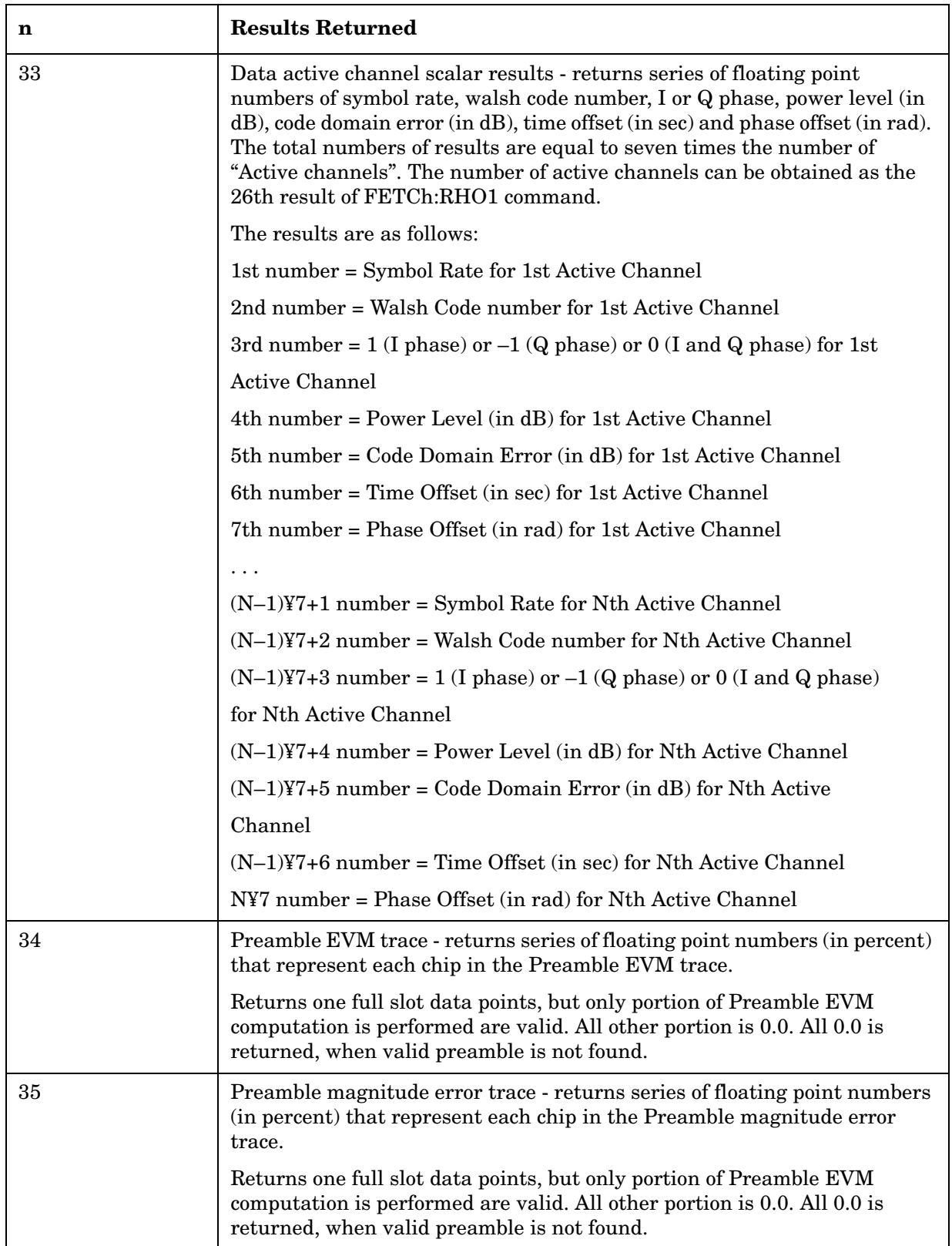

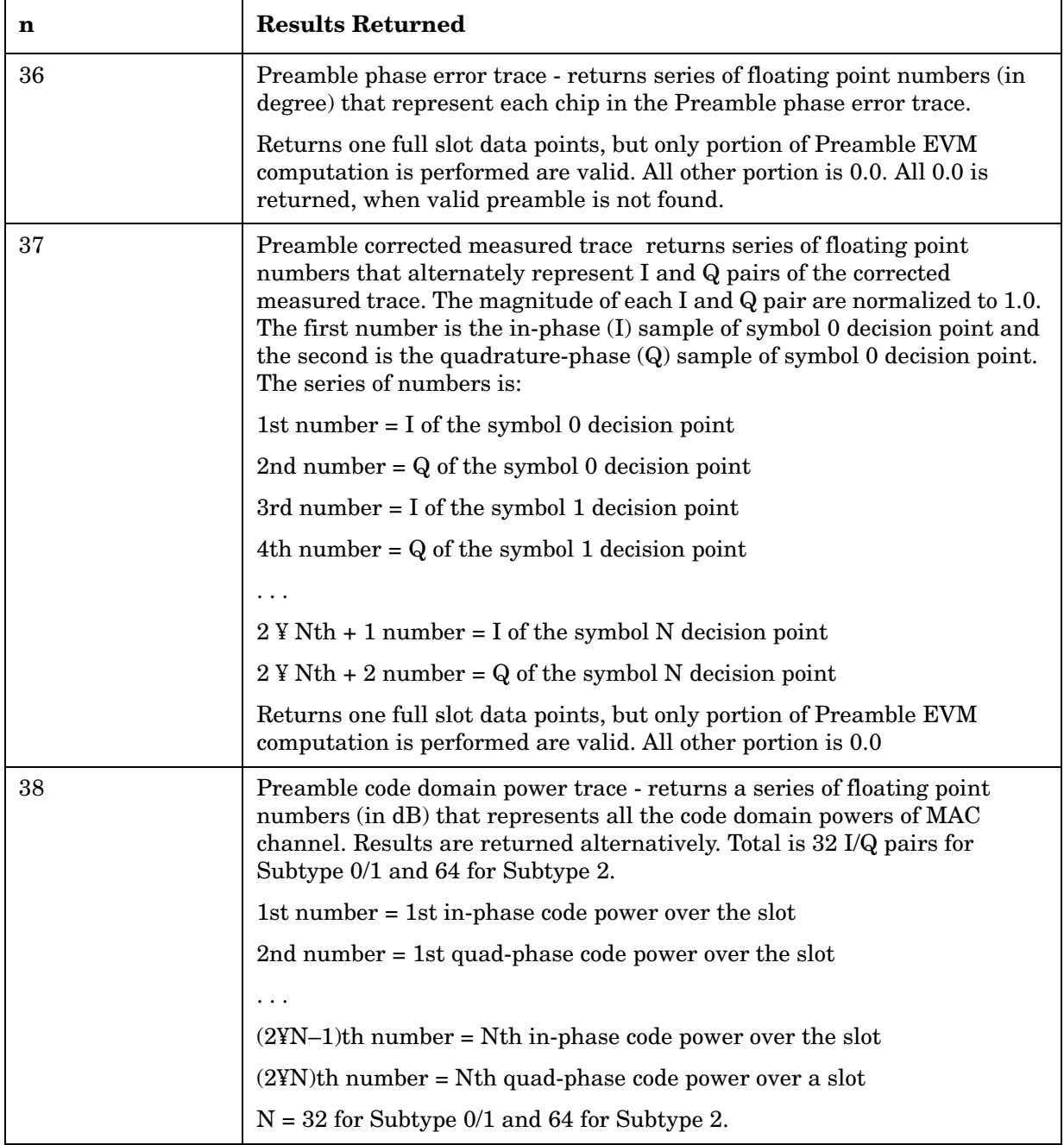

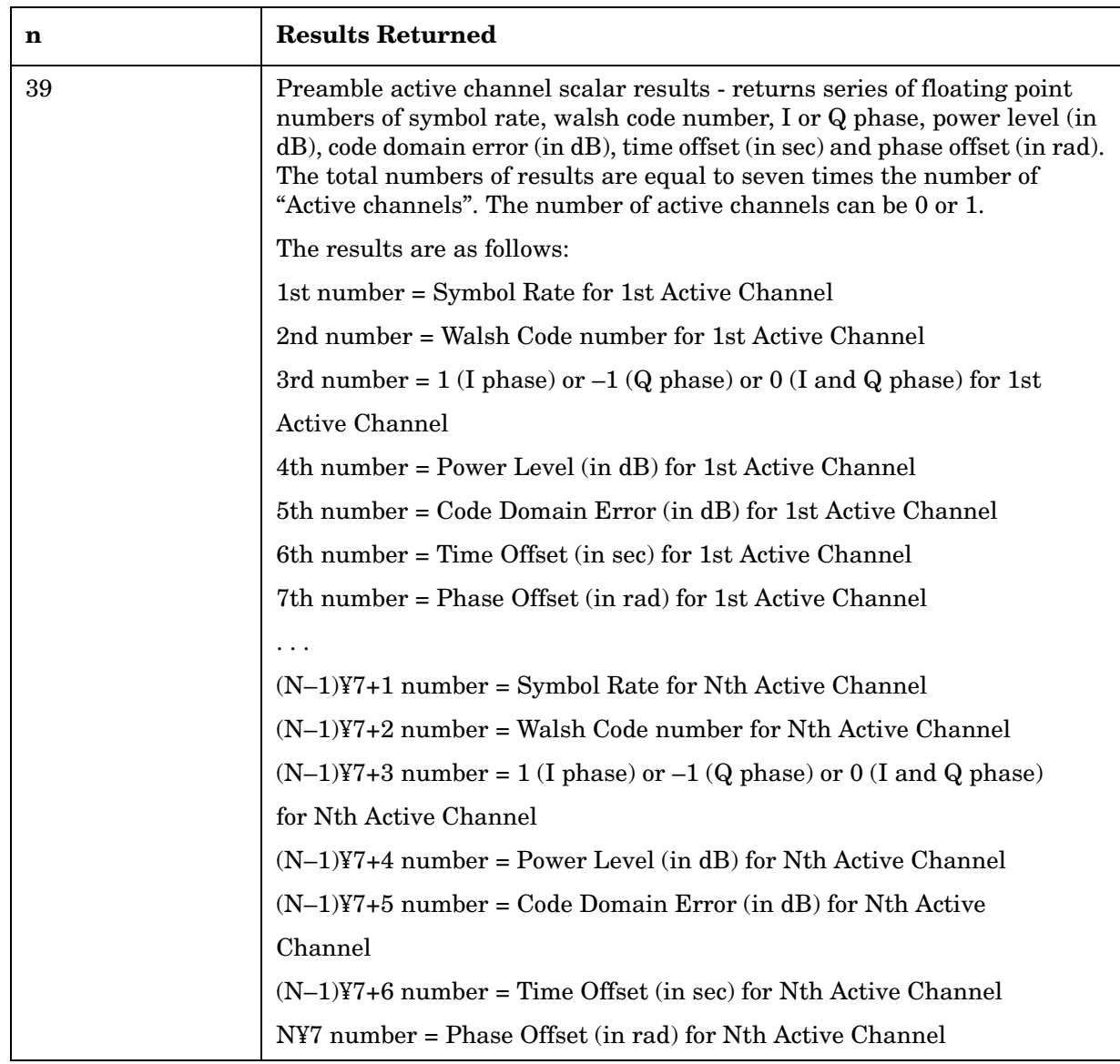

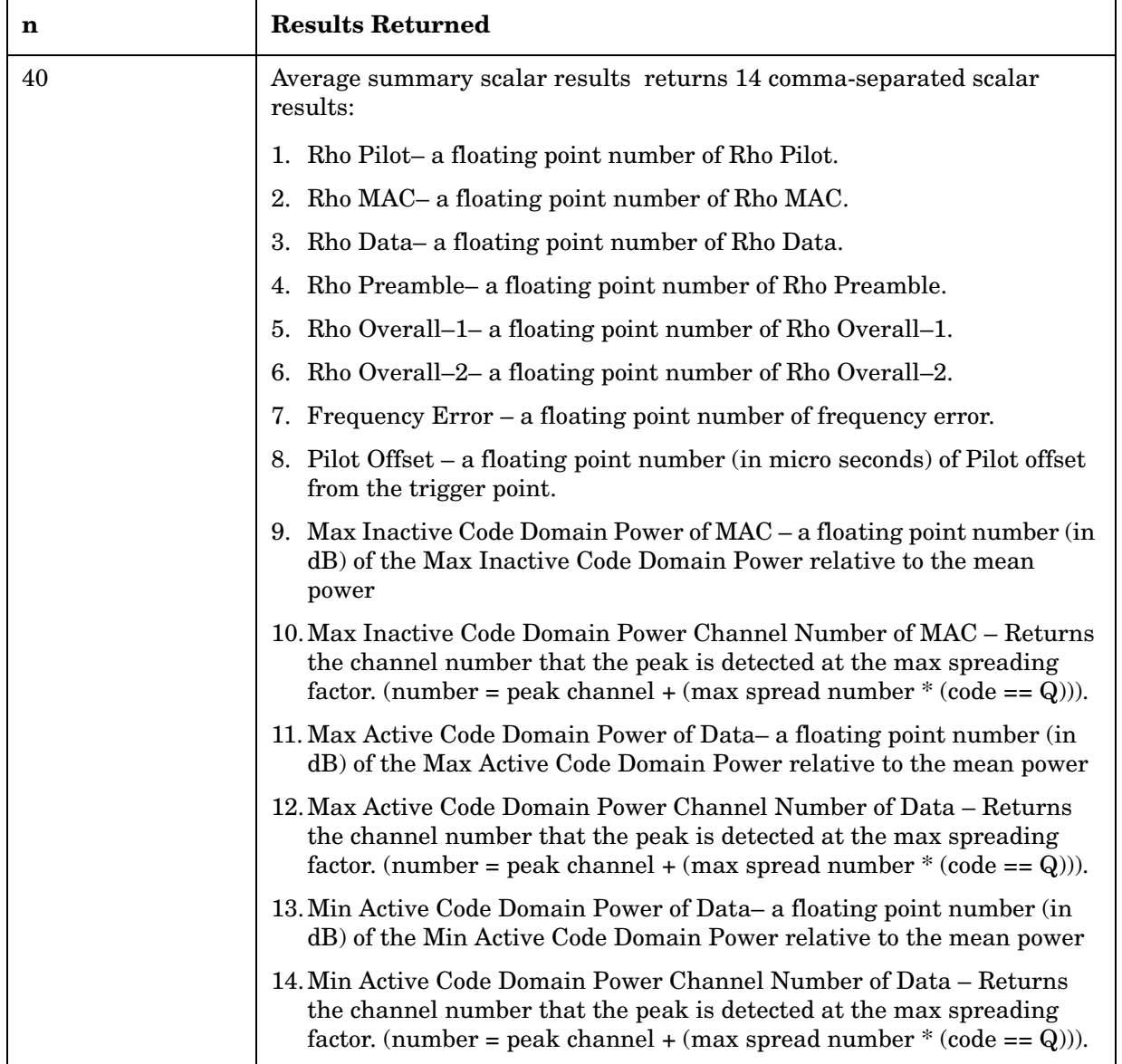

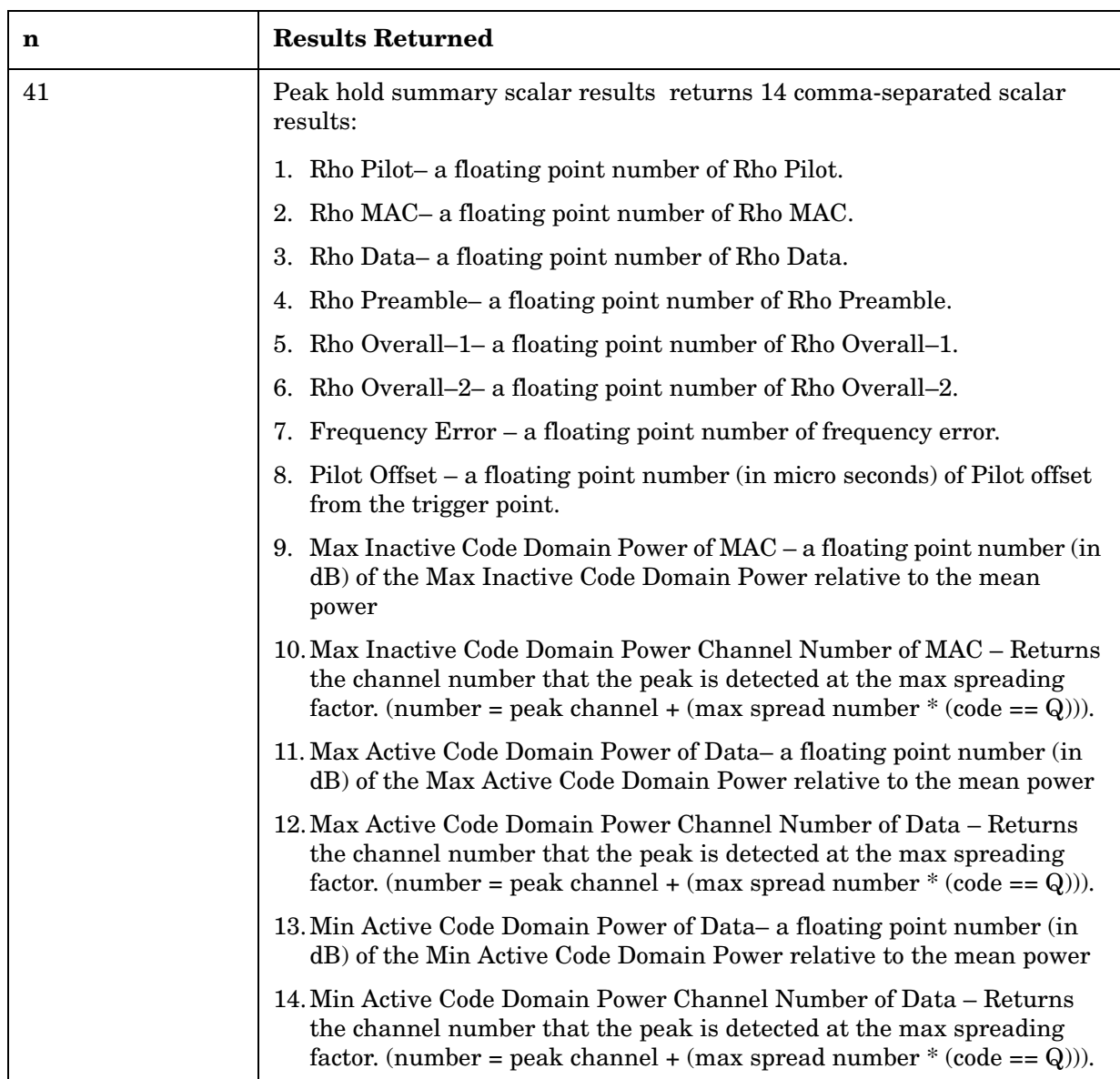

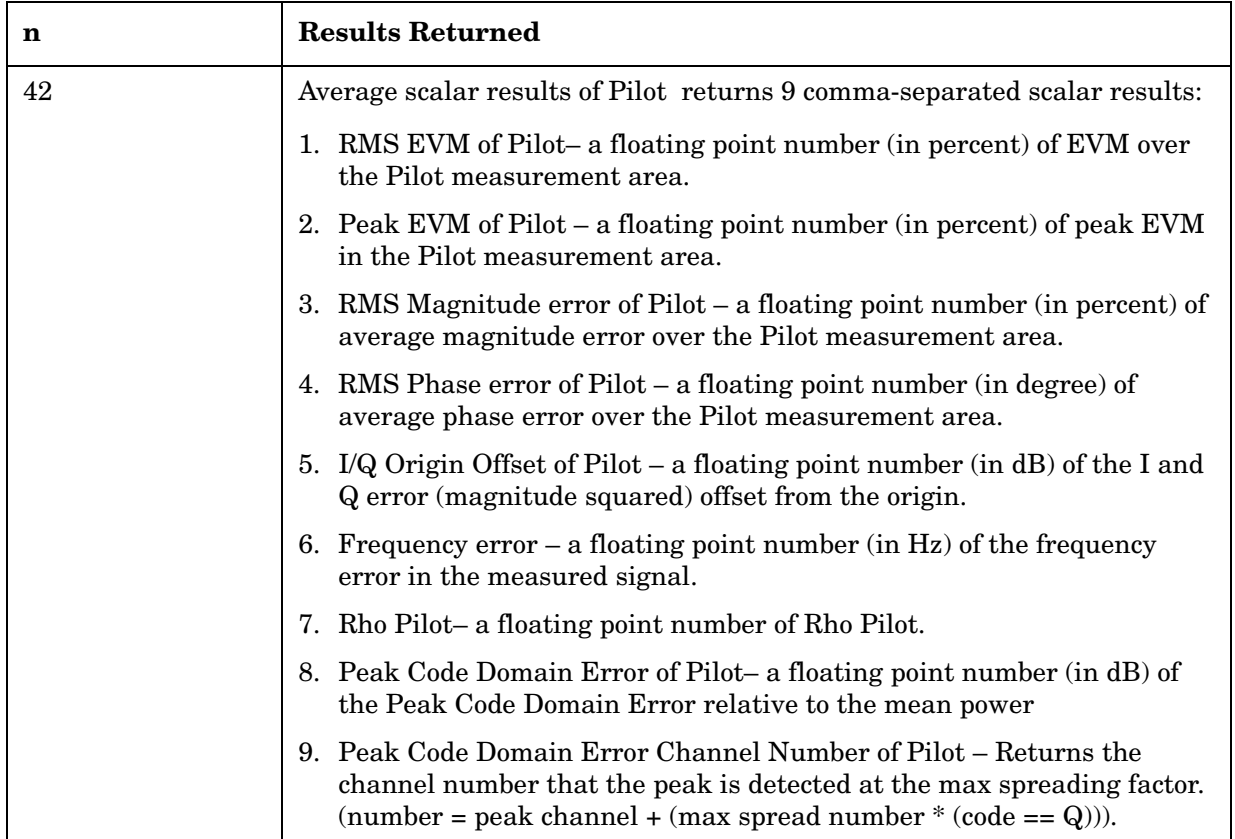

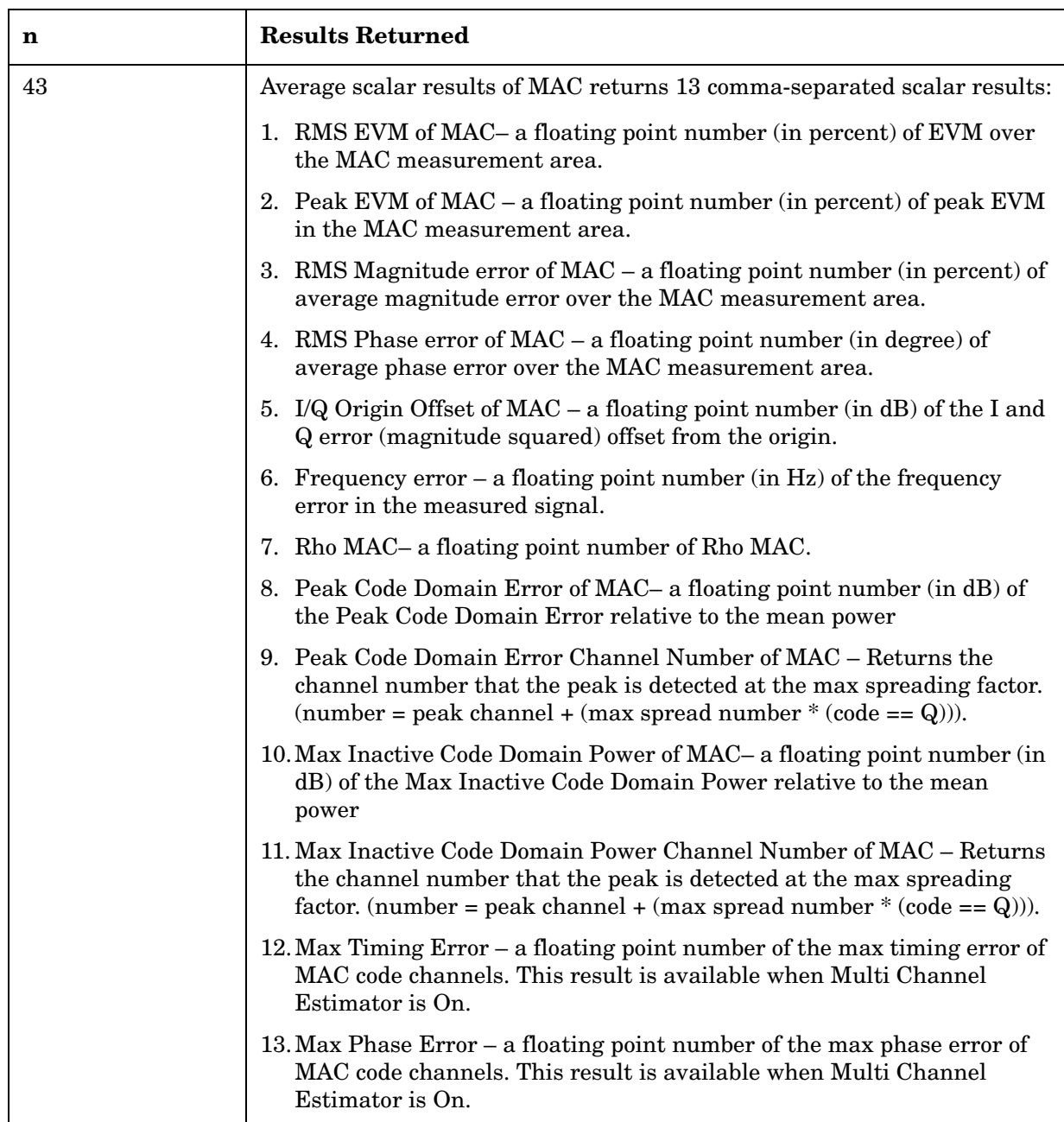

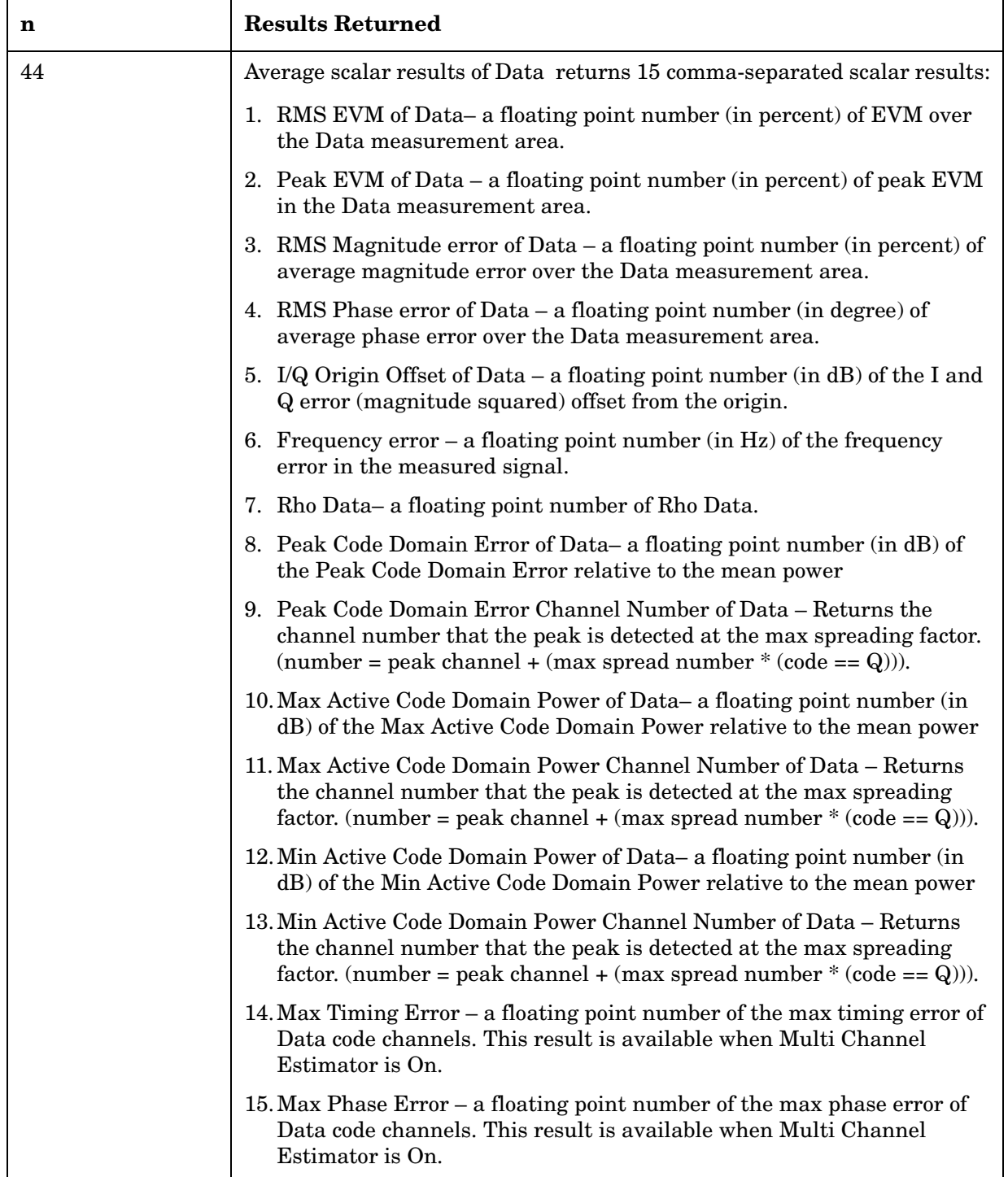

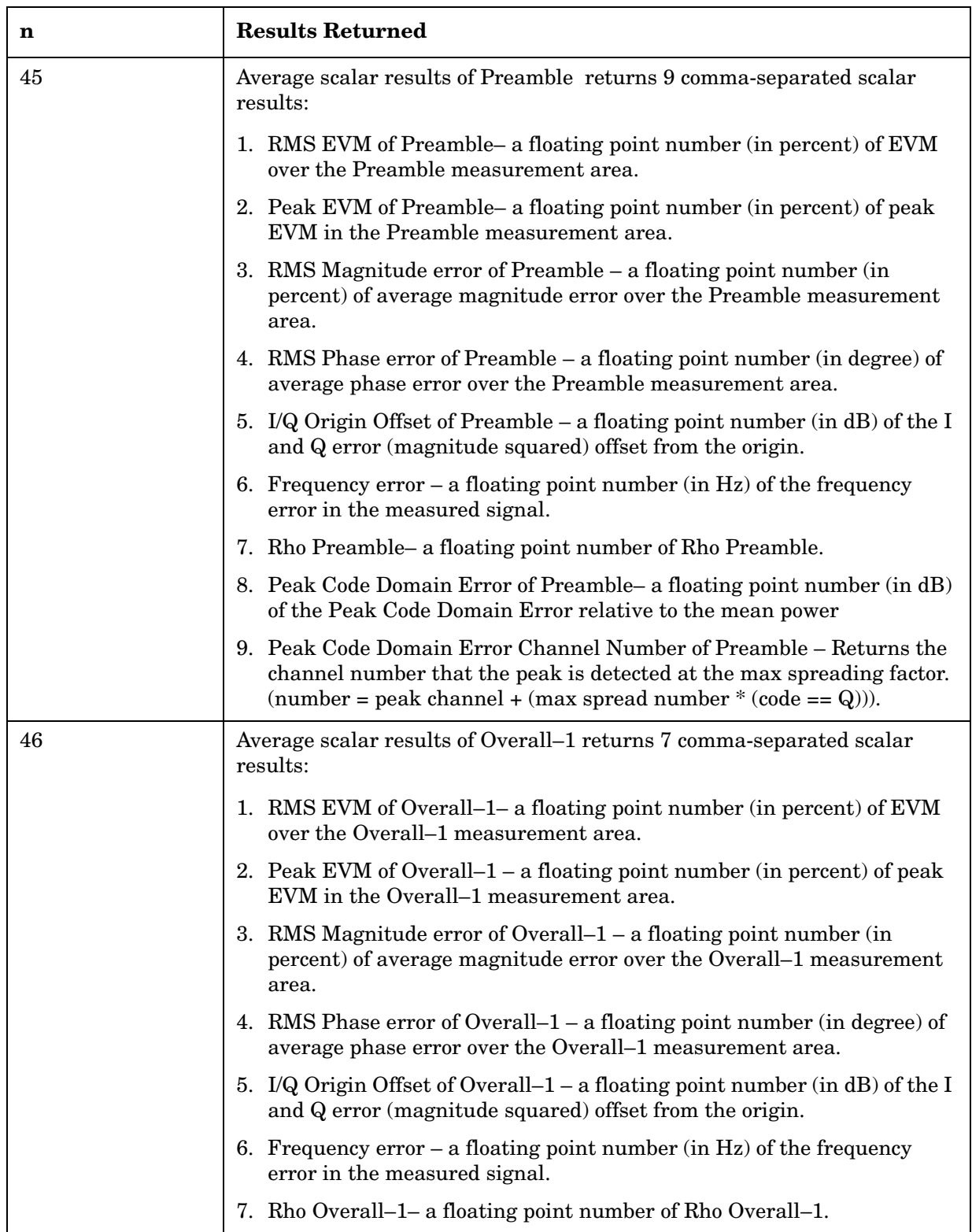

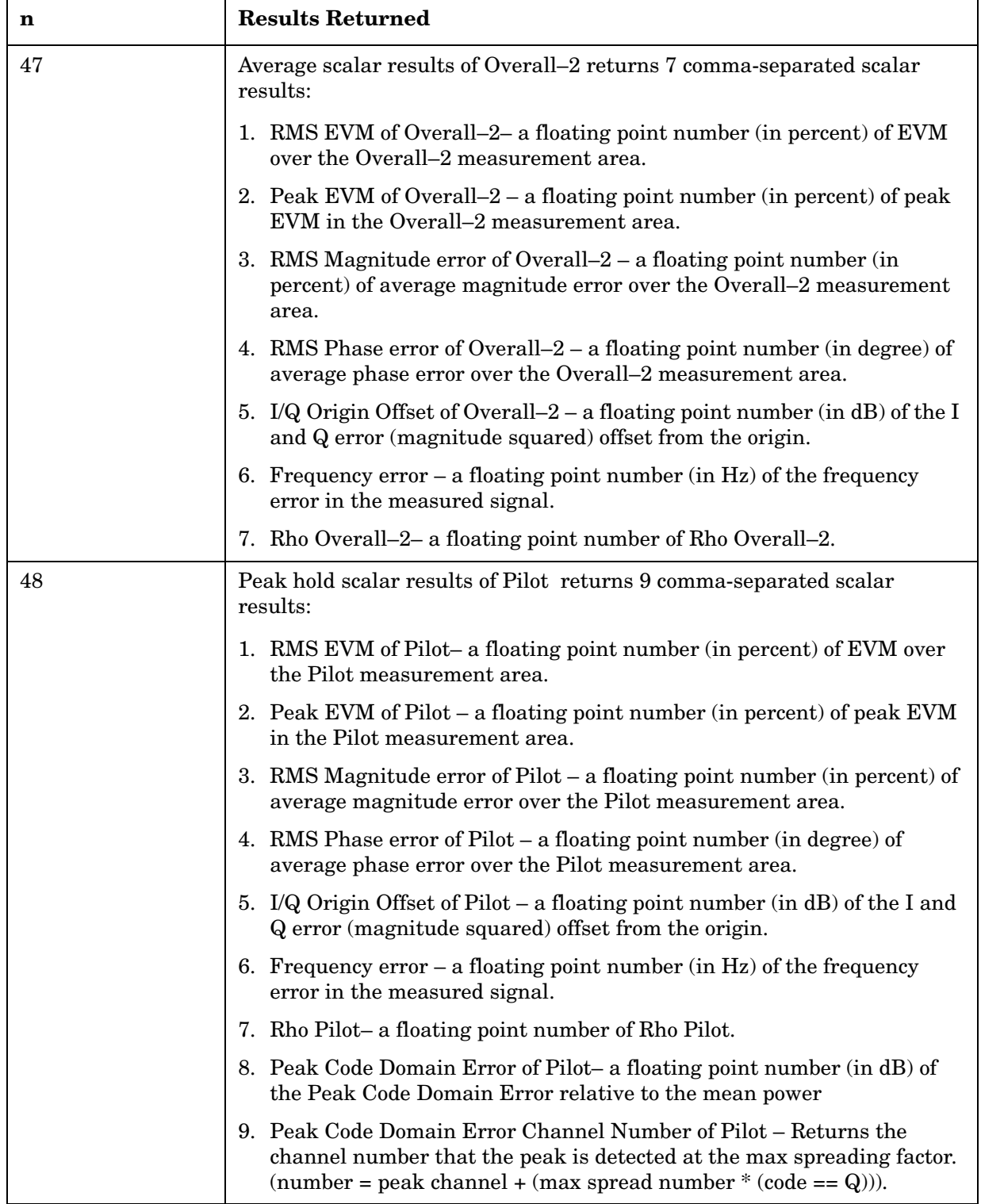

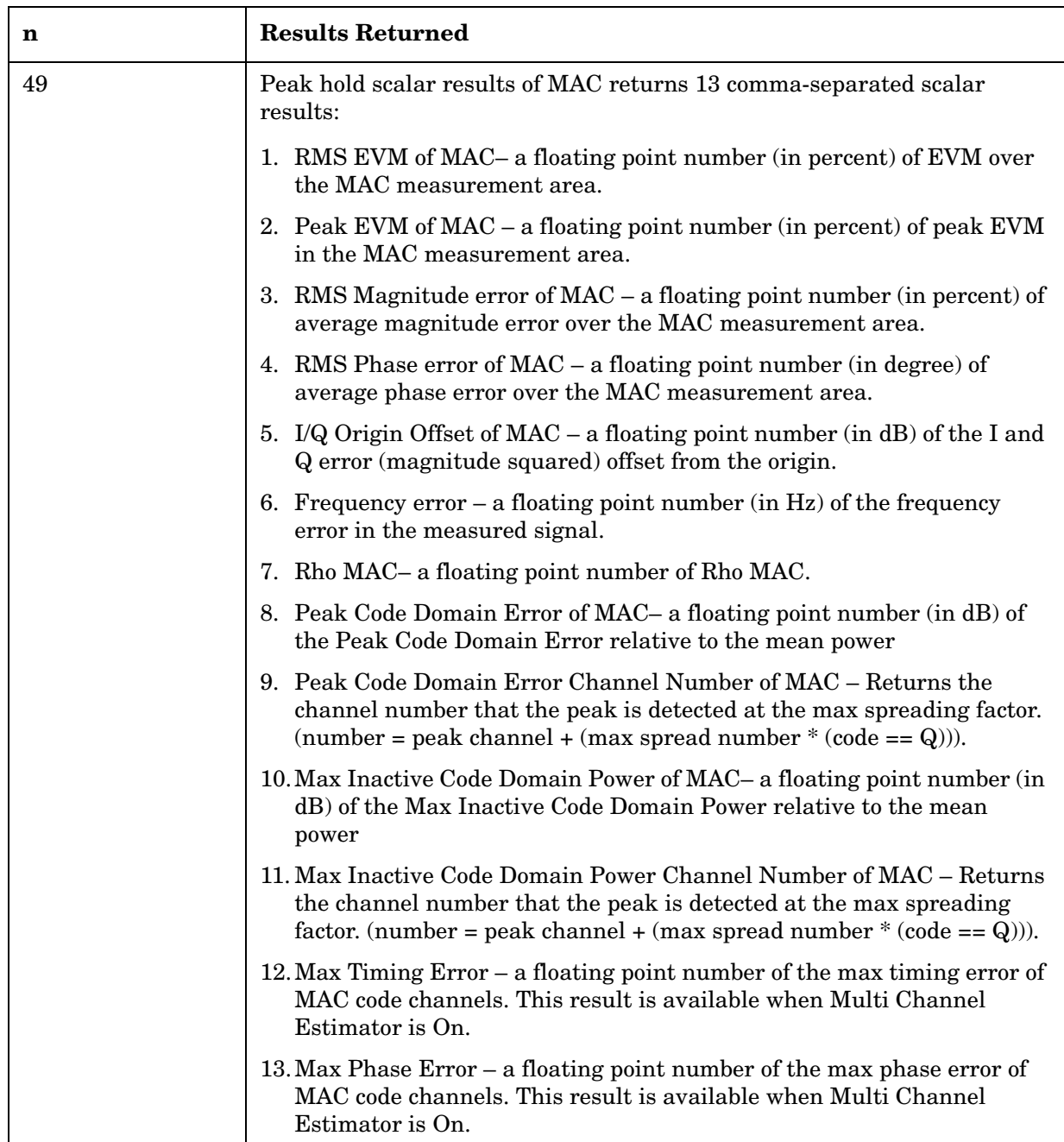

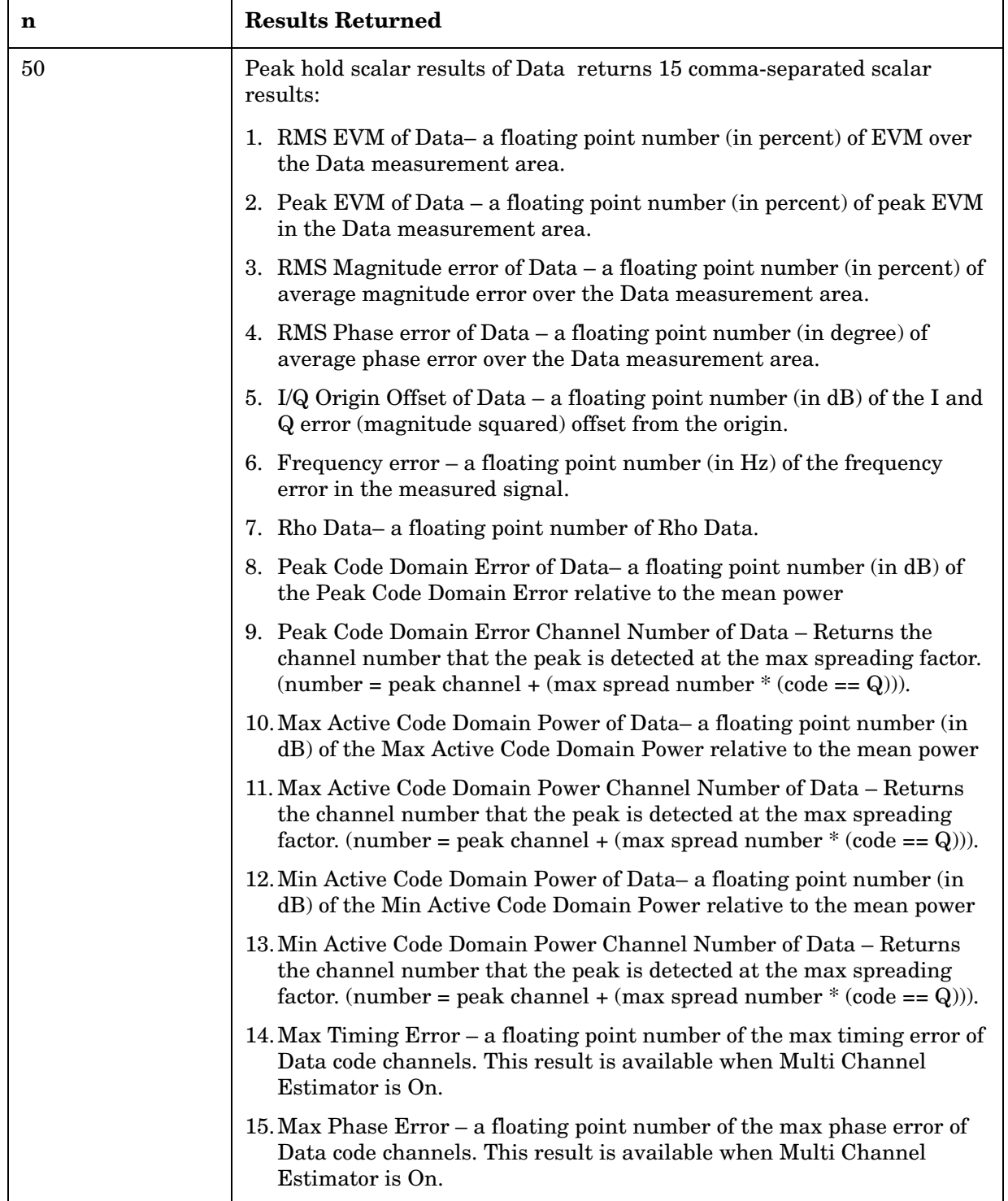

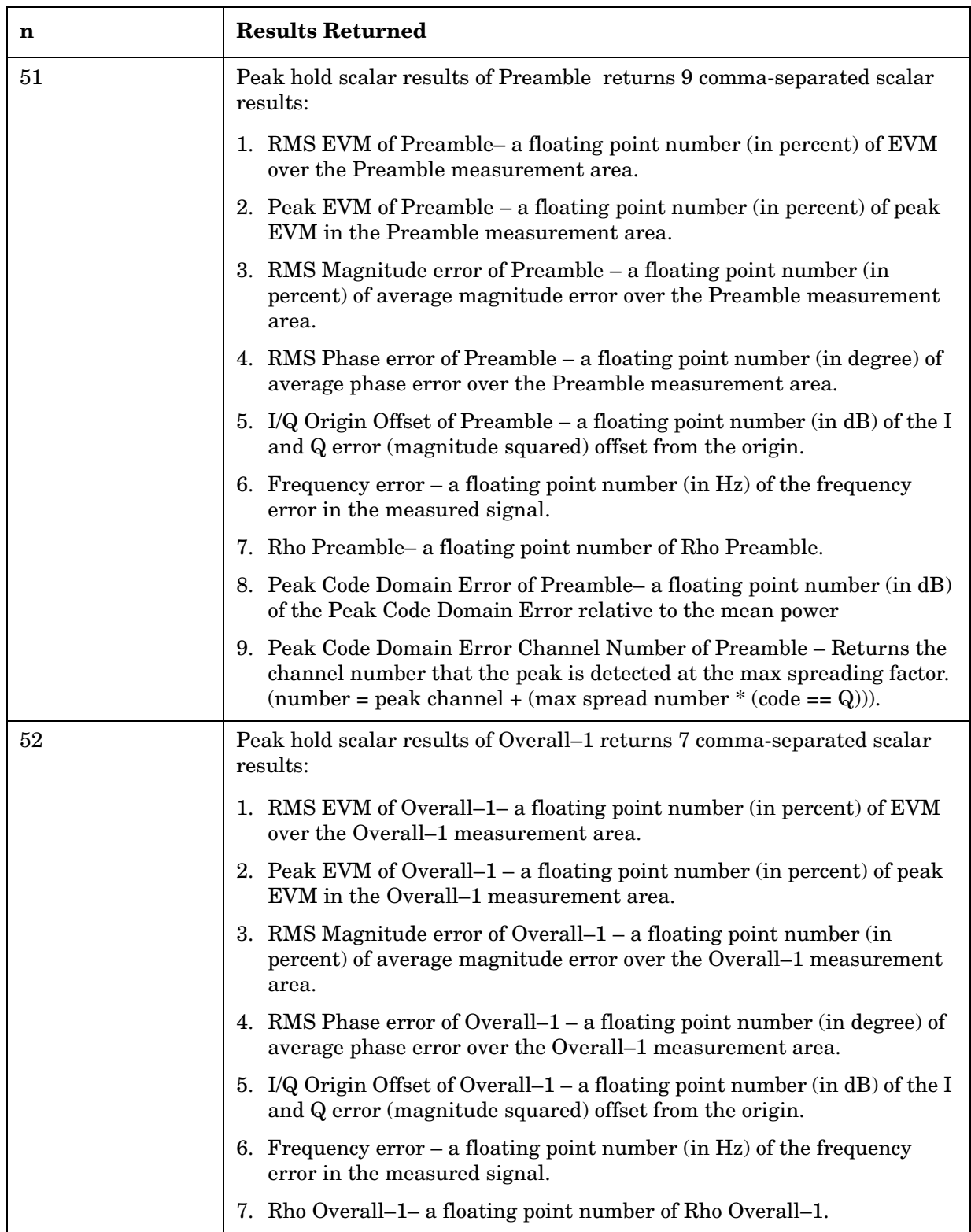

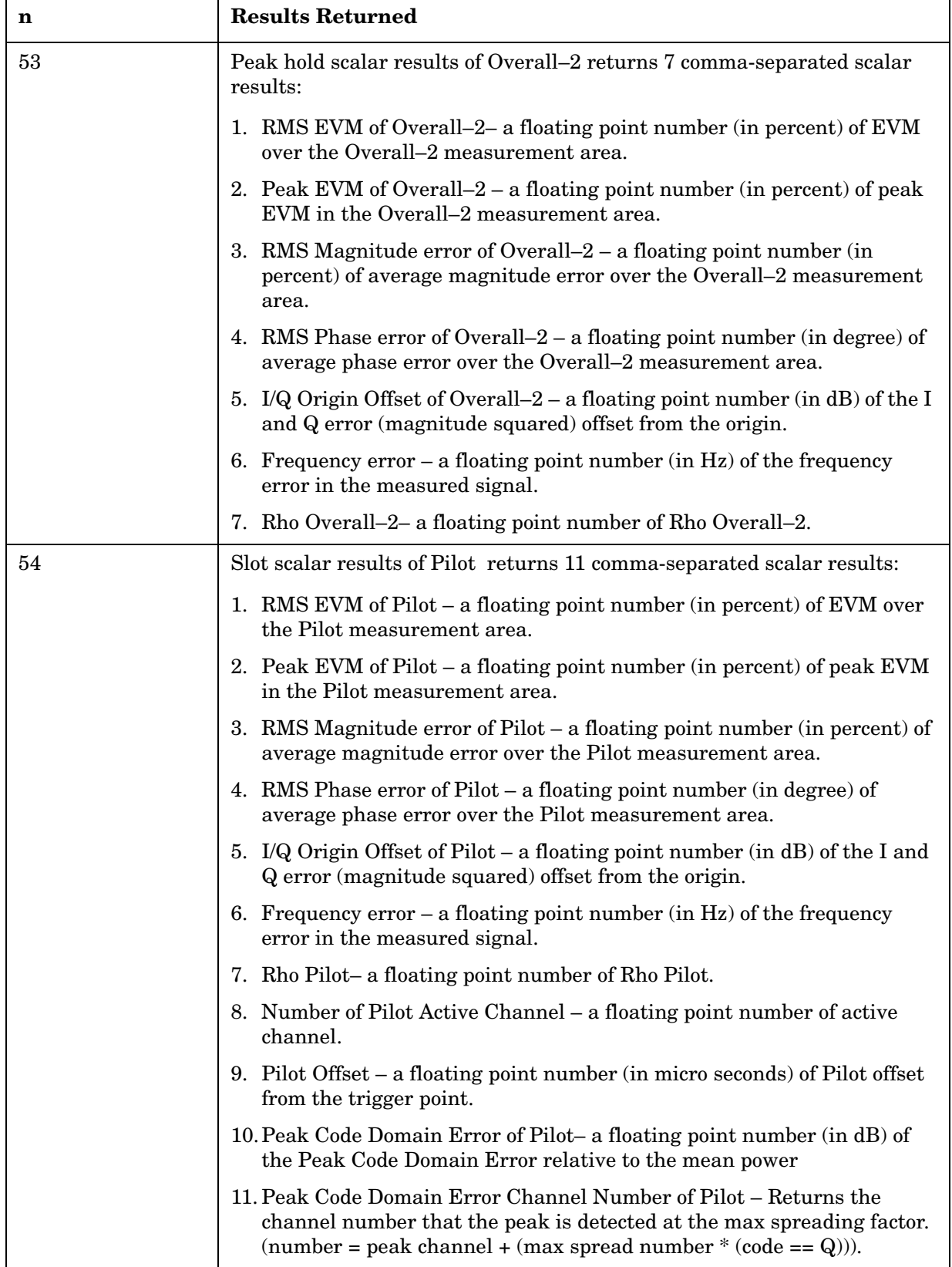

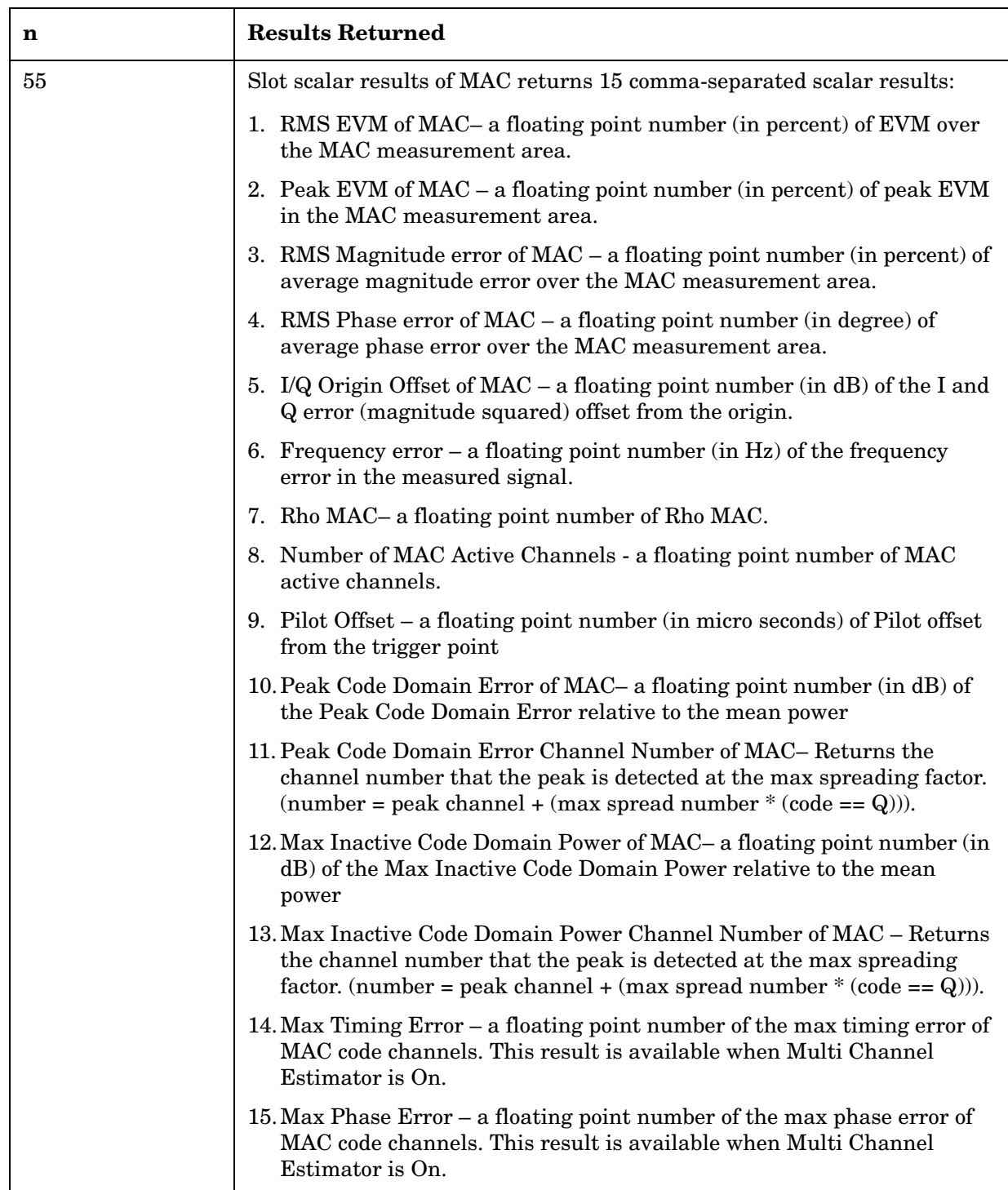
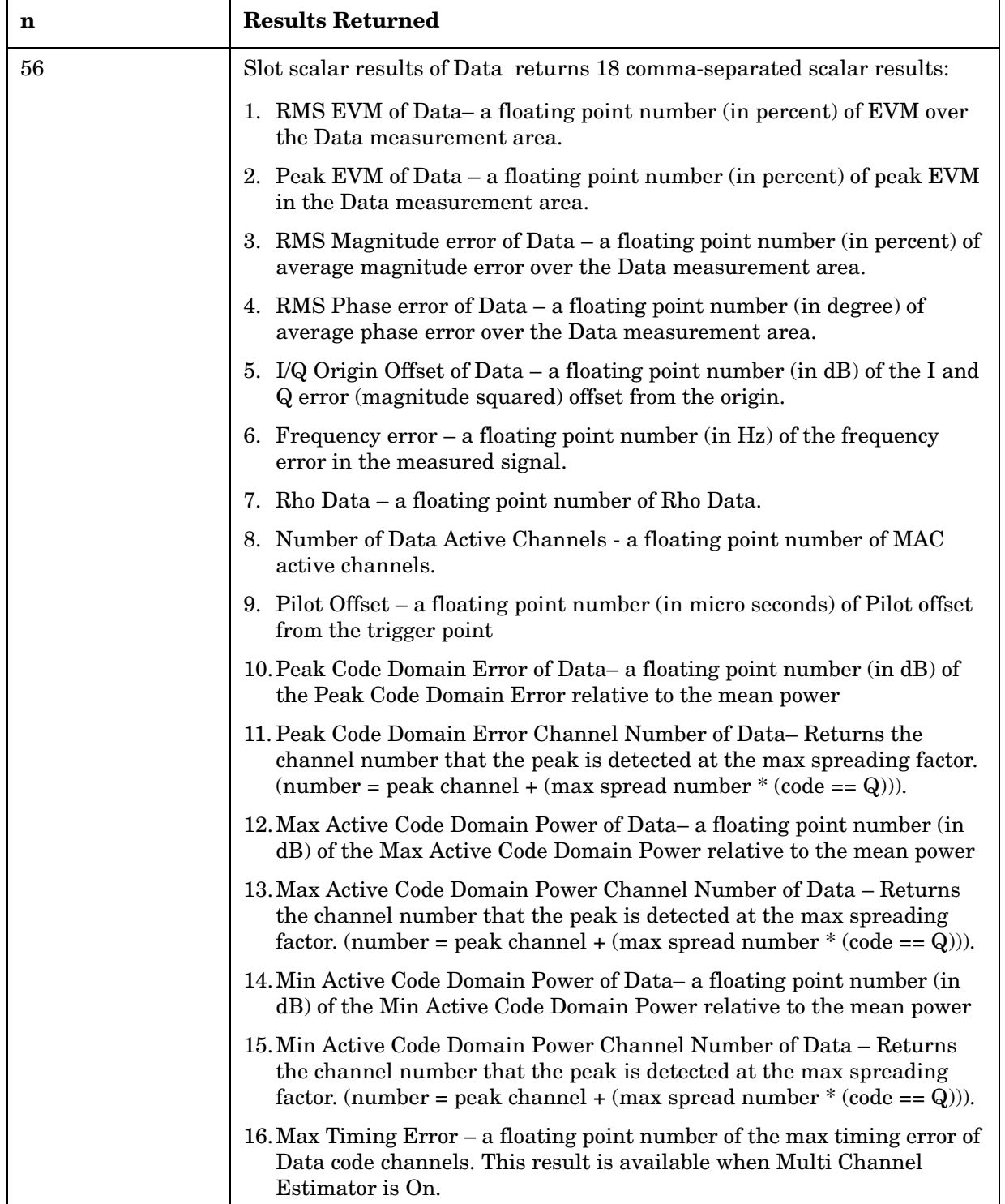

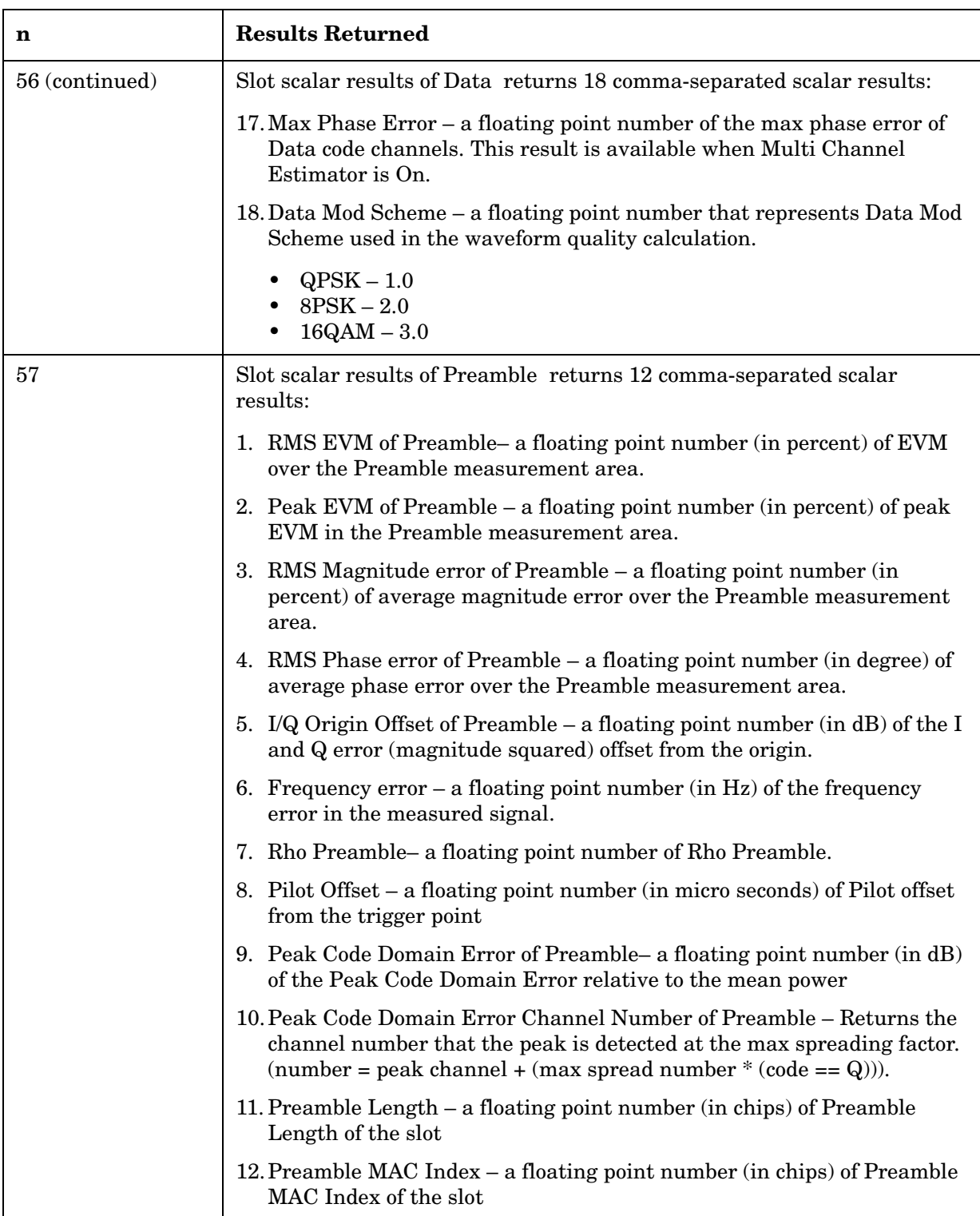

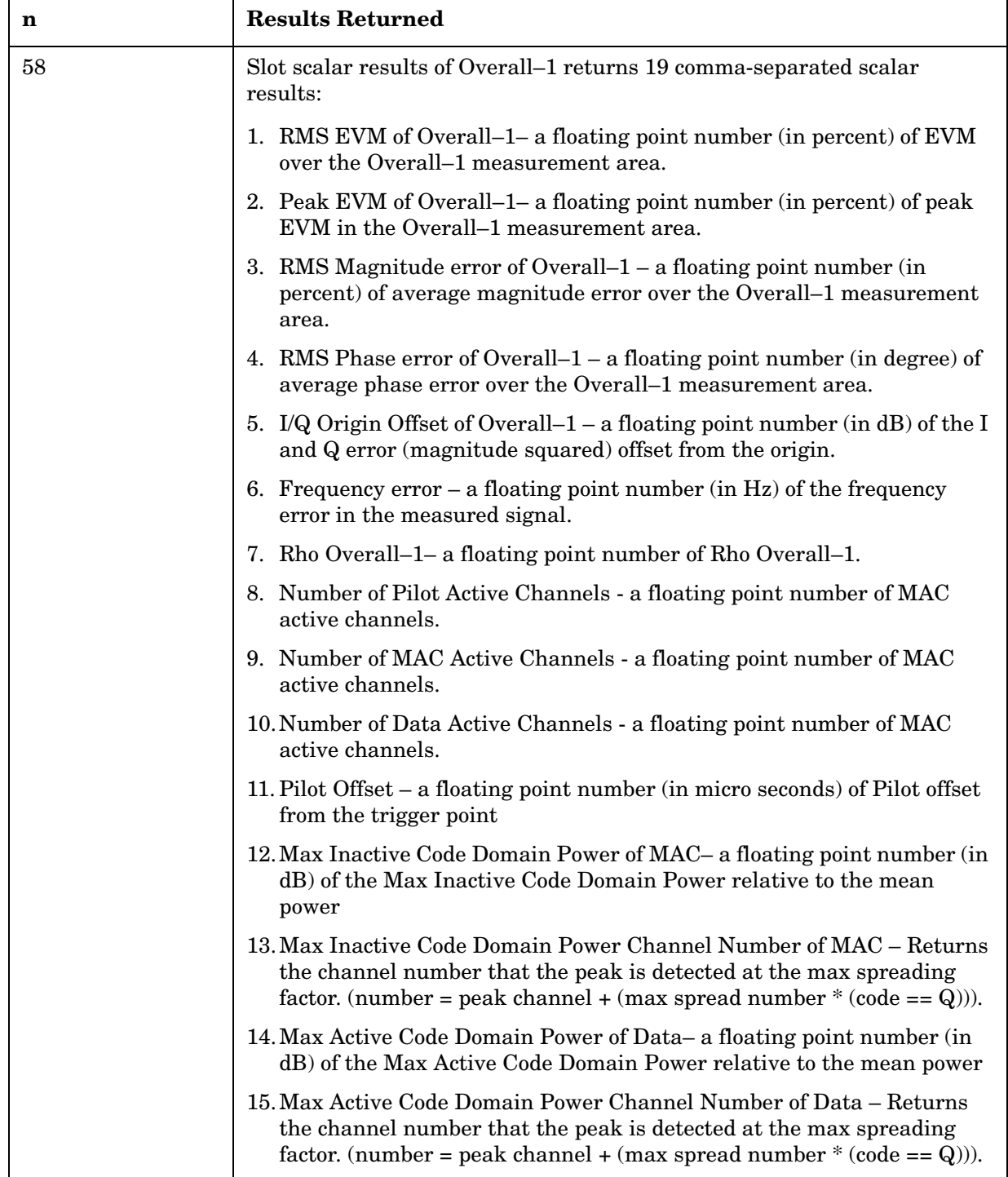

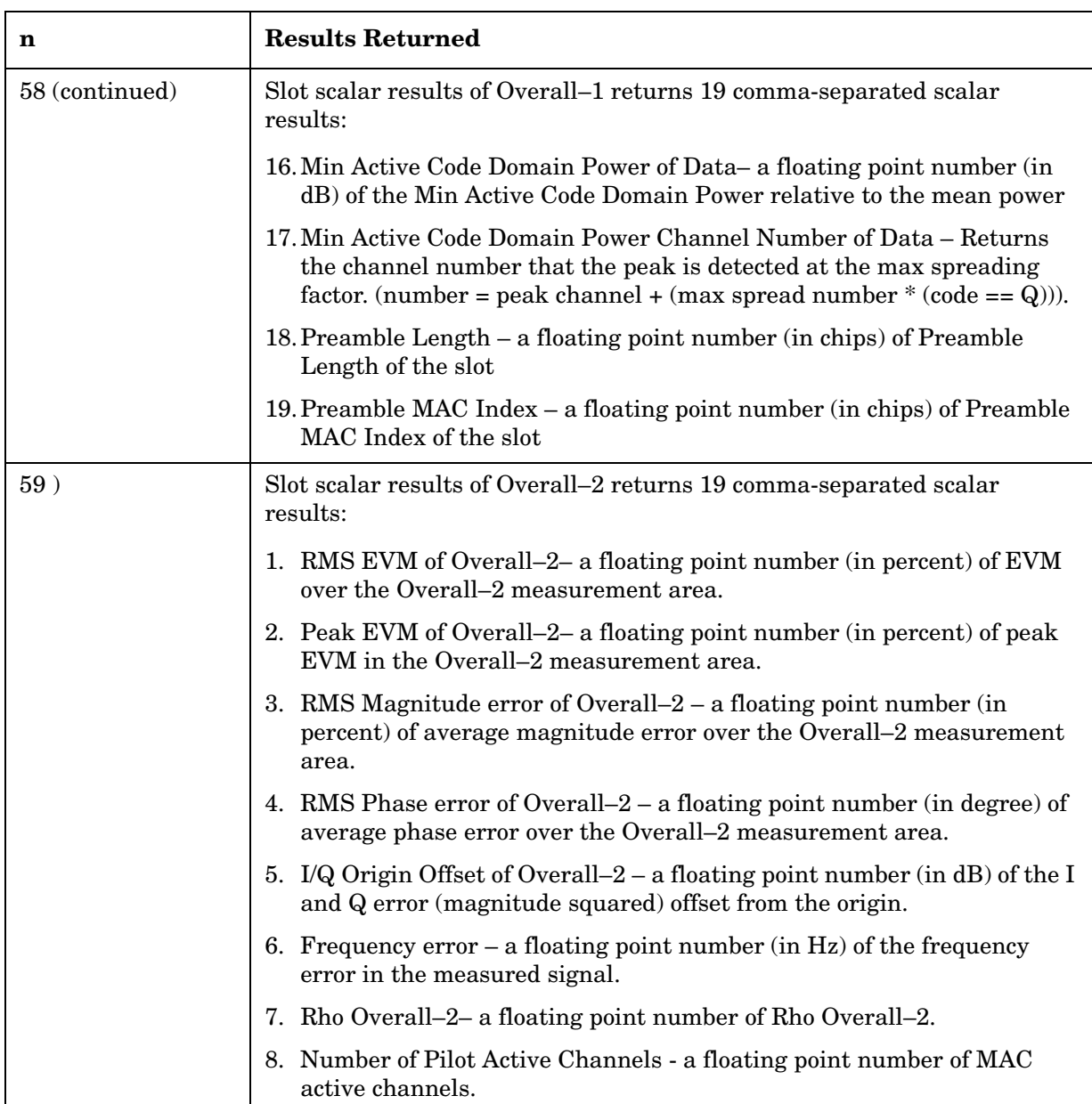

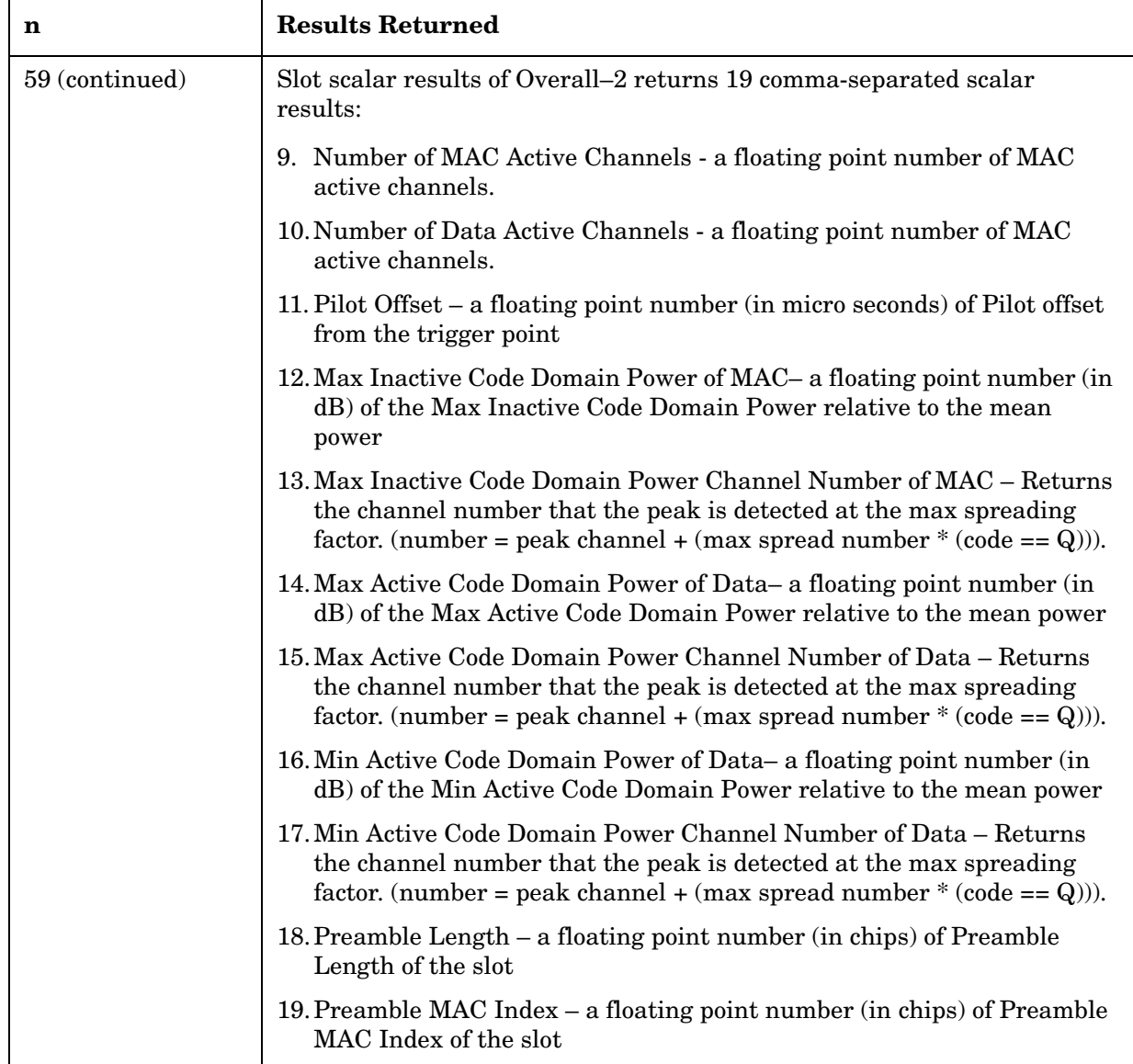

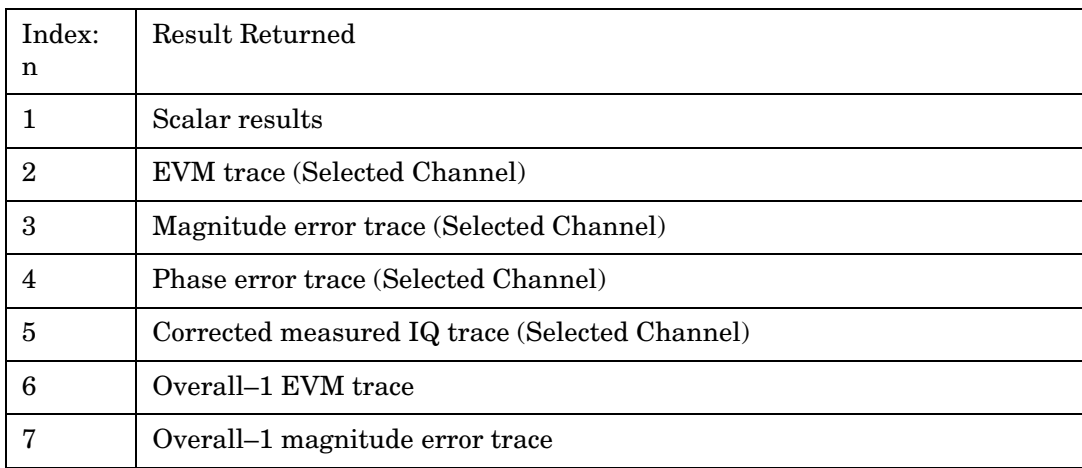

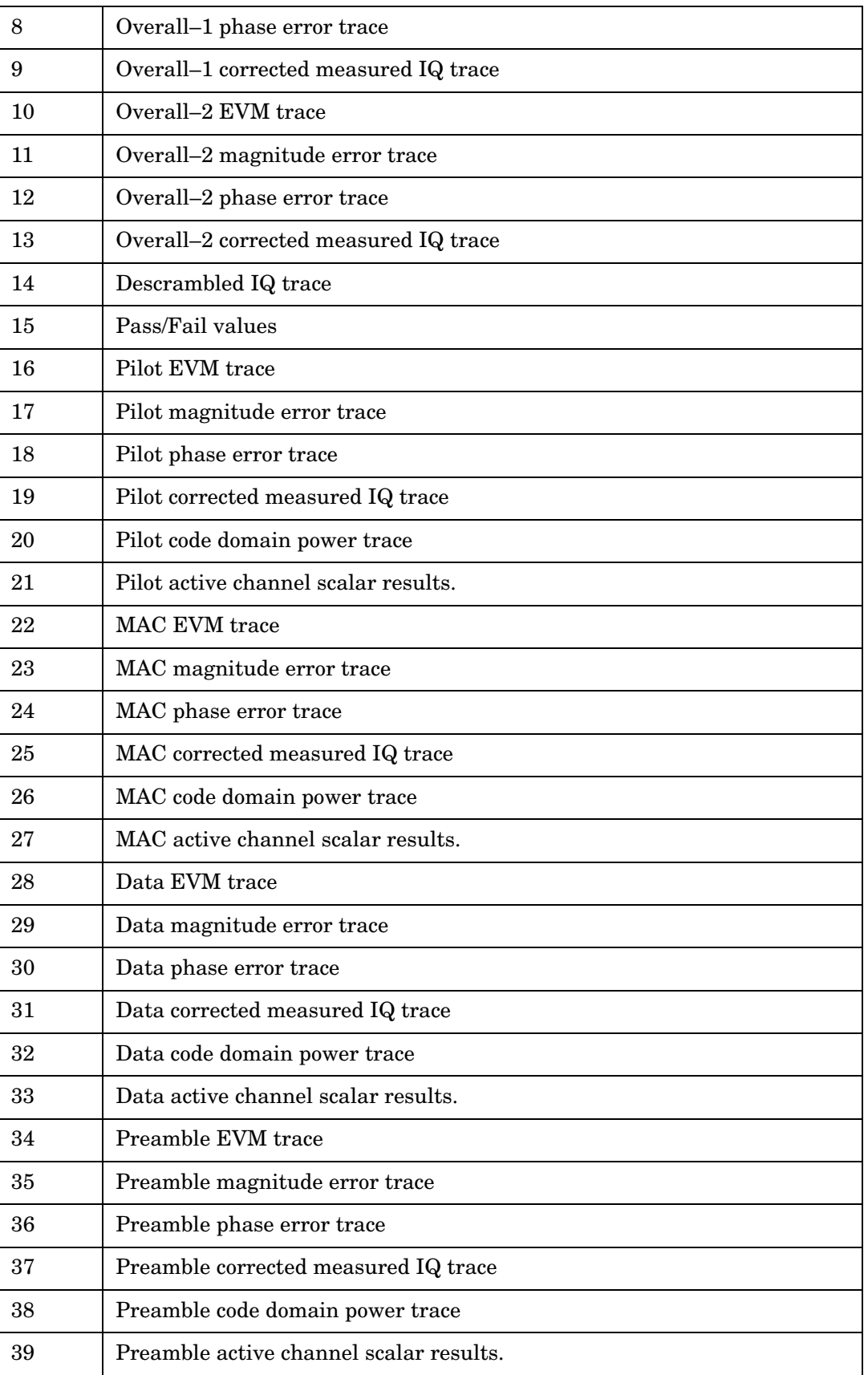

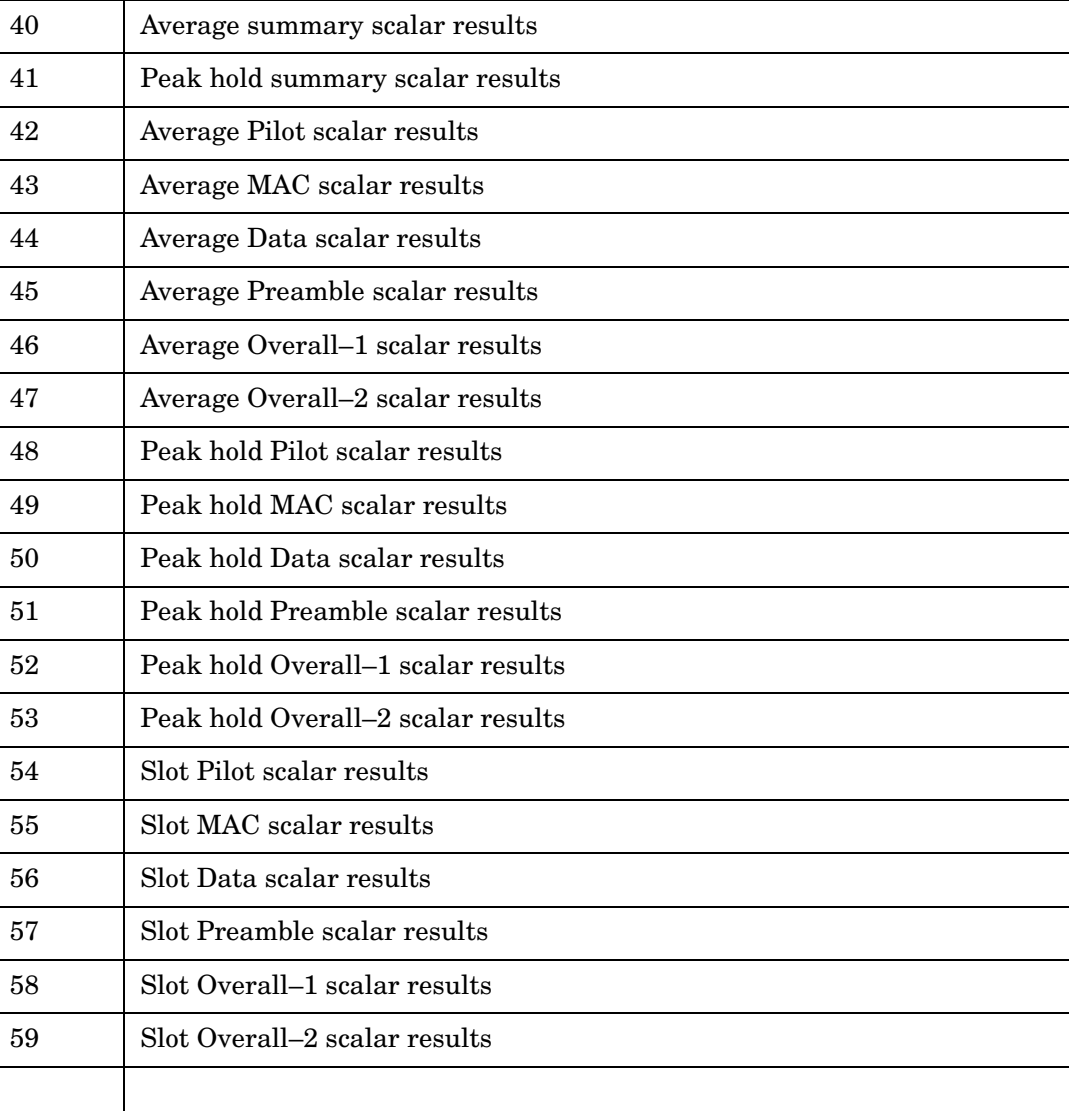

## **Spurious Emissions and ACP Measurement**

This measures spurious emissions levels up to five pairs of offset/region frequencies and relates them to the carrier power. You must be in the 1xEV-DO mode to use these commands. Use INSTrument:SELect to set the mode. For 1xEV-DO mode, this command will return spurious emissions measurements or adjacent channel power measurements, depending on which setting is selected using SENSe:SEMask:SEGMent:TYPE ACPr|SEMask.

The general functionality of CONFigure, FETCh, MEASure, and READ are described at the beginning of this section. See the SENSe:SEMask commands for more measurement related commands.

```
:CONFigure:SEMask
```
**:INITiate:SEMask**

**:FETCh:SEMask[n]?**

**:READ:SEMask[n]?**

**:MEASure:SEMask[n]?**

#### Key Path: **Measure**, **Spectrum Emission Mask**

After the measurement is selected, press **Restore Meas Defaults** to restore factory defaults.

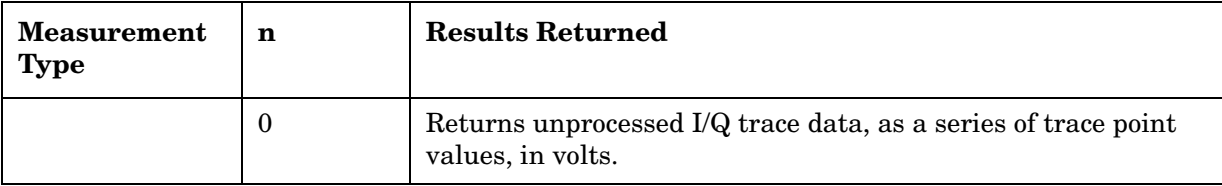

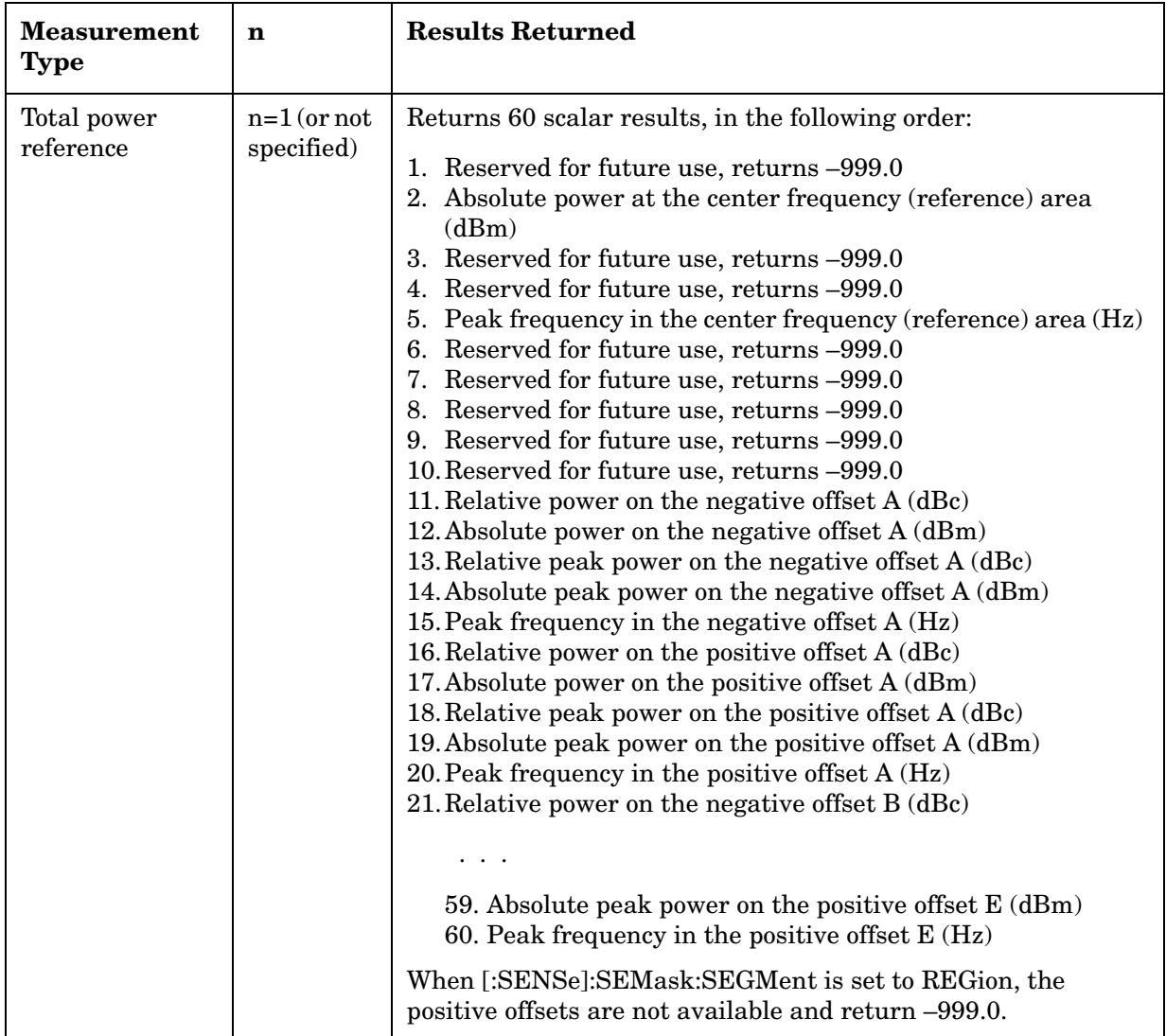

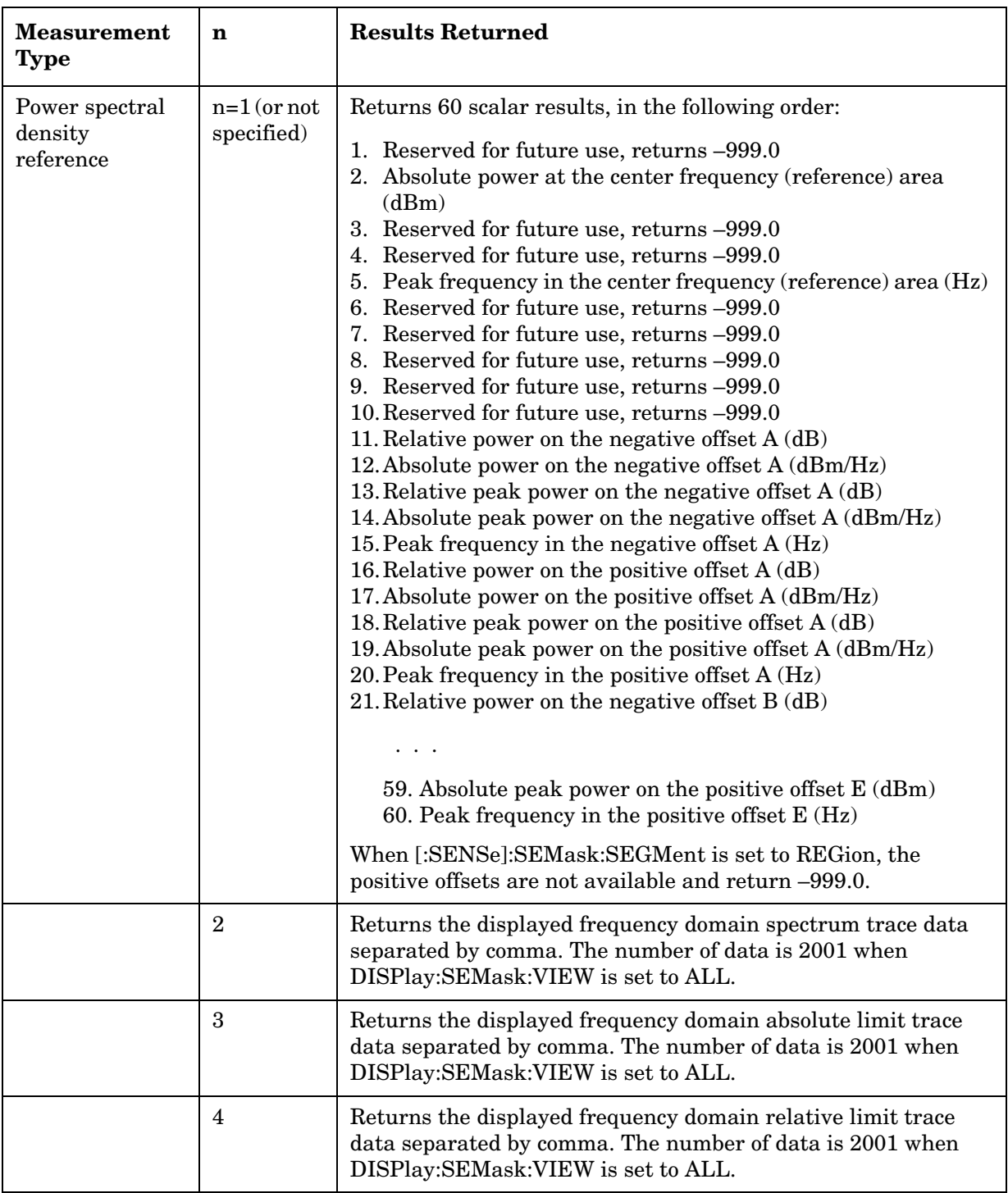

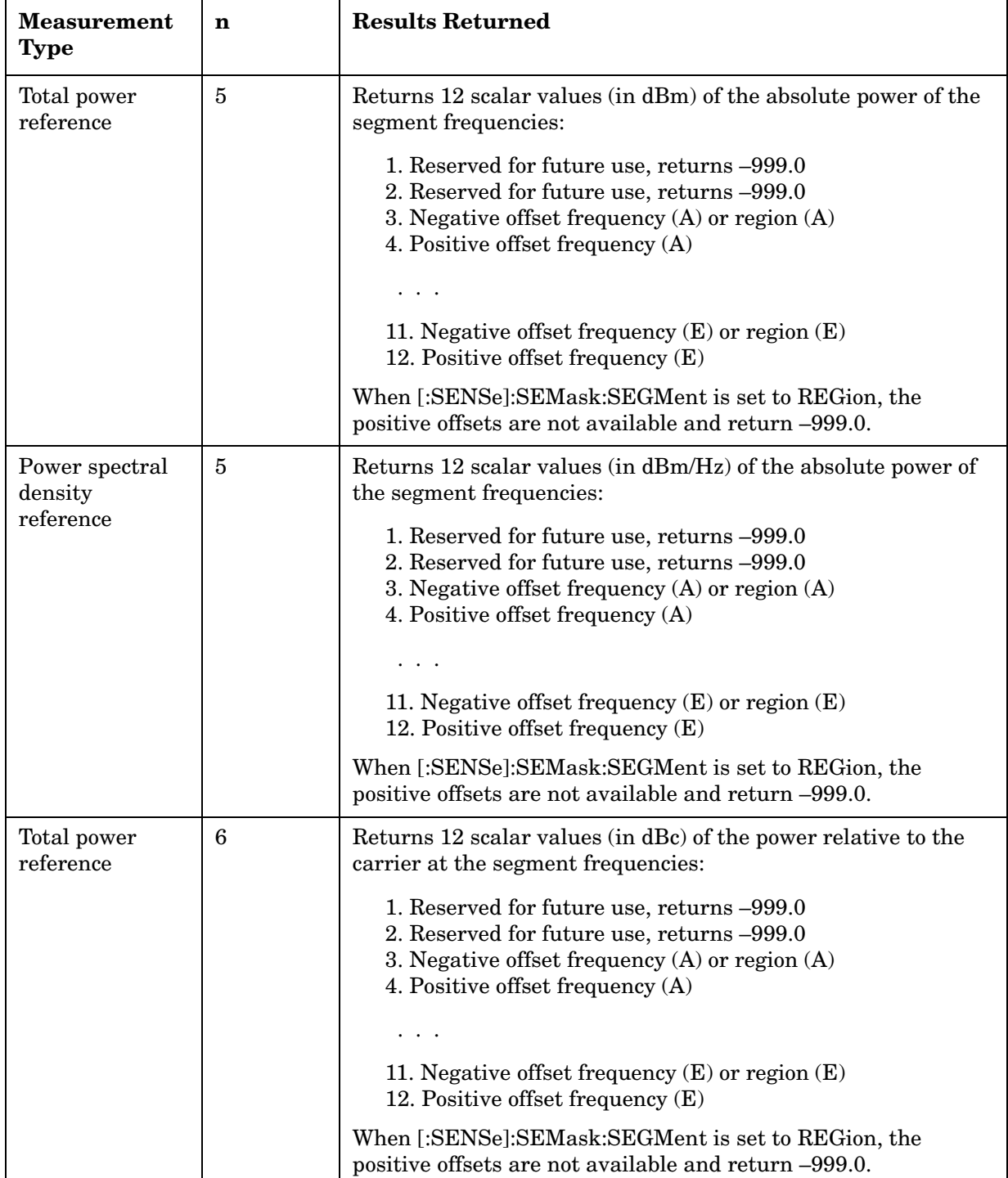

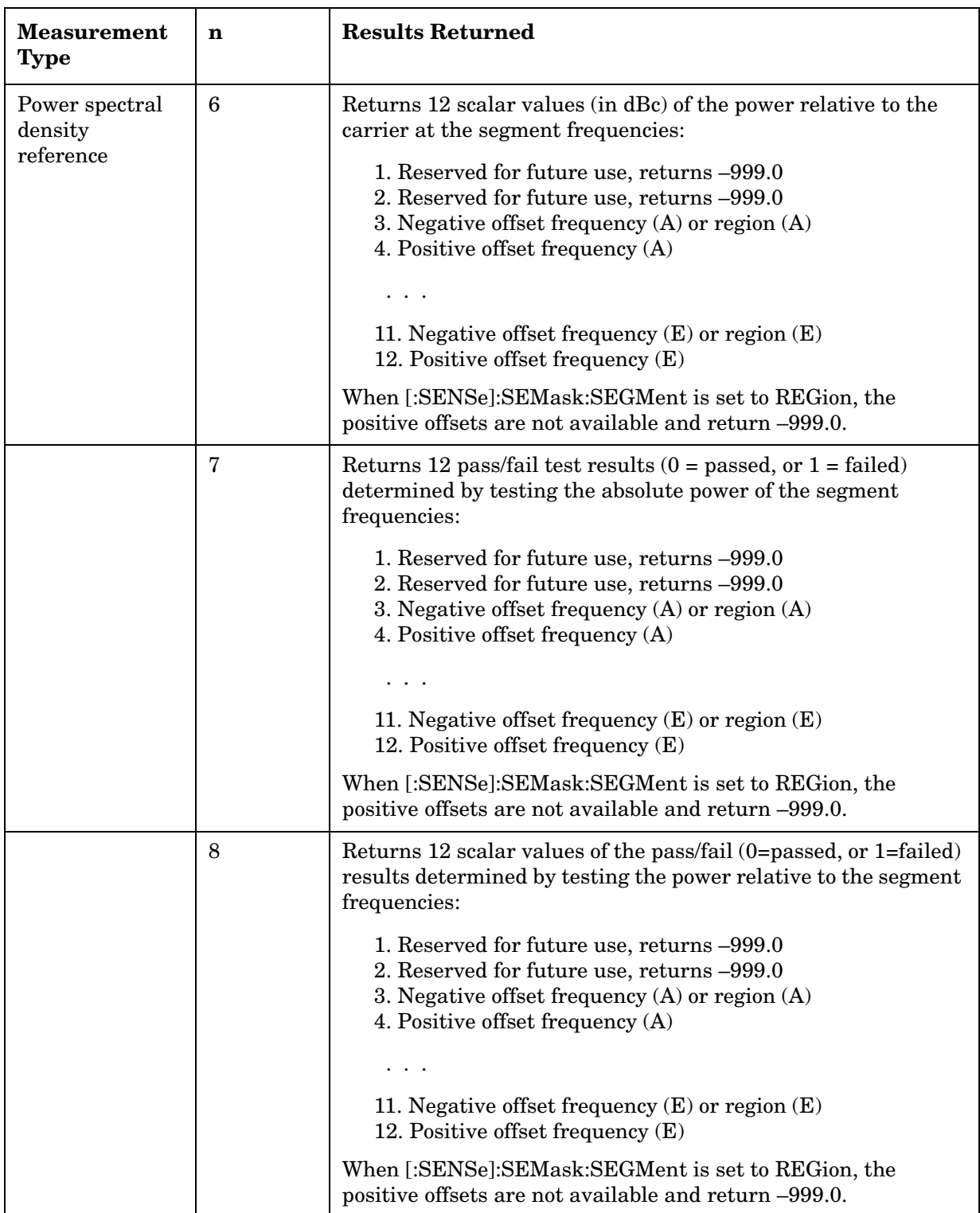

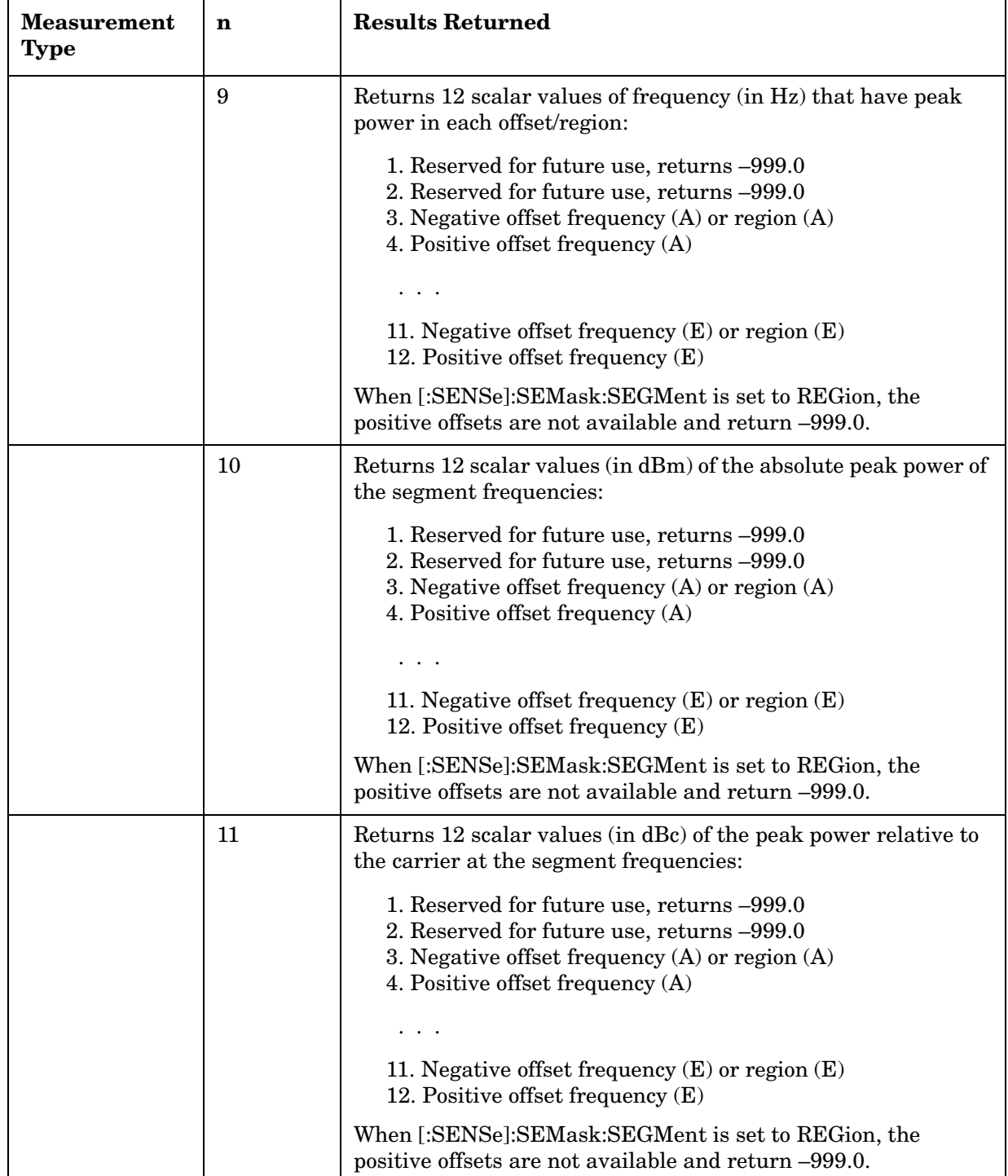

# **Spectrum (Frequency Domain) Measurement**

For E4406A this measures the amplitude of your input signal with respect to the frequency. It provides spectrum analysis capability using FFT (fast Fourier transform) measurement techniques. You must select the appropriate mode using INSTrument:SELect, to use these commands.

For PSA this measures the amplitude of your input signal with respect to the frequency. It provides spectrum analysis capability using FFT (fast Fourier transform) measurement techniques. You must be in the Basic, cdmaOne, cdma2000, 1xEV-DO, W-CDMA, GSM (w/EDGE), NADC, or PDC mode to use these commands. Use INSTrument:SELect, to select the mode.

The general functionality of CONFigure, FETCh, MEASure, and READ are described at the beginning of this section. See the SENSe:SPECtrum commands for more measurement related commands.

**:CONFigure:SPECtrum**

```
:INITiate:SPECtrum
:FETCh:SPECtrum[n]?
:READ:SPECtrum[n]? 
:MEASure:SPECtrum[n]? 
Key Path: Measure, Spectrum (Freq Domain)
               After the measurement is selected, press Restore Meas 
               Defaults to restore factory defaults.
```
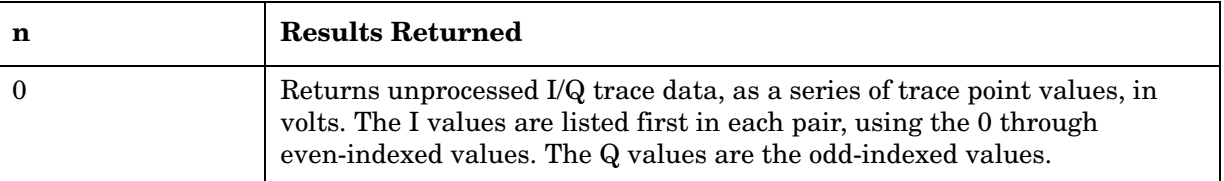

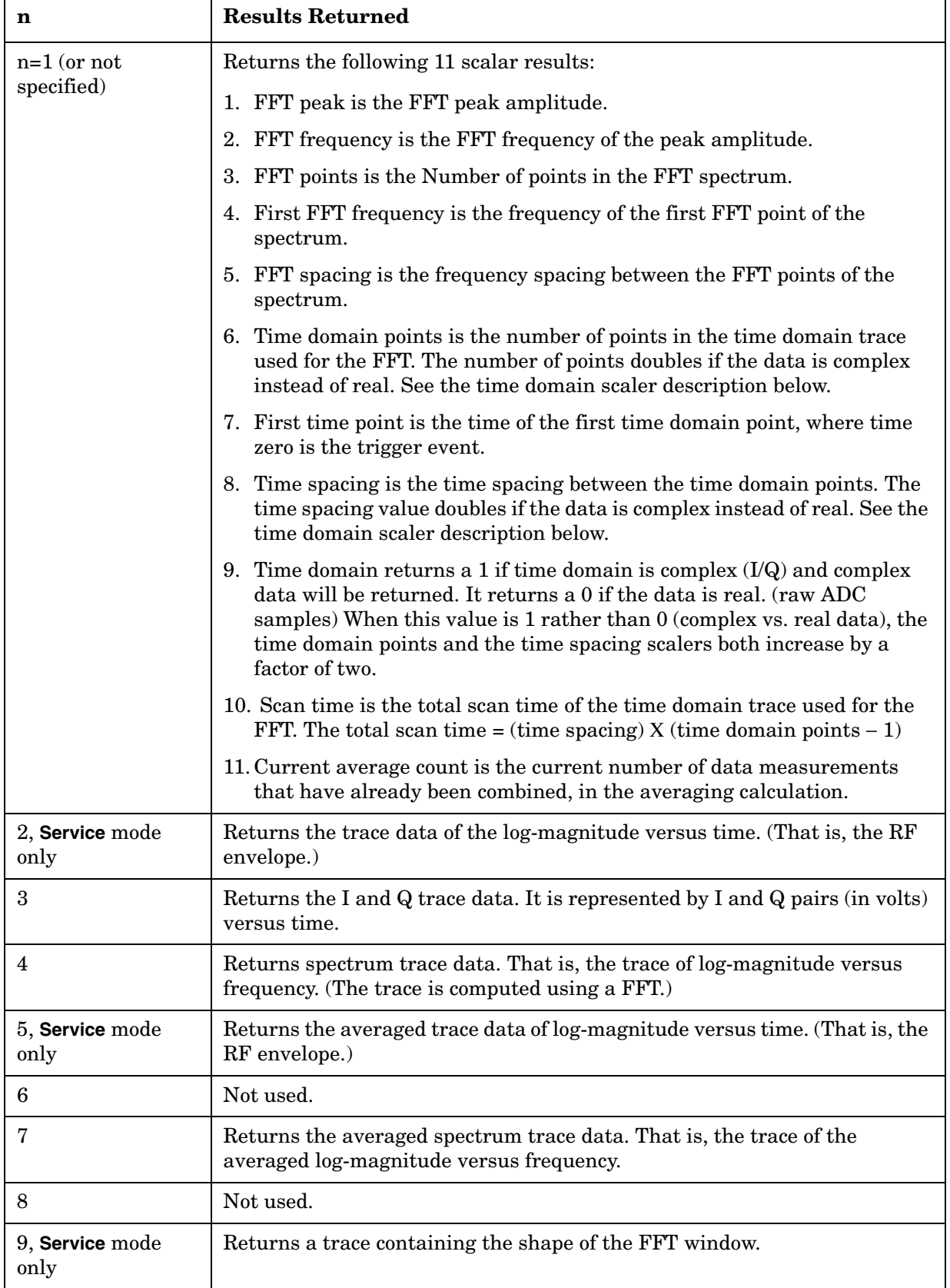

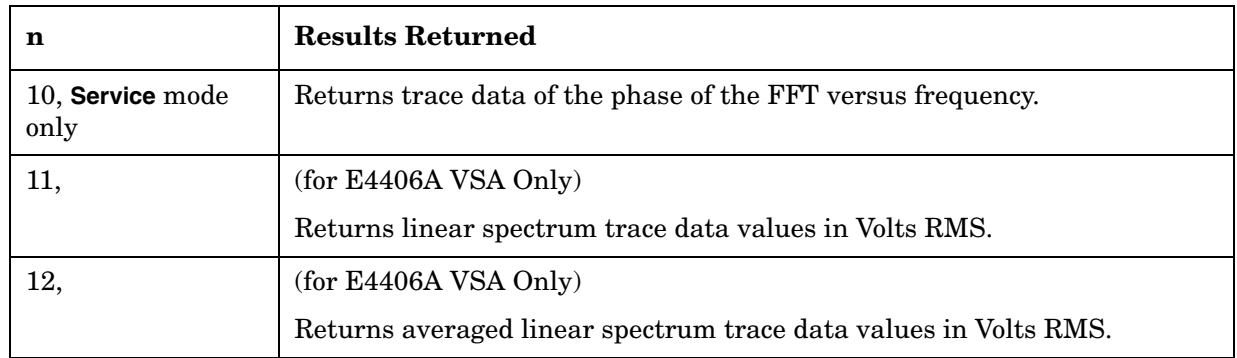

### **Terminal Code Domain Measurement**

This measures the power levels of the spread channels in RF channel(s). You must be in the 1xEV-DO mode to use these commands. Use INSTrument:SELect to set the mode.

This measurement is used only for mobile stations (access terminals). When measuring base stations (network access) use Code Domain Power Measurements (MEAS:CDPower) and set SENSe:RADio:DEVice to BTS.

The general functionality of CONFigure, FETCh, MEASure, and READ are described at the beginning of this section. See the SENSe:CDPower commands for more measurement related commands.

**:CONFigure:TCDPower**

**:INITiate:TCDPower**

**:FETCh:TCDPower[n]?**

**:READ:TCDPower[n]?**

**:MEASure:TCDPower[n]?**

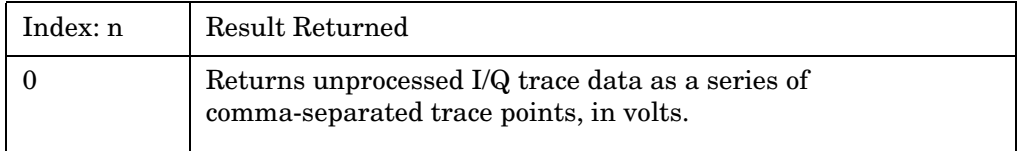

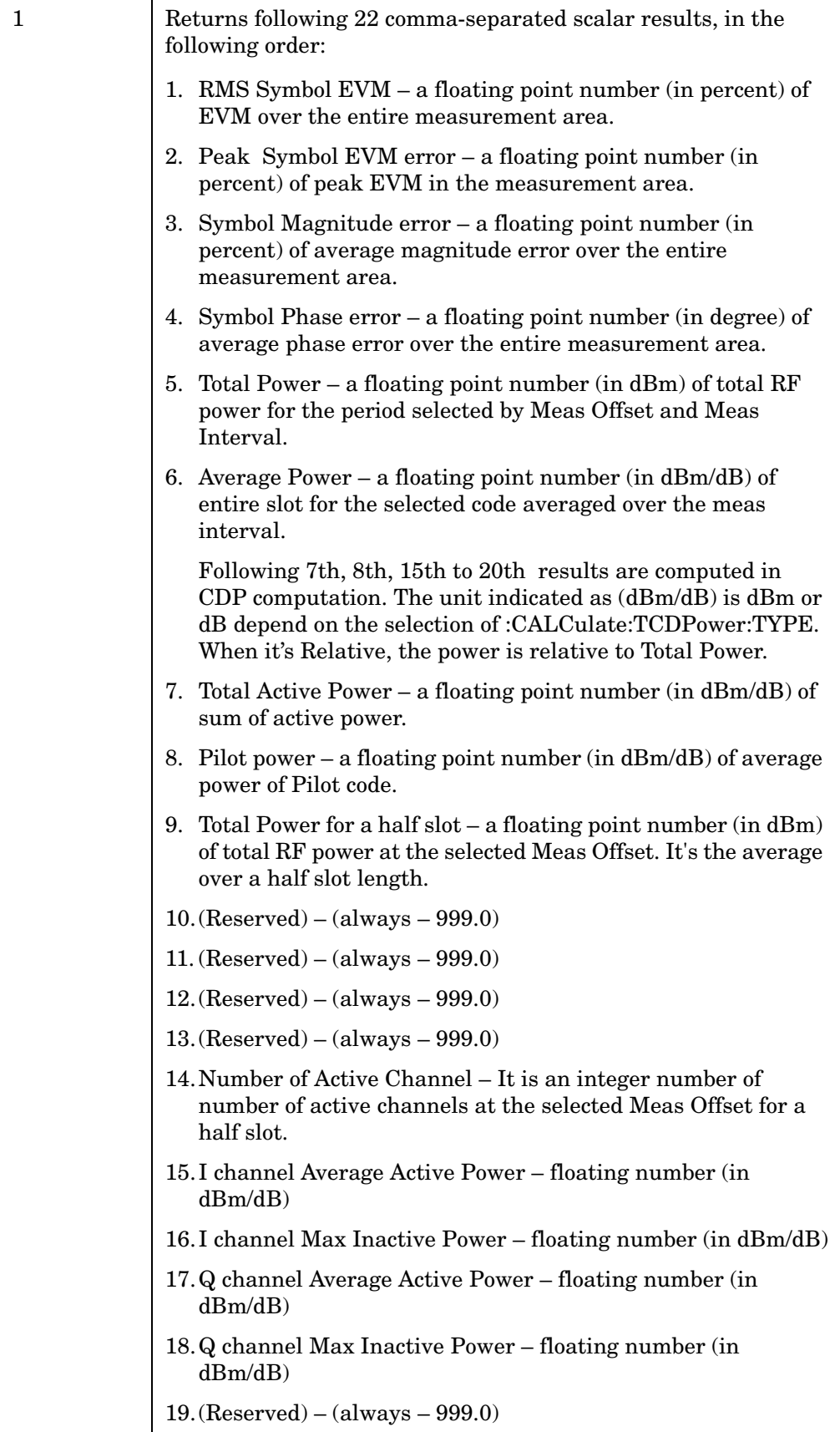

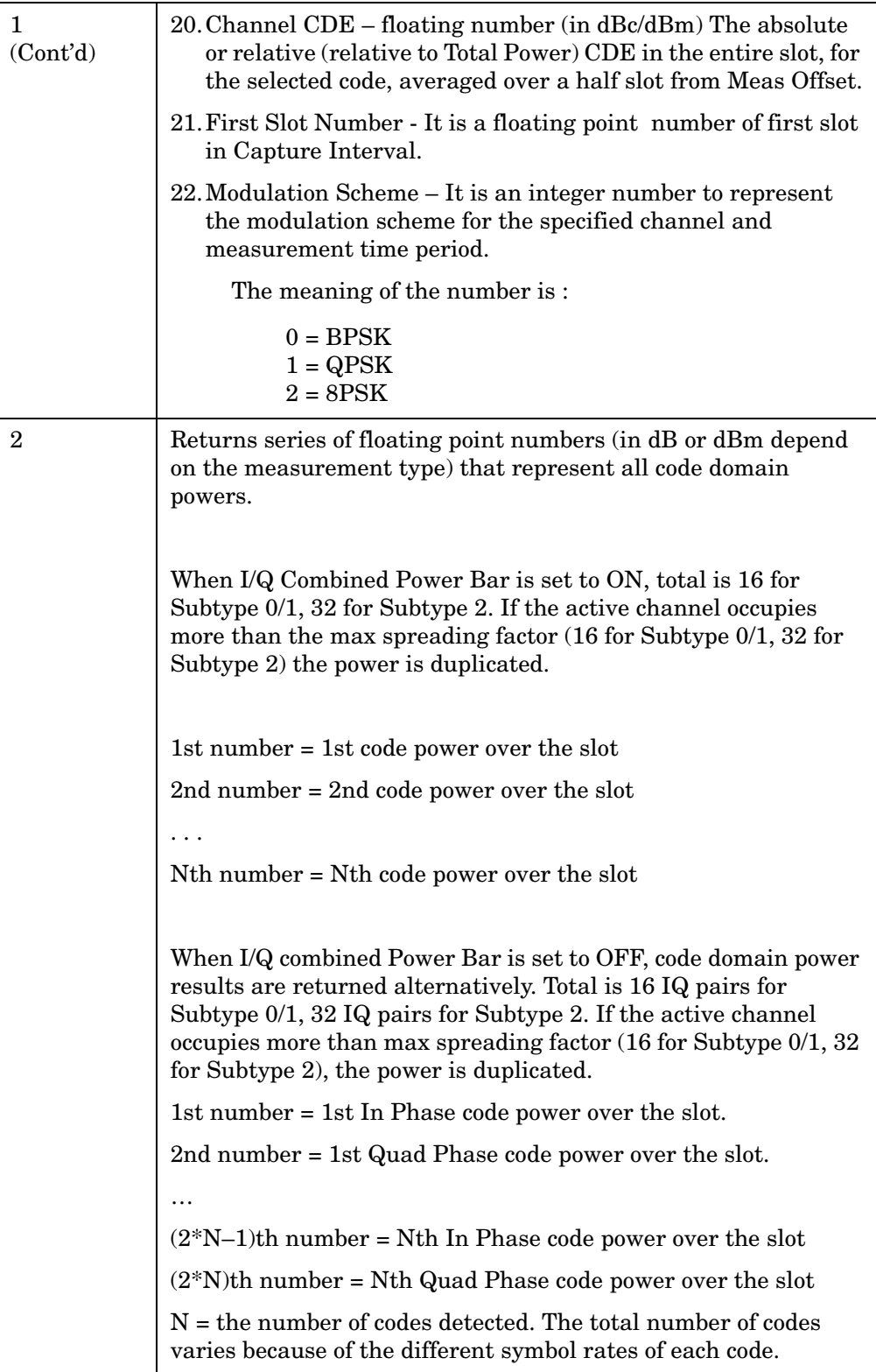

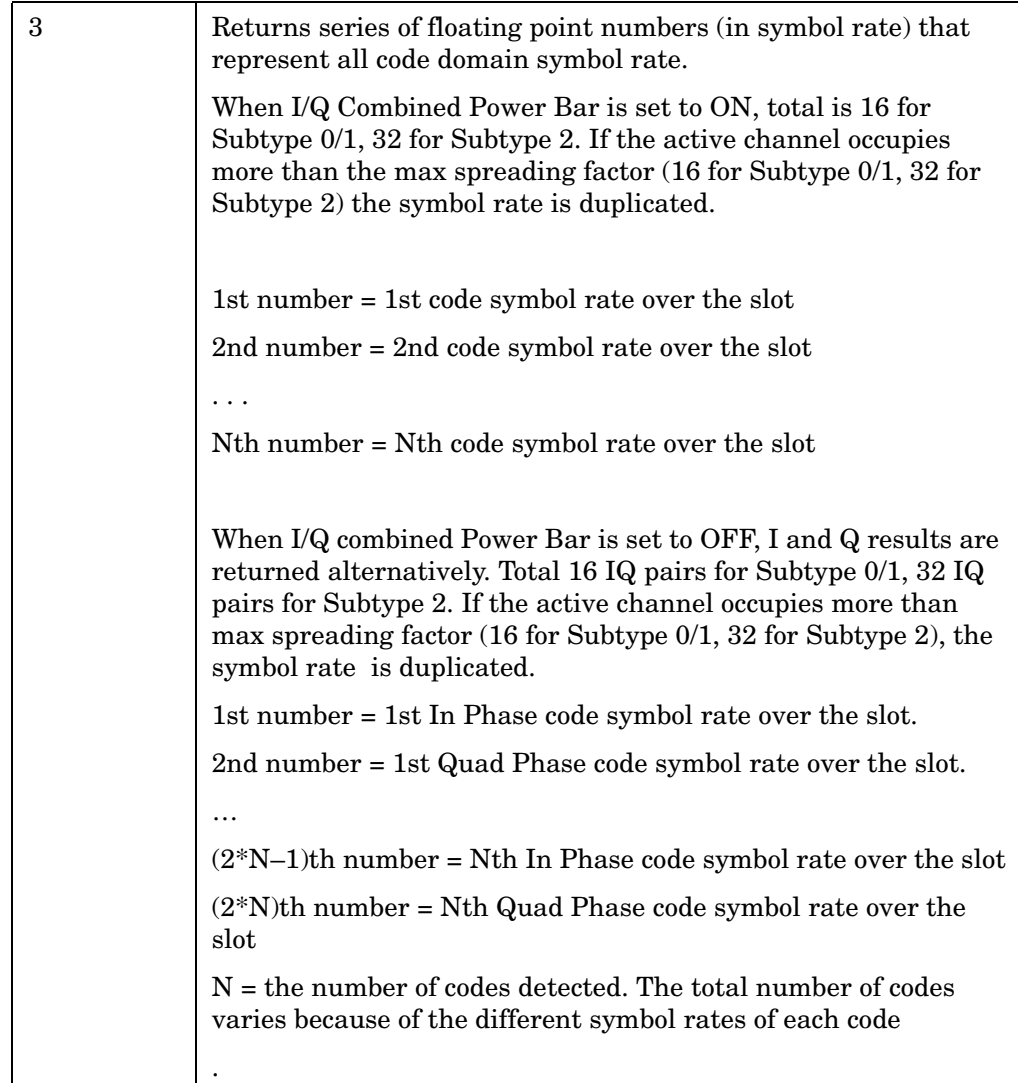

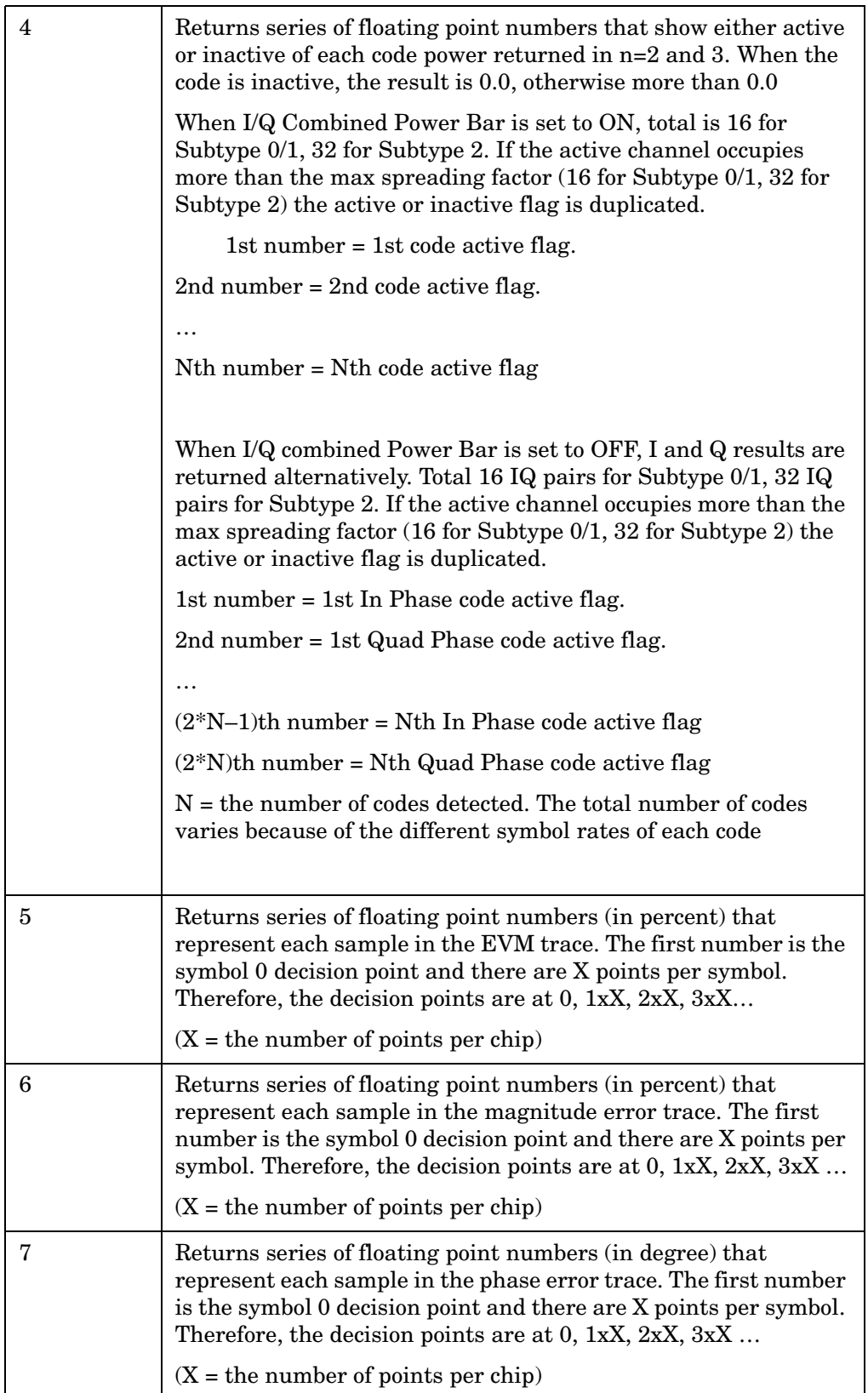

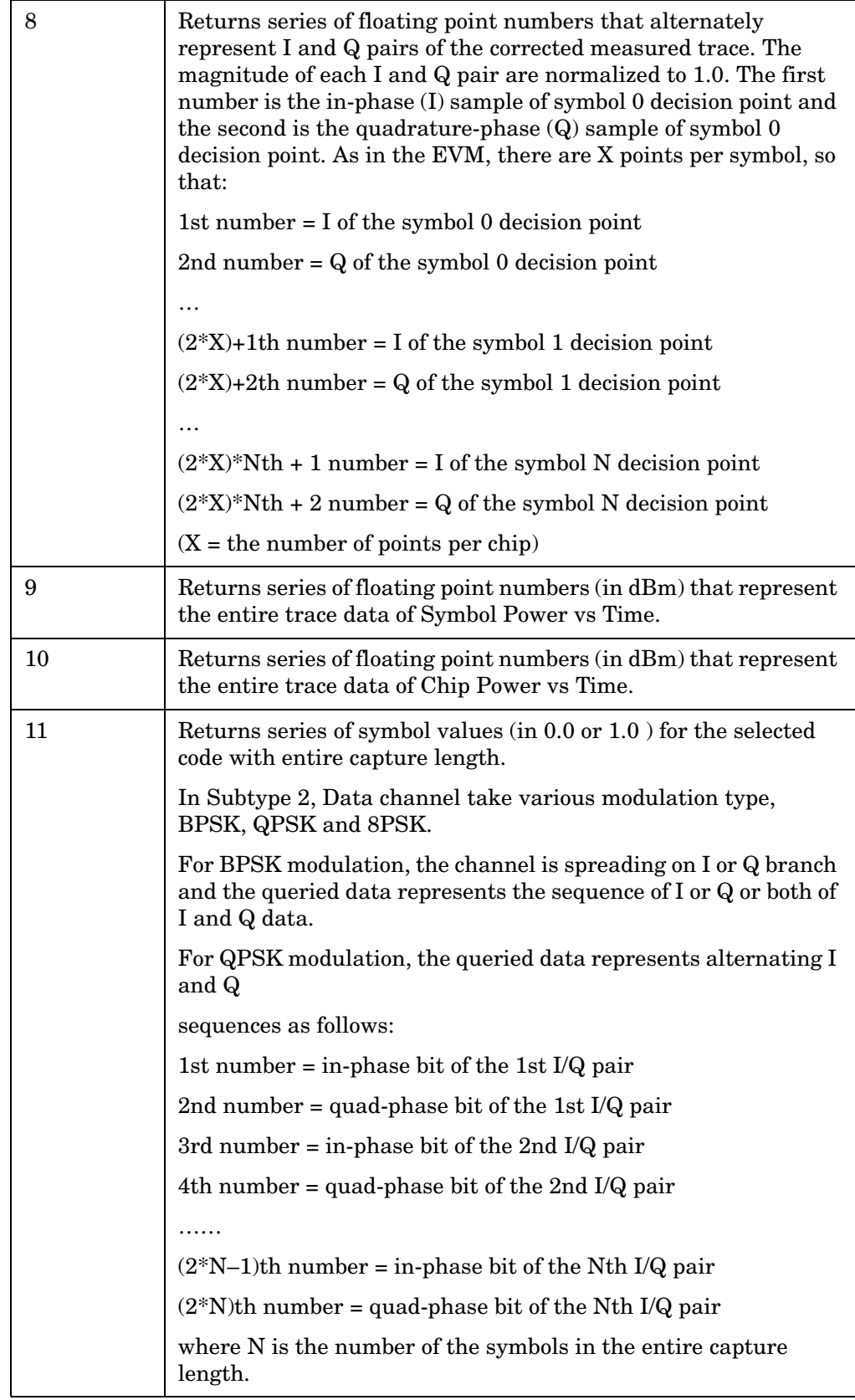

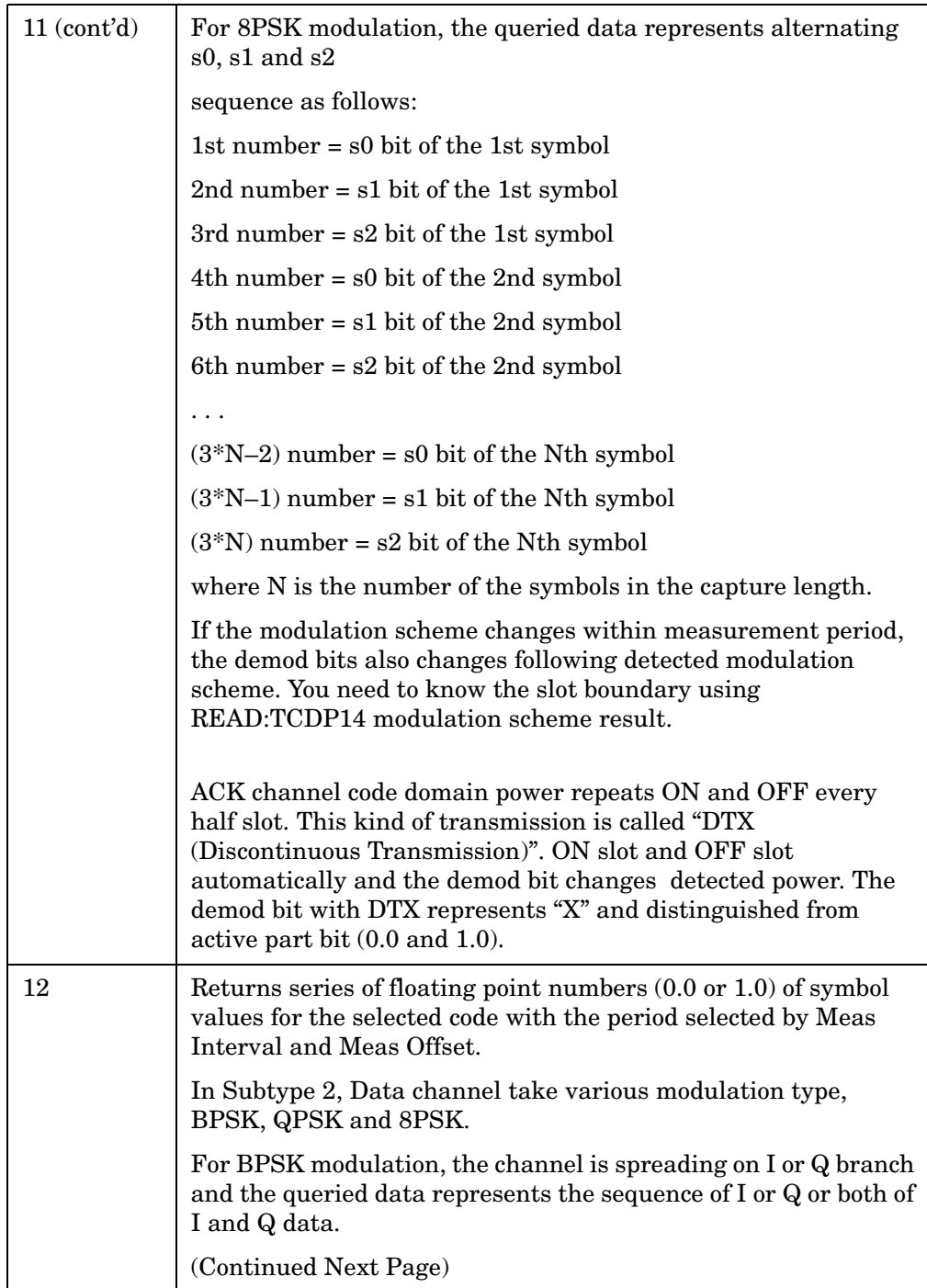

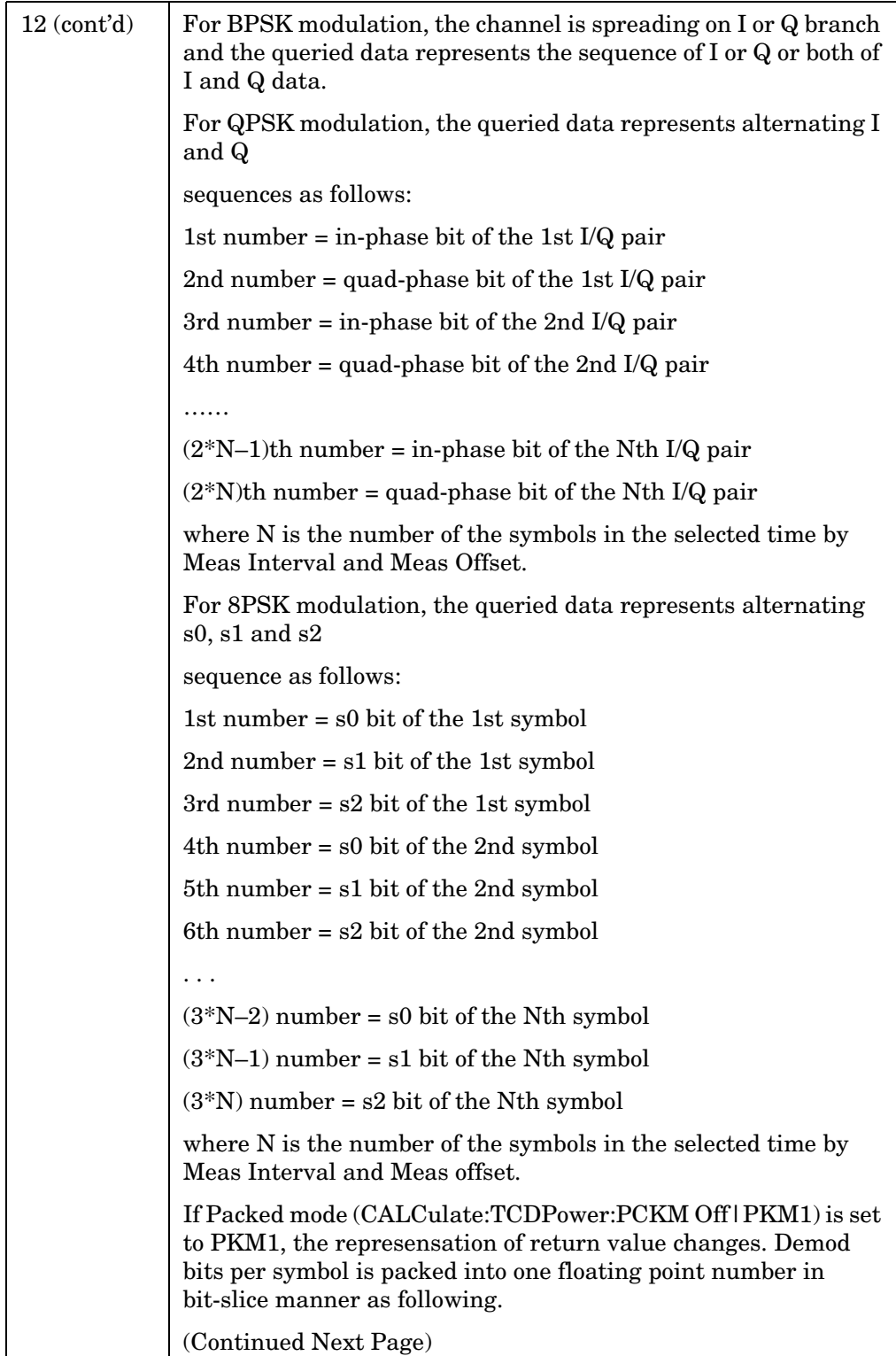

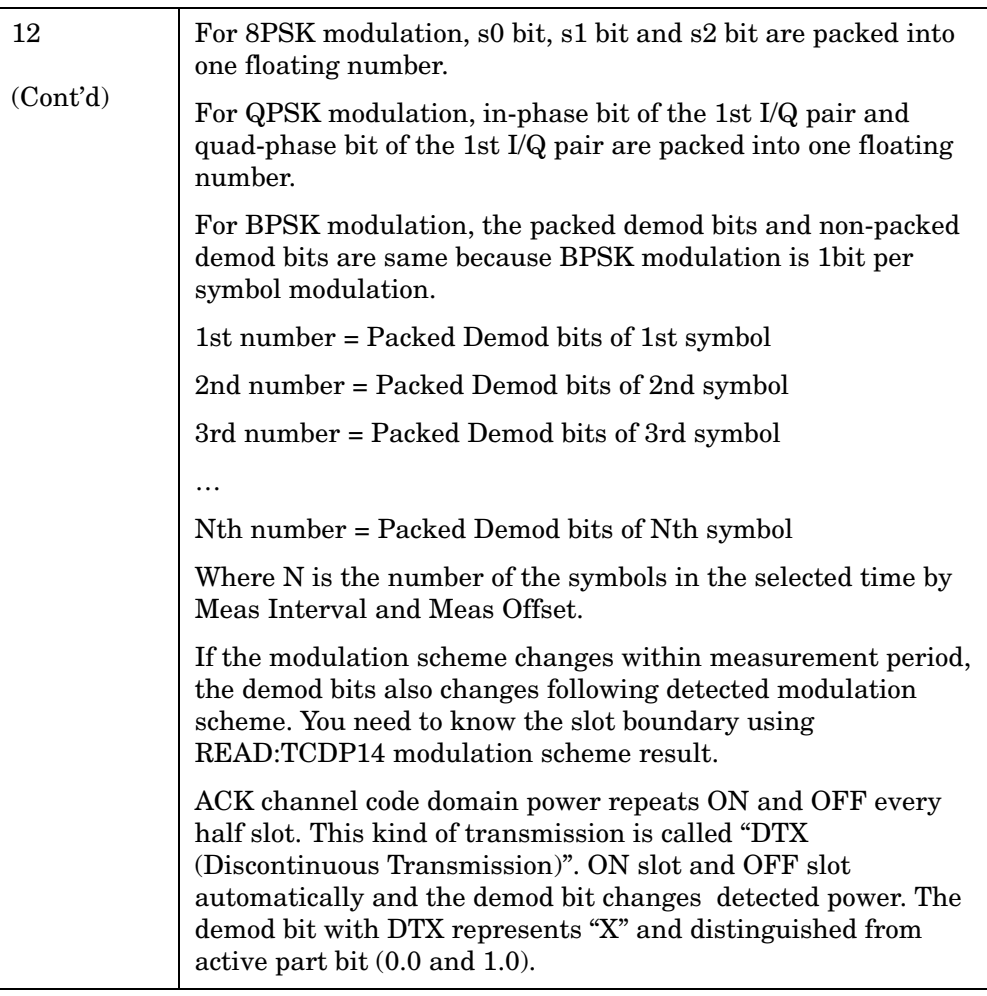

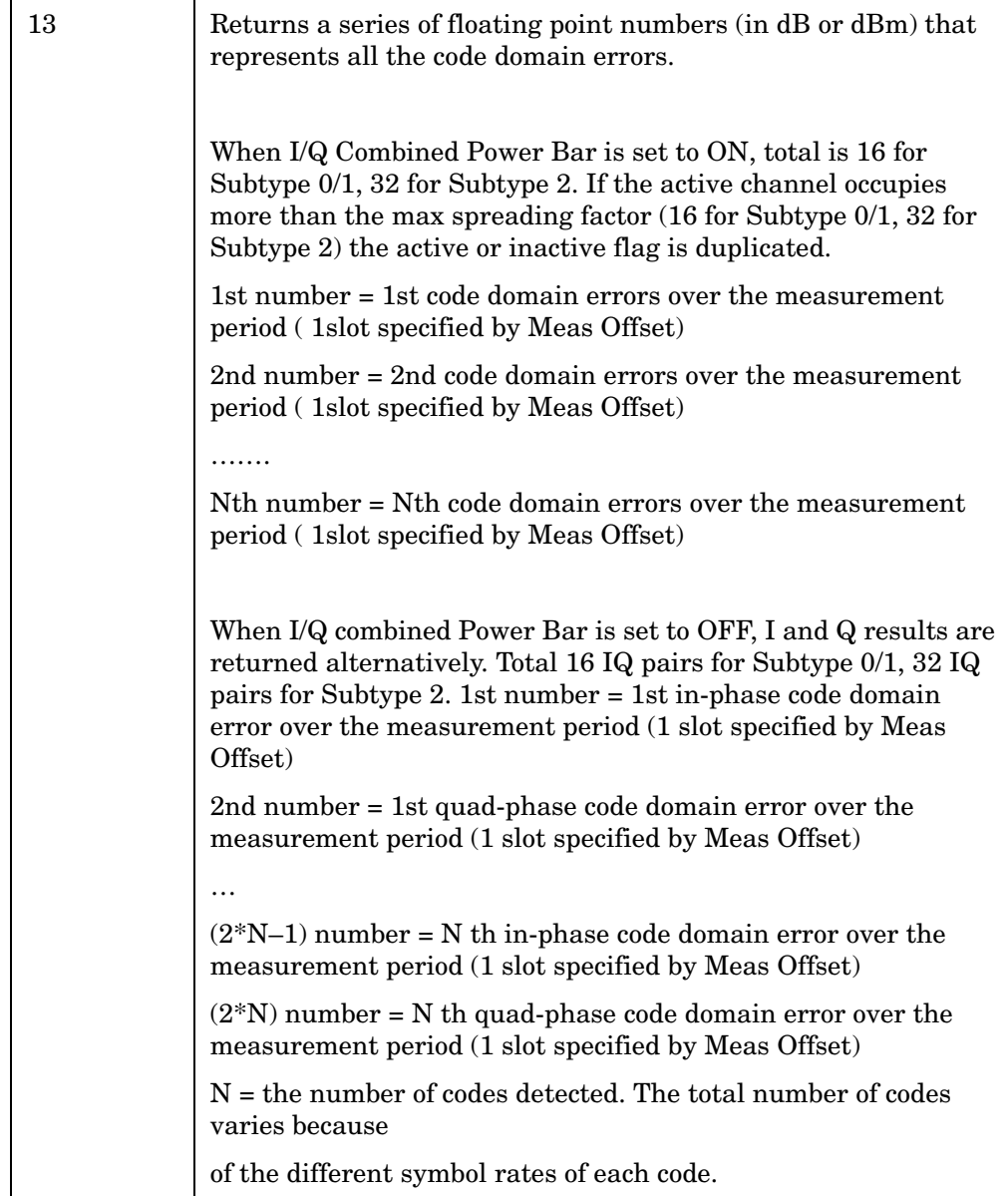

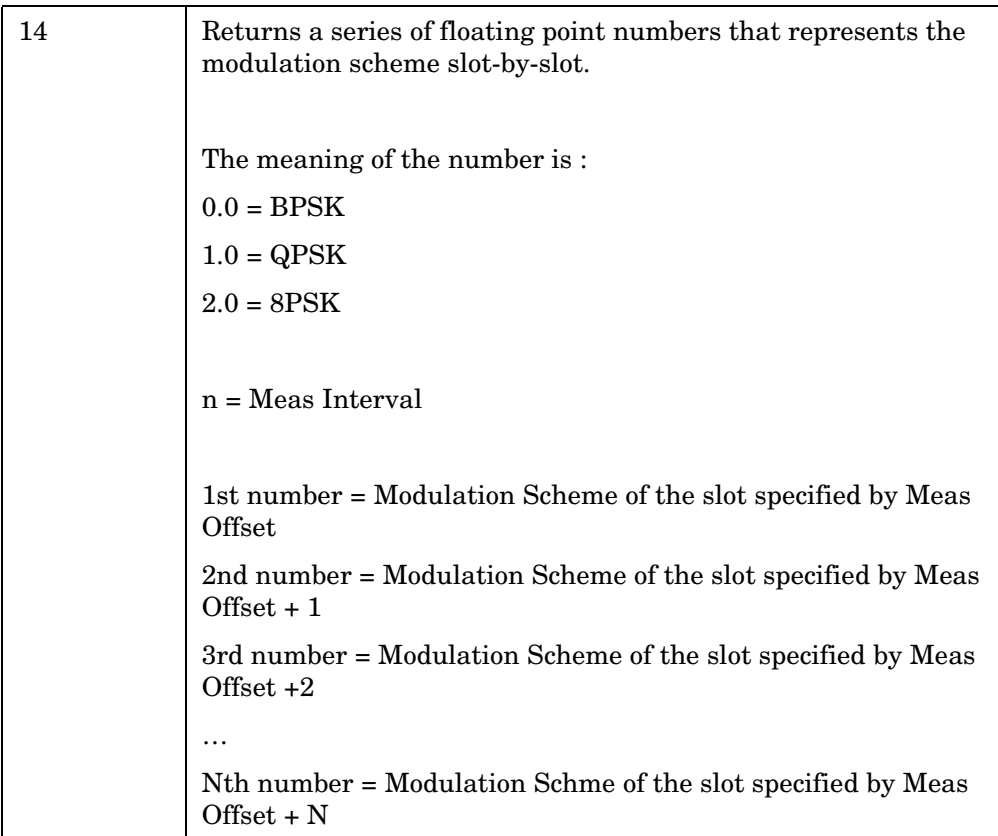

# **Terminal Modulation Accuracy (Rho) Measurement**

This measures the modulation accuracy of the 1xEV-DO terminal transmitter (mobile unit) by checking the magnitude and phase error and the EVM (error vector magnitude). You must be in the 1xEV-DO mode to use these commands. Use INSTrument:SELect to set the mode.

For network access equipment, use MEAS:RHO to measure modulation accuracy, after selecting base transmitter stations using SENSe:RADio:DEVice BTS.

The general functionality of CONFigure, FETCh, MEASure, and READ are described at the beginning of this section. See the SENSe:RHO commands for more measurement related commands.

**:CONFigure:TRHO :INITiate:TRHO :FETCh:TRHO[n]? :READ:TRHO[n]? :MEASure:TRHO[n]?**  Key Path: **Measure, Mod Accuracy**

> After the measurement is selected, press **Restore Meas Defaults** to restore factory defaults.

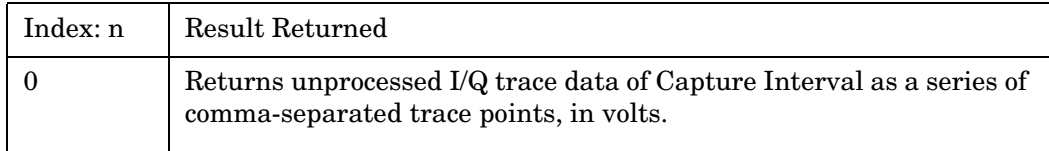

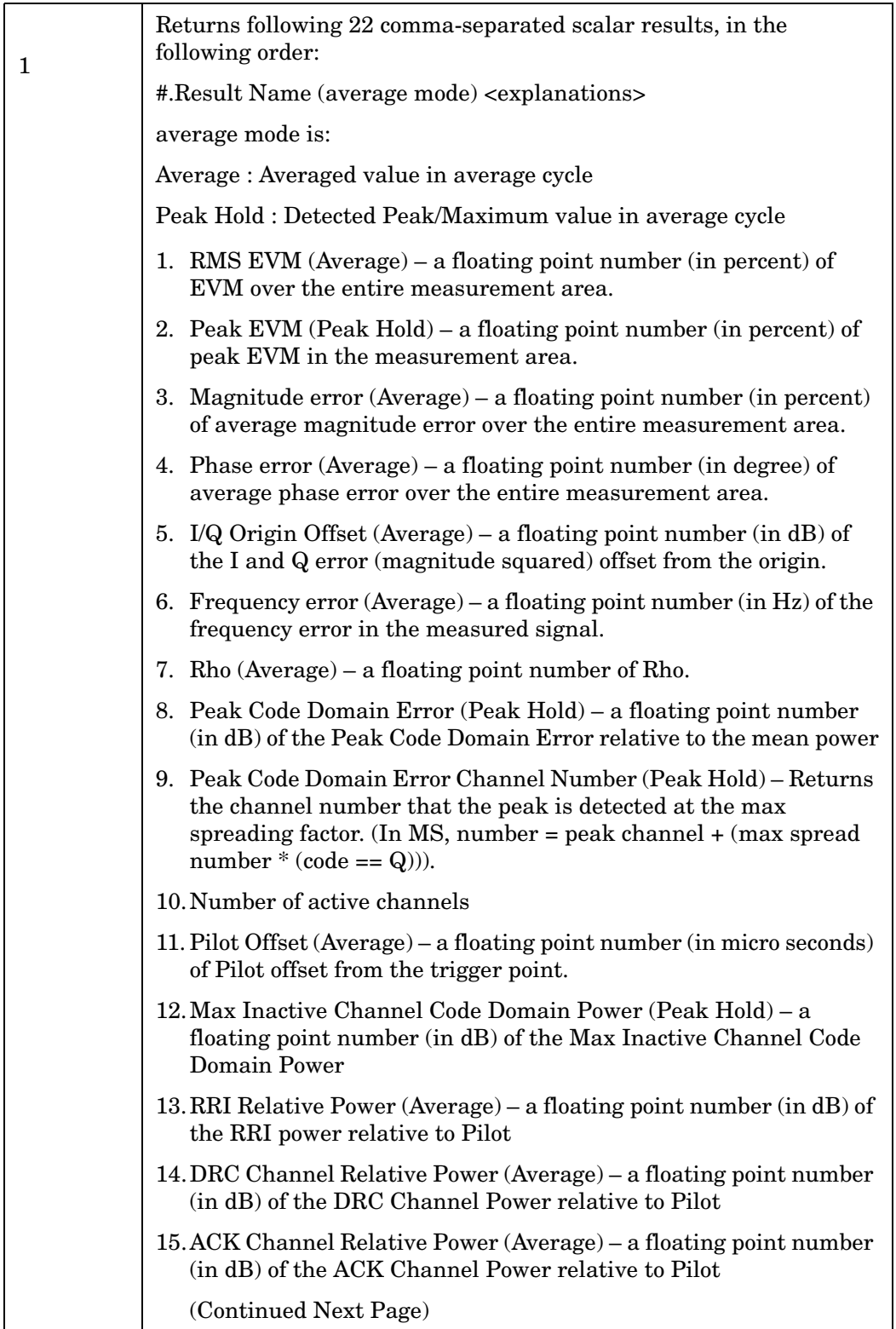

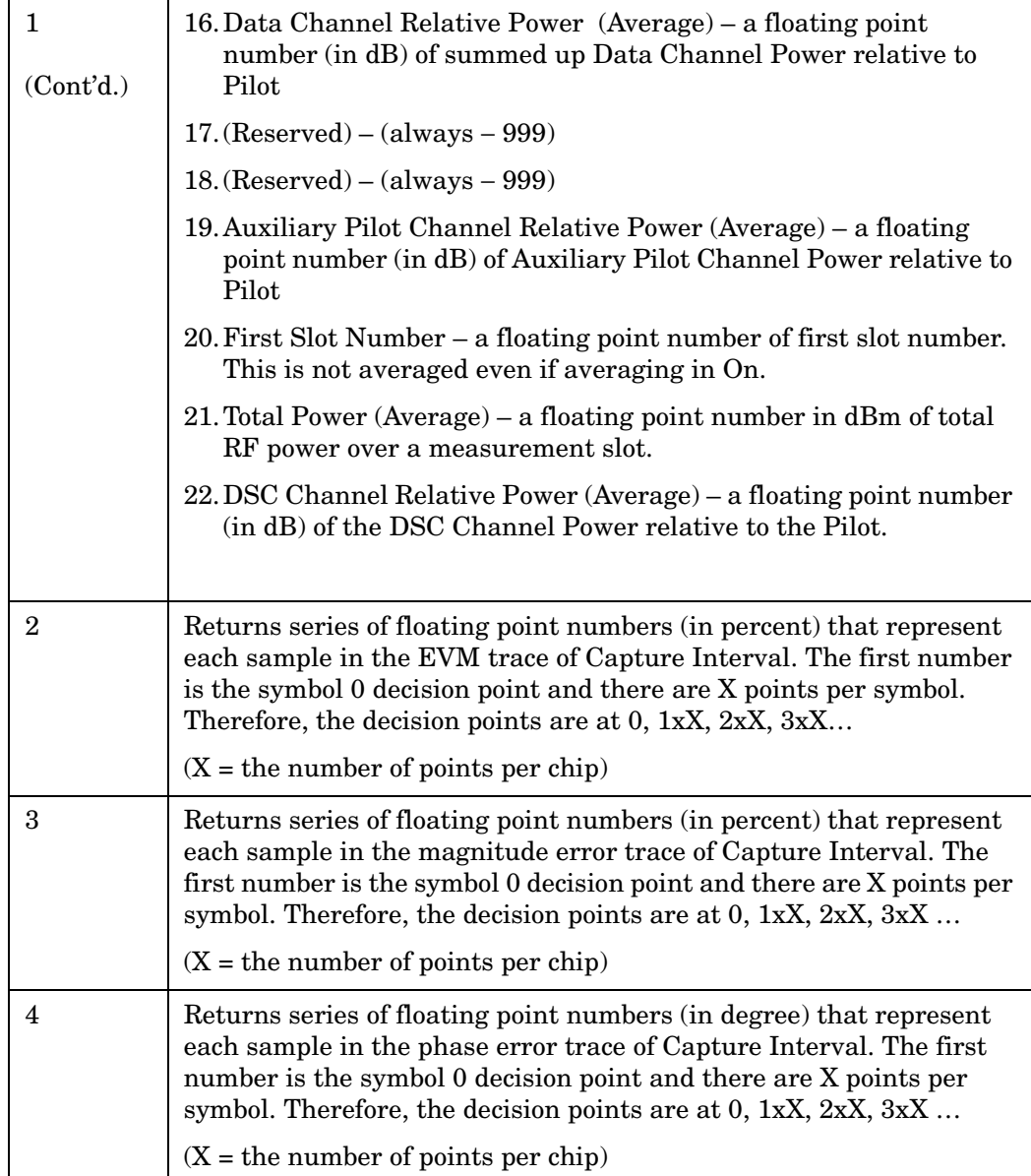

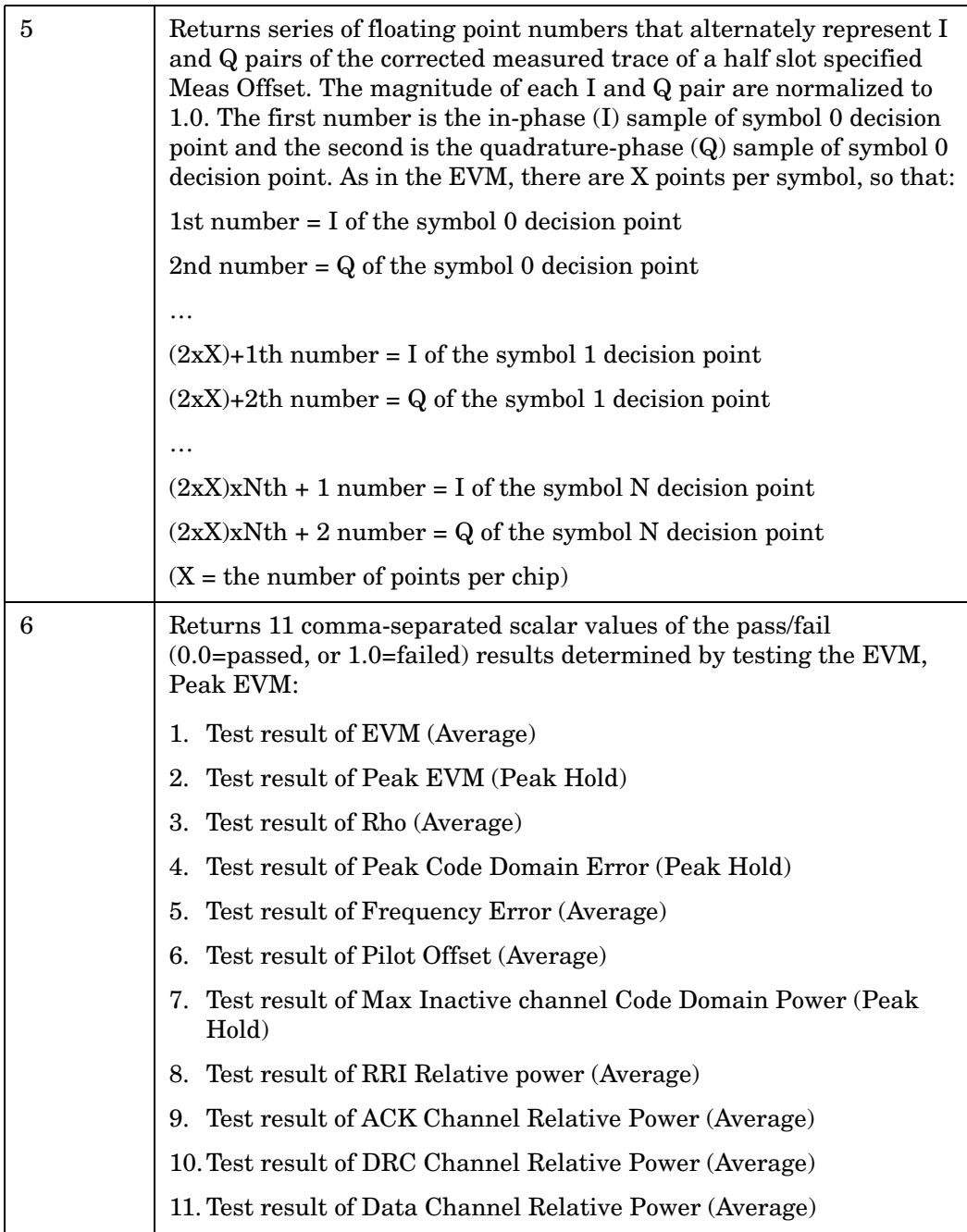

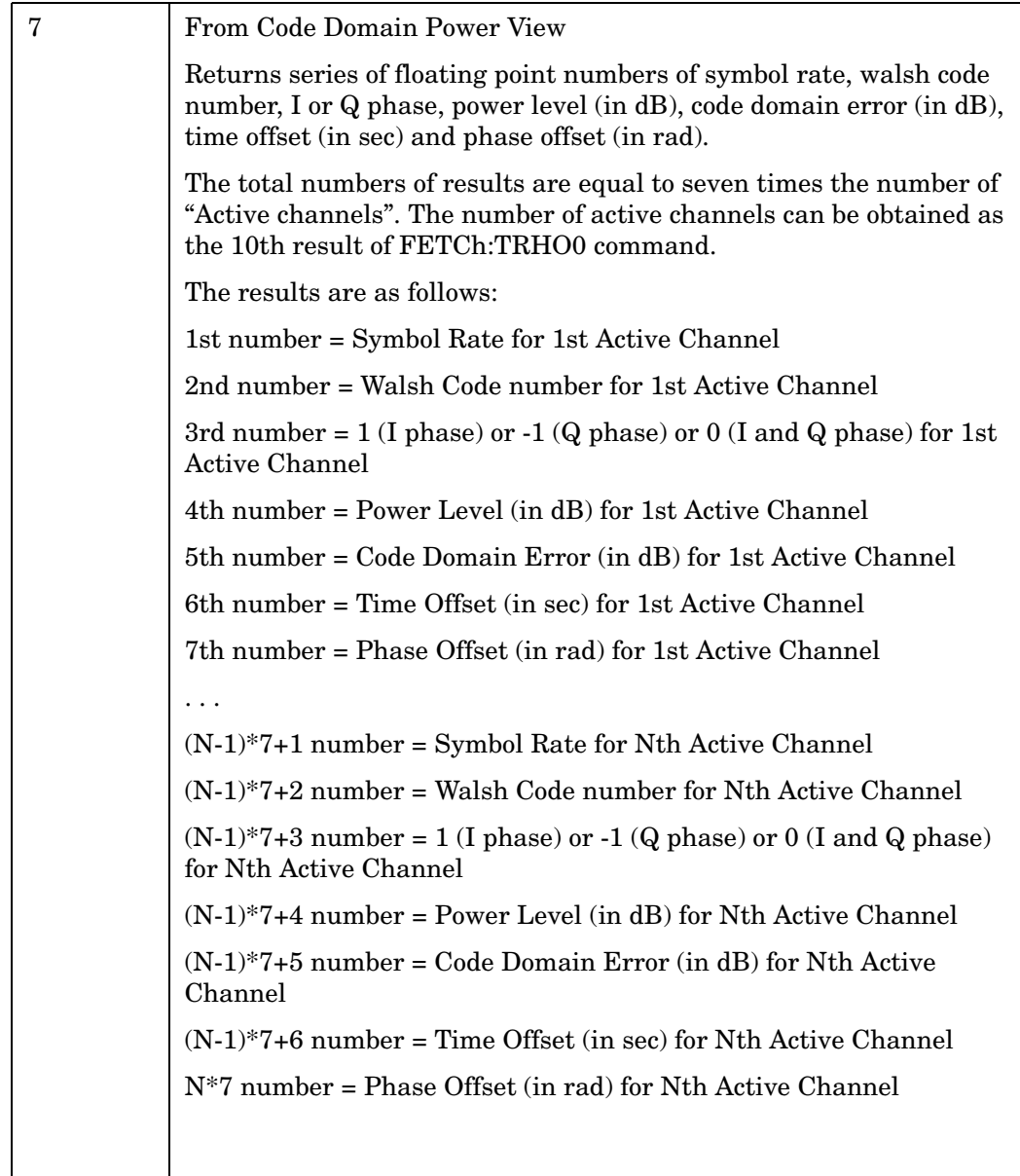

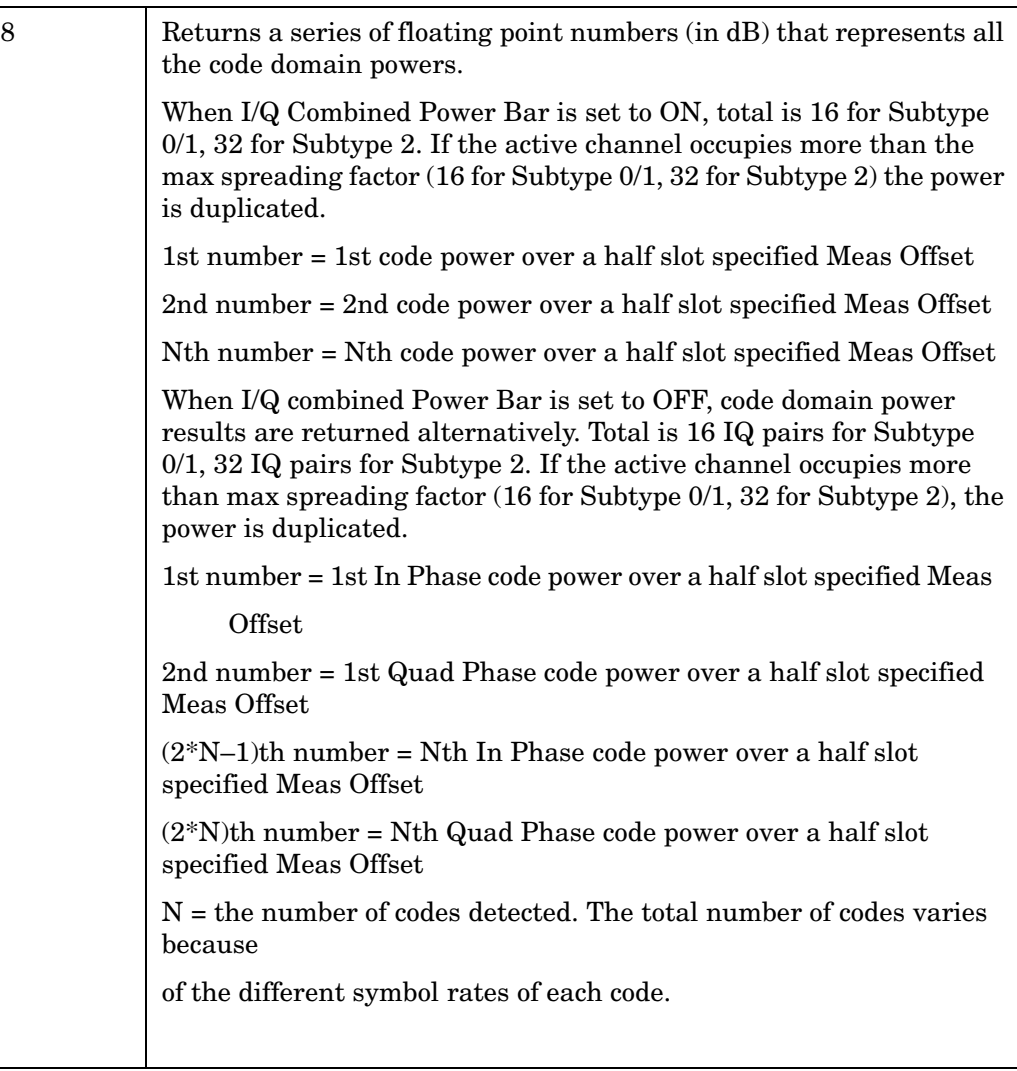

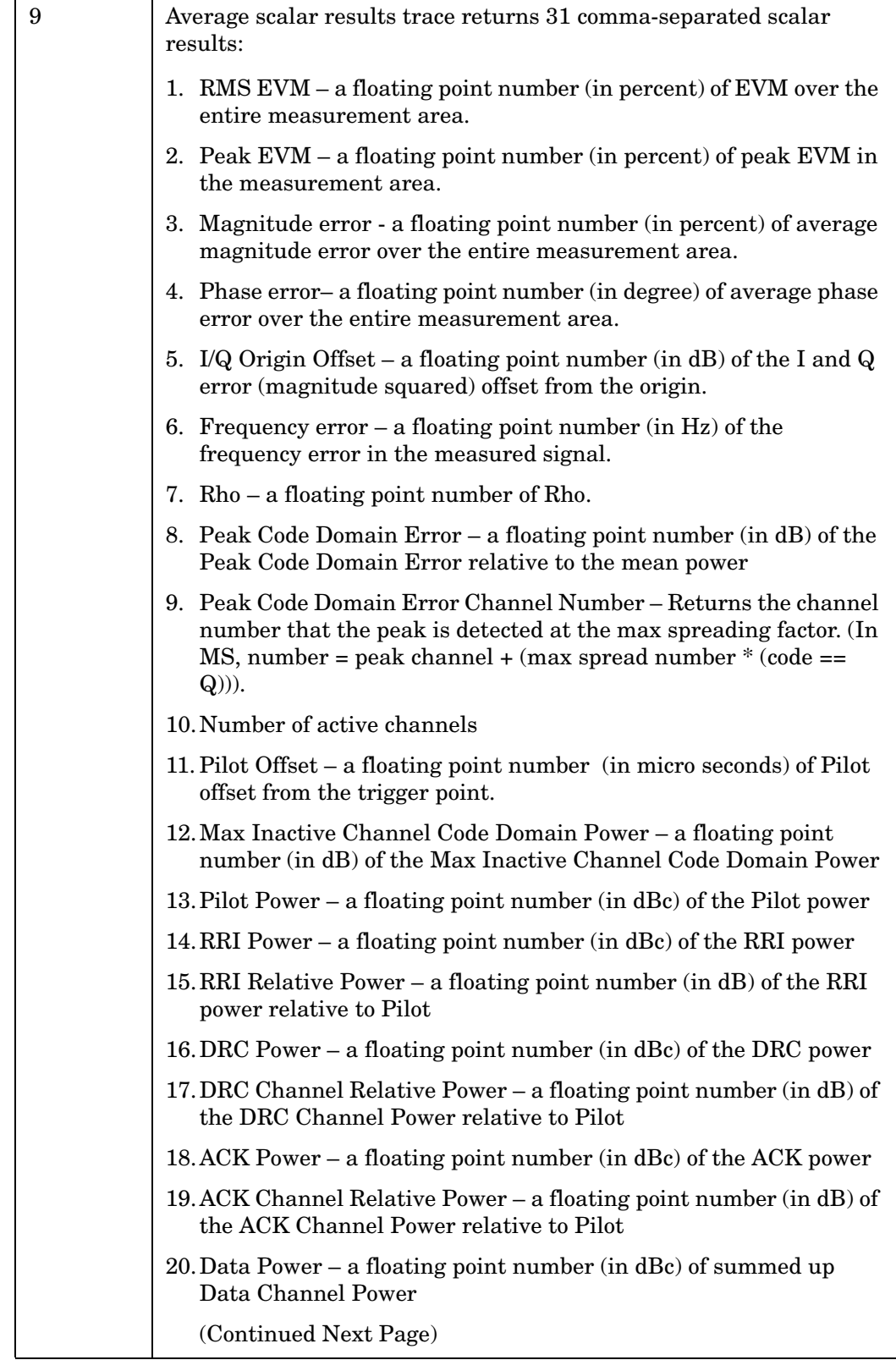

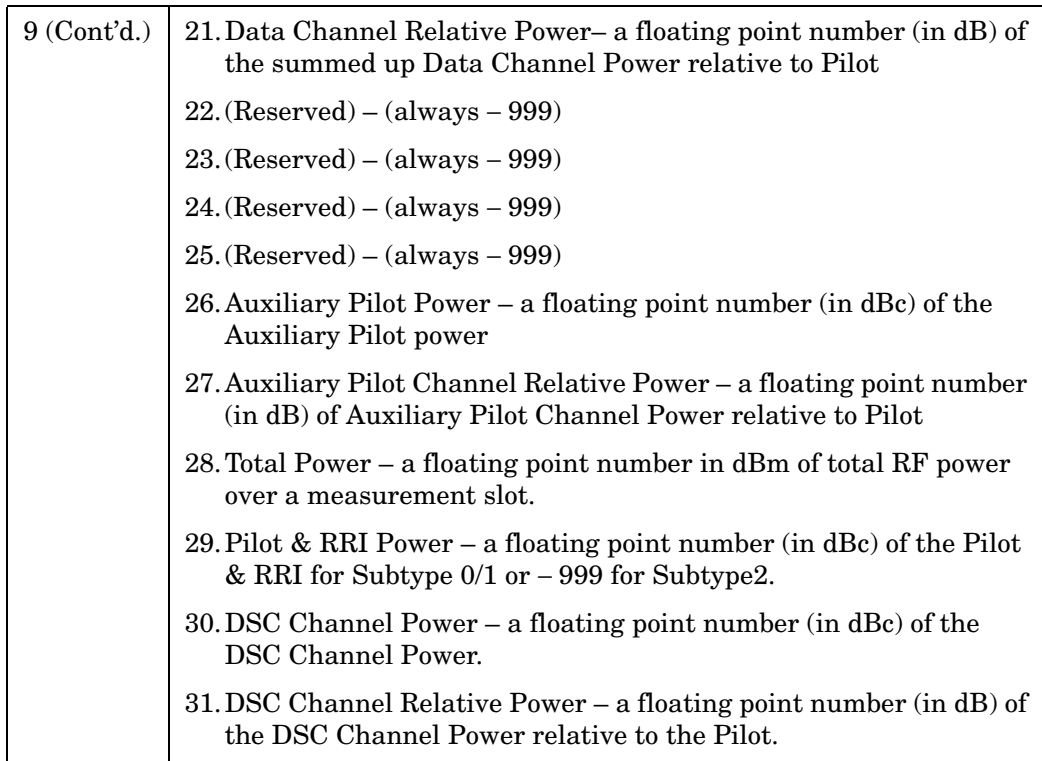

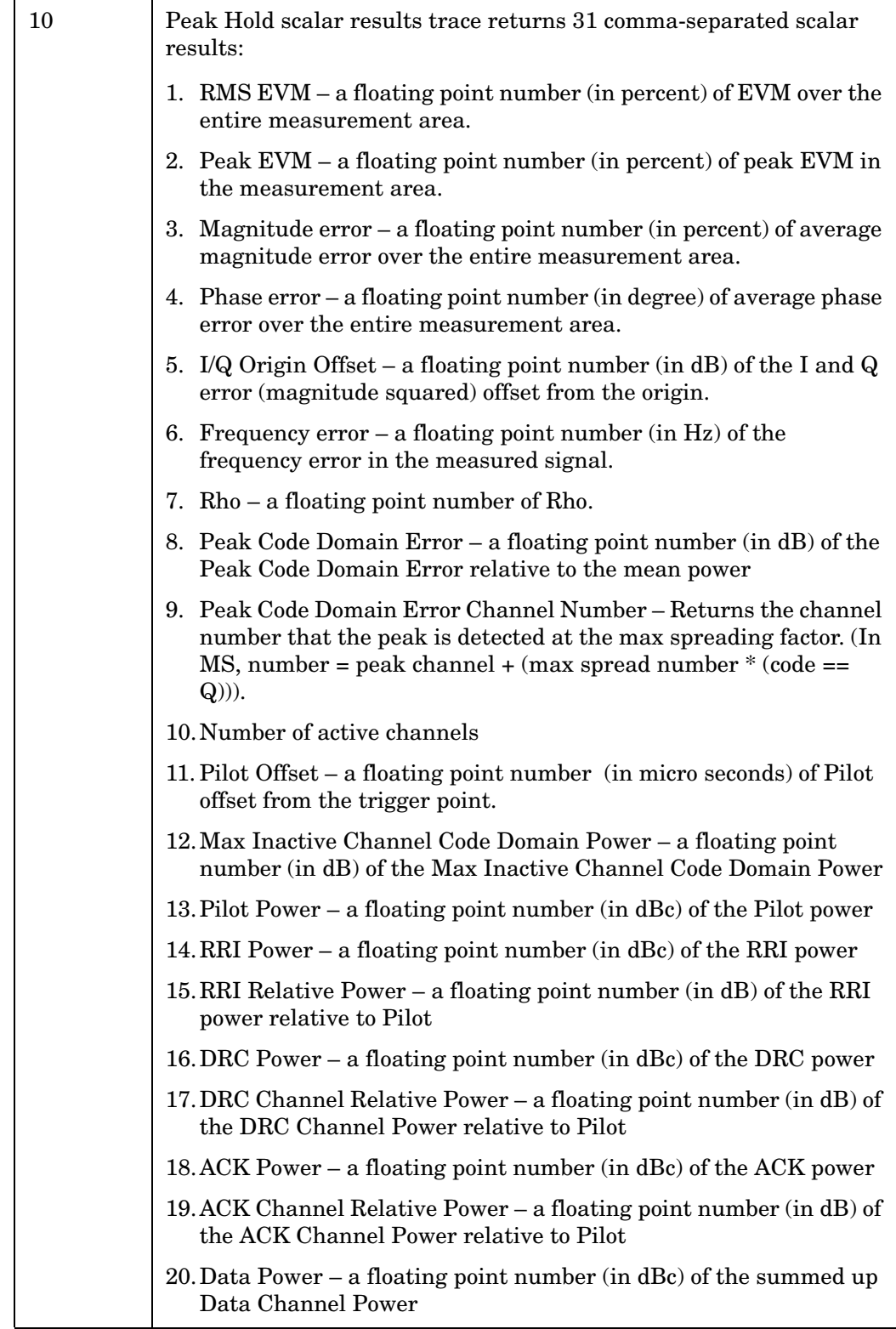

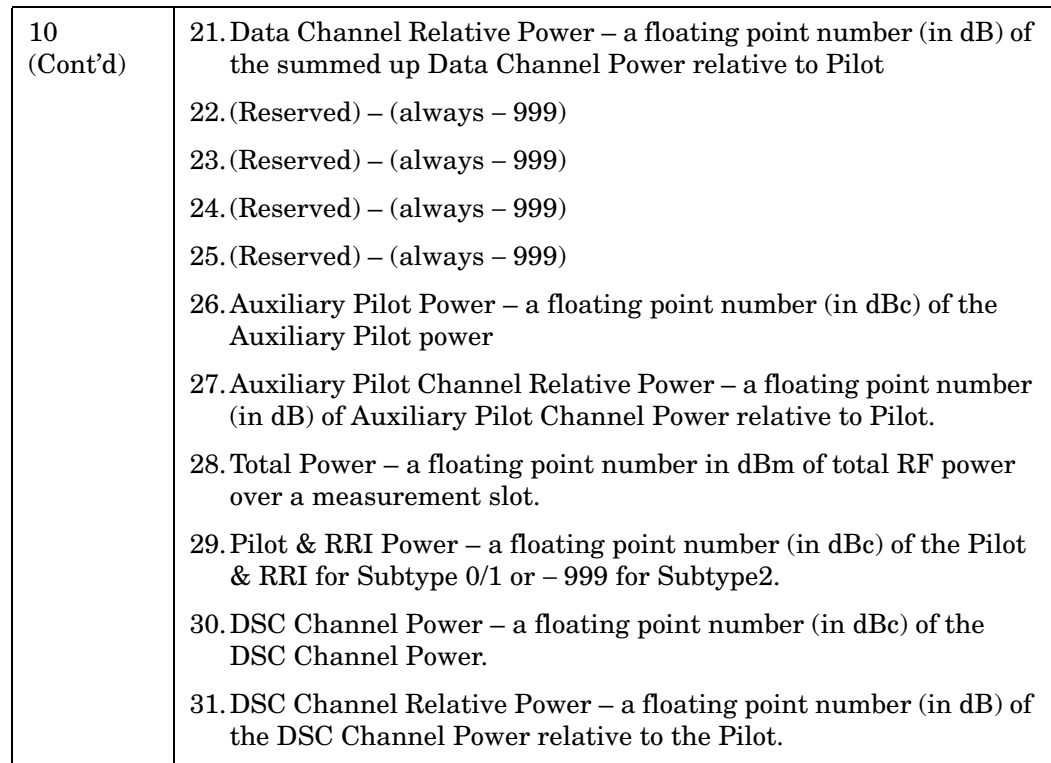
# **Waveform (Time Domain) Measurement**

For E4406A this measures the amplitude of your input signal with respect to the frequency. It provides spectrum analysis capability using FFT (fast Fourier transform) measurement techniques. You must select the appropriate mode using INSTrument:SELect, to use these commands.

For PSA this measures the amplitude of your input signal with respect to the frequency. It provides spectrum analysis capability using FFT (fast Fourier transform) measurement techniques. You must be in the Basic, cdmaOne, cdma2000, 1xEV-DO, W-CDMA, GSM (w/EDGE), NADC, or PDC mode to use these commands. Use INSTrument:SELect, to select the mode.

The general functionality of CONFigure, FETCh, MEASure, and READ are described at the beginning of this section. See the SENSe:WAVeform commands for more measurement related commands.

```
:CONFigure:WAVeform
```

```
:INITiate:WAVeform
```

```
:FETCh:WAVeform[n]?
```
**:READ:WAVeform[n]?** 

**:MEASure:WAVeform[n]?** 

Key Path: **Measure, Waveform (Time Domain)**

After the measurement is selected, press **Restore Meas Defaults** to restore factory defaults.

# **Measurement Results Available**

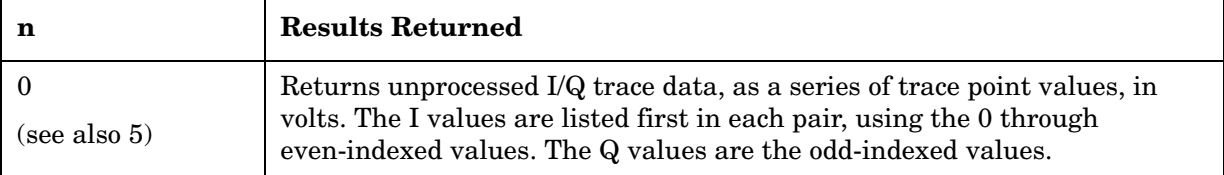

# Programming Commands **MEASure Group of Commands**

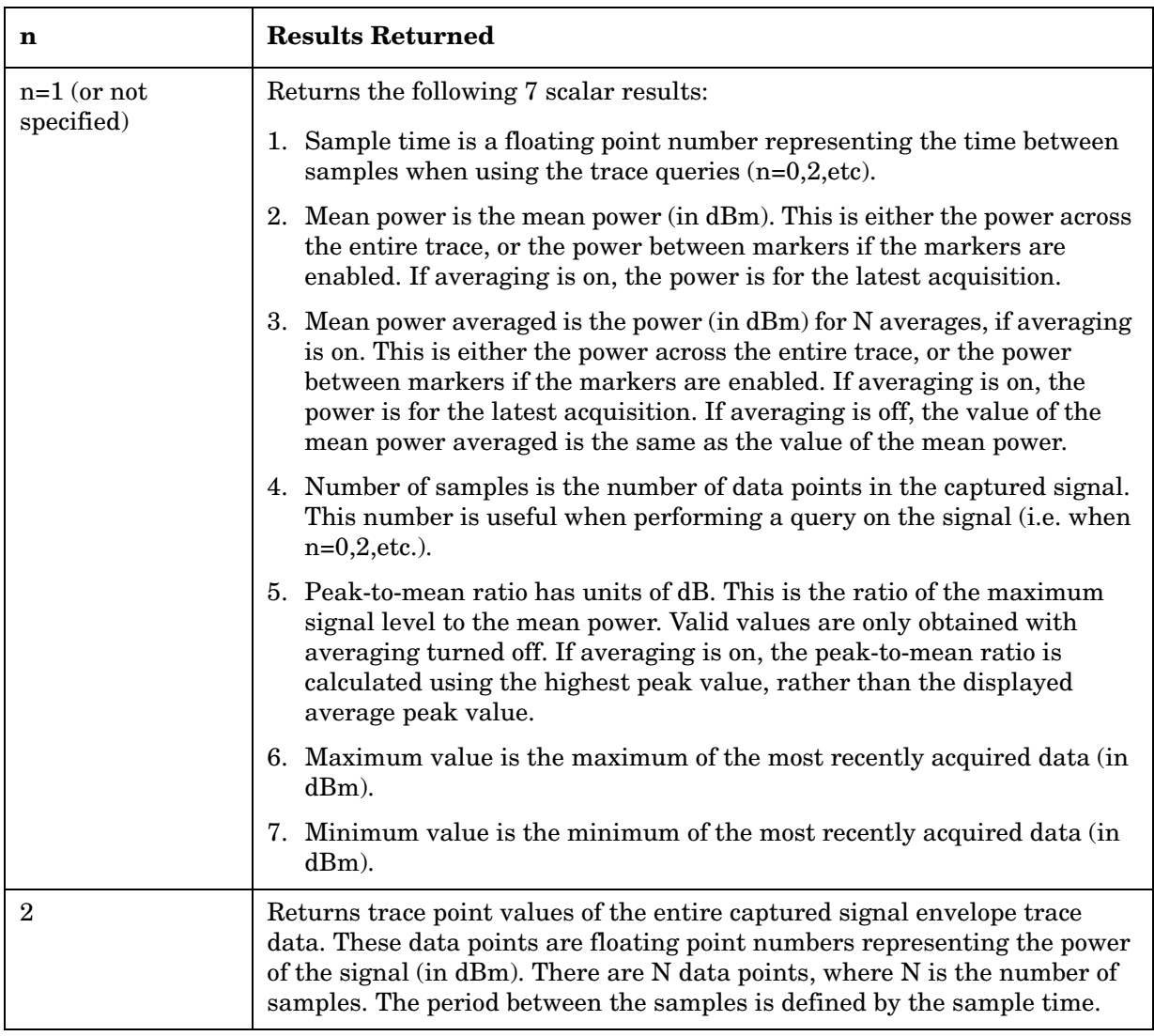

# **READ Subsystem**

The READ? commands are used with several other commands and are documented in the section on the ["MEASure Group of Commands" on](#page-412-0)  [page 413](#page-412-0).

# **Initiate and Read Measurement Data**

### **:READ:<measurement>[n]?**

A READ? query must specify the desired measurement. It will cause a measurement to occur without changing any of the current settings and will return any valid results. The code number n selects the kind of results that will be returned. The available measurements and data results are described in the ["MEASure Group of Commands" on](#page-412-0)  [page 413](#page-412-0).

# **SENSe Subsystem**

These commands are used to set the instrument state parameters so that you can measure a particular input signal. Some SENSe commands are only for use with specific measurements found under the MEASURE key menu or the ["MEASure Group of Commands" on page](#page-412-0)  [413](#page-412-0). The measurement must be active before you can use these commands.

The SCPI default for the format of any data output is ASCII. The format can be changed to binary with FORMat:DATA which transports faster over the bus.

# **Code Domain Measurement**

Commands for querying the code domain power measurement results and for setting to the default values are found in the ["MEASure Group](#page-412-0)  [of Commands" on page 413](#page-412-0). The equivalent front-panel keys for the parameters described in the following commands, are found under the **Meas Setup** key, after the **Code Domain** measurement has been selected from the **MEASURE** key menu.

## **Code Domain Measurement – Active Data Channel**

**[:SENSe]:CDPower:ACODe AUTO|PREDefined**

**[:SENSe]:CDPower:ACODe?**

Select the Active Channel ID detection mode Auto or Predefined.

AUTO - detects Active Channel ID for Data Channel automatically.

PREDefined - set predefined Active Channel (all channel codes) for Data Channel.

Factory Preset: AUTO

Remarks: You must be in the 1xEV-DO mode to use this command. Use INSTrument:SELect to set the mode.

## **Code Domain Power- Sync Start Slot State**

**[:SENSe]:CDPower:SSLot[:STATe] OFF|ON|0|1**

**[:SENSe]:CDPower:SSLot[:STATe]?**

Turns Sync Start Slot on or off.

Alternatively, you can specify the synchronization starting slot number. For example, if the Sync start slot number is set to 5, the analysis starts from slot number 5.0. If Sync Start Slot detection mode is set to Off, the measurement is synchronized based on trigger timing or capture timing.

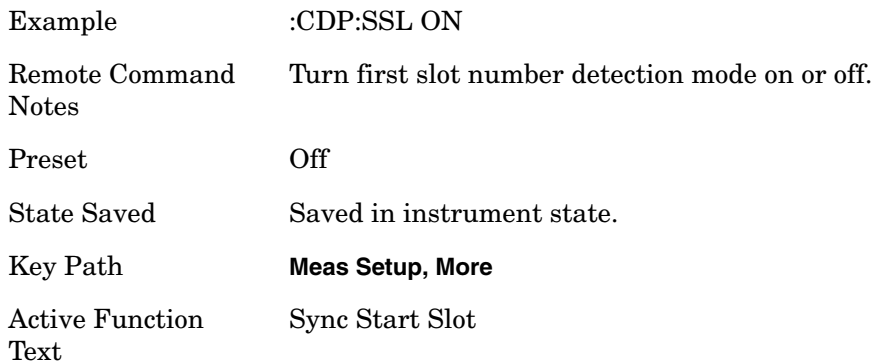

## **Code Domain Power- Sync Start Slot Number Detection State**

### **[:SENSe]:CDPower:SSLot:NUMBer <integer>**

### **[:SENSe]:CDPower:SSLot:NUMBer?**

For the measurement to begin at the first slot, the instrument must depend on trigger timing, or capture timing if the trigger is set to Free Run. If you employ a trigger, the first slot number measured is determined by the trigger timing.

Alternatively, you can specify the synchronization starting slot number. For example, if the Sync start slot number is set to 5, the analysis starts from slot number 5.0. If Sync Start Slot detection mode is set to Off, the measurement is synchronized based on trigger timing or capture timing.

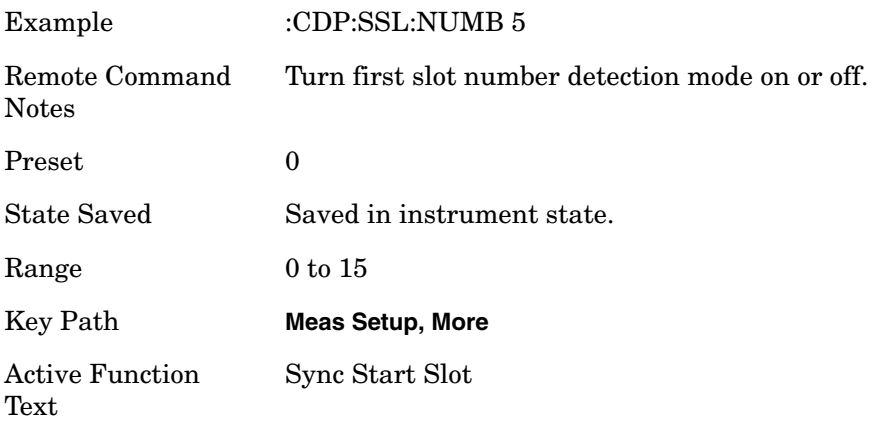

### **Code Domain Measurement – ADC Range**

PSA **[:SENSe]:CDPower:ADC:RANGe AUTO|APEak|APLock|NONE|P0|P6|P12|P18**

E4406A **[:SENSe]:CDPower:ADC:RANGe AUTO|APEak|APLock|M6|P0|P6|P12|P18|P24**

#### **[:SENSe]:CDPower:ADC:RANGe?**

Select a ranging function for the ADC gain control. This is an advanced control that normally does not need to be changed.

• AUTO - automatic ranging

The auto ranging should not be used for Code Domain Measurment because auto ADC control during signal capturing may degrade phase accuracy of the input signal.

• APEak (Auto Peak) - automatic ranging to the peak signal level

The auto ranging should not be used for Code Domain Measurment because auto ADC control during signal capturing may degrade phase accuracy of the input signal.

• APLock (Auto Peak Lock) - automatic ranging locked to the peak signal level

For "bursty" signals, auto-peak lock ranging should not be used. Since the ADC range can often be locked to the wrong one resulting in overloading the ADC, the measurement will fail.

- NONE (PSA) turns off any auto-ranging without making any changes to the current setting.
- M6 (E4406A) manually selects an ADC range that subtracts 6 dB from the fixed gain across the range. Manual ranging is best for this measurment. This is the default selection for this measurement.
- P0 thru P24 (E4406A) manually selects one of the ADC ranges that add 0 dB to 24 dB to the fixed gain across the range. Manual ranging is best for this measurement.
- P0 thru P18 (PSA) manually selects one of the ADC ranges that add 0 dB to 18 dB to the fixed gain across the range. Manual ranging is best for this measurement.

Factory Preset: M6(E4406A), NONE(PSA)

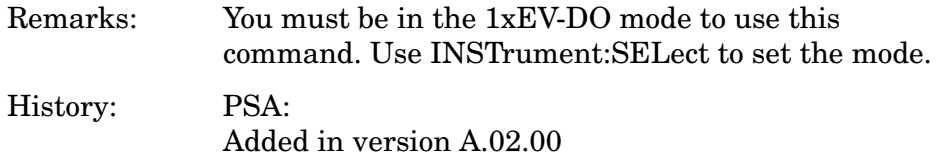

E4406A: Added in version A.05.00

## **Code Domain – Data Capture Time**

**[:SENSe]:CDPower:CAPTure:TIME <numeric>**

**[:SENSe]:CDPower:CAPTure:TIME?**

Set the data capture length in units of slots (1 slot equals 1.667 ms) that will be used in the acquisition.

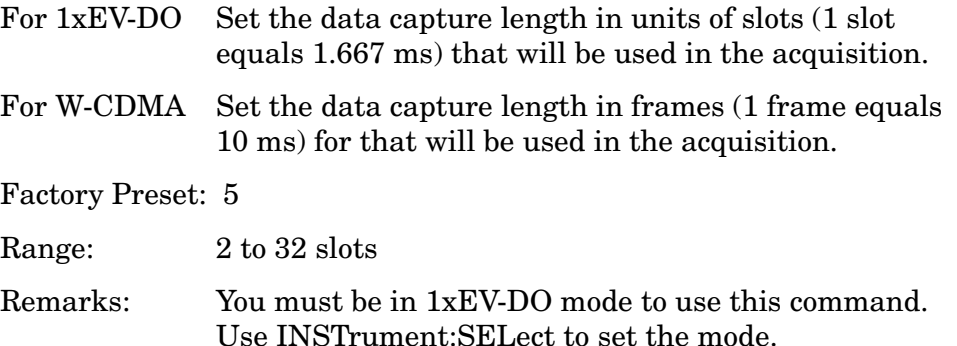

# **Code Domain – Chip Rate**

**[:SENSe]:CDPower:CRATe <freq>**

**[:SENSe]:CDPower:CRATe?**

Enter a frequency value to set the chip rate.

Factory Preset: 1.2288 MHz

Range: 1.10592 to 1.35168 MHz

Remarks: You must be in 1xEV-DO mode to use this command. Use INSTrument:SELect to set the mode.

## **Code Domain – PN Offset**

**[:SENSe]:CDPower:PNOFfset <integer>**

**[:SENSe]:CDPower:PNOFfset?**

Set a PN sequence number for the base station being tested. This value behaves as a multiplier for the Walsh codes of which length is in the unit of 64 chips.

Factory Preset: 0

Range: 0 to 511

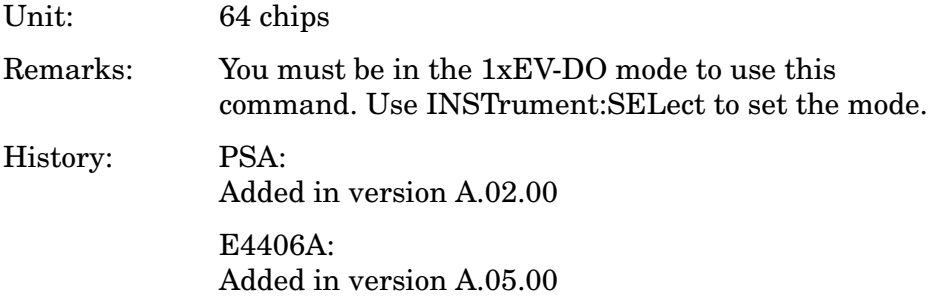

#### **Code Domain – Preamble Length**

**[:SENSe]:CDPower:PREamble:LENGth <integer>**

**[:SENSe]:CDPower:PREamble:LENGth?**

Set the Preamble length manually in chips.

Factory Preset: 0

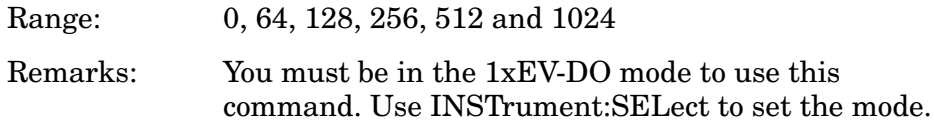

#### **Code Domain – Preamble Auto Detection**

**[:SENSe]:CDPower:PREamble:LENGth:AUTO OFF|ON|0|1**

**[:SENSe]:CDPower:PREamble:LENGth:AUTO?**

Turn the Preamble Length detection mode on or off.

On - detects the Preamble length automatically.

Off - sets the Preamble length manually by [:SENSe]:CDPower:PREamble:LENGth.

Factory Preset: ON

Remarks: You must be in the 1xEV-DO mode to use this command. Use INSTrument:SELect to set the mode.

#### **Code Domain – Spectrum Normal/Invert**

**[:SENSe]:CDPower:SPECtrum INVert|NORMal**

**[:SENSe]:CDPower:SPECtrum?**

Set a spectrum either to normal or inverted for the demodulation related measurements. If set to INVert, the upper and lower spectrums are swapped.

Factory Preset: NORMal

Remarks You must be in 1xEV-DO mode to use this command. Use INSTrument:SELect to set the mode.

## **Code Domain—Trigger Source**

**[:SENSe]:CDPower:TRIGger:SOURceEXTernal[1]|External2|FRAMe |IF|IMMediate|RFBurst**

**[:SENSe]:CDPower:TRIGger:SOURce?** 

Select one of the trigger sources used to control the data acquisitions.

EXTernal 1 – front-panel external trigger input

EXTernal 2 – rear-panel external trigger input

FRAMe – internal frame trigger

IF – internal IF envelope (video) trigger

IMMediate – the next data acquisition is immediately taken, capturing the signal asynchronously (also called free run).

RFBurst – internal wideband RF burst envelope trigger that has automatic level control for periodic burst signals.

Factory Preset: IMMediate

Remarks: You must be in 1xEV-DO mode to use this command. Use INSTrument:SELect to set the mode.

Key Path: **Meas Setup**, **Trig Source**

# **Channel Power Measurement**

Commands for querying the channel power measurement results and for setting to the default values are found in the ["MEASure Group of](#page-412-0)  [Commands" on page 413.](#page-412-0) The equivalent front-panel keys for the parameters described in the following commands, are found under the **Meas Setup** key, after the **Channel Power** measurement has been selected from the **MEASURE** key menu.

### **Channel Power—Averaging State**

**[:SENSe]:CHPower:AVERage[:STATe] OFF|ON|0|1**

**[:SENSe]:CHPower:AVERage[:STATe]?**

Turn averaging on or off.

Factory Preset: ON

Remarks: You must be in the Basic (E4406A), cdmaOne, cdma2000, W-CDMA, or 1xEV-DO mode to use this command. Use INSTrument:SELect to set the mode.

### **Channel Power – Averaging Termination Control**

**[:SENSe]:CHPower:AVERage:TCONtrol EXPonential|REPeat**

```
[:SENSe]:CHPower:AVERage:TCONtrol?
```
Select the type of termination control used for the averaging function. This determines the averaging action after the specified number of data acquisitions (average count) is reached.

EXPonential - Each successive data acquisition after the average count is reached, is exponentially weighted and combined with the existing average.

REPeat - After reaching the average count, the averaging is reset and a new average is started.

Factory Preset: REPeat

Remarks: You must be in the Basic (E4406A), cdmaOne, cdma2000, W-CDMA, or 1xEV-DO mode to use this command. Use INSTrument:SELect to set the mode.

### **Channel Power – Span**

**[:SENSe]:CHPower:FREQuency:SPAN <freq>**

**[:SENSe]:CHPower:FREQuency:SPAN?**

Set the frequency span that will be used.

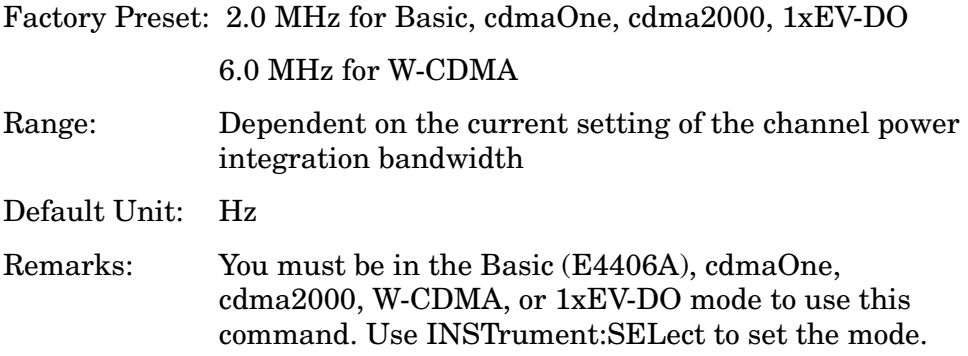

## **Channel Power – Data Points**

**[:SENSe]:CHPower:POINts <integer>**

#### **[:SENSe]:CHPower:POINts?**

Set the number of data points that will be used. Changing this will change the time record length and resolution BW that are used.

Factory Preset: 512

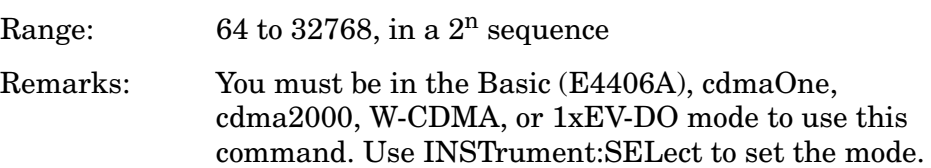

### **Channel Power – Data Points Auto**

**[:SENSe]:CHPower:POINts:AUTO OFF|ON|0|1**

**[:SENSe]:CHPower:POINts:AUTO?**

Select auto or manual control of the data points. This is an advanced control that normally does not need to be changed. Setting this to a value other than the factory default, may cause invalid measurement results.

OFF - the Data Points is uncoupled from the Integration BW.

ON - couples the Data Points to the Integration BW.

Factory Preset: ON

Remarks: You must be in the Basic (E4406A), cdmaOne, cdma2000, W-CDMA, 1xEV-DO mode to use this command. Use INSTrument:SELect to set the mode.

#### **Channel Power – Sweep Time**

**[:SENSe]:CHPower:SWEep:TIME <time>**

**[:SENSe]:CHPower:SWEep:TIME?**

Sets the sweep time when using the sweep mode.

Factory Preset: 68.27 µs

17.07 µs for W-CDMA

Range: 1 µs to 50 ms

Default Unit: seconds

Remarks: You must be in the Basic (E4406A), cdmaOne, cdma2000, W-CDMA, or 1xEV-DO mode to use this command. Use INSTrument:SELect to set the mode.

History: E4406A: Version A.03.00 and later

## **Channel Power – Sweep Time**

**[:SENSe]:CHPower:SWEep:TIME:AUTO OFF|ON|0|1**

**[:SENSe]:CHPower:SWEep:TIME:AUTO?**

Selects the automatic sweep time, optimizing the measurement.

Factory Preset: ON

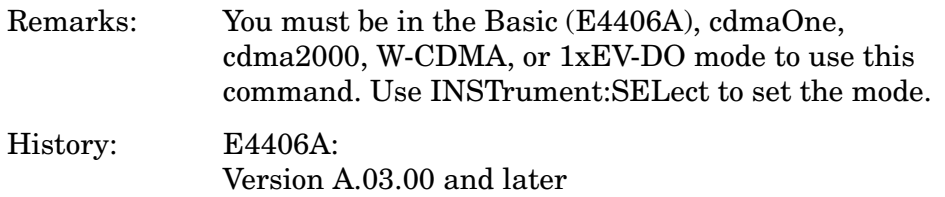

### **Channel Power – Trigger Source**

**[:SENSe]:CHPower:TRIGger:SOURce EXTernal[1]|EXTernal2|IMMediate**

#### **[:SENSe]:CHPower:TRIGger:SOURce?**

Select the trigger source used to control the data acquisitions. This is an Advanced control that normally does not need to be changed.

EXTernal 1 - front-panel external trigger input

EXTernal 2 - rear-panel external trigger input

IMMediate - the next data acquisition is immediately taken (also called Free Run).

Factory Preset: IMMediate

Remarks: You must be in the Basic (E4406A), cdmaOne, cdma2000, W-CDMA, or 1xEV-DO mode to use this command. Use INSTrument:SELect to set the mode.

# **Signal Corrections Commands**

## **Correction for BTS RF Port External Attenuation**

**[:SENSe]:CORRection:BTS[:RF]:LOSS <rel\_power>**

**[:SENSe]:CORRection:BTS[:RF]:LOSS?**

Set equal to the external attenuation used when measuring base transmission stations.

Factory Preset: 0.0 dB

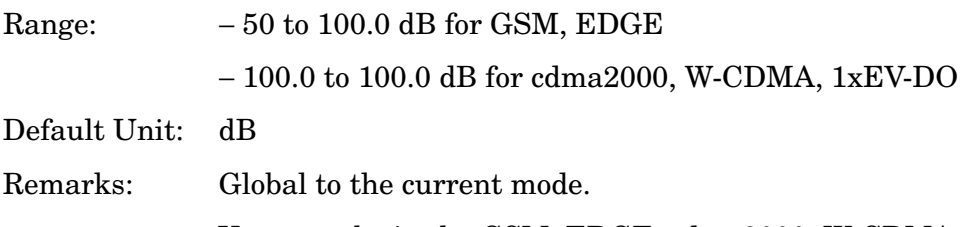

You must be in the GSM, EDGE, cdma2000, W-CDMA, or 1xEV-DO mode to use this command. Use INSTrument:SELect to set the mode.

### **Correction for MS RF Port External Attenuation**

**[:SENSe]:CORRection:MS[:RF]:LOSS <rel\_power>**

**[:SENSe]:CORRection:MS[:RF]:LOSS?**

Set the correction equal to the external attenuation used when measuring mobile stations.

Factory Preset: 0.0 dB

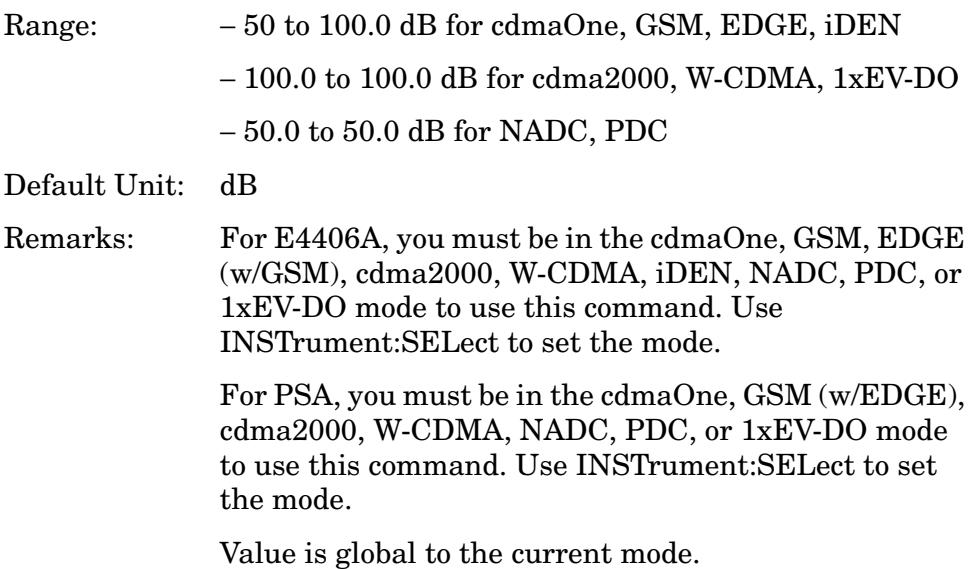

# **QPSK Error Vector Magnitude Measurement**

Commands for querying the QPSK error vector magnitude measurement results and for setting to the default values are found in the ["MEASure Group of Commands" on page 413](#page-412-0). The equivalent front-panel keys for the parameters described in the following commands, are found under the **Meas Setup** key, after the **QPSK EVM**  measurement has been selected from the **MEASURE** key menu.

# **QPSK Error Vector Magnitude – ADC Range**

PSA **[:SENSe]:EVMQpsk:ADC:RANGe AUTO|APEak|APLock|NONE|P0|P6|P12|P18**

E4406A **[:SENSe]:EVMQpsk:ADC:RANGe AUTO|APEak|APLock|M6|P0|P6|P12|P18|P24**

```
[:SENSe]:EVMQpsk:ADC:RANGe?
```
Select a ranging function for the ADC gain control. This is an advanced control that normally does not need to be changed. If you are measuring a CW signal, see the following description:

• AUTO - automatic ranging

For FFT spectrums, the auto ranging should not be used. An exception to this would be if you know that your signal is "bursty". Then you might use auto to maximize the time domain dynamic range as long as you are not very interested in the FFT data.

• APEak (Auto Peak) - automatic ranging to the peak signal level

For CW signals, the default of auto-peak ranging can be used, but a better FFT measurement of the signal can be made by selecting one of the manual ranges that is available by specifying M6, or P0 through P24.

Auto peaking can cause the ADC gain to monotonically track the ranges down during the data capture. This tracking effect should be negligible for the FFT spectrum, but selecting a manual range solves this possibility. Note that if the CW signal being measured is close to the auto-ranging threshold, the noise floor may shift as much as 6 dB every sweep.

• APLock (Auto Peak Lock) - automatic ranging locked to the peak signal level

For CW signals, auto-peak lock ranging may be used. It will find the ADC gain most appropriate for this particular signal and will not track the ranges as auto-peak can. Note that if the CW signal being measured is close to the auto-ranging threshold, the noise floor may shift as much as 6 dB every sweep.

For "bursty" signals, auto-peak lock ranging should not be used. Since the ADC range can often be locked to the wrong one resulting in overloading the ADC, the measurement will fail.

- NONE (PSA) turns off any auto-ranging without making any changes to the current setting.
- M6 (E4406A) manually selects an ADC range that subtracts 6 dB from the fixed gain across the range. Manual ranging is best for CW signals.
- P0 thru P18 (PSA) manually selects one of the ADC ranges that add 0 dB to 24 dB to the fixed gain across the range. Manual ranging is best for CW signals.
- P0 thru P24 (E4406A) manually selects one of the ADC ranges that add 0 dB to 24 dB to the fixed gain across the range. Manual ranging is best for CW signals.

Factory Preset: M6

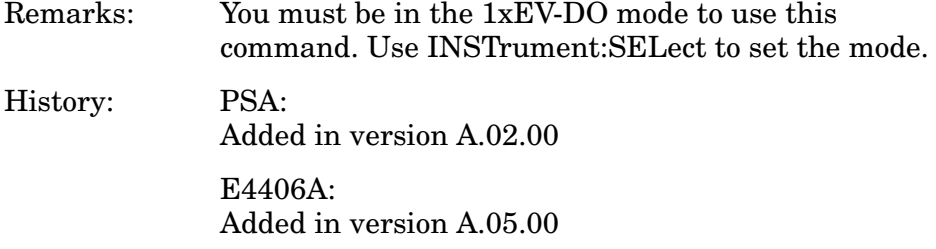

### **QPSK Error Vector Magnitude – Average Count**

**[:SENSe]:EVMQpsk:AVERage:COUNt <integer>**

**[:SENSe]:EVMQpsk:AVERage:COUNt?**

Set the number of data acquisitions that will be averaged. After the specified number of average counts, the average mode (termination control) setting determines the average action.

Factory Preset: 10

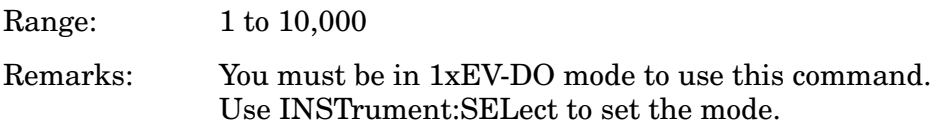

### **QPSK Error Vector Magnitude – Averaging State**

**[:SENSe]:EVMQpsk:AVERage[:STATe] OFF|ON|0|1**

**[:SENSe]:EVMQpsk:AVERage[:STATe]?**

Turn the averaging function on or off.

Factory Preset: ON

Remarks: You must be in 1xEV-DO mode to use this command. Use INSTrument:SELect to set the mode.

## **QPSK Error Vector Magnitude – Averaging Termination Control**

**[:SENSe]:EVMQpsk:AVERage:TCONtrol EXPonential|REPeat**

```
[:SENSe]:EVMQpsk:AVERage:TCONtrol?
```
Select the type of termination control used to averaging. This determines the averaging action after the specified number of data acquisitions (average count) is reached.

EXPonential – Each successive data acquisition after the average count is reached, is exponentially weighted and combined with the existing average.

REPeat – After reaching the average count, the averaging is reset and a new average is started.

Factory Preset: REPeat

Remarks: You must be in 1xEV-DO mode to use this command. Use INSTrument:SELect to set the mode.

## **QPSK Error Vector Magnitude – Chip Rate**

**[:SENSe]:EVMQpsk:CRATe <freq>**

```
[:SENSe]:EVMQpsk:CRATe?
```
Enter a frequency value to set the chip rate.

Factory Preset: 1.2288 MHz for cdma2000, 1xEV-DO

3.84 MHz for W-CDMA

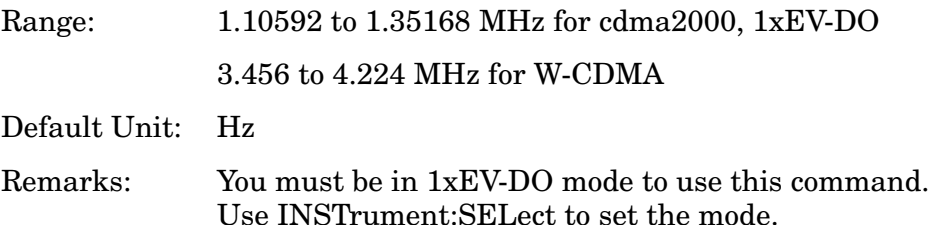

## **QPSK Error Vector Magnitude – RF Carrier Mode**

**[:SENSe]:EVMQpsk:RFCarrier MULTiple|SINGle**

```
[:SENSe]:EVMQpsk:RFCarrier?
```
Select either the single carrier mode or the multiple carrier mode.

MULTiple – The measurement assumes that the input signal is the multiple carriers with adjacent channel signals. The filter is used to cut the adjacent channel signals. (The filter may affect the measurement result.)

SINGle – The measurement assumes that the input signal is the single carrier without adjacent channel signals. No filter is used for better measurement.

Factory Preset: SINGle

Remarks: You must be in1xEV-DO mode to use this command. Use INSTrument:SELect to set the mode.

### **QPSK Error Vector Magnitude – Measurement Interval**

**[:SENSe]:EVMQpsk:SWEep:POINts <integer>**

**[:SENSe]:EVMQpsk:SWEep:POINts?**

Set the number of data points that will be used as the measurement interval.

Factory Preset: 96 chips Range: 32 to 2048 chips Remarks: You must be in the 1xEV-DO mode to use this command. Use INSTrument:SELect to set the mode.

## **QPSK Error Vector Magnitude – Measurement Offset**

```
[:SENSe]:EVMQpsk:SWEep:POINts:OFFSet <number>
```
**[:SENSe]:EVMQpsk:SWEep:POINts:OFFSet?**

Set the number of data points that will be offset.

Factory Preset: 464.0 chips

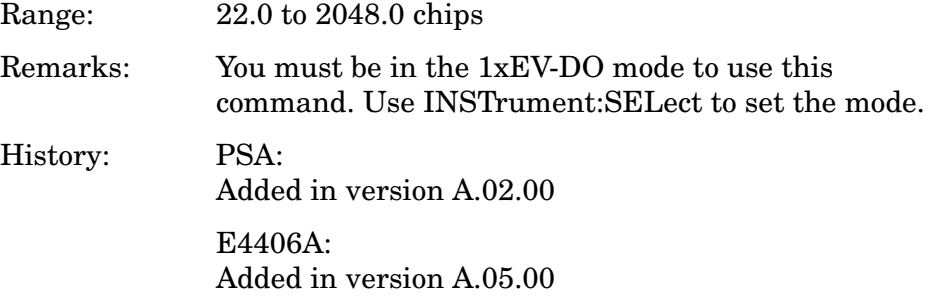

# **QPSK Error Vector Magnitude – Trigger Source**

**[:SENSe]:EVMQpsk:TRIGger:SOURce EXTernal[1]|EXTernal2 |FRAMe|IF|IMMediate|RFBurst**

**[:SENSe]:EVMQpsk:TRIGger:SOURce?**

Select one of the trigger sources used to control the data acquisitions.

EXTernal 1 – front-panel external trigger input

EXTernal 2 – rear-panel external trigger input

FRAMe – internal frame trigger

IF – internal IF envelope (video) trigger

IMMediate – the next data acquisition is immediately taken, capturing the signal asynchronously (also called free run)

RFBurst – wideband RF burst envelope trigger that has automatic level control for periodic burst signals

Factory Preset: IMMediate

Remarks: You must be in 1xEV-DO mode to use this command. Use INSTrument:SELect to set the mode.

# **RF Input Signal Alignments**

## **Select the Input Signal**

```
(PSA)
[:SENSe]:FEED RF|AREFerence|IFAlign
(E4406A)
[:SENSe]:FEED RF|IQ|IONLy|QONLy|AREFerence|IFALign
```

```
[:SENSe]:FEED?
```
Selects the input signal. The default input signal is taken from the front-panel RF input port. For calibration and testing purposes the input signal can be taken from an internal 321.4 MHz IF alignment signal or an internal 50 MHz amplitude reference source.

For E4406A if the baseband IQ option (Option B7C) is installed, I and Q input ports are added to the front-panel. The I and Q ports accept the in-phase and quadrature components of the IQ signal, respectively. The input signal can be taken from either or both ports.

RF selects the signal from the front-panel RF INPUT port.

IQ selects the combined signals from the front-panel optional I and Q input ports. (E4406A with Option B7C in Basic, W-CDMA, cdma2000, EDGE(w/GSM) modes)

IONLy selects the signal from the front-panel optional I input port. (E4406A with Option B7C in Basic mode)

QONLy selects the signal from the front-panel optional Q input port. (E4406A with Option B7C in Basic mode)

AREFerence selects the internal 50 MHz amplitude reference signal.

IFALign selects the internal, 321.4 MHz, IF alignment signal.

Factory Preset: RF

Key Path: **Input, Input Port**

History: E4406A: modified in version A.05.00

# **Intermodulation Measurement**

Commands for querying the intermodultaion measurement results and for setting to the default values are found in the ["MEASure Group of](#page-412-0)  [Commands" on page 413.](#page-412-0) The equivalent front-panel keys for the parameters described in the following commands, are found under the **Meas Setup** key, after the **Intermod** measurement has been selected from the **MEASURE** key menu.

History: E4406A: Added version A.04.00 and later

## **Intermodulation – Average Count**

**[:SENSe]:IM:AVERage:COUNt <number>**

**[:SENSe]:IM:AVERage:COUNt?**

Set the number of data acquisitions that will be averaged. After the specified number of average counts, the average mode (termination control) setting determines the average action.

Factory Preset: 10

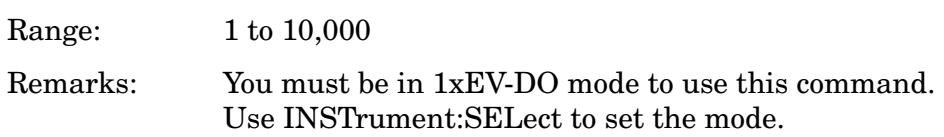

# **Intermodulation – Averaging State**

**[:SENSe]:IM:AVERage[:STATe] OFF|ON|0|1**

**[:SENSe]:IM:AVERage[:STATe]?**

Turn the averaging function on or off.

Factory Preset: ON

Remarks: You must be in 1xEV-DO mode to use this command. Use INSTrument:SELect to set the mode.

### **Intermodulation – Averaging Termination Control**

**[:SENSe]:IM:AVERage:TCONtrol EXPonential|REPeat**

**[:SENSe]:IM:AVERage:TCONtrol?**

Select the type of termination control used for averaging. This determines the averaging action after the specified number of data acquisitions (average count) is reached.

EXPonential – Each successive data acquisition after the average count is reached, is exponentially weighted and combined with the existing average.

REPeat – After reaching the average count, the averaging is reset and a new average is started.

Factory Preset: REPeat

Remarks: You must be in 1xEV-DO mode to use this command. Use INSTrument:SELect to set the mode.

### **Intermodulation – Integration Bandwidth**

**[:SENSe]:IM:BANDwidth|BWIDth:INTegration <freq>**

**[:SENSe]:IM:BANDwidth|BWIDth:INTegration?**

Set the Integration Bandwidth (IBW) that will be used.

Factory Preset: 1.23 MHz for cdma2000, 1xEV-DO

3.84 MHz for W-CDMA

Range: 100.0 kHz to 5.0 MHz Default Unit: Hz Remarks: You must be in 1xEV-DO mode to use this command. Use INSTrument:SELect to set the mode.

#### **Intermodulation – Resolution Bandwidth**

**[:SENSe]:IM:BANDwidth|BWIDth[:RESolution] <freq>**

**[:SENSe]:IM:BANDwidth|BWIDth[:RESolution]?** 

Set the resolution bandwidth that will be used for the Transmitter IM measurement mode. If span is set to a value greater than 5 MHz, minimum resolution bandwidth is limited to 1 kHz.

Factory Preset: Auto coupled.

Range: 100 Hz to 300.0 kHz

Default Unit: Hz

Remarks: You must be in 1xEV-DO mode to use this command. Use INSTrument:SELect to set the mode.

## **Intermodulation – Resolution Bandwidth State**

**[:SENSe]:IM:BANDwidth|BWIDth[:RESolution]:AUTO OFF|ON|0|1**

**[:SENSe]:IM:BANDwidth|BWIDth[:RESolution]:AUTO?**

Select auto (default value) or manual (user entered value) to set the resolution bandwidth.

Factory Preset: ON

Remarks: You must be in 1xEV-DO mode to use this command. Use INSTrument:SELect to set the mode.

### **Intermodulation – Base Frequency Auto Search**

**[:SENSe]:IM:FREQuency:AUTO OFF|ON|0|1**

**[:SENSe]:IM:FREQuency:AUTO?**

Turn the base frequency auto search function on or off.

OFF – the frequencies set by the **[:SENSe]:IM:FREQuency** command are used.

ON – automatically determined by searching the entire span.

Factory Preset: ON

Remarks: You must be in 1xEV-DO mode to use this command. Use INSTrument:SELect to set the mode.

### **Intermodulation – Base Frequencies Delta**

**[:SENSe]:IM:FREQuency[:BASE]:DELTa <freq>**

**[:SENSe]:IM:FREQuency[:BASE]:DELTa?**

Set the delta frequency which is (the base upper frequency – the base lower frequency).

Factory Preset: Auto coupled.

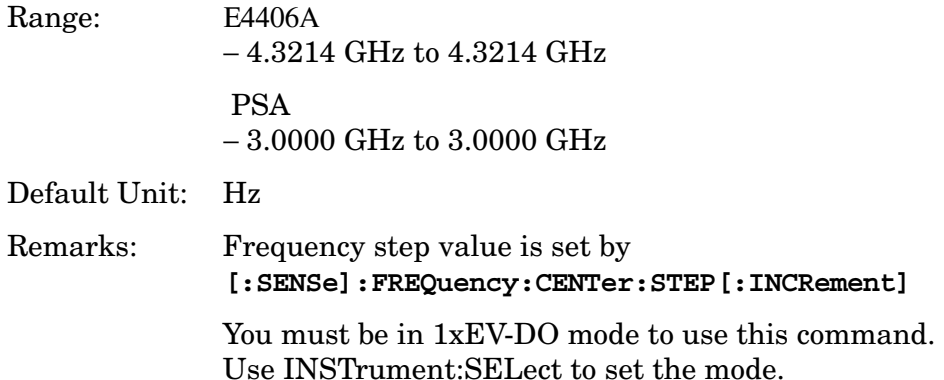

#### **Intermodulation – Base Lower Frequency**

**[:SENSe]:IM:FREQuency[:BASE]:LOWer <freq>**

**[:SENSe]:IM:FREQuency[:BASE]:LOWer?**

Set the frequency value of the base lower frequency. The available lower limit value is dependent on the Resolution Bandwidth setting.

Factory Preset: Auto coupled.

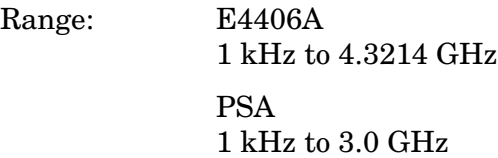

Default Unit: Hz

Remarks: Frequency step value is set by **[:SENSe]:FREQuency:CENTer:STEP[:INCRement]**

> You must be in 1xEV-DO mode to use this command. Use INSTrument:SELect to set the mode.

## **Intermodulation – Base Upper Frequency**

**[:SENSe]:IM:FREQuency[:BASE]:UPPer <freq>**

**[:SENSe]:IM:FREQuency[:BASE]:UPPer?**

Set the frequency value of the base upper frequency. The available lower limit value is dependent on the Resolution Bandwidth setting.

Factory Preset: Auto coupled.

Range: E4406A 1 kHz to 4.3214 GHz PSA 1 kHz to 3.0 GHz

Default Unit: Hz

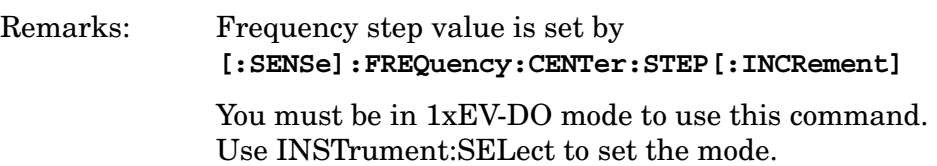

## **Intermodulation – Span**

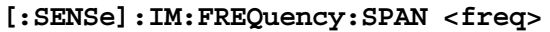

**[:SENSe]:IM:FREQuency:SPAN?**

Set the span.

Factory Preset: 20.0 MHz for cdma2000, 1xEV-DO

50.0 MHz for W-CDMA

Range: 100.0 kHz to 100.0 MHz

Default Unit: Hz

Remarks: You must be in 1xEV-DO mode to use this command. Use INSTrument:SELect to set the mode.

### **Intermodulation – Measurement Mode**

**[:SENSe]:IM:MODE AUTO|TWOTone|TXIM**

**[:SENSe]:IM:MODE?**

Select the measurement mode of the intermodulation measurement.

AUTO – Automatically identifies the intermodulation caused by the two-tone or transmit intermodulation signals.

Two-tone (TWOTone)– Measures the two-tone intermodulation products.

Transmit (TXIM)– Measures the transmit intermodulation products.

Factory Preset: AUTO

Remarks: You must be in 1xEV-DO mode to use this command. Use INSTrument:SELect to set the mode.

### **Intermodulation – Measurement Reference**

**[:SENSe]:IM:REFerence AUTO|AVERage|LOWer|UPPer**

**[:SENSe]:IM:REFerence?**

Select the measurement reference of the intermodulation measurement.

AUTO – Automatically sets the highest level signal in two base signals as measurement reference.

AVERage – Sets the average level of the base lower carrier and upper carrier frequency as measurement reference.

LOWer – Sets the base lower carrier as measurement reference.

UPPer – Sets the base upper carrier as measurement reference.

Factory Preset: AUTO

Remarks: You must be in 1xEV-DO mode to use this command. Use INSTrument:SELect to set the mode.

# **Occupied Bandwidth Measurement**

Commands for querying the occupied bandwidth measurement results and for setting to the default values are found in the ["MEASure Group](#page-412-0)  [of Commands" on page 413](#page-412-0). The equivalent front-panel keys for the parameters described in the following commands, are found under the **Meas Setup** key, after the **Occupied BW** measurement has been selected from the **MEASURE** key menu.

# **Occupied Bandwidth – Average Count**

**[:SENSe]:OBW:AVERage:COUNt <integer>**

**[:SENSe]:OBW:AVERage:COUNt?**

Set the number of data acquisitions that will be averaged. After the specified number of average counts, the average mode (termination control) setting determines the average action.

Factory Preset: 10

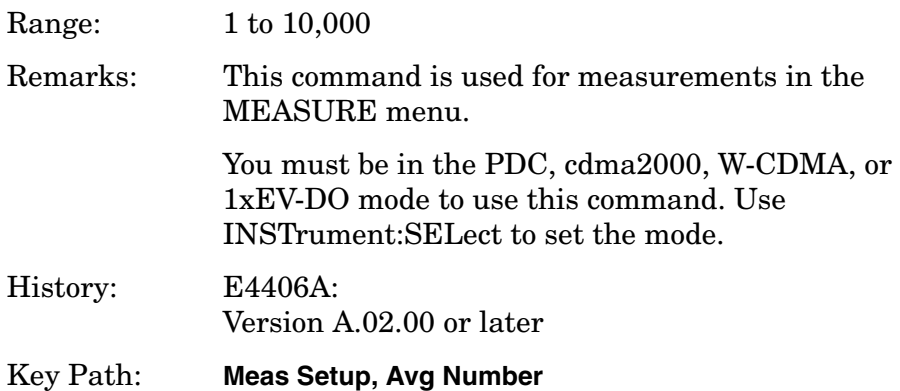

# **Occupied Bandwidth – Averaging State**

**[:SENSe]:OBW:AVERage[:STATe] OFF|ON|0|1**

**[:SENSe]:OBW:AVERage[:STATe]?**

Turn the averaging function on or off.

Factory Preset: ON

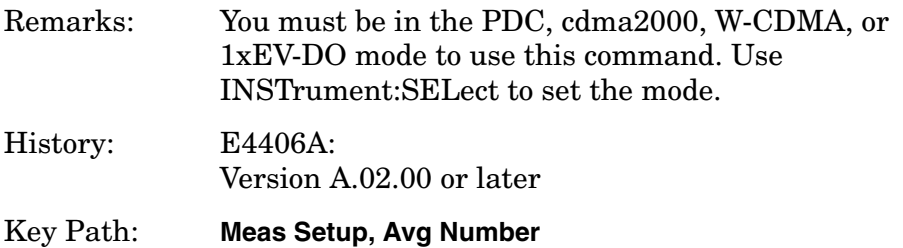

## **Occupied Bandwidth – Averaging Termination Control**

**[:SENSe]:OBW:AVERage:TCONtrol EXPonential|REPeat**

**[:SENSe]:OBW:AVERage:TCONtrol?**

Select the type of termination control used for the averaging function. This determines the averaging action after the specified number of data acquisitions (average count) is reached.

EXPonential - After the average count is reached, each successive data acquisition is exponentially weighted and combined with the existing average.

REPeat - After reaching the average count, the averaging is reset and a new average is started.

Factory Preset: EXPonential for PDC

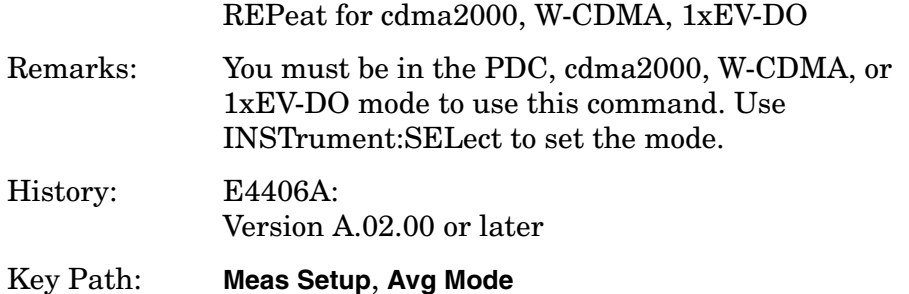

### **Occupied Bandwidth – Resolution Bandwidth**

**[:SENSe]:OBW:BANDwidth|BWIDth[:RESolution] <freq>**

**[:SENSe]:OBW:BANDwidth|BWIDth[:RESolution]?** 

Set the resolution bandwidth that will be used.

Factory Preset: 30.0 kHz

Range: 1.0 kHz to 1.0 MHz

Default Unit: Hz

Remarks: You must be in 1xEV-DO mode to use this command. Use INSTrument:SELect to set the mode.

# **Occupied Bandwidth – FFT Window**

**[:SENSe]:OBW:FFT:WINDow[:TYPE]BH4Tap|BLACkman|FLATtop |GAUSsian|HAMMing|HANNing|KB70|KB90|KB110|UNIForm**

**[:SENSe]:OBW:FFT:WINDow[:TYPE]?**

Select the FFT window type.

BH4Tap - Blackman Harris with 4 taps

BLACkman - Blackman

FLATtop - flat top, set to the default (for high amplitude accuracy)

GAUSsian - Gaussian with alpha of 3.5

HAMMing - Hamming

HANNing - Hanning

KB70, 90, and 110 - Kaiser Bessel with sidelobes at − 70, − 90, or − 110 dBc

UNIForm - no window is used. (This is the unity response.)

Factory Preset: GAUSsian

Remarks: You must be in 1xEV-DO mode to use this command. Use INSTrument:SELect to set the mode.

# **Occupied Bandwidth – Span**

**[:SENSe]:OBW:FREQuency:SPAN <freq>**

**[:SENSe]:OBW:FREQuency:SPAN?**

Set the occupied bandwidth span. The analyzer span will retain this value throughout the measurement.

Factory Preset: 10.0 MHz

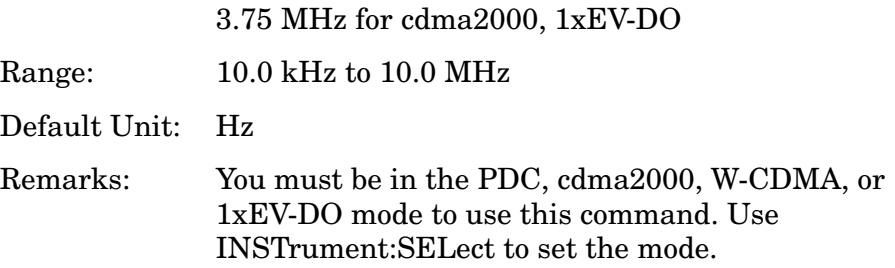

## **Occupied Bandwidth – Trigger Source**

cdma2000, W-CDMA, 1xEV-DO mode

**[:SENSe]:OBW:TRIGger:SOURce EXTernal[1]|EXTernal2|FRAMe|IF |IMMediate|LINE|RFBurst**

**[:SENSe]:OBW:TRIGger:SOURce?**

Select one of the trigger sources used to control the data acquisitions for the occupied bandwidth measurement.

EXTernal1 – rear-panel external trigger input

EXTernal2 – front-panel external trigger input

FRAMe – internal frame trigger (cdma2000, W-CDMA, 1xEV-DO mode only)

IF – internal IF envelope (video) trigger

IMMediate – the next data acquisition is immediately taken, capturing the signal asynchronously (also called free run)

LINE – power line (cdma2000, W-CDMA, 1xEV-DO mode only)

RFBurst – wideband RF burst envelope trigger that has automatic level control for periodic burst signals

Factory Preset: IMMediate for BS in PDC, cdma2000, W-CDMA, 1xEV-DO mode

RFBurst for MS in PDC, iDEN (E4406A) mode

RFBurst for iDEN (E4406A)

#### Remarks:

You must be in the PDC, iDEN (E4406A), cdmaOne, cdma2000, W-CDMA, or 1xEV-DO mode to use this command. Use INSTrument:SELect to set the mode.

History: E4406A: Version A.02.00 or later

# **RF Power Commands**

# **RF Port Input Attenuation**

**[:SENSe]:POWer[:RF]:ATTenuation <rel\_power>**

**[:SENSe]:POWer[:RF]:ATTenuation?**

Set the RF input attenuator. This value is set at its auto value if RF input attenuation is set to auto.

Factory Preset: 0 dB

12 dB for iDEN (E4406A)

Range: 0 to 40 dB

Default Unit: dB

Key Path: **Input, Input Atten**

# **Internal RF Preamplifier Control**

**[:SENSe]:POWer[:RF]:GAIN[:STATe] OFF|ON|0|1**

**[:SENSe]:POWer[:RF]:GAIN[:STATe]?**

Turns the internal preamp on or off for the currently selected measurement. Requires Option 1DS or Option 110.

Factory Preset: OFF

Key Path: **Input/Output, More, Int Preamp** for optional personalities **AMPLITUDE/Y Scale, More, Int Preamp** for SA mode Remarks: For PSA, you must be in W-CDMA, cdma2000, or 1xEV-DO mode to use this command. Use INSTrument:SELect to set the mode. BEFORE you can turn on the preamp using the :SENSe command, you must also send the following command- :CONFigure:RHO|EVMQpsk|CDPower.

### **Internal RF Preamplifier Attenuation**

**[:SENSe]:POWer[:RF]:GAIN:ATTenuation <rel\_power>**

**[:SENSe]:POWer[:RF]:GAIN:ATTenuation?**

Specifies the internal mechanical attenuator setting when the internal preamp is on. Requires Option 1DS or Option 110. This not the same attenuator used when the preamp is OFF.

Factory Preset: 0 [dB]

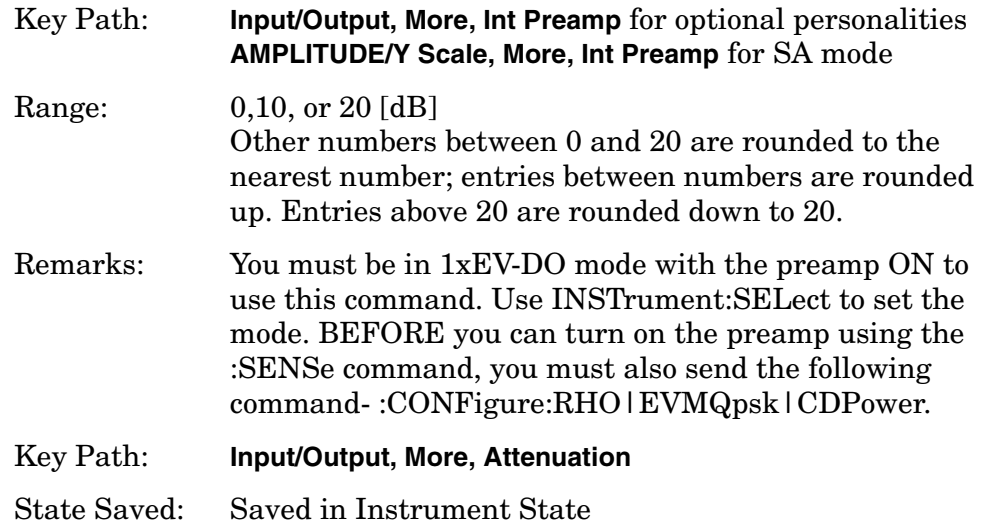

## **RF Port Power Range Auto**

**[:SENSe]:POWer[:RF]:RANGe:AUTO OFF|ON|0|1**

**[:SENSe]:POWer[:RF]:RANGe:AUTO?**

Select the RF port power range to be set either automatically or manually.

ON - power range is automatically set as determined by the actual measured power level at the start of a measurement.

OFF - power range is manually set

Factory Preset: ON

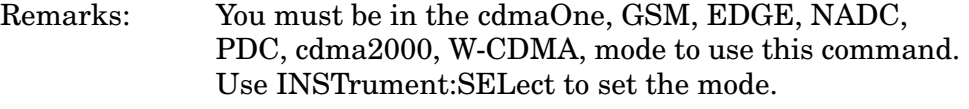

Key Path: **Input, Max Total Pwr (at UUT)**

# **RF Port Power Range Maximum Total Power**

**[:SENSe]:POWer[:RF]:RANGe[:UPPer] <power>**

**[:SENSe]:POWer[:RF]:RANGe[:UPPer]?**

Set the maximum expected total power level at the radio unit under test. This value is ignored if RF port power range is set to auto. External attenuation required above 30 dBm.

Factory Preset: −15.0 dBm

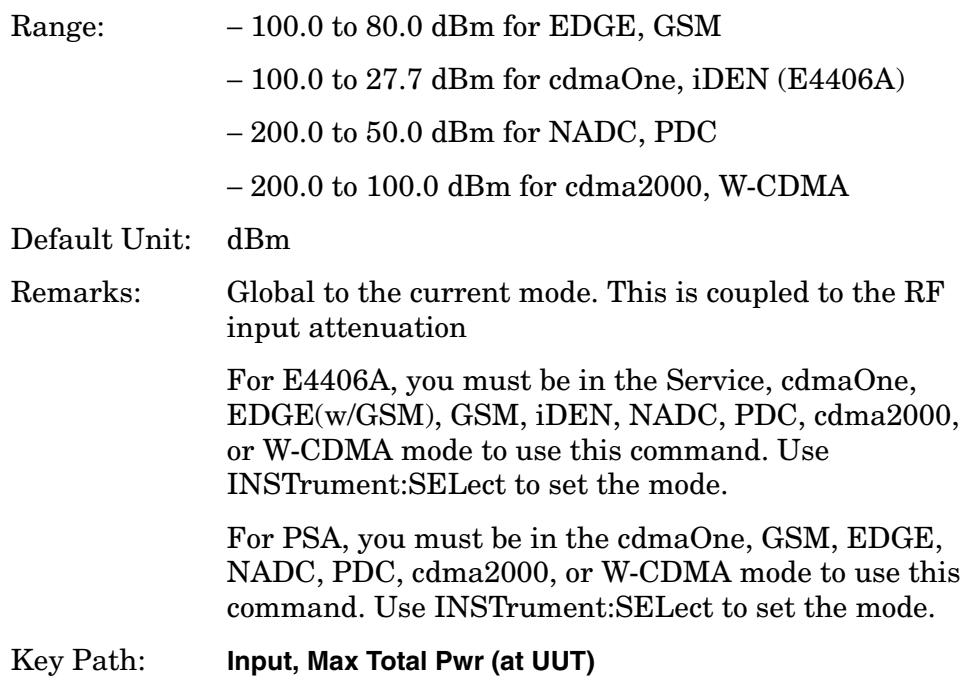

# **Power Statistics CCDF Measurement**

Commands for querying the statistical power measurement of the complementary cumulative distribution function (CCDF) measurement results and for setting to the default values are found in the ["MEASure](#page-412-0)  [Group of Commands" on page 413.](#page-412-0) The equivalent front-panel keys for the parameters described in the following commands, are found under the **Meas Setup** key, after the **Power Stat CCDF** measurement has been selected from the **MEASURE** key menu.

History: E4406A: Added PSTatistic to Basic Mode version A.04.00 PSA: Added PSTatistic to Basic Mode version A.09.00

### **Power Statistics CCDF – Channel Bandwidth**

**[:SENSe]:PSTatistic:BANDwidth|BWIDth <freq>**

**[:SENSe]:PSTatistic:BANDwidth|BWIDth?**

Enter a frequency value to set the channel bandwidth that will be used for data acquisition.

Factory Preset: 5.0 MHz

Range: 10.0 kHz to 6.7 MHz

Default Unit: Hz

Remarks: You must be in the Basic, cdma2000, W-CDMA, or 1xEV-DO mode to use this command. Use INSTrument:SELect to set the mode.

### **Power Statistics CCDF – Sample Counts**

**[:SENSe]:PSTatistic:COUNts <integer>**

**[:SENSe]:PSTatistic:COUNts?**

Enter a value to set the sample counts. Measurement stops when the sample counts reach this value.

Factory Preset: 10,000,000

Range: 1,000 to 2,000,000,000 Unit: counts Remarks: You must be in the Basic, cdma2000, W-CDMA, or 1xEV-DO mode to use this command. Use INSTrument:SELect to set the mode.

# **Power Statistics CCDF – Sweep Time**

**[:SENSe]:PSTatistic:SWEep:TIME <time>**

**[:SENSe]:PSTatistic:SWEep:TIME?**

Enter a value to set the measurement interval that will be used to make measurements.

Factory Preset: 1.0 ms

Range: 0.1 ms to 10 ms

Remarks: You must be in the Basic, cdma2000, W-CDMA, or 1xEV-DO mode to use this command. Use INSTrument:SELect to set the mode.

## **Power Statistics CCDF – Trigger Source**

**[:SENSe]:PSTatistic:TRIGger:SOURce EXTernal[1]|EXTernal2|FRAMe|IF|IMMediate |RFBurst**

**[:SENSe]:PSTatistic:TRIGger:SOURce?**

Select one of the trigger sources used to control the data acquisitions.

EXTernal 1 - front-panel external trigger input

EXTernal 2 - rear-panel external trigger input

FRAMe - uses the internal frame timer, which has been synchronized to the selected burst sync.

IF - internal IF envelope (video) trigger

IMMediate - the next data acquisition is immediately taken, capturing the signal asynchronously (also called Free Run).

RFBurst - wideband RF burst envelope trigger that has automatic level control for periodic burst signals.

Factory Preset: IMMediate

Remarks: You must be in the Basic, cdma2000, W-CDMA, or 1xEV-DO mode to use this command. Use INSTrument:SELect to set the mode.

# **Power vs. Time Measurement**

Commands for querying the power versus time measurement results and for setting to the default values are found in the ["MEASure Group](#page-412-0)  [of Commands" on page 413](#page-412-0). The equivalent front-panel keys for the parameters described in the following commands, are found under the **Meas Setup** key, after the **GMSK Pwr vs Time** measurement has been selected from the **MEASURE** key menu.

### **Power vs. Time – Number of Bursts Averaged**

**[:SENSe]:PVTime:AVERage:COUNt <integer>**

**[:SENSe]:PVTime:AVERage:COUNt?**

Set the number of bursts that will be averaged. After the specified number of bursts (average counts), the averaging mode (terminal control) setting determines the averaging action.

Factory Preset: 15

100 for 1xEV-DO

Range: 1 to 10,000

Remarks: For E4406A, you must be in the EDGE(w/GSM), GSM, 1xEV-DO, or Service mode to use this command. Use INSTrument:SELect to set the mode.

> For PSA, you must be in the GSM, EDGE, or 1xEV-DO mode to use this command. Use INSTrument:SELect to set the mode.

### **Power vs. Time – Averaging State**

**[:SENSe]:PVTime:AVERage[:STATe] OFF|ON|0|1**

**[:SENSe]:PVTime:AVERage[:STATe]?**

Turn averaging on or off.

Factory Preset: OFF

ON for 1xEV-DO, W-CDMA

Remarks: For E4406A, you must be in the EDGE(w/GSM), GSM, 1xEV-DO, W-CDMA, or Service mode to use this command. Use INSTrument:SELect to set the mode. For PSA, you must be in the GSM, EDGE, 1xEV-DO, or W-CDMA mode to use this command. Use INSTrument:SELect to set the mode.
## **Power vs. Time – Averaging Mode**

**[:SENSe]:PVTime:AVERage:TCONtrol EXPonential|REPeat**

**[:SENSe]:PVTime:AVERage:TCONtrol?**

Select the type of termination control used for the averaging function. This specifies the averaging action after the specified number of bursts (average count) is reached.

EXPonential - Each successive data acquisition after the average count is reached is exponentially weighted and combined with the existing average.

REPeat - After reaching the average count, the averaging is reset and a new average is started.

Factory Preset: EXPonential

REPeat for 1xEV-DO, W-CDMA

Remarks: For E4406A, you must be in the EDGE(w/GSM), GSM, 1xEV-DO, W-CDMA, or Service mode to use this command. Use INSTrument:SELect to set the mode.

> For PSA, you must be in the GSM, EDGE, 1xEV-DO or W-CDMA mode to use this command. Use INSTrument:SELect to set the mode.

## **Power vs. Time – Averaging Type**

EDGE (w/GSM), GSM, Service GSM, EDGE mode

**[:SENSe]:PVTime:AVERage:TYPE LOG|MAXimum|MINimum|MXMinimum|RMS**

1xEV-DO mode

**[:SENSe]:PVTime:AVERage:TYPE LOG|MAXimum|MINimum|MXMinimum|RMS|SCALar**

W-CDMA mode

**[:SENSe]:PVTime:AVERage:TYPE RMS|MAXimum|MINimum**

**[:SENSe]:PVTime:AVERage:TYPE?**

Select the type of averaging to be performed.

LOG - The log of the power is averaged. (This is also known as video averaging.)

MAXimum - The maximum values are retained.

MINimum - The minimum values are retained.

MXMinimum - Both the maximum and the minimum values are

retained. (E4406A - EDGE(W/GSM), GSM, and Service modes, and PSA - GSM, EDGE, and 1xEV-DO modes only)

RMS - The power is averaged to provide a voltage rms value.

SCALar - The amplitude level of power is averaged to provide a voltage value. (1xEV-DO mode only)

Factory Preset: RMS

Remarks: For E4406A, you must be in the EDGE(w/GSM), GSM, 1xEV-DO, W-CDMA, or Service mode to use this command. Use INSTrument:SELect to set the mode.

> For PSA, you must be in the GSM, EDGE, 1xEV-DO, or W-CDMA mode to use this command. Use INSTrument:SELect to set the mode.

## **Power vs. Time—Resolution BW**

**[:SENSe]:PVTime:BANDwidth|BWIDth[:RESolution] <freq>**

**[:SENSe]:PVTime:BANDwidth|BWIDth[:RESolution]?**

Set the resolution bandwidth. This is an advanced control that normally does not need to be changed. Setting this to a value other than the factory default, may cause invalid measurement results.

Factory Preset: 500 kHz1.5 MHz

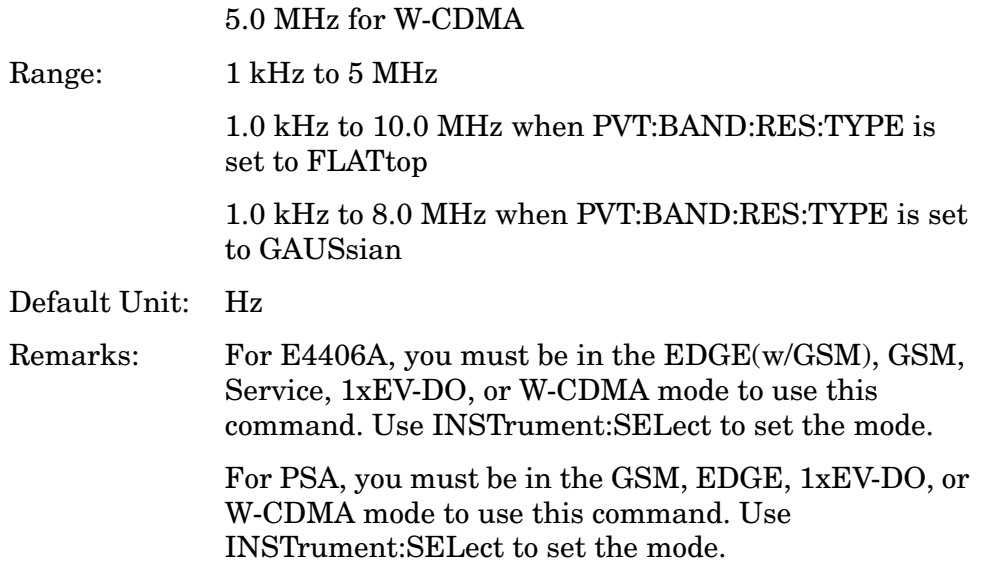

## **Power vs. Time – RBW Filter Type**

**[:SENSe]:PVTime:BANDwidth|BWIDth[:RESolution]:TYPE FLATtop|GAUSsian**

**[:SENSe]:PVTime:BANDwidth|BWIDth[:RESolution]:TYPE?**

Select the type of resolution bandwidth filter. This is an advanced control that normally does not need to be changed. Setting this to a value other than the factory default, may cause invalid measurement results.

FLATtop - a filter with a flat amplitude response, which provides the best amplitude accuracy.

GAUSsian - a filter with Gaussian characteristics, which provides the best pulse response.

Factory Preset: GAUSsian

FLATtop for 1xEV-DO, W-CDMA

Remarks: For E4406A, you must be in the EDGE(w/GSM), GSM, Service, 1xEV-DO, or W-CDMA mode to use this command. Use INSTrument:SELect to set the mode.

> For PSA, you must be in the GSM, EDGE, 1xEV-DO, or W-CDMA mode to use this command. Use INSTrument:SELect to set the mode.

## **Power vs. Time – Burst Search Threshold**

**[:SENSe]:PVTime:BURSt:STHReshold <rel\_power>**

#### **[:SENSe]:PVTime:BURSt:STHReshold?**

Specify the relative power threshold level to search for bursts. Use the commands SENSe:PVTime:BURSt:SLOPe and SENe:PVTime:BURSt:SLOPe:INTegration:TIME with this command.

Factory Preset: − 10.00 dB

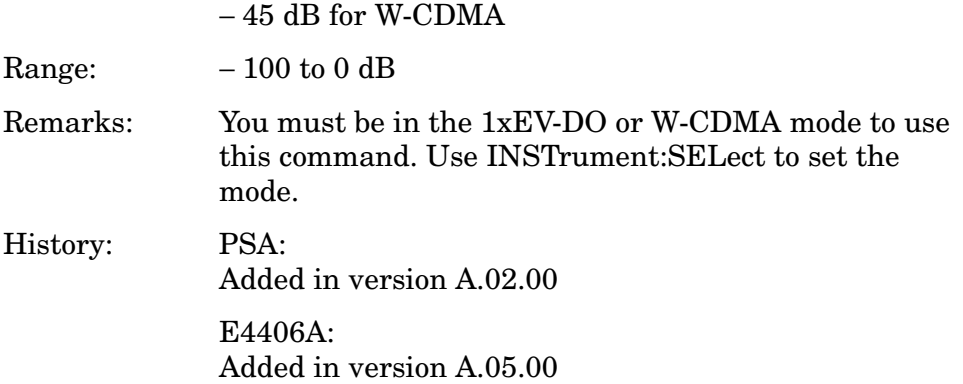

### **Power vs. Time – Burst Search Slope**

**[:SENSe]:PVTime:BURSt:SLOPe <number>**

**[:SENSe]:PVTime:BURSt:SLOPe?**

Specify the minimum slope in the relative power level change per  $\mu$ s, to search for bursts at the specified threshold level.

Factory Preset: 2.0 dB/µs

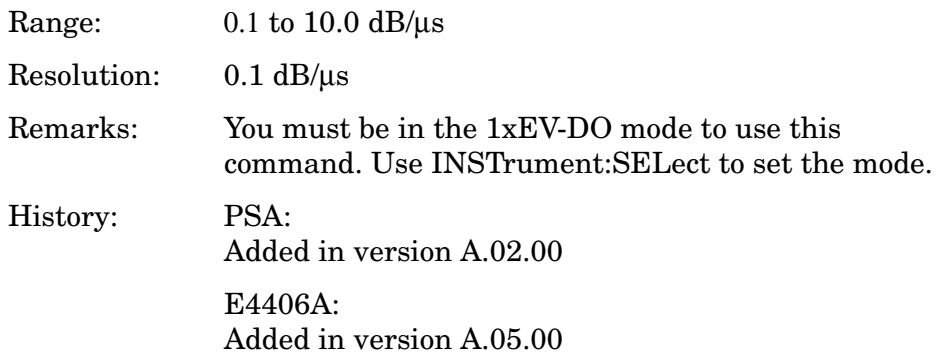

#### **Power vs. Time – Burst Search Slope Time**

**[:SENSe]:PVTime:BURSt:SLOPe:INTegration:TIME <number>**

**[:SENSe]:PVTime:BURSt:SLOPe:INTegration:TIME?**

Specify the integration time in the number of chips, to calculate the minimum slope to search for bursts at the specified threshold level.

Factory Preset: 2.0 chip

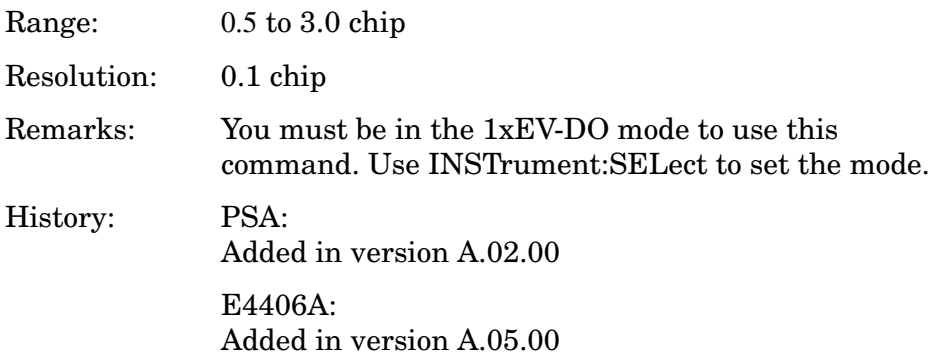

## **Power vs. Time – Limit Mask Display**

**[:SENSe]:PVTime:LIMit:MASK OFF|ON|0|1**

**[:SENSe]:PVTime:LIMit:MASK?**

Show or hide the limit mask. Does not affect the pass/fail calculation for limit tests.

Factory Preset: ON

Remarks: You must be in GSM, EDGE, 1xEV-DO, or W-CDMA mode to use this command. Use INSTrument:SELect to set the mode.

## **Power vs. Time – Idle Slot Threshold**

1xEVDO

**[:SENSe]:PVTime:ISLot:THReshold <real>**

**[:SENSe]:PVTime:ISLot:THReshold?**

Sets the threshold value for Idle Slot detection. A slot is identified when the power ratio of the average power over Data channel is the lost to average power over Pilot and MAC channels in hte slot is smaller than the value specified by this parameter..

Factory Preset: − 7.0

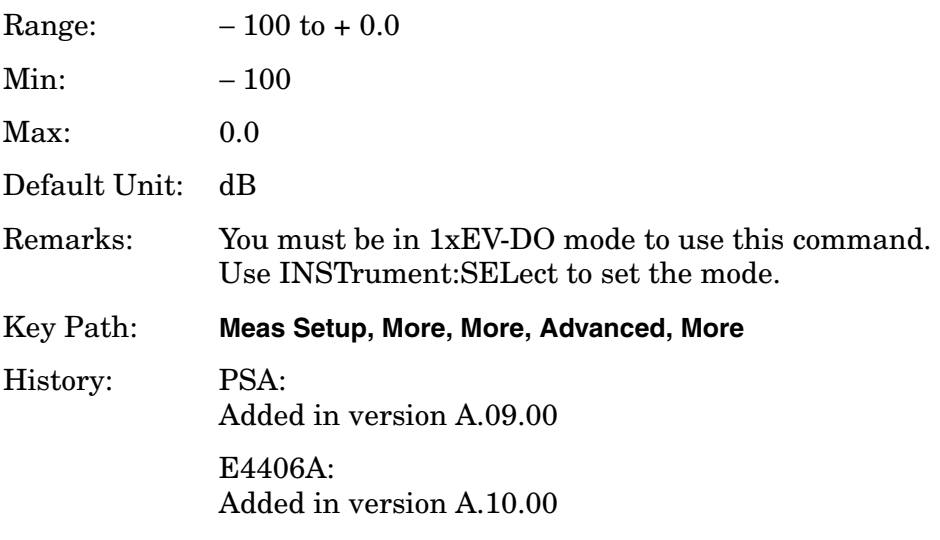

## **Power vs. Time – Lower Active Slot Mask Relative Level**

**[:SENSe]:PVTime:MASK:ASLot:LOWer:RELative <rel\_power>**

```
[:SENSe]:PVTime:MASK:ASLot:LOWer:RELative?
```
Enter the relative power level in the lower limit mask for the active slot.

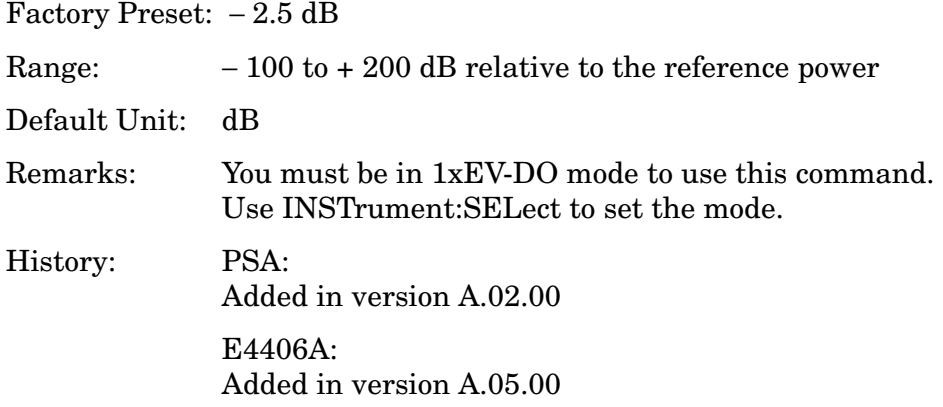

## **Power vs. Time – Active Slot Mask Lower Limit Test Mode**

**[:SENSe]:PVTime:MASK:ASLot:LOWer:TEST RELative|NONE**

```
[:SENSe]:PVTime:MASK:ASLot:LOWer:TEST?
```
Set the mask to the lower limit test mode relative to the reference power.

Factory Preset: RELative

Range: Only RELative is currently available for the active slot.

Remarks: You must be in 1xEV-DO mode to use this command. Use INSTrument:SELect to set the mode.

History: PSA:

Added in version A.02.00

E4406A: Added in version A.05.00

### **Power vs. Time – Active Slot Mask Time Interval**

**[:SENSe]:PVTime:MASK:ASLot:SWEep:TIME <time>**

**[:SENSe]:PVTime:MASK:ASLot:SWEep:TIME?**

Define the time interval for active slot mask.

Factory Preset: 833.33 µs

Range:  $-10$  ms to  $+10$  ms

Resolution: 10.o ns

Remarks: You must be in 1xEV-DO mode to use this command.

Use INSTrument:SELect to set the mode.

History: PSA: Added in version A.02.00 E4406A: Added in version A.05.00

## **Power vs. Time – Active Slot Mask Upper Limit Test Mode**

**[:SENSe]:PVTime:MASK:ASLot:UPPer:TEST RELative|NONE**

```
[:SENSe]:PVTime:MASK:ASLot:UPPer:TEST?
```
Set the mask to the upper limit test mode relative to the reference power.

Factory Preset: RELative

Range: Only RELative is currently available for the active slot mask.

Remarks: You must be in 1xEV-DO mode to use this command. Use INSTrument:SELect to set the mode.

History: PSA: Added in version A.02.00 E4406A: Added in version A.05.00

## **Power vs. Time – Upper Active Slot Mask Relative Level**

```
[:SENSe]:PVTime:MASK:ASLot:UPPer:RELative <rel_power>
```

```
[:SENSe]:PVTime:MASK:ASLot:UPPer:RELative?
```
Enter the relative power level in the upper limit mask for the active slot.

Factory Preset: 2.5 dB

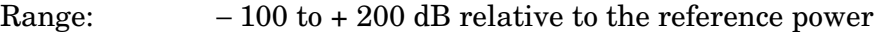

Default Unit: dB

Remarks: You must be in 1xEV-DO mode to use this command. Use INSTrument:SELect to set the mode.

History: PSA: Added in version A.02.00  $E4406A$ Added in version A.05.00

### **Power vs. Time – Lower Mask Relative Amplitude Levels**

**[:SENSe]:PVTime:MASK:LIST:LOWer:RELative <rel\_power>, <rel\_power>, <rel\_power>, <rel\_power>, <rel\_power>**

#### **[:SENSe]:PVTime:MASK:LIST:LOWer:RELative?**

Enter the relative power level for each horizontal line segment in the lower limit mask. There should be a power level for each time point entered using [:SENSe]:PVTime:MASK:LIST:LOWer:TIME, and they must be entered in the same order. These power levels are all relative to the defined Reference Power Level (the average power in the useful part of the data). When an upper and lower limit masks have been defined, the Reference Power Level is the mid-point between these two limits at time t0.

Any portion of the signal that has no limit line segment defined for it, will default to a very low limit (− 100 dB relative to the reference power). This will keep the measurement from indicating a failure for that portion of the data.

Factory Preset: Selected GSM standard

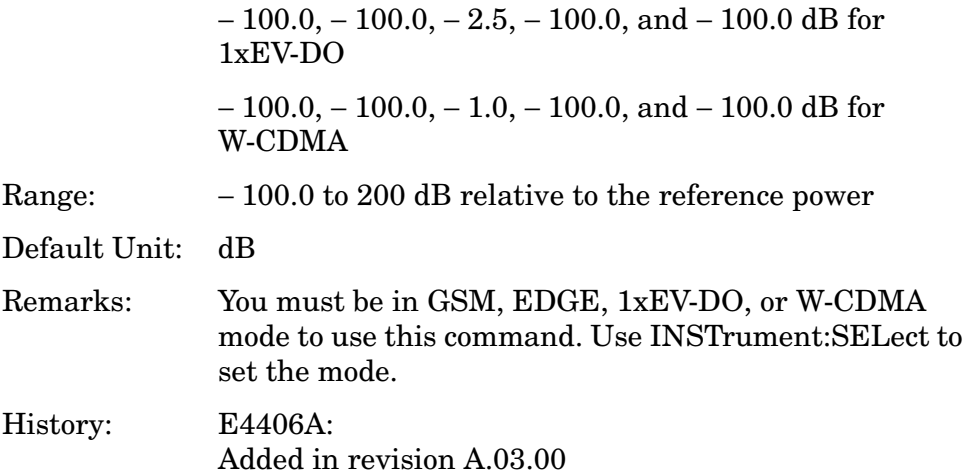

#### **Power vs. Time – Mask Lower Limit Test Mode**

**[:SENSe]:PVTime:MASK:LIST:LOWer:TEST RELative|NONE, ,RELative|NONE, RELative|NONE, RELative|NONE, RELative|NONE**

**[:SENSe]:PVTime:MASK:LIST:LOWer:TEST?**

Set the mask to the lower limit test mode.

Factory Preset: NONE, NONE, RELative, NONE, NONE

Range: Only RELative is currently available.

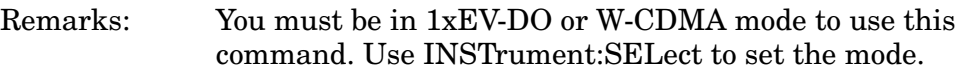

History: PSA: Added in version A.02.00 E4406A: Added in version A.05.00

### **Power vs. Time – Mask Power Reference**

**[:SENSe]:PVTime:MASK:PREFerence A|B|C|D|E**

#### **[:SENSe]:PVTime:MASK:PREFerence?**

Select one of the regions to be used as the power reference. If a region is selected, the power in that region is computed and used as the reference power.

Factory Preset: C

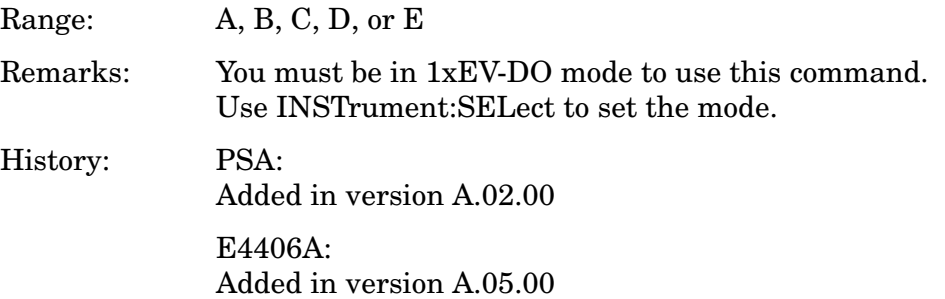

## **Power vs. Time – Mask Interval**

**[:SENSe]:PVTime:MASK:LIST:SWEep:TIME <time>, <time>, <time>, <time>, <time>**

**[:SENSe]:PVTime:MASK:LIST:SWEep:TIME?**

Specify the time interval values of the limit mask.

Factory Preset: 319.34, 7.00, 180.66, 7.00, and 319.34 µs

Range:  $-10$  ms to  $+10$  ms

Default Unit: seconds

Remarks: You must be in 1xEV-DO mode to use this command. Use INSTrument:SELect to set the mode.

History: PSA:

Added in version A.02.00 E4406A: Added in version A.05.00

## **Power vs. Time – Mask Time**

**[:SENSe]:PVTime:MASK:LIST:TIME <time>, <time>, <time>, <time>, <time>**

**[:SENSe]:PVTime:MASK:LIST:TIME?**

Specify the starting time points of the limit mask.

Factory Preset: −416.67, − 97.33, − 90.33, 90.33, and 97.33 µs

Range:  $-10$  ms to  $+10$  ms

Default Unit: seconds

Remarks: You must be in 1xEV-DO mode to use this command. Use INSTrument:SELect to set the mode.

History: PSA:

Added in version A.02.00

E4406A: Added in version A.05.00

## **Power vs. Time – Upper Mask Relative Amplitude Levels**

**[:SENSe]:PVTime:MASK:LIST:UPPer:RELative <rel\_power>, <rel\_power>, <rel\_power>, <rel\_power>, <rel\_power>**

#### **[:SENSe]:PVTime:MASK:LIST:UPPer:RELative?**

Enter the relative power level for each horizontal line segment in the upper limit mask. There should be a power level for each time point entered using [:SENSe]:PVTime:MASK:LIST:UPPer:TIME, and they must be entered in the same order. These power levels are all relative to the defined Reference Power Level (the average power in the useful part of the data). When an upper and lower limit masks have been defined, the Reference Power Level is the mid-point between these two limits at time  $t_0$ . See [Figure 4-5 on page 551.](#page-550-0)

<span id="page-550-0"></span>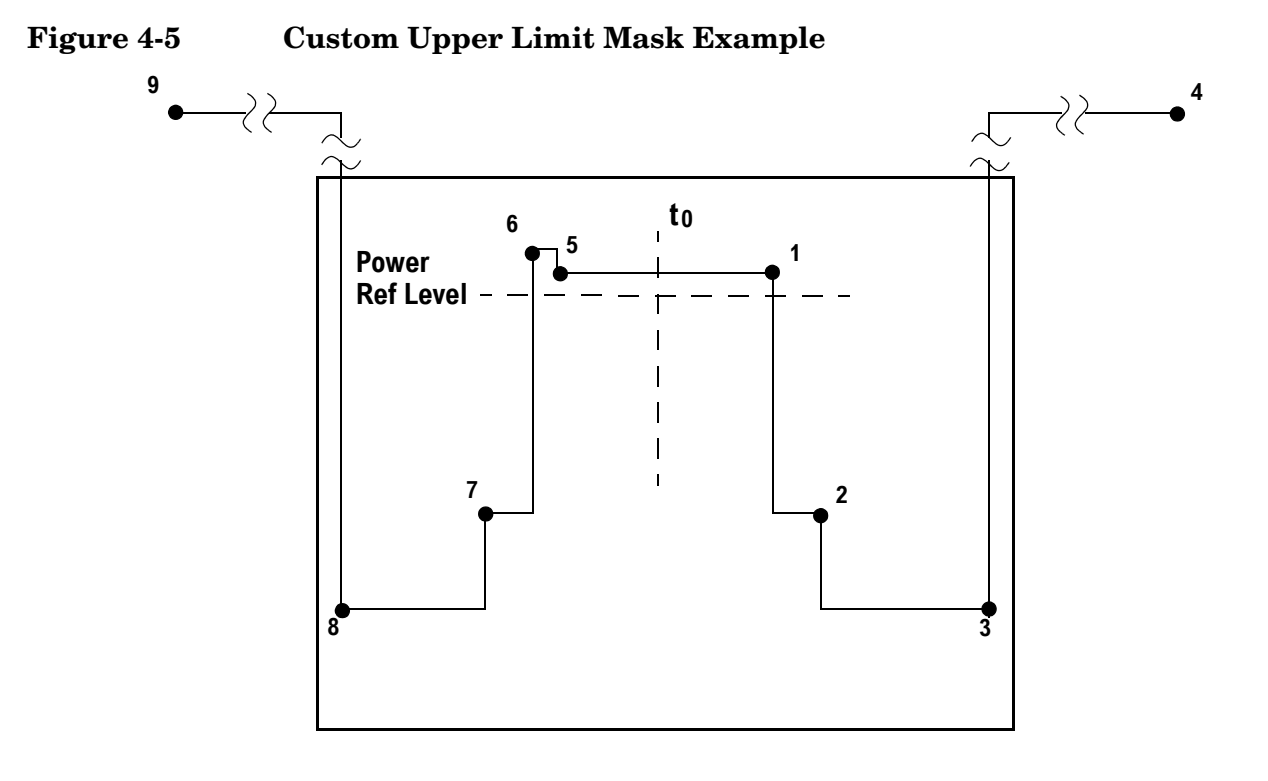

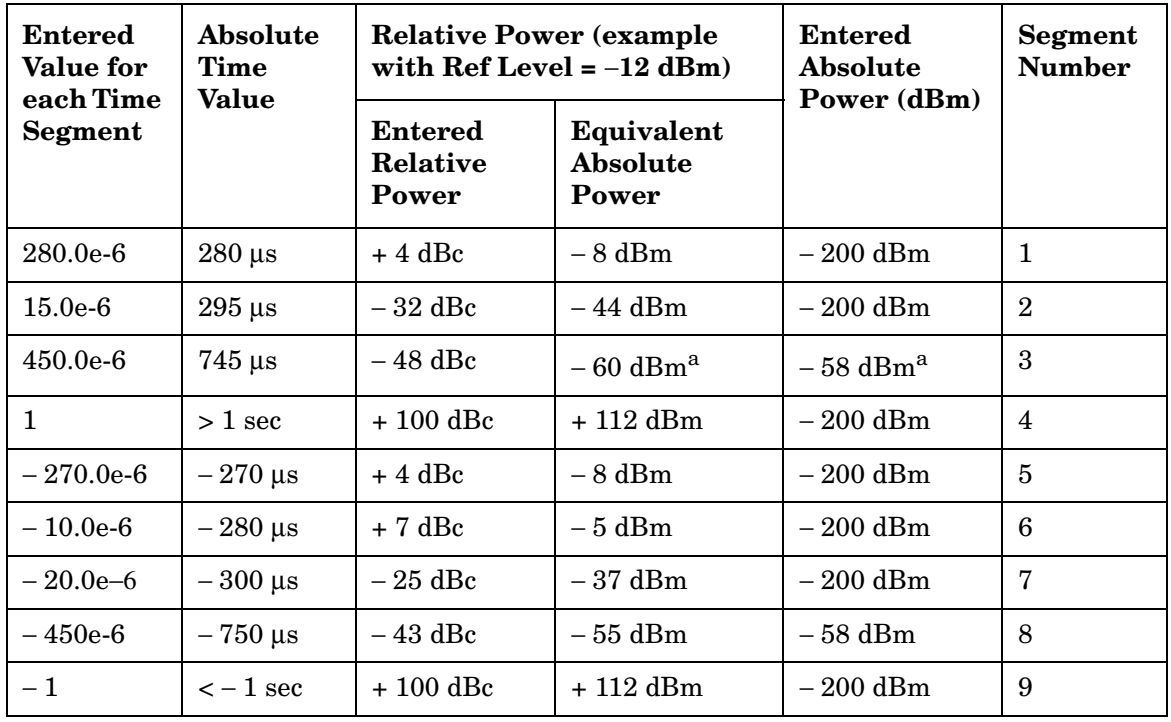

<span id="page-550-1"></span>a. Notice that this segment, with this value of Ref Level, has a calculated relative level of − 60 dBm. This is lower then the specified absolute level of − 58 dBm, so the − 58 dBm value will be used as the test limit for the segment.

Example: **PVT:MASK:LIST:UPP:REL** 

#### **4,-32,-48,100,4,7,-25,-43,100**

Factory Preset: Selected GSM standard

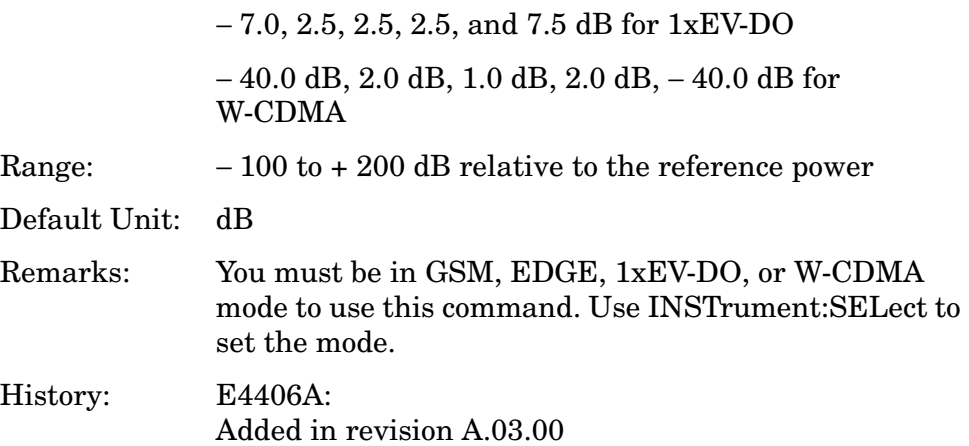

### **Power vs. Time – Mask Upper Limit Test Mode**

**[:SENSe]:PVTime:MASK:LIST:UPPer:TEST RELative|NONE, RELative|NONE, RELative|NONE, RELative|NONE, RELative|NONE**

```
[:SENSe]:PVTime:MASK:LIST:UPPer:TEST?
```
Set to the upper limit test mode.

Factory Preset: RELative, RELative, RELative, RELative, RELative

Range: Only RELative is currently available.

Remarks: You must be in 1xEV-DO or W-CDMA mode to use this command. Use INSTrument:SELect to set the mode.

History: PSA:

Added in version A.02.00

E4406A: Added in version A.05.00

## **Power vs. Time – Mask Reference Point**

**[:SENSe]:PVTime:MASK:REFerence TRIGger|RISE|CENTer**

**[:SENSe]:PVTime:MASK:REFerence?**

Define the reference point of the mask timing.

TRIGger - Set to the trigger point.

RISE - Set to the rising edge of the burst determined after acquisition process.

CENTer - Set to the center between the rising and falling edges of

the burst determined after acquisition process

Factory Preset: CENTer

RISE for W-CDMA

Remarks: You must be in 1xEV-DO or W-CDMA mode to use this command. Use INSTrument:SELect to set the mode.

History: PSA: Added in version A.02.00

> E4406A: Added in version A.05.00

## **Power vs. Time – Mask Reference Point Offset**

**[:SENSe]:PVTime:MASK:REFerence[:OFFSet]:TIME <time>**

**[:SENSe]:PVTime:MASK:REFerence[:OFFSet]:TIME?**

Define the time offset of the mask timing reference. This is an advanced control that normally does not need to be changed.

Factory Preset: 0 s

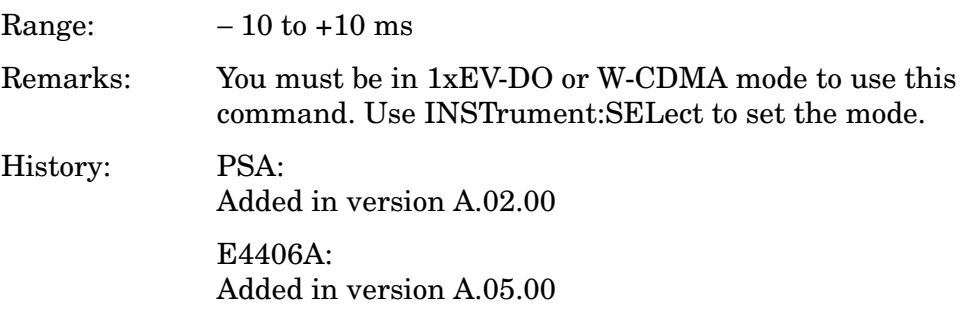

**Power vs. Time – Slot Type Selection** 

**[:SENSe]:PVTime:SLOT[:TYPE] IDLE|ACTive**

```
[:SENSe]:PVTime:SLOT[:TYPE]?
```
Set the slot type to either Idle (including Pilot and MAC) or Active (icluding Pilot, MAC, and Data).Define the reference point of the mask timing.

IDLE - Set to the idle slot that includes the Pilot and MAC channels, of which waveform is bursted.

ACTive - Set to the active slot that includes the Pilot, MAC, and Data channels ,of which signal is continuous.

Factory Preset: RISE

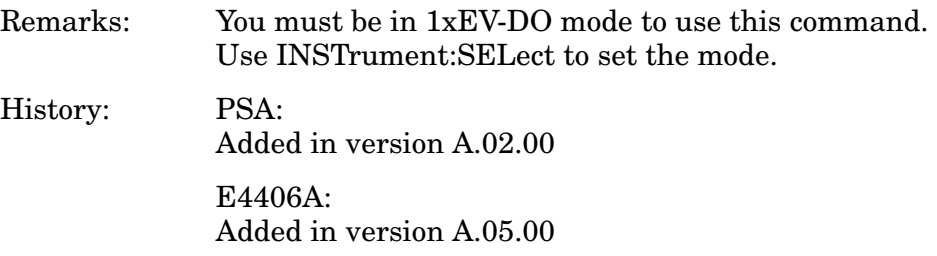

### **Power vs. Time – Trigger Source**

**[:SENSe]:PVTime:TRIGger:SOURce EXTernal[1]|EXTernal2 |FRAMe|LINE|IF|IMMediate|RFBurst**

**[:SENSe]:PVTime:TRIGger:SOURce?**

Select the trigger source used to control the data acquisitions.

EXTernal 1 - front-panel external trigger input

EXTernal 2 - rear-panel external trigger input

FRAMe - uses the internal frame timer, which has been synchronized to the selected burst sync.

IF - internal IF envelope (video) trigger

LINE - internal power line frequency trigger

IMMediate - the next data acquisition is immediately taken, capturing the signal asynchronously (also called Free Run).

RFBurst - wideband RF burst envelope trigger that has automatic level control for periodic burst signals.

Factory Preset: RFBurst if the RF Burst Hardware (option B7E) has been installed

EXTernal, if option B7E has not been installed

FRAMe for 1xEV-DO

Remarks: For E4406A, you must be in the EDGE(w/GSM), GSM, Service, 1xEV-DO, or W-CDMA mode to use this command. Use INSTrument:SELect to set the mode.

> For PSA, you must be in the GSM, EDGE, 1xEV-DO, or W-CDMA mode to use this command. Use INSTrument:SELect to set the mode.

# **Radio Standards Commands**

## **Radio Carrier Multiple**

**[:SENSe]:RADio:CARRier:NUMBer SINGle|MULTiple**

**[:SENSe]:RADio:CARRier:NUMBer?**

Select if single or multiple carriers are present on the output of the base station under test. This enables/disables a software filter for the rho and code domain power measurements.

SINGle – disable software filter.

MULTiple – enable software filter to mitigate the adjacent carrier effects.

Factory Preset: SINGle

Remarks: You must be in 1xEV-DO mode to use this command. Use INSTrument:SELect to set the mode.

Key Path: **Mode Setup, Demod, RF Carrier**

## **Radio Device Under Test**

**[:SENSe]:RADio:DEVice BTS|MS**

**[:SENSe]:RADio:DEVice?**

Select the type of radio device to be tested.

BTS - Base station transmitter test

MS - Mobile station transmitter test

Factory Preset: BTS

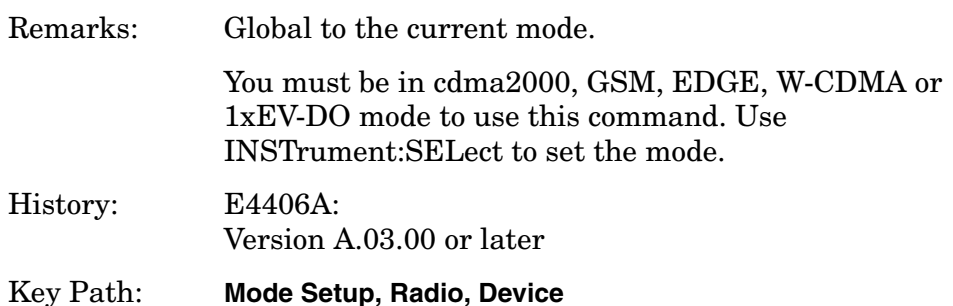

## **Physical Layer Reverse Link Subtype Selection**

You can select the 1xEV-DO rev.A Physical Layer Subtype parameter for the signal under test, either Subtype 0 or Subtype 2, by using the following remote SCPI command.

For backward compatibility with 1xEV-DO rev.0 the Subtype 0 selection is compatible with Subtype 1 signals.

Subtype parameter selection by menu key is detailed in the "Key Reference" chapter of the 1xEV-DO Guide.

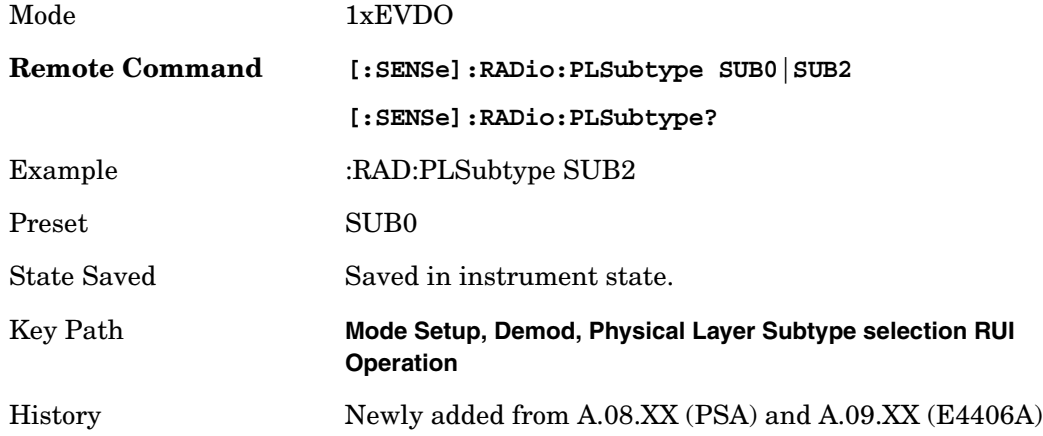

# **Modulation Accuracy (Rho) Measurement**

Commands for querying the rho measurement results and for setting to the default values are found in the ["MEASure Group of Commands" on](#page-412-0)  [page 413.](#page-412-0) The equivalent front-panel keys for the parameters described in the following commands, are found under the **Meas Setup** key, after the **Mod Accuracy (Rho)** or **Mod Accuracy (Waveform Quality)** measurement has been selected from the **MEASURE** key menu.

## **Modulation Accuracy – Active Data Channel**

**[:SENSe]:RHO:ACODe AUTO|PREDefined**

**[:SENSe]:RHO:ACODe?**

Select the Active Channel ID detection mode Auto or Predefined.

AUTO - detects Active Channel ID for Data Channel automatically.

PREDefined - set predefined Active Channel (all channel codes) for Data Channel.

Factory Preset: AUTO

Remarks: You must be in the 1xEV-DO mode to use this command. Use INSTrument:SELect to set the mode.

## **Modulation Accuracy (Rho) Measurement — ADC Range**

**[:SENSe]:RHO:ADC:RANGe AUTO|APEak|APLock|NONE|M6|P0|P6|P12|P18|P24**

**[:SENSe]:RHO:ADC:RANGe?**

Select a ranging function for the ADC gain control. This is an advanced control that normally does not need to be changed.

• AUTO - automatic ranging

The auto ranging should not be used for Modulation Accuracy Measurment because auto ADC control during signal capturing may degrade phase accuracy of the input signal.

• APEak (Auto Peak) - automatic ranging to the peak signal level

The auto ranging should not be used for Modulation Accuracy Measurment because auto ADC control during signal capturing may degrade phase accuracy of the input signal.

• APLock (Auto Peak Lock) - automatic ranging locked to the peak signal level

For "bursty" signals, auto-peak lock ranging should not be used. Since the ADC range can often be locked to the wrong one resulting in overloading the ADC, the measurement will fail.

- NONE (PSA) turns off any auto-ranging without making any changes to the current setting.
- M6 (E4406A) manually selects an ADC range that subtracts 6 dB from the fixed gain across the range. Manual ranging is best for this measurement.
- P0 thru P24 (PSA) manually selects one of the ADC ranges that add 0 dB to 24 dB to the fixed gain across the range. Manual ranging is best for this measurement.
- P0 thru P18 (PSA) manually selects one of the ADC ranges that add 0 dB to 18 dB to the fixed gain across the range. Manual ranging is best for this measurement.

Factory Preset: M6(E4406A), NONE(PSA)

Remarks: You must be in the 1xEV-DO mode to use this command. Use INSTrument:SELect to set the mode.

## **Modulation Accuracy (Rho) – Average Count**

**[:SENSe]:RHO:AVERage:COUNt <integer>**

#### **[:SENSe]:RHO:AVERage:COUNt?**

Set the number of data acquisitions that will be averaged. After the specified number of averaging counts, the averaging mode (termination control) setting determines the averaging action.

Factory Preset: 10

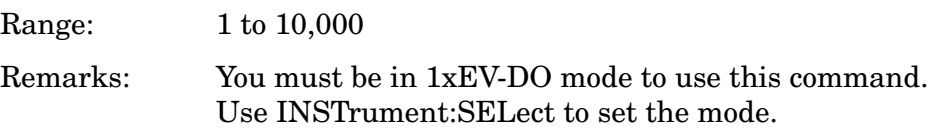

## **Modulation Accuracy (Rho) – Averaging State**

**[:SENSe]:RHO:AVERage[:STATe] OFF|ON|0|1**

**[:SENSe]:RHO:AVERage[:STATe]?**

Turn the modulation accuracy averaging function on or off.

Factory Preset: ON

Remarks: You must be in 1xEV-DO mode to use this command. Use INSTrument:SELect to set the mode.

## **Modulation Accuracy (Rho) – Averaging Termination Control**

**[:SENSe]:RHO:AVERage:TCONtrol EXPonential|REPeat**

**[:SENSe]:RHO:AVERage:TCONtrol?**

Select the type of termination control used for the averaging function. This determines the averaging action after the specified number of frames (average count) is reached.

EXPonential - Each successive data acquisition after the average count is reached, is exponentially weighted and combined with the existing average.

REPeat - After reaching the average count, the averaging is reset and a new average is started.

Factory Preset: REPeat

Remarks: You must be in 1xEV-DO mode to use this command. Use INSTrument:SELect to set the mode.

## **Modulation Accuracy (Rho) – Capture Interval**

**[:SENSe]:RHO:CAPTure:TIME <integer>**

**[:SENSe]:RHO:CAPTure:TIME?**

Sets the data capture length in slot.

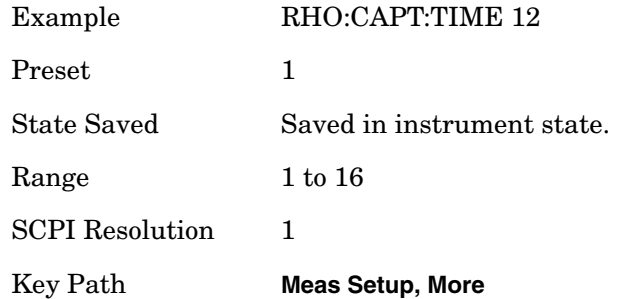

## **Modulation Accuracy (Rho) – Chip Rate**

**[:SENSe]:RHO:CRATe <freq>**

**[:SENSe]:RHO:CRATe?**

Enter a frequency value to set the chip rate.

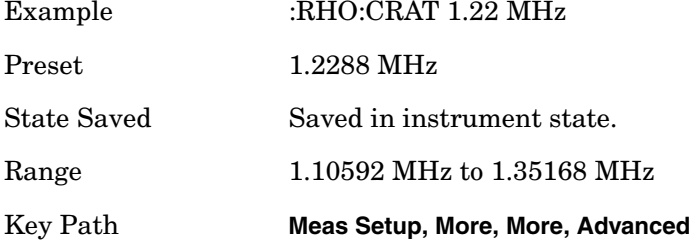

## **Modulation Accuracy (Rho) – Filter Alpha**

**[:SENSe]:RHO:ALPHa <real>**

**[:SENSe]:RHO:ALPHa?**

Selects one of 4 complementary filters. These complementary filters are designed to have raised cosine frequency responses of slightly different roll off factors, Alpha, conjunction with a TX filter defined in the standard. The smaller the Filter Alpha is, the better the adjacent power rejection performance becomes. Default of this parameter is 0.15.

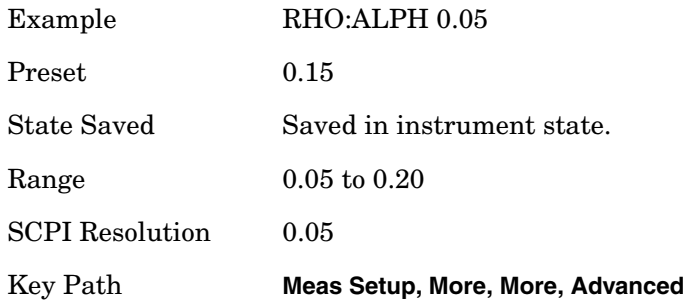

## **Modulation Accuracy (Rho) – Idle Slot Threshold**

**[:SENSe]:RHO:ISLot:THReshold <real>**

#### **[:SENSe]:RHO:ISLot:THReshold?**

Set the threshold value for the Idle Slot detection. A slot is identified as Idle when power ratio of average power over Data channel in the lost to average power over Pilot and MAC channels in the slot is smaller than the value specified by this parameter.

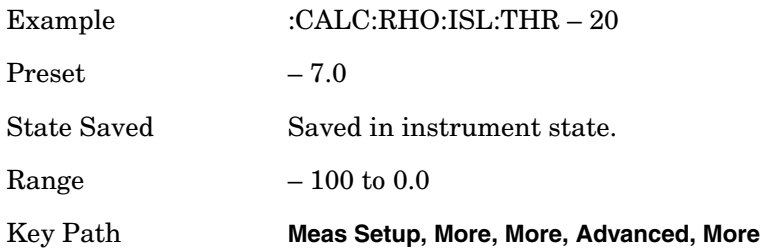

## **Modulation Accuracy (Rho) – Meas Slot Type**

**:SENSe]:RHO:SLOT:TYPE ACTive|IDLE**

**[:SENSe]:RHO:SLOT:TYPE?**

Selects slot type of measurement from Active and Idle. When Active (Idle) is selected, the acitve (idle) slots are picked up for waveform quality measurement. and idle (active) slots are ignored. When Idle is selected, results of Data, Preamble and Overall are not calculated.

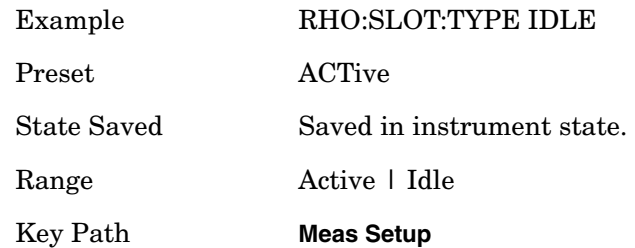

## **Modulation Accuracy (Rho) – Multi Channel Estimator**

**[:SENSe]:RHO:MCEStimator OFF|ON|0|1**

**[:SENSe]:RHO:MCEStimator?**

Allows you to toggle the multi channel estimator function between On and Off.

Multi channel estimator estimates timing & phase differences between code channels of MAC and Data channel but does NOT compensate them using those estimates. This change is brought because all phase compensation must be done using the estimates of pilot channel when waveform quality factors are calculated.

On : The individual code channels are aligned to the pilot channel to improve the phase error (whether each code phase is aligned or not). This takes a longer time.

Off : The phase information is computed from one coded signal only. (The phase of each code channel needs to be aligned to the pilot channel.)

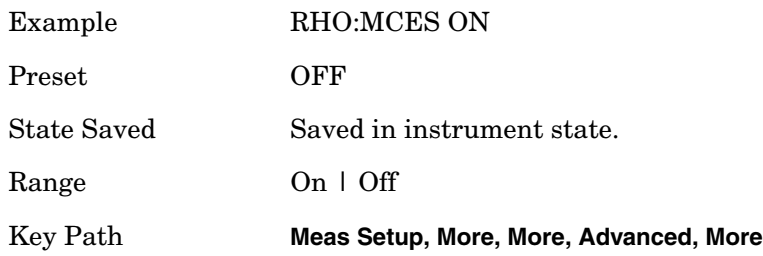

### **Modulation Accuracy (Rho) – PN Offset**

**[:SENSe]:RHO:PNOFfset <integer>**

#### **[:SENSe]:RHO:PNOFfset?**

Set a PN sequence number for the base station being tested. This value behaves as a multiplier for the Walsh codes of which length is in the unit of 64 chips.

Factory Preset: 0

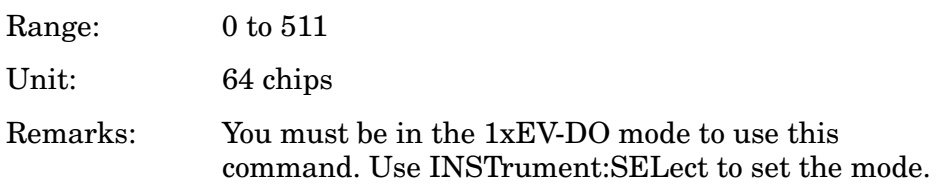

### **Modulation Accuracy (Rho) – Power Meas Type**

**[:SENSe]:RHO:POWer:TYPE RLOG|RLINear**

**[:SENSe]:RHO:POWer:TYPE?**

Sets the code domain power computation type to either the absolute power or the relative value to the mean power. This parameter selects scale of the power results between linear and log.

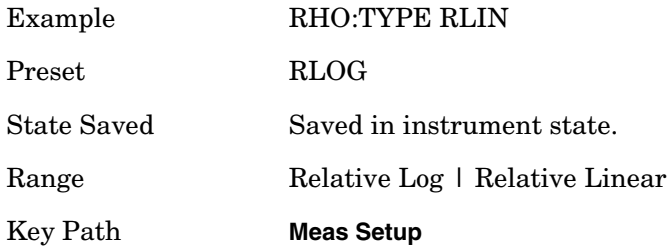

## **Modulation Accuracy (Rho) – Preamble Length**

**[:SENSe]:RHO:PREamble:LENGth <integer>**

#### **[:SENSe]:RHO:PREamble:LENGth?**

Set the Preamble length manually in chips..

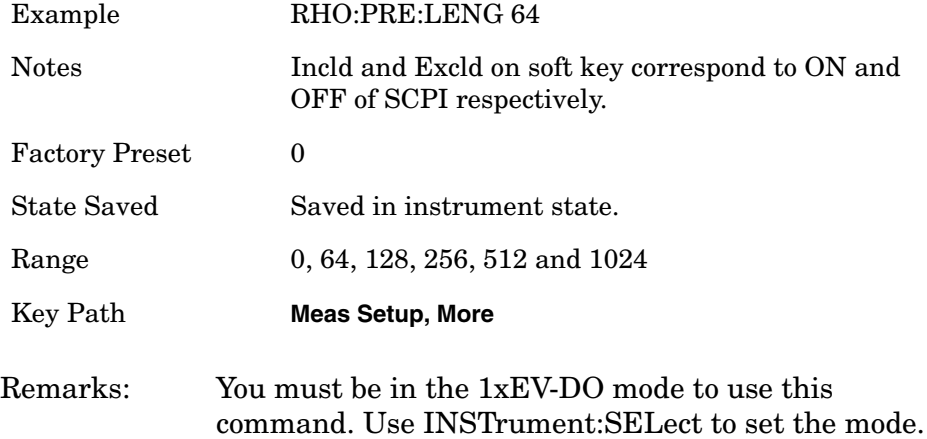

## **Modulation Accuracy (Rho) – Preamble Auto Detection**

**[:SENSe]:RHO:PREamble:LENGth:AUTO OFF|ON|0|1**

**[:SENSe]:RHO:PREamble:LENGth:AUTO?**

Turn the Preamble Length detection mode on or off.

On - detects the Preamble length automatically.

Off - sets the Preamble length manually by [:SENSe]:RHO:PREamble:LENGth.

Factory Preset: ON

Remarks: You must be in the 1xEV-DO mode to use this command. Use INSTrument:SELect to set the mode.

## **Modulation Accuracy (Rho) – Rho Overall**

**[:SENSe]:RHO:ALL:STATe OFF|ON|0|1**

**[:SENSe]:RHO:ALL:STATe?**

Select whether or not the Preamble is included in the calculation of Data channel results. The affected Data channels are: Rho, EVM, Magnitude Error, and Phase Error.

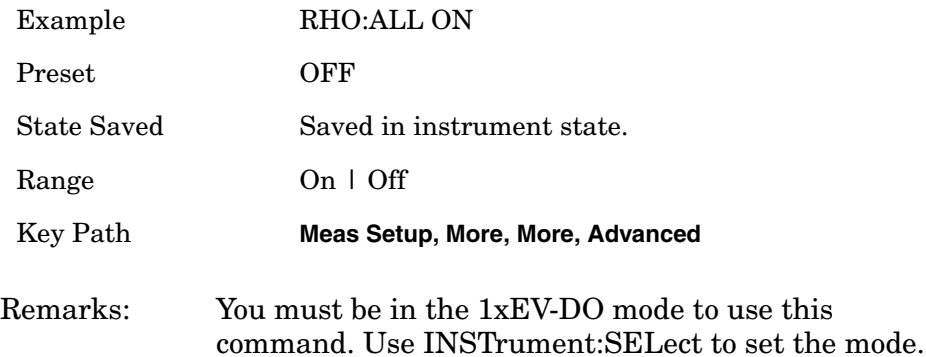

### **Modulation Accuracy (Rho) – Rho Overall Preamble Included**

**[:SENSe]:RHO:PREamble:STATe OFF|ON|0|1**

**[:SENSe]:RHO:PREamble:STATe?**

Select whether or not Preamble is included for Rho Data and Rho Overall–1/2 calculations.

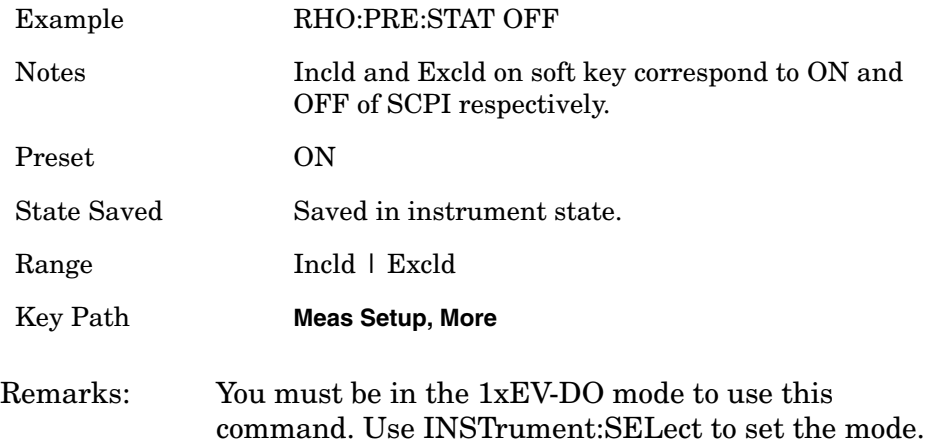

#### **Modulation Accuracy (Rho) – Spectrum Normal/Invert**

**[:SENSe]:RHO:SPECtrum INVert|NORMal**

**[:SENSe]:RHO:SPECtrum?**

Set a spectrum either to normal or inverted for the demodulation related measurements. If set to INVert, the upper and lower spectrums are swapped.

Factory Preset: NORMal

Remarks You must be in 1xEV-DO mode to use this command. Use INSTrument:SELect to set the mode.

## **Modulation Accuracy (Rho) – Sync Start Slot Number Detection State**

**[:SENSe]:RHO:SSLot:NUMBer <integer>**

**[:SENSe]:RHO:SSLot:NUMBer?**

**[:SENSe]:RHO:SSLot[:STATe] OFF|ON|0|1**

**[:SENSe]:RHO:SSLot[:STATe]?**

Before the first slot to start the measurement is depend on trigger timing or capture timing if trigger is set to Free Run.

Boolean parameter determines whether to enable synchronization start slot number specification. Sync Start Slot value is an absolute slot number in frame. When this mode is ON, first slot of result interval, which is equal to Capture Interval setting, becomes a slot of specified number.

If you use some kind of trigger, the first slot number is determined by trigger timing.

You can specify the synchronization start slot number. If Sync start slot number is set to 5, the analysis starts from slot number 5.0. If Sync Start Slot detection mode is set to Off, keep backward compatibility and the measurement is done from trigger timing or capture timing.

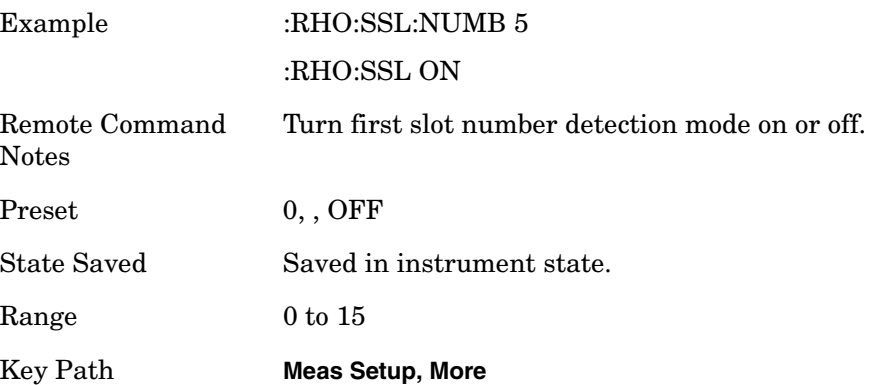

## **Modulation Accuracy (Rho) – Timing Estimation**

**[:SENSe]:RHO:MCEStimator:TIMing CHANnel|GLOBal**

**[:SENSe]:RHO:MCEStimator:TIMing?**

Allows you to select timing estimation function between channel-by-channel and global.

Channel-by-Channel - The individual code channels are estimated as each timing. This takes a longer time.

Global : The individual code channels are estimated as global timing.

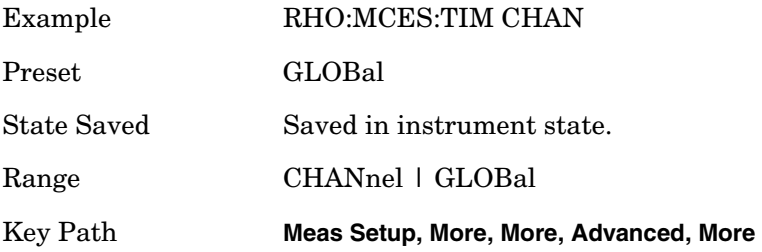

### **Modulation Accuracy (Rho) – Trigger Source**

```
[:SENSe]:RHO:TRIGger:SOURce 
EXTernal[1]|External2|FRAMe|IF|IMMediate|RFBurst
```
#### **[:SENSe]:RHO:TRIGger:SOURce?**

Select the trigger source used to control the data acquisitions.

EXTernal 1 – front-panel external trigger input

EXTernal 2 – rear-panel external trigger input

FRAMe – internal frame trigger

IF – internal IF envelope (video) trigger

IMMediate – the next data acquisition is immediately taken, capturing the signal asynchronously (also called free run).

RFBurst – internal wideband RF burst envelope trigger that has automatic level control for periodic burst signals.

Factory Preset: IMMediate

Remarks: You must be in 1xEV-DO mode to use this command. Use INSTrument:SELect to set the mode.

Key Path: **Meas Setup**, **Trig Source**

## **Spectrum Emission Mask Measurement**

Commands for querying the Spectrum Emission Mask measurement results and for setting to the default values are found in the ["MEASure](#page-412-0)  [Group of Commands" on page 413.](#page-412-0) The equivalent front-panel keys for the parameters described in the following commands, are found under the **Meas Setup** key, after selecting the measurement from the **MEASURE** key menu. Select the **Spectrum Emission Mask** measurement (for W-CDMA, cdma2000) or the **Spurious Emissions and ACP** measurement  $(for 1xEV-DO)$ .

History: E4406A: Added version A.04.00 and later

### **Spectrum Emission Mask – Average Count**

**[:SENSe]:SEMask:AVERage:COUNt <integer>**

**[:SENSe]:SEMask:AVERage:COUNt?**

Set the number of data acquisitions that will be averaged. After the specified number of average count, the average mode (termination control) setting determines the average action.

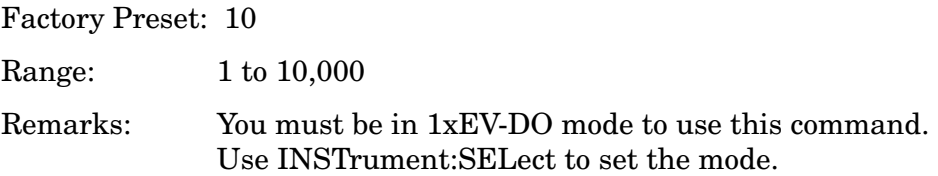

## **Spectrum Emission Mask – Averaging State**

**[:SENSe]:SEMask:AVERage[:STATe] OFF|ON|0|1**

```
[:SENSe]:SEMask:AVERage[:STATe]?
```
Turn the averaging function On or Off.

Factory Preset: OFF

Remarks: You must be in 1xEV-DO mode to use this command. Use INSTrument:SELect to set the mode.

## **Spectrum Emission Mask – Averaging Termination Control**

**[:SENSe]:SEMask:AVERage:TCONtrol EXPonential|REPeat**

**[:SENSe]:SEMask:AVERage:TCONtrol?**

Select the type of termination control used for averaging. This determines the averaging action after the specified number of data acquisitions (average count) is reached.

EXPonential - Each successive data acquisitions after the average count is reached is exponentially weighted and combined with the existing average.

REPeat - After reaching the average count, the averaging is reset and a new average is started.

Factory Preset: EXPonential

Remarks: You must be in the 1xEV-DO mode to use this command. Use INSTrument:SELect to set the mode.

## **Spectrum Emission Mask – Reference Channel Integration Bandwidth**

cdma2000, W-CDMA mode

**[:SENSe]:SEMask:BANDwidth[n]|BWIDth[n]:INTegration <freq>**

**[:SENSe]:SEMask:BANDwidth[n]|BWIDth[n]:INTegration?**

1xEV-DO mode

**[:SENSe]:SEMask:BANDwidth|BWIDth:INTegration[m] <freq>**

### **[:SENSe]:SEMask:BANDwidth|BWIDth:INTegration[m]?**

Set the integration bandwidth that will be used for the reference channel.

BANDwidth[n]|BWIDth[n]  $n=1$  is the base station test and  $n=2$  is the mobile station test. The default is the base station test (1). (cdma2000, W-CDMA mode only) INTegration[m] m=1 is the spectrum emission mask (SEM) mode and m=2 is the adjacent channel power (ACP) mode. The default is the SEM mode (1). (1xEV-DO mode only) Factory Preset: 1.23 MHz for cdma2000, 1xEV-DO 3.84 MHz for W-CDMA Range: 100.0 kHz to 1.250 MHz Default Unit: Hz Remarks: You must be in 1xEV-DO mode to use this command.

## **Spectrum Emission Mask – Reference Channel Resolution Bandwidth**

Use INSTrument:SELect to set the mode.

cdma2000, W-CDMA mode

**[:SENSe]:SEMask:BANDwidth[n]|BWIDth[n]:RESolution <freq>**

**[:SENSe]:SEMask:BANDwidth[n]|BWIDth[n]:RESolution?**

1xEV-DO mode

**[:SENSe]:SEMask:BANDwidth|BWIDth:RESolution[m] <freq>**

**[:SENSe]:SEMask:BANDwidth|BWIDth:RESolution[m]?**

Set the resolution bandwidth for the reference channel.

- BANDwidth[n]|BWIDth[n]  $n=1$  is the base station test and  $n=2$  is the mobile station test. The default is the base station test (1). (cdma2000, W-CDMA mode only)
- RESolution $[m]$  m=1 is the spectrum emission mask (SEM) mode and m=2 is the adjacent channel power (ACP) mode. The default is the SEM mode (1). (1xEV-DO mode only)
- Factory Preset: No valid value as the default is set to Auto. See [:SENS]:SEM:BAND[n]|BWID[n]:RES[m]:AUTO.

Range: 1.0 kHz to 7.5 MHz

Default Unit: Hz

Remarks: You must be in 1xEV-DO mode to use this command. Use INSTrument:SELect to set the mode.

## **Spectrum Emission Mask – Auto Mode for Reference Channel Resolution Bandwidth**

cdma2000, W-CDMA mode

**[:SENSe]:SEMask:BANDwidth[n]|BWIDth[n]:RESolution:AUTO OFF|ON|0|1**

**[:SENSe]:SEMask:BANDwidth[n]|BWIDth[n]:RESolution:AUTO?**

1xEV-DO mode

**[:SENSe]:SEMask:BANDwidth|BWIDth:RESolution[m]:AUTO OFF|ON|0|1**

### **[:SENSe]:SEMask:BANDwidth|BWIDth:RESolution[m]:AUTO?**

Set the auto mode to determine the resolution bandwidth to On or Off. If set to Off, enter a frequency value referring to [:SENS]:SEM:BAND[n]|BWID[n]:RES[m].

### BANDwidth[n]|BWIDth[n]

 $n=1$  is the base station test and  $n=2$  is the mobile station test. The default is the base station test (1). (cdma2000, W-CDMA mode only)

RESolution $[m]$  m=1 is the spectrum emission mask (SEM) mode and m=2 is the adjacent channel power (ACP) mode. The default is the SEM mode (1). (1xEV-DO mode only)

### Factory Preset: ON

Remarks: You must be in 1xEV-DO mode to use this command. Use INSTrument:SELect to set the mode.

### **Spectrum Emission Mask – Detector Mode**

**[:SENSe]:SEMask:DETector[:FUNCtion] AAVerage|POSitive**

**[:SENSe]:SEMask:DETector[:FUNCtion]?**

Select one of the detector modes for spectrum measurements.

AAVerage (absolute average) - the absolute average power in each frequency is measured across the spectrum

POSitive - the positive peak power in each frequency is measured across the spectrum

Factory Preset: AAVerage (absolute average)

Remarks: You must be in 1xEV-DO mode to use this command. Use INSTrument:SELect to set the mode.

### **Spectrum Emission Mask – Channel Frequency Span**

**[:SENSe]:SEMask:FREQuency[n]:SPAN[m] <freq>**

```
[:SENSe]:SEMask:FREQuency[n]:SPAN[m]?
```
Enter a frequency value to set the channel frequency span for the reference channel integration.

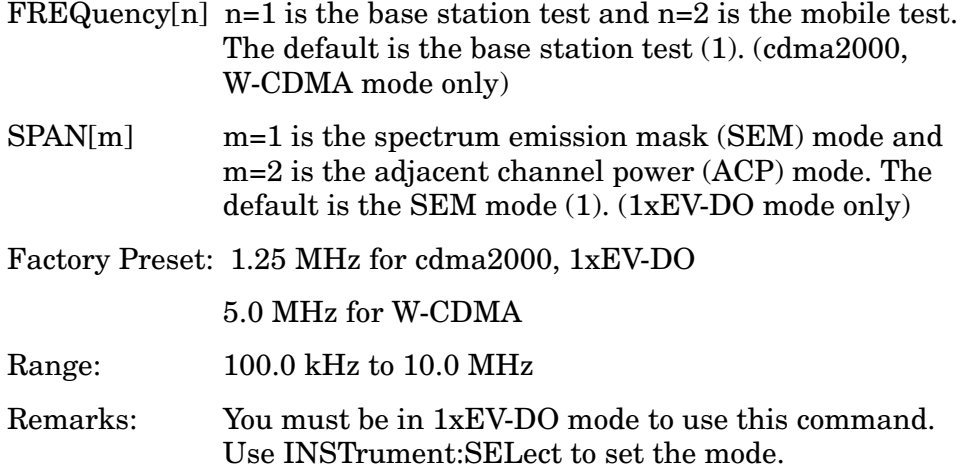

### **Spectrum Emission Mask – Reference Channel Step Frequency**

cdma2000, W-CDMA mode

**[:SENSe]:SEMask:FREQuency[n]:STEP <freq>**

```
[:SENSe]:SEMask:FREQuency[n]:STEP?
```
1xEV-DO mode

**[:SENSe]:SEMask:FREQuency:STEP[m] <freq>**

**[:SENSe]:SEMask:FREQuency:STEP[m]?**

Enter a frequency value to set the step frequency for the reference channel integration.

- FREQuency[n] n=1 is the base station test and n=2 is the mobile test. The default is the base station test (1). (cdma2000, W-CDMA mode only)
- STEP[m] m=1 is the spectrum emission mask (SEM) mode and m=2 is the adjacent channel power (ACP) mode. The default is the SEM mode (1). (1xEV-DO mode only)

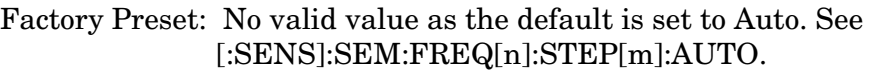

Range: 100 Hz to 7.5 MHz

Remarks: You must be in 1xEV-DO mode to use this command. Use INSTrument:SELect to set the mode.

## **Spectrum Emission Mask – Auto Mode for Reference Channel Step Frequency**

cdma2000, W-CDMA mode

**[:SENSe]:SEMask:FREQuency[n]:STEP:AUTO OFF|ON|0|1**

**[:SENSe]:SEMask:FREQuency[n]:STEP:AUTO?**

1xEV-DO mode

**[:SENSe]:SEMask:FREQuency:STEP[m]:AUTO OFF|ON|0|1**

**[:SENSe]:SEMask:FREQuency:STEP[m]:AUTO?**

Set the auto mode to determine the step frequency to On or Off.

OFF - enter a value to set the step frequency for the reference channel integration, referring to [:SENS]:SEM:FREQ[n]:STEP[m].

ON - the step frequency for the reference channel integration is set to a half of the resolution bandwidth.

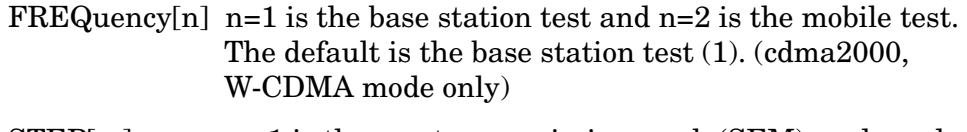

STEP[m] m=1 is the spectrum emission mask (SEM) mode and m=2 is the adjacent channel power (ACP) mode. The default is the SEM mode (1). (1xEV-DO mode only)

Factory Preset: ON

Remarks: You must be in 1xEV-DO mode to use this command. Use INSTrument:SELect to set the mode.

## **Spectrum Emission Mask – Offset Resolution Bandwidth**

cdma2000, W-CDMA mode

**[:SENSe]:SEMask:OFFSet[n]:LIST:BANDwidth|BWIDth <res\_bw>,<res\_bw>,<res\_bw>,<res\_bw>,<res\_bw>**

**[:SENSe]:SEMask:OFFSet[n]:LIST:BANDwidth|BWIDth?**

1xEV-DO mode

**[:SENSe]:SEMask:OFFSet:LIST[m]:BANDwidth|BWIDth <res\_bw>,<res\_bw>,<res\_bw>,<res\_bw>,<res\_bw>**

**[:SENSe]:SEMask:OFFSet:LIST[m]:BANDwidth|BWIDth?**

Define the offset resolution bandwidth for Spectrum Emission Mask measurements. The list must contain five (5) entries. You can turn off (not use) specific offsets with [:SENS]:SEM:OFFS[n]:LIST[m]:STAT.

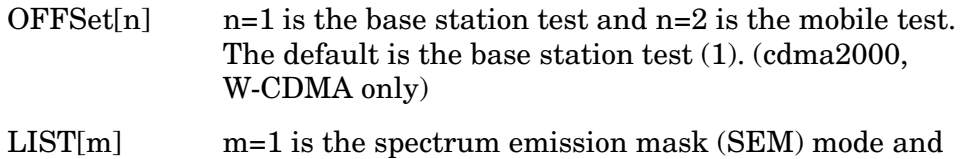

m=2 is the adjacent channel power (ACP) mode. The default is the SEM mode (1). (1xEV-DO mode only)

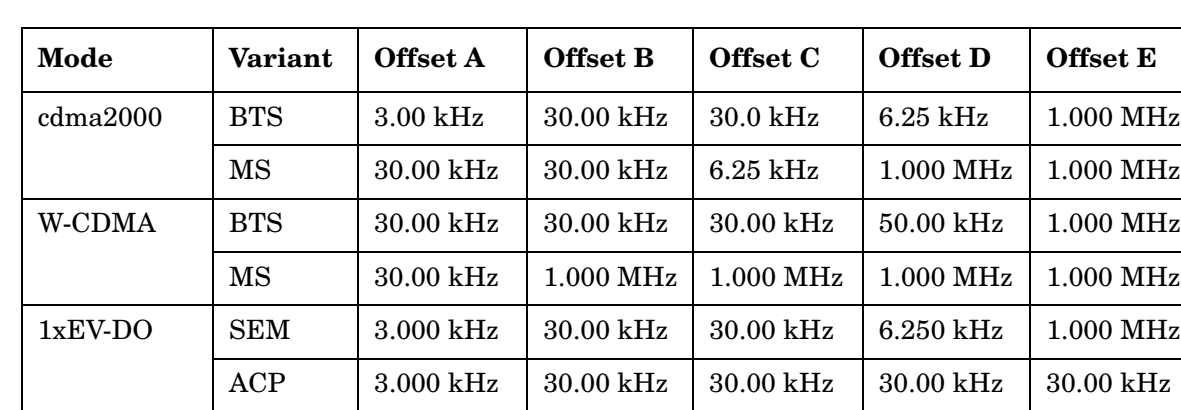

Factory Preset:

Range: 300 Hz to 7.5 MHz

Default Unit: Hz

Remarks: You must be in 1xEV-DO mode to use this command. Use INSTrument:SELect to set the mode.

## **Spectrum Emission Mask – Auto Offset Resolution Bandwidth**

cdma2000, W-CDMA mode

**[:SENSe]:SEMask:OFFSet[n]:LIST:BANDwidth|BWIDth:AUTO OFF|ON|0|1,OFF|ON|0|1,OFF|ON|0|1,OFF|ON|0|1,OFF|ON|0|1**

**[:SENSe]:SEMask:OFFSet[n]:LIST:BANDwidth|BWIDth:AUTO?**

1xEV-DO mode

**[:SENSe]:SEMask:OFFSet:LIST[m]:BANDwidth|BWIDth:AUTO OFF|ON|0|1,OFF|ON|0|1,OFF|ON|0|1,OFF|ON|0|1,OFF|ON|0|1**

**[:SENSe]:SEMask:OFFSet:LIST[m]:BANDwidth|BWIDth:AUTO?**

Set the auto mode to determine the offset resolution bandwidth to On or Off.

OFF - enter a value to set the resolution bandwidth for an offset channel, referring to [:SENS]:SEM:OFFS[n]:LIST[m]BAND|BWID.

ON - the resolution bandwidth for an offset channel is automatically set according to the offset start and stop frequencies.

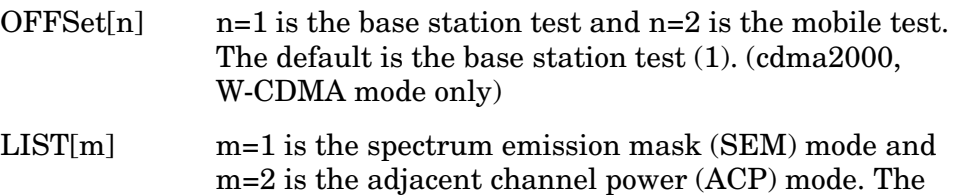

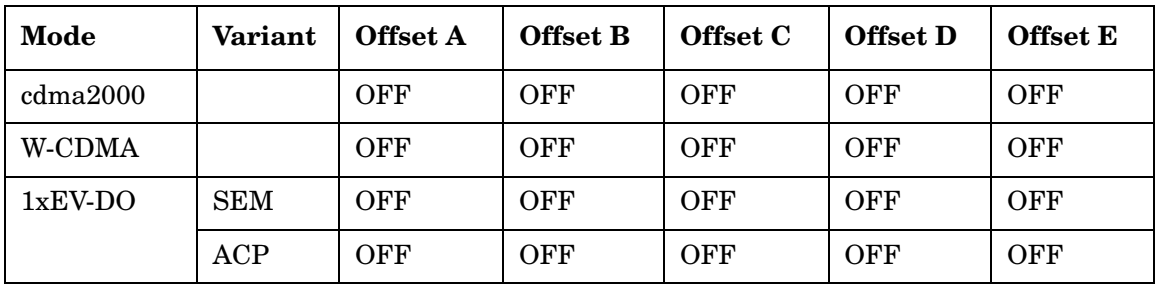

Factory Preset and \*RST:

Remarks: You must be in 1xEV-DO mode to use this command. Use INSTrument:SELect to set the mode.

default is the SEM mode (1). (1xEV-DO mode only)

## **Spectrum Emission Mask – Offset Resolution Bandwidth Multiplier**

cdma2000, W-CDMA mode

**[:SENSe]:SEMask:OFFSet[n]:LIST:BANDwidth|BWIDth:IMULti <integer>,<integer>,<integer>,<integer>,<integer>**

**[:SENSe]:SEMask:OFFSet[n]:LIST:BANDwidth|BWIDth:IMULti?**

1xEV-DO mode

**[:SENSe]:SEMask:OFFSet:LIST[m]:BANDwidth|BWIDth:IMULti <integer>,<integer>,<integer>,<integer>,<integer>**

```
[:SENSe]:SEMask:OFFSet:LIST[m]:BANDwidth|BWIDth:IMULti?
```
Specify a multiplier of the offset resolution bandwidth for the offset measurement integration bandwidth.

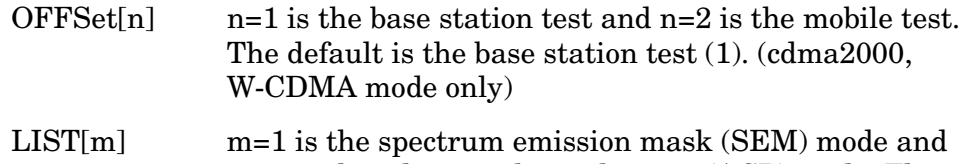

m=2 is the adjacent channel power (ACP) mode. The default is the SEM mode (1). (1xEV-DO mode only)

Factory Preset:

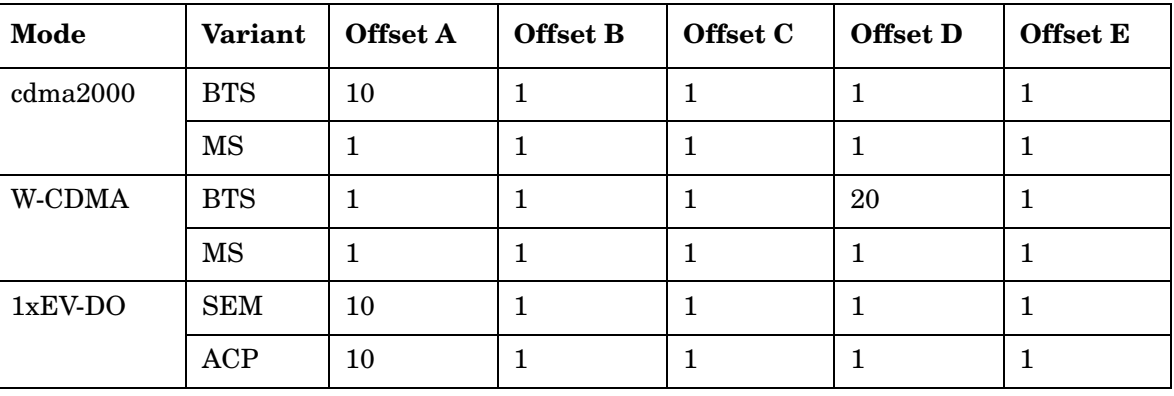

Range: 1 to ((Stop frequency − Start frequency) / Resolution bandwidth)

Remarks: You must be in 1xEV-DO mode to use this command. Use INSTrument:SELect to set the mode.
# **Spectrum Emission Mask – Offset Start Frequency**

cdma2000, W-CDMA mode

**[:SENSe]:SEMask:OFFSet[n]:LIST:FREQuency:STARt <f\_offset>,<f\_offset>,<f\_offset>,<f\_offset>,<f\_offset>**

**[:SENSe]:SEMask:OFFSet[n]:LIST:FREQuency:STARt?**

1xEV-DO mode

```
[:SENSe]:SEMask:OFFSet:LIST[m]:FREQuency:STARt 
<f_offset>,<f_offset>,<f_offset>,<f_offset>,<f_offset>
```
**[:SENSe]:SEMask:OFFSet:LIST[m]:FREQuency:STARt?**

Set the five (5) sets of the offset start frequencies.

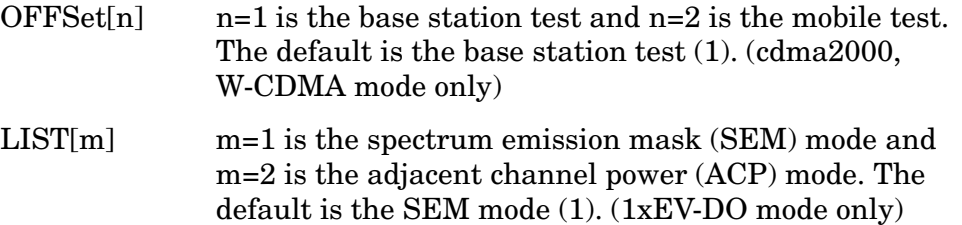

Factory Preset:

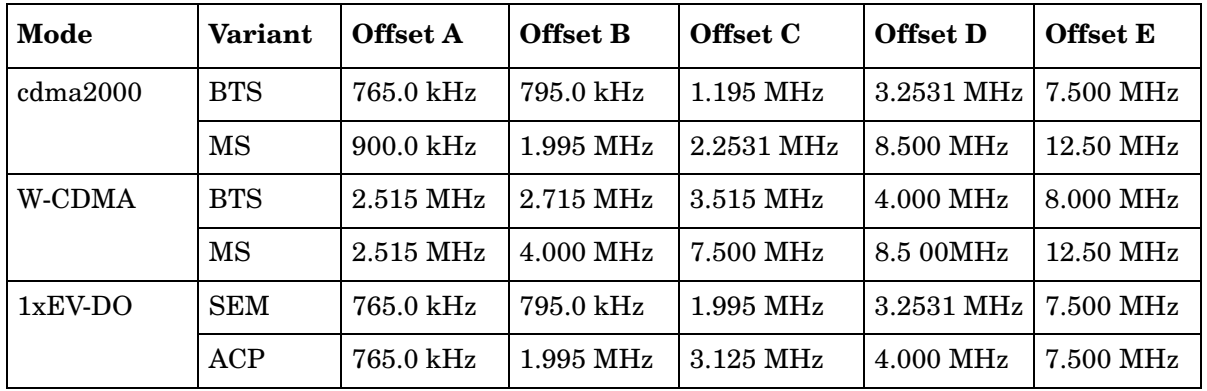

Range: 10.0 kHz to 100.0 MHz

Default Unit: Hz

Remarks: You must be in 1xEV-DO mode to use this command. Use INSTrument:SELect to set the mode.

#### **Spectrum Emission Mask – Offset Step Frequency**

cdma2000, W-CDMA mode

**[:SENSe]:SEMask:OFFSet[n]:LIST:FREQuency:STEP <f\_offset>,<f\_offset>,<f\_offset>,<f\_offset>,<f\_offset>**

**[:SENSe]:SEMask:OFFSet[n]:LIST:FREQuency:STEP?**

1xEV-DO mode

**[:SENSe]:SEMask:OFFSet:LIST[m]:FREQuency:STEP <f\_offset>,<f\_offset>,<f\_offset>,<f\_offset>,<f\_offset>**

**[:SENSe]:SEMask:OFFSet:LIST[m]:FREQuency:STEP?**

Set the five (5) sets of the offset step frequencies.

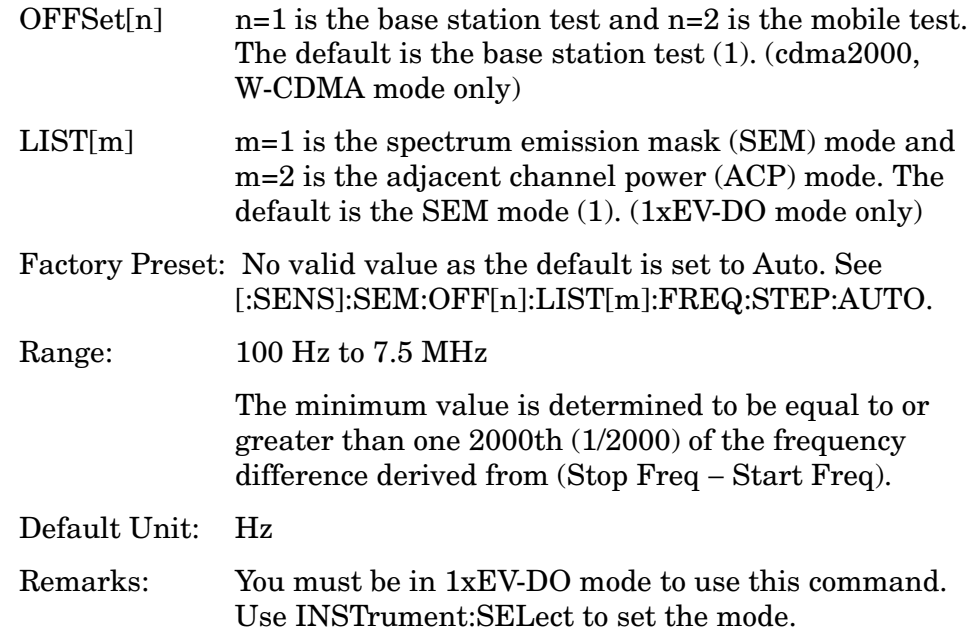

# **Spectrum Emission Mask – Auto Offset Step Frequency**

cdma2000, W-CDMA mode

**[:SENSe]:SEMask:OFFSet[n]:LIST:FREQuency:STEP:AUTO OFF|ON|0|1,OFF|ON|0|1,OFF|ON|0|1,OFF|ON|0|1,OFF|ON|0|1**

**[:SENSe]:SEMask:OFFSet[n]:LIST:FREQuency:STEP:AUTO?**

1xEV-DO mode

**[:SENSe]:SEMask:OFFSet:LIST[m]:FREQuency:STEP:AUTO OFF|ON|0|1,OFF|ON|0|1,OFF|ON|0|1,OFF|ON|0|1,OFF|ON|0|1**

**[:SENSe]:SEMask:OFFSet:LIST[m]:FREQuency:STEP:AUTO?**

Set the auto mode to determine the offset step frequency to On or Off.

OFF - enter a value to set the step frequency for an offset channel, referring to [:SENS]:SEM:OFFS[n]:LIST[m]:FREQ:STEP.

ON - the step frequency for an offset channel is automatically set according to the offset start and stop frequencies.

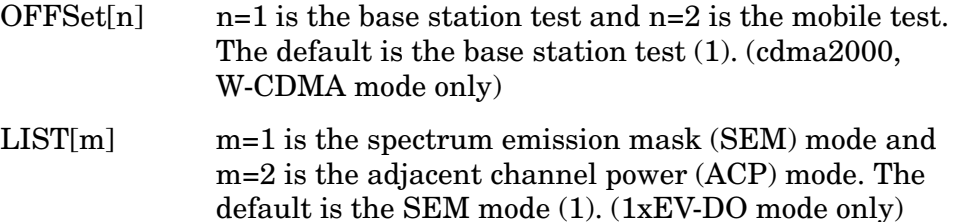

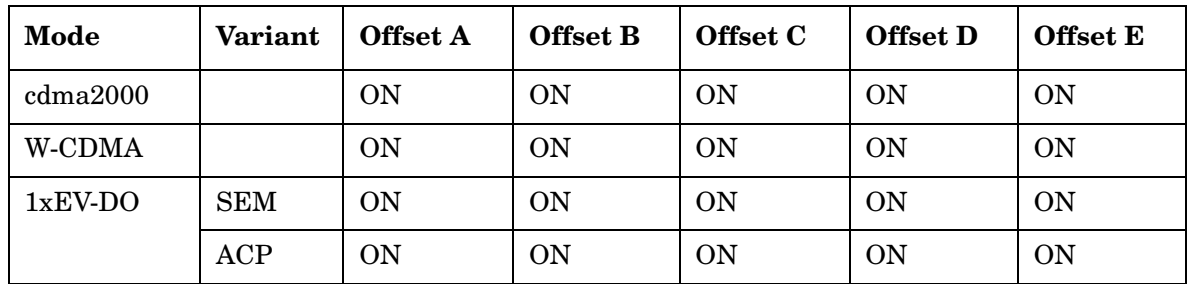

Factory Preset:

Remarks: You must be in cdma2000, W-CDMA, or 1xEV-DO mode to use this command. Use INSTrument:SELect to set the mode.

### **Spectrum Emission Mask – Offset Stop Frequency**

cdma2000, W-CDMA mode

**[:SENSe]:SEMask:OFFSet[n]:LIST:FREQuency:STOP <f\_offset>,<f\_offset>,<f\_offset>,<f\_offset>,<f\_offset>**

**[:SENSe]:SEMask:OFFSet[n]:LIST:FREQuency:STOP?**

1xEV-DO mode

```
[:SENSe]:SEMask:OFFSet:LIST[m]:FREQuency:STOP 
<f_offset>,<f_offset>,<f_offset>,<f_offset>,<f_offset>
```
**[:SENSe]:SEMask:OFFSet:LIST[m]:FREQuency:STOP?**

Sets the five (5) sets of the offset stop frequencies.

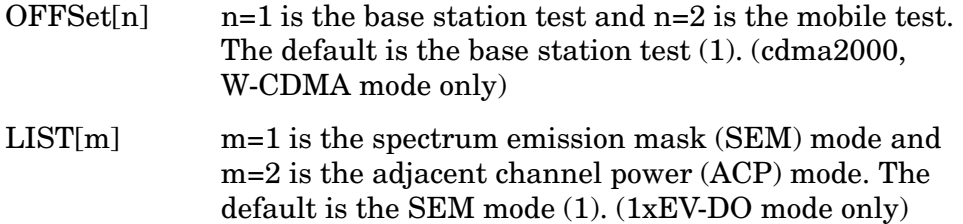

Factory Preset:

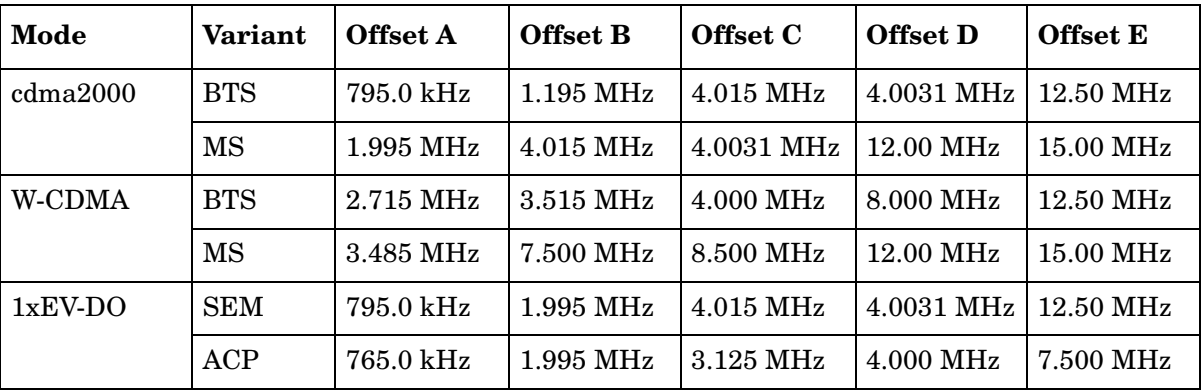

Range: 10.0 kHz to 100.0 MHz

Default Unit: Hz

Remarks: You must be in 1xEV-DO mode to use this command. Use INSTrument:SELect to set the mode.

# **Spectrum Emission Mask – Offset Relative Attenuation**

cdma2000, W-CDMA mode

**[:SENSe]:SEMask:OFFSet[n]:LIST:RATTenuation <rel\_power>,<rel\_power>,<rel\_power>,<rel\_power>,<rel\_power>**

**[:SENSe]:SEMask:OFFSet[n]:LIST:RATTenuation?**

1xEV-DO mode

**[:SENSe]:SEMask:OFFSet:LIST[m]:RATTenuation <rel\_power>,<rel\_power>,<rel\_power>,<rel\_power>,<rel\_power>**

**[:SENSe]:SEMask:OFFSet:LIST[m]:RATTenuation?**

Set a relative amount of attenuation for the measurements made at an offset channel. The amount is specified relative to the attenuation required to measure the carrier channel. Since the offset channel power is lower than the carrier channel power, less attenuation is required to measure the offset channel and you get wider dynamic range for the measurement.

You can turn off (not use) specific offset channels with [:SENS]:SEM:OFFS[n]:LIST[m]:STAT.

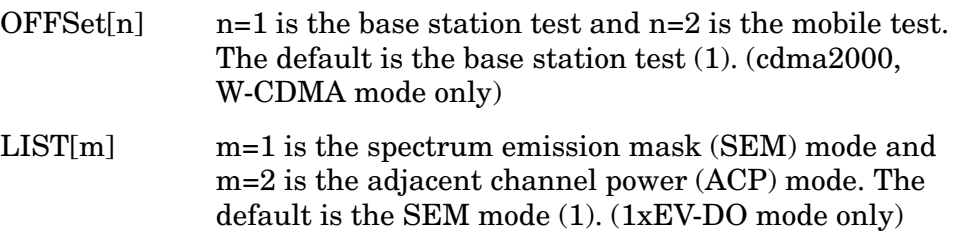

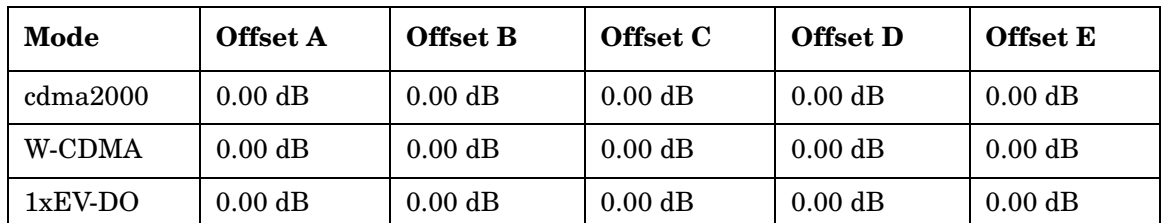

Factory Preset:

Range:  $-40.00$  to 0.00 dB, but this relative attenuation cannot exceed the absolute attenuation ranging from 0 to 40 dB.

Default Unit: dB

Remarks: Remember that the attenuation that you specify is always relative to the amount of attenuation used for the carrier channel. Selecting negative attenuation means that you want less attenuation used. For example, if the measurement must use 20 dB of attenuation for the carrier measurement and you want to use 12 dB less attenuation for the first offset, you would send the value − 12 dB.

You must be in 1xEV-DO mode to use this command. Use INSTrument:SELect to set the mode.

#### **Spectrum Emission Mask – Offset Frequency Side**

cdma2000, W-CDMA mode

**[:SENSe]:SEMask:OFFSet[n]:LIST:SIDE BOTH|NEGative|POSitive, BOTH|NEGative|POSitive,BOTH|NEGative|POSitive, BOTH|NEGative|POSitive,BOTH|NEGative|POSitive**

**[:SENSe]:SEMask:OFFSet[n]:LIST:SIDE?**

1xEV-DO mode

**[:SENSe]:SEMask:OFFSet:LIST[m]:SIDE BOTH|NEGative|POSitive, BOTH|NEGative|POSitive,BOTH|NEGative|POSitive, BOTH|NEGative|POSitive,BOTH|NEGative|POSitive**

**[:SENSe]:SEMask:OFFSet:LIST[m]:SIDE?**

Specify which sideband will be measured. You can turn off (not use) specific offsets with [:SENS]:SEM:OFFS[n]:LIST[m]:STAT.

BOTH - both of the negative (lower) and positive (upper) sidebands

NEGative - negative (lower) sideband only

POSitive - positive (upper) sideband only

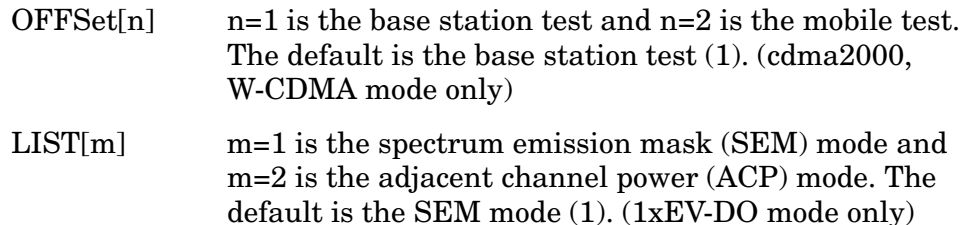

Factory Preset:

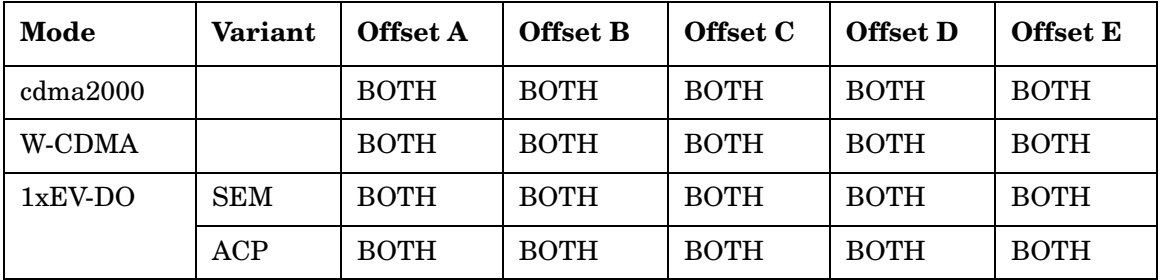

Remarks: You must be in 1xEV-DO mode to use this command. Use INSTrument:SELect to set the mode.

# **Spectrum Emission Mask – Offset Start Absolute Power Limit**

cdma2000, W-CDMA mode

**[:SENSe]:SEMask:OFFSet[n]:LIST:STARt:ABSolute <abs\_power>,<abs\_power>,<abs\_power>,<abs\_power>,<abs\_power>**

**[:SENSe]:SEMask:OFFSet[n]:LIST:STARt:ABSolute?**

1xEV-DO mode

**[:SENSe]:SEMask:OFFSet:LIST[m]:STARt:ABSolute <abs\_power>,<abs\_power>,<abs\_power>,<abs\_power>,<abs\_power>**

**[:SENSe]:SEMask:OFFSet:LIST[M]:STARt:ABSolute?**

Sets an absolute power level for each offset start limit. The list must contain five (5) entries. If there is more than one offset, the offset closest to the carrier channel comes first in the list.

The fail condition for each offset channel is set by [:SENS]:SEM:OFFS[n]:LIST[m]:TEST.

You can turn off (not use) specific offset channels with [:SENS]:SEM:OFFS[n]:LIST[m]:STAT.

The query returns the five (5) sets of the real values currently set to the absolute power test limits.

- $OFFSet[n]$  n=1 is the base station test and n=2 is the mobile test. The default is the base station test (1). (cdma2000, W-CDMA mode only)
- LIST[m] m=1 is the spectrum emission mask (SEM) mode and m=2 is the adjacent channel power (ACP) mode. The default is the SEM mode (1). (1xEV-DO mode only)

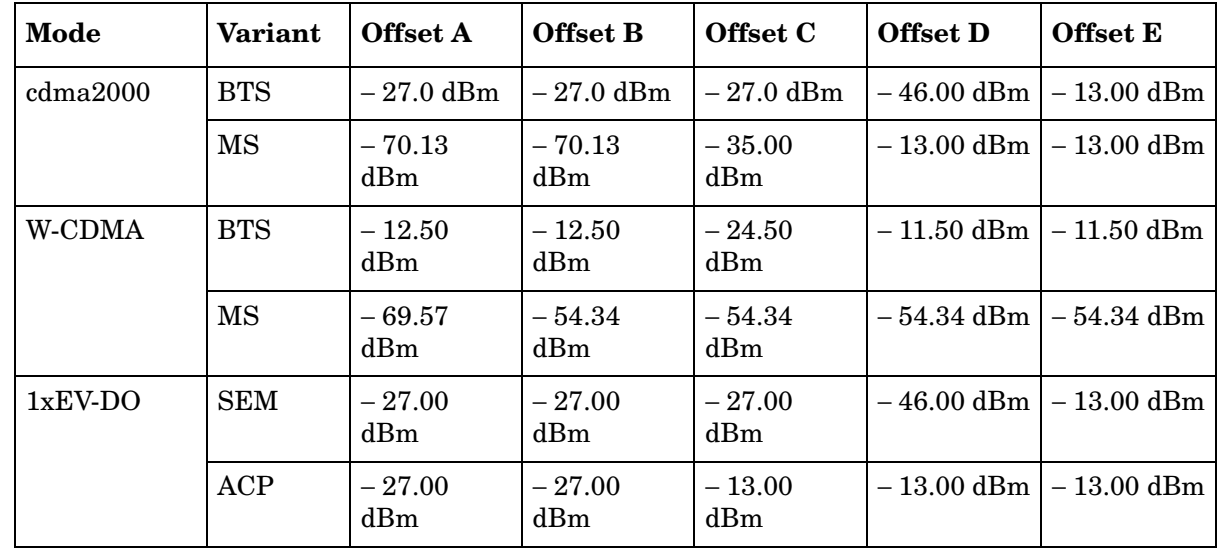

Factory Preset:

Range: − 200.0 dBm to 50.0 dBm

Default Unit: dBm

Remarks: You must be in 1xEV-DO mode to use this command. Use INSTrument:SELect to set the mode.

# **Spectrum Emission Mask – Offset Start Relative Power Limit**

cdma2000, W-CDMA mode

**[:SENSe]:SEMask:OFFSet[n]:LIST:STARt:RCARrier <rel\_power>,<rel\_power>,<rel\_power>,<rel\_power>,<rel\_power>**

**[:SENSe]:SEMask:OFFSet[n]:LIST:STARt:RCARrier?**

1xEV-DO mode

**[:SENSe]:SEMask:OFFSet:LIST[m]:STARt:RCARrier <rel\_power>,<rel\_power>,<rel\_power>,<rel\_power>,<rel\_power>**

**[:SENSe]:SEMask:OFFSet:LIST[m]:STARt:RCARrier?**

Set a relative power level for each offset start limit. The list must contain five (5) entries. If there is more than one offset, the offset closest to the carrier channel comes first in the list.

The fail condition is set by [:SENS]:SEM:OFFS[n]:LIST[m]:TEST for each offset channel test.

You can turn off (not use) specific offset channels with [:SENS]:SEM:OFFS[n]:LIST[m]:STAT.

The query returns the five (5) sets of the real values currently set to the

relative power test limits.

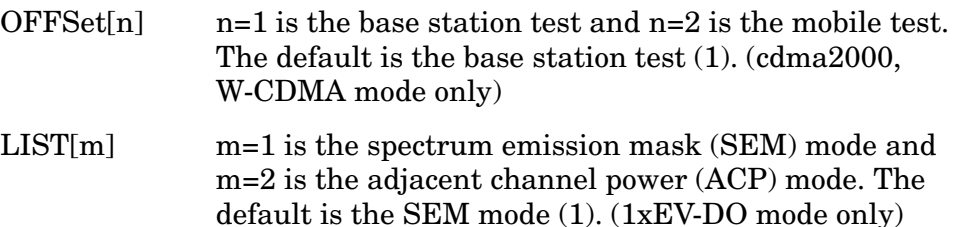

Factory Preset:

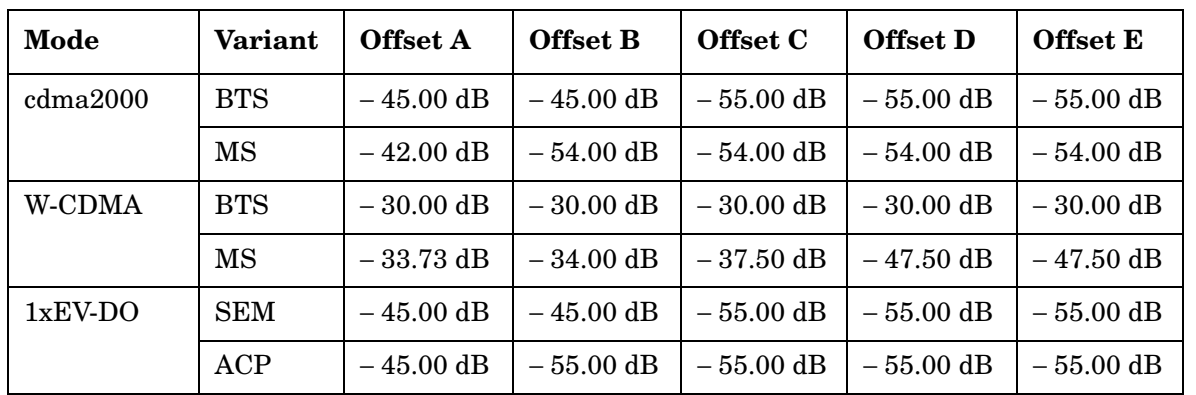

Range:  $-150.0$  dBm to  $50.0$  dB

Default Unit: dB

Remarks: You must be in 1xEV-DO mode to use this command. Use INSTrument:SELect to set the mode.

# **Spectrum Emission Mask – Offset Measurement State**

cdma2000, W-CDMA mode

**[:SENSe]:SEMask:OFFSet[n]:LIST:STATe OFF|ON|0|1,OFF|ON|0|1,OFF|ON|0|1,OFF|ON|0|1,OFF|ON|0|1**

**[:SENSe]:SEMask:OFFSet[n]:LIST:STATe?**

1xEV-DO mode

**[:SENSe]:SEMask:OFFSet:LIST[m]:STATe OFF|ON|0|1,OFF|ON|0|1,OFF|ON|0|1,OFF|ON|0|1,OFF|ON|0|1**

**[:SENSe]:SEMask:OFFSet:LIST[m]:STATe?**

Define whether or not to execute pass/fail tests at the offset channels. The pass/fail conditions are set by [:SENS]:SEM:OFFS[n]:LIST[m]:ABS or [:SENS]:SEM:OFFS[n]:LIST[m]:RCAR for each offset channel.

OFFSet[n]  $n=1$  is the base station test and  $n=2$  is the mobile test. The default is the base station test (1). (cdma2000, W-CDMA mode only)

 $LIST[m] \qquad m=1$  is the spectrum emission mask (SEM) mode and m=2 is the adjacent channel power (ACP) mode. The default is the SEM mode  $(1)$ .  $(1xEV-DO)$  mode only)

Factory Preset:

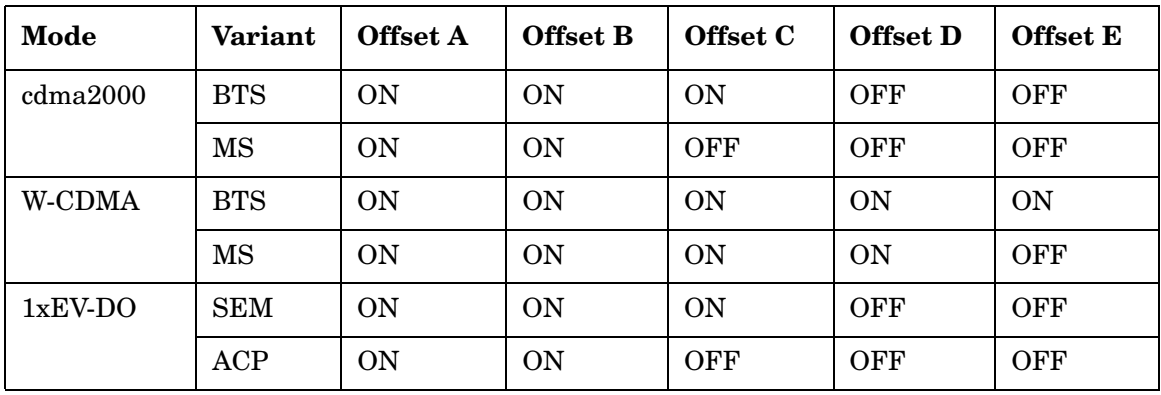

Remarks: You must be in 1xEV-DO mode to use this command. Use INSTrument:SELect to set the mode.

### **Spectrum Emission Mask – Offset Stop Absolute Power Limit**

cdma2000, W-CDMA mode

**[:SENSe]:SEMask:OFFSet[n]:LIST:STOP:ABSolute <abs\_power>,<abs\_power>,<abs\_power>,<abs\_power>,<abs\_power>**

**[:SENSe]:SEMask:OFFSet[n]:LIST:STOP:ABSolute?**

1xEV-DO. mode

**[:SENSe]:SEMask:OFFSet:LIST[m]:STOP:ABSolute <abs\_power>,<abs\_power>,<abs\_power>,<abs\_power>,<abs\_power>**

**[:SENSe]:SEMask:OFFSet:LIST[m]:STOP:ABSolute?**

Set an absolute power level to for each offset stop limit. The list must contain five (5) entries. If there is more than one offset, the offset closest to the carrier channel comes first in the list.

The fail condition is set by [:SENS]:SEM:OFFS[n]:LIST[m]:TEST for each offset channel test.

You can turn off (not use) specific offset channels with [:SENS]:SEM:OFFS[n]:LIST[m]:STAT.

The query returns the five (5) sets of the real values currently set to the offset stop absolute power limits.

OFFSet[n]  $n=1$  is the base station test and  $n=2$  is the mobile test. The default is the base station test (1). (cdma2000, W-CDMA mode only)

 $LIST[m] \qquad m=1$  is the spectrum emission mask (SEM) mode and m=2 is the adjacent channel power (ACP) mode. The default is the SEM mode (1). (1xEV-DO mode only)

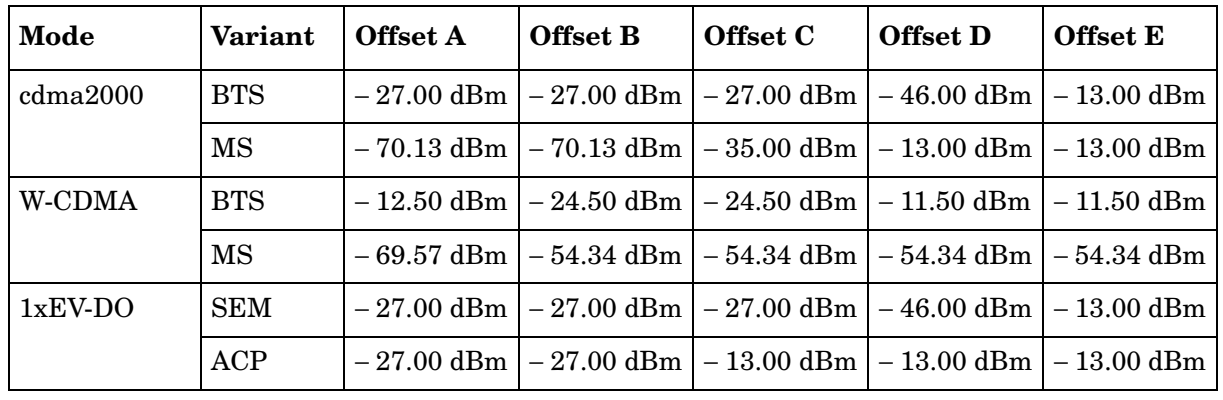

Factory Preset:

Range: − 200.0 dBm to 50.0 dBm

Default Unit: dBm

Remarks: You must be in 1xEV-DO mode to use this command. Use INSTrument:SELect to set the mode.

# **Spectrum Emission Mask – Couple Offset Stop Absolute Power Limit**

cdma2000, W-CDMA mode

**[:SENSe]:SEMask:OFFSet[n]:LIST:STOP:ABSolute:COUPle OFF|ON|0|1,OFF|ON|0|1,OFF|ON|0|1,OFF|ON|0|1,OFF|ON|0|1**

**[:SENSe]:SEMask:OFFSet[n]:LIST:STOP:ABSolute:COUPle?**

1xEV-DO mode

```
[:SENSe]:SEMask:OFFSet:LIST[m]:STOP:ABSolute:COUPle 
OFF|ON|0|1,OFF|ON|0|1,OFF|ON|0|1,OFF|ON|0|1,OFF|ON|0|1
```
**[:SENSe]:SEMask:OFFSet:LIST[m]:STOP:ABSolute:COUPle?**

Define whether or not to couple the offset stop absolute power limit to the offset start absolute power limit for each offset channel.

You can turn off (not use) specific offset channels with [:SENS]:SEM:OFFS[n]:LIST[m]:STAT.

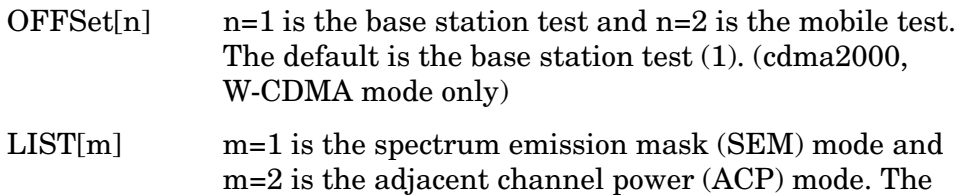

default is the SEM mode (1). (1xEV-DO mode only)

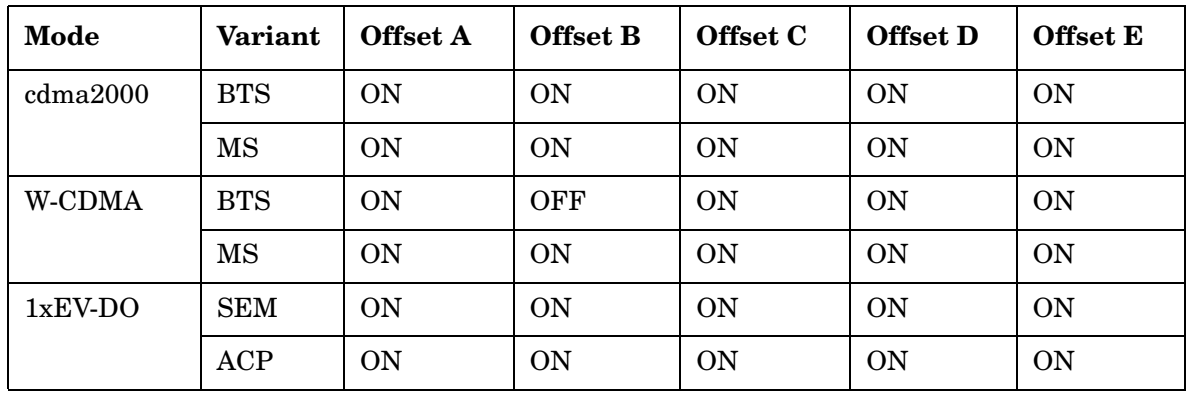

Factory Preset:

Remarks: You must be in 1xEV-DO mode to use this command. Use INSTrument:SELect to set the mode.

# **Spectrum Emission Mask – Offset Stop Relative Power Limit**

cdma2000, W-CDMA mode

**[:SENSe]:SEMask:OFFSet[n]:LIST:STOP:RCARrier <rel\_power>,<rel\_power>,<rel\_power>,<rel\_power>,<rel\_power>**

**[:SENSe]:SEMask:OFFSet[n]:LIST:STOP:RCARrier?**

1xEV-DO mode

**[:SENSe]:SEMask:OFFSet:LIST[m]:STOP:RCARrier <rel\_power>,<rel\_power>,<rel\_power>,<rel\_power>,<rel\_power>**

**[:SENSe]:SEMask:OFFSet:LIST[m]:STOP:RCARrier?**

Set a relative power level for each offset stop limit. The list must contain five (5) entries. If there is more than one offset, the offset closest to the carrier channel comes first in the list.

The fail condition is set by [:SENS]:SEM:OFFS[n]:LIST[m]:TEST for each offset channel.

You can turn off (not use) specific offset channels with [:SENS]:SEM:OFFS[n]:LIST[m]:STAT.

The query returns the five (5) sets of the real values currently set to the offset stop relative power limits.

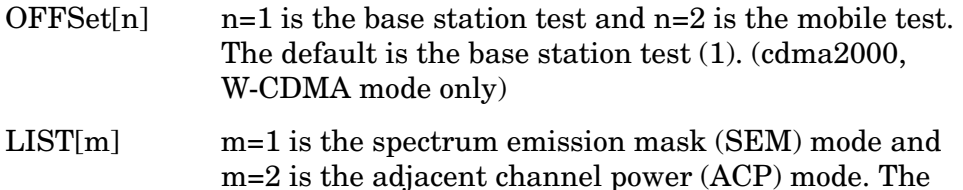

default is the SEM mode (1). (1xEV-DO mode only)

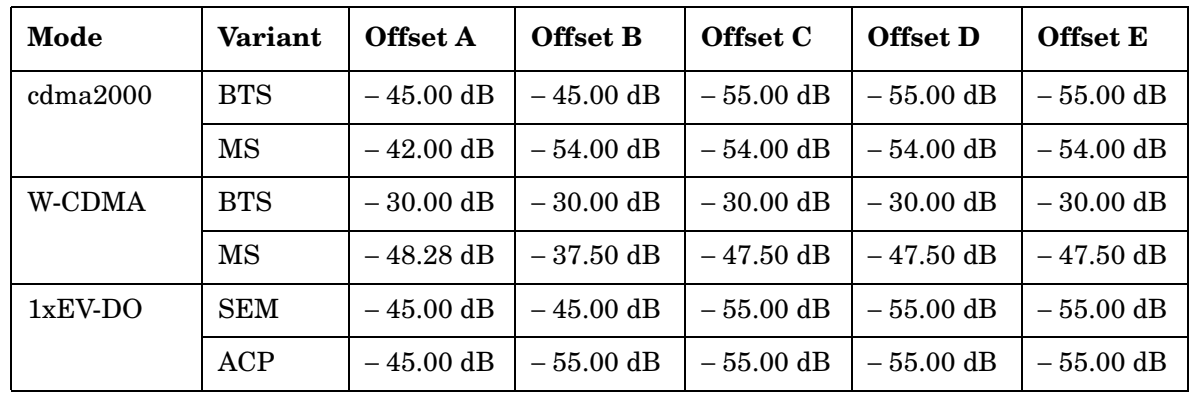

Factory Preset:

Range: − 150.0 dBm to 50.0 dB

Default Unit: dB

Remarks: You must be in 1xEV-DO mode to use this command. Use INSTrument:SELect to set the mode.

# **Spectrum Emission Mask – Couple Offset Stop Relative Power Limit**

cdma2000, W-CDMA mode

**[:SENSe]:SEMask:OFFSet[n]:LIST:STOP:RCARrier:COUPle OFF|ON|0|1,OFF|ON|0|1,OFF|ON|0|1,OFF|ON|0|1,OFF|ON|0|1**

**[:SENSe]:SEMask:OFFSet[n]:LIST:STOP:RCARrier:COUPle?**

1xEV-DO mode

**[:SENSe]:SEMask:OFFSet:LIST[m]:STOP:RCARrier:COUPle OFF|ON|0|1,OFF|ON|0|1,OFF|ON|0|1,OFF|ON|0|1,OFF|ON|0|1**

**[:SENSe]:SEMask:OFFSet:LIST[m]:STOP:RCARrier:COUPle?**

Define whether or not to couple the offset stop relative power limit to the offset start relative power limit for each offset channel.

You can turn off (not use) specific offset channels with [:SENS]:SEM:OFFS[n]:LIST[m]:STAT.

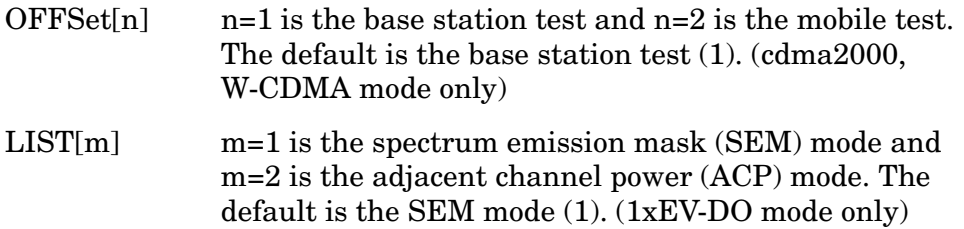

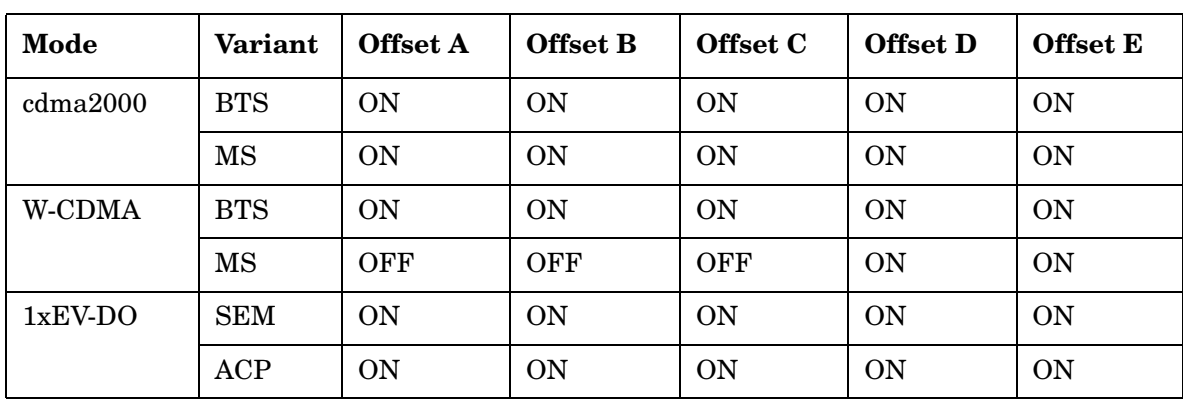

Factory Preset:

Remarks: You must be in 1xEV-DO mode to use this command. Use INSTrument:SELect to set the mode.

### **Spectrum Emission Mask – Offset Channel Fail Condition**

cdma2000, W-CDMA mode

**[:SENSe]:SEMask:OFFSet[n]:LIST:TEST ABSolute|AND|OR|RELative,ABSolute|AND|OR|RELative, ABSolute|AND|OR|RELative,ABSolute|AND|OR|RELative, ABSolute|AND|OR|RELative**

**[:SENSe]:SEMask:OFFSet[n]:LIST:TEST?**

1xEV-DO mode

**[:SENSe]:SEMask:OFFSet:LIST[m]:TEST ABSolute|AND|OR|RELative,ABSolute|AND|OR|RELative, ABSolute|AND|OR|RELative,ABSolute|AND|OR|RELative, ABSolute|AND|OR|RELative**

**[:SENSe]:SEMask:OFFSet:LIST[m]:TEST?**

Define one of the fail conditions for each offset channel limit test to be done. The absolute or relative power limit value for each offset channel is set by [:SENS]:SEM:OFFS[n]:LIST[m]:ABS or [:SENS]:SEM:OFFS[n]:LIST[m]:RCAR.

You can turn off (not use) specific offset channels with [:SENS]:SEM:OFFS[n]:LIST[m]:STAT.

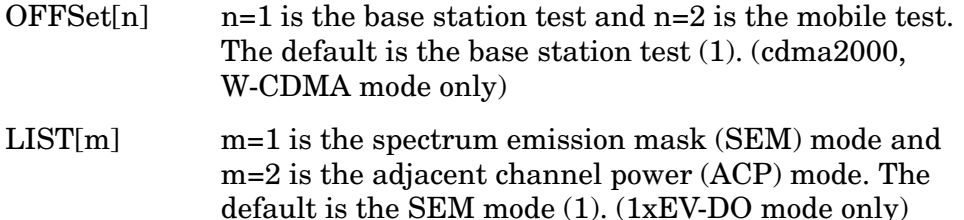

The fail condition that can be set for each offset channel include:

- AND Tests the measurement result for an offset channel against both the absolute power limit and the relative power limit. If it fails, then returns a failure for that measurement test.
- ABSolute Tests the measurement result for an offset channel against the absolute power limit. If it fails, then returns a failure for that measurement test.
- OR Tests the measurement result for an offset channel against the absolute power limit OR the relative power limit. If either test fails, then returns a failure for that measurement test.
- RELative Tests the measurement result for an offset channel against the relative power limit. If it fails, then returns a failure for that measurement test.

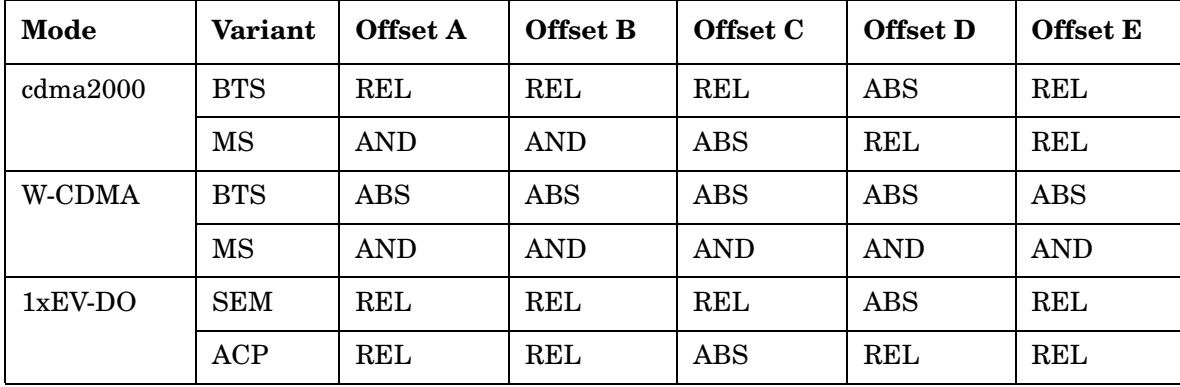

Factory Preset:

Remarks: You must be in 1xEV-DO mode to use this command. Use INSTrument:SELect to set the mode.

### **Spectrum Emission Mask – Region Resolution Bandwidth**

cdma2000, W-CDMA mode

**[:SENSe]:SEMask:REGion[n]:LIST:BANDwidth|BWIDth <res\_bw>,<res\_bw>,<res\_bw>,<res\_bw>,<res\_bw>**

**[:SENSe]:SEMask:REGion[n]:LIST:BANDwidth|BWIDth?**

### 1xEV-DO mode

**[:SENSe]:SEMask:REGion:LIST:BANDwidth|BWIDth <res\_bw>,<res\_bw>,<res\_bw>,<res\_bw>,<res\_bw>**

**[:SENSe]:SEMask:REGion:LIST:BANDwidth|BWIDth?**

Define the region resolution bandwidth(s) for spectrum emission measurements. The list must contain five (5) entries. You can turn off

### (not use) specific regions with [:SENS]:SEM:REG[n]:LIST:STAT.

REGion $[n]$  n=1 is the base station test and n=2 is the mobile test. The default is the base station test (1). (cdma2000, W-CDMA mode only)

Factory Preset

and \*RST: Auto coupled, except cdma2000, see below.

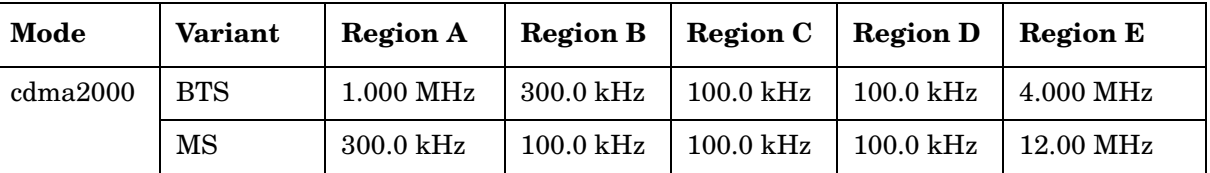

Range: 300 Hz to 7.5 MHz

Default Unit: Hz

Remarks: You must be in 1xEV-DO mode to use this command. Use INSTrument:SELect to set the mode.

# **Spectrum Emission Mask – Auto Region Resolution Bandwidth**

cdma2000, W-CDMA mode

**[:SENSe]:SEMask:REGion[n]:LIST:BANDwidth|BWIDth:AUTO OFF|ON|0|1,OFF|ON|0|1,OFF|ON|0|1,OFF|ON|0|1,OFF|ON|0|1**

**[:SENSe]:SEMask:REGion[n]:LIST:BANDwidth|BWIDth:AUTO?**

1xEV-DO mode

**[:SENSe]:SEMask:REGion:LIST:BANDwidth|BWIDth:AUTO OFF|ON|0|1,OFF|ON|0|1,OFF|ON|0|1,OFF|ON|0|1,OFF|ON|0|1**

**[:SENSe]:SEMask:REGion:LIST:BANDwidth|BWIDth:AUTO?**

Set the auto mode of the region step frequency.

Set the auto mode to determine the region resolution bandwidth to On or Off.

OFF - enter a value to set the resolution bandwidth for a region channel, referring to [:SENS]:SEM:REG[n]:LIST:BAND|BWID.

ON - the resolution bandwidth for a region channel is automatically set according to the region start and stop frequencies.

REGion $[n]$  n=1 is the base station test and n=2 is the mobile test. The default is the base station test (1). (cdma2000, W-CDMA mode only)

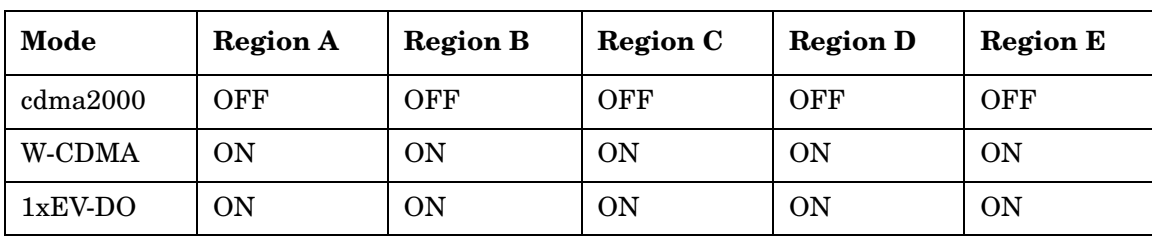

Factory Preset and \*RST:

Remarks: You must be in 1xEV-DO mode to use this command. Use INSTrument:SELect to set the mode.

# **Spectrum Emission Mask – Region Start Frequency**

cdma2000, W-CDMA mode

**[:SENSe]:SEMask:REGion[n]:LIST:FREQuency:STARt <f\_region>,<f\_region>,<f\_region>,<f\_region>,<f\_region>**

**[:SENSe]:SEMask:REGion[n]:LIST:FREQuency:STARt?**

1xEV-DO mode

**[:SENSe]:SEMask:REGion:LIST:FREQuency:STARt <f\_region>,<f\_region>,<f\_region>,<f\_region>,<f\_region>**

**[:SENSe]:SEMask:REGion:LIST:FREQuency:STARt?**

Set the five (5) sets of the region start frequencies.

REGion $[n]$  n=1 is the base station test and n=2 is the mobile test. The default is the base station test (1). (cdma2000, W-CDMA mode only)

Factory Preset and \*RST:

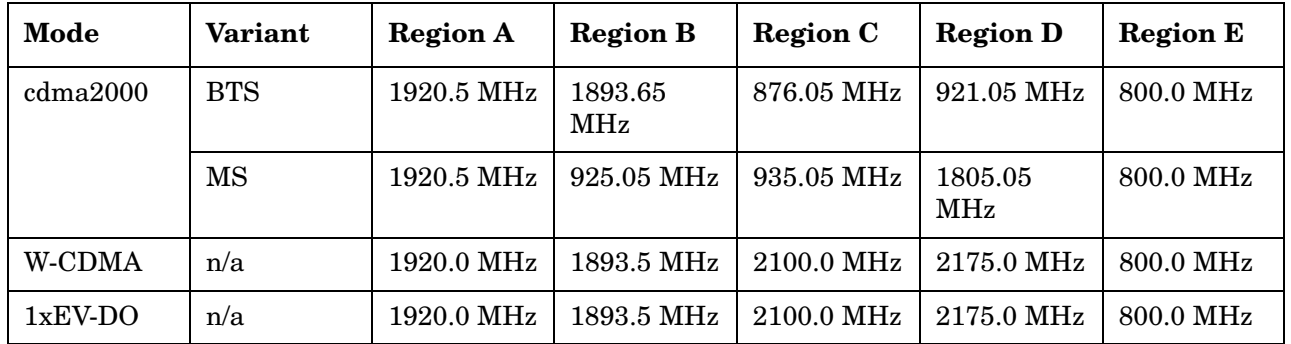

Range: 329.0 MHz to 3.678 GHz

Default Unit: Hz

Remarks: You must be in 1xEV-DO mode to use this command. Use INSTrument:SELect to set the mode.

#### **Spectrum Emission Mask – Region Step Frequency**

cdma2000, W-CDMA mode

**[:SENSe]:SEMask:REGion[n]:LIST:FREQuency:STEP <f\_region>,<f\_region>,<f\_region>,<f\_region>,<f\_region>**

**[:SENSe]:SEMask:REGion[n]:LIST:FREQuency:STEP?**

1xEV-DO mode

**[:SENSe]:SEMask:REGion:LIST:FREQuency:STEP <f\_region>,<f\_region>,<f\_region>,<f\_region>,<f\_region>**

**[:SENSe]:SEMask:REGion:LIST:FREQuency:STEP?**

Sets the five (5) sets of the region step frequencies.

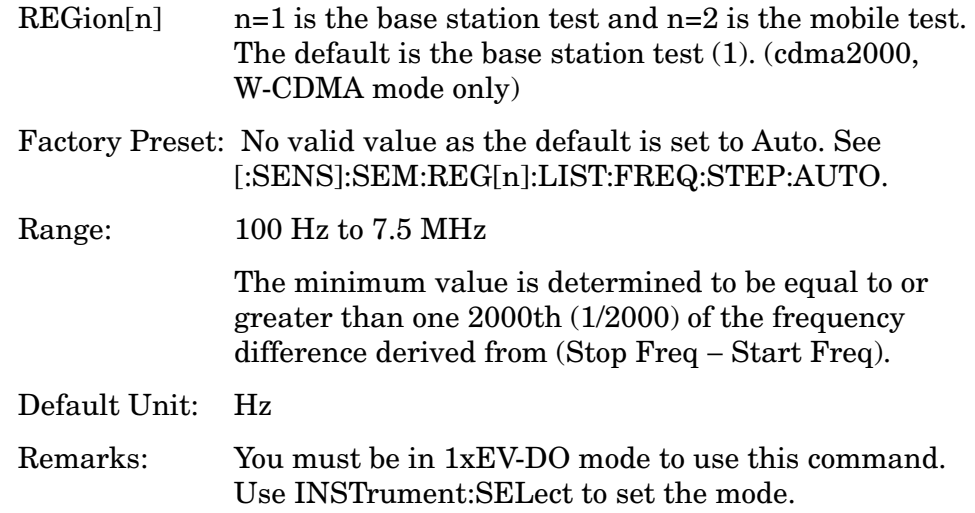

#### **Spectrum Emission Mask – Auto Region Step Frequency**

cdma2000, W-CDMA mode

**[:SENSe]:SEMask:REGion[n]:LIST:FREQuency:STEP:AUTO OFF|ON|0|1,OFF|ON|0|1,OFF|ON|0|1,OFF|ON|0|1,OFF|ON|0|1**

**[:SENSe]:SEMask:REGion[n]:LIST:FREQuency:STEP:AUTO?**

1xEV-DO mode

**[:SENSe]:SEMask:REGion:LIST:FREQuency:STEP:AUTO OFF|ON|0|1,OFF|ON|0|1,OFF|ON|0|1,OFF|ON|0|1,OFF|ON|0|1**

**[:SENSe]:SEMask:REGion:LIST:FREQuency:STEP:AUTO?**

Set the auto mode to determine the region step frequency to On or Off.

OFF - enter a value to set the step frequency for a region channel,

# referring to [:SENS]:SEM:REG[n]:LIST:FREQ:STEP.

ON - the step frequency for a region channel is automatically set according to the region start and stop frequencies.

REGion[n]  $n=1$  is the base station test and  $n=2$  is the mobile test. The default is the base station test (1). (cdma2000, W-CDMA mode only)

Factory Preset:

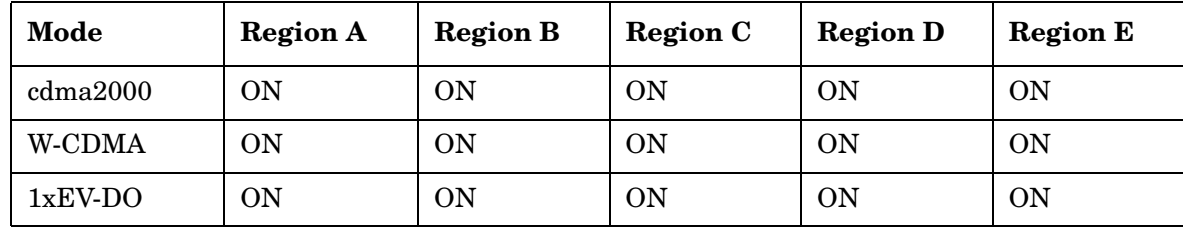

Remarks: You must be in 1xEV-DO mode to use this command. Use INSTrument:SELect to set the mode.

# **Spectrum Emission Mask – Region Stop Frequency**

cdma2000, W-CDMA mode

**[:SENSe]:SEMask:REGion[n]:LIST:FREQuency:STOP <f\_region>,<f\_region>,<f\_region>,<f\_region>,<f\_region>**

**[:SENSe]:SEMask:REGion[n]:LIST:FREQuency:STOP?**

1xEV-DO mode

**[:SENSe]:SEMask:REGion:LIST:FREQuency:STOP <f\_region>,<f\_region>,<f\_region>,<f\_region>,<f\_region>**

**[:SENSe]:SEMask:REGion:LIST:FREQuency:STOP?**

Sets the five (5) sets of the region stop frequencies.

REGion $[n]$  n=1 is the base station test and n=2 is the mobile test. The default is the base station test (1). (cdma2000, W-CDMA mode only)

Factory Preset and \*RST:

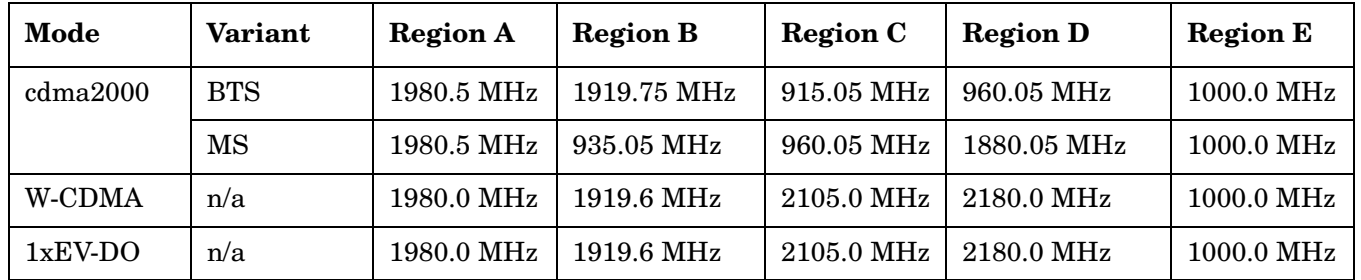

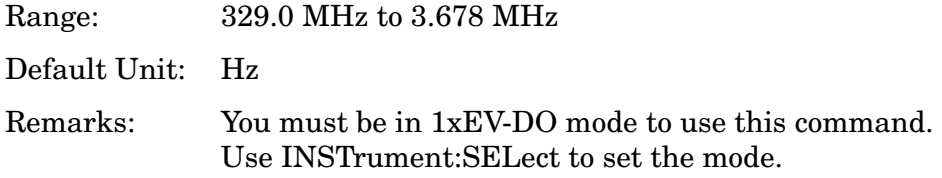

#### **Spectrum Emission Mask – Region Relative Attenuation**

cdma2000, W-CDMA mode

**[:SENSe]:SEMask:REGion[n]:LIST:RATTenuation <rel\_power>,<rel\_power>,<rel\_power>,<rel\_power>,<rel\_power>**

**[:SENSe]:SEMask:REGion[n]:LIST:RATTenuation?**

1xEV-DO mode

**[:SENSe]:SEMask:REGion:LIST:RATTenuation <rel\_power>,<rel\_power>,<rel\_power>,<rel\_power>,<rel\_power>**

#### **[:SENSe]:SEMask:REGion:LIST:RATTenuation?**

Set a relative amount of attenuation for measurements made at a region. The amount is specified relative to the attenuation required to measure the carrier channel power. Since the region channel power is lower than the carrier channel power, less attenuation is required to measure the region channel and you get wider dynamic range for the measurement.

You can turn off (not use) specific regions with [:SENS]:SEM:REG[n]:LIST:STAT.

REGion $[n]$  n=1 is the base station test and n=2 is the mobile test. The default is the base station test (1). (cdma2000, W-CDMA mode only)

Factory Preset:

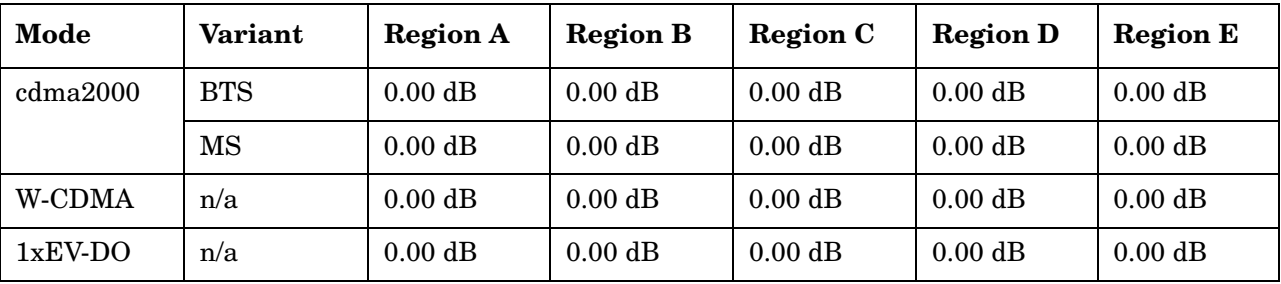

Range:  $-40.00$  to 0.00 dB, but this relative attenuation cannot exceed the absolute attenuation ranging from 0.00 to 40.00 dB.

Remarks: Remember that the attenuation that you specify is always relative to the amount of attenuation used for the carrier channel. Selecting negative attenuation means that you want less attenuation used. For example, if the measurement must use 20 dB of attenuation for the carrier measurement and you want to use 12 dB less attenuation for the first region, you would send the value − 12 dB.

You must be in 1xEV-DO mode to use this command. Use INSTrument:SELect to set the mode.

# **Spectrum Emission Mask – Region Start Absolute Power Limit**

cdma2000, W-CDMA (3GPP) mode

**[:SENSe]:SEMask:REGion[n]:LIST:STARt:ABSolute <abs\_power>,<abs\_power>**,<abs\_power>,<abs\_power>,<abs\_power>

**[:SENSe]:SEMask:REGion[n]:LIST:STARt:ABSolute?**

1xEV-DO mode

**[:SENSe]:SEMask:REGion:LIST:STARt:ABSolute <abs\_power>,<abs\_power>**,<abs\_power>,<abs\_power>,<abs\_power>

```
[:SENSe]:SEMask:REGion:LIST:STARt:ABSolute?
```
Set an absolute power level for each region start limit. The list must contain five (5) entries. If there is more than one region, the region closest to the carrier channel comes first in the list.

The fail condition for each region channel is set by [:SENS]:SEM:REG[n]:LIST:TEST.

You can turn off (not use) specific regions with [:SENS]:SEM:REG[n]:LIST:STAT.

The query returns the five (5) sets of the real values currently set to the absolute power test limits.

REGion[n]  $n=1$  is the base station test and  $n=2$  is the mobile test. The default is the base station test (1). (cdma2000, W-CDMA mode only)

Factory Preset:

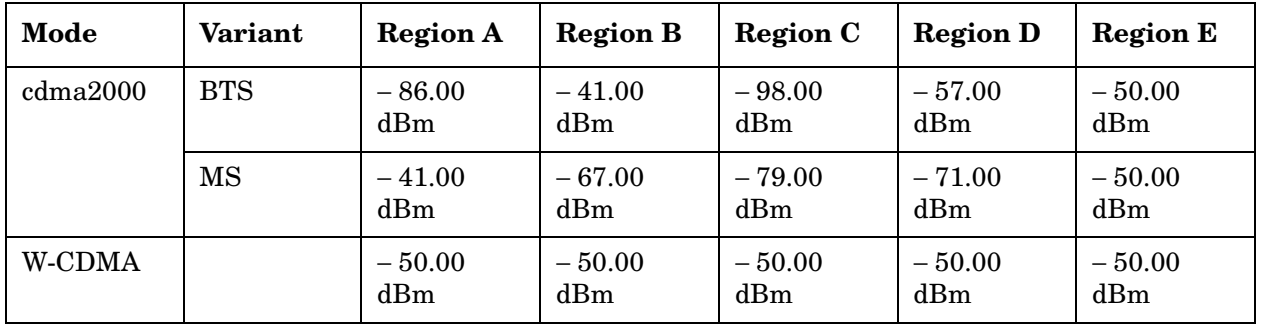

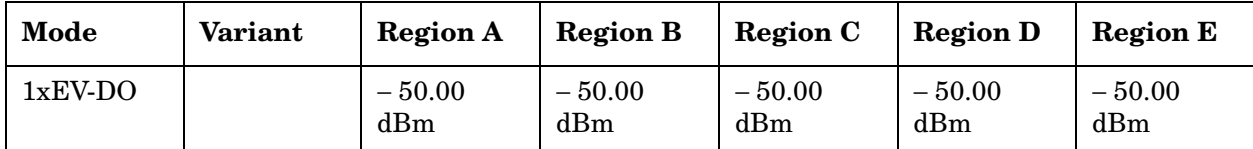

Range: − 200.00 dBm to 50.00 dBm

Default Unit: dBm

Remarks: You must be in 1xEV-DO mode to use this command. Use INSTrument:SELect to set the mode.

### **Spectrum Emission Mask – Region Start Relative Power Limit**

cdma2000, W-CDMA mode

**[:SENSe]:SEMask:REGion[n]:LIST:STARt:RCARrier <rel\_power>,<rel\_power>,<rel\_power>,<rel\_power>,<rel\_power>**

**[:SENSe]:SEMask:REGion[n]:LIST:STARt:RCARrier?**

1xEV-DO mode

**[:SENSe]:SEMask:REGion:LIST:STARt:RCARrier <rel\_power>,<rel\_power>,<rel\_power>,<rel\_power>,<rel\_power>**

**[:SENSe]:SEMask:REGion:LIST:STARt:RCARrier?**

Set a relative power level for each region start limit. The list must contain five (5) entries. If there is more than one region, the region closest to the carrier channel comes first in the list.

The fail condition is set by [:SENS]:SEM:REG[n]:LIST:TEST for each region test.

You can turn off (not use) specific regions with [:SENS]:SEM:REG[n]:LIST:STAT.

The query returns the five (5) sets of the real values currently set to the relative power test limits.

REGion $[n]$  n=1 is the base station test and n=2 is the mobile test. The default is the base station test (1). (cdma2000, W-CDMA mode only)

Factory Preset:

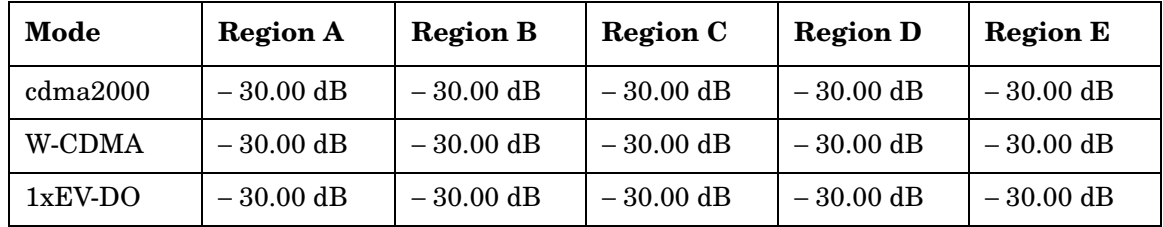

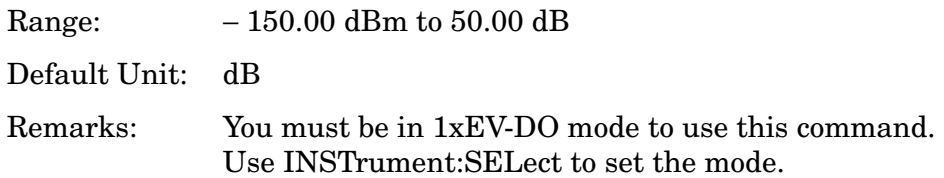

### **Spectrum Emission Mask – Control Region List State**

cdma2000, W-CDMA mode

```
[:SENSe]:SEMask:REGion[n]:LIST:STATe 
OFF|ON|0|1,OFF|ON|0|1,OFF|ON|0|1,OFF|ON|0|1,OFF|ON|0|1
```
**[:SENSe]:SEMask:REGion[n]:LIST:STATe?**

1xEV-DO mode

```
[:SENSe]:SEMask:REGion:LIST:STATe 
OFF|ON|0|1,OFF|ON|0|1,OFF|ON|0|1,OFF|ON|0|1,OFF|ON|0|1
```

```
[:SENSe]:SEMask:REGion:LIST:STATe?
```
Define whether or not to execute pass/fail tests at custom region frequencies. The pass/fail conditions are set by [:SENS]:SEM:REG[n]:LIST:ABS or [:SENS]:SEM:REG[n]:LIST:RCAR for each region.

REGion $[n]$  n=1 is the base station test and n=2 is the mobile test. The default is the base station test (1). (cdma2000, W-CDMA mode only)

Factory Preset and \*RST:

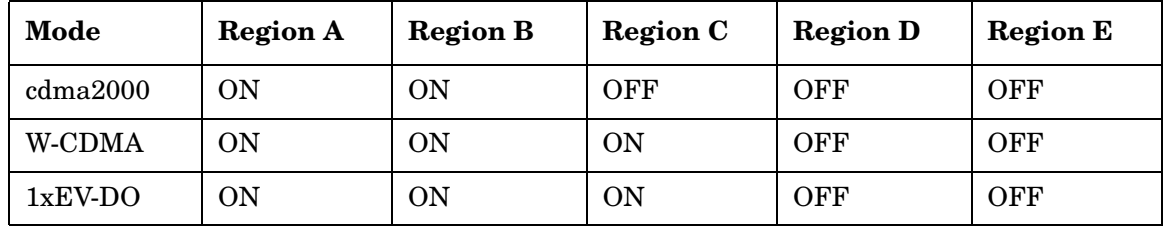

Remarks: You must be in 1xEV-DO mode to use this command. Use INSTrument:SELect to set the mode.

### **Spectrum Emission Mask – Region Stop Absolute Power Limit**

cdma2000, W-CDMA mode

```
[:SENSe]:SEMask:REGion[n]:LIST:STOP:ABSolute 
<abs_power>,<abs_power>,<abs_power>,<abs_power>,<abs_power>
```
**[:SENSe]:SEMask:REGion[n]:LIST:STOP:ABSolute?**

1xEV-DO mode

```
[:SENSe]:SEMask:REGion:LIST:STOP:ABSolute 
<abs_power>,<abs_power>,<abs_power>,<abs_power>,<abs_power>
```
**[:SENSe]:SEMask:REGion:LIST:STOP:ABSolute?**

Set an absolute power level for each region stop limit. The list must contain five (5) entries. If there is more than one region, the region closest to the carrier channel comes first in the list.

The fail condition is set by [:SENS]:SEM:REG[n]:LIST:TEST for each region test.

You can turn off (not use) specific regions with [:SENS]:SEM:REG[n]:LIST:STAT.

The query returns the five (5) sets of the real values currently set to the region stop absolute power limits.

REGion $[n]$  n=1 is the base station test and n=2 is the mobile test. The default is the base station test (1). (cdma2000, W-CDMA mode only)

Factory Preset and \*RST:

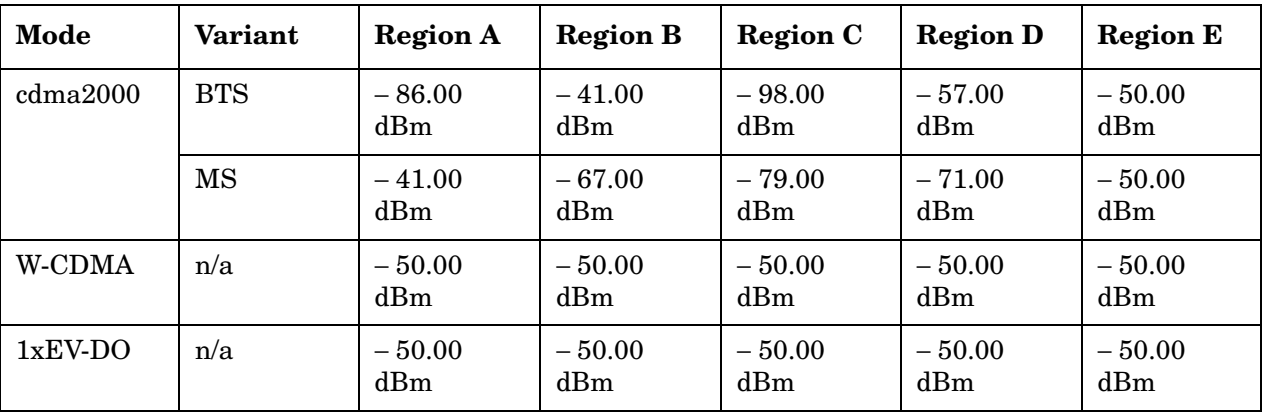

Range: − 200.00 dBm to 50.00 dBm

Unit: dBm

Remarks: You must be in 1xEV-DO mode to use this command. Use INSTrument:SELect to set the mode.

# **Spectrum Emission Mask – Couple Region Stop Absolute Power Limit**

**[:SENSe]:SEMask:REGion[n]:LIST:STOP:ABSolute:COUPle OFF|ON|0|1{,OFF|ON|0|1}**

**[:SENSe]:SEMask:REGion[n]:LIST:STOP:ABSolute:COUPle?**

Define whether or not to couple the region stop absolute power limit to the region start absolute power limit for each region.

You can turn off (not use) specific regions with [:SENS]:SEM:REG[n]:LIST:STAT.

REGion[n] n=1 is the base station test and n=2 is the mobile test. The default is the base station test (1). (cdma2000, W-CDMA mode only)

Factory Preset:

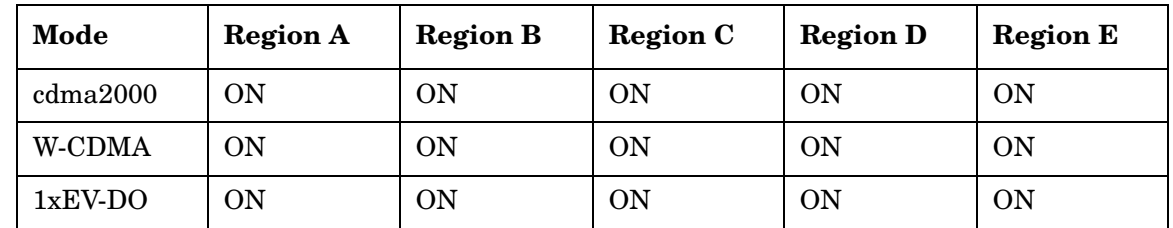

Remarks: You must be in 1xEV-DO mode to use this command. Use INSTrument:SELect to set the mode.

### **Spectrum Emission Mask – Region Stop Relative Power Limit**

cdma2000, W-CDMA mode

**[:SENSe]:SEMask:REGion[n]:LIST:STOP:RCARrier** 

**<rel\_power>,<rel\_power>,<rel\_power>,<rel\_power>,<rel\_power>**

**[:SENSe]:SEMask:REGion[n]:LIST:STOP:RCARrier?**

1xEV-DO mode

**[:SENSe]:SEMask:REGion:LIST:STOP:RCARrier <rel\_power>,<rel\_power>,<rel\_power>,<rel\_power>,<rel\_power>**

**[:SENSe]:SEMask:REGion:LIST:STOP:RCARrier?**

Set a relative power level for each region stop limit. The list must contain five (5) entries. If there is more than one region, the region closest to the carrier channel comes first in the list.

The fail condition is set by [:SENS]:SEM:REG[n]:LIST[m]:TEST for each region.

You can turn off (not use) specific regions with [:SENS]:SEM:REG[n]:LIST:STAT.

The query returns the five (5) sets of the real values currently set to the region stop relative power limits.

REGion $[n]$  n=1 is the base station test and n=2 is the mobile test. The default is the base station test (1). (cdma2000, W-CDMA mode only)

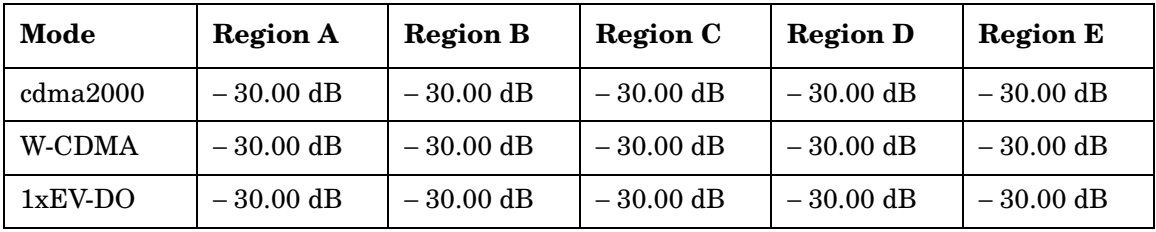

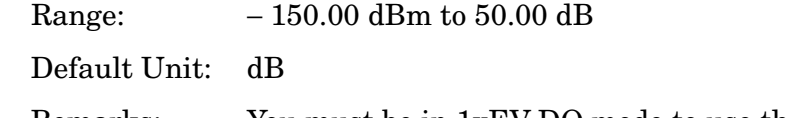

Remarks: You must be in 1xEV-DO mode to use this command. Use INSTrument:SELect to set the mode.

# **Spectrum Emission Mask – Couple Region Stop Relative Power Limit**

cdma2000, W-CDMA mode

```
[:SENSe]:SEMask:REGion[n]:LIST:STOP:RCARrier:COUPle 
OFF|ON|0|1,OFF|ON|0|1,OFF|ON|0|1,OFF|ON|0|1,OFF|ON|0|1
```
**[:SENSe]:SEMask:REGion[n]:LIST:STOP:RCARrier:COUPle?**

1xEV-DO mode

**[:SENSe]:SEMask:REGion:LIST:STOP:RCARrier:COUPle OFF|ON|0|1,OFF|ON|0|1,OFF|ON|0|1,OFF|ON|0|1,OFF|ON|0|1**

```
[:SENSe]:SEMask:REGion:LIST:STOP:RCARrier:COUPle?
```
Define whether or not to couple the region stop relative power limit to the region start relative power limit for each region.

You can turn off (not use) specific regions with [:SENS]:SEM:REG[n]:LIST:STAT.

REGion $[n]$  n=1 is the base station test and n=2 is the mobile test. The default is the base station test (1). (cdma2000, W-CDMA mode only)

Factory Preset:

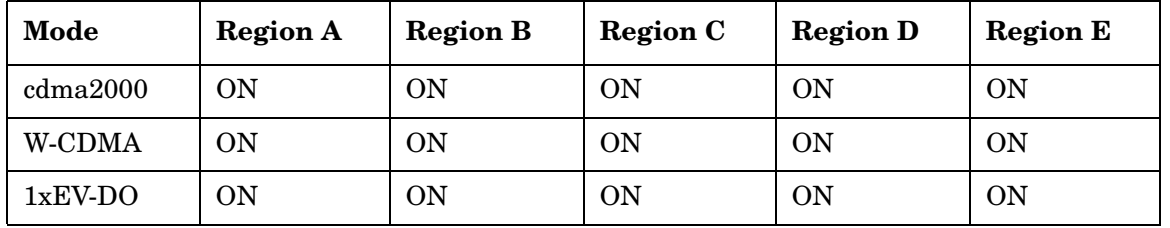

Remarks: You must be in 1xEV-DO mode to use this command.

Use INSTrument:SELect to set the mode.

#### **Spectrum Emission Mask – Region Limit Test Fail Condition**

cdma2000, W-CDMA mode

```
[:SENSe]:SEMask:REGion[n]:LIST:TEST 
ABSolute|AND|OR|RELative,
ABSolute|AND|OR|RELative,ABSolute|AND|OR|RELative,
ABSolute|AND|OR|RELative,ABSolute|AND|OR|RELative
```
**[:SENSe]:SEMask:REGion[n]:LIST:TEST?**

1xEV-DO mode

**[:SENSe]:SEMask:REGion:LIST:TEST ABSolute|AND|OR|RELative, ABSolute|AND|OR|RELative,ABSolute|AND|OR|RELative, ABSolute|AND|OR|RELative,ABSolute|AND|OR|RELative**

**[:SENSe]:SEMask:REGion:LIST:TEST?**

Define one of the fail conditions for each region limit test to be done. The absolute or relative test limit value for each region is set by [:SENS]:SEM:REG[n]:LIST:ABS or [:SENS]:SEM:REG[n]:LIST:RCAR.

You can turn off (not use) specific regions with [:SENS]:SEM:REG[n]:LIST[m]:STAT.

REGion $[n]$  n=1 is the base station test and n=2 is the mobile test. The default is the base station test (1). (cdma2000, W-CDMA mode only)

The fail condition that can be set for each region test include:

- AND Tests the measurement result for a region against both the absolute power limit and the relative power limit. If it fails, then returns a failure for that measurement test.
- ABSolute Tests the measurement result for a region against the absolute power limit. If it fails, then returns a failure for that measurement test.
- OR Tests the measurement result for a region against the absolute power limit OR the relative power limit. If either test fails, then returns a failure for that measurement test.
- RELative Tests the measurement result for a region against the relative power limit. If it fails, then returns a failure for that measurement test.

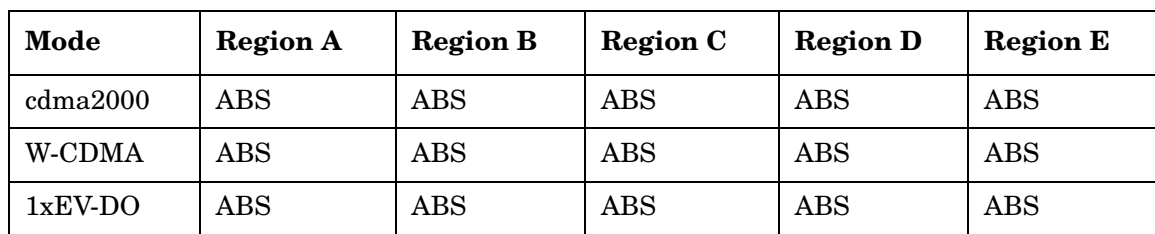

Factory Preset:

Remarks: You must be in 1xEV-DO mode to use this command. Use INSTrument:SELect to set the mode.

### **Spectrum Emission Mask – Spectrum Segment**

**[:SENSe]:SEMask:SEGMent OFFSet|REGion**

**[:SENSe]:SEMask:SEGMent?**

Set the frequency spectrum measurement segment to either the offset channels with relative frequencies or the regions with absolute frequencies.

Factory Preset: OFFset

Remarks: You must be in 1xEV-DO mode to use this command. Use INSTrument:SELect to set the mode.

### **Spectrum Emission Mask – Measurement Mode**

**[:SENSe]:SEMask:SEGMent:TYPE ACPr|SEMask**

**[:SENSe]:SEMask:SEGMent:TYPE?**

Set the measurement mode to either the SEM (spectrum emission mask) mode or the ACP (adjacent channel power) mode.

Factory Preset: SEMask

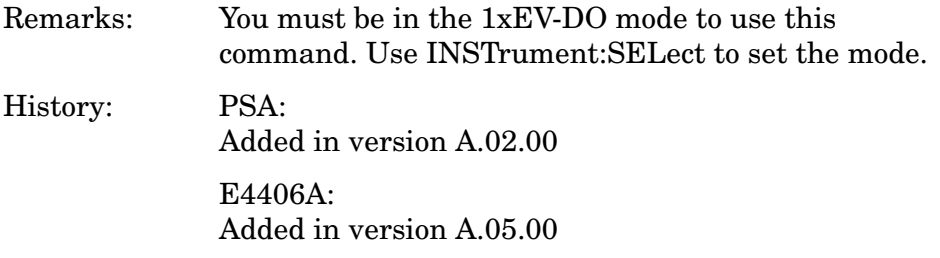

#### **Spectrum Emission Mask – Measurement Interval**

**[:SENSe]:SEMask:SWEep:TIME <time>|<no. of chips>**

**[:SENSe]:SEMask:SWEep:TIME?**

Specify the time length in µs or number of chips, for the measurement interval that is the data acquisition time for each bin.

Factory Preset: 1 ms

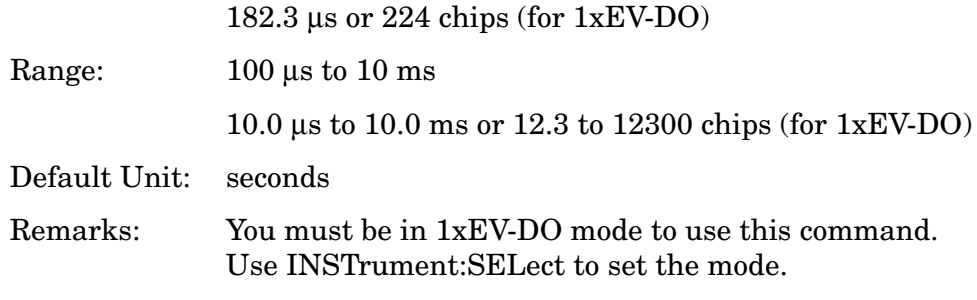

### **Spectrum Emission Mask – Measurement Offset**

**[:SENSe]:SEMask:SWEep:TIME:OFFSet <time>|<no. of chips>**

```
[:SENSe]:SEMask:SWEep:TIME:OFFSet?
```
Specify the time length in  $\mu$ s or no. of chips offset from the measurement trigger.

Factory Preset: 325.5 µs or 400 chips

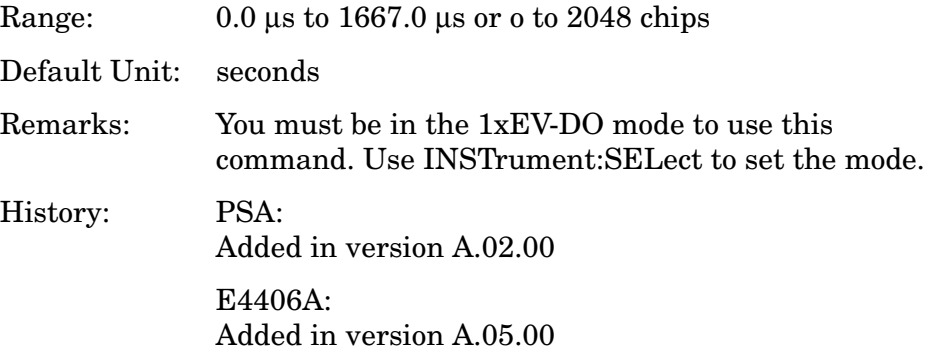

# **Spectrum Emission Mask – Trigger Source**

```
[:SENSe]:SEMask:TRIGger:SOURce 
EXTernal[1]|EXTernal2|FRAMe|IMMediate|LINE
```
**[:SENSe]:SEMask:TRIGger:SOURce?**

Select one of the trigger sources used to control the data acquisitions.

EXTernal 1 – front-panel external trigger input

EXTernal 2 – rear-panel external trigger input

FRAMe – internal frame trigger

IMMediate – the next data acquisition is immediately taken, capturing the signal asynchronously (also called free run).

LINE – power line

Factory Preset: IMMediate

Remarks: You must be in 1xEV-DO mode to use this command. Use INSTrument:SELect to set the mode.

### **Spectrum Emission Mask – Power Reference**

```
[:SENSe]:SEMask:TYPE PSDRef|TPRef
```
**[:SENSe]:SEMask:TYPE?**

Set the power measurement reference type. This allows you to make absolute and relative power measurements of either total power or the power normalized to the measurement bandwidth.

PSDRef - the power spectral density is used as the power reference

TPRef - the total power is used as the power reference

Factory Preset: TPRef

Remarks: You must be in 1xEV-DO mode to use this command. Use INSTrument:SELect to set the mode.

# **Spectrum (Frequency-Domain) Measurement**

Commands for querying the spectrum measurement results and for setting to the default values are found in the ["MEASure Group of](#page-412-0)  [Commands" on page 413.](#page-412-0) The equivalent front-panel keys for the parameters described in the following commands, are found under the **Meas Setup** key, after the **Spectrum (Freq Domain)** measurement has been selected from the **MEASURE** key menu.

#### **Spectrum – Data Acquisition Packing**

**[:SENSe]:SPECtrum:ACQuisition:PACKing AUTO|LONG|MEDium|SHORt**

**[:SENSe]:SPECtrum:ACQuisition:PACKing?**

Select the amount of data acquisition packing. This is an advanced control that normally does not need to be changed.

Factory Preset: AUTO

Remarks: To use this command for E4406A, the appropriate mode should be selected with INSTrument:SELect.

> For PSA, you must be in the Basic, cdmaOne, cdma2000, 1xEV-DO, W-CDMA, GSM, EDGE, NADC, or PDC mode to use this command. Use INSTrument:SELect to set the mode.

#### **Spectrum – ADC Dither**

**[:SENSe]:SPECtrum:ADC:DITHer[:STATe] AUTO|ON|OFF|2|1|0**

**[:SENSe]:SPECtrum:ADC:DITHer[:STATe]?**

Turn the ADC dither on or off. This is an advanced control that normally does not need to be changed.

Factory Preset: AUTO

Remarks: To use this command for E4406A, the appropriate mode should be selected with INSTrument:SELect.

> For PSA, you must be in the Basic, cdmaOne, cdma2000, 1xEV-DO, W-CDMA, GSM, EDGE, NADC, or PDC mode to use this command. Use INSTrument:SELect to set the mode.

#### **Spectrum – ADC Range**

E4406A **[:SENSe]:SPECtrum:ADC:RANGe AUTO|APEak|APLock|M6|P0|P6|P12|P18|P24**

PSA

```
[:SENSe]:SPECtrum:ADC:RANGe 
AUTO|APEak|APLock|NONE|P0|P6|P12|P18
```

```
[:SENSe]:SPECtrum:ADC:RANGe?
```
Select the range for the gain-ranging that is done in front of the ADC. This is an advanced control that normally does not need to be changed. Auto peak ranging is the default for this measurement. If you are measuring a CW signal please see the description below.

• AUTO - automatic range

For FFT spectrums - auto ranging should not be not be used. An exception to this would be if you know that your signal is "bursty". Then you might use auto to maximize the time domain dynamic range as long as you are not very interested in the FFT data.

• Auto Peak (APEak) - automatically peak the range

For CW signals, the default of auto-peak ranging can be used, but a better FFT measurement of the signal can be made by selecting one of the manual ranges that are available: M6, P0 - P24. Auto peaking can cause the ADC range gain to move monotonically down during the data capture. This movement should have negligible effect on the FFT spectrum, but selecting a manual range removes this possibility. Note that if the CW signal being measured is close to the auto-ranging threshold, the noise floor may shift as much as 6 dB from sweep to sweep.

• Auto Peak Lock (APLock) - automatically peak lock the range

For CW signals, auto-peak lock ranging may be used. It will find the best ADC measurement range for this particular signal and will not move the range as auto-peak can. Note that if the CW signal being measured is close to the auto-ranging threshold, the noise floor may shift as much as 6 dB from sweep to sweep. For "bursty" signals, auto-peak lock ranging should not be used. The measurement will fail to operate, since the wrong (locked) ADC range will be chosen often and overloads will occur in the ADC.

- NONE (PSA) turns off any auto-ranging without making any changes to the current setting.
- M6 (E4406A) manually selects an ADC range that subtracts 6 dB of fixed gain across the range. Manual ranging is best for CW signals.
- P0 to P18 (PSA) manually selects ADC ranges that add 0 to 18 dB of fixed gain across the range. Manual ranging is best for CW signals.
- P0 to 24 (E4406A) manually selects ADC ranges that add 0 to 24 dB of fixed gain across the range. Manual ranging is best for CW signals.

Factory Preset: APEak

Remarks: To use this command for E4406A, the appropriate mode should be selected with INSTrument:SELect.

> For PSA, you must be in the Basic, cdmaOne, cdma2000, 1xEV-DO, W-CDMA, GSM, EDGE, NADC, or PDC mode to use this command. Use INSTrument:SELect to set the mode.

#### **Spectrum – Average Clear**

#### **[:SENSe]:SPECtrum:AVERage:CLEar**

The average data is cleared and the average counter is reset.

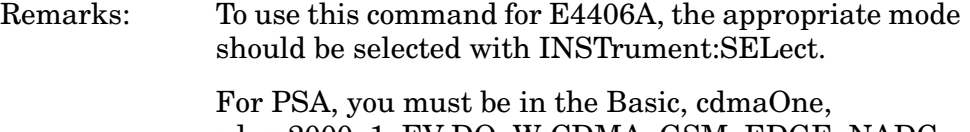

cdma2000, 1xEV-DO, W-CDMA, GSM, EDGE, NADC, or PDC mode to use this command. Use INSTrument:SELect to set the mode.

#### **Spectrum – Number of Averages**

**[:SENSe]:SPECtrum:AVERage:COUNt <integer>**

**[:SENSe]:SPECtrum:AVERage:COUNt?**

Set the number of 'sweeps' that will be averaged. After the specified number of 'sweeps' (average counts), the averaging mode (terminal control) setting determines the averaging action.

Factory Preset: 25

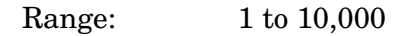

Remarks: To use this command for E4406A, the appropriate mode should be selected with INSTrument:SELect.

> For PSA, you must be in the Basic, cdmaOne, cdma2000, 1xEV-DO, W-CDMA, GSM, EDGE, NADC, or PDC mode to use this command. Use INSTrument:SELect to set the mode.

# **Spectrum – Averaging State**

**[:SENSe]:SPECtrum:AVERage[:STATe] OFF|ON|0|1**

**[:SENSe]:SPECtrum:AVERage[:STATe]?**

Turn averaging on or off.

Factory Preset: ON

Remarks: To use this command for E4406A, the appropriate mode should be selected with INSTrument:SELect.

> For PSA, you must be in the Basic, cdmaOne, cdma2000, 1xEV-DO, W-CDMA, GSM, EDGE, NADC, or PDC mode to use this command. Use INSTrument:SELect to set the mode.

### **Spectrum – Averaging Mode**

**[:SENSe]:SPECtrum:AVERage:TCONtrol EXPonential|REPeat**

**[:SENSe]:SPECtrum:AVERage:TCONtrol?**

Select the type of termination control used for the averaging function. This determines the averaging action after the specified number of 'sweeps' (average count) is reached.

EXPonential - Each successive data acquisition after the average count is reached, is exponentially weighted and combined with the existing average.

REPeat - After reaching the average count, the averaging is reset and a new average is started.

Factory Preset: EXPonential

Remarks: To use this command for E4406A, the appropriate mode should be selected with INSTrument:SELect.

> For PSA, you must be in the Basic, cdmaOne, cdma2000, 1xEV-DO, W-CDMA, GSM, EDGE, NADC, or PDC mode to use this command. Use INSTrument:SELect to set the mode.

#### **Spectrum – Averaging Type**

**[:SENSe]:SPECtrum:AVERage:TYPE LOG|MAXimum|MINimum|RMS|SCALar**

**[:SENSe]:SPECtrum:AVERage:TYPE?**

Select the type of averaging.

LOG − The log of the power is averaged. (This is also known as video averaging.)

MAXimum − The maximum values are retained.

MINimum − The minimum values are retained.

RMS – The power is averaged, providing the rms of the voltage.

SCALar – The voltage is averaged.

Factory Preset: LOG

Remarks: To use this command for E4406A, the appropriate mode should be selected with INSTrument:SELect.

> For PSA, you must be in the Basic, cdmaOne, cdma2000, 1xEV-DO, W-CDMA, GSM, EDGE, NADC, or PDC mode to use this command. Use INSTrument:SELect to set the mode.

#### **Spectrum – Select Pre-FFT Bandwidth**

**[:SENSe]:SPECtrum:BANDwidth|BWIDth:IF:AUTO OFF|ON|0|1**

**[:SENSe]:SPECtrum:BANDwidth|BWIDth:IF:AUTO?**

Select auto or manual control of the pre-FFT BW.

Factory Preset: AUTO, 1.55 MHz

Remarks: To use this command for E4406A, the appropriate mode should be selected with INSTrument:SELect. For PSA, you must be in the Basic, cdmaOne, cdma2000, 1xEV-DO, W-CDMA, GSM, EDGE, NADC, or PDC mode to use this command. Use INSTrument:SELect to set the mode. Key Path: **Measure**, **Spectrum**, **Meas Setup**, **More**, **Advanced**, **Pre-FFT BW**.

#### **Spectrum – IF Flatness Corrections**

**[:SENSe]:SPECtrum:BANDwidth|BWIDth:IF:FLATness OFF|ON|0|1**
#### **[:SENSe]:SPECtrum:BANDwidth|BWIDth:IF:FLATness?**

Turns IF flatness corrections on and off.

Factory Preset: ON

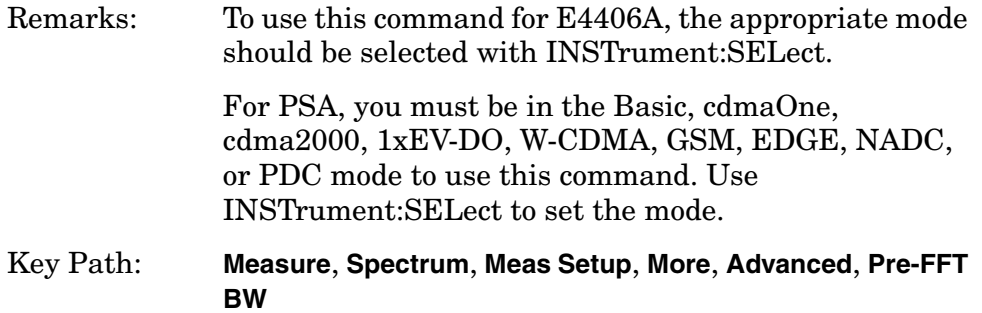

### **Spectrum – Pre-ADC Bandpass Filter**

**[:SENSe]:SPECtrum:BANDwidth|BWIDth:PADC OFF|ON|0|1**

**[:SENSe]:SPECtrum:BANDwidth|BWIDth:PADC?**

Turn the pre-ADC bandpass filter on or off. This is an advanced control that normally does not need to be changed.

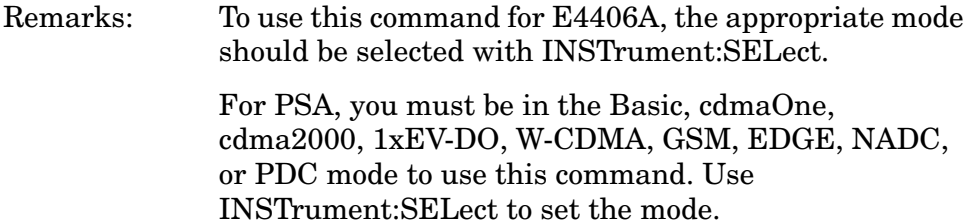

## **Spectrum – Pre-FFT BW**

**[:SENSe]:SPECtrum:BANDwidth|BWIDth:PFFT[:SIZE] <freq>**

**[:SENSe]:SPECtrum:BANDwidth|BWIDth:PFFT[:SIZE]?**

Set the pre-FFT bandwidth. This is an advanced control that normally does not need to be changed.

Frequency span, resolution bandwidth, and the pre-FFT bandwidth settings are normally coupled. If you are not auto-coupled, there can be combinations of these settings that are not valid.

Factory Preset: 1.55 MHz

1.25 MHz for cdmaOne 155.0 kHz, for iDEN mode (E4406A) Range: 1 Hz to 10.0 MHz

Remarks: To use this command for E4406A, the appropriate mode should be selected with INSTrument:SELect.

> For PSA, you must be in the Basic, cdmaOne, cdma2000, 1xEV-DO, W-CDMA, GSM, EDGE, NADC, or PDC mode to use this command. Use INSTrument:SELect to set the mode.

### **Spectrum – Pre-FFT BW Filter Type**

**[:SENSe]:SPECtrum:BANDwidth|BWIDth:PFFT:TYPE FLAT|GAUSsian**

#### **[:SENSe]:SPECtrum:BANDwidth|BWIDth:PFFT:TYPE?**

Select the type of pre-FFT filter that is used. This is an advanced control that normally does not need to be changed.

Flat top (FLAT)- a filter with a flat amplitude response, which provides the best amplitude accuracy.

GAUSsian - a filter with Gaussian characteristics, which provides the best pulse response.

Factory Preset: FLAT

Remarks: To use this command for E4406A, the appropriate mode should be selected with INSTrument:SELect.

> For PSA, you must be in the Basic, cdmaOne, cdma2000, 1xEV-DO, W-CDMA, GSM, EDGE, NADC, or PDC mode to use this command. Use INSTrument:SELect to set the mode.

## **Spectrum – Resolution BW**

**[:SENSe]:SPECtrum:BANDwidth|BWIDth[:RESolution] <freq>**

**[:SENSe]:SPECtrum:BANDwidth|BWIDth[:RESolution]?**

Set the resolution bandwidth for the FFT. This is the bandwidth used for resolving the FFT measurement. It is not the pre-FFT bandwidth. This value is ignored if the function is auto-coupled.

Frequency span, resolution bandwidth, and the pre-FFT bandwidth settings are normally coupled. If you are not auto-coupled, there can be combinations of these settings that are not valid.

Factory Preset: 20.0 kHz

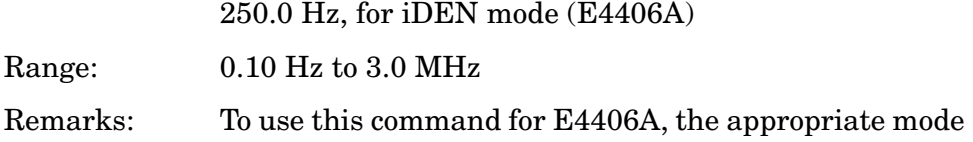

should be selected with INSTrument:SELect.

For PSA, you must be in the Basic, cdmaOne, cdma2000, 1xEV-DO, W-CDMA, GSM, EDGE, NADC, or PDC mode to use this command. Use INSTrument:SELect to set the mode.

## **Spectrum – Resolution BW Auto**

**[:SENSe]:SPECtrum:BANDwidth|BWIDth[:RESolution]:AUTO OFF|ON|0|1**

```
[:SENSe]:SPECtrum:BANDwidth|BWIDth[:RESolution]:AUTO?
```
Select auto or manual control of the resolution BW. The automatic mode couples the resolution bandwidth setting to the frequency span.

Factory Preset: ON

OFF, for iDEN mode (E4406A)

Remarks: To use this command for E4406A, the appropriate mode should be selected with INSTrument:SELect.

> For PSA, you must be in the Basic, cdmaOne, cdma2000, W-CDMA, GSM, EDGE, NADC, or PDC mode to use this command. Use INSTrument:SELect to set the mode.

## **Decimation of Spectrum Display**

**[:SENSe]:SPECtrum:DECimate[:FACTor] <integer>**

**[:SENSe]:SPECtrum:DECimate[:FACTor]?**

Sets the amount of data decimation done by the hardware and/or the software. Decimation by n keeps every nth sample, throwing away each of the remaining samples in the group of n. For example, decimation by 3 keeps every third sample, throwing away the two in between. Similarly, decimation by 5 keeps every fifth sample, throwing away the four in between.

Using zero (0) decimation selects the automatic mode. The measurement will then automatically choose decimation by "1" or "2" as is appropriate for the bandwidth being used.

This is an advanced control that normally does not need to be changed.

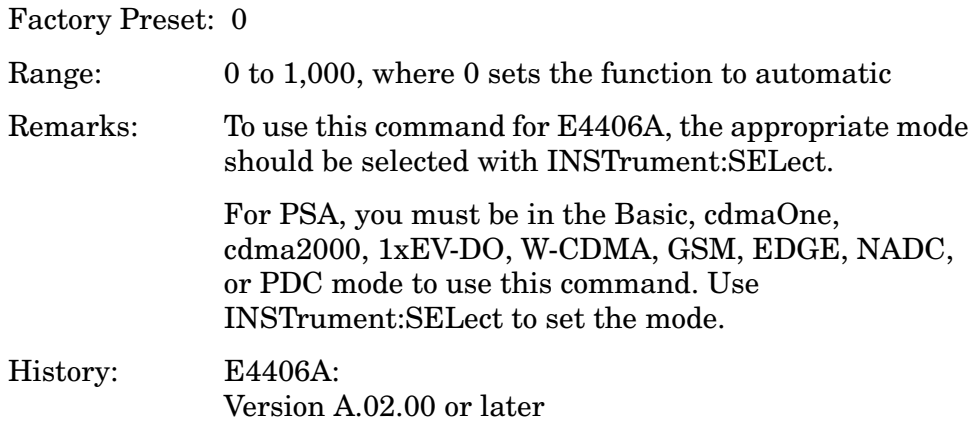

## **Spectrum – FFT Length**

#### **[:SENSe]:SPECtrum:FFT:LENGth <integer>**

**[:SENSe]:SPECtrum:FFT:LENGth?**

Set the FFT length. This value is only used if length control is set to manual. The value must be greater than or equal to the window length value. Any amount greater than the window length is implemented by zero-padding. This is an advanced control that normally does not need to be changed.

Factory Preset: 706

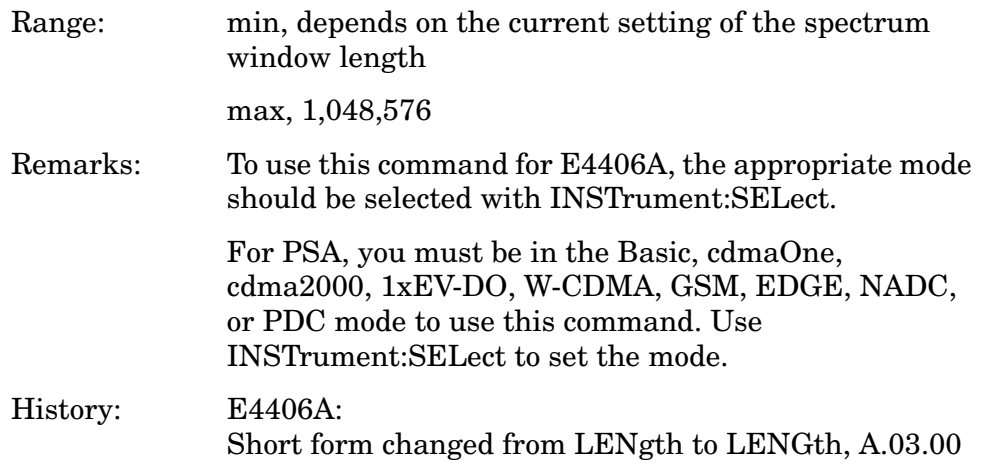

## **Spectrum – FFT Length Auto**

**[:SENSe]:SPECtrum:FFT:LENGth:AUTO OFF|ON|0|1**

**[:SENSe]:SPECtrum:FFT:LENGth:AUTO?**

Select auto or manual control of the FFT and window lengths.

This is an advanced control that normally does not need to be changed.

On - the window lengths are coupled to resolution bandwidth, window type (FFT), pre-FFT bandwidth (sample rate) and SENSe:SPECtrum:FFT:RBWPoints.

Off - lets you set SENSe:SPECtrum:FFT:LENGth and SENSe:SPECtrum:FFT:WINDow:LENGth.

Factory Preset: ON

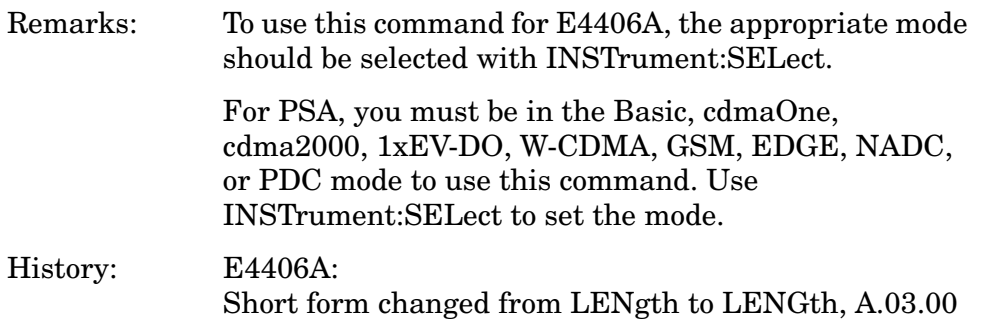

## **Spectrum – FFT Minimum Points in Resolution BW**

**[:SENSe]:SPECtrum:FFT:RBWPoints <real>**

**[:SENSe]:SPECtrum:FFT:RBWPoints?**

Set the minimum number of data points that will be used inside the resolution bandwidth. The value is ignored if length control is set to manual. This is an advanced control that normally does not need to be changed.

Factory Preset: 1.30

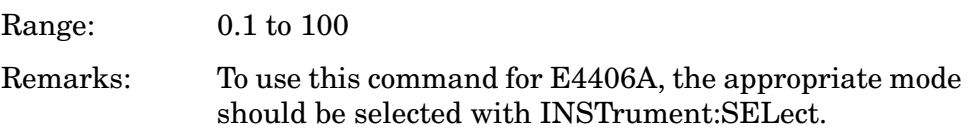

For PSA, you must be in the Basic, cdmaOne, cdma2000, 1xEV-DO, W-CDMA, GSM, EDGE, NADC, or PDC mode to use this command. Use INSTrument:SELect to set the mode.

#### **Spectrum – Window Delay**

**[:SENSe]:SPECtrum:FFT:WINDow:DELay <real>** 

**[:SENSe]:SPECtrum:FFT:WINDow:DELay?**

Set the FFT window delay to move the FFT window from its nominal position of being centered within the time capture. This function is not available from the front-panel. It is an advanced control that normally does not need to be changed.

Factory Preset: 0

Range:  $-10.0 \text{ to } +10.0 \text{s}$ Default Unit: seconds Remarks: To use this command for E4406A, the appropriate mode should be selected with INSTrument:SELect. For PSA, you must be in the Basic, cdmaOne, cdma2000, 1xEV-DO, W-CDMA, GSM, EDGE, NADC, or PDC mode to use this command. Use INSTrument:SELect to set the mode.

#### **Spectrum – Window Length**

**[:SENSe]:SPECtrum:FFT:WINDow:LENGth <integer>** 

#### **[:SENSe]:SPECtrum:FFT:WINDow:LENGth?**

Set the FFT window length. This value is only used if length control is set to manual. This is an advanced control that normally does not need to be changed.

Factory Preset: 706

Range: 8 to 1,048,576 Remarks: To use this command for E4406A, the appropriate mode should be selected with INSTrument:SELect. For PSA, you must be in the Basic, cdmaOne, cdma2000, 1xEV-DO, W-CDMA, GSM, EDGE, NADC, or PDC mode to use this command. Use INSTrument:SELect to set the mode. History: E4406A: Short form changed from LENgth to LENGth, A.03.00

#### **Spectrum – FFT Window**

**[:SENSe]:SPECtrum:FFT:WINDow[:TYPE] BH4Tap|BLACkman|FLATtop |GAUSsian|HAMMing|HANNing|KB70|KB90|KB110|UNIForm**

#### **[:SENSe]:SPECtrum:FFT:WINDow[:TYPE]?**

Select the FFT window type.

BH4Tap - Blackman Harris with 4 taps

BLACkman - Blackman

FLATtop - flat top, the default (for high amplitude accuracy)

GAUSsian - Gaussian with alpha of 3.5

HAMMing - Hamming

HANNing - Hanning

KB70, 90, and 110 - Kaiser Bessel with sidelobes at −70, −90, or −110 dBc

UNIForm - no window is used. (This is the unity response.)

Factory Preset: FLATtop

Remarks: This selection affects the acquisition point quantity and the FFT size, based on the resolution bandwidth selected.

> To use this command for E4406A, the appropriate mode should be selected with INSTrument:SELect.

For PSA, you must be in the Basic, cdmaOne, cdma2000, 1xEV-DO, W-CDMA, GSM, EDGE, NADC, or PDC mode to use this command. Use INSTrument:SELect to set the mode.

## **Spectrum – Frequency Span**

**[:SENSe]:SPECtrum:FREQuency:SPAN <freq>**

**[:SENSe]:SPECtrum:FREQuency:SPAN?**

Set the frequency span to be measured.

Factory Preset: 1.0 MHz

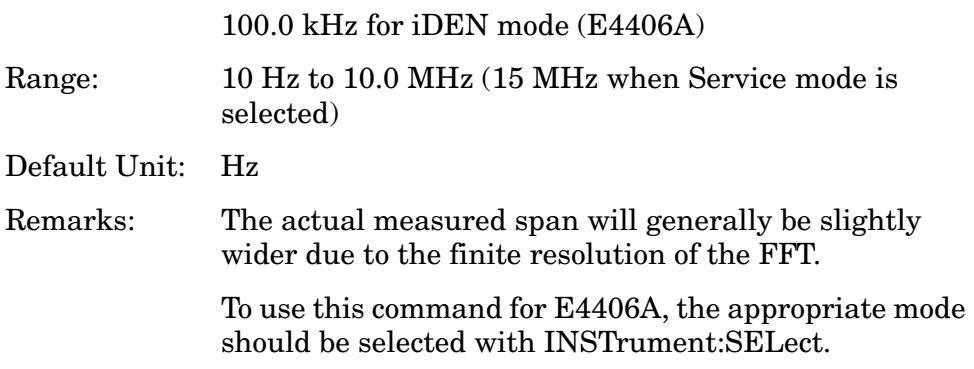

For PSA, you must be in the Basic, cdmaOne, cdma2000, 1xEV-DO, W-CDMA, GSM, EDGE, NADC, or PDC mode to use this command. Use INSTrument:SELect to set the mode.

#### **Spectrum – Sweep (Acquisition) Time**

**[:SENSe]:SPECtrum:SWEep:TIME[:VALue] <time>**

**[:SENSe]:SPECtrum:SWEep:TIME?**

Set the sweep (measurement acquisition) time. It is used to specify the length of the time capture record. If the value you specifiy is less than the capture time required for the specified span and resolution bandwidth, the value is ignored. The value is set at its auto value when auto is selected. This is an advanced control that normally does not need to be changed.

Factory Preset: 188.0 µs

15.059 ms, for iDEN mode (E4406A) Range: 100 ns to 10 s Default Unit: seconds Remarks: To use this command for E4406A, the appropriate mode should be selected with INSTrument:SELect. For PSA, you must be in the Basic, cdmaOne, cdma2000, 1xEV-DO, W-CDMA, GSM, EDGE, NADC, or PDC mode to use this command. Use

INSTrument:SELect to set the mode.

#### **Spectrum – Sweep (Acquisition) Time Auto**

**[:SENSe]:SPECtrum:SWEep:TIME:AUTO OFF|ON|0|1**

**[:SENSe]:SPECtrum:SWEep:TIME:AUTO**

Select auto or manual control of the sweep (acquisition) time. This is an advanced control that normally does not need to be changed.

AUTO - couples the Sweep Time to the Frequency Span and Resolution BW

Manual - the Sweep Time is uncoupled from the Frequency Span and Resolution BW.

Factory Preset: AUTO

Remarks: To use this command for E4406A, the appropriate mode should be selected with INSTrument:SELect.

For PSA, you must be in the Basic, cdmaOne, cdma2000, 1xEV-DO, W-CDMA, GSM, EDGE, NADC, or PDC mode to use this command. Use INSTrument:SELect to set the mode.

## **Spectrum – Trigger Source**

**[:SENSe]:SPECtrum:TRIGger:SOURce EXTernal[1]|EXTernal2|FRAMe|IF|LINE|IMMediate |RFBurst**

**[:SENSe]:SPECtrum:TRIGger:SOURce?**

Select the trigger source used to control the data acquisitions.

EXTernal1 - front-panel external trigger input

EXTernal2 - rear-panel external trigger input

FRAMe - internal frame timer from front-panel input

IF - internal IF envelope (video) trigger

LINE - internal line trigger

IMMediate - the next data acquisition is immediately taken (also called free run)

RFBurst - wideband RF burst envelope trigger that has automatic level control for periodic burst signals

Factory Preset: IMMediate (free run)

RFBurst, for GSM, iDEN mode

Remarks: To use this command for E4406A, the appropriate mode should be selected with INSTrument:SELect.

> For PSA, you must be in the Basic, cdmaOne, cdma2000, 1xEV-DO, W-CDMA, GSM, EDGE, NADC, or PDC mode to use this command. Use INSTrument:SELect to set the mode.

## **Terminal Code Domain Measurement**

Commands for querying the terminal code domain measurement results and for setting to the default values are found in the ["MEASure](#page-412-0)  [Group of Commands" on page 413](#page-412-0).

#### **Terminal Code Domain- ADC Range**

```
[:SENSe]:TCDPower:ADC:RANGe 
AUTO|APEak|APLock|M6|P0|P6|P12|P18|P24
```
#### **[:SENSe]:TCDPower:ADC:RANGe?**

Select a ranging function for the ADC gain control. This is an advanced control that normally does not need to be changed.

AUTO (automatic ranging) - For FFT spectrums, auto ranging should not be used. An exception to this would be if you know that your signal is "bursty". Then you might use auto to maximize the time domain dynamic range as long as you are not very interested in the FFT data.

APEak (Auto Peak, automatic ranging to the peak signal level) - For CW signals, the default of auto-peak ranging can be used, but a better FFT measurement of the signal can be made by selecting one of the manual ranges available by specifying NONE, or P0 through P18. Auto peaking can cause the ADC gain to monotonically track the ADC ranges during the data capture. This tracking effect should be negligible for the FFT spectrum, but selecting a manual range precludes this possibility. Note that if the CW signal being measured is close to the auto-ranging threshold, the noise floor may shift as much as 6 dB every sweep.

APLock (Auto Peak Lock, automatic ranging locked to the peak signal level) - For CW signals, auto-peak lock ranging may be used. It will find the ADC gain most appropriate for this particular signal and will not track the ranges as auto-peak can. Note that if the CW signal being measured is close to the auto-ranging threshold, the noise floor may shift as much as 6 dB every sweep. For "bursty" signals, auto-peak lock ranging should not be used. Since the ADC range may be locked to the wrong range resulting in overloading the ADC, in that case the measurement will fail.

NONE (14bit ADC E4406A and PSA) - turns off any auto-ranging without making any changes to the current setting.

M6 (12bit ADC E4406A) - manually selects an ADC range that subtracts 6 dB from the fixed gain across the range. Manual ranging is best for CW signals.

P0 thru P18 (14 bit ADC E4406A and PSA) - manually selects one of the ADC ranges that add 0 dB(P0) to 18(P18) dB to the fixed gain across the range. Manual ranging is best for CW signals.

P0 thru P24 (12bit ADC E4406A) - manually selects one of the ADC ranges that add 0 dB(P0) to 24(P24) dB to the fixed gain across the range. Manual ranging is best for CW signals.

Key Path **Meas Setup, More, More, Advanced**

Notes The range and default value of this command depends on hardware. If use 14bit ADC E4406A or PSA, the range changes and NONE and P0 through P18. And the default value is NONE.

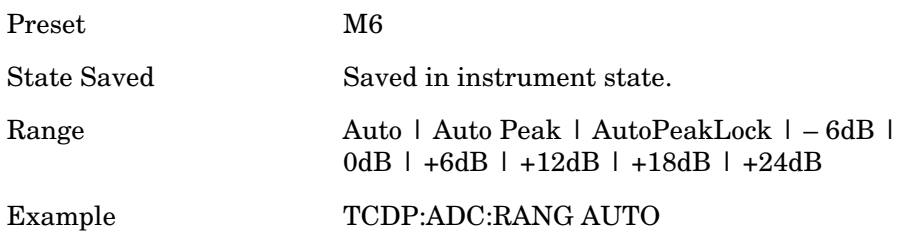

### **Terminal Code Domain – Predefined Active Channel**

# **Pilot/RRI Channel [Subtype 0/1 only] [:SENSe]:TCDPower:ACODe:PILot OFF|ON|0|1 [:SENSe]:TCDPower:ACODe:PILot?**

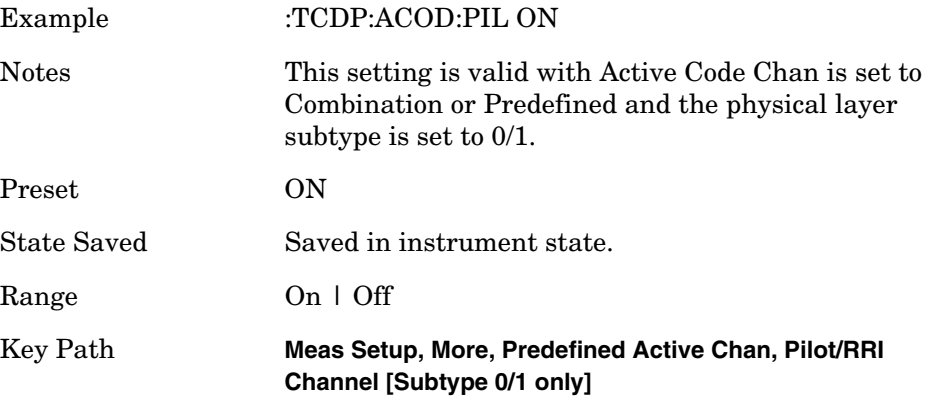

## **DRC Channel Definition [Common for Subtype 0/1 and Subtype 2] [:SENSe]:TCDPower:ACODe:DRC OFF|ON|0|1**

## **[:SENSe]:TCDPower:ACODe:DRC?**

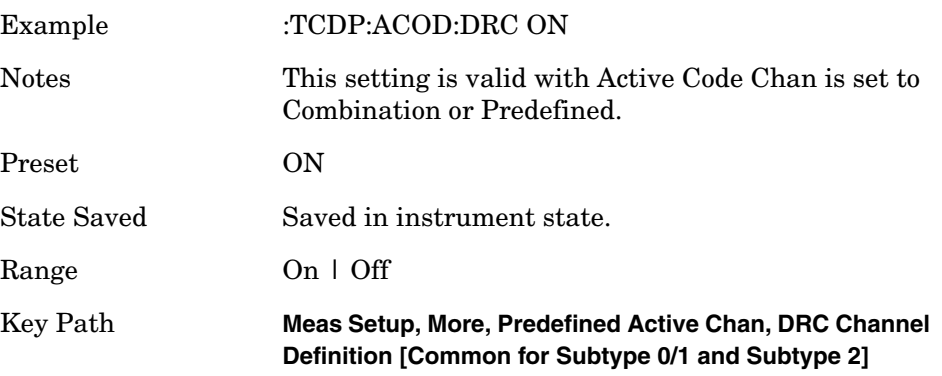

# **ACK Channel Definiton [Subtype 0/1 only] [:SENSe]:TCDPower:ACODe:ACK OFF|ON|0|1 [:SENSe]:TCDPower:ACODe:ACK?**

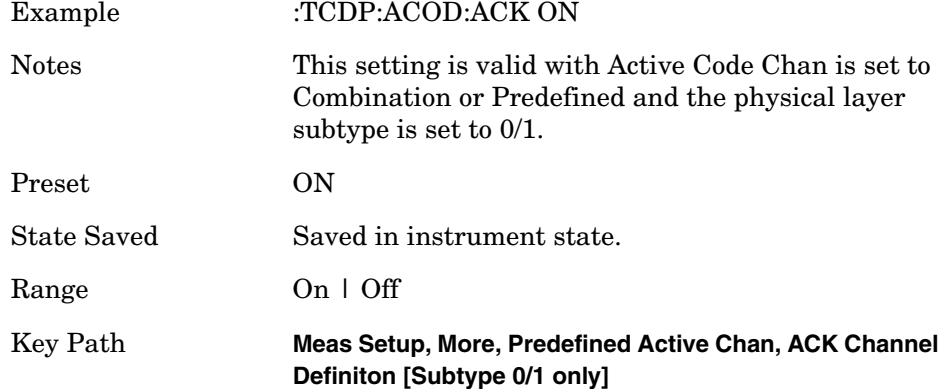

# **Data Channel Definition [Subtype 0/1 only] [:SENSe]:TCDPower:ACODe:DATA OFF|ON|0|1 [:SENSe]:TCDPower:ACODe:DATA?**

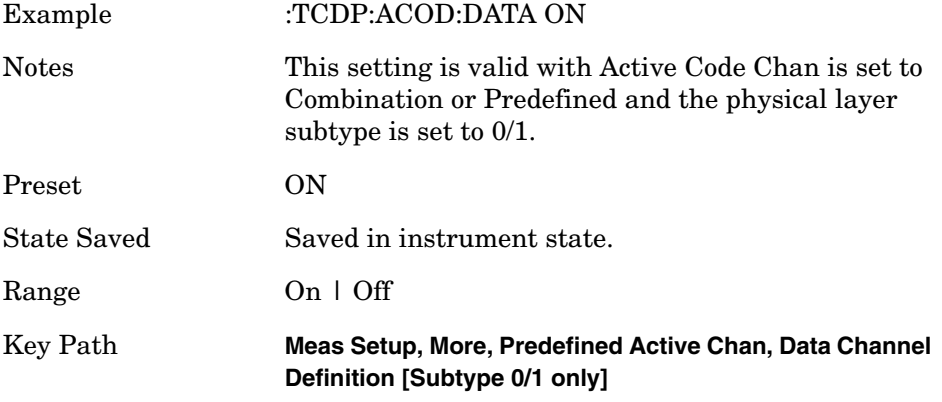

## **Pilot Channel [Subtype 2 only]**

#### **[:SENSe]:TCDPower:ACODe:PILot OFF|ON|0|1**

#### **[:SENSe]:TCDPower:ACODe:PILot?**

In Subtype 2, Pilot channel and RRI channel are NOT time-multiplexed and these channels are assigned on different walsh code space. Therefore "Pilot Channel Definition" key is valid with Subtype 2 only

and the soft key name is different with Subtype 0/1. But SCPI command is same because this command was already used in Subtype  $0/1.$ 

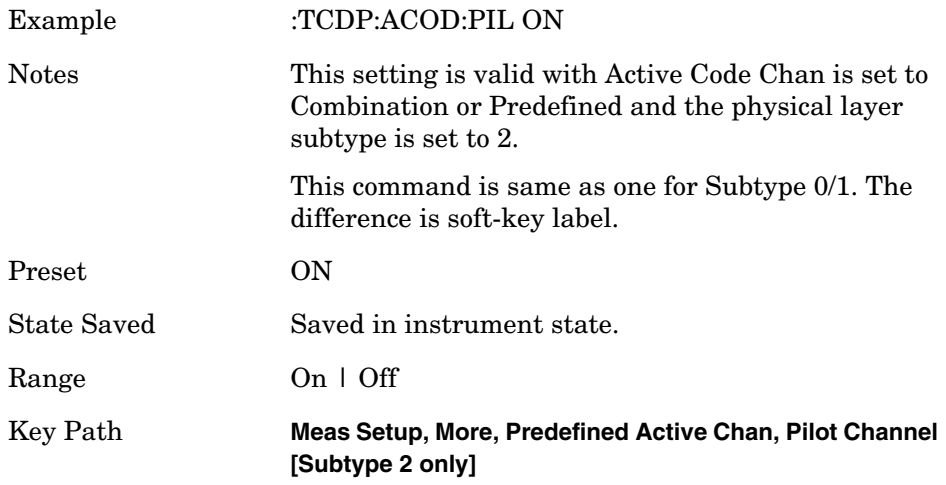

# **RRI Channel Definition [Subtype 2 only] [:SENSe]:TCDPower:ACODe:RRI OFF|ON|0|1 [:SENSe]:TCDPower:ACODe:RRI?**

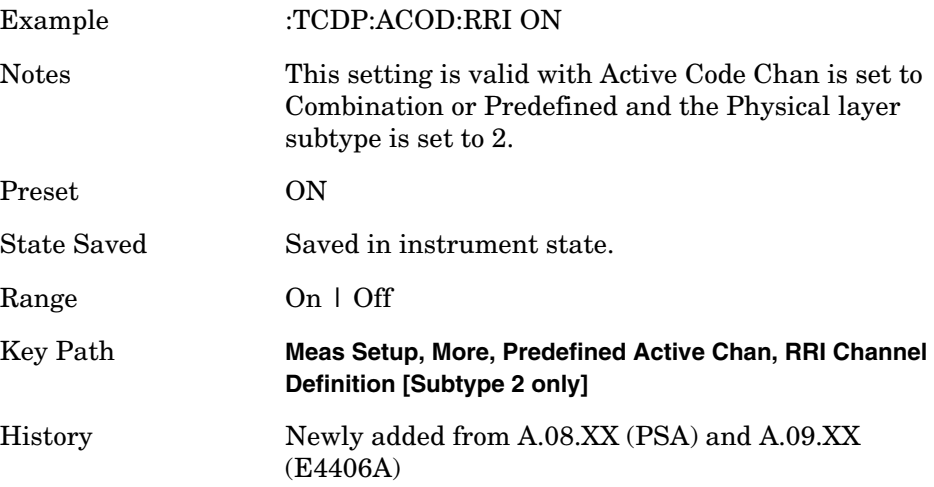

# **ACK/DSC Channel Definition [Subtype 2 only] [:SENSe]:TCDPower:ACODe:ACKDsc OFF|ON|0|1 [:SENSe]:TCDPower:ACODe:ACKDsc?**

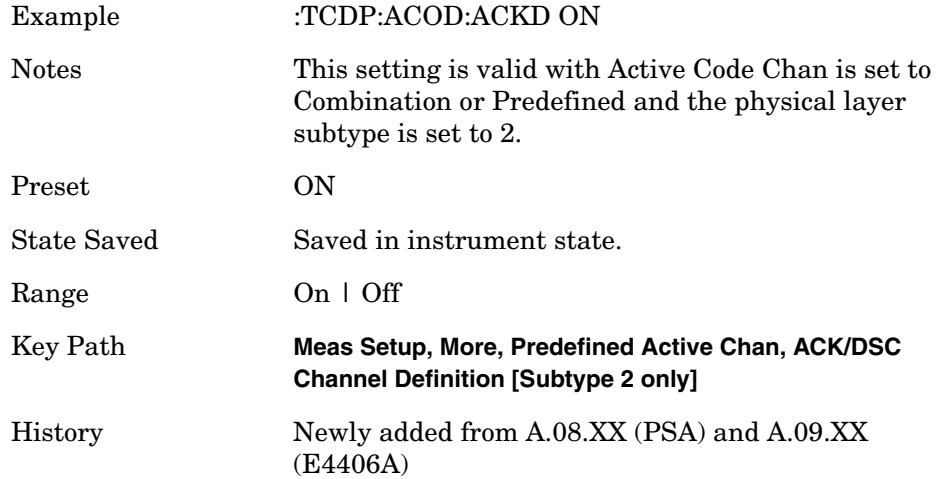

# **Auxiliary Pilot Channel Definition [Subtype 2 only] [:SENSe]:TCDPower:ACODe:APILot OFF|ON|0|1 [:SENSe]:TCDPower:ACODe:APILot?**

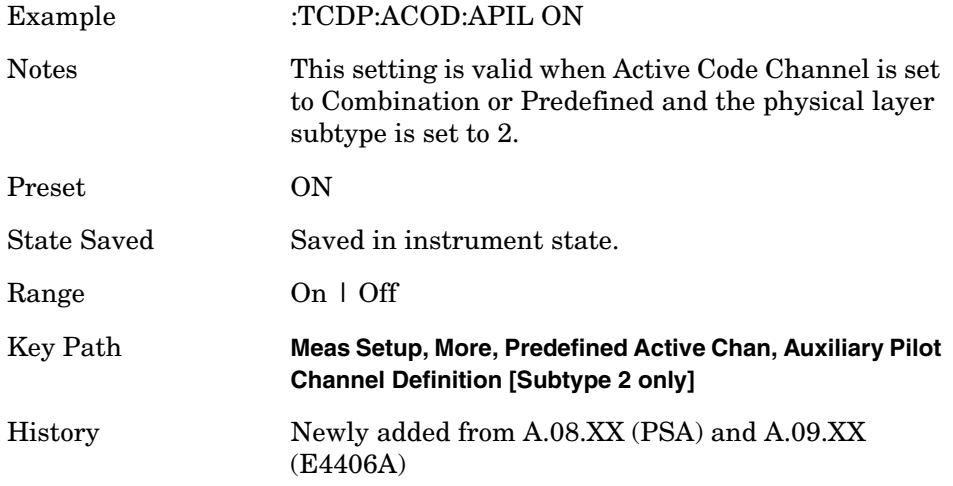

## **Auxiliary Pilot Channel Definition [Subtype 2 only]**

**[:SENSe]:TCDPower:ACODe:APILot OFF|ON|0|1**

**[:SENSe]:TCDPower:ACODe:APILot?**

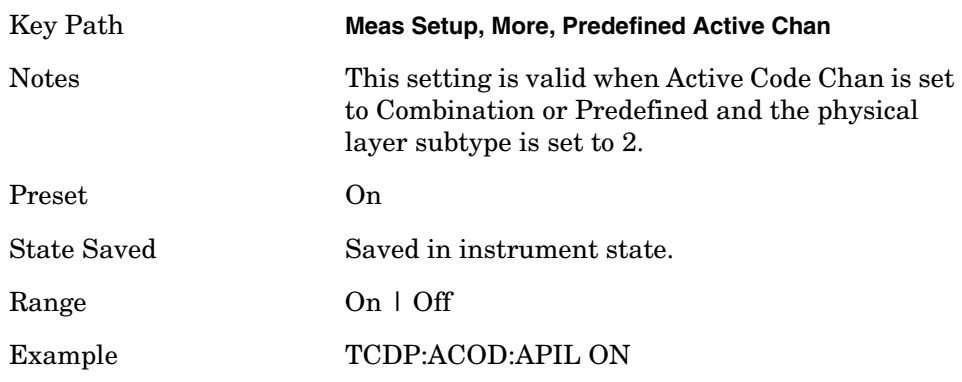

## **Data Channel Definition [Subtype 2 only]**

**[:SENSe]:TCDPower:ACODe:DATA:SUB2 B4|Q4|Q2|Q4Q2|E4E2|OFF [:SENSe]:TCDPower:ACODe:DATA:SUB2?**

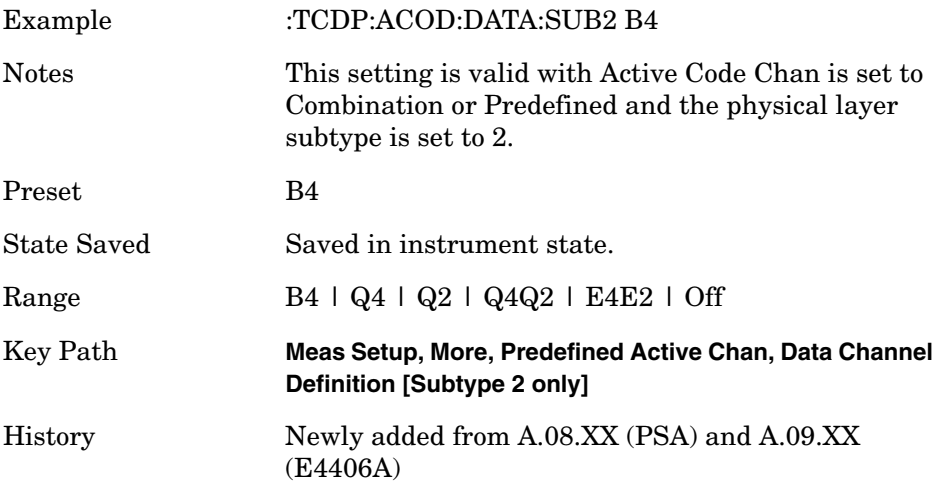

## **Active Code Chan**

**[:SENSe]:TCDPower:ACODe AUTO|COMBination|PREDefined**

**[:SENSe]:TCDPower:ACODe?**

Active Code Chan: This controls the function to identify which code channels are active. Auto (Auto Active Channel

Detection) means system determines Active Channel(s) automatically. Due to algorithm limitation, when the power level

is not stable, Auto won't work well. Predefined means that you specify which code channel is active manually.

Combination means the code channel selected by Predefine Active Channel is always regarded as Active and moreover

Auto Active Channel detection is performed. If Auto finds another active channels, they are also regarded as Active.

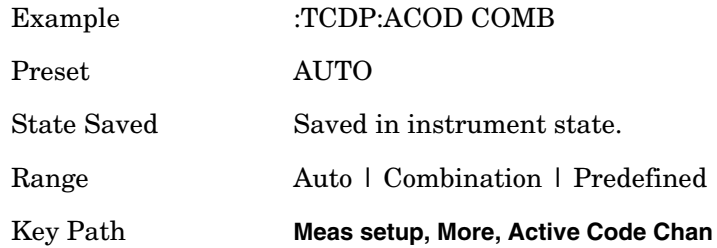

**Terminal Code Domain - Capture Interval**

**[:SENSe]:TCDPower:CAPTure:TIME <integer>**

**[:SENSe]:TCDPower:CAPTure:TIME?**

Set the data capture length in slots that will be used in the acquisition.

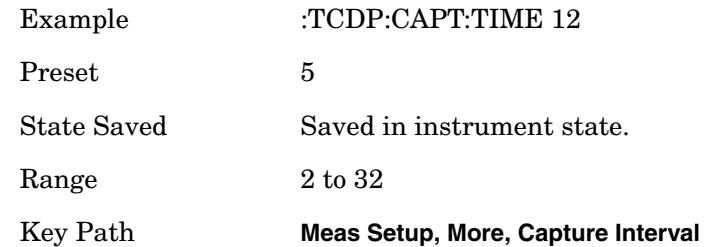

#### **Terminal Code Domain – Frequency Error Tolerance Range**

**[:SENSe]:TCDPower:FERRor:TRANge NARRow|NORMal|WIDE [:SENSe]:TCDPower:FERRor:TRANge?** Frequency error tolerance range is specified: Narrow Normal Wide

'Wide' provides the wide range of the frequency error tolerance. But the more complex signal to demodulate correctly, the less frequency tolerance range is required. For example, composite number of

channels is modulated on the test signal, the modulation is complex, and frequency error is very critical to demodulate correctly. Therefore, In such a case, to demodulate complex signal, it needs to set 'Narrow'. "Wide" parameter makes improvement for the frequency error tolerance range and "Narrow" parameter does the sensitivity for synchronization. Therefore the measurement speed is trade off these functionalities. "Normal" parameter focus the measurement speed. The default is "Normal". You select the suitable parameter depending on the using signal condition.

Wide' provides a wider, or more loose, range of frequency error tolerance. To correctly demodulate signals of higher complexity, a more stringent frequency tolerance is required. For example, when composite channels are modulated on the same signal, the modulation is more complex, and frequency error is critical to correct synchronization and demodulation, use Narrow. When demodulating less demanding signals, set to Normal or Wide. The Normal parameter setting allows a higer measurement speed than Wide.

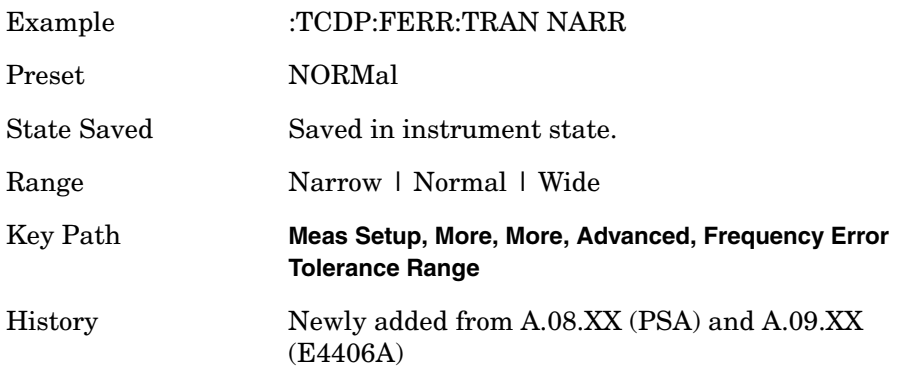

#### **Terminal Code Domain – Chip Rate**

**[:SENSe]:TCDPower:CRATe <freq> [:SENSe]:TCDPower:CRATe?** Select the Chip Rate

Example :TCDP:CRAT 1.22 MHz Preset 1.2288 MHz

State Saved Saved in instrument state.

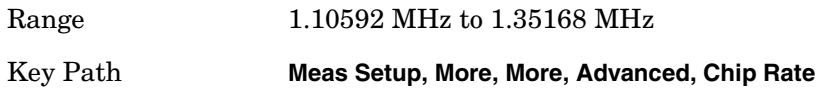

#### **Terminal Code Domain – Computation Type**

**[:SENSe]:TDCPower:SYNC PILot|APILot**

#### **[:SENSe]:TRHO:SYNC?**

Set Sync Type to Pilot Channel or Aux-Pilot Channel.

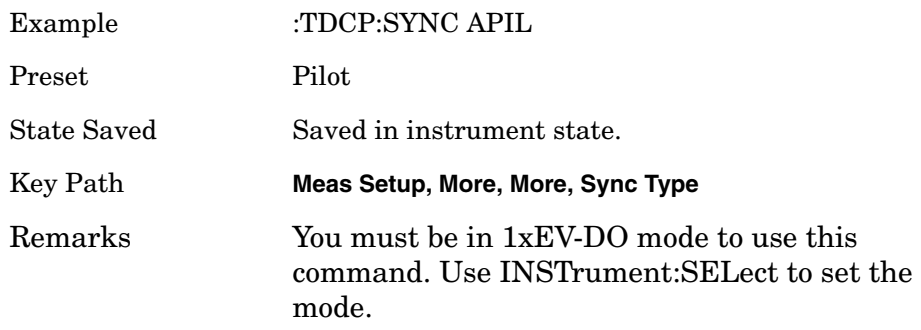

#### **Terminal Code Domain – Trigger Source**

**[:SENSe]:TCDPower:TRIGger:SOURceEXTernal[1]|EXTernal2 |IMMediate|RFBurst|IF|FRAMe**

```
[:SENSe]:TCDPower:TRIGger:SOURce?
```
Used to select the trigger source for the measurement.

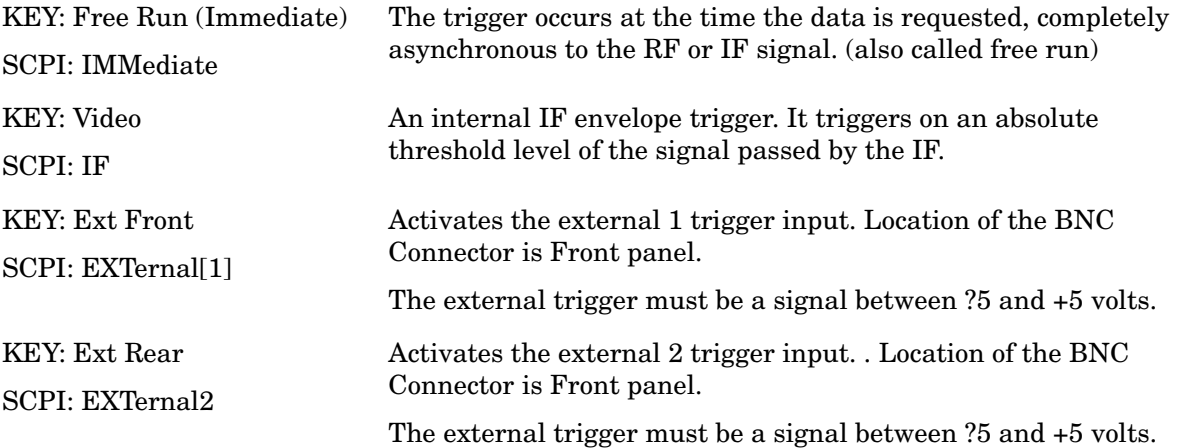

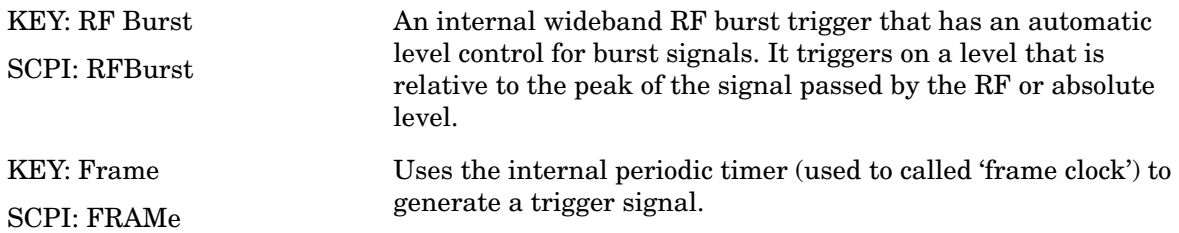

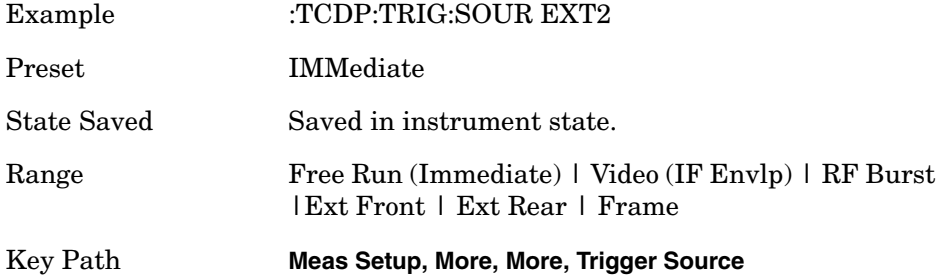

#### **Terminal Code Domain – Spectrum**

**[:SENSe]:TCDPower:SPECtrum NORMal|INVert**

**[:SENSe]:TCDPower:SPECtrum?**

Set a spectrum either to Normal or Inverted for the demodulation related measurements. If set to INVert, the upper and lower spectrums are swapped.

Invert: This function conjugates the spectrum, which is equivalent to taking the negative of the quadrature component in demodulation. The correct setting (Normal or Invert) depends on whether the signal at the input of the instrument has a high or low side mix.

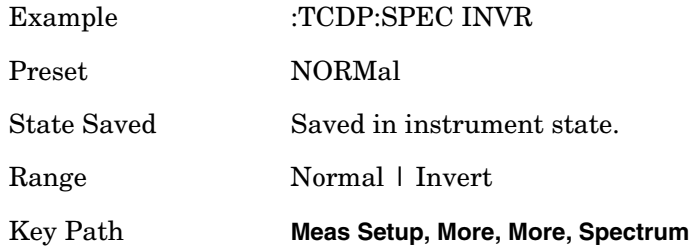

#### **Terminal Code Domain – Sync Start Slot Number Detection State**

**[:SENSe]:TCDPower:SSLot:NUMBer <integer>**

**[:SENSe]:TCDPower:SSLot:NUMBer?**

**[:SENSe]:TCDPower:SSLot[:STATe] OFF|ON|0|1**

#### **[:SENSe]:TCDPower:SSLot[:STATe]?**

For the measurement to begin at the first slot, the instrument must depend on trigger timing, or capture timing if the trigger is set to Free Run. If you employ a trigger, the first slot number measured is determined by the trigger timing.

Alternatively, you can specify the synchronization starting slot number. For example, if the Sync start slot number is set to 5, the analysis starts from slot number 5.0. If Sync Start Slot detection mode is set to Off, the measurement is synchronized based on trigger timing or capture timing.

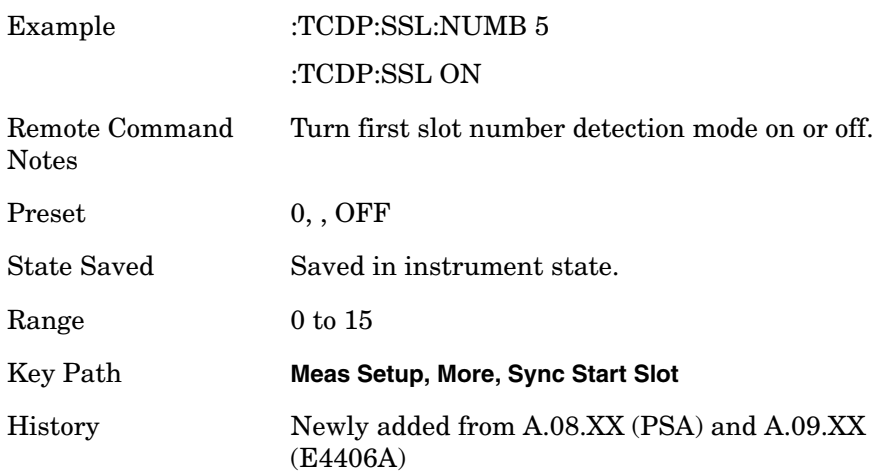

## **Terminal Code Domain – I Long Code Mask**

**[:SENSe]:TCDPower:SYNC:ILCMask <integer>**

**[:SENSe]:TCDPower:SYNC:ILCMask?**

Set Long Code Mask for each axis. From MUI, use numeric key and Hex Input keys to enter Long Code Mask.

Set the Long Code Mask value for I axis.

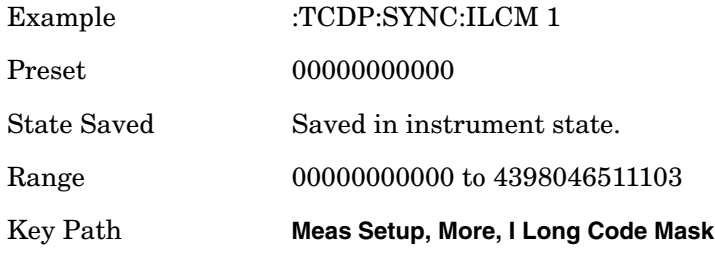

# **Terminal Code Domain – Q Long Code Mask [:SENSe]:TCDPower:SYNC:QLCMask <integer> [:SENSe]:TCDPower:SYNC:QLCMask?**

Set the Long Code Mask value for Q axis.

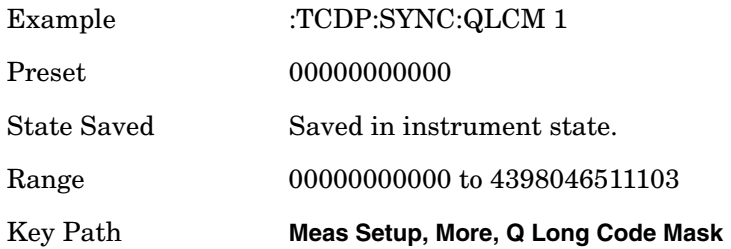

# **Terminal Modulation Accuracy Measurement**

**[:SENSe]:TRHO:ACODe AUTO|COMBination|PREDefined**

## **[:SENSe]:TRHO:ACODe?**

Commands for querying the terminal modulation accuracy measurement results and for setting to the default values are found in the ["MEASure Group of Commands" on page 413](#page-412-0).

## **Active Code Chan**

Active Code Chan: This controls the function to identify which code channels are active. Auto (Auto Active Channel Detection) means system determines Active Channel(s) automatically. When the power levels are unstable, Auto won't work well. Predefined means that you specify which code channel is active manually.

Combination means the code channel selected by Predefined Active Channel is always regarded as Active and Auto Active Channel detection is performed. If Auto finds other active channels, they are also regarded as Active.

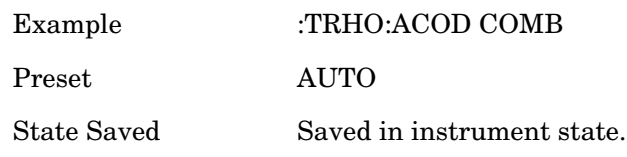

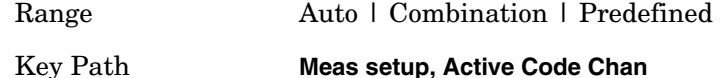

#### **Terminal Modulation Accuracy – Predefined Active Channel**

Predefined Active Chan: Each channel (Pilot, DRC, RRI, ACK/DSC, Aux-Pilot or Data) can be set Active (On) or Inactive (Off). If Active Code Channel is set to Auto, each selection menu is grayed out. The specified active channels are different due to subtype 0/1 or subtype 2.

Subtype 0/1:

Pilot/RRI channel – Allows you to set the pilot channel and RRI channel activation on W16(0) I phase.

DRC channel – Allows you to set the DRC channel activation on W16(8) Q phase.

ACK channel – Allows you to set the ACK channel activation on W8(4) I phase.

Data channel – Allows you to set the Data channel activation on W4(2) Q phase.

Subtype 2:

Pilot channel – Allows you to set the pilot channel activation on W16(0) I phase.

DRC channel – Allows you to set the DRC channel activation on W16(8) Q phase.

RRI channel – Allows you to set the RRI channel activation on  $W16(4)$  I phase.

ACK/DSC channel – Allows you to set the ACK channel and DSC channel activation on W32(12) I phase.

Auxiliary Pilot channel – Allows you to set the Auxiliary Pilot channel activation on W32(28) I phase.

Data channel – Allows you to set the Data channel activation. The location of Data channel is decided by modulation format. B4 is W4(2) Q phase.  $Q4$  is  $W4(2)$ .  $Q2$  is  $W2(1)$ .  $Q4Q2$  is  $W4(2)$  and  $W2(1)$  with  $QPSK$ modulation. E4E2 is W4(2) and W2(1) with 8PSK modulation.

**Pilot/RRI Channel [Subtype 0/1 only]** 

**[:SENSe]:TRHO:ACODe:PILot OFF|ON|0|1**

**[:SENSe]:TRHO:ACODe:PILot?**

Example :TRHO:ACOD:PIL ON

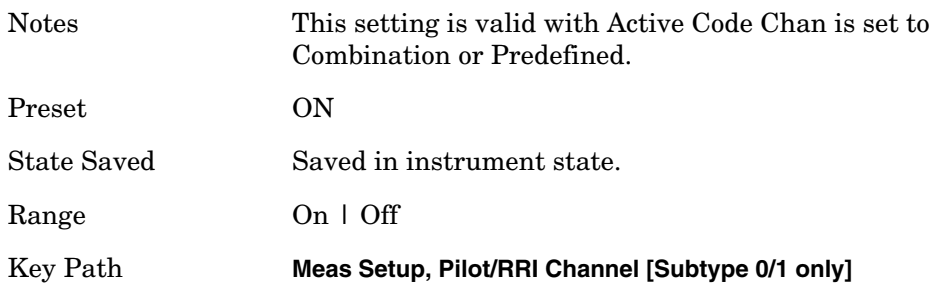

## **DRC Channel Definition [Common for Subtype 0/1 and Subtype 2] [:SENSe]:TRHO:ACODe:DRC OFF|ON|0|1**

## **[:SENSe]:TRHO:ACODe:DRC?**

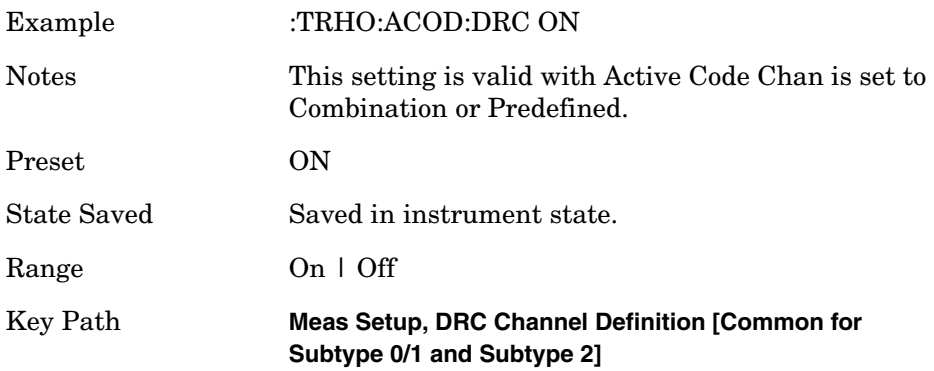

# **ACK Channel Definiton [Subtype 0/1 only] [:SENSe]:TRHO:ACODe:ACK OFF|ON|0|1 [:SENSe]:TRHO:ACODe:ACK?**

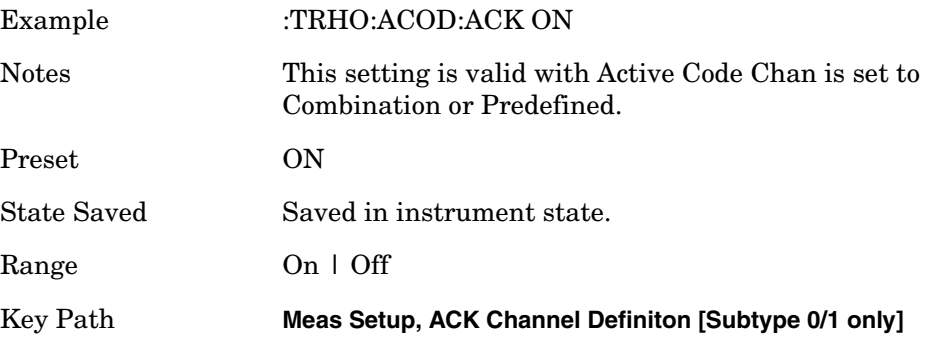

# **Data Channel Definition [Subtype 0/1 only] [:SENSe]:TRHO:ACODe:DATA OFF|ON|0|1 [:SENSe]:TRHO:ACODe:DATA?**

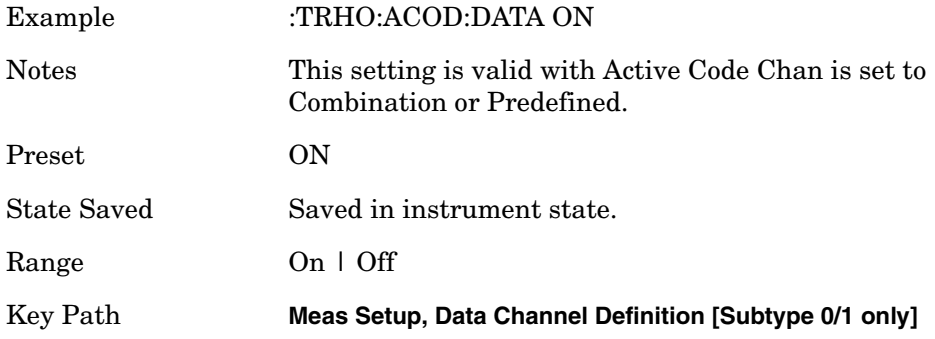

## **Data Channel Definition [Subtype 2 only]**

## **[:SENSe]:TRHO:ACODe:DATA:SUB2 B4|Q4|Q2|Q4Q2|E4E2|OFF**

## **[:SENSe]:TRHO:ACODe:DATA:SUB2?**

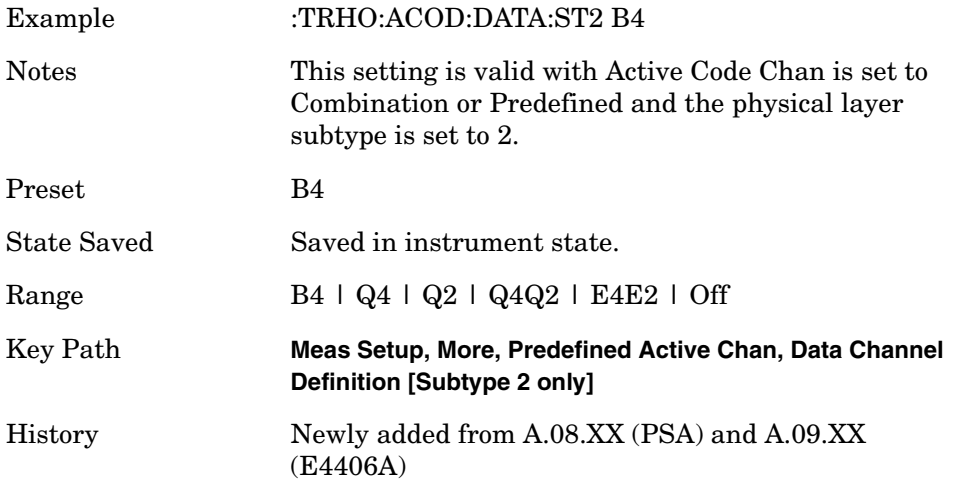

## **Pilot Channel [Subtype 2 only] [:SENSe]:TRHO:ACODe:PILot OFF|ON|0|1**

## **[:SENSe]:TRHO:ACODe:PILot?**

In Subtype 2, Pilot channel and RRI channel are NOT time-multiplexed and these channels are assigned on different walsh code space. Therefore "Pilot Channel Definition" key is valid only with Subtype 2 and the soft key name is different with Subtype 0/1. But SCPI command is same because this command was already used in Subtype  $0/1$ ..

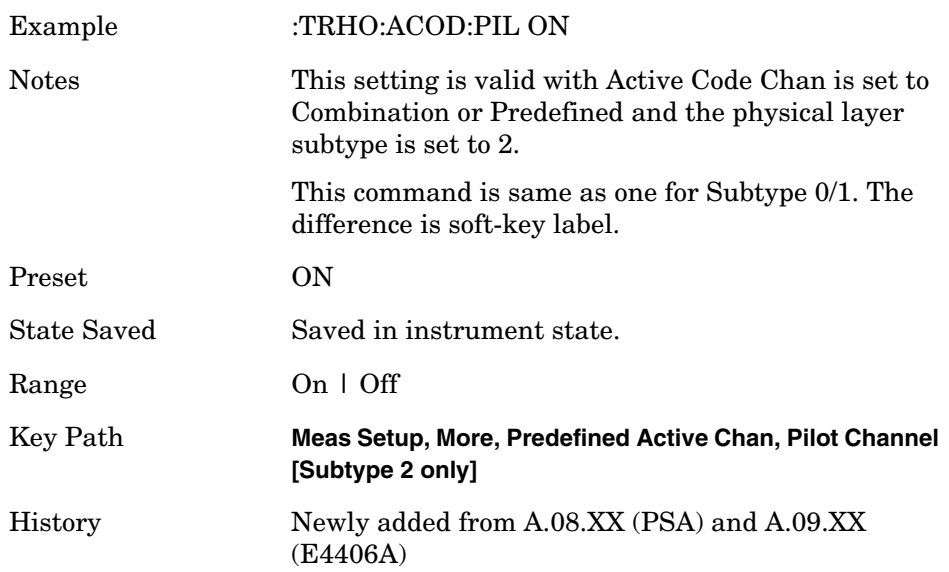

# **RRI Channel Definition [Subtype 2 only] [:SENSe]:TRHO:ACODe:RRI OFF|ON|0|1 [:SENSe]:TRHO:ACODe:RRI?**

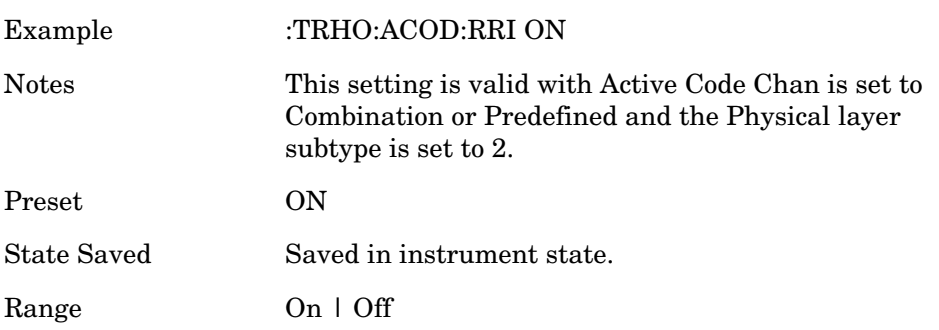

Key Path **Meas Setup, More, Predefined Active Chan, RRI Channel Definition [Subtype 2 only]** History Newly added from A.08.XX (PSA) and A.09.XX (E4406A)

# **ACK/DSC Channel Definition [Subtype 2 only] [:SENSe]:TRHO:ACODe:ACKDsc OFF|ON|0|1 [:SENSe]:TRHO:ACODe:ACKDsc?**

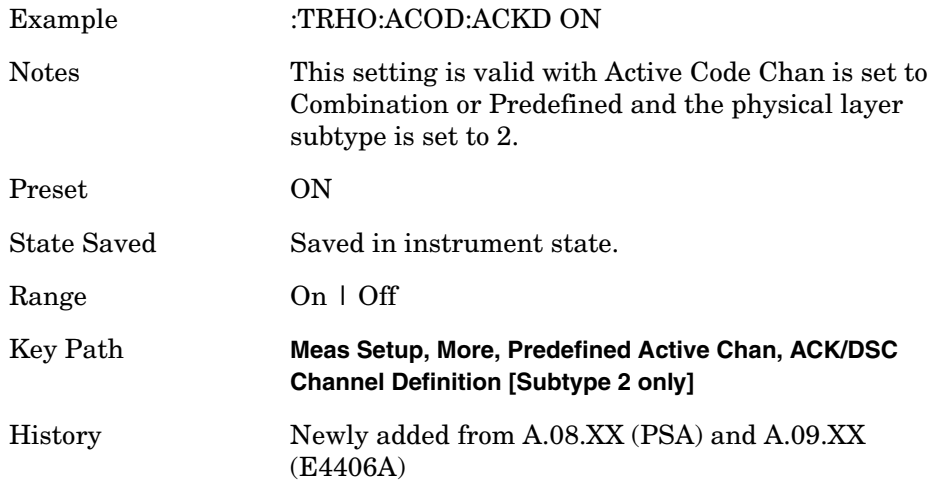

# **Auxiliary Pilot Channel Definition [Subtype 2 only] [:SENSe]:TRHO:ACODe:APILot OFF|ON|0|1 [:SENSe]:TRHO:ACODe:APILot?**

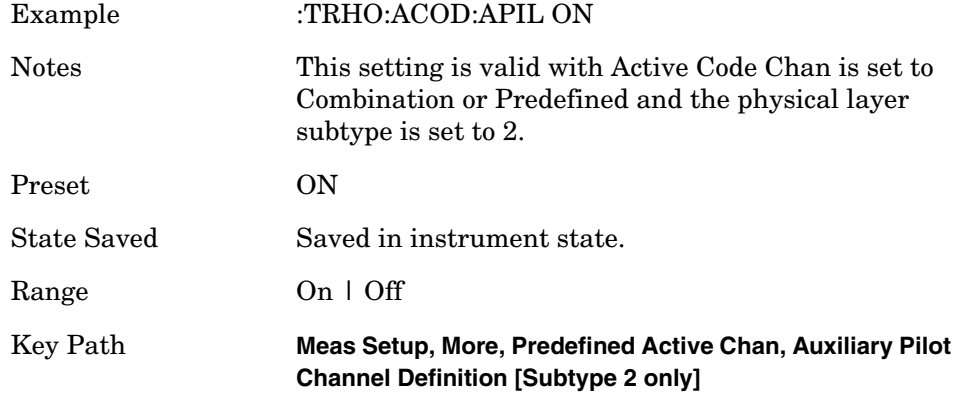

History Newly added from A.08.XX (PSA) and A.09.XX (E4406A)

## **Terminal Modulation Accuracy Measurement – ACK Channel Definition**

**[:SENSe]:TRHO:ACODe:ACK OFF|ON|0|1**

**[:SENSe]:TRHO:ACODe:ACK?**

Set the reverse link ACK channel to active (On) or inactive (Off).

- On Reverse link ACK is set to active.
- Off Reverse link ACK is set to inactive.

Factory Preset: On

Remarks: You must be in the 1xEV-DO mode to use this command. Use INSTrument:SELect to set the mode.

#### **Terminal Modulation Accuracy Measurement – ADC Range**

```
[:SENSe]:TRHO:ADC:RANGe
```
**AUTO|APEak|APLock|NONE|P0|P6|P12|P18**

**[:SENSe]:TRHO:ADC:RANGe?**

Select a ranging function for the ADC gain control. This is an advanced control that normally does not need to be changed. If you are measuring a CW signal, see the following description.

- AUTO This is automatic ranging. For FFT spectrums the auto ranging should not be used. An exception to this is if you know that your signal is "bursty," then you can use auto to maximize the time domain dynamic range as long as your are not very interested in the FFT data.
- APEak (Auto Peak) This is automatic ranging to the peak signal level. For CW signals the default of auto-peak ranging can be used. However, a better FFT measurement of the signal can be made by selecting one of the manual ranges available by specifying NONE, or P0 through P18. Auto peaking can cause the ADC gain to monotonically track the ranges down during the data capture. This tracking effect should be negligible for the FFT spectrum, but selecting a manual range solves this possibility. If the CW signal being measured is close to the auto-ranging threshold, the noise floor may shift as much as 6 dB every sweep.
- APLock (Auto Peak Lock) This is automatic ranging locked to the

peak signal level. For CW signals, auto-peak lock ranging may be used. It will find the ADC gain most appropriate for this particular signal and will not track the ranges as auto peak can. If the CW signal being measured is close to the auto-ranging threshold, the noise floor may shift as much as 6 dB every sweep. For "bursty" signals, auto peak lock ranging should not be used. Since the ADC range can often be locked to the wrong one (resulting in overloading the ADC) the measurement will fail.

- NONE This turns off any auto-ranging without making any changes to the current setting. This is not applicable for use with an Agilent VSA having a 12-bit ADC Board).
- P0 through P18, P24, M6 Manually selects one of the ADC ranges that add 0 dB (P0) to 18 dB (P18)and  $-6$  dB (M6), 24 dB (P24) to the fixed gain across the range. Manual ranging is best for CW signals. M6 and P24 are applicable only for Agilent VSA analyzers having a 14-bit ADC board.

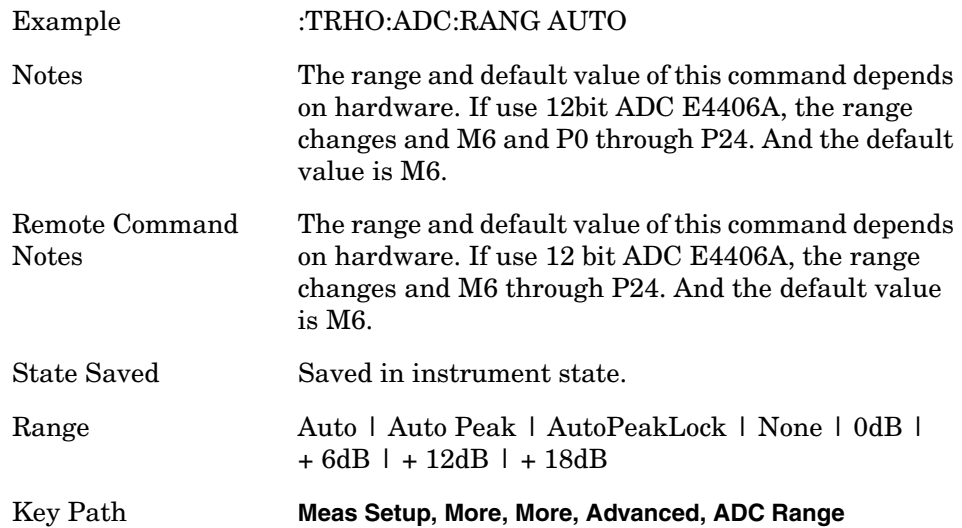

## **Terminal Modulation Accuracy – Averaging State and Count**

**[:SENSe]:TRHO:AVERage:COUNt <integer>**

**[:SENSe]:TRHO:AVERage:COUNt?**

**[:SENSe]:TRHO:AVERage[:STATe] OFF|ON|0|1**

**[:SENSe]:TRHO:AVERage[:STATe]?**

Set the number of data acquisitions that will be averaged. After the specified number of average counts, the averaging mode (terminal control) setting determines the averaging action.

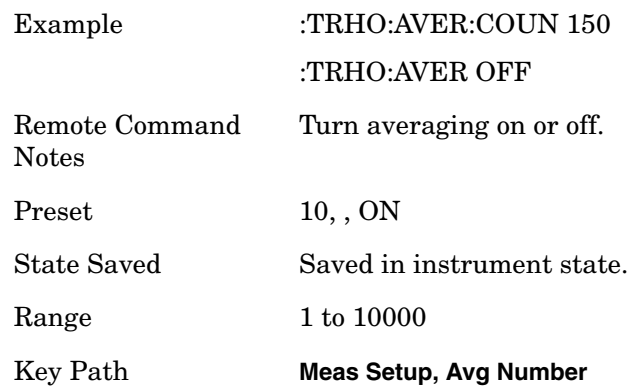

## **Terminal Modulation Accuracy – Average Mode**

**[:SENSe]:TRHO:AVERage:TCONtrol EXPonential|REPeat**

**[:SENSe]:TRHO:AVERage:TCONtrol?**

Select the type of termination control used for the averaging function. This determines the averaging action after the specified number of data acquisitions (average count) is reached.

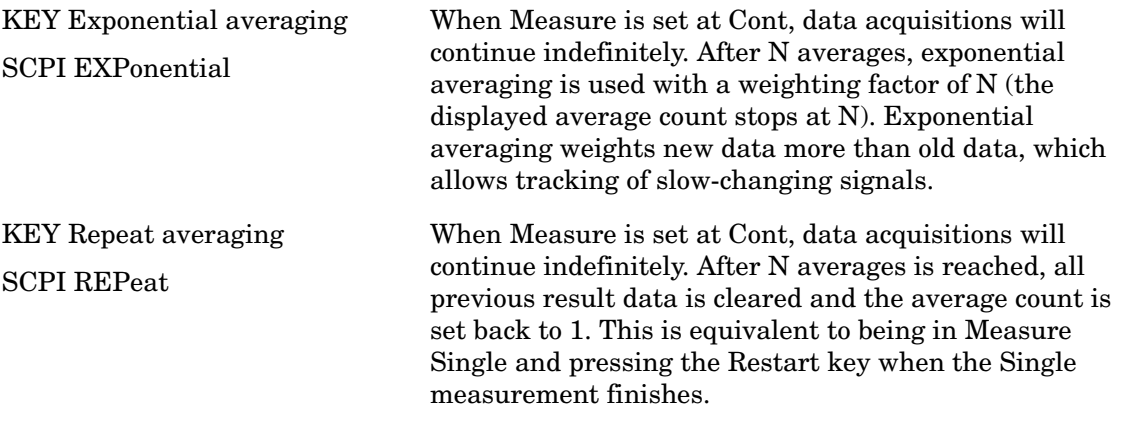

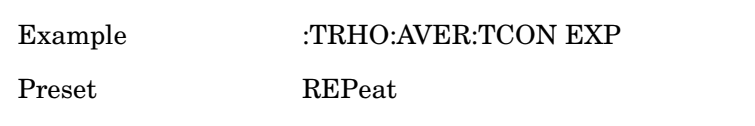

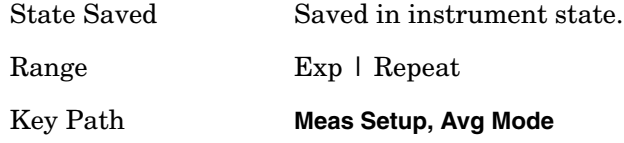

#### **Terminal Modulation Accuracy – Average Slots**

**[:SENSe]:TRHO:AVERage:SLOT HS1|HS2|FS**

**[:SENSe]:TRHO:AVERage:SLOT?**

Select the averaging slots within capture length. In Mod Accuracy measurement, Capture Length is 1 slot. The result in I/Q Measured Polar Graph view, I/Q Error view, and Code Domain Power view is a snapshot with selected slots by Meas Offset. If Meas Offset is set to 0, you can see the result with first half slot in these view.

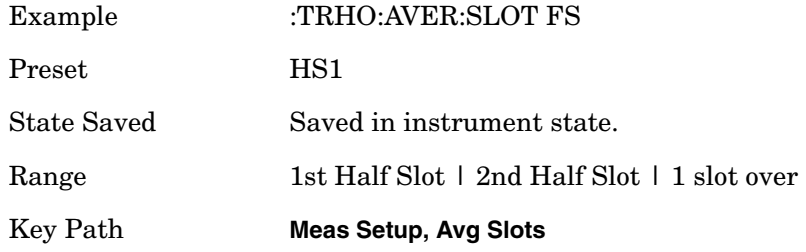

#### **Terminal Modulation Accuracy – Chip Rate**

**[:SENSe]:TRHO:CRATe <freq>**

**[:SENSe]:TRHO:CRATe?**

Change the Chip Rate

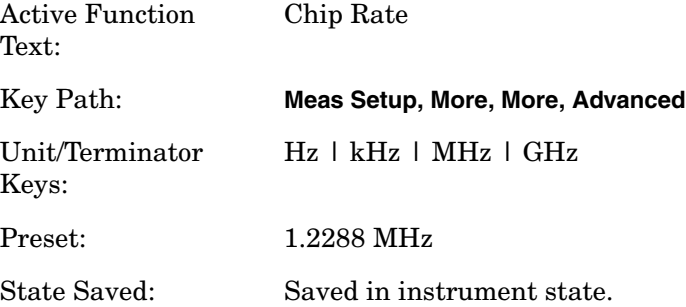

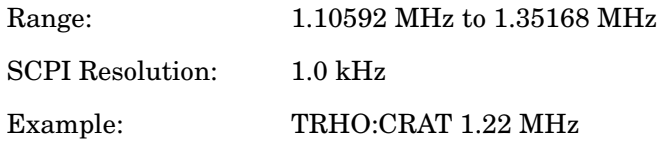

### **Terminal Modulation Accuracy – Computation Type**

**[:SENSe]:TRHO:SYNC PILot|APILot**

#### **[:SENSe]:TRHO:SYNC?**

Set Sync Type to Pilot Channel or Aux-Pilot Channel.

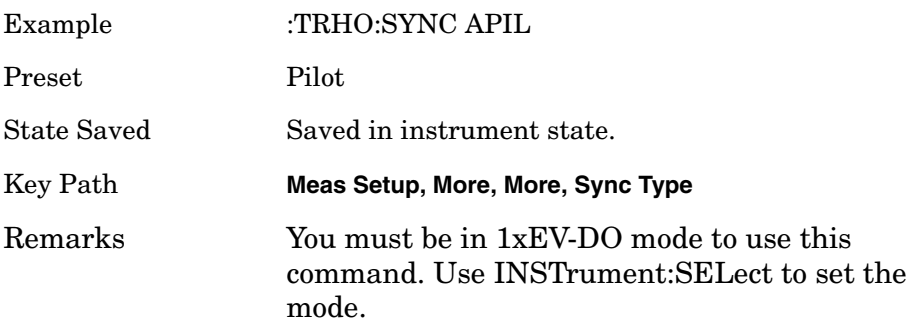

## **Terminal Modulation Accuracy – Freq Error Tolerance Range**

Frequency error tolerance range is specified: Normal, Wide or Narrow.

'Wide' provides the wide range of the frequency error tolerance. But the more complex signal to demodulate correctly, the less frequency tolerance range is required. For example, composite number of channels is modulated on the test signal, the modulation is complex, and frequency error is very critical to demodulate correctly. Therefore, In such a case, to demodulate complex signal, it needs to set 'Narrow'. "Wide" parameter makes improvement for the frequency error tolerance range and "Narrow" parameter does the sensitivity for synchronization. Therefore the measurement speed is trade off these functionalities. "Normal" parameter focus the measurement speed. The default is "Normal". You select the suitable parameter depending on the using signal condition.

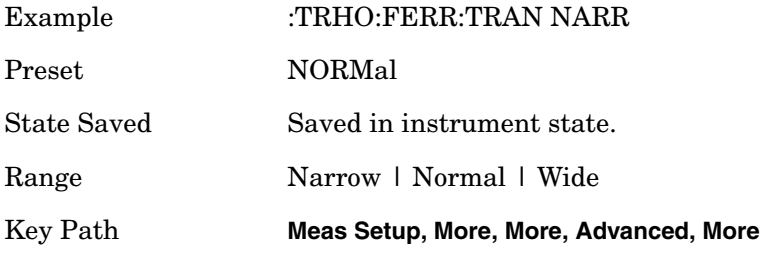

#### **Terminal Modulation Accuracy – EVM Result I/Q Offset**

**[:SENSe]:TRHO:IQOFfset:INCLude OFF|ON|0|1**

**[:SENSe]:TRHO:IQOFfset:INCLude?**

Allows you to toggle the I/Q origin offset function between Std (standard) and Exclude.

Std : The measurement results for EVM, Rho, and Modulation Accuracy (Rho) error takes into account the I/Q origin offset.

Exclude : The measurement results for EVM, Rho, and Modulation Accuracy (Rho) error do not take into account the I/Q origin offset, and the message "EVM excludes I/Q Offset" is displayed in the lower right-hand graph display area.

Turn the automatic mode On or Off, for the I/Q origin offset function.

Exclude: OFF – The measurement results for EVM and Rho do not take into accout the I/Q origin offset.

Include: ON – The measurement results for EVM and Rho take into account the I/Q origin offset.

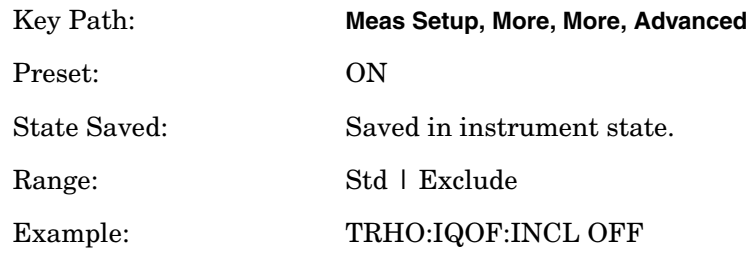

#### **Terminal Modulation Accuracy – Multi Channel Estimator**

**[:SENSe]:TRHO:MCEStimator:TIMing CHANnel|GLOBal**

#### **[:SENSe]:TRHO:MCEStimator:TIMing?**

Allows you to toggle the multi channel estimator function between On and Off.

On : The individual code channels are aligned to the pilot channel to improve the phase error (whether each code phase is aligned or not). This takes a longer time.

Off : The phase information is computed from one coded signal only. (The phase of each code channel needs to be aligned to the pilot channel.)

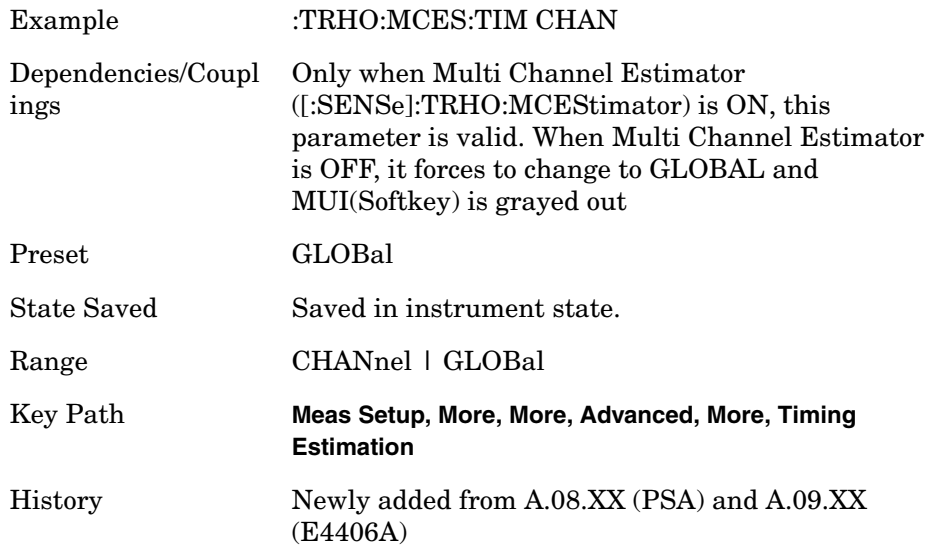

#### **Terminal Modulation Accuracy – Timing Estimation**

**[:SENSe]:TRHO:MCEStimator:TIMing CHANnel|GLOBal**

**[:SENSe]:TRHO:MCEStimator:TIMing?**

Allows you to select timing estimation function between channel-by-channel and global.

Channel-by-Channel - The individual code channels are estimated as each timing. This takes a longer time.

Global - The individual code channels are estimated as global timing.

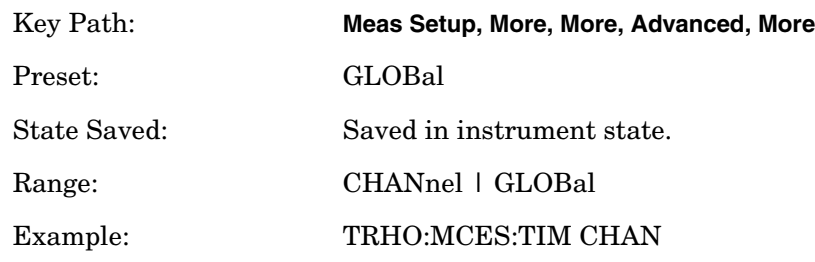

#### **Spectrum**

**[:SENSe]:TRHO:SPECtrum NORMal|INVert**

**[:SENSe]:TRHO:SPECtrum?**

Set a spectrum either to Normal or Inverted for the demodulation related measurements. If set to INVert, the upper and lower spectrums are swapped.

Invert: This function conjugates the spectrum, which is equivalent to taking the negative of the quadrature component in demodulation. The correct setting (Normal or Invert) depends on whether the signal at the input of the instrument has a high or low side mix.

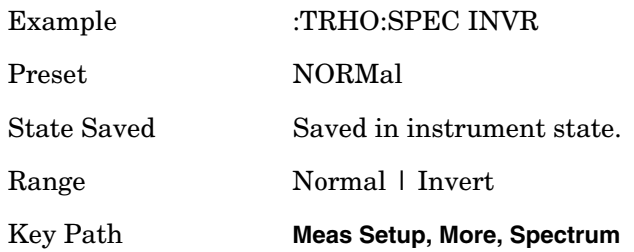

## **Terminal Modulation Accuracy – Sync Start Slot Detection State**

**[:SENSe]:TRHO:SSLot[:STATe] OFF|ON|0|1**

**[:SENSe]:TRHO:SSLot[:STATe]?**

Turns Sync Start Slot state on or off.

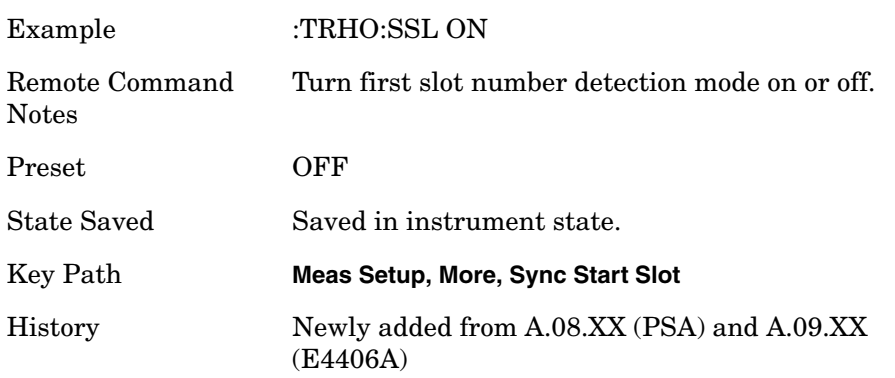

#### **Terminal Modulation Accuracy – Sync Start Slot Number**

**[:SENSe]:TRHO:SSLot:NUMBer <integer>**

**[:SENSe]:TRHO:SSLot:NUMBer?**

For the measurement to begin at the first slot, the instrument must depend on trigger timing, or capture timing if the trigger is set to Free Run. If you employ a trigger, the first slot number measured is determined by the trigger timing.

Alternatively, you can specify the synchronization starting slot number. For example, if the Sync start slot number is set to 5, the analysis starts from slot number 5.0. If Sync Start Slot detection mode is set to Off, the measurement is synchronized based on trigger timing or capture timing.

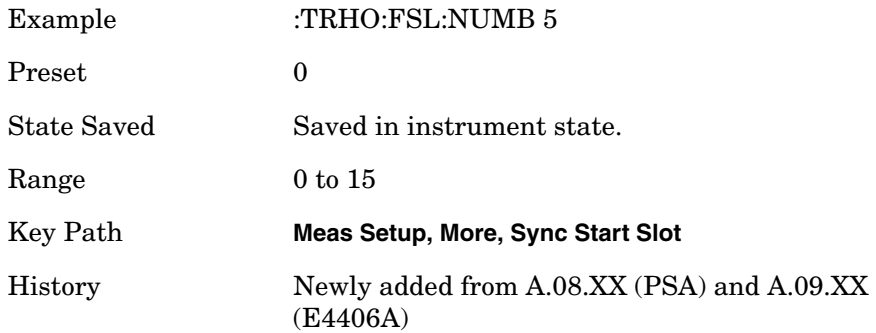

#### **Terminal Modulation Accuracy – I Long Code Mask**

**[:SENSe]:TRHO:SYNC:ILCMask <long\_integer>**

**[:SENSe]:TRHO:SYNC:ILCMask?**

Set the Long Code Mask value for I axis.

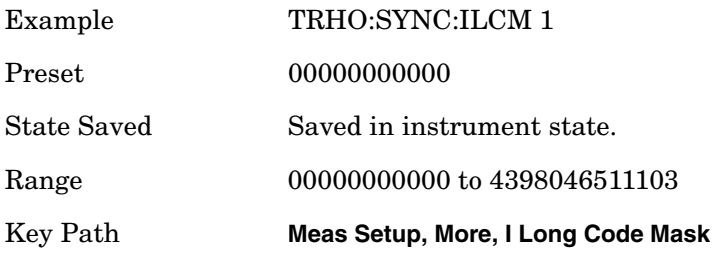

## **Terminal Modulation Accuracy – Q Long Code Mask**

**[:SENSe]:TRHO:SYNC:QLCMask <long\_integer>**
#### **[:SENSe]:TRHO:SYNC:QLCMask?**

Set the Long Code Mask value for Q axis.

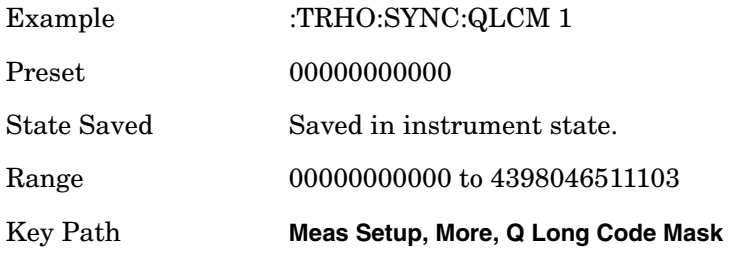

## **Terminal Modulation Accuracy – Trigger Source**

**[:SENSe]:TRHO:TRIGger:SOURceEXTernal[1]|EXTernal2 |IMMediate|RFBurst|IF|FRAMe**

#### **[:SENSe]:TRHO:TRIGger:SOURce?**

Used to select the trigger source for the measurement.

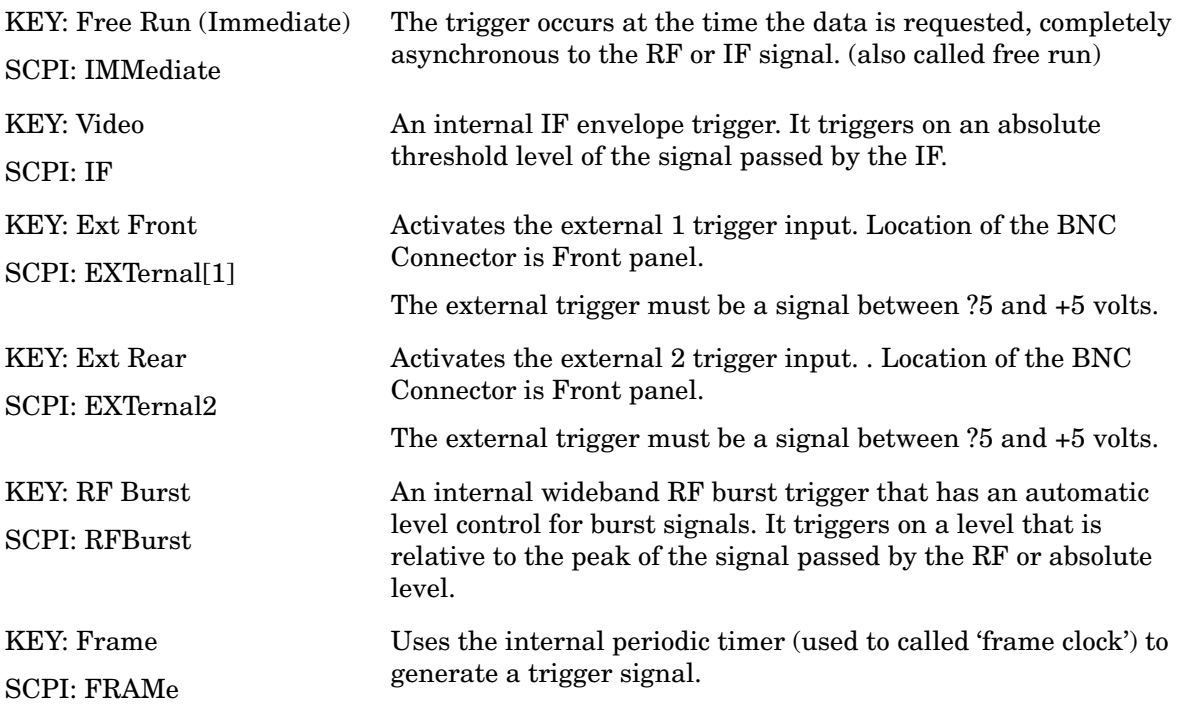

Example :TRHO:TRIG:SOUR EXT2

Programming Commands **SENSe Subsystem**

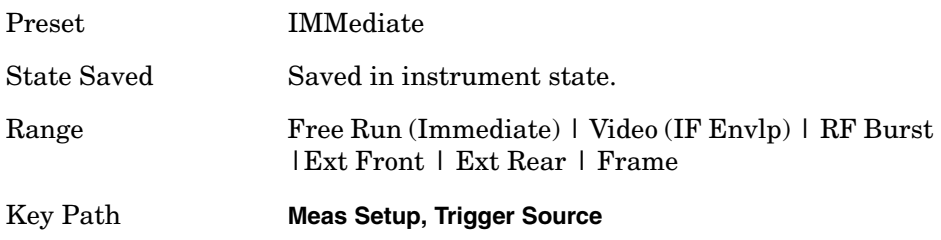

## **Waveform (Time-Domain) Measurement**

Commands for querying the waveform measurement results and for setting to the default values are found in the ["MEASure Group of](#page-412-0)  [Commands" on page 413.](#page-412-0) The equivalent front-panel keys for the parameters described in the following commands, are found under the **Meas Setup** key, after the **Waveform (Time Domain)** measurement has been selected from the **MEASURE** key menu.

#### **Waveform – Data Acquisition Packing**

**[:SENSe]:WAVeform:ACQuistion:PACKing AUTO|LONG|MEDium|SHORt**

**[:SENSe]:WAVeform:ACQuistion:PACKing?**

This is an advanced control that normally does not need to be changed.

Factory Preset: AUTO

Remarks: To use this command for E4406A, the appropriate mode should be selected with INSTrument:SELect.

> For PSA, you must be in the Basic, cdmaOne, cdma2000, 1xEV-DO, W-CDMA, GSM, EDGE, NADC, or PDC mode to use this command. Use INSTrument:SELect to set the mode.

#### **Waveform – ADC Dither State**

**[:SENSe]:WAVeform:ADC:DITHer[:STATe] OFF|ON|0|1**

**[:SENSe]:WAVeform:ADC:DITHer[:STATe]?** 

This is an Advanced control that normally does not need to be changed.

Factory Preset: OFF

Remarks: To use this command for E4406A, the appropriate mode should be selected with INSTrument:SELect. For PSA, you must be in the Basic, cdmaOne, cdma2000, 1xEV-DO, W-CDMA, GSM, EDGE, NADC, or PDC mode to use this command. Use INSTrument:SELect to set the mode.

## **Waveform – Pre-ADC Bandpass Filter**

**[:SENSe]:WAVeform:ADC:FILTer[:STATe] OFF|ON|0|1**

**[:SENSe]:WAVeform:ADC:FILTer[:STATe]?**

Turn the pre-ADC bandpass filter on or off. This is an Advanced control that normally does not need to be changed.

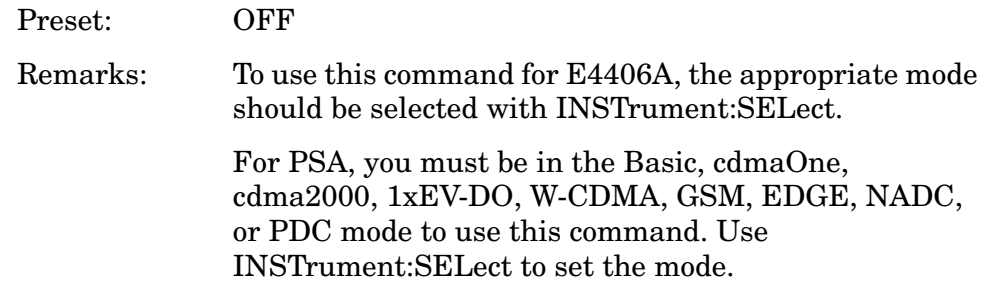

## **Waveform – ADC Range**

E4406A **[:SENSe]:WAVeform:ADC:RANGe AUTO|APEak|APLock|GROund|M6 |P0|P6|P12|P18|P24**

PSA

**[:SENSe]:WAVeform:ADC:RANGe AUTO|APEak|APLock|GROund|NONE |P0|P6|P12|P18**

**[:SENSe]:WAVeform:ADC:RANGe?**

Select the range for the gain-ranging that is done in front of the ADC. This is an Advanced control that normally does not need to be changed.

AUTO - automatic range

Auto Peak (APEak) - automatically peak the range

Auto Peak Lock (APLock)- automatically peak lock the range

GROund - ground

NONE - (PSA) turn off auto-ranging without making any changes to the current setting.

M6 - (E4406A) subtracts 6 dB of fixed gain across the range

P0 to P18 - (PSA) adds 0 to 18 dB of fixed gain across the range

P0 to P24 - (E4406A) adds 0 to 24 dB of fixed gain across the range

Programming Commands **SENSe Subsystem**

Factory Preset: AUTO

Remarks: To use this command for E4406A, the appropriate mode should be selected with INSTrument:SELect.

> For PSA, you must be in the Basic, cdmaOne, cdma2000, 1xEV-DO, W-CDMA, GSM, EDGE, NADC, or PDC mode to use this command. Use INSTrument:SELect to set the mode.

#### **Waveform – Query Aperture Setting**

#### **[:SENSe]:WAVeform:APERture?**

Returns the waveform sample period (aperture) based on current resolution bandwidth, filter type, and decimation factor. Sample rate is the reciprocal of period.

Remarks: To use this command for E4406A, the appropriate mode should be selected with INSTrument:SELect. For PSA, you must be in the Basic, cdmaOne, cdma2000, 1xEV-DO, W-CDMA, GSM, EDGE, NADC, or PDC mode to use this command. Use INSTrument:SELect to set the mode.

#### **Waveform – Number of Averages**

**[:SENSe]:WAVeform:AVERage:COUNt <integer>**

**[:SENSe]:WAVeform:AVERage:COUNt?**

Set the number of sweeps that will be averaged. After the specified number of sweeps (average counts), the averaging mode (terminal control) setting determines the averaging action.

Factory Preset: 10

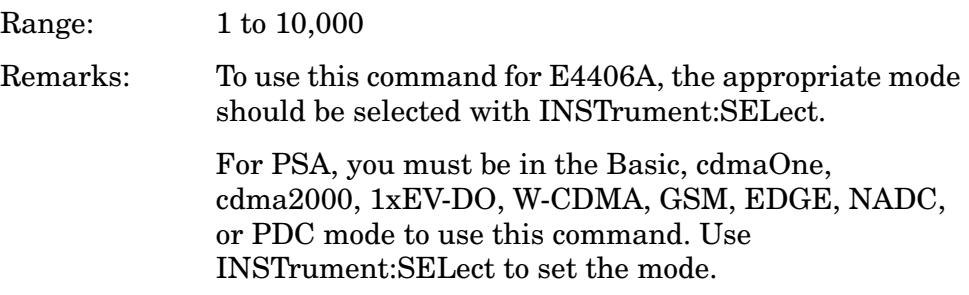

## **Waveform – Averaging State**

**[:SENSe]:WAVeform:AVERage[:STATe] OFF|ON|0|1**

**[:SENSe]:WAVeform:AVERage[:STATe]?**

Turn averaging on or off.

Factory Preset: OFF

Remarks: To use this command for E4406A, the appropriate mode should be selected with INSTrument:SELect.

> For PSA, you must be in the Basic, cdmaOne, cdma2000, 1xEV-DO, W-CDMA, GSM, EDGE, NADC, or PDC mode to use this command. Use INSTrument:SELect to set the mode.

## **Waveform – Averaging Mode**

**[:SENSe]:WAVeform:AVERage:TCONtrol EXPonential|REPeat**

#### **[:SENSe]:WAVeform:AVERage:TCONtrol?**

Select the type of termination control used for the averaging function. This determines the averaging action after the specified number of 'sweeps' (average count) is reached.

EXPonential - Each successive data acquisition after the average count is reached, is exponentially weighted and combined with the existing average.

REPeat - After reaching the average count, the averaging is reset and a new average is started.

Factory Preset: EXPonential

Remarks: To use this command for E4406A, the appropriate mode should be selected with INSTrument:SELect.

> For PSA, you must be in the Basic, cdmaOne, cdma2000, 1xEV-DO, W-CDMA, GSM, EDGE, NADC, or PDC mode to use this command. Use INSTrument:SELect to set the mode.

## **Waveform – Averaging Type**

**[:SENSe]:WAVeform:AVERage:TYPE LOG|MAXimum|MINimum|RMS|SCALar**

**[:SENSe]:WAVeform:AVERage:TYPE?**

Select the type of averaging.

#### Programming Commands **SENSe Subsystem**

LOG - The log of the power is averaged. (This is also known as video averaging.)

MAXimum - The maximum values are retained.

MINimum - The minimum values are retained.

RMS - The power is averaged, providing the rms of the voltage.

Factory Preset: RMS

Remarks: To use this command for E4406A, the appropriate mode should be selected with INSTrument:SELect.

> For PSA, you must be in the Basic, cdmaOne, cdma2000, 1xEV-DO, W-CDMA, GSM, EDGE, NADC, or PDC mode to use this command. Use INSTrument:SELect to set the mode.

## **Waveform – Resolution BW**

**[:SENSe]:WAVeform:BANDwidth|BWIDth[:RESolution] <freq>**

**[:SENSe]:WAVeform:BANDwidth|BWIDth[:RESolution]?**

Set the resolution bandwidth. This value is ignored if the function is auto-coupled.

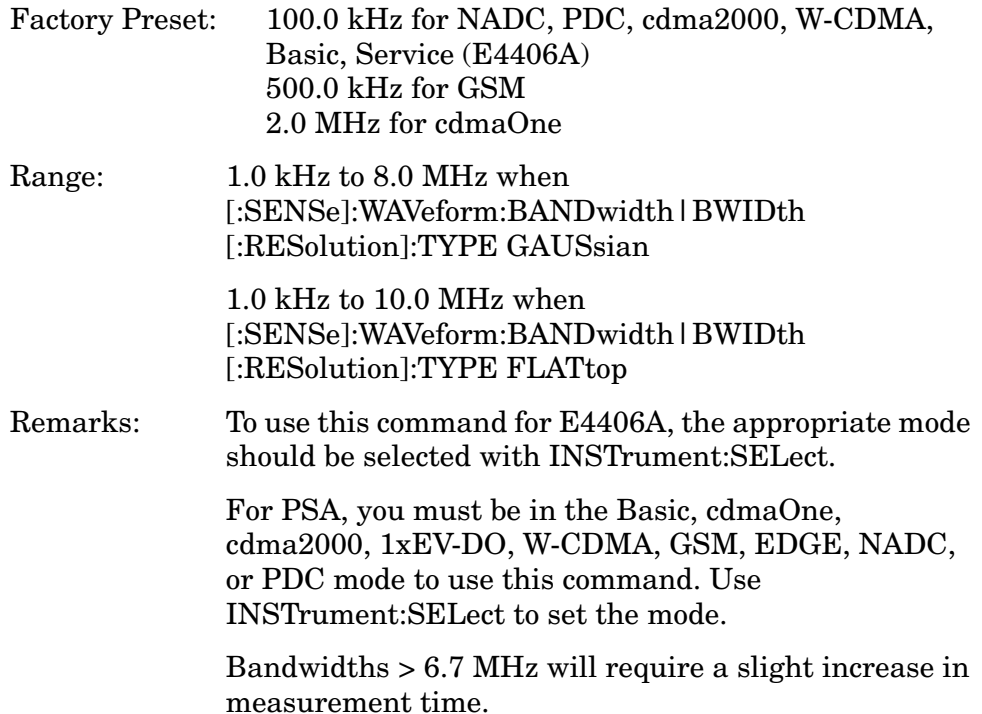

## **Waveform – Query Actual Resolution Bandwidth**

## **[:SENSe]:WAVeform:BANDwidth:RESolution]:ACTual?**

Due to memory constraints the actual resolution bandwidth value may vary from the value entered by you. For most applications the resulting difference in value is inconsequential but for some it is necessary to know the actual value; this query retrieves the actual resolution bandwidth value.

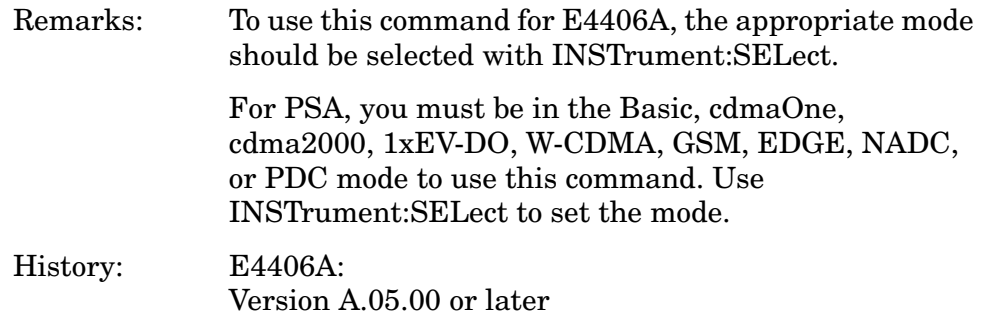

## **Waveform – Resolution BW Filter Type**

**[:SENSe]:WAVeform:BANDwidth|BWIDth[:RESolution]:TYPE FLATtop|GAUSsian**

```
[:SENSe]:WAVeform:BANDwidth|BWIDth[:RESolution]:TYPE?
```
Select the type of Resolution BW filter that is used. This is an Advanced control that normally does not need to be changed.

FLATtop - a filter with a flat amplitude response, which provides the best amplitude accuracy.

GAUSsian - a filter with Gaussian characteristics, which provides the best pulse response.

Factory Preset: GAUSsian

Remarks: To use this command for E4406A, the appropriate mode should be selected with INSTrument:SELect.

> For PSA, you must be in the Basic, cdmaOne, cdma2000, 1xEV-DO, W-CDMA, GSM, EDGE, NADC, or PDC mode to use this command. Use INSTrument:SELect to set the mode.

## **Waveform – Decimation of Waveform Display**

**[:SENSe]:WAVeform:DECimate[:FACTor] <integer>**

```
[:SENSe]:WAVeform:DECimate[:FACTor]?
```
#### Programming Commands **SENSe Subsystem**

Set the amount of data decimation done on the IQ data stream. For example, if 4 is selected, three out of every four data points will be thrown away. So every 4th data point will be kept.

Factory Preset: 1

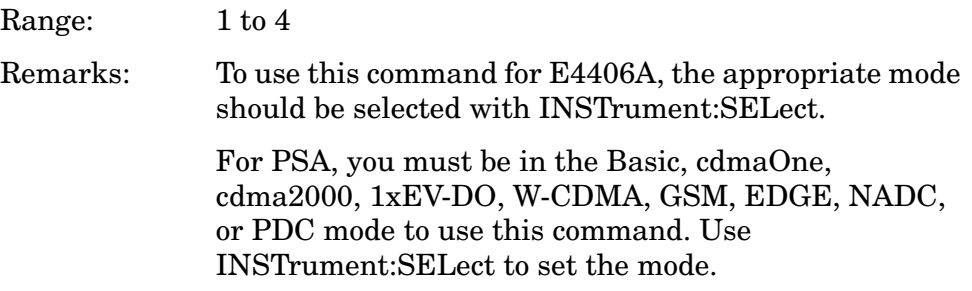

#### **Waveform – Control Decimation of Waveform Display**

**[:SENSe]:WAVeform:DECimate:STATe OFF|ON|0|1**

**[:SENSe]:WAVeform:DECimate:STATe?**

Set the amount of data decimation done by the hardware in order to decrease the number of acquired points in a long capture time. This is the amount of data that the measurement ignores.

Factory Preset: OFF

Remarks: To use this command for E4406A, the appropriate mode should be selected with INSTrument:SELect.

> For PSA, you must be in the Basic, cdmaOne, cdma2000, 1xEV-DO, W-CDMA, GSM, EDGE, NADC, or PDC mode to use this command. Use INSTrument:SELect to set the mode.

#### **Waveform – Sweep (Acquisition) Time**

**[:SENSe]:WAVeform:SWEep:TIME <time>**

**[:SENSe]:WAVeform:SWEep:TIME?**

Set the measurement acquisition time. It is used to specify the length of the time capture record.

Factory Preset: 2.0 ms

10.0 ms, for NADC, PDC

15.0 ms, for iDEN mode (E4406A)

Range: 1 us to 100 s

Default Unit: seconds

Remarks: To use this command for E4406A, the appropriate mode should be selected with INSTrument:SELect.

> For PSA, you must be in the Basic, cdmaOne, cdma2000, 1xEV-DO, W-CDMA, GSM, EDGE, NADC, or PDC mode to use this command. Use INSTrument:SELect to set the mode.

## **Waveform – Trigger Source**

```
[:SENSe]:WAVeform:TRIGger:SOURce EXTernal[1]|
EXTernal2|FRAMe|IF|IMMediate|LINE|RFBurst
```
**[:SENSe]:WAVeform:TRIGger:SOURce?**

Select the trigger source used to control the data acquisitions.

EXTernal 1 - front-panel external trigger input

EXTernal 2 - rear-panel external trigger input

FRAMe - internal frame timer from front-panel input

IF - internal IF envelope (video) trigger

IMMediate - the next data acquisition is immediately taken (also called free run)

LINE - internal line trigger

RFBurst - wideband RF burst envelope trigger that has automatic level control for periodic burst signals

Factory Preset: IMMediate (free run), for Basic, cdmaOne, NADC, PDC mode

RFBurst, for GSM, iDEN (E4406A) modes

Remarks: To use this command for E4406A, the appropriate mode should be selected with INSTrument:SELect.

> For PSA, you must be in the Basic, cdmaOne, cdma2000, 1xEV-DO, W-CDMA, GSM, EDGE, NADC, or PDC mode to use this command. Use INSTrument:SELect to set the mode.

# **TRIGger Subsystem**

The Trigger Subsystem is used to set the controls and parameters associated with triggering the data acquisitions. Other trigger-related commands are found in the INITiate and ABORt subsystems.

The trigger parameters are global within a selected Mode. The commands in the TRIGger subsystem set up the way the triggers function, but selection of the trigger source is made from each measurement. There is a separate trigger source command in the SENSe:<meas> subsystem for each measurement. The equivalent front-panel keys for the parameters described in the following commands, can be found under the **Mode Setup, Trigger** key.

# **Automatic Trigger Control**

**:TRIGger[:SEQuence]:AUTO:STATe OFF|ON|0|1**

**:TRIGger[:SEQuence]:AUTO:STATe?**

Turns the automatic trigger function on and off. This function causes a trigger to occur if the designated time has elapsed and no trigger occurred. It can be used with unpredictable trigger sources, like external or burst, to make sure a measurement is initiated even if a trigger doesn't occur. Use TRIGger[:SEQuence]:AUTO[:TIME] to set the time limit.

Factory Preset<br>and \*RST Off for cdma2000, W-CDMA, NADC, PDC, 1xEV-DO

Front Panel **Mode Setup**, **Trigger**, **Auto Trig**

# **Automatic Trigger Time**

**:TRIGger[:SEQuence]:AUTO[:TIME] <time>**

```
:TRIGger[:SEQuence]:AUTO[:TIME]?
```
After the measurement is activated the instrument will take a data acquisition immediately upon receiving a signal from the selected trigger source. If no trigger signal is received by the end of the time specified in this command, a data acquisition is taken anyway. TRIGger[:SEQuence]:AUTO:STATE must be on.

Factory Preset: 100.0 ms

Range: 1.0 ms to 1000.0 s

0.0 to 1000.0 s for cdma2000, W-CDMA, 1xEV-DO

Default Unit: seconds

Key Path **Mode Setup**, **Trigger**, **Auto Trig**

# **External Trigger Delay**

**:TRIGger[:SEQuence]:EXTernal[1]|2:DELay <time>**

```
:TRIGger[:SEQuence]:EXTernal[1]|2:DELay?
```
Set the trigger delay when using an external trigger. Set the trigger value to zero (0) seconds to turn off the delay.

EXT or EXT1is the front-panel trigger input.

EXT2 is the rear-panel trigger input.

Factory Preset: 0.0 s Range:  $-100.0 \text{ ms}$  to 500.0 ms Default Unit: seconds Key Path: **Mode Setup**, **Trigger**, **Ext Rear** (or **Ext Front**), **Delay**

# **External Trigger Level**

```
:TRIGger[:SEQuence]:EXTernal[1]|2:LEVel <voltage>
```

```
:TRIGger[:SEQuence]:EXTernal[1]|2:LEVel?
```
Set the trigger level when using an external trigger input.

EXT or EXT1is the front-panel trigger input

EXT2 is the rear-panel trigger input

Factory Preset: 2.0 V

Range:  $-5.0 \text{ to } +5.0 \text{ V}$ 

Default Unit: volts

Key Path: **Mode Setup**, **Trigger**, **Ext Rear** (or **Ext Front**), **Level**

# **External Trigger Slope**

**:TRIGger[:SEQuence]:EXTernal[1]|2:SLOPe NEGative|POSitive**

**:TRIGger[:SEQuence]:EXTernal[1]|2:SLOPe?**

Sets the trigger slope of an external trigger input to either NEGative or POSitive.

EXT or EXT1 is the front-panel trigger input.

Programming Commands **TRIGger Subsystem**

EXT2 is the rear-panel trigger input.

Factory Preset: Positive

Key Path: **Mode Setup**, **Trigger**, **Ext Rear** (or **Ext Front**), **Slope**

# **Frame Trigger Adjust**

#### **:TRIGger[:SEQuence]:FRAMe:ADJust <time>**

Lets you advance the phase of the frame trigger by the specified amount. It does not change the period of the trigger waveform. If the command is sent multiple times, it advances the phase of the frame trigger more each time it is sent.

Factory Preset: 0.0 s Range: 0.0 to 10.0 s Default Unit: seconds Key Path: None

# **Frame Trigger Period**

**:TRIGger[:SEQuence]:FRAMe:PERiod <time>**

#### **:TRIGger[:SEQuence]:FRAMe:PERiod?**

Set the frame period that you want when using the external frame timer trigger. If the traffic rate is changed, the value of the frame period is initialized to the preset value.

Factory Preset: 250.0 µs for Basic, cdmaOne

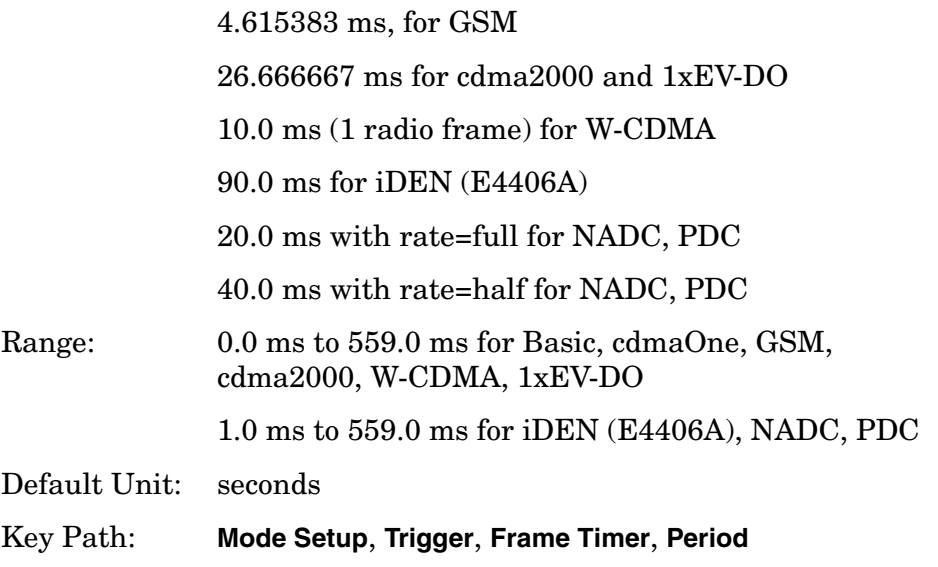

# **Frame Trigger Sync Source**

**:TRIGger[:SEQuence]:FRAMe:SYNC EXTFront|EXTRear|OFF**

**:TRIGger[:SEQuence]:FRAMe:SYNC?**

Selects the input port location for the external frame trigger that you are using.

Factory Preset: Off

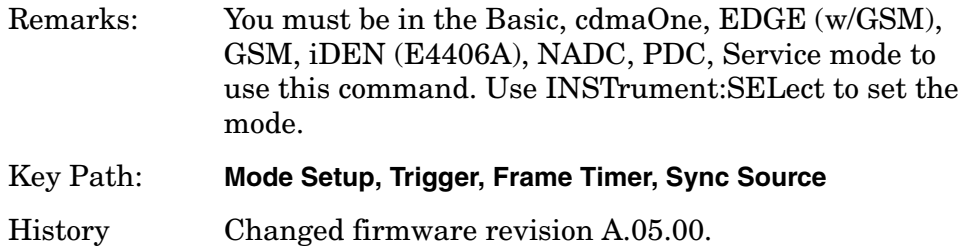

# **Frame Trigger Synchronization Offset**

```
:TRIGger[:SEQuence]:FRAMe:SYNC:OFFSet <time>
```

```
:TRIGger[:SEQuence]:FRAMe:SYNC:OFFSet?
```
Lets you adjust the frame triggering with respect to the external trigger input that you are using.

Factory Preset: 0.0 s

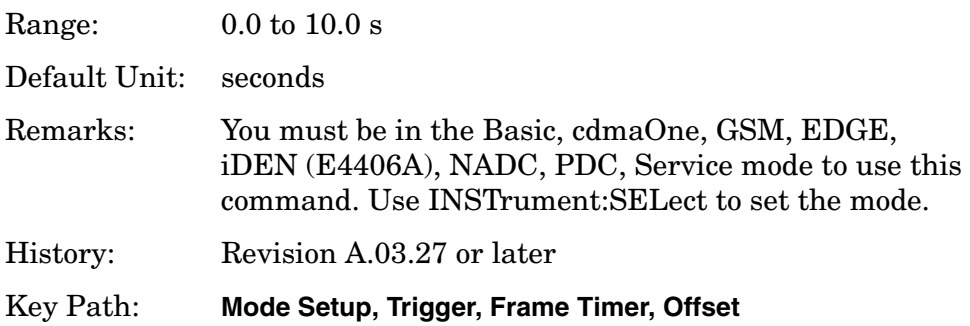

# **Trigger Holdoff**

**:TRIGger[:SEQuence]:HOLDoff <time>**

**:TRIGger[:SEQuence]:HOLDoff?**

Set a value of the holdoff time between triggers. After a trigger, another trigger will not be allowed until the holdoff time expires. This parameter affects all trigger sources.

Factory Preset: 0.0 s

Programming Commands **TRIGger Subsystem**

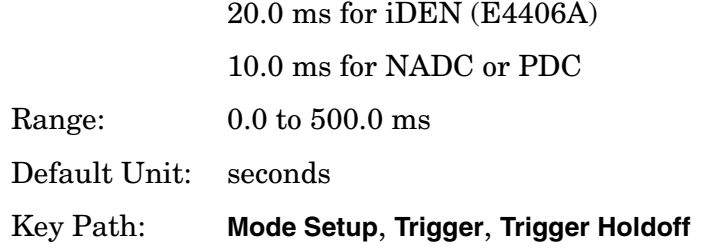

## **Video (IF) Trigger Delay**

**:TRIGger[:SEQuence]:IF:DELay <time>**

```
:TRIGger[:SEQuence]:IF:DELay?
```
Set a value of the trigger delay of the IF (video) trigger (signal after the resolution BW filter).

Factory Preset: 0.0 s

Range:  $-100.0 \text{ ms}$  to  $500.0 \text{ ms}$ 

Default Unit: seconds

Key Path: **Mode Setup**, **Trigger**, **Video (IF Envlp)**, **Delay**

# **Video (IF) Trigger Level**

**:TRIGger[:SEQuence]:IF:LEVel <ampl>**

```
:TRIGger[:SEQuence]:IF:LEVel?
```
Set the trigger level when using the IF (video) trigger.

Factory Preset: − 6.0 dBm for cdmaOne, GSM, EDGE, Basic, Service (E4406A), cdma2000, W-CDMA, 1xEV-DO

− 20.0 dBm for iDEN (E4406A)

− 30.0 dBm for NADC, PDC

Range: − 200.0 to 50.0 dBm

Default Unit: dBm

Key Path: **Mode Setup**, **Trigger**, **Video (IF Envlp)**, **Level**

# **Video (IF) Trigger Slope**

**:TRIGger[:SEQuence]:IF:SLOPe NEGative|POSitive**

```
:TRIGger[:SEQuence]:IF:SLOPe?
```
Sets the trigger slope when using the IF (video) trigger, to either NEGative or POSitive.

Factory Preset: Positive

Key Path: **Mode Setup**, **Trigger**, **Video (IF Envlp)**, **Slope**

# **RF Burst Trigger Delay**

**:TRIGger[:SEQuence]:RFBurst:DELay <time>**

**:TRIGger[:SEQuence]:RFBurst:DELay?**

Set the trigger delay when using the RF burst (wideband) trigger.

Factory Preset: 0.0 µs

Range:  $-100.0 \text{ ms}$  to  $500.0 \text{ ms}$ 

Default Unit: seconds

Key Path: **Mode Setup**, **Trigger**, **RF Burst**, **Delay**

# **RF Burst Trigger Level**

**:TRIGger[:SEQuence]:RFBurst:LEVel <rel\_power>**

```
:TRIGger[:SEQuence]:RFBurst:LEVel?
```
Set the trigger level when using the RF Burst (wideband) Trigger. The value is relative to the peak of the signal. RF Burst is also known as RF Envelope.

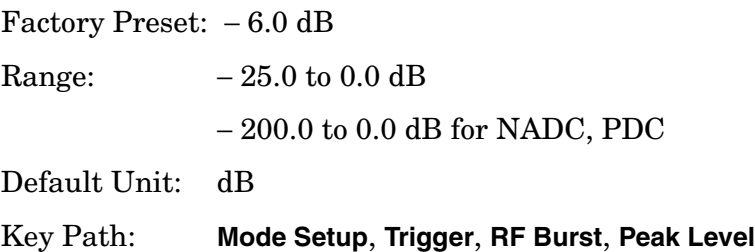

# **RF Burst Trigger Slope**

```
:TRIGger[:SEQuence]:RFBurst:SLOPe NEGative|POSitive
```
**:TRIGger[:SEQuence]:RFBurst:SLOPe?**

Set the trigger slope when using the RF Burst (wideband) Trigger.

Factory Preset: Positive

Programming Commands **TRIGger Subsystem**

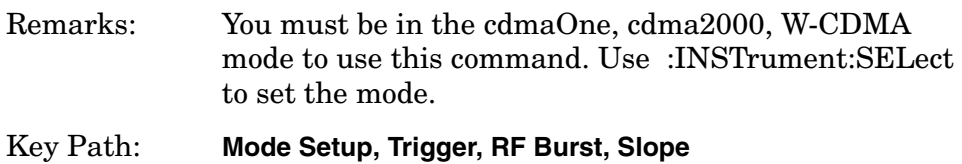

# **5 Concepts**

This chapter provides details about the 1xEV-DO communications system, and explains how the various measurements are performed by the instrument. Suggestions for optimizing and troubleshooting your setup are provided, along with a list of related Agilent documents that are referenced for further information.

# **What Is the 1xEV-DO System?**

1xEV-DO is the name applied to the first single-channel evolution (1xEV) of a 3GPP2 communications system optimized for data only (-DO). As 1xEV-DO has evolved from the cdma2000 voice system and has structural similarity to cdma2000, this discussion will also describe the differences between 1xEV-DO and cdma2000.

## **RF Characteristics**

1xEV-DO uses what is known as High Rate Packet Data, using the same final spread rate of 1.2288 Mcps as does cdma2000 SR1. It also uses the same digital filter to reduce the final modulation bandwidth, with the result that 1xEV-DO is spectrally compatible with cdma2000 SR1. Both 1xEV-DO and cdma2000 SR1 can utilize the same amplifiers, combiners, and antennas to reduce the installation cost of 1xEV-DO.

Although 1xEV-DO is compatible with much existing cdma2000 infrastructure, the two systems may not simultaneously occupy the same channel. Each 1xEV-DO channel requires a paired 1.25 MHz clear channel, therefore it can not be overlaid with cdma2000 channels.

1xEV-DO requires an operator to dedicate a single CDMA channel (1.25 MHz) to the packet-data system. This channel cannot carry any voice. The system uses the exact chip rate and emission filters that are used in cdma2000 and IS-95 CDMA systems, so the new system is spectrally identical to the legacy systems.

# **Access Terminal & Access Network (Mobile Station and Base Station)**

There is an inclusion of the new terminology in 1xEV-DO as follows:

- Access Terminal (AT) A device equipped with a radio modem and a data interface which allows the user to access a packet data network through the 1xEV-DO access network
- Access Network (AN) Network equipment that provides data connectivity between a packet-switched data network, such as the Internet, and the ATs

# **Forward Link**

1xEV-DO relies on the Global Positioning System (GPS) for intercell synchronization, in the same manner as cdma2000. The 1xEV-DO system is well suited for data transmission in the forward link, as it is optimized for high speed packet data communications from ANs (base stations) to ATs (mobile stations). Average delivery rates of about 600 kHz per sector on a continuous basis have been demonstrated.

When compared to the recent IS-95-B design in cdma2000, 1xEV-DO shows about a 6 times improvement in the overall network data rate.

The largest contribution to overall increased data throughput is the ability of 1xEV to negotiate for increased data rates for individual users or mobiles, as only one user is served at a time. This and other contributing factors are described in detail in the Design Elements section that follows.

## **Frame Structure**

The frame structure is different from that used for cdma2000 and IS-95 systems, as they are based on 20 ms frames set by the coder for speech. The frame period for 1xEV-DO is 26.667 ms, which is also the period of one pilot channel. Each frame is divided up into 16 slots of 1.667 ms.

## **Design Elements**

When compared to a voice communication system of cdma2000, the following design elements of the forward link contribute to raise the data rate:

- Full power The cell is always at full power, resulting in no overhead needed for statistical variations of multiple users.
- Best serving cell When in soft handoff, the mobile selects the best serving cell and can only request and receive data from that cell.
- Efficient data delivery The base station can send data to a mobile at times when its rate request is higher than the running average of the base station, and will avoid sending data when the requested rate is lower than the running average.

The forward link is always transmitted at its full power, using a rate control scheme instead of a power control scheme, as in cdma2000. The data is TDM (time division multiplexed) to the various users or mobiles, with only one being served at any time. Each mobile measures signal-to-noise ratio (S/N) on the forward link pilot every slot, 1.667 ms, and sends a data rate request to the base station every 1.667 ms. The base station decides which mobile should be served next. The maximum data transfer from the network will be achieved if only the most favorable links get served. However, this is accomplished at the expense of the distant users.

## **Forward Channel TDM Structure**

The following four different channels are used and are time division multiplexed (TDM):

• Traffic Channel - The data following the turbo coder is scrambled by mixing with a PN sequence, the initial state of which is based on known parameters, and is unique for each user. At the same initial value of the PN sequence, every packet starts. QPSK modulation is

#### **Concepts What Is the 1xEV-DO System?**

used for data rate up to 1.2288 Mbps. Higher order modulation, with either 8PSK with 3 bits per symbol or 16QAM with 4 bits per symbol, is used for higher data rates. The levels of the I and Q symbols are mathematically chosen so that the average power becomes 1. The I and Q channels are mapped into 16 parallel Walsh covering codes, each of length 16. The I and Q outputs with the Walsh covering codes are added.

- Preamble At the beginning of the transmission to one user, there is a preamble that is embedded in the data. This preamble contains the user ID for the data, and its repeat rate is determined by the data rate; lower data rates require higher repeat values. At its largest, the preamble will fill more than half of the first slot.
- Medium Access Control (MAC) This layer consists of the reverse power control (RPC) and the reverse activity (RA). The power control bits are sent in parallel to all mobiles with an open connection. Each one is assigned a different 64-bit Walsh code which gets transmitted on either the I or Q channel. Codes 0 through 3 are reserved. Walsh code 4 is the RA cover. Walsh codes 5 through 63 are allocated to RPC. One Walsh code is allocated for power control to each active reverse link. Power control bits for all of the reverse links are sent in parallel as part of the MAC channel. These are made of 4 repetitions of an assigned Walsh code of length 64. The RA channel is used to indicate that the sector is busy decoding multiple reverse link signals.
- Pilot The pilot signal is gated on for only 192 chips per slot. The differentiator between the cell and the sector is still the PN offset of the pilot channel.

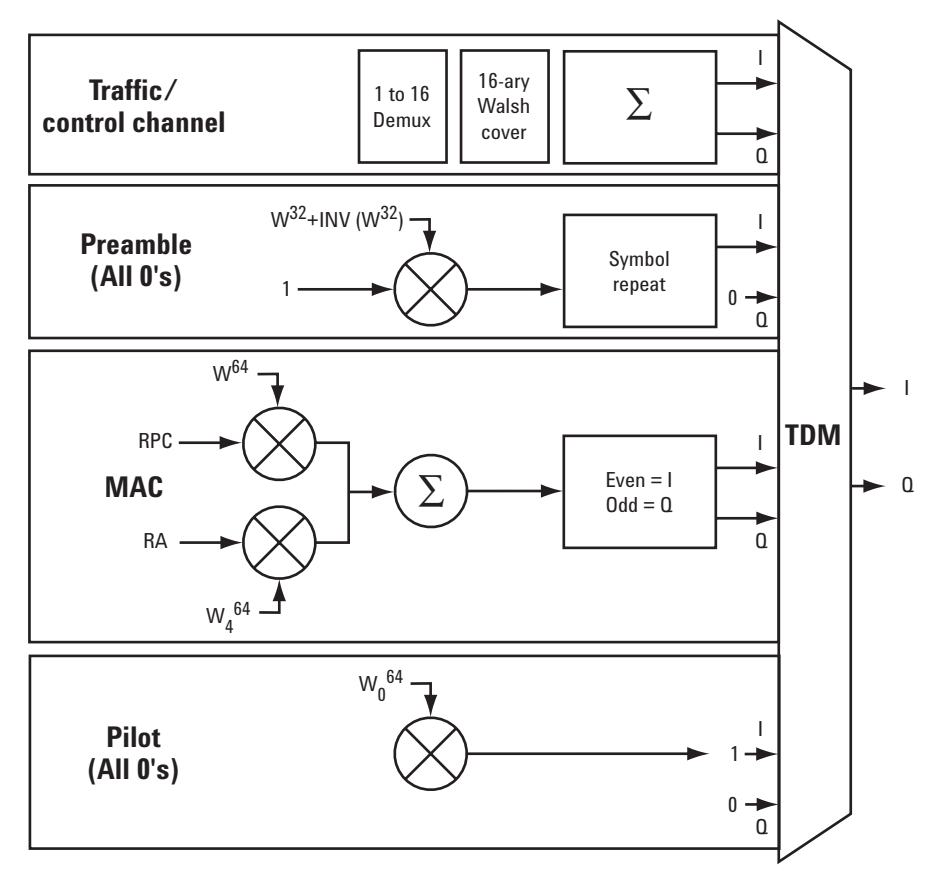

The basic TDM structure of the 1xEV-DO is illustrated below.

#### The data structure per slot can be illustrated as follows:

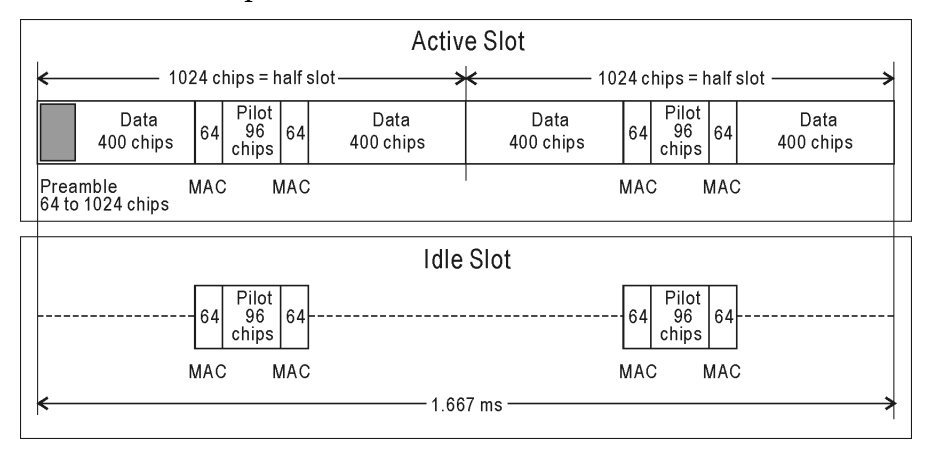

**Concepts What Is the 1xEV-DO System?**

## **Forward Link Coding**

The input data is encoded with a turbo coder, which can provide up to 3 dB better performance than an equivalent convolutional encoder. The data is then scrambled with a code that is unique to each user, providing security. Finally, the data is mapped into I and Q values. At lower rates, alternate bits map directly into I and Q with QPSK modulation, which results in two bits per symbol. For higher rates, the mapping is at three bits per symbol, which is 8 PSK. At the highest data rates, the mapping is four bits per symbol, which results in 16 QAM modulation. It should be noted that after modulation the I and Q signals become signed modulation values.

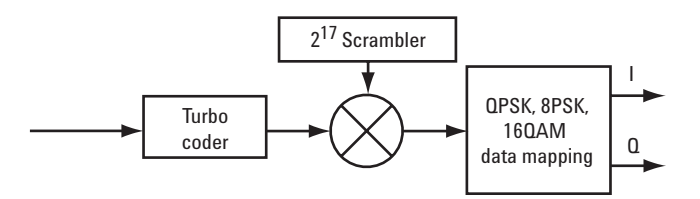

The resulting I and Q symbols from the first encoding and modulation are then mapped into the process shown in the following figure. First, there is a rate-matching function. In general, this will provide repeats of the input data to the output data so that the output data rate is exactly 1.2288 Msps. The second operation is to demultiplex the I and Q data streams into 16 parallel I and Q data sets. Each of the data sets gets coded with one of the 16 Walsh covering codes of length 16. Finally, all the I and Q signals are added together as the final baseband signals, ready for passing through band-limiting low-pass filters (the same as is used in IS-95 CDMA) and final I/Q modulation. This final step does not add gain to the system; the signal starts with one complex channel that is multiplexed into 16 parallel paths. Each of these paths gets coded with 16 times the gain of the original signal. However, there are 16 of these channels, each with 1/16 the power; so there is 16 times the processing gain, but 1/16 the power for a net unity gain. This process provides some added time diversity and puts more randomness into the final signal for transmission.

The performance of a 1xEV-DO system is anticipated to have an average rate of about 600 kbps from each sector of each cell in a network. This is about three times better than the cdma2000 forward link.

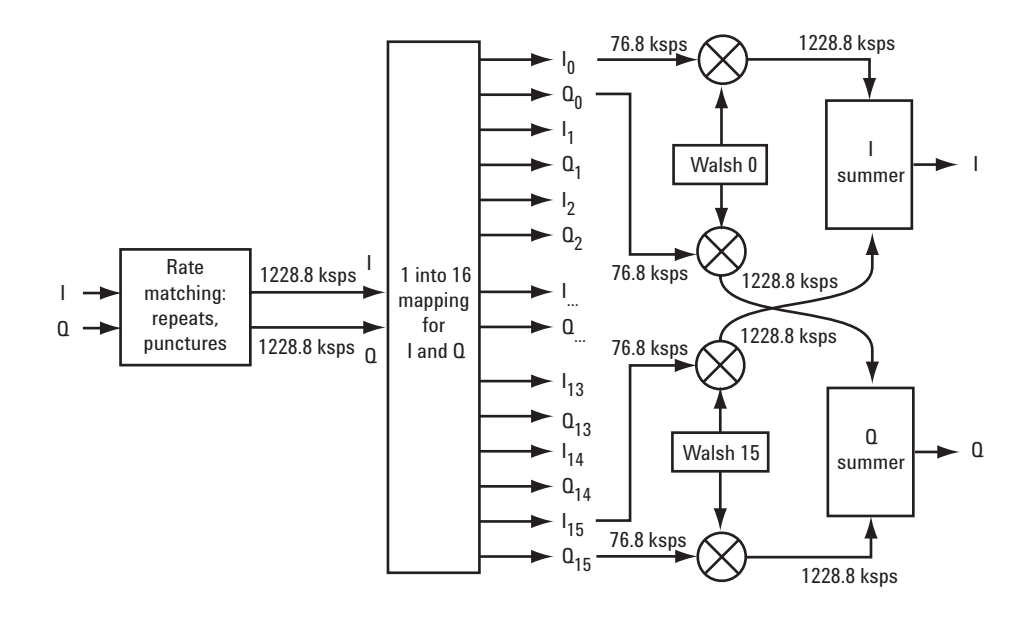

# **Reverse Link Coding**

The reverse link for 1xEV-DO has a structure similar to that for cdma2000, except that, in addition to a data channel, the following channels are also included:

- Reverse Rate Indication (RRI) This replaces the power control bits to indicate which data rate is requested by the mobile.
- Data Request Channel (DRC) This contains a 4 bit word in each slot to allow the choice of up to 16 different transmission rates. Different Walsh covering codes are used to indicate which PN offset in the active set is preferred for transmission.
- Ack Channe (ACK)I This acknowledgement channel is only transmitted after the mobile detects a frame with its preamble, meaning the packet is directed to that mobile. Bit 1 on this channel, which is transmitted for a half slot, is used to indicate a successful reception or an erasure.

The Pilot in 1xEV-DO is still punctured but the information carried is different:

In cdma2000, the Pilot is punctured in a 3:1 ratio (3 Pilot, 1 Data) to carry power control bits. The puncture period is 1 Power Control Group, or 1.25 ms. The data rate for PCB is 16 bits per 20 ms frame.

In 1xEV-DO, the puncture pattern is 7:1 on each slot (7 Pilot, 1 Data). The underlying data is coded, and the transmission rate is 3 bits per 26.667 ms frame.

#### **Concepts What Is the 1xEV-DO System?**

In 1xEV, all signaling is performed on the data channel so there is no Dedicated Control Channel. The data channel can support 5 data rates which are separated in powers of 2 (256 through 4096 bits, or 9.6 through 153.6 kbps). These rates are achieved by varying the repeat factor. The highest rate uses a Turbo coder with lower gain.

#### **Pilot**

In cdma2000, the pilot is punctured in a 3:1 (3 pilot to 1 data) ratio to carry power control bits (PCB). The puncture period is one power control group, or 1.25 µs. The data rate for power control is 16 bits per 20 µs frame. In 1xEV-DO, the puncture pattern is 7:1 on each slot. The underlying data is coded, and the transmission rate is 3 bits per 26.67 µs frame. The pilot is transmitted continuously on the I channel using Walsh cover 0, time division multiplexed with the RRI channel. The pilot/RRI channel coding structure is shown in the following figure.

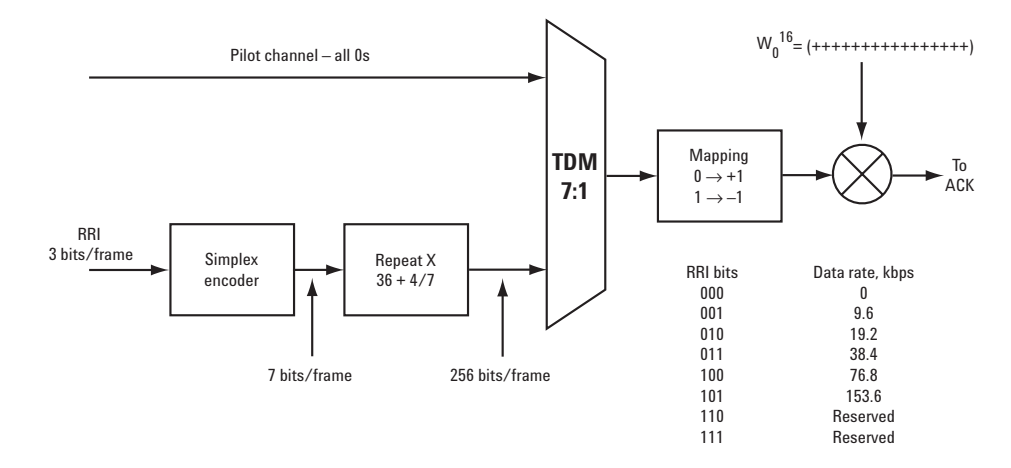

#### **ACK**

The ACK channel is transmitted each time the AT successfully detects a frame with a preamble directed to it. It is BPSK modulated, meaning it can have only one of two values indicating a successful reception or an erasure. A 0 bit corresponds to a success (ACK) and a 1 bit corresponds to a failure (NAK). It is transmitted for 1/2 slot on the I channel using Walsh cover 4. The ACK channel coding structure is shown in the following figure.

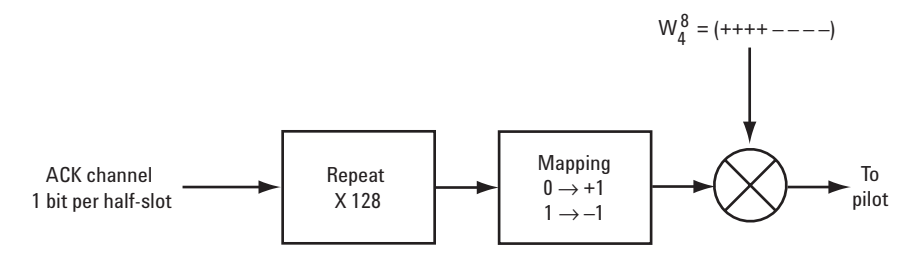

## **DRC**

The DRC channel contains a 4 bit word in each slot. This allows for the choice of up to 16 different transmission rates from the serving AN. Different Walsh covering codes are used to indicate which PN-offset in the active set is preferred for transmission. In other words, which AN should serve the AT. The following shows the DRC channel coding structure.

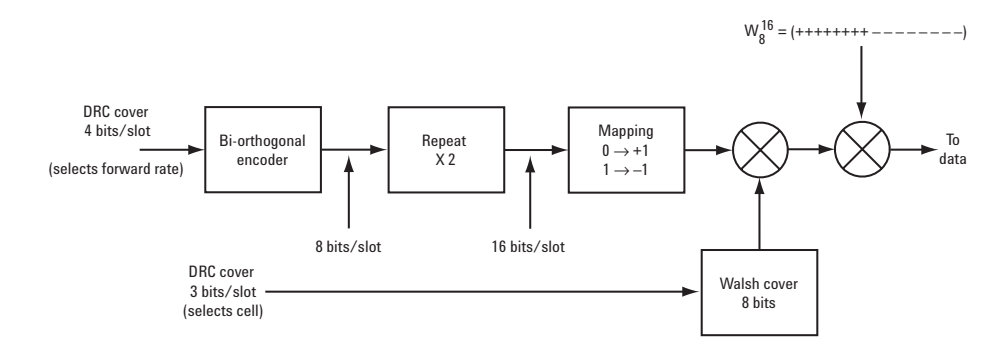

## **Data**

The data channel can support five data rates for reverse link transmission, which are separated in powers of two. Four of these rates are achieved by varying the repeat factor. The highest rate uses a turbo coder with lower gain. The following figure shows the data channel coding structure.

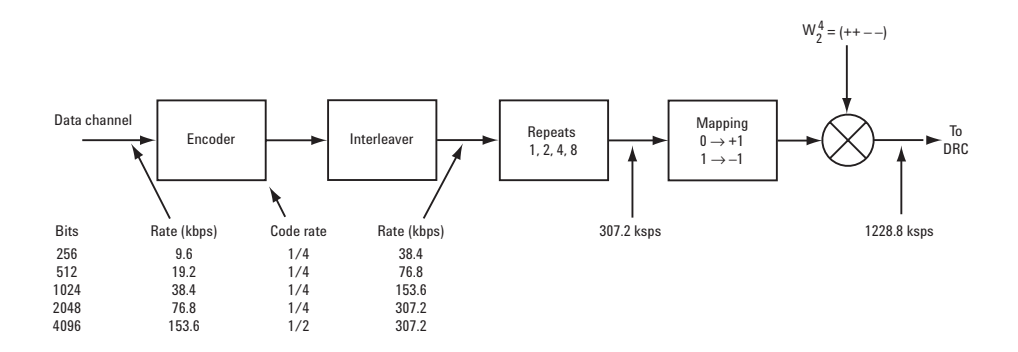

## **Slot Stucture**

Physical packets in 1xEV-DO are normally made up of 1024-bit MAC packets. At low data rates, there is a one-to-one mapping of MAC to physical packets. At high data rates, physical packets incorporate multiple MAC packets for extra throughput. Each physical slot in a 2.4 Mbps signal sent with 16QAM modulation contains four MAC packets of 1024 bits each. This corresponds to one physical packet.

**Concepts What Is the 1xEV-DO System?**

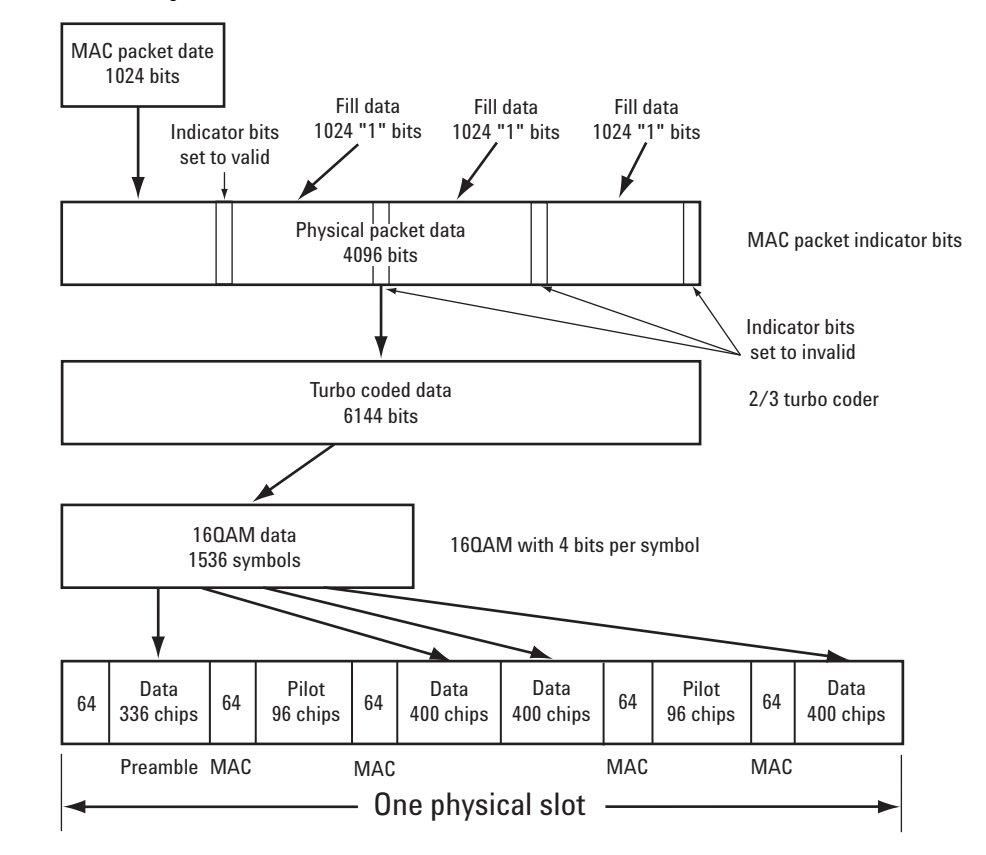

#### **Figure 5-1 Physical Packet Slot Structure**

## **Reverse Link Scrambling**

The Pilot, ACK, DRC, and Data channels are added with each other in a manner that maps some into I and some into Q for eventual spreading. The final spreading is made similarly to cdma2000 with HPSK. In 1xEV-DO, the long code used for spreading is seeded with a fixed pattern at the start of every Pilot sequence, every 26.667 ms. There are separate masks, 42 bits long, for the I and Q long spreading codes. In cdma2000, the long code generator is based on system time, or in otherwords a continuous clock.

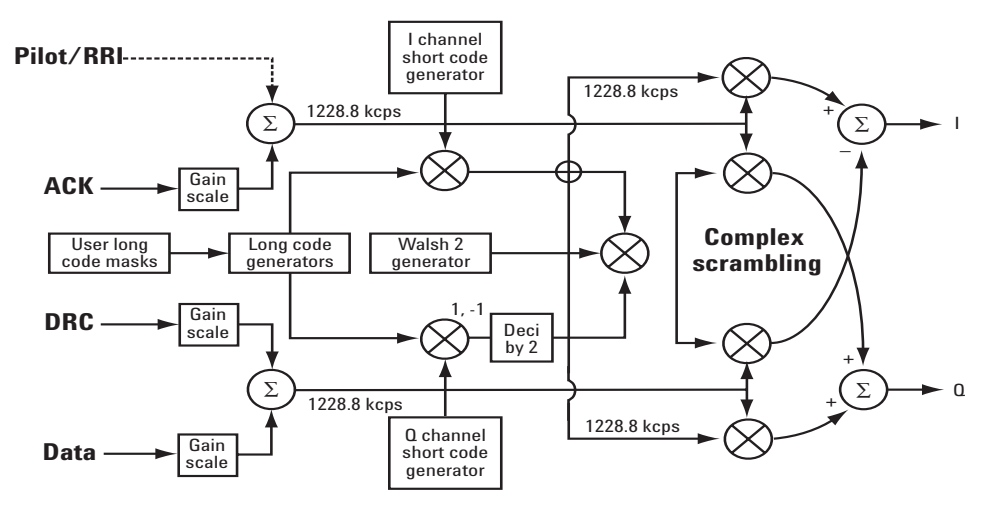

The final coding structure is shown in the following figure. The first coding and rate matching are notshown.

The performance of the reverse link is expected to be virtually identical to that for cdma2000.

**Concepts What Is the 1xEV-DO System?**

## **Standard Documents**

1xEV-DO is defined in the following Telecommunications Industry Association (TIA) and Electronics Industry Alliance (EIA) document:

- 3GPP2 C.S0024 Revision A cdma2000 High Rate Packet Data Air Interface Specification
- 3GPP2 C.S0032 Revision A recommended Minimum Performance Standards for cdma2000 High Rate Packet Data Access Network
- 3GPP2 C.S0033 Revision A recommended Minimum Performance Standards for cdma2000 High Rate Packet Data Access Terminal
- TIA/EIA/IS-856 cdma2000 High Rate Packet Data Air Interface Specification

#### **Compatibility with IS-2000**

When interpreting TIA/EIA/IS-2000 in the context of TIA/EIA/IS-856, the terms for TIA/EIA/IS-2000 should be mapped as follows:

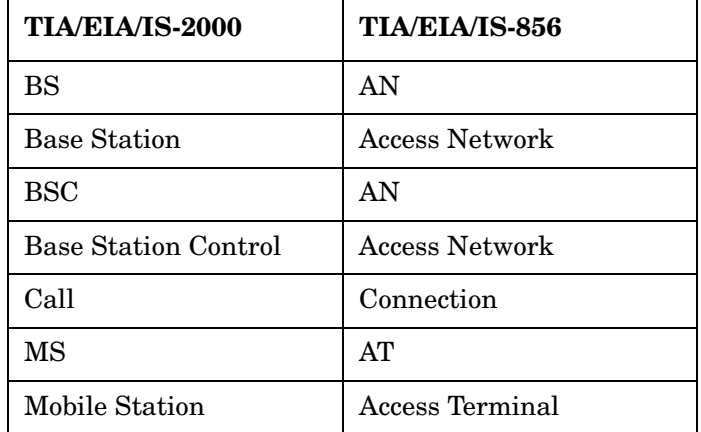

# **Channel Power Measurement Concepts**

# **Purpose**

The Channel Power measurement is a common test used in the wireless industry to measure the total transmitted power of a radio within a defined frequency channel. This procedure measures the total power within the defined channel for 1xEV-DO. This measurement is applied to design, characterize, evaluate, and verify transmitters and their components, or devices, for base stations and mobile stations.

**NOTE** For 1xEV-DO, depending on the installed measurement personality revision and measurement selection, the test device is fixed to base stations.

# **Measurement Method**

The Channel Power measurement reports the total transmitted power within the channel bandwidth, 1.23000 MHz for the 1xEV-DO mode. The measurement acquires a number of points representing the input signal in the time domain. It transforms this information into the frequency domain using FFT and then calculates the channel power. The effective resolution bandwidth of the frequency domain trace is proportional to the number of points acquired for FFT. The fastest FFT process is achieved using a number of acquired points that is a power of 2 (for example: 64, 128, 512).

Since the measurement is optimized for speed and accuracy, you are permitted to change only the number of acquired data points in powers of 2, not the actual resolution bandwidth which is shown in gray. However, if absolute sweep time is required, it can be changed to the user's specific value at the expense of reduced speed. At no time will both sweep time and data points be set to manual because of conflicting parameter settings. This flexibility is available through the **Advanced** menu of the Channel Power measurement.

To improve repeatability, you can increase either the number of averages or the number of data points with longer time record length. The channel power graph is shown in the graph window, while the absolute channel power in dBm and the mean power spectral density in dBm/Hz are shown in the text window.

For E4406A Option B7C, this measurement is available for use with either the RF input or baseband I/Q inputs. For detailed operation, see the "Using Option B7C Baseband I/Q Inputs" section in the *"E4406A User's Guide."*

# **Code Domain (Forward Link) Measurement Concepts**

# **Purpose**

Since the code domain measurements despread and descramble the 1xEV-DO signal into its physical channels, the number of active channels of various symbol rates (which are denoted by widths) can be observed. The width of the channel is inversely proportional to the Walsh code length in number of bits. In the code domain, there is a fixed amount of code space for a given chip rate. Therefore, by using the different Walsh codes, the system can dynamically allocate the code spaces for high speed data users.

This code domain power composite view provides information about the in-channel characteristics of the 1xEV-DO signal. It directly informs the user of the active channels with their individual channel powers. The composite view also shows which data rates are active and the corresponding amount of code space used. The following are conditions under which a general unlock can occur: the Pilot signal is too low in power or no Pilot signal available, the frequency error is too large, or a frequency inversion is present.

When the level of the code domain noise floor is too high, relative to a reference or an expected level, one of the possible causes might be due to CW interference, like local oscillator feedthrough or spurs. I/Q modulation impairments can be another source of this uncorrelated noise. The I/Q demodulation measurements can reveal errors such as I/Q gain imbalance or I/Q quadrature error

## **Measurement Method**

This procedure measures the power levels of the spread channels in composite RF channels. The **Measure** default in the **Meas Control** menu is **Single** for this measurement.

The code domain measurement displays the power for each of the spread channels, relative to the total power within the 1.230 MHz channel bandwidth centered at the center frequency. Each spread channel level is displayed as an individual vertical bar with a different width determined by a spread rate. Because this is a relative measurement, the unit of measure is dB (not dBm or watts). This allows a comparison of signal levels between the Pilot, MAC, and Traffic channels.

The following displays are available for this measurement:

• Power Graph & Metrics - The transmitted energy associated with each of the symbol rates and Walsh codes is shown in the graph

window. The following channel powers along with the total absolute power and the total active channel power are shown in the text window for BTS tests:

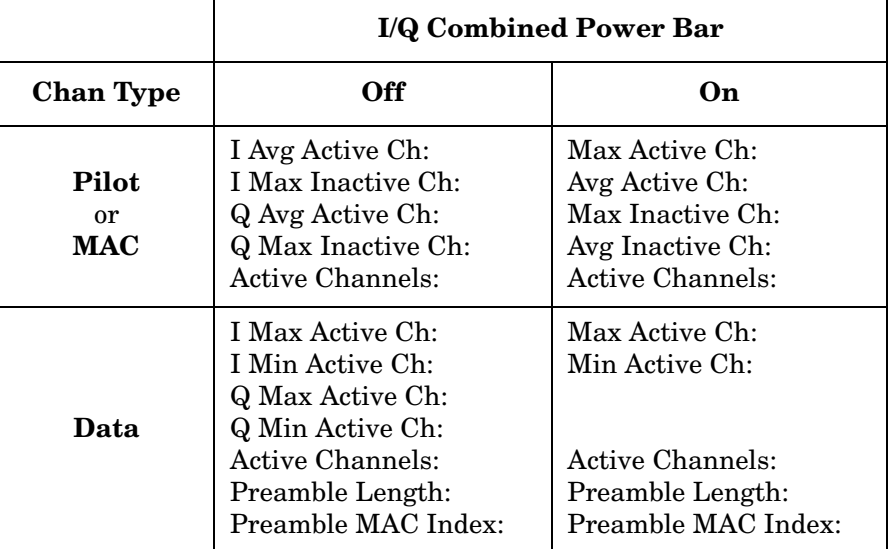

• Code Domain (Quad view) - The graphs of the code domain power, the symbol I/Q polar, and the chip power versus time are shown in the graph windows.

# **Intermodulation Measurement Concepts**

## **Purpose**

The 1xEV-DO standard defines transmit intermodulation as a measure of transmitter quality. Intermodulation products are generated by non-linear components or devices in equipment where two signals, one desired and another undesired, are present. Transmit intermodulation is a measure of a transmitter's ability to inhibit the generation of the intermodulation products.

# **Measurement Method**

The intermodulation measurement measures the third-order and fifthorder intermodulation products caused by the wanted signal and the interfering signal. These intermodulation products are generated by the nonlinear devices or circuits in a transmitter. The measured results are evaluated as a ratio, relative to the carrier power.

There are two types of intermodulation:

- Two-tone Measurements are made assuming two CW signals to be the tone signals.
- Transmit IM Measurements are made assuming that one signal is the modulated transmitting signal and another is the CW signal.

This measurement automatically identifies either two-tone intermodulation mode or transmit intermodulation mode at the start of measurements. The fundamental signals, lower and upper, are automatically searched every sweep to calculate the proper results. When a measurement starts, the highest two peaks at frequency f0 and f1 are searched within a given span. Based on these frequencies, the frequencies associated with the possible third-order and fifth-order intermodulation products are calculated. The power bandwidth is checked to determine if the mode is two-tone intermodulation or transmit intermodulation.

The results are displayed both as relative power in dBc, and as absolute power in dBm. For transmit intermodulation products, the result is also shown as the power spectral density in dBm/MHz.

# **Troubleshooting Hints**

Intermodulation distortion (IM) measurements can reveal the presence of degraded or defective parts in the transmitter section of the UUT. The following are examples of problems which, once indicated by IM testing, may require further attention:

- Faulty DC power supply control of the transmitter power amplifier
- RF power controller of the pre-power amplifier stage
- I/Q control of the baseband stage
- Reduction in the gain and output power level of the amplifier due to a degraded gain control and/or increased distortion
- Degradation of amplifier linearity and other performance characteristics

Power amplifiers are one of the final stage elements of a base or mobile transmitter and play a critical part in meeting the important power and spectral efficiency specifications. Measuring the spectral response of these amplifiers to complex wideband signals is crucial to linking amplifier linearity and other performance characteristics to the stringent system specifications.

# **Modulation Accuracy (Waveform Quality) Measurement Concepts**

# **Purpose**

Rho is one of the key modulation quality metrics, along with EVM and code domain power. Rho is the ratio of the correlated power in a single coded channel to the total signal power. This is a simplified case of code domain power since this measurement is made on a single coded channel. This measurement takes into account all possible error mechanisms in the entire transmission chain including baseband filtering, I/Q modulation anomalies, filter amplitude and phase non-linearities, and power amplifier distortion. This provides an overall indication of the performance level of the transmitter of the UUT.

# **Measurement Method**

This procedure measures the performance of the transmitter's modulation circuitry.

In a digitally modulated signal, it is possible to predict what the ideal magnitude and phase of the carrier should be at any time, based on the transmitted data sequence. The transmitter's modulated signal is compared to an ideal signal vector. The difference between these two vectors is sampled and processed using DSP. Rho values are in the range of 0.000 to 1.000. A value of 1.000 indicates perfect correlation to the reference (high modulation quality).

Depending on the test equipment for MS, it is recommended that you use the trigger output signal from the instrument for synchronization.

If the error code 604 "Can not correlate to input signal" is shown, it means that your measurement has failed to find any active channels due to the lack of correlation with the input signal. The input signal level, for example, may need to be adjusted to obtain correlation.

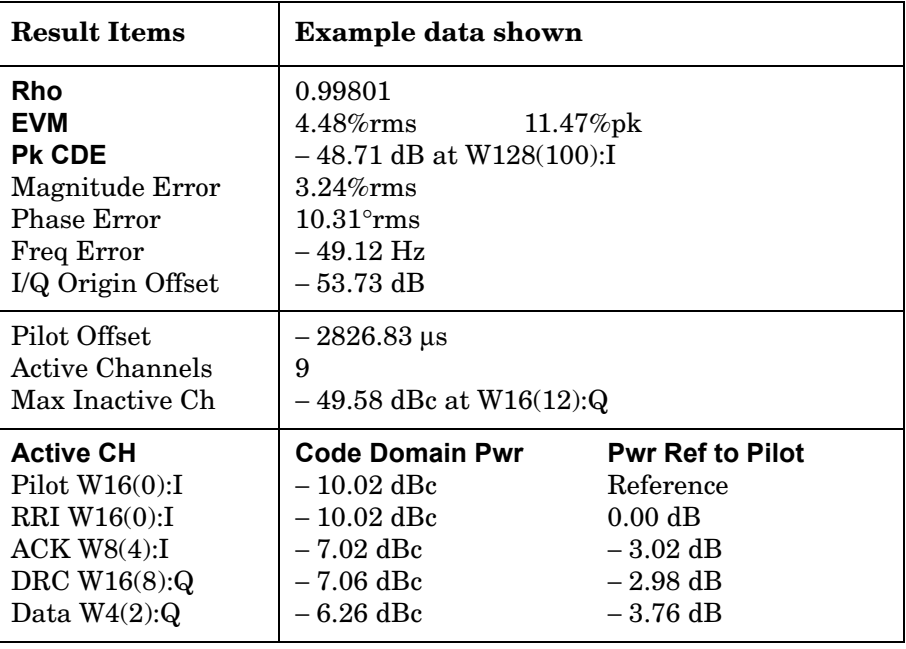

With the Result Metrics view, the following data is provided:

# **Occupied Bandwidth Measurement Concepts**

## **Purpose**

Occupied bandwidth measurements express the percentage of the transmitted power within a specified bandwidth. This percentage is typically 99%.

The spectrum shape of a 1xEV-DO signal can give useful qualitative insight into transmitter operation. Any distortion to the spectrum shape can indicate problems in transmitter performance.

# **Measurement Method**

The instrument uses digital signal processing (DSP) to sample the input signal and convert it to the frequency domain. With the instrument tuned to a fixed center frequency, samples are digitized at a high rate with DSP hardware, and then converted to the frequency domain with FFT software.

The total power within the measurement frequency span is integrated for its 100% of power. The frequencies of 0.5% of the total power are then calculated to get 99.0% bandwidth.
# **Power Statistics CCDF Measurement Concepts**

### **Purpose**

Many of the digitally modulated signals now look noise-like in the time and frequency domain. This means that statistical measurements of the signals can be a useful characterization. Power Complementary Cumulative Distribution Function (CCDF) curves characterize the higher-level power statistics of a digitally-modulated signal. The curves can be useful in determining design parameters for digital communications systems.

The power statistics CCDF measurement can be affected by many factors. For example, modulation filtering, modulation format, combining the multiple signals at different frequencies, number of active codes and correlation between symbols on different codes with spread spectrum systems. These factors are all related to modulation and signal parameters. External factors such as signal compression and expansion by non-linear components, group delay distortion from filtering, and power control within the observation interval also affect the measurement.

### **Measurement Method**

The power measured in power statistics CCDF curves is actually instantaneous envelope power defined by the equation:

$$
P = (I^2 + Q^2) / Z_0
$$

(where I and Q are the quadrature voltage components of the waveform and  $Z_0$  is the characteristic impedance).

A CCDF curve is defined by how much time the waveform spends at or above a given power level. The percent of time the signal spends at or above the level defines the probability for that particular power level. To make a power statistics CCDF measurement, the instrument uses digital signal processing (DSP) to sample the input signal in the channel bandwidth.

The Gaussian distribution line as the band-limited gaussian noise CCDF reference line, the user-definable reference trace, and the currently measured trace can be displayed on a semi-log graph. If the currently measured trace is above the user reference trace, it means that the higher peak power levels against the average power are included in the input signal.

# **Power versus Time Measurement Concepts**

#### **Purpose**

A 1xEV-DO cellular system utilizes a variable rate voice coder in order to provide the maximum system capacity. According to the activity in the voice channel, the coder varies the data rate. If the voice coder drops below the full rate, 9600 bps for instance, a 1xEV-DO mobile bursts its output power on and off proportionally to the data rate reduction. At a half rate, a mobile transmits 50% of the time, and at one eighth rate, it transmits 12.5% of the time. To prevent the interference caused by bursting the RF carrier, the associated standard specifies a power versus time template to which a mobile must conform.

This template defines the burst length, the rising and falling edges, the masks for regions of power on and power off.

### **Measurement Method**

As a time domain data acquisition, one burst is captured with a trigger. The rising and falling edges are detected at the crossing points with the burst search threshold level. The burst center point in time is determined, and then the required masks are aligned in time with the center point. To make a precise slope detection, its threshold level and detection interval techniques are incorporated to extract only steep enough slopes out from the noise-like signals.

# **QPSK EVM Measurement Concepts**

#### **Purpose**

Phase and frequency errors are measures of modulation quality for the 1xEV-DO system. This modulation quality is obtained through QPSK Error Vector Magnitude (EVM) measurements. Since the 1xEV-DO system uses Quadrature Phase Shift Keying (QPSK) modulation, the phase and frequency accuracies of the transmitter are critical to the communications system performance and ultimately affect range.

1xEV-DO receivers rely on the phase and frequency quality of the QPSK modulation signal in order to achieve the expected carrier to noise ratio. A transmitter with high phase and frequency errors will often still be able to support phone calls during a functional test. However, it will tend to cause difficulty for mobiles trying to maintain service at the edge of the cell with low signal levels or under difficult fading and Doppler conditions.

### **Measurement Method**

The input signal needs to be a single coded signal, such as a pilot channel. The phase error of the unit under test is measured by computing the difference between the phase of the transmitted signal and the phase of a theoretically perfect signal.

The instrument samples the transmitter output in order to capture the actual phase trajectory. This is then demodulated and the ideal phase trajectory is mathematically derived using detected bits and channel filtering. Subtracting one from the other results in a phase error signal.

This measurement allows you to display these errors numerically and graphically on the instrument display. There are graphs for EVM, Phase Error and Mag Error in the graph windows. In the text window, there are both maximum and average data for Evm: in % rms, in % peak, RMS Mag Error: in %, Phase Error: in degrees, Freq Error: in Hz, and IQ Offset: in dB.

# **Spectrum (Frequency Domain) Measurement Concepts**

### **Purpose**

The spectrum measurement provides spectrum analysis capability for the instrument. The control of the measurement was designed to be familiar to those who are accustomed to using swept spectrum analyzers.

This measurement is FFT (Fast Fourier Transform) based. The FFT-specific parameters are located in the **Advanced** menu. Also available under basic mode spectrum measurements is an I/Q window, which shows the I and Q signal waveforms in parameters of voltage versus time. The advantage of having an I/Q view available while in the spectrum measurement is that it allows you to view complex components of the same signal without changing settings or measurements.

### **Measurement Method**

The measurement uses digital signal processing to sample the input signal and convert it to the frequency domain. With the instrument tuned to a fixed center frequency, samples are digitized at a high rate, converted to I and Q components with DSP hardware, and then converted to the frequency domain with FFT software.

For E4406A Option B7C, this measurement is available for both the RF input and baseband I/Q inputs. For details on Baseband I/Q operation see the section on "Using Option B7C Baseband I/Q Inputs" in the *"E4406A User's Guide."*

### **Troubleshooting Hints**

Changes made by the user to advanced spectrum settings, particularly to ADC range settings, can inadvertently result in spectrum measurements that are invalid and cause error messages to appear. Care needs to be taken when using advanced features.

# **Spurious Emissions and Adjacent Channel Power Measurement Concepts**

### **Purpose**

Spurious Emissions Mask (SEM) & Adjacent Channel Power (ACP) measurements include the in-band and out-of-band adjacent channel power and spurious emissions. ACP, as it applies to 1xEV-DO, is the power contained in a specified frequency channel bandwidth relative to the carrier frequency. It may also be expressed as power spectral densities between the carrier and the specified offset frequency band.

As a composite measurement of out-of-channel emissions, Spurious Emissions and ACP combines both in-band and out-of-band specifications to provide useful values of figure-of-merit for spectral regrowth as well as spurious emissions produced by non-linear components and circuit blocks.

To maintain a quality data transmission and avoid adjacent channel interference, it is necessary to measure and reduce the adjacent channel power transmitted by an access network. The characteristics of adjacent channel power are mainly determined by the transmitter design, in particular the power amplifier and the low-pass filter.

Adjacent channel power is defined by the 1xEV-DO standard as the total power within the bandwidth of  $\pm 15$  kHz, with the filters edge at 750 kHz offset from the carrier frequency.

# **Measurement Method**

This ACP measurement analyzes the total power levels within the defined carrier bandwidth and at given frequency offsets on both sides of the carrier frequency. Also, the Spurious Emissions measurement measures spurious signal levels in given offset or region frequencies and relates them to the carrier power. These measurements require the user to specify measurement bandwidths of the carrier channel and each of the offset frequency pairs up to 5. Each pair may be defined with unique measurement bandwidths.

A reference channel integration bandwidth method is used to measure the carrier channel power and offset or region powers. When "ACP" is selected, the adjacent channel power measurements are made with the optimized region and limits settings. When "SEM" is selected, the conducted spurious emissions measurements are made with the optimized parameter settings.

#### **Concepts Spurious Emissions and Adjacent Channel Power Measurement Concepts**

This integration bandwidth (IBW) method performs a data acquisition. In this process, the reference channel integration bandwidth (**Meas BW**) is analyzed using the automatically defined resolution bandwidth (**Res BW**), which is much narrower than the channel bandwidth. The measurement computes an average power of the channel or offset or region over a specified number of data acquisitions, automatically compensating for resolution bandwidth and noise bandwidth.

When you set the measurement type to **Total Pwr Ref**, the results are displayed as relative power in dBc and as absolute power in dBm. When you set it to **PSD Ref** (Power Spectral Density Reference), the results are displayed as relative power in dB and as absolute power in dBm/Hz.

# **Waveform (Time Domain) Measurement Concepts**

### **Purpose**

The waveform measurement is a generic measurement for viewing the input signal waveforms in the time domain. This measurement is how the instrument performs the zero span functionality found in traditional spectrum analyzers.

Basic mode waveform measurement data may be displayed using either a Signal Envelope window, or an I/Q window which shows the I and Q signal waveforms in parameters of voltage versus time. The advantage of having an I/Q view available while making a waveform measurement is that it allows you to view complex components of the same signal without changing settings or measurements.

For E4406A, an I/Q Polar display is also available to view the I and Q waveforms in a polar plot. This display shows the instantaneous relationship between the I and Q waveform voltages.

The waveform measurement can be used to perform general purpose power measurements in the time domain with excellent accuracy.

### **Measurement Method**

The instrument makes repeated power measurements at a set frequency, similar to the way a swept-tuned spectrum analyzer makes zero span measurements. The input analog signal is converted to a digital signal, which then is processed into a representation of a waveform measurement. The measurement relies on a high rate of sampling to create an accurate representation of a time domain signal.

For E4406A with Option B7C, this measurement is available for use with both the RF input and baseband I/Q inputs. For details on Baseband I/Q operation see the section on "Using Option B7C Baseband I/Q Inputs" in the *"E4406A User's Guide."*

### **Other Sources of Measurement Information**

Additional measurement application information is available through your local Agilent Technologies sales and service office. The following application notes treat digital communications measurements in much greater detail than is discussed in this measurement guide.

• Application Note 1298

Digital Modulation in Communications Systems - An Introduction Agilent part number 5965-7160E

• Application Note 1311

Understanding CDMA Measurements for Base Stations and Their Components Agilent part number 5968-0953E

• Application Note 1325

Performing cdma2000 Measurements Today Agilent part number 5968-5858E

• Application Note 1398

Forward Link Measurements for1xEV-DO Access Networks Agilent part number 5988-6125EN

• Application Note 1414

Understanding Measurement of 1xEV-DO Access Terminals Agilent part number 5988-7694E

#### **Instrument Updates at www.agilent.com**

These web locations can be used to access the latest information about the instrument, including the latest firmware version.

<http://www.agilent.com/find/psa>

<http://www.agilent.com/find/vsa>

# **6 Menu Maps**

Mode function menu maps are presented first. Measurement menu maps follow in alphabetical order of the front-panel key label or oval cross-reference label. You can locate detailed information about each key/function at the page number listed in the figure title for each menu.

### **1xEV-DO Measurement Key Flow**

The Menu Map diagrams, shown in a hierarchical manner on the following pages, will help grasp the overall functional relationships for the front-panel keys and the keys displayed at the extreme right side of the screen. The diagrams are:

["MODE Selection Key Flow" on page 696](#page-695-0)

["Mode Setup/FREQUENCY Channel Key Flow \(1 of 2\)" on page 697](#page-696-0)

["Measurement Selection Key Flow" on page 699](#page-698-0)

["Channel Power Measurement Key Flow" on page 700](#page-699-0)

["Forward Link Code Domain Measurement Key Flow \(1 of 4\)" on](#page-700-0)  [page 701](#page-700-0)

["Forward Link Mod Accuracy Measurement Key Flow \(1 of 6\)" on](#page-704-0)  [page 705](#page-704-0)

["Intermodulation Measurement Key Flow \(6 of 6\)" on page 710](#page-709-0)

["Occupied Bandwidth Measurement Key Flow" on page 711](#page-710-0)

["Power Statistics CCDF Measurement Key Flow" on page 712](#page-711-0)

["Power vs. Time Measurement Key Flow \(1 of 2\)" on page 713](#page-712-0)

["QPSK EVM Measurement Key Flow \(1 of 2\)" on page 715](#page-714-0)

["Reverse Link Code Domain Measurement Key Flow \(1 of 3\)" on](#page-716-0)  [page 717](#page-716-0)

["Reverse Link Mod Accuracy Measurement Key Flow \(1 of 4\)" on](#page-719-0)  [page 720](#page-719-0)

["Spectrum \(Freq Domain\) Measurement Key Flow \(1 of 4\)" on](#page-723-0)  [page 724](#page-723-0)

["Spurious Emissions & ACP Measurement Key Flow \(1 of 3\)" on](#page-727-0)  [page 728](#page-727-0)

["Waveform \(Time Domain\) Measurement Key Flow \(1 of 2\)" on](#page-730-0)  [page 731](#page-730-0)

### **How to Read Menu Map Diagrams**

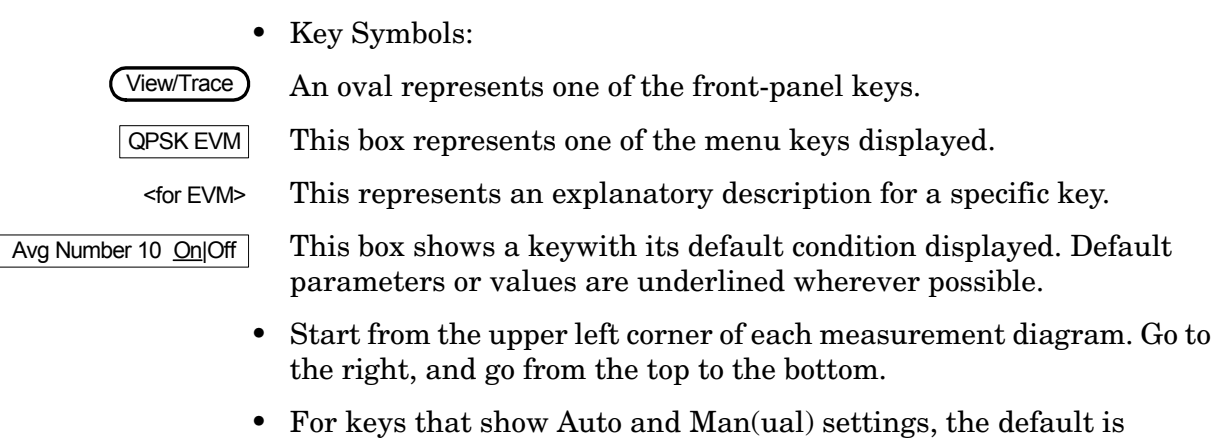

- usually Auto. To change the setting to Man, only one key press is required. The variable may then be changed by using either the front-panel keypad of the rotary dial.
- When entering a numeric value for a key, for example**FREQUENCY Channel**, use the numeric keypad and terminate the entry with the appropriate unit selected from those displayed.
- When entering a numeric value without a unit, like **Avg Number**, use the numeric keypad and terminate the entry with the **Enter** front-panel key.
- Instead of using the numeric keypad to enter a value, it may be easier to use the rotary dial or the Up/Down keys.

### **Menu Map Diagrams**

<span id="page-695-0"></span>**Figure 6-1 MODE Selection Key Flow**

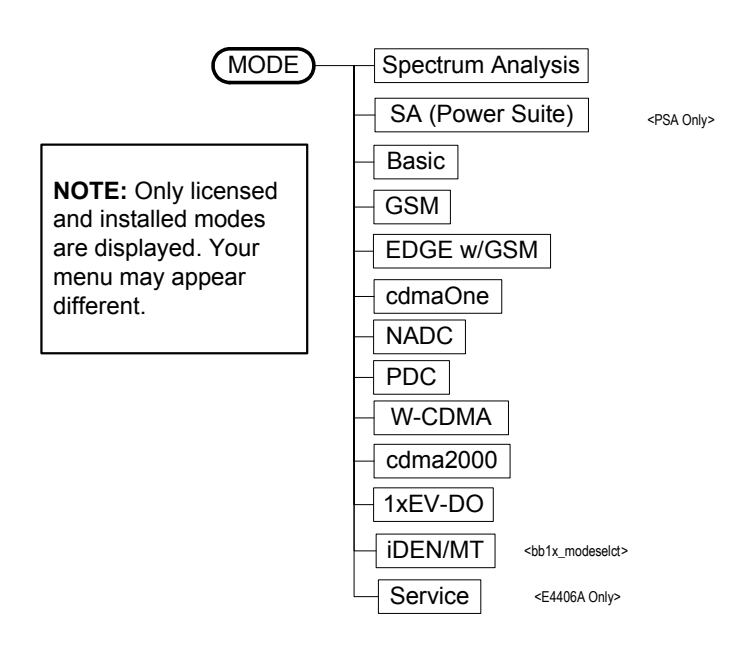

**Menu Maps Menu Maps**

#### <span id="page-696-0"></span>**Figure 6-2 Mode Setup/FREQUENCY Channel Key Flow (1 of 2)**

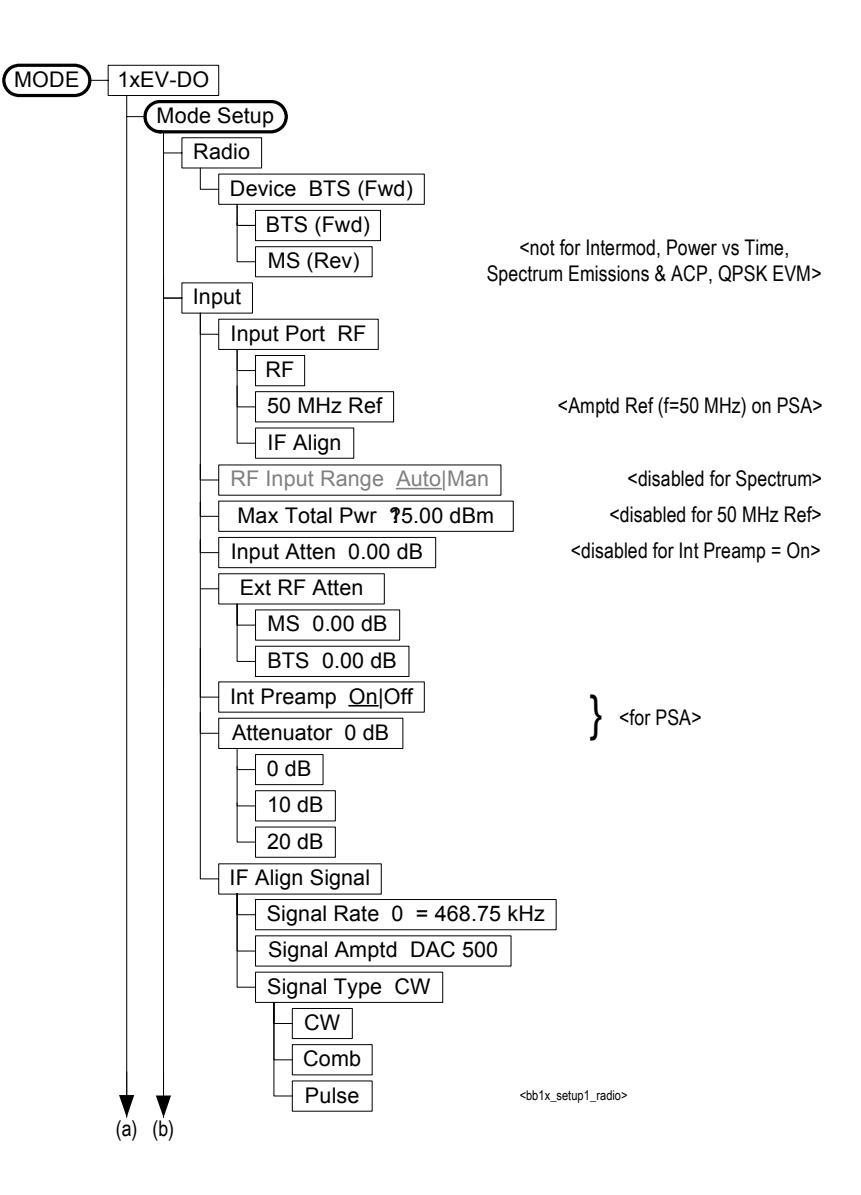

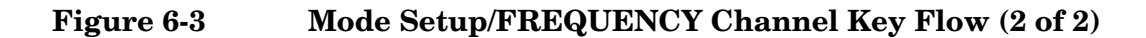

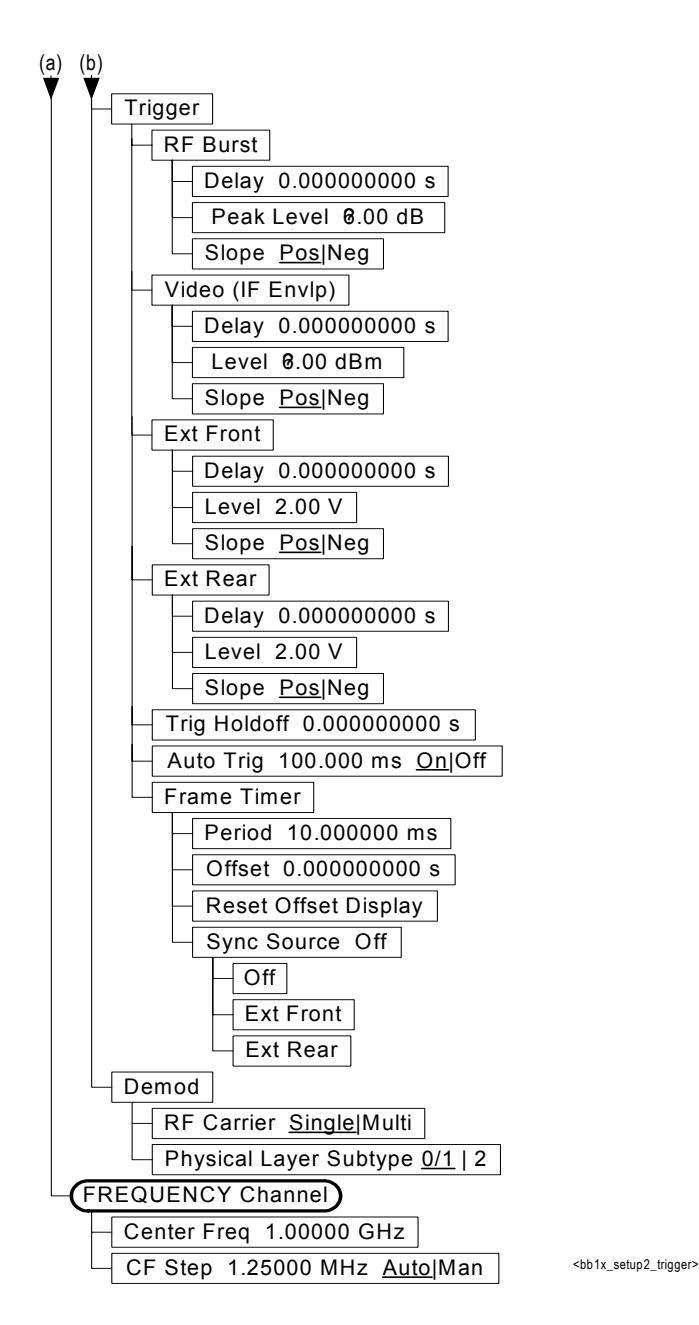

#### <span id="page-698-0"></span>**Figure 6-4 Measurement Selection Key Flow**

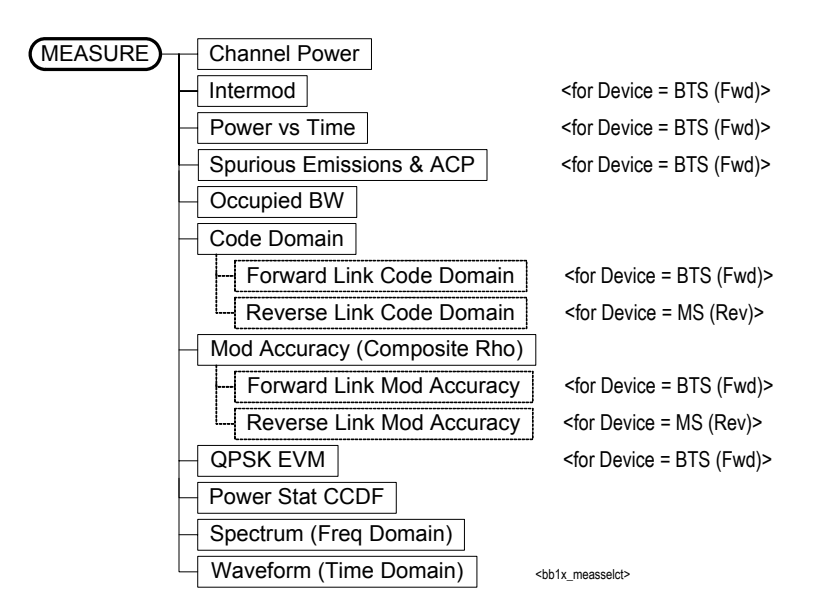

<span id="page-699-0"></span>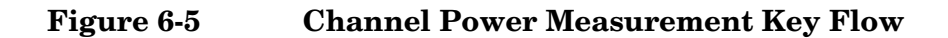

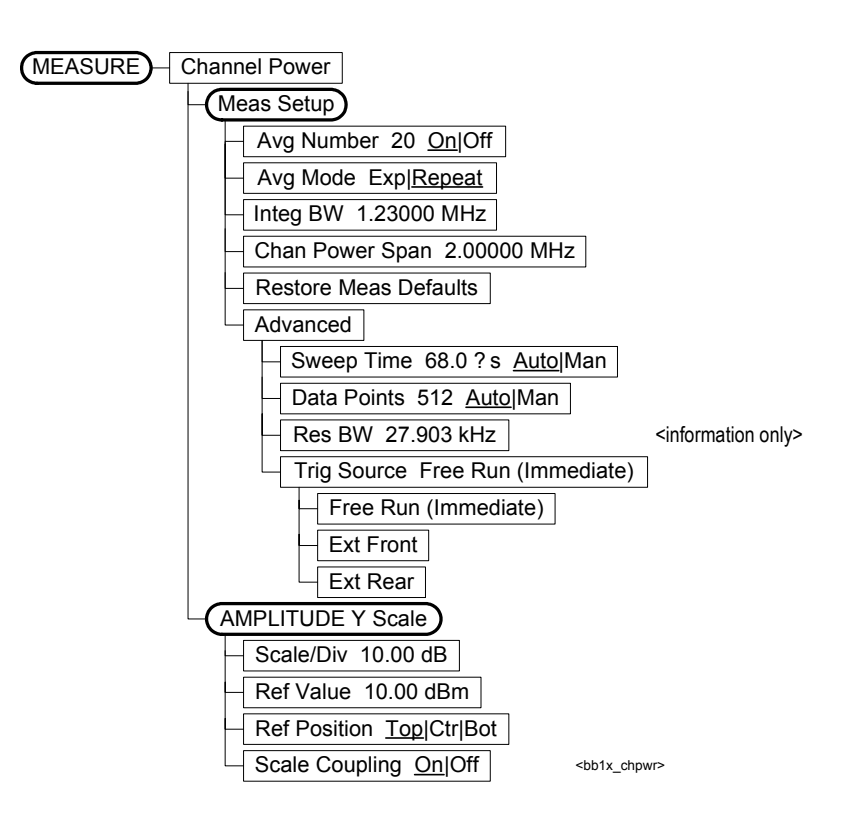

<span id="page-700-0"></span>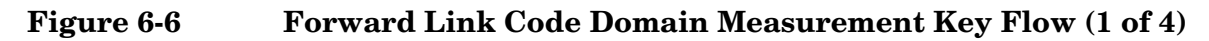

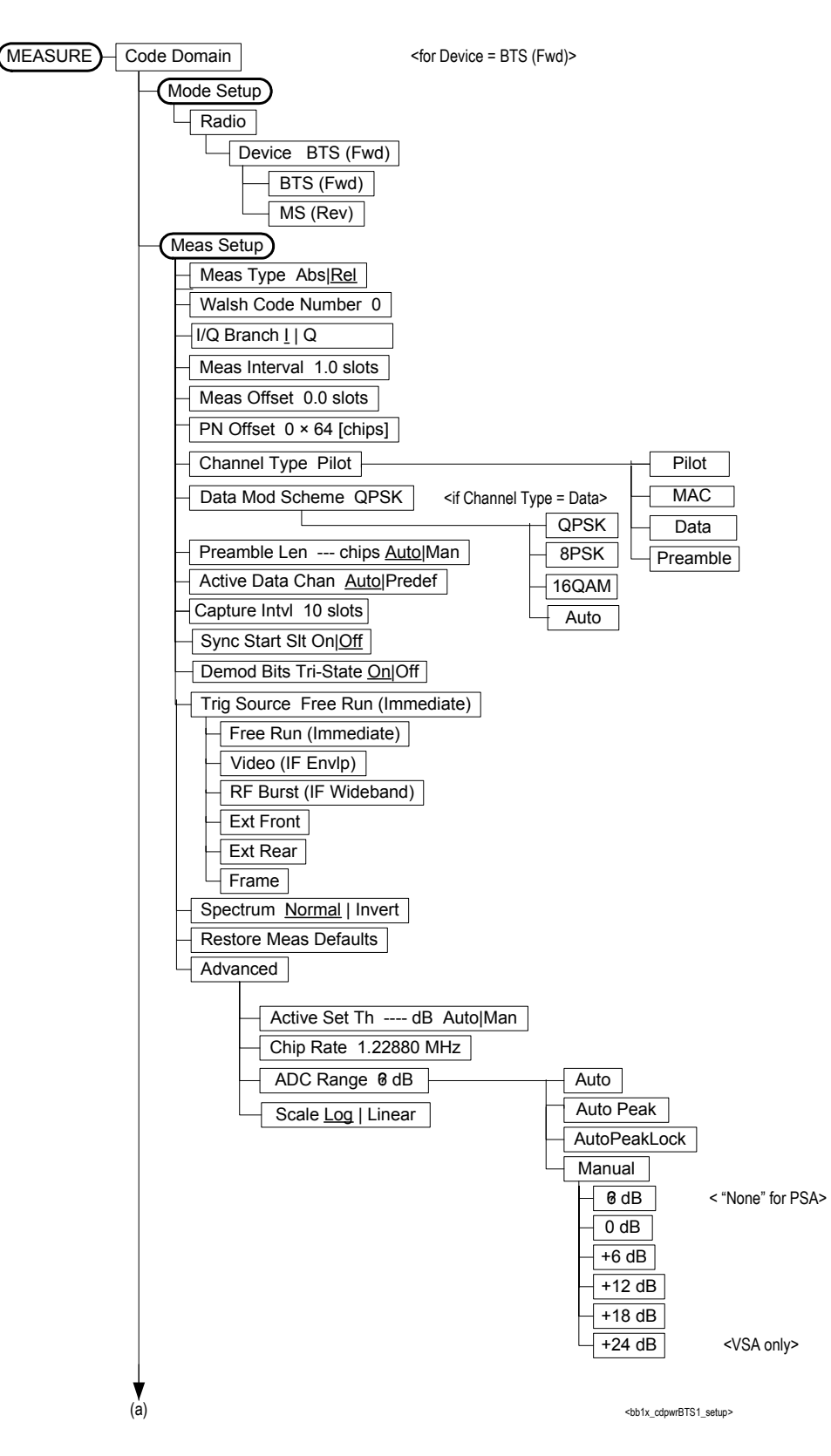

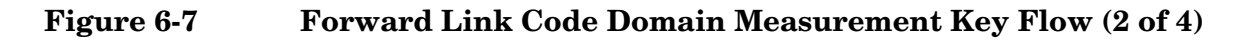

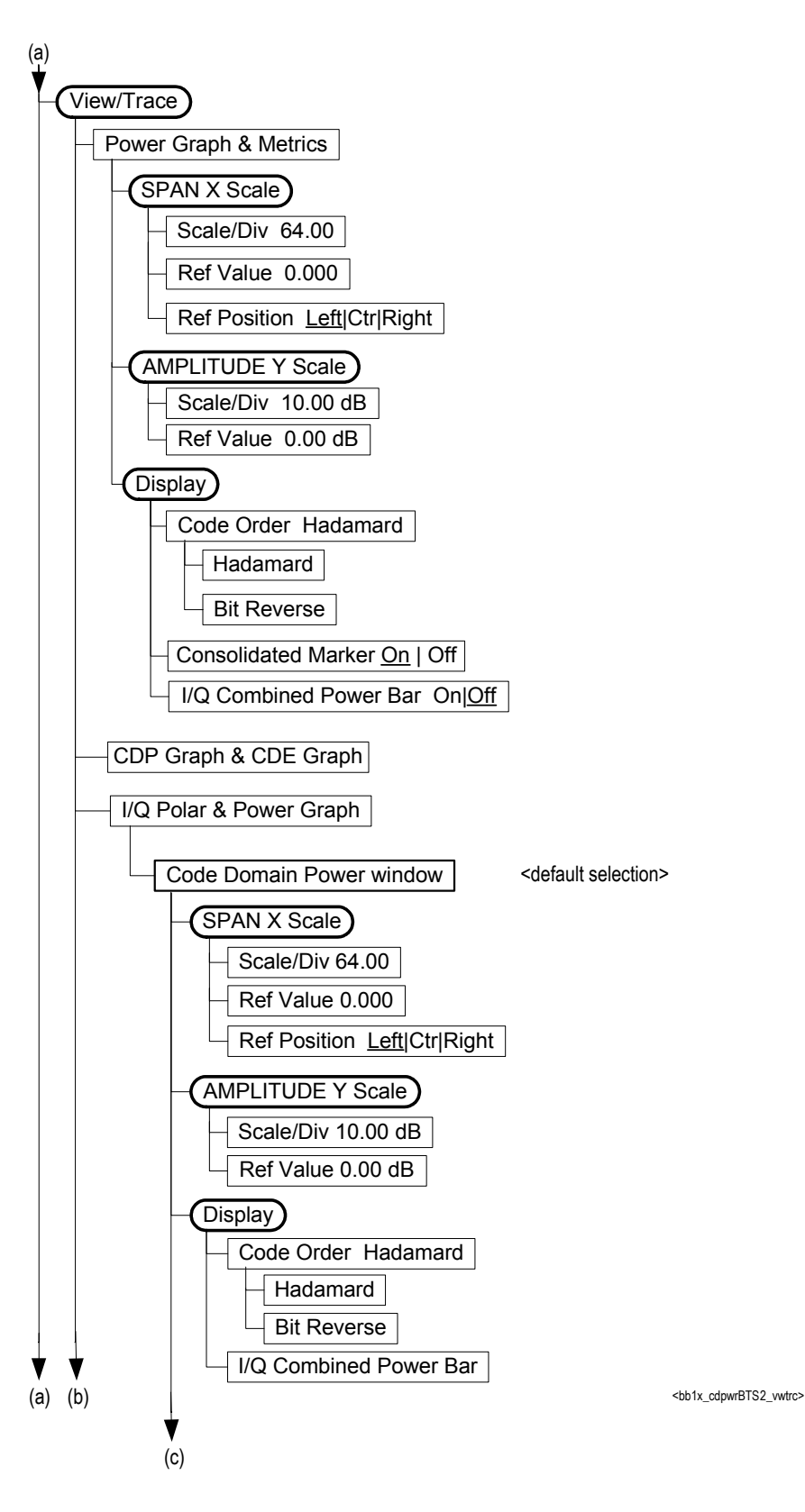

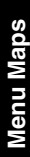

**Figure 6-8 Forward Link Cod Domain Measurement Key Flow (3 of 4)**

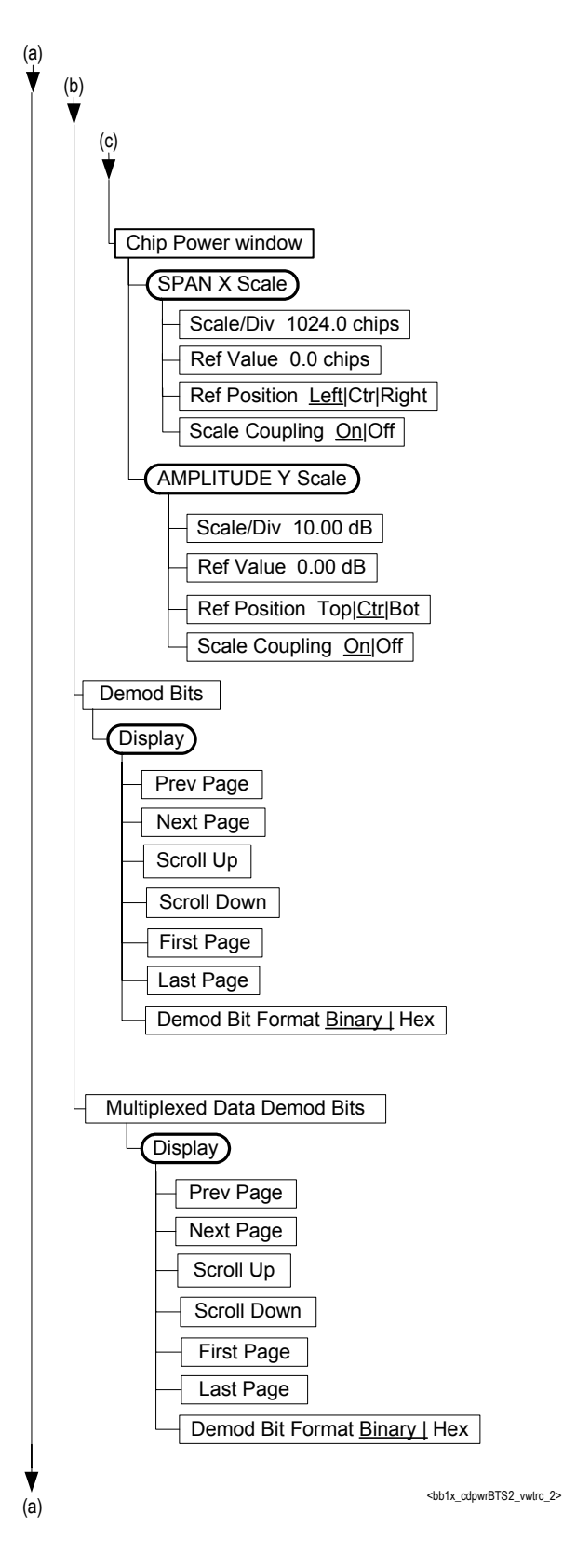

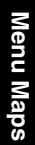

**Figure 6-9 Forward Link Code Domain Measurement Key Flow (4 of 4)**

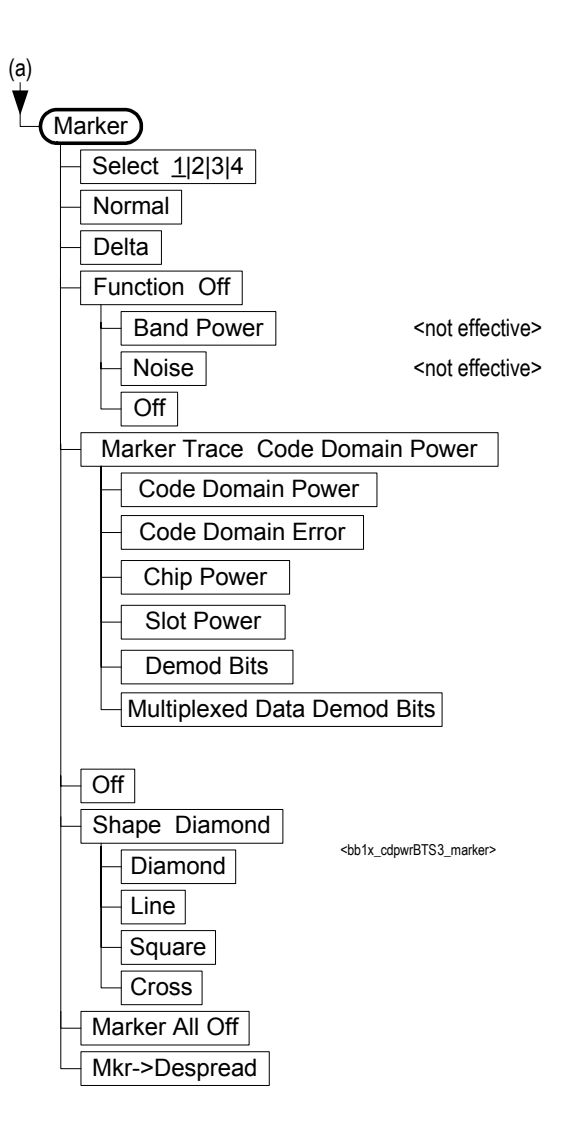

#### <span id="page-704-0"></span>**Figure 6-10 Forward Link Mod Accuracy Measurement Key Flow (1 of 6)**

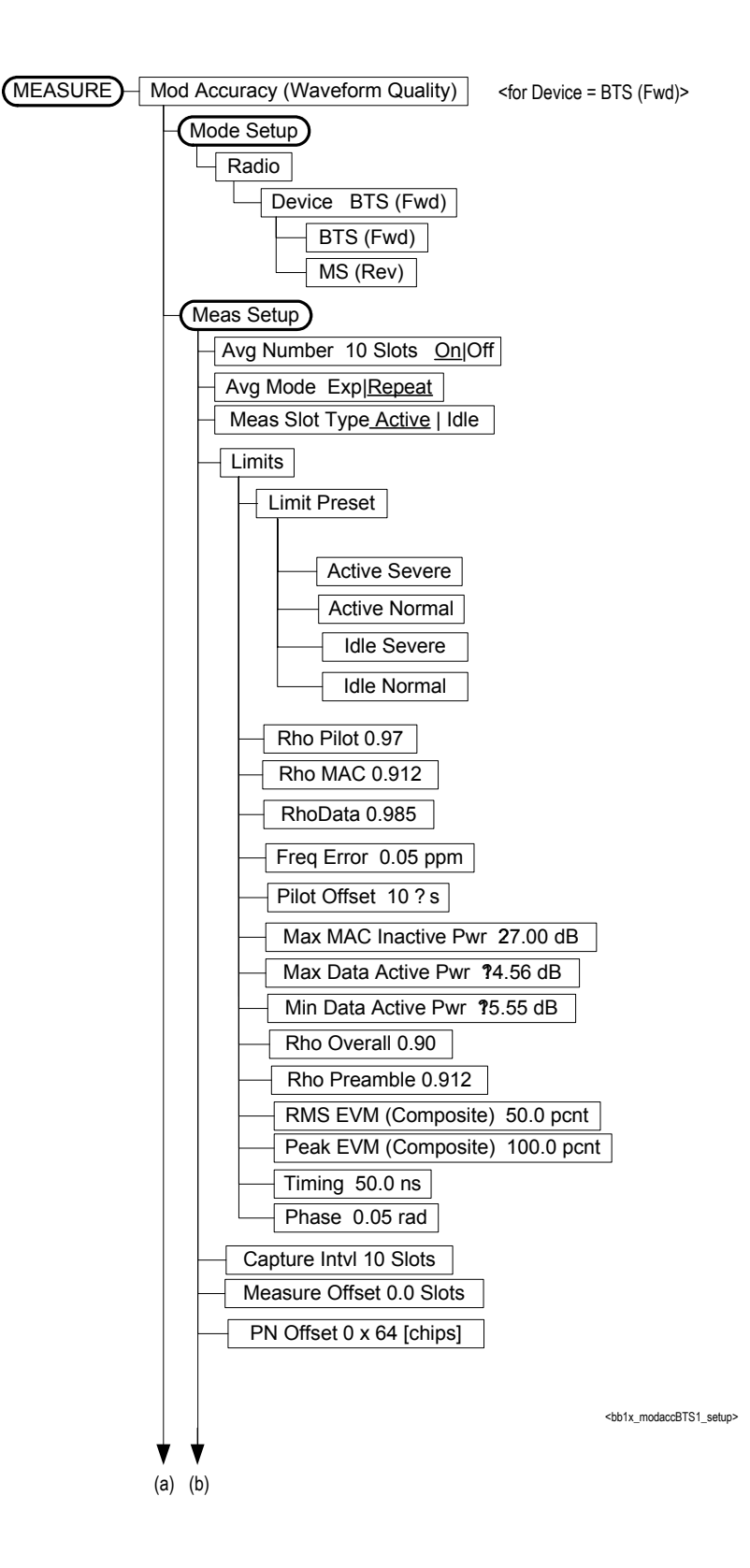

**Figure 6-11 Forward Link Mod Accuracy Measurement Key Flow (2of 6)**

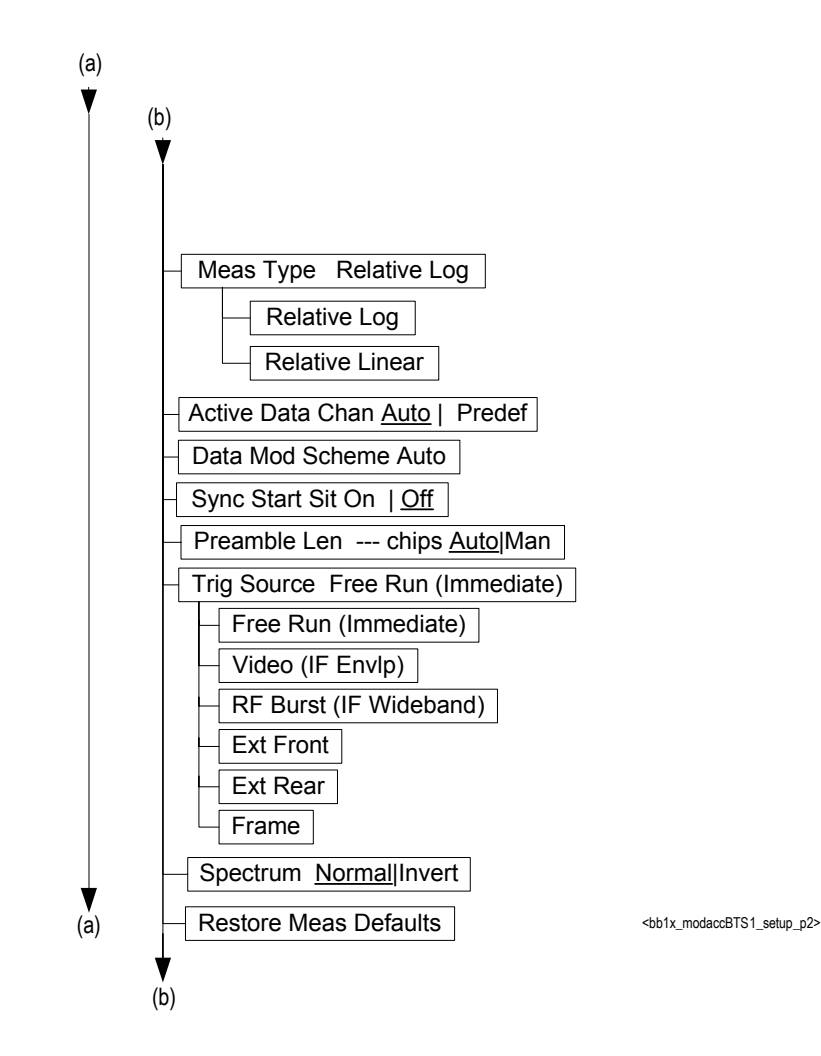

#### **Figure 6-12 Forward Link Mod Accuracy Measurement Key Flow (3 of 6)**

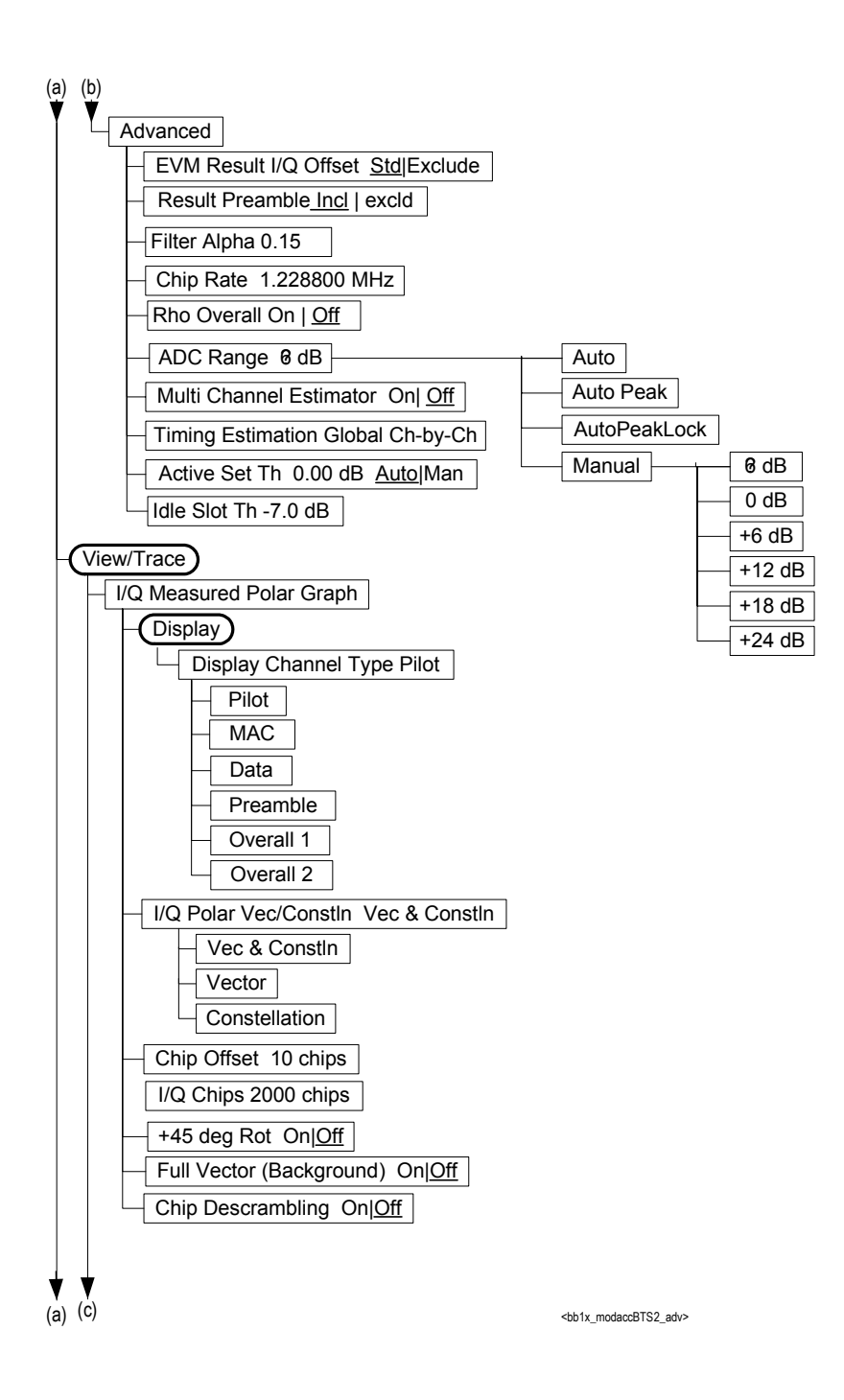

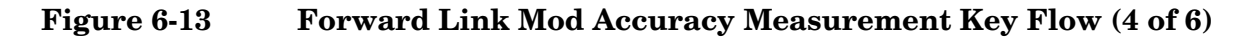

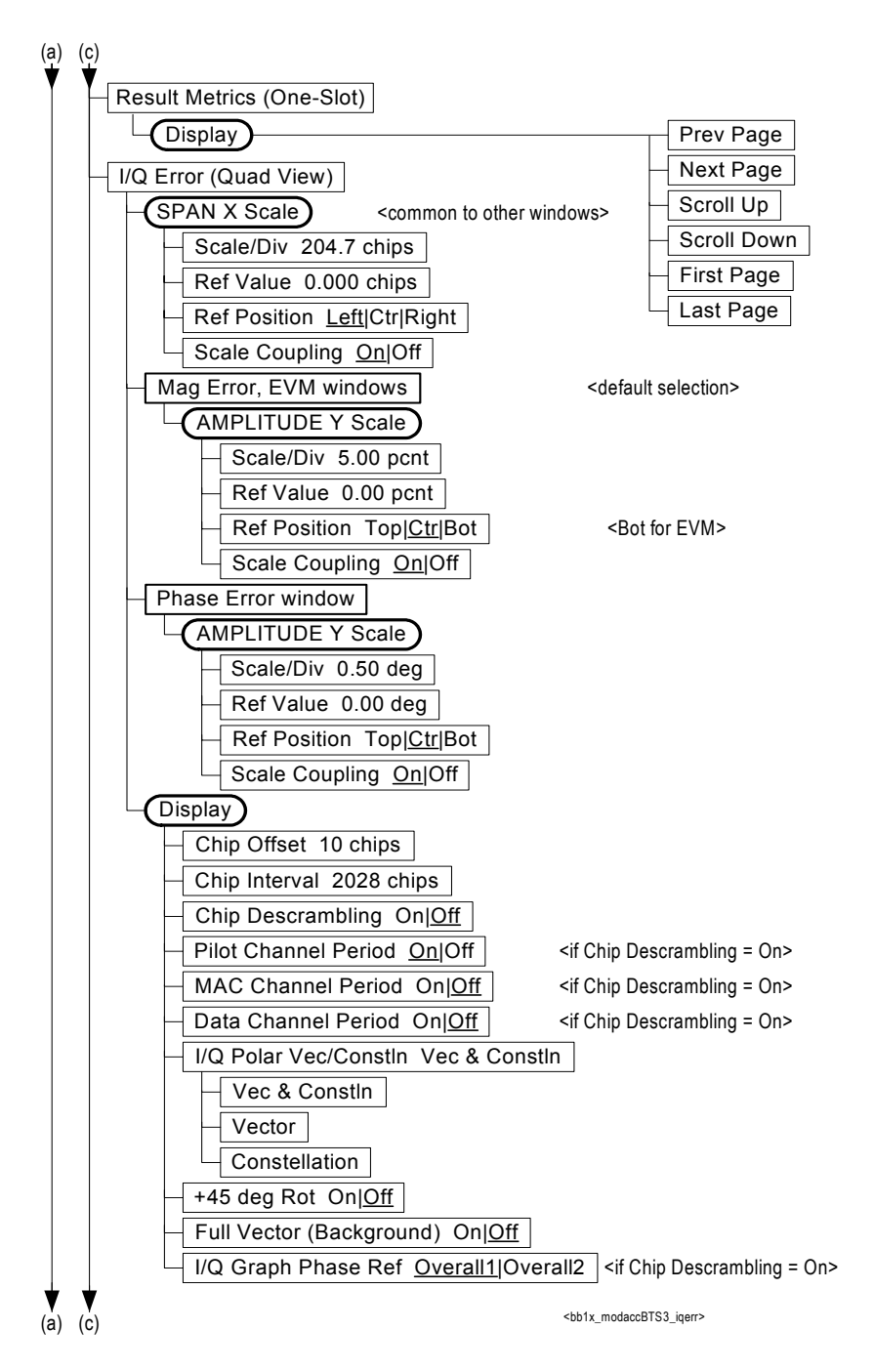

**Figure 6-14 Forward Link Mod Accuracy Measurement Key Flow (5 of 6)**

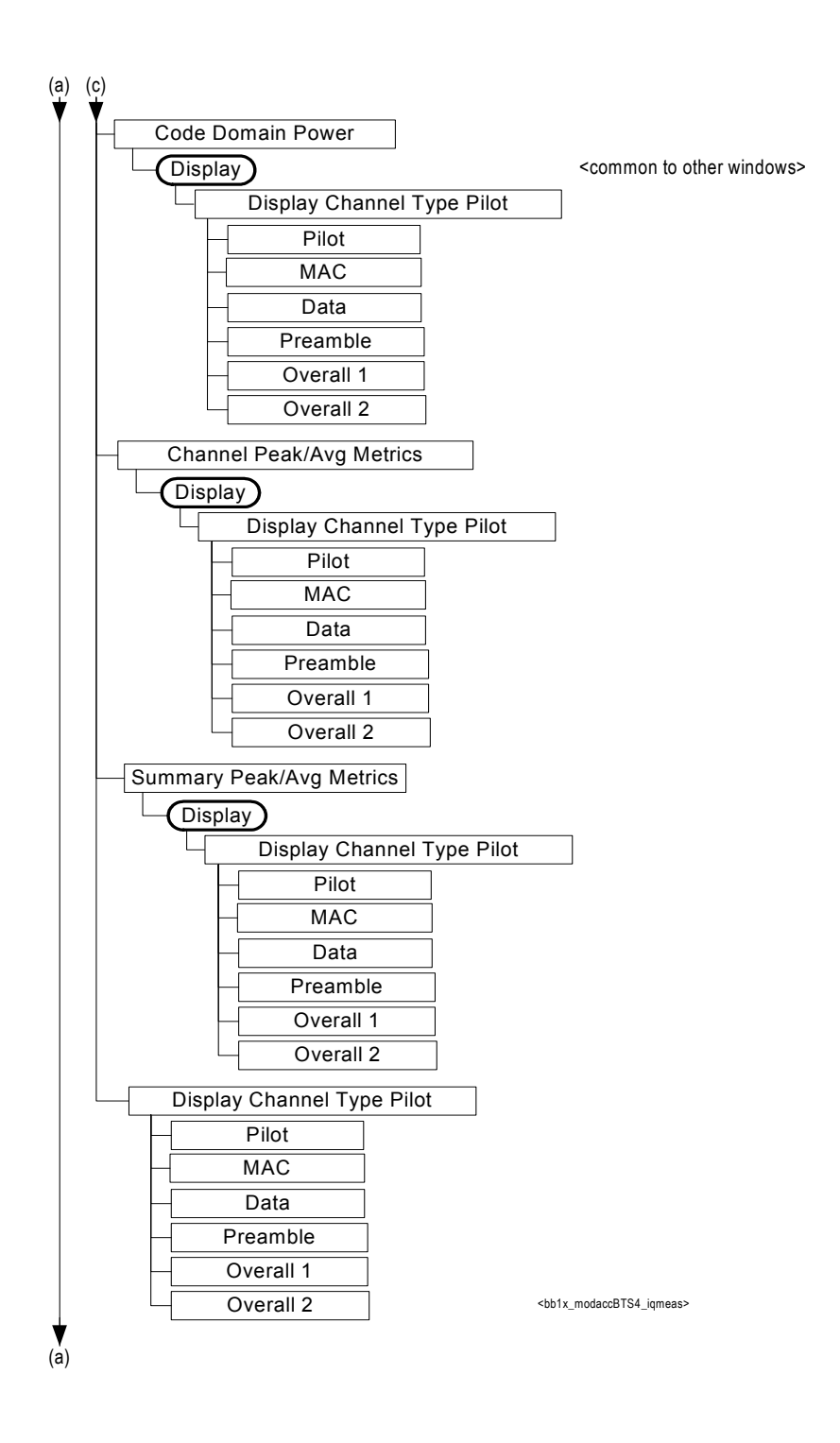

#### <span id="page-709-0"></span>**Figure 6-15 Intermodulation Measurement Key Flow (6 of 6)**

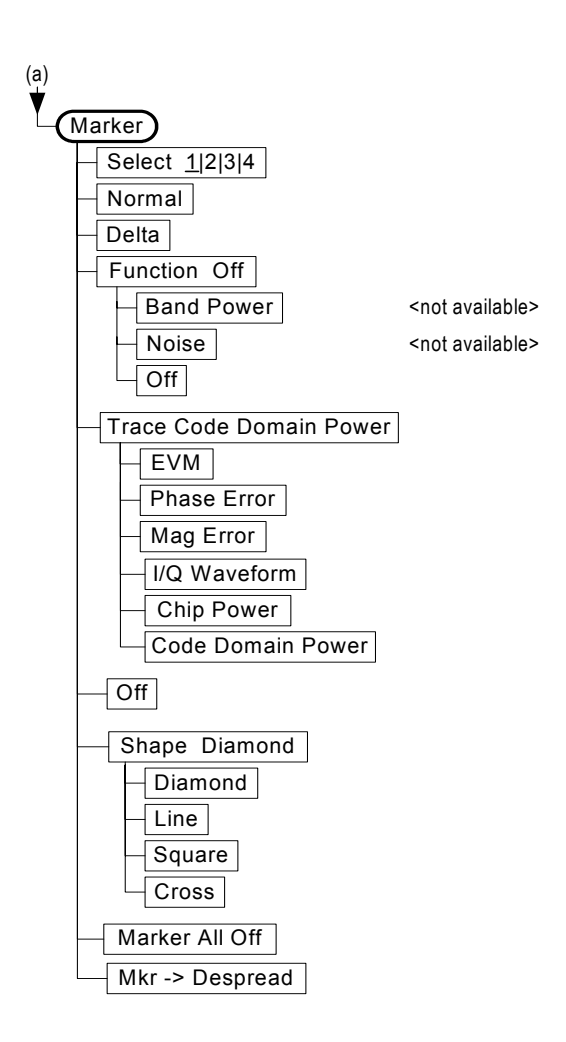

<bb/>b1x\_modaccBTS5\_marker>

#### <span id="page-710-0"></span>**Figure 6-16 Occupied Bandwidth Measurement Key Flow**

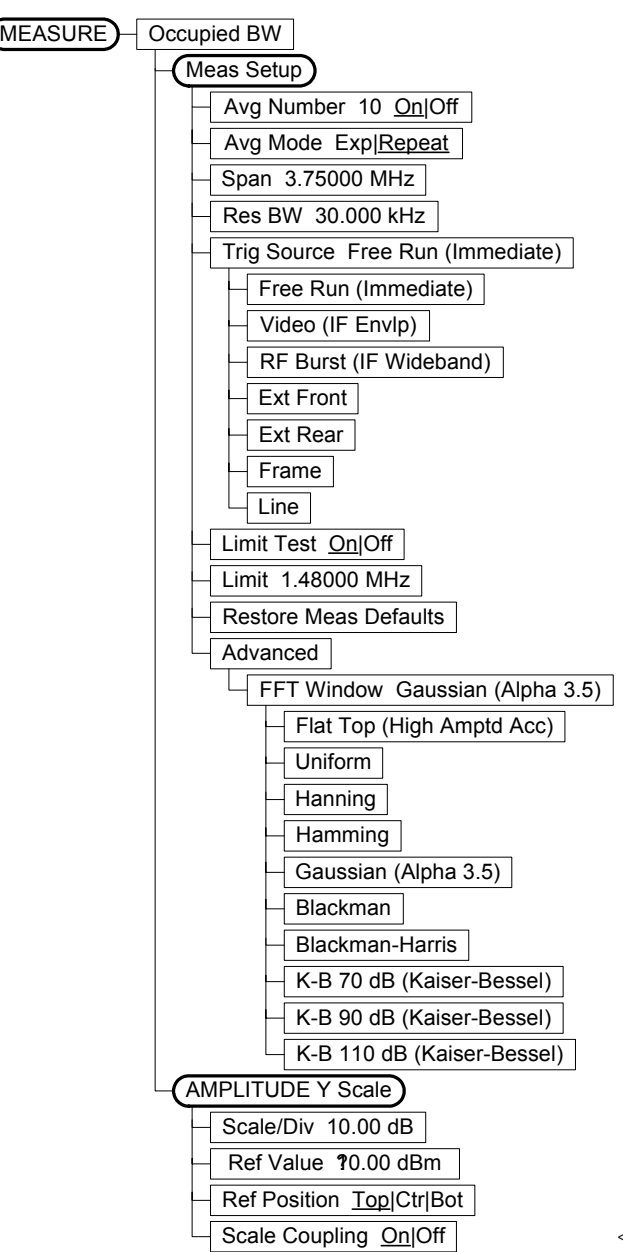

<bb1x\_obw>

#### <span id="page-711-0"></span>**Figure 6-17 Power Statistics CCDF Measurement Key Flow**

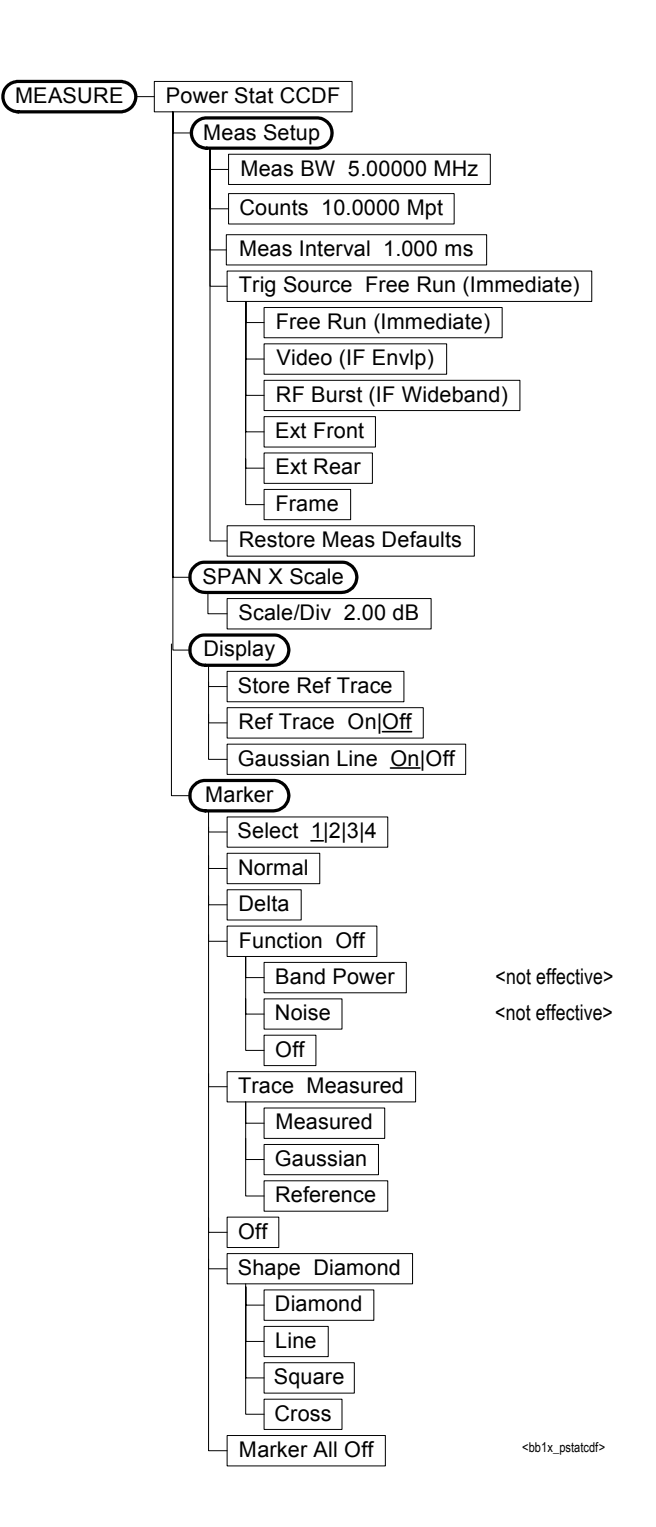

**Menu Maps Menu Maps**

**712 Chapter 6**

#### <span id="page-712-0"></span>**Figure 6-18 Power vs. Time Measurement Key Flow (1 of 2)**

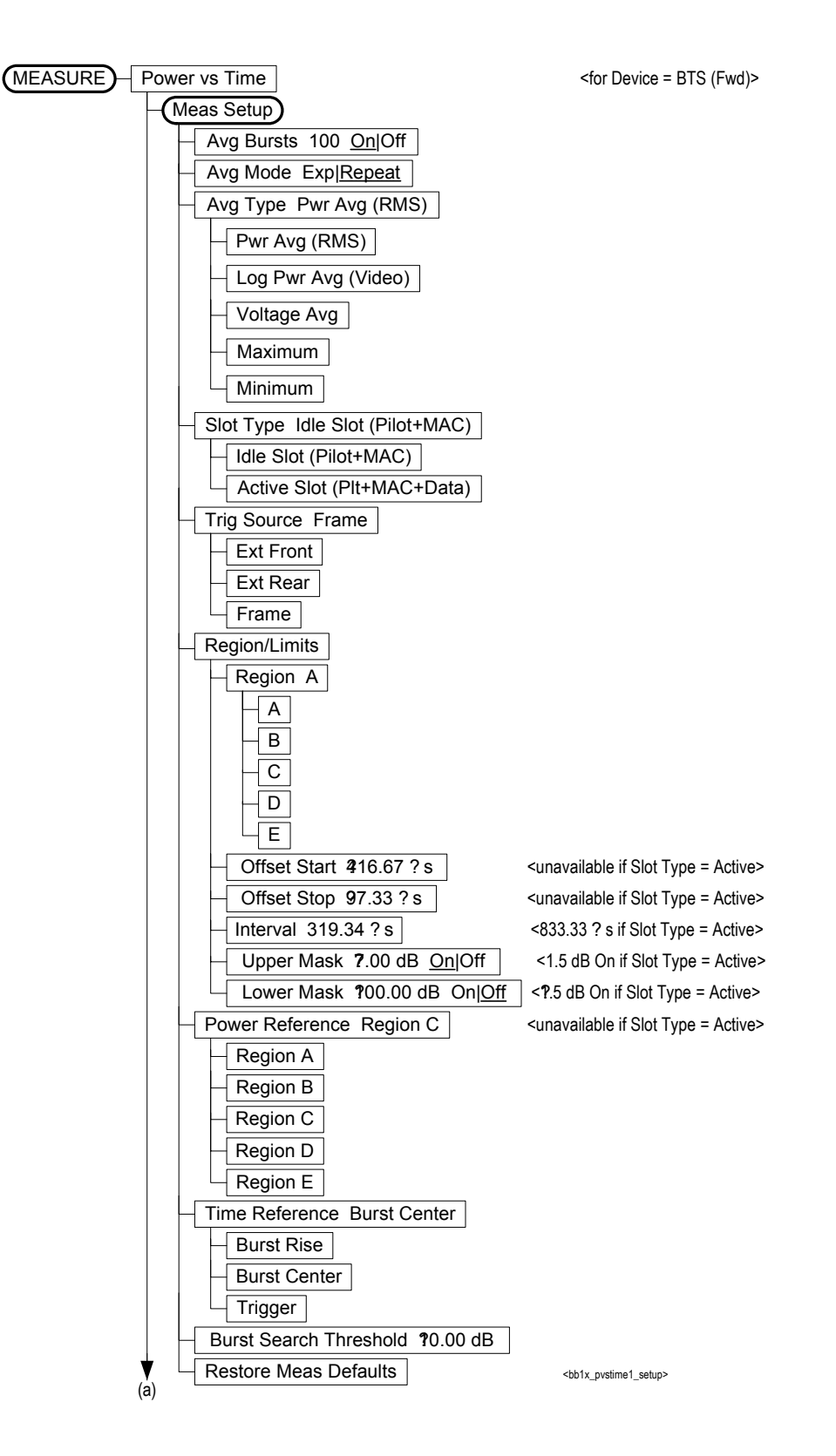

**Figure 6-19 Power vs. Time Measurement Key Flow (2 of 2)**

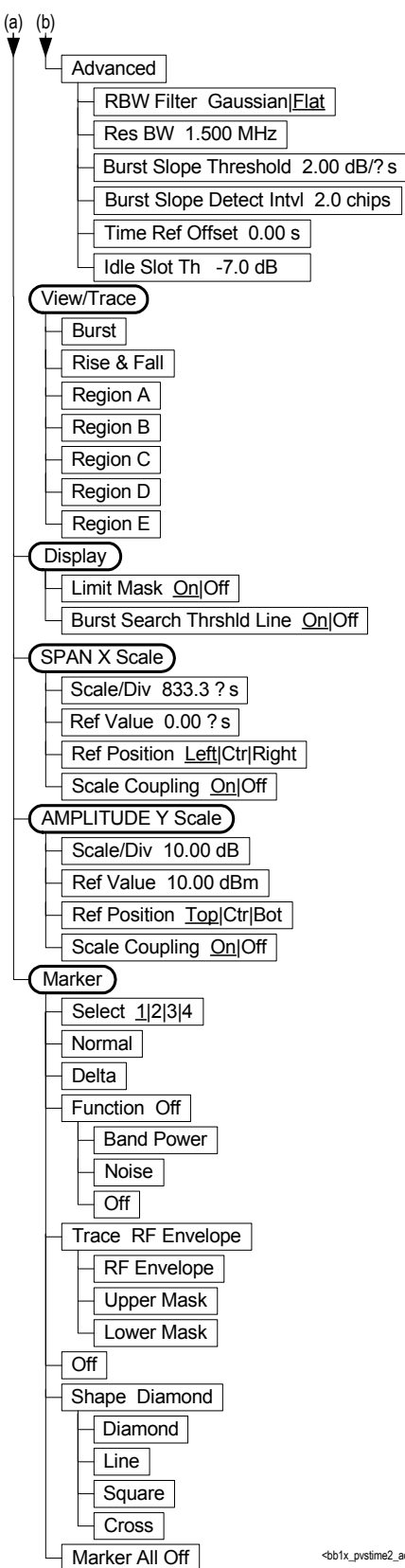

<hb1x\_pvstime2\_adv>

#### <span id="page-714-0"></span>**Figure 6-20 QPSK EVM Measurement Key Flow (1 of 2)**

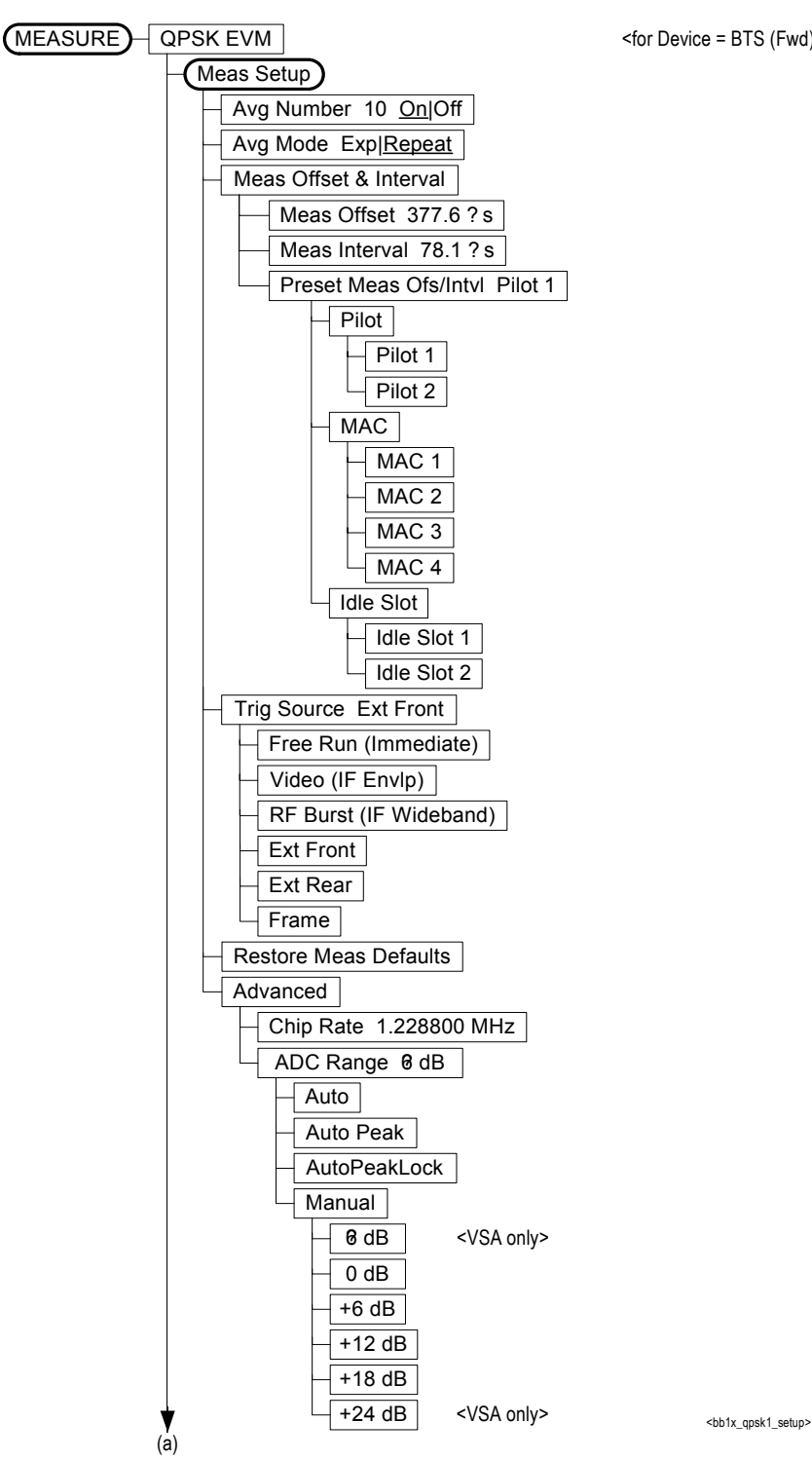

<for Device = BTS (Fwd)>

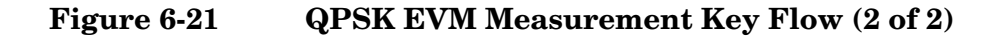

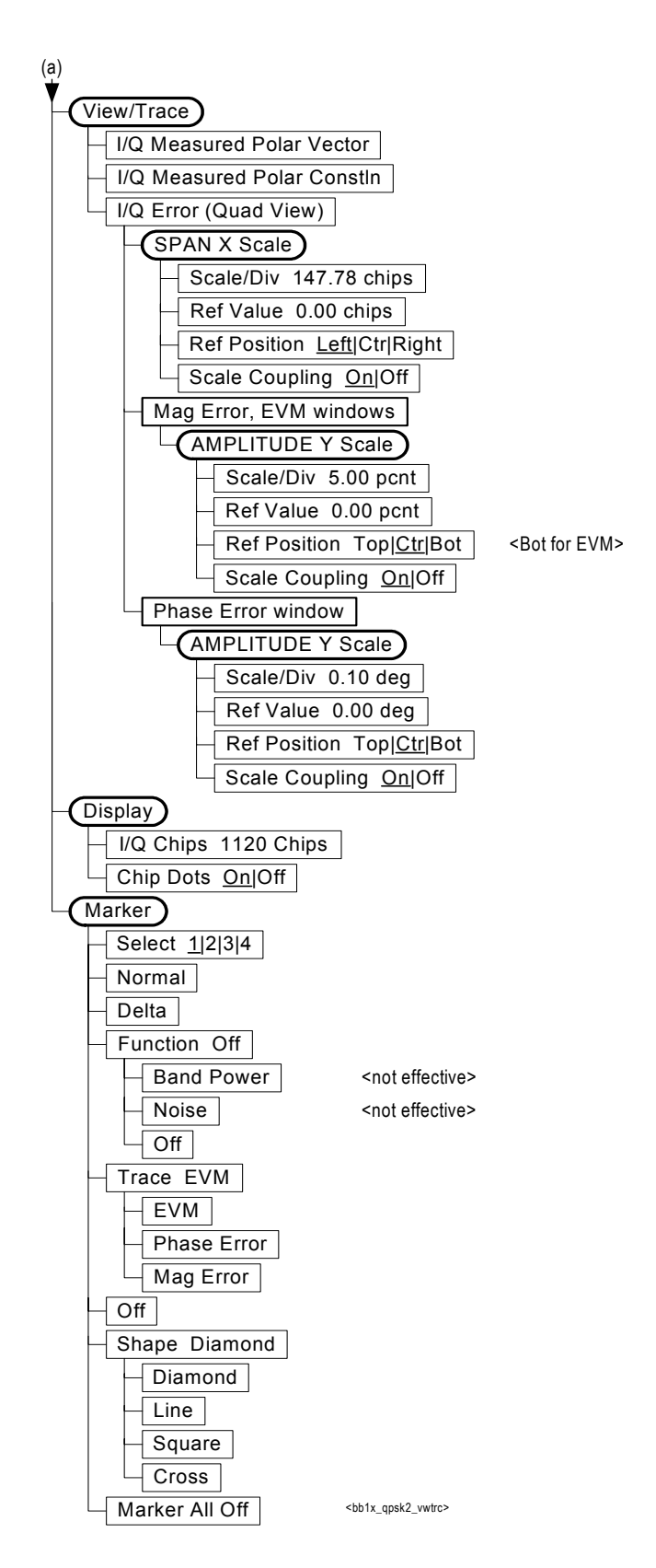

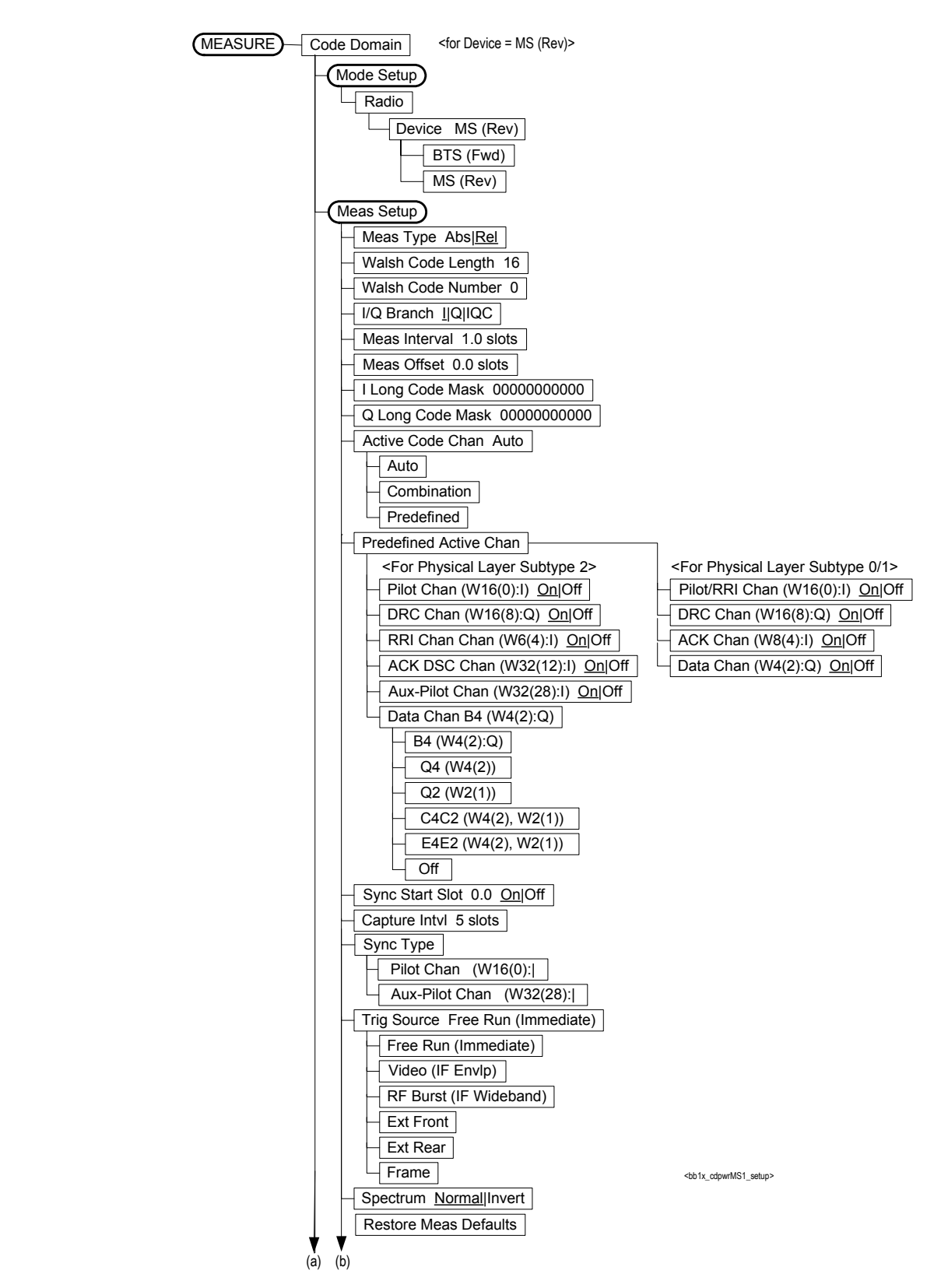

#### <span id="page-716-0"></span>**Figure 6-22 Reverse Link Code Domain Measurement Key Flow (1 of 3)**

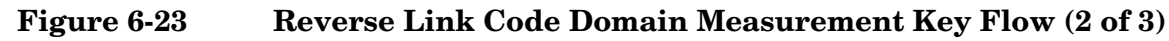

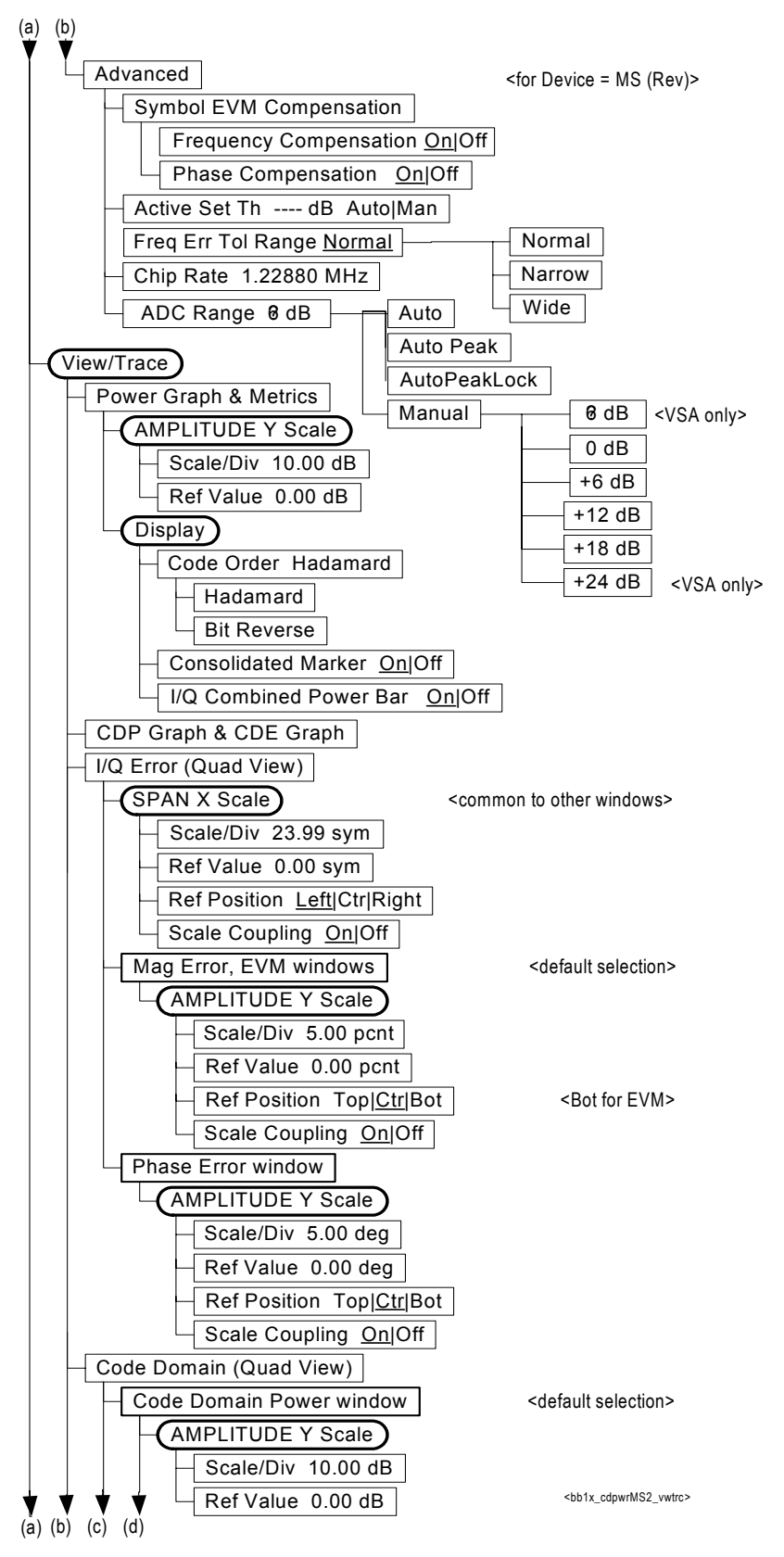

#### **Figure 6-24 Reverse Link Code Domain Measurement Key Flow (3 of 3)**

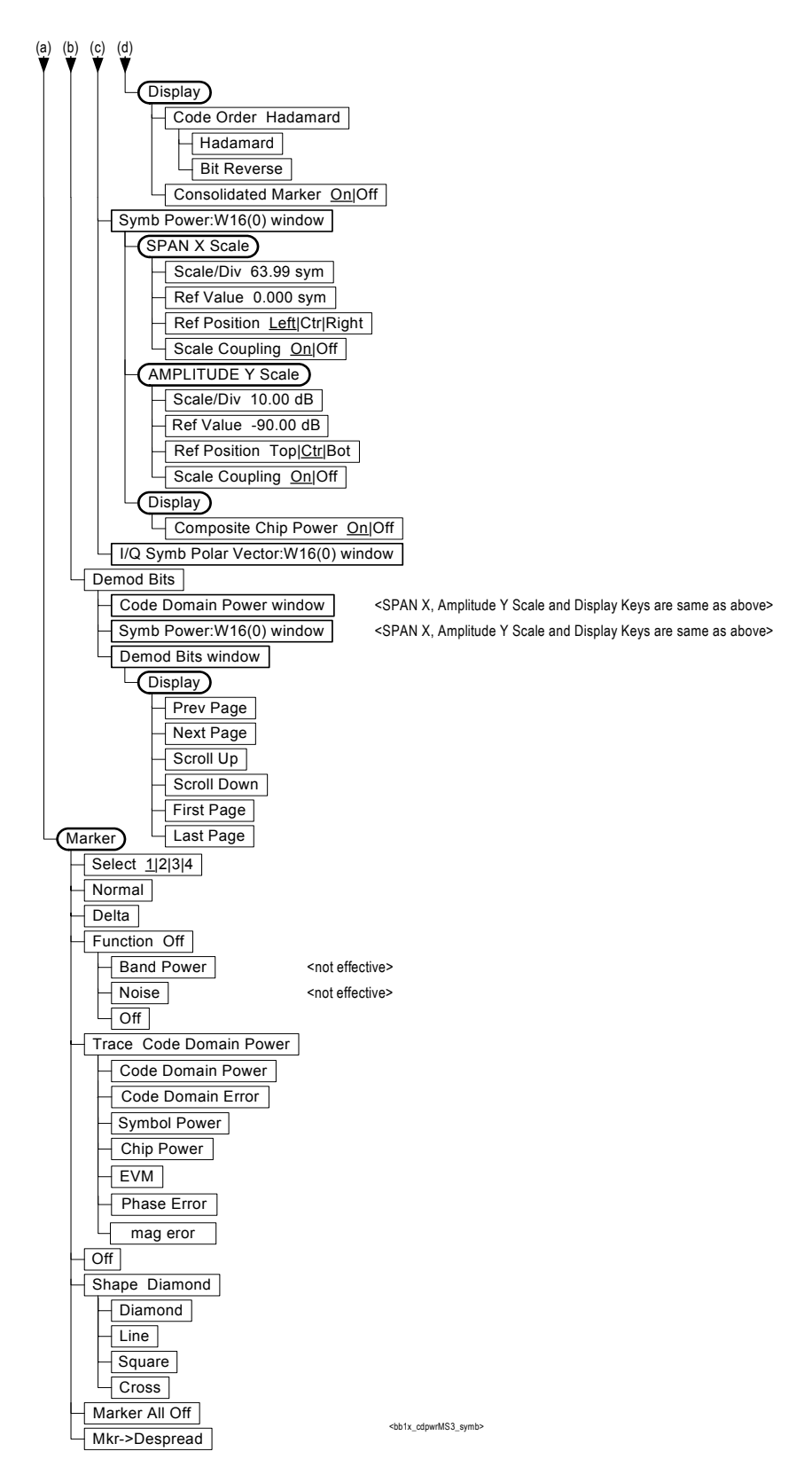

<span id="page-719-0"></span>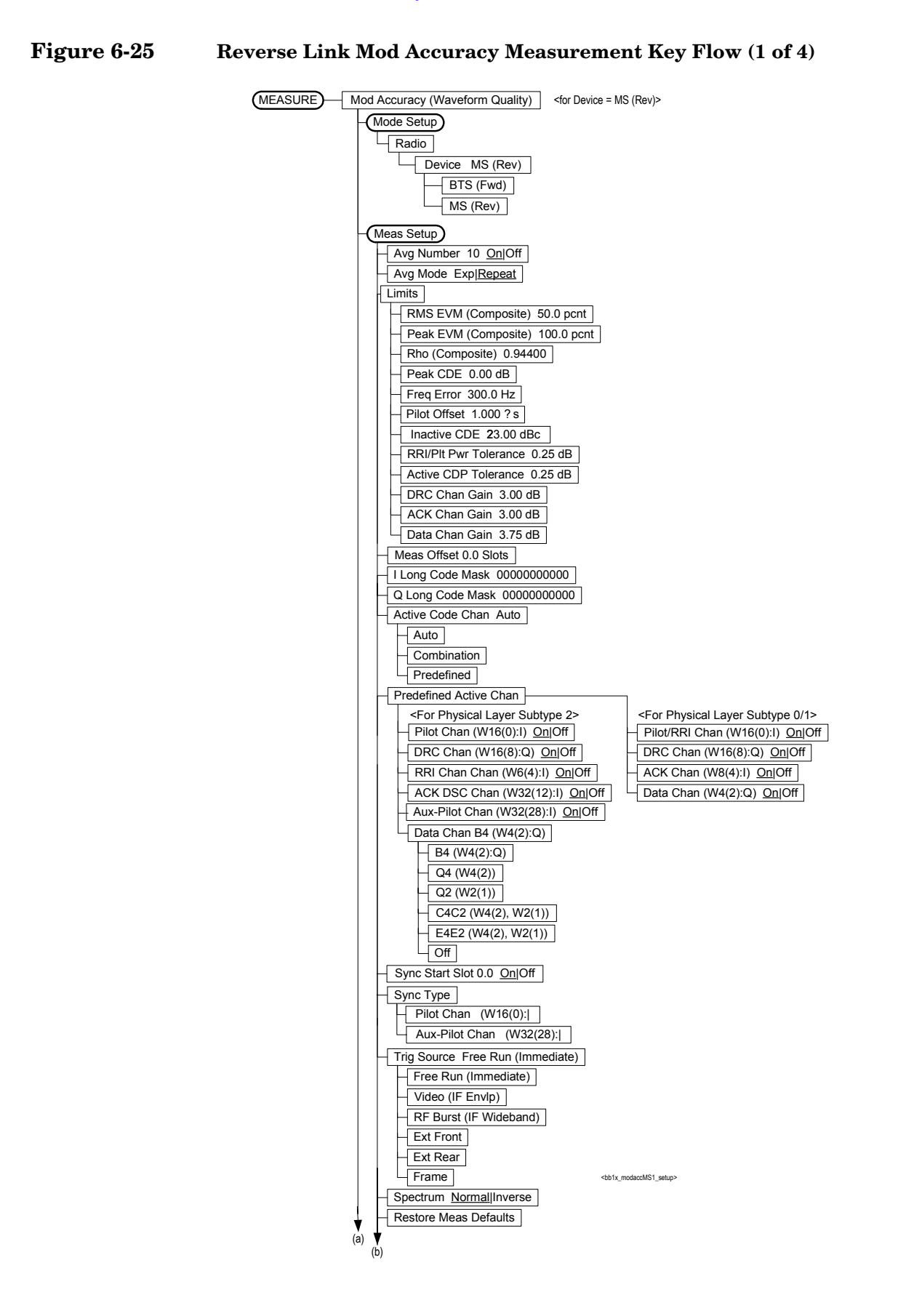
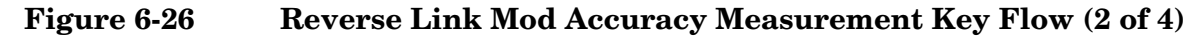

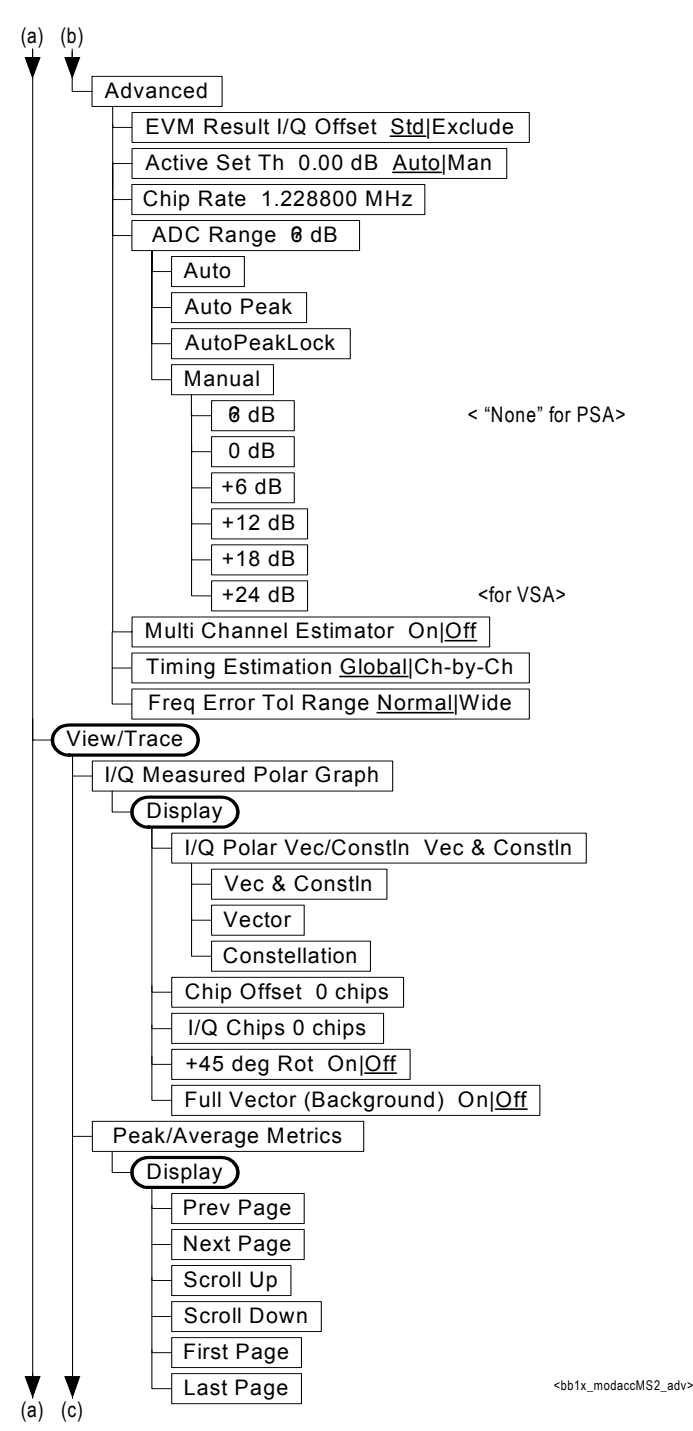

Menu Maps **Menu Maps**

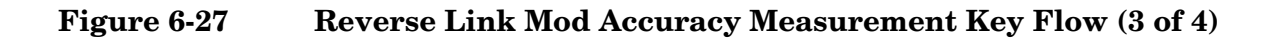

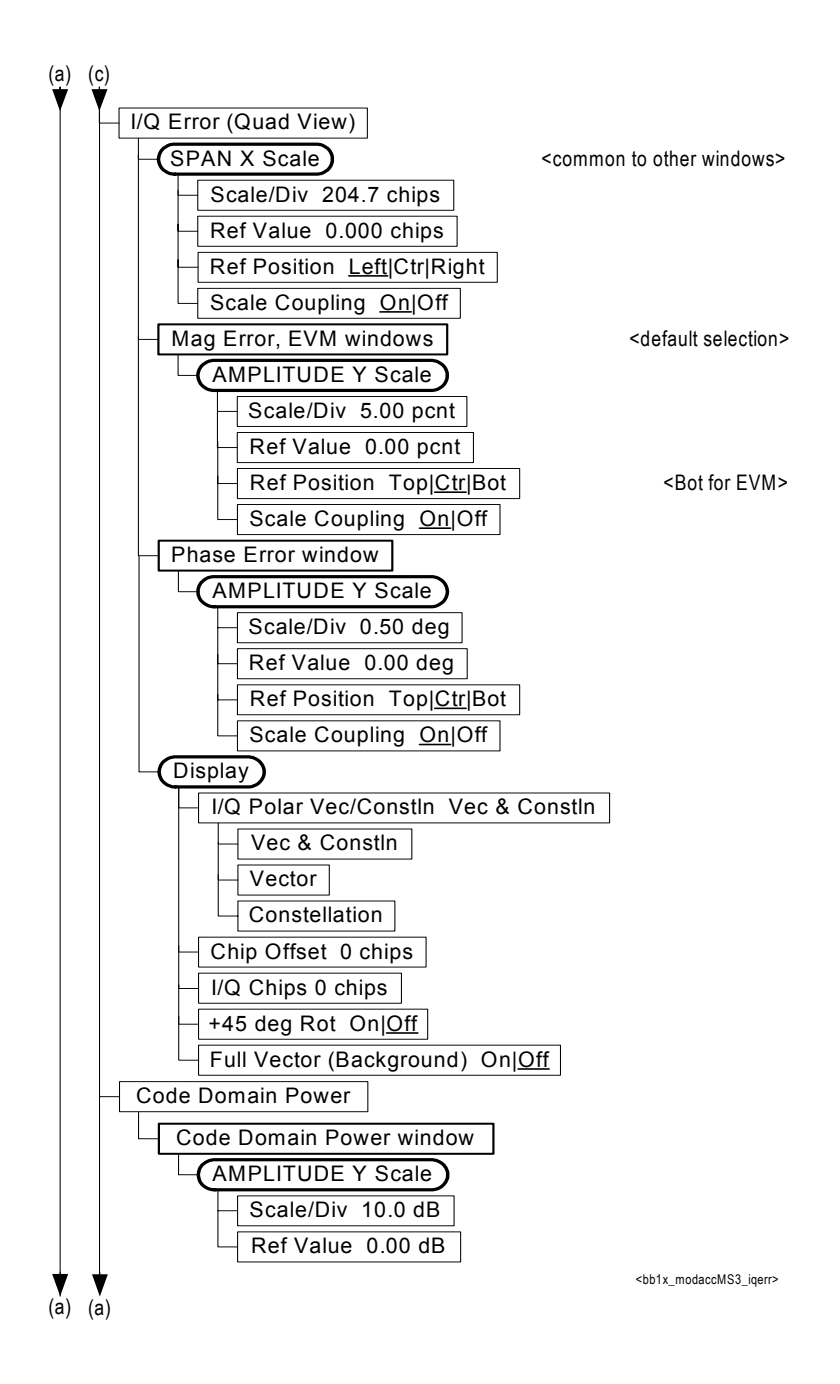

## **Figure 6-28 Reverse Link Mod Accuracy Measurement Key Flow (4 of 4)**

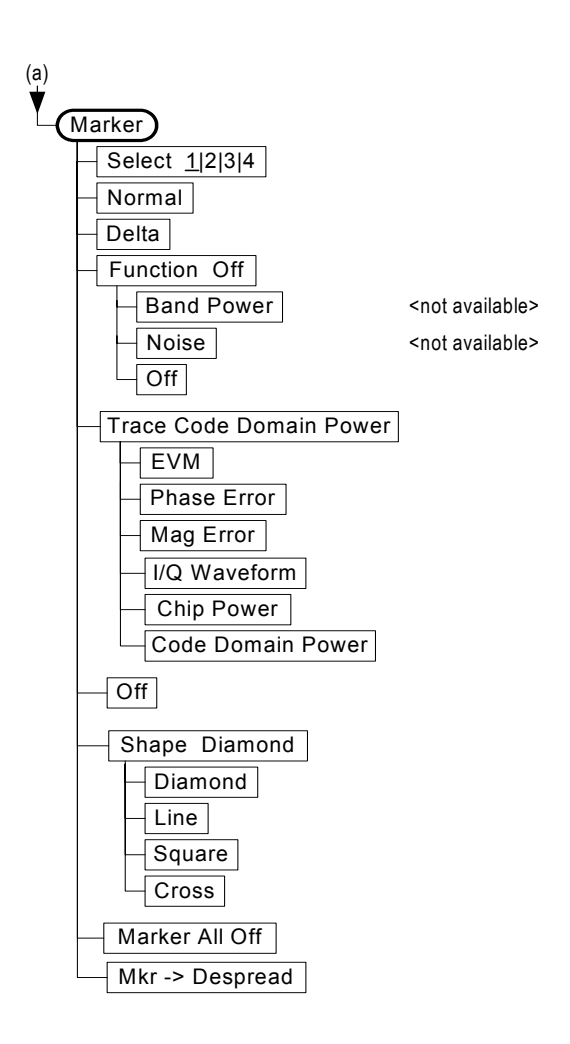

<bb/>b1x\_modaccBTS5\_marker>

## **Figure 6-29 Spectrum (Freq Domain) Measurement Key Flow (1 of 4)**

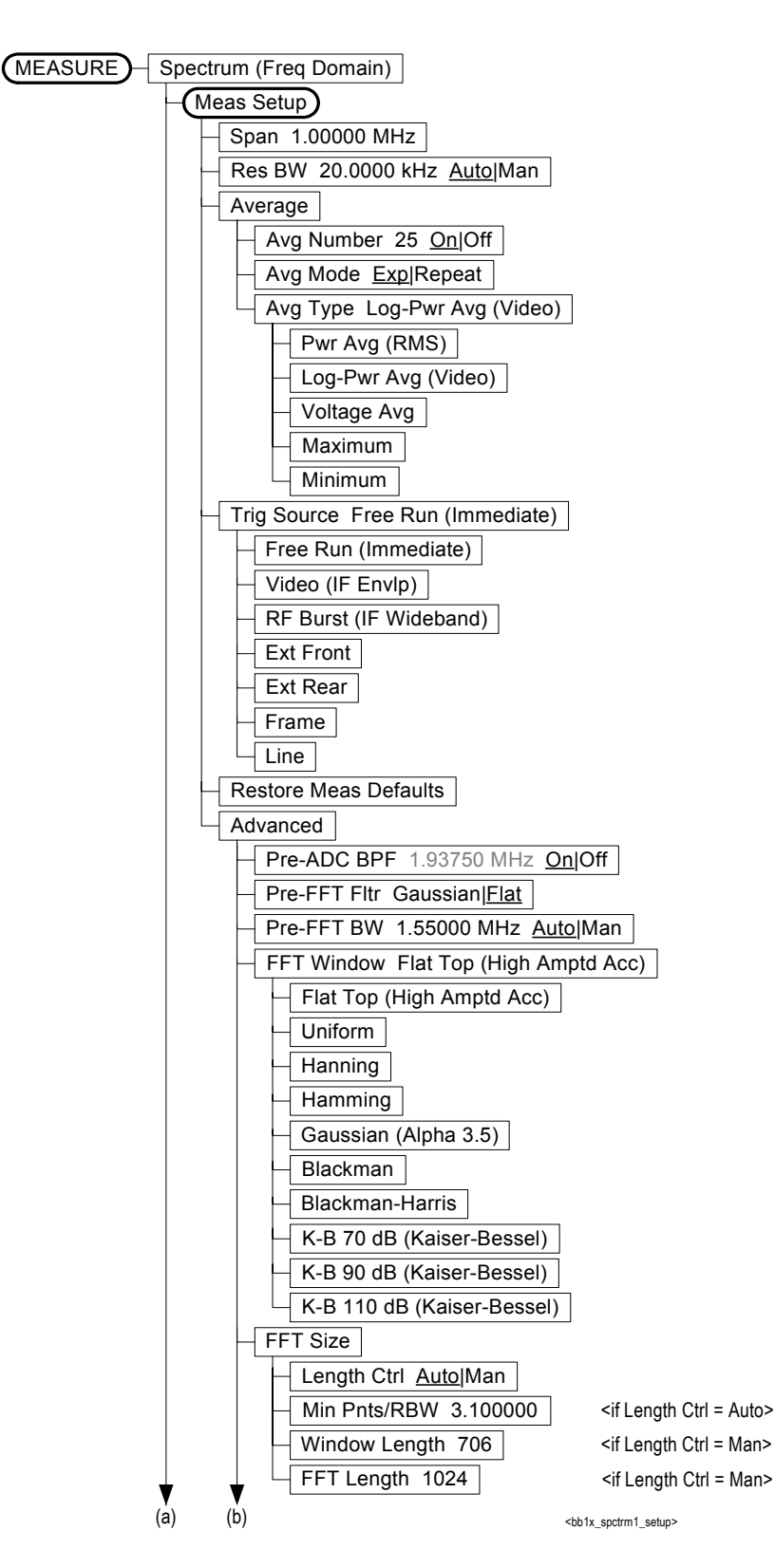

## **Figure 6-30 Spectrum (Freq Domain) Measurement Key Flow (2 of 4)**

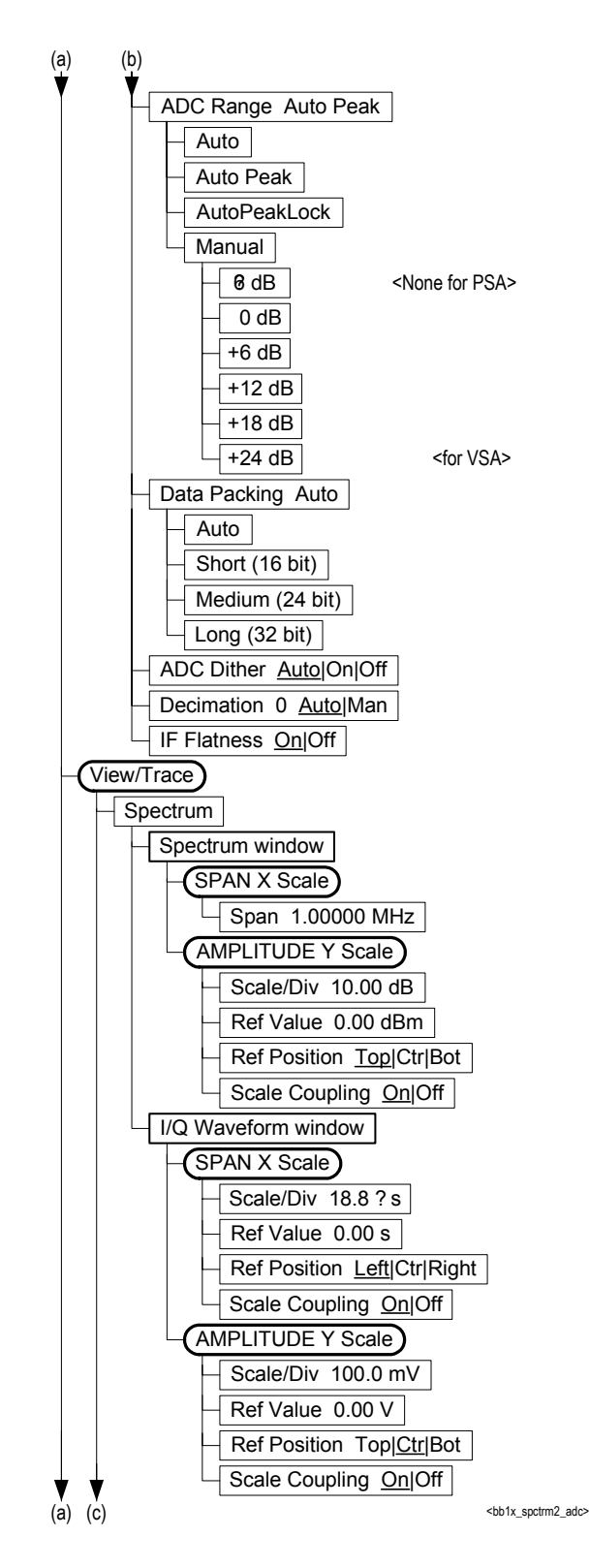

Menu Maps **Menu Maps**

**Figure 6-31 Spectrum (Freq Domain) Measurement Key Flow (3 of 4)**

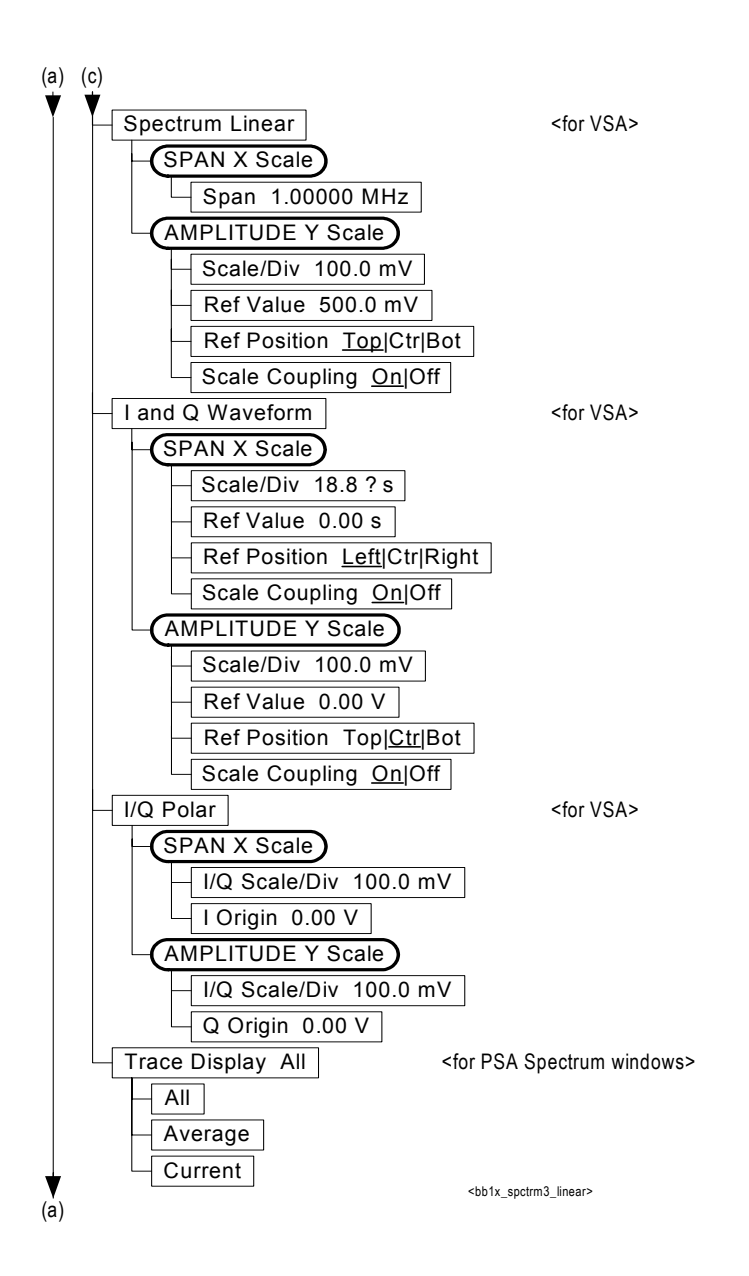

**726 Chapter 6**

## **Figure 6-32 Spectrum (Freq Domain) Measurement Key Flow (4 of 4)**

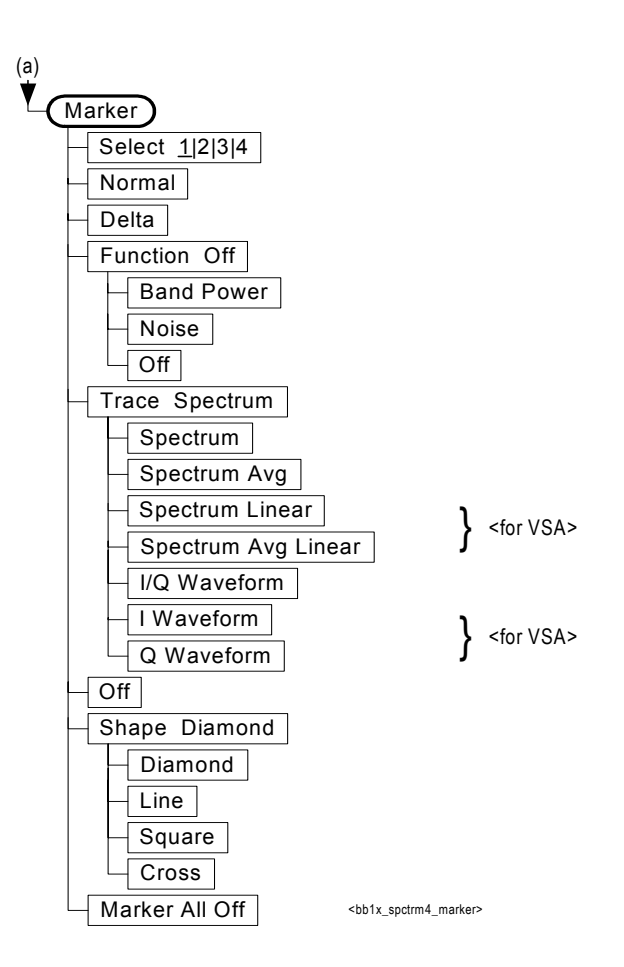

## **Figure 6-33 Spurious Emissions & ACP Measurement Key Flow (1 of 3)**

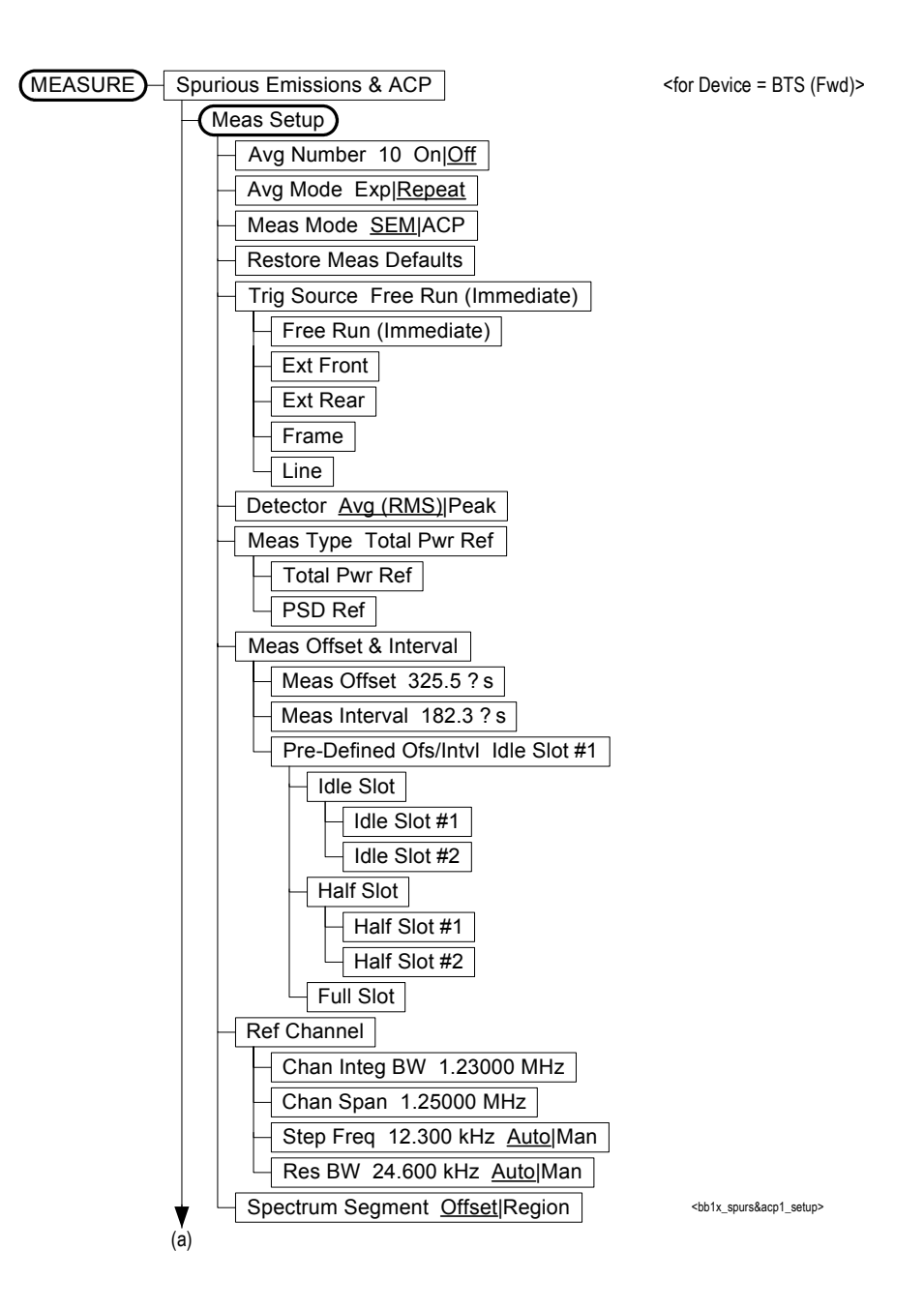

**728 Chapter 6**

## **Figure 6-34 Spurious Emissions & ACP Measurement Key Flow (2 of 3)**

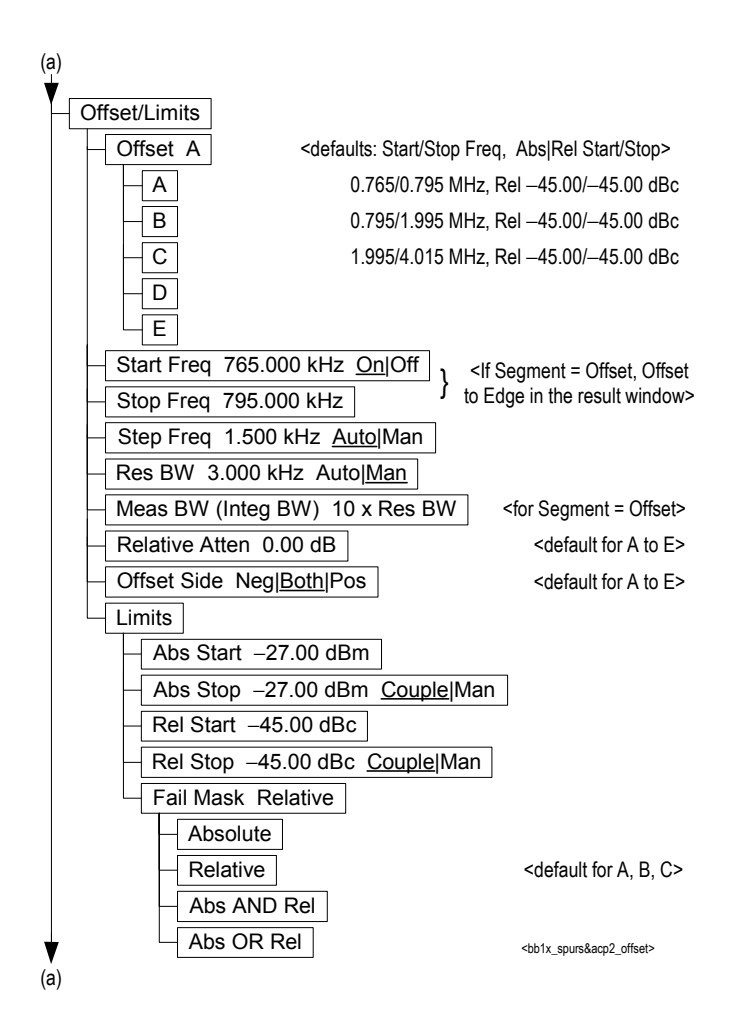

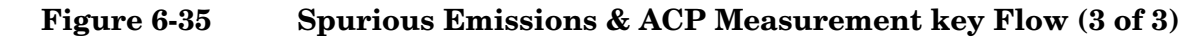

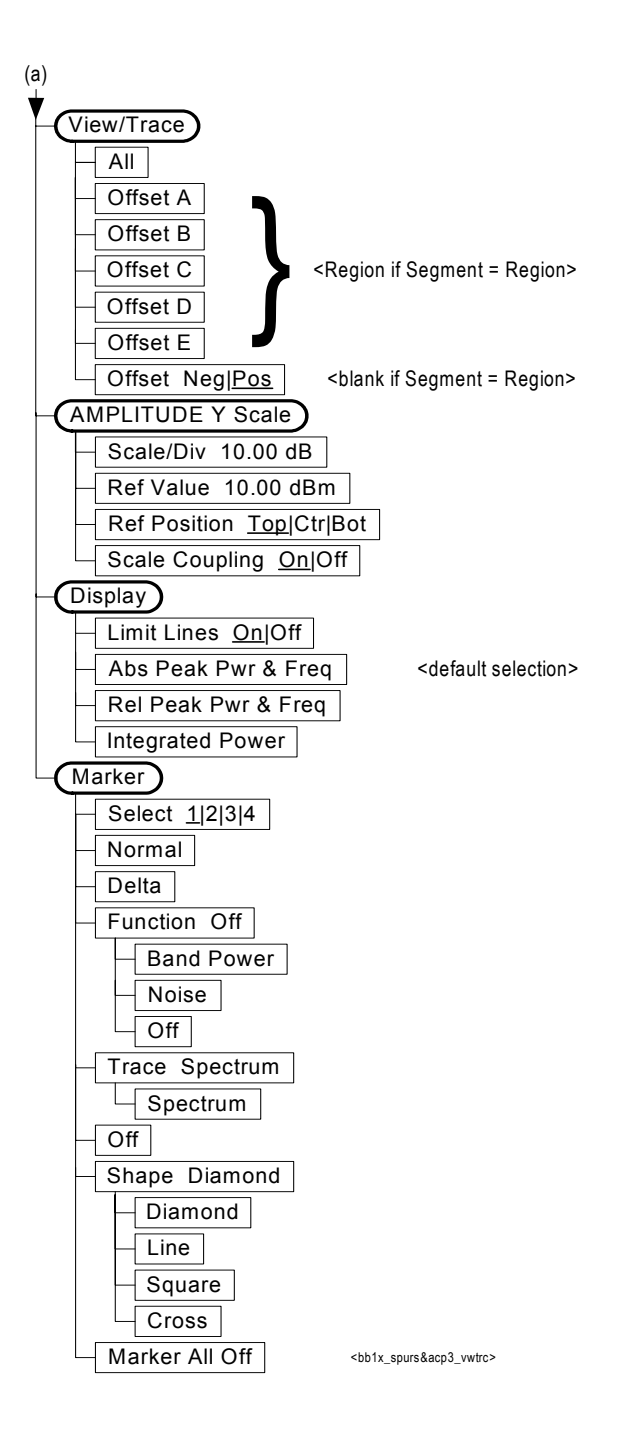

## **Figure 6-36 Waveform (Time Domain) Measurement Key Flow (1 of 2)**

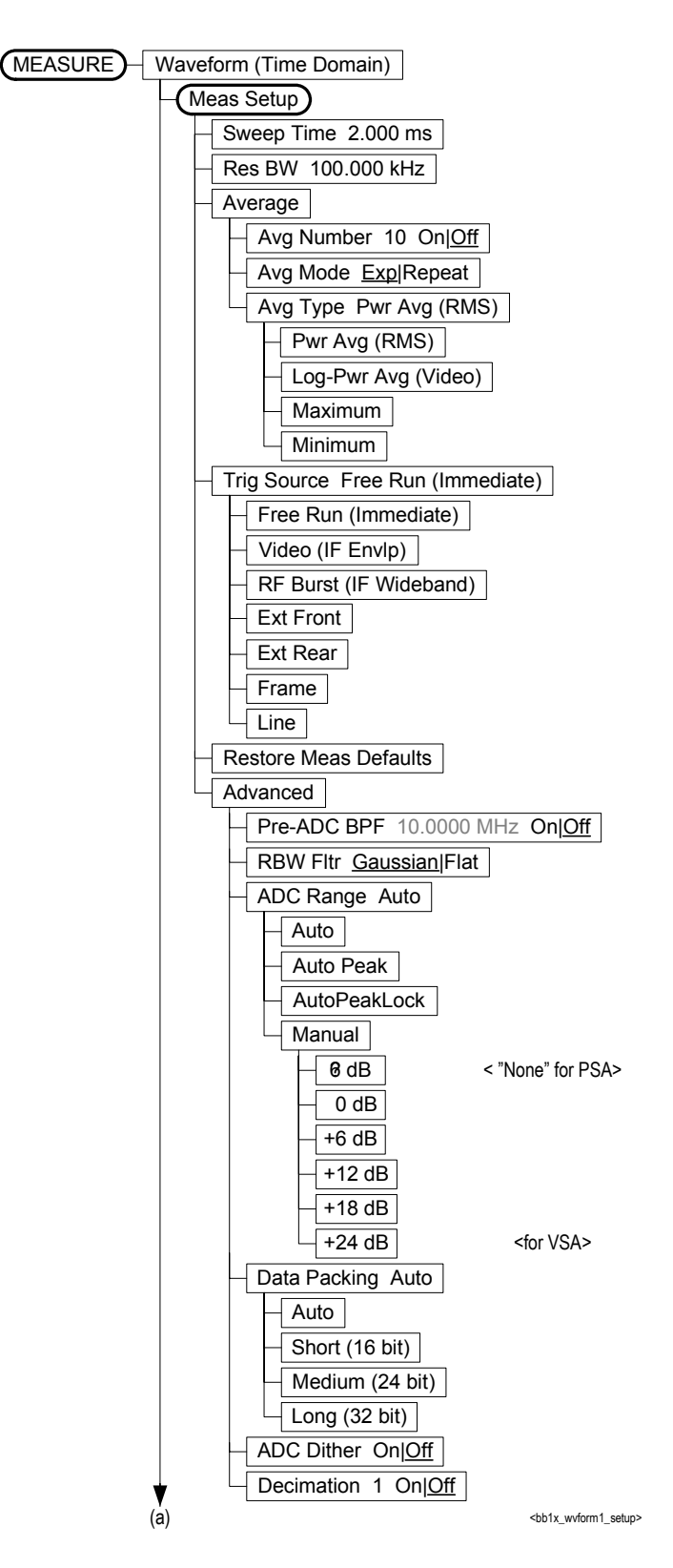

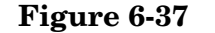

**Figure 6-37 Waveform (Time Domain) Measurement Key Flow (2 of 2)**

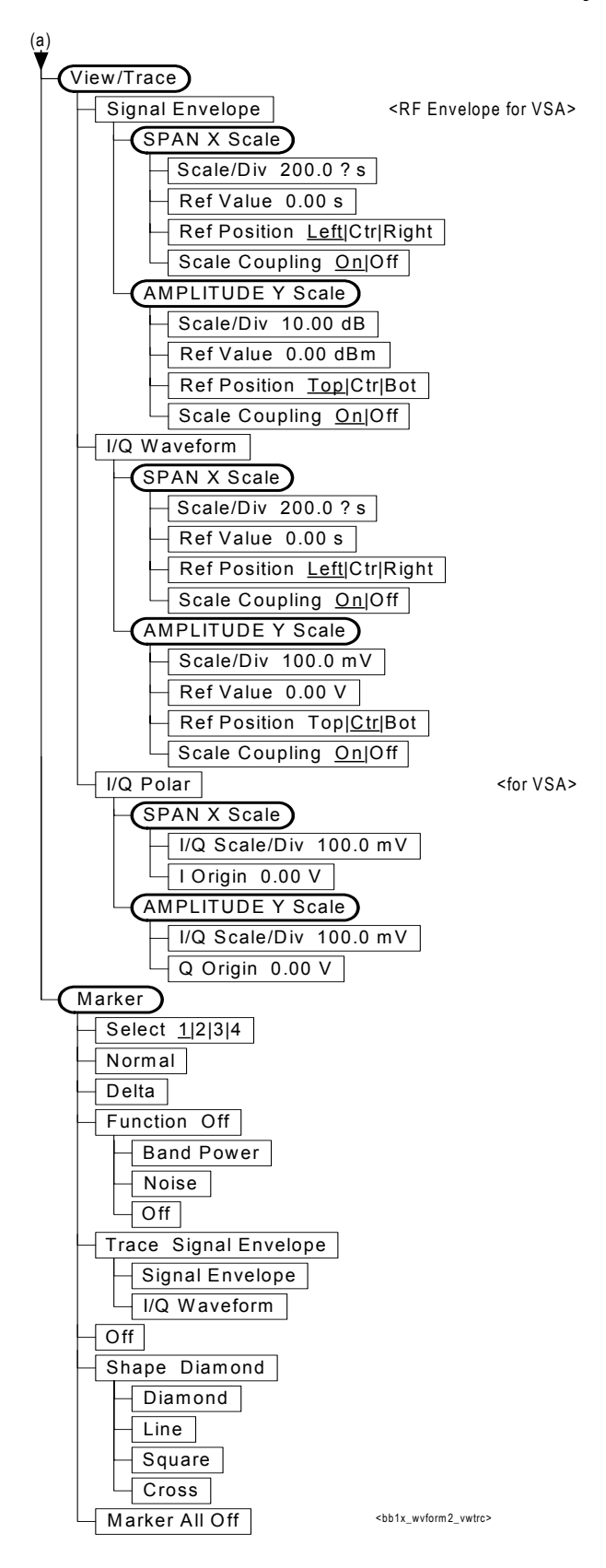

#### **Numerics**

1xEV-DO mode setup trigger, [165](#page-164-0) radio, [164](#page-163-0) terminal modulation accuracy, [374](#page-373-0) 1xEV-D[O measurement](#page-567-0), [484](#page-483-0), [495](#page-494-0), 568 1xEV-DO system design elements, [667](#page-666-0) forward link, [666](#page-665-0) forward link channel TDM structure, [667](#page-666-1) frame structure, [667](#page-666-2) high rate packet data, [666](#page-665-1) high speed packet data communications, [666](#page-665-2) network rate, [667](#page-666-3) reverse link coding, [670](#page-669-0), [671](#page-670-0) RF characteristics, [666](#page-665-3) standard documents, [676](#page-675-0) what is it?, [666](#page-665-4)

#### **A**

access network base station, [666](#page-665-5) access network (BTS), [666](#page-665-0) access terminal mobile station, [666](#page-665-6) ACK acknowledge channel, [671](#page-670-1) ACK channel definition terminal modulati[on accuracy](#page-638-0)  measurement, 639 ACK channel power gain terminal [modulation accuracy](#page-372-0)  (rho), 373 ACP offset si[deband choice](#page-581-0), [582](#page-581-0) testing, 582 ACP or spurious emissions marker menu marker selection, [291](#page-290-0) reference channel integration bandwidth method, [689](#page-688-0) ACPR testing choices, [582](#page-581-0) acquisition packing WAVeform, [650](#page-649-0) active code channel auto detection, [186](#page-185-0), [224](#page-223-0) combined detection, [186](#page-185-1), [224](#page-223-1) use pred[efined active channel](#page-223-2), [186](#page-185-2), 224 active code domain power tolerance

terminal [modulation accuracy](#page-371-0)  (rho), 372 active data channel code domain power, [508](#page-507-0) RHO, [557](#page-556-0) active license key, [52](#page-51-0) how to locate, [52](#page-51-0) active set th (threshold) advanced menu, [177](#page-176-0) active set threshold CDP, [342](#page-341-0) modulation accuracy (rho), [359](#page-358-0) active set threshold mode modulation accuracy (rho), [359](#page-358-1) terminal [modulation accuracy](#page-370-0)  (rho), 371 ADC Corr key, [260](#page-259-0), [293](#page-292-0) ADC Dither key spectrum measurement, [265](#page-264-0) ADC dithering SPECtrum, [608](#page-607-0) WAVeform, [650](#page-649-1) ADC filter WAVeform, [651](#page-650-0) ADC range code domain power, [510](#page-509-0) manual control, [252](#page-251-0) modulation accuracy (rho), [557](#page-556-1) QPSK EVM, [519](#page-518-0) SPECtrum, [608](#page-607-1) terminal modulation accuracy measurement, [639](#page-638-1) WAVeform, [651](#page-650-1) ADC Range key spectrum measurement, [264](#page-263-0) ADC ranging function automatic control, [177](#page-176-1), [188](#page-187-0), [209](#page-208-0), [227](#page-226-0), [252](#page-251-1), [297](#page-296-0) automatic control to peak, [177](#page-176-2), [188](#page-187-1), [209](#page-208-1), [227](#page-226-1) automatic lock to peak, [177](#page-176-3), [188](#page-187-2), [209](#page-208-2), [228](#page-227-0), [252](#page-251-2) automatic peak control, [252](#page-251-3), [297](#page-296-1) automatic peak lock, [297](#page-296-2) manual control, [177](#page-176-4), [188](#page-187-3), [209](#page-208-3), [228](#page-227-1), [297](#page-296-3) advance menu idle slot threshold, [210](#page-209-0) Advanced menu spectrum, [263](#page-262-0) waveform, [296](#page-295-0) advanced menu active set th (threshold), [177](#page-176-0) active set threshold, [187](#page-186-0), [188](#page-187-4), [210](#page-209-1) ADC dither, [297](#page-296-4)

ADC ranging function, [177](#page-176-5), [188](#page-187-5), [209](#page-208-4), [227](#page-226-2), [252](#page-251-4), [297](#page-296-5) burst slope detection interval, [245](#page-244-0) burst slope threshold level, [245](#page-244-1) chip rate, [177](#page-176-6), [188](#page-187-6), [209](#page-208-5), [227](#page-226-3), [252](#page-251-5) decimation, [297](#page-296-6) EVM result I/Q offset, [227](#page-226-4) FFT window, [238](#page-237-0) integration bandwidth, [202](#page-201-0) multi channel estimator, [209](#page-208-6) number of data points, [172](#page-171-0) overall rho [including preamble](#page-208-7)  chips, 209 pre-ADC bandpass filter, [296](#page-295-1) resolution bandwidth, [172](#page-171-1), [245](#page-244-2) resolutio[n bandwidth filter](#page-295-2), [245](#page-244-3), 29 rho re[sult I/Q offset](#page-187-7), [208](#page-207-0) scale, 188 sweep time, [172](#page-171-2) time reference offset, [245](#page-244-4) trigger source, [172](#page-171-3) amplitude input range, [536](#page-535-0) maximizing input signal, [537](#page-536-0) amplitude Y scale reference position, [174](#page-173-0), [204](#page-203-0), [220](#page-219-0), [221](#page-220-0), [222](#page-221-0), [236](#page-235-0), [240](#page-239-0), [249](#page-248-0), [291](#page-290-1) reference value, [174](#page-173-1), [203](#page-202-0), [220](#page-219-1), [221](#page-220-1), [222](#page-221-1), [236](#page-235-1), [239](#page-238-0), [249](#page-248-1), [291](#page-290-2) scale coupling, [174](#page-173-2), [204](#page-203-1), [220](#page-219-2), [221](#page-220-2), [222](#page-221-2), [236](#page-235-2), [240](#page-239-1), [249](#page-248-2), [291](#page-290-3) scale per division, [174](#page-173-3), [203](#page-202-1), [220](#page-219-3), [221](#page-220-3), [222](#page-221-3), [236](#page-235-3), [239](#page-238-1), [249](#page-248-3), [291](#page-290-4) Analog Filter key, [260](#page-259-1), [293](#page-292-1) applications currently available, [409](#page-408-0) applications, selecting, [409](#page-408-1), [411](#page-410-0) ASCII data format, [405](#page-404-0) attenuation setting, [535](#page-534-0) average count intermodulation, [525](#page-524-0) averaging CHPower, [514](#page-513-0), [531](#page-530-0), [532](#page-531-0) modulation accuracy (rho), [558](#page-557-0), [559](#page-558-0) OBW, [531](#page-530-1) power vs. time, [540](#page-539-0), [541](#page-540-0) QPSK EVM, [520](#page-519-0), [521](#page-520-0) SPECtrum, [610](#page-609-0), [611](#page-610-0), [612](#page-611-0) traces, [533](#page-532-0) transmit band spurs, [652](#page-651-0)

**Index**

WAVeform, [652](#page-651-1), [653](#page-652-0) averaging count spectrum emission mask, [568](#page-567-1) averaging state intermodulation, [525](#page-524-1) power vs. time, [540](#page-539-1) spectrum emission mask, [569](#page-568-0) averaging termination control intermodulation, [526](#page-525-0) averaging type log power averaging (video), [243](#page-242-0) maximum voltage averaging, [243](#page-242-1) minimum voltage averaging, [243](#page-242-2) rms power averaging, [243](#page-242-3) voltage averaging, [243](#page-242-4)

### **B**

bandwidth occupied bandwidth, [532](#page-531-1) power vs. time, [542](#page-541-0) PVTime, [543](#page-542-0), [544](#page-543-0) SPECtrum, [614](#page-613-0), [615](#page-614-0) spectrum emission mask, [570](#page-569-0) WAVeform, [654](#page-653-0), [655](#page-654-0) base frequencies delta intermodulation, [528](#page-527-0) base frequency auto search intermodulation, [527](#page-526-0) base frequency selection delta frequency (f1-f0), [202](#page-201-1) lower frequency (f0), [202](#page-201-2) upper frequency (f1), [202](#page-201-3) base lower frequency intermodulation, [528](#page-527-1) base station testing, [555](#page-554-0) base transmit station loss correction, [518](#page-517-0) base upper frequency intermodulation, [529](#page-528-0) basic mode, [152](#page-151-0) binary data order, [405](#page-404-1) Block Size key, [293](#page-292-2) burst trigger level, [663](#page-662-0) byte order of data, [405](#page-404-1)

### **C**

captured data block size (wideband IF), [293](#page-292-2) captured data sample rate (wideband IF), [293](#page-292-3) carrier selection, [555](#page-554-1) CCDF measurement, [435](#page-434-0) CDMA measurement, [428](#page-427-0), [508](#page-507-1), [514](#page-513-1), [557](#page-556-2)

cdma2000 averaging, [520](#page-519-0), [521](#page-520-0) offset frequencies, [574](#page-573-0), [590](#page-589-0), [591](#page-590-0), [604](#page-603-0) offset frequen[cies auto mode](#page-591-0), [575](#page-574-0), [576](#page-575-0), 592 spectrum emission mask measurement, [583](#page-582-0), [584](#page-583-0), [586](#page-585-0), [587](#page-586-0), [588](#page-587-0), [589](#page-588-0), [597](#page-596-0), [598](#page-597-0), [599](#page-598-0), [600](#page-599-0), [602](#page-601-0), [603](#page-602-0) trigger source, [523](#page-522-0), [568](#page-567-2), [607](#page-606-0) cdma2000 measurement, [429](#page-428-0), [431](#page-430-0), [434](#page-433-0), [435](#page-434-0), [440](#page-439-0), [476](#page-475-0), [519](#page-518-1), [525](#page-524-2), [531](#page-530-2), [538](#page-537-0), [568](#page-567-0) cdmaOne trigger source, [568](#page-567-2) cdmaOne measurement, [417](#page-416-0), [440](#page-439-0) CDP active set threshold, [342](#page-341-0) computation type, [345](#page-344-0) data bit format threshold, [343](#page-342-0) sweep offset, [344](#page-343-0) sweep time, [345](#page-344-1) Walsh code number, [347](#page-346-0) Walsh code order, [348](#page-347-0) CDPower chip rate, [511](#page-510-0) data capture time, [511](#page-510-1) selecting spectrum type, [512](#page-511-0) trigger source, [513](#page-512-0) view of data, [390](#page-389-0) changing instrument settings, [508](#page-507-2) channel power advanced menu, [677](#page-676-0) amplitude Y scale, [174](#page-173-4) changing display, [174](#page-173-5) channel bandwidth, [677](#page-676-1) power spectral density, [677](#page-676-2) time record length, [677](#page-676-3) channel power measurement [See also CHPower](#page-513-1) channel [power measurement](#page-513-1), [428](#page-427-0), 514 channel type data channel, [175](#page-174-0), [218](#page-217-0) medium [access control channel](#page-217-1), [175](#page-174-1), 218 pilot channel, [175](#page-174-2), [218](#page-217-2) chip power graph amplitude Y scale reference position, [183](#page-182-0) reference value, [183](#page-182-1) scale coupling, [183](#page-182-2) scale per division, [183](#page-182-3) span X scale reference value, [182](#page-181-0)

scale coupling, [183](#page-182-4) scale per division, [182](#page-181-1) chip rate CDPower, [511](#page-510-0) modulation a[ccuracy \(rho\)](#page-520-1), [560](#page-559-0) QPSK EVM, 521 Choose Option key, [51](#page-50-0) CHPower number of points, [515](#page-514-0), [516](#page-515-0) sweep time, [516](#page-515-1), [517](#page-516-0) trigger source, [517](#page-516-1) code domain display, [194](#page-193-0) chip dots, [194](#page-193-1) I/Q gain imbalance, [678](#page-677-0) I/Q modulation impairments, [678](#page-677-1) I/Q polar and power graph, [679](#page-678-0) I/Q quadrature error, [678](#page-677-2) in-channel characteristics, [678](#page-677-3) marker function, [198](#page-197-0) all markers off, [199](#page-198-0) delta reading, [199](#page-198-1) despread marker position, [199](#page-198-2) marker measurement function, [199](#page-198-3) marker selection, [199](#page-198-4) normal reading, [199](#page-198-5) off, [199](#page-198-6) shape selection, [199](#page-198-7) trace to be marked, [199](#page-198-8) marker menu, [183](#page-182-5) measure setup advanced menu, [187](#page-186-1) measurement interval, [185](#page-184-0) measurement offset, [185](#page-184-1) Walsh code number, [185](#page-184-2) next window, [190](#page-189-0) pilot channel, [678](#page-677-4) power composite view, [678](#page-677-5) power graph & metrics, [678](#page-677-6) spread channels, [678](#page-677-7) traffic channel, [678](#page-677-8) view/trace code domain with quad view, [193](#page-192-0) demodulated [bit stream view](#page-192-1), [160](#page-159-0), [180](#page-179-0), 193 demodulated bits, [195](#page-194-0) I/Q error graphs, [197](#page-196-0), [198](#page-197-1), [219](#page-218-0), [220](#page-219-4), [221](#page-220-4), [222](#page-221-4), [235](#page-234-0), [236](#page-235-4), [255](#page-254-0), [256](#page-255-0), [257](#page-256-0) IQ error (quad view), [160](#page-159-1), [179](#page-178-0), [191](#page-190-0) multiplexexed bit stream view, [161](#page-160-0), [181](#page-180-0) power graph & metrics, [190](#page-189-1)

width of channel, [678](#page-677-9) zoom, [190](#page-189-2) code domain error limit terminal [modulation accuracy](#page-372-1)  (rho), 373 Code Domain measurement Code Domain Power Graph, [77](#page-76-0) code domain measurement display menu, [181](#page-180-1) multi channel estimator, [228](#page-227-2) print setup, [198](#page-197-2) timing estimation, [209](#page-208-8), [228](#page-227-3) using print function, [198](#page-197-3) view/trace menu, [178](#page-177-0) code domain power active data channel, [508](#page-507-0) ADC range, [510](#page-509-0) code domain power graph amplitude Y scale, [182](#page-181-2), [196](#page-195-0) reference value, [182](#page-181-3), [196](#page-195-1) scale per division, [182](#page-181-4), [196](#page-195-2) display, [194](#page-193-2) code order, [194](#page-193-3) consolidated marker, [181](#page-180-2), [195](#page-194-1) span X scale, [182](#page-181-5) reference value, [182](#page-181-6) scale per division, [182](#page-181-7) code dom[ain power measurement](#page-507-1), [417](#page-416-0), 508 [See also CDPower](#page-507-1) code, programming compatib[ility across PSA modes](#page-314-0), [313](#page-312-0), 315 compatibi[lity, PSA series versus](#page-315-0)  VSA, 316 commands compatib[ility across PSA modes](#page-314-0), [313](#page-312-0), 315 CONFigure, [415](#page-414-0) FETCh, [415](#page-414-1) MEASure, [414](#page-413-0) PSA series versus VSA compatibility, [316](#page-315-0) READ, [416](#page-415-0) compatibility, programming across PSA modes, [313](#page-312-0) PSA series versus VSA, [316](#page-315-0) CONFigure command use, [413](#page-412-0) CONFigure commands, [415](#page-414-0) continuous vs. single measurement mode, [407](#page-406-0) control measurement commands, [407](#page-406-1) correction base transmit station loss, [518](#page-517-0) mobile station loss, [518](#page-517-1) corrections

wideband ADC corrections, [260](#page-259-0), [293](#page-292-0) current measurement, [389](#page-388-0) curve fit the data, [329](#page-328-0)

## **D**

data querying, [318](#page-317-0), [329](#page-328-0) data block size, [293](#page-292-2) data capture time CDPower, [511](#page-510-1) data channel power gain terminal [modulation accuracy](#page-372-2)  (rho), 373 data channel type 16QAM, [176](#page-175-0) 8PSK, [176](#page-175-1) Auto, [176](#page-175-2) QPSK, [176](#page-175-3) data decimation, [615](#page-614-1) WAVeform, [655](#page-654-1), [656](#page-655-0) data format, [405](#page-404-2) data from measurements, [413](#page-412-0) Data Packing spectrum measurement, [265](#page-264-1), [297](#page-296-7) data sample rate, [293](#page-292-3) Decimation spectrum measurement, [265](#page-264-2) decimation SPECtrum, [615](#page-614-1) decimation of data WAVeform, [655](#page-654-1), [656](#page-655-0) default states, [60](#page-59-0) default values, setting remotely, [415](#page-414-0) deleting an application/personality, [46](#page-45-0) delta markers, [335](#page-334-0) demodulated bits display, [195](#page-194-2) print setup print demod bits, [195](#page-194-3) demodulated bits window display Demod Bit Format, [195](#page-194-4) first page, [195](#page-194-5), [219](#page-218-1) last page, [195](#page-194-6), [219](#page-218-2) next page, [195](#page-194-7), [219](#page-218-3) previous page, [195](#page-194-8), [219](#page-218-4) scroll down, [195](#page-194-9), [219](#page-218-5) scroll up, [195](#page-194-10), [219](#page-218-6) design elements best serving cell, [667](#page-666-4) data rate request, [667](#page-666-5) efficient data delivery, [667](#page-666-6) full power, [667](#page-666-7)

rate control, [667](#page-666-8) time division multiplexed, [667](#page-666-9) detector peak or average power, [277](#page-276-0) display +45 degrees rotation, [218](#page-217-3), [235](#page-234-1) background full vector traces, [235](#page-234-2) chip interval, [235](#page-234-3) chip offset, [234](#page-233-0) code order bit reversed, [195](#page-194-11) Hadamard, [194](#page-193-4) PVT limits, [391](#page-390-0) spectrum window, [394](#page-393-0), [395](#page-394-0), [402](#page-401-0), [403](#page-402-0) tiling, [391](#page-390-1) trace, [397](#page-396-0) window tile, [391](#page-390-1) zoom, [391](#page-390-2) display code domain data, [390](#page-389-0) display commands, [390](#page-389-1) display key burst search threshold line, [248](#page-247-0) limit mask, [248](#page-247-1) display menu absolute peak power levels & frequencies, [290](#page-289-0) chip descrambled, [218](#page-217-4), [219](#page-218-7) chip dots, [255](#page-254-1) chip offset, [218](#page-217-5) full vector (background), [219](#page-218-8) Gaussian line display, [241](#page-240-0) I/Q points, [255](#page-254-2) IM products lines, [204](#page-203-2) integrated power levels, [290](#page-289-1) limit lines, [290](#page-289-2) reference trace display, [241](#page-240-1) relative peak power levels & frequencies, [290](#page-289-3) store reference trace, [241](#page-240-2) vector and/or constellation selection, [218](#page-217-6) display PVT data, [392](#page-391-0) display rho data, [393](#page-392-0) dithering of ADC WAVeform, [650](#page-649-1) dithering the ADC, [608](#page-607-0) DRC data request channel, [671](#page-670-2) DRC channel power gain terminal [modulation accuracy](#page-373-1)  (rho), 374

#### **E**

EVM graph amplitude Y scale, [236](#page-235-5)

EVM or magnitude error graph amplitude Y scale, [220](#page-219-5) reference position, [256](#page-255-1) reference value, [256](#page-255-2) scale per division, [256](#page-255-3) external trigger delay, [659](#page-658-0) level, [659](#page-658-1) slope, [659](#page-658-2)

#### **F**

fail mask condition absolute limit, [283](#page-282-0), [285](#page-284-0) absolute limit AND relative limit, [283](#page-282-1), [285](#page-284-1) absolute [limit OR relative limit](#page-284-2), [283](#page-282-2), 285 relative limit, [283](#page-282-3), [285](#page-284-3) FETCh command use, [413](#page-412-0) FETCh commands, [415](#page-414-1) FFT SPECtrum, [616](#page-615-0), [617](#page-616-0), [618](#page-617-0), [619](#page-618-0) FFT bandwidth, SPECtrum, [613](#page-612-0), [614](#page-613-1) FFT Length key, [261](#page-260-0), [264](#page-263-1) FFT Size menu, [260](#page-259-2), [264](#page-263-2) FFT window Blackman filter, [239](#page-238-2) Blackman-Harris filter, [239](#page-238-3) flat top filter, [238](#page-237-1) Gaussian filter with alpha 3.5, [239](#page-238-4) Hamming filter, [239](#page-238-5) Kaiser-Bessel 110 dB filter, [239](#page-238-6) Kaiser-Bessel 90 dB filter, [239](#page-238-7) occupied bandwidth, [533](#page-532-1) uniform filter, [239](#page-238-8) FFT Window key., [260](#page-259-3), [263](#page-262-1) filter gain setup (wideband), [259](#page-258-0), [293](#page-292-4) setup (wideband), [259](#page-258-1), [293](#page-292-5) type (wideband), [293](#page-292-6) Filter Alpha key, [259](#page-258-2), [293](#page-292-7) Filter BW key, [259](#page-258-3), [293](#page-292-8) Filter Type key, [259](#page-258-4), [293](#page-292-6) Flat Top key, [259](#page-258-4), [293](#page-292-6) format, data, [405](#page-404-2) forward link channel TDM structure medium access control, [668](#page-667-0) forwardlink channel TDM structure pilot channel, [668](#page-667-1) preamble, [668](#page-667-2) traffic channel, [667](#page-666-10) frame trigger adjustment, [660](#page-659-0), [661](#page-660-0)

frame trigger period, [660](#page-659-1) frame trigger sync mode, [661](#page-660-1) frequency carrier setting, [555](#page-554-1) frequen[cy band limits](#page-347-1) OBW, 348 frequency channel, [159](#page-158-0) center frequency, [159](#page-158-1) center frequency step, [159](#page-158-2) frequency error limit test RHO, [362](#page-361-0), [364](#page-363-0) frequency span CHPower, [514](#page-513-2) SPECtrum, [619](#page-618-1) spectrum emission mask, [572](#page-571-0) FT window Hanning filter, [239](#page-238-9)

#### **G**

Gaussian key, [259](#page-258-4), [293](#page-292-6) GSM measurement, [540](#page-539-2)

**H**

half slot #1 or #2, [278](#page-277-0)

### **I**

I and Q waveform view I waveform window, [307](#page-306-0) Q waveform window, [307](#page-306-0) I or Q waveform window span X scale reference position, [306](#page-305-0) reference value, [306](#page-305-1) scale coupling, [306](#page-305-2) scale per division, [305](#page-304-0) I waveform window amplitude Y scale, [307](#page-306-1) reference position, [307](#page-306-2) scale coupling, [308](#page-307-0) scale per division, [307](#page-306-3) I/Q data output, [152](#page-151-0) I/Q data results, [482](#page-481-0), [505](#page-504-0) I/Q error graphs EVM or magnitude error graph amplitude Y scale scale coupling, [256](#page-255-4)

span X scale, [197](#page-196-1) reference position, [197](#page-196-2), [256](#page-255-5) reference value, [197](#page-196-3), [256](#page-255-6) scale coupling, [198](#page-197-4), [256](#page-255-7) scale per division, [197](#page-196-4), [256](#page-255-8) I/Q waveform graph amplitude Y scale, [222](#page-221-5)

I/Q waveform view I/Q waveform window, [307](#page-306-0) I/Q waveform window, [305](#page-304-0), [306](#page-305-1) amplitude Y scale, [307](#page-306-1) reference position, [307](#page-306-2) reference value, [307](#page-306-4) scale coupling, [308](#page-307-0) scale per division, [307](#page-306-3) iDEN trigger source, [534](#page-533-0) iDEN measurement, [434](#page-433-0), [531](#page-530-2) idle slot #1 or #2, [278](#page-277-1) IF BW key, [293](#page-292-9) IF filter gain setup, [259](#page-258-0), [293](#page-292-4) setup, [293](#page-292-5) type, [293](#page-292-6) IF Flat Corr key, [260](#page-259-4), [293](#page-292-10) IF Flatness advanced spectrum feature, [265](#page-264-3) IF path filter alpha, [259](#page-258-2), [293](#page-292-7) bandwidth, [259](#page-258-3), [293](#page-292-8) setup, [259](#page-258-1) type, [259](#page-258-4) IF Path key, [263](#page-262-2), [296](#page-295-3) IF setup, [259](#page-258-5), [293](#page-292-11) IF trigger delay, [662](#page-661-0) IF trigger level, [662](#page-661-1) IF trigger slope, [662](#page-661-2) initial signal connection, [60](#page-59-1) initiate measurement, [407](#page-406-2), [408](#page-407-0) input input attenuator, [169](#page-168-0) max total power, [168](#page-167-0) input attenuation, [535](#page-534-0) input port selection, [523](#page-522-1) input power maximum, [537](#page-536-0) range, [536](#page-535-0) Input/Output menu, [167](#page-166-0) 50 MHz reference, [168](#page-167-1) external attenuator, [169](#page-168-1) attenuation for BTS tests, [169](#page-168-2) attenu[ation for MS tests](#page-167-2), [169](#page-168-3) IF align, 168 input attenuator, [168](#page-167-3), [169](#page-168-4) input port, [168](#page-167-4) 50 [MHz reference](#page-167-6), [168](#page-167-5) rf, 168 Internal R[F Preamplifier \(PSA](#page-168-5)  only), 169 maximum total power, [168](#page-167-7) RF input range, [168](#page-167-8) Install Now key, [51](#page-50-0)

Installin[g and Obtaining a license](#page-50-1)  key, 51 installing measurement personalities, [46](#page-45-0) instrument configuration, [409](#page-408-2) integration bandwidth intermodulation, [526](#page-525-1) intermodulation average count, [525](#page-524-0) averaging state, [525](#page-524-1) averaging termination control, [526](#page-525-0) base frequencies delta, [528](#page-527-0) base frequency auto search, [527](#page-526-0) base lower frequency, [528](#page-527-1) base lower signal, [87](#page-86-0), [110](#page-109-0) base upper frequency, [529](#page-528-0) integration bandwidth, [526](#page-525-1) intermodulation graph, [87](#page-86-1), [110](#page-109-1) measurement mode, [530](#page-529-0) measurement reference, [530](#page-529-1) resolution bandwidth, [526](#page-525-2) resolu[tion bandwidth state](#page-528-1), [527](#page-526-1) span, 529 transmit intermodulation products, [680](#page-679-0) two-tone intermodulation products, [680](#page-679-1) using markers, [204](#page-203-3) view/trace menu, [203](#page-202-2) intermod[ulation measurement](#page-524-2), [431](#page-430-0), 525 [See also IM](#page-524-2) internal reference selection, [523](#page-522-1) Internal R[F Preamplifier \(PSA](#page-168-5)  Only), 169 IQ port selection, [523](#page-522-1)

#### **K**

key flow diagram acpr, [694](#page-693-0) channel power, [694](#page-693-1) code domain, [694](#page-693-2) intermodulation, [694](#page-693-3) mode setup / frequency channel, [694](#page-693-4) modulatio[n accuracy \(composite](#page-693-5)  EVM), 694 occupied bandwidth, [694](#page-693-6) power statistic CCDF, [694](#page-693-7) QPSK EVM, [694](#page-693-8) spectrum (frequency domain), [694](#page-693-9) spectrum emission mask, [694](#page-693-10) waveform (time domain), [694](#page-693-11)

## **L**

length QPSK EVM, [522](#page-521-0) Length Ctrl key, [260](#page-259-5), [264](#page-263-3) Length key, [260](#page-259-6), [264](#page-263-4) license key obtaining and installing, [51](#page-50-1) limit line testing, [318](#page-317-1) limit testing cdmaOne, [361](#page-360-0), [362](#page-361-1) EVM, [361](#page-360-0), [362](#page-361-1) OBW, [348](#page-347-1), [349](#page-348-0) RHO, [361](#page-360-0), [362](#page-361-1) limits absolute start level, [284](#page-283-0) ACK channel gain, [226](#page-225-0) active channel code domain power tolerance, [226](#page-225-1) composite peak EVM, [207](#page-206-0), [226](#page-225-2) composite rho, [206](#page-205-0), [226](#page-225-3) composite rms EVM, [206](#page-205-1), [226](#page-225-4) data channel gain, [226](#page-225-5) data rate control channel gain, [226](#page-225-6) data rho, [206](#page-205-2) fail mask condition, [285](#page-284-4) frequency error, [206](#page-205-3), [226](#page-225-7) inactive ch[annel code domain](#page-225-8)  power, 226 MAC rho, [206](#page-205-4) maximum [Data channel inactive](#page-205-5)  power, 206 maximum MAC channel inactive power, [206](#page-205-6), [207](#page-206-1) minimum [data channel active](#page-206-2)  power, 207 minimum [Data channel inactive](#page-205-7)  power, 206 overall rho, [206](#page-205-8) peak code domain error, [226](#page-225-9) phase error, [207](#page-206-3), [226](#page-225-10) pilot offset, [206](#page-205-9), [226](#page-225-11) Pilot rho, [206](#page-205-10) preamble rho, [206](#page-205-11) relative start level, [285](#page-284-5) relative stop level, [285](#page-284-6) reverse rate indicator vs pilot power ratio tolerance, [226](#page-225-12) timing error, [207](#page-206-4), [226](#page-225-13) limits absolute stop level, [284](#page-283-1) linear envelope window, [305](#page-304-0), [306](#page-305-1) linear spectrum window amplitude Y scale reference position, [275](#page-274-0) reference value, [275](#page-274-1) scale coupling, [276](#page-275-0) scale per division, [275](#page-274-2)

span, [275](#page-274-3) loading an application/personality, [46](#page-45-0) lower mask level and on/off, [244](#page-243-0)

#### **M**

MAC medium access control, [668](#page-667-0) magnitude error graph amplitude Y scale, [236](#page-235-5) major functional keys, [57](#page-56-0), [156](#page-155-0) making measurements, [413](#page-412-0) marker menu delta reading, [183](#page-182-6), [242](#page-241-0) despread marker position, [184](#page-183-0) erase a marker, [184](#page-183-1), [242](#page-241-1) erase all markers, [184](#page-183-2), [242](#page-241-2) function, [242](#page-241-3) marker function, [183](#page-182-7) marker selection, [183](#page-182-8) normal reading, [183](#page-182-9), [242](#page-241-4) select 1 to 4, [242](#page-241-5) shape selection, [184](#page-183-3), [242](#page-241-6) trace selection, [184](#page-183-4), [242](#page-241-7) markers, [331](#page-330-0) assigning them to traces, [336](#page-335-0) maximum, [334](#page-333-0) minimum, [335](#page-334-1) off, [336](#page-335-1) trace assignment, [340](#page-339-0), [341](#page-340-0) turn off, [334](#page-333-1) type, [335](#page-334-0) valid [measurement](#page-340-1), [331](#page-330-1) value, 341 value of, [334](#page-333-2) x-axis location, [340](#page-339-0), [341](#page-340-0) y-axis, [341](#page-340-1) masks power vs. time, [545](#page-544-0), [546](#page-545-0), [547](#page-546-0), [548](#page-547-0), [549](#page-548-0), [550](#page-549-0), [552](#page-551-0), [553](#page-552-0) maximum value of trace data, [329](#page-328-0) mean value of trace data, [329](#page-328-0) meas setup sync start slot, [176](#page-175-4), [187](#page-186-2), [208](#page-207-1), [225](#page-224-0) sync type key, [187](#page-186-3), [225](#page-224-1) Meas Time key, [292](#page-291-0) MEASure command use, [413](#page-412-0) MEASure commands, [414](#page-413-0) measure setup active code channel, [186](#page-185-3), [224](#page-223-3) advanced menu, [227](#page-226-5) capture interval, [187](#page-186-4) I long code mask, [185](#page-184-3), [227](#page-226-6) I/Q branch signals, [175](#page-174-3), [185](#page-184-4) limits, [226](#page-225-14)

measure type, [185](#page-184-5) predefined active channel, [186](#page-185-4), [224](#page-223-4) Q long code mask, [185](#page-184-6), [227](#page-226-7) restore measu[rement defaults](#page-295-4), [172](#page-171-4), [263](#page-262-3), 296 spectrum, [187](#page-186-5), [227](#page-226-8) measure setup Walsh code length, [185](#page-184-7) measure type absolute power, [185](#page-184-8) relative power, [185](#page-184-9) measurement ACP or spuriou[s emissions](#page-688-1)  mask, [276](#page-275-1), 689 channel power, [171](#page-170-0), [514](#page-513-1), [677](#page-676-4) code domain, [174](#page-173-6), [184](#page-183-5), [678](#page-677-10) code domain power, [508](#page-507-1) intermodulation, [525](#page-524-2) intermodulation products, [201](#page-200-0), [680](#page-679-2) transmi[t intermodulation](#page-330-1), [680](#page-679-3) markers, 331 modulation accuracy (composite rho), [205](#page-204-0), [223](#page-222-0), [682](#page-681-0) correlated power, [682](#page-681-1) modulation quality, [682](#page-681-2) rho, [682](#page-681-3) modulation accuracy (rho), [557](#page-556-2) occupied bandwidth, [237](#page-236-0), [684](#page-683-0) occupied BW, [531](#page-530-2) power statistics CCDF, [240](#page-239-2), [685](#page-684-0) Gaussian distribution curve, [685](#page-684-1) power statistics CCDF measurement, [538](#page-537-0) power vs. time, [540](#page-539-2) QPSK error vector magnitude, [519](#page-518-1) QPSK EVM, [250](#page-249-0), [687](#page-686-0) query current, [389](#page-388-0) spectrum (frequency domain), [607](#page-606-1) spectrum emission mask, [568](#page-567-0) spurious emissions and ACP, [568](#page-567-0) waveform (time domain), [650](#page-649-2) measur[ement channel type](#page-358-2) RHO, 359 measurement control measure, [163](#page-162-0) pause, [164](#page-163-1) restart, [163](#page-162-1) measurement data type RHO, [361](#page-360-1) measurement key flow, [694](#page-693-12) measurement mode

ACP, [277](#page-276-1), [289](#page-288-0) automatic search mode, [201](#page-200-1) intermodulation, [530](#page-529-0) spurious emissions mask, [277](#page-276-2) transmit IM mode, [201](#page-200-2) two-tone mode, [201](#page-200-3) measurement modes currently available, [409](#page-408-0) selecting, [409](#page-408-1), [411](#page-410-0) measurement offset QPSK EVM, [522](#page-521-1) measurement offset and interval measurement interval, [251](#page-250-0), [278](#page-277-2) measurement offset, [251](#page-250-1), [278](#page-277-3) pre-defined offset and interval, [278](#page-277-4) predefined offset and interval, [251](#page-250-2) measurement reference intermodulation, [530](#page-529-1) measurement reference type mean power spectral density reference, [278](#page-277-5) total power reference, [277](#page-276-3) measurement selection channel power, [159](#page-158-3) code domain, [161](#page-160-1) intermodulation products, [159](#page-158-4) modulati[on accuracy \(composite](#page-160-2)  rho), 161 occupied bandwidth, [161](#page-160-3) power statistic CCDF, [163](#page-162-2) power versus time, [160](#page-159-2) QPSK EVM, [162](#page-161-0) spectrum (frequency domain), [163](#page-162-3) spurious emissions and adjacent channel power (ACP), [160](#page-159-3) waveform (time domain), [163](#page-162-4) measurement setup active data channel, [176](#page-175-5), [208](#page-207-2) advanced menu, [172](#page-171-5), [176](#page-175-6), [202](#page-201-4), [208](#page-207-3), [238](#page-237-2), [245](#page-244-5), [252](#page-251-6) automatic search for base frequency signal, [202](#page-201-5) averaging mode, [171](#page-170-1), [201](#page-200-4), [205](#page-204-1), [223](#page-222-1), [238](#page-237-3), [250](#page-249-1), [261](#page-260-1), [277](#page-276-4), [294](#page-293-0) exponential, [171](#page-170-2), [201](#page-200-5), [206](#page-205-12), [224](#page-223-5), [238](#page-237-4), [250](#page-249-2), [261](#page-260-2), [277](#page-276-5), [294](#page-293-1) normal, [201](#page-200-6), [205](#page-204-2), [223](#page-222-2), [238](#page-237-5), [250](#page-249-3), [277](#page-276-6) repeat, [201](#page-200-7), [206](#page-205-13), [224](#page-223-6), [238](#page-237-6), [251](#page-250-3), [277](#page-276-7) averaging number, [171](#page-170-3), [201](#page-200-8), [205](#page-204-3), [206](#page-205-14), [223](#page-222-3), [238](#page-237-7), [242](#page-241-8), [250](#page-249-4), [261](#page-260-3), [277](#page-276-8), [294](#page-293-2)

averaging type, [243](#page-242-5), [261](#page-260-4), [294](#page-293-3) log power average (video), [262](#page-261-0), [295](#page-294-0) maximu[m voltage average](#page-294-1), [262](#page-261-1), 295 minimu[m voltage average](#page-294-2), [262](#page-261-2), 295 power average (rms), [261](#page-260-5), [294](#page-293-4) voltage average, [262](#page-261-3), [295](#page-294-3) base frequency selection, [202](#page-201-6) burst search threshold, [245](#page-244-6) capture interval, [176](#page-175-7), [207](#page-206-5) channel power span, [171](#page-170-4) channel type, [175](#page-174-4) data channel type, [176](#page-175-8) data modulation scheme, [208](#page-207-4) detector, [277](#page-276-0) frequency span, [202](#page-201-7), [238](#page-237-8) integration bandwidth, [171](#page-170-5) limit frequency value, [238](#page-237-9) limit test, [238](#page-237-10) limits, [206](#page-205-15) measurement bandwidth, [240](#page-239-3) measurement interval, [175](#page-174-5), [240](#page-239-4) measurement mode, [201](#page-200-9), [277](#page-276-9) measurement offset, [175](#page-174-6), [207](#page-206-6) measurement offset and interval, [251](#page-250-4), [278](#page-277-6) measurement reference type, [277](#page-276-10) measurement type, [174](#page-173-7), [207](#page-206-7) number of counts, [240](#page-239-5) offsets and limits, [280](#page-279-0) PN offset, [175](#page-174-7), [207](#page-206-8) power reference, [244](#page-243-1) preamble length, [176](#page-175-9), [208](#page-207-5) reference channel, [279](#page-278-0) reference signal, [202](#page-201-8) region and limits, [243](#page-242-6) resolution bandwidth, [202](#page-201-9), [238](#page-237-11) restore measurement defaults, [208](#page-207-6) slot type, [243](#page-242-7) spectrum, [176](#page-175-10), [208](#page-207-7) spectrum segment, [279](#page-278-1) time averaging number, [262](#page-261-4), [295](#page-294-4) time reference, [244](#page-243-2) trigger source, [208](#page-207-8), [243](#page-242-8), [277](#page-276-11) Walsh code number, [175](#page-174-8) measurement type absolute or relative, [174](#page-173-7), [207](#page-206-7) measurements CCDF, [435](#page-434-0) channel power, [428](#page-427-0) code domain power, [417](#page-416-0)

CONF/FETC/M[EAS/READ](#page-412-0)  commands, 413 control of, [407](#page-406-1) getting results, [413](#page-412-0) intermodulation, [431](#page-430-0) modulation accuracy, [440](#page-439-0) modulation accuracy, terminal, [495](#page-494-0) occupied BW, [434](#page-433-0) power stat, [435](#page-434-0) power versus time, [242](#page-241-9), [686](#page-685-0) power vs. time, [436](#page-435-0) QPSK error vector magnitude, [429](#page-428-0) setting default values remotely, [415](#page-414-0) single/continuous, [407](#page-406-0) spectrum (frequency domain), [482](#page-481-1) spectrum emission mask, [476](#page-475-0) terminal code domain power, [484](#page-483-0) waveform (time domain), [505](#page-504-1) measuring I/Q data, [482](#page-481-0), [505](#page-504-0) measuring in the time domain, [151](#page-150-0) medium access control reverse activity, [668](#page-667-3) reverse power control, [668](#page-667-4) Min Pts in RBW key, [260](#page-259-7), [264](#page-263-5) minimum value [of trace data](#page-45-1), [329](#page-328-0) missing options, 46 mobile station loss correction, [518](#page-517-1) mobile station testing, [555](#page-554-0) mode setup menu, [167](#page-166-1) Physical layer Subtype, [167](#page-166-2) RF Carrier, [167](#page-166-3) modulation accuracy (rho) active set threshold, [359](#page-358-0) active set threshold mode, [359](#page-358-1) phase error limit, [366](#page-365-0) pilot time offset limit, [362](#page-361-2), [368](#page-367-0) rho result I/Q offset, [368](#page-367-1), [369](#page-368-0) modulation accuracy (rho) (BTS) peak EVM limit, [366](#page-365-1) RMS EVM limit, [369](#page-368-1) modulation accuracy (rho) measurement, [557](#page-556-2) [See also RHO](#page-556-2) modulation accuracy measurement, [440](#page-439-0) multi carrier estimator modulation accuracy (rho), [364](#page-363-1), [365](#page-364-0), [562](#page-561-0), [563](#page-562-0) multi channel estimator code domain measurement, [228](#page-227-2)

**N** normal marker, [335](#page-334-0)

## **O**

OBW limit testing, [348](#page-347-1), [349](#page-348-0) trigger source, [534](#page-533-0) OBW averaging, [531](#page-530-1) occupied bandwidth 99.0% bandwidth, [684](#page-683-1) FFT window, [533](#page-532-1) spectrum shape, [684](#page-683-2) transmitter operation, [684](#page-683-3) view/trace menu, [239](#page-238-10) occupied BW measurement, [434](#page-433-0), [531](#page-530-2) [See also OBW](#page-530-2) offset frequencies spectrum emission mask, [574](#page-573-0), [590](#page-589-0), [591](#page-590-0), [604](#page-603-0) offset frequencies auto mode spectru[m emission mask](#page-591-0), [575](#page-574-0), [576](#page-575-0), 592 offsets & limits offset side, [282](#page-281-0) relative attenuation, [282](#page-281-1) offsets and limits limits, [282](#page-281-2) absolute start level, [282](#page-281-3) absolute stop level, [282](#page-281-4) fail mask condition, [283](#page-282-4) relative start level, [282](#page-281-5) relative stop level, [282](#page-281-6) measu[rement bandwidth](#page-280-0), [282](#page-281-7) offset, 281 resolution bandwidth, [281](#page-280-1) start frequency, [281](#page-280-2) step frequency, [281](#page-280-3) stop frequency, [281](#page-280-4) Option 1[22 wideband selection](#page-295-3), [263](#page-262-2), 296 options loading/deleting, [46](#page-45-0) options not in [instrument](#page-45-1)  memory, 46

## **P**

packing SPECtrum, [608](#page-607-2) pass/fail test, [318](#page-317-1) PDC trigger source, [534](#page-533-0) PDC measurement, [434](#page-433-0), [531](#page-530-2) peak EVM limit cdma2000 (BTS), [366](#page-365-1)

modulatio[n accuracy \(rho\)](#page-365-1)  (BTS), 366 terminal [modulation accuracy](#page-375-0)  (rho), 376 W-CDMA (3GPP) (BTS), [366](#page-365-1) personalities currently available, [409](#page-408-0) selecting, [409](#page-408-1), [411](#page-410-0) personality options not in instrument, [46](#page-45-1) phase error amplitude Y scale reference position, [198](#page-197-5) reference value, [198](#page-197-6) scale coupling, [198](#page-197-7) scale per division, [198](#page-197-8) phase error graph amplitude Y scale reference position, [257](#page-256-1) reference value, [257](#page-256-2) scale coupling, [257](#page-256-3) scale per division, [257](#page-256-4) phase error limit cdma2000, [366](#page-365-0) modulation accuracy (rho), [366](#page-365-0) phase inversion, [512](#page-511-0) phase window, [305](#page-304-0), [306](#page-305-1) pilot time offset limit modulation accuracy (rho), [362](#page-361-2), [368](#page-367-0) terminal [modulation accuracy](#page-375-1)  (rho), 376 PN offset CDPower, [511](#page-510-2) modulation accuracy (rho), [563](#page-562-1) points/measurement CHPower, [515](#page-514-0), [516](#page-515-0) power reference region A through region E, [244](#page-243-3) power statistic CCDF cdma2000, [349](#page-348-1) store reference, [349](#page-348-1) W-CDMA (3GPP), [349](#page-348-1) power statistics CCDF measurement, [538](#page-537-0) [See also PSTat](#page-537-0) power versus time amplitude Y scale, [249](#page-248-4) changing the display, [248](#page-247-2) changing the view, [247](#page-246-0) view/trace selection, [247](#page-246-1) display key, [248](#page-247-3) marker key, [249](#page-248-5) measurements, [242](#page-241-9), [686](#page-685-0) span X scale, [248](#page-247-4) power vs. time averaging state, [540](#page-539-1)

power vs. time - averaging mode, [541](#page-540-0) power vs. time - averaging type, [541](#page-540-1) power vs. ti[me - limit line mask](#page-544-0)  display, 545 power vs. time - lower mask relative amplitude levels, [548](#page-547-0) power vs. time [- number of bursts](#page-539-0)  averaged, 540 power vs. time - [resolution](#page-541-0)  bandwidth, 542 power vs. time - trigger source, [554](#page-553-0) power vs. time - upper mask abso[lute amplitude levels](#page-549-0), [549](#page-548-0), 550 power vs. time - upper mask relative amplitude levels, [545](#page-544-1), [546](#page-545-0), [547](#page-546-0), [548](#page-547-1), [550](#page-549-1), [552](#page-551-0), [553](#page-552-0) power vs[. time measurement](#page-539-2), [436](#page-435-0), 540 [See also PVTime](#page-539-2) pre-ADC bandpass filter SPECtrum, [613](#page-612-1) Pre-ADC BPF key spectrum measurement, [263](#page-262-4) preamble au[to detection](#page-511-1) CDPower, 512 RHO, [565](#page-564-0) preamble length CDPower, [512](#page-511-2) Preamplifier Setting the internal preamplifier, [169](#page-168-5) pre-amplifier attenuator, [536](#page-535-1) on/off, [535](#page-534-1) predefined active channel acknowl[edge channel at W8\(4\)](#page-224-2) I, [186](#page-185-5), 225 data channel at B4(W4(2) Q), [187](#page-186-6), [225](#page-224-3) data channel at  $Q2(W4(2)), 187$  $Q2(W4(2)), 187$ , [225](#page-224-4) data channel at  $Q4(W4(2))$ ,  $187$ , [225](#page-224-5) data channel at Q4Q2(W4(2), W2(1)), [187](#page-186-9), [225](#page-224-6) data channel at W4(2) Q, [186](#page-185-6), [187](#page-186-10), [225](#page-224-7) data channel Off, [187](#page-186-11), [225](#page-224-8) data rate control channel at W16(8) Q, [186](#page-185-7), [225](#page-224-9) pilot channel at W16(0)

I, [186](#page-185-8), [225](#page-224-10) pre-FFT [bandwidth, SPECtrum](#page-613-1), [613](#page-612-0), 614 Pre-FFT BW key, [263](#page-262-5) Pre-FF[T Fltr key](#page-59-2), [263](#page-262-6) preset, 60 factory defaults, [60](#page-59-3) preset measurement offset and interval full slot, [278](#page-277-7) half slot, [278](#page-277-0) idle slot, [278](#page-277-1) idle slot #1 or #2, [251](#page-250-5) MAC channel #1, #2, #3, #4, [251](#page-250-6) pilot channel #1 or #2, [251](#page-250-7) preset states, [60](#page-59-0) print setup print demodulated bits data, [198](#page-197-9) procedure using the waveform measurement, [151](#page-150-0) programming compatibility among PSA modes, [313](#page-312-0), [315](#page-314-0) compatibi[lity, PSA series versus](#page-315-0)  VSA, 316 PSA series versus VSA (programming compatibility), [316](#page-315-0) PVT view of data, [392](#page-391-0) PVT limits display, [391](#page-390-0) PVT measurement setup averaging mode, [243](#page-242-9) PVTime bandwidth, [543](#page-542-0), [544](#page-543-0)

### **Q**

Q waveform window amplitude Y scale, [307](#page-306-1) reference position, [307](#page-306-2) reference value, [307](#page-306-4) scale coupling, [308](#page-307-0) scale per division, [307](#page-306-3) QPSK error vector magnitude measurement, [429](#page-428-0), [519](#page-518-1) QPSK error vector measurement [See also EVMQpsk](#page-518-1) QPSK EVM ADC range, [519](#page-518-0) averaging, [520](#page-519-0), [521](#page-520-0) chip rate, [521](#page-520-1) length, [522](#page-521-0) measurement offset, [522](#page-521-1) phase and frequency errors, [687](#page-686-1)

quadrature phas[e shift keying](#page-686-2)  modulation, 687 RF carrier mode, [521](#page-520-2) trigger source, [523](#page-522-0) view/trace menu, [253](#page-252-0), [255](#page-254-3), [257](#page-256-5) QPSK EVM phase trajectory, [687](#page-686-3) query data, [318](#page-317-0), [329](#page-328-0)

#### **R**

RA reverse activity, [668](#page-667-3) radio device BTS, [164](#page-163-0) BTS & MS, [164](#page-163-2) BTS (forward link), [164](#page-163-3) MS (reverse link), [164](#page-163-3) Raised Cosine Key, [259](#page-258-4), [293](#page-292-6) READ command use, [413](#page-412-0) READ commands, [416](#page-415-0) real number data format, [405](#page-404-0) rear pa[nel external trigger](#page-658-0) delay, 659 slope, [659](#page-658-2) reference channel channel integration bandwidth, [279](#page-278-2) channel span, [279](#page-278-3) resolution bandwidth, [279](#page-278-4) step frequency, [279](#page-278-5) reference channel resolution bandwidth spectrum emission mask, [570](#page-569-1) reference channel resolution bandwidth auto mode spectrum emission mask, [571](#page-570-0) reference channel step frequency spectrum emission mask,  $572$ reference channel step frequency auto mode list spectrum emission mask, [573](#page-572-0) reference signal automatic setting, [202](#page-201-10) average signal, [202](#page-201-11) lower frequency signal, [202](#page-201-12) upper frequency signal, [202](#page-201-13) reference, selecting internal, [523](#page-522-1) region and limits interval, [244](#page-243-4) lower mask, [244](#page-243-0) offset start, [244](#page-243-5) offset stop, [244](#page-243-6) power reference on/off, [244](#page-243-7) region, [243](#page-242-10) upper mask, [244](#page-243-8) regions and limits limits, [284](#page-283-2)

region, [284](#page-283-3) relative attenuation, [284](#page-283-4) resolution bandwidth, [284](#page-283-5) start frequency, [284](#page-283-6) step frequency, [284](#page-283-7) stop frequency, [284](#page-283-8) Res BW key spectrum measurement, [259](#page-258-6) resolution bandwidth automatic mode, [202](#page-201-14) intermodulation, [526](#page-525-2) manual mode, [202](#page-201-15) resolution bandwidth state intermodulation, [527](#page-526-1) restart measurement, [408](#page-407-1) results, waveform measurement, [691](#page-690-0) return data, [318](#page-317-0), [329](#page-328-0) Reverse Link Code Domain measurement CDP & CDE view, [81](#page-80-0) Code Domain (quad view), [82](#page-81-0) Symbol (chip) power view, [82](#page-81-0) Code Domain Power Graph Bit Reverse display, [79](#page-78-0) I/Q Combined (IQC) display, [80](#page-79-0) marker display, [78](#page-77-0) Demod Bits view, [83](#page-82-0) Demod Bits Zoom view, [84](#page-83-0) reverse link coding acknowledge channel, [671](#page-670-1) data request channel, [671](#page-670-2) reverse link scrambling, [674](#page-673-0) reverse rate indication, [671](#page-670-3) Reverse Link Modulation Accuracy measurement Measured Polar Vector Graph, [99](#page-98-0) RF carrier mode QPSK EVM, [521](#page-520-2) RF characteristics spread rate, [666](#page-665-7) RF input port gain setting when pre-amplifier is on, [536](#page-535-1) RF input port power gain, [535](#page-534-1) RF input, selection, [523](#page-522-1) RHO active data channel, [557](#page-556-0) frequenc[y error limit test](#page-373-0), [362](#page-361-0), [364](#page-363-0), 374 limit testing, [361](#page-360-0), [362](#page-361-1) measurement channel type, [359](#page-358-2) measurement data type, [361](#page-360-1) spectrum type, [566](#page-565-0), [630](#page-629-0), [643](#page-642-0) view of data, [393](#page-392-0) rho limit

terminal [modulation accuracy](#page-375-2)  (rho), 376 rho result I/Q offset modulation accuracy (rho), [368](#page-367-1), [369](#page-368-0) terminal [modulation accuracy](#page-371-1)  (rho), 372 RMS EVM limit cdma2000 (BTS), [369](#page-368-1) modulation accuracy (rho) (BTS), [369](#page-368-1) terminal [modulation accuracy](#page-376-0)  (rho), 377 W-CDMA (3GPP) (BTS), [369](#page-368-1) RMS of trace data, [329](#page-328-0) Root Nyquist key, [259](#page-258-4), [293](#page-292-6) RPC reverse power control, [668](#page-667-4) RRC (root raised cosine) key, [259](#page-258-4), [293](#page-292-6) RRI reverse rate indication, [671](#page-670-3) RRI limit 1xEV-DO, [377](#page-376-1) terminal [modulation accuracy](#page-376-1)  (rho), 377

### **S**

Sample Rate key, [293](#page-292-3) sampling trace data, [329](#page-328-0) selecting the wide[band/narrowband path](#page-295-3), [263](#page-262-2), 296 set up the wideband IF, [259](#page-258-5), [293](#page-292-11) signal envelope view signal envelope window, [307](#page-306-5) signal envelope window, [305](#page-304-0), [306](#page-305-1) amplitude Y scale, [307](#page-306-6) reference position, [307](#page-306-7) reference value, [307](#page-306-8) scale coupling, [307](#page-306-9) scale per division, [307](#page-306-10) single vs. continuous measurement mode, [407](#page-406-0) slot type active slot, [243](#page-242-11) idle slot, [243](#page-242-12) span CHPower, [514](#page-513-2) intermodulation, [529](#page-528-1) selecting IF path, [263](#page-262-2), [296](#page-295-3) SPECtrum, [619](#page-618-1) span C scale scale coupling, [249](#page-248-6) Span key spectrum measurement, [259](#page-258-7) span X scale

reference position, [220](#page-219-6), [235](#page-234-4), [249](#page-248-7) reference value, [219](#page-218-9), [235](#page-234-5), [249](#page-248-8) scale coupling, [220](#page-219-7), [235](#page-234-6) scale per division, [219](#page-218-10), [235](#page-234-7), [241](#page-240-3), [248](#page-247-5) SPECtrum acquisition packing, [608](#page-607-2) ADC range, [608](#page-607-1) data decimation, [615](#page-614-1) FFT length, [616](#page-615-0), [617](#page-616-0) FFT resolution BW, [617](#page-616-1) FFT window, [618](#page-617-1), [619](#page-618-0) FFT window delay, [618](#page-617-0) frequency span, [619](#page-618-1) sweep time, [620](#page-619-0) trigger source, [621](#page-620-0) spectrum all traces, [275](#page-274-4), [305](#page-304-1) averaged trace, [275](#page-274-5), [305](#page-304-2) changing views, [120](#page-119-0), [267](#page-266-0) current trace, [275](#page-274-6), [305](#page-304-3) I signal trace, [275](#page-274-7), [305](#page-304-4) next window selection, [267](#page-266-1) Q signal trace, [275](#page-274-8), [305](#page-304-5) span X scale, [275](#page-274-9) trace display, [275](#page-274-10), [305](#page-304-6) view/trace, [120](#page-119-1), [267](#page-266-2) zoom a window, [267](#page-266-3) Spectrum (Fr[equency Domain\)](#page-687-0)  key, [259](#page-258-8), 688 spectrum (frequency domain) measurement, [482](#page-481-1), [607](#page-606-1) [See also SPECtrum](#page-606-1) spectrum emission mask detector mode, [571](#page-570-1) measurement interval, [606](#page-605-0) offset frequencies, [574](#page-573-0), [591](#page-590-0) offset frequen[cies auto mode](#page-591-0), [575](#page-574-0), [576](#page-575-0), 592 offset start frequency, [577](#page-576-0), [593](#page-592-0) offset sto[p frequency](#page-594-0), [578](#page-577-0), [580](#page-579-0), [594](#page-593-0), 595 offset sto[p frequency auto mode](#page-593-1), [579](#page-578-0), 594 power reference, [607](#page-606-2) relative attenuation, [581](#page-580-0), [596](#page-595-0) setting amplitude levels, [583](#page-582-0), [584](#page-583-0), [586](#page-585-0), [587](#page-586-0), [588](#page-587-0), [589](#page-588-0), [597](#page-596-0), [598](#page-597-0), [599](#page-598-0), [600](#page-599-0), [602](#page-601-0), [603](#page-602-0) testing choices, [585](#page-584-0), [599](#page-598-1) trigger source, [607](#page-606-0) spectrum emission mask measurement, [476](#page-475-0), [568](#page-567-0) [See also SEM](#page-567-0) spectrum measurement

basic mode, [152](#page-151-0) method, [688](#page-687-1)

results, [118](#page-117-0), [267](#page-266-4) spectrum measure[ment display](#page-402-0), [394](#page-393-0), [395](#page-394-0), [402](#page-401-0), 403 spectrum phase CDPower, [512](#page-511-0) spectrum segment, [290](#page-289-4) offset, [288](#page-287-0) all offsets, [288](#page-287-1) offset A, [288](#page-287-2) offset E,  $288$ offset side, [288](#page-287-4) offset or region, [279](#page-278-1) region, [288](#page-287-5) all regions, [288](#page-287-6) region A, [289](#page-288-1) region E, [289](#page-288-2) regions and limits, [284](#page-283-9) spectrum emission mask, [605](#page-604-0) spectrum type RHO, [566](#page-565-0), [630](#page-629-0), [643](#page-642-0) spurious emissions and ACP measurement setup, [277](#page-276-12) view/trace, [288](#page-287-7) spurious emissions and ACP measurement, [568](#page-567-0) spurious emissions or ACP marker menu, [291](#page-290-5) delta reading, [291](#page-290-6) erase a marker, [291](#page-290-7) erase all markers, [292](#page-291-1) function selection, [291](#page-290-8) marker shape, [292](#page-291-2) normal reading, [291](#page-290-9) trace selection, [291](#page-290-10) standard deviation of trace data, [329](#page-328-0) start measurement, [407](#page-406-2), [408](#page-407-0) state changing, [508](#page-507-2) store reference power statistic CCDF, [349](#page-348-1) sweep time SPECtrum, [620](#page-619-0) WAVeform, [656](#page-655-1) symbol power graph amplitude Y scale reference position, [197](#page-196-5) reference value, [197](#page-196-6) scale coupling, [197](#page-196-7) scale per division, [197](#page-196-8) display, [195](#page-194-12) composite chip power, [195](#page-194-13) I/Q Combined Power Bar, [195](#page-194-14), [196](#page-195-3) span X scale reference position, [182](#page-181-8), [196](#page-195-4) reference value, [196](#page-195-5)

scale coupling, [196](#page-195-6) scale per division, [196](#page-195-7) sync start slot key, [176](#page-175-4), [187](#page-186-2), [208](#page-207-1), [225](#page-224-0)

#### **T**

**TCDP** computation type, [356](#page-355-0) Walsh code order, [358](#page-357-0) terminal co[de domain error limit](#page-372-1) 1xEV-DO, 373 Terminal code domain measurement, [621](#page-620-1) terminal code domain power measurement, [484](#page-483-0) terminal modulation accuracy frequency error limit test, [374](#page-373-0) terminal modulation accuracy (rho) ACK channel power gain, [373](#page-372-0) active code domain power tolerance, [372](#page-371-0) active set threshold mode, [371](#page-370-0) code domain error limit, [373](#page-372-1) data channel power gain, [373](#page-372-2) DRC channel power gain, [374](#page-373-1) inactive channel power limit, [374](#page-373-2) peak EVM limit, [376](#page-375-0) pilot time offset limit, [376](#page-375-1) rho limit, [376](#page-375-2) rho result I/Q offset, [372](#page-371-1) RMS EVM limit, [377](#page-376-0) RRI limit, [377](#page-376-1) Terminal modulation accuracy measurement, [633](#page-632-0) terminal modulati[on accuracy](#page-494-0)  measurement, 495 ACK channel definition, [639](#page-638-0) ADC range, [639](#page-638-1) test limit OBW, [348](#page-347-1), [349](#page-348-0) test limits, [318](#page-317-1) cdmaOne, [361](#page-360-0), [362](#page-361-1) EVM, [361](#page-360-0), [362](#page-361-1) tile the display, [391](#page-390-1) time averaging, [262](#page-261-4), [295](#page-294-4) time domain measurement, [505](#page-504-1), [650](#page-649-2) time domain measurements, [292](#page-291-3), [691](#page-690-0) time reference burst center, [245](#page-244-7) burst rise, [244](#page-243-9) trigger, [245](#page-244-8) timing estimation

code domain measurement, [209](#page-208-8), [228](#page-227-3) trace averaging, [533](#page-532-0) trace data processing, [329](#page-328-0) trace display, [397](#page-396-0) trace format, [405](#page-404-2) trace names for markers, [336](#page-335-0) trace/view selection magnitu[de & phase graph view](#page-301-0), [142](#page-141-0), 302 transmit b[and spurs - averaging](#page-651-0)  state, 652 trigger, [165](#page-164-1) auto time, [658](#page-657-0) automatic trigger, [165](#page-164-2) burst level, [663](#page-662-0) commands, [658](#page-657-1) delay, [165](#page-164-3), [659](#page-658-0) delay, IF, [662](#page-661-0) external, [659](#page-658-0) external front input, [165](#page-164-4) external rear input, [165](#page-164-5) frame adjustment, [660](#page-659-0), [661](#page-660-0) frame period, [660](#page-659-1) frame sync mode, [661](#page-660-1) frame timer, [166](#page-165-0) offset, [166](#page-165-1) period, [166](#page-165-2) reset offset display, [166](#page-165-3) synchronizing source, [166](#page-165-4) holdoff, [661](#page-660-2) level, [165](#page-164-6), [659](#page-658-1) level, IF, [662](#page-661-1) on/off, [658](#page-657-2) power vs. time, [554](#page-553-0) RF burst signal, [165](#page-164-7) slope, [165](#page-164-8), [659](#page-658-2) slope, IF, [662](#page-661-2) SPECtrum, [621](#page-620-0) timeout, [658](#page-657-0) trigger holdoff, [165](#page-164-9) trigger source, [262](#page-261-5), [295](#page-294-5) external front input, [262](#page-261-6), [296](#page-295-5) external rear input, [263](#page-262-7), [296](#page-295-6) frame clock, [263](#page-262-8), [296](#page-295-7) free run (immediate), [262](#page-261-7), [295](#page-294-6) line, [263](#page-262-9), [296](#page-295-8) RF burst (wideband), [262](#page-261-8), [295](#page-294-7) video (IF envelope), [262](#page-261-9), [295](#page-294-8) video (envelope) signal, [165](#page-164-10) WAVeform, [657](#page-656-0) trigger measurement, [407](#page-406-2), [408](#page-407-0) trigger source cdma2000, [513](#page-512-0) OBW, [534](#page-533-0) QPSK EVM, [523](#page-522-0)

Rho, [568](#page-567-2) spectrum e[mission mask](#page-512-0), [607](#page-606-0) W-CDMA, 513 triggering CHPower, [517](#page-516-1) triggering setup help, waveform measurement, [151](#page-150-0)

#### **U**

Uninstall Now, [53](#page-52-0) uninstalling measurement personalities, [46](#page-45-0) upper mask level and on/off, [244](#page-243-8)

#### **V**

view code domain data, [390](#page-389-0) view commands, [390](#page-389-1) view PVT data, [392](#page-391-0) view rh data, [393](#page-392-0) view/trace I/Q error with quad view, [232](#page-231-0) I/Q measured polar graph, [231](#page-230-0) I/Q waveforms, [122](#page-121-0), [271](#page-270-0) linear spectrum and phase graphs, [121](#page-120-0), [270](#page-269-0) peak/avg metrics, [231](#page-230-1) spectrum graph, [120](#page-119-2), [267](#page-266-5) view/trace menu Code Domain Power, [161](#page-160-4), [217](#page-216-0), [218](#page-217-7) I/Q error with quad view, [216](#page-215-0), [255](#page-254-4) I/Q measured polar constellation view, [254](#page-253-0) I/Q measured polar graph, [213](#page-212-0) I/Q measured polar vector view, [253](#page-252-1) I/Q polar and power graph, [180](#page-179-1) power graph and metrics, [178](#page-177-1) result metrics view, [214](#page-213-0) view/trace selection I and Q Waveform view, [304](#page-303-0) I/Q polar waveform view, [145](#page-144-0) I/Q wave[form graph window](#page-269-1), [120](#page-119-3), 270 I/Q Waveform view, [144](#page-143-0), [303](#page-302-0) linear en[velope and phase view](#page-300-0), [141](#page-140-0), 301 region A through E, [248](#page-247-6) rising and falling edge regions, [247](#page-246-2) Spectru[m I/Q Waveform view](#page-269-2), [120](#page-119-4), 270 spectrum linear linear spectrum window, [275](#page-274-11) whole burst waveform, [247](#page-246-3)

viewing the time domain, [151](#page-150-0) VSA versus PSA series (programming compatibility), [316](#page-315-0)

#### **W**

WAVeform acquisition packing, [650](#page-649-0) ADC dithering, [650](#page-649-1) ADC filter, [651](#page-650-0) ADC range, [651](#page-650-1) data decimation, [655](#page-654-1), [656](#page-655-0) sweep time, [656](#page-655-1) trigger source, [657](#page-656-0) waveform advanced settings, [296](#page-295-0) changing displays, [305](#page-304-7) I/Q waveform view, [307](#page-306-11) method, [691](#page-690-1) results, [139](#page-138-0) span X scale, [305](#page-304-8) sweep time, [305](#page-304-9) using markers, [308](#page-307-1) Waveform (Time Domain) key, [691](#page-690-0) Waveform ([Time Domain\) Key](#page-291-3)  Menus, 292 waveform (time domain) measurement, [505](#page-504-1), [650](#page-649-2) [See also WAVeform](#page-649-2) waveform measurement, [151](#page-150-0), [292](#page-291-3) basic mode, [152](#page-151-0) display, [308](#page-307-2) results, [139](#page-138-1) WB ADC Dither key, [260](#page-259-8), [294](#page-293-5) W-CDMA trigger source, [568](#page-567-2) W-CDMA (3GPP) averaging, [520](#page-519-0), [521](#page-520-0) offset frequencies, [574](#page-573-0), [590](#page-589-0), [591](#page-590-0), [604](#page-603-0) offset frequencies auto mode, [575](#page-574-0), [576](#page-575-0), [592](#page-591-0) spectrum emission mask measurement, [583](#page-582-0), [584](#page-583-0), [586](#page-585-0), [587](#page-586-0), [588](#page-587-0), [589](#page-588-0), [597](#page-596-0), [598](#page-597-0), [599](#page-598-0), [600](#page-599-0), [602](#page-601-0), [603](#page-602-0) trigger source, [523](#page-522-0), [607](#page-606-0) W-CDMA (3GPP) measurement, [417](#page-416-0), [429](#page-428-0), [431](#page-430-0), [434](#page-433-0), [435](#page-434-0), [440](#page-439-0), [476](#page-475-0), [519](#page-518-1), [525](#page-524-2), [531](#page-530-2), [538](#page-537-0), [568](#page-567-0) W-CDMA (Trial & ARIB) averaging, [520](#page-519-0), [521](#page-520-0) trigger source, [523](#page-522-0) W-CDMA (Trial & ARIB) measurement, [417](#page-416-0), [429](#page-428-0), [435](#page-434-0), [440](#page-439-0), [519](#page-518-1), [538](#page-537-0)

Wideband Advanced key, [259](#page-258-9), [293](#page-292-12) wideband filter alpha, [259](#page-258-2), [293](#page-292-7) wideband filter bandwidth, [259](#page-258-3), [293](#page-292-8) wideband filter type, [293](#page-292-6) Wideband Filtering key, [259](#page-258-1), [293](#page-292-5) wideband IF advanced settings, [260](#page-259-0), [293](#page-292-0), [294](#page-293-5) wideband IF data block size, [293](#page-292-2) wideband IF data sample rate, [293](#page-292-3) wideband IF filter type, [259](#page-258-4) Wideband IF Gain key, [259](#page-258-0), [293](#page-292-4) Wideband IF Setup key, [259](#page-258-5), [293](#page-292-11) wideband path selection, [263](#page-262-2), [296](#page-295-3) Window Length key, [260](#page-259-6), [264](#page-263-4)

#### **Z**

zero span measurement, [505](#page-504-1), [650](#page-649-2) zoom the display, [391](#page-390-2)